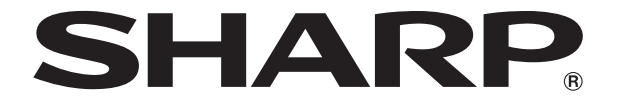

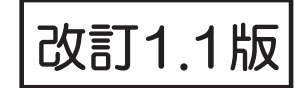

## **液晶コントロールターミナル**

# **NA!\* \$\$シリーズ**

# **接続マニュアル(メーカ1)**

- $1.$
- $2<sub>1</sub>$
- $3.$
- 4.
- 
- 5.  $\blacksquare$
- $6.$
- 7. Panasonic
- $8.$
- $9<sub>1</sub>$
- $10.$
- 11. ᐩኈ㟁ᶵ
- $12.$
- 13. ALLEN BRADLEY
- 14. SIEMENS

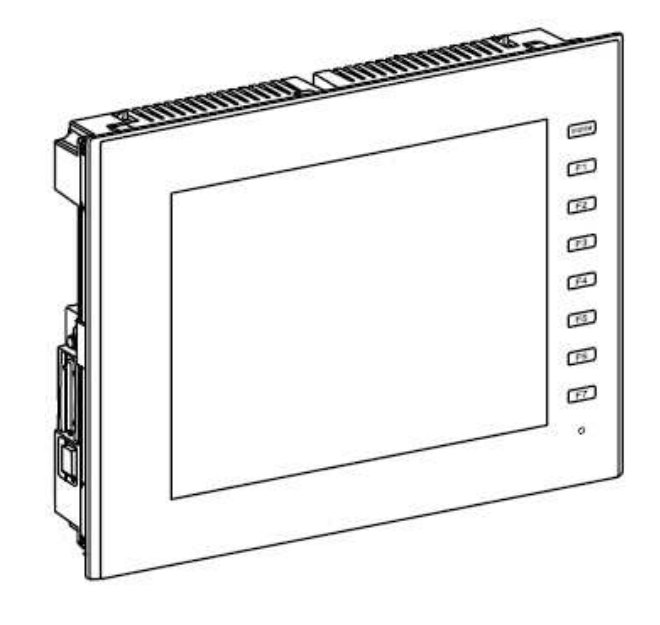

この度は液晶コントロールターミナル ZM-600 シリーズをお買い上げいただき、誠にありがとうございます。 ZM-600 シリーズのご使用に関しては、本書の内容をご理解されたうえで、本品を正しくご使用されるよう、お願い申し上げ ます。なお、ZM-600 シリーズのその他の使用方法などにつきましては、以下の関連マニュアルを参照してください。

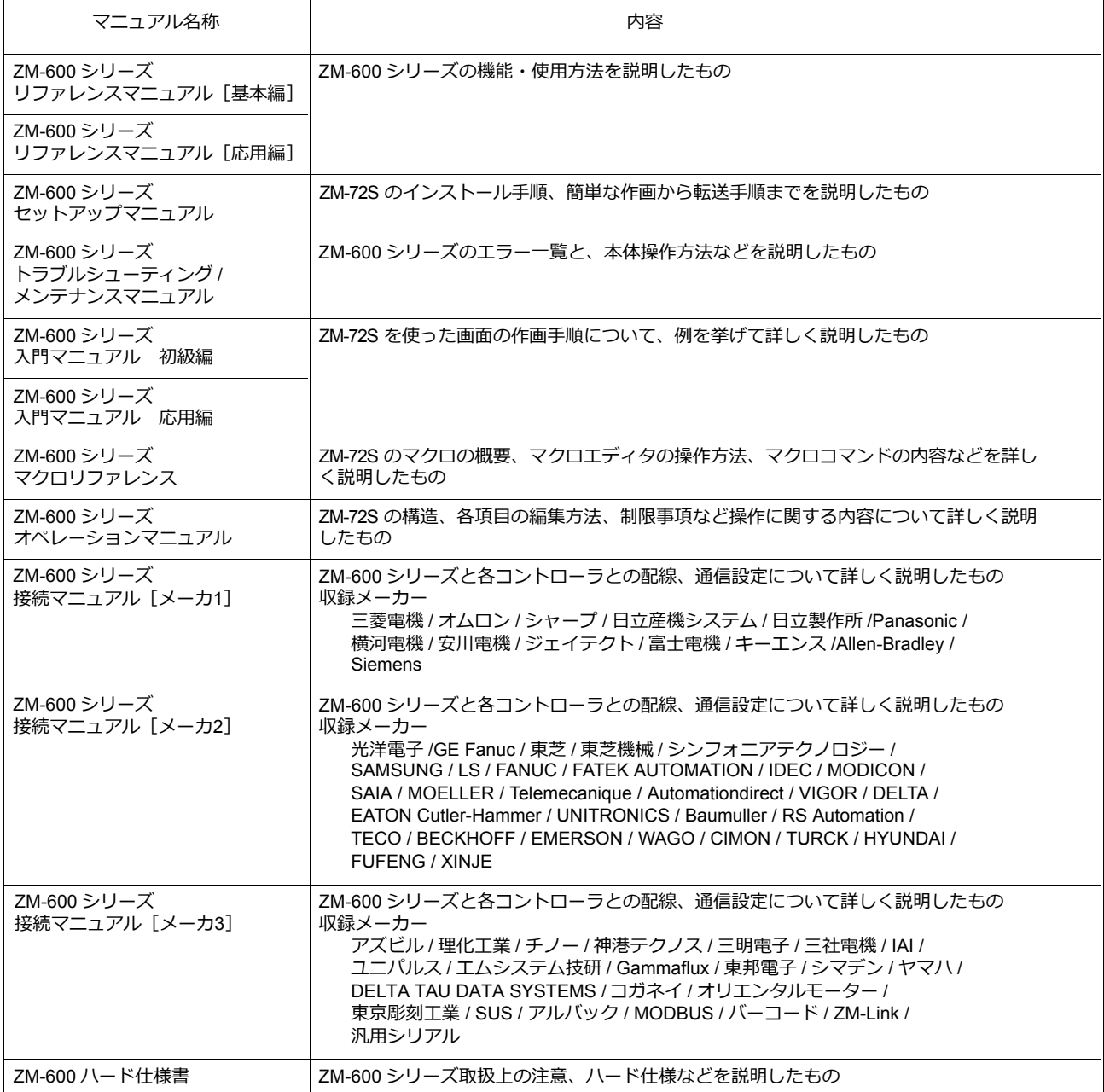

PLC、インバータ、温調器等の詳細については、各機器の取扱説明書をご覧ください。

#### ご注意

- 1. 本書の内容の一部または全部を無断で転載することは固くお断りします。
- 2. 本書の内容に関して、将来予告なしに変更することがあります。
- 3. Windows、Excel は、⽶国マイクロソフト社の⽶国およびその他の国における登録商標です。
- 4. その他の社名および製品名は各社の商標または登録商標です。
- 5. 本書の内容については万全を期して作成しましたが、万一ご不審な点がありましたら、技術相談窓口までご連絡くださ い。

## **ZM-600** シリーズの種類と表記について

液晶コントロールターミナル ZM-600 シリーズには以下の種類があります。

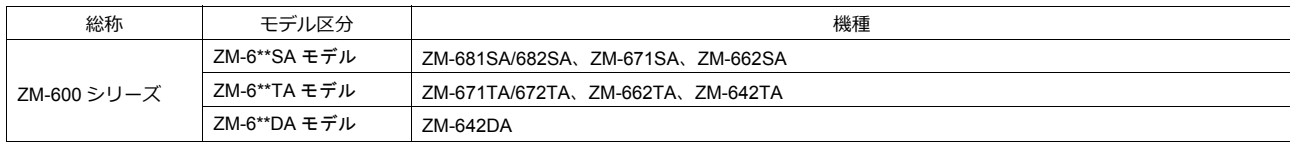

本書では、操作説明のために、上記の記述を使い分けて使用しています。あらかじめご了承ください。

また、ZM-6\*\*DAモデル(ZM-642DA)については、「ZM-642DA接続マニュアル(メーカ1)」をご覧ください。

## 安全上のご注意

本書は液晶コントロールターミナルを安全に使⽤していただくために、注意事項のランクを「危険」、「注意」に分けて、下記のよう な表⽰で表しています。

取り扱いを誤った場合、死亡または重傷を招く差し迫った危険な状況を示します。 A 危険 取り扱いを誤った場合、軽傷または中程度の傷害を招く可能性がある状況、および物的損害の発生が予測される ⚠ 注 意 危険な状況を⽰します。

なお、个注意に記載した事項でも、状況によっては重大な結果に結びつく可能性があります。

**八**危険 ● ZM-600 シリーズからの出力信号を、人命や機器の破損にかかわるところや、緊急用として、使用しないでください。また、 タッチスイッチの故障に対応できるシステム設計を⾏ってください。タッチスイッチの故障により、機械の破損や事故の恐れが あります。 • 装置の組立、配線作業、および保守・点検は必ず電源を切ってから行ってください。感電や破損の恐れがあります。 ● 通電中は絶対に端子に触れないでください。感電の恐れがあります。 • 通電、運転を行う場合は、必ず端子カバーを取り付けてください。感電の恐れがあります。 • 液晶パネルの液体(液晶)は、有害物質です。液晶パネルが損傷した場合、流出した液晶を口に入れないでください。皮膚や衣 服についた場合は、石鹸などで洗い流してください。 ● リチウム電池の+-逆装着、充電、分解、加圧変形、火中への投入、短絡はしないでください。破裂、発火の恐れがあります。 • リチウム電池の変形、液漏れ、その他の異常に気がついた際は使用しないでください。破裂、発火の恐れがあります。

• バックライトの寿命・故障等によって画面が暗くなった場合も、画面上のスイッチは有効です。画面が暗くて見にくい状態の時 は、画⾯に触れないでください。誤作動による機械の破損、事故の恐れがあります。

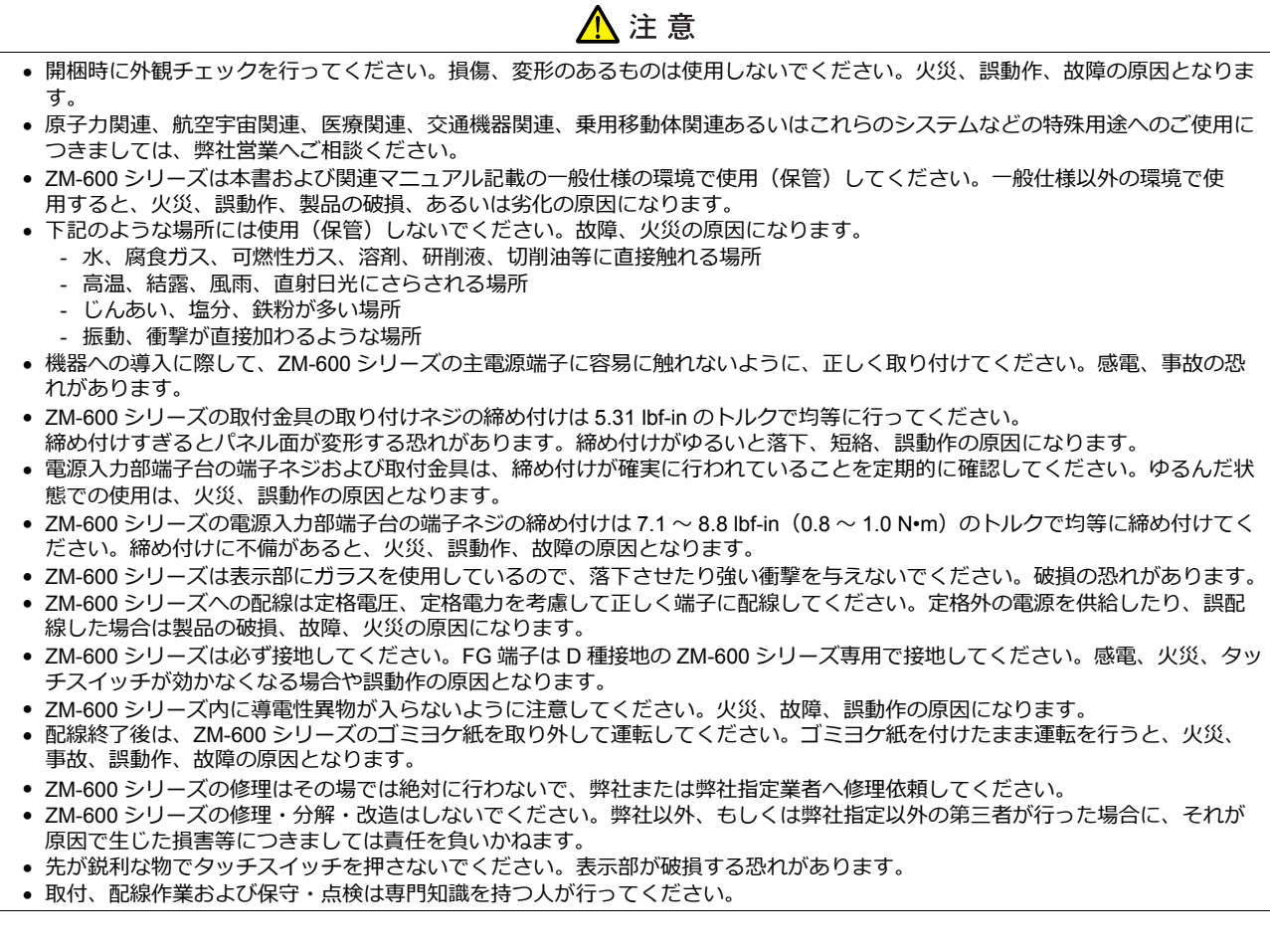

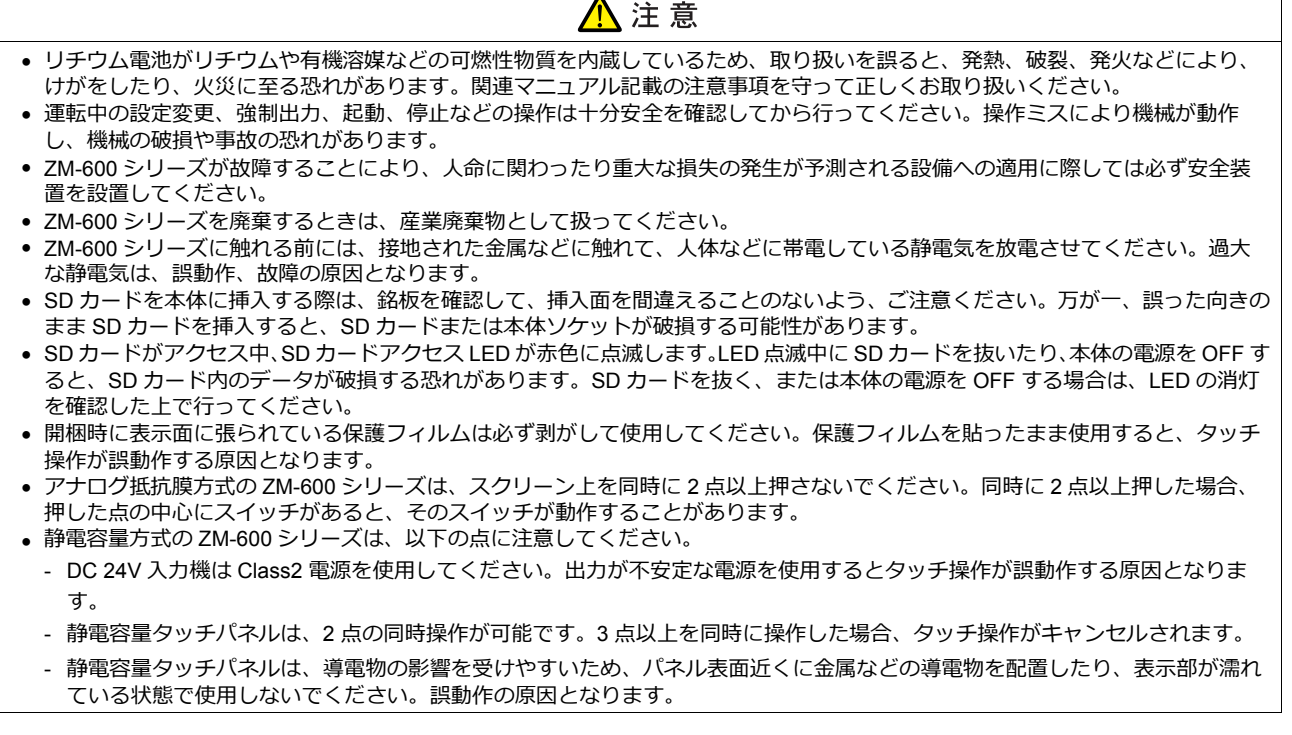

 $\blacktriangle$ 

【一般的な注意事項】

- 制御線・通信ケーブルは、動力線・高圧線と一緒に束ねたり、近接した配線にしないでください。動力線・高圧線とは 200 mm 以 上を⽬安に離してください。ノイズによる誤動作の原因となります。
- 高周波ノイズを発生させるような機器を使用した環境で接続する場合には、通信ケーブルの FG シールド線を両端で接地することを お奨めします。ただし通信が不安定な場合は、使用環境に応じて、両側を接地する方法と片側を接地する方法を選んでご使用くだ さい。
- ZM-600 シリーズの各コネクタ、ソケットは正しい方向に差し込んでください。故障・誤動作の原因となります。
- MJ1 / MJ2 のコネクタに LAN ケーブルを接続した場合、相手側の装置が破損する恐れがあります。銘板を確認して誤挿入しないよ うに注意してください。
- 清掃の際、シンナー類は ZM-600 シリーズ表面を変色させることもあるので、市販のアルコールをご使用ください。
- ZM-600 シリーズと接続している相手機器 (PLC、温調器など) を ZM-600 シリーズと同時に立ち上げた際、相手機器側で受信工 ラーが発⽣した場合には、相⼿機器の説明書に従ってエラー解除を⾏ってください。
- ZM-600 シリーズを取り付ける板⾦パネルには静電気が帯電しないように注意してください。ノイズによる誤動作の原因となります。
- 長時間の固定パターンでの表示は避けてください。液晶ディスプレイの特性上、長期残像が発生する可能性があります。長時間の 固定パターンでの表⽰が想定される場合は、バックライトの⾃動 OFF 機能をご使⽤ください。
- ZM-600 シリーズは「ClassA」工業環境商品です。住宅環境で使用する場合、電波妨害の原因となる可能性があるため、電波妨 害に対する適切な対策が必要となります。

#### 【液晶について】

以下の項⽬については、不良や故障ではありませんので、あらかじめご了承ください。

- ZM-600 シリーズの応答時間、輝度、色合いは、使用環境温度により変動することがあります。
- 液晶の特性上、微妙な斑点(黒点、輝点)が生じることがあります。
- 液晶の明るさや⾊合いに個体差があります。

#### 【静電容量⽅式のタッチパネルについて】

- 指が乾燥している状態で使用した場合、タッチパネルの反応が悪くなることがあります。その場合には、静電容量タッチパネルの 専⽤ペンで操作をしてください。
- タッチ操作を最適に行うために、定期的に表示面をクリーニングしてください。
- 尚、クリーニングを⾏う場合は以下の点に従ってください。 <クリーニングについて>
	- パネル操作面にガラスを使用していますので、布やスポンジで強く擦らないでください。ガラスの表面を傷つける恐れがあり ます。
	- クリーニング用溶剤が装置の内部に入らないように、十分に注意してください。
	- 特に、パネル表面にクリーニング用溶剤を直接スプレーすることは避けてください。

目次

#### $\mathbf{1}$ . 概要

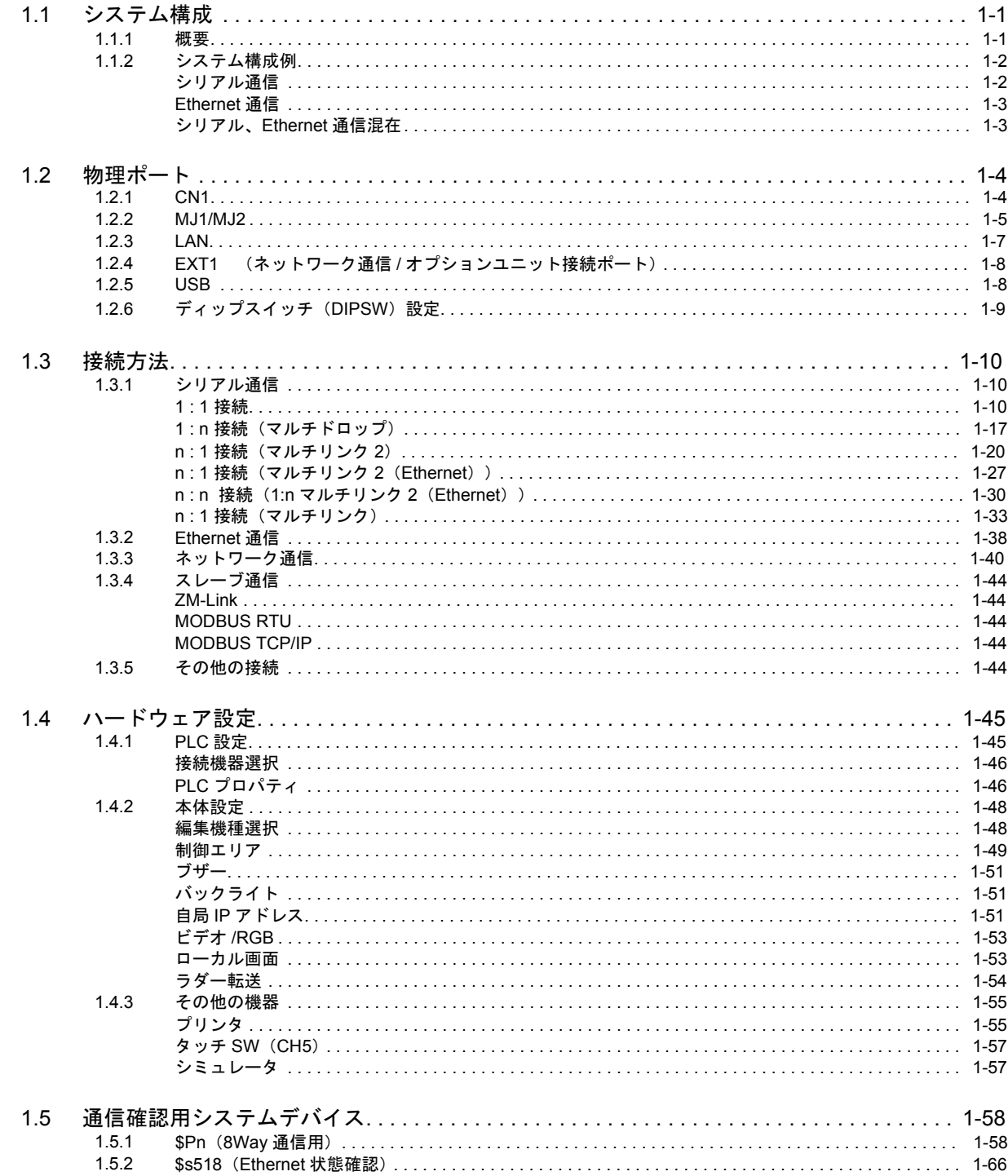

## 2. 三菱電機

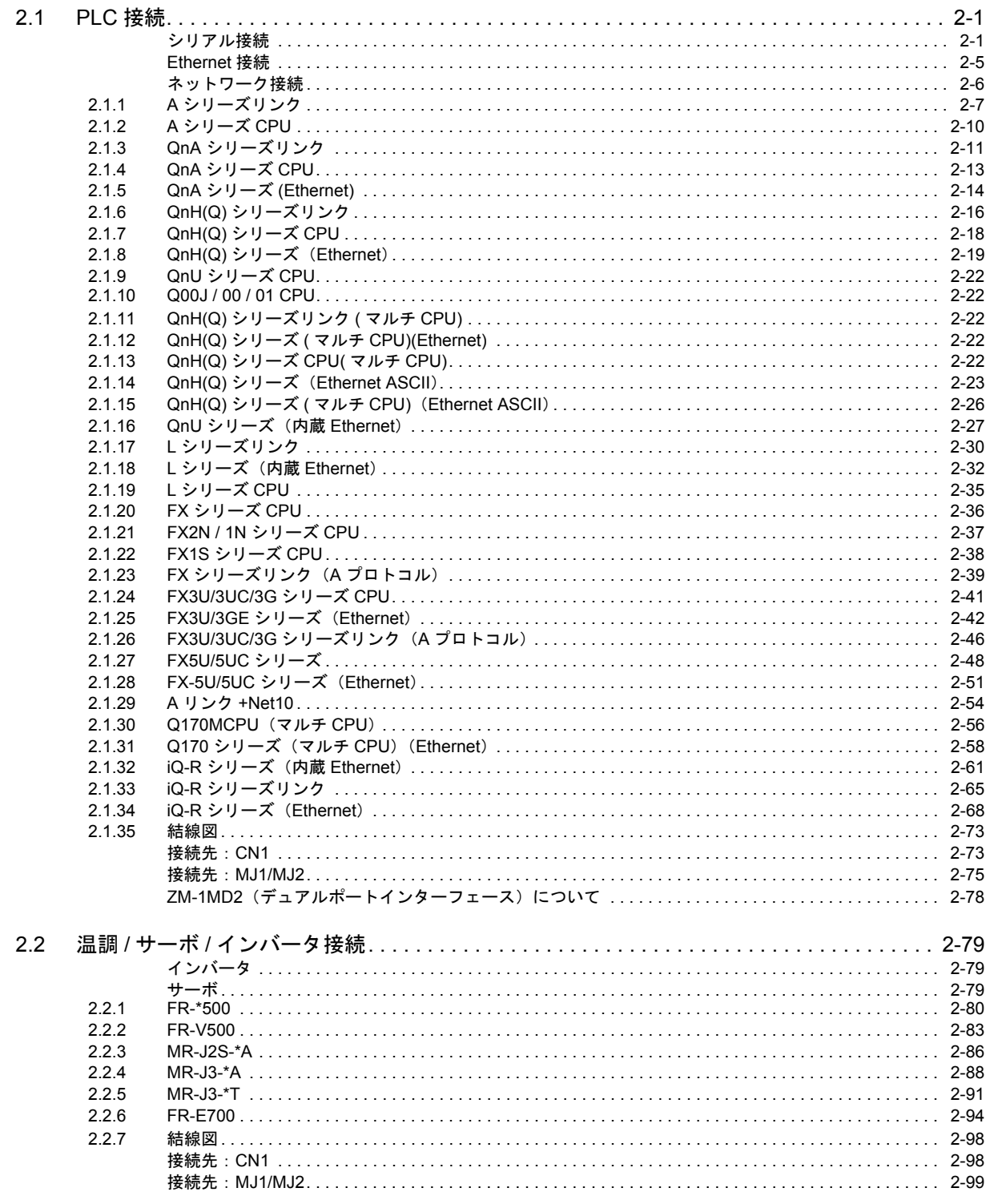

#### オムロン(株)  $3.$

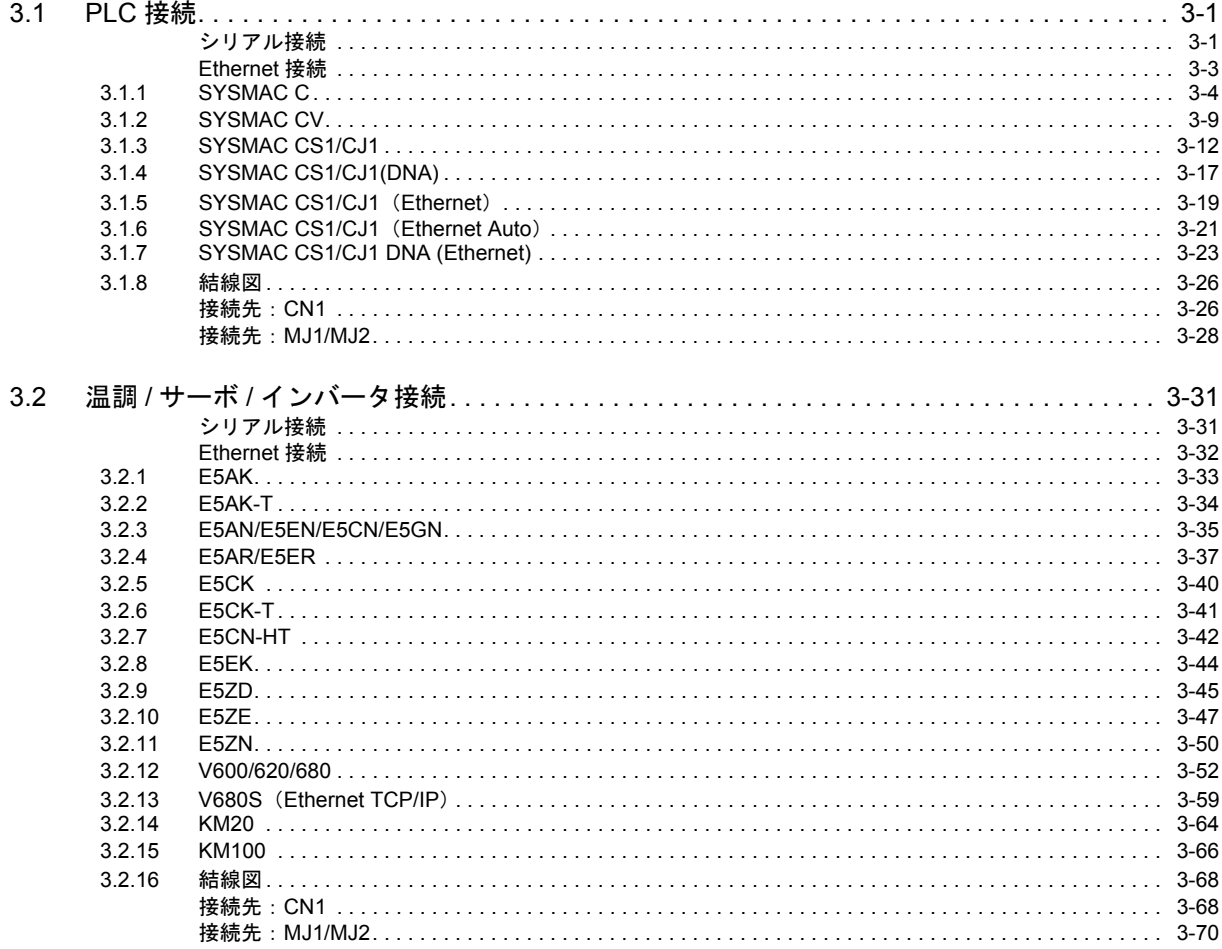

シャープ㈱ 4.

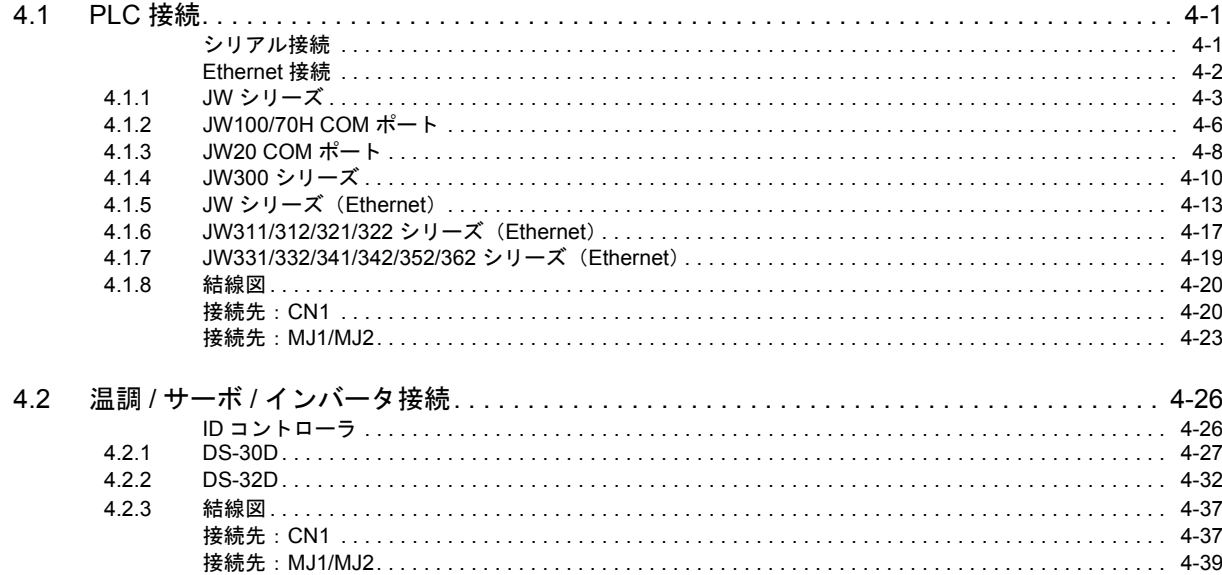

## 5. (株)日立産機システム

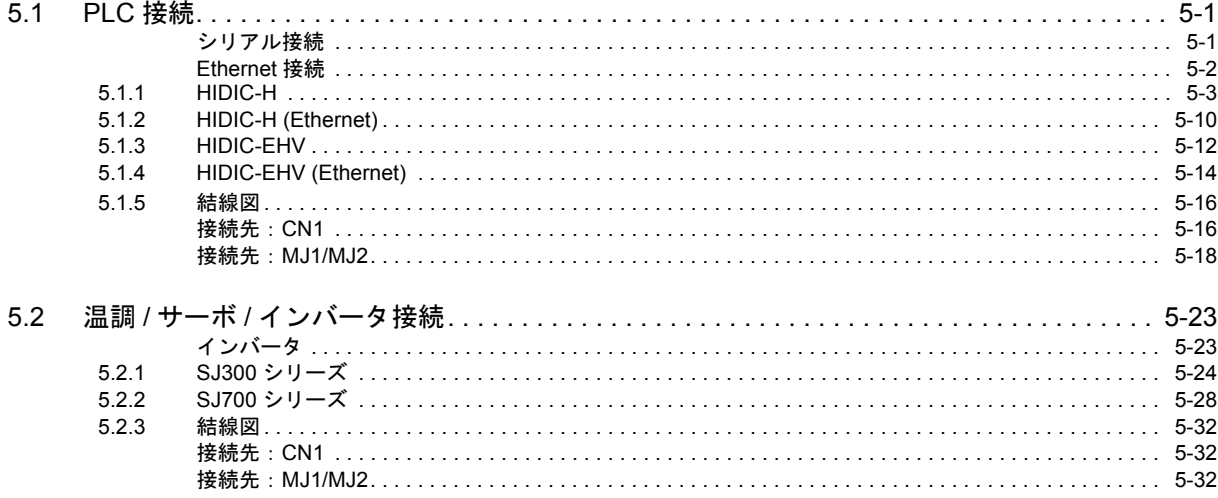

#### $6.$ ㈱日立製作所

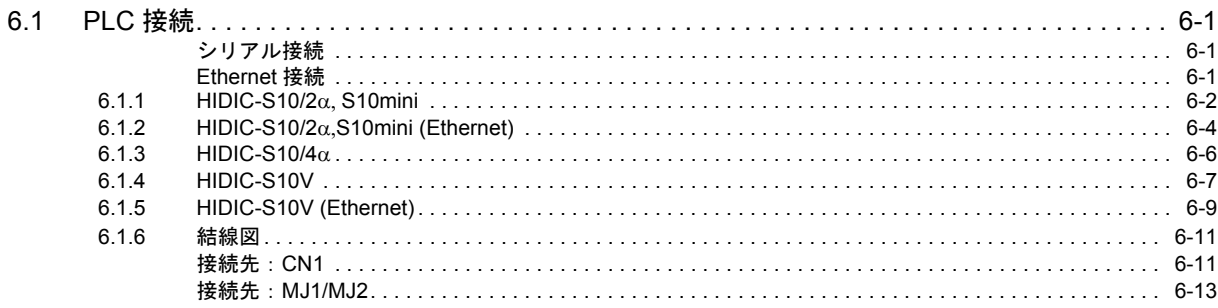

## 7. Panasonic

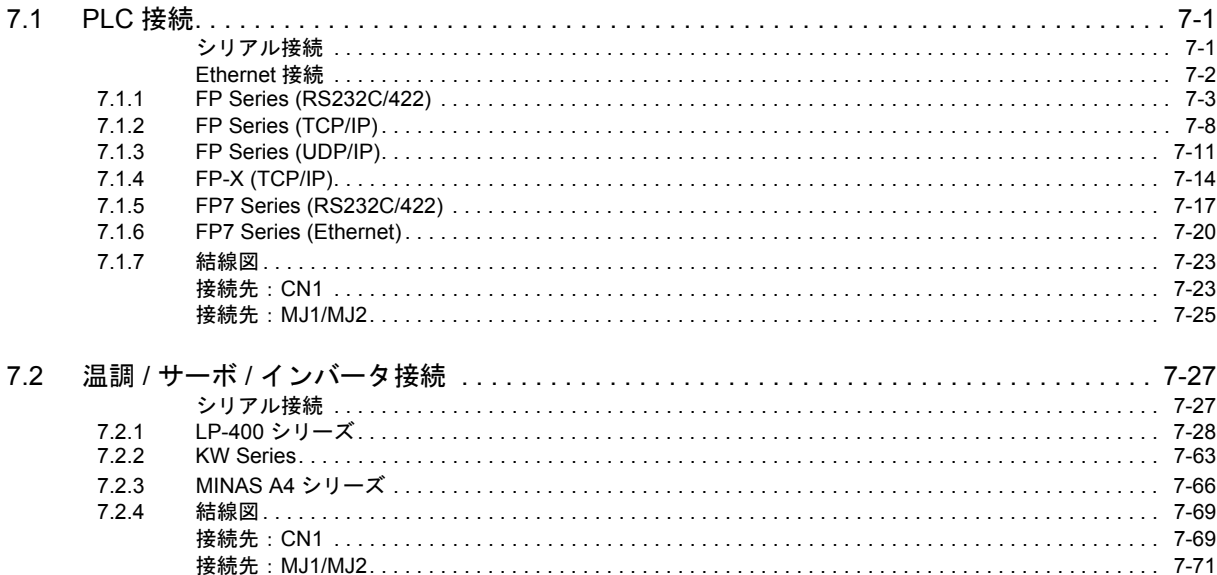

## 8. 横河電機(株)

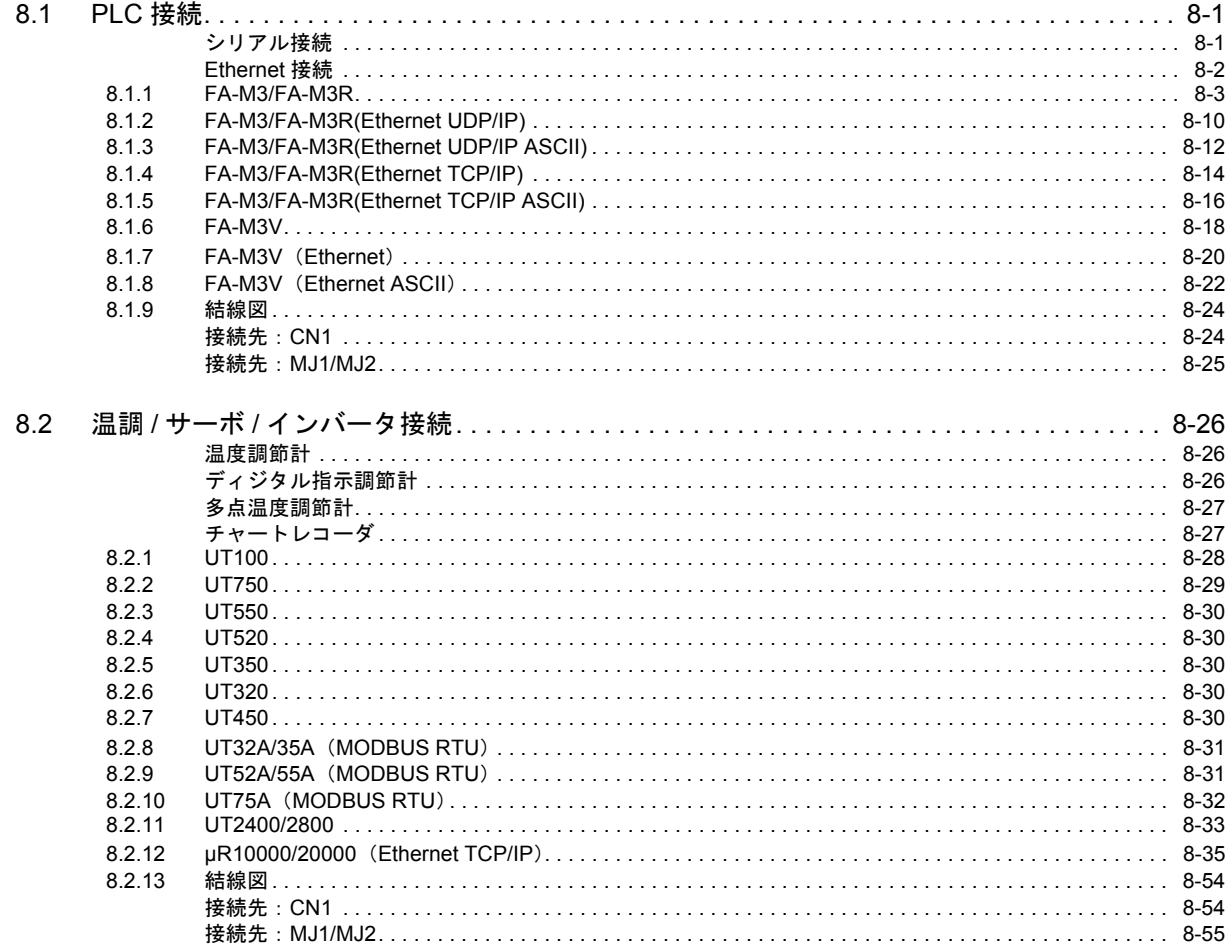

## 9. (株)安川電機

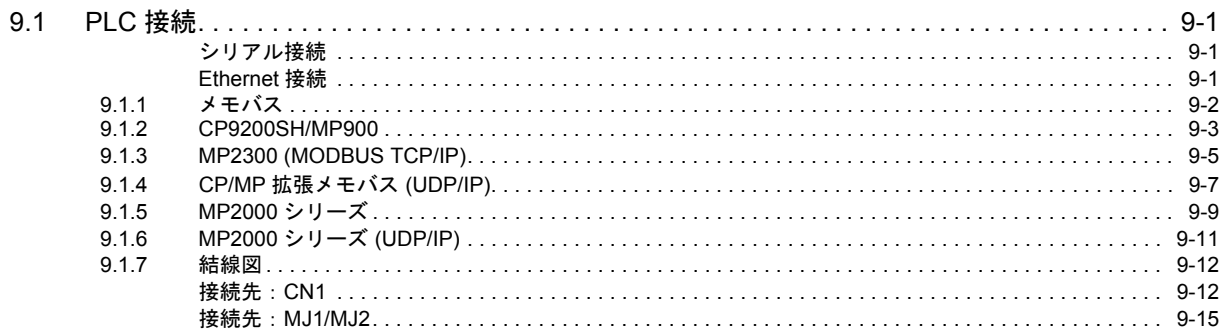

## 10. ㈱ジェイテクト

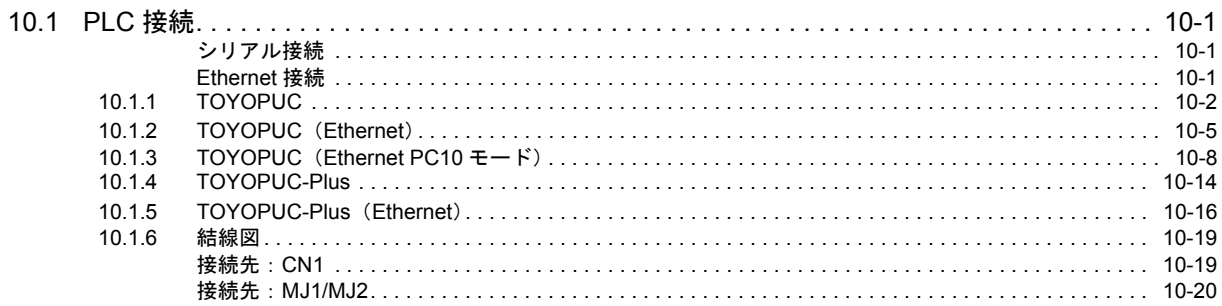

## 11. 富士電機㈱

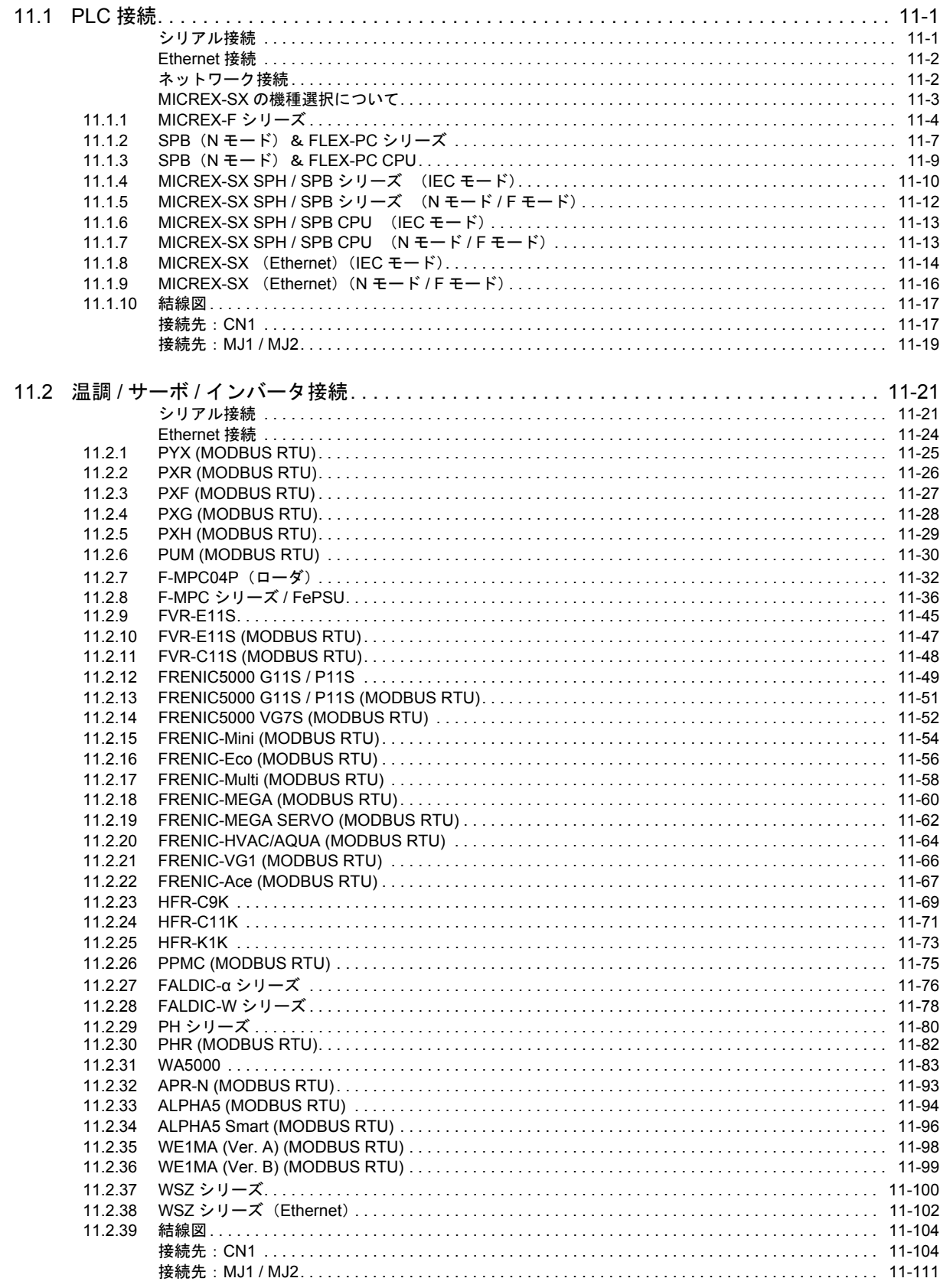

## 12. (株)キーエンス

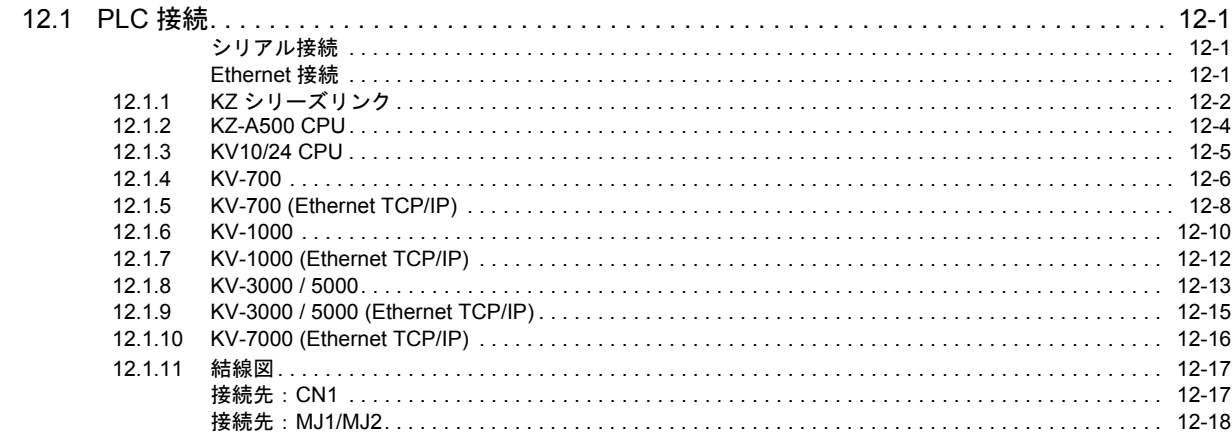

## 13. ALLEN BRADLEY

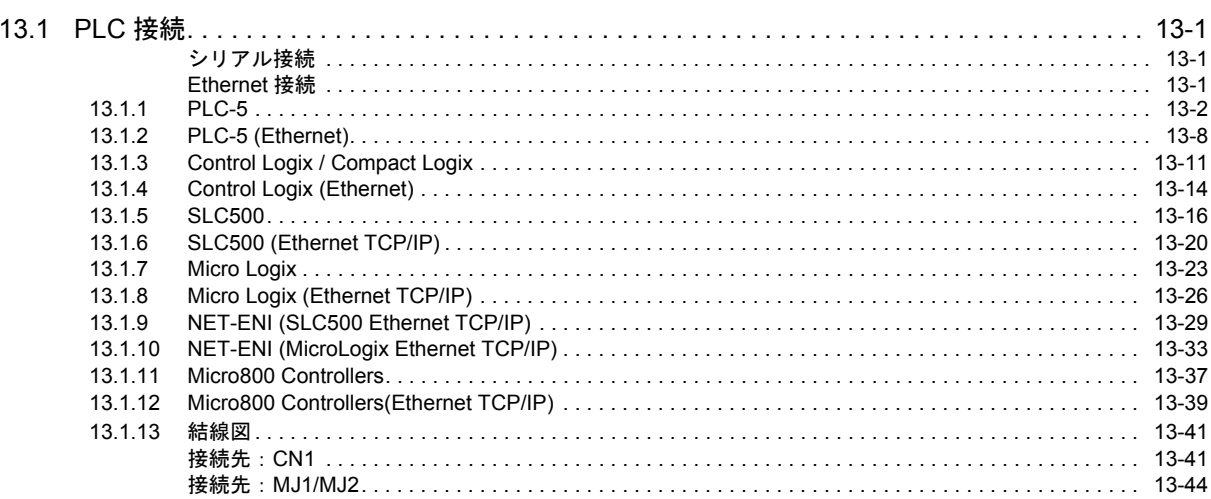

## 14. SIEMENS

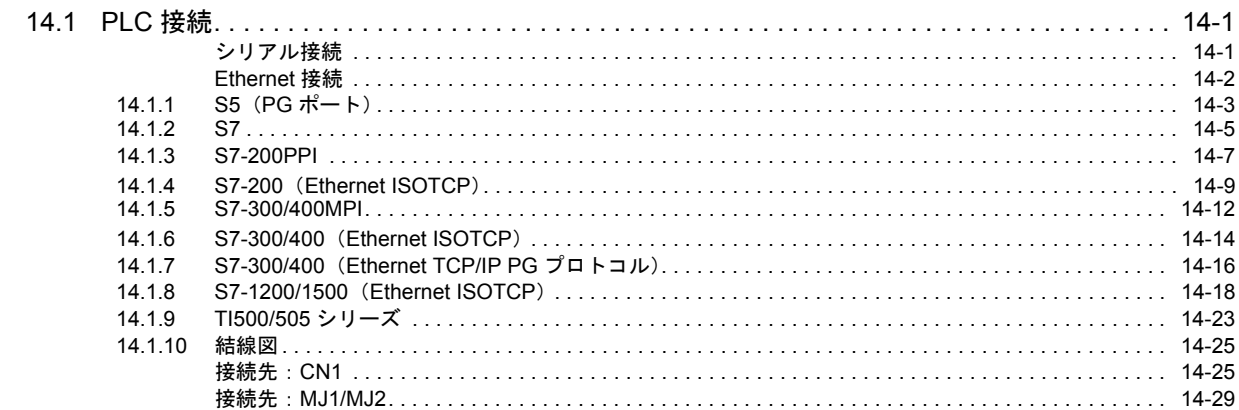

## 接続形態対応一覧

## <span id="page-14-0"></span>1. 概要

- 1.1 [システム構成](#page-16-0)
- 1.2 [物理ポート](#page-25-0)
- 1.3 [接続方法](#page-25-0)
- 1.4 [ハードウェア設定](#page-60-0)
- 1.5 [通信確認用システムデバイス](#page-60-0)

## <span id="page-16-0"></span>**1.1** システム構成

## <span id="page-16-1"></span>**1.1.1** 概要

ZM-600 シリーズには、シリアルポート 3 つ、LAN ポート 1 つ 、USB-A/USB mini-B ポート各 1 つ、ネットワーク通信用 ポート 1 つ \*<sup>1</sup> の計 7 つの物理ポートがあります。そのうち LAN ポートは、同時に 8 つのポートをオープンできます。 これらのポートに最⼤ 8 種類の機器を接続し、同時通信することを 8Way 通信と呼びます。

\*1 ネットワーク通信を⾏うには、通信インターフェースユニット「受注生産品C-xx」が必要です。

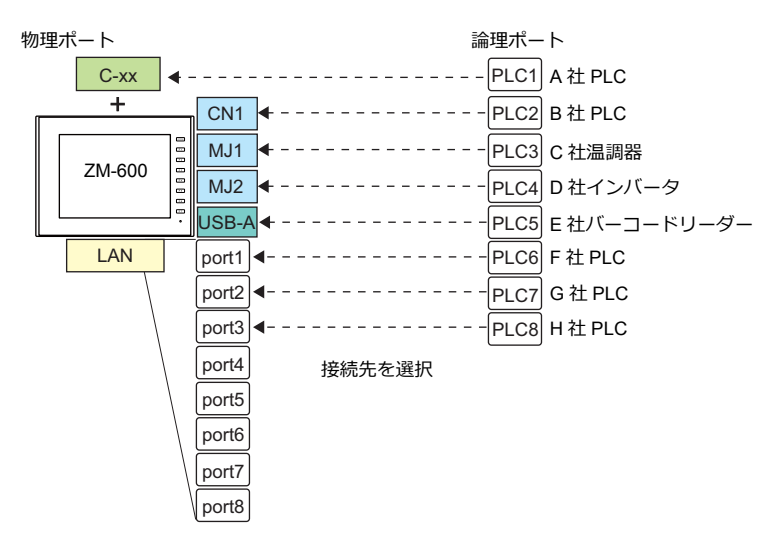

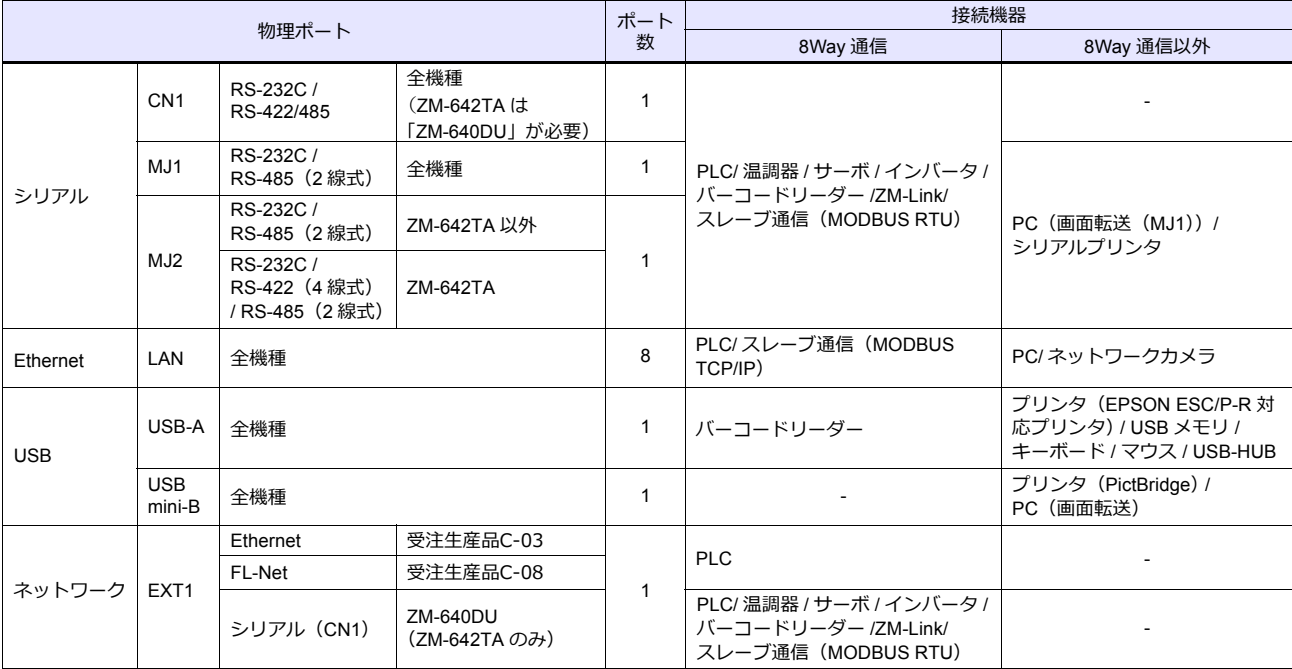

• 以下の機器、および機能は論理ポート PLC1 のみ選択可能です。よって、これらの同時接続はできません。 - 接続機器

ネットワーク接続「受注生産品C-xx」、PLC 接続なし、三菱電機 A リンク +Net10、Allen-Bradley Control Logix、 Allen-Bradley Micro800 controllers、Siemens S7-200PPI、Siemens S7-300/400 MPI 接続 - 機能

マルチリンク 2、マルチリンク、ラダー転送機能、ラダーモニタ機能、MICREX-SX 変数名連携機能

## <span id="page-17-0"></span>**1.1.2** システム構成例

## <span id="page-17-1"></span>シリアル通信

• 1 : 1 接続

通信ポートは CN1/MJ1/MJ2 の 3 ポートから選択できます。 <u>…………………………………………………………</u><br>詳しくは、「1.3 接続方法」の「1 : 1 接続」(1-12 [ページ\)を](#page-25-2)参照してください。

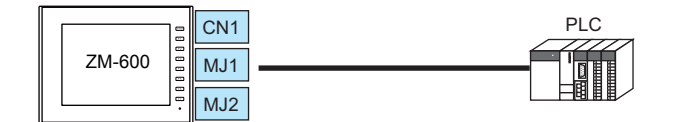

• 1 : n 接続

通信ポートは CN1/MJ1/MJ2 の 3 ポートから選択できます。1 ポートに同一機種を最大 31 台接続できます。 詳しくは、「1.3 接続方法」の「1:n [接続\(マルチドロップ\)」\(](#page-32-0)1-19 ページ)を参照してください。

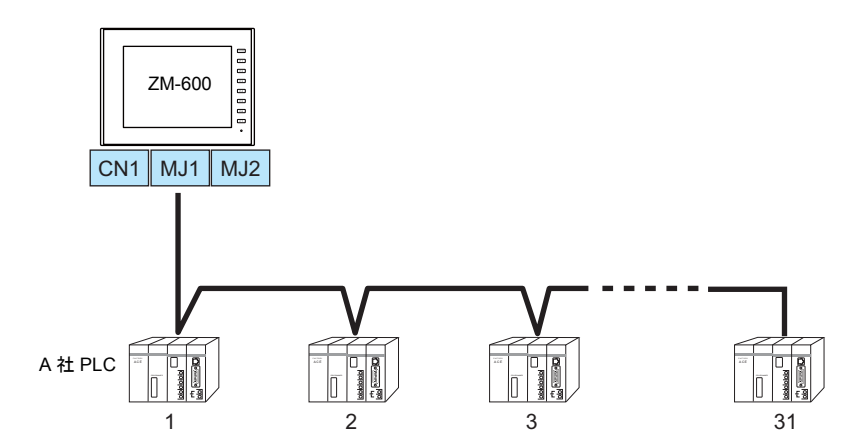

• 3Way 接続

3 つのシリアルポートで同時に3機種と通信できます。各シリアルポートには同一機種を最大 31 台接続できます。 接続方法は、1:1、1:n 接続と同じです。

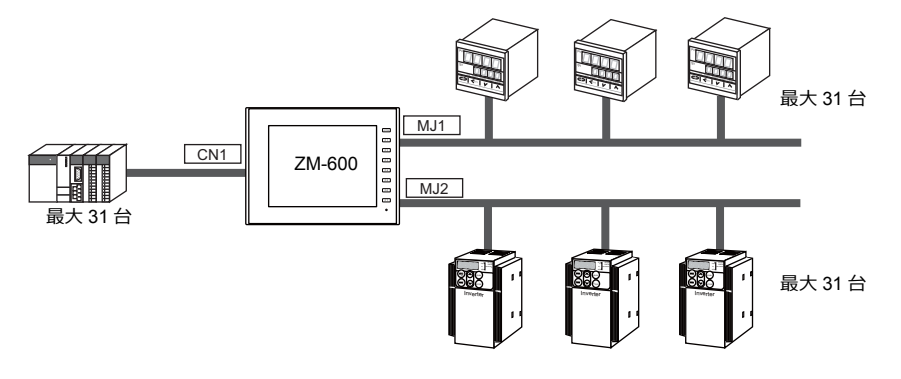

• n : 1 接続

1 台の PLC や温調機器に対して、複数台の ZM-600 を接続します。 詳しくは、「1.3 接続方法」の「n:1[接続\(マルチリンク](#page-35-0) 2)」 (1-22 ページ)、 「n:1 [接続\(マルチリンク](#page-42-0) 2(Ethernet))」(1-29 ページ)、「n:1 [接続\(マルチリンク\)」\(](#page-48-0)1-35 ページ)を参照して ください。

• n : n 接続

複数の PLC に対して複数の ZM-600 を接続します。 詳しくは、「1.3 接続方法」の「n:n 接続 (1:n [マルチリンク](#page-45-0)2 (Ethernet))」(1-32 ページ) を参照してください。

## <span id="page-18-0"></span>**Ethernet** 通信

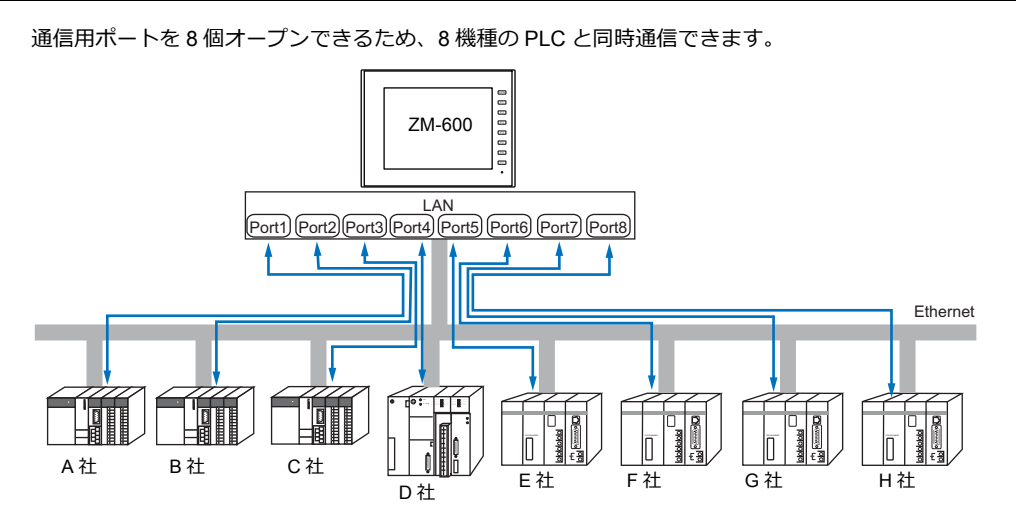

また、同一機種の PLC が複数台ある場合、1 つのポートで 1:n 通信できます。

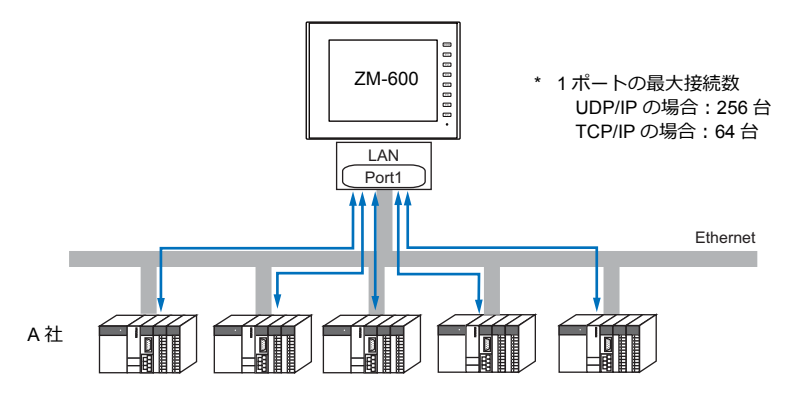

\* 詳しくは、「1.3 接続方法」の「Ethernet 通信」 (1-40 ページ) を参照してください。

## <span id="page-18-1"></span>シリアル、**Ethernet** 通信混在

シリアル、Ethernet 通信混在で同時に 8 機種と通信できます。

• シリアル 3 機種、Ethernet 5 機種の例

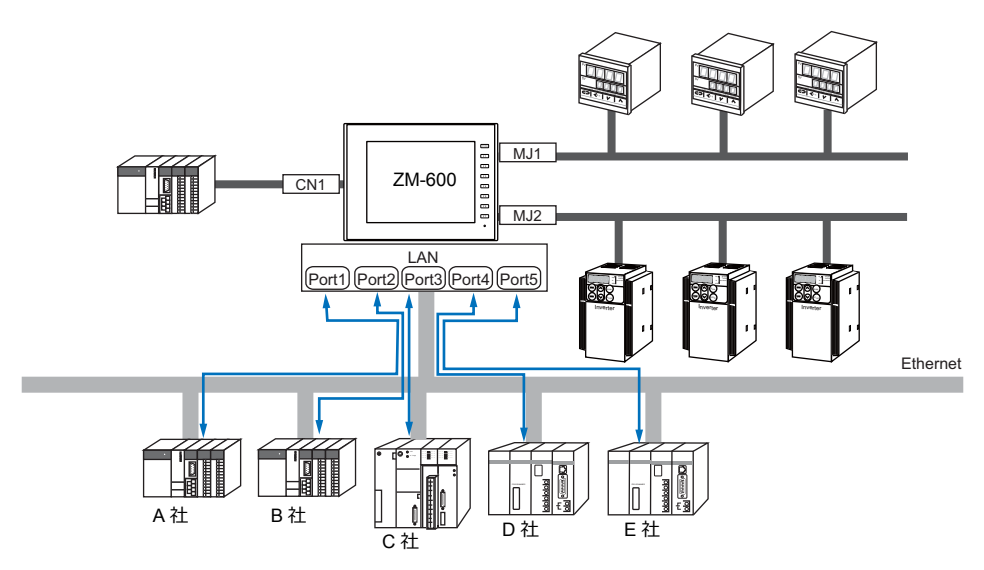

\* 接続方法については、「1.3.1 [シリアル通信」](#page-25-1)、「[1.3.2 Ethernet](#page-53-0) 通信」を参照してください。

## <span id="page-19-0"></span>**1.2** 物理ポート

## <span id="page-19-1"></span>**1.2.1 CN1**

RS-232C、RS-422 (4 線式)、RS-485 (2 線式) 通信をサポートしています。 ZM-642TA の場合はオプションユニット「ZM-640DU」が必要です。(「受注生産品C-xx」使用時は接続不可) RS-232C、RS-422/485 の切替はエディタ [通信設定] で行います。

\* RS-232C、RS-422/485 の切替は、ZM-600 本体の「ローカル画⾯」でも可能です。詳しくは、『ZM-600 シリーズ トラブルシューティング / メンテナンスマニュアル』を参照してください。

RS-232C 通信の場合、終端抵抗用のディップスイッチは必ず OFF にします。 • ZM-642TA 以外:ディップスイッチ No.5、7 を OFF 八注意 • ZM-642TA︓オプションユニット「ZM-640DU」のディップスイッチ No.1、2 を OFF ディップスイッチについて詳しくは[、「ディップスイッチ\(](#page-24-0)DIPSW)設定」(1-11 ページ)参照 してください。

## ピン配置

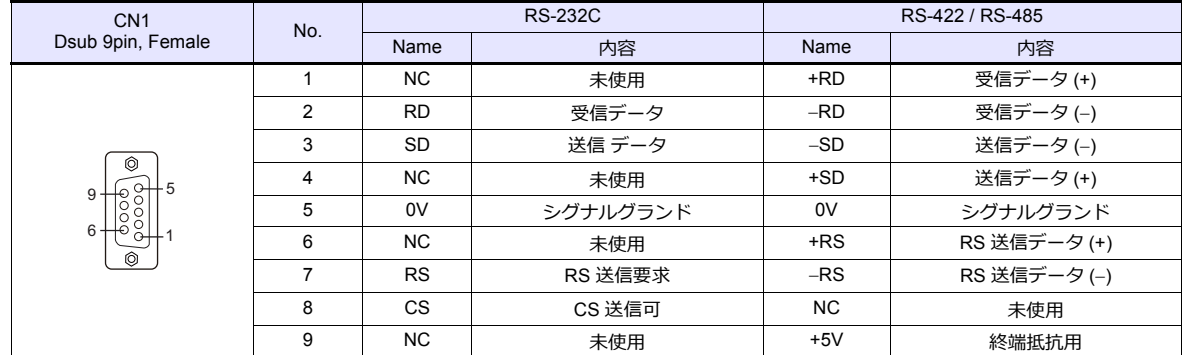

## 通信ケーブル推奨コネクタ

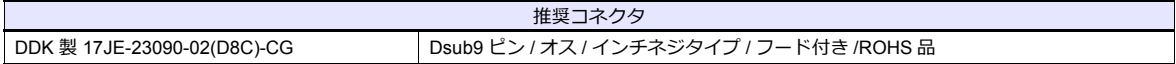

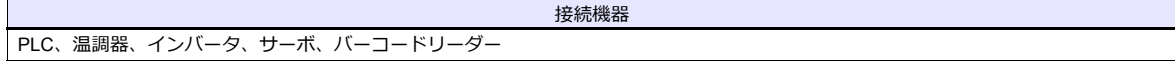

## <span id="page-20-0"></span>**1.2.2 MJ1/MJ2**

RS-232C、RS-485(2 線式)、RS-422(4 線式、ZM-642TA の MJ2 のみ対応)通信をサポートしています。 MJ1 は、画面転送用ポートとしても使用します。

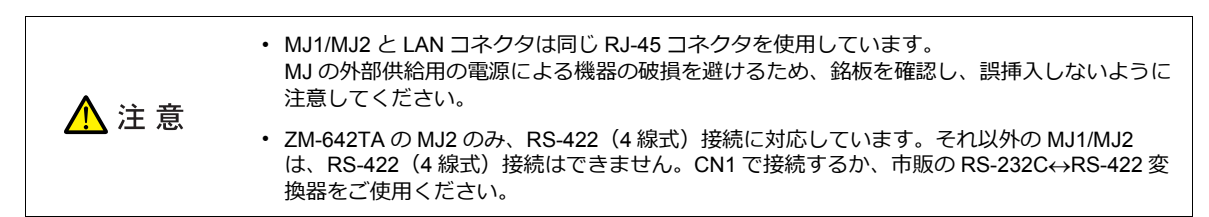

## ピン配置

### **MJ1**(全機種)**/ MJ2**(ZM-680、ZM-670、ZM-660)

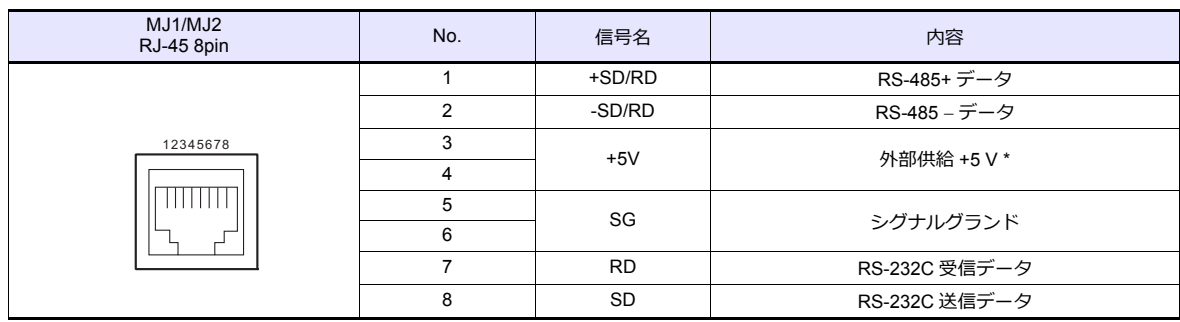

\* MJ1+MJ2+USBA トータル最大供給電流は、150 mA (取付角度 60° ~ 120° の場合のみ)です。

## **MJ2**(ZM-642TA)

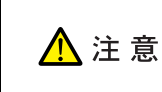

MJ2 を使用する前に、必ずスライドスイッチの設定によって、RS-232C/RS485 (2 線式)、RS-422 (4 線式) の選択をしてください。

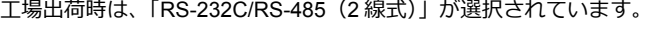

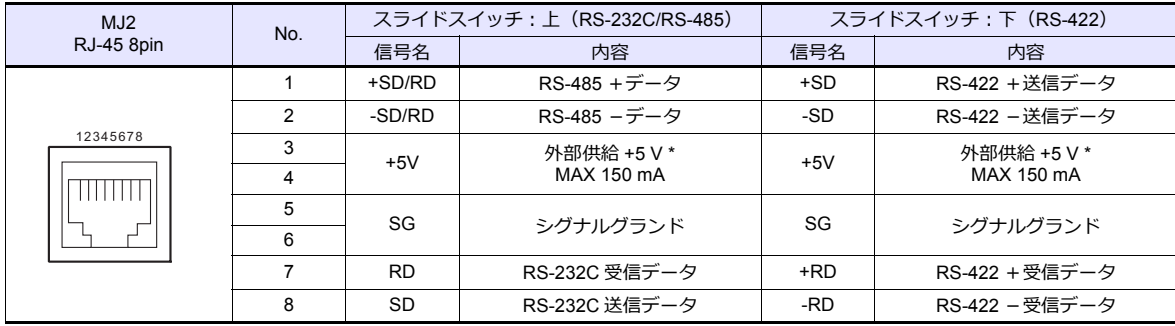

\* MJ1+MJ2+USBA トータル最大供給電流は、150 mA (取付角度 60°~120°の場合のみ)です。

## 推奨ケーブル

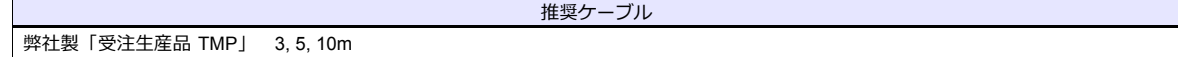

## ケーブル作成時の注意点

△注意

ピン No.3、4 は外部供給用の電源になっています。誤配線による機器の破損を避けるため、ピン番号を 確認の上、正しく配線してください。

本体側ピン配列 ケーブル側ピン配列

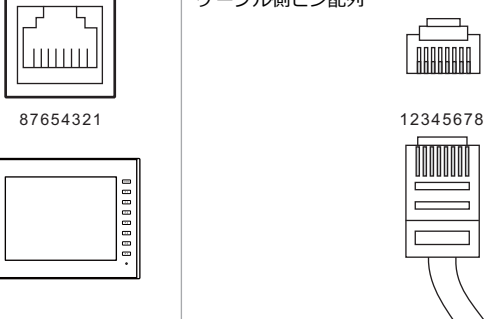

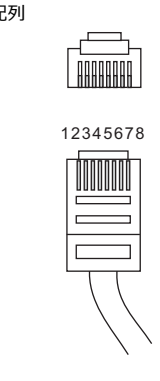

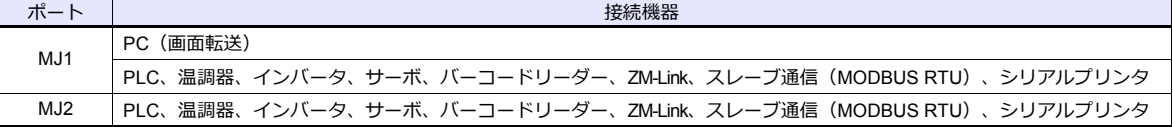

## <span id="page-22-0"></span>**1.2.3 LAN**

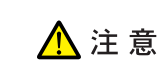

LAN コネクタと MJ1/MJ2 は同じ RJ-45 コネクタを使用しています。銘板 を確認し、誤挿⼊しないように注意してください。

## **LAN** ポート仕様

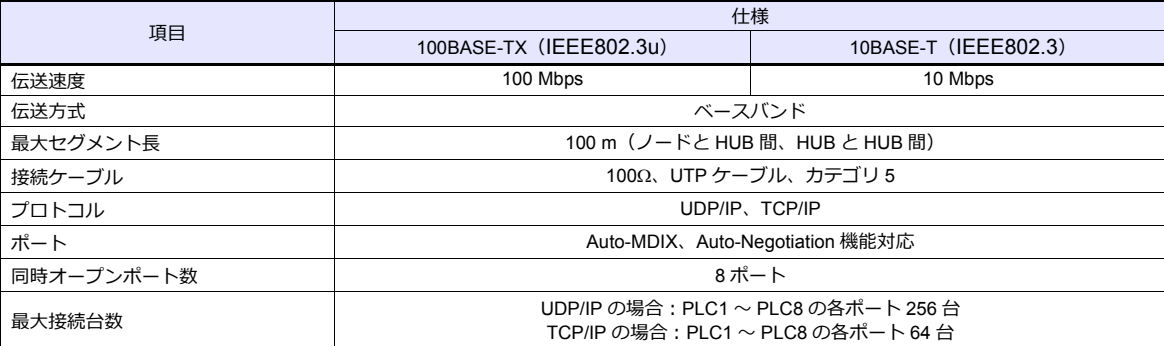

## 最大接続台数について

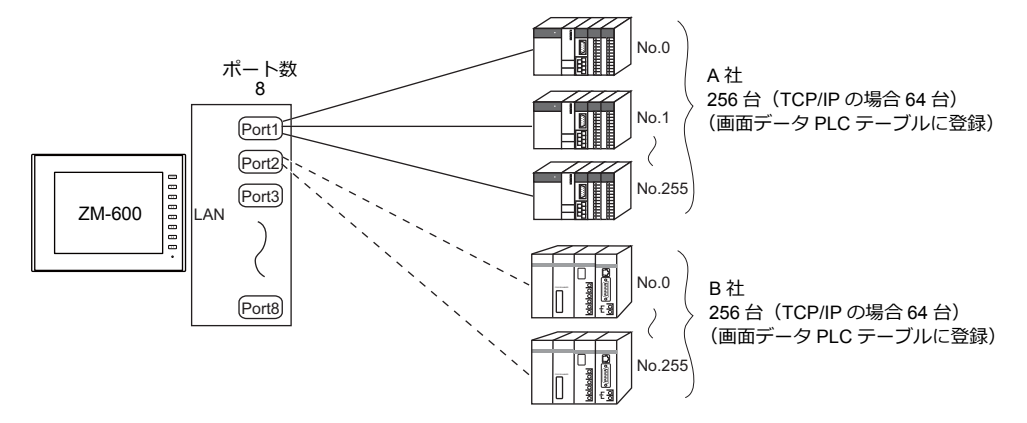

## ピン配置

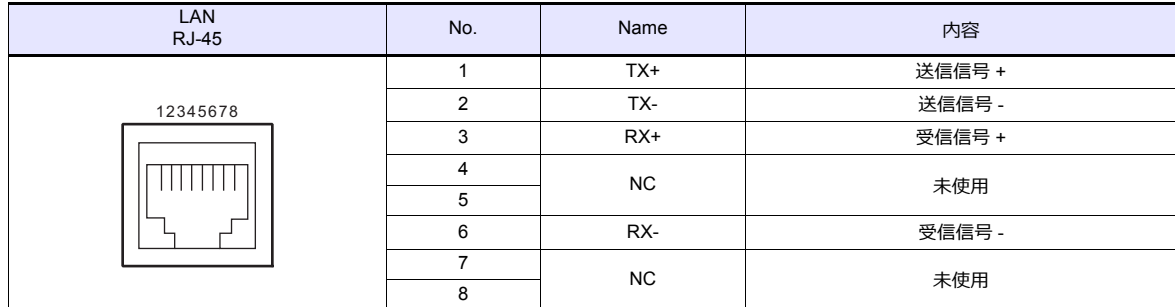

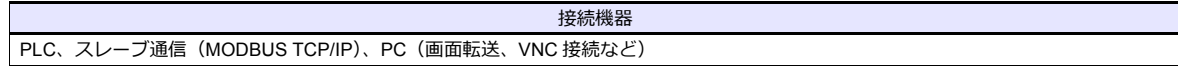

## <span id="page-23-1"></span>**1.2.4 EXT1** (ネットワーク通信**/** オプションユニット接続ポート)

オブションの通信インターフェースユニット「受注生産品C-xx」、「ZM-640DU」(ZM-640DU のみ)を 接続します。ネットワーク通信について詳しくは、各通信ユニットの仕様書を参照してください。

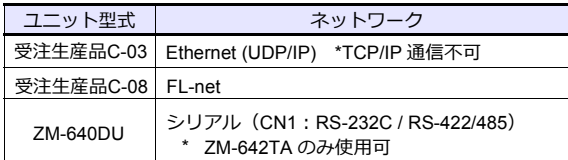

## **1.2.5 USB**

## **USB** ポート仕様

<span id="page-23-0"></span>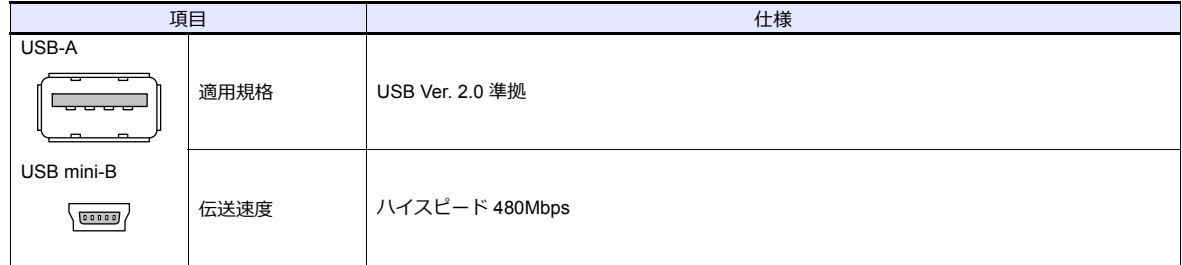

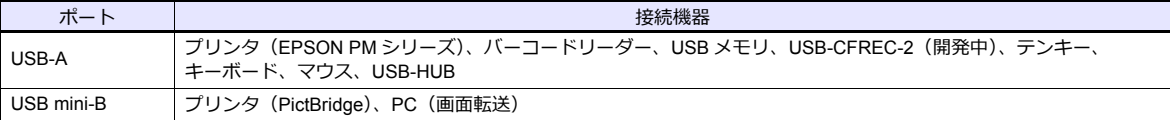

## <span id="page-24-0"></span>**1.2.6** ディップスイッチ(**DIPSW**)設定

ディップスイッチは 1 〜 8 まであります。設定する際は電源を OFF してください。

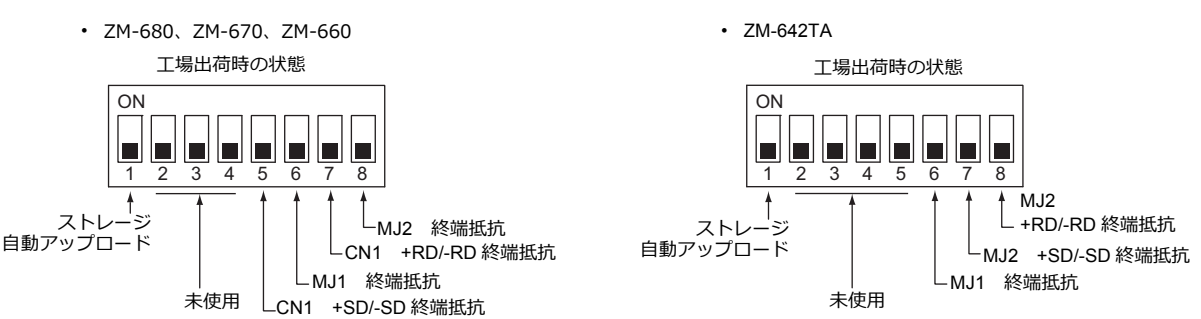

## **DIPSW1\*** (ストレージ自動アップロード)

SD カード、USB メモリ等のストレージに入っている画面データを自動アップロードする場合に ON します。 詳しくは『ZM-600 シリーズ ハード仕様書』を参照してください。

\* 使用しない場合は必ず DIPSW1 を OFF にしておいてください。

#### **DIPSW5, 6, 7, 8**(終端抵抗の設定)

#### **ZM-680**、**ZM-670**、**ZM-660** の場合

- CN1 で各コントローラと RS-422/485(2 線式)で接続する場合、DIPSW7 を ON します。
- CN1 で各コントローラと RS-422/485(4 線式)で接続する場合、DIPSW5、7 を ON します。
- MJ1 で各コントローラと RS-422/485(2 線式)で接続する場合、DIPSW6 を ON します。
- MJ2 で各コントローラと RS-422/485(2 線式)で接続する場合、DIPSW8 を ON します。

⚠ 注 意 CN1 で RS-232C 通信の場合、ディップスイッチ 5、7 は必ず OFF にしてください。

#### **ZM-642TA** の場合

- MJ1 で各コントローラと RS-422/485(2 線式)で接続する場合、DIPSW6 を ON します。
- MJ2 で各コントローラと RS-422/485(2 線式)で接続する場合、DIPSW8 を ON します。
- MJ2 で各コントローラと RS-422/485(4 線式)で接続する場合、DIPSW7、8 を ON します。

#### **ZM-642TA** で**ZM-640DU** を使用する場合

- CN1で各コントローラと RS-422/485(2 線式)で接続する場合、ZM-640DU の DIPSW1 を ON します。
- CN1で各コントローラと RS-422/485(4 線式)で接続する場合、ZM-640DU の DIPSW1、2 を ON します。
	- ZM-640DU のディップスイッチ

⼯場出荷時の状態

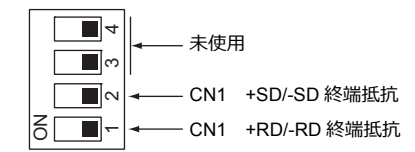

## <span id="page-25-0"></span>**1.3** 接続方法

## <span id="page-25-1"></span>**1.3.1** シリアル通信

## <span id="page-25-2"></span>**1:1** 接続

#### 概要

- ZM-600とPLC を 1: 1 で接続します。
- 1:1 接続の設定は、論理ポート PLC1 〜 8 の[通信設定]で⾏い、通信ポートは CN1/MJ1/MJ2 の 3 ポートから選択で きます。

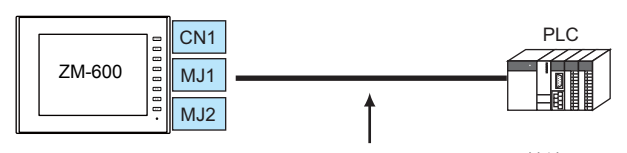

RS-232C または RS-422 (RS-485) で接続

- 最大配線長 RS-232C 接続:15 m
	- RS-422/RS-485 接続:500 m
	-
- \* 相⼿機器の仕様により、最⼤配線⻑が異なります。各機器の仕様を確認してください。
- ZM-600 (親局) が各社 PLC のプロトコルで通信を行うので、PLC (子局) に通信プログラムを用意する必要ありませ ん。
- ZM-600は、PLC デバイスを読み込みスクリーン表⽰を⾏います。⼀⽅スイッチやテンキーのデータなどを PLC デバイス に直接書き込むこともできます。

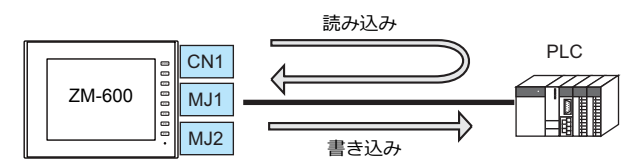

#### **ZM-72S** の設定

## ハードウェア設定

## 接続機器選択

[システム設定]→[ハードウェア設定]で接続する機器を選択します。

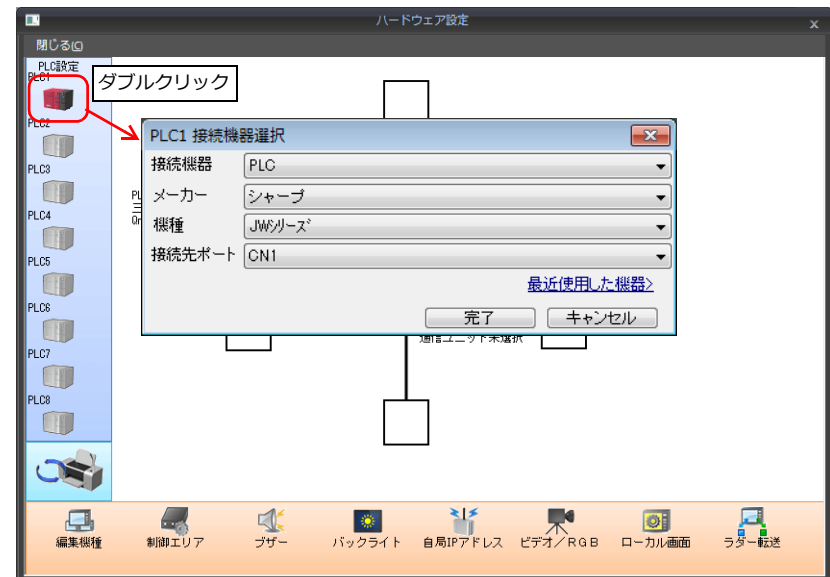

## **PLC** プロパティ

[PLC プロパティ]の[通信設定]を設定します。

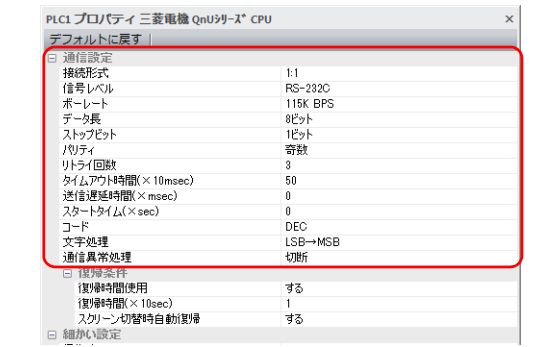

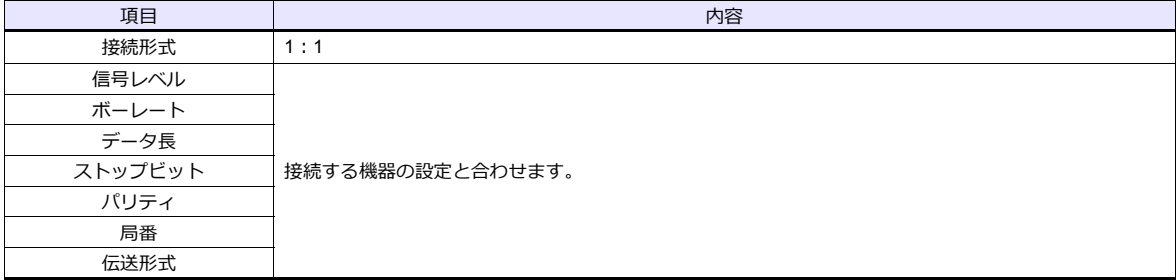

上記以外の設定については、「1.4 [ハードウェア設定」](#page-60-0)[P 1-47](#page-60-0) を参照してください。

## 相手機器の設定

各社接続の章を参照してください。 PLC 間の配線については、各機器のマニュアルを参照してください。

#### 配線

△ 危険 配線作業は必ず電源を切ってから⾏ってください。感電や破損の恐れがあります。

**CN1**

#### **RS-232C** 接続

- 通信ケーブルはお客様でご⽤意ください。撚線 0.3SQ 以上を推奨します。
- 通信最⼤距離は 15 m です。
	- \* 相⼿機器の仕様により、接続最⼤距離に制限があります。各機器の仕様をご確認ください。
- シールド線は、ZM-600 シリーズ側もしくは接続機器側どちらか一方に接続します。本書の結線図は ZM-600 シリー ズ側に接続した場合の図です。本体背⾯の FG 端⼦を使⽤します。

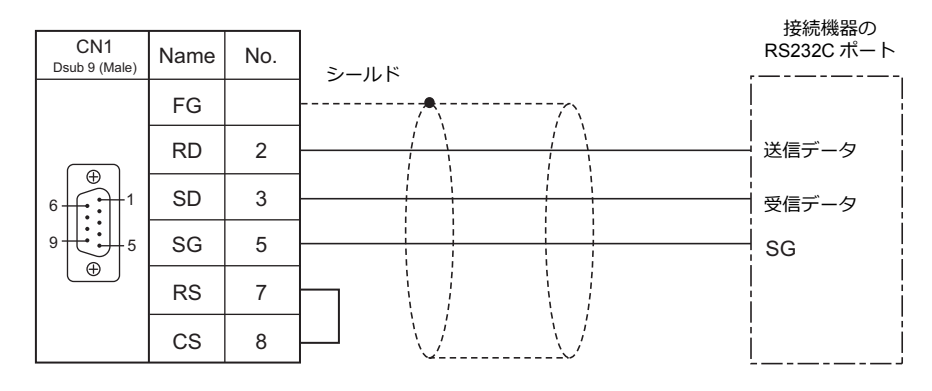

• ノイズの影響で正常に通信しない場合、SD•SG と RD•SG をペアで接続し、シールド線は、ZM-600 シリーズと接続 機器側両方に接続します。

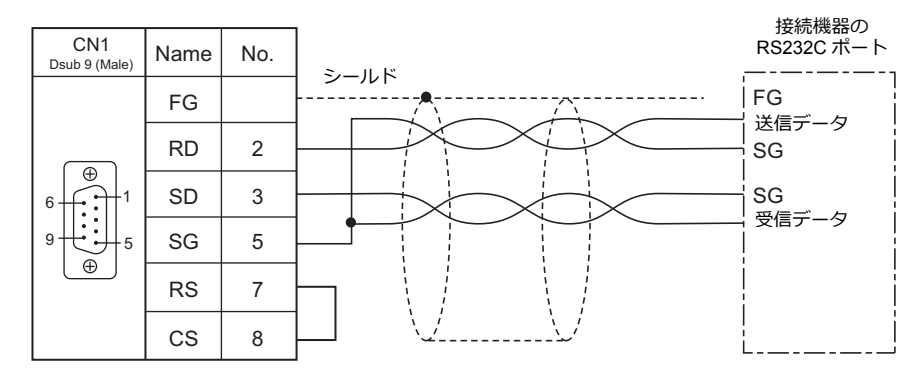

#### **RS-422 / RS-485** 接続

- 通信ケーブルはお客様でご⽤意ください。撚線 0.3SQ 以上を推奨します。
- 接続最⼤距離は 500 m です。
	- \* 相⼿機器の仕様により、接続最⼤距離に制限があります。各機器の仕様をご確認ください。
- +SD · -SD と +RD · -RD をペアで接続します。
- PLC 側に SG がある場合は接続します。
- 端子台で接続する場合は、弊社オプション品「ZM-2TC」をご使用ください。
- ZM-600シリーズ側の終端抵抗は背⾯のディップスイッチで⾏います。 ディップスイッチについては[、「ディップスイッチ\(](#page-24-0)DIPSW)設定」(1-11 ページ)を参照してください。
- シールド線は、ZM-600 シリーズ側もしくは接続機器側どちらか一方に接続します。本書の結線図は ZM-600 シリーズ 側に接続した場合の図です。本体背面の FG 端子を使用します。
	- RS422 (4線式)

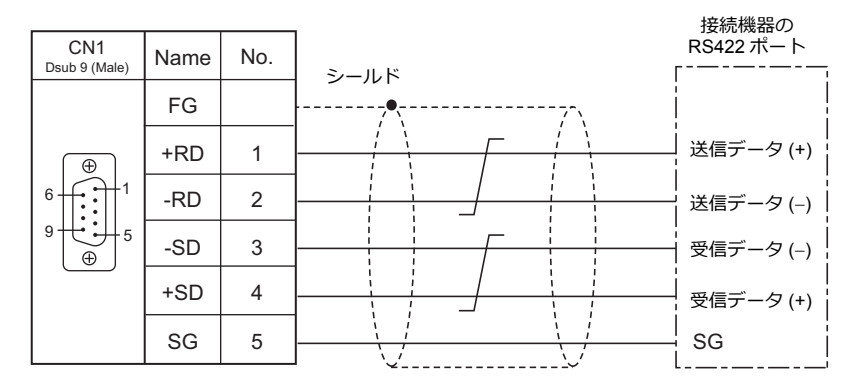

- RS-485(2 線式)

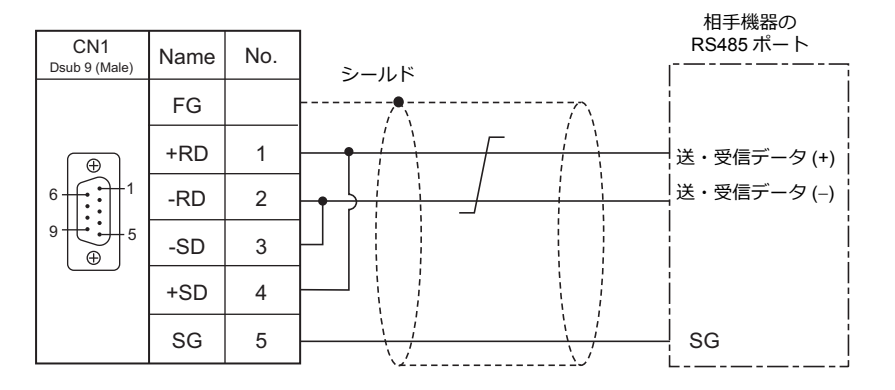

• ノイズの影響で正常に通信しない場合、シールド線は、ZM-600 シリーズと接続機器側両方に接続します。 - RS-422 $(4 *8*, $\frac{1}{2}$ )$ 

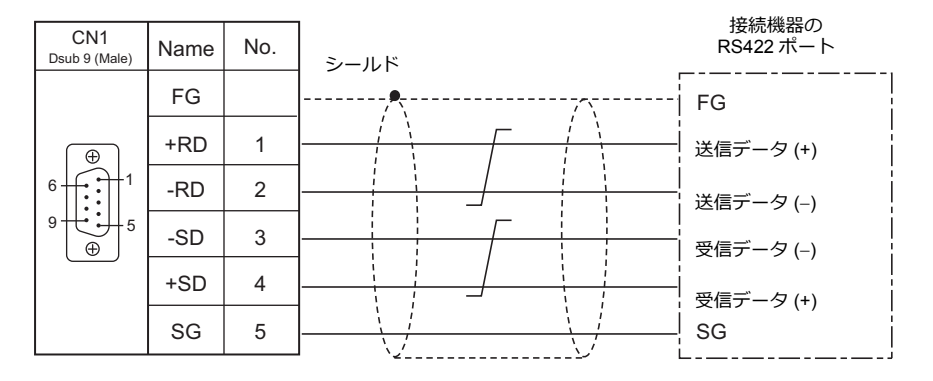

- RS-485(2 線式)

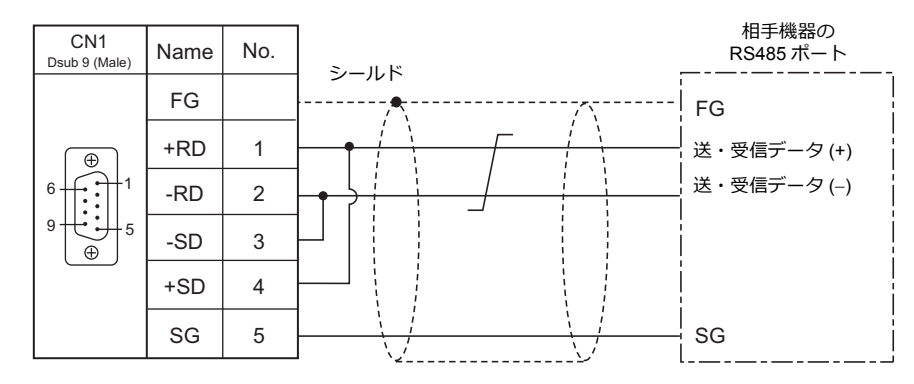

### **MJ1/MJ2**

#### **RS-232C** 接続

ZM-642TA の MJ2 を使用する場合、信号切替のスライドスイッチは RS-232C/485(上)に ⚠注意 設定してください。

- 通信ケーブルは、弊社製「受注生産品 TMP (3, 5, 10m) 」ケーブルをご使用ください。
- 接続最⼤距離は 15 m です。
	- \* 相⼿機器の仕様により、接続最⼤距離に制限があります。各機器の仕様をご確認ください。
- シールド線は、ZM-600 シリーズ側もしくは接続機器側どちらか一方に接続します。ZM-600 の FG は本体背面の FG 端子です。  $\ddot{\phantom{a}}$

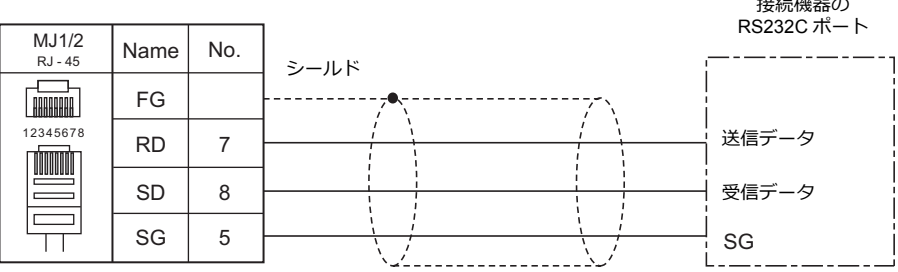

• ノイズの影響で正常に通信しない場合、シールド線は、ZM-600 シリーズと接続機器側両方に接続します。

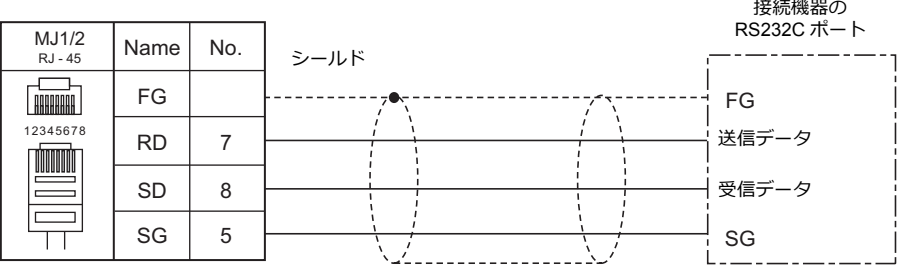

#### **RS-485**(**2** 線式)接続

△ 注意

ZM-642TA の MJ2 を使用する場合、信号切替のスライドスイッチは RS-232C/485 (上)に 設定してください。

- 通信ケーブルは、弊社製「受注生産品 TMP (3, 5, 10m) 」ケーブルをご使用ください。
- 接続最⼤距離は 500 m です。
	- \* 相⼿機器の仕様により、接続最⼤距離に制限があります。各機器の仕様をご確認ください。
- PLC 側に SG がある場合は接続します。
- ZM-600シリーズ側の終端抵抗は背面のディップスイッチで行います。詳細は「ディップスイッチ (DIPSW)設定」 [\(1-11](#page-24-0)ページ)を参照してください。
- シールド線は、ZM-600 シリーズ側もしくは接続機器側どちらか一方に接続します。ZM-600 の FG は本体背面の FG 端子です。  $H = T^2$

| MJ1/2<br>RJ - 45     | Name      | No.            | シールド | 相手機器の<br>RS485 ポート |
|----------------------|-----------|----------------|------|--------------------|
| HHHHHH               | FG        |                |      |                    |
| 12345678<br><u>I</u> | $+RD/+SD$ |                |      | 送・受信 (+)           |
|                      | -RD/-SD   | $\overline{2}$ |      | 送・受信 (–)           |
|                      | SG        | 5              |      | SG                 |
|                      |           |                |      |                    |

• ノイズの影響で正常に通信しない場合、シールド線は、ZM-600 シリーズと接続機器側両方に接続します。

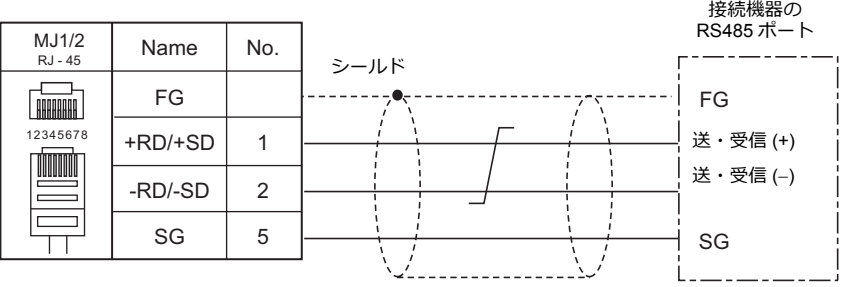

## **RS-422**(**4** 線式)接続

ZM-642TA の MJ2 のみ、RS-422(4 線式)接続に対応しています。信号切替のスライドス <mark>∧</mark> 注 意 イッチは RS-422 (下)に設定してください。その他の機種は、MJ1/MJ2 で RS-422 (4 線式) 接続はできません。

- 通信ケーブルは、弊社製「受注生産品 TMP(3, 5, 10m)」ケーブルをご使⽤ください。
- 接続最⼤距離は 500 m です。
	- \* 相⼿機器の仕様により、接続最⼤距離に制限があります。各機器の仕様をご確認ください。
- PLC 側に SG がある場合は接続します。
- ZM-600シリーズ側の終端抵抗は背面のディップスイッチで行います。詳細は「ディップスイッチ (DIPSW)設定」 [\(1-11](#page-24-0)ページ)を参照してください。
- シールド線は、ZM-600 シリーズ側もしくは接続機器側どちらか一方に接続します。ZM-600 の FG は本体背面の FG 端子 です。

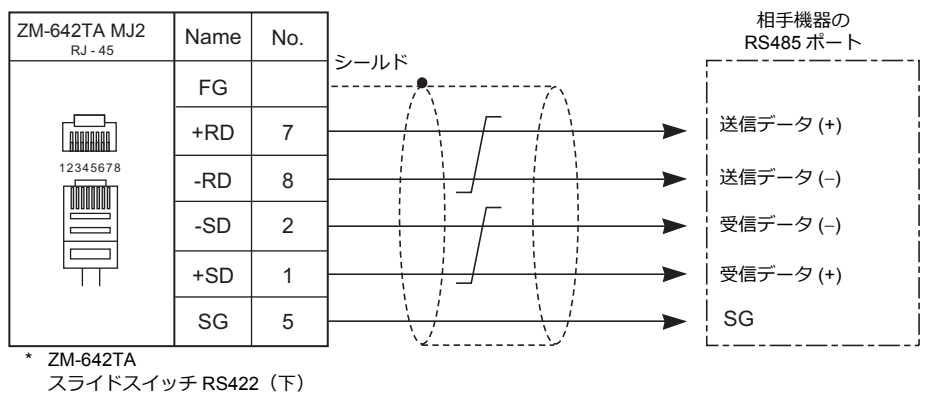

• ノイズの影響で正常に通信しない場合、シールド線は、ZM-600 シリーズと接続機器側両⽅に接続します。

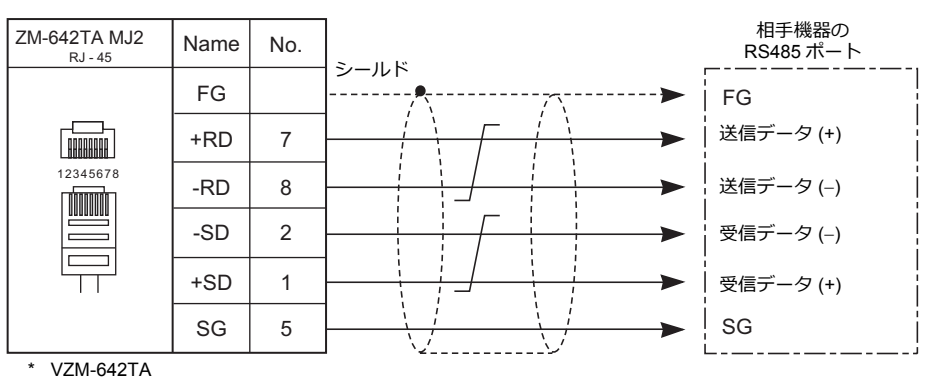

スライドスイッチ RS422(下)

## <span id="page-32-0"></span>**1:n** 接続(マルチドロップ)

## 概要

- 1台の ZM-600 と PLC 複数台 (同一機種) を 1 : nで接続します。 (最大接続台数 : 31 台)
- 1:n 接続の設定は、論理ポート PLC1 〜 8 の [通信設定] で行い、通信ポートは CN1/MJ1/MJ2 の 3 ポートから選択で きます。

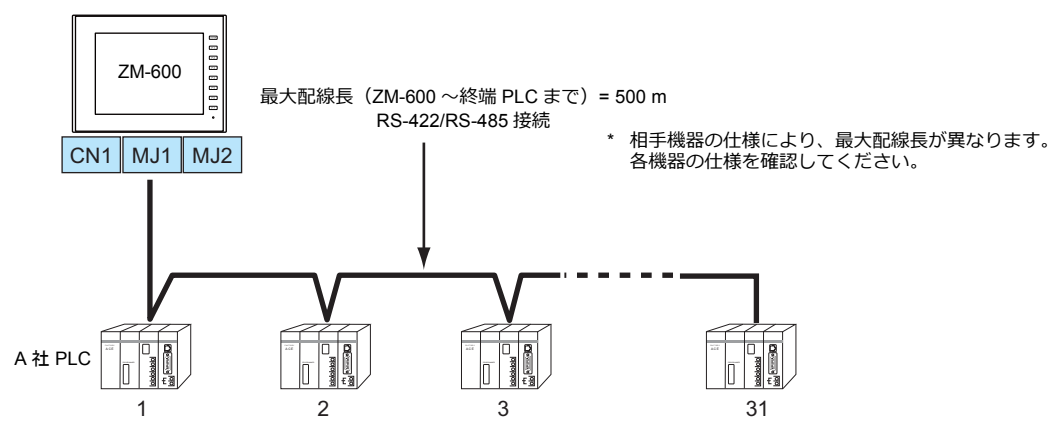

- 1:n 接続の場合、ラダー転送機能は使⽤できません。
- マルチドロップ接続対応機種については巻末の接続形態対応一覧、および各社接続の章を参照してください。

## **ZM-72S** の設定

## ハードウェア設定

## 接続機器選択

[システム設定]→[ハードウェア設定]で接続する機器を選択します。

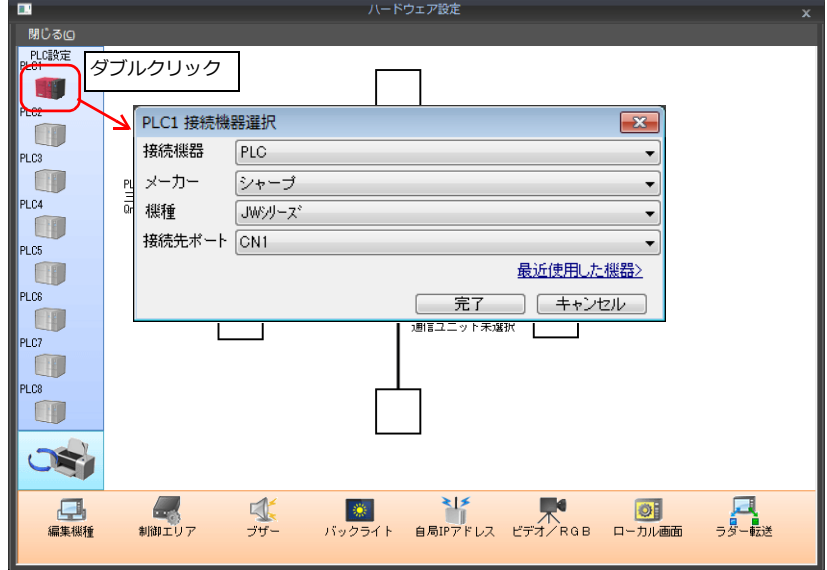

## **PLC** プロパティ

[PLC プロパティ]の[通信設定]を設定します。

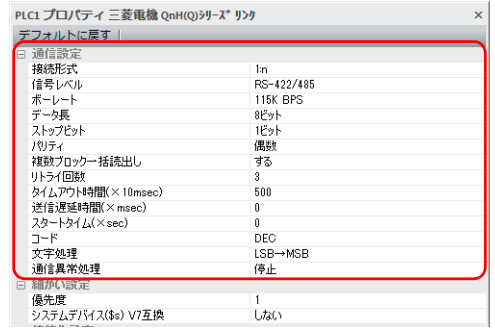

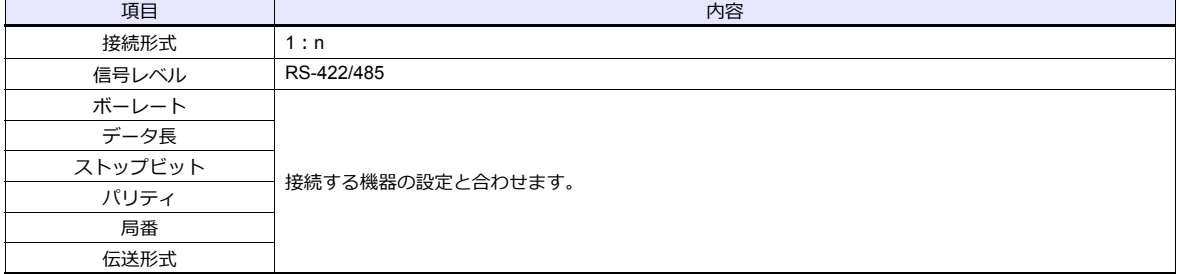

上記以外の設定については、「1.4 [ハードウェア設定」](#page-60-0)[P 1-47](#page-60-0) を参照してください。

## 相手機器の設定

各社接続の章を参照してください。 PLC 間の配線については、各機器のマニュアルを参照してください。

#### 配線

⚠ 危 険 配線作業は必ず電源を切ってから行ってください。感電や破損の恐れがあります。

#### **CN1**

ZM-600 ↔ 接続機器間の配線は、1:1 通信と同じです。接続機器間の配線については、各機器のマニュアルを参照して ください。

### **RS-422**(**4** 線式)接続

• 接続例

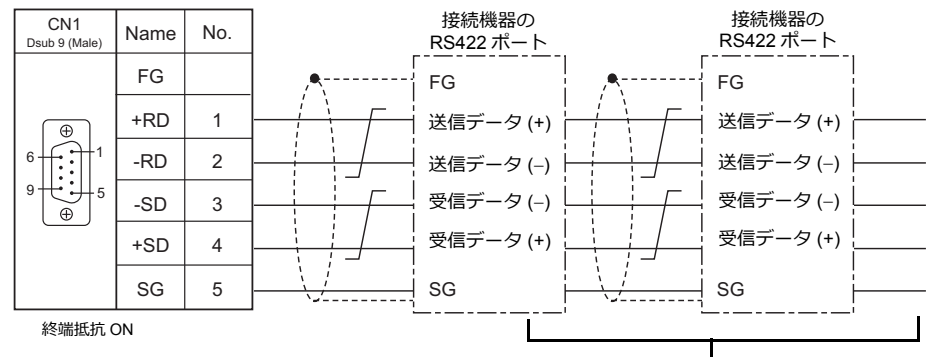

相手機器間の配線については、各社マニュアルを参照

## **RS-485**(**2** 線式)接続

• 接続例

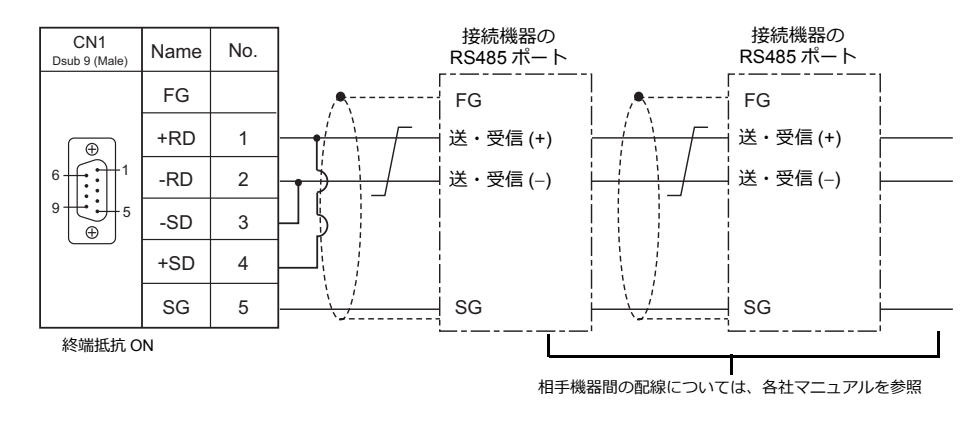

#### **MJ1/MJ2**

ZM-600 ↔ 接続機器間の配線は、1:1 通信と同じです。接続機器間の配線については、各機器のマニュアルを参照して ください。

## **RS-485**(**2** 線式)接続

• 接続例

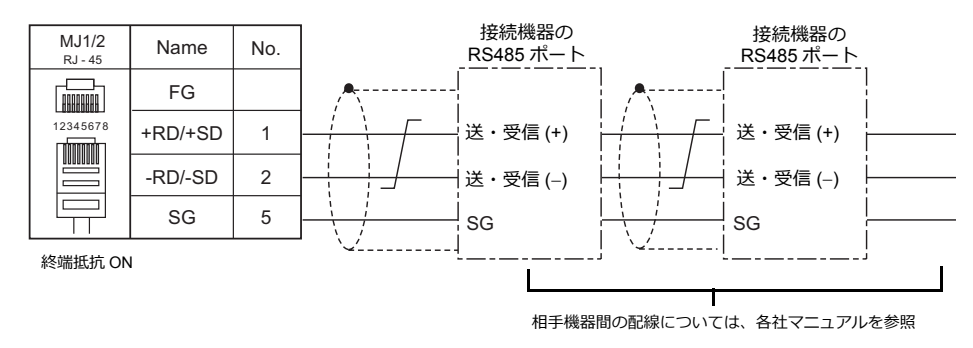

\* ZM-642TA の MJ2 を使用する場合、信号切替用のスライドスイッチは RS-232C/485(上)に設定してください。

## <span id="page-35-0"></span>**n:1** 接続(マルチリンク **2**)

#### 概要

- 1台 PLC に対して、最⼤ 4 台の ZM-600 を接続します。ZM-500 との混在も可能です。
- ⾃局番 1 の ZM-600 をマスタ、⾃局番 2、3、4 の ZM-600 をスレーブとしたオリジナルのネットワークを構築します。 PLC と直接通信するのはマスタで、スレーブはマスタを通して PLC と通信します。
	- 接続例 1

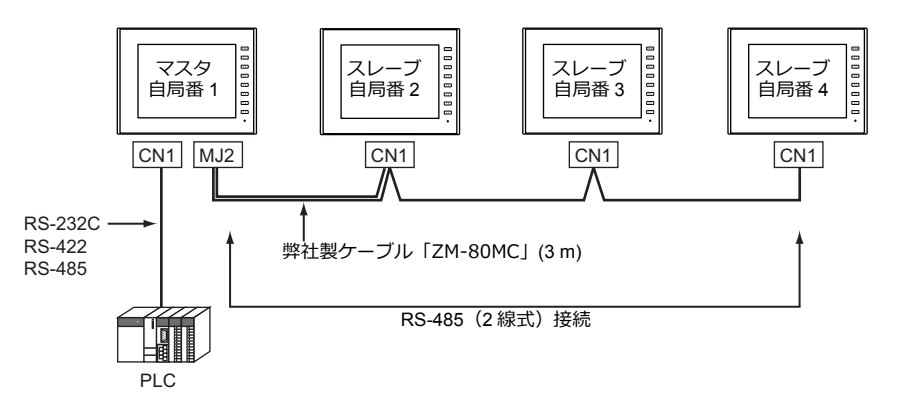

- 接続例 2

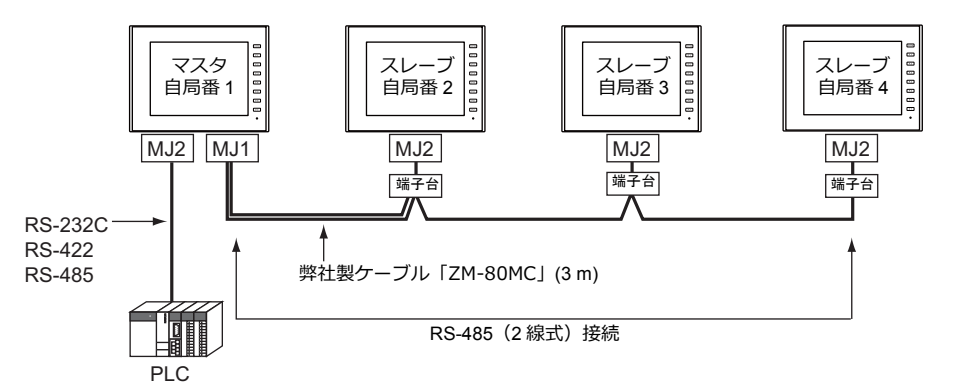

- マルチリンク2の設定は、PLC1の[通信設定]で行います。このため、通信ユニット[受注生産品C-xx]を 使⽤するネットワーク接続との同時接続はできません。
- マルチリンク 2 では、PLC1 デバイスのデータを ZM-600 間で共有できます。PLC2 〜 PLC8 のデータは共有できませ ん。
- ZM-300/ZM80(ZM-82/72/62/52/43/42) との混在はできません。
- マスタと PLC 間の通信は PLC の通信速度に依存しますが、ZM-600 間の通信は最⼤ 115 Kbps となり、 「n:1[接続\(マルチリンク\)](#page-48-0)」に比べて高速な通信ができます。
- マルチリンク2対応 PLC 機種については巻末の接続形態対応一覧を参照してください。 マスタと PLC との接続方法は、1:1 接続と同じです。 マスタとスレーブ間は、RS-485 (2 線式)で接続します。弊社製マルチリンク 2 マスタ用ケーブル (ZM-80MC) をご使 ⽤ください。
- マスタがダウン (通信異常) した場合、マスタ / スレーブ共に動作しなくなり、「通信エラー タイムアウト」となりま す。スレーブがダウンした場合、そのダウンしたスレーブのみ通信エラーとなります。
- マルチリンク2接続の場合、ラダー転送機能は使用できません。
- ZM-500シリーズと混在する場合、ZM-500 シリーズ側に ZM-600 混在の設定が必要です。 設定箇所: [ハードウェア設定]→ [PLC プロパティ]→ [細かい設定]→ [マルチリンク 2 ZM-600 混在]
#### **ZM-72S** の設定

[システム設定]→[ハードウェア設定]→[PLC プロパティ]で設定を⾏います。1:1 接続の場合と異なる点および注意 すべき箇所を説明します。

他の設定についての詳細は、「1:1接続」(1-12 [ページ\)](#page-25-0)[のハードウェア設定](#page-25-1)を参照してください。

## **PLC** プロパティ

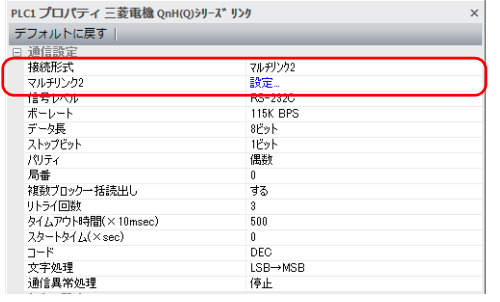

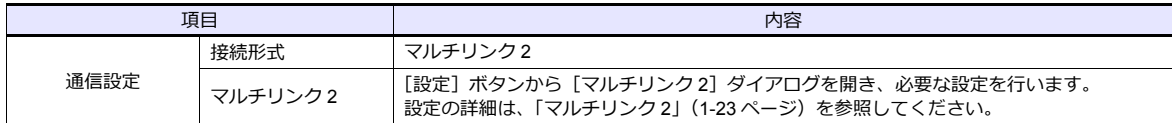

#### <span id="page-36-0"></span>マルチリンク **2**

マスタは全ての項目を設定します。スレーブは◆マークの項目を設定します。

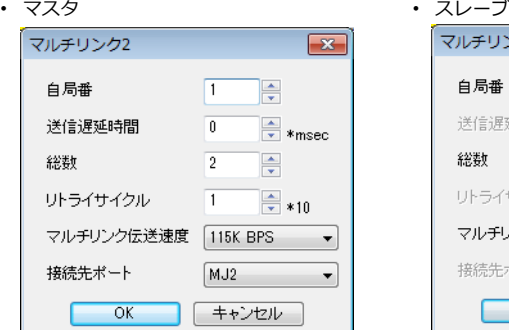

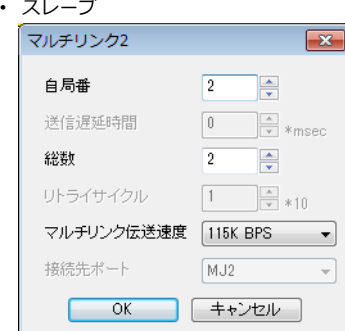

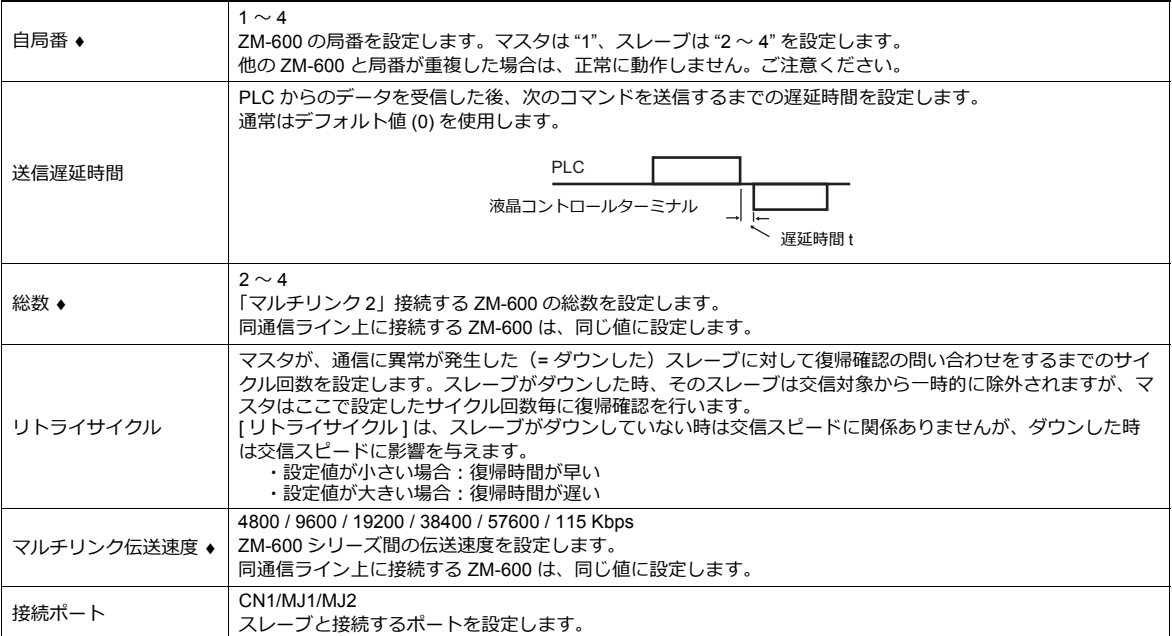

## 本体の設定

ZM-72S の [マルチリンク2]の設定は、ZM-600 のローカル画面でも変更可能です。 画面データを転送後、 [ローカル画面] → [通信設定] → [マルチリンク 2] タブで設定してください。

\* 詳しくは、『ZM-600 トラブルシューティング / メンテナンスマニュアル』を参照してください。

## システム構成と結線図

#### 接続方法 **1**

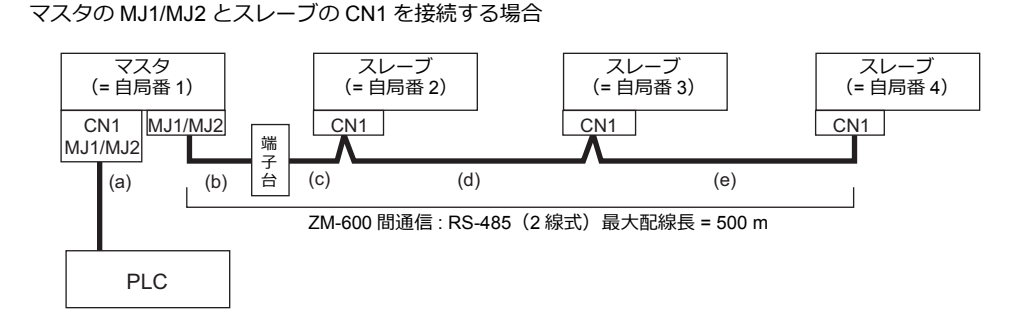

 $(a)$  マスタ  $\leftrightarrow$  PLC 間 接続ポートは [CN1/MJ1/MJ2]から選択します。 通信設定および接続方法は、1:1 接続の場合と同じです。

(b)(c) マスタ ↔ スレーブ間

マスタの接続ポートは、[MJ1/MJ2]から選択します。 スレーブの接続ポートは[CN1]です。オプション「ZM-2TC」を装着すると便利です。 ケーブルは「ZM-80MC( 3m)」を使⽤します。この距離が 3 m 以上の場合、お客様で端⼦台、延⻑ケーブル (c) を 用意していただき、その端子台を介して接続します。

(d)(e) スレーブ スレーブ間 RS-485 (2 線式) で接続します。「ZM-2TC」を装着すると便利です。ケーブルは撚線 0.3SQ 以上をご使用ください。

(b)(c)(d)(e) マスタ ↔ スレーブ間の最大配線長は 500 m です。

#### 結線図

• ZM-2TC 使用時 ZM-2TC のスライドスイッチは ON (2 線式)に設定します。

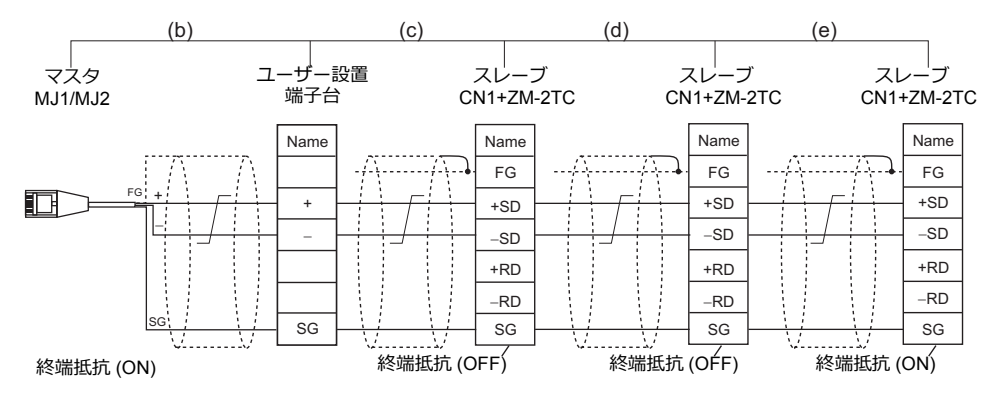

\* ノイズ対策として、ZM-600 間の FG は、それぞれ⼀⽅の端のみ接続してください。ZM-80MC の FG は ZM-600 に接続されます。 \* ZM-642TA の MJ2 を使用する場合、信号切替用のスライドスイッチは RS-232C/485(上)に設定してください。

• ZM-2TC 未使⽤時

+SD と +RD を、−SD と −RD をジャンパします。

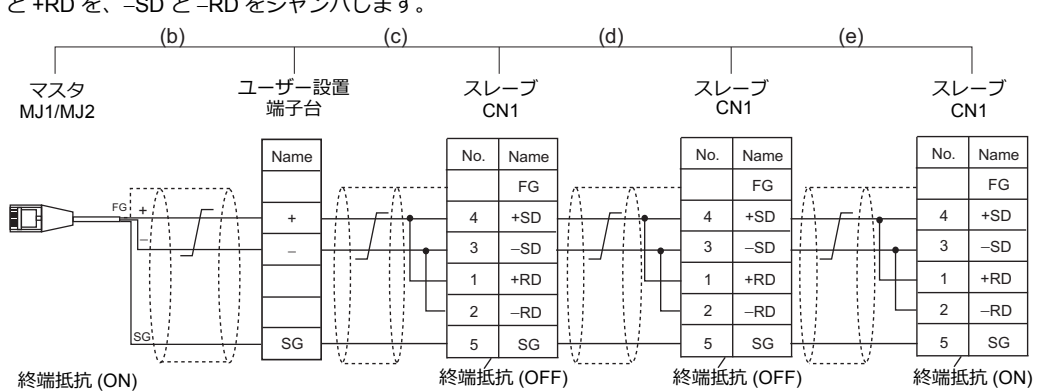

ノイズ対策として、ZM-600 間の FG は、それぞれ一方の端のみ接続してください。ZM-80MC の FG は ZM-600 に接続されます。 ZM-642TA の MJ2 を使用する場合、信号切替用のスライドスイッチは RS-232C/485(上)に設定してください。

#### 接続方法 **2**

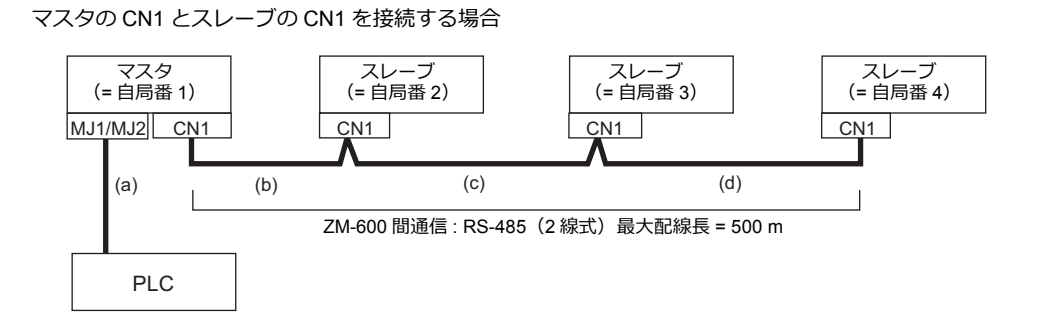

(a)  $\nabla \mathcal{L} \varphi \leftrightarrow$  PLC 間

接続ポートは [MJ1/MJ2] から選択します。 通信設定および接続方法は、1:1 接続の場合と同じです。

(b)(c)(d) マスタ ↔ スレーブ間

RS-485 (2 線式) で接続します。「ZM-2TC」を装着すると便利です。ケーブルは撚線 0.3SQ 以上をご使用ください。 最⼤配線⻑は 500 m です。

#### 結線図

• ZM-2TC 使⽤時 ZM-2TC のスライドスイッチは ON (2 線式)に設定します。

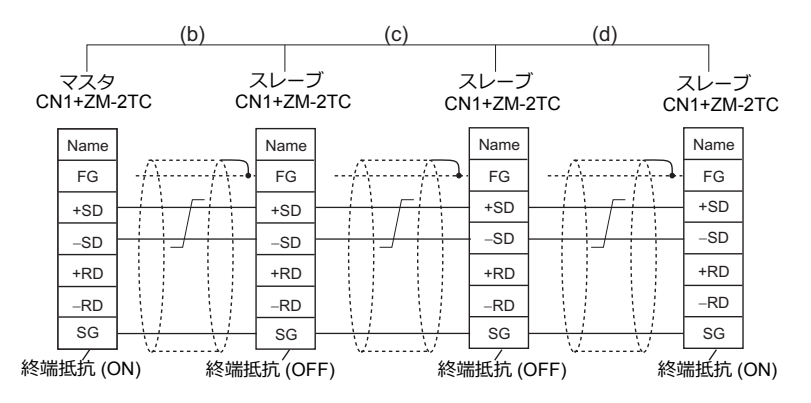

\* ノイズ対策として、ZM-600 間の FG は、それぞれ一方の端のみ接続してください。

• ZM-2TC 未使⽤時

+SD と +RD を、−SD と −RD をジャンパします。

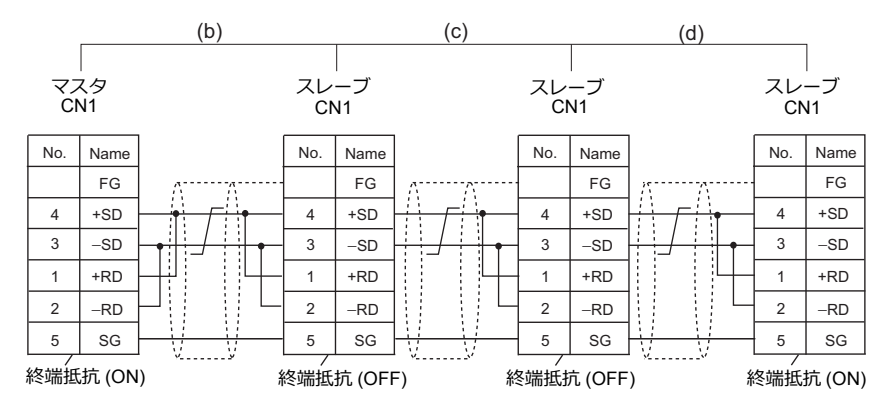

\* ノイズ対策として、ZM-600 間の FG は、それぞれ一方の端のみ接続してください。

#### 接続方法 **3**

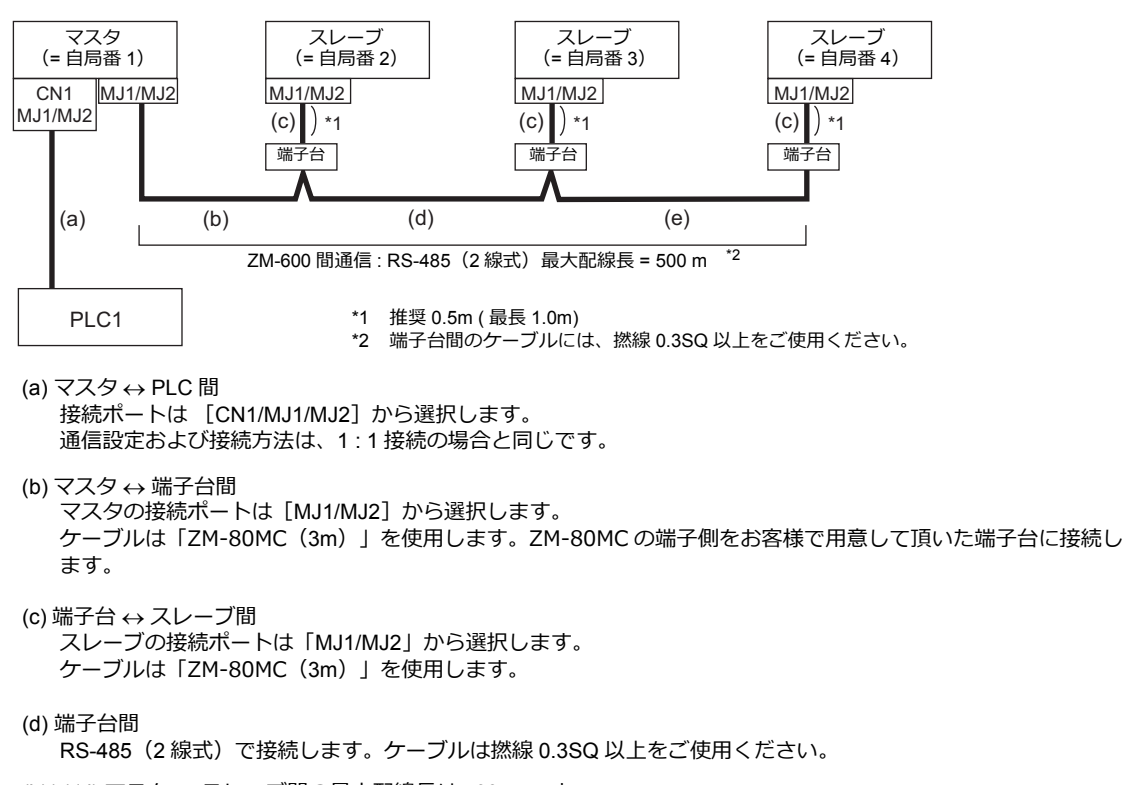

(b)(c)(d) マスタ ↔ スレーブ間の最大配線長は 500 m です。

マスタの MJ1/MJ2 とスレーブの MJ1/MJ2 を接続する場合

#### 結線図

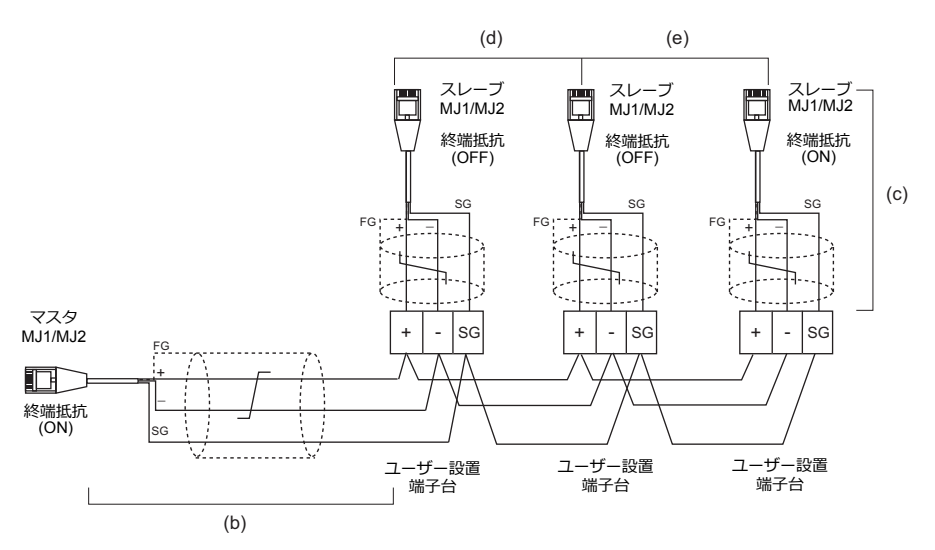

\* ZM-642TA の MJ2 を使用する場合、信号切替用のスライドスイッチは RS-232C/485 (上)に設定してください。

#### 接続方法 **4**

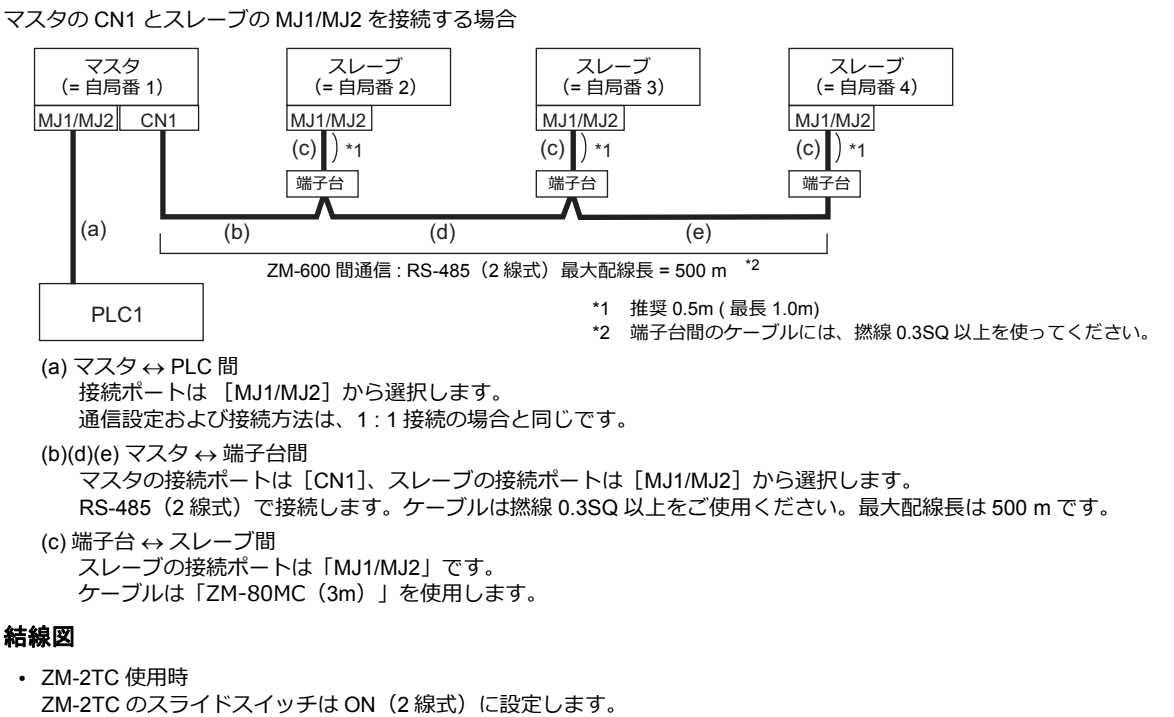

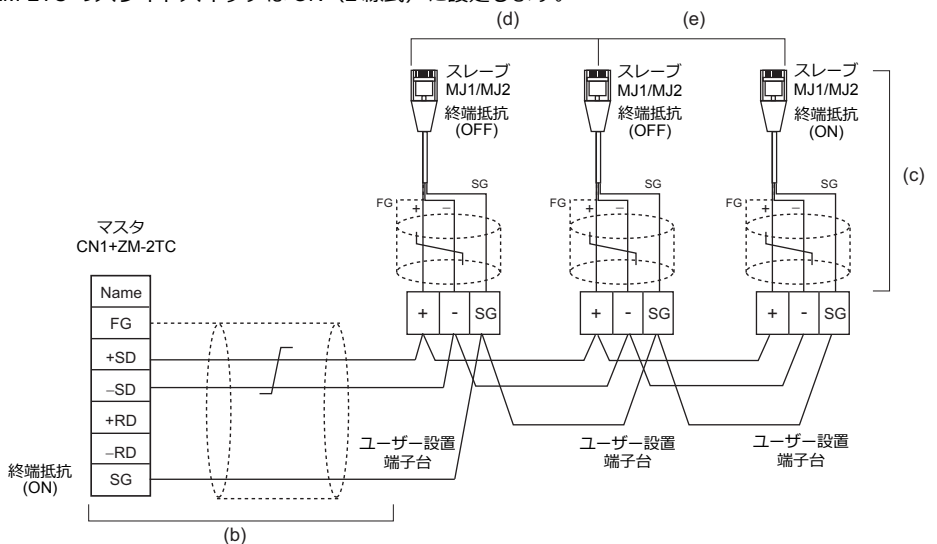

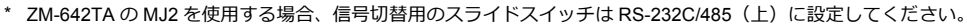

• ZM-2TC 未使⽤時

+SD と +RD を、−SD と −RD をジャンパします。

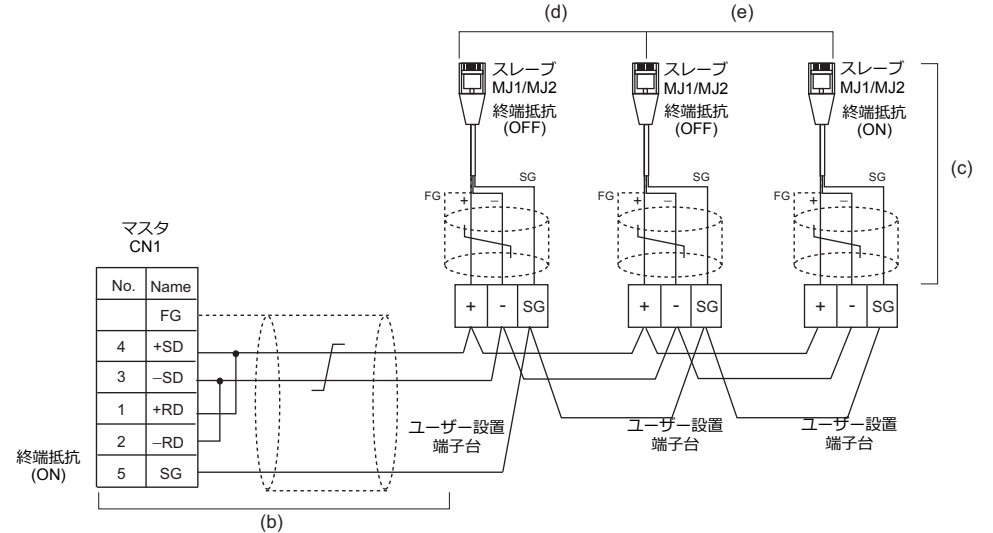

\* ZM-642TA の MJ2 を使用する場合、信号切替用のスライドスイッチは RS-232C/485 (上)に設定してください。

#### 終端抵抗の設定

終端抵抗の設定はディップスイッチで行います。

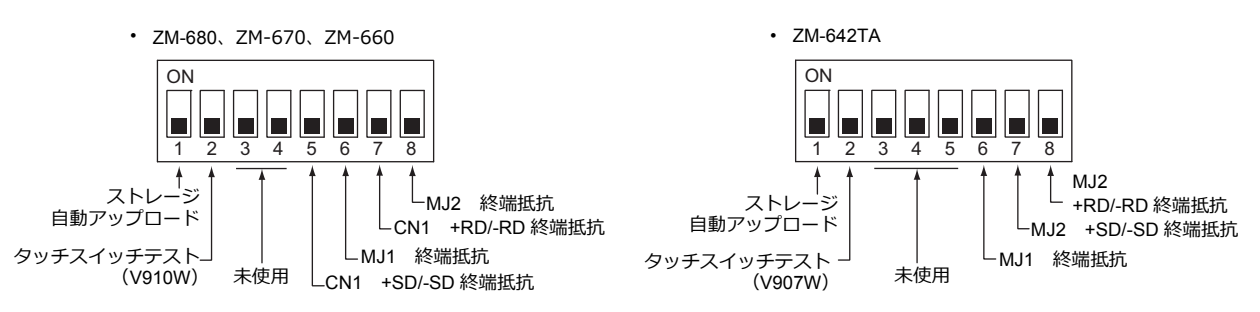

#### マスタと **PLC** 間が **RS-232C** 接続の場合

マスタと PLC 間の通信の終端抵抗設定はありません。ZM-600 間の終端抵抗を設定します。

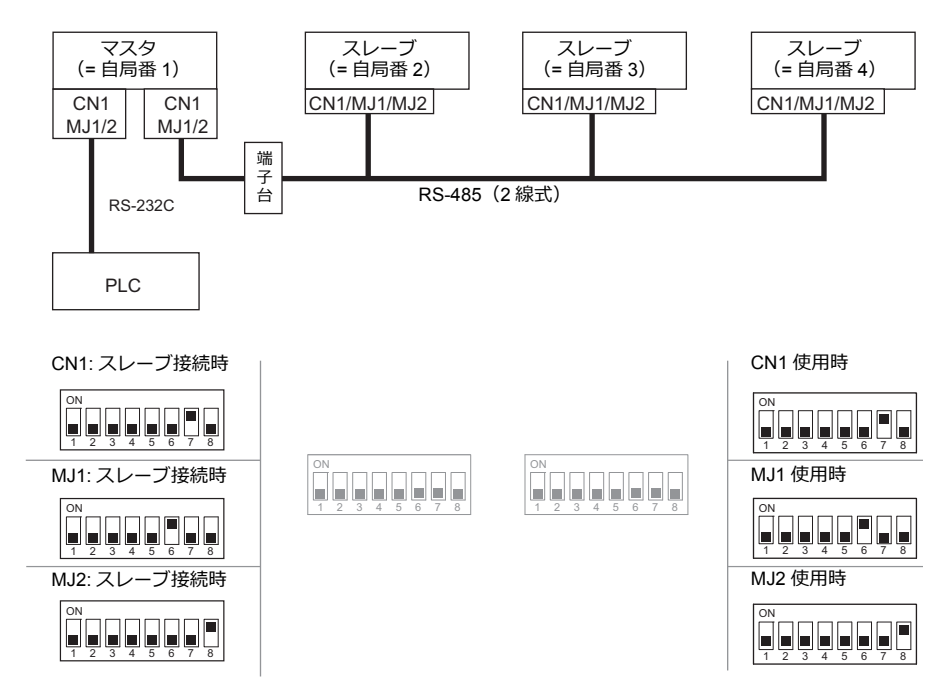

## マスタと **PLC** 間が **RS-485** 接続の場合

マスタと PLC 間の通信の終端抵抗設定と、ZM-600 間の終端抵抗を設定します。

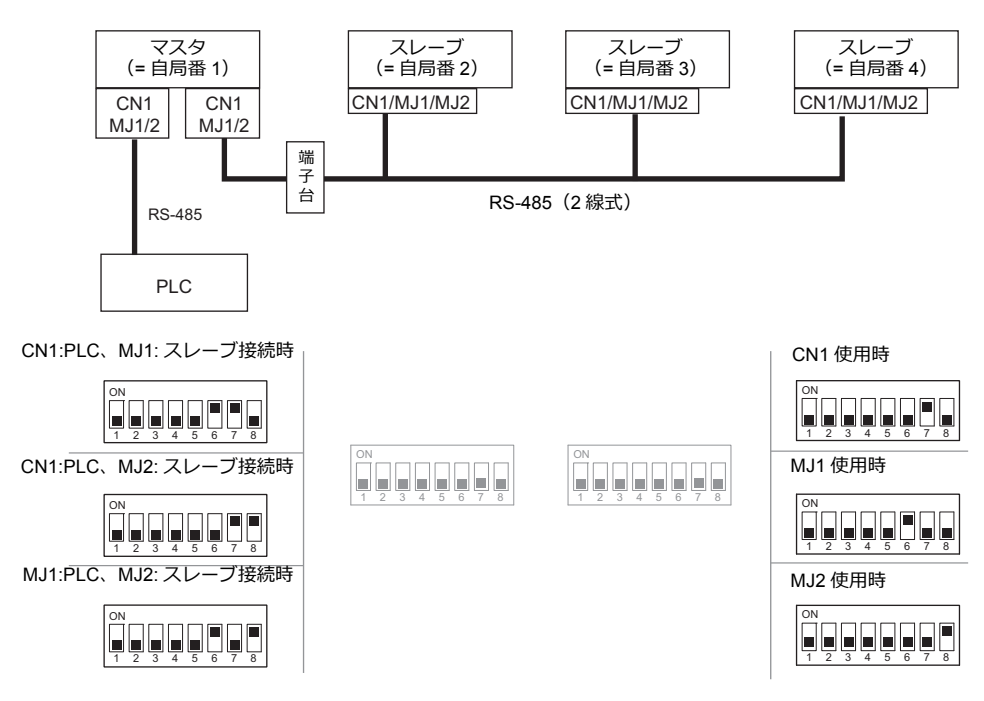

## **n:1** 接続(マルチリンク **2**(**Ethernet**))

#### 概要

- 1 台の PLC に対して、最⼤ 32 台の ZM-600 を接続します。ZM-500 との混在も可能です。
- ⾃局番 1 の ZM-600 をマスタ、⾃局番 2 〜 32 の ZM-600 をスレーブとしたオリジナルのネットワークを構築します。 PLC と直接通信するのはマスタで、スレーブはマスタを通して PLC と通信します。
	- 接続例

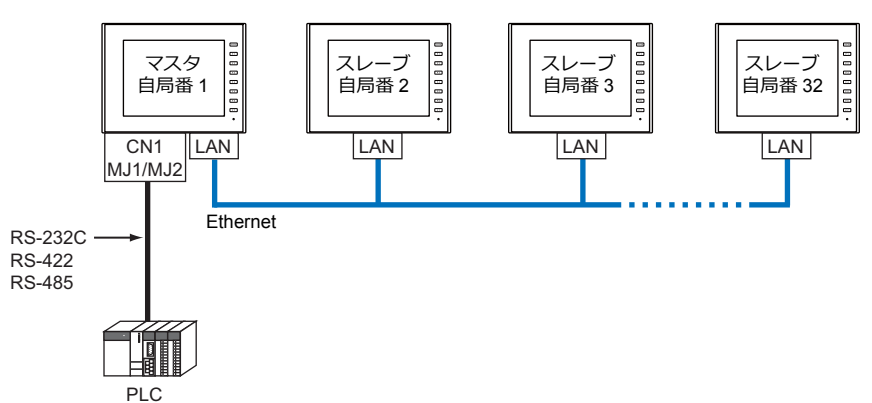

- マルチリンク2 (Ethernet) の設定は、PLC1 の [通信設定]で行います。このため、通信ユニット [受注生産品Cxx]を使用するネットワーク接続との同時接続はできません。
- マルチリンク2 (Ethernet) では、PLC1 デバイスのデータを ZM-600 間で共有できます。PLC2 〜 PLC8 のデータは 共有できません。
- ZM-300/ZM80(ZM-82/72/62/52/43/42)との混在はできません。
- マスタと PLC 間の通信は PLC の通信速度に依存しますが、ZM-600 間の通信は Ethernet のため、高速な通信ができ ます。
- マルチリンク2 (Ethernet)対応 PLC 機種については巻末の接続形態対応一覧を参照してください。 マスタと PLC との接続⽅法は、1:1 接続と同じです。 マスタとスレーブ間は、Ethernet で接続します。
- マスタがダウン(通信異常)した場合、マスタ / スレーブ共に動作しなくなり、「通信エラー タイムアウト」となりま す。スレーブがダウンした場合、そのダウンしたスレーブのみ通信エラーとなります。
- マルチリンク2 (Ethernet)接続の場合、ラダー転送機能は使用できません。

## **ZM-72S** の設定

 $\overline{\phantom{a}}$ 

 $[5]$ ステム設定]→ $[1]$ ードウェア設定]→ $[PLC$ プロパティ]で設定を行います。1:1 接続の場合と異なる点および注意 すべき箇所を説明します。

他の設定についての詳細は、「1:1接続」(1-12 [ページ\)の](#page-25-0)[ハードウェア設定を](#page-25-1)参照してください。

## **PLC** プロパティ

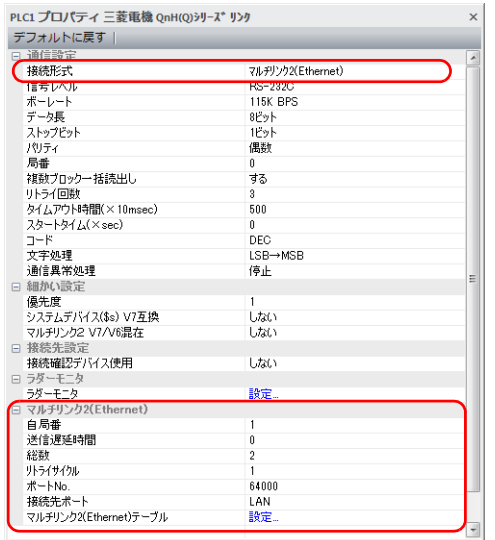

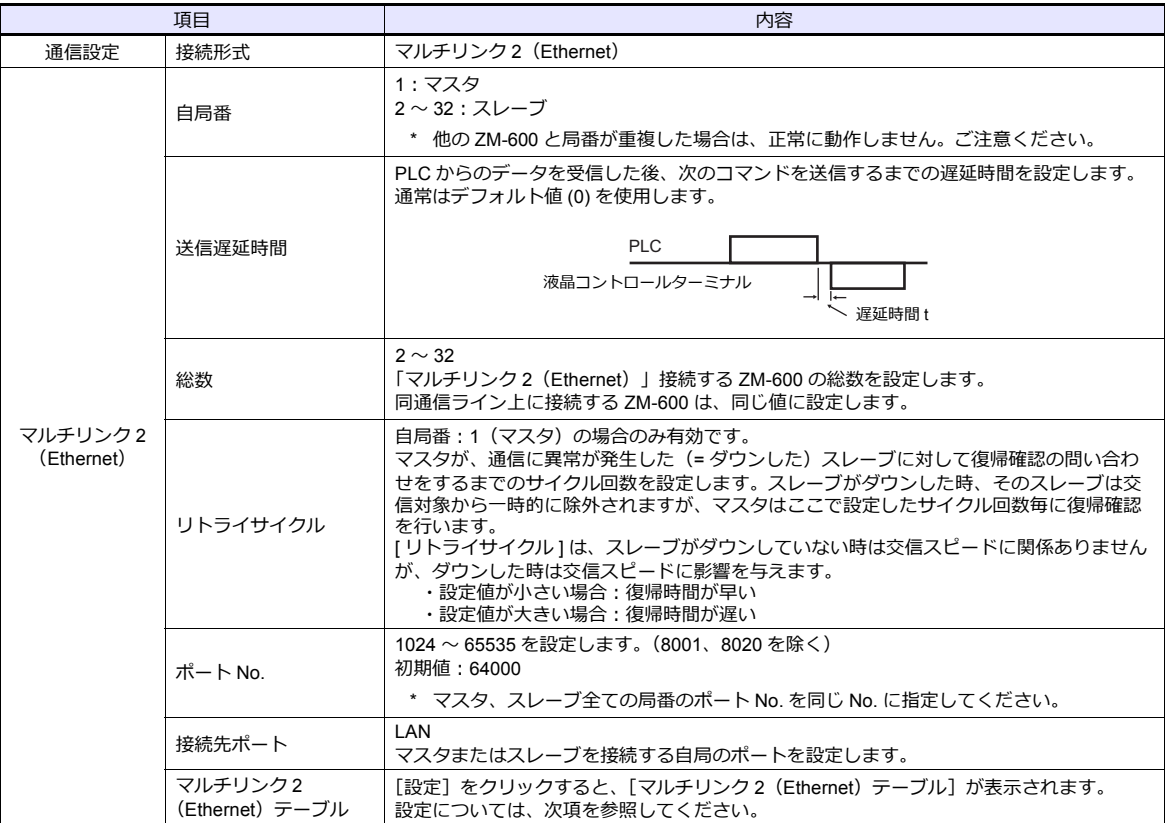

### マルチリンク **2**(**Ethernet**)テーブル

#### • マスタ • スレーブ

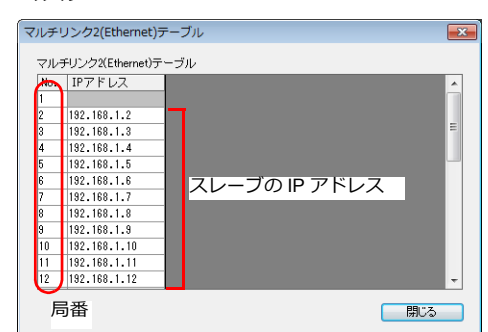

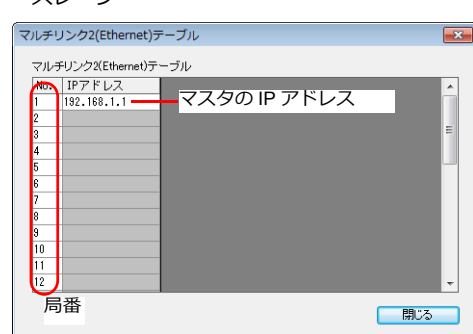

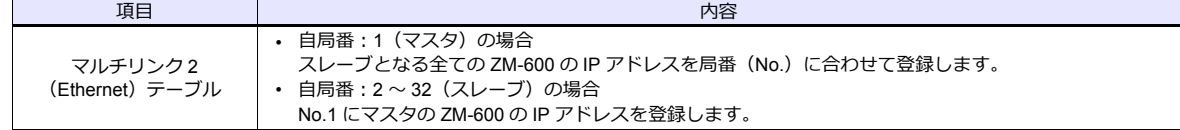

## 本体の設定

ZM-72S の [マルチリンク 2 (Ethernet) ]、 [マルチリンク 2 (Ethernet テーブル) ]の設定は、ZM-600 のローカル画 面で変更可能です。

画面データを転送後、[ローカル画面]→[通信設定]→[マルチリンク2]タブで設定してください。

\* 詳しくは、『ZM-600 トラブルシューティング / メンテナンスマニュアル』を参照してください。

## 配線

マスタと PLC との接続⽅法は、1:1 接続と同じです。「 1:1 [接続」の](#page-25-0)[「配線」\(](#page-27-0)1-14 ページ)を参照してください。 マスタとスレーブ間は、LAN ケーブルで接続してください。

## **n:n** 接続(**1:n** マルチリンク **2**(**Ethernet**))

#### 概要

- 最⼤ 31 台の PLC に対して、最⼤ 32 台の ZM-600 を接続します。ZM-500 との混在も可能です。
- ⾃局番 1 の ZM-600 をマスタ、⾃局番 2 〜 32 の ZM-600 をスレーブとしたオリジナルのネットワークを構築します。 PLC と直接通信するのはマスタで、スレーブはマスタを通して PLC と通信します。

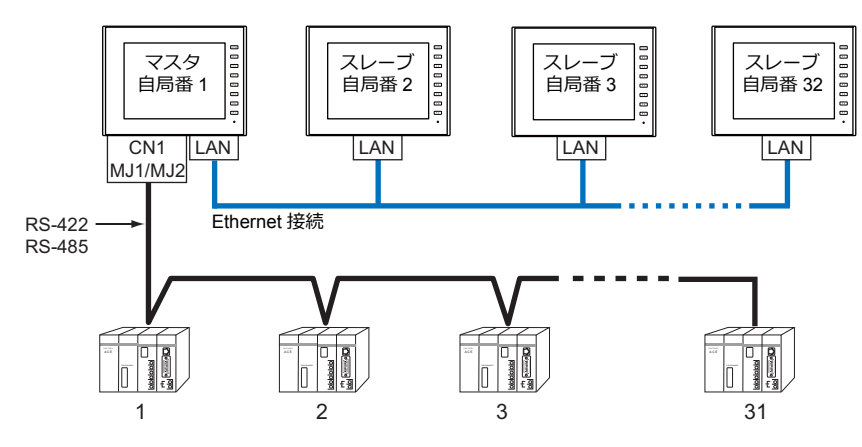

- · 1: n マルチリンク2 (Ethernet) の設定は、PLC1 の [通信設定] で行います。このため、通信ユニット [受注生 産品C-xx]を使⽤するネットワーク接続との同時接続はできません。
- 1: n マルチリンク 2 (Ethernet) では、PLC1 デバイスのデータを ZM-600 間で共有できます。PLC2 ~ PLC8 の データは共有できません。
- ZM-300 / ZM-80(ZM-82/72/62/52/43/42)との混在はできません。
- マスタと PLC 間の通信は PLC の通信速度に依存しますが、ZM-600 間の通信は Ethernet のため、高速な通信ができます。
- 1:n マルチリンク 2 (Ethernet) 対応 PLC 機種については巻末の接続形態対応一覧を参照してください。 マスタと PLC との接続方法は、1:n 接続と同じです。 マスタとスレーブ間は、Ethernet で接続します。
- マスタがダウン (通信異常) した場合、マスタ / スレーブ共に動作しなくなり、「通信エラー タイムアウト」となりま す。スレーブがダウンした場合、そのダウンしたスレーブのみ通信エラーとなります。
- 1:n マルチリンク2 (Ethernet)接続の場合、ラダー転送機能は使用できません。

## **ZM-72S** の設定

 $[5.32] \rightarrow [1.32]$   $[5.32] \rightarrow [7.32]$   $[7.32]$   $[7.32]$   $[7.32]$   $[7.32]$   $[7.32]$   $[7.32]$   $[7.32]$   $[7.32]$   $[7.32]$   $[7.32]$   $[7.32]$   $[7.32]$   $[7.32]$   $[7.32]$   $[7.32]$   $[7.32]$   $[7.32]$   $[7.32]$   $[7.32]$   $[7.32]$   $[7.3$ すべき箇所を説明します。 他の設定についての詳細は、「 1:n [接続\(マルチドロップ\)」の](#page-32-0)[「ハードウェア設定」\(](#page-32-1)1-19 ページ)を参照してください。

**PLC** プロパティ

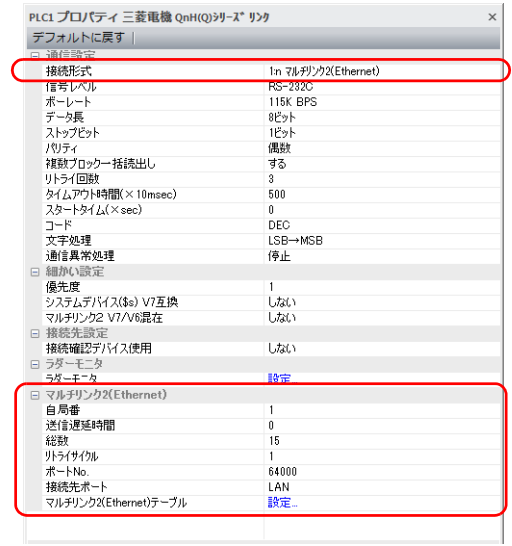

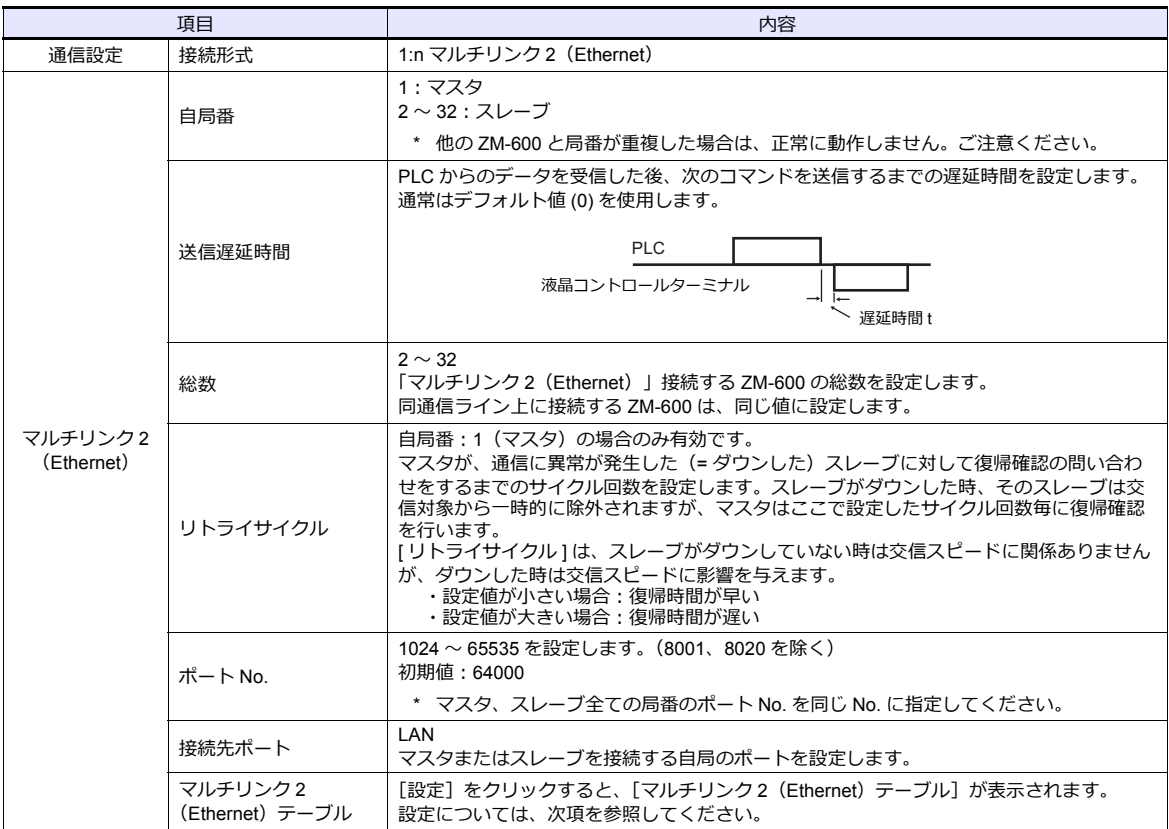

## マルチリンク **2**(**Ethernet**)テーブル

## • マスタ • スレーブ

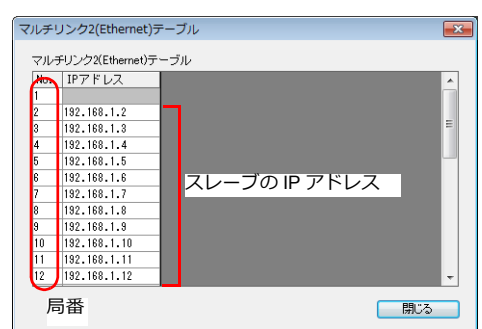

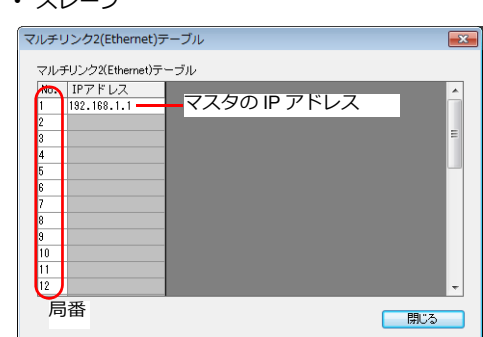

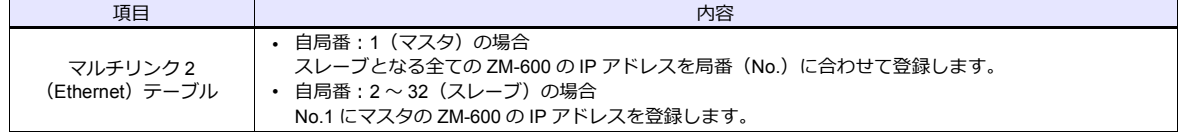

## 本体の設定

ZM-72S の[マルチリンク 2(Ethernet)]、[マルチリンク 2(Ethernet テーブル)]の設定は、ZM-600 のローカル画 面で変更可能です。

画面データを転送後、[ローカル画面]→[通信設定]→[マルチリンク2]タブで設定してください。

\* 詳しくは、『ZM-600 トラブルシューティング / メンテナンスマニュアル』を参照してください。

## 配線

マスタと PLC との接続⽅法は、1:n 接続と同じです。「 1:n [接続\(マルチドロップ\)」](#page-32-0)[の「配線」\(](#page-33-0)1-20 ページ)を参照し てください。 マスタとスレーブ間は、LAN ケーブルで接続してください。

## **n:1** 接続(マルチリンク)

#### 概要

- 1 台の PLC に対して最⼤ 31 台の ZM-600 を接続します。
	- 接続例 1

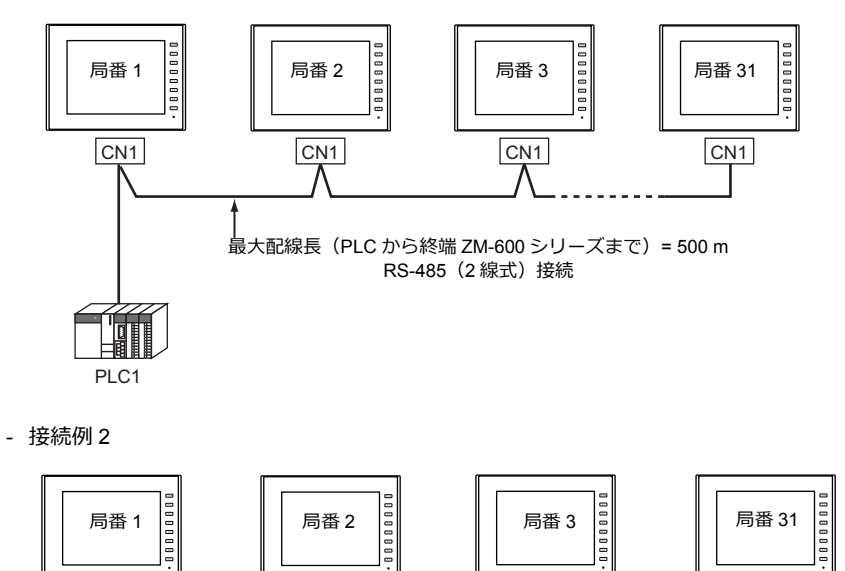

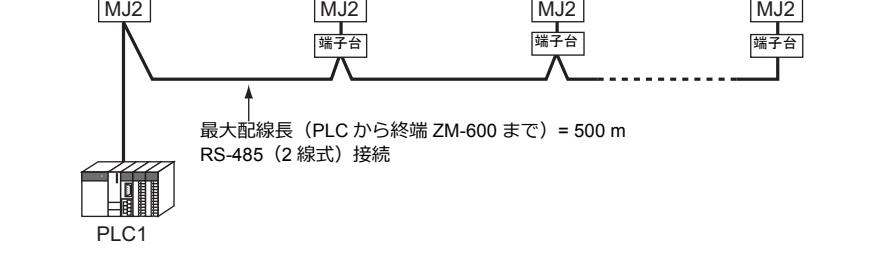

- マルチリンクの設定は PLC1 で行います。このため、通信ユニット [受注生産品C-xx] を使用するネットワーク接続 との同時接続はできません。接続する物理ポートは CN1/MJ1/MJ2 から選択できます。
- PLC機種は「信号レベル : RS422/RS485」で「局番あり」のタイプに限ります。また、ZM シリーズ ↔ PLC 間は RS-485 (2 線式)となります。対応機種は巻末の接続形態対応一覧を参照してください。
- ZM-500/ZM-300/ZM-80(ZM-82/72/62/52/43/42)との混在はできません。
- 端子台間のケーブルには、撚線 0.3SQ 以上をご使用ください。
- マルチリンク接続の場合、ラダー転送機能は使用できません。

## **ZM-72S** の設定

 $[5, 2] \rightarrow [1, 1]$   $\rightarrow$   $[7, 6]$   $\rightarrow$   $[7, 6]$   $\rightarrow$   $[7, 6]$   $\rightarrow$   $[7, 6]$   $\rightarrow$   $[7, 7]$   $\rightarrow$   $[7, 7]$   $\rightarrow$   $[8, 6]$   $\rightarrow$   $[7, 7]$   $\rightarrow$   $[8, 6]$   $\rightarrow$   $[7, 6]$   $\rightarrow$   $[8, 6]$   $\rightarrow$   $[8, 6]$   $\rightarrow$   $[8, 6]$   $\rightarrow$   $[8, 6]$   $\rightarrow$  意すべき箇所を以下に説明します。 他の設定についての詳細は、「1:1接続」(1-12 [ページ\)の](#page-25-0)[ハードウェア設定を](#page-25-1)参照してください。

## **PLC** プロパティ

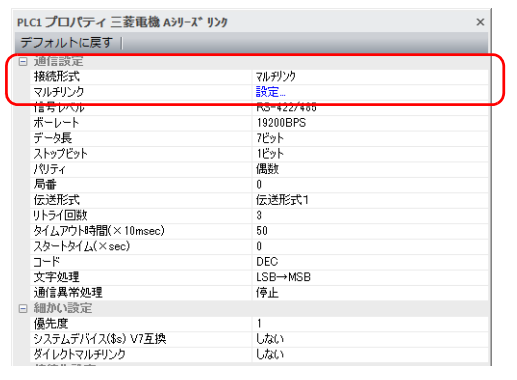

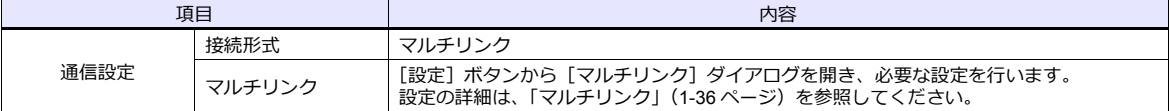

## <span id="page-49-0"></span>マルチリンク

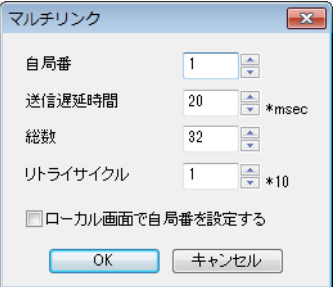

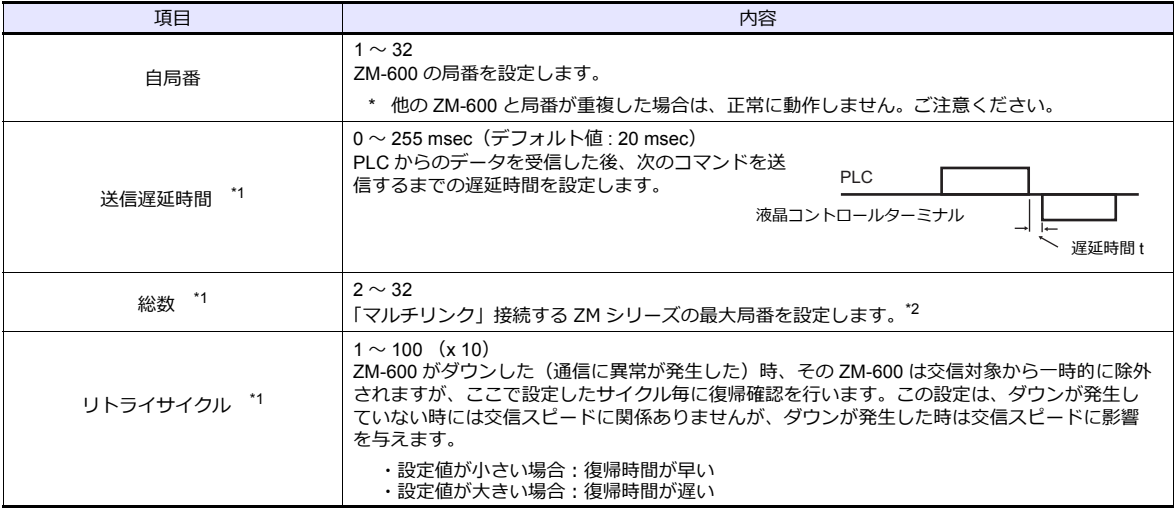

\*1 [ 送信遅延時間 ]、[ 総数 ]、[ リトライサイクル ] の設定値については、同通信ライン上に接続する ZM-600 は、同じ値に設定します。 \*2 ⾃局番 1、2、10 の 3 台を接続する場合、総数には 10 を設定します。

#### 本体の設定

ZM-72S の [マルチリンク] の設定は、ZM-600 のローカル画面で変更可能です。 画面データを転送後、[ローカル画面]→[通信設定]→[マルチリンク]タブで設定してください。 \* 詳しくは、『ZM-600 トラブルシューティング / メンテナンスマニュアル』を参照してください。

## 配線

#### 接続先:**CN1**

CN1 でマルチリンク接続する場合。弊社オプション「ZM-2TC」を使用すると便利です。

• ZM-2TC 使⽤時

ZM-2TC のスライドスイッチは ON (2 線式)に設定します。

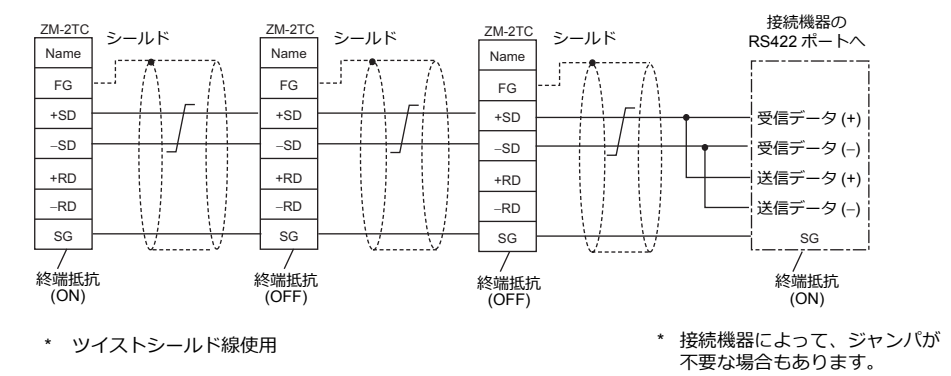

• ZM-2TC 未使⽤時 +SD と +RD を、−SD と −RD をジャンパします。

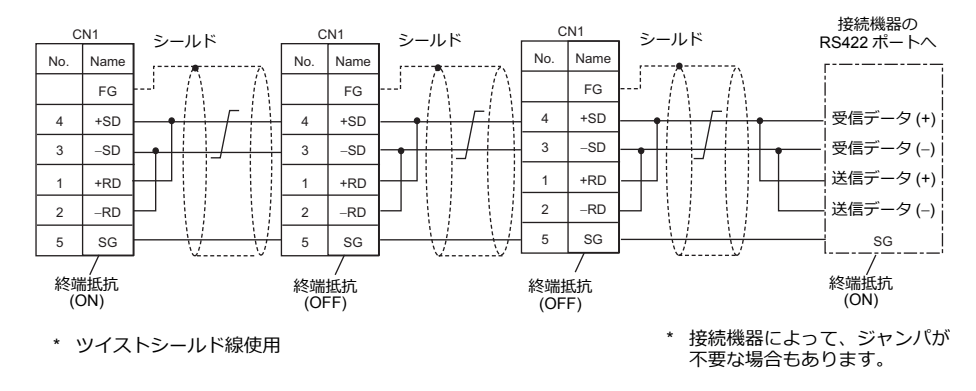

## 三菱**QnACPU** に接続する場合

PLC の CPU ポートに必ず弊社オプションの ZM-1MD2 の GD ポートをご使用ください。

• ZM-2TC 使用時

ZM-2TC のスライドスイッチは ON (2 線式)に設定します。

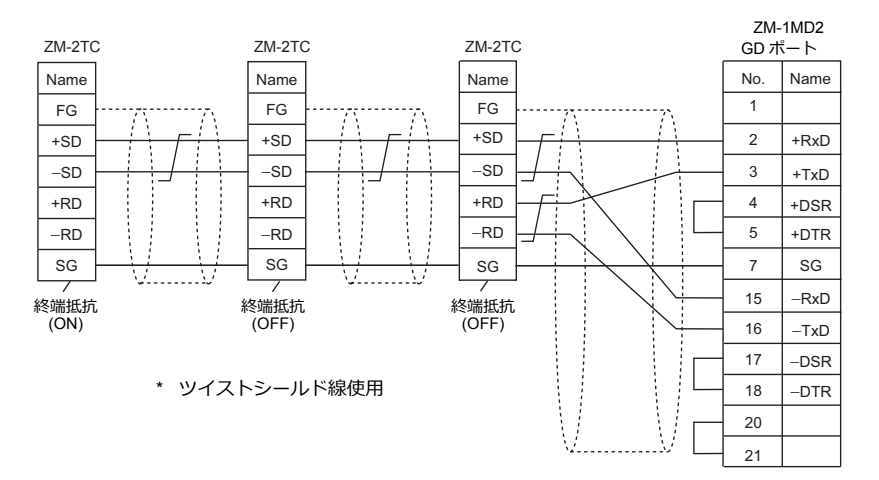

• **7M-2TC 未使用時** 

+SD と +RD を、−SD と −RD をジャンパします。

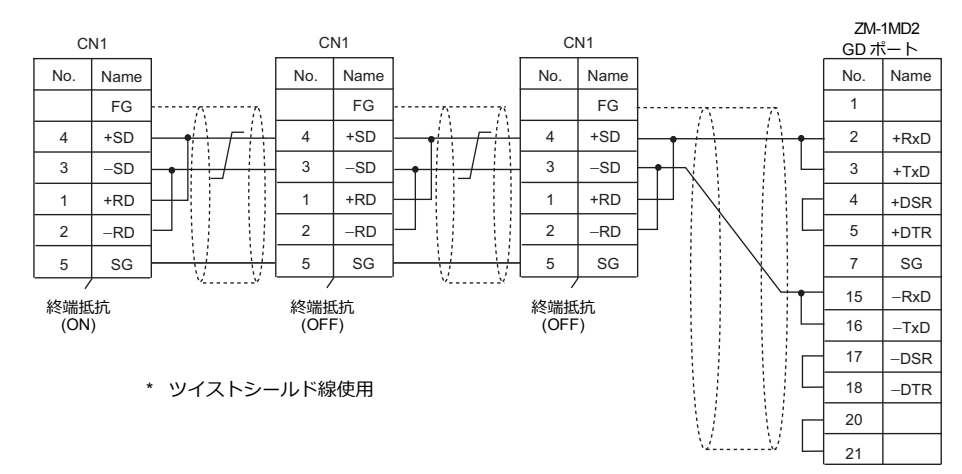

## 接続先:**MJ1/MJ2**

MJ1 または MJ2 でマルチリンク接続する場合

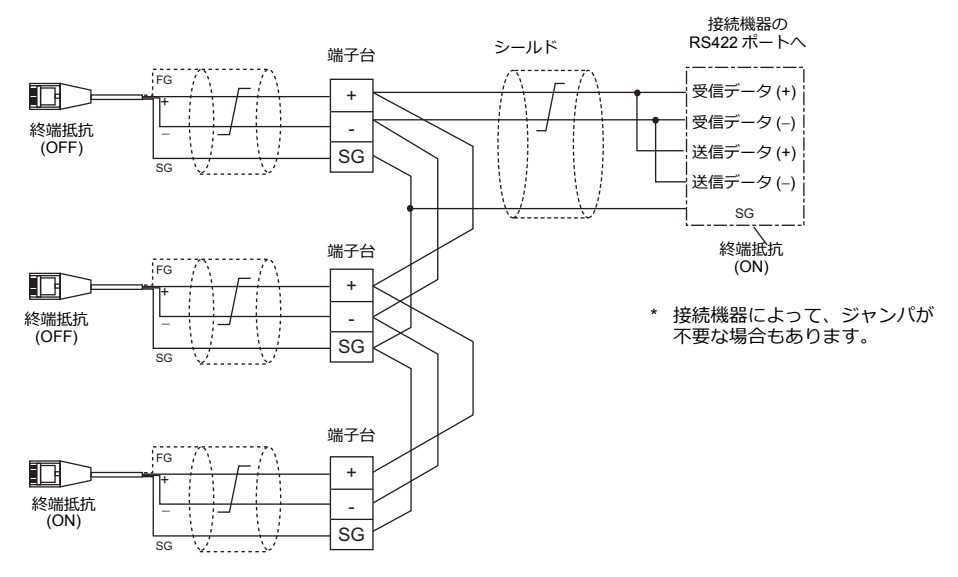

\* ZM-642TA の MJ2 を使用する場合、信号切替用のスライドスイッチは RS-232C/485 (上)に設定してください。

## 三菱**QnACPU** に接続する場合

PLC の CPU ポートに必ず弊社オプションの ZM-1MD2 の GD ポートをご使用ください。

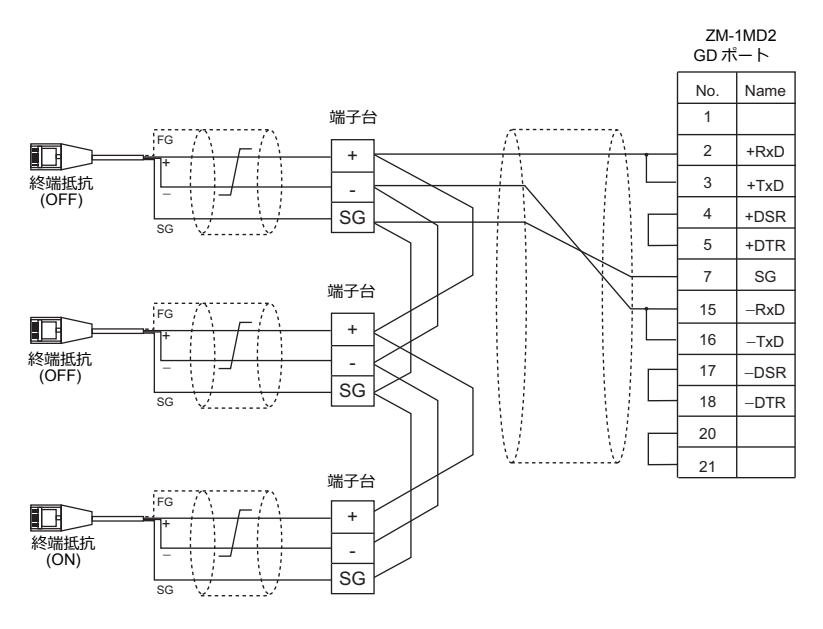

\* ZM-642TA の MJ2 を使用する場合、信号切替用のスライドスイッチは RS-232C/485 (上)に設定してください。

## <span id="page-53-0"></span>**1.3.2 Ethernet** 通信

## 概要

• 通信⽤ポートを 8 個オープンできるため、8 機種の PLC と同時通信できます。

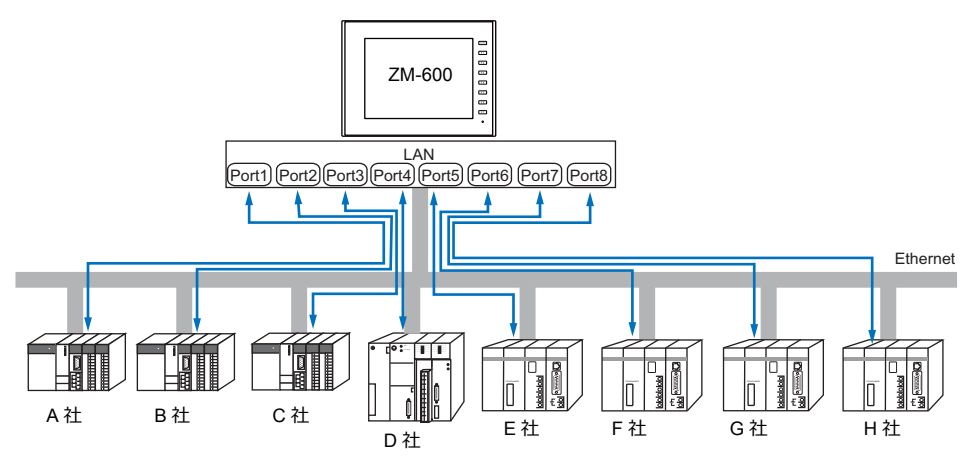

• 同⼀機種の PLC が複数台ある場合、1 つのポートで 1:n 通信できます。

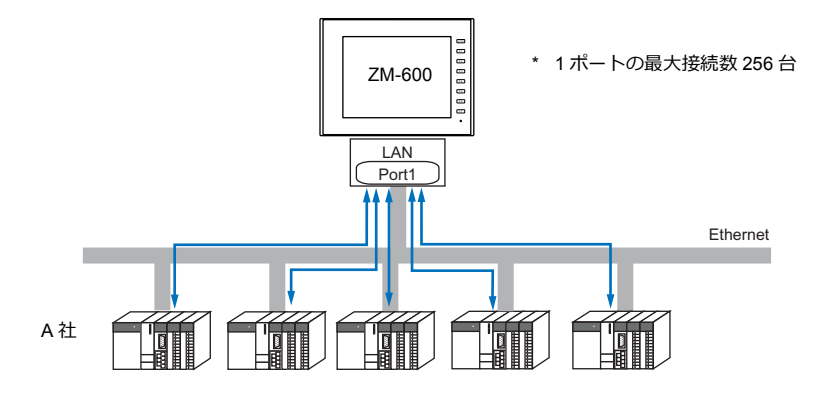

• 1 台の PLC に対して、複数台の ZM-600 を接続する場合は、各 PLC の仕様により最大接続数が異なります。 各 PLC のマニュアルを参照してください。

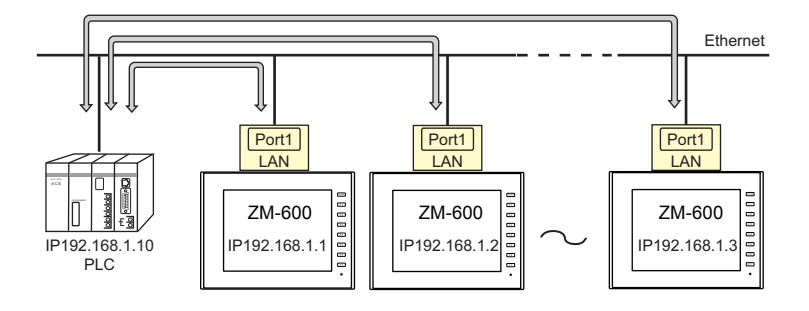

• Ethernet 通信の設定は、論理ポート PLC1 ~8の [通信設定] で行います。

## **ZM-72S** の設定

## ハードウェア設定

## 接続機器選択

[システム設定]→[ハードウェア設定]で接続する機器を選択します。

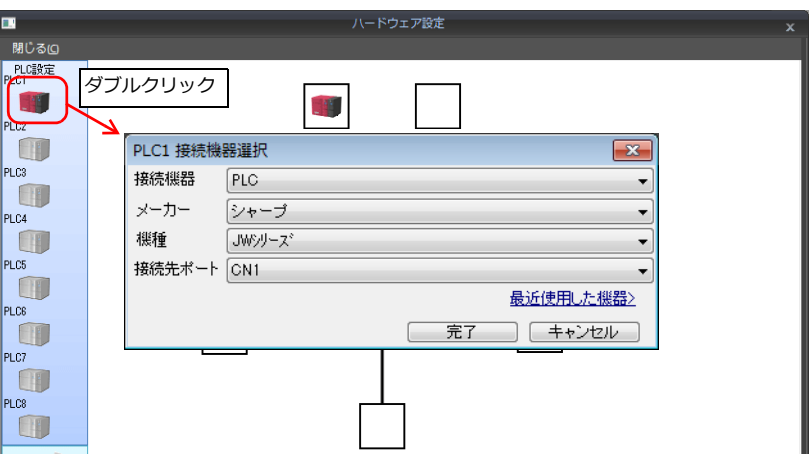

## **PLC** プロパティ

[PLC プロパティ]を設定します。

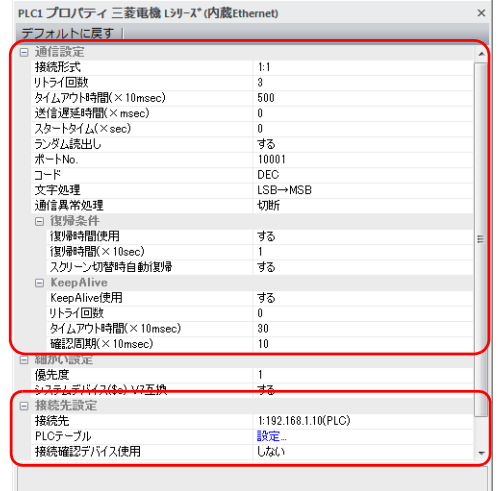

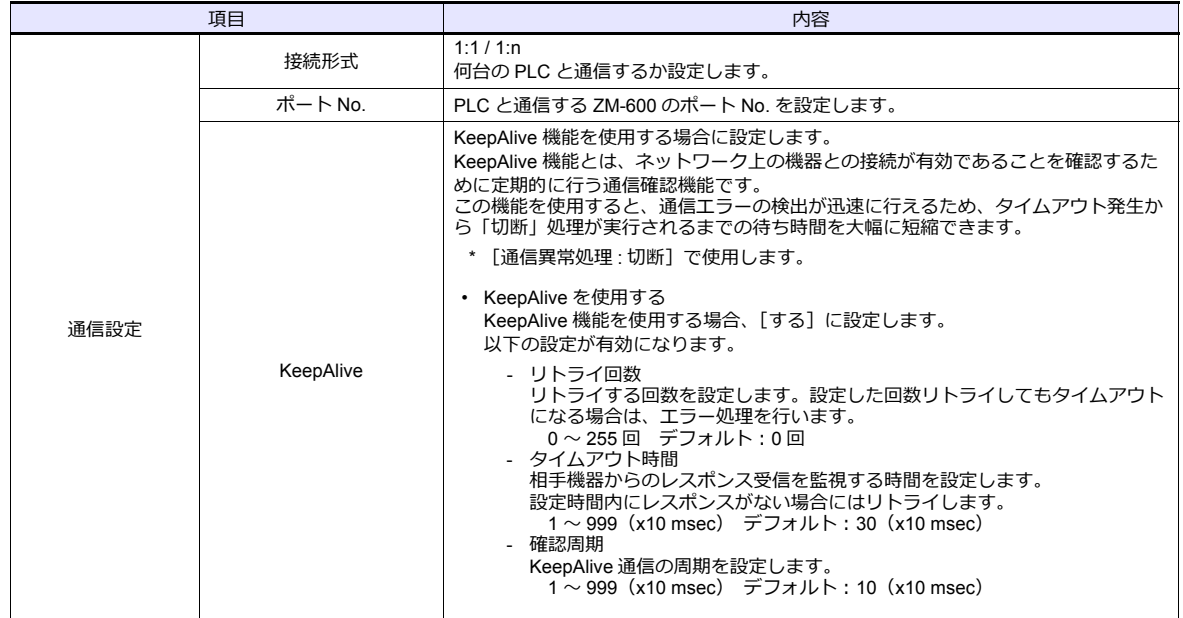

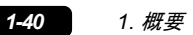

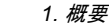

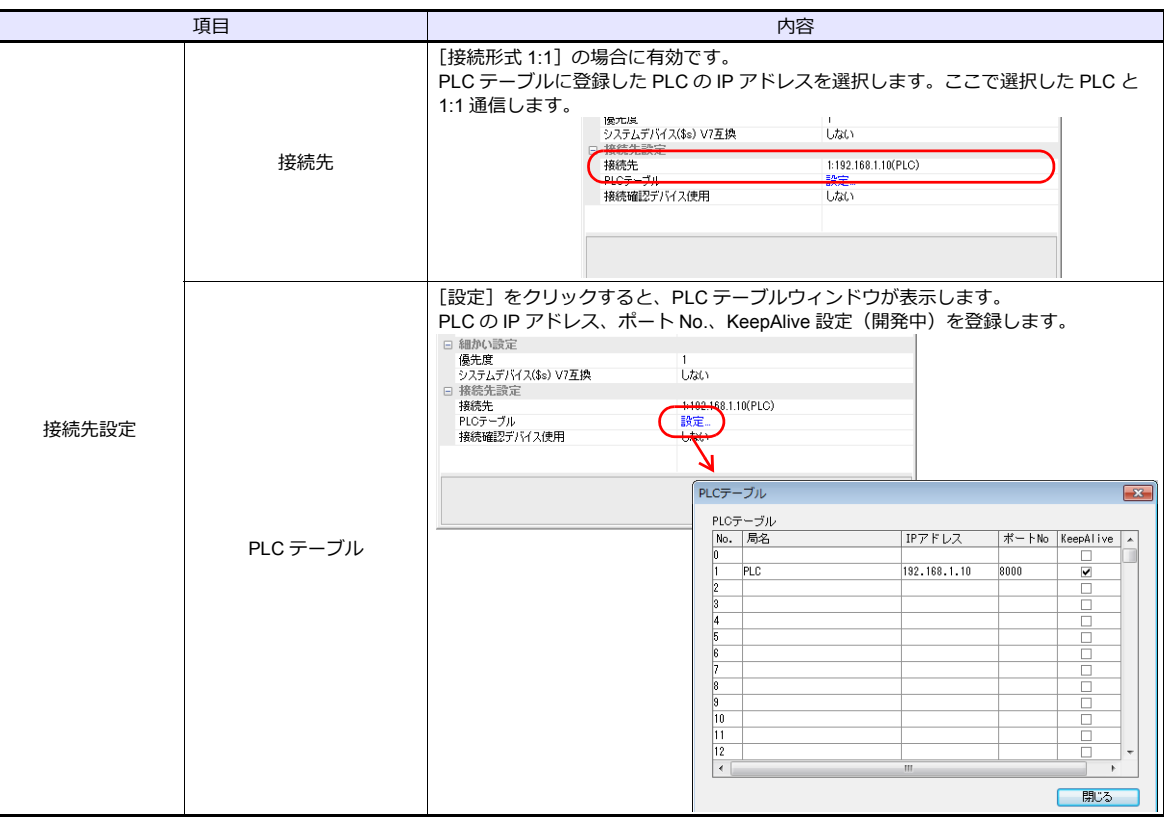

\* 上記以外の設定については[「ハードウェア設定」\(](#page-60-0)1-47 ページ)を参照してください。

## **ZM-600** 本体の**IP** アドレス設定

Ethernet で各機器と接続する場合、ZM-600 に IP アドレスの設定が必要です。IP アドレスは、画面データで設定する方 法と、本体で設定する⽅法の 2 通りあります。

## 画面データによる設定

 $[5]$ ステム設定]  $\rightarrow$   $[1]$ ードウェア設定]  $\rightarrow$   $[4]$ 同 IP アドレス]で IP アドレスを設定します。

## 自局 **IP** アドレス設定

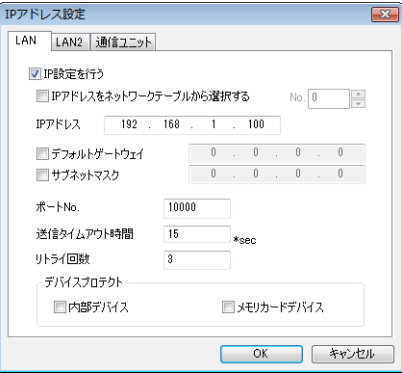

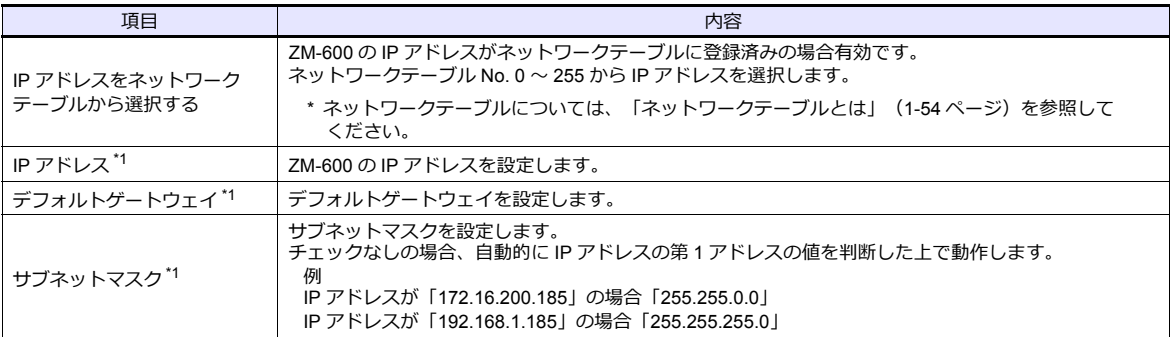

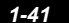

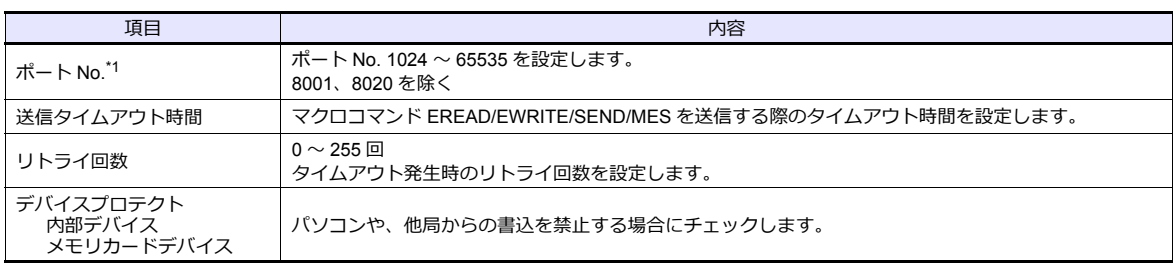

\*1 各項⽬の詳細については、「Ethernet [設定の基本」\(](#page-68-0)1-55 ページ)参照

#### 本体「ローカル画面」による設定

本体の[ローカル画⾯]で IP アドレスを設定します。

- 1. 本体の「SYSTEM]ボタンを押すと、システムメニューが表示されます。
- 2. [ローカルモード]スイッチを押します。[ローカル画面]が表示されます。
- 3. [LAN 設定] アイコンを押して、[LAN 設定]画面を表示します。

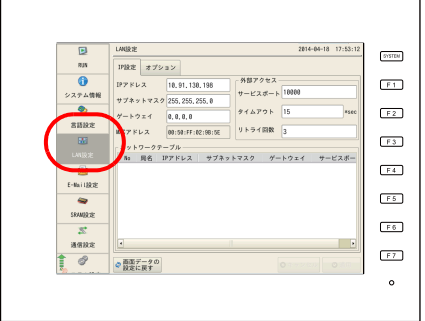

4. 各項⽬を設定します。

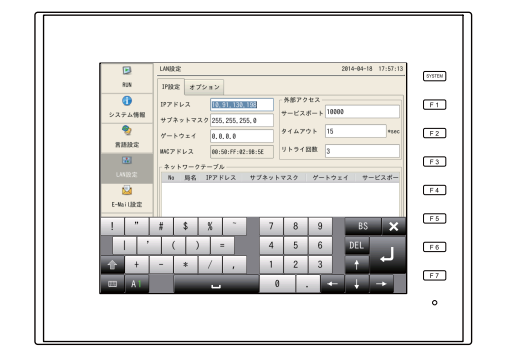

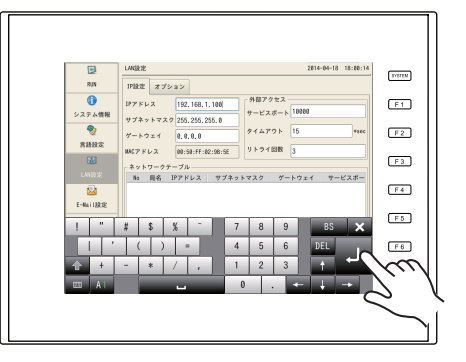

5. [適用]スイッチを押して確定します。

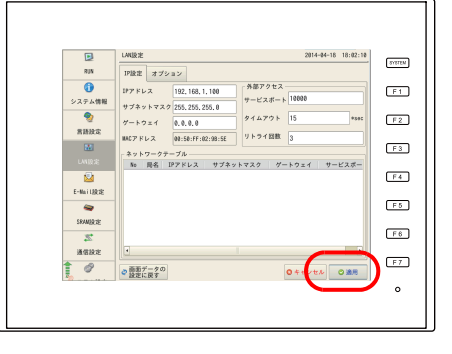

\* [画⾯データの設定に戻す]スイッチを押すと、作画ソフトで設定した内容に戻ります。

#### 接続例

HUB 使用

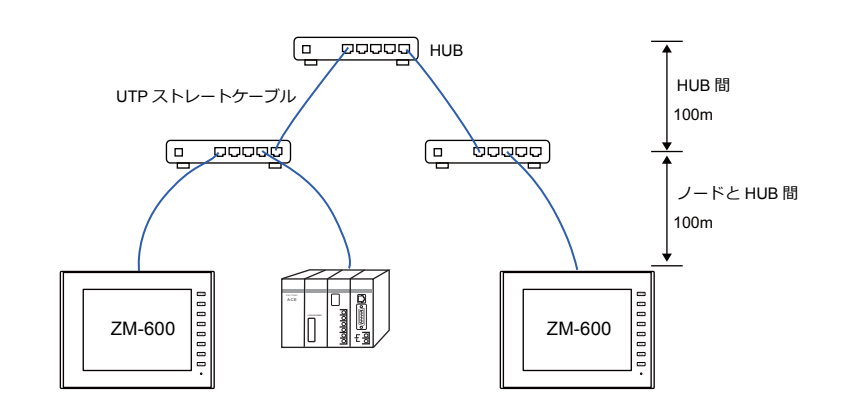

HUB 未使用

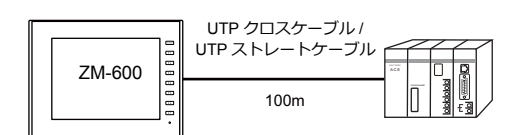

#### 配線

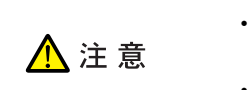

- ケーブルは市販のケーブルをご使用ください。自作ケーブルを使用した場合、ネットワーク が正常につながらない可能性があります。
- クロスケーブルで接続時、通信が不安定になる場合は、HUB を使用してください。

• ストレートケーブル

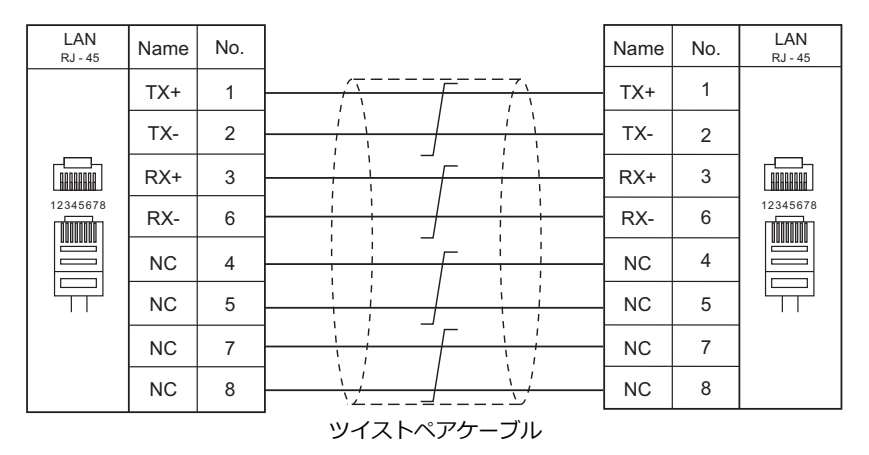

• クロスケーブル

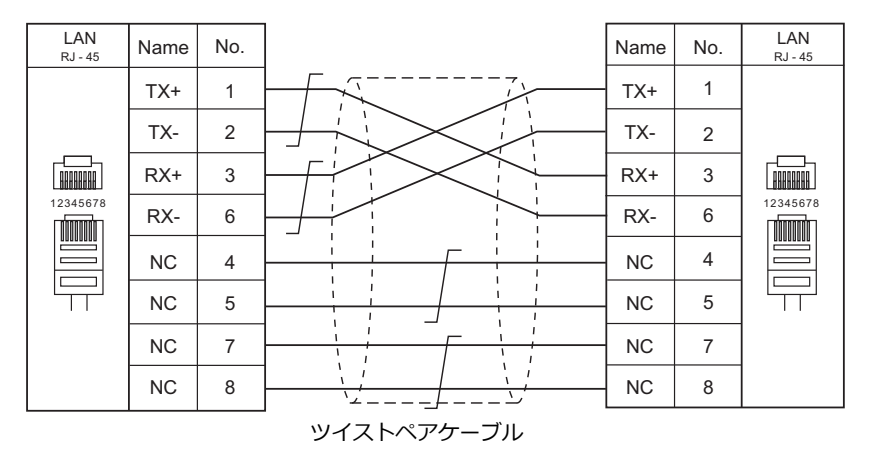

## **1.3.3** ネットワーク通信

## 概要

• オプションの通信インターフェースユニット「受注生産品C-xx」を装着すると各種ネットワーク通信ができます。

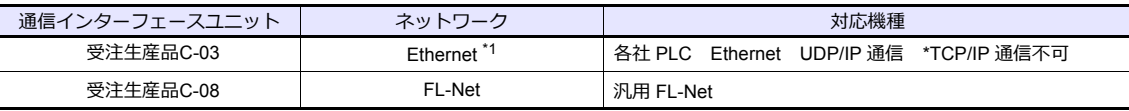

\*1 PLC との UDP/IP 通信以外に、PC と接続し、画⾯データ転送、MES インターフェース機能、TELLUS & V-Server 接続ができま す。TCP/IP 通信を行う場合、内蔵 LAN ポートを使用します。

- ネットワーク通信の設定は、論理ポート PLC1 の [通信設定] で行います。このため、マルチリンクやマルチリンク2 等 PLC1 のみ設定可能な機種との同時接続はできません。
- ZM-642TA の場合、「ZM-640DU」装着時は「受注生産品C-xx」は使⽤できません。

## **ZM-72S** の設定

詳しくは、各ネットワークの『通信ユニット仕様書』を参照してください。

## 配線

詳しくは、各ネットワークの『通信ユニット仕様書』を参照してください。

## **1.3.4** スレーブ通信

ZM-600 のスレーブ通信には、ZM-Link、MODBUS RTU、MODBUS TCP/IP の接続があります。ZM-Link、MODBUS RTU はシリアル通信、MODBUS TCP/IP は Ethernet(TCP/IP)通信です。

#### **ZM-Link**

• "ZM-Link"とは、専⽤プロトコルを⽤いて、PC から ZM-6000 シリーズの内部デバイス、メモリカードデバイ ス、 PLC1 ~8 デバイスの読込・書込を行う通信です。

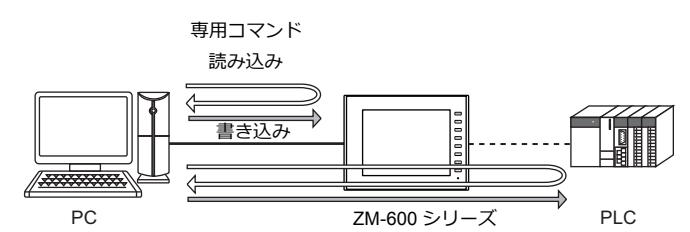

- ZM-Linkの設定は、論理ポート PLC2 〜 8 の「通信設定]で行い、通信ポートは CN1/MJ1/MJ2 の 3 ポートから選択で きます。
- 詳細は『ZM-600 シリーズ接続マニュアル メーカ3』の「ZM-Link」を参照してください。

## **MODBUS RTU**

- MODBUS RTU マスター機器とシリアル接続します。
- ZM-600には、MOSBUS スレーブ通信専⽤のデバイステーブルがあり、マスターからデバイステーブルにアクセスする ことで、PLC のデータを読み書きできます。
- 詳細は、別冊『Modbus スレーブ通信仕様書』を参照してください。

## **MODBUS TCP/IP**

- MODBUS TCP/IP マスター機器と Ethernet 接続します。
- ZM-600には、MOSBUS スレーブ通信専⽤のデバイステーブルがあり、マスターからデバイステーブルにアクセスする **ことで、PLC のデータを読み書きできます。**
- 詳細は、別冊『Modbus スレーブ通信仕様書』を参照してください。

## **1.3.5** その他の接続

8Way 通信以外の接続、シリアルプリンタの接続においても、MJ1/MJ2 のシリアルポートを使用します。

# <span id="page-60-0"></span>**1.4** ハードウェア設定

ハードウェア設定で ZM-600 シリーズに接続する機器の選択と設定をします。

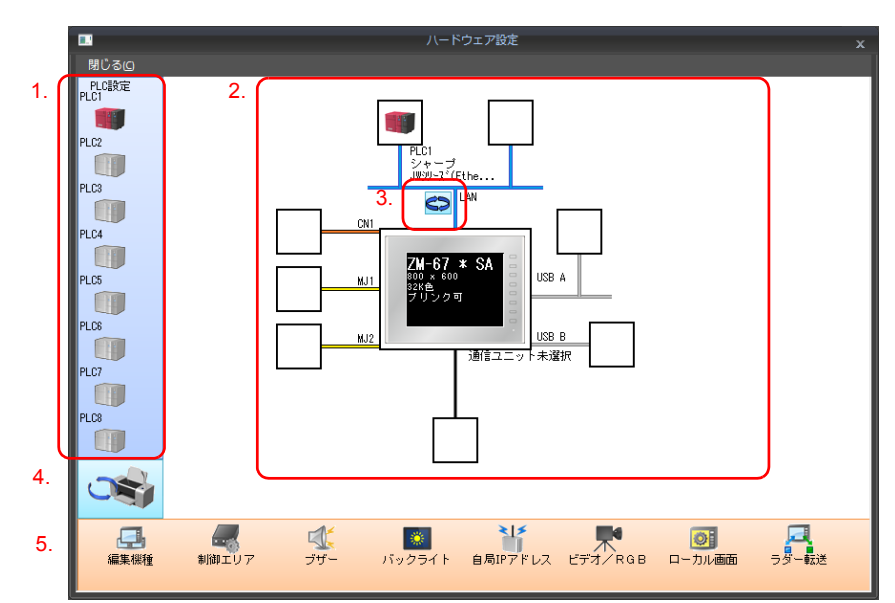

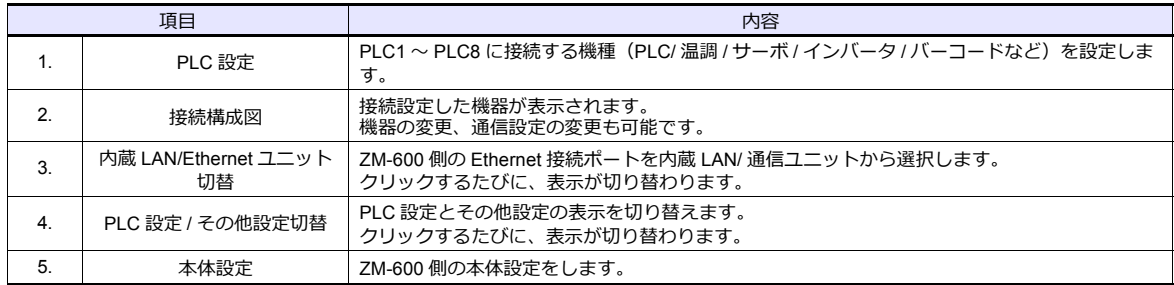

## **1.4.1 PLC** 設定

PLC、温調、インバータ等と通信する際はエディタで以下の設定をします。この設定内容は、ZM-600 本体の「ローカル 画面」に表⽰されます。

「ローカル画⾯」については、『ZM-600 シリーズ トラブルシューティング / メンテナンスマニュアル』を参照してくだ さい。 ハードウェア設定 n, 閉じる(

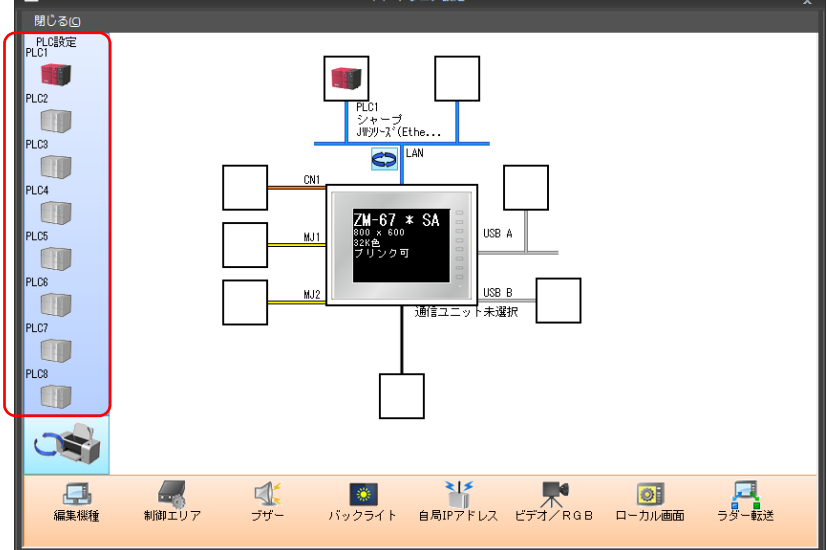

# 接続機器選択

[ハードウェア設定]の PLC アイコンをダブルクリックすると表示されます。

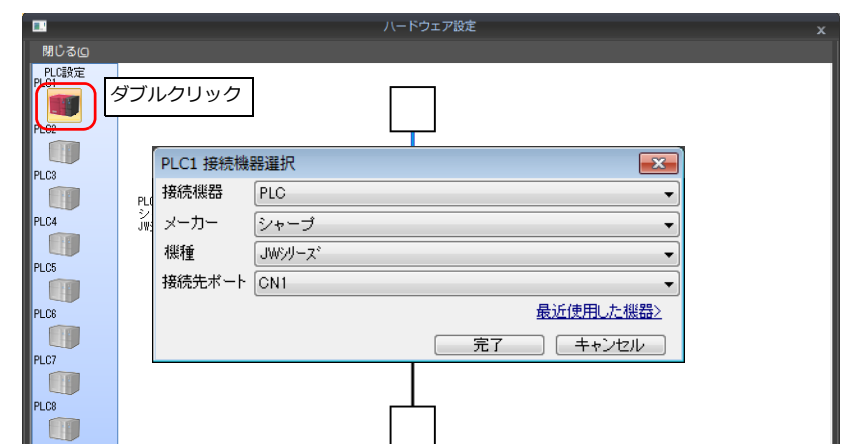

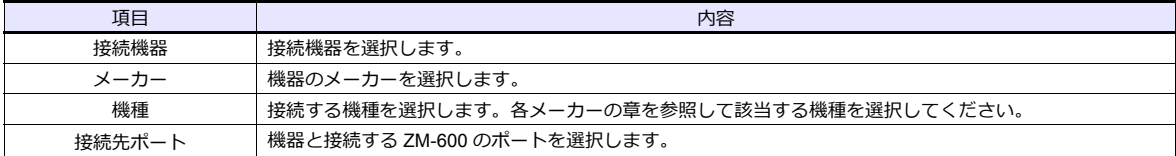

# **PLC** プロパティ

[ハードウェア設定]の PLC アイコンをクリックすると表示されます。

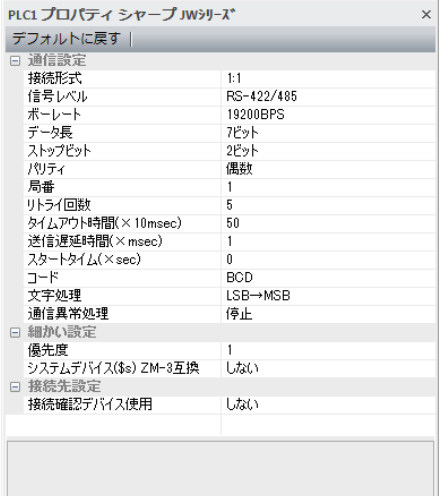

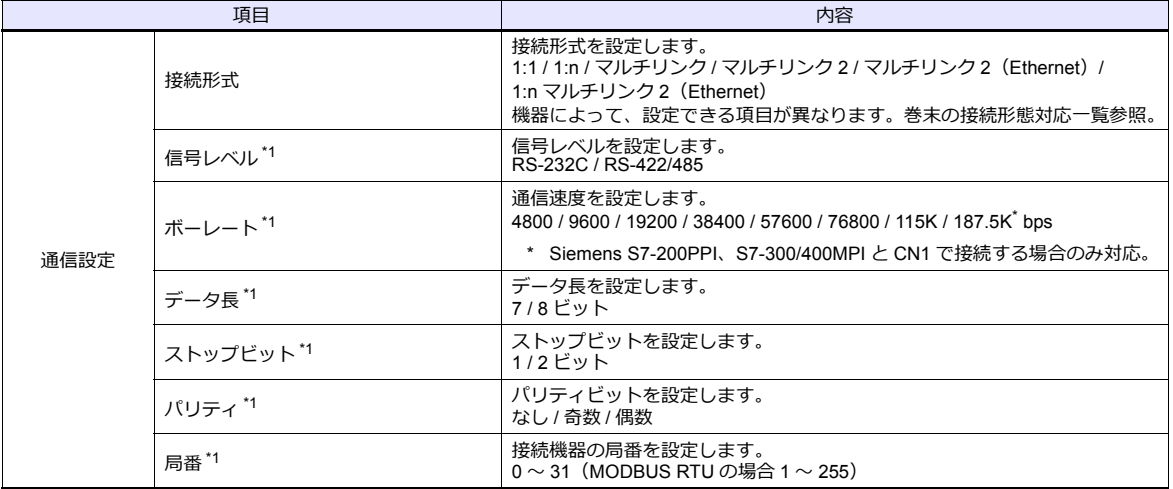

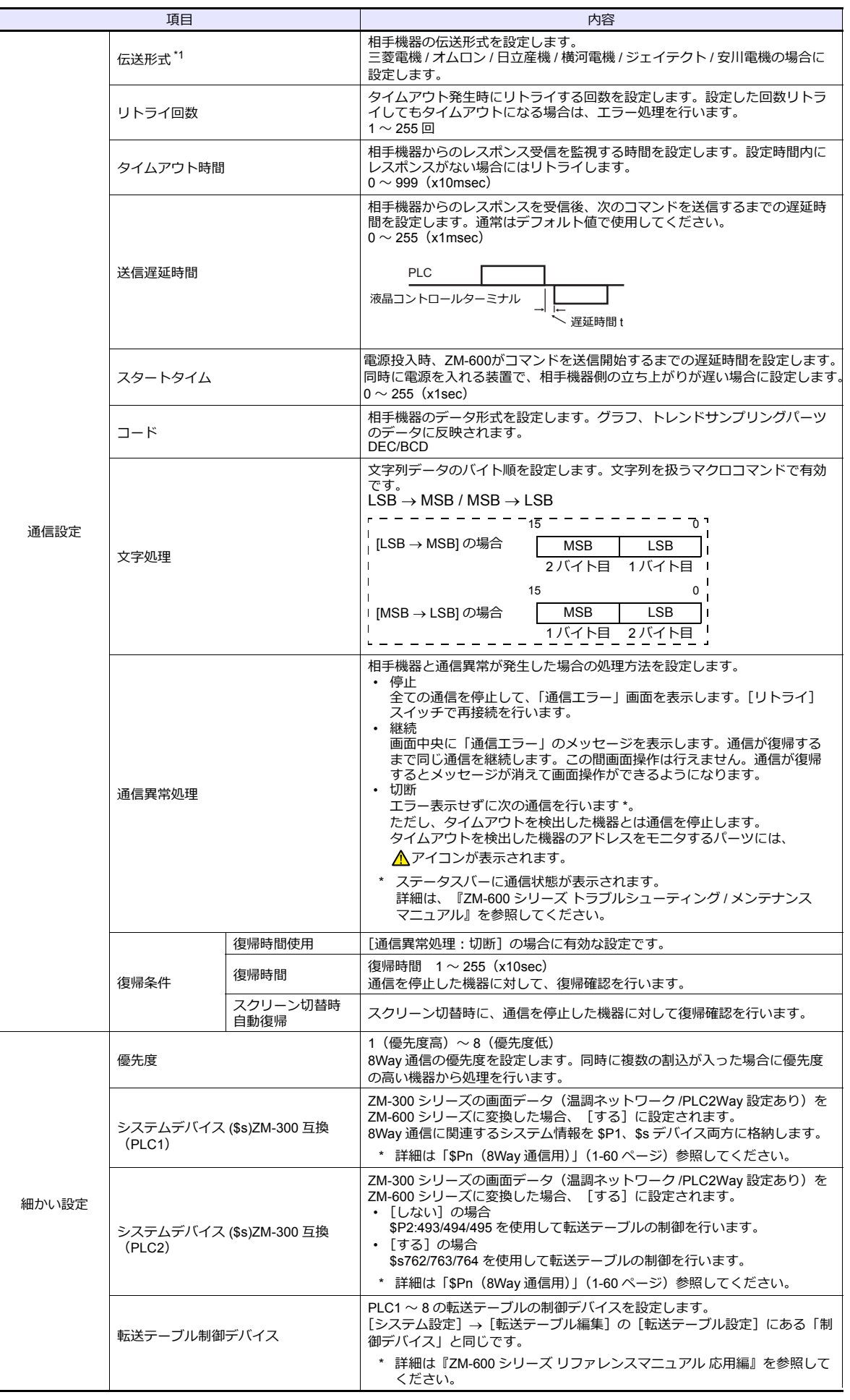

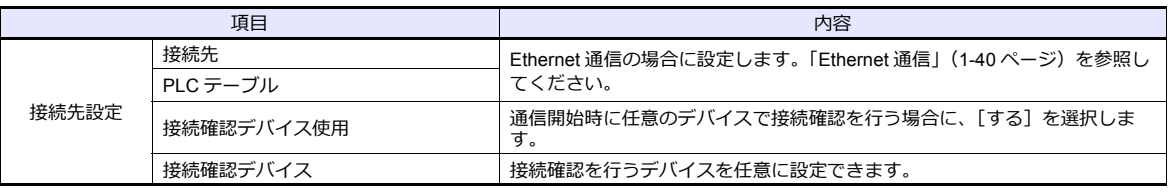

\*1 必ず、接続機器側の通信設定と合わせてください。

# **1.4.2** 本体設定

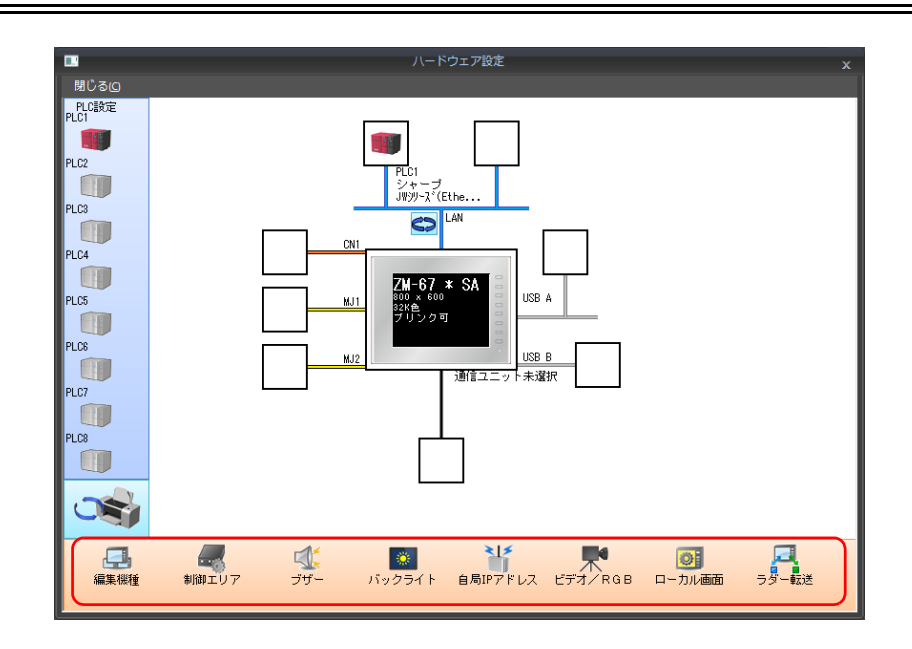

## 編集機種選択

ZM シリーズの編集機種を選択します。 詳しくは『ZM-600 シリーズ リファレンスマニュアル 基本編』を参照してください。

## 制御エリア

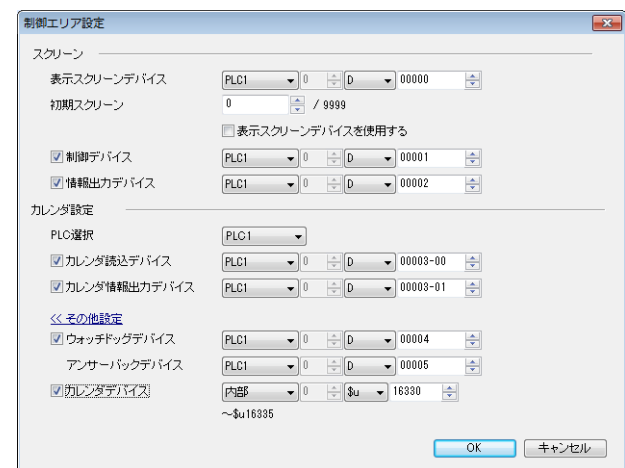

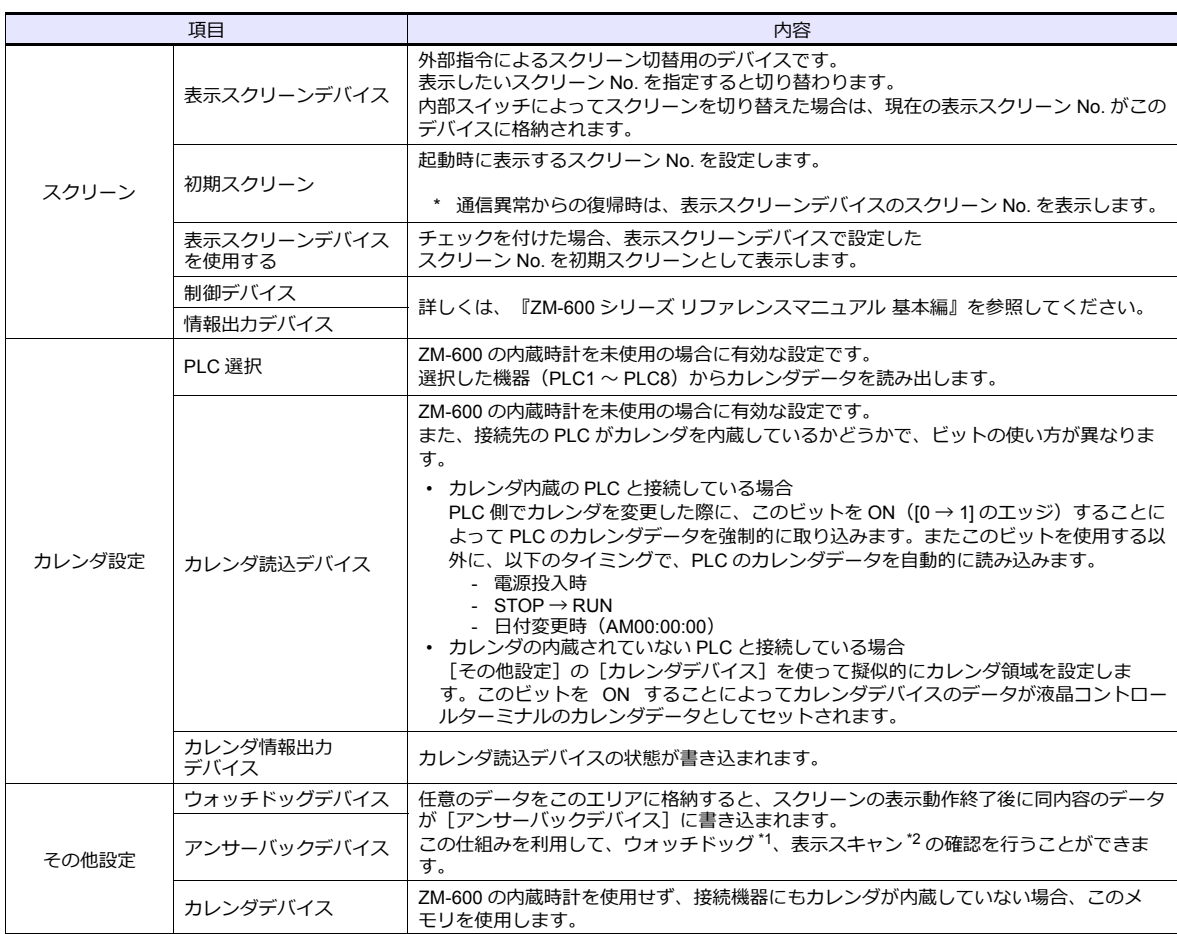

\*1 ウォッチドッグ

PLC と ZMシリーズが通信している場合、ZMシリーズが正常に通信していても、PLC 側では「正常」という情報が確認できません。 そこで、ウォッチドッグデバイスのデータを強制的に変更し、アンサーバックデバイスに同じ内容が格納されることを確認すれば、 ZMシリーズは正常に PLC と通信している、ということが確認できます。この確認動作を「ウォッチドッグ」と呼びます。

ŧ

ウォッチドッグデバイスデータ変更

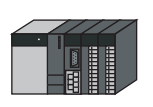

運転画面 A-1 A-2 A-3 A-4 A-5 B-1 B-2 B-3 B-4 B-5 C-1 C-2 C-3 C-4 C-5 D-1 D-2 D-3 D-4 D-5  $\ddot{\phantom{a}}$ 

アンサーバックデバイスデータ変化

\*2 表示スキャン確認<br>- スクリーンのグラフィック表示などで描画変化指令を出す時に、ウォッチドッグデバイスのデータも強制的に変更すれば、ウォッチ<br>ドッグデバイス = アンサーバックデバイスとなった時点で、グラフィック表示も正常に終了している、ということが確認できます。

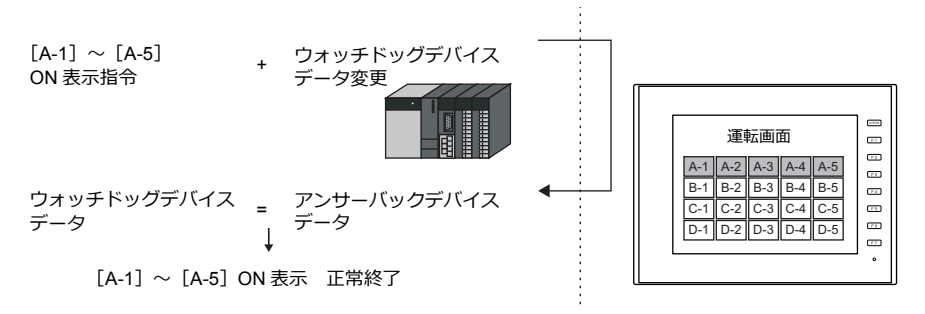

#### カレンダデバイス

カレンダ設定⼿順は以下のとおりです。

- 1. 任意のアドレスを [カレンダデバイス]に設定します。連番で 6 ワード使用します。
- 2. 手順 1. のカレンダデバイスにそれぞれカレンダのデータを BCD で格納します。 カレンダデバイスの内容は以下のとおりです。

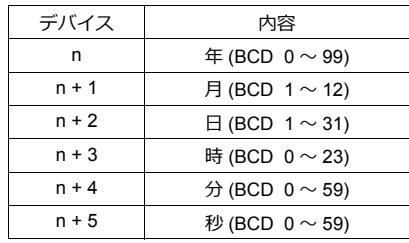

曜日は上記の内容から、自動判別します。データを設定する必要はありません。

- 3. カレンダ読込デバイスを ON します。本体は [0] → [1] のエッジで、カレンダデバイスの値をカレンダデータとして セットします。
- \*1 カレンダデータは電源 OFF で消去されます。電源投入時に上記手順でカレンダの設定を行うようにしてください。
- \*2 カレンダデバイスを使用する場合、PLC と接続時のカレンダデータの自動読み込みや、1 日 1 回の自動補正を行いません。そのため 誤差が生じます。上記手順を定期的に行うことをお奨めします。

# ブザー

ブザーの設定をします。 詳しくは『ZM-600 シリーズ リファレンスマニュアル 基本編』を参照してください。

# バックライト

バックライトの設定をします。 詳しくは『ZM-600 シリーズ リファレンスマニュアル 基本編』を参照してください。

## 自局**IP** アドレス

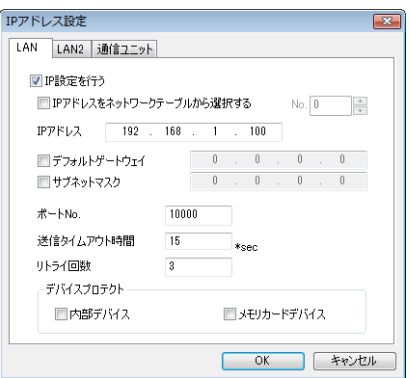

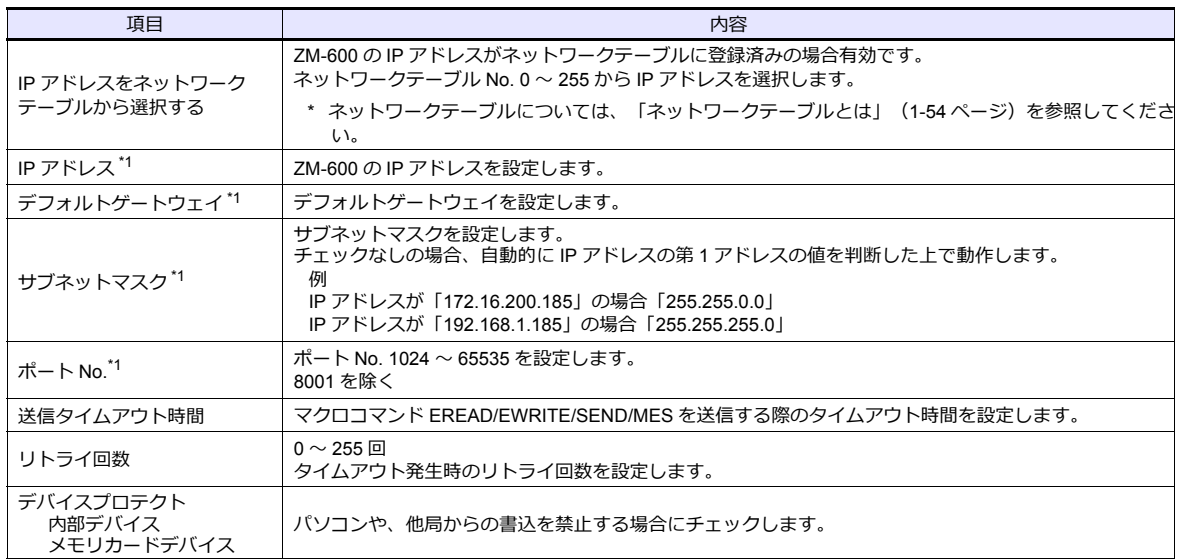

\*1 各項⽬の詳細については、「Ethernet [設定の基本」\(](#page-68-0)1-55 ページ)参照

## <span id="page-67-0"></span>ネットワークテーブルとは

液晶コントロールターミナルや PC などの機器の IP アドレスを複数登録しておくことができるエリアです。

[システム設定]→[Ethernet 通信]→[ネットワークテーブル]で登録します。

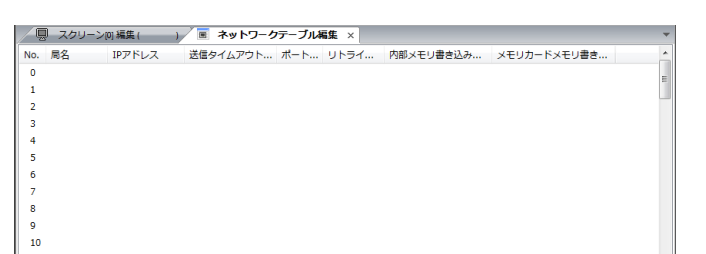

No. をダブルクリックすると [ネットワークテーブル設定] ダイアログが表示され、IP アドレスなどを登録できます。

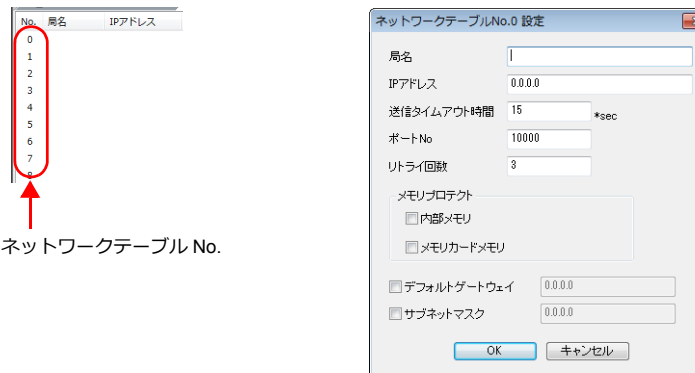

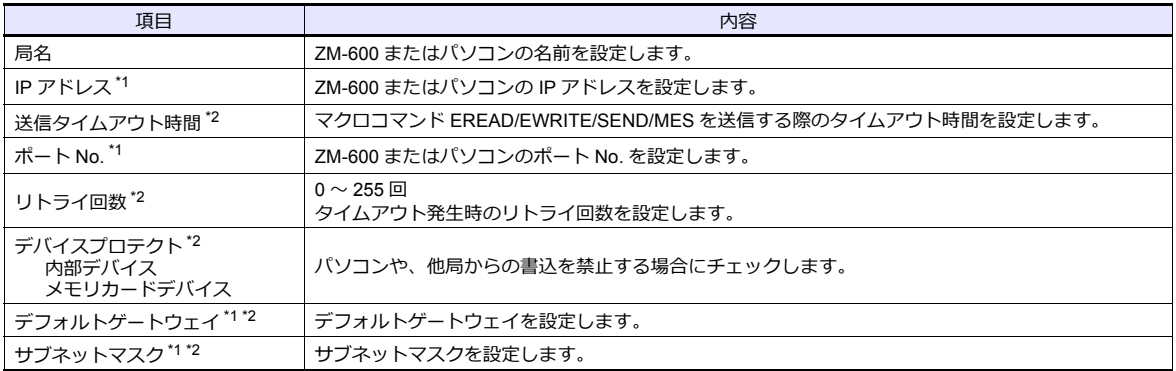

\*1 各項⽬の詳細については、「Ethernet [設定の基本」\(](#page-68-0)1-55 ページ)参照。

\*2 他局の ZM-600、パソコンを登録する場合は無効です。ZM-600 の⾃局 IP として設定する場合のみ有効です。

<span id="page-68-0"></span>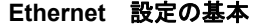

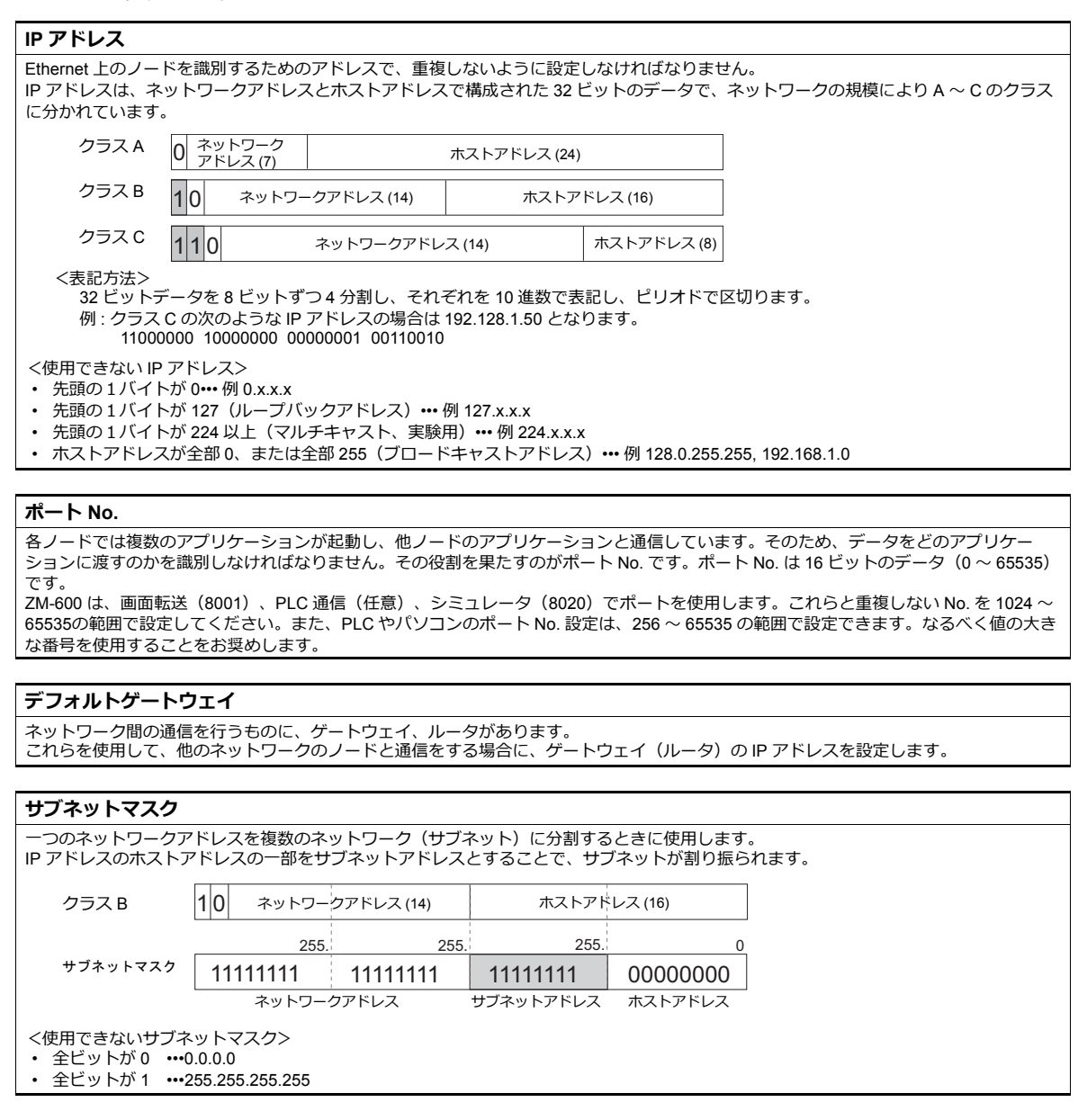

## ビデオ **/RGB**

ビデオ /RGB 入力の設定をします。 詳しくは『ZM-600 シリーズ リファレンスマニュアル 応用編』を参照してください。

## ローカル画面

ローカル画⾯の禁⽌設定をします。 詳しくは『ZM-600 シリーズ リファレンスマニュアル 基本編』を参照してください。

# ラダー転送

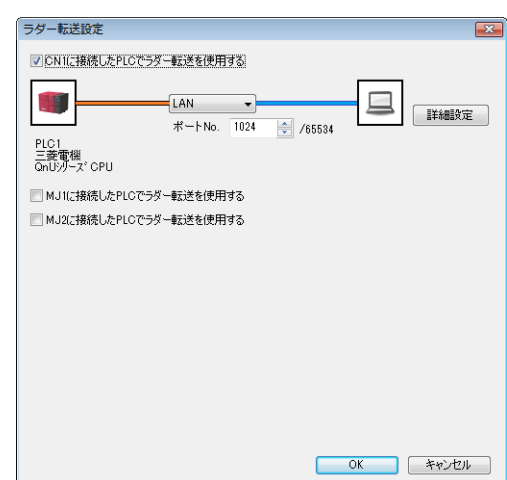

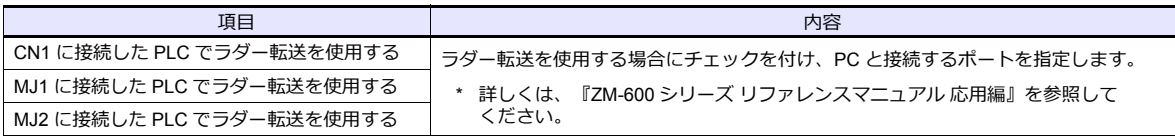

# **1.4.3** その他の機器

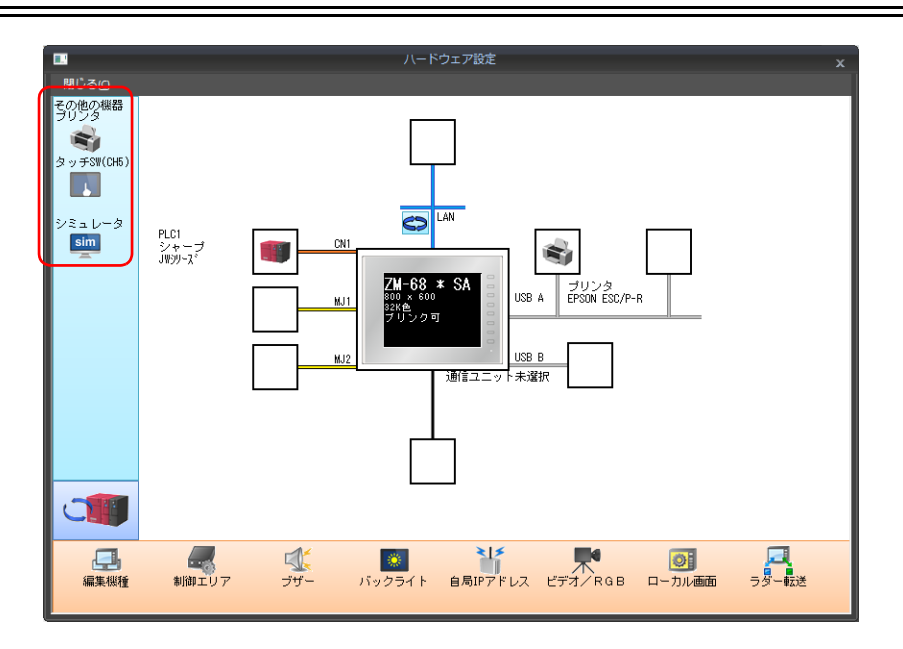

# プリンタ

プリンタを接続する場合に設定します。

## プリンタ機種選択

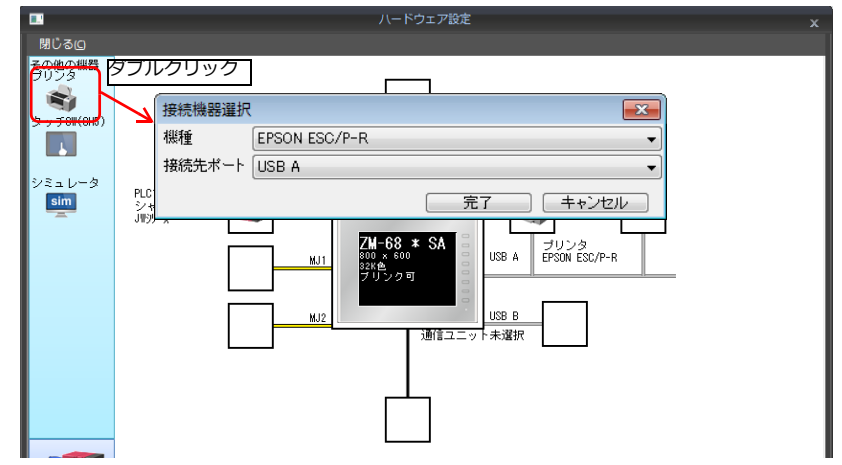

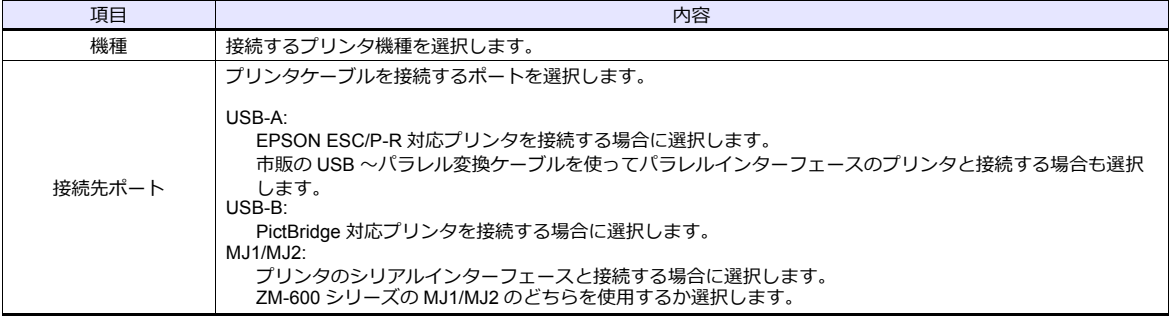

 $\overline{\phantom{a}}$ 

## プリンタプロパティ

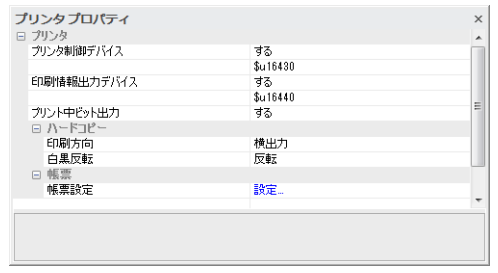

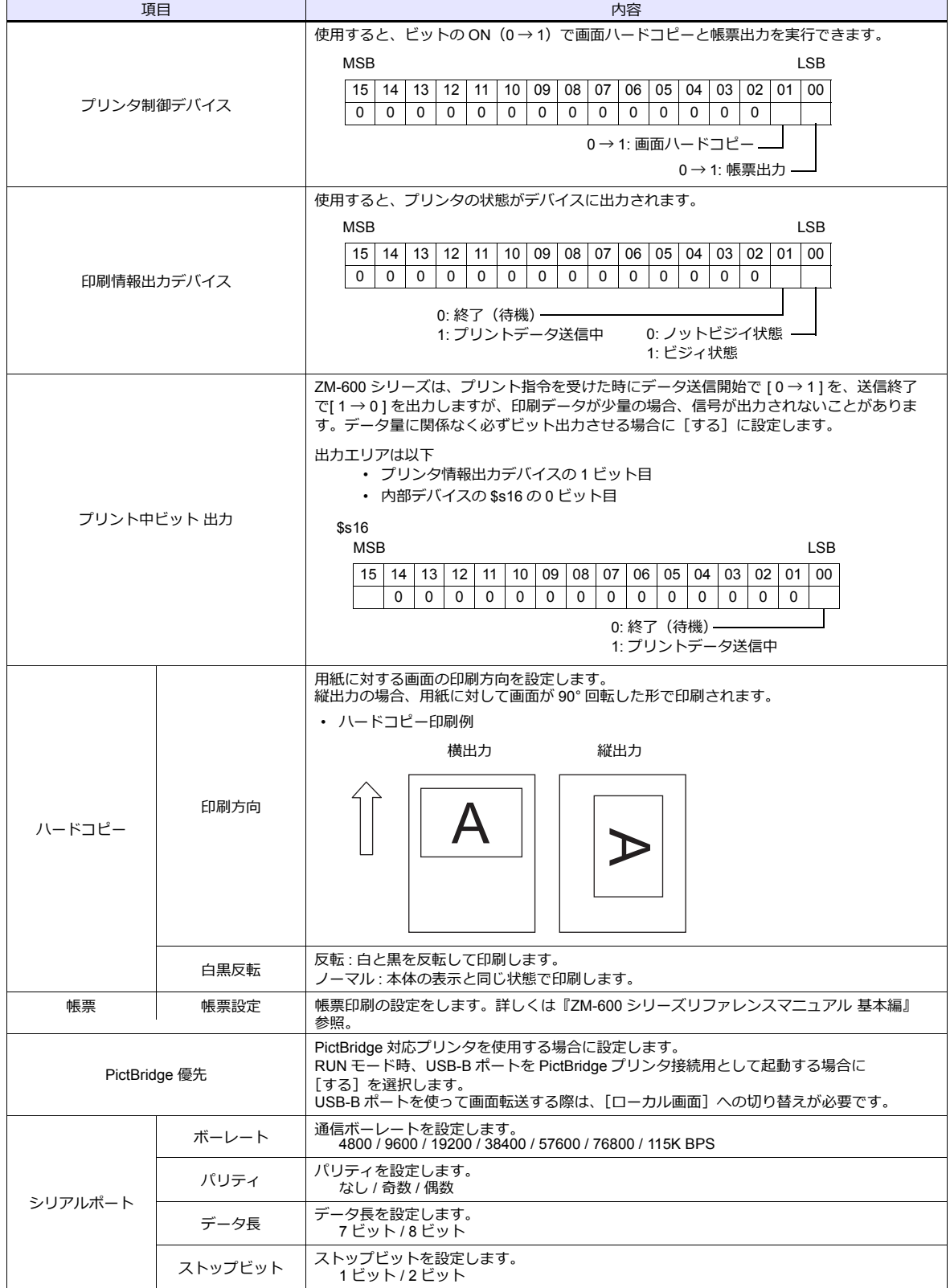

\* 印刷について、詳しくは『ZM-600 シリーズ リファレンスマニュアル 基本編』を参照してください。
### タッチ **SW**(**CH5**)

RGB 入力画面のタッチスイッチエミュレートを行う場合に設定します。 RGB 入力表示には、オプションユニット「受注生産品G-01」が必要です。 タッチスイッチエミュレートについて、詳しくは『ZM-600 シリーズ リファレンスマニュアル 応用編』を参照してくだ さい。

#### シミュレータ

ストレージマネージャで、ストレージ(SD カード、USB メモリ)に画面データを保存する際、シミュレータ通信プログ ラムも格納する場合に設定します。

## **1.5** 通信確認用システムデバイス

ZM-600 シリーズのシステムデバイスには \$s、\$Pn があります。

• \$Pn

8Way 通信用のシステムデバイスで、各論理ポートに 512 ワードあります。詳細は「1.5.1 \$Pn (8Way 通信用)」を参 照してください。

• \$s518

Ethernet の状態確認⽤のシステムデバイスです。詳細は「1.5.2 \$s518(Ethernet [状態確認\)」を](#page-81-0)参照してください。

\$s は、システム用のデバイスで \$s0 ~ 2047 (2K ワード)あり、読み書き可能なエリアです。 \$s518 以外のアドレス詳細については、『ZM-600 シリーズ リファレンスマニュアル 基本編』を参照してくださ い。

### <span id="page-73-0"></span>**1.5.1 \$Pn**(**8Way** 通信用)

8Way 通信用のシステムデバイスで、各論理ポートに 512 ワードあります。詳細は次項を参照してください。

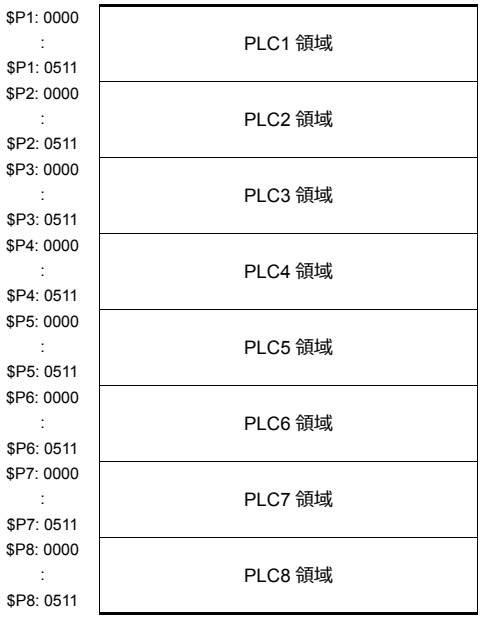

### **\$Pn** 一覧

\$Pn の一覧です。論理ポート PLC1/PLC2 の一部の情報は、\$s にも格納できます。\*1

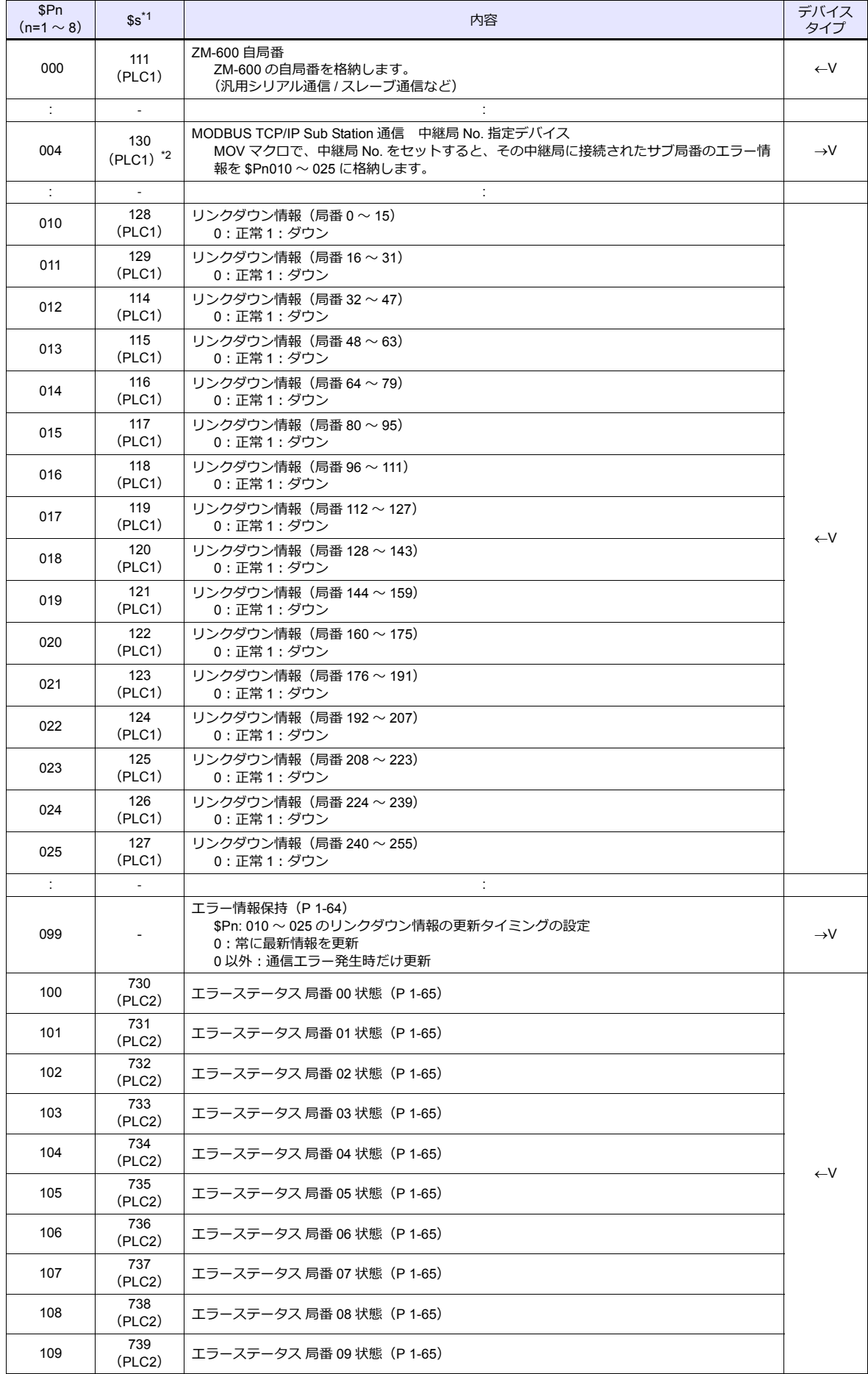

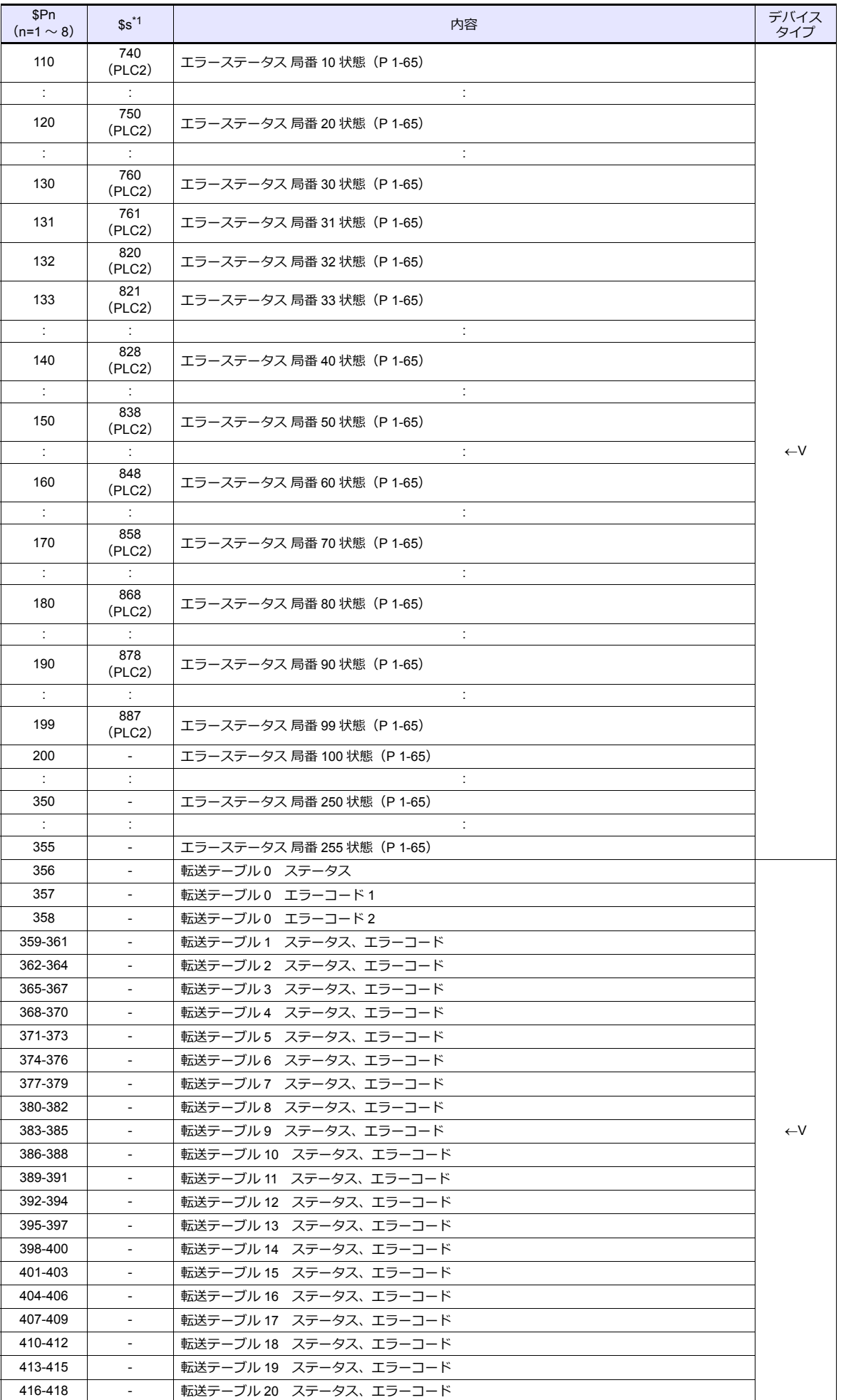

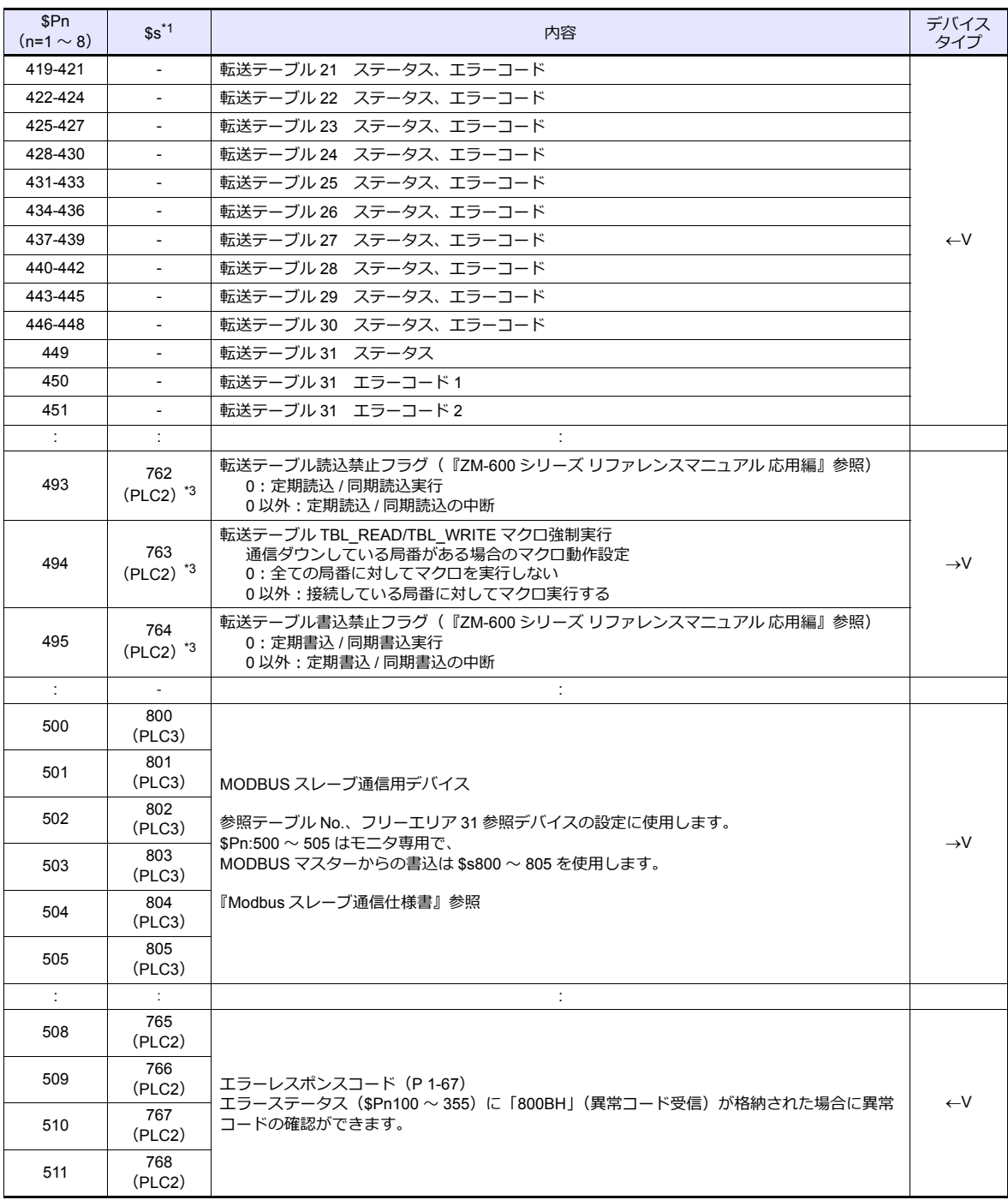

\*1 PLC1 の[PLC プロパティ]→[細かい設定]→[システムデバイス(\$s)ZM-300 互換]のチェックを⼊れます。\$P1 のデバイス と \$sには同じ情報が格納されます。

\*2 \$s130 を使用して、中継局 No. を指定する場合は、PLC1 の[PLC プロパティ]→[細かい設定]→[システムデバイス(\$s)ZM-300互換]のチェックを入れます。このとき、\$P1: 004 は使用できません。

\*3 \$s762、§763、\$s764 を使用して、転送テーブルを制御する場合は、PLC2 の[PLC プロパティ]→[細かい設定]→[システムデバ イス(\$s)ZM-300 互換]のチェックを⼊れます。このとき、\$P2:493/494/495 は使⽤できません。

詳細

### <span id="page-77-0"></span>**\$Pn:99**

\$Pn:010 〜 025 に格納されるリンクダウン情報の更新タイミングを設定します。 [0]:常に最新情報を更新 [0 以外]:通信エラー発⽣時に更新

• 例:

…<br>局番 18 で通信エラーが発生。\$Pn: 011 2 ビット目 ON。

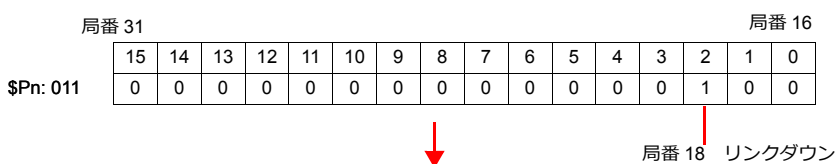

通信復帰後

- ……………。<br>- [\$Pn:99=0] の場合、リンクダウン情報を更新します。

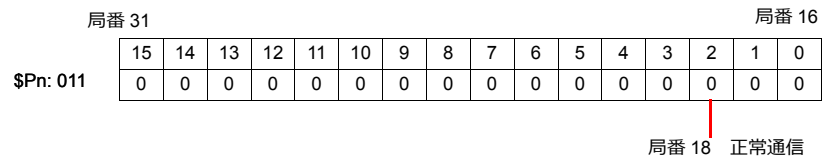

- [\$Pn:99=0 以外]の場合、リンクダウン情報は更新しません。

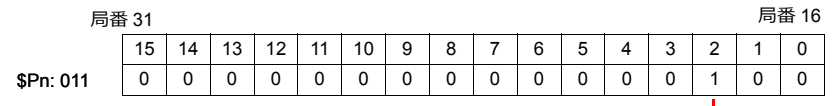

**局番 18** リンクダウン

#### <span id="page-78-0"></span>**\$Pn:100** ~ **355**

各局番との通信結果を格納します。状態コードは以下の通りです。

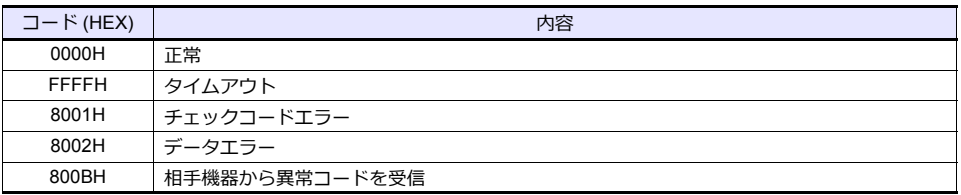

上記以外のエラーは次のようになります。

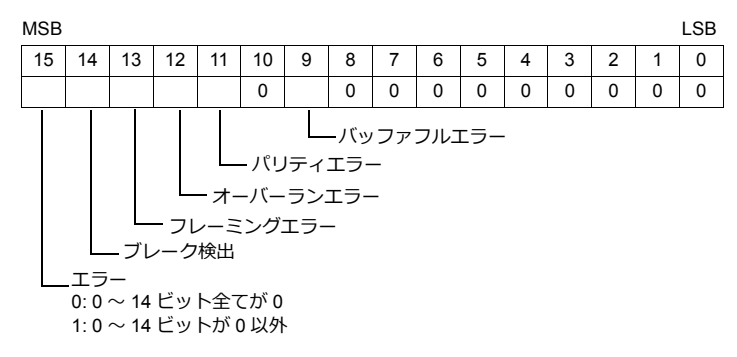

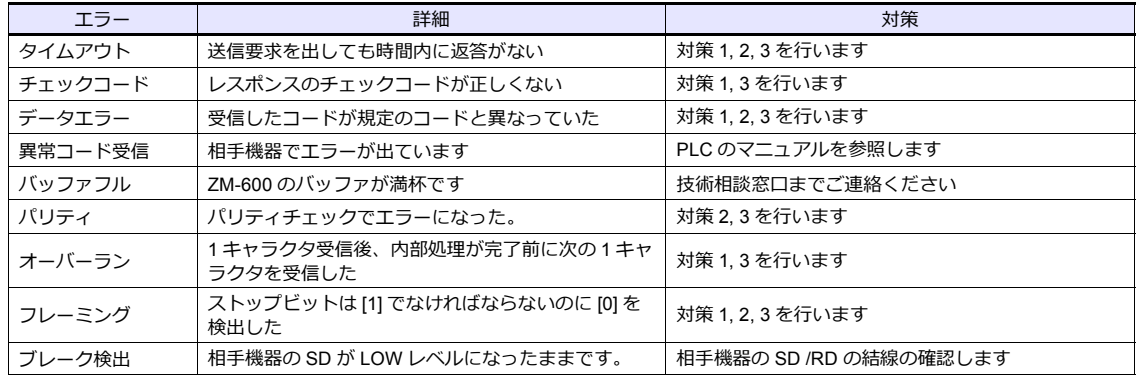

• 対策

1) ZM-600 と相⼿機器の通信設定が合っているか確認してください。

2) ケーブルの配線を確認してください。

3) ノイズによるデータ化けの可能性があります。ノイズ対策をしてください。

上記の対策内容を確認しても解決できない場合は技術相談窓⼝までご連絡ください。

#### **\$Pn:356** ~ **451**

オムロン ID コントローラ (V600/620/680)接続時、転送テーブル設定で [データの同時性を保証する] チェックありの場 合に有効です。

• ステータス(\$Pn 356, 359, •••) 転送テーブルの実⾏状態を格納します。 転送テーブル内の最初のデータ読み込み / 書き込みが正常終了した時点で ON します。 制御デバイス (指令ビット) が ON すると、クリアされます。

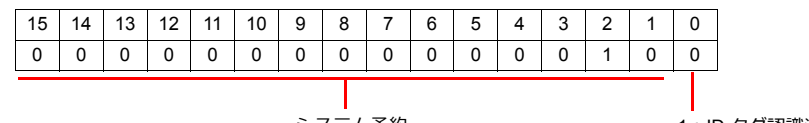

システム予約

1:ID タグ認識済み

• エラーコード 1 (\$Pn 357, 360, •••)

テーブルの読み込み / 書き込みで、エラーが発⽣した場合にエラーコードを格納します。 テーブル内で、複数エラーが発⽣した場合は、最後のエラーコードが格納されます。 制御デバイス(指令ビット)が ON すると、クリアされます。

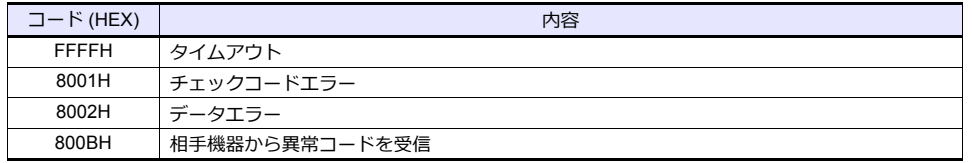

上記以外のエラーは次のようになります。

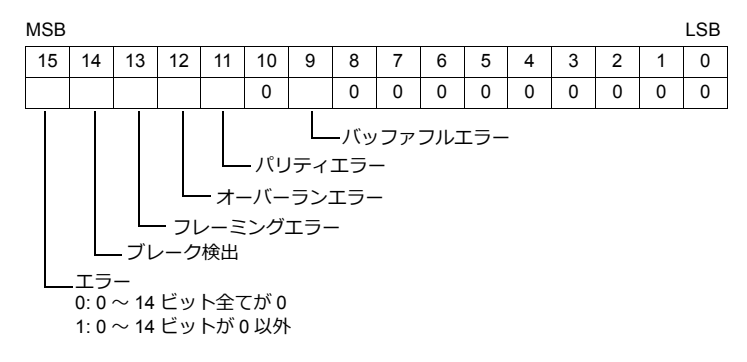

• エラーコード2 (\$Pn 358, 361, •••)

エラーコード 1=800BH の場合に終了コードが格納されます。

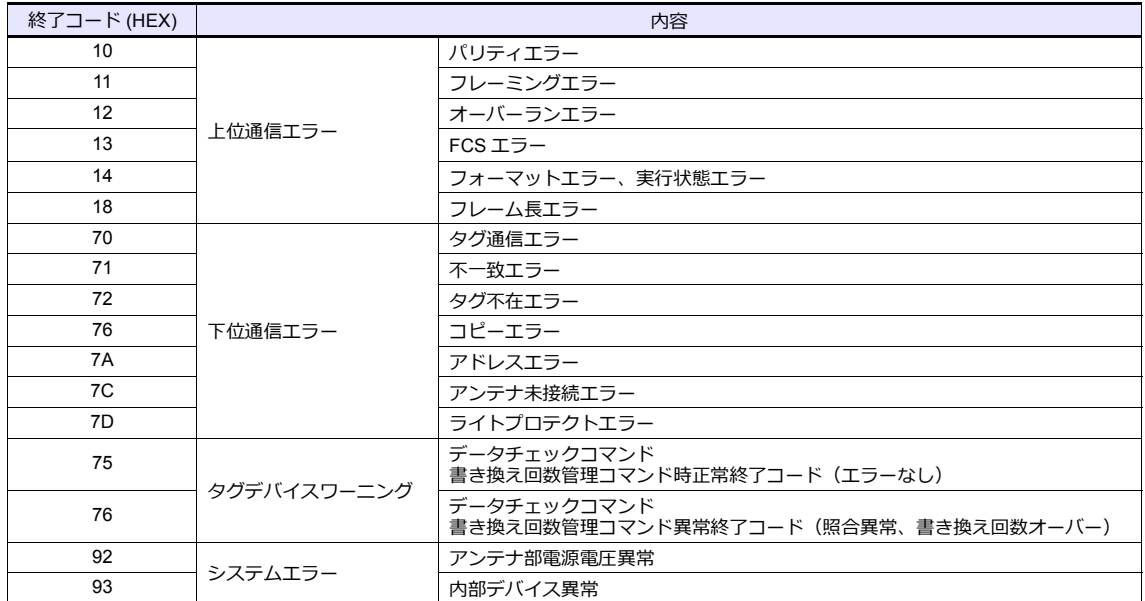

#### <span id="page-80-0"></span>**\$Pn:508** ~ **511**

エラーステータス情報 (\$Pn:100 ~ 355)に「800BH」が格納された場合、その局番のデータを任意の内部デバイスに転 送すると、\$Pn:508 〜 511 に受信コードを取得できます。

- 使用時の注意
	- 転送先の内部デバイスは \$u/\$T を使⽤。
	- マクロコマンド MOV (W) を使用。MOV (D) は使用不可。
	- 拡張エラーコードがない機器は 0 を格納します。
- 例 PLC2: 富士電機 PXR 局番 1
	- 1) PLC2 の局番 1 で異常コード受信発⽣すると、\$P2:101 に 800BH が格納されます。

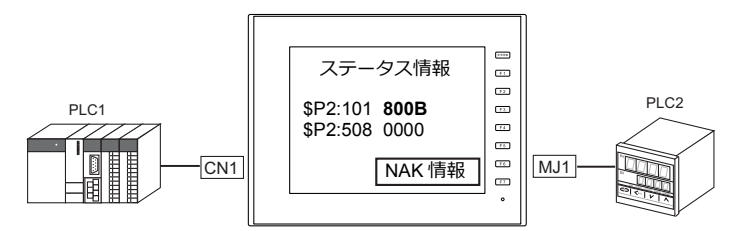

2) MOV コマンドで \$P2:101 のデータを \$u1000 に転送  $$u1000 = $P2:101 (W)$ 

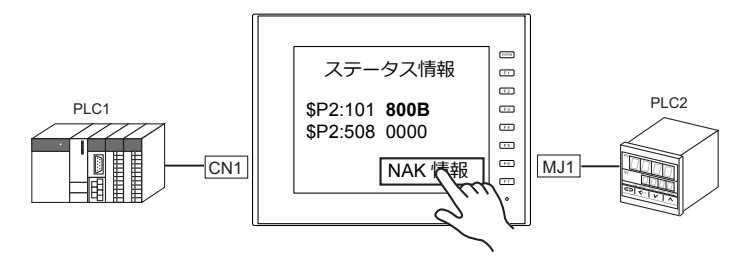

3) \$P2:508 に受信コードを格納  $$P2:508 = 0002H$ 

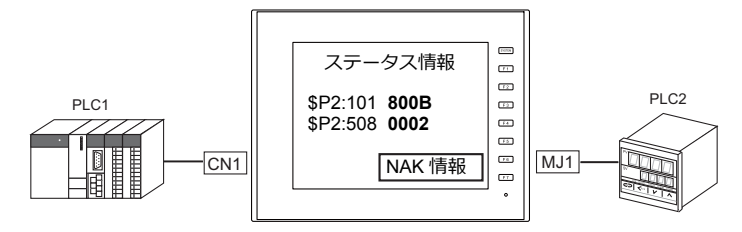

4) PXR のマニュアルより、コード 002H は「デバイスアドレスの範囲オーバー」と判明。 画⾯データのアドレスを⾒直します。

### <span id="page-81-0"></span>**1.5.2 \$s518**(**Ethernet** 状態確認)

Ethernet の現在の状態を格納します。

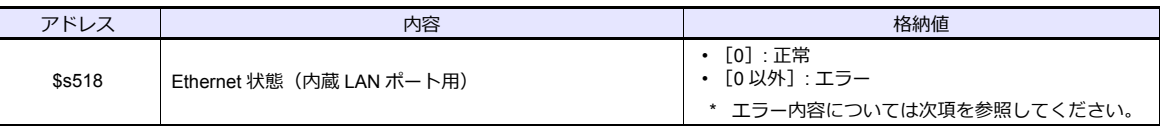

#### エラー内容

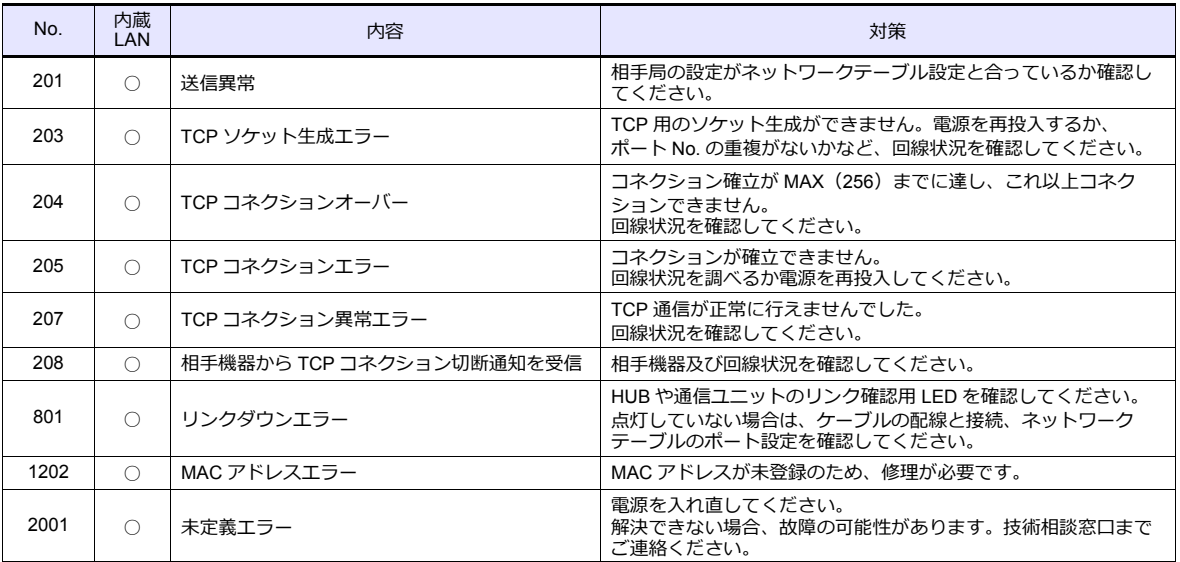

# 2. 三菱電機

- [2.1 PLC](#page-84-0) 接続
- 2.2 温調 / サーボ / [インバータ接続](#page-162-0)

### <span id="page-84-0"></span>**2.1 PLC** 接続

### シリアル接続

### **A / QnA / QnH / L** シリーズ 計算機リンクユニット

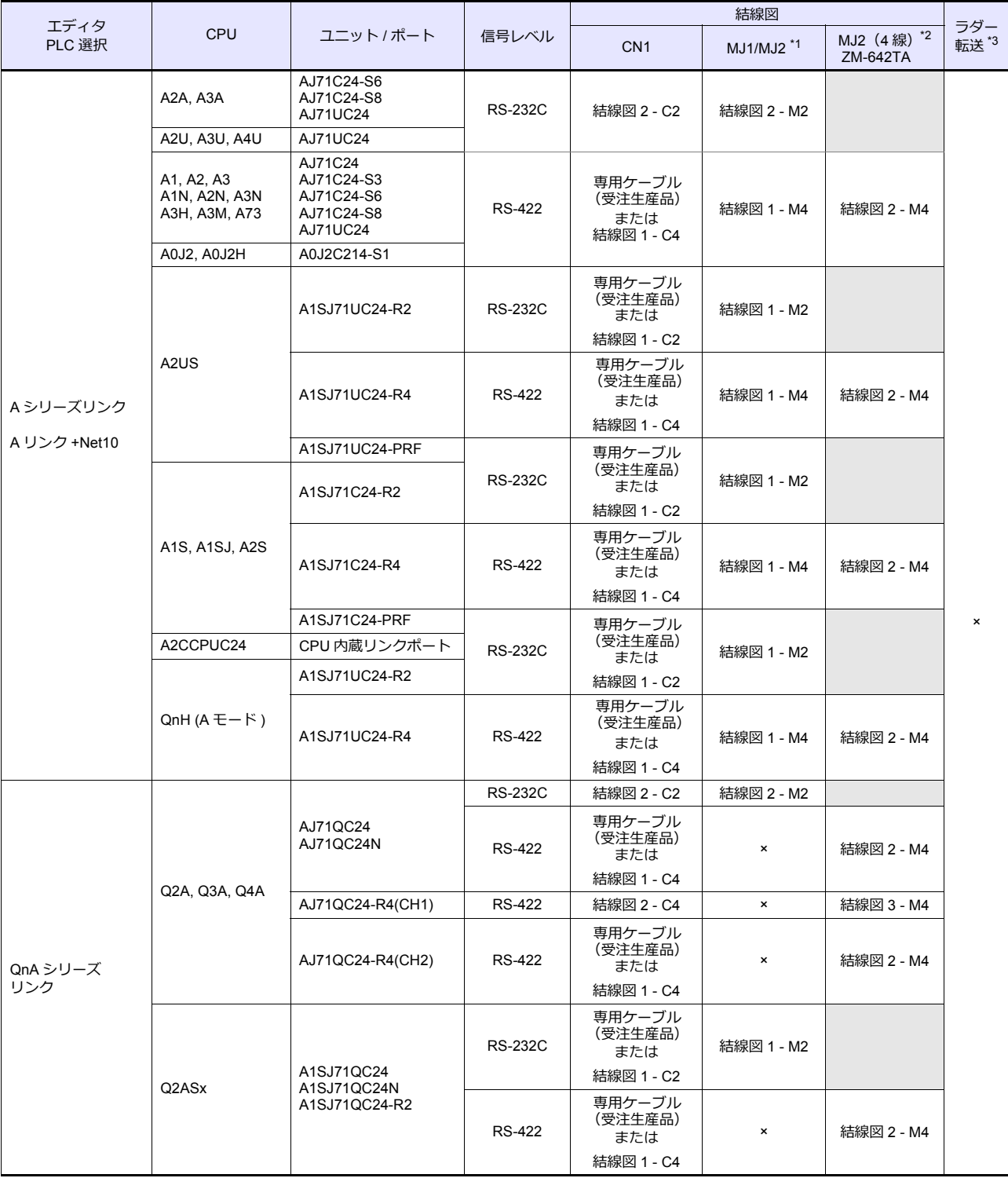

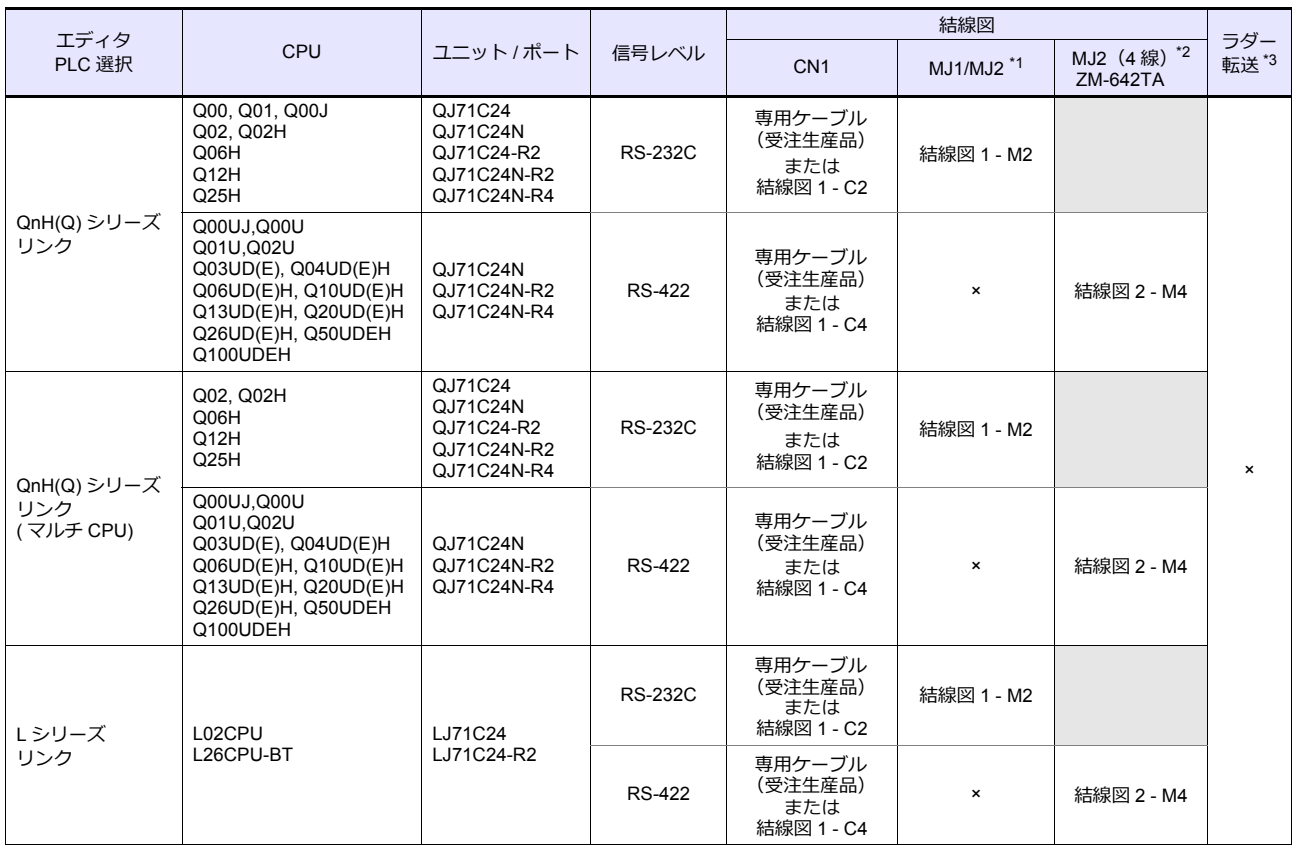

\*1 ZM-642TA の場合、信号切替用のスライドスイッチは RS-232C/485(上)に設定してください。

詳しくは、「[1.2.2 MJ1/MJ2](#page-20-0)」[P 1-5](#page-20-0) を参照してください。

\*2 信号切替用のスライドスイッチは RS-422(下)に設定してください。詳しくは、「[1.2.2 MJ1/MJ2](#page-20-0)」[P 1-5](#page-20-0) を参照してください。

\*3 ラダー転送機能については『ZM-600 シリーズリファレンスマニュアル 応用編』を参照してください。

#### **A / QnA / QnH / QnU / Q170M / L** シリーズ **CPU**

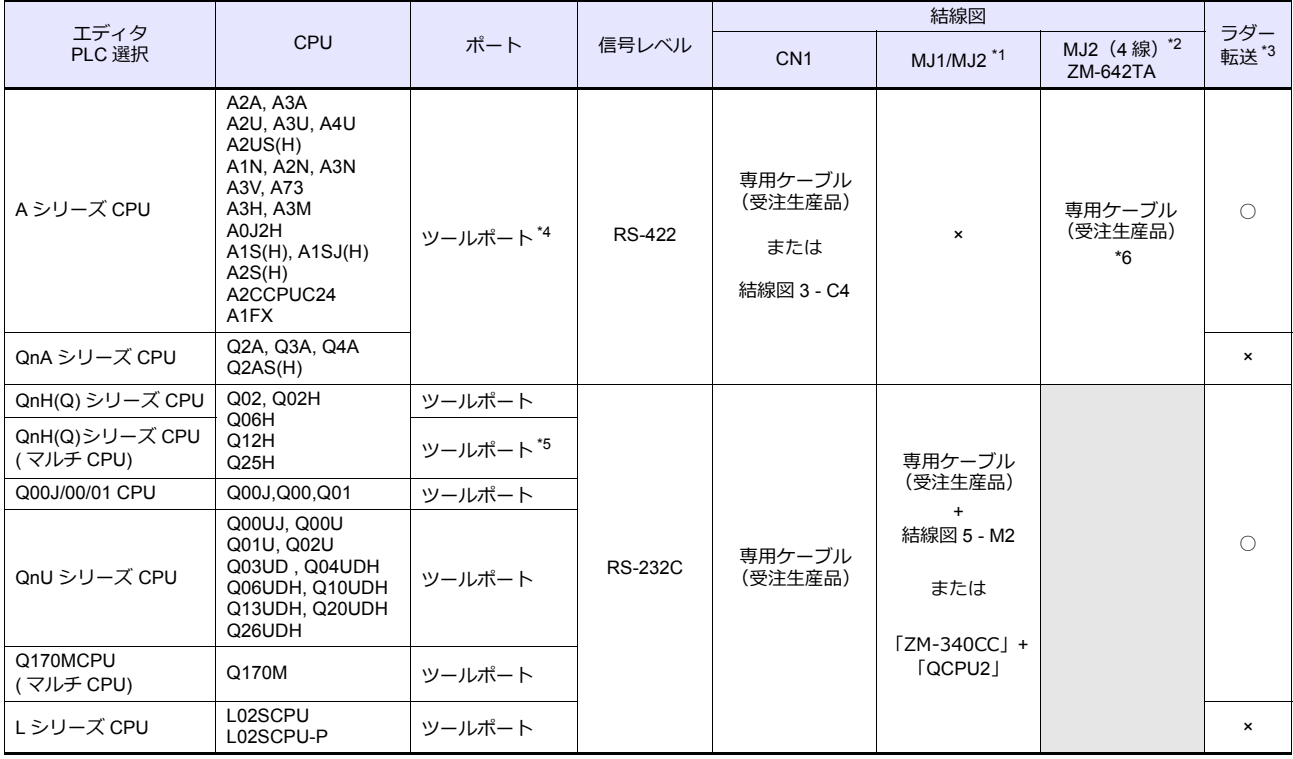

\*1 ZM-642TA の場合、信号切替用のスライドスイッチは RS-232C/485 (上)に設定してください。

詳しくは、「[1.2.2 MJ1/MJ2](#page-20-0)」[P 1-5](#page-20-0) を参照してください。

\*2 信号切替用のスライドスイッチは RS-422(下)に設定してください。詳しくは、「[1.2.2 MJ1/MJ2](#page-20-0)」[P 1-5](#page-20-0) を参照してください。

\*3 ラダー転送機能については『ZM-600 シリーズリファレンスマニュアル 応用編』を参照してください。

\*4 ZM-1MD2 (デュアルポートインターフェース)につい[ては](#page-161-0) P 2-78 を参照してください。 \*5 対応 CPU は機能バージョン B 以降です。

\*6 MJ ポートを使⽤しての A シリーズ CPU との接続は、ZM-72S のハードウェア設定の「PLC1」でのみ対応。

### **FX** シリーズ

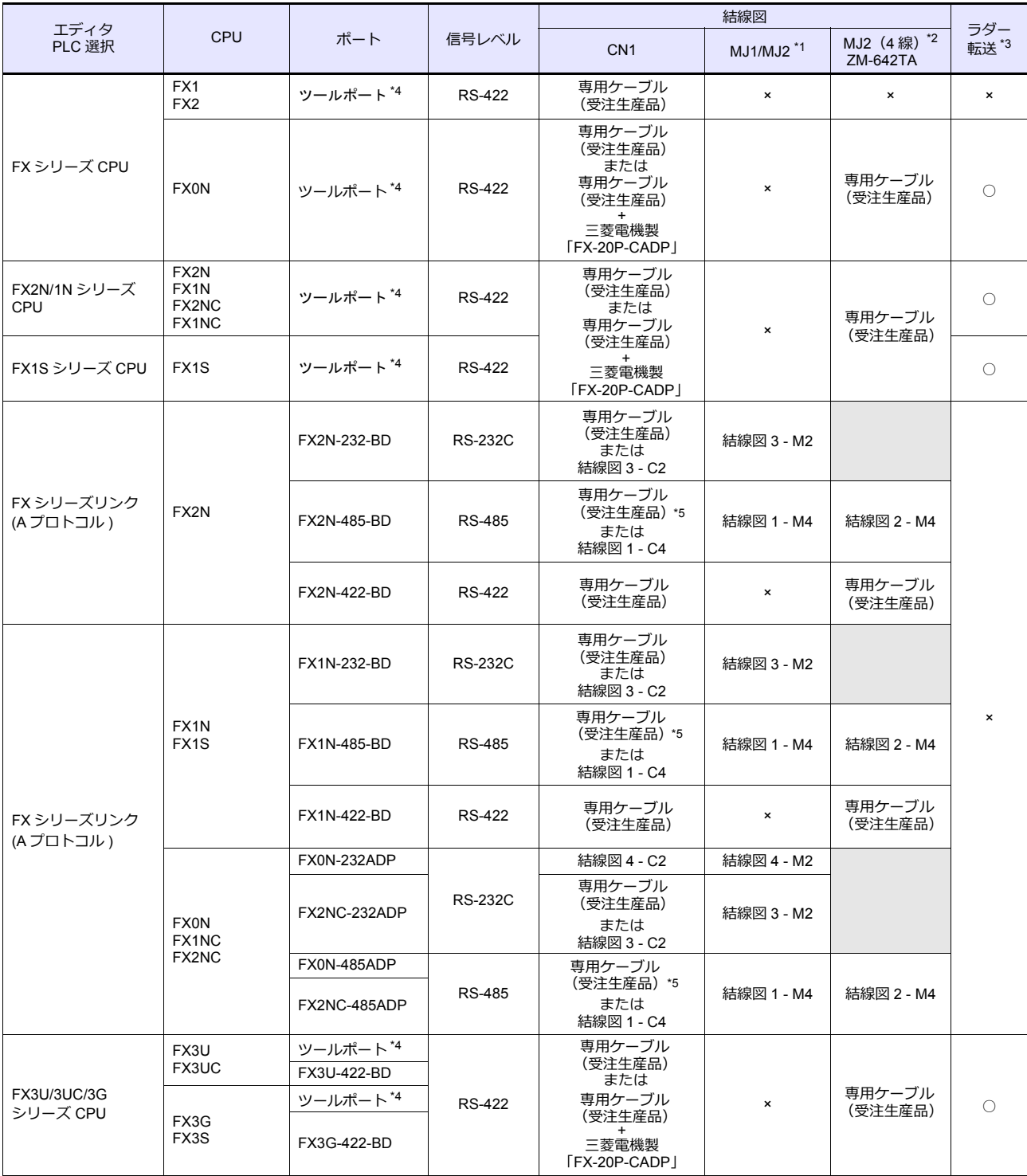

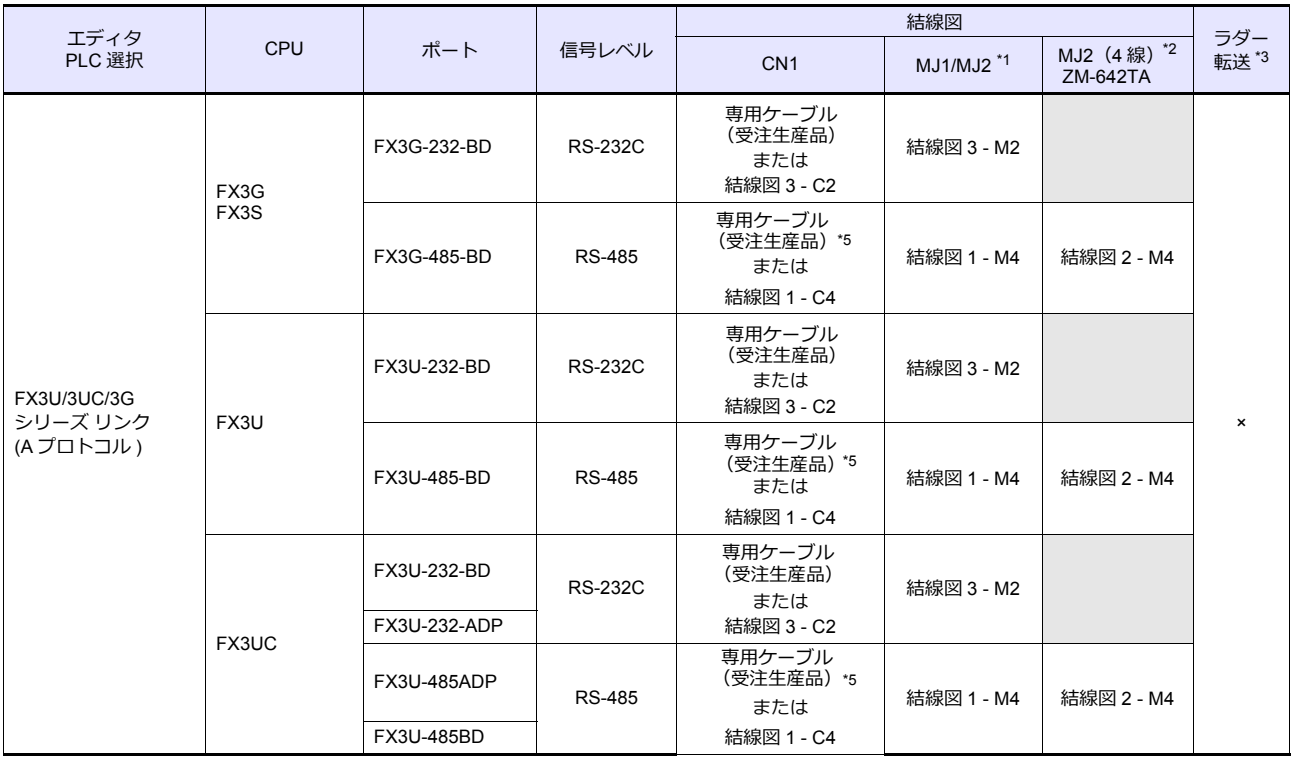

\*1 ZM-642TA の場合、信号切替用のスライドスイッチは RS-232C/485 (上)に設定してください。

詳しくは、「[1.2.2 MJ1/MJ2](#page-20-0)」[P 1-5](#page-20-0) を参照してください。

\*2 信号切替用のスライドスイッチは RS-422 (下)に設定してください。詳しくは、「[1.2.2 MJ1/MJ2](#page-20-0)」[P 1-5](#page-20-0) を参照してください。

\*3 ラダー転送機能については『ZM-600 シリーズリファレンスマニュアル 応用編』を参照してください。

\*4 ZM-1MD2(デュアルポートインターフェース)につい[ては](#page-161-0) P 2-78 を参照してください。

\*5 専用ケーブルの PLC 側は Y 端子になっているため、加工が必要です。

#### **iQ** シリーズ

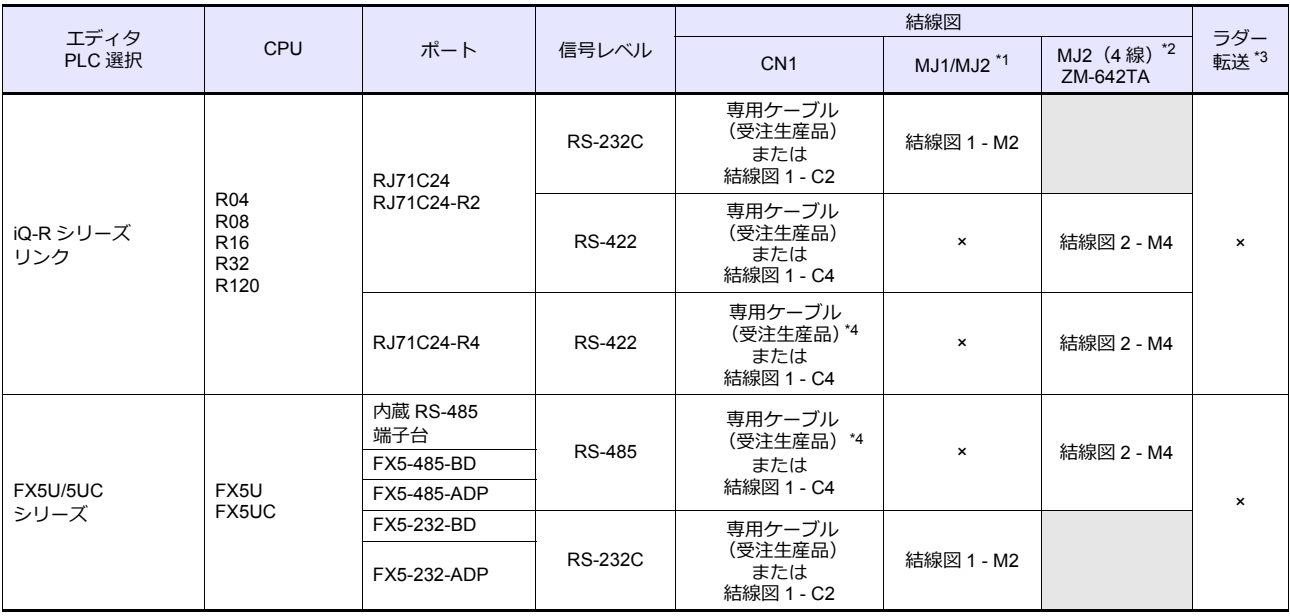

\*1 ZM-642TA の場合、信号切替用のスライドスイッチは RS-232C/485(上)に設定してください。

詳しくは、「[1.2.2 MJ1/MJ2](#page-20-0)」[P 1-5](#page-20-0) を参照してください。

\*2 信号切替用のスライドスイッチは RS-422(下)に設定してください。詳しくは、「[1.2.2 MJ1/MJ2](#page-20-0)」[P 1-5](#page-20-0) を参照してください。

\*3 ラダー転送機能については『ZM-600 シリーズリファレンスマニュアル 応用編』を参照してください。

\*4 受注生産品の PLC 側は Y 端子になっているため、加工が必要です。

### **Ethernet** 接続

### **QnA / QnH / Q170 / L** シリーズ

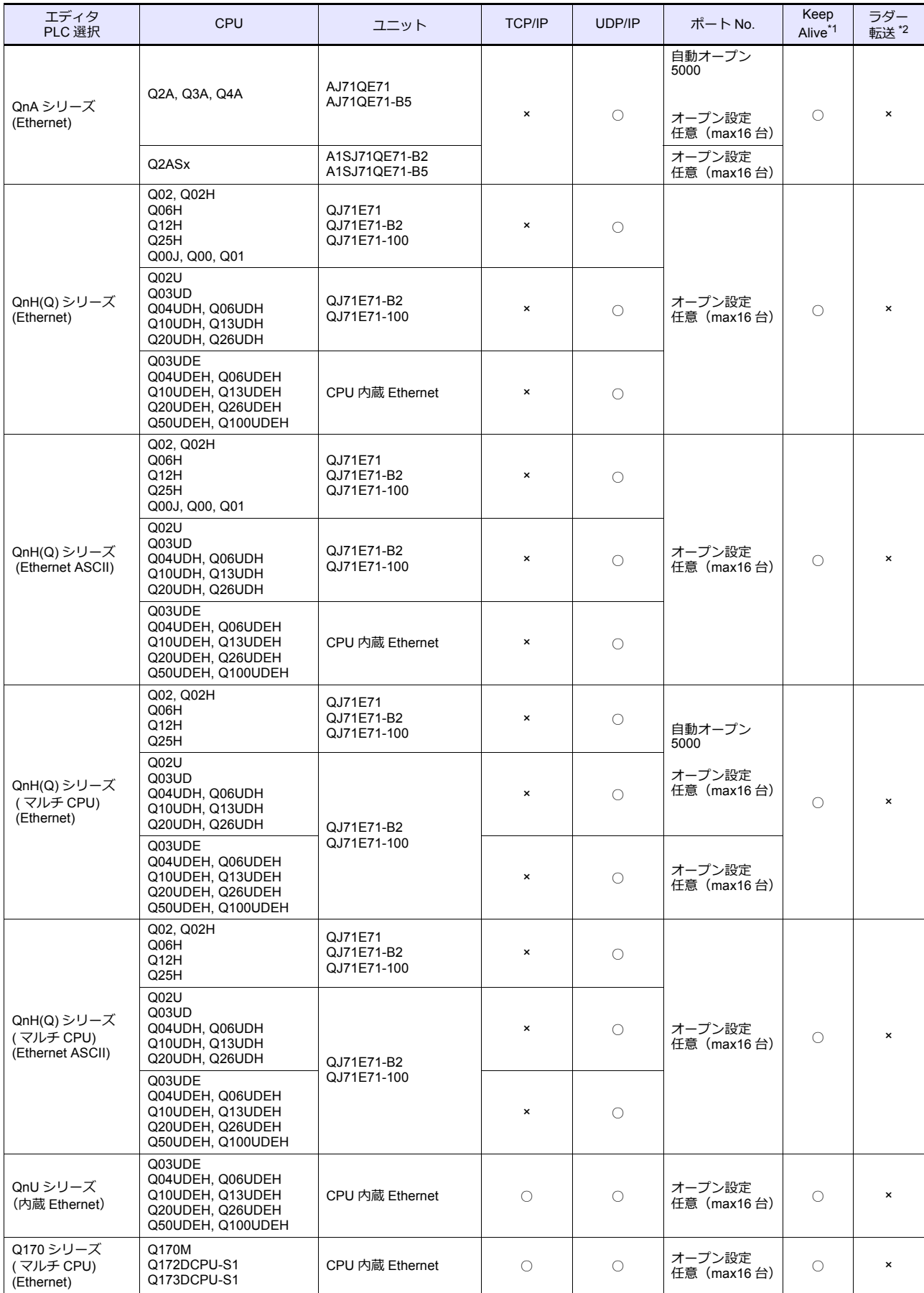

*2-6 2.* 三菱電機

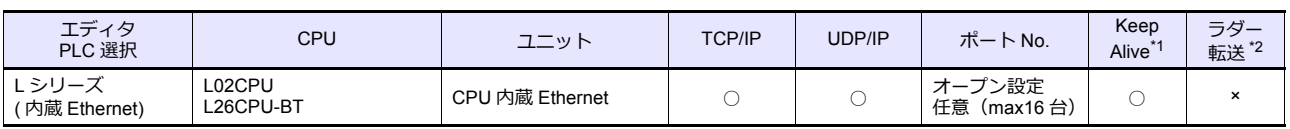

\*1 KeepAlive 機能については「[1.3.2 Ethernet](#page-53-0) 通信」を参照してください。

\*2 ラダー転送機能については『ZM-600 シリーズリファレンスマニュアル 応用編』を参照してください。

#### **FX** シリーズ

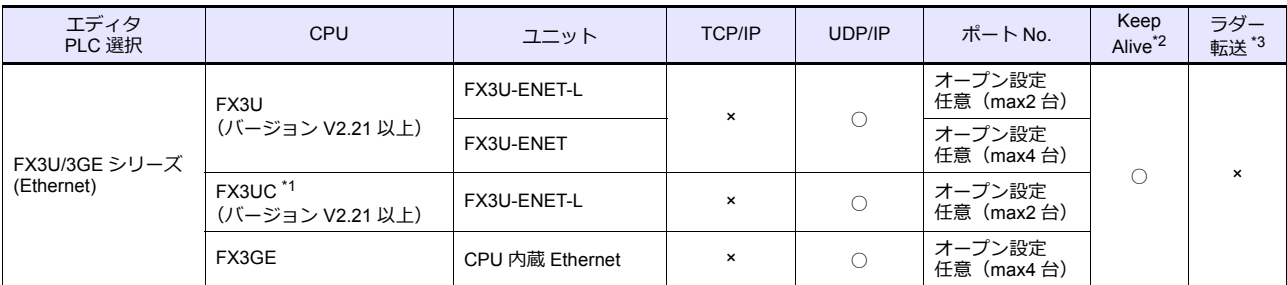

\*1 三菱電機製『FX2NC-CNV-IF』もしくは『FX3UC-1PS-5V』が必要です。

\*2 KeepAlive 機能については「[1.3.2 Ethernet](#page-53-0) 通信」を参照してください。

\*3 ラダー転送機能については『ZM-600 シリーズリファレンスマニュアル 応用編』を参照してください。

#### **iQ** シリーズ

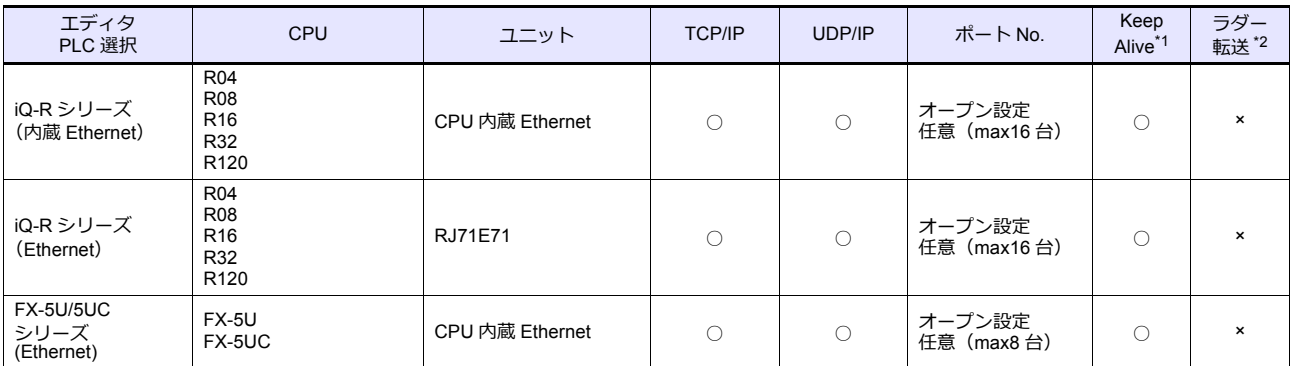

\*1 KeepAlive 機能については「[1.3.2 Ethernet](#page-53-0) 通信」を参照してください。

\*2 ラダー転送機能については『ZM-600 シリーズリファレンスマニュアル 応用編』を参照してください。

### **2.1.1 A** シリーズリンク

### 通信設定

 $\equiv$ 

### エディタ

#### 通信設定

(下線は初期値)

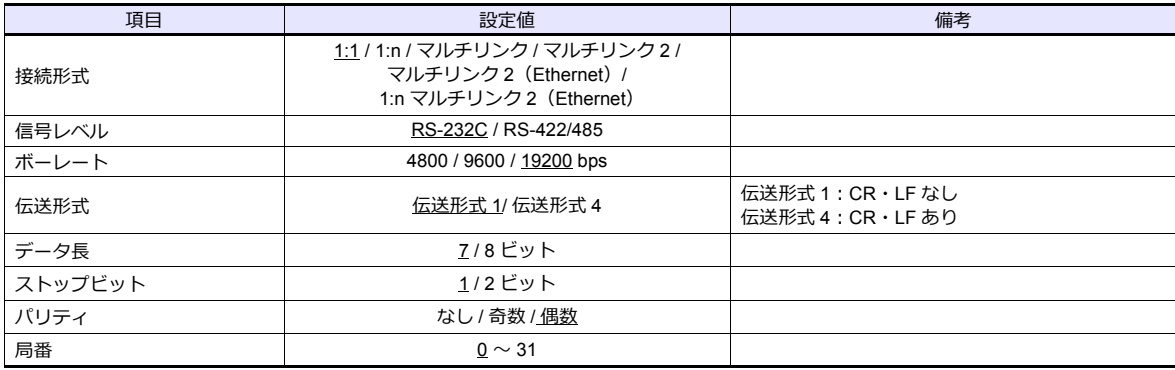

#### **PLC**

エディタの[通信設定]と合わせてください。

#### モード設定

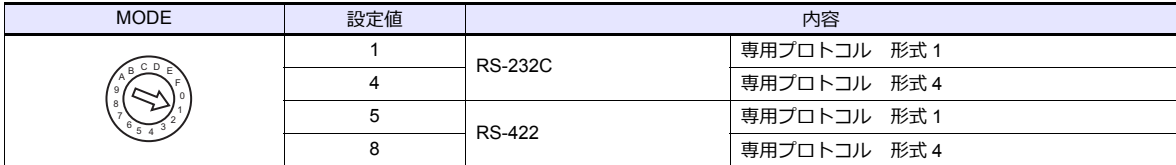

#### 局番設定

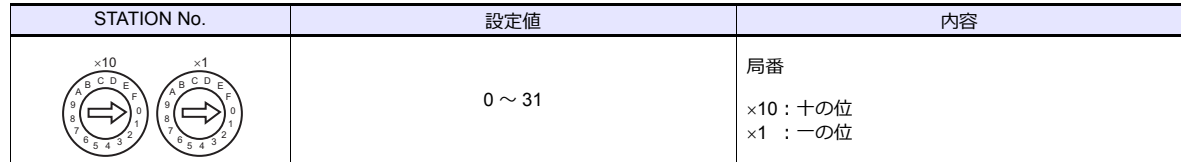

#### 伝送仕様設定

#### **AJ71UC24**

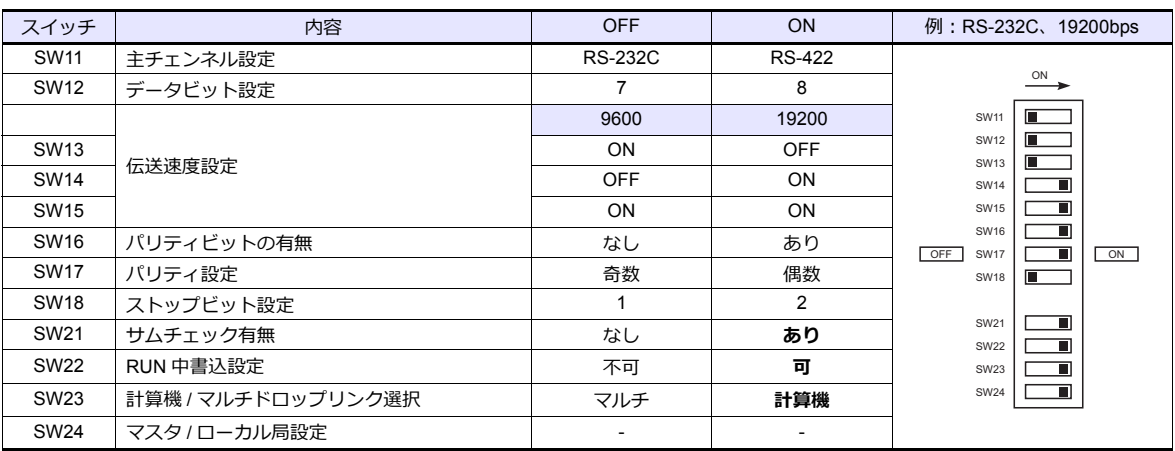

#### **A1SJ71C24-R2**、**A1SJ71UC24-R2**

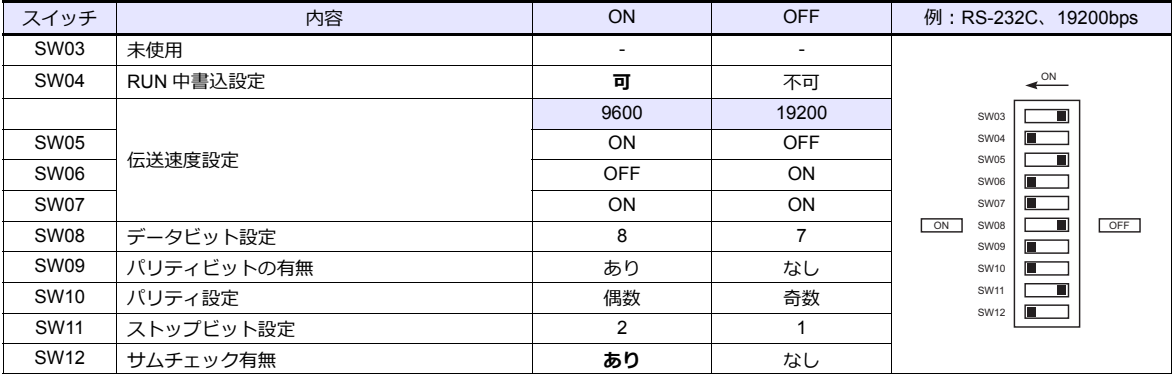

#### **A1SJ71UC24-R4**、**A1SJ71C24-R4**

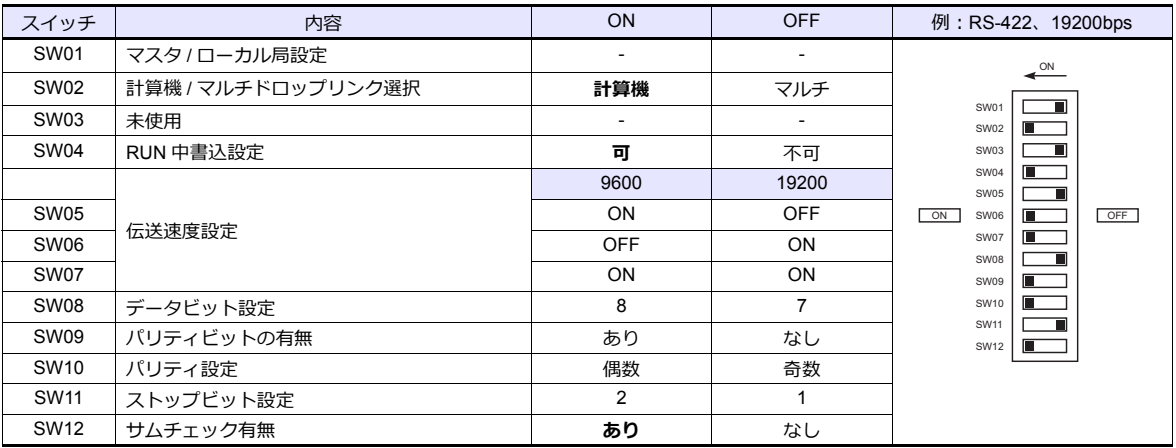

### 使用デバイス

各デバイスの設定範囲は、PLC の機種によって異なります。お使いの PLC の使用できる範囲内で設定してください。な お、[TYPE]はマクロで間接デバイスを指定するときに使用します。

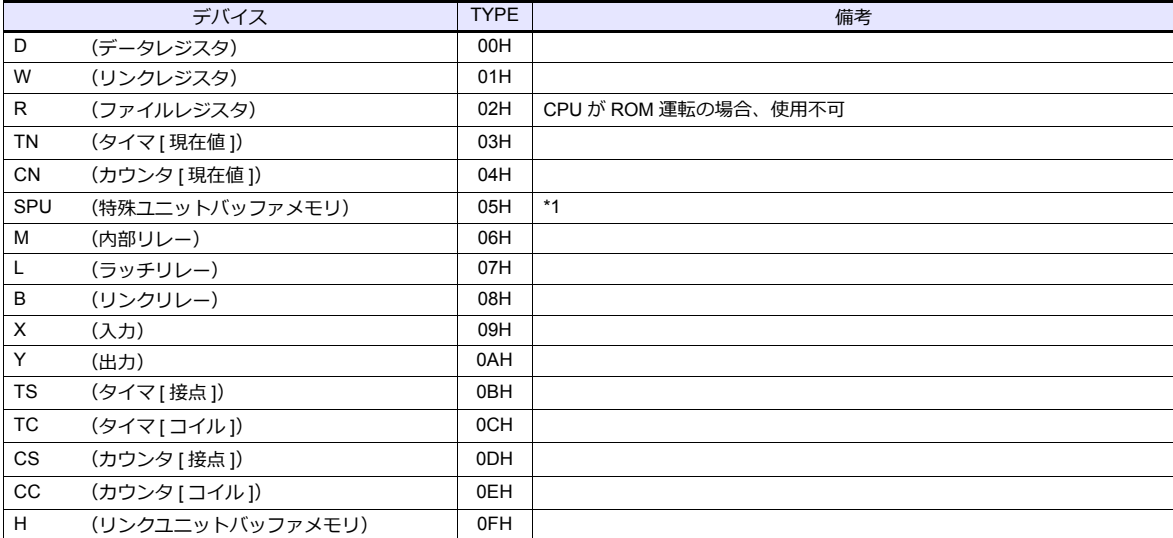

\*1 デバイスタイプ / アドレス以外にユニット No. が必要です。また、リンクユニットのメモリがバイトアドレスの場合は、エディタ上の 設定はワードアドレスに換算して入力してください。<br>ユニット No. は、リンクユニットの先頭 I/O No.「xxx0 H」の「xxx」を 10 進数で設定します。詳しくは [P 2-17](#page-100-0) を参照してください。

### **2.1.2 A** シリーズ **CPU**

#### 通信設定

### エディタ

通信設定

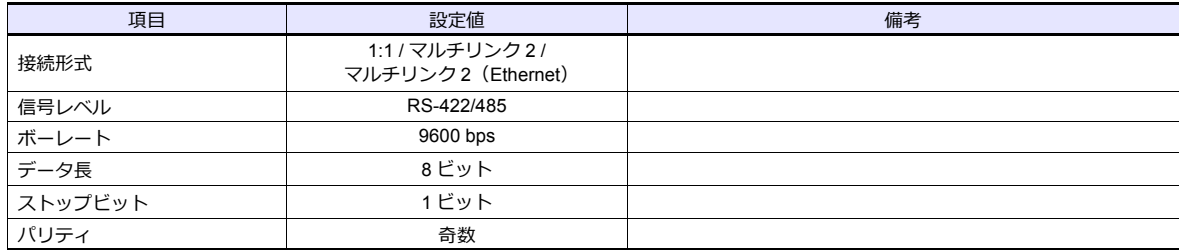

#### **PLC**

PLC 側の設定はありません。

### 使用デバイス

各デバイスの設定範囲は、PLC の機種によって異なります。お使いの PLC の使用できる範囲内で設定してください。な お、[TYPE]はマクロで間接デバイスを指定するときに使用します。

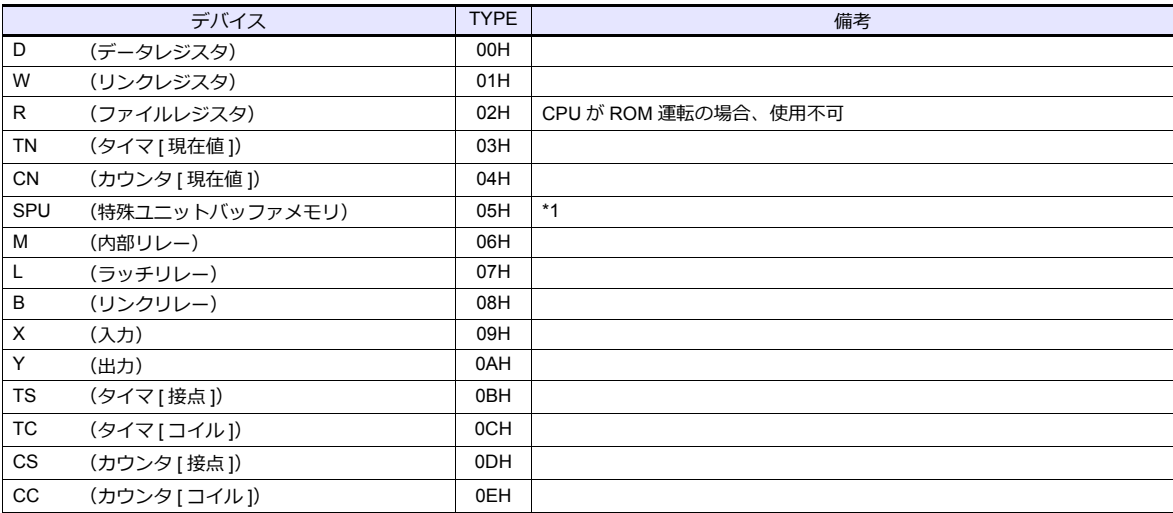

\*1 デバイスタイプ / アドレス以外にユニット No. が必要です。また、リンクユニットのメモリがバイトアドレスの場合は、エディタ上の 設定はワードアドレスに換算して入力してください。<br>ユニット No. は、リンクユニットの先頭 I/O No.「xxx0 H」の「xxx」を 10 進数で設定します。詳しくは [P 2-17](#page-100-0) を参照してください。

### **2.1.3 QnA** シリーズリンク

#### 通信設定

 $\blacksquare$ 

### エディタ

#### 通信設定

(下線は初期値)

 $\equiv$ 

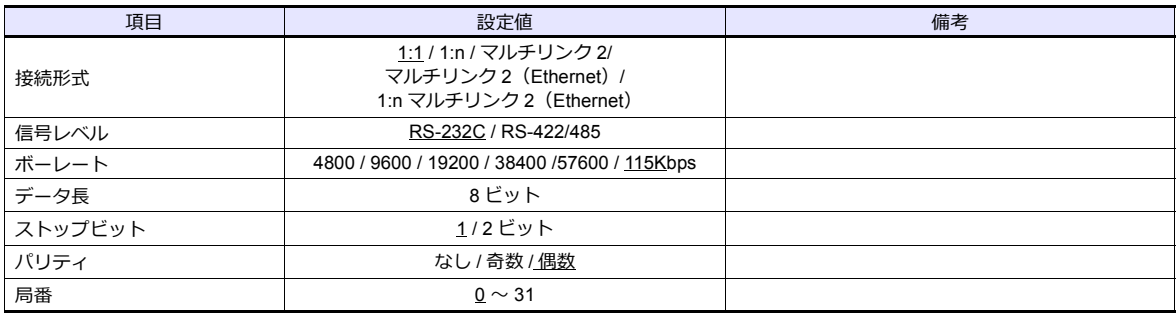

#### **PLC**

エディタの[通信設定]と合わせてください。

#### モード設定

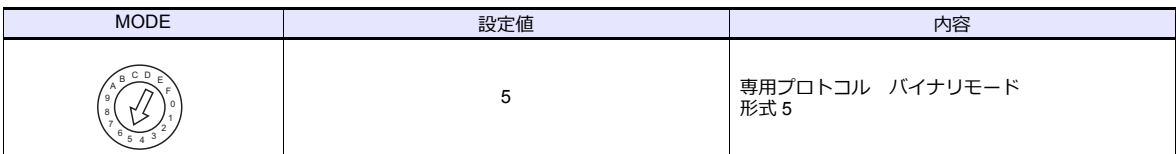

#### 局番設定

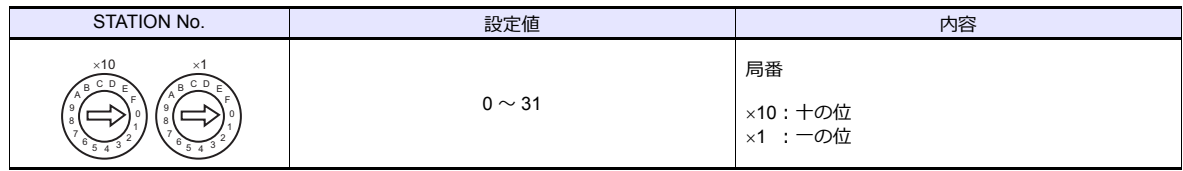

#### 伝送仕様設定

#### **AJ71QC24**、**AJ71QC24N**、**A1SJ71QC24**

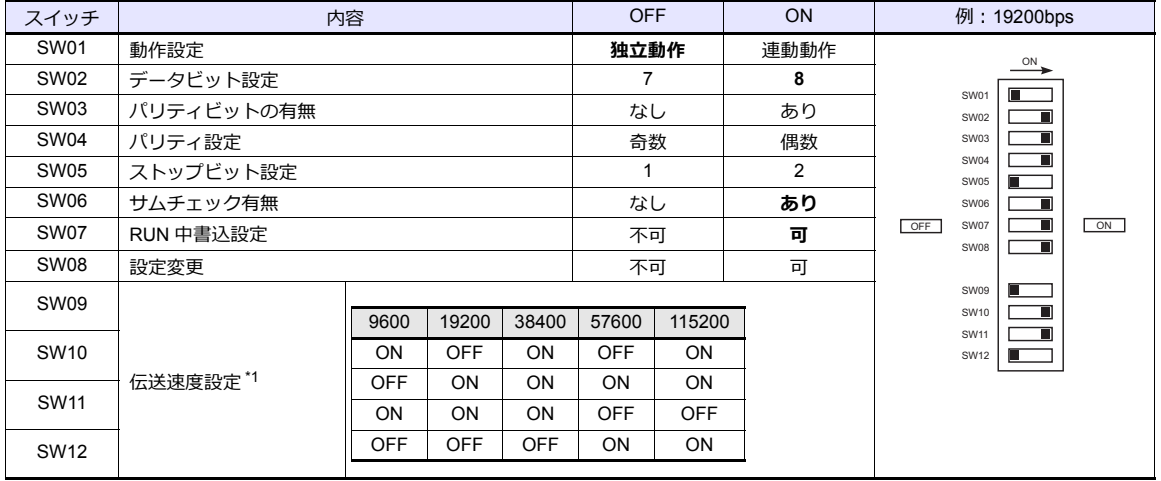

\*1 AJ71C24(-R2/-R4):max19200bps

AJ71C24N(-R2/-R4): max115200bps(CH1/CH2 同時使用時は合計が 115200bps 以内で設定する)

### 使用デバイス

各デバイスの設定範囲は、PLC の機種によって異なります。お使いの PLC の使用できる範囲内で設定してください。な お、[TYPE]はマクロで間接デバイスを指定するときに使用します。

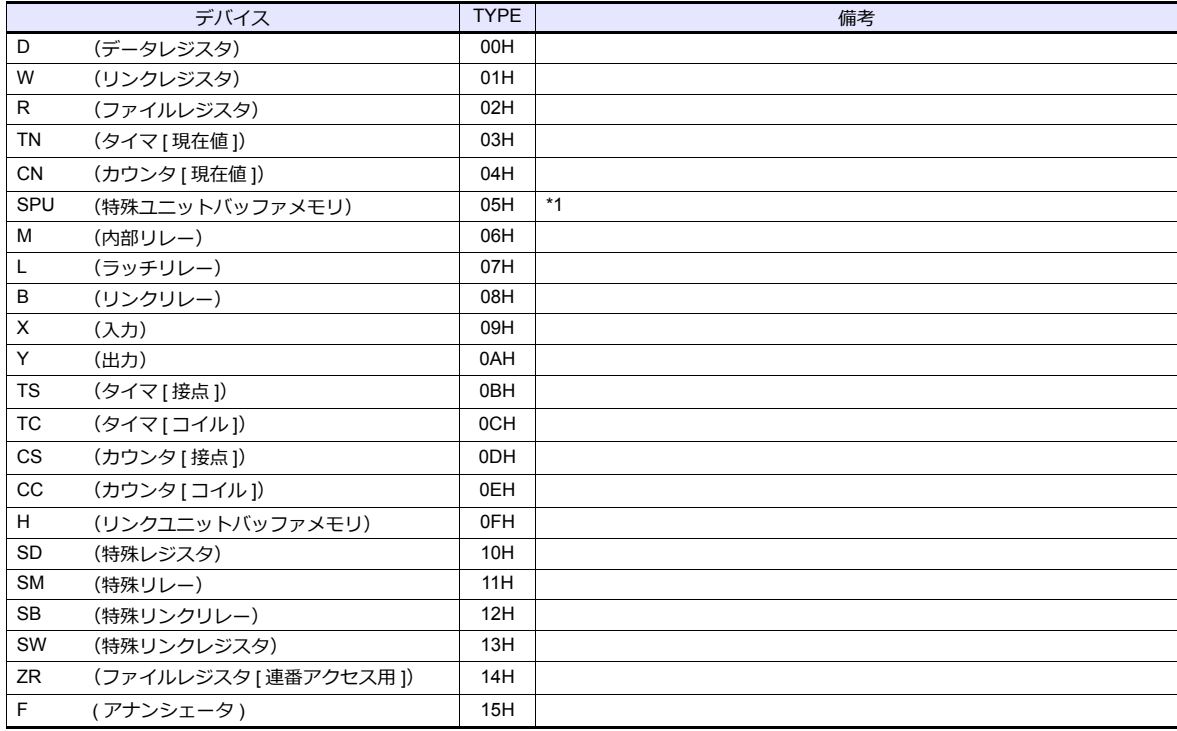

\*1 デバイスタイプ / アドレス以外にユニット No. が必要です。また、リンクユニットのメモリがバイトアドレスの場合は、エディタ上の 設定はワードアドレスに換算して⼊⼒してください。

ユニット No. は、リンクユニットの先頭 I/O No.「xxx0 H」の「xxx」を 10 進数で設定します。詳しくは [P 2-17](#page-100-0) を参照してください。

### **2.1.4 QnA** シリーズ **CPU**

#### 通信設定

#### エディタ

#### 通信設定

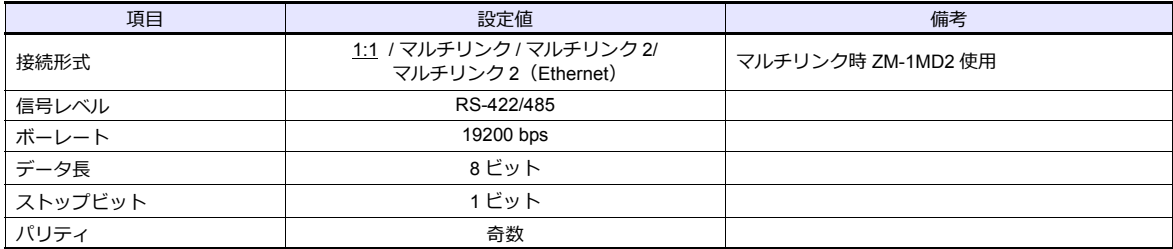

#### **PLC**

PLC 側の設定はありません。

#### 使用デバイス

各デバイスの設定範囲は、PLC の機種によって異なります。お使いの PLC の使用できる範囲内で設定してください。な お、[TYPE]はマクロで間接デバイスを指定するときに使用します。

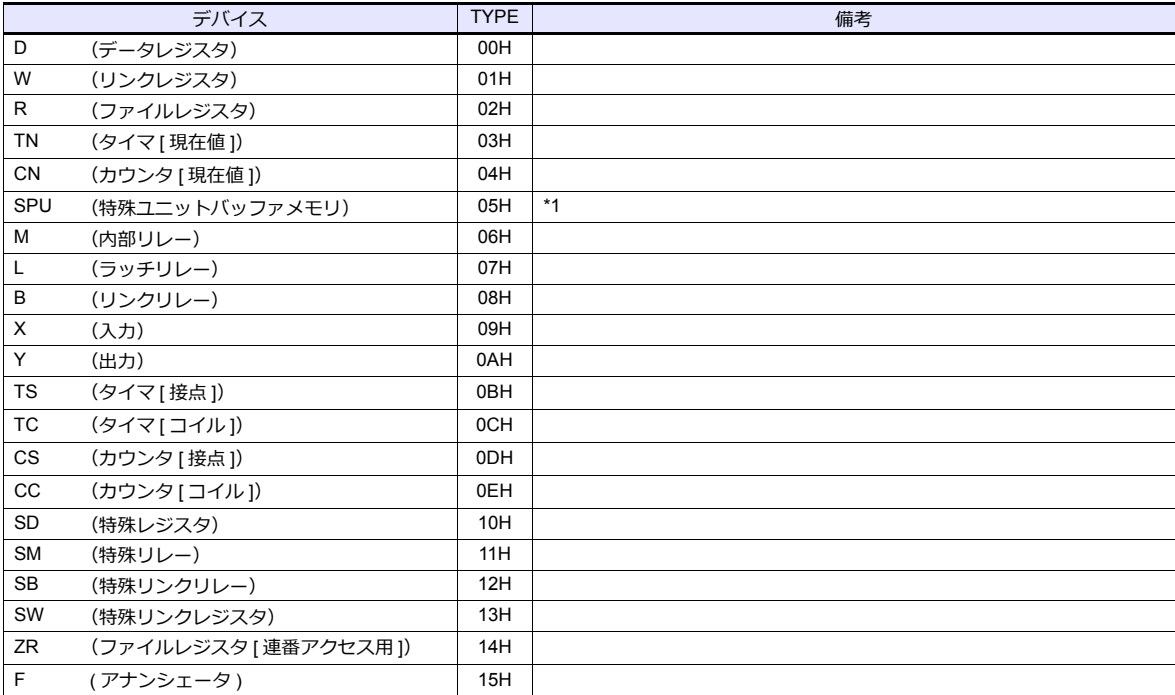

\*1 デバイスタイプ / アドレス以外にユニット No. が必要です。また、リンクユニットのメモリがバイトアドレスの場合は、エディタ上の 設定はワードアドレスに換算して人力してくたさい。<br>ユニット No. は、リンクユニットの先頭 I/O No.「xxx0 H」の「xxx」を 10 進数で設定します。詳しくは [P 2-17](#page-100-0) を参照してください。

### **2.1.5 QnA** シリーズ **(Ethernet)**

#### 通信設定

#### エディタ

エディタでは、以下の設定を⾏います。詳しくは「[1.3.2 Ethernet](#page-53-0) 通信」を参照してください。

- ZM-600本体の IP アドレス - 画⾯データで設定する場合 [システム設定]→[ハードウェア設定]→[⾃局 IP アドレス] - ZM-600本体で設定する場合 [ローカル画面] → [LAN 設定]
- ZM-600本体のポート No.(PLC 通信⽤)  $[5]$ ステム設定]  $\rightarrow$  [ハードウェア設定]  $\rightarrow$  [PLC プロパティ]  $\rightarrow$  [通信設定]

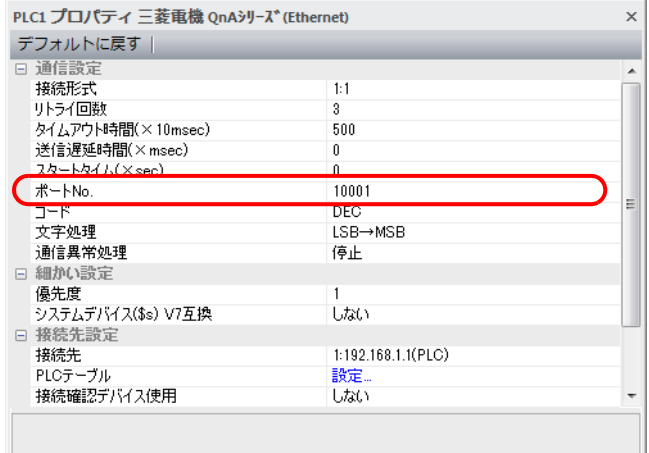

• PLC の IP アドレス、ポート No.

 $[5]$ ステム設定]  $\rightarrow$  [ハードウェア設定]  $\rightarrow$  [PLC プロパティ]  $\rightarrow$  [接続先設定]

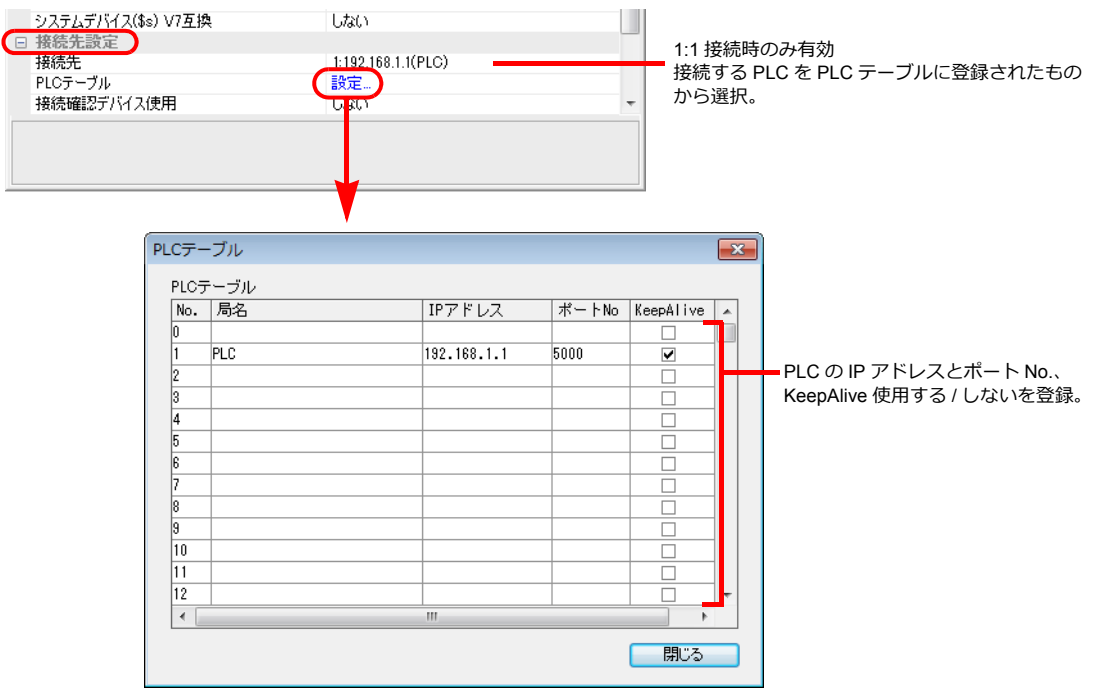

#### **PLC**

#### **PC** パラメータ

I/O 割付設定で Ethernet ユニットの設定をします。

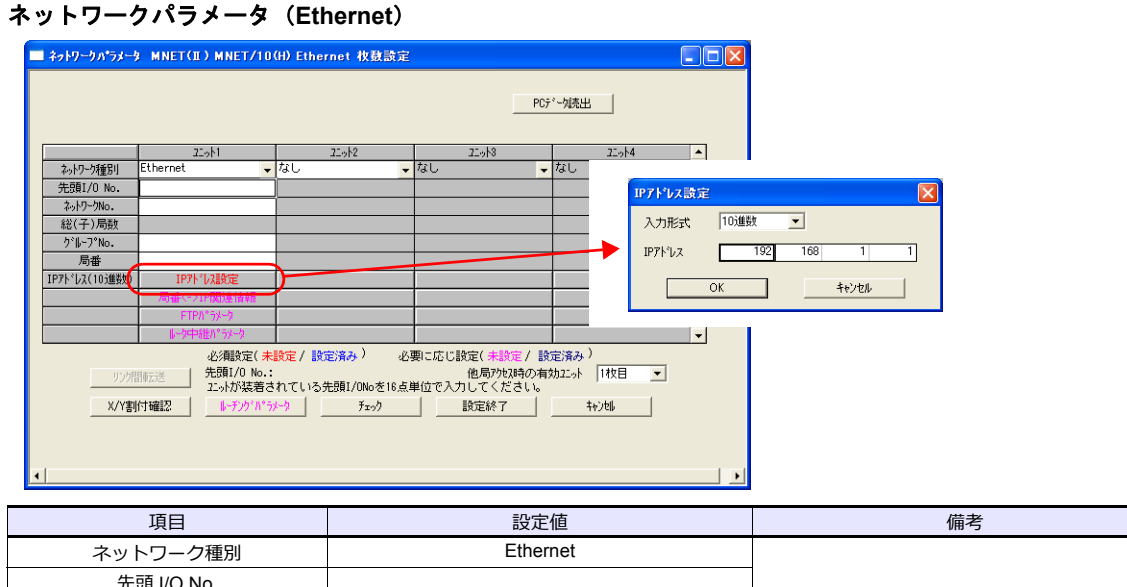

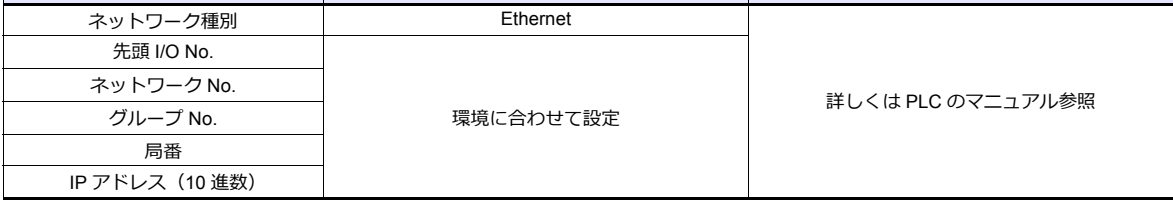

#### ポート **No.**

ポートには、⾃動的にオープンする「⾃動オープン UDP ポート(デフォルト 5000DEC)」と、シーケンスのオープン処理 で任意のポートをオープンする 2 種類があります。 詳しくは PLC のマニュアルを参照してください。

#### 使用デバイス

各デバイスの設定範囲は、PLC の機種によって異なります。お使いの PLC の使用できる範囲内で設定してください。な お、[TYPE]はマクロで間接デバイスを指定するときに使用します。

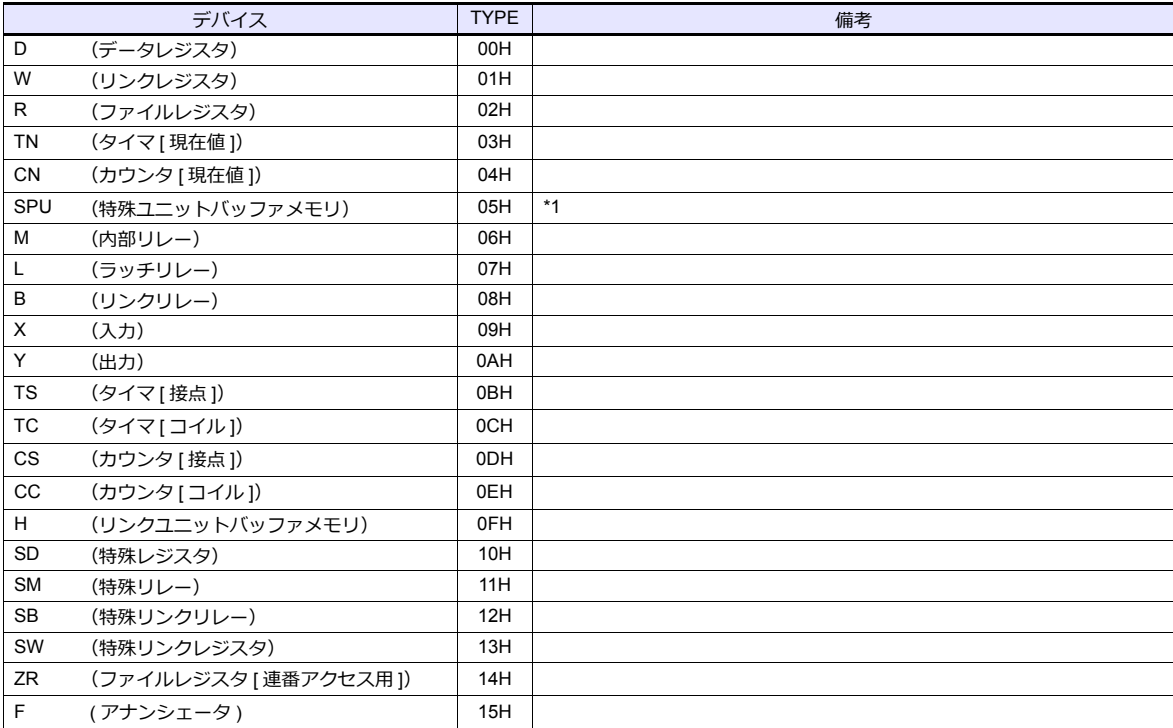

\*1 デバイスタイプ / アドレス以外にユニット No. が必要です。また、リンクユニットのメモリがバイトアドレスの場合は、エディタ上の 設定はワードアドレスに換算して⼊⼒してください。 ユニット No. は、リンクユニットの先頭 I/O No.「xxx0 H」の「xxx」を 10 進数で設定します。詳しくは [P 2-17](#page-100-0) を参照してください。

### <span id="page-99-0"></span>**2.1.6 QnH(Q)** シリーズリンク

#### 通信設定

 $\overline{\phantom{a}}$ 

### エディタ

通信設定

(下線は初期値)

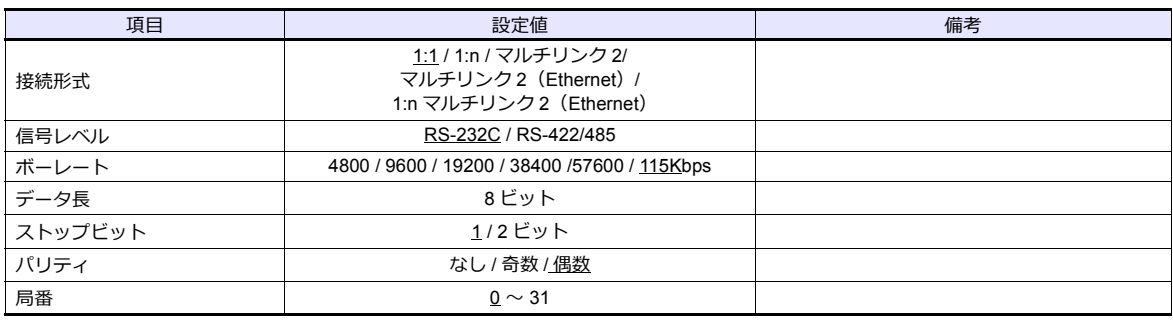

#### **PLC**[**PC** パラメータ]

#### インテリジェント機能ユニットスイッチ設定

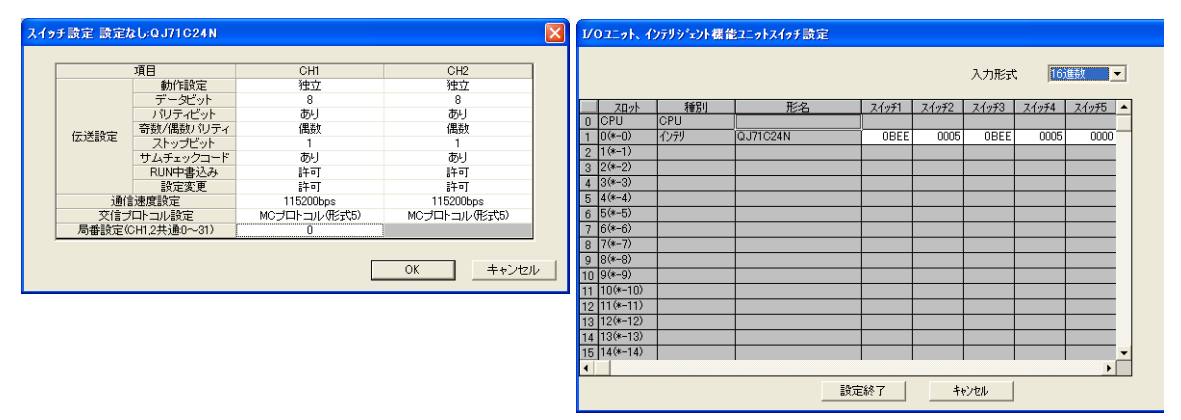

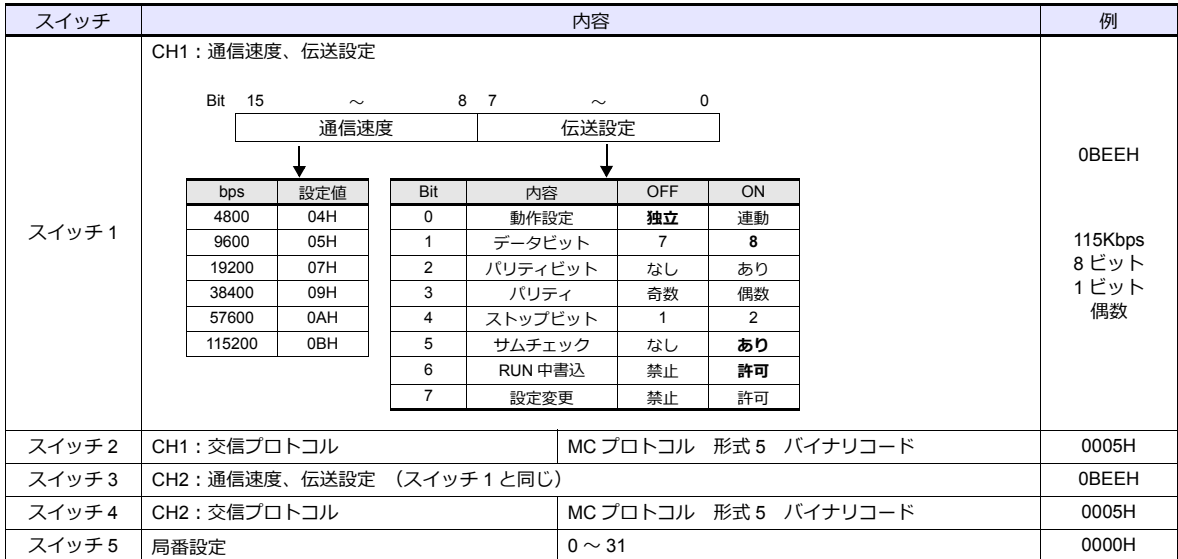

#### 使用デバイス

各デバイスの設定範囲は、PLC の機種によって異なります。お使いの PLC の使用できる範囲内で設定してください。な お、[TYPE]はマクロで間接デバイスを指定するときに使用します。

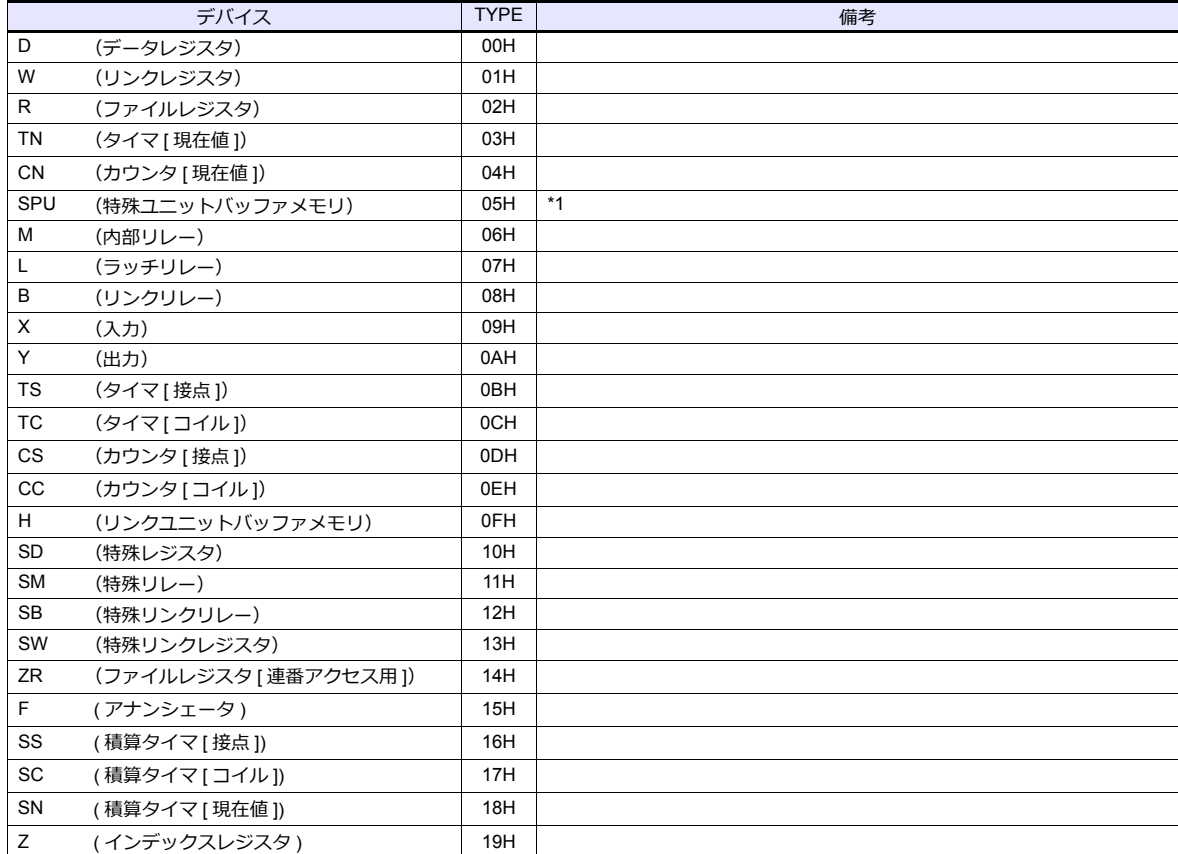

\*1 デバイスタイプ / アドレス以外にユニット No. が必要です。また、リンクユニットのメモリがバイトアドレスの場合は、エディタ上の 設定はワードアドレスに換算して入力してください。<br>ユニット No. は、リンクユニットの先頭 I/O No.「xxx0 H」の「xxx」を 10 進数で設定します。

<span id="page-100-0"></span>(例)

Q02HCPU を以下のように接続・設定した場合

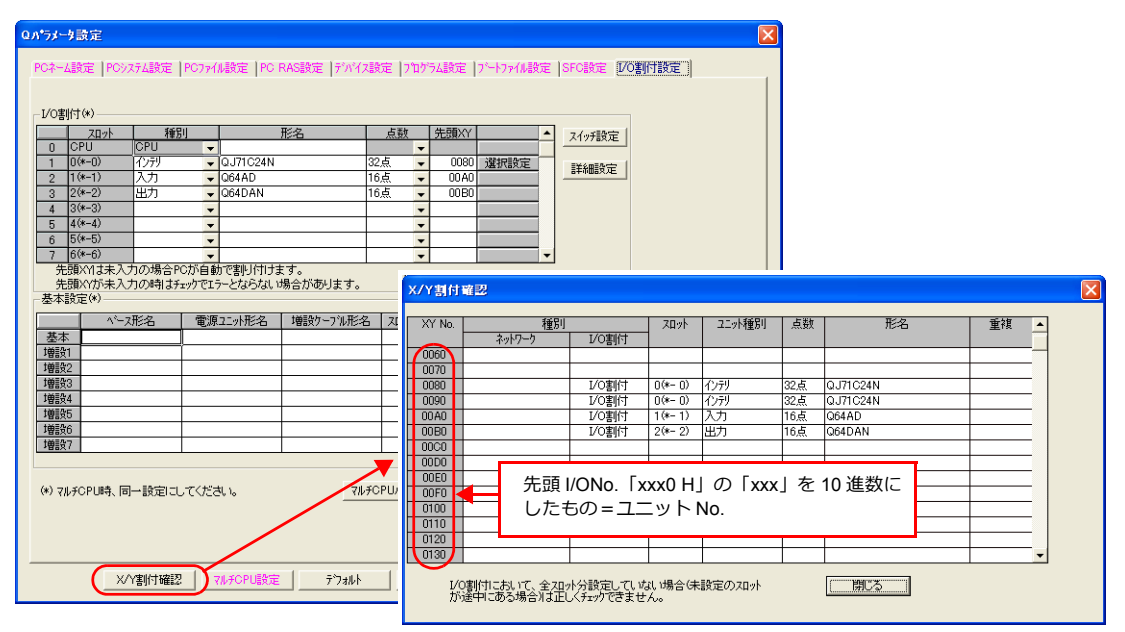

シリアルコミュニケーションユニットのバッファメモリを使用する場合、ユニット No. は「8(DEC)」、<br>入力ユニットのバッファメモリを使用する場合、ユニット No. は「10(DEC)」<br>になります。

### <span id="page-101-0"></span>**2.1.7 QnH(Q)** シリーズ **CPU**

#### 通信設定

### エディタ

通信設定

(下線は初期値)

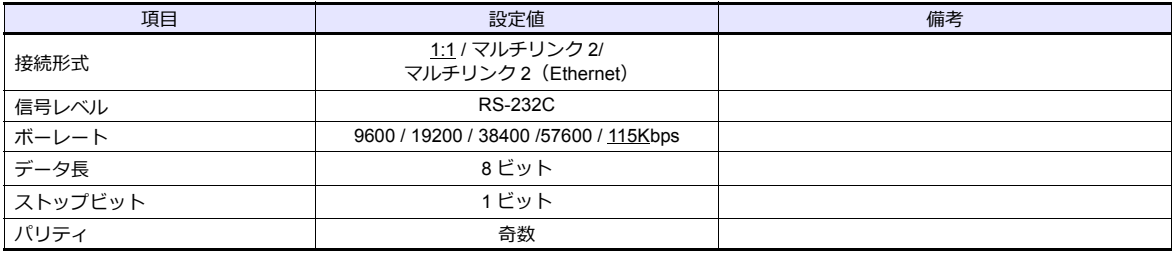

#### **PLC**

PLC 側の設定はありません。

#### 使用デバイス

各デバイスの設定範囲は、PLC の機種によって異なります。お使いの PLC の使用できる範囲内で設定してください。な コン・・・・・・・。<br>お、[TYPE]はマクロで間接デバイスを指定するときに使用します。

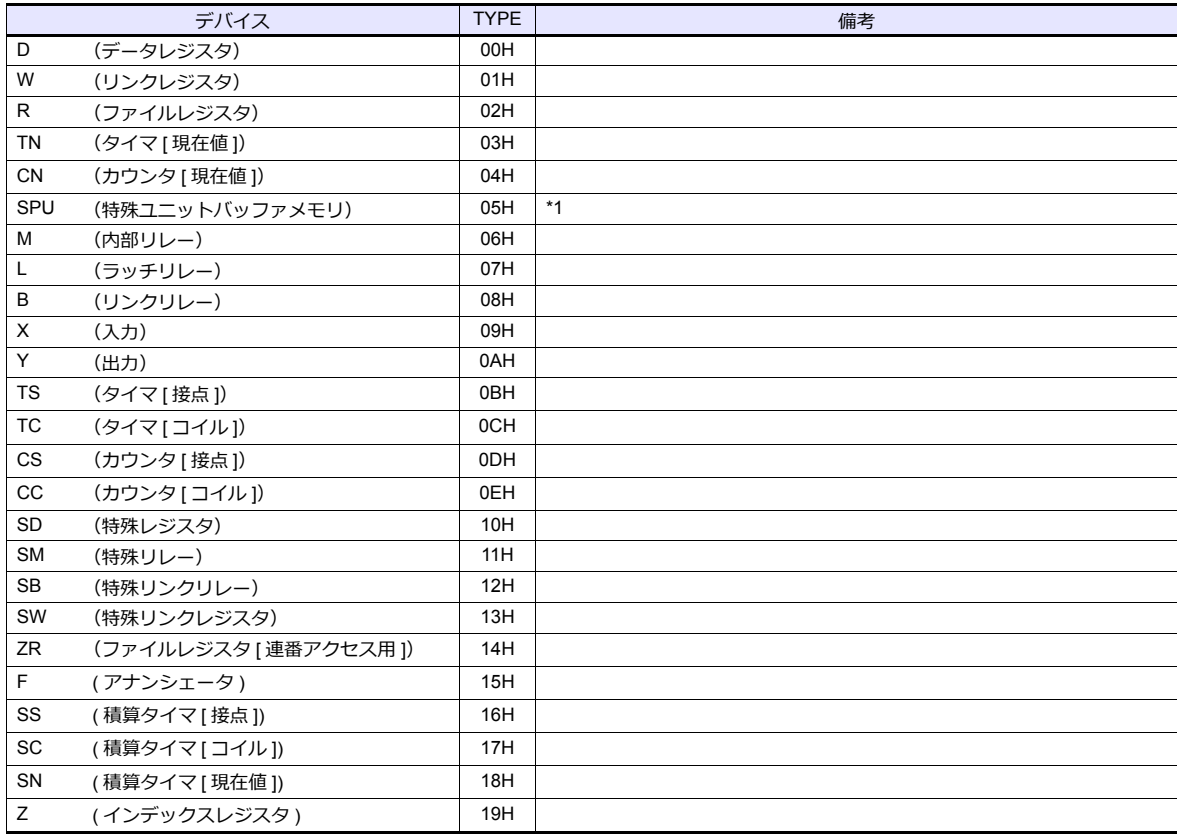

\*1 デバイスタイプ / アドレス以外にユニット No. が必要です。また、リンクユニットのメモリがバイトアドレスの場合は、エディタ上の 設定はワードアドレスに換算して入力してください。<br>ユニット No. は、リンクユニットの先頭 I/O No.「xxx0 H」の「xxx」を 10 進数で設定します。詳しくは [P 2-17](#page-100-0) を参照してください。

### <span id="page-102-0"></span>**2.1.8 QnH(Q)** シリーズ(**Ethernet**)

### 通信設定

#### エディタ

エディタでは、以下の設定を行います。詳しくは「[1.3.2 Ethernet](#page-53-0) 通信」を参照してください。

- ZM-600本体の IP アドレス - 画面データで設定する場合  $[5/2, 7/2] \rightarrow [1/2, 1/2]$ 設定] → [自局 IP アドレス] - ZM-600本体で設定する場合 [ローカル画面] → [LAN 設定]
- ZM-600本体のポート No. (PLC 通信用)  $[5]$ ステム設定]  $\rightarrow$  [ハードウェア設定]  $\rightarrow$  [PLC プロパティ]  $\rightarrow$  [通信設定]
- その他
	- $[3.37]$ [システム設定]  $\rightarrow$   $[1.10]$   $[1.10]$   $[1.10]$   $[1.10]$   $[1.10]$   $[1.10]$   $[1.10]$   $[1.10]$   $[1.10]$   $[1.10]$   $[1.10]$   $[1.10]$   $[1.10]$   $[1.10]$   $[1.10]$   $[1.10]$   $[1.10]$   $[1.10]$   $[1.10]$   $[1.10]$   $[1.10]$   $[1.10]$
	- Ethernet ユニットと接続する場合、[複数ブロック一括読出し]を[する]に設定
	- QnU 内蔵 Ethernet ポートと接続する場合、[ランダム読出し]を[する]に設定

Ethernet ユニット接続時 QnU 内蔵 Ethernet ポート接続時

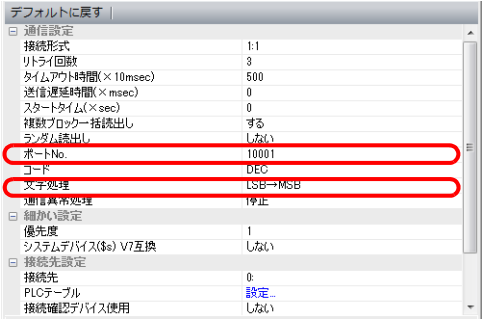

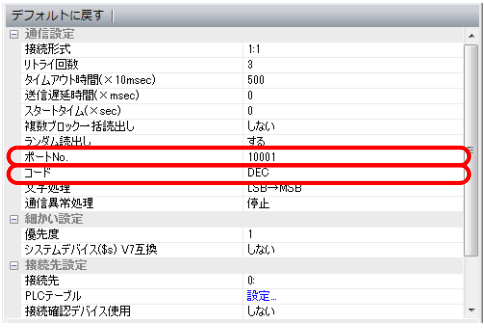

- PLC の IP アドレス、ポート No.
	- $[5000]$   $\rightarrow$   $[1000]$   $\rightarrow$   $[7000]$   $\rightarrow$   $[9000]$   $\rightarrow$   $[1000]$   $\rightarrow$   $[1000]$   $\rightarrow$   $[1000]$   $\rightarrow$   $[1000]$   $\rightarrow$   $[1000]$   $\rightarrow$   $[1000]$   $\rightarrow$   $[1000]$   $\rightarrow$   $[1000]$   $\rightarrow$   $[1000]$   $\rightarrow$   $[1000]$   $\rightarrow$   $[1000]$   $\rightarrow$   $[1000]$

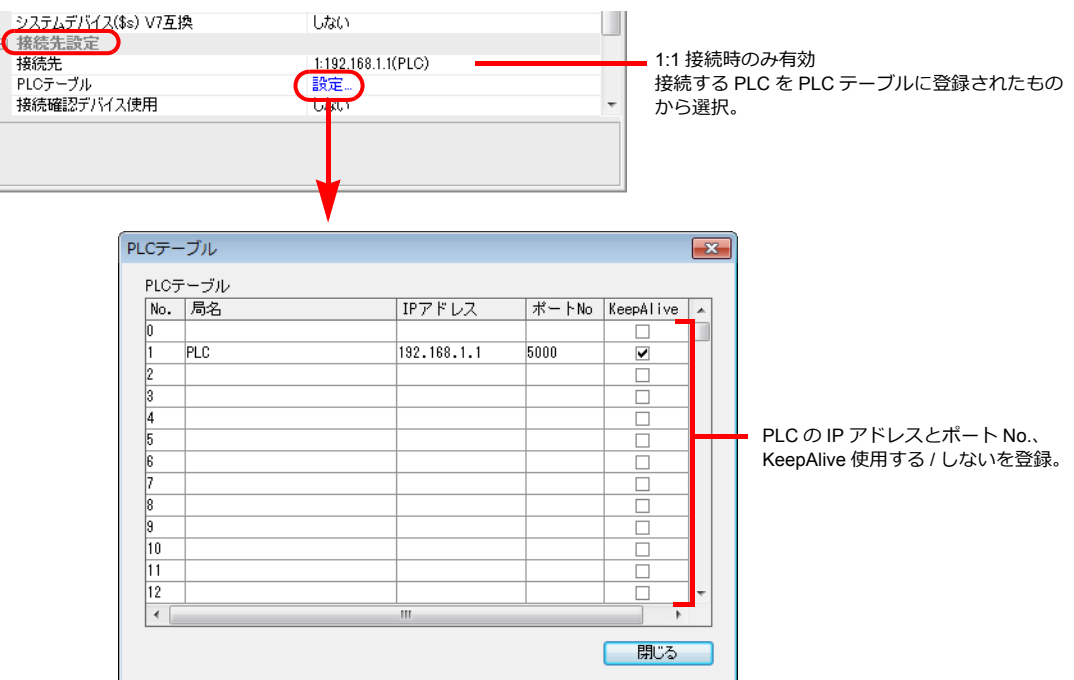

#### **PLC**

プログラミングツール「GX-Developer」を使用して PLC の設定をします。詳しくは PLC のマニュアルを参照してくださ い。

#### **Ethernet** ユニット

#### **PC** パラメータ

[I/O 割付設定]で Ethernet ユニットの設定をします。

#### ネットワークパラメータ(**Ethernet**)

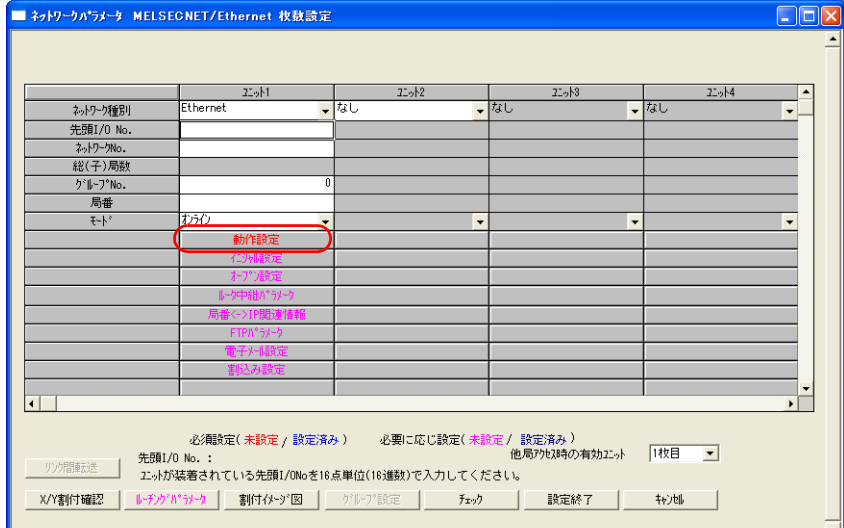

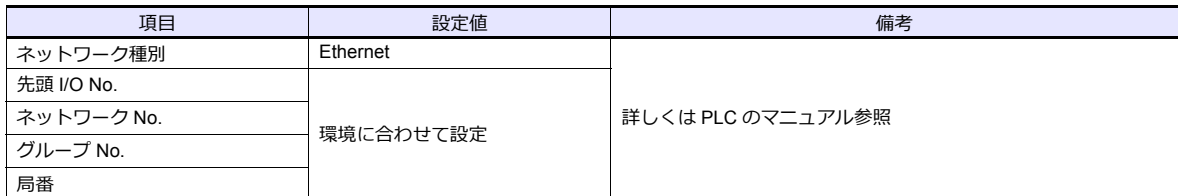

#### **Ethernet** 動作設定

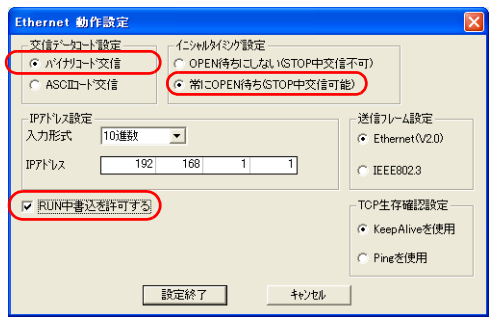

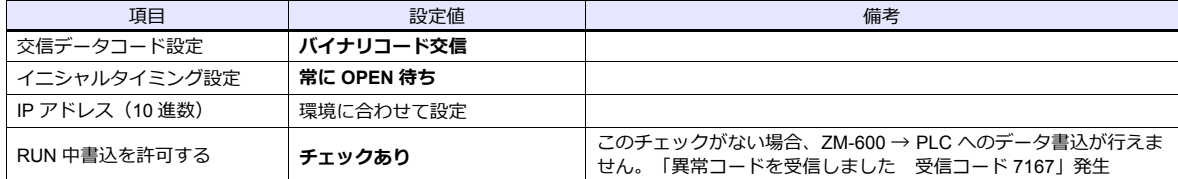

#### ポート **No.**

ポートには、⾃動的にオープンする「⾃動オープン UDP ポート(デフォルト 5000DEC)」と、「オープン設定」で任意の ポート No. をオープンする方法の 2 種類があります。オープン設定の場合、ネットワークパラメータで[オープン設定] の設定も必要です。詳しくは PLC のマニュアルを参照してください。

#### **QnU** 内蔵 **Ethernet** ポート

#### **PC** パラメータ

内蔵 Ethernet ポート設定で IP アドレス、オープン設定の設定をします。

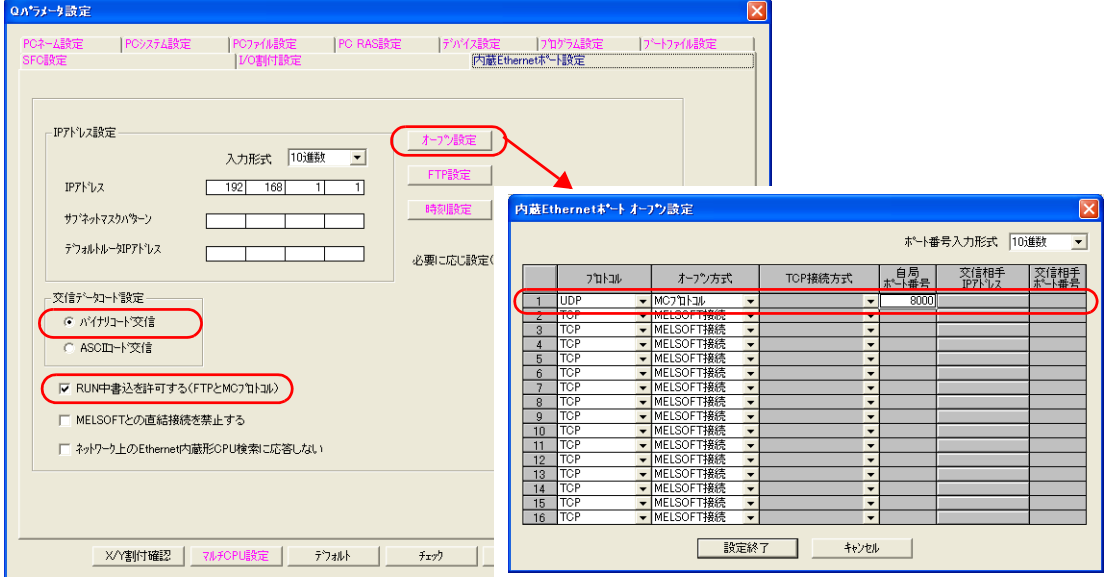

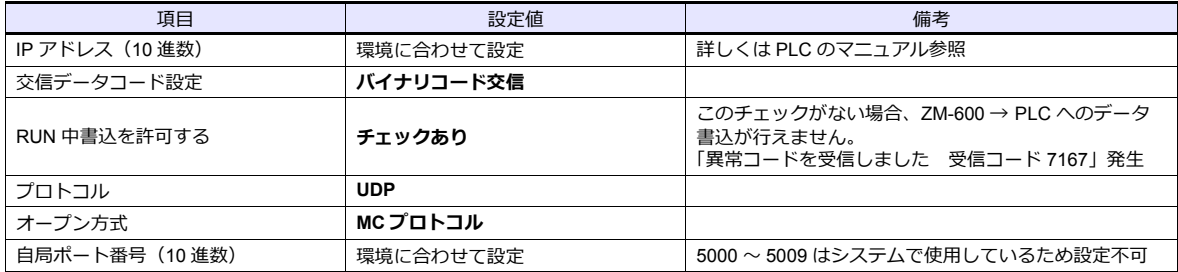

### 使用デバイス

各デバイスの設定範囲は、PLC の機種によって異なります。お使いの PLC の使用できる範囲内で設定してください。な お、[TYPE]はマクロで間接デバイスを指定するときに使用します。

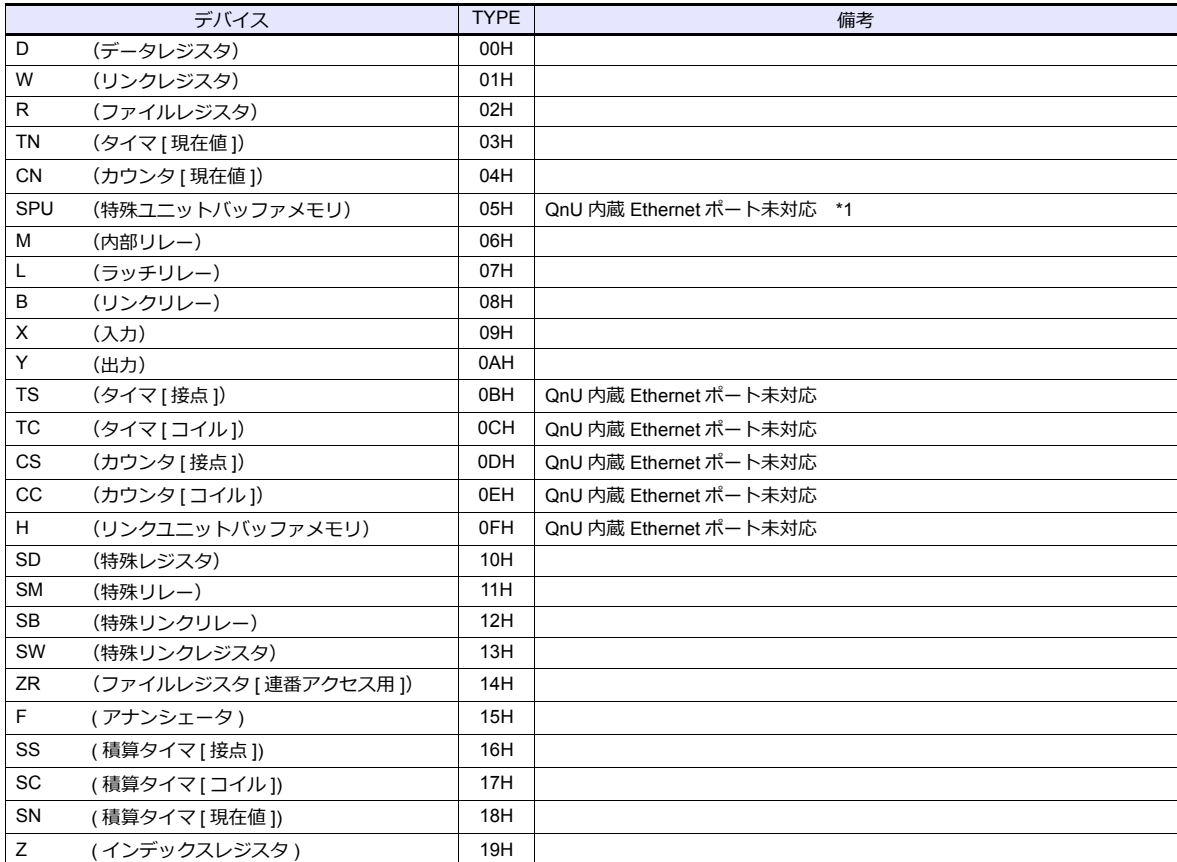

\*1 デバイスタイプ / アドレス以外にユニット No. が必要です。また、リンクユニットのメモリがバイトアドレスの場合は、エディタ上の 設定はワードアドレスに換算して⼊⼒してください。

ユニット No. は、リンクユニットの先頭 I/O No.「xxx0 H」の「xxx」を 10 進数で設定します。詳しくは [P 2-17](#page-100-0) を参照してください。

### **2.1.9 QnU** シリーズ **CPU**

「[2.1.7 QnH\(Q\)](#page-101-0) シリーズ CPU」と同じです。

#### **2.1.10 Q00J / 00 / 01 CPU**

「[2.1.7 QnH\(Q\)](#page-101-0) シリーズ CPU」と同じです。

### **2.1.11 QnH(Q)** シリーズリンク **(** マルチ **CPU)**

「2.1.6 QnH(Q) [シリーズリンク](#page-99-0)」と同じです。

#### **2.1.12 QnH(Q)** シリーズ **(** マルチ **CPU)(Ethernet)**

「[2.1.8 QnH\(Q\)](#page-102-0) シリーズ(Ethernet)」と同じです。

### **2.1.13 QnH(Q)** シリーズ **CPU(** マルチ **CPU)**

### **2.1.14 QnH(Q)** シリーズ(**Ethernet ASCII**)

### 通信設定

#### エディタ

エディタでは、以下の設定を行います。詳しくは「[1.3.2 Ethernet](#page-53-0) 通信」を参照してください。

- ZM-600本体の IP アドレス - 画面データで設定する場合  $[5/2, 7/2] \rightarrow [1/2, 1/2]$ 設定] →  $[6/2, 1/2]$ - ZM-600本体で設定する場合 [ローカル画面] → [LAN 設定]
- ZM-600本体のポート No. (PLC 通信用)  $[5]$ ステム設定]  $\rightarrow$  [ハードウェア設定]  $\rightarrow$  [PLC プロパティ]  $\rightarrow$  [通信設定]
- その他
	- $[3.37]$ [システム設定]  $\rightarrow$   $[1.10]$   $[1.10]$   $[1.10]$   $[1.10]$   $[1.10]$   $[1.10]$   $[1.10]$   $[1.10]$   $[1.10]$   $[1.10]$   $[1.10]$   $[1.10]$   $[1.10]$   $[1.10]$   $[1.10]$   $[1.10]$   $[1.10]$   $[1.10]$   $[1.10]$   $[1.10]$   $[1.10]$   $[1.10]$
	- Ethernet ユニットと接続する場合、[複数ブロック一括読出し]を[する]に設定
	- QnU 内蔵 Ethernet ポートと接続する場合、[ランダム読出し]を[する]に設定

Ethernet ユニット接続時 QnU 内蔵 Ethernet ポート接続時

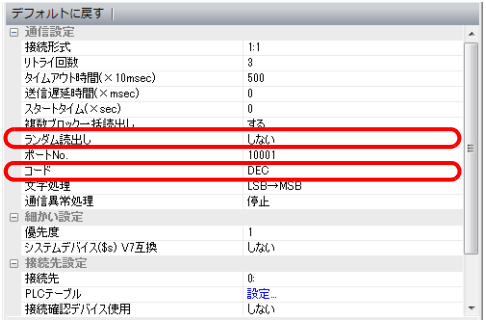

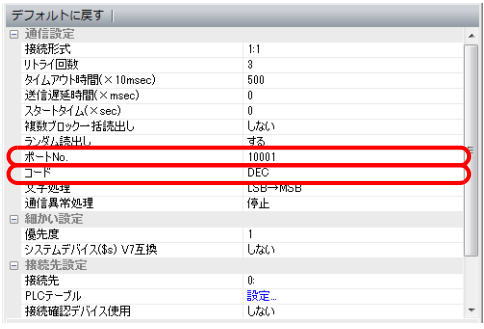

• PLC の IP アドレス、ポート No.

 $[5000]$   $\rightarrow$   $[1000]$   $\rightarrow$   $[7000]$   $\rightarrow$   $[9000]$   $\rightarrow$   $[1000]$   $\rightarrow$   $[1000]$   $\rightarrow$   $[1000]$   $\rightarrow$   $[1000]$   $\rightarrow$   $[1000]$   $\rightarrow$   $[1000]$   $\rightarrow$   $[1000]$   $\rightarrow$   $[1000]$   $\rightarrow$   $[1000]$   $\rightarrow$   $[1000]$   $\rightarrow$   $[1000]$   $\rightarrow$   $[1000]$ 

| システムデバイス(\$s) V7互換<br>1 接続先設定<br>接続先<br>PLCテーブル<br>接続確認デバイス使用 |                                                                                                    |                       | しない<br>1:192.168.1.1(PLC)<br>設定<br><b>ULBUT</b> |                             |      |                                                                             | から選択。                   | 1:1 接続時のみ有効<br>接続する PLC を PLC テーブルに登録されたもの         |
|---------------------------------------------------------------|----------------------------------------------------------------------------------------------------|-----------------------|-------------------------------------------------|-----------------------------|------|-----------------------------------------------------------------------------|-------------------------|----------------------------------------------------|
|                                                               | PLCテーブル<br>No.<br>In<br>l2<br>l3<br>14<br>5<br>l6<br>17<br>18<br>l9<br>10<br>11<br>12<br>$\blacktriangleleft$ | PLCテーブル<br>局名<br>PLC. |                                                 | IPアドレス<br>192.168.1.1<br>m. | 5000 | ポートNo KeepAlive<br>$\overline{\mathbf{v}}$<br>г<br>Г<br>с<br>с<br>×.<br>閉じる | $\overline{\mathbf{x}}$ | PLC の IP アドレスとポート No.、<br>KeepAlive 使用する / しないを登録。 |

#### **PLC**

プログラミングツール「GX-Developer」を使⽤して PLC の設定をします。詳しくは PLC のマニュアルを参照してくださ い。

#### **Ethernet** ユニット

#### **PC** パラメータ

[I/O 割付設定]で Ethernet ユニットの設定をします。

#### ネットワークパラメータ(**Ethernet**)

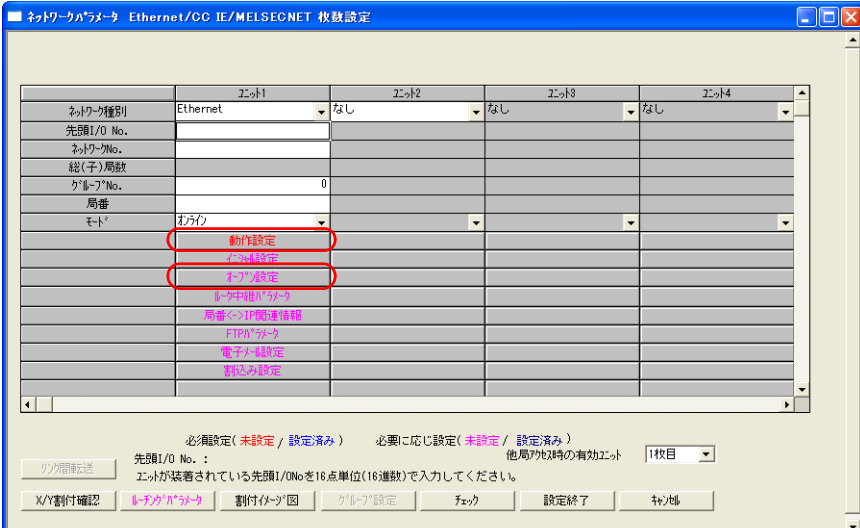

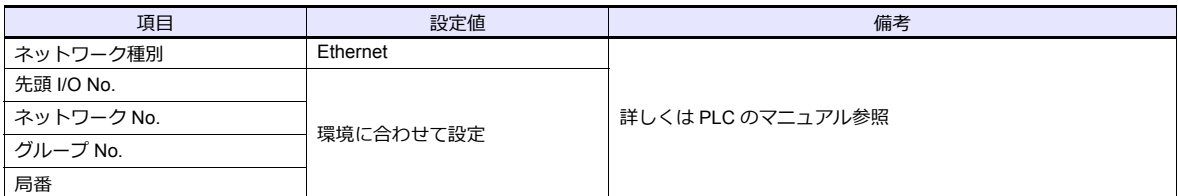

#### 動作設定

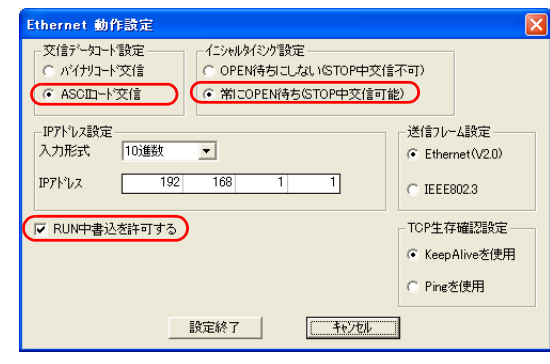

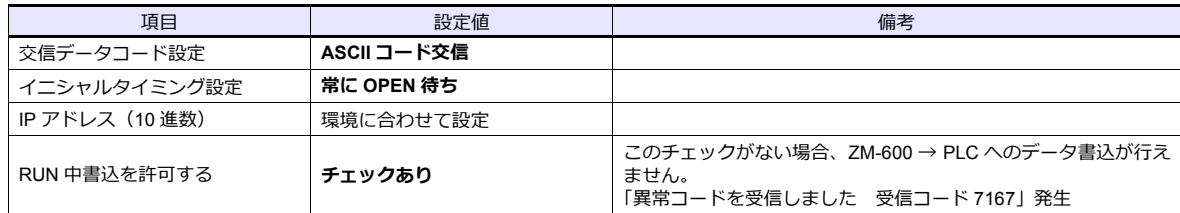
### オープン設定

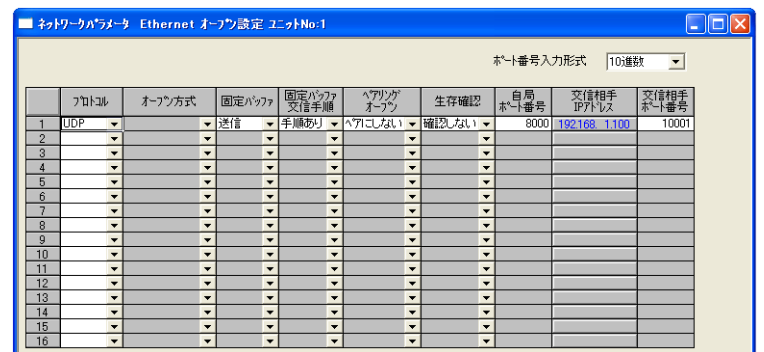

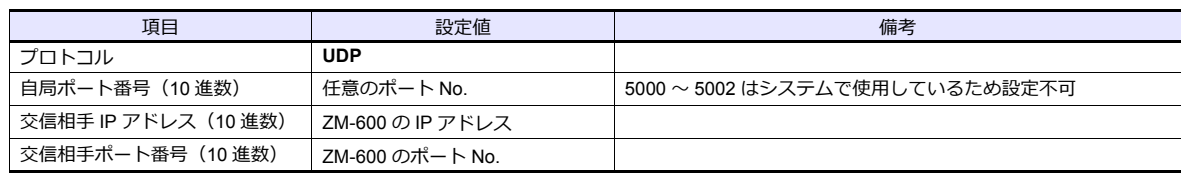

### **QnU** 内蔵 **Ethernet** ポート

#### **PC** パラメータ

[内蔵 Ethernet ポート設定]で IP アドレス、オープン設定の設定をします。

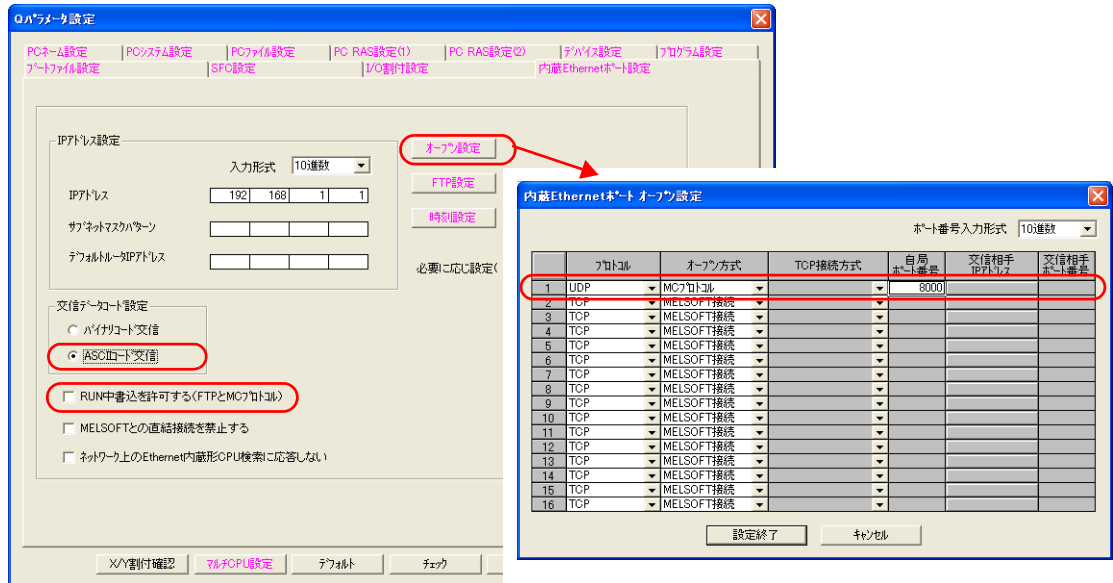

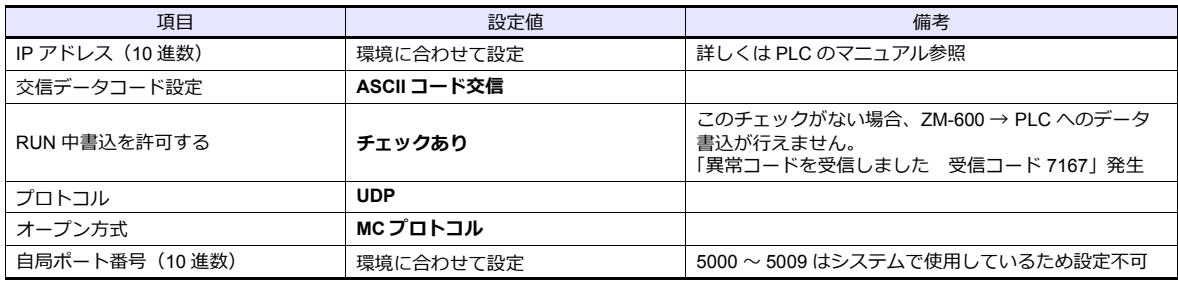

各デバイスの設定範囲は、PLC の機種によって異なります。お使いの PLC の使用できる範囲内で設定してください。な お、[TYPE]はマクロで間接デバイスを指定するときに使用します。

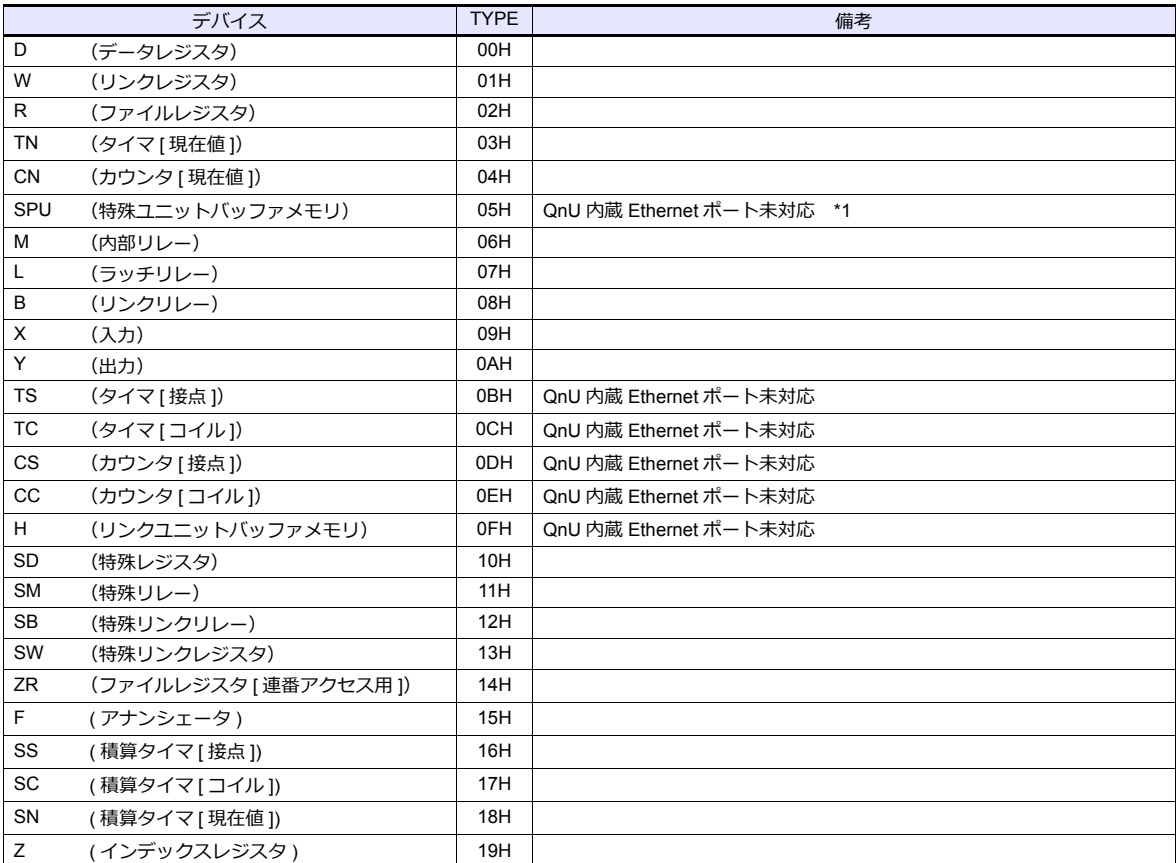

\*1 デバイスタイプ / アドレス以外にユニット No. が必要です。また、リンクユニットのメモリがバイトアドレスの場合は、エディタ上の 設定はワードアドレスに換算して入力してください。<br>ユニット No. は、リンクユニットの先頭 I/O No.「xxx0 H」の「xxx」を 10 進数で設定します。詳しくは [P 2-17](#page-100-0) を参照してください。

# **2.1.15 QnH(Q)** シリーズ **(** マルチ **CPU)**(**Ethernet ASCII**)

「2.1.14 QnH(Q) シリーズ([Ethernet ASCII](#page-106-0))」と同じです。

# **2.1.16 QnU** シリーズ(内蔵 **Ethernet**)

## 通信設定

## エディタ

エディタでは、以下の設定を行います。詳しくは「[1.3.2 Ethernet](#page-53-0) 通信」を参照してください。

- ZM-600本体の IP アドレス - 画面データで設定する場合 [システム設定]→[ハードウェア設定]→[⾃局 IP アドレス] - ZM-600本体で設定する場合 [ローカル画面] → [LAN 設定] • ZM-600本体のポート No.(PLC 通信⽤)  $[5]$ ステム設定]  $\rightarrow$  [ハードウェア設定]  $\rightarrow$  [PLC プロパティ]  $\rightarrow$  [通信設定] | デフォルトに戻す || ||<br>|□ 通信設定<br>||接続形式  $\overline{1:1}$ リトライ回数  $\overline{3}$ - ティー」<br>タイムアウト時間(×10msec)<br>送信遅延時間(×msec) 500  $\sqrt{2}$ スタートタイム(×sec)  $\frac{1}{\theta}$  $\frac{1}{4}$  $\sqrt{\pi - HN_0}$ .  $10001$  $\overline{\mathsf{J}^{\pm}}\mathsf{K}$ **DEC** -<br>文字処理  $LSB \rightarrow MSB$ 通信異常処理 停止 □ 細かい設定 優先度  $\overline{1}$ |<sub>||受ん員</sub><br>システムデバイス(\$s) V7互換<br>|⊟ 接続先設定 **Utac** 接続先<br>PLCテーブル 1:192.168.1.1(PLC) 設定...<br>しない 接続先Noをローカル画面で設定
- PLC の IP アドレス、ポート No. [システム設定][ハードウェア設定][PLC プロパティ][接続先設定]の[PLC テーブル]に登録

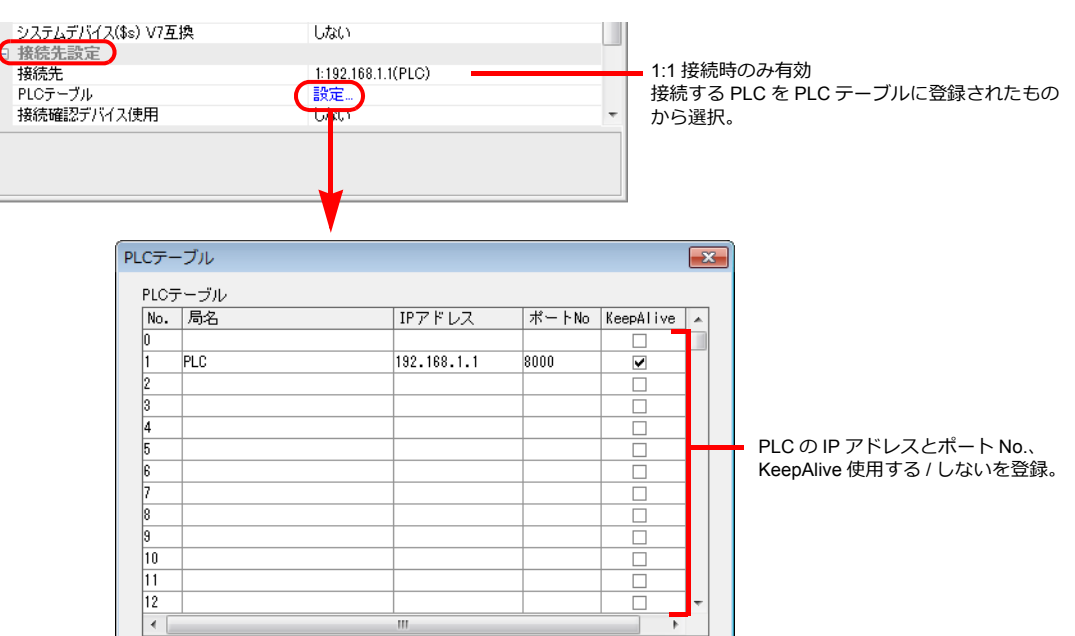

| 閉じる

### **PLC**

プログラミングツール「GX-Developer」を使⽤して PLC の設定をします。詳しくは PLC のマニュアルを参照してくださ い。

### **QnU** シリーズ 内蔵 **Ethernet** ポート

## **PC** パラメータ

内蔵 Ethernet ポート設定で IP アドレス、オープン設定の設定をします。

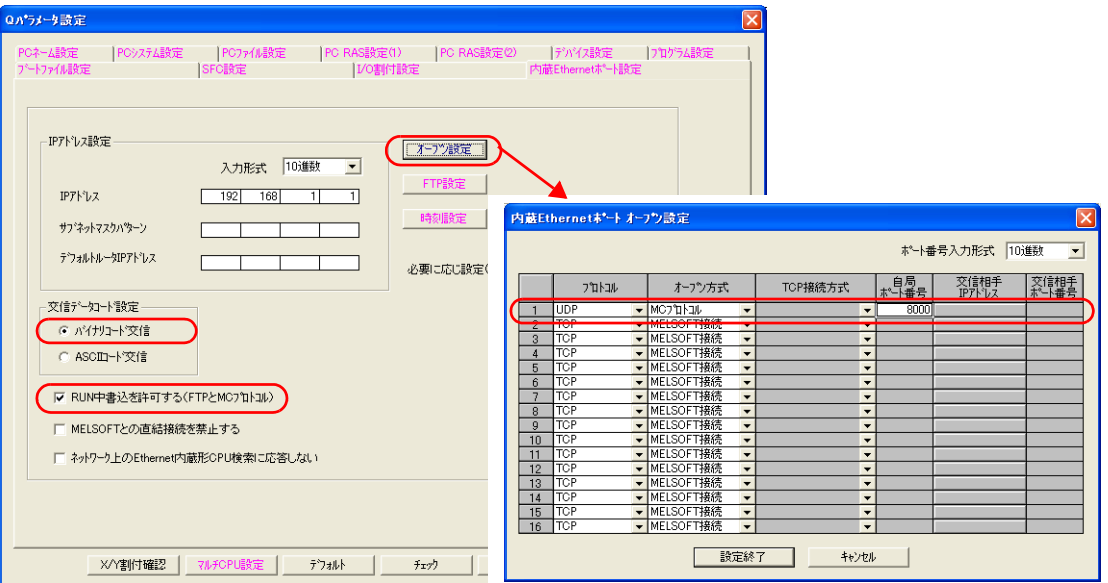

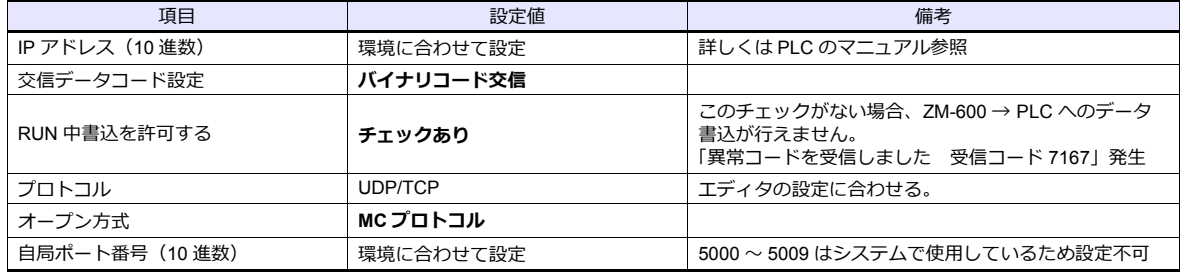

各デバイスの設定範囲は、PLC の機種によって異なります。お使いの PLC の使用できる範囲内で設定してください。な お、[TYPE]はマクロで間接デバイスを指定するときに使用します。

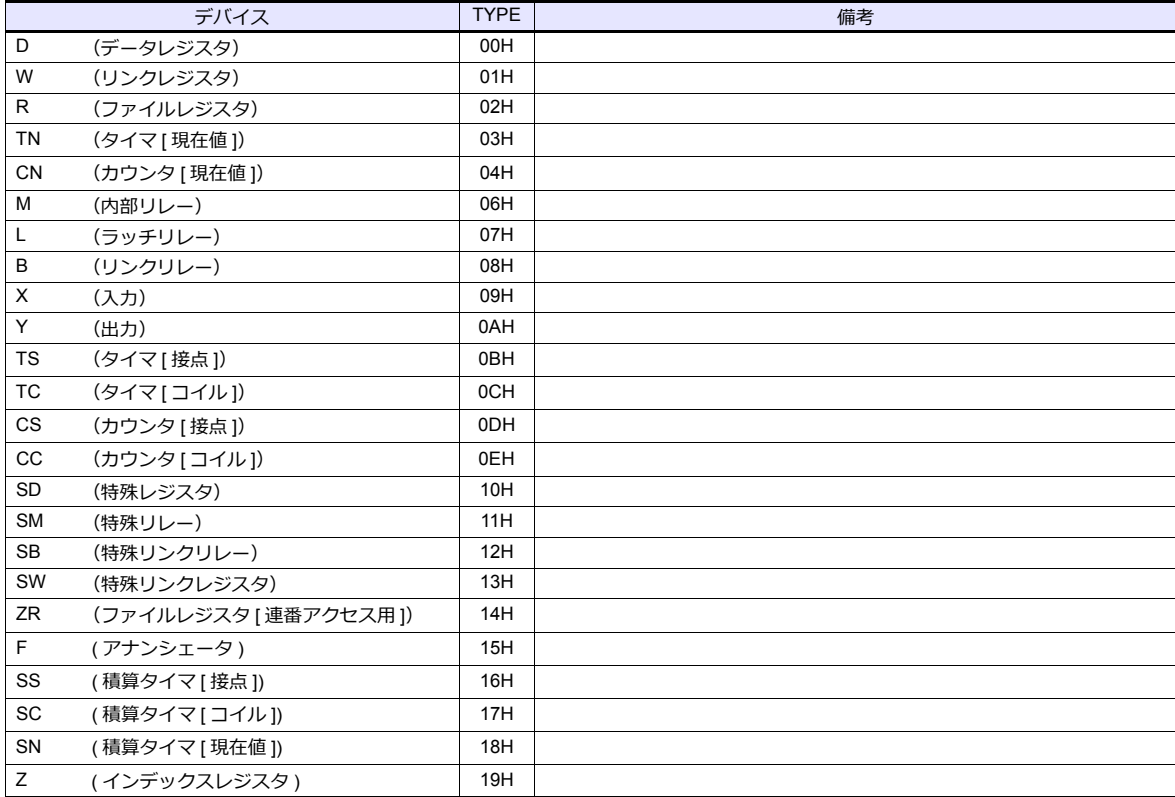

# **2.1.17 L** シリーズリンク

## 通信設定

## エディタ

通信設定

(下線は初期値)

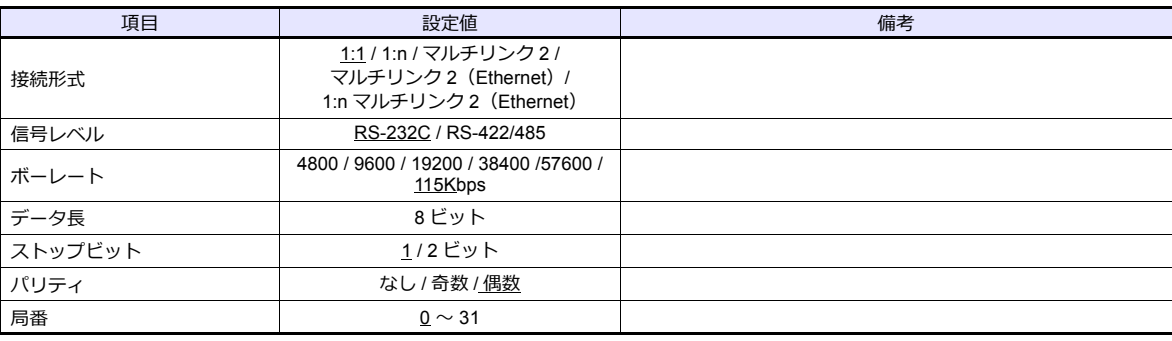

## **PLC**[**PC** パラメータ]

## インテリジェント機能ユニットスイッチ設定

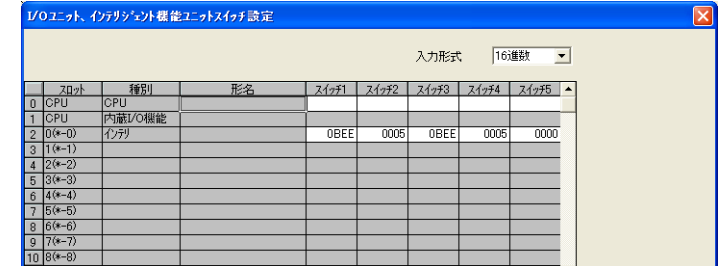

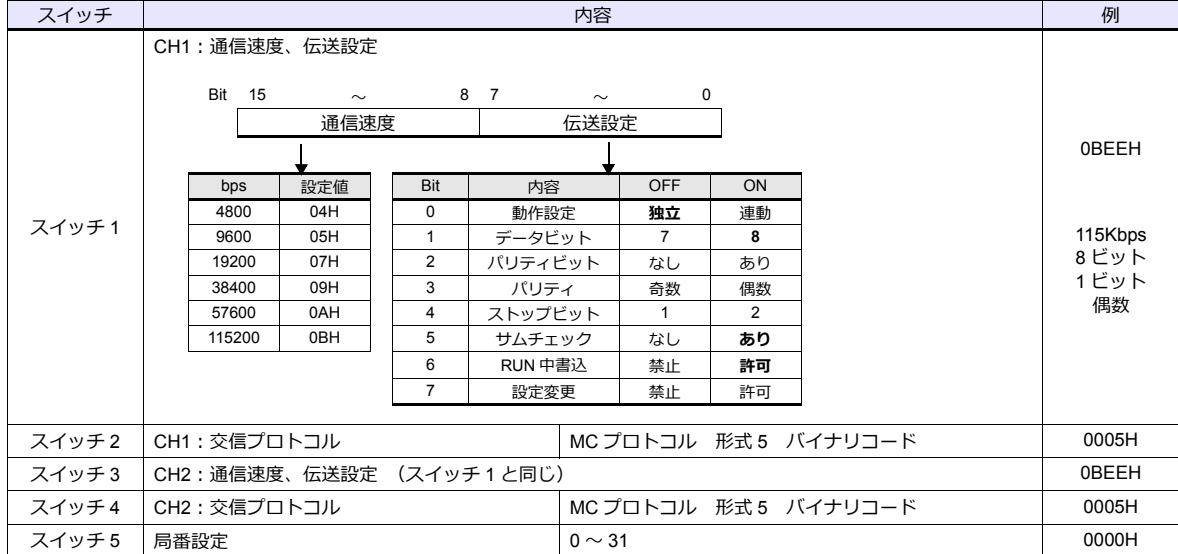

各デバイスの設定範囲は、PLC の機種によって異なります。お使いの PLC の使用できる範囲内で設定してください。な お、[TYPE]はマクロで間接デバイスを指定するときに使用します。

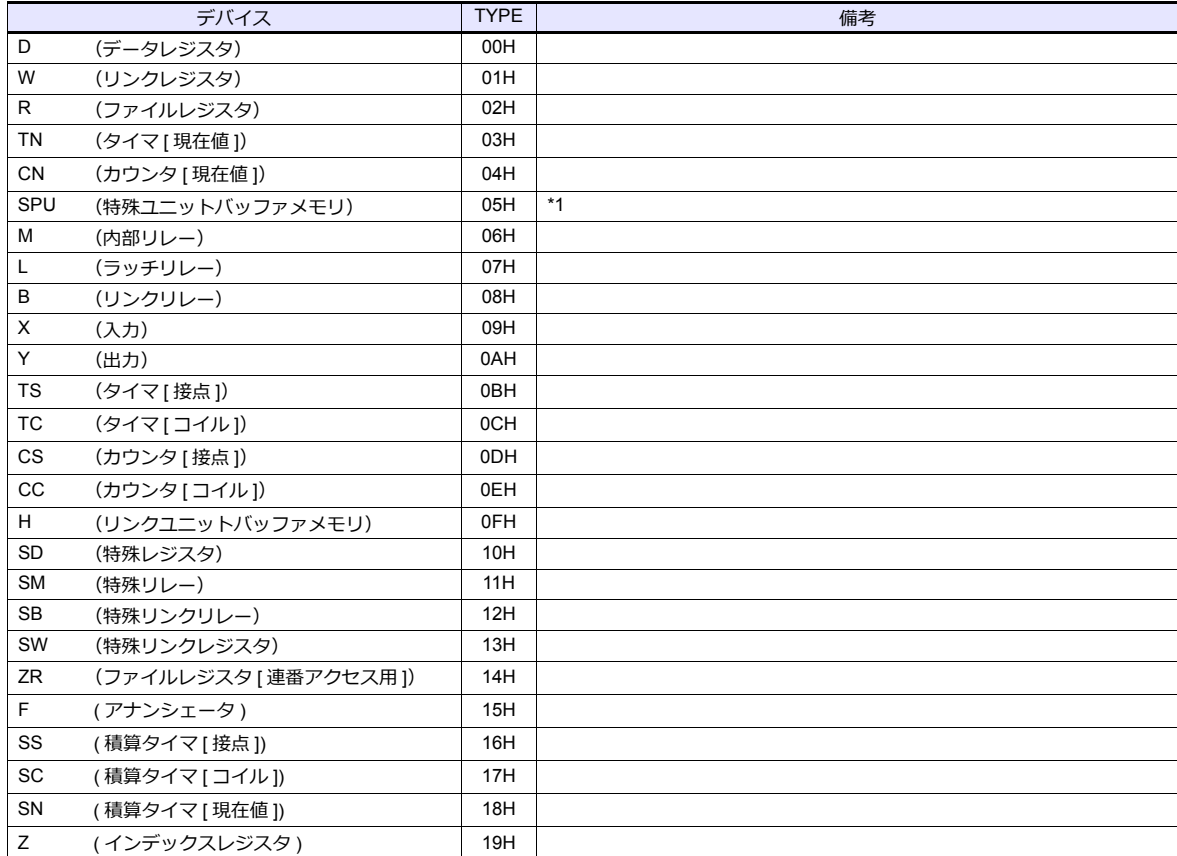

\*1 デバイスタイプ / アドレス以外にユニット No. が必要です。また、リンクユニットのメモリがバイトアドレスの場合は、エディタ上の 設定はワードアドレスに換算して入力してください。<br>ユニット No. は、リンクユニットの先頭 I/O No.「xxx0 H」の「xxx」を 10 進数で設定します。詳しくは [P 2-17](#page-100-0) を参照してください。

# **2.1.18 L** シリーズ(内蔵 **Ethernet**)

## 通信設定

## エディタ

エディタでは、以下の設定を行います。詳しくは「[1.3.2 Ethernet](#page-53-0) 通信」を参照してください。

- ZM-600本体の IP アドレス - 画面データで設定する場合  $[3\overline{0}]\rightarrow[0\overline{0}]\rightarrow[\overline{0}]\rightarrow[\overline{0}$ - ZM-600本体で設定する場合 [ローカル画面] → [LAN 設定]
- ZM-600本体のポート No. 1024 ~ 65000 (PLC 通信用)  $[5]$ ステム設定]  $\rightarrow$  [ハードウェア設定]  $\rightarrow$  [PLC プロパティ]  $\rightarrow$  [通信設定]

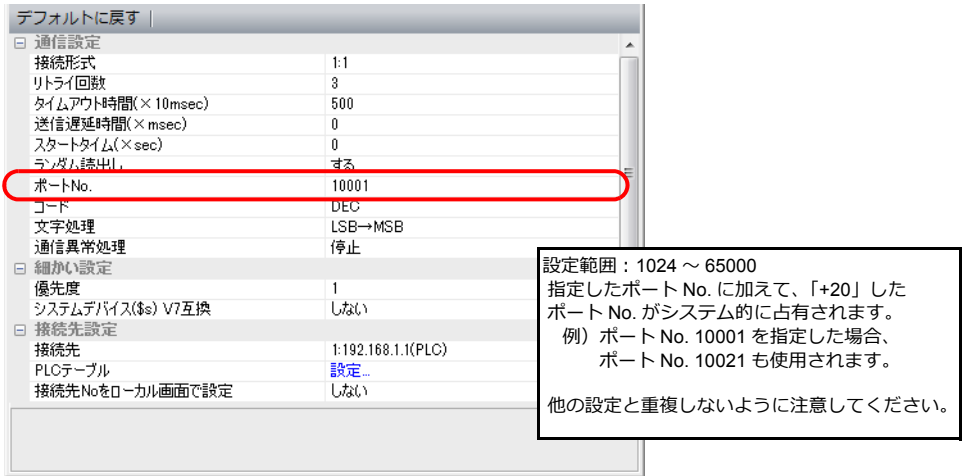

• PLC の IP アドレス、ポート No.  $\Xi$ システム設定] $\rightarrow$ [ハードウェア設定] $\rightarrow$ [PLC プロパティ] $\rightarrow$ [接続先設定]の[PLC テーブル]に登録

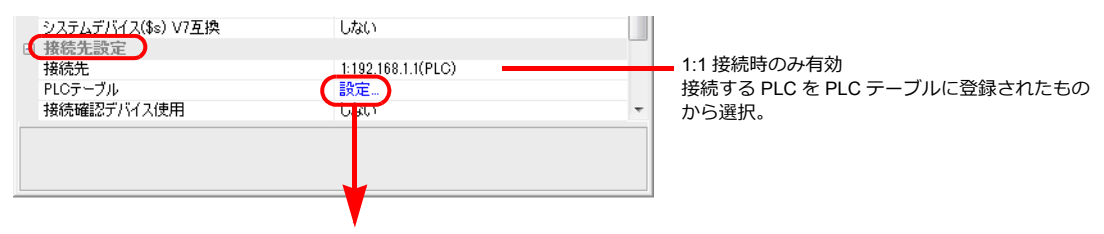

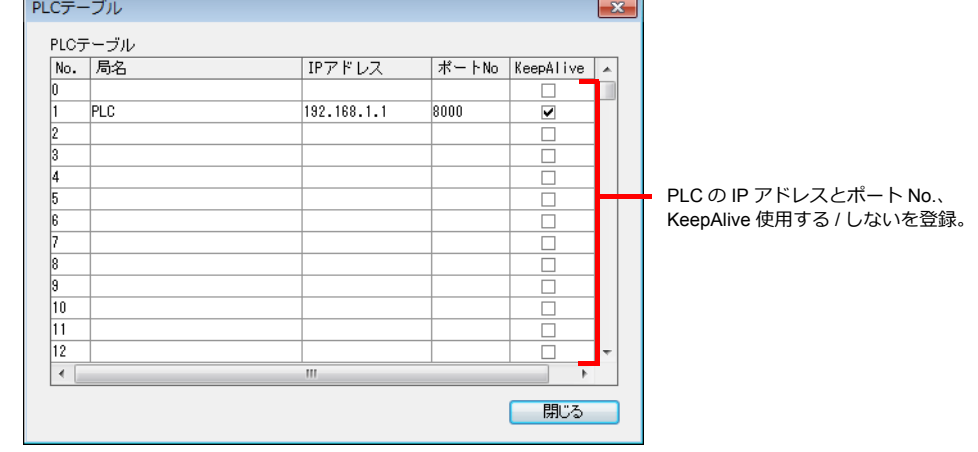

### **PLC**

プログラミングツール「GX-Developer」を使⽤して PLC の設定をします。詳しくは PLC のマニュアルを参照してくださ い。

# **L** シリーズ 内蔵 **Ethernet** ポート

内蔵 Ethernet ポート設定で IP アドレス、オープン設定の設定をします。

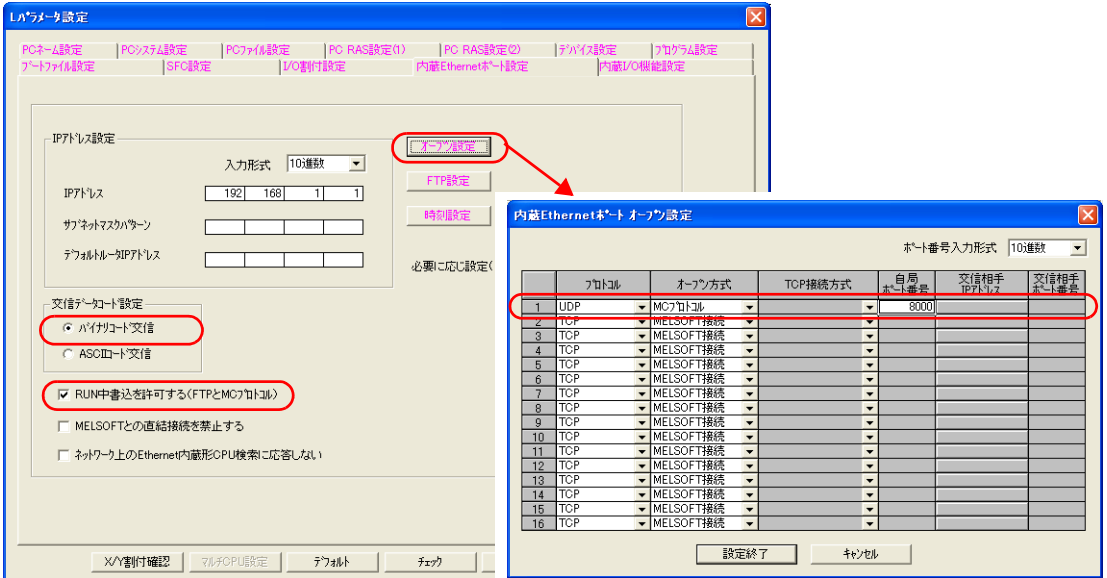

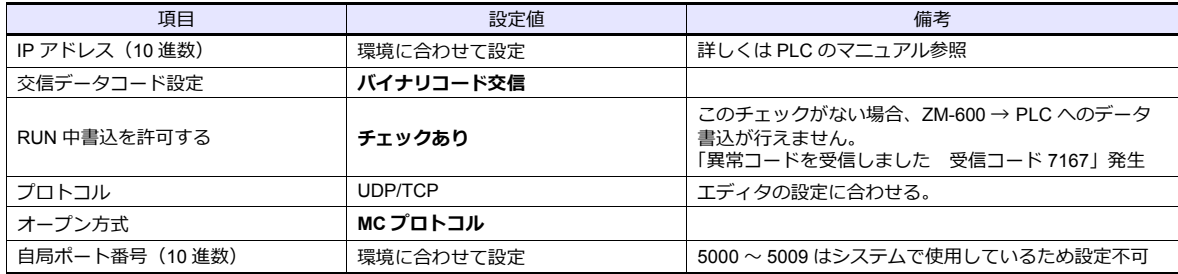

各デバイスの設定範囲は、PLC の機種によって異なります。お使いの PLC の使用できる範囲内で設定してください。な お、[TYPE]はマクロで間接デバイスを指定するときに使用します。

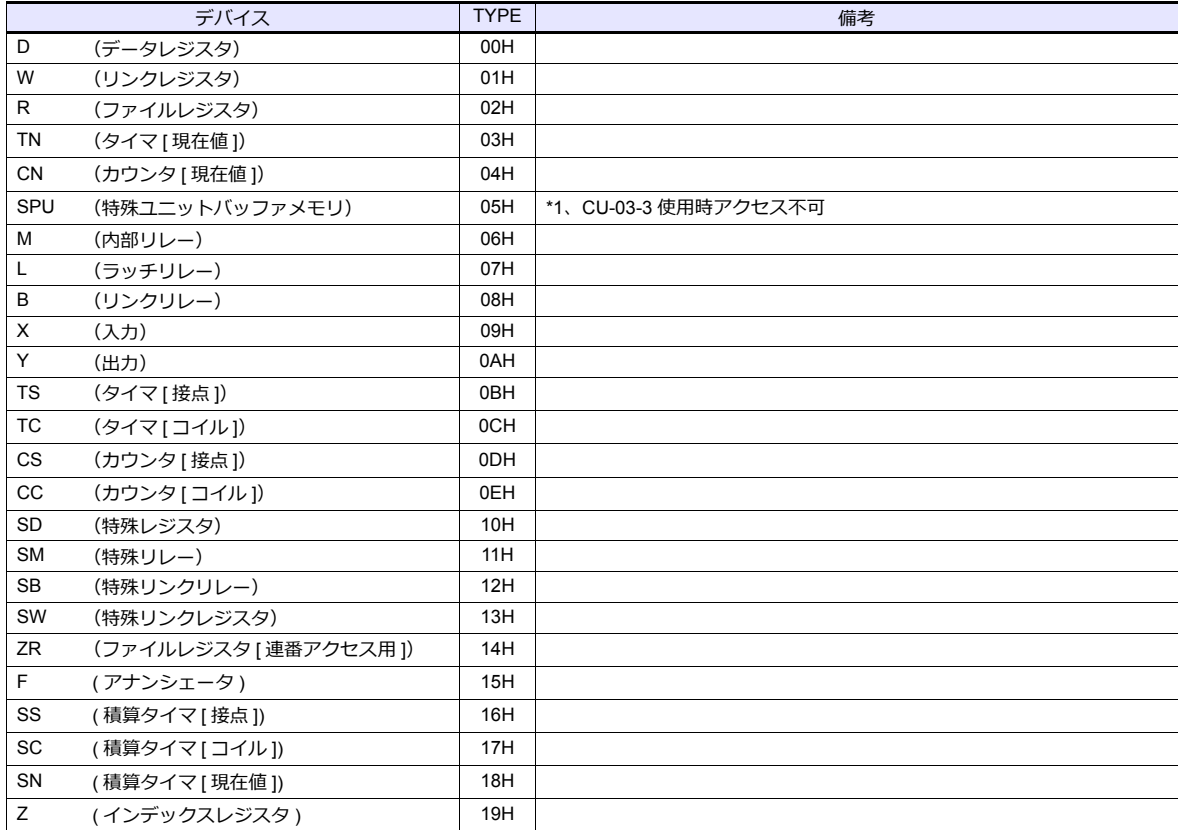

\*1 デバイスタイプ / アドレス以外にユニット No. が必要です。また、リンクユニットのメモリがバイトアドレスの場合は、エディタ上の 設定はワードアドレスに換算して⼊⼒してください。 ユニット No. は、リンクユニットの先頭 I/O No.「xxx0 H」の「xxx」を 10 進数で設定します。詳しくは [P 2-17](#page-100-0) を参照してください。

#### **ZM-600 から SPU デバイスにアクセスする場合**

内蔵 Ethernet ボート オープン設定で[オープン方式:MELSOFT 接続]を追加する必要があります。

1 台の ZM-600 につき、1 ポート追加します。(最⼤ 8 台分まで登録可)

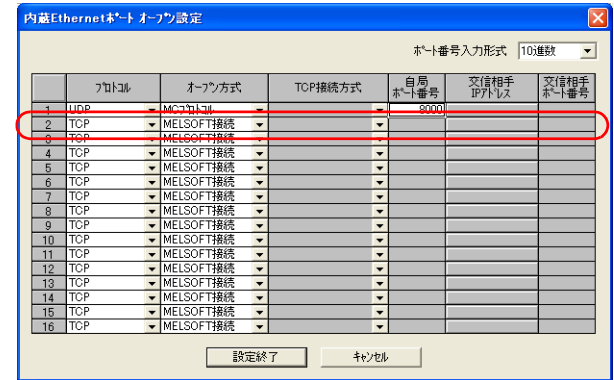

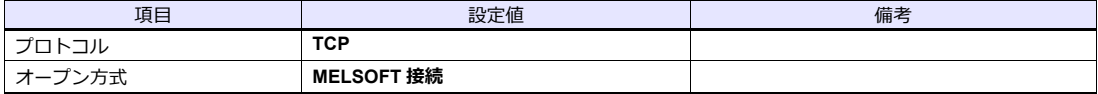

**\* TCP/IP** 通信のため、受注生産品**03-3** は使用できません。

# **2.1.19 L** シリーズ **CPU**

## 通信設定

## エディタ

#### 通信設定

(下線は初期値)

 $\equiv$ 

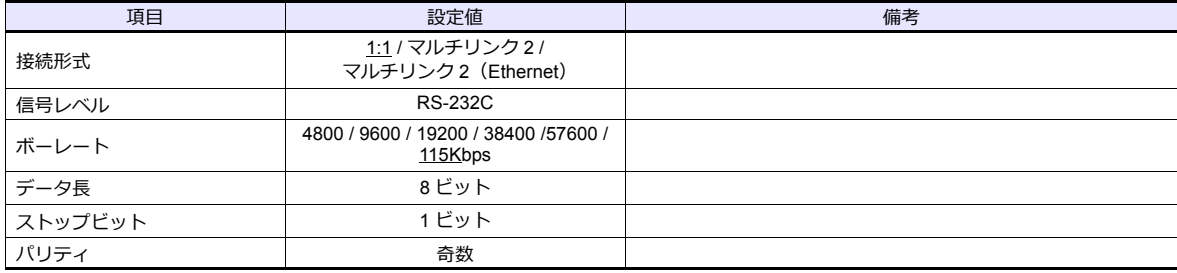

### **PLC**

PLC 側の設定はありません。

## 使用デバイス

各デバイスの設定範囲は、PLC の機種によって異なります。お使いの PLC の使用できる範囲内で設定してください。な お、[TYPE]はマクロで間接デバイスを指定するときに使用します。

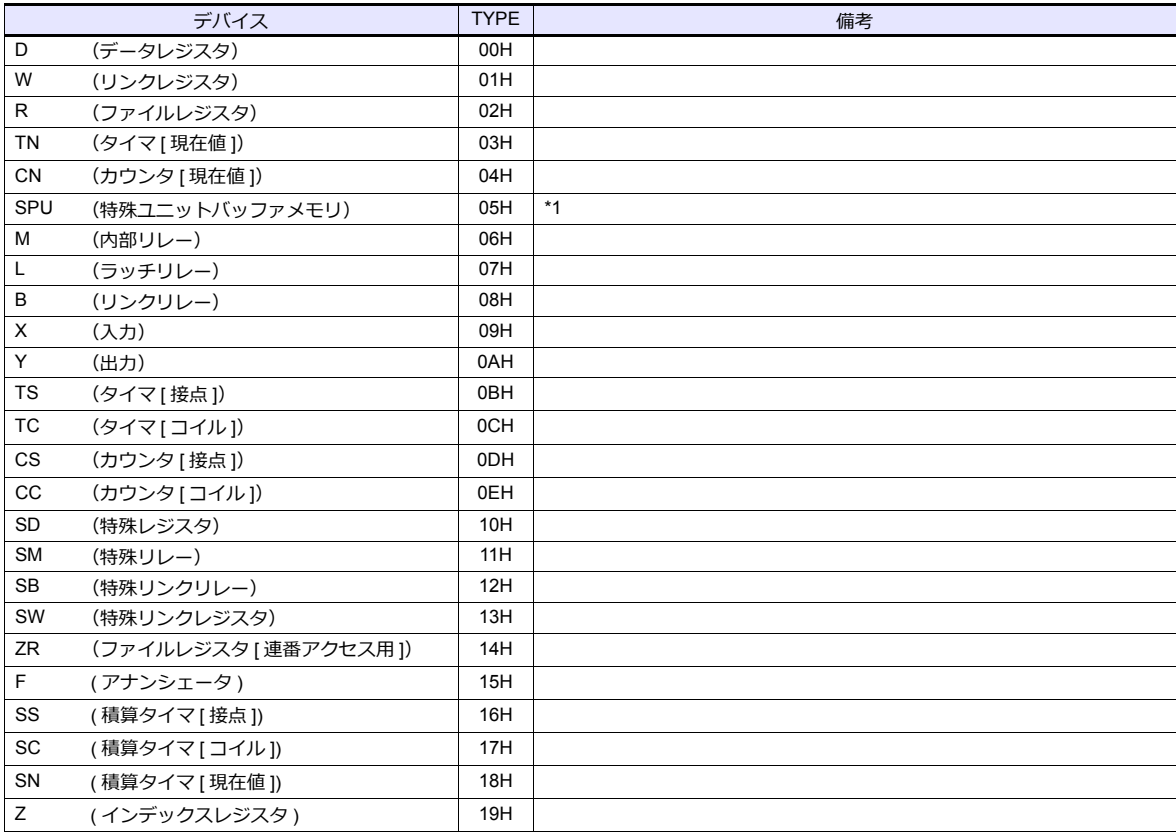

\*1 デバイスタイプ / アドレス以外にユニット No. が必要です。また、リンクユニットのメモリがバイトアドレスの場合は、エディタ上の 設定はワードアドレスに換算して入力してください。<br>ユニット No. は、リンクユニットの先頭 I/O No.「xxx0 H」の「xxx」を 10 進数で設定します。詳しくは [P 2-17](#page-100-0) を参照してください。

# **2.1.20 FX** シリーズ **CPU**

## 通信設定

## エディタ

通信設定

(下線は初期値)

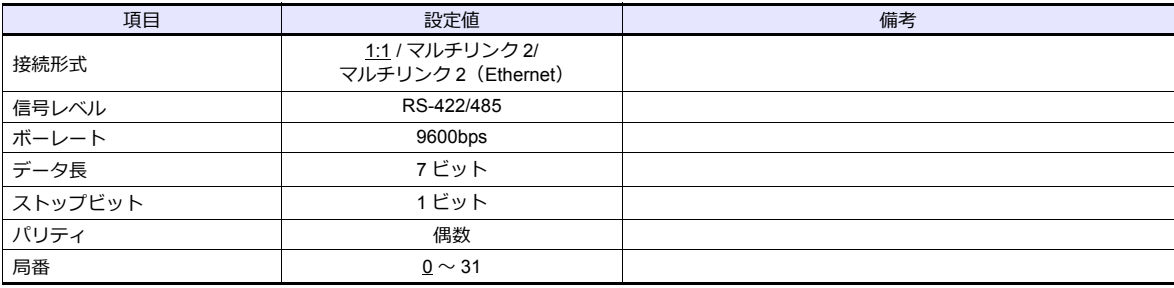

#### **PLC**

PLC 側の設定はありません。

# 使用デバイス

各デバイスの設定範囲は、PLC の機種によって異なります。お使いの PLC の使用できる範囲内で設定してください。な お、[TYPE]はマクロで間接デバイスを指定するときに使用します。

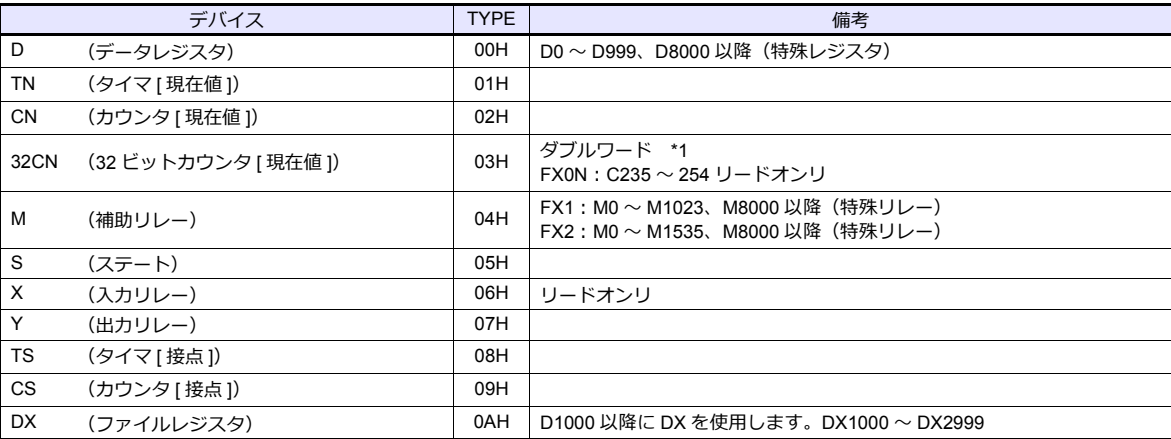

\*1 ダブルワードの設定が可能な項目(データ表示の数値表示、グラフ、サンプリング)はダブルワードのデータとして処理します。<br>--また、ビットあるいはワードタイプの項目は下位 16 ビットのワードとして処理します。

⼊⼒時 上位 16 ビットは無視

出力時 上位 16 ビットは常に「0」を書き込みます。

# **2.1.21 FX2N / 1N** シリーズ **CPU**

## 通信設定

## エディタ

#### 通信設定

(下線は初期値)

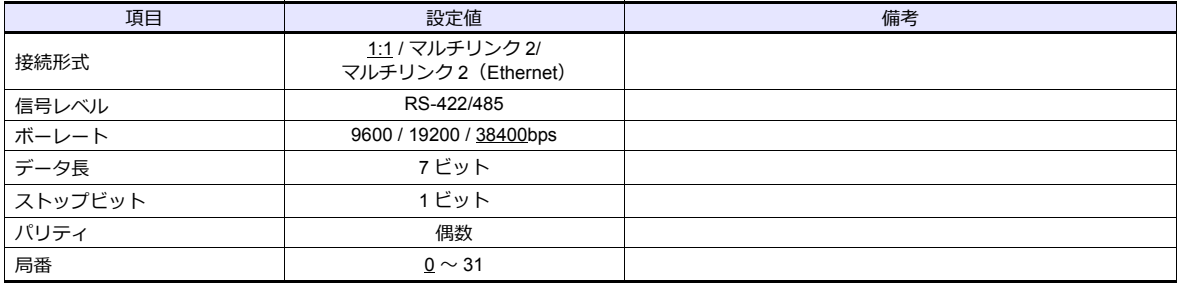

#### **PLC**

PLC 側の設定はありません。

# 使用デバイス

各デバイスの設定範囲は、PLC の機種によって異なります。お使いの PLC の使用できる範囲内で設定してください。な お、[TYPE]はマクロで間接デバイスを指定するときに使用します。

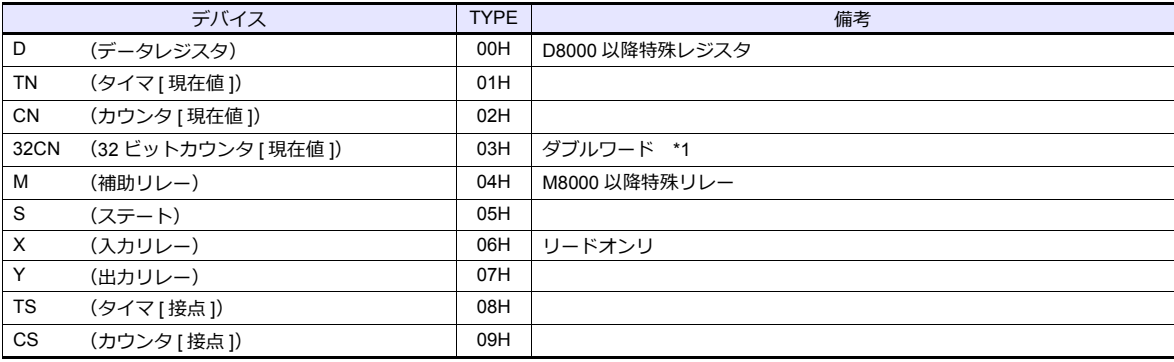

\*1 ダブルワードの設定が可能な項目(データ表示の数値表示、グラフ、サンプリング)はダブルワードのデータとして処理します。<br>- また、ビットあるいはワードタイプの項目は下位 16 ビットのワードとして処理します。

⼊⼒時 上位 16 ビットは無視 出力時 上位 16 ビットは常に「0」を書き込みます。

# **2.1.22 FX1S** シリーズ **CPU**

## 通信設定

# エディタ

通信設定

(下線は初期値)

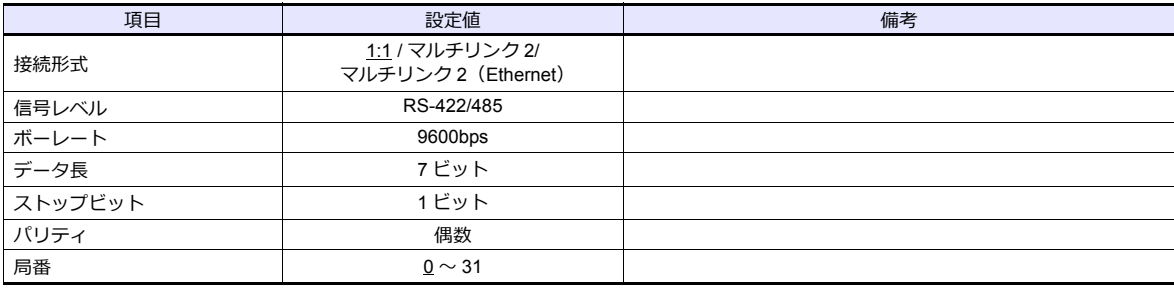

#### **PLC**

PLC 側の設定はありません。

# 使用デバイス

各デバイスの設定範囲は、PLC の機種によって異なります。お使いの PLC の使用できる範囲内で設定してください。な お、[TYPE]はマクロで間接デバイスを指定するときに使用します。

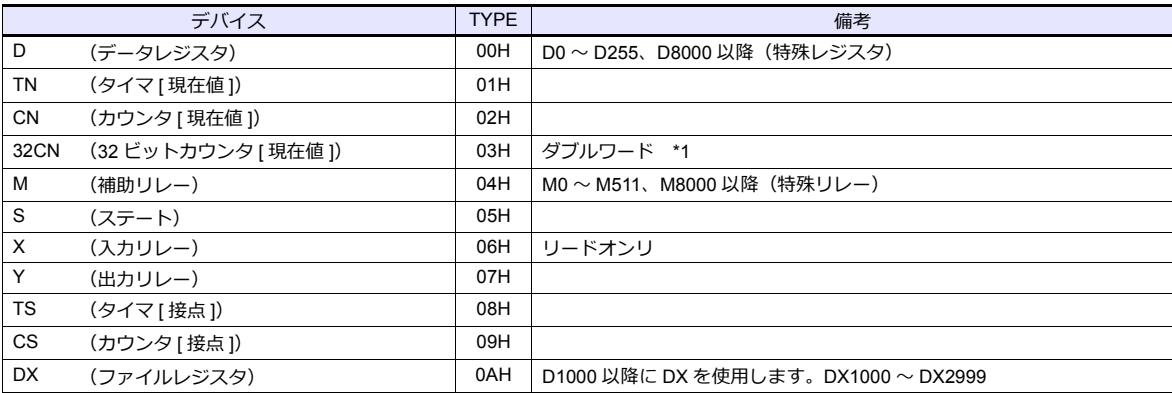

\*1 ダブルワードの設定が可能な項目(データ表示の数値表示、グラフ、サンプリング)はダブルワードのデータとして処理します。 また、ビットあるいはワードタイプの項⽬は下位 16 ビットのワードとして処理します。

⼊⼒時 上位 16 ビットは無視

出力時 上位 16 ビットは常に「0」を書き込みます。

# **2.1.23 FX** シリーズリンク(**A** プロトコル)

## 通信設定

## エディタ

#### 通信設定

(下線は初期値)

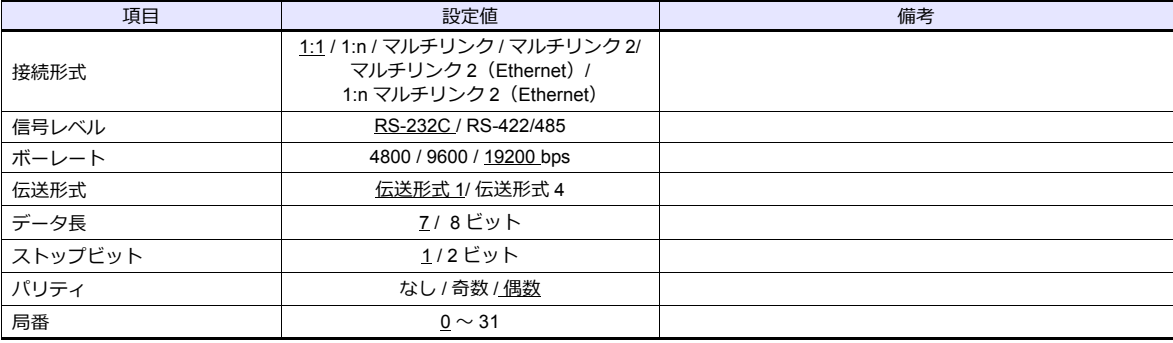

## **PLC**[**PC** パラメータ]

**PC システム設定 (2)** 

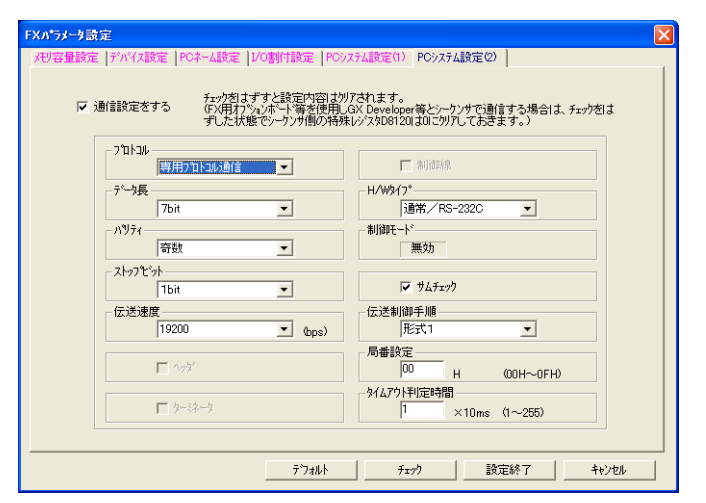

(下線は初期値)

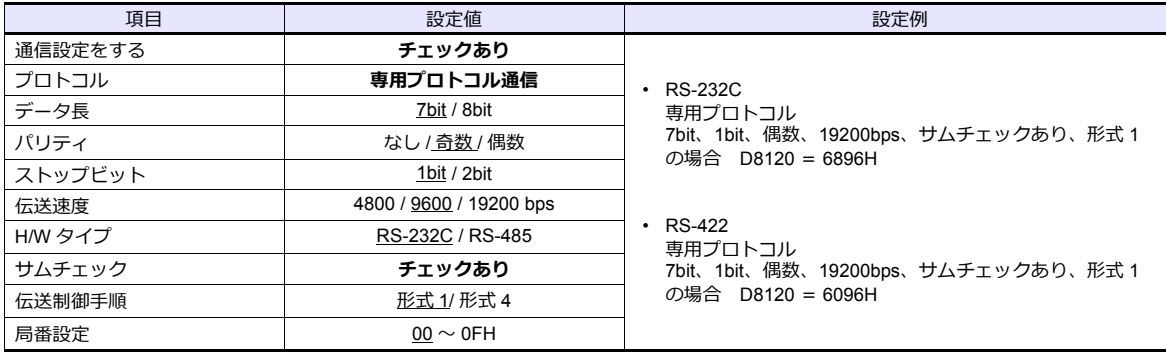

各デバイスの設定範囲は、PLC の機種によって異なります。お使いの PLC の使用できる範囲内で設定してください。な お、[TYPE]はマクロで間接デバイスを指定するときに使用します。

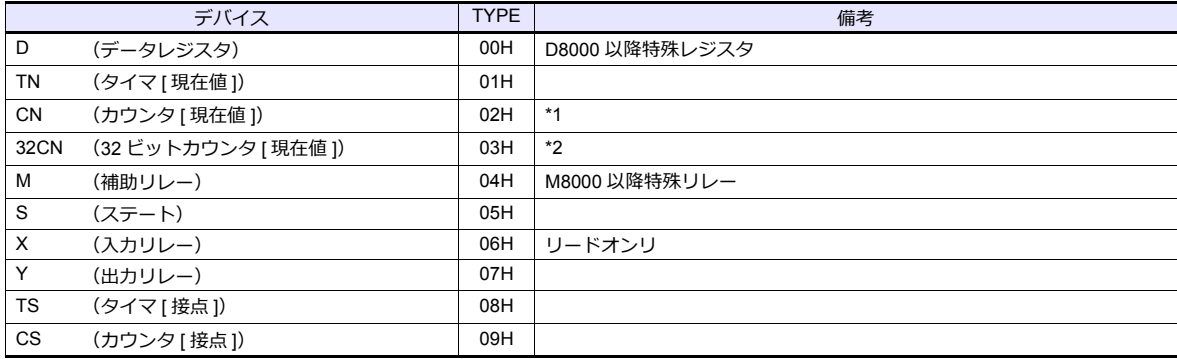

\*1 CN200 〜 CN255 は、32CN(32 ビットカウンタ)と同義。

\*2 ダブルワードの設定が可能な項目(データ表示の数値表示、グラフ、サンプリング)はダブルワードのデータとして処理します。<br>- また、ビットあるいはワードタイプの項目は下位 16 ビットのワードとして処理します。

⼊⼒時 上位 16 ビットは無視

出力時 上位 16 ビットは常に「0」を書き込みます。

# **2.1.24 FX3U/3UC/3G** シリーズ **CPU**

## 通信設定

## エディタ

#### 通信設定

(下線は初期値)

 $\equiv$ 

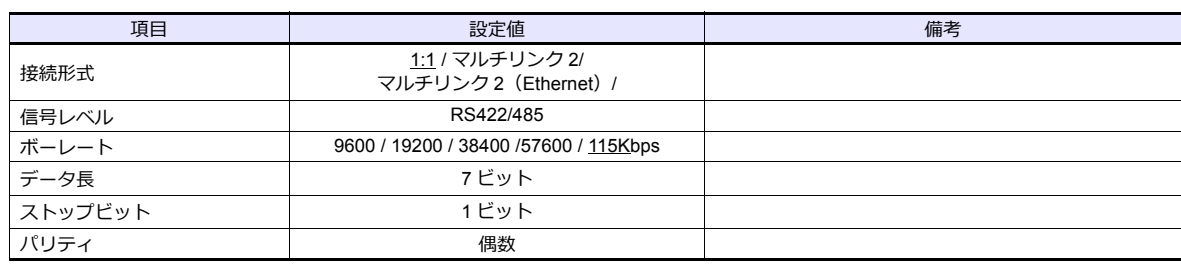

#### **PLC**

PLC 側の設定はありません。

## 使用デバイス

各デバイスの設定範囲は、PLC の機種によって異なります。お使いの PLC の使用できる範囲内で設定してください。な お、[TYPE]はマクロで間接デバイスを指定するときに使用します。

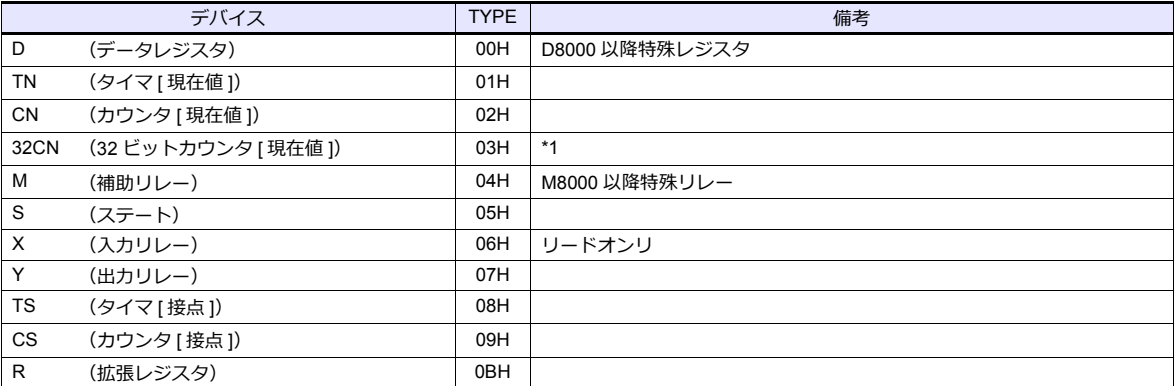

\*1 ダブルワードの設定が可能な項目(データ表示の数値表示、グラフ、サンプリング)はダブルワードのデータとして処理します。<br>- また、ビットあるいはワードタイプの項目は下位 16 ビットのワードとして処理します。

⼊⼒時 上位 16 ビットは無視

出力時 上位 16 ビットは常に「0」を書き込みます。

# **2.1.25 FX3U/3GE** シリーズ(**Ethernet**)

## 通信設定

## エディタ

エディタでは、以下の設定を⾏います。詳しくは「[1.3.2 Ethernet](#page-53-0) 通信」を参照してください。

• ZM-600本体の IP アドレス - 画⾯データで設定する場合 [システム設定]→[ハードウェア設定]→[⾃局 IP アドレス] - ZM-600本体で設定する場合 [ローカル画面] → [LAN 設定] • ZM-600本体のポート No. (PLC 通信⽤)  $[5]$ <br/> $[5]$   $\rightarrow$   $[7]$   $[7]$   $[7]$   $\rightarrow$   $[8]$   $[8]$   $\rightarrow$   $[9]$   $\rightarrow$   $[10]$   $\rightarrow$   $[10]$   $\rightarrow$   $[10]$   $\rightarrow$   $[10]$   $\rightarrow$   $[10]$   $\rightarrow$   $[10]$   $\rightarrow$   $[10]$   $\rightarrow$   $[10]$   $\rightarrow$   $[10]$   $\rightarrow$   $[10]$   $\rightarrow$   $[10]$   $\rightarrow$   $[10]$   $\rightarrow$   $[1$ 

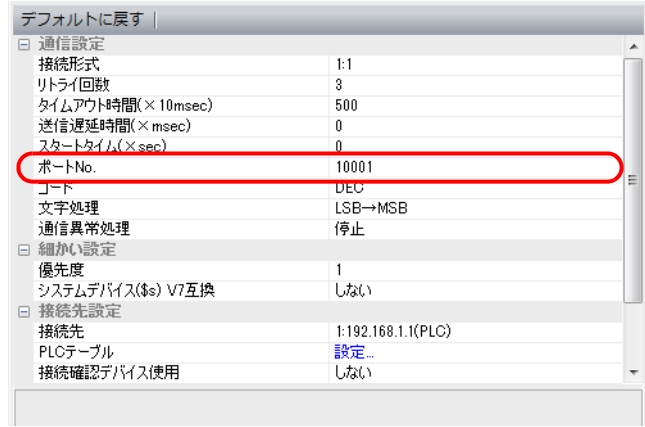

• PLC の IP アドレス、ポート No.  $[5]$ ンテム設定]  $\rightarrow$   $[1]$ ードウェア設定]  $\rightarrow$   $[$ PLC プロパティ]  $\rightarrow$   $[$ 接続先設定] の  $[$ PLC テーブル] に登録

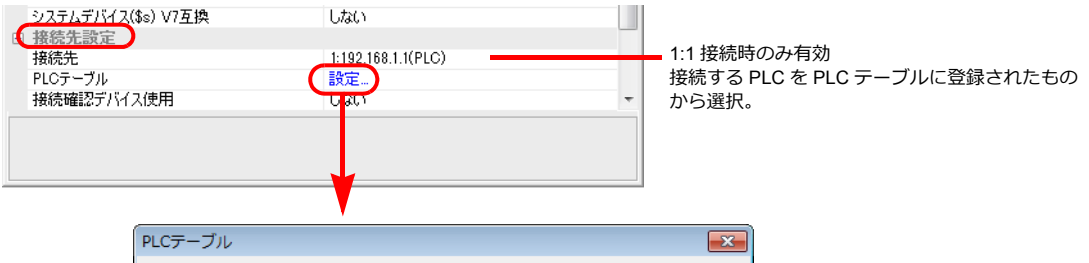

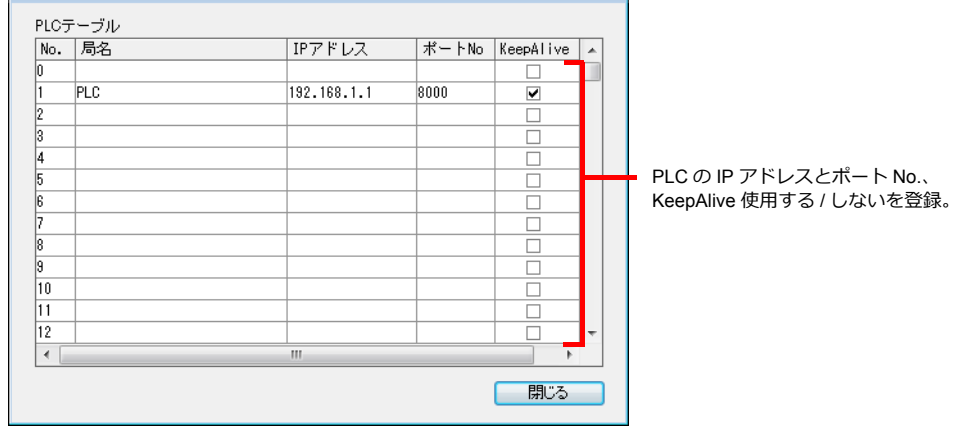

#### **FX3U-ENET-L**

設定ツール「FX3U-ENET-L 設定ツール」を使用して PLC の設定をします。

## **Ethernet** 動作設定

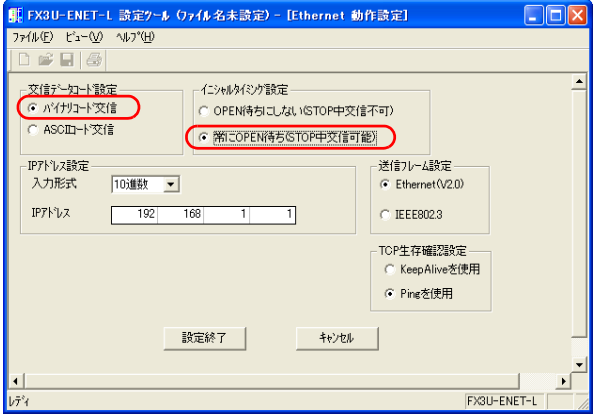

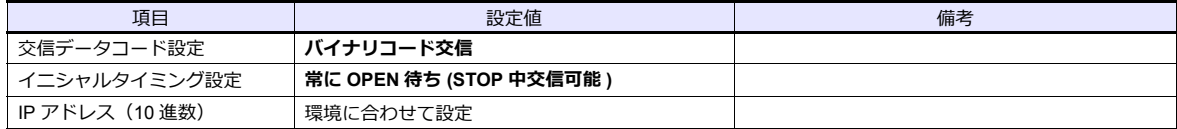

### **Ethernet** オープン設定

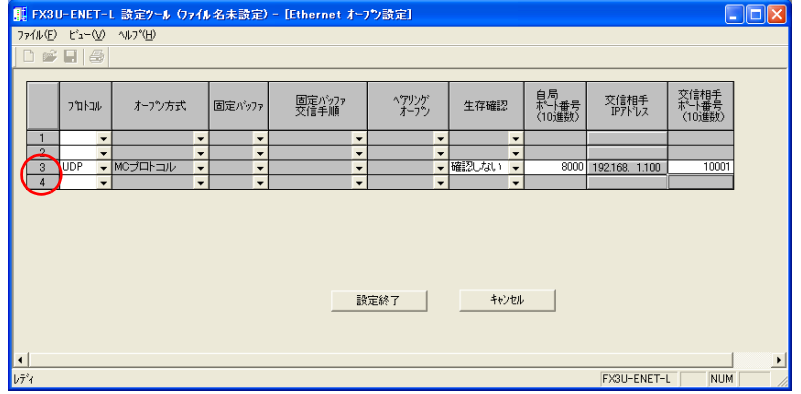

### 3 または 4 に登録します。

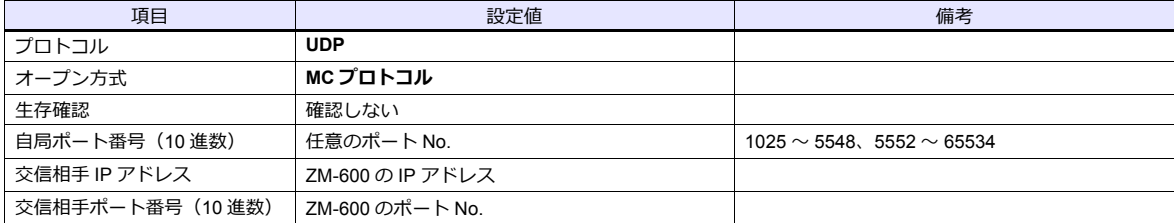

### **PLC**

### **FX3U-ENET**

設定ツール「FX Configurator-EN」を使用して PLC の設定をします。

### **Ethernet operational settings**

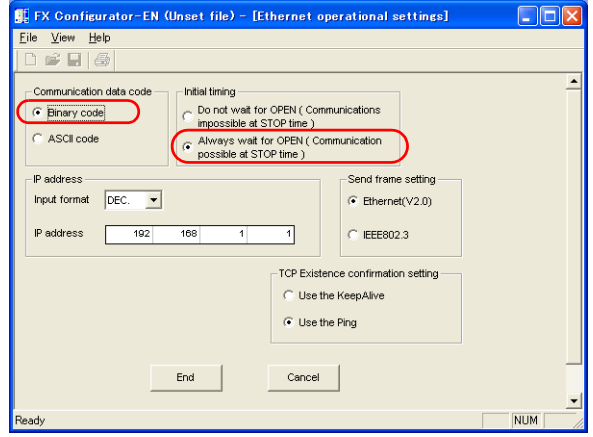

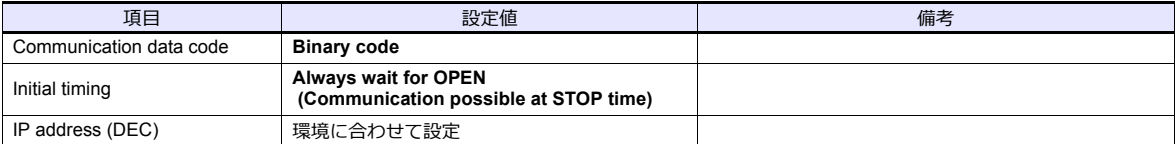

### **Ethernet open settings**

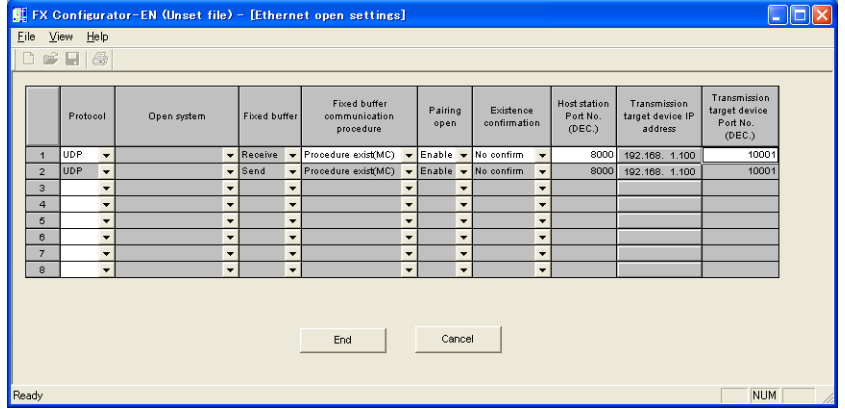

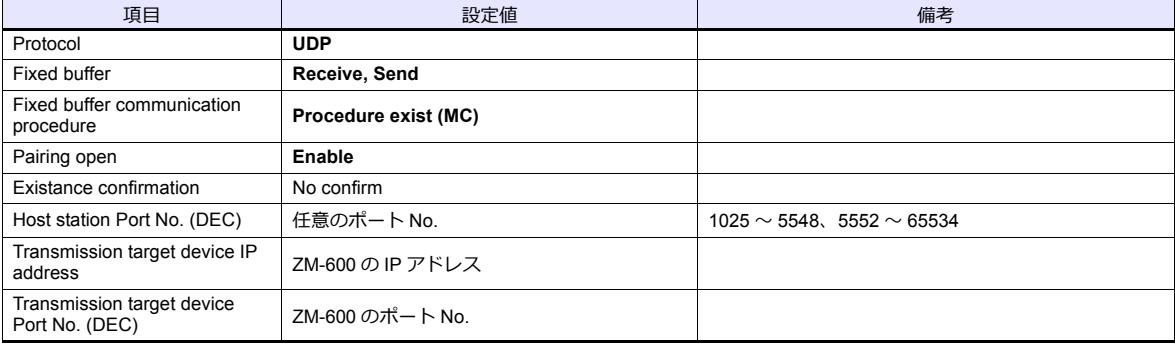

### **FX3GE** 内蔵 **Ethernet** ポート

プログラミングツール「GX Works2」を使用して PLC の設定をします。

#### **PC** パラメータ

Ethernet ポート設定で IP アドレス、オープン設定などの設定をします。

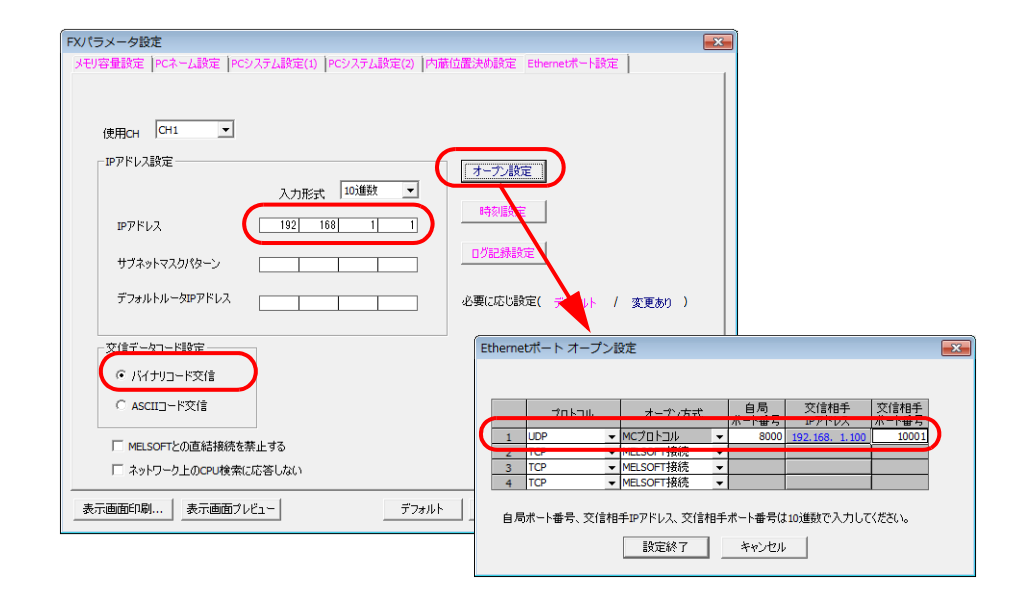

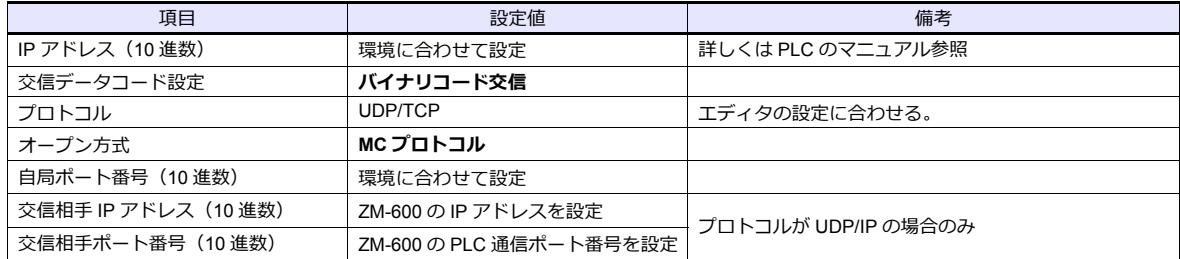

## 使用デバイス

各デバイスの設定範囲は、PLC の機種によって異なります。お使いの PLC の使用できる範囲内で設定してください。な お、[TYPE]はマクロで間接デバイスを指定するときに使用します。

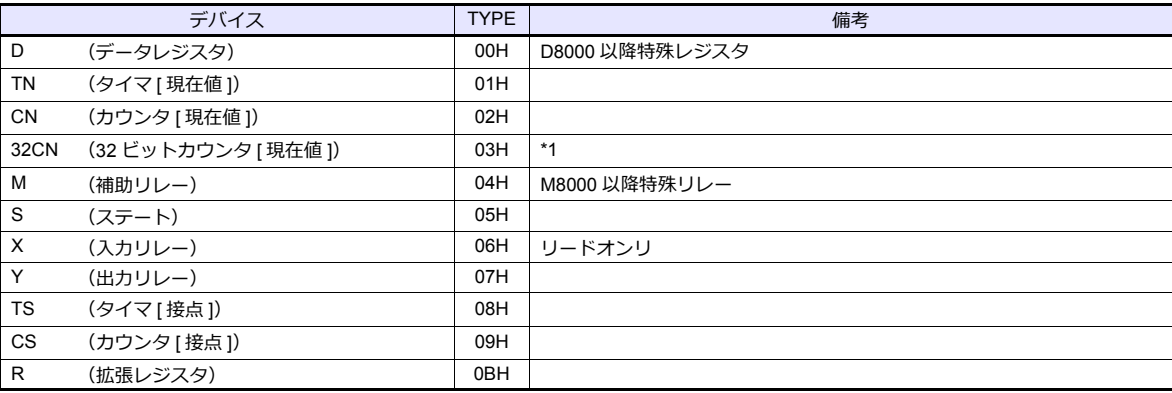

\*1 ダブルワードの設定が可能な項目(データ表示の数値表示、グラフ、サンプリング)はダブルワードのデータとして処理します。<br>- また、ビットあるいはワードタイプの項目は下位 16 ビットのワードとして処理します。

⼊⼒時 上位 16 ビットは無視

出力時 上位 16 ビットは常に「0」を書き込みます。

# **2.1.26 FX3U/3UC/3G** シリーズリンク(**A** プロトコル)

# 通信設定

# エディタ

通信設定

(下線は初期値)

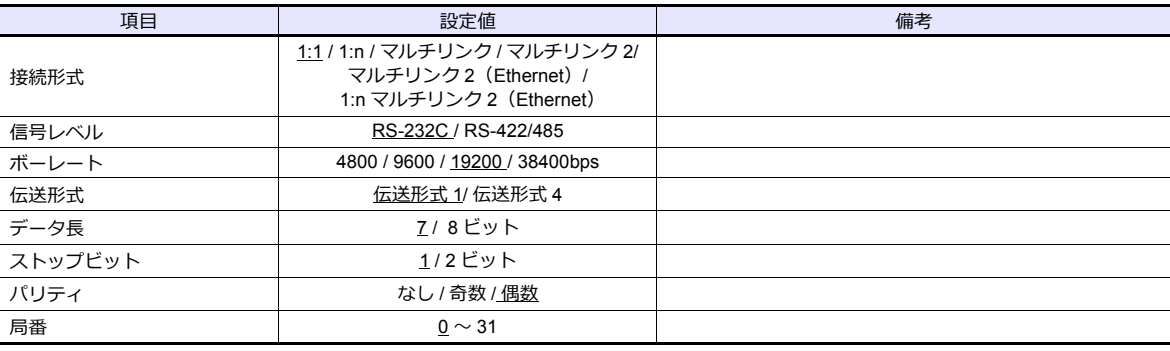

## **PLC**[**PC** パラメータ]

### **PC システム設定 (2)**

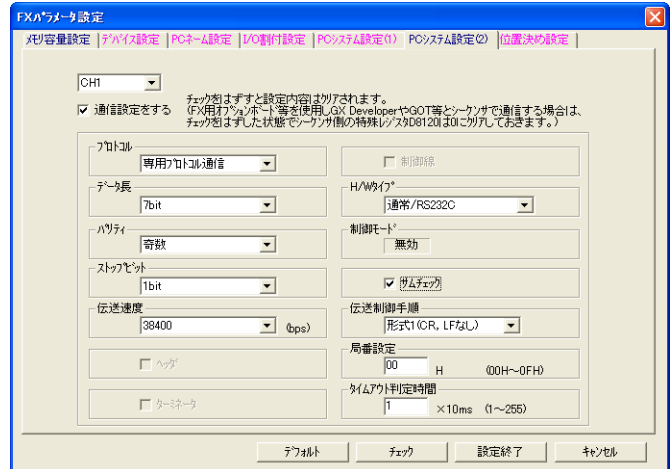

(下線は初期値)

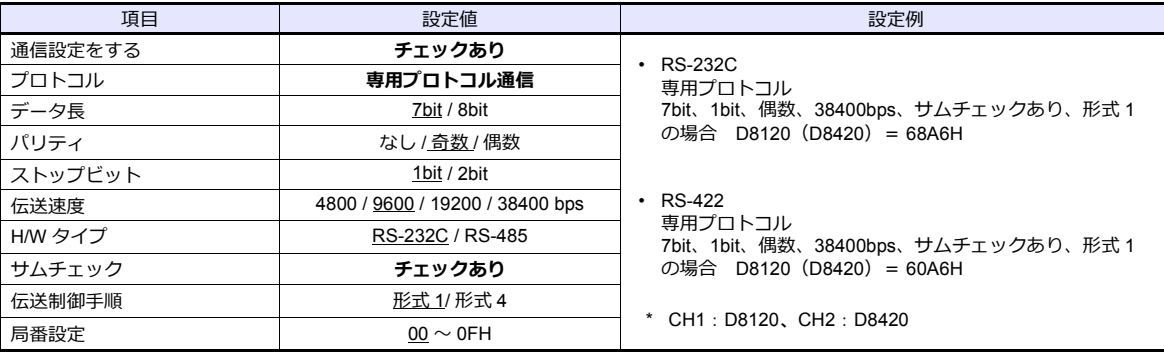

各デバイスの設定範囲は、PLC の機種によって異なります。お使いの PLC の使用できる範囲内で設定してください。な お、[TYPE]はマクロで間接デバイスを指定するときに使用します。

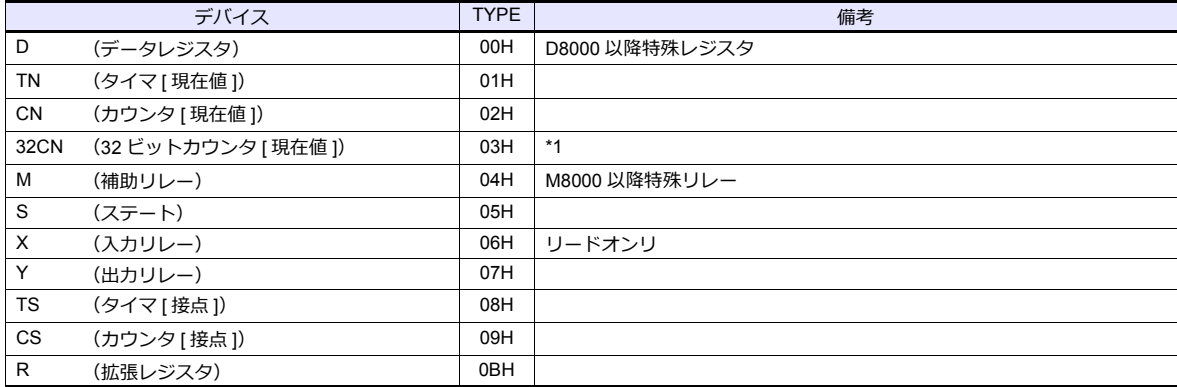

\*1 ダブルワードの設定が可能な項目(データ表示の数値表示、グラフ、サンプリング)はダブルワードのデータとして処理します。 また、ビットあるいはワードタイプの項⽬は下位 16 ビットのワードとして処理します。

⼊⼒時 上位 16 ビットは無視

出力時 上位 16 ビットは常に「0」を書き込みます。

# **2.1.27 FX5U/5UC** シリーズ

## 通信設定

## エディタ

### 通信設定

(下線は初期値)

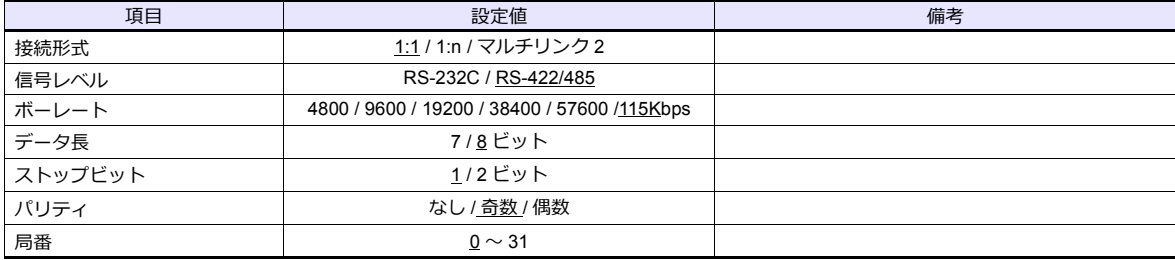

### **PLC**

プログラミングツール「GX Works3」を使用して PLC の設定をします。

## 内蔵 **RS-485** ポート

## ユニットパラメータ→ **485** シリアルポート

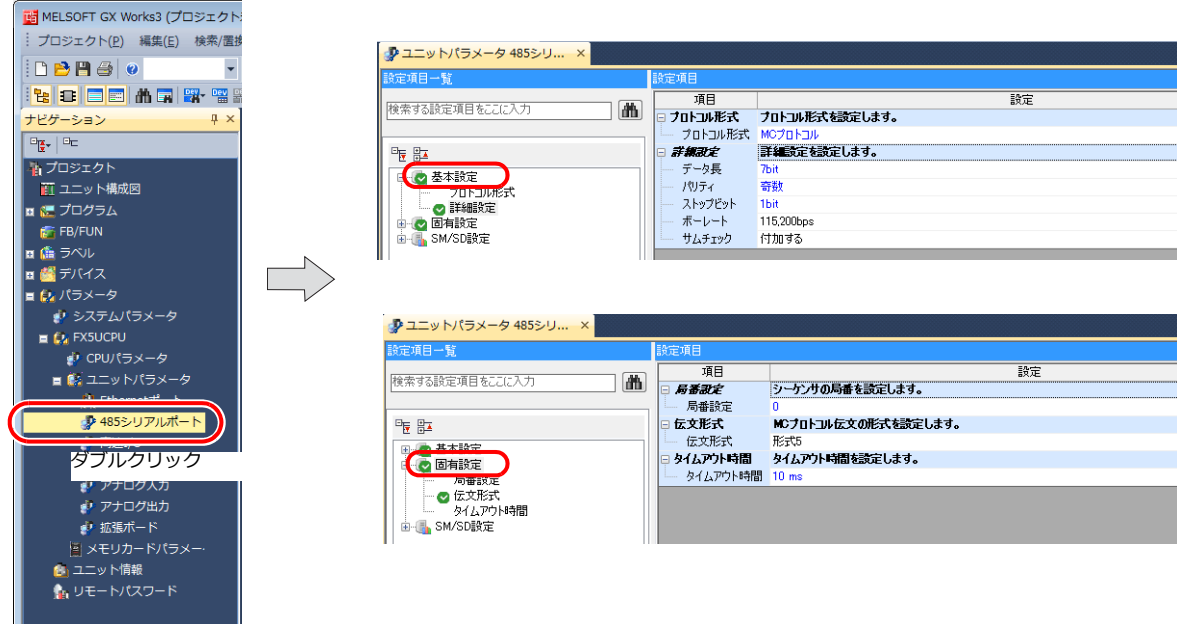

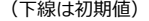

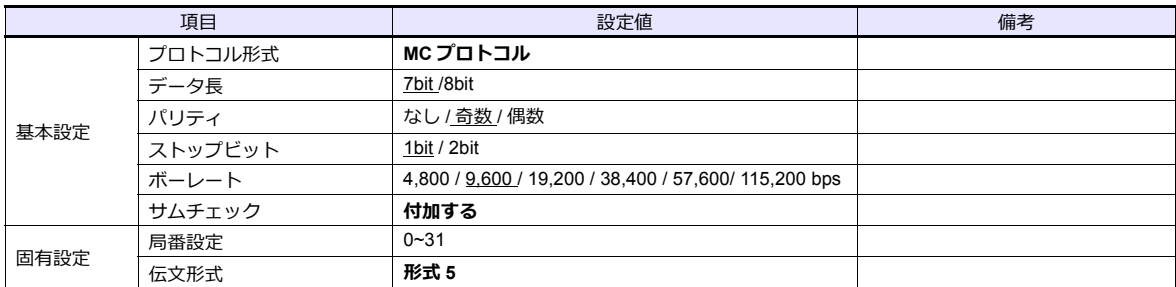

### ユニットパラメータ→拡張ボード

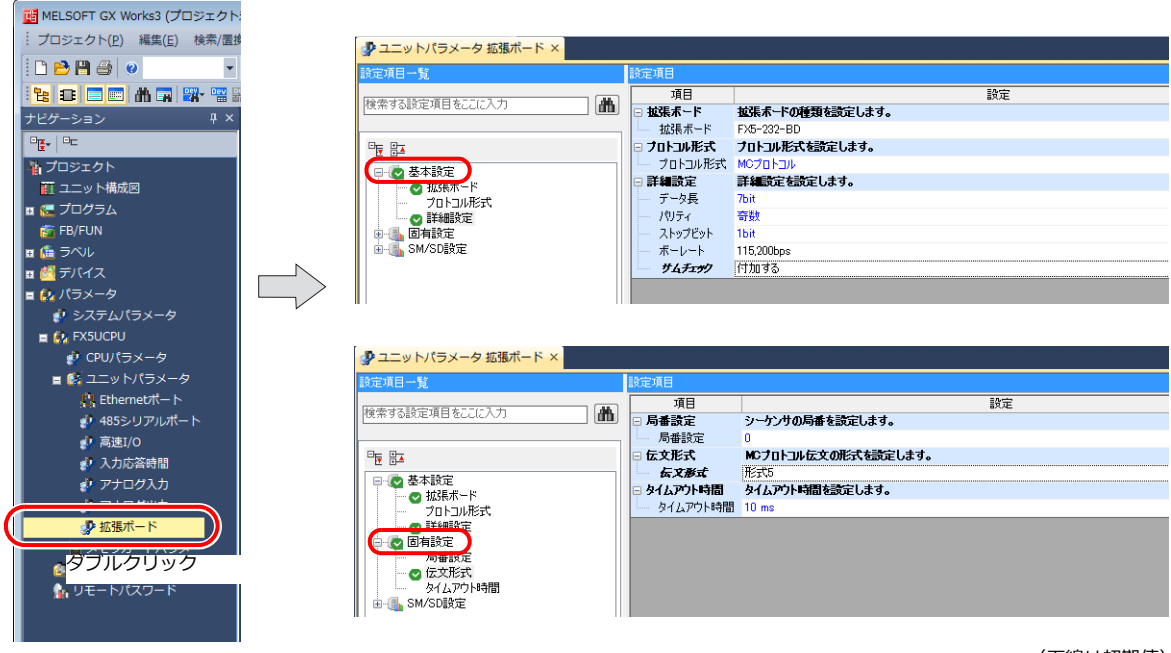

(下線は初期値)

 $\frac{1}{1}$ 

 $\overline{\phantom{a}}$ 

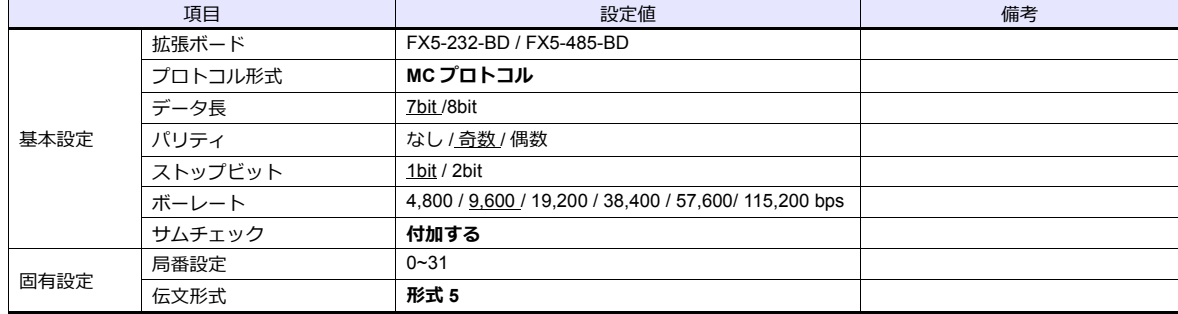

#### **FX5-232ADP/FX5-485ADP**

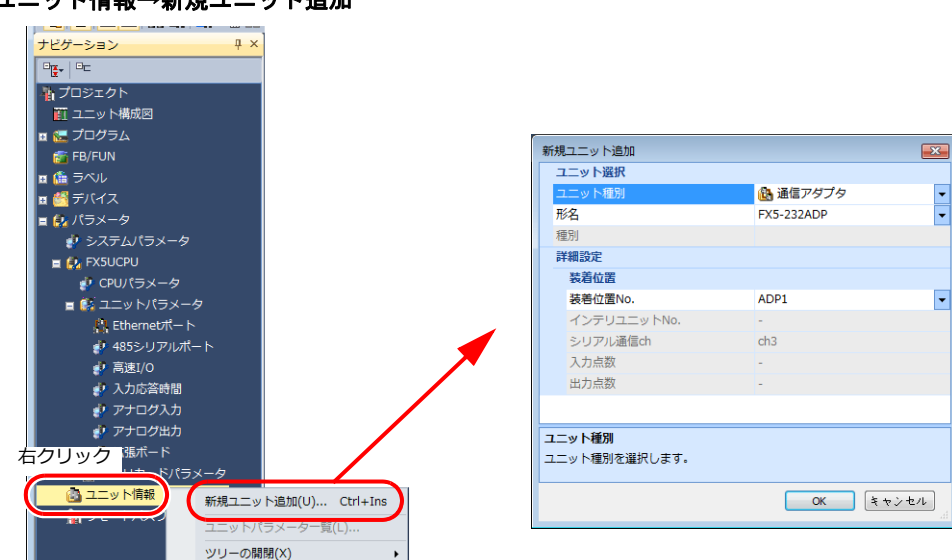

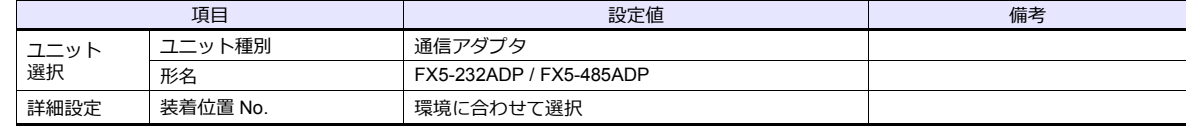

#### ユニット情報→新規ユニット追加

#### ユニットパラメータ

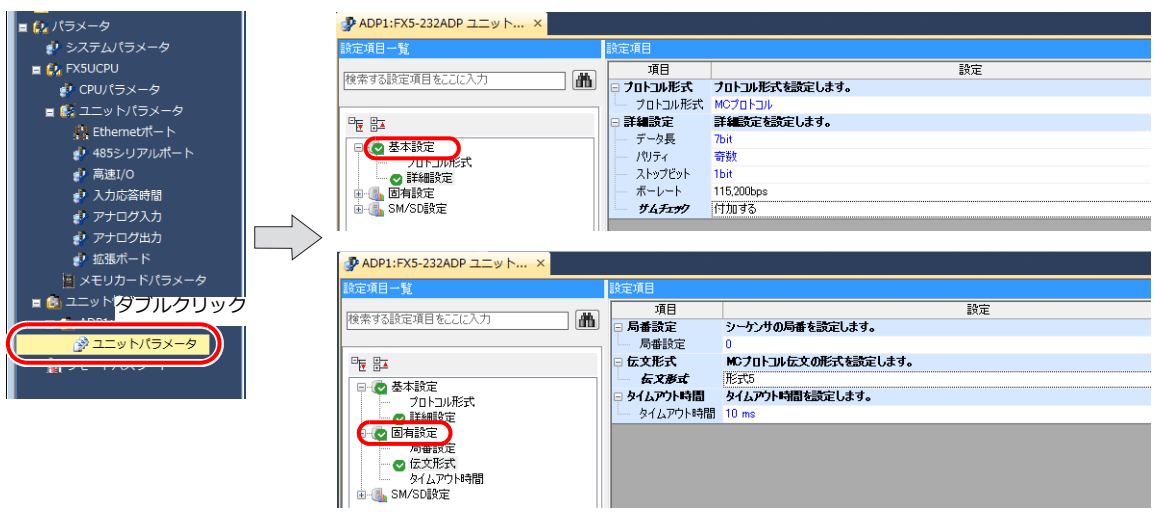

(下線は初期値)

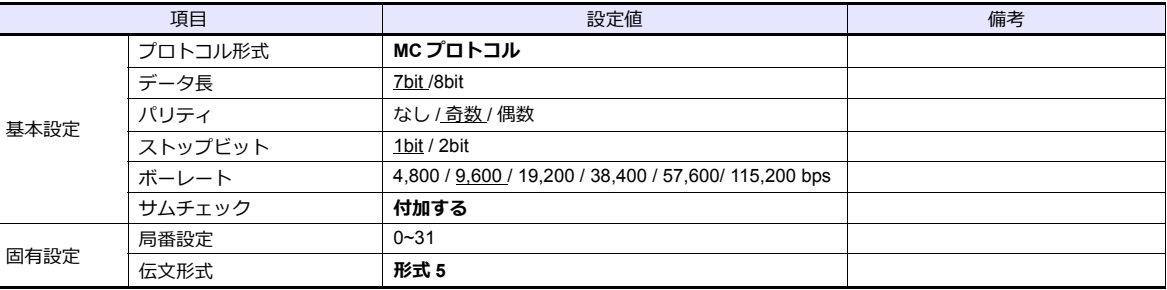

# 使用デバイス

各デバイスの設定範囲は、PLC の機種によって異なります。お使いの PLC の使用できる範囲内で設定してください。な お、[TYPE]はマクロで間接デバイスを指定するときに使用します。

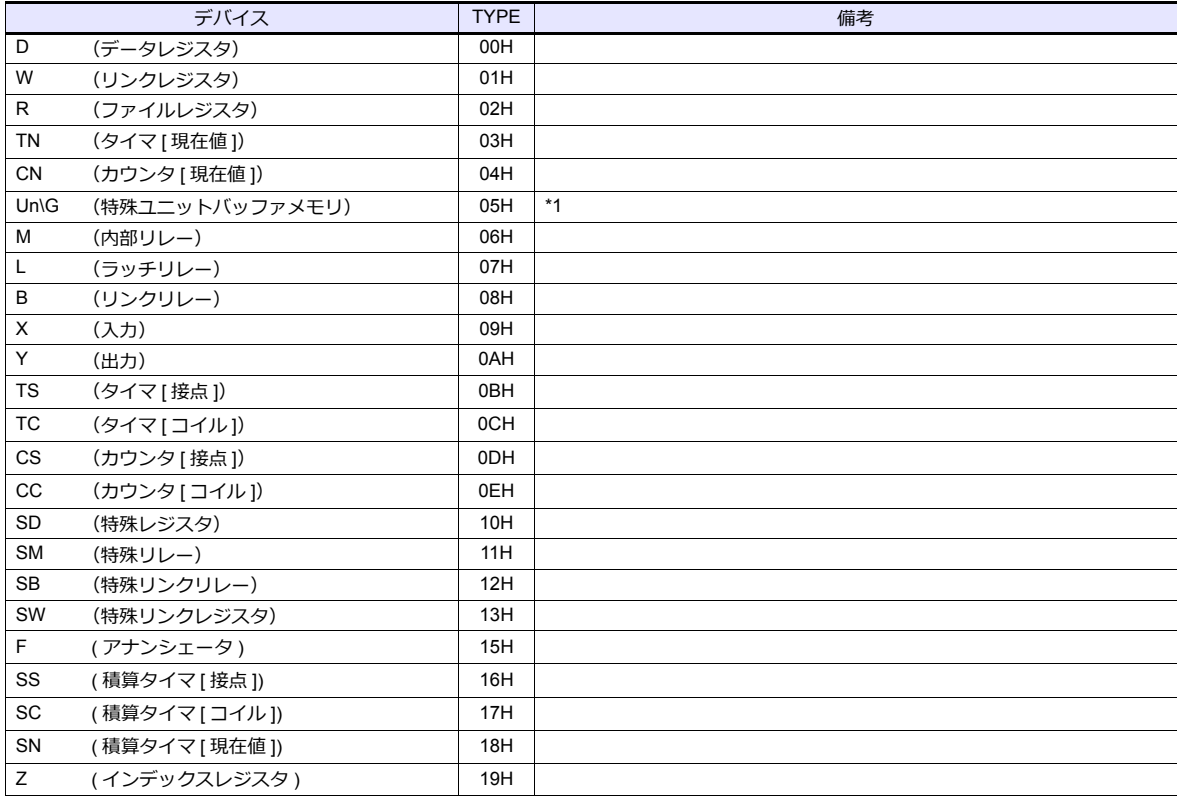

\*1 デバイスタイプ / アドレス以外にユニット No. が必要です。また、リンクユニットのメモリがバイトアドレスの場合は、エディタ上の 設定はワードアドレスに換算して人力してくたさい。<br>ユニット No. は、16 進数で設定します。

# **2.1.28 FX-5U/5UC** シリーズ(**Ethernet**)

## 通信設定

## エディタ

エディタでは、以下の設定を⾏います。詳しくは「[1.3.2 Ethernet](#page-53-0) 通信」を参照してください。

- ZM-600本体の IP アドレス - 画⾯データで設定する場合 [システム設定]→[ハードウェア設定]→[⾃局 IP アドレス] - ZM-600本体で設定する場合 [ローカル画面] → [LAN 設定] • ZM-600本体のポート No. (PLC 通信⽤)  $[5]$ ステム設定]  $\rightarrow$  [ハードウェア設定]  $\rightarrow$  [PLC プロパティ]  $\rightarrow$  [通信設定] デフォルトに戻す | □ 通信設定 接続形式  $1:1$ リトライ回数<br>タイムアウト時間(×10msec)  $\overline{3}$  $500$ 送信遅延時間(×msec)  $\mathbf 0$ スタートタイム(×sec)<br>ポートMo.  $10001$ **DEC** LSB→MSB 通信異常処理 停止 □ 細かい設定 優先度 システムデバイス(\$s) V7互換 しない □ 接続先設定 1:192.168.1.1(PLC) 接続先<br>PLCテーブル 設定 接続確認デバイス使用 しない
- PLC の IP アドレス、ポート No.  $[5]$ システム設定]  $\rightarrow$   $[5]$ [アンエア設定]  $\rightarrow$   $[7]$ [PLC プロパティ]  $\rightarrow$   $[4]$  [接続先設定] の  $[7]$  [PLC テーブル] に登録

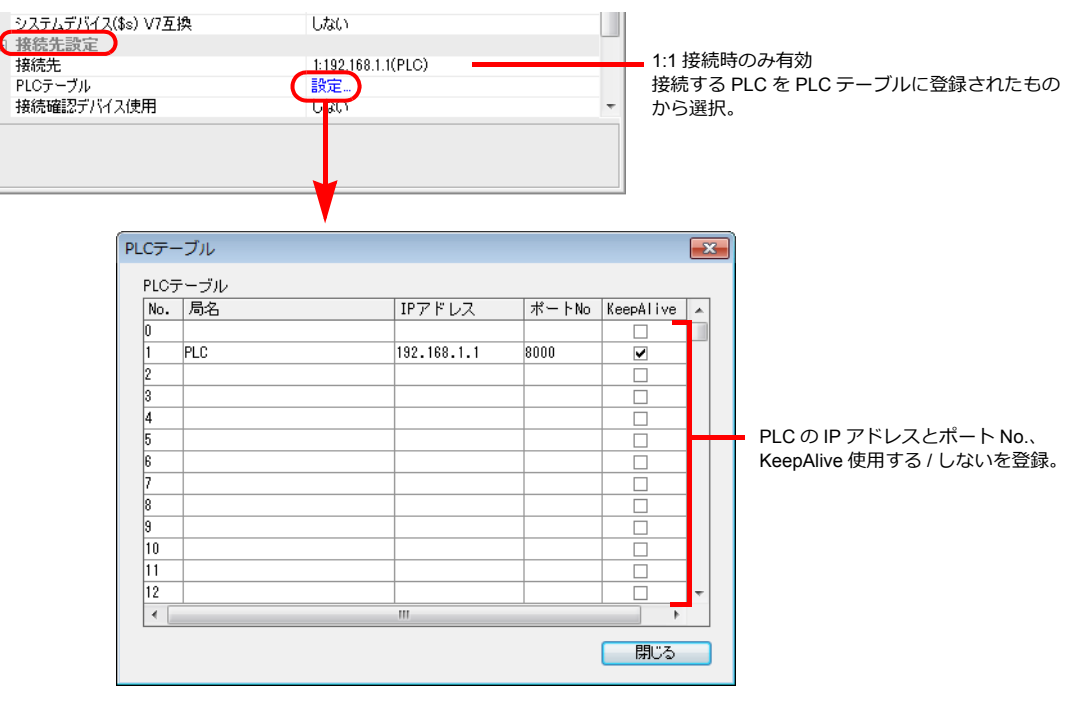

#### **PLC**

プログラミングツール「GX Works3」を使用して PLC の設定をします。

#### 内蔵 **Ethernet** ポート

### ユニットパラメータ→ **Ethernet** ポート

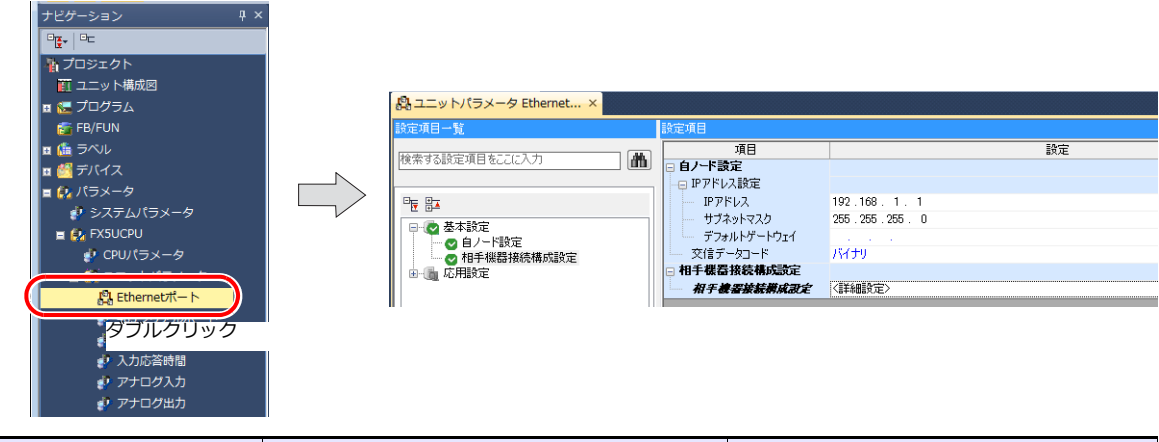

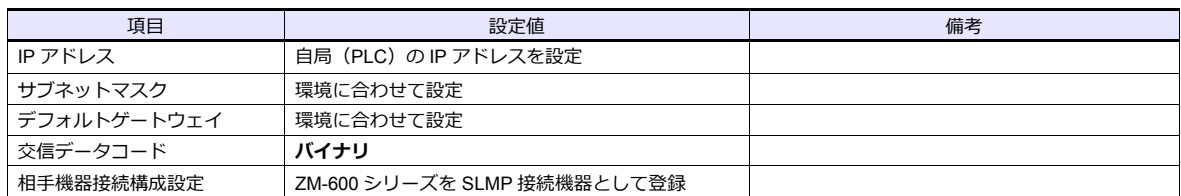

### 相手機器接続構成設定の登録手順

1. 相手機器接続構成設定の<詳細設定>をダブルクリックし、Ethernet 構成ウィンドウを表示します。

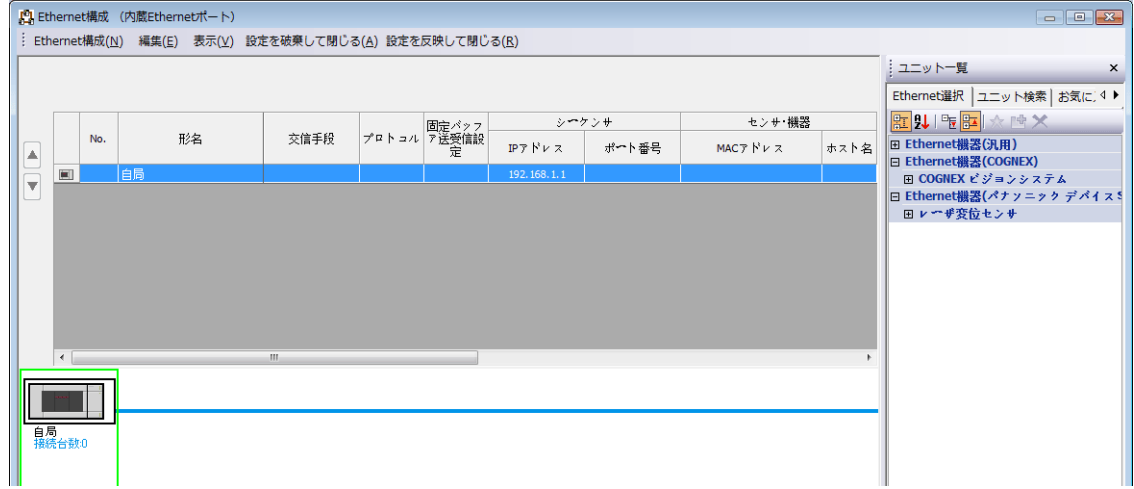

2. ユニット一覧で SLMP 接続機器を選択し、自局の下にドラッグします。

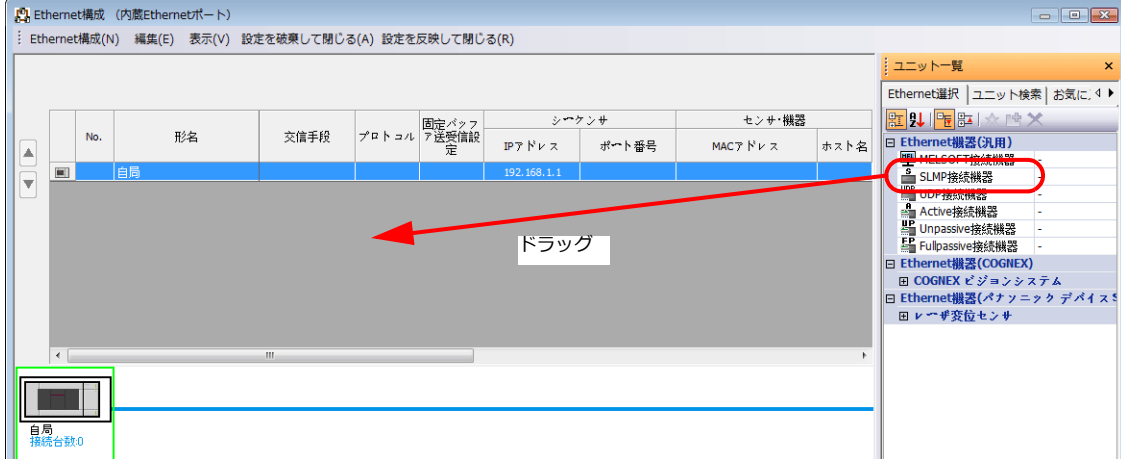

3. 追加された SLMP 接続機器の設定をします。

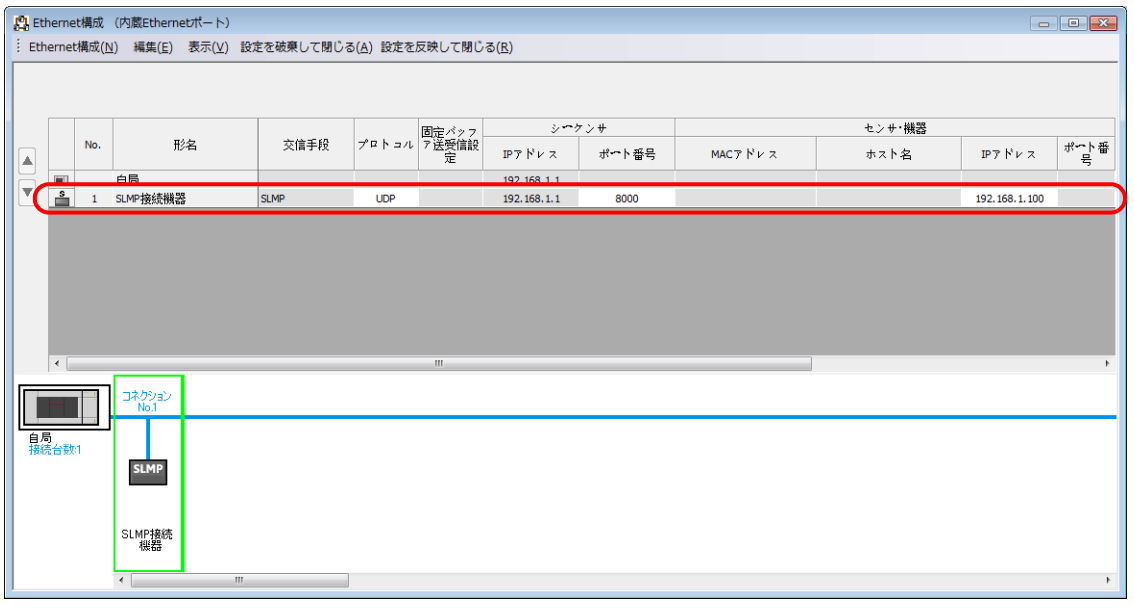

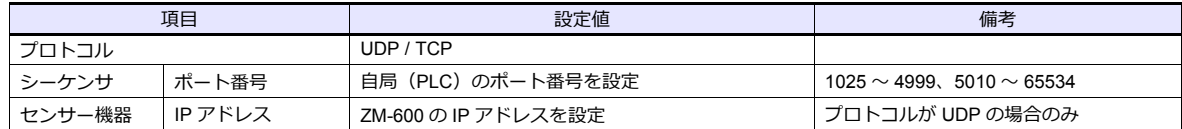

## 使用デバイス

各デバイスの設定範囲は、PLC の機種によって異なります。お使いの PLC の使用できる範囲内で設定してください。な お、[TYPE]はマクロで間接デバイスを指定するときに使用します。

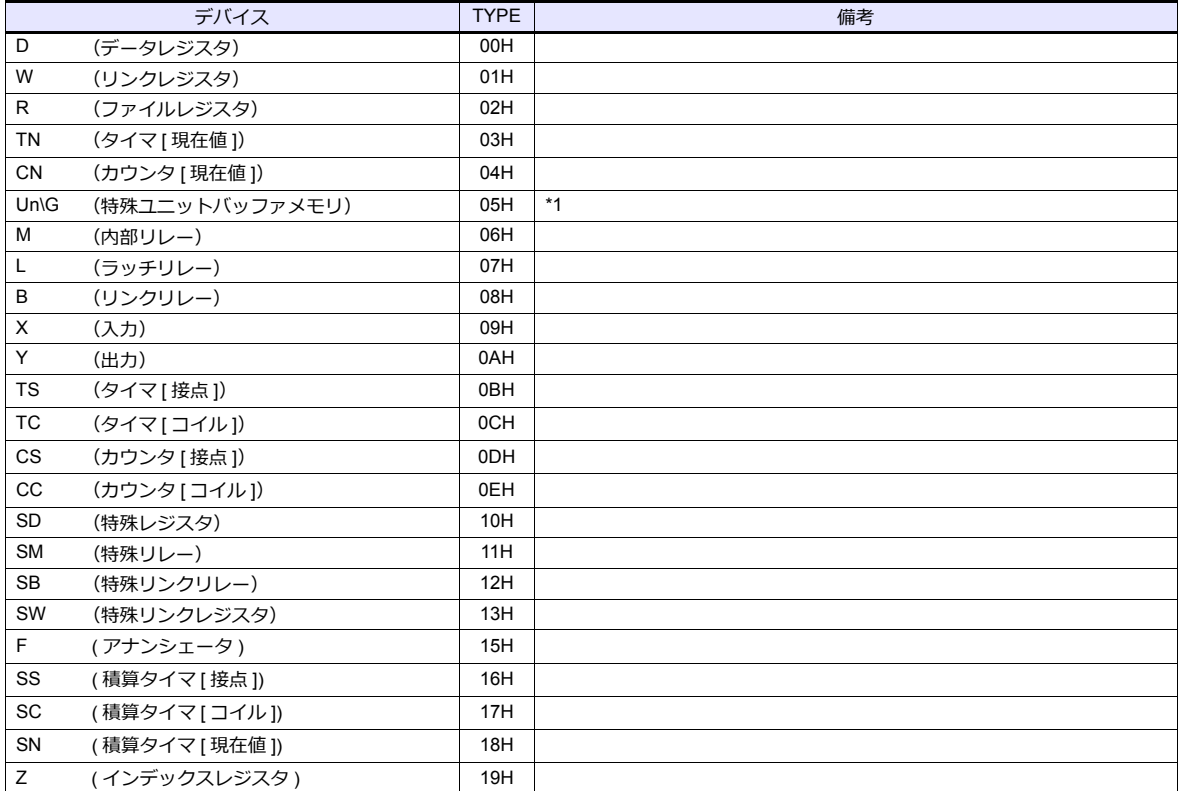

\*1 デバイスタイプ / アドレス以外にユニット No. が必要です。また、リンクユニットのメモリがバイトアドレスの場合は、エディタ上の 設定はワードアドレスに換算して人力してくたさい。<br>ユニット No. は、16 進数で設定します。

### **2.1.29 A** リンク **+Net10**

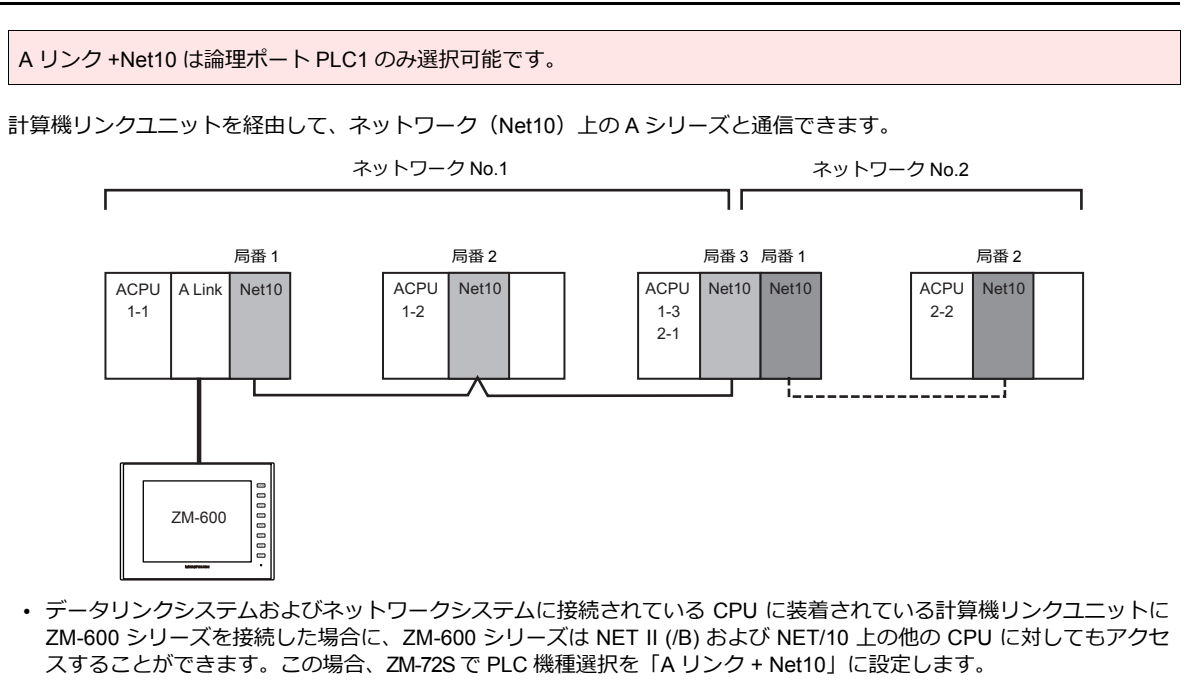

- ZM-600シリーズが NET II (/B) および NET/10 上の他の CPU にアクセスする場合
	- NET II (/B) では、ZM-600 シリーズに接続する計算機リンクユニットを装着した CPU と同一ネットワーク (上図 No. 1) の CPU に対してのみアクセスすることができます。
		- (設定可能局番 : 0 〜 64)
	- NET/10では、ZM-600シリーズに接続する計算機リンクユニットを装着した CPU と同一ネットワーク (上図 No. 1) 以外の他のネットワーク No. (上図 No. 2) の CPU に対してもアクセスすることができます。 (設定可能局番 : 1 〜 64)
- ZM-600シリーズと接続する計算機リンクユニットを装着した CPU(上図 1-1)デバイスの読込・書込を⾏う場合 ZM-72S でのデバイス設定の局番は「31」に設定します。 ZM-600 シリーズ と PLC (1 : 1) 接続と同等の応答時間となります。
	- \* 局番を「31 以外」に設定した CPU デバイスの読込・書込を⾏う場合、トランジェント伝送となり、応答時間が遅 くなります。ご了承の上ご使⽤ください。
	- \* ネットワーク上で PLC に局番「31」を使用しないでください。
- NET II (/B) データリンクシステムおよび NET/10 ネットワークシステムについて、詳細は三菱のマニュアルを参照して ください。

### 通信設定

#### エディタ

#### 通信設定

(下線は初期値)

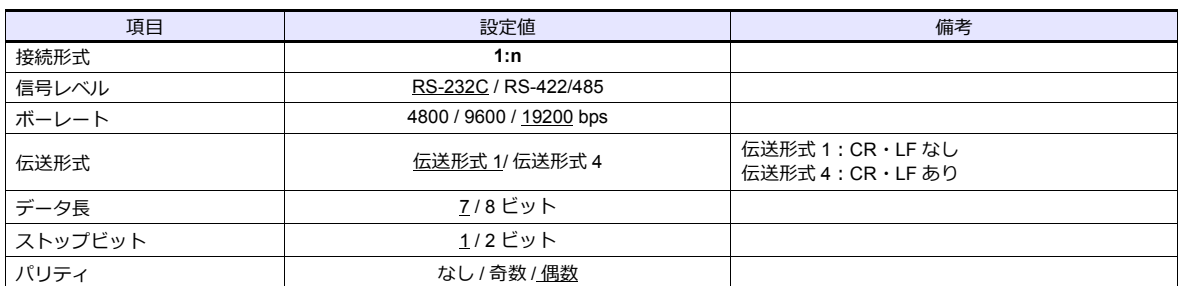

#### **PLC**

NETII(/B)データリンクシステム、NET/10 ネットワークシステムについて、詳細は三菱のマニュアルを参照して設定し てください。

#### 計算機リンクユニット

局番以外は「2.1.1 A [シリーズリンク」と](#page-90-0)同じです。 局番は 0 を指定してください。

「2.1.1 A [シリーズリンク」](#page-90-0)と同じです。

ZM-72S 上でデバイス設定時、局番の指定が必要です。 ネットワーク No. の指定はマクロで行います。詳しくは以下を参照してください。

### ネットワーク指定マクロ

NET/10 で直接接続しているネットワーク No. 以外の PLC にアクセスする場合には、スクリーンの「オープンマクロ」で 【SYS (OUT\_ENQ) F1】を実⾏し、接続するネットワーク No. を指定します。 同⼀スクリーン上で、異なるネットワーク上の局番にアクセスすることはできません。

### **マクロコマンド【SYS (OUT\_ENQ) F1】**

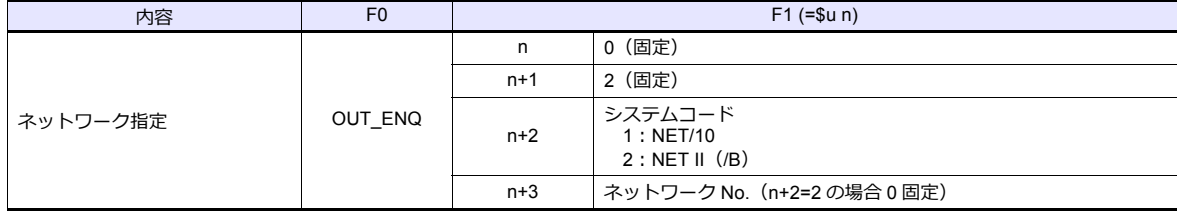

このマクロはスクリーンのオープンマクロで使用してください。他のタイミングで使用した場合、実行した時点でネッ トワーク切り替えが行われるため、通信エラーが発生します。

マクロの詳細は別冊『ZM シリーズ マクロリファレンス』を参照してください。

また、併せて三菱の『計算機リンク / マルチドロップリンクユニット』の「ネットワーク登録」を参照してください。

## **2.1.30 Q170MCPU**(マルチ **CPU**)

### エディタ

## 通信設定

(下線は初期値)

÷

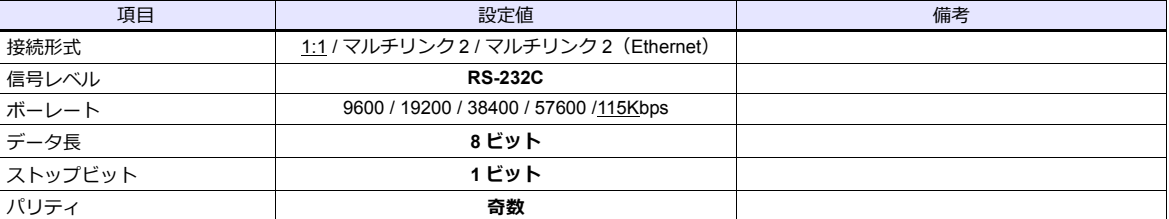

#### **PLC**

初めて使用する際は OS のインストールが必要です。詳しくは PLC のマニュアルを参照してください。 通信の設定は必要ありません。

## 使用デバイス

各デバイスの設定範囲は、PLC の機種によって異なります。お使いの PLC の使用できる範囲内で設定してください。な お、[TYPE]はマクロで間接デバイスを指定するときに使用します。

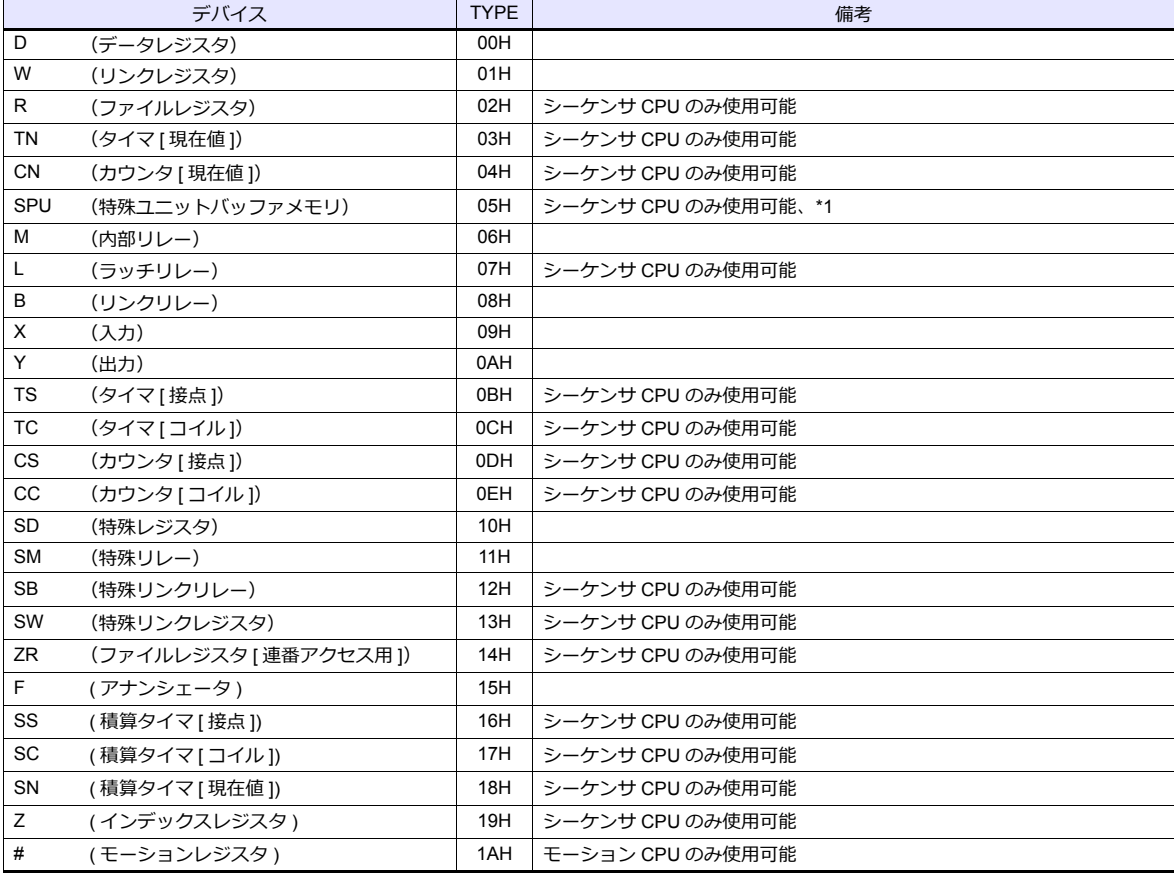

\*1 デバイスタイプ / アドレス以外にユニット No. が必要です。また、リンクユニットのメモリがバイトアドレスの場合は、エディタ上の 設定はワードアドレスに換算して⼊⼒してください。 ユニット No. は、リンクユニットの先頭 I/O No.「xxx0 H」の「xxx」を 10 進数で設定します。詳しくは [P 2-17](#page-100-0) を参照してください。

#### アクセス局の指定について

デバイスタイプ / アドレス No. 以外にアクセス局の指定が必要です。画面作成上のデバイス表記は下図のようになりま す。

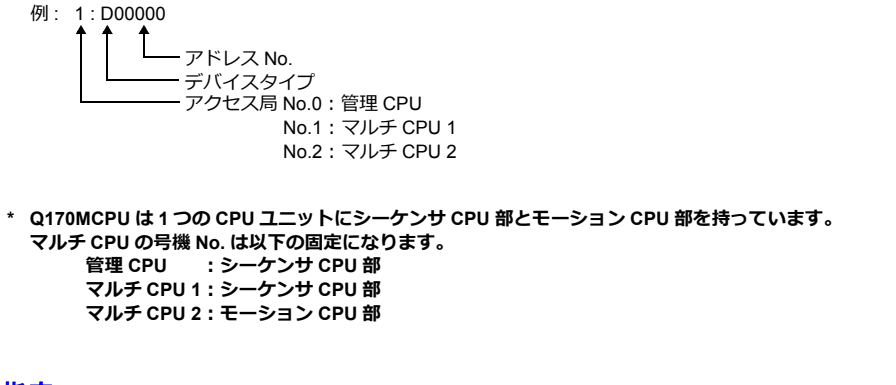

## 間接デバイス指定

• デバイス No. が 0 〜 65535 の場合 • デバイス No. が 65536 以降の場合

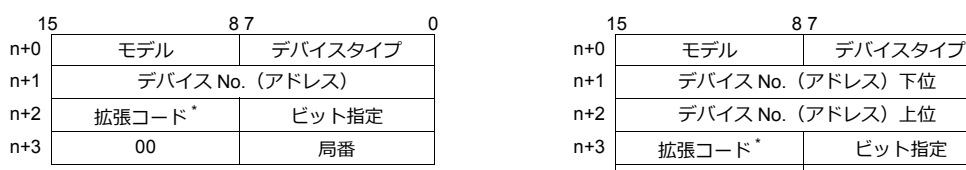

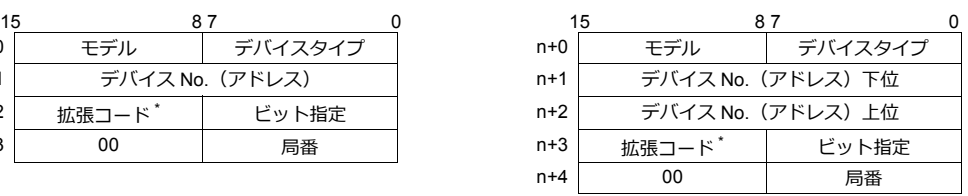

\* SPU デバイスの場合、拡張コードにユニット No. を指定します。 SPU デバイス以外の場合、拡張コードにアクセス局 No. を指定します。 管理 CPU:0 マルチ CPU:1 〜 2

# **2.1.31 Q170** シリーズ(マルチ **CPU**)(**Ethernet**)

## 通信設定

## エディタ

エディタでは、以下の設定を行います。詳しくは「[1.3.2 Ethernet](#page-53-0) 通信」を参照してください。

÷

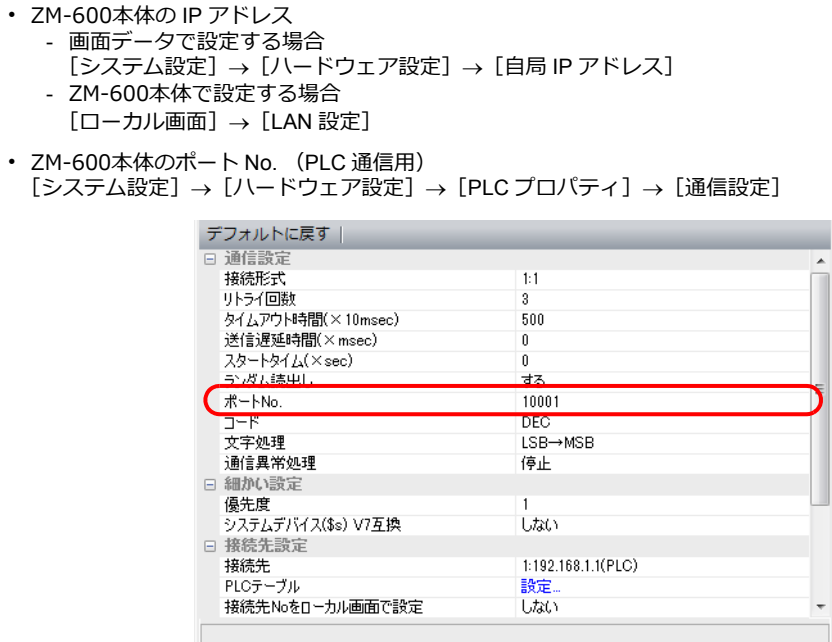

• PLC の IP アドレス、ポート No. [システム設定]→[ハードウェア設定]→[PLC プロパティ]→[接続先設定]の[PLC テーブル]に登録

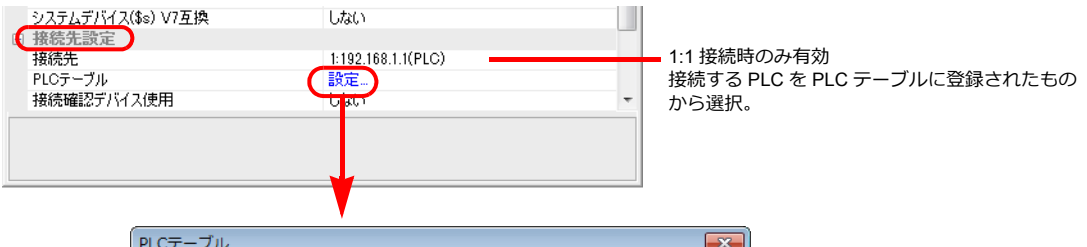

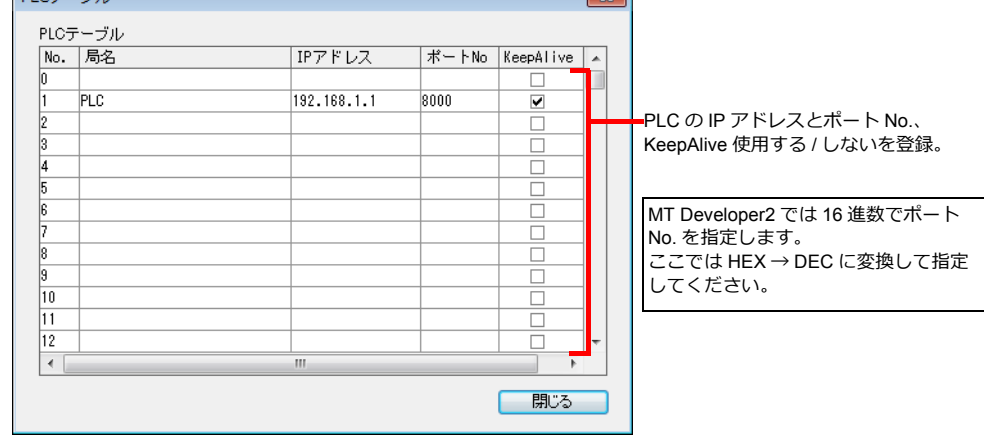

#### **PLC**

初めて使⽤する際は OS のインストールが必要です。

プログラミングツール「MT-Developer2」を使用して PLC の通信に関する設定をします。詳しくは PLC のマニュアルを参 照してください。

#### 内蔵 **Ethernet** ポート設定

内蔵 Ethernet ポート設定で IP アドレス、オープン設定の設定をします。

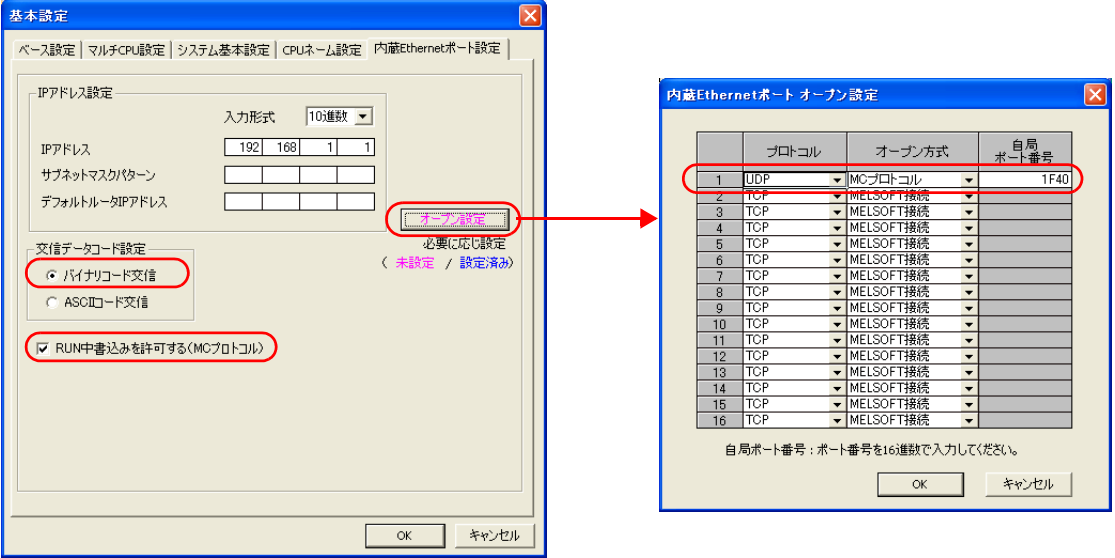

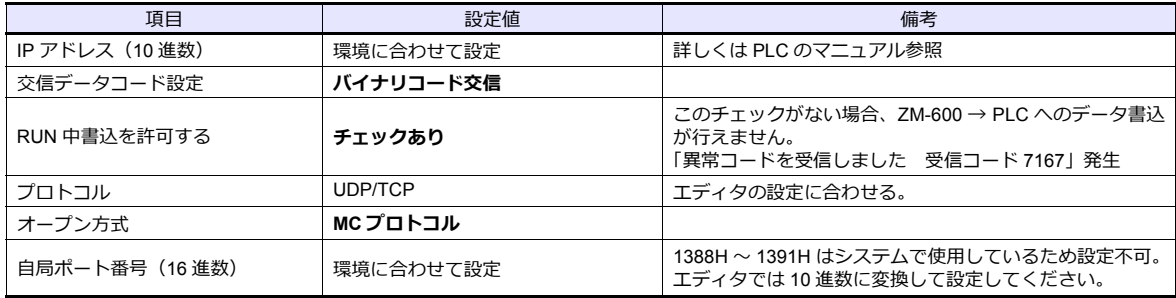

#### カレンダ

読込エリア / 書込エリアで指定した号機 No. のシーケンサ CPU のカレンダを使用します。

読込エリア / 書込エリアで別々の号機 No. を指定した場合、読込エリアで指定した号機 No. の CPU のカレンダを使用しま す。

読込エリア / 書込エリアでシーケンサ CPU 以外を指定した場合、シーケンサ CPU の中で、一番最初の号機 No. のカレン ダを使⽤します。

各デバイスの設定範囲は、PLC の機種によって異なります。お使いの PLC の使用できる範囲内で設定してください。な お、[TYPE]はマクロで間接デバイスを指定するときに使用します。

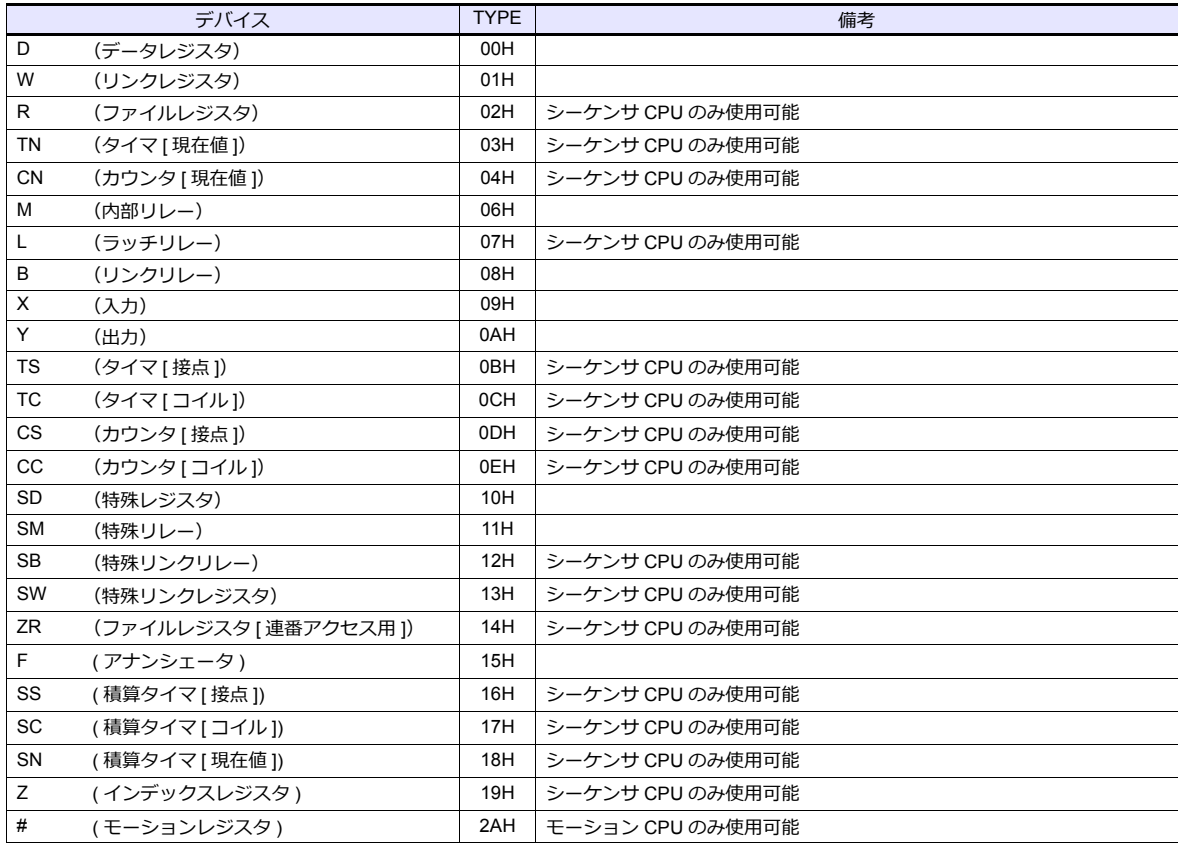

#### アクセス局の指定について

デバイスタイプ / アドレス No. 以外にアクセス局の指定が必要です。画⾯作成上のデバイス表記は下図のようになりま す。

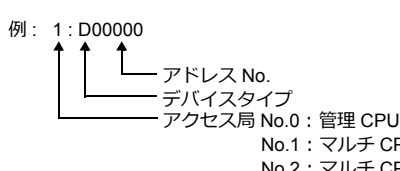

 No.1:マルチ CPU 1 No.2:マルチ CPU 2 No.3:マルチ CPU 3 No.4:マルチ CPU 4

**\* マルチ CPU の号機 No. は以下のようになります。 - Q170MCPU の場合**

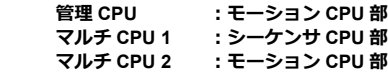

**- Q172DCPU-S1/Q173DCPU-S1 の場合 管理 CPU :モーション CPU マルチ CPU1 〜 4 :CPU のスロット位置により決定**

## 間接デバイス指定

• デバイス No. が 0 〜 65535 の場合 • デバイス No. が 65536 以降の場合

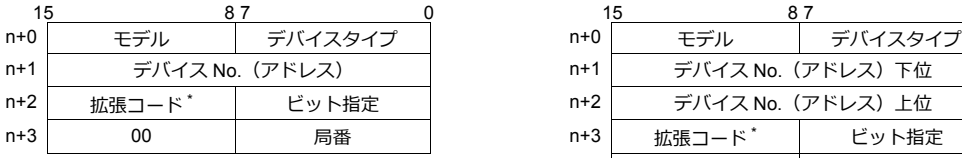

\* 拡張コードにアクセス局 No. を指定します。 管理 CPU:0 マルチ CPU:1 〜 4

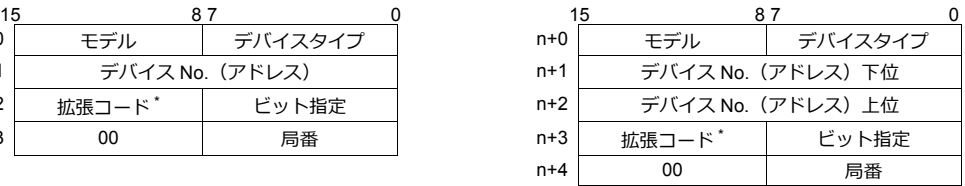
$\equiv$ 

# **2.1.32 iQ-R** シリーズ(内蔵 **Ethernet**)

# 通信設定

### エディタ

エディタでは、以下の設定を⾏います。詳しくは「[1.3.2 Ethernet](#page-53-0) 通信」を参照してください。

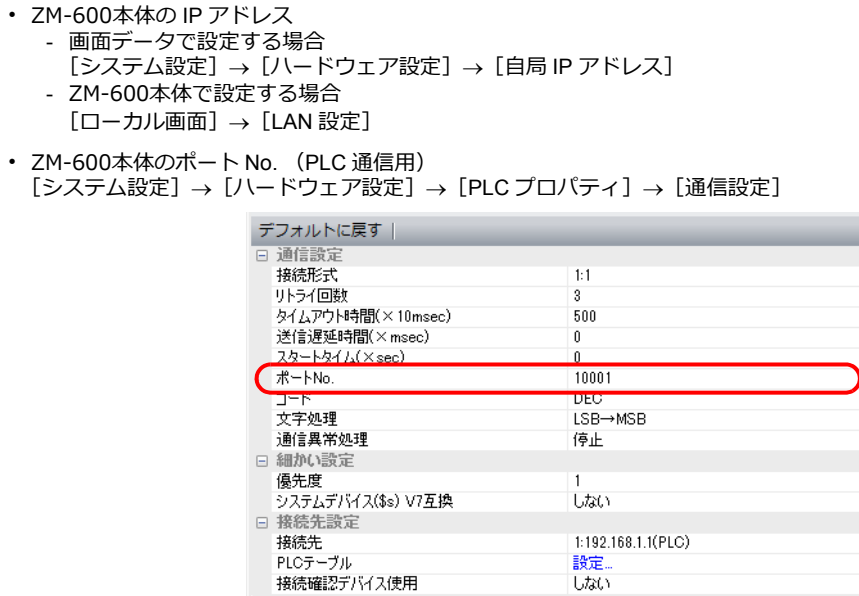

• PLC の IP アドレス、ポート No.  $\Xi$ システム設定] $\rightarrow$ [ハードウェア設定] $\rightarrow$ [PLC プロパティ] $\rightarrow$ [接続先設定]の[PLC テーブル]に登録

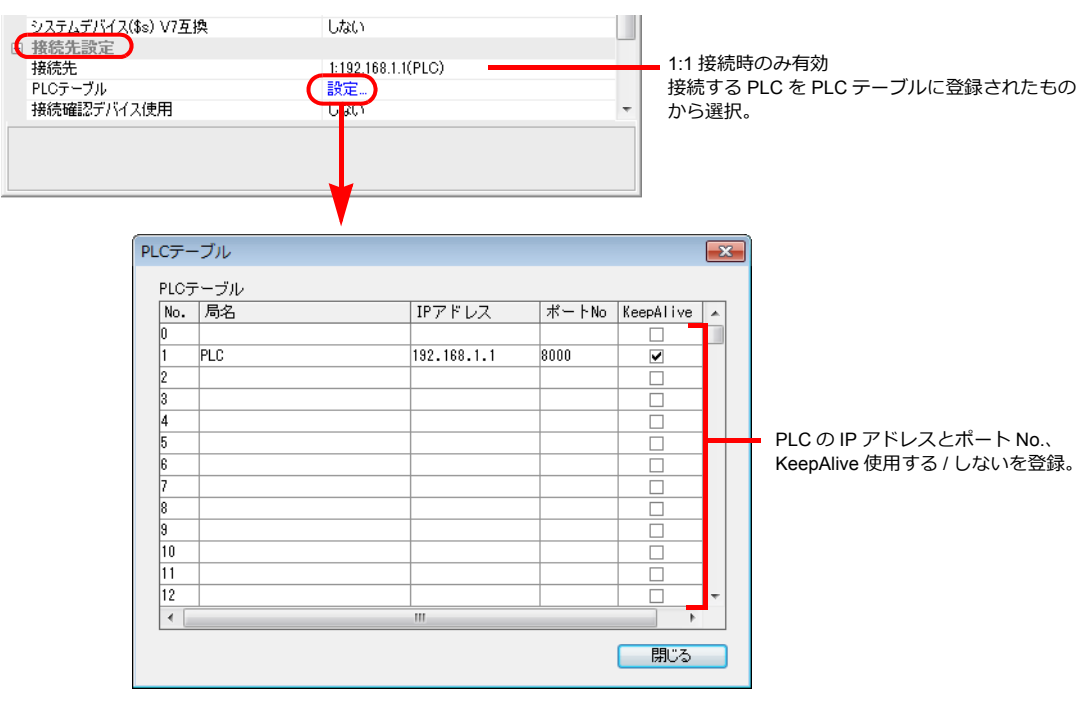

#### **PLC**

プログラミングツール「GX Works3」を使用して PLC の設定をします。

#### ユニットパラメータ

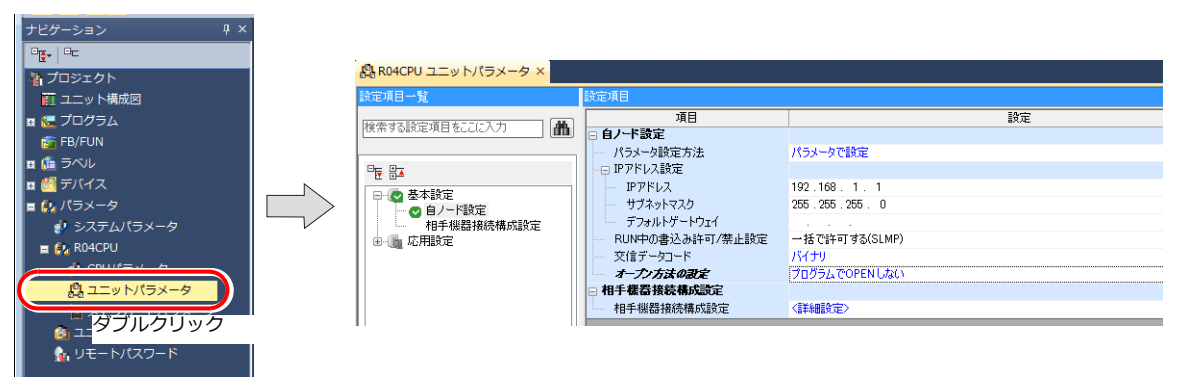

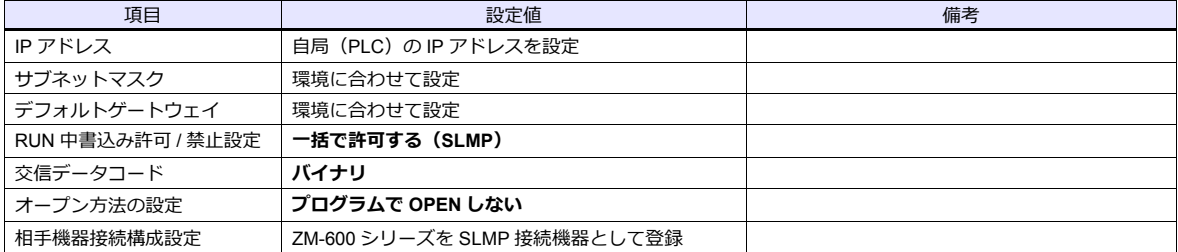

#### 相手機器接続構成設定の登録手順

1. 相手機器接続構成設定の<詳細設定>をダブルクリックし、Ethernet 構成ウィンドウを表示します。

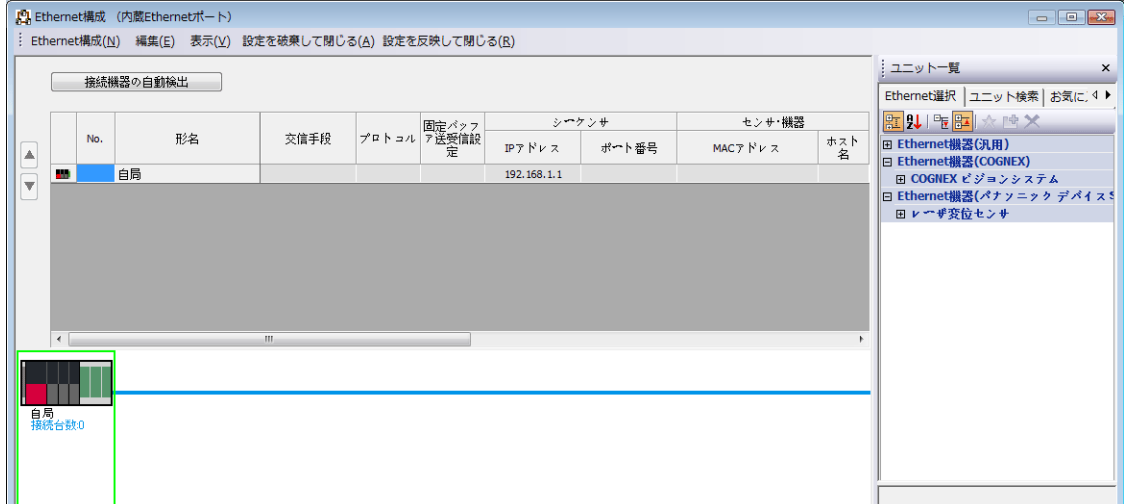

2. ユニット一覧で SLMP 接続機器を選択し、自局の下にドラッグします。

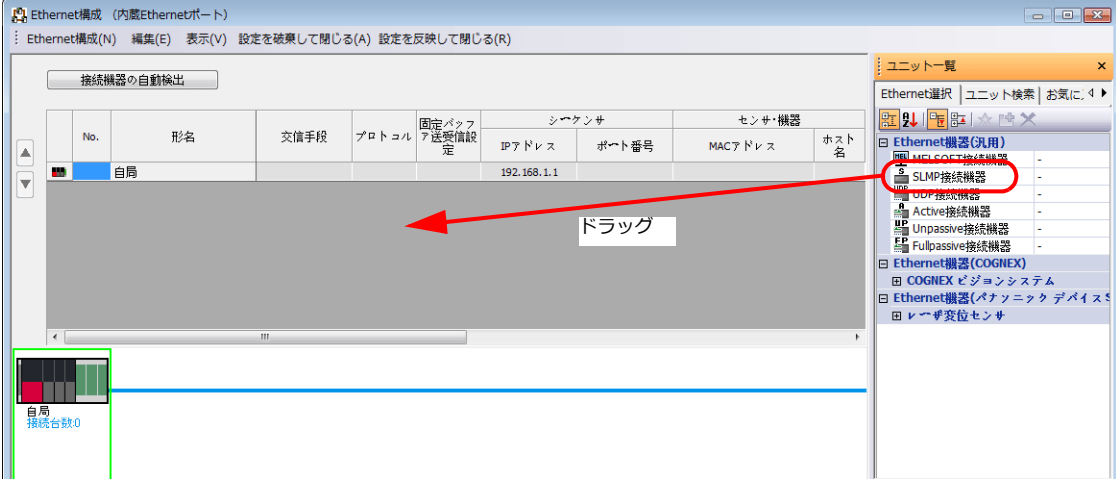

3. 追加された SLMP 接続機器の設定をします。

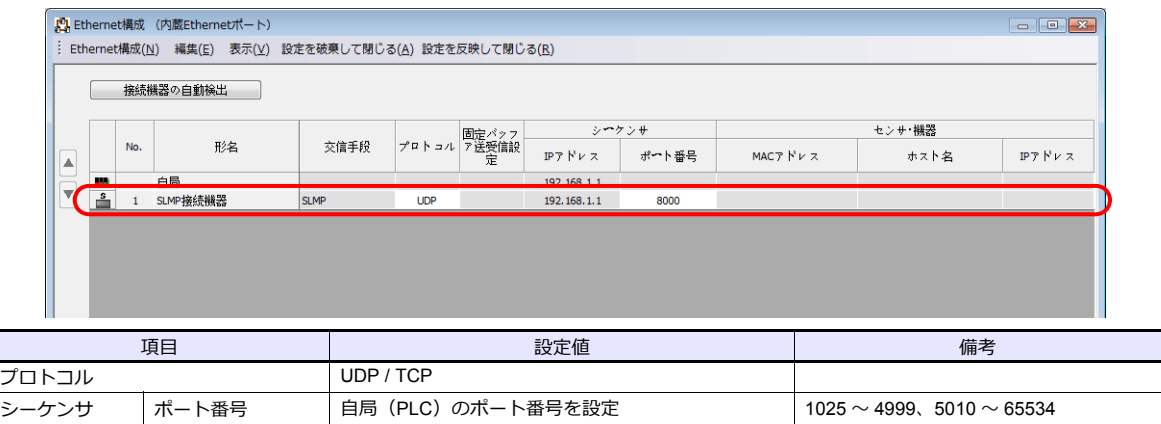

### 使用デバイス

各デバイスの設定範囲は、PLC の機種によって異なります。お使いの PLC の使用できる範囲内で設定してください。な お、[TYPE]はマクロで間接デバイスを指定するときに使用します。

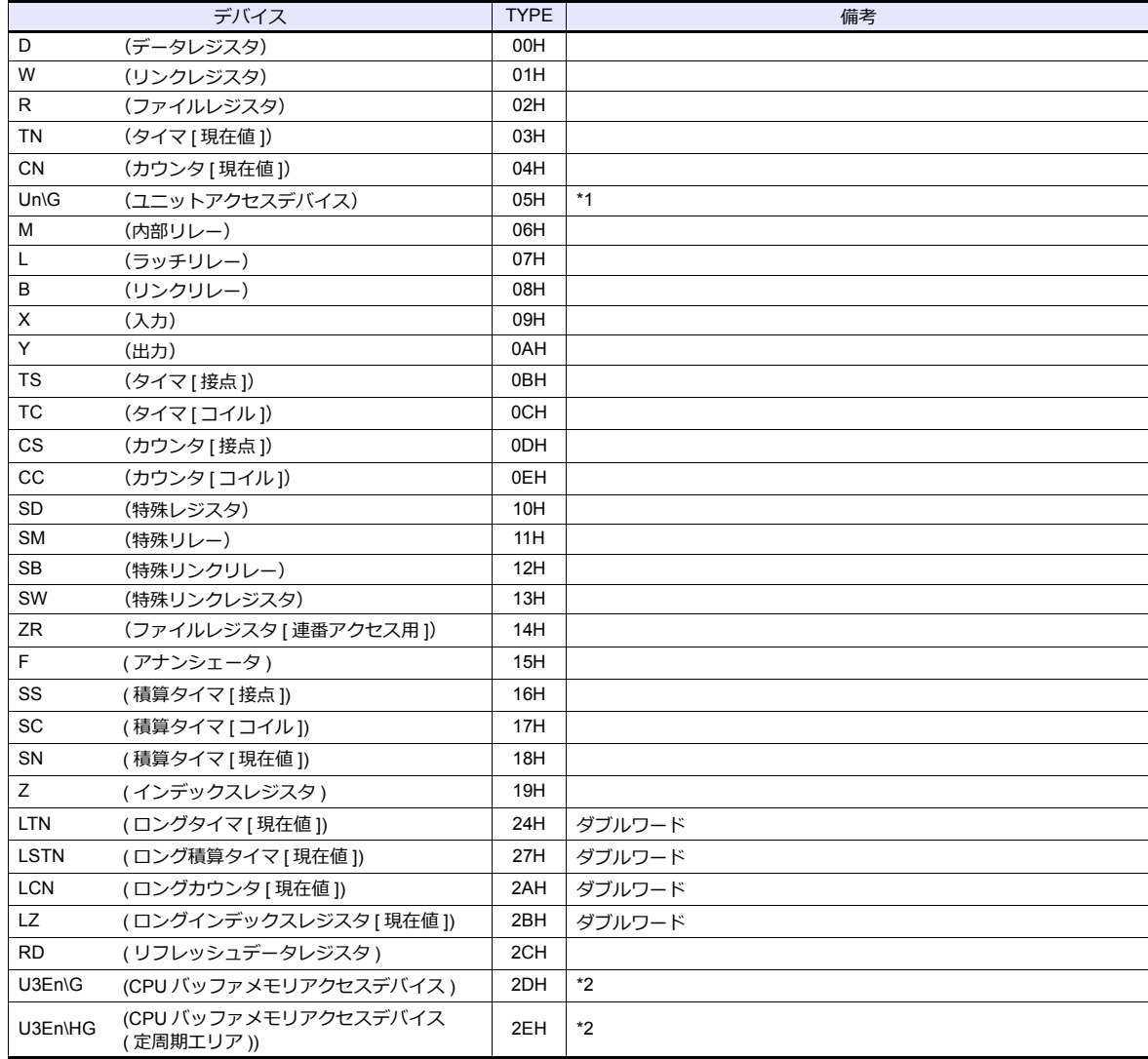

\*1 デバイスタイプ / アドレス以外にユニット No. が必要です。また、リンク ユニットのメモリがバイトアドレスの場合は、エディタ上の設定はワード アドレスに換算して⼊⼒してください。 ユニット No. は、16 進数で設定します。

例: U00\G0000000000

アドレス No.(DEC) ユニット No.(HEX)

\*2 CPUNo. の指定が必要です。

例 : U3E0\G000000000

アドレス No.(DEC)  $-CPUNo.: 0 \sim 3$ 

#### マルチ **CPU** 接続時のアクセス局の指定について

マルチ CPU 接続時は、デバイスタイプ / アドレス No. 以外にアクセス局の指定が必要です。 画⾯作成上のデバイス表記は下図のようになります。

例 : 1 : D00000 アドレス No.

デバイスタイプ アクセス局 No.0:管理 CPU No.1:マルチ CPU 1 No.2: マルチ CPU 2 No.3:マルチ CPU 3 No.4:マルチ CPU 4

### 間接デバイス指定

• デバイス No. が 0 〜 65535 の場合 • すバイス No. が 0 〜 65535 の場合

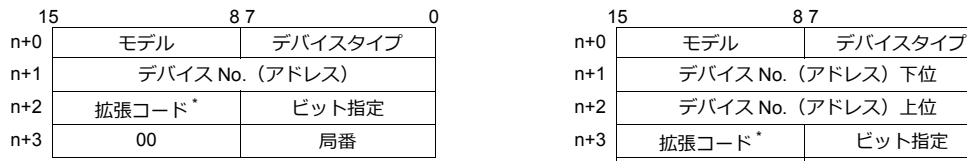

- \* 以下のデバイスの場合、拡張コードを指定します。
	- Un\G
		- 拡張コードにユニット No. を指定します。
	- U3En\G、U3En\HG 拡張コードに CPUNo. を指定します。
	- LTN、LSTN、LCN、LZ 2 ワードアドレス指定時に上下ワードのどちらを読み込むかの指定(拡張ビット指定)をします。 マルチ CPU 接続の場合、アクセス局 No. も指定します。

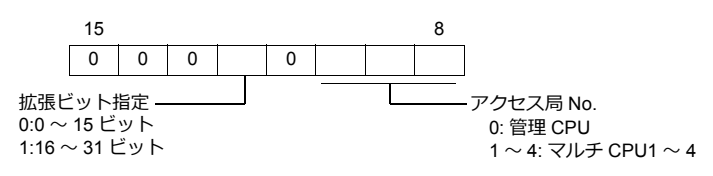

• Un\G、U3En\G、U3En\HG 以外 マルチ CPU 接続の場合、拡張コードにアクセス局 No. を指定します。 マルチ CPU: 1 $\sim$  4

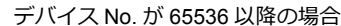

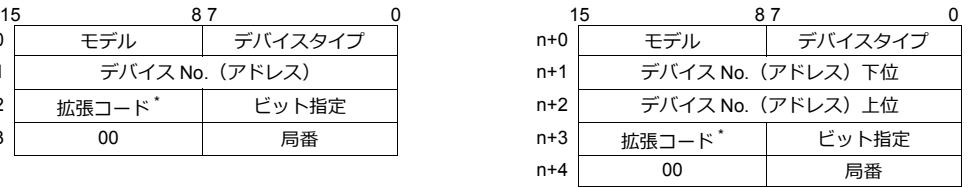

# **2.1.33 iQ-R** シリーズリンク

### 通信設定

### エディタ

#### 通信設定

(下線は初期値)

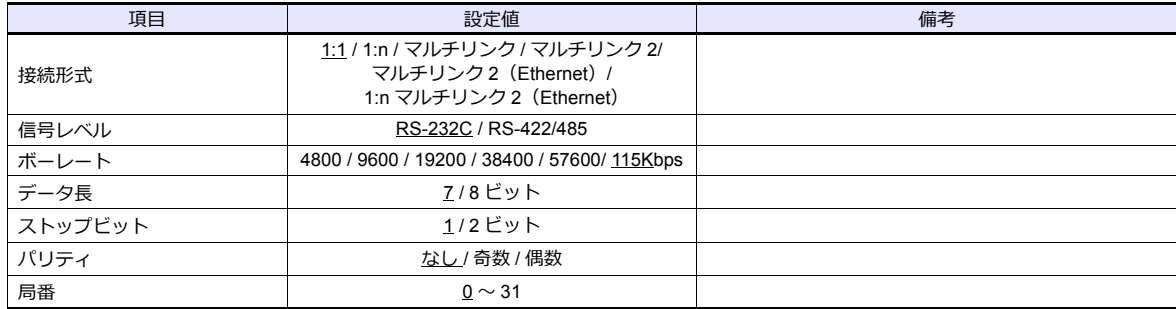

#### **PLC**

プログラミングツール「GX Works3」を使用して PLC の設定をします。

#### ユニット情報→新規ユニット追加

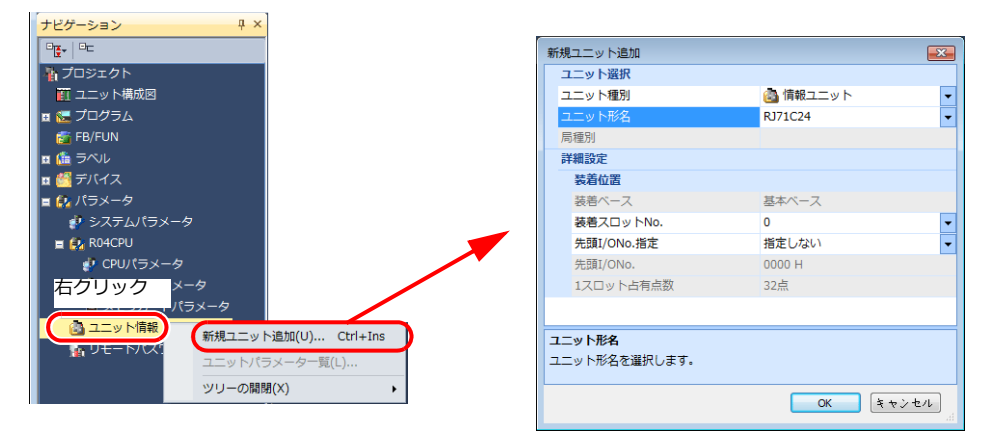

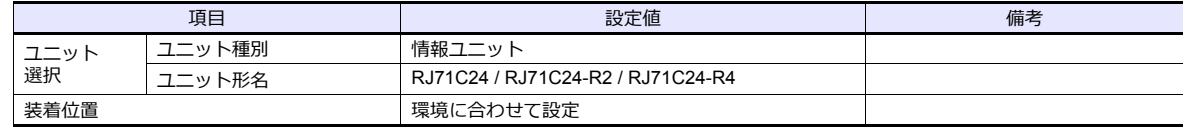

#### ユニットパラメータ

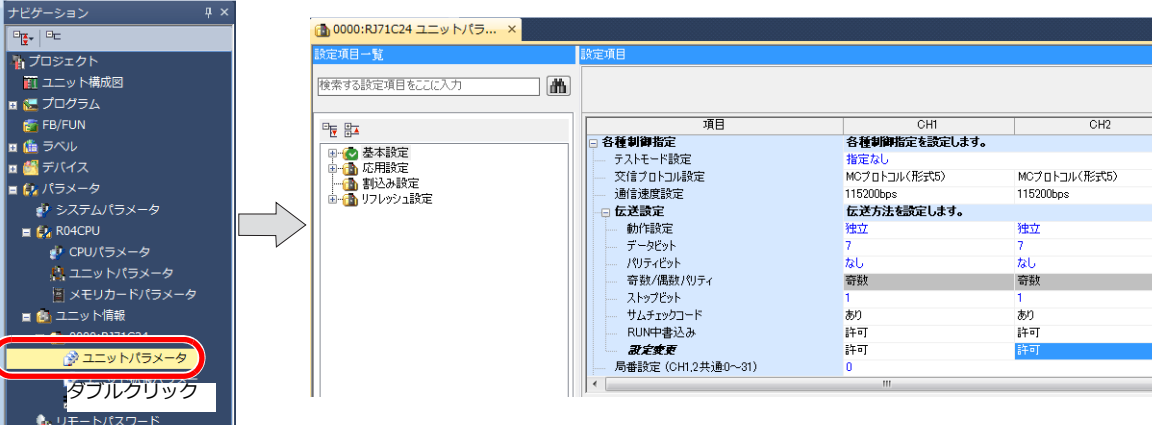

(下線は初期値)

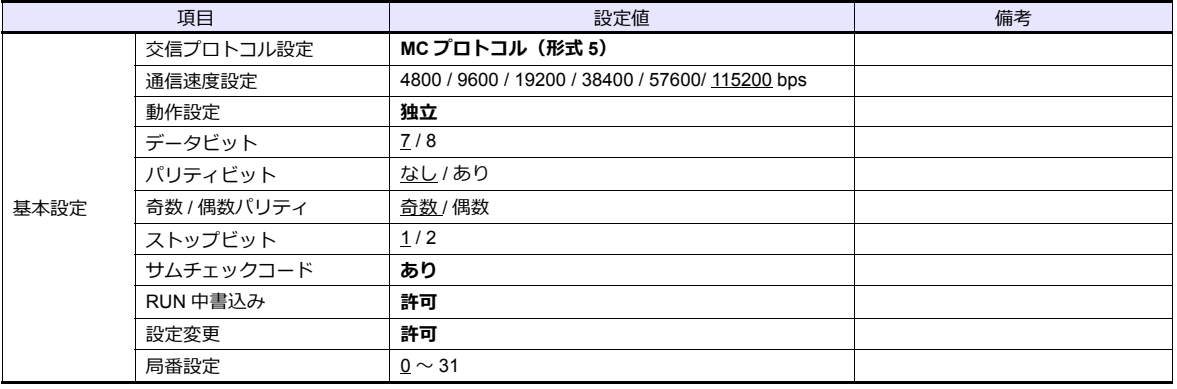

## 使用デバイス

各デバイスの設定範囲は、PLC の機種によって異なります。お使いの PLC の使用できる範囲内で設定してください。な お、[TYPE]はマクロで間接デバイスを指定するときに使用します。

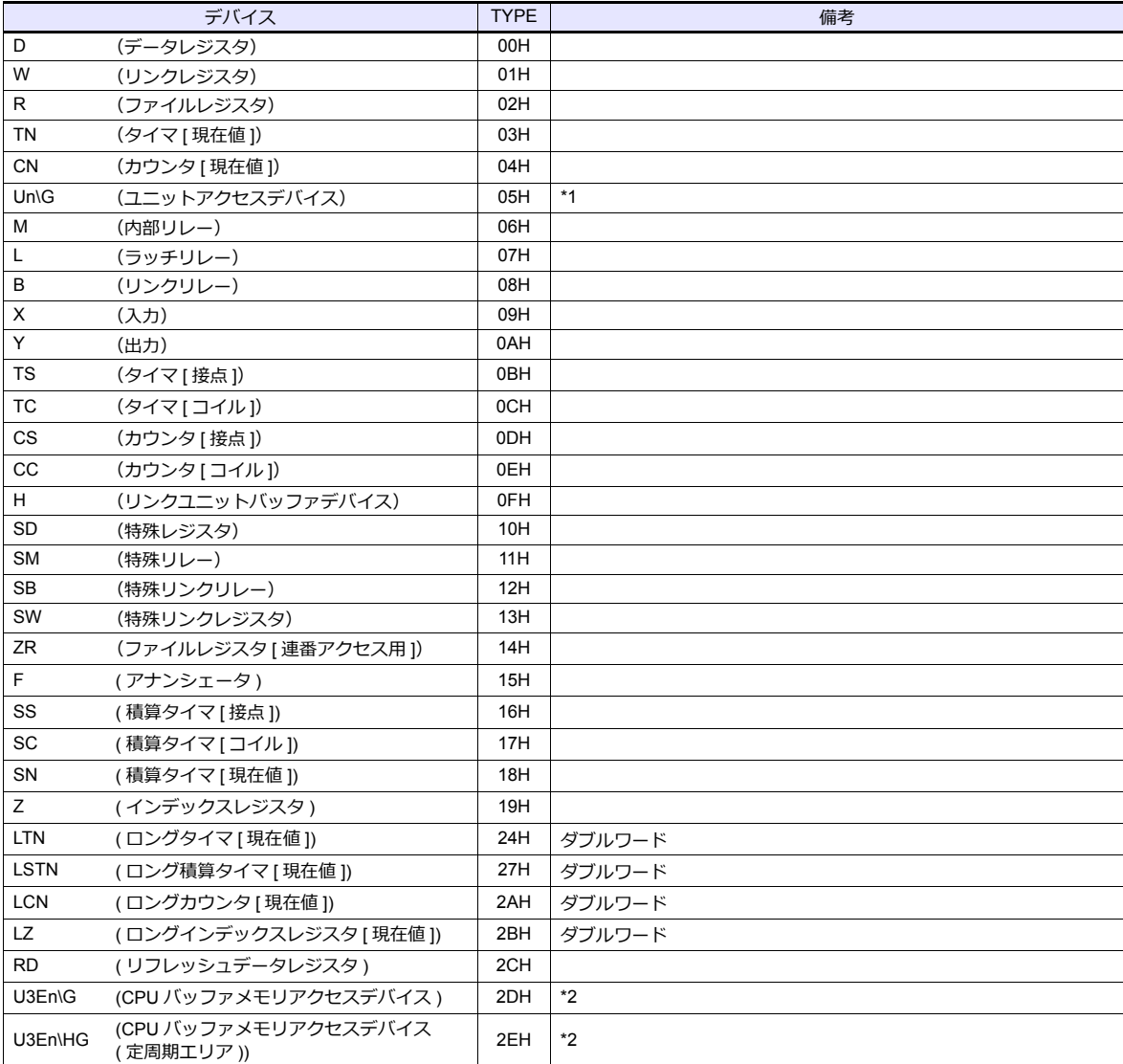

\*1 デバイスタイプ / アドレス以外にユニット No. が必要です。また、リンク ユニットのメモリがバイトアドレスの場合は、エディタ上の設定はワード アドレスに換算して入力してください。<br>ユニット No. は、16 進数で設定します<mark>。</mark> 例 : U00\G000000000

\*2 CPUNo. の指定が必要です。

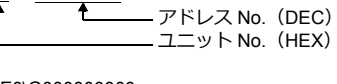

例 : U3E0\G000000000 アドレス No.(DEC)  $-CPUNo.: 0 ~ 3$ 

#### マルチ **CPU** 接続時のアクセス局の指定について

マルチ CPU 接続時は、デバイスタイプ / アドレス No. 以外にアクセス局の指定が必要です。 画⾯作成上のデバイス表記は下図のようになります。

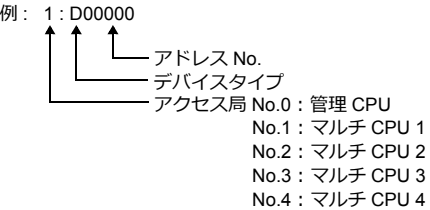

### 間接デバイス指定

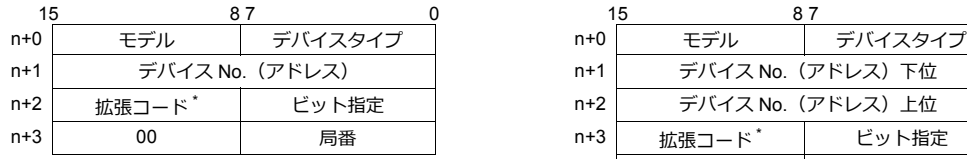

- \* 以下のデバイスの場合、拡張コードを指定します。
	- Un\G
		- 拡張コードにユニット No. を指定します。
	- U3En\G、U3En\HG 拡張コードに CPUNo. を指定します。
	- LTN、LSTN、LCN、LZ 2 ワードアドレス指定時に上下ワードのどちらを読み込むかの指定(拡張ビット指定)をします。 マルチ CPU 接続の場合、アクセス局 No. も指定します。

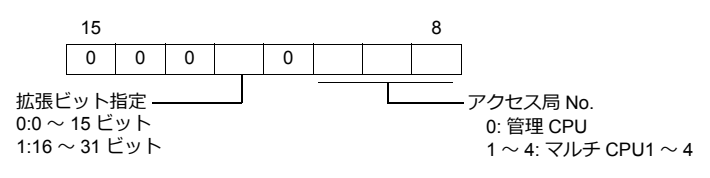

• Un\G、U3En\G、U3En\HG 以外 マルチ CPU 接続の場合、拡張コードにアクセス局 No. を指定します。 管理 CPU:0 マルチ CPU:1 〜 4

#### • デバイス No. が 0 ∼ 65535 の場合 • すバイス No. が 65536 以降の場合

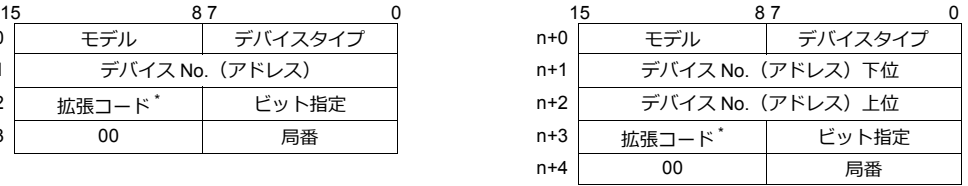

# **2.1.34 iQ-R** シリーズ(**Ethernet**)

### 通信設定

### エディタ

エディタでは、以下の設定を⾏います。詳しくは「[1.3.2 Ethernet](#page-53-0) 通信」を参照してください。

• ZM-600本体の IP アドレス - 画⾯データで設定する場合 [システム設定]→[ハードウェア設定]→[⾃局 IP アドレス] - ZM-600本体で設定する場合 [ローカル画面] → [LAN 設定] • ZM-600本体のポート No. (PLC 通信⽤)  $[5]$ <br/> $[5]$   $\rightarrow$   $[7]$   $[7]$   $[7]$   $\rightarrow$   $[8]$   $[8]$   $\rightarrow$   $[9]$   $\rightarrow$   $[10]$   $\rightarrow$   $[10]$   $\rightarrow$   $[10]$   $\rightarrow$   $[10]$   $\rightarrow$   $[10]$   $\rightarrow$   $[10]$   $\rightarrow$   $[10]$   $\rightarrow$   $[10]$   $\rightarrow$   $[10]$   $\rightarrow$   $[10]$   $\rightarrow$   $[10]$   $\rightarrow$   $[10]$   $\rightarrow$   $[1$ 

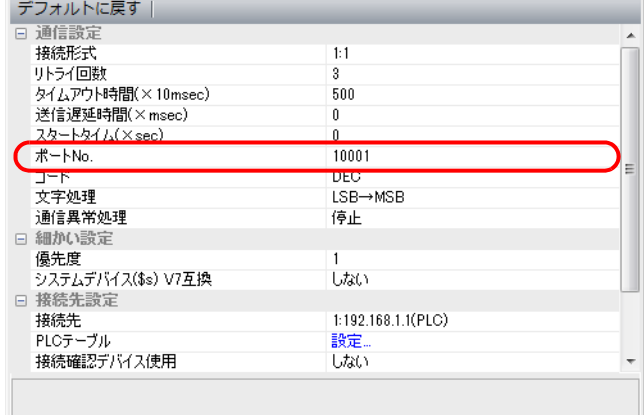

• PLC の IP アドレス、ポート No.  $[5]$ ンテム設定]  $\rightarrow$   $[1]$ ードウェア設定]  $\rightarrow$   $[$ PLC プロパティ]  $\rightarrow$   $[$ 接続先設定] の  $[$ PLC テーブル] に登録

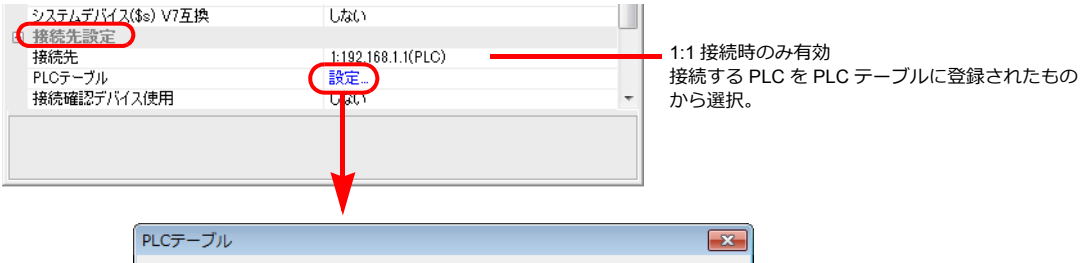

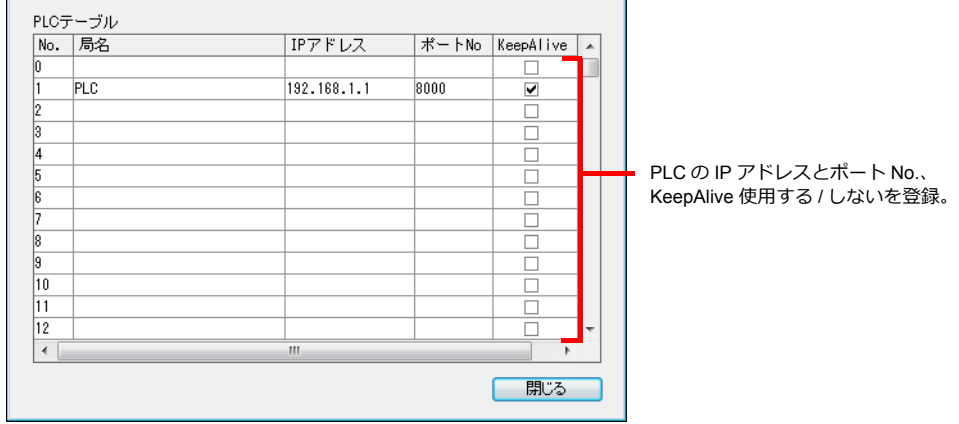

#### **PLC**

プログラミングツール「GX Works3」を使用して PLC の設定をします。

#### ユニット情報→新規ユニット追加

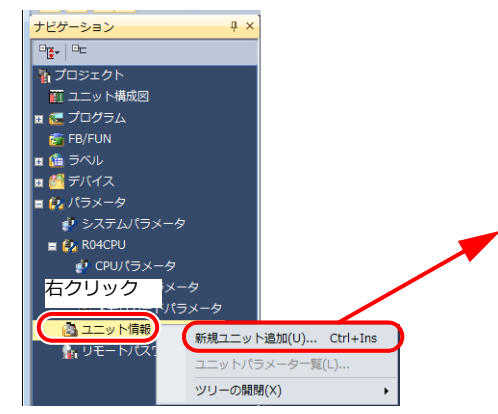

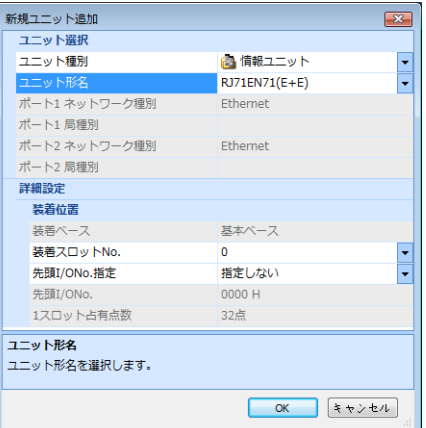

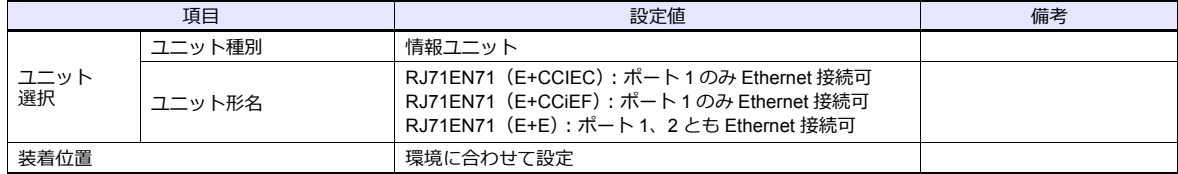

ユニットパラメータ

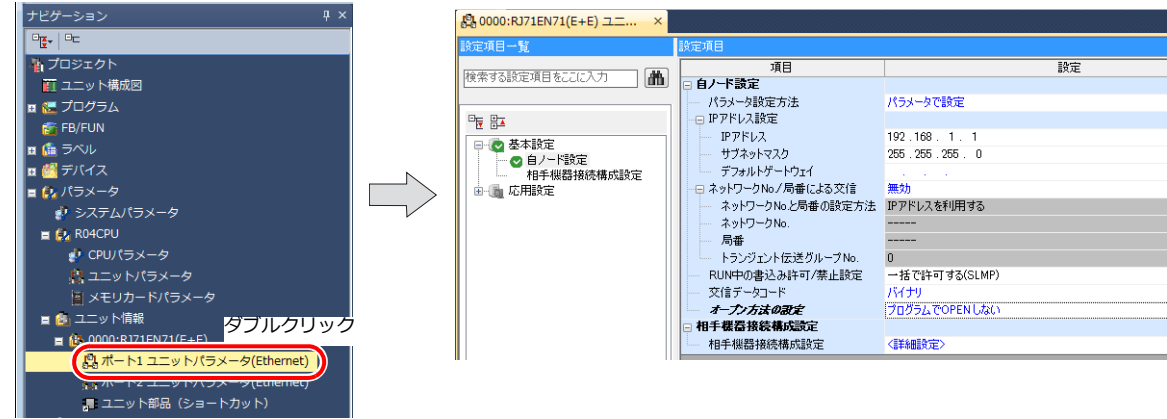

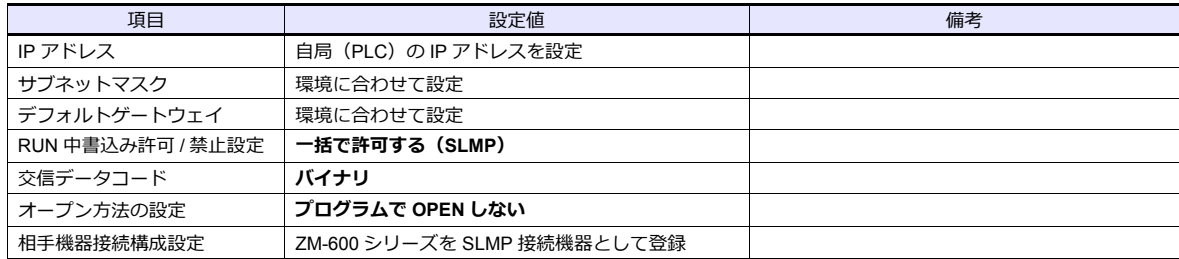

#### 相手機器接続構成設定の登録手順

1. 相手機器接続構成設定の<詳細設定>をダブルクリックし、Ethernet 構成ウィンドウを表示します。

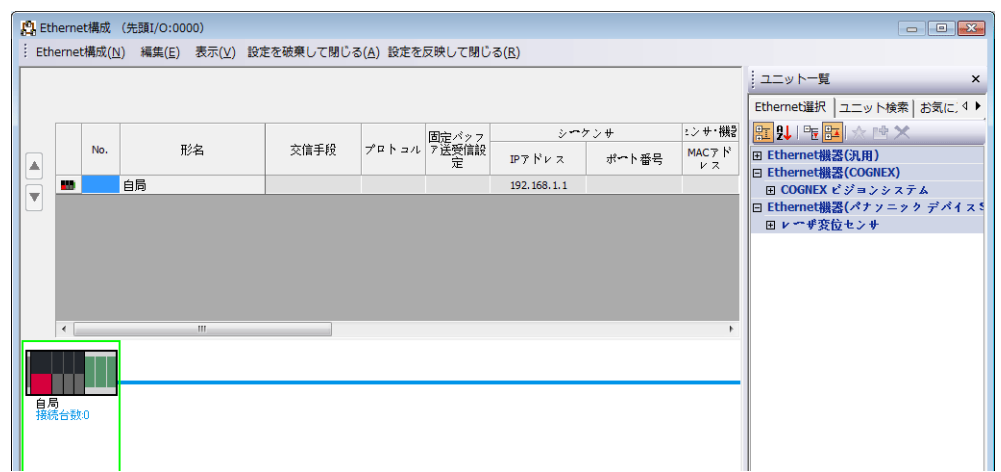

2. ユニット一覧で SLMP 接続機器を選択し、自局の下にドラッグします。

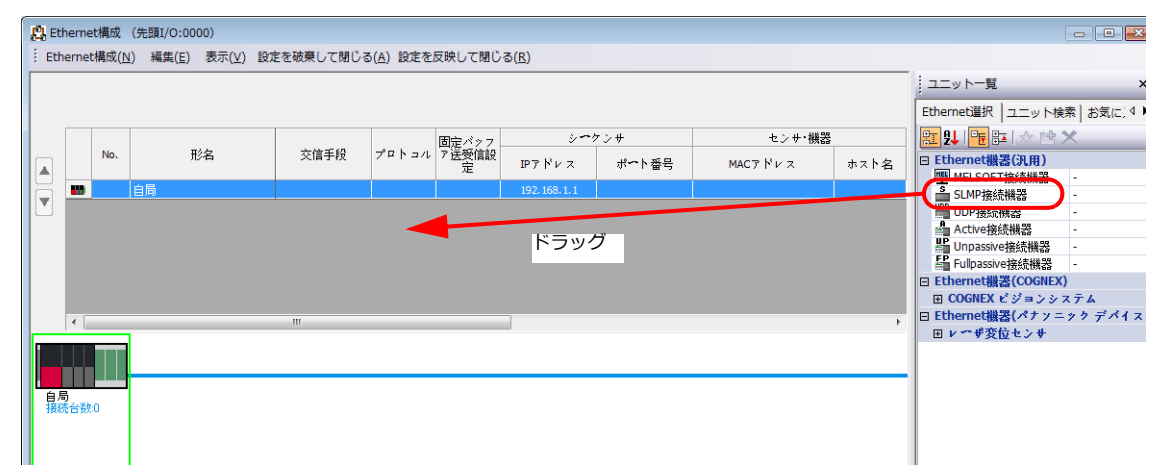

3. 追加された SLMP 接続機器の設定をします。

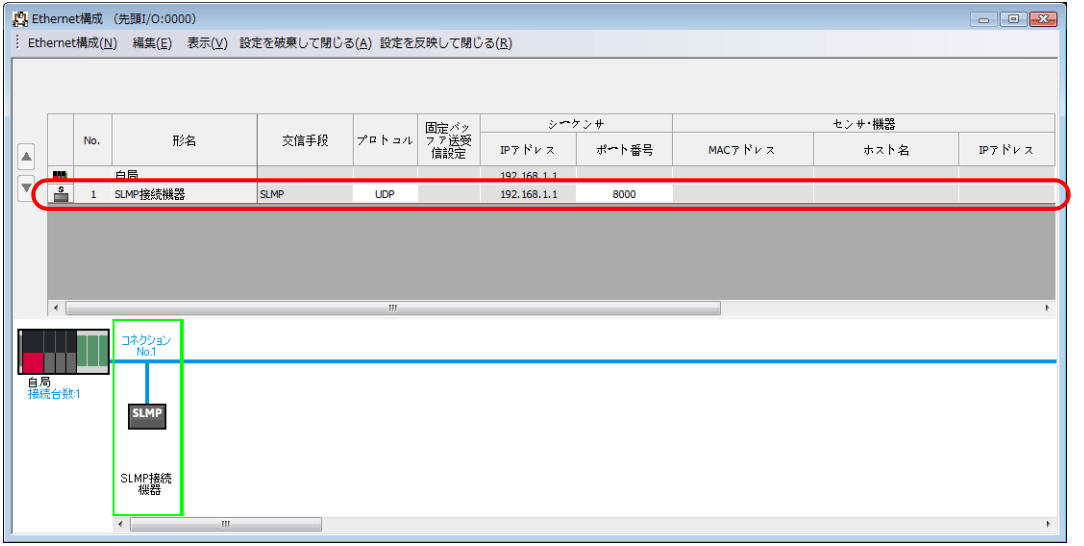

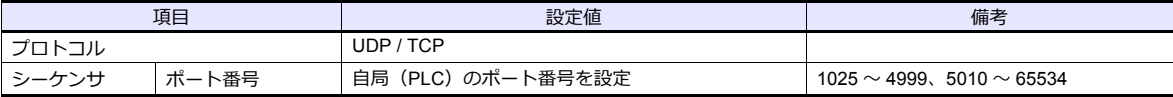

### 使用デバイス

各デバイスの設定範囲は、PLC の機種によって異なります。お使いの PLC の使用できる範囲内で設定してください。な お、[TYPE]はマクロで間接デバイスを指定するときに使用します。

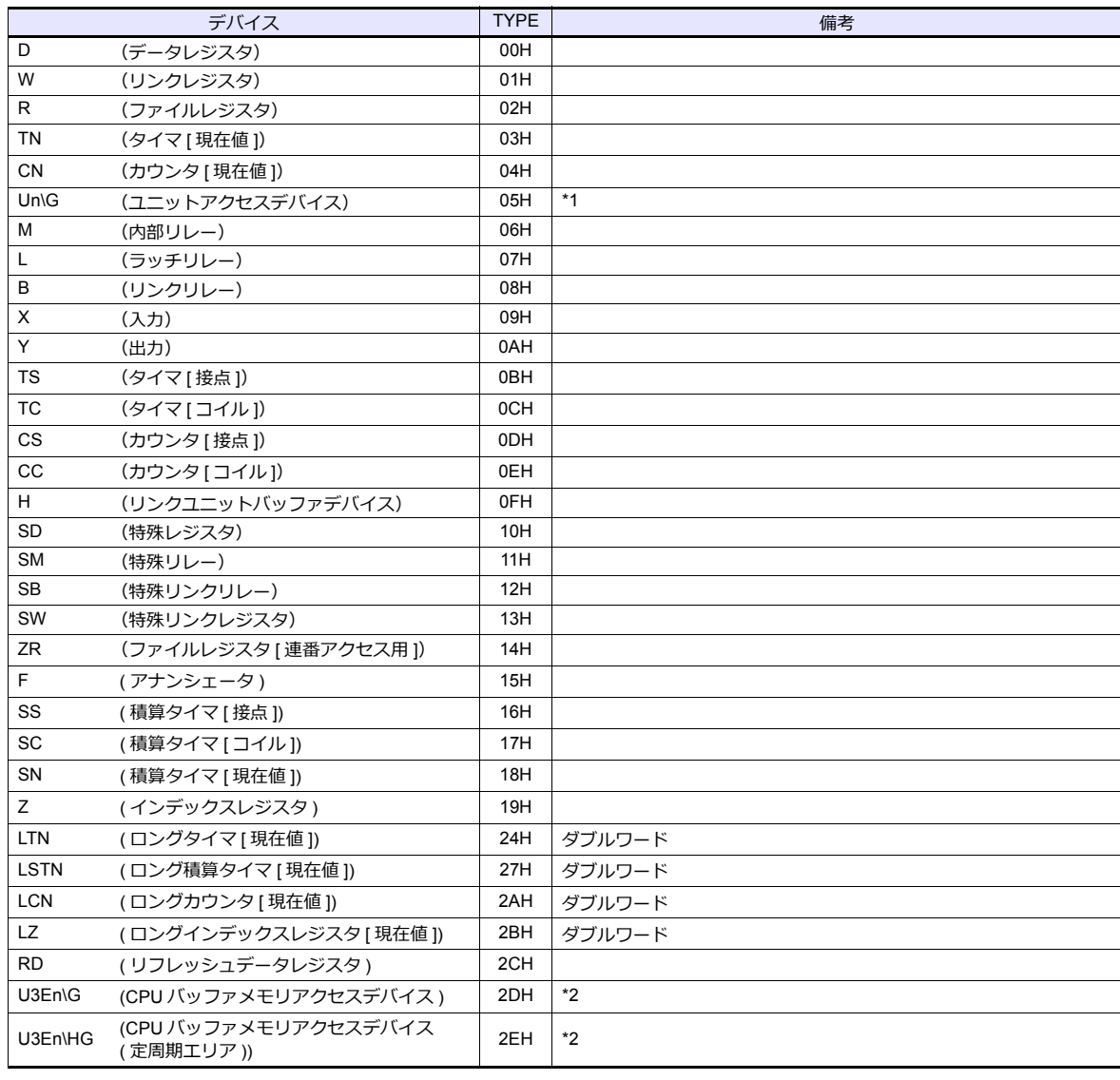

\*1 デバイスタイプ / アドレス以外にユニット No. が必要です。また、リンク ユニットのメモリがバイトアドレスの場合は、エディタ上の設定はワード<br>アドレスに換算して入力してください。 ユニット No. は、16 進数で設定します。

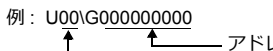

アドレス No.(DEC) — ユニット No. (HEX)

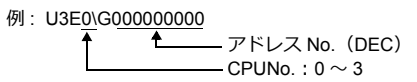

# マルチ **CPU** 接続時のアクセス局の指定について

\*2 CPUNo. の指定が必要です。

マルチ CPU 接続時は、デバイスタイプ / アドレス No. 以外にアクセス局の指定が必要です。 画⾯作成上のデバイス表記は下図のようになります。

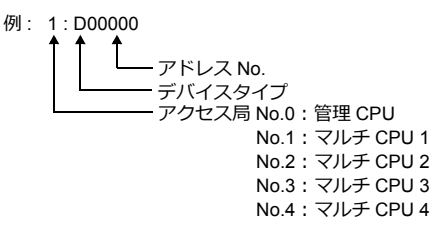

### 間接デバイス指定

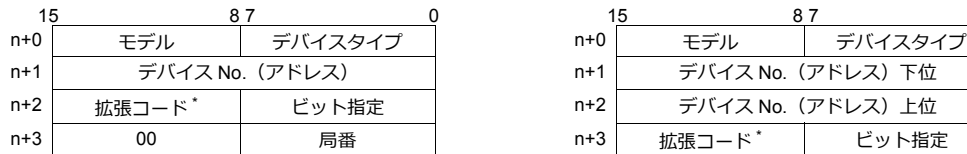

- \* 以下のデバイスの場合、拡張コードを指定します。
	- Un\G 拡張コードにユニット No. を指定します。
	- U3En\G、U3En\HG 拡張コードに CPUNo. を指定します。
	- LTN、LSTN、LCN、LZ 2ワードアドレス指定時に上下ワードのどちらを読み込むかの指定(拡張ビット指定)をします。 マルチ CPU 接続の場合、アクセス局 No. も指定します。

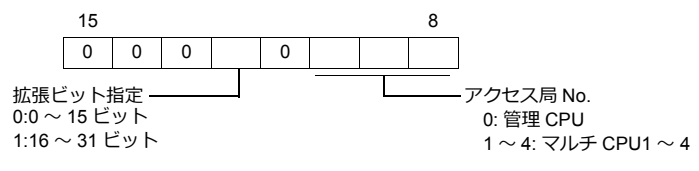

• Un\G、U3En\G、U3En\HG 以外 マルチ CPU 接続の場合、拡張コードにアクセス局 No. を指定します。 管理 CPU:0 マルチ CPU:1 〜 4

#### • デバイス No. が 0 〜 65535 の場合 • すバイス No. が 65536 以降の場合

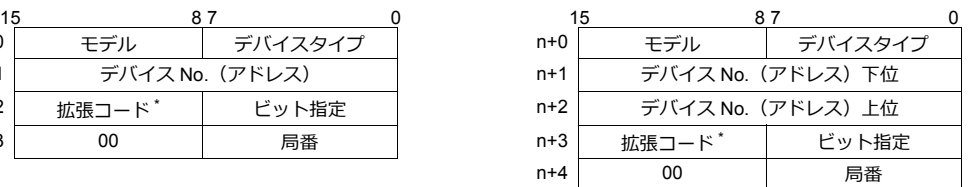

# **2.1.35** 結線図

### 接続先:**CN1**

#### **RS-232C**

結線図**1 - C2**

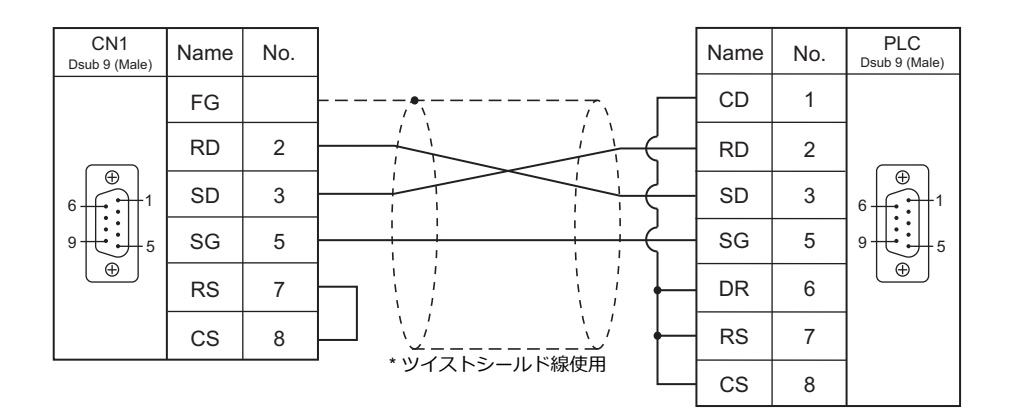

#### 結線図 **2 - C2**

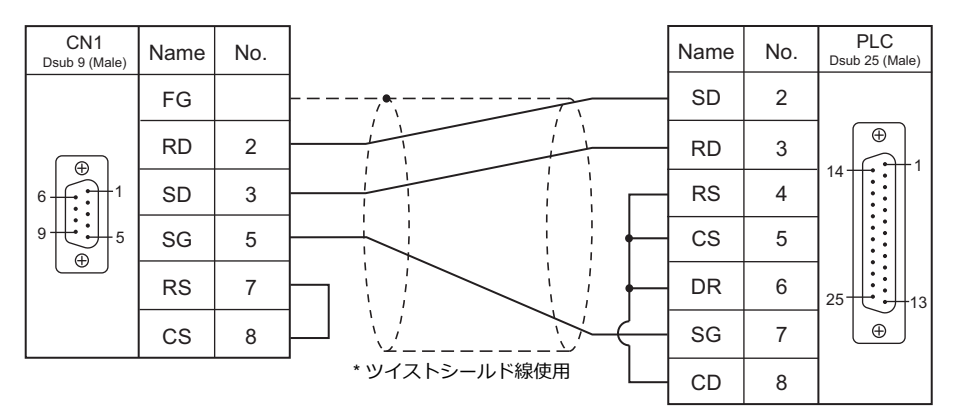

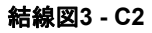

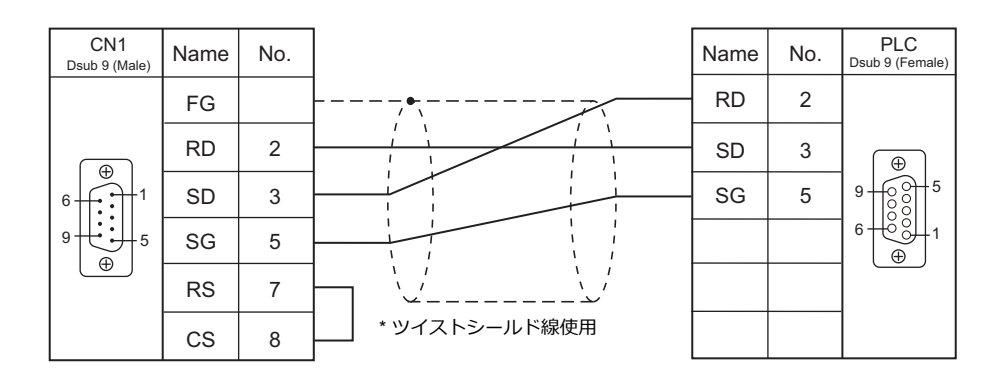

#### 結線図 **4 - C2**

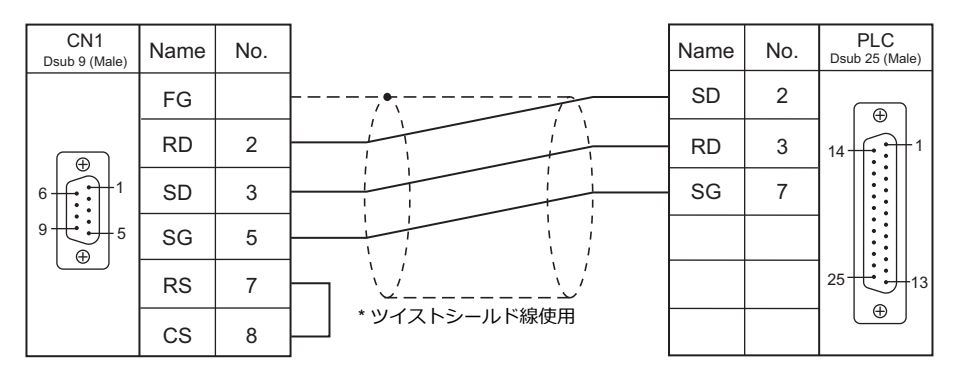

#### **RS-422/RS-485**

#### 結線図**1 - C4**

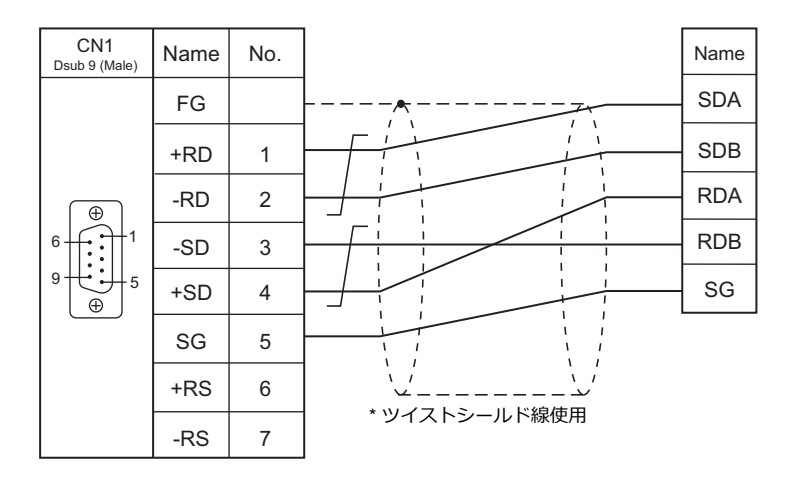

#### 結線図 **2 - C4**

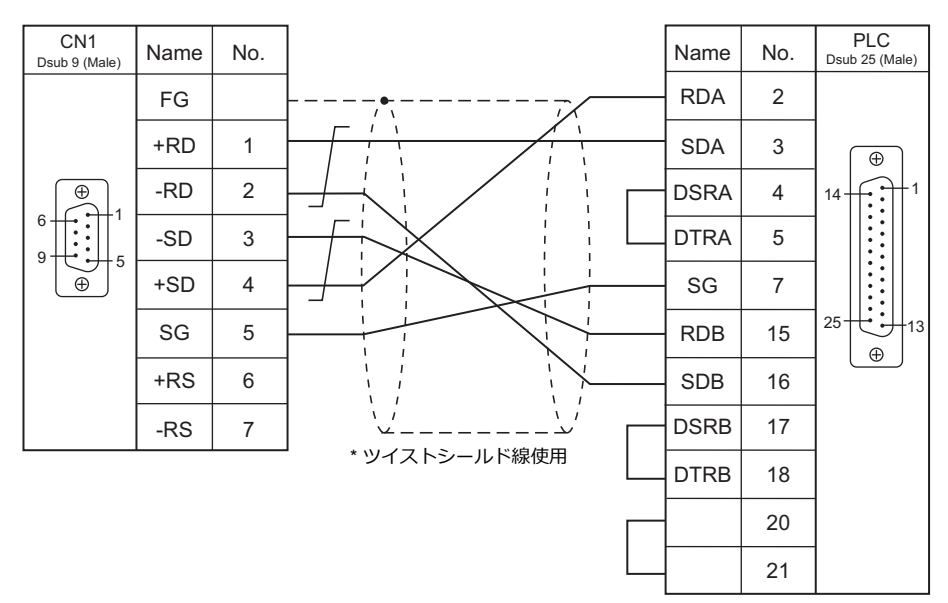

結線図**3 - C4**

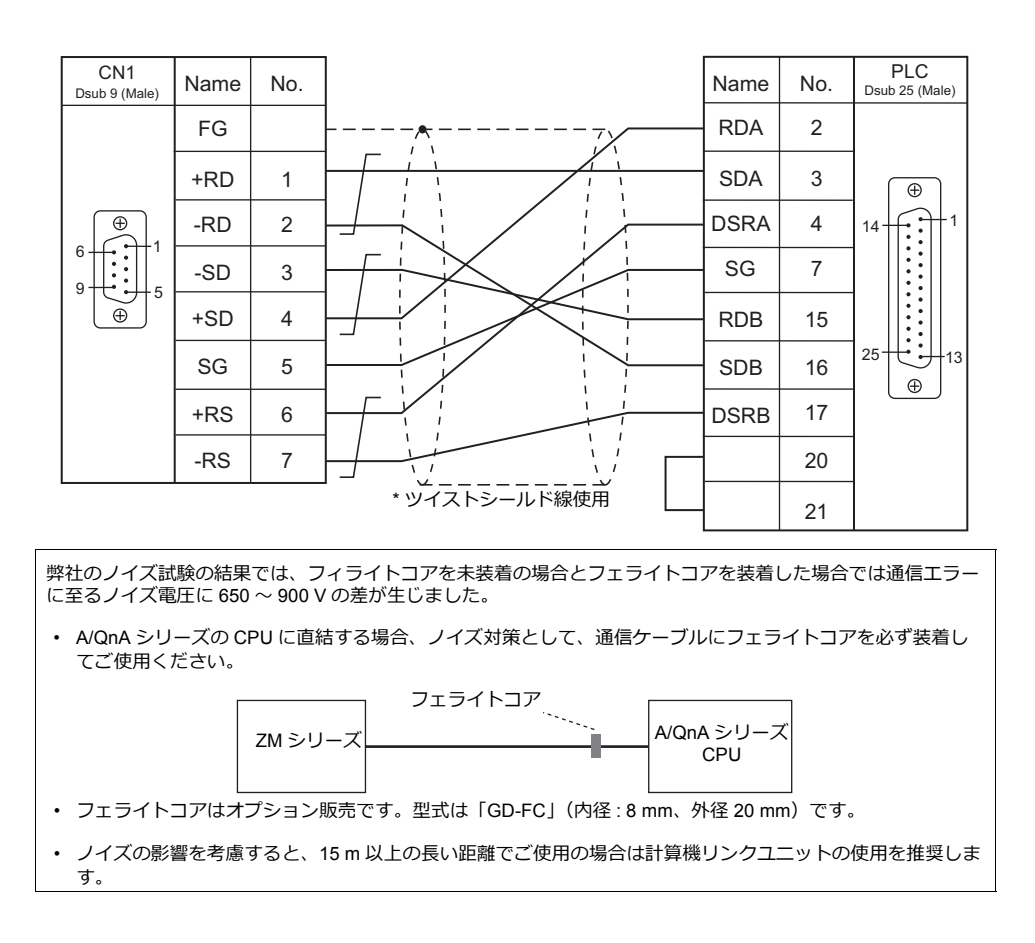

### 接続先:**MJ1/MJ2**

#### **RS-232C**

結線図 **1 - M2**

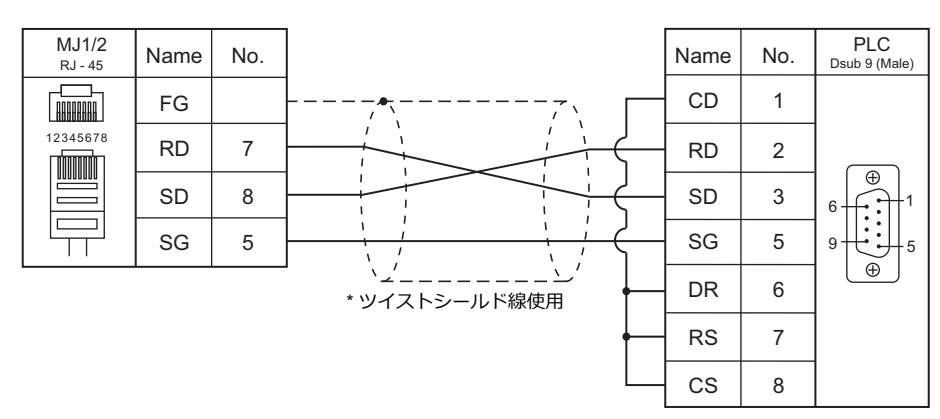

結線図 **2 - M2**

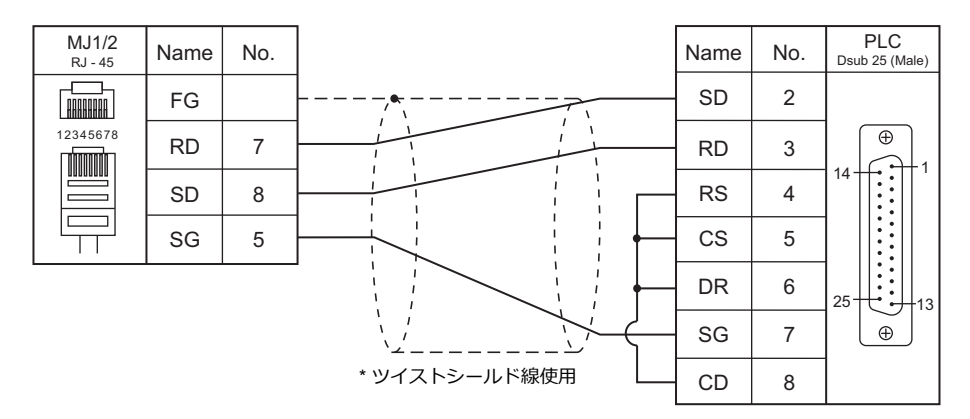

#### 結線図 **3 - M2**

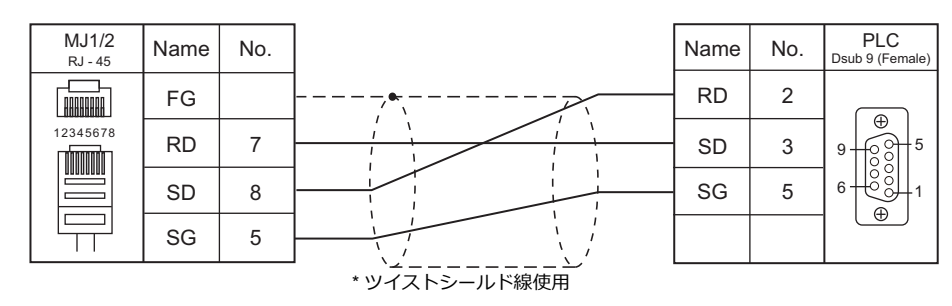

#### 結線図 **4 - M2**

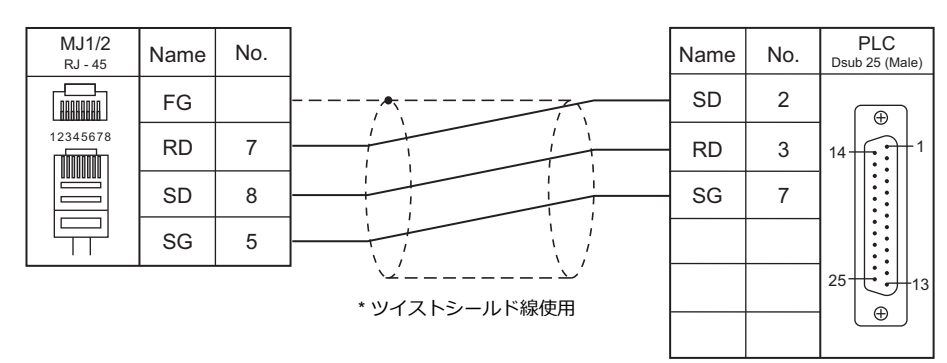

#### 結線図 **5 - M2**

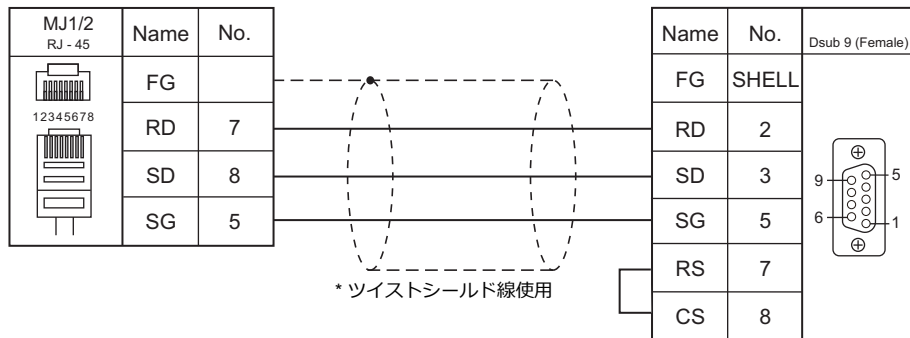

#### **RS-422/RS-485**

結線図 **1 - M4**

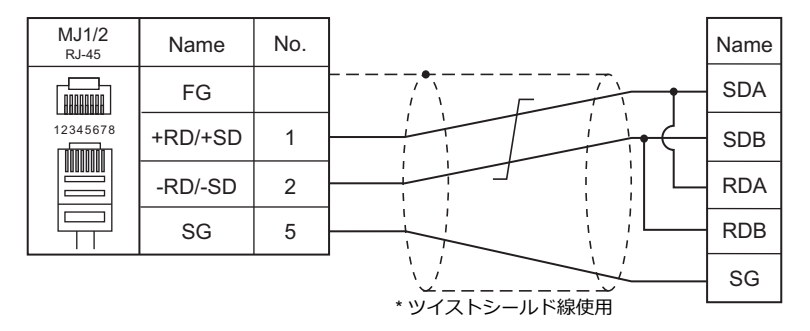

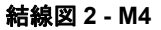

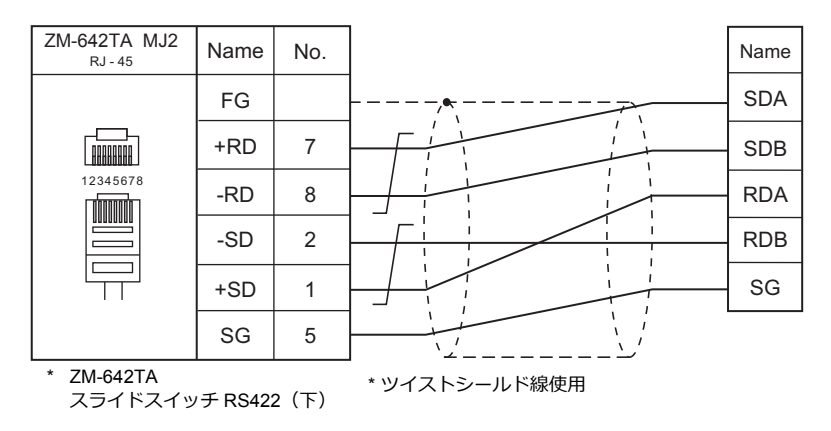

#### 結線図 **3 - M4**

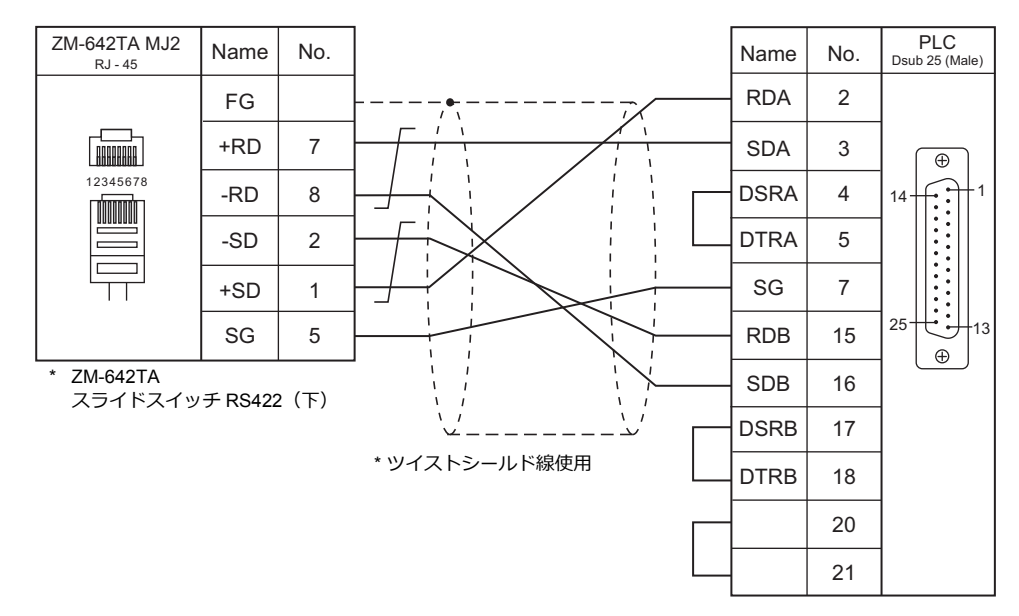

### **ZM-1MD2**(デュアルポートインターフェース)について

ZM-1MD2 は三菱電機(株)製 A シリーズ、QnA シリーズ、FX シリーズの CPU のプログラマ用コネクタを 2 ポートにする ためのユニットです。

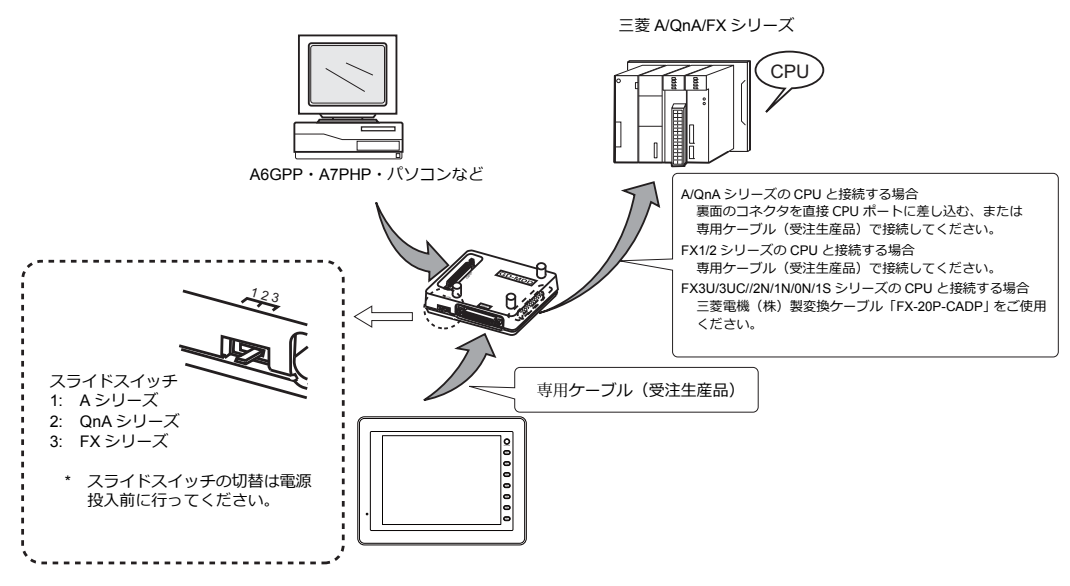

\*D9- MI4-FX ケーブルをご使用の場合、ZM-1MD2 は使用できません。

- ZM-1MD2の電源を CPU より供給しているので CPU の 5 V 電源容量に注意してください。(消費電流 MAX 350 mA)
- CPUとZM-1MD2 間の配線距離は最短距離となるようにしてください。(MAX 1 〜 1.5 m)
- 配線に関してはノイズに対して十分注意を払ってください。
- ZM-1MD2を使⽤し ZM-600 シリーズと接続する場合は、ZM-600 シリーズの「通信設定」でタイムアウト時間を 1.5 秒以上に設定してください。
- ZM-1MD2付属の『ZM-1MD2 取扱説明書』をご理解のうえで、ご使⽤ください。
- ZM-1MD2を使⽤する場合、通信速度は 9600bps に設定してください。

# **2.2** 温調 **/** サーボ **/** インバータ接続

### インバータ

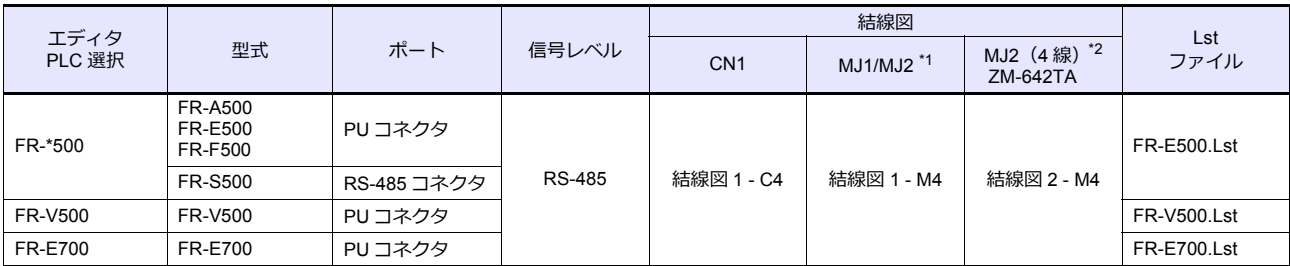

\*1 ZM-642TA の場合、信号切替用のスライドスイッチは RS-232C/485(上)に設定してください。

詳しくは、「[1.2.2 MJ1/MJ2](#page-20-0)」[P 1-5](#page-20-0) を参照してください。

\*2 信号切替用のスライドスイッチは RS-422 (下)に設定してください。詳しくは、「[1.2.2 MJ1/MJ2](#page-20-0)」[P 1-5](#page-20-0) を参照してください。

#### サーボ

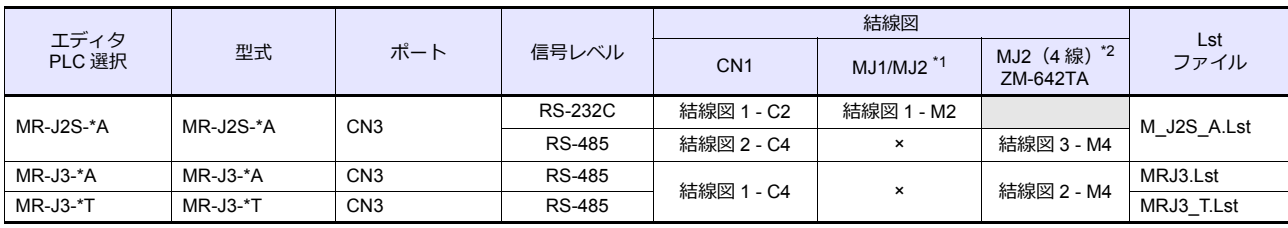

\*1 ZM-642TA の場合、信号切替用のスライドスイッチは RS-232C/485 (上)に設定してください。

詳しくは、「[1.2.2 MJ1/MJ2](#page-20-0)」[P 1-5](#page-20-0) を参照してください。

\*2 信号切替用のスライドスイッチは RS-422 (下)に設定してください。詳しくは、「[1.2.2 MJ1/MJ2](#page-20-0)」[P 1-5](#page-20-0) を参照してください。

### **2.2.1 FR-\*500**

### 通信設定

### エディタ

通信設定

(下線は初期値)

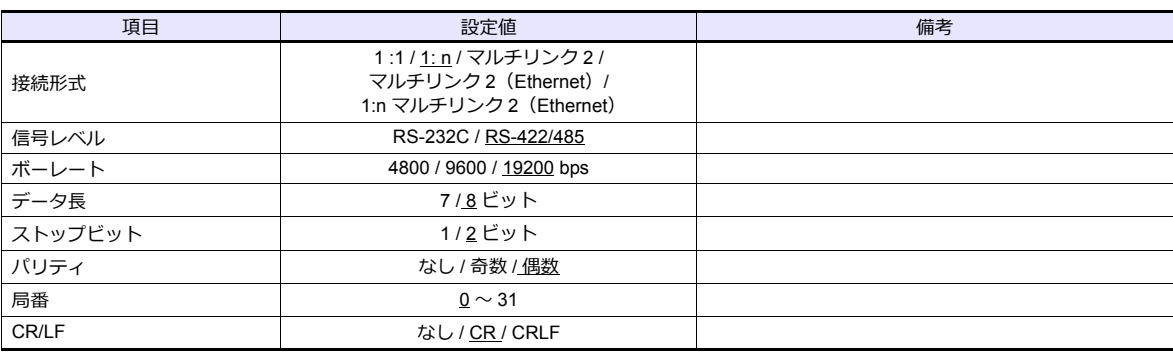

### インバータ

(下線は初期値)

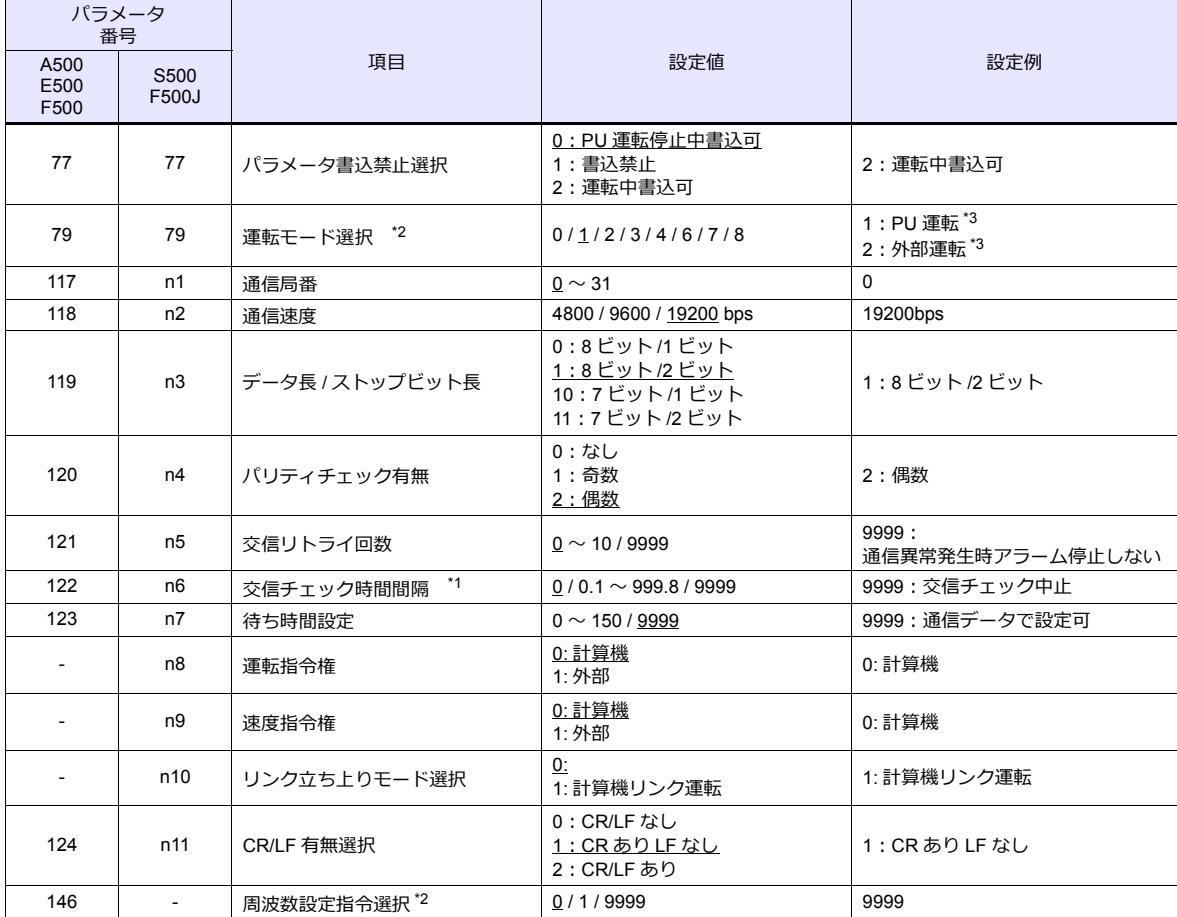

\*1 0.1 〜 999.8 設定時

。<br>交信チェック時間間隔以内に ZM シリーズから通信を行わない場合、インバータは異常停止します。定期読込の設定を行うことで回 避できます。

\*2 FR-A500、FR-E500、FR-F500 の場合、Pr.79=0、Pr.146=9999 で電源投⼊時 PU 運転モードになります。

FR-S500、FR-F500J の場合、Pr.79=2、n10=1 で電源投⼊時、計算機リンク運転モードになります。

\*3 FR-A500、FR-E500、FR-F500 で運転周波数の変更、運転指令を ZMシリーズで⾏う場合、PU 運転にします。FR-S500、FR-F500J で 運転周波数の変更、運転指令を ZMシリーズで行う場合、計算機リンク運転にします。ZMシリーズで行わない場合は目的に合った 値に設定してください。

# 使用デバイス

各デバイスの設定範囲は、機器によって異なります。お使いの機器の使⽤できる範囲内で設定してください。なお、 [TYPE]はマクロで間接デバイスを指定するときに使用します。

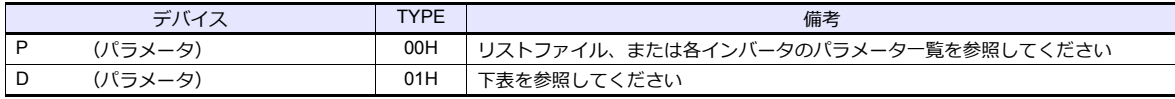

### **デバイス D(パラメータ)**

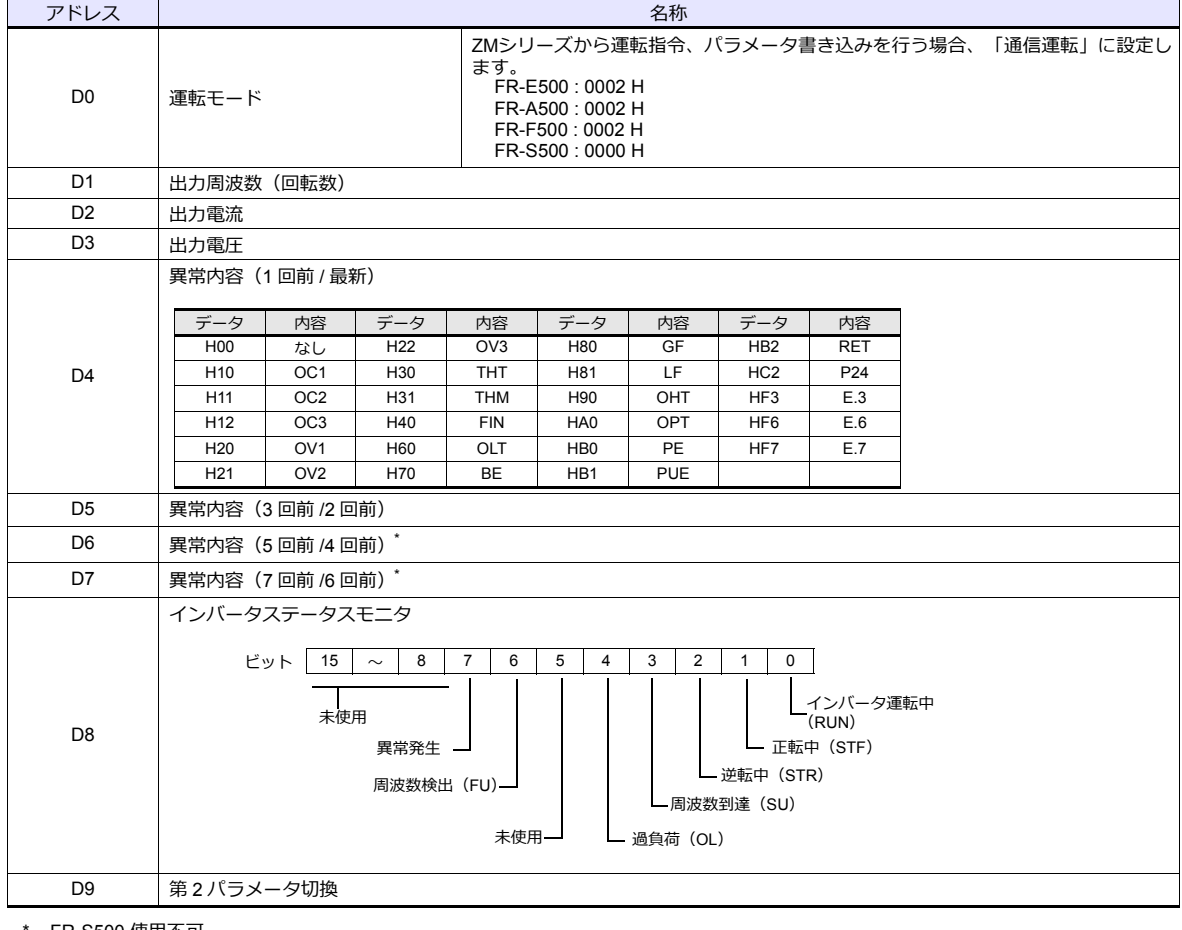

FR-S500 使用不可

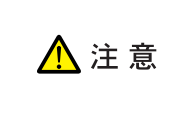

#### **デバイス設定時の注意事項**

デフォルト時に「信号名参照」で参照できる List ファイルは「FR-E500」用のパラメータです。 「A500, F500, S500」のインバータを使用する場合は各マニュアルのパラメーター覧を参照し、 デバイス設定を⾏ってください。

# **PLC\_CTL**

### マクロコマンド【PLC\_CTL F0 F1 F2】

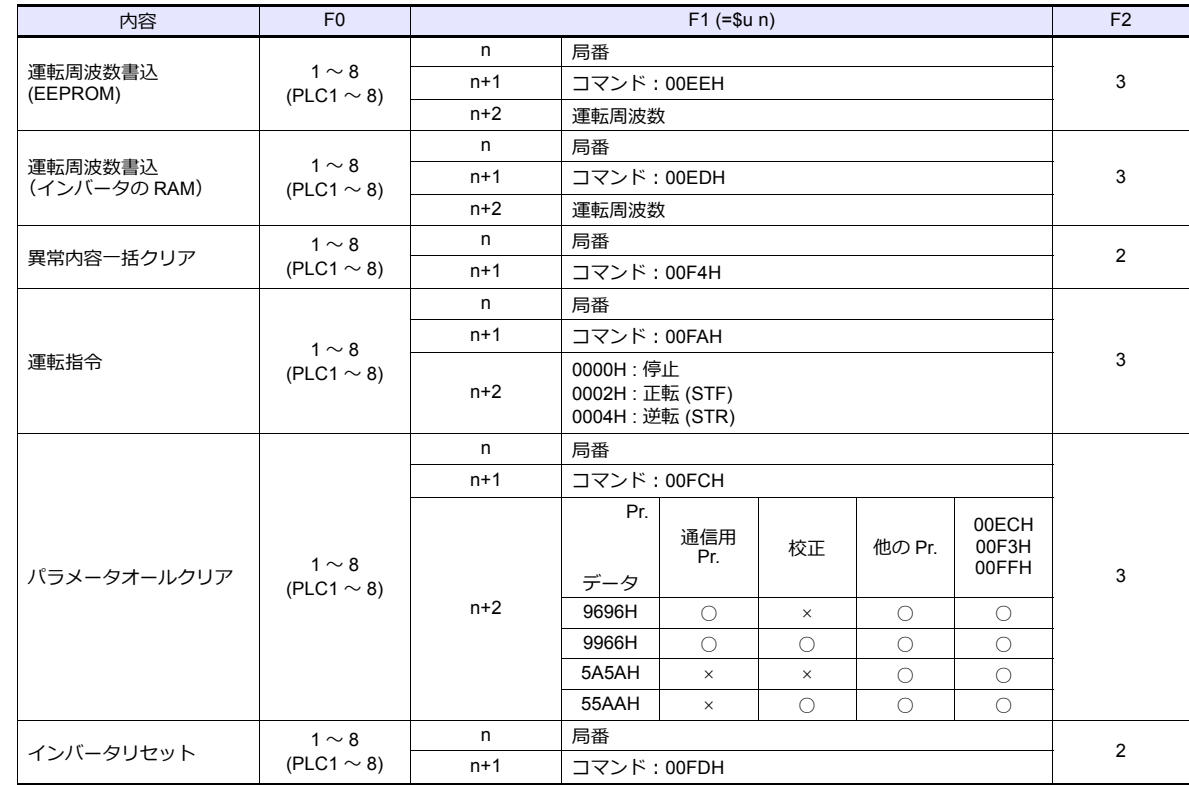

# **2.2.2 FR-V500**

### 通信設定

 $\equiv$ 

# エディタ

#### 通信設定

(下線は初期値)

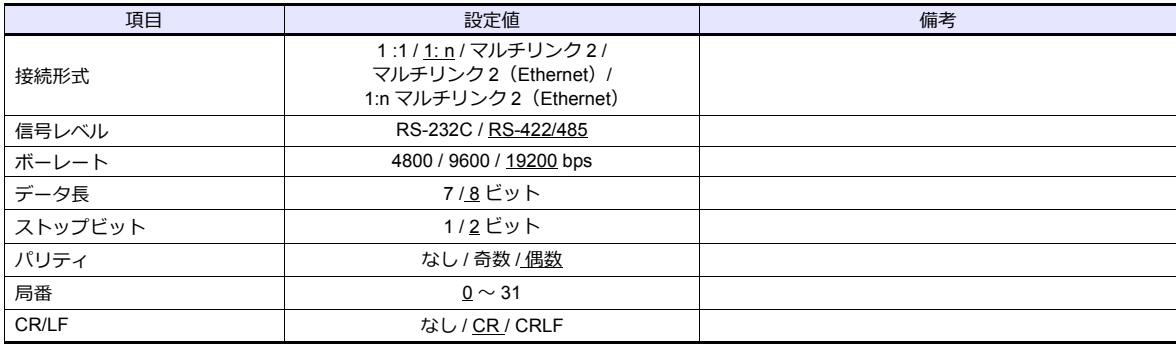

### インバータ

(下線は初期値)

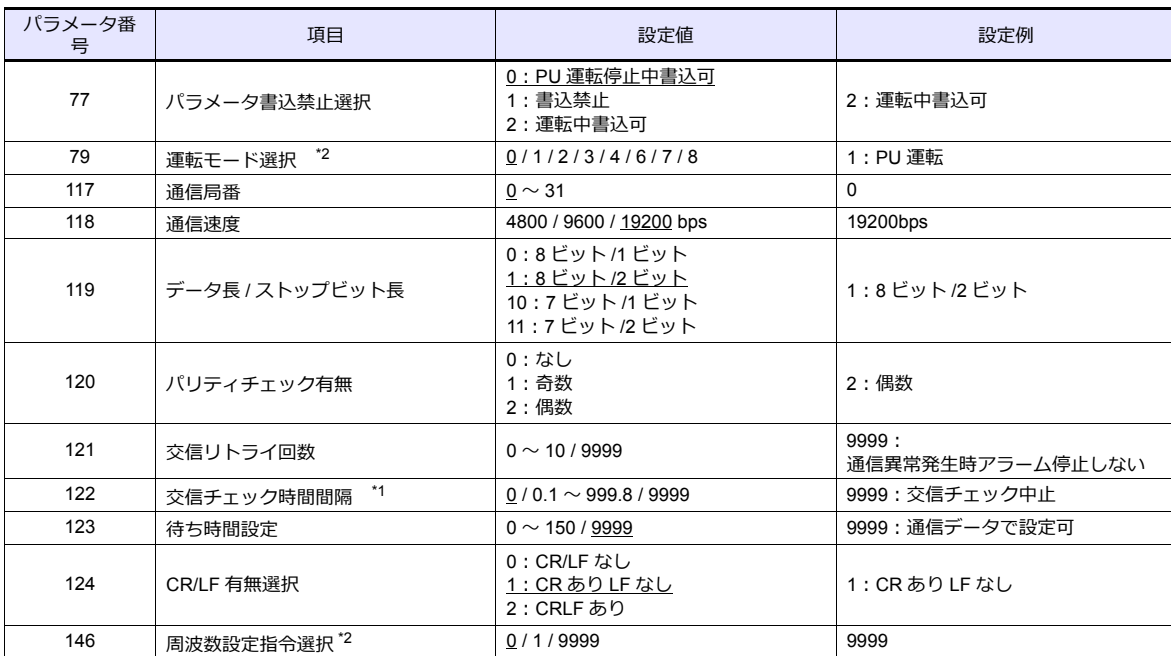

\*1 0.1 〜 999.8 設定時

交信チェック時間間隔以内に ZMシリーズから通信を⾏わない場合、インバータは異常停⽌します。定期読込の設定を⾏うことで回 避できます。 \*2 Pr.79=0、Pr.146=9999 で電源投⼊時 PU 運転モードになります。

# 使用デバイス

各デバイスの設定範囲は、機器によって異なります。お使いの機器の使⽤できる範囲内で設定してください。なお、 [TYPE]はマクロで間接デバイスを指定するときに使用します。

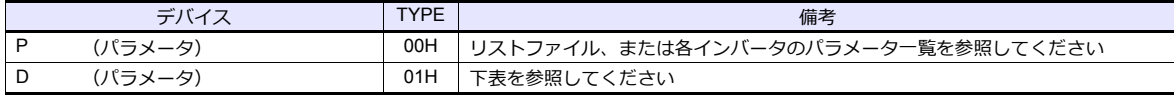

# **デバイス D(パラメータ)**

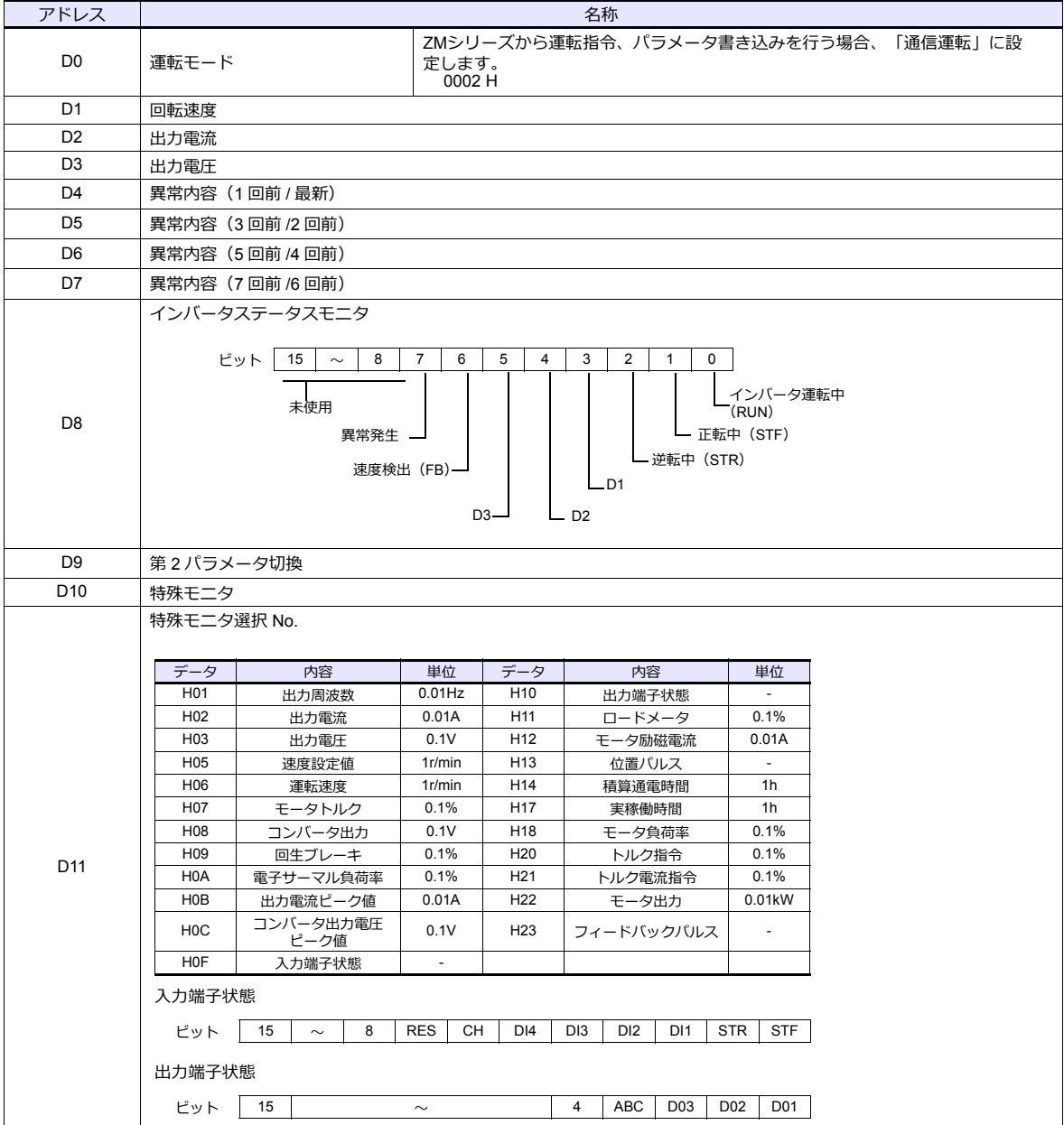

# **PLC\_CTL**

### マクロコマンド【PLC\_CTL F0 F1 F2】

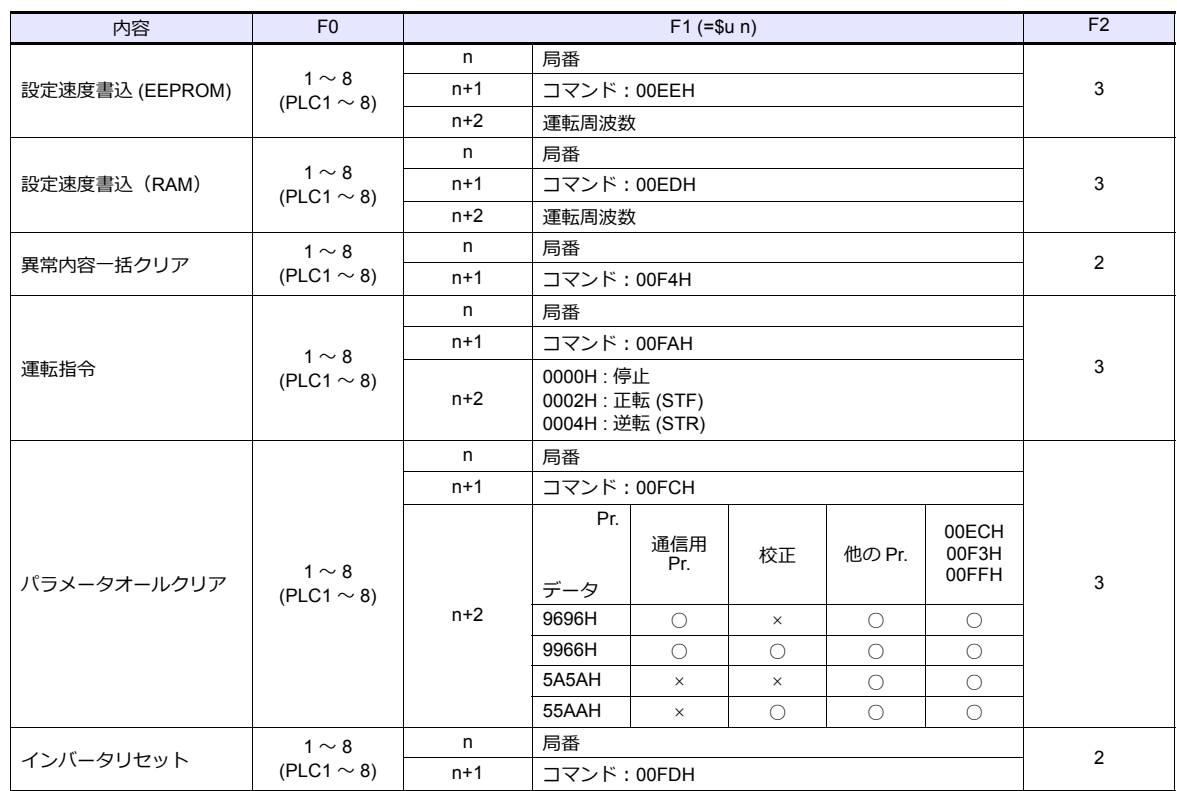

# **2.2.3 MR-J2S-\*A**

# 通信設定

 $\sqrt{2}$ 

# エディタ

通信設定

(下線は初期値)

÷,

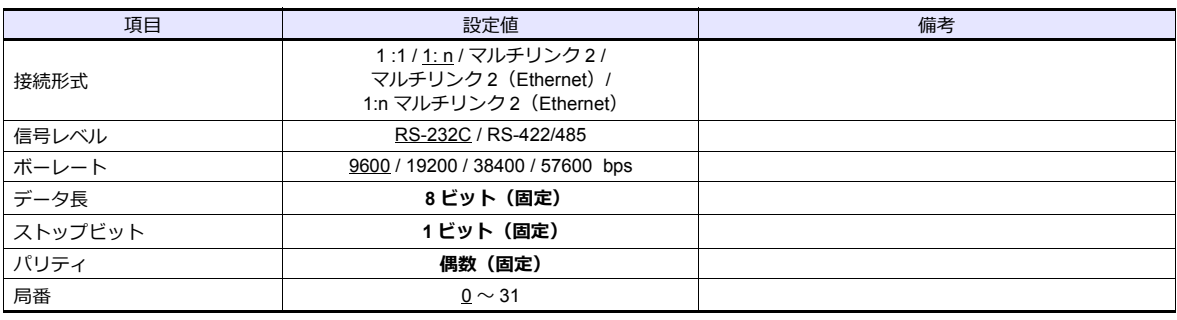

### サーボアンプ

### 拡張設定パラメータ

パラメータの設定は、電源の再投⼊で有効になります。

(下線は初期値)

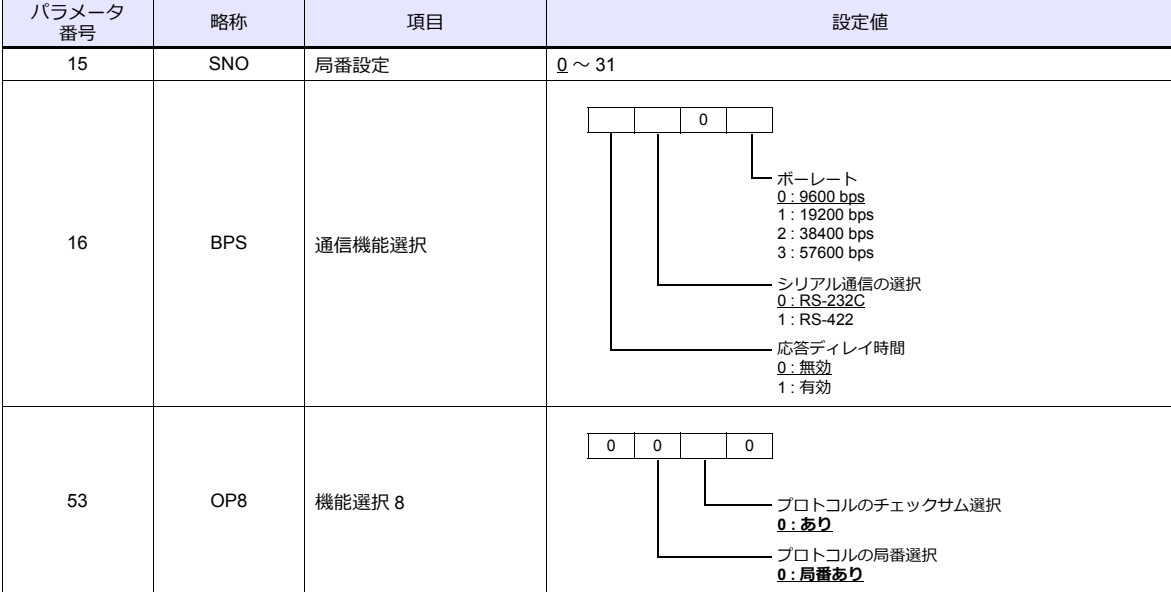

# 使用デバイス

各デバイスの設定範囲は、接続機器によって異なります。お使いの機器の使⽤できる範囲内で設定してください。なお、 [TYPE]はマクロで間接デバイスを指定するときに使用します。

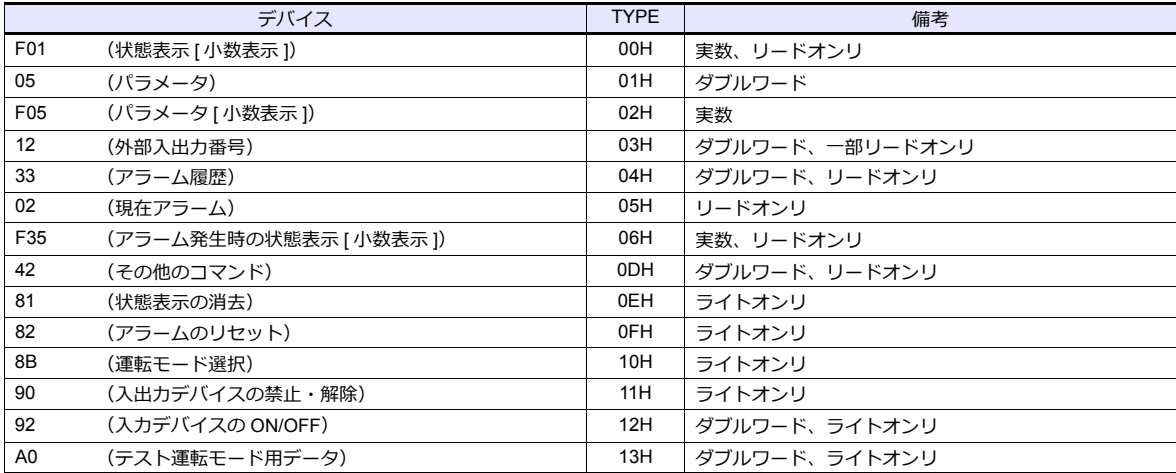

デバイス入力ダイアログで、「格納先デバイス」 の指定をします。<br>・ RAM :RAM に格納

• EEPROM :RAM+EEPROM に格納

### 間接デバイス指定

• デバイスのアドレスが 0~65535 (16 ビット以内)の場合

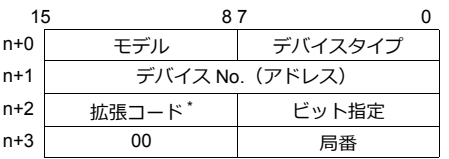

\* 拡張コード

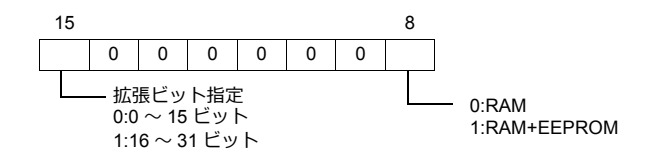

### **PLC\_CTL**

マクロコマンド【PLC\_CTL F0 F1 F2】

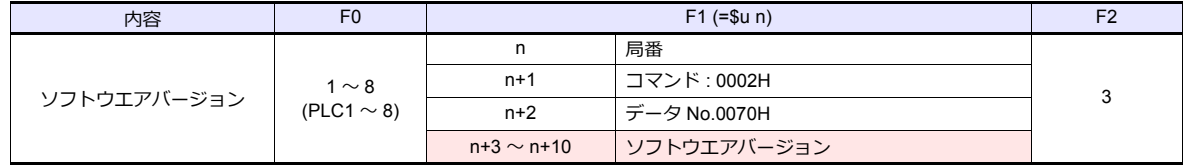

**■ リターンデータ : サーボ →ZMシリーズに格納されるデータ** 

### **2.2.4 MR-J3-\*A**

# 通信設定

 $\sqrt{2}$ 

# エディタ

通信設定

(下線は初期値)

÷,

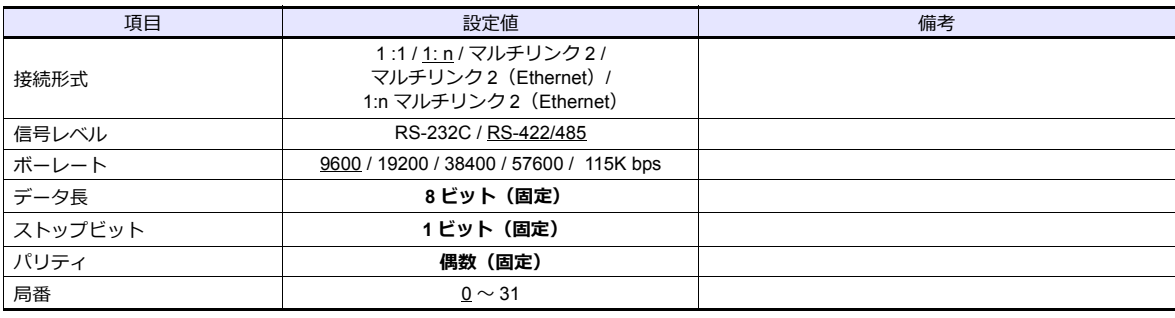

### サーボアンプ

### 拡張設定パラメータ

パラメータの設定は、電源の再投⼊で有効になります。

(下線は初期値)

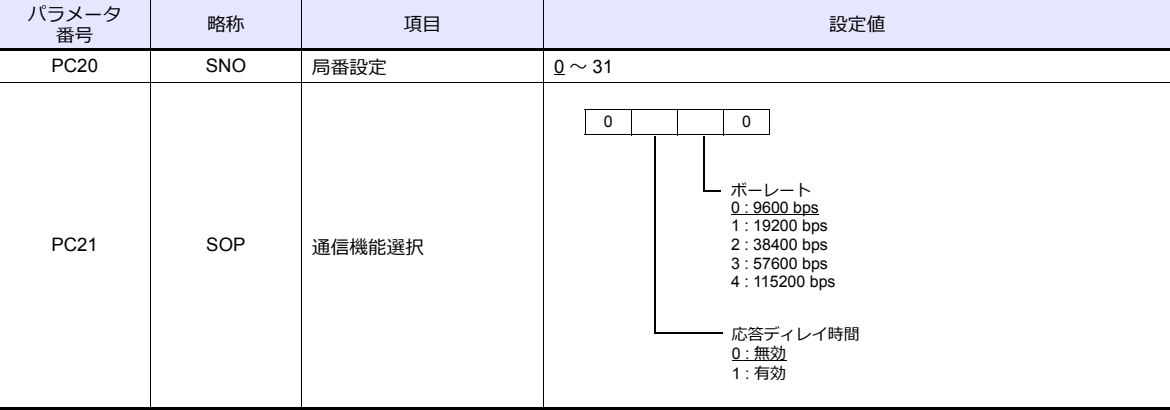

# 使用デバイス

各デバイスの設定範囲は、接続機器によって異なります。お使いの機器の使⽤できる範囲内で設定してください。なお、 [TYPE]はマクロで間接デバイスを指定するときに使用します。

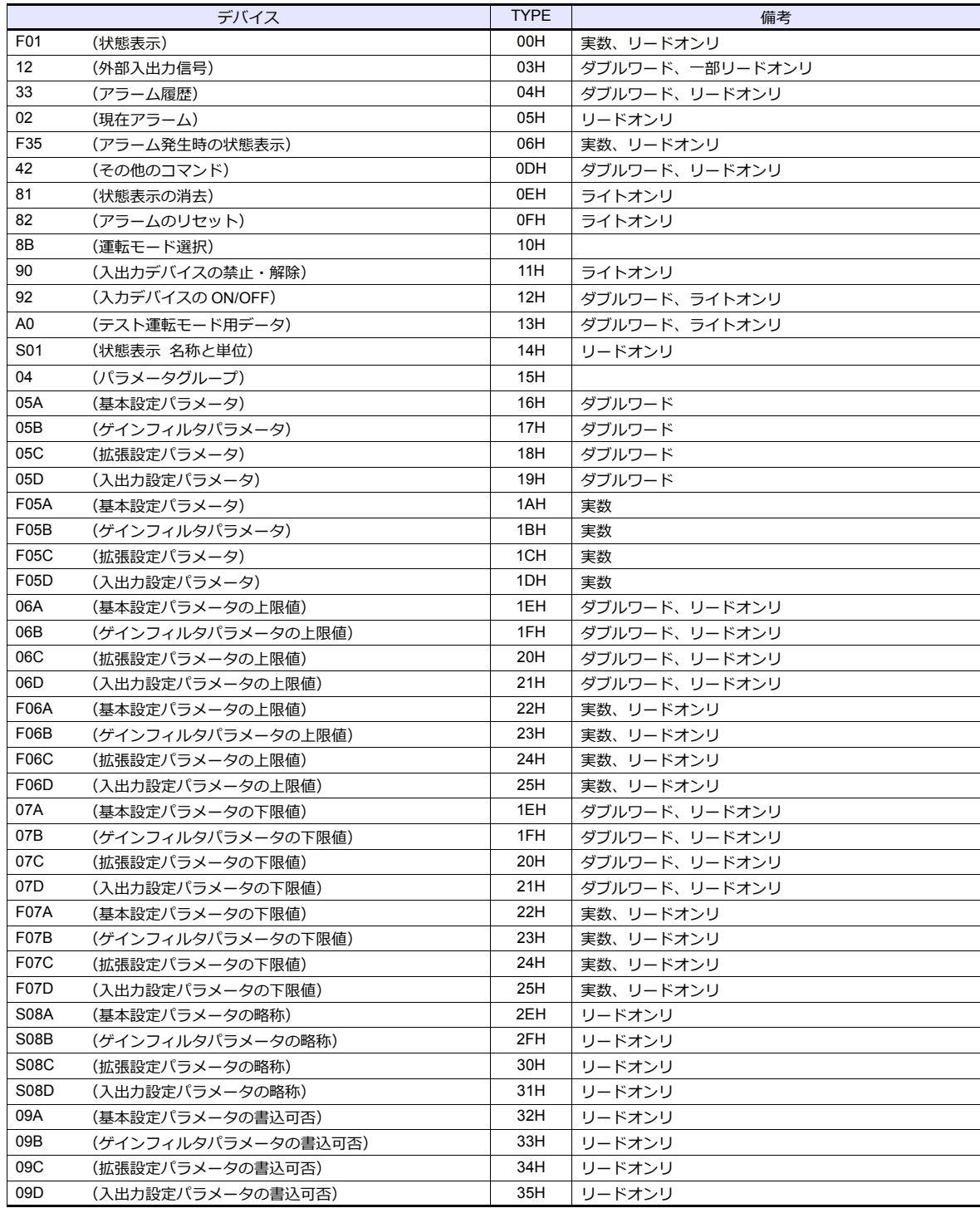

デバイス入力ダイアログで、「格納先デバイス」 の指定をします。<br>・ RAM :RAM に格納

• EEPROM :RAM+EEPROM に格納

# 間接デバイス指定

• デバイスのアドレスが 0~65535 (16 ビット以内)の場合

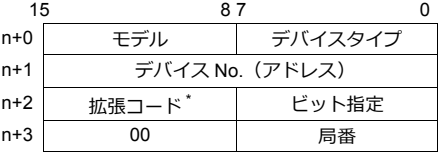

\* 拡張コード

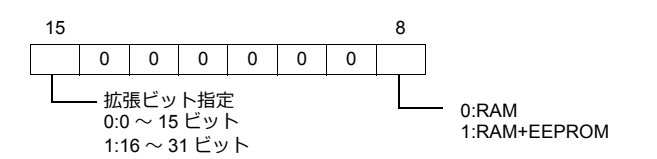

### **PLC\_CTL**

マクロコマンド【PLC\_CTL F0 F1 F2】

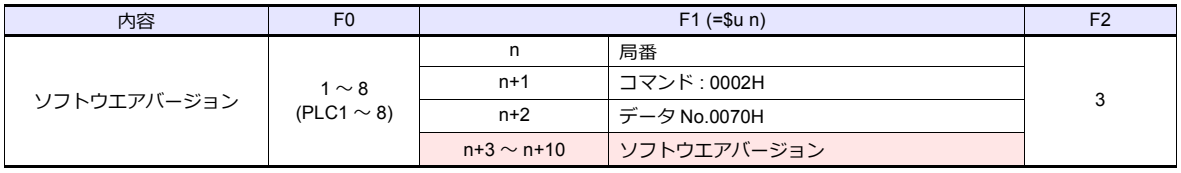

**レンターンデータ : サーボ →ZMシリーズに格納されるデータ** 

### **2.2.5 MR-J3-\*T**

### 通信設定

### エディタ

通信設定

(下線は初期値)

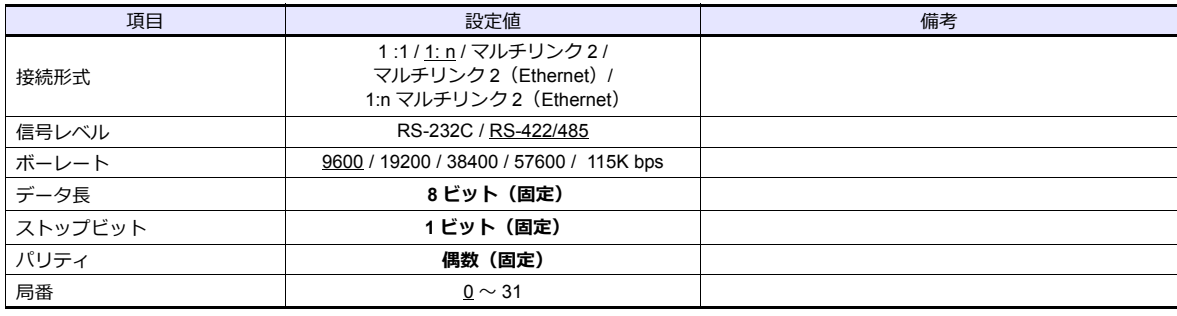

#### サーボアンプ

#### 拡張設定パラメータ

パラメータの設定は、電源の再投⼊で有効になります。

(下線は初期値)

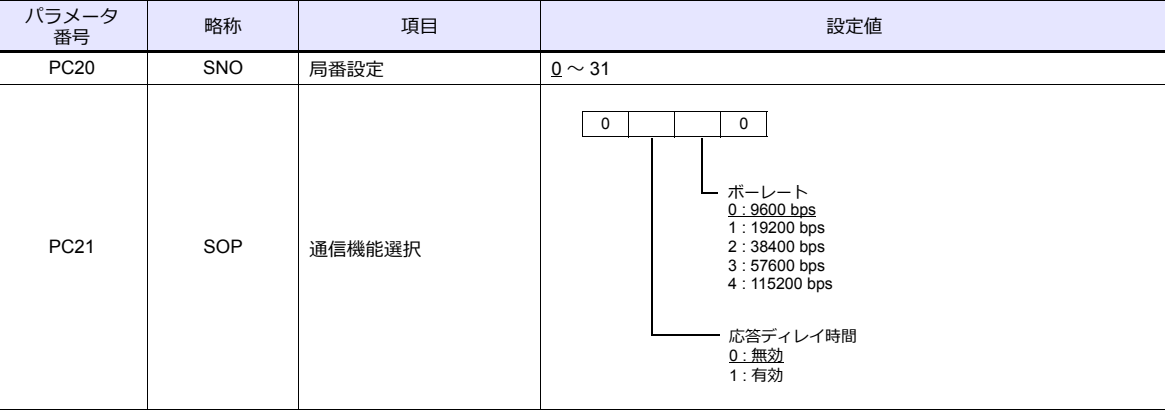

### 使用デバイス

各テバイスの設定範囲は、接続機器によって異なります。お使いの機器の使用できる範囲内で設定してください。なお、 [TYPE]はマクロで間接デバイスを指定するときに使⽤します。

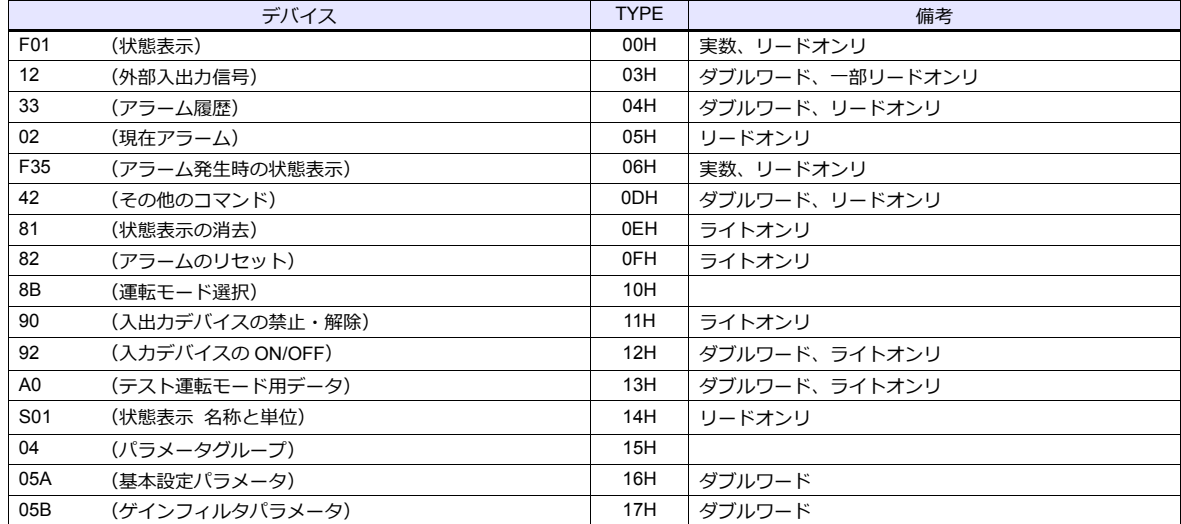

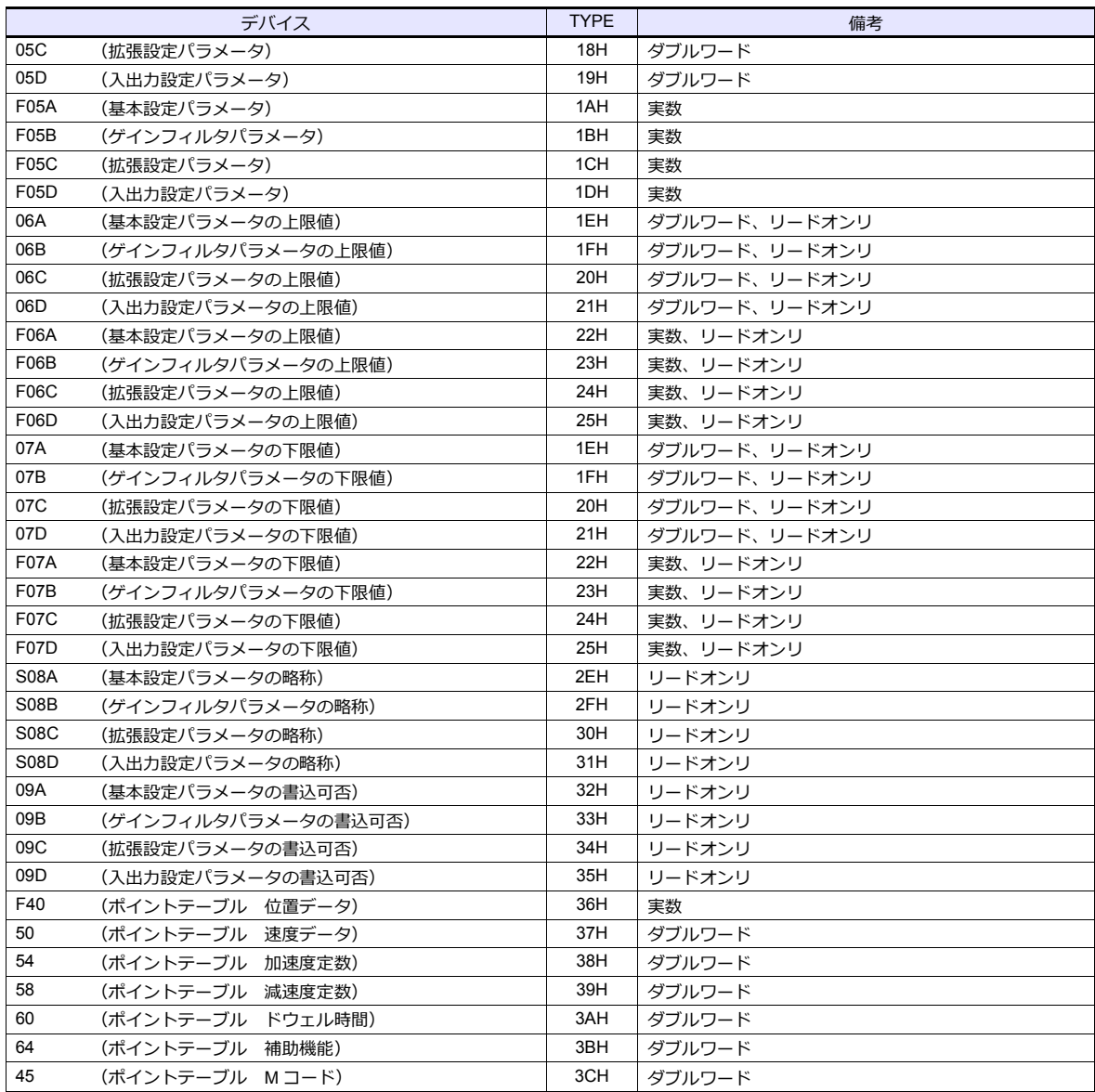

デバイス入力ダイアログで、「格納先デバイス」 の指定をします。<br>・ RAM :RAM に格納

• EEPROM :RAM+EEPROM に格納

間接デバイス指定

• デバイスのアドレスが 0~65535 (16 ビット以内)の場合

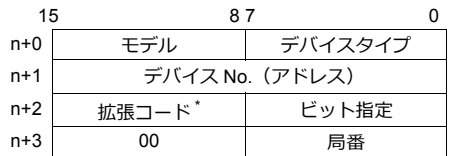

\* 拡張コード

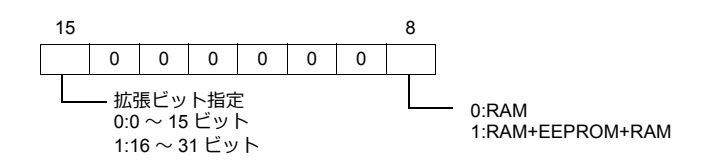

# **PLC\_CTL**

マクロコマンド【PLC\_CTL F0 F1 F2】

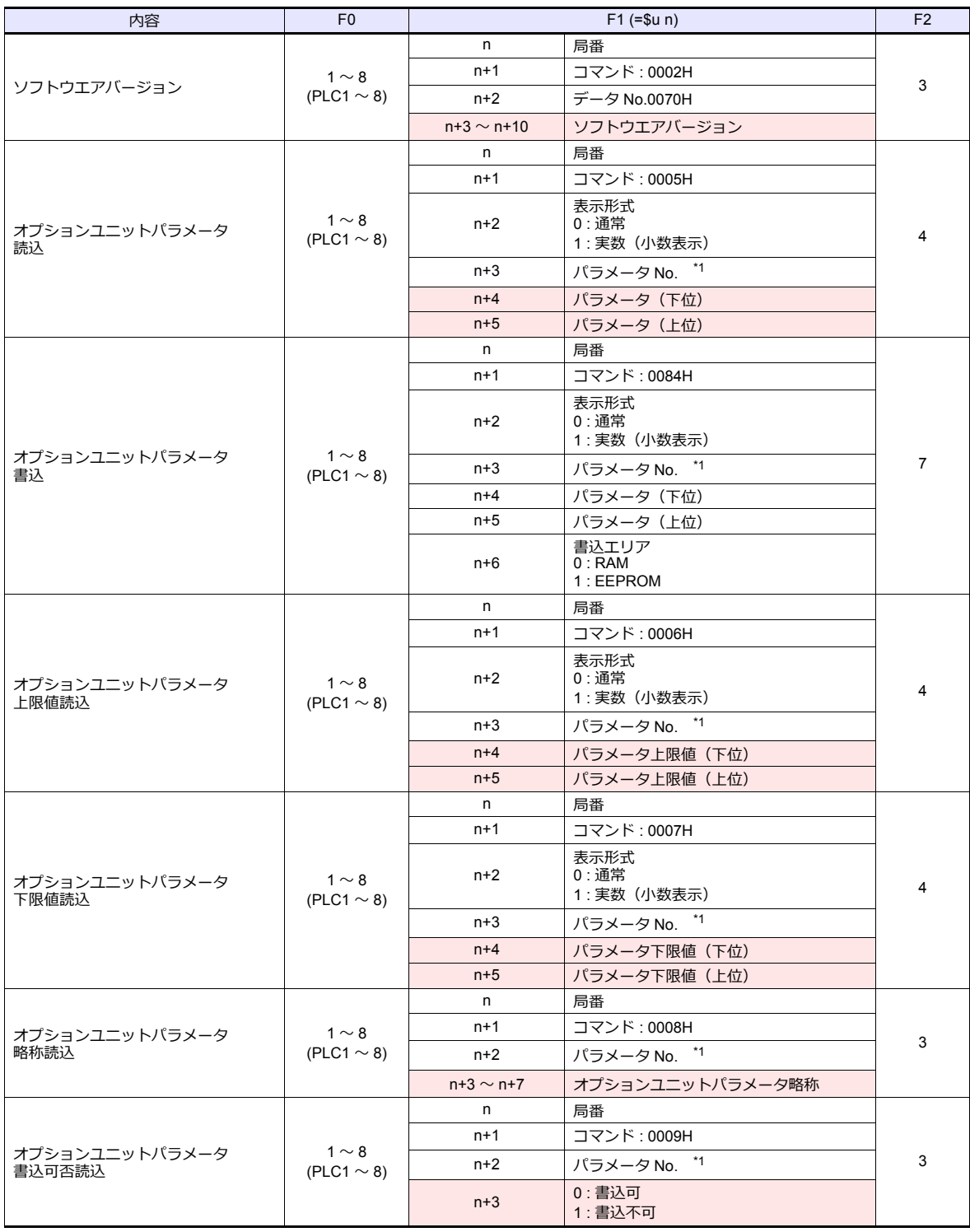

\*1 オプションユニットパラメータ No.

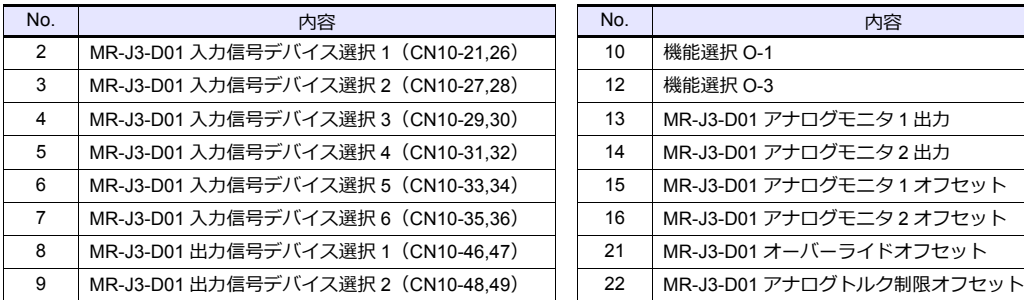

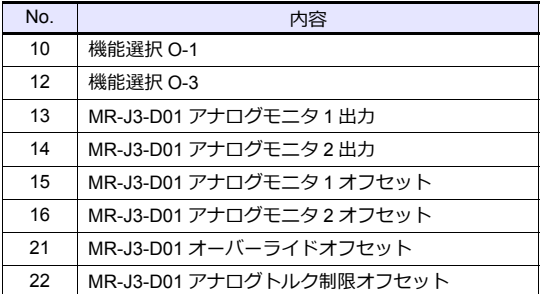

**■ リターンデータ : サーボ →ZMシリーズに格納されるデータ** 

### **2.2.6 FR-E700**

### 通信設定

### エディタ

通信設定

(下線は初期値)

Ξ

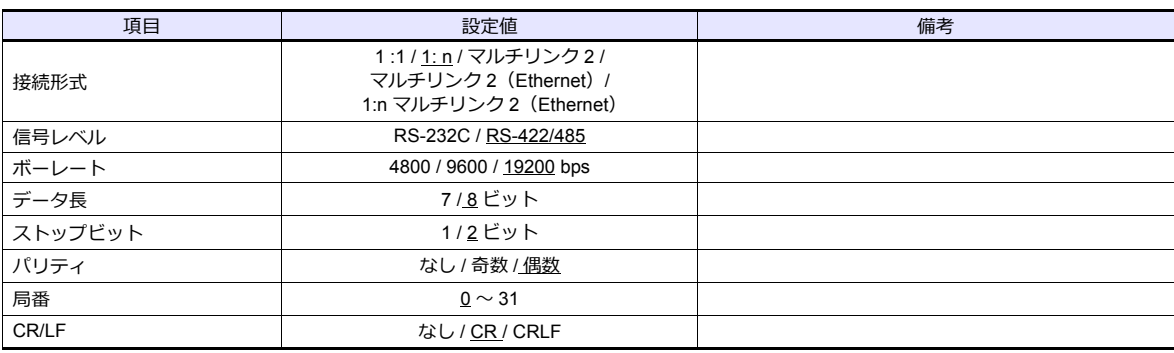

# インバータ

ZM-600 から運転指令、周波数指令を行う場合は、NET 運転 (NET の LED が点灯状態)にします。詳しくはインバータ の取扱説明書(応⽤編)を参照してください。

パラメータ変更後は、必ずインバータリセットを行ってください。リセットを行わないと通信不可になります。

(下線は初期値)

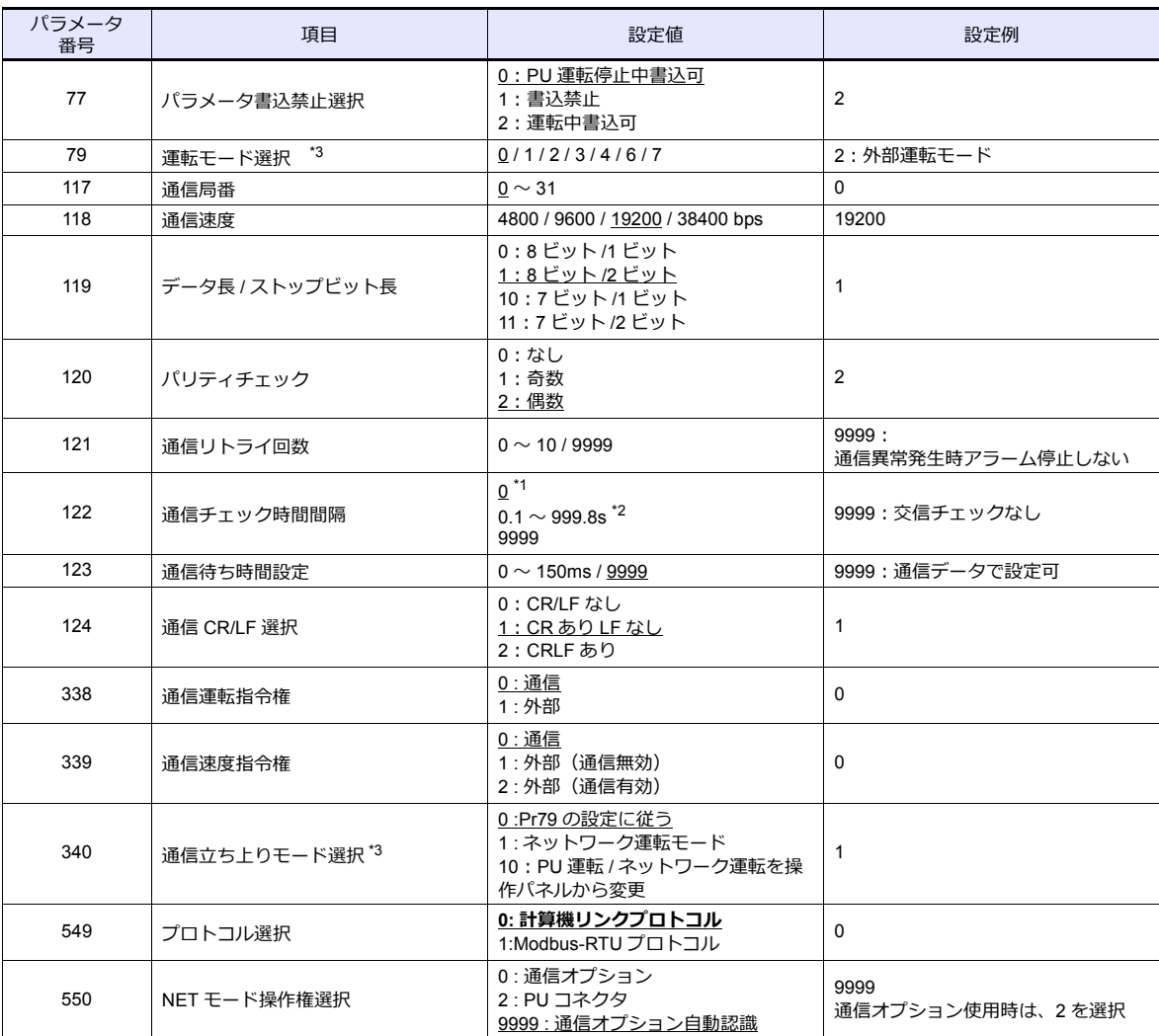

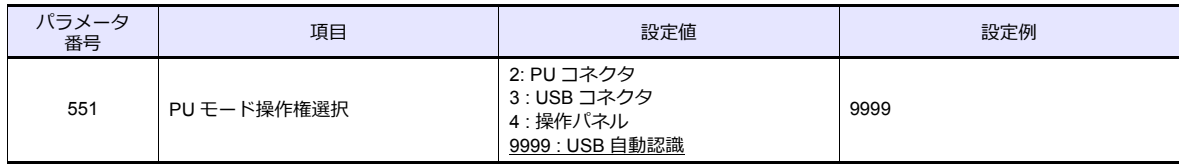

\*1 RS485 通信可能。ただし操作権のある運転モードにした瞬間に通信エラー (E.PUE) 発生。

\*2 〜〜〜〜〜〜〜〜〜〜〜〜〜〜〜〜〜〜〜〜<br>\*2 交信チェック時間間隔以内に ZMシリーズから通信を行わない場合、インバータは異常停止します。定期読込の設定を行うことで回避 できます。

\*3 Pr.79=0/2/6、Pr.340=1 で電源投⼊時 NET 運転モードになります。

### 使用デバイス

各デバイスの設定範囲は、機器によって異なります。お使いの機器の使⽤できる範囲内で設定してください。なお、 [TYPE]はマクロで間接デバイスを指定するときに使用します。

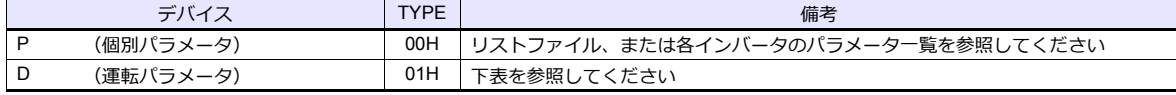

### **デバイス D(運転パラメータ)**

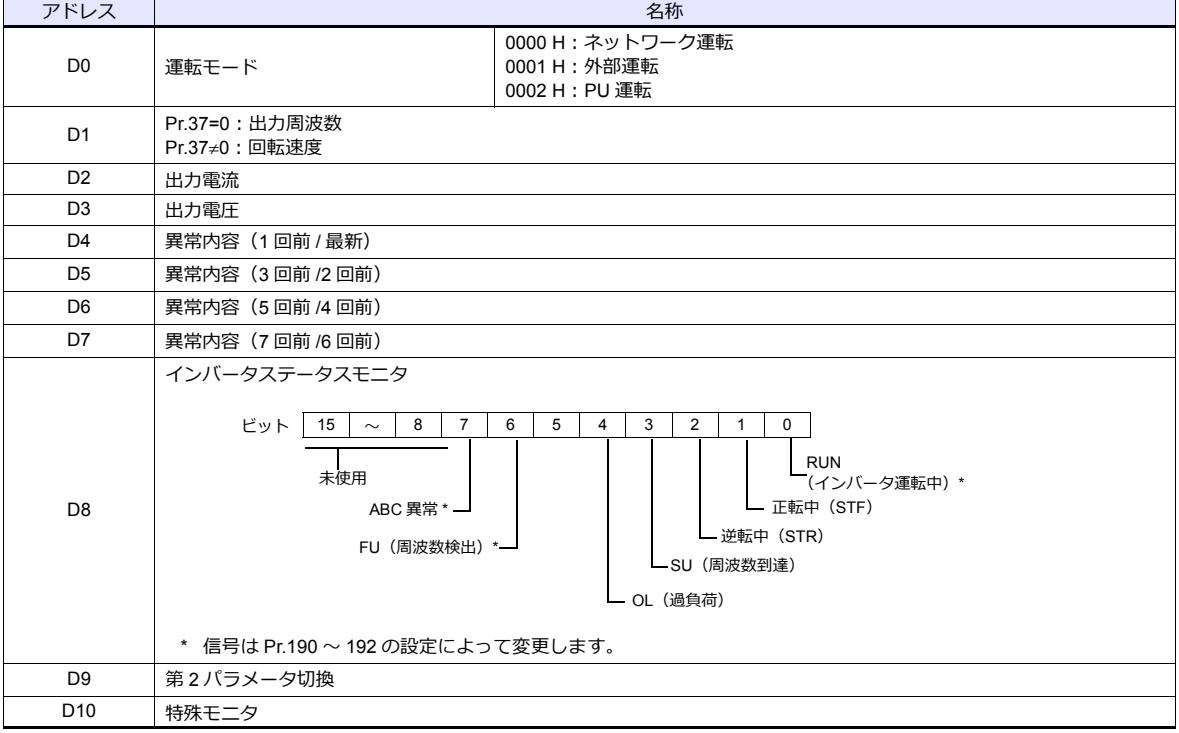

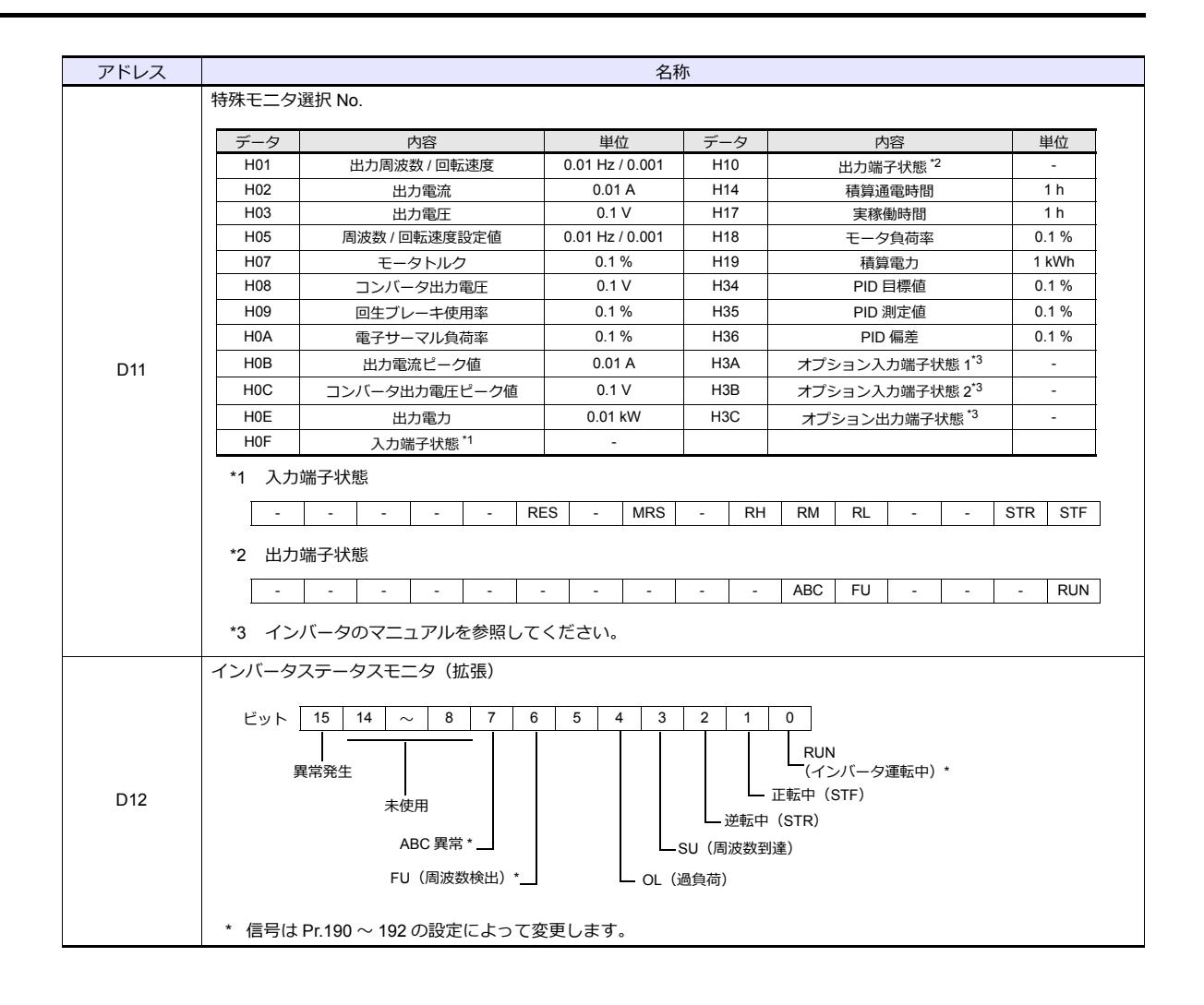

### **PLC\_CTL**

マクロコマンド【PLC\_CTL F0 F1 F2】

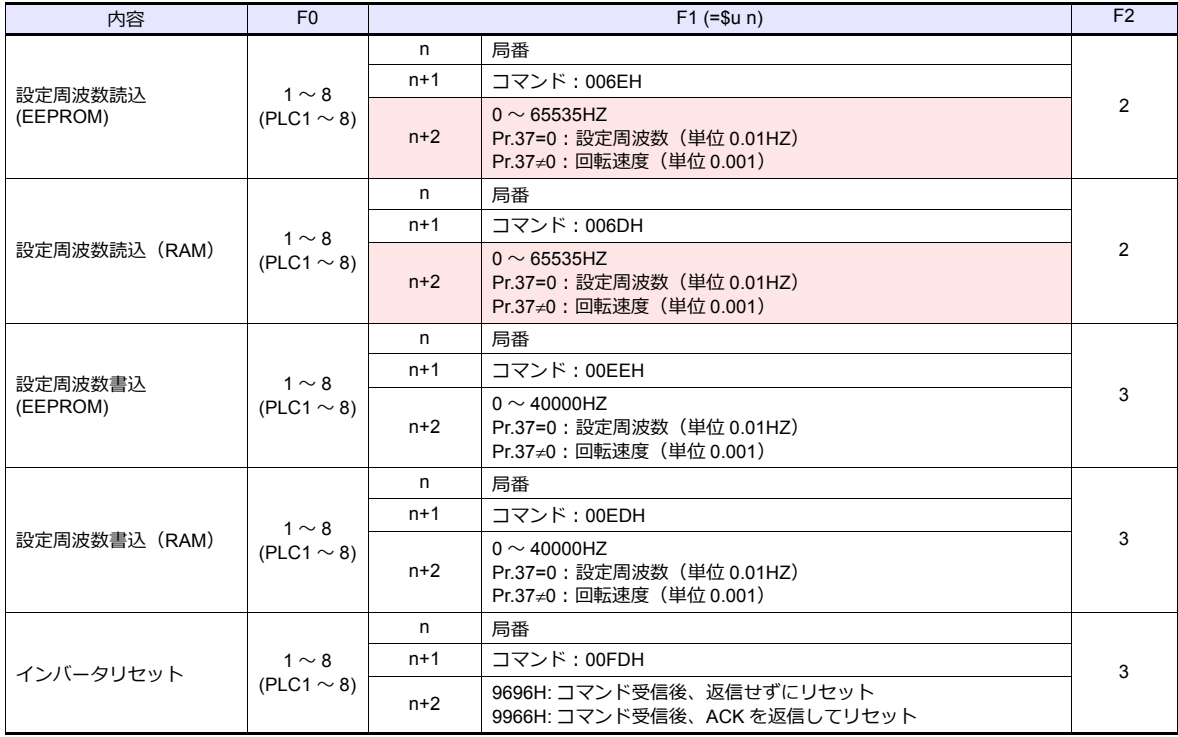
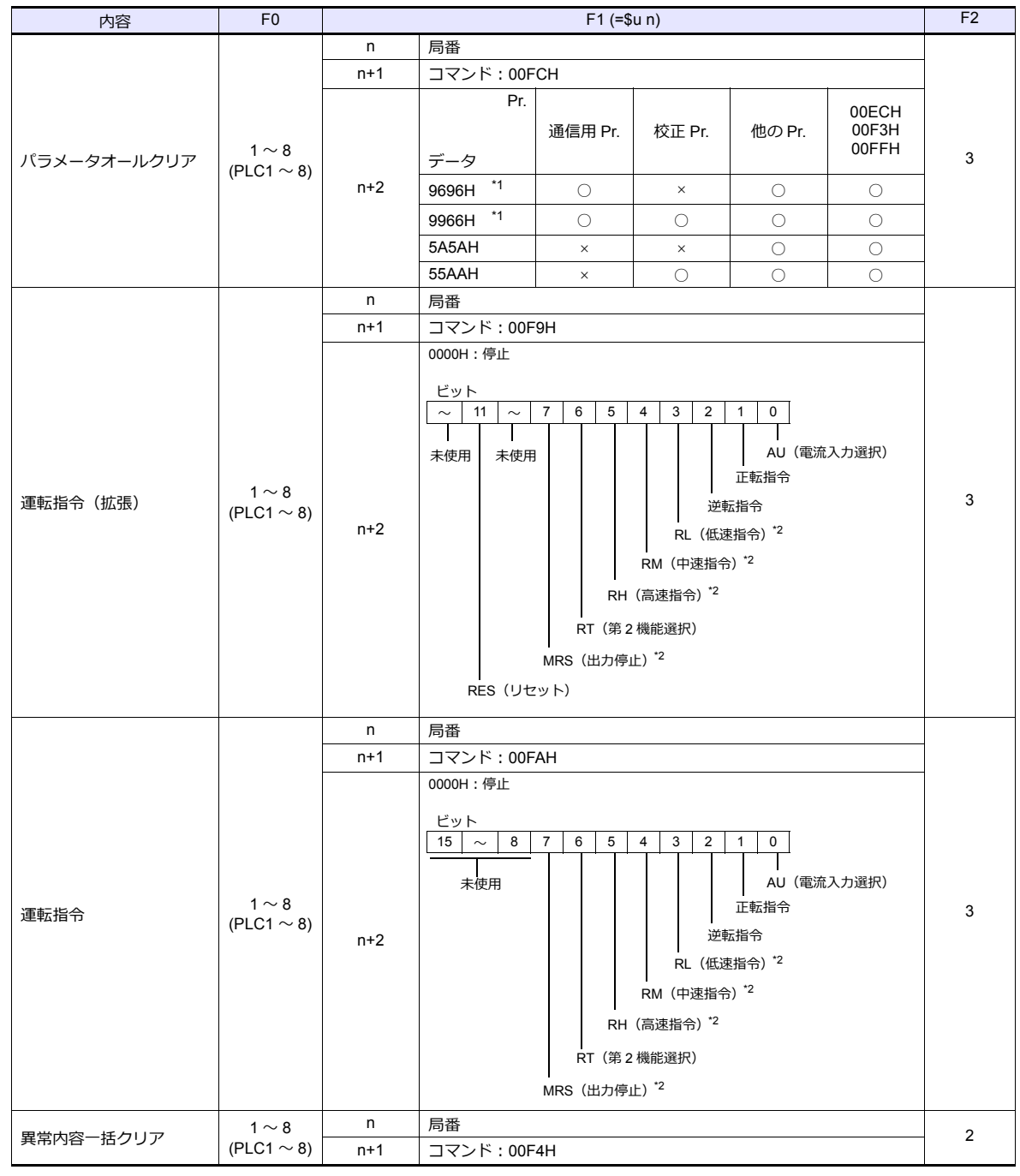

**■ リターンデータ : サーボ →ZMシリーズに格納されるデータ** 

\*1 ZM-600 と通信するための通信用パラメータも初期値に戻ります。再度パラメータ設定が必要になります。

\*2 Pr.180 〜 184 の設定により内容が変更します。

## **2.2.7** 結線図

## 接続先:**CN1**

#### **RS-232C**

結線図 **1 - C2**

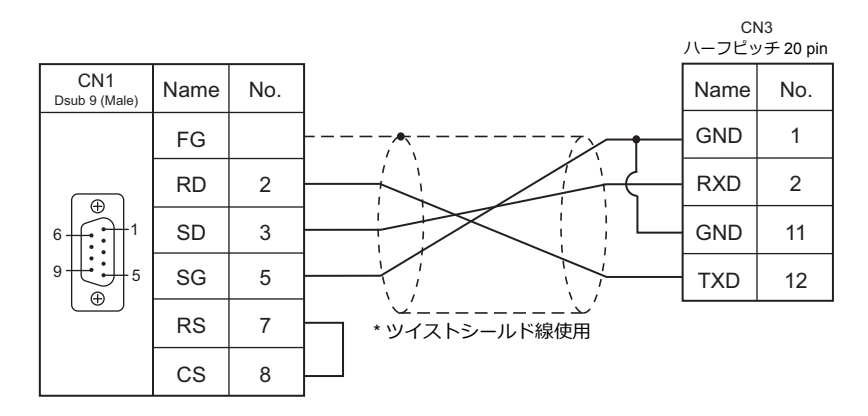

#### **RS-422/RS-485**

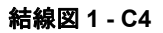

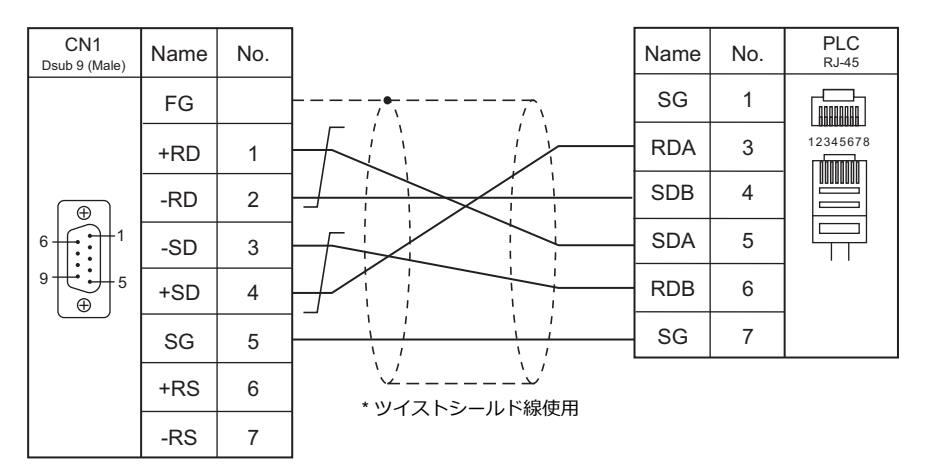

#### 結線図 **2 - C4**

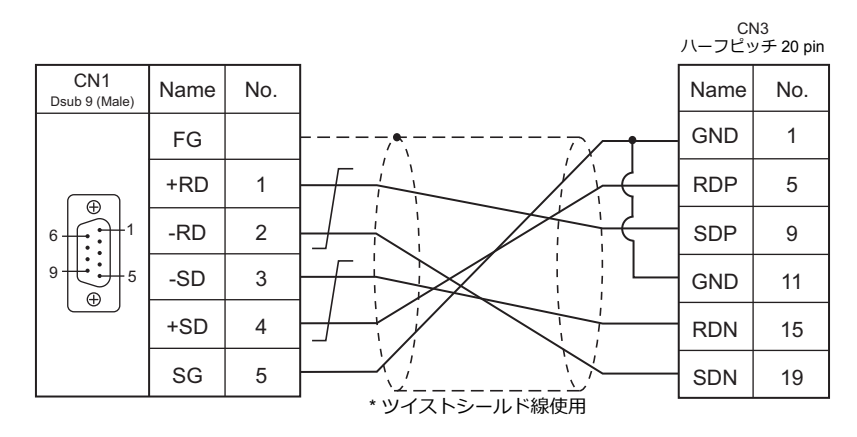

## 接続先:**MJ1/MJ2**

#### **RS-232C**

結線図 **1 - M2**

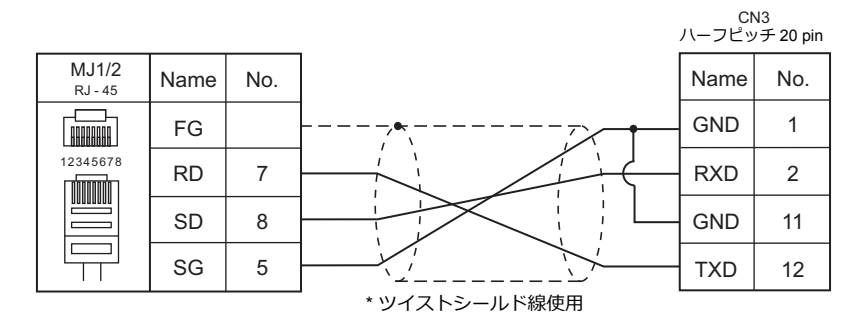

#### **RS-422/RS-485**

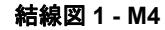

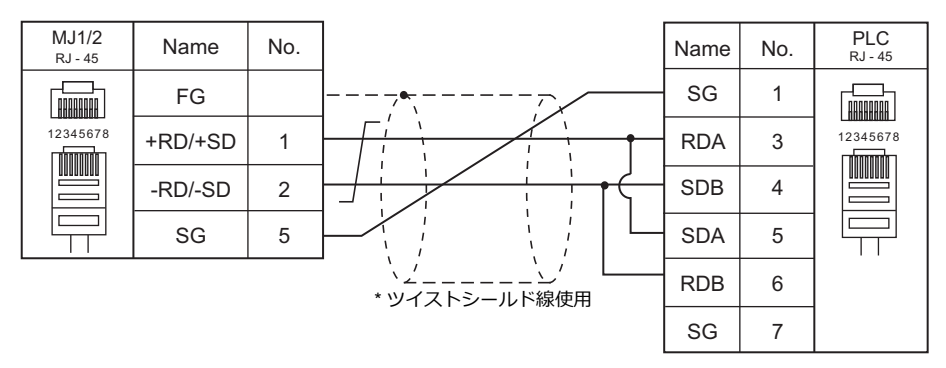

#### 結線図 **2 - M4**

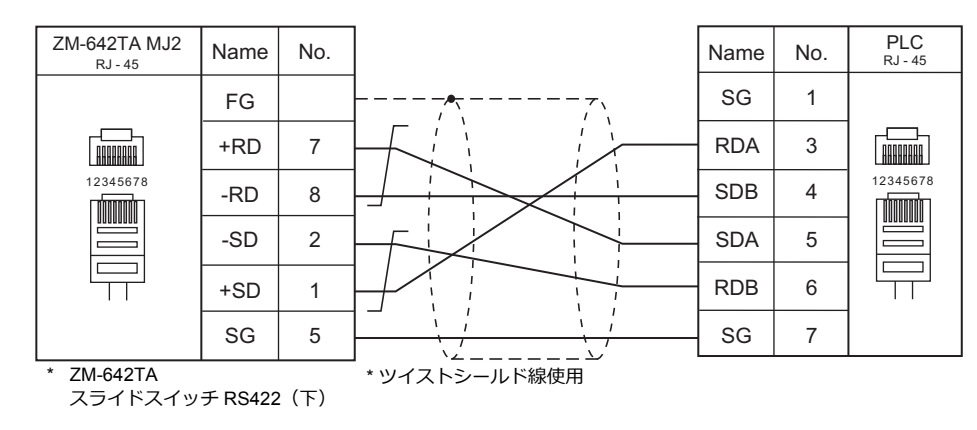

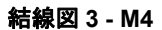

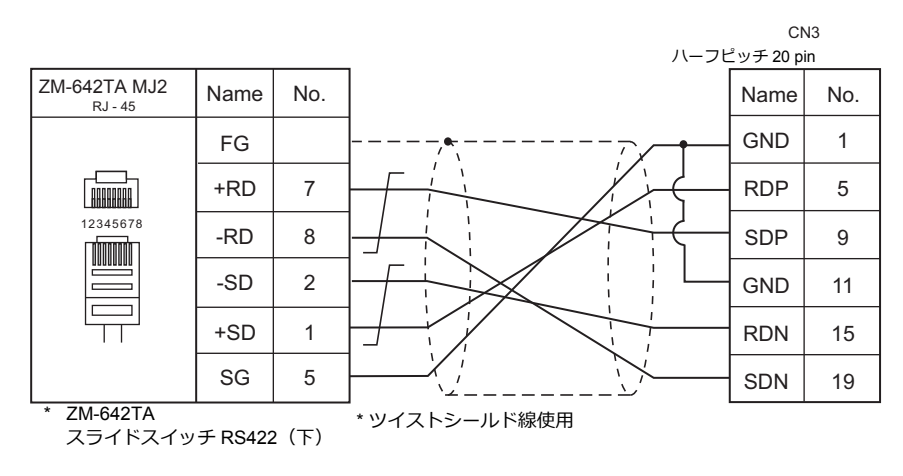

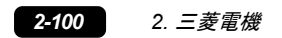

# 3. オムロン㈱

- [3.1 PLC](#page-186-0) 接続
- 3.2 温調 / サーボ / [インバータ接続](#page-216-0)

# <span id="page-186-0"></span>**3.1 PLC** 接続

# シリアル接続

## **SYSMAC C/CV**

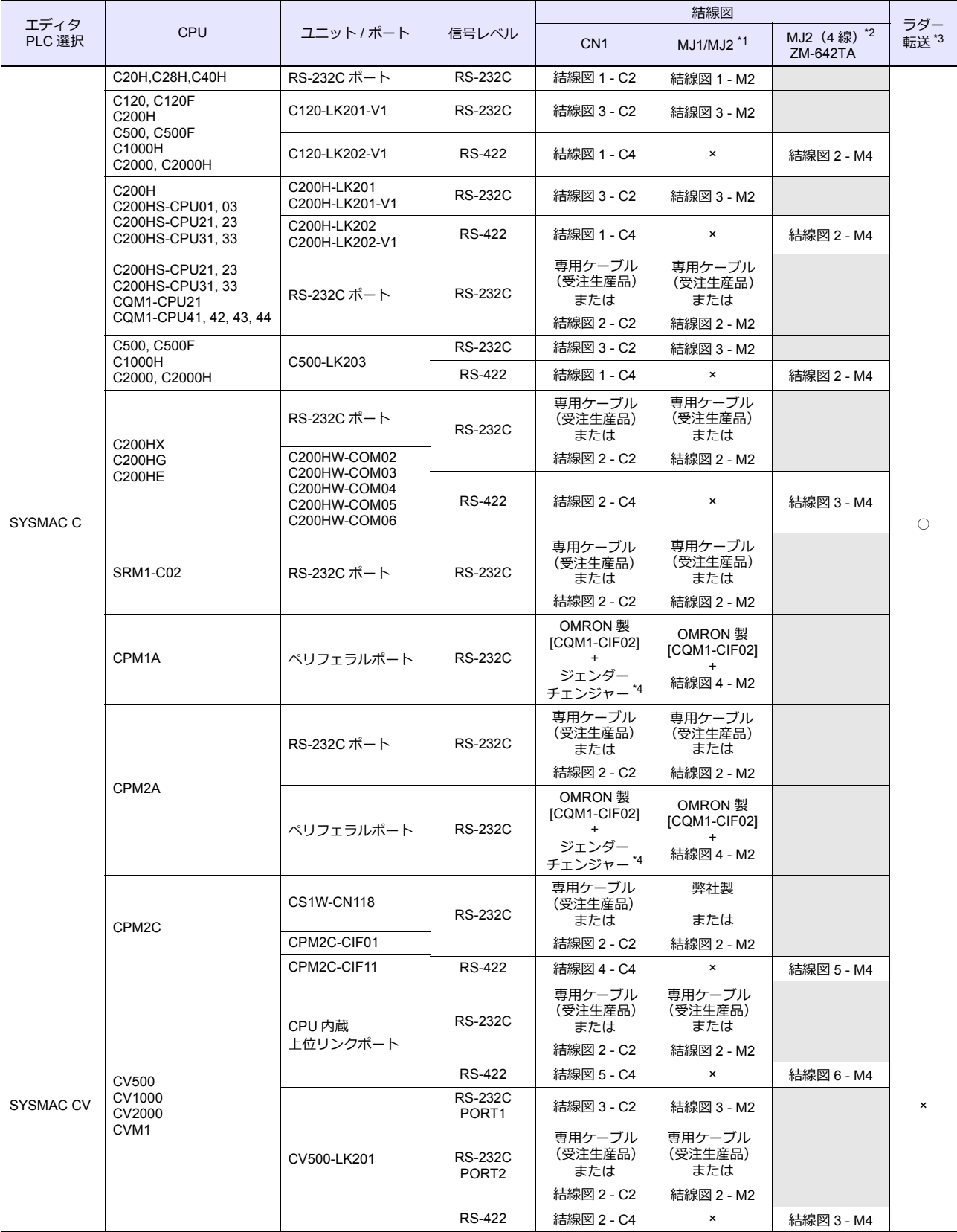

\*1 ZM-642TA の場合、信号切替用のスライドスイッチは RS-232C/485(上)に設定してください。 詳しくは、「[1.2.2 MJ1/MJ2](#page-20-0)」[P 1-5](#page-20-0) を参照してください。

- \*2 信号切替用のスライドスイッチは RS-422(下)に設定してください。詳しくは、「[1.2.2 MJ1/MJ2](#page-20-0)」[P 1-5](#page-20-0) を参照してください。
- \*3 ラダー転送機能については『ZM-600 シリーズ リファレンスマニュアル 応用編』を参照してください。
- \*4 市販の Dsub ジェンダーチェンジャー (Dsub9 ピン Female→Male 変換) をご使用ください。

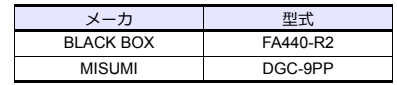

## **SYSMAC CS1/CJ1**

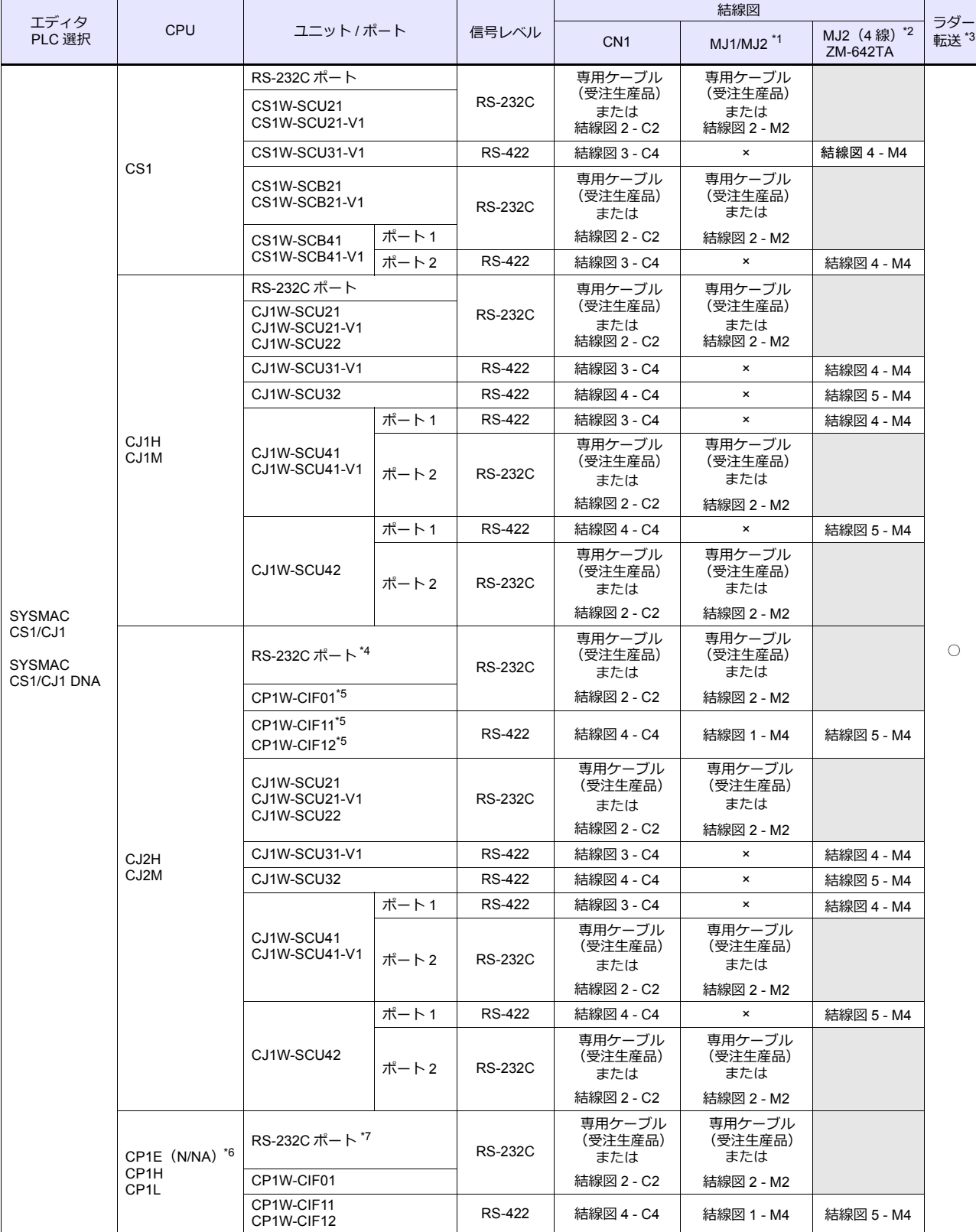

\*1 ZM-642TA の場合、信号切替用のスライドスイッチは RS-232C/485(上)に設定してください。

詳しくは、「[1.2.2 MJ1/MJ2](#page-20-0)」[P 1-5](#page-20-0) を参照してください。

\*2 信号切替用のスライドスイッチは RS-422(下)に設定してください。詳しくは、「[1.2.2 MJ1/MJ2](#page-20-0)」[P 1-5](#page-20-0) を参照してください。

\*3 ラダー転送機能については『ZM-600 シリーズ リファレンスマニュアル 応用編』を参照してください。

- \*4 CJ2M-3x は内蔵シリアル通信ポートなし。
- \*5 CJ2M-3x のみ使用可能。
- \*6 CP1E(E タイプ)は、内蔵シリアル通信ボートがなく、オプションボード装着もできないため接続不可。
- \*7 CP1E(N/NA タイプ)のみ内蔵シリアル通信ボートがあります。

## **Ethernet** 接続

## **SYSMAC CS1/CJ1**

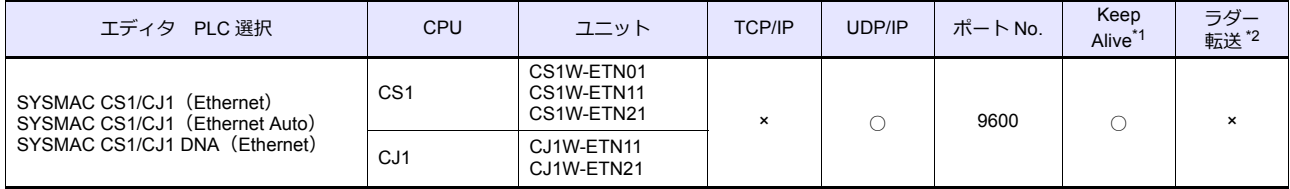

\*1 KeepAlive 機能については「[1.3.2 Ethernet](#page-53-0) 通信」を参照してください。

\*2 ラダー転送機能については『ZM-600 シリーズ リファレンスマニュアル 応用編』を参照してください。

## **3.1.1 SYSMAC C**

## 通信設定

## エディタ

通信設定

(下線は初期値)

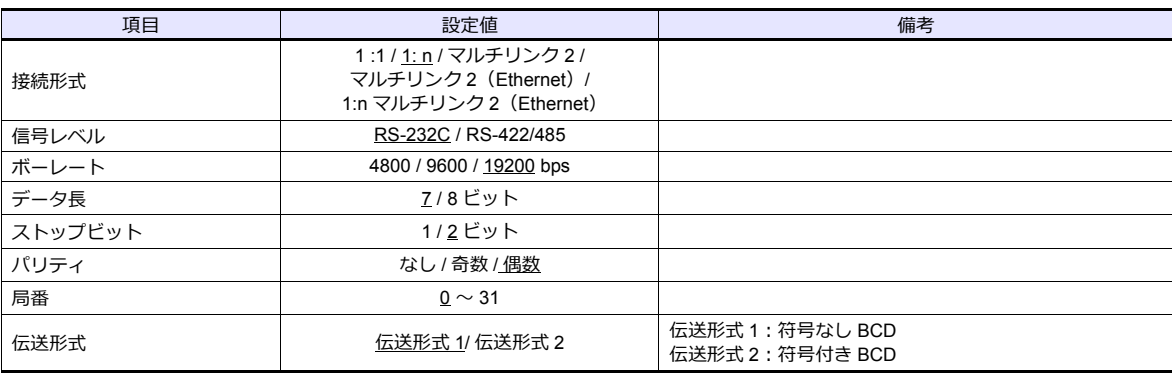

#### 伝送形式 **2**

伝送形式 2 (符号付き BCD) を選択すると、PLC のデータを符号付きのデータとして表示できます。

デバイス内の上位 4 ビットが「F または A」の場合のみマイナス値として扱います。 【F】の場合 : 上位 4 ビットを [0] とみなす

- 【A】の場合 : 上位 4 ビットを [1] とみなす
- 表示範囲 1 ワード : -1999 〜 +9999
	- 2 ワード : 19999999 〜 +99999999

例 :

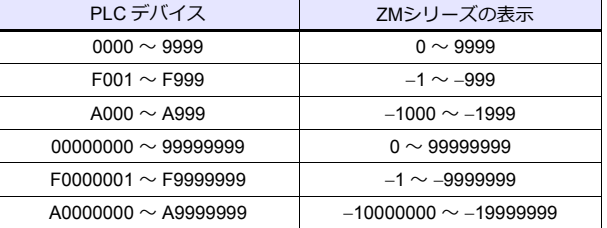

• 設定方法 : 数値表示 [入力形式 ] BCD

<sup>[</sup> 表⽰形式 ] DEC(符号あり 表⽰ /+ 表⽰)

## **PLC**

#### **C20H / C28H / C40H**

## 標準設定

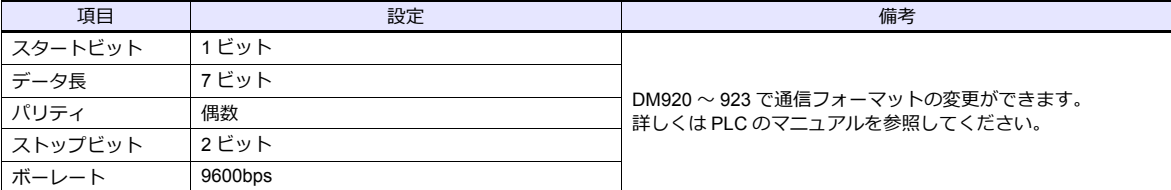

#### **C120-LK201-V1 / C120-LK202-V1**

#### 設定スイッチ

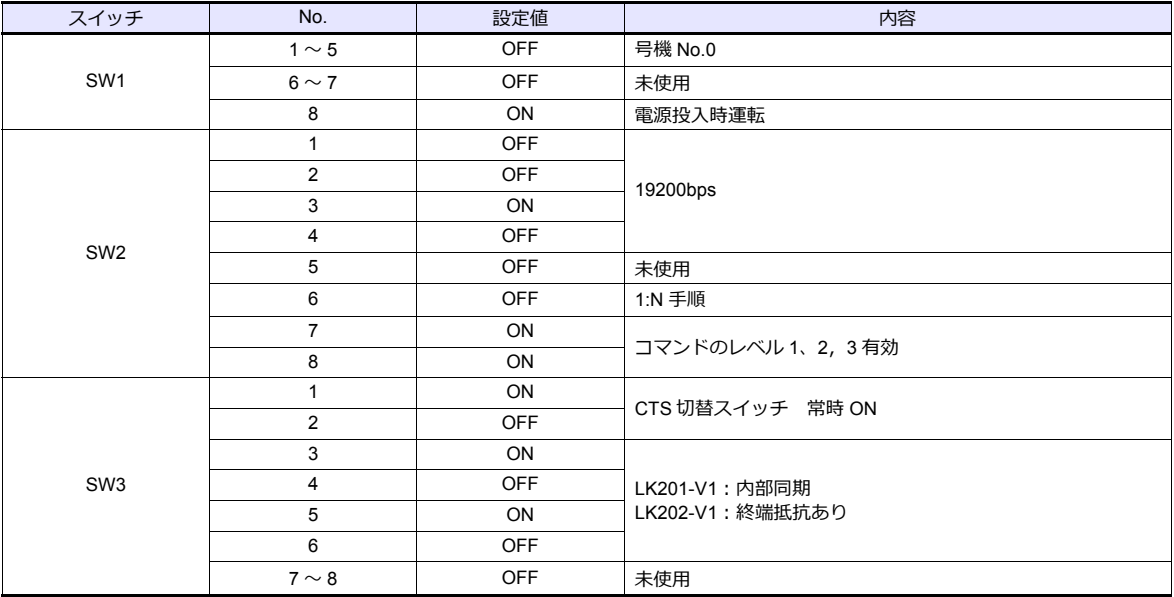

伝送データのフォーマットは、7 ビット、2 ビット、偶数パリティ固定です。

## **C200H-LK201-V1 / C200H-LK202-V1**

#### 表面スイッチ設定

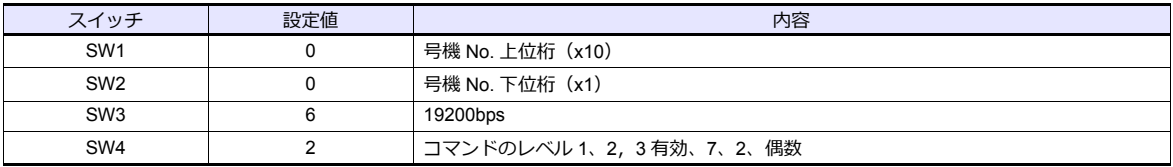

## 裏面スイッチ設定

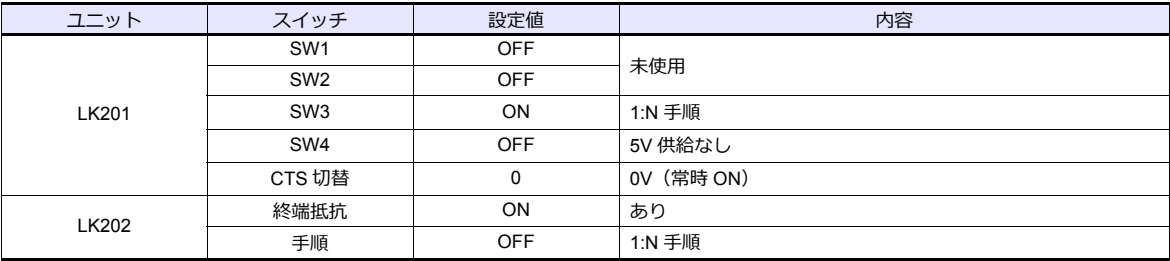

#### **C500H-LK203**

#### 裏面スイッチ設定

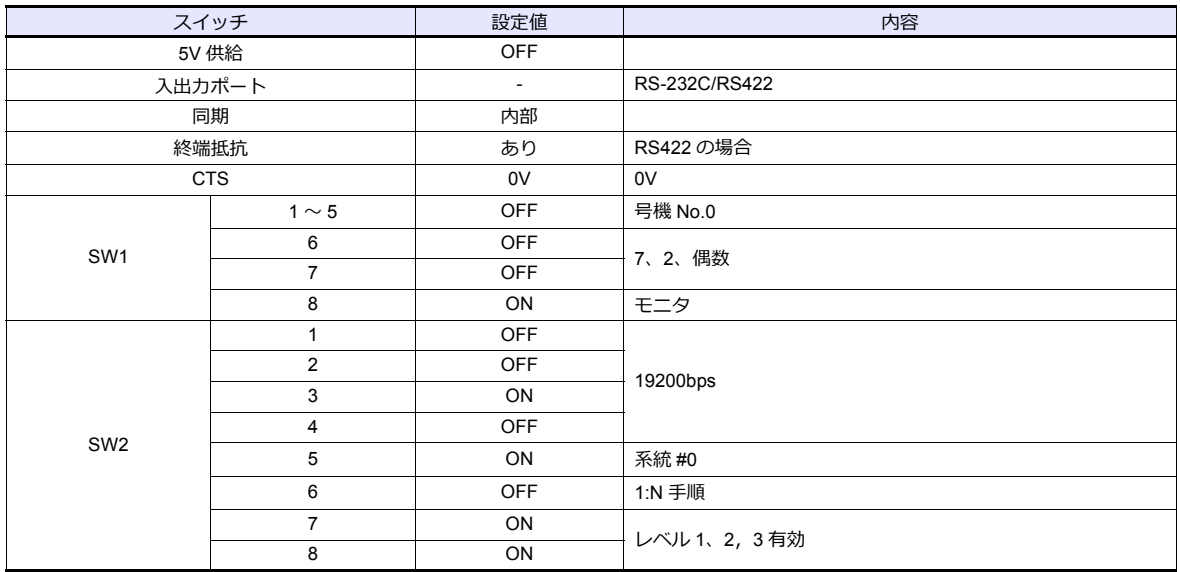

#### **C200HX / C200HG / C200HE**

#### ディップスイッチ

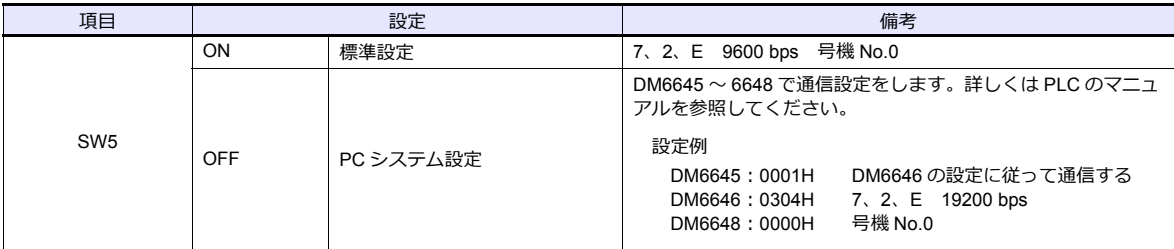

#### **C200HW-COM02** ~ **06**

## ディップスイッチ

C200HW-COM03/06 のポート A (RS422) の場合、ディップスイッチの設定があります。

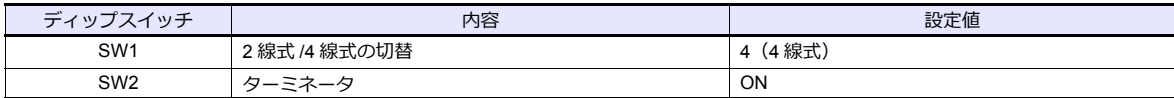

#### **PLC** システム設定

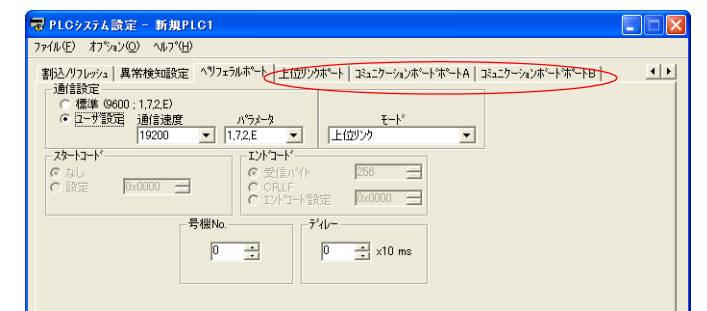

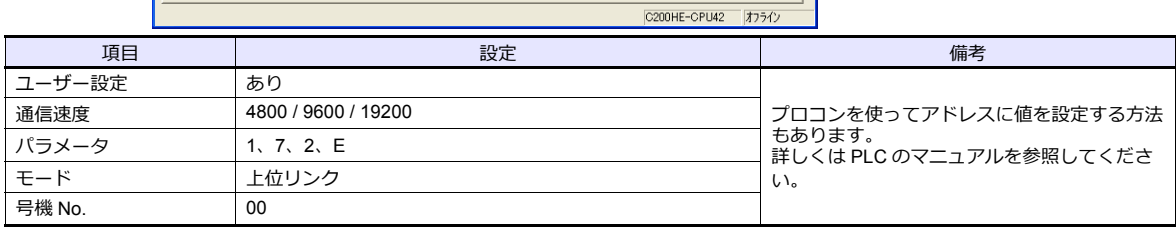

#### **CPM2A**

## 通信条件設定スイッチ

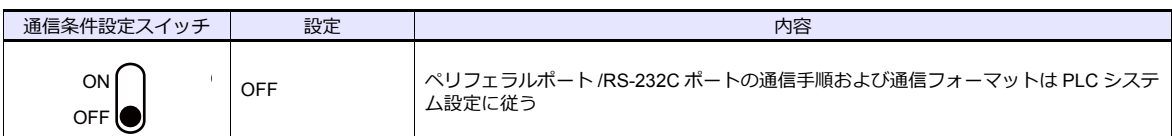

## **PLC** システム設定

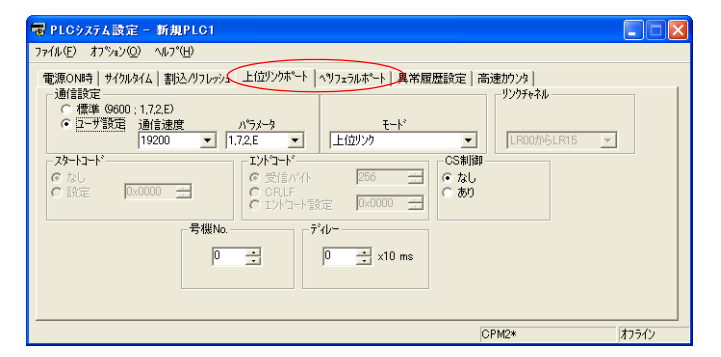

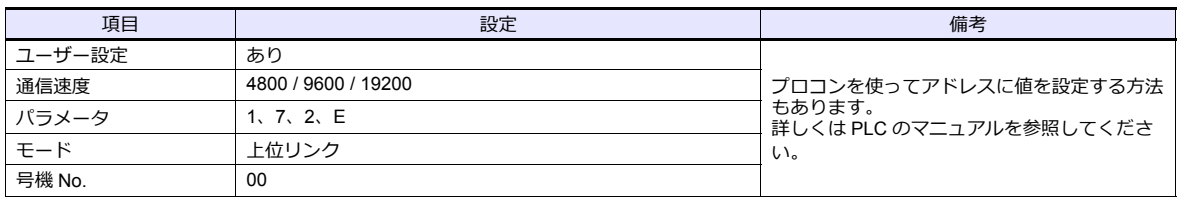

#### **CPM1A/CPM2C**

#### 通信ポート機能設定スイッチ **(CPM2C** のみ **)**

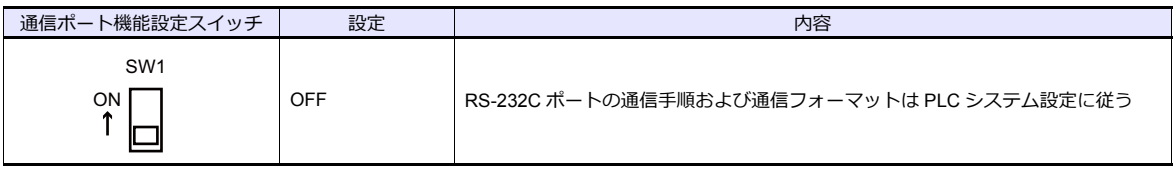

#### **PLC** システム設定(ペリフェラルポート)

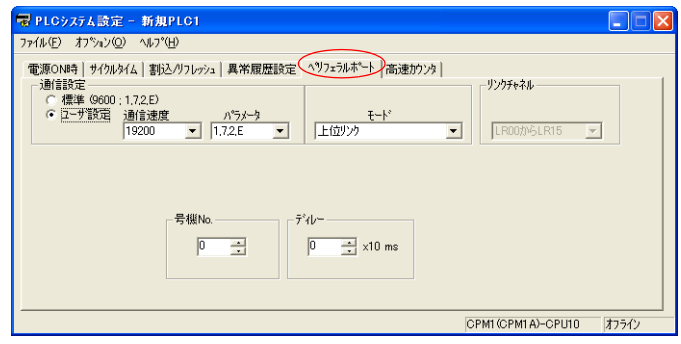

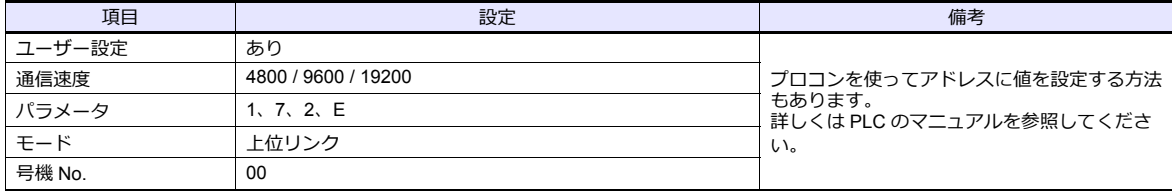

# 使用デバイス

各デバイスの設定範囲は、PLC の機種によって異なります。お使いの PLC の使用できる範囲内で設定してください。な お、[TYPE]はマクロで間接デバイスを指定するときに使用します。

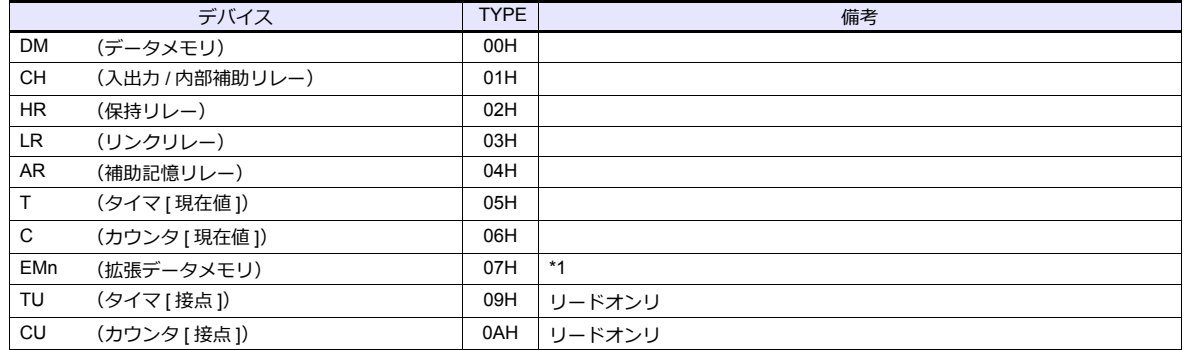

\*1 EMn(拡張データメモリ)を使⽤する際は、バンク No. 0 〜 7 を設 定します。<br>画面作成上のデバイス表記は右のようになります<mark>。</mark>

例: EM0: 30000

アドレス No. コロン バンク No.

# 間接デバイス指定

• EMn(拡張データメモリ) 拡張コードにバンク No.0 〜 7 を設定します。

## **3.1.2 SYSMAC CV**

## 通信設定

 $\equiv$ 

## エディタ

#### 通信設定

(下線は初期値)

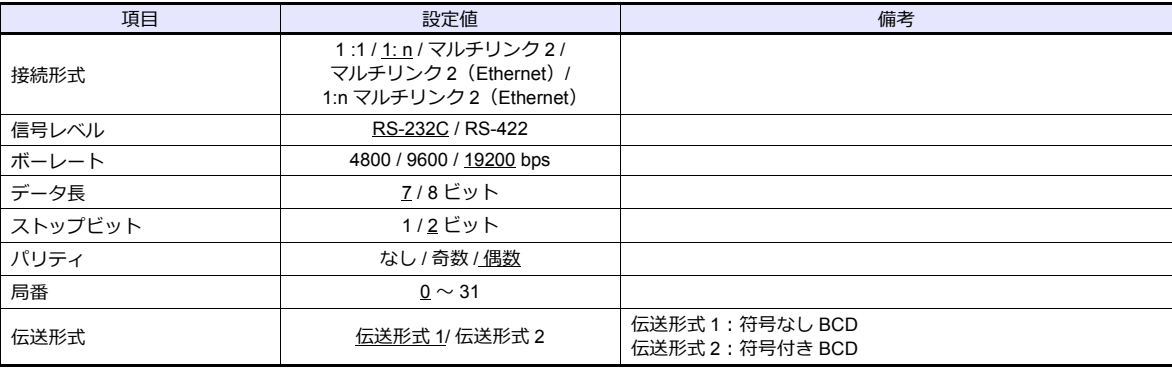

#### 伝送形式 **2**

伝送形式 2 (符号付き BCD) を選択すると、PLC のデータを符号付きのデータとして表示できます。

デバイス内の上位 4 ビットが「F または A」の場合のみマイナス値として扱います。

- 【F】の場合 : 上位 4 ビットを [0] とみなす
- 【A】の場合 : 上位 4 ビットを [1] とみなす

• 表示範囲 1ワード : –1999 〜 +9999

2 ワード : 19999999 〜 +99999999

## 例 :

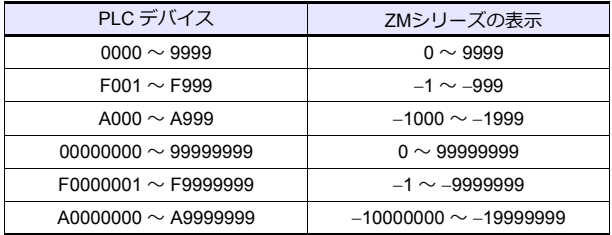

• 設定方法 : 数値表示 [入力形式] BCD [表示形式 ] DEC (符号あり – 表示 /+– 表示)

## **PLC**

**CPU** ユニット

#### 通信切替スイッチ

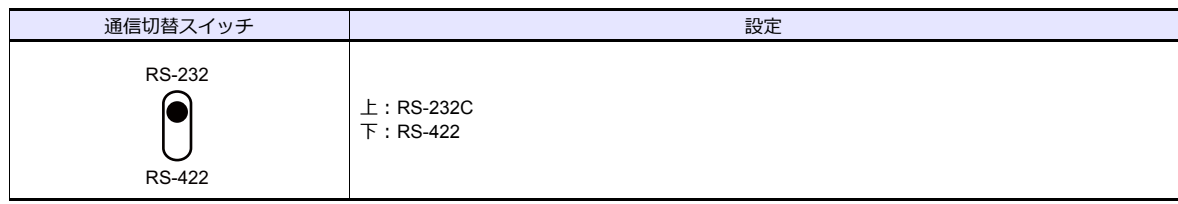

## 基本設定用ディップスイッチ

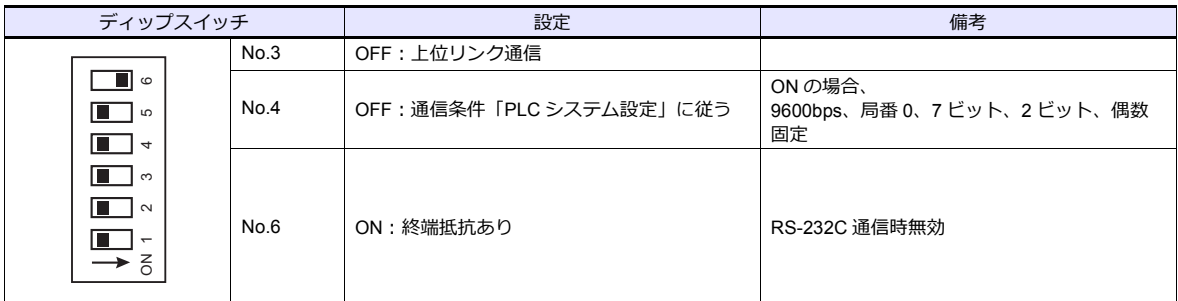

#### PLC システム設定(上位リンクポート)

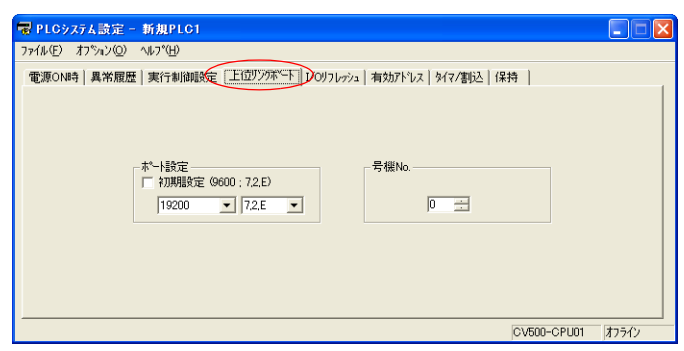

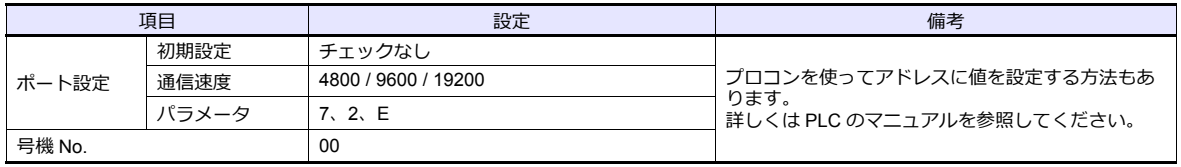

## 上位リンクユニット

## 通信切替スイッチ

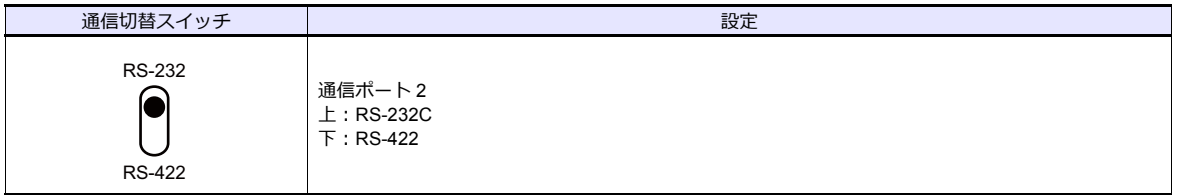

## 号機 **No.** 切替スイッチ

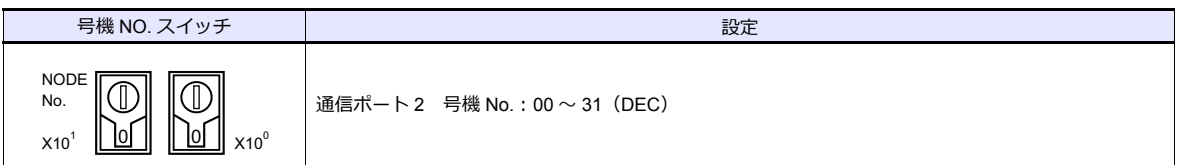

## 基本設定用ディップスイッチ

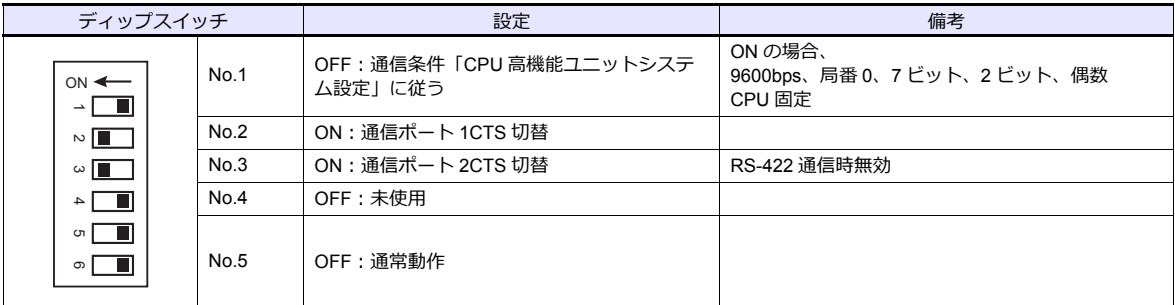

**CPU** 高機能ユニットシステム設定 通信ポート 1/ 通信ポート 2 のパラメータを設定します。

## 使用デバイス

各デバイスの設定範囲は、PLC の機種によって異なります。お使いの PLC の使用できる範囲内で設定してください。な お、[TYPE]はマクロで間接デバイスを指定するときに使用します。

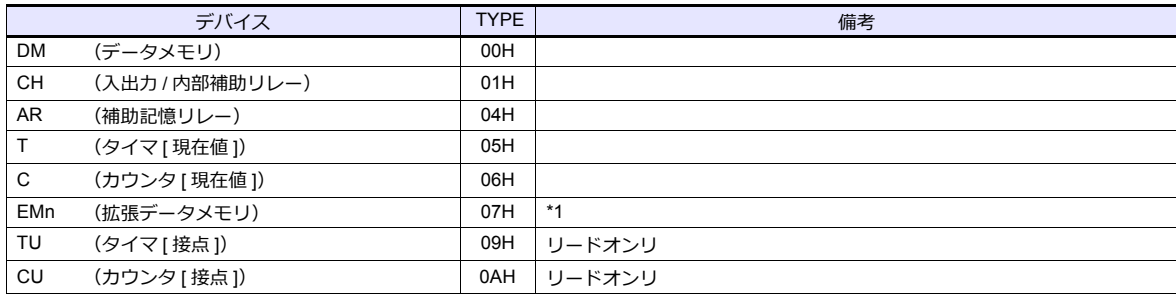

\*1 EMn (拡張データメモリ)を使用する際は、バンク No. 0 ~ 7 を設定します。 画⾯作成上のデバイス表記は右のようになります。

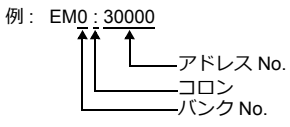

# 間接デバイス指定

• EMn(拡張データメモリ) 拡張コードにバンク No.0 〜 7 を設定します。

## <span id="page-197-0"></span>**3.1.3 SYSMAC CS1/CJ1**

## 通信設定

# エディタ

通信設定

(下線は初期値)

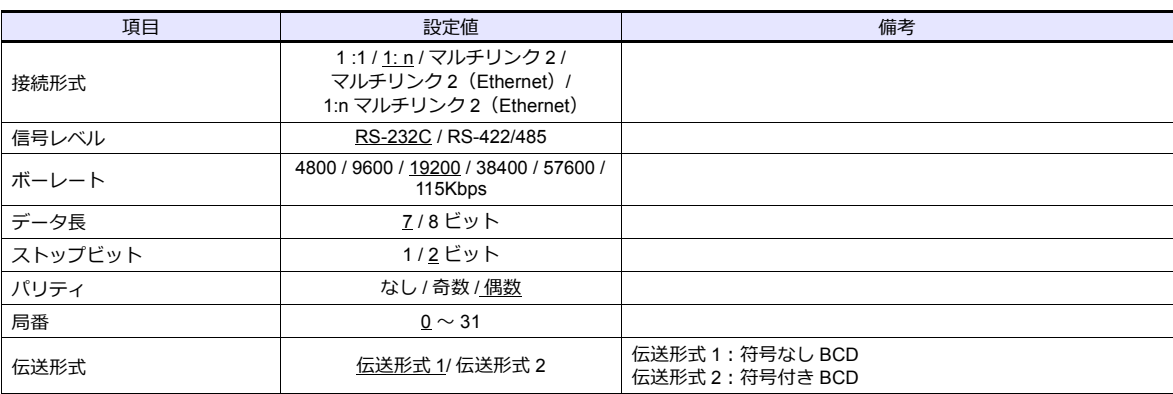

#### 伝送形式 **2**

伝送形式 2 (符号付き BCD)を選択すると、PLC のデータを符号付きのデータとして表示できます。

デバイス内の上位 4 ビットが「F または A」の場合のみマイナス値として扱います。

- 【F】の場合 : 上位 4 ビットを [0] とみなす
- 上位 4 ビットを [-1] とみなす
- 表示範囲 1 ワード : −1999 〜 +9999 2 ワード : 19999999 〜 +99999999

例 :

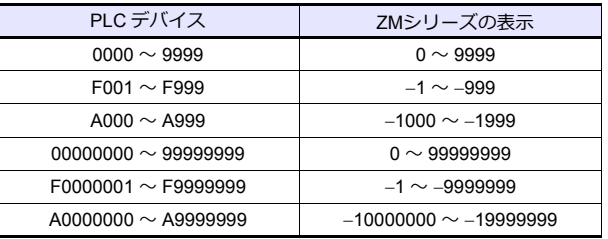

• 設定方法 : 数値表示 [入力形式 ] BCD [表示形式 ] DEC (符号あり – 表示 /+– 表示)

#### **PLC**

## **CJ1/CS1/CJ2**(内蔵 **RS-232C** ポート **/CP1W-CIFxx**)

## ディップスイッチ

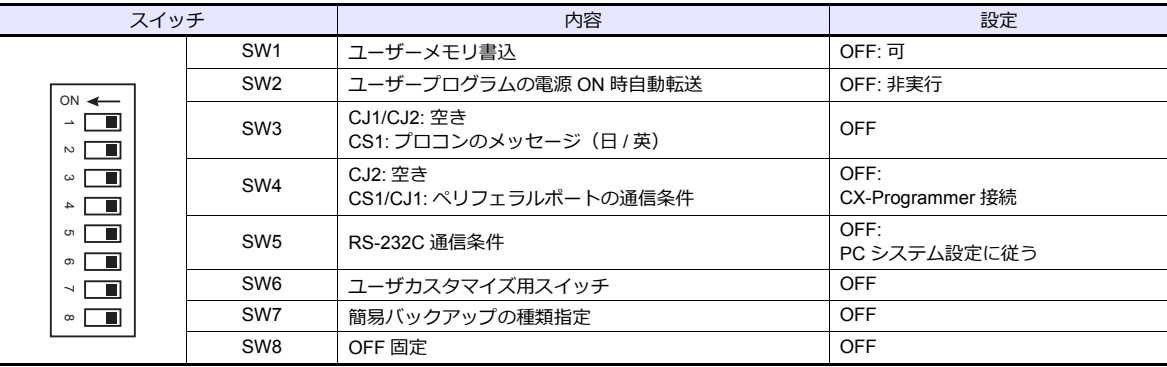

#### **PLC** システム設定

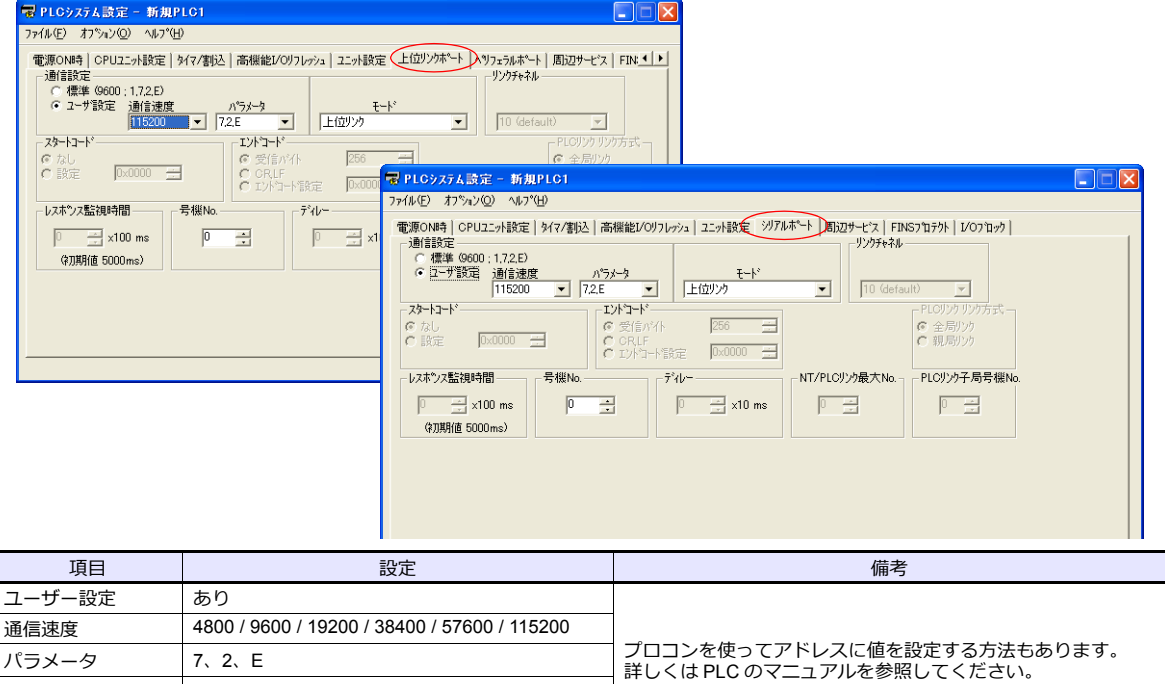

## **CP1W-CIF11/12** ディップスイッチ

モード 土位リンク 号機 No. 200

RS-422/485 オプションボード(CP1W-CIF11/12)の動作設定を裏⾯のディップスイッチで設定します。

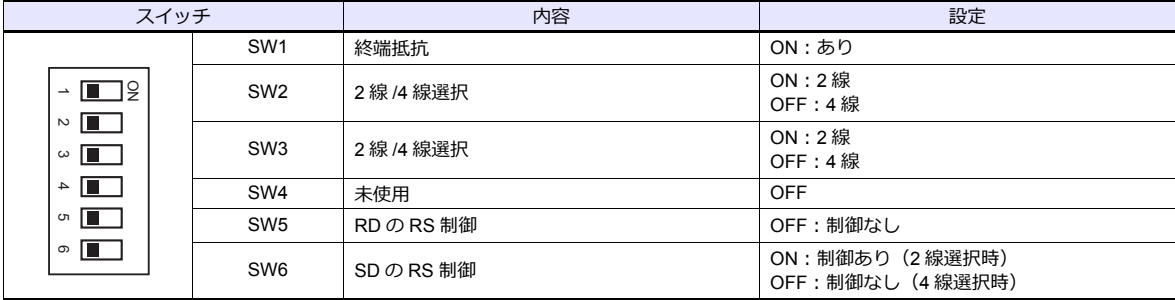

 $\overline{\phantom{a}}$ 

# **CJ1/CS1/CJ2**(シリアルコミュニケーションボード **/** ユニット)

## 高機能ユニット設定

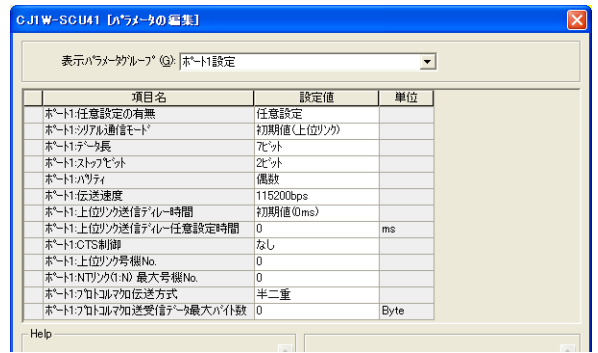

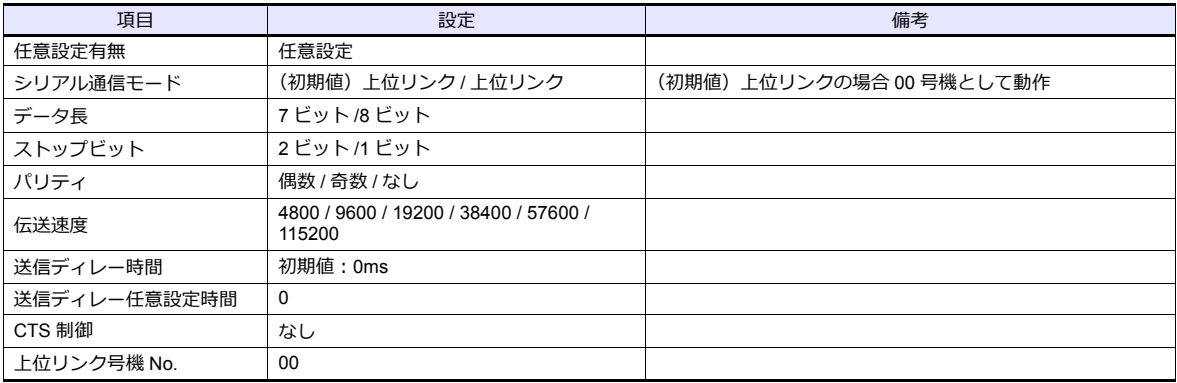

#### **DM** エリア設定

### m=D30000+100 x ユニット番号 (CH)

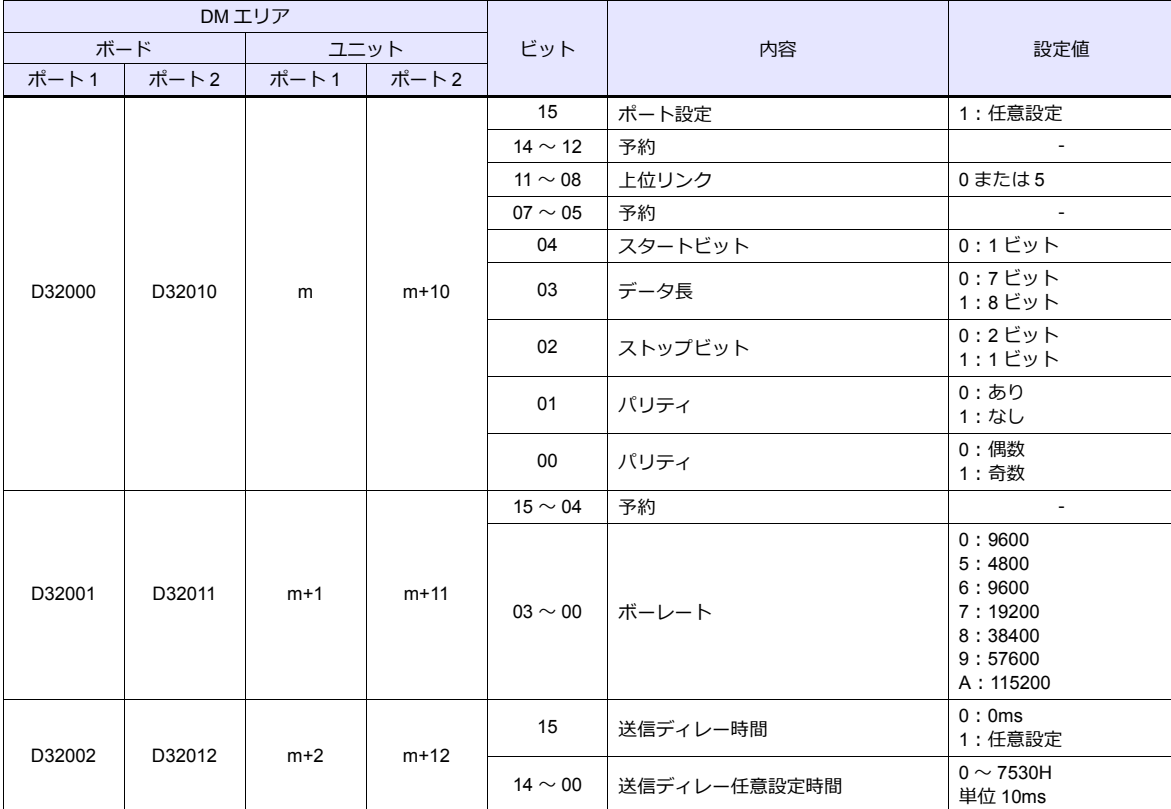

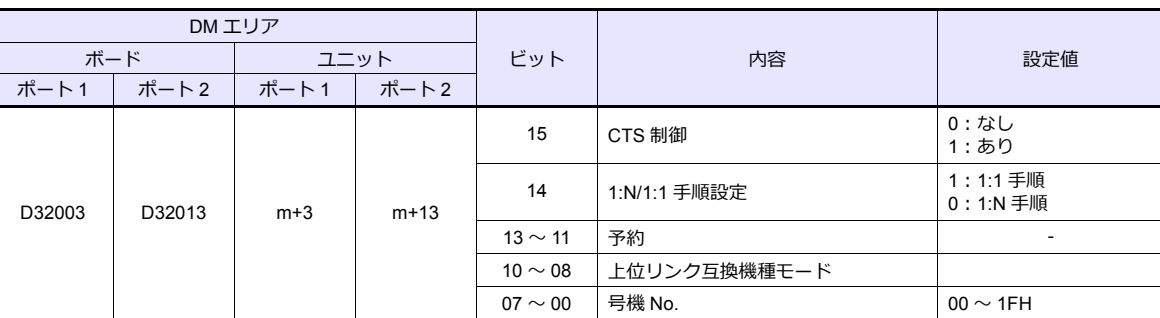

## **CP1**(内蔵 **RS-232C** ポート **/CP1W-CIFxx**)

#### **CPU** ディップスイッチ

CP1H/CP1L のオプションボードスロットの通信条件を CPU のディップスイッチで設定します。

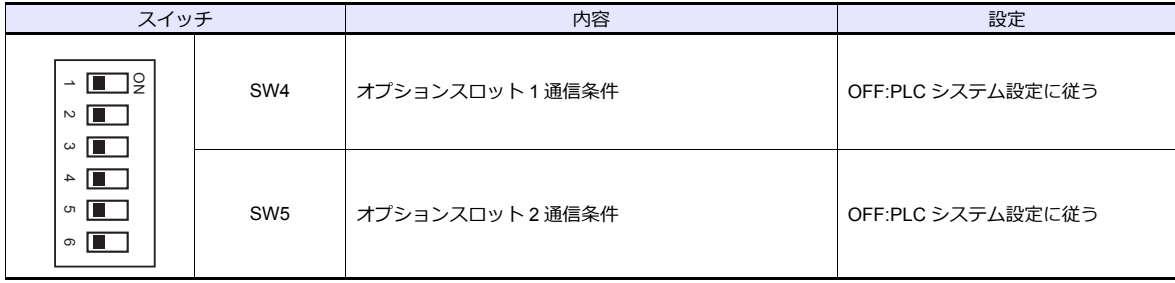

## **PLC** システム設定

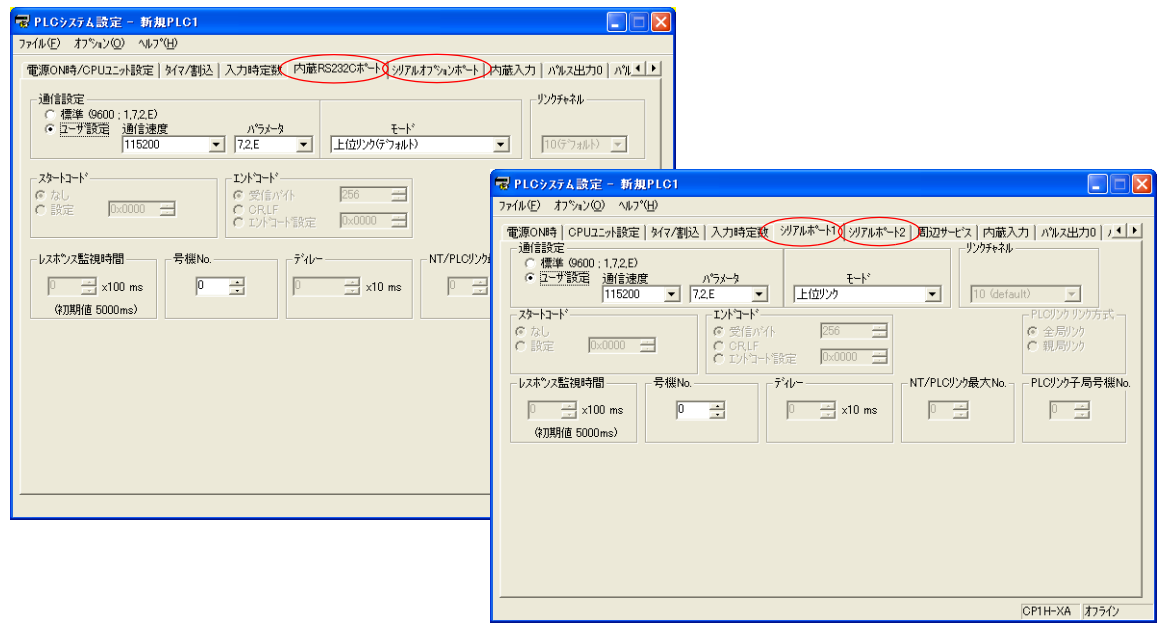

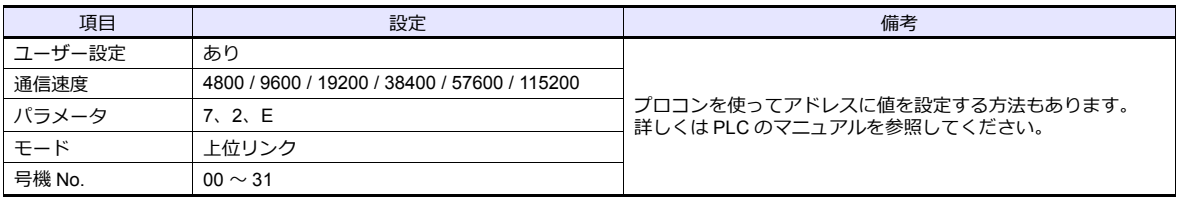

## **CP1W-CIF11/12** ディップスイッチ

RS-422/485 オプションボード(CP1W-CIF11/12)の動作設定を裏⾯のディップスイッチで設定します。

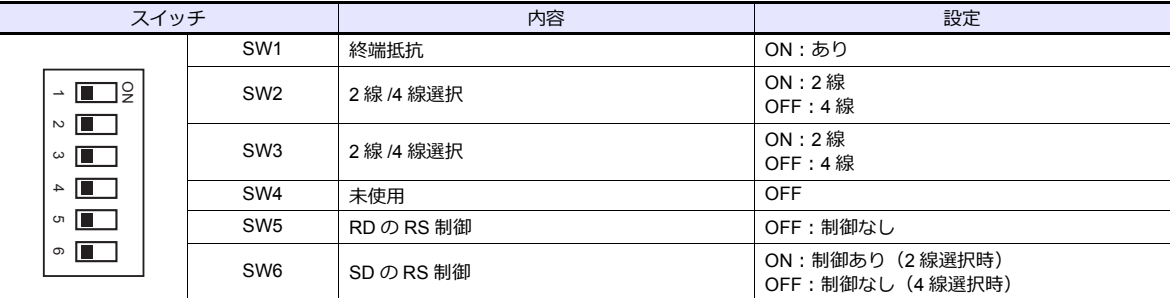

# 使用デバイス

各デバイスの設定範囲は、PLC の機種によって異なります。お使いの PLC の使用できる範囲内で設定してください。な お、[TYPE]はマクロで間接デバイスを指定するときに使用します。

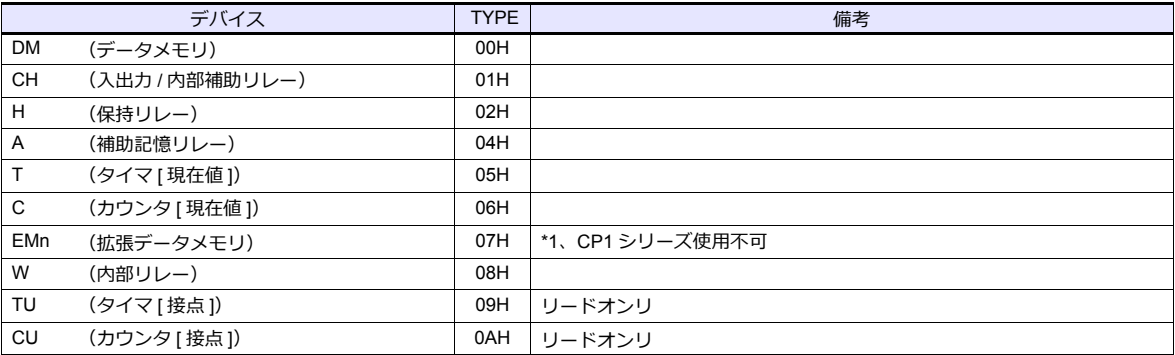

\*1 EMn (拡張データメモリ) を使用する際は、バンク No. 0 ~ 18 (HEX) を設定します。 画⾯作成上のデバイス表記は右のようになります。 例: EM0: 30000

アドレス No. .<br>-コロン バンク No.

## 間接デバイス指定

• EMn(拡張データメモリ)

<u>------、…………</u><br>拡張コードにバンク No.0 ∼ 18(HEX)を設定します。

## **3.1.4 SYSMAC CS1/CJ1(DNA)**

シリアルユニットを経由して、ネットワーク(Controller Link)上の CS1/CJ1 と通信できます。

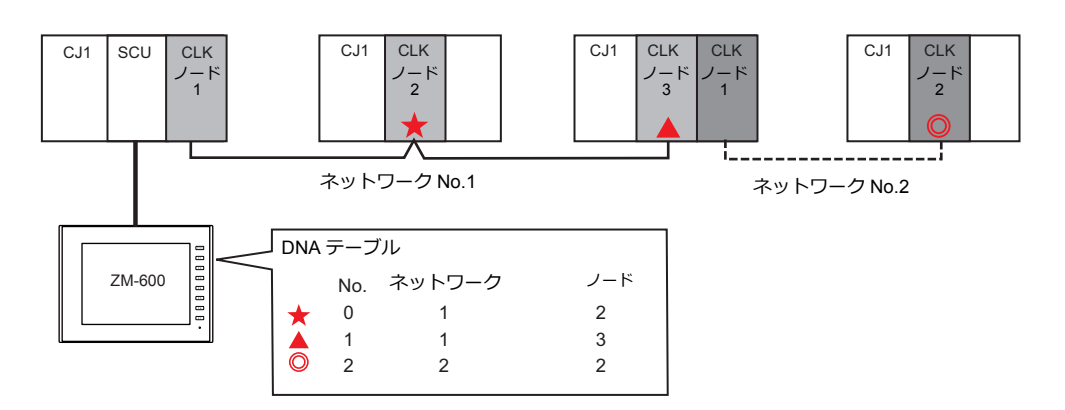

## 通信設定

## エディタ

通信設定

「[3.1.3 SYSMAC CS1/CJ1](#page-197-0)」と同じです。

## **DNA**

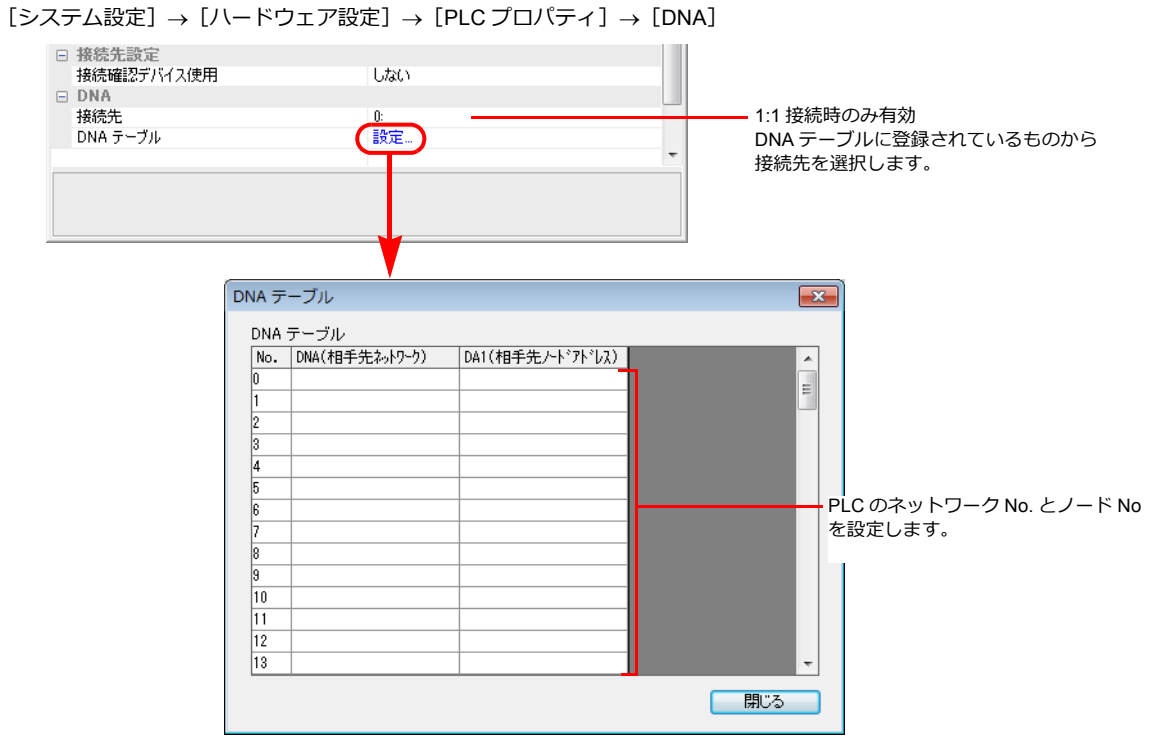

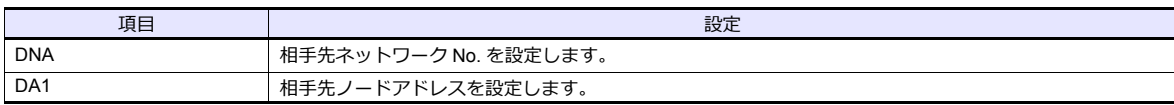

## **PLC**

#### 通信設定

「[3.1.3 SYSMAC CS1/CJ1](#page-197-0)」と同じです。

#### **CX-Integrator**

「CX-Integrator」で「PLC ルーチングテーブル」を設定します。ルーチングテーブルには、2 種類のテーブル(⾃ネット ワークテーブル / 中継ネットワークテーブル)があります。 この設定が正しくないと、エラーが発⽣します。詳しくは PLC のマニュアルを参照してください。

- ⾃ネットワークテーブル 通信ユニットの、ユニット No. とネットワーク No. を登録します。
- 中継ネットワークテーブル アクセス先のネットワーク No. (最終ネットワーク No.)と、そこへ至る最初の中継点(中継ネットワーク No.、中継 ノード No.)を登録します。

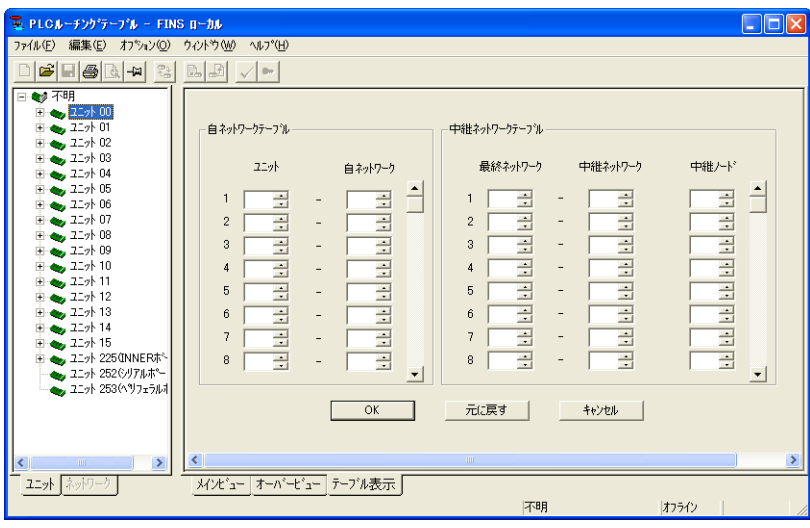

#### ロータリスイッチ

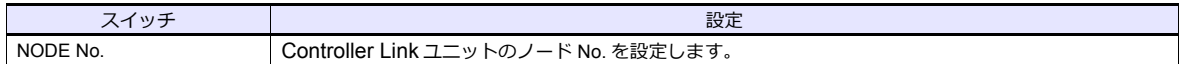

## 使用デバイス

各デバイスの設定範囲は、PLC の機種によって異なります。お使いの PLC の使用できる範囲内で設定してください。な お、[TYPE]はマクロで間接デバイスを指定するときに使用します。

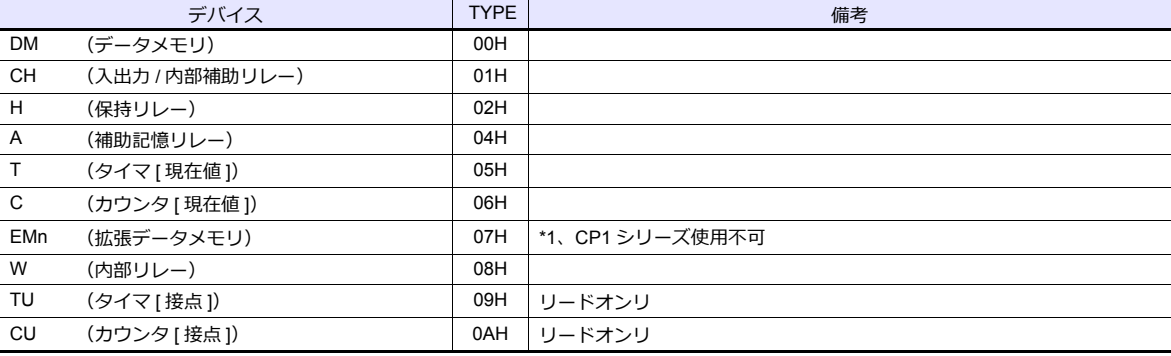

\*1 EMn (拡張データメモリ) を使用する際は、バンク No. 0 ~ C (HEX) を設定します。 画⾯作成上のデバイス表記は右のようになります。 例 : EM0 : 30000

アドレス No. コロン バンク No.

## 間接デバイス指定

• EMn(拡張データメモリ) 拡張コードにバンク No.0  $\sim$  C (HEX) を設定します。

## <span id="page-204-0"></span>**3.1.5 SYSMAC CS1/CJ1**(**Ethernet**)

## 通信設定

## エディタ

エディタでは、以下の設定を行います。詳しくは「[1.3.2 Ethernet](#page-53-0) 通信」を参照してください。

- ZM-600本体の IP アドレス - 画面データで設定する場合  $[5/2, 7/2] \rightarrow [1/2, 1/2]$ 設定] → [自局 IP アドレス] - ZM-600本体で設定する場合  $[D - \frac{1}{2}L$   $\overline{E}$   $\overline{E}$ • ZM-600本体のポート No. (PLC 通信用)、ノードアドレス  $[5]$ ステム設定]  $\rightarrow$  [ハードウェア設定]  $\rightarrow$  [PLC プロパティ]  $\rightarrow$  [通信設定] PLC1 プロパティオムロン SYSMAC CS1/CJ1(Ethernet)  $\times$ デフォルトに戻す | □ 通信設定 接続形式  $1:1$ リトライ回数  $\overline{3}$ ZM-600 のノード No. を設定 ティラ TEBax<br>タイムアウト時間(×10msec)  $500$ - ディムアファ <del>while</del> X Toms<br>- 送信遅延時間(× msec)  $\mathbf{r}$ PLC の [IP アドレステーブル]に登録 NH All X Sec)  $\overline{0}$ したZM-600本体 のノード No. と合わ 伝送形式 伝送形式 せる $Z$ - $k$ <sub>7</sub> $k$ <sub>L</sub>  $\overline{2}$  $\frac{2}{9600}$ ਰਜ਼ਾ DEC 文字処理  $LSB \rightarrow MSB$ PLC の [FINS/UDP ポート]の設 通信異常処理 停止 定と合わせる 日 細かい設定 優先度 - <sub>2005年</sub><br>システムデバイス(\$s) V7互換 しない □ 接続先設定 まました。<br>接続先<br>PLCテーブル<br>接続確認デバイス使用 1:192.168.1.100(PLC) 設定 しない
- PLC の IP アドレス、ポート No.
	- $[5]$ ラム設定]  $\rightarrow$   $[1]$ ードウェア設定]  $\rightarrow$   $[$ PLC プロパティ]  $\rightarrow$   $[$ 接続先設定] の  $[$ PLC テーブル]に登録

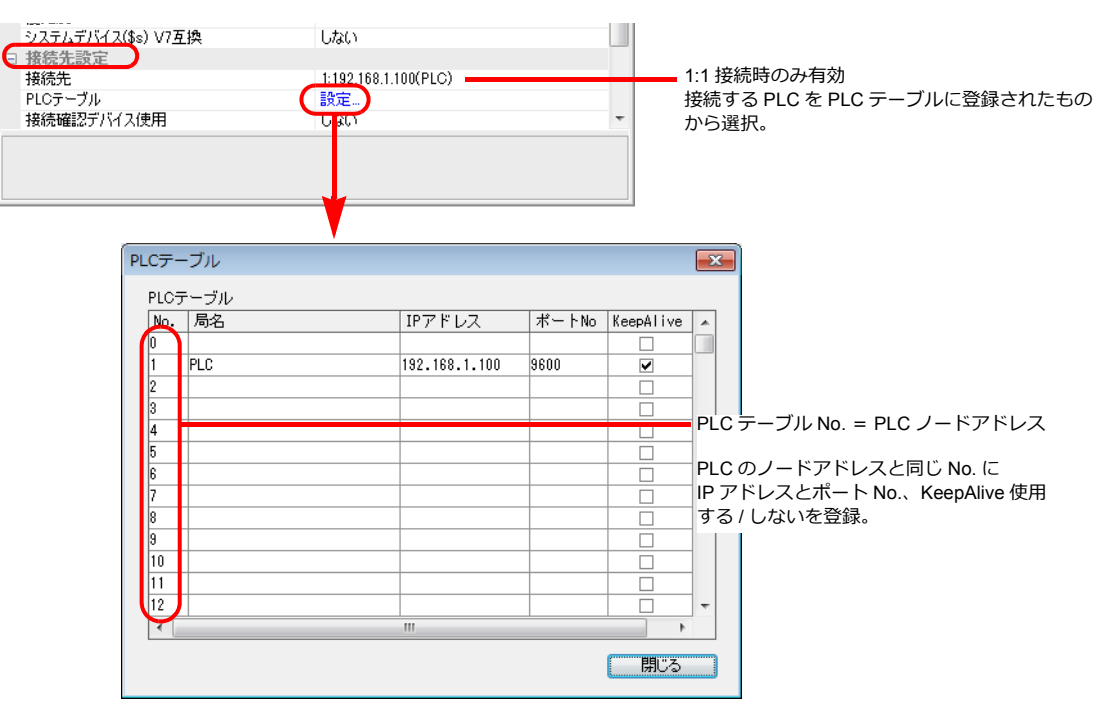

#### **PLC**

CX Programmer で以下の設定を⾏います。詳しくは PLC のマニュアルを参照してください。

#### パラメータの編集

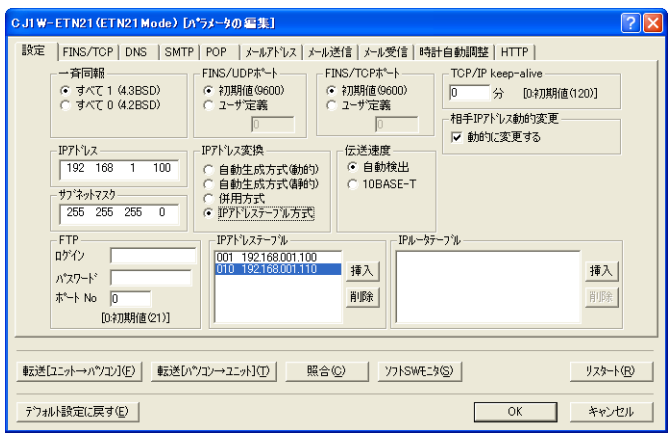

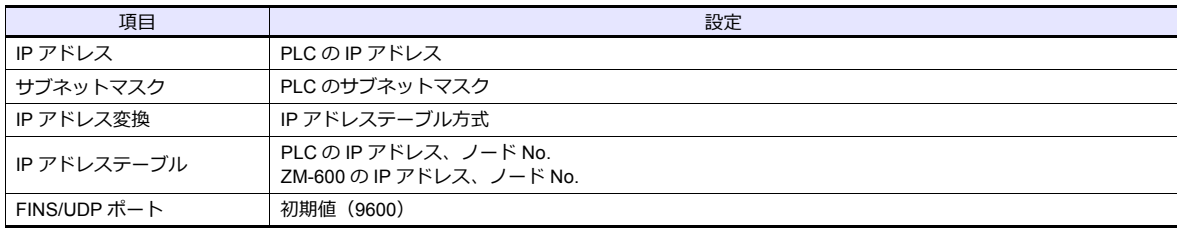

#### ロータリスイッチ

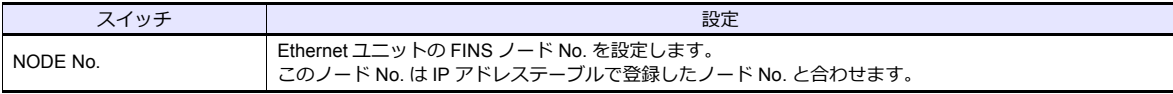

# 使用デバイス

各デバイスの設定範囲は、PLC の機種によって異なります。お使いの PLC の使用できる範囲内で設定してください。な お、[TYPE]はマクロで間接デバイスを指定するときに使用します。

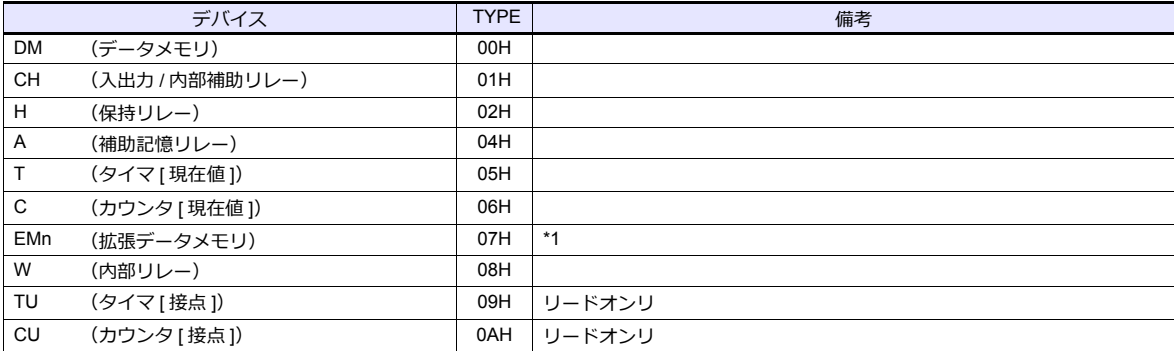

\*1 EMn (拡張データメモリ) を使用する際は、バンク No. 0 ~ C (HEX) を 設定します。 …<br>画面作成上のデバイス表記は右のようになります。 例: EM<u>0: 30000</u>

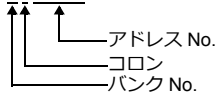

# 間接デバイス指定

• EMn(拡張データメモリ)

拡張コードにバンク No.0 〜 C(HEX)を設定します。

## **3.1.6 SYSMAC CS1/CJ1**(**Ethernet Auto**)

## 通信設定

## エディタ

エディタでは、以下の設定を⾏います。詳しくは「[1.3.2 Ethernet](#page-53-0) 通信」を参照してください。

• ZM-600本体の IP アドレス - 画面データで設定する場合  $[5/2, 7/2] \rightarrow [1/2, 1/2]$ 設定] → [自局 IP アドレス] - ZM-600本体で設定する場合  $[D - \frac{1}{2}L$   $\overline{E}$   $\overline{E}$ • ZM-600本体のポート No. (PLC 通信⽤)  $[5]$ ステム設定]  $\rightarrow$  [ハードウェア設定]  $\rightarrow$  [PLC プロパティ]  $\rightarrow$  [通信設定] PLC1 プロパティ オムロン SYSMAC CS1/CJ1(Ethernet Auto)  $\checkmark$ デフォルトに戻す | □ 通信設定 接続形式  $1:1$ リトライ回数  $\overline{3}$ ットンTEBBX<br>タイムアウト時間(×10msec)<br>送信遅延時間(×msec) 500  $\mathbf{r}$ スタートタイム(×sec)  $\overline{0}$ 伝送形式 伝送形式 PLCの [FINS/UDP ポート]の  $\bigcup$   $\#$  –  $\vdash$  No. 9600  $\overline{\tau}$ -K **DEC** 設定と合わせる 文字処理  $LSB \rightarrow MSB$ 通信異常処理 停止 □ 細かい設定 優先度 システムデバイス(\$s) V7互換 **Utac** □ 接続先設定 接続先<br>PLCテーブル 1:192.168.1.100(PLC) 設定...<br>しない 接続確認デバイス使用 • PLC の IP アドレス、ポート No.  $[5]$ システム設定]  $\rightarrow$   $[1]$ ードウェア設定]  $\rightarrow$  [PLC プロパティ]  $\rightarrow$  [接続先設定] の [PLC テーブル]に登録 ー<br>システムデバイス(\$s) V7互換 T しない □ 接続先設定 接続先<br>PLCテーブル 1:192.168.1.100(PLC) 1:1 接続時のみ有効 【殿定. 接続する PLC を PLC テーブルに登録されたも - 2007 - 2.7.<br>|接続確認デバイス使用| L the com-から選択。

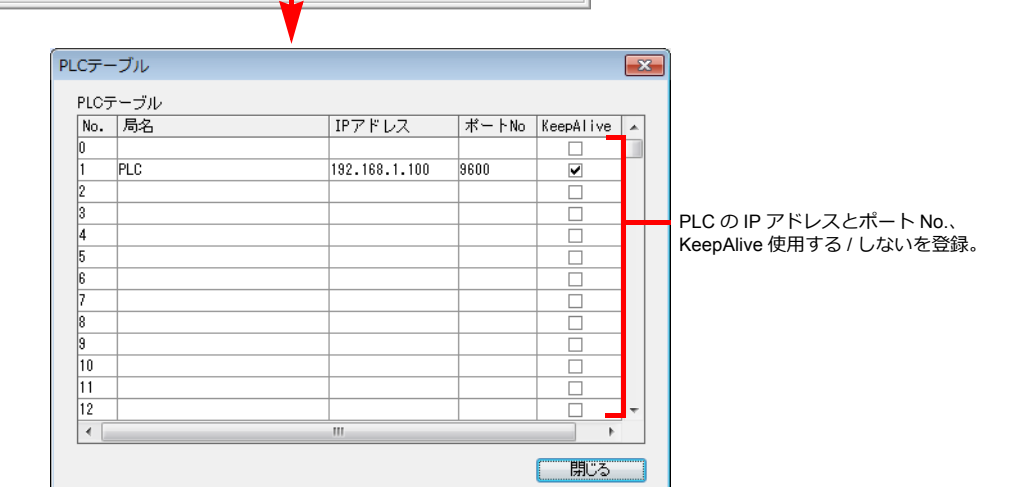

#### **PLC**

CX Programmer で以下の設定を⾏います。詳しくは PLC のマニュアルを参照してください。

#### パラメータの編集

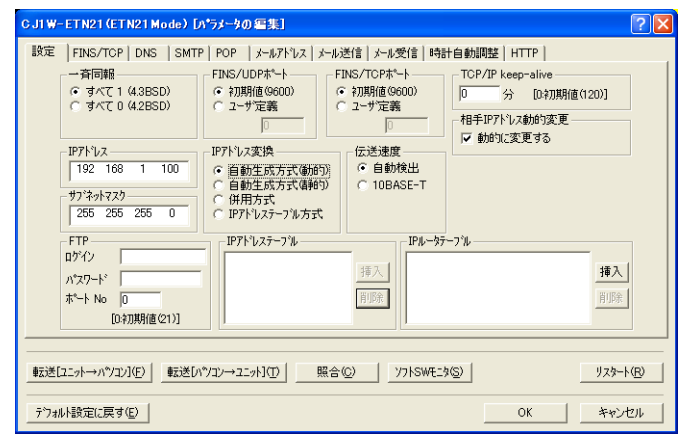

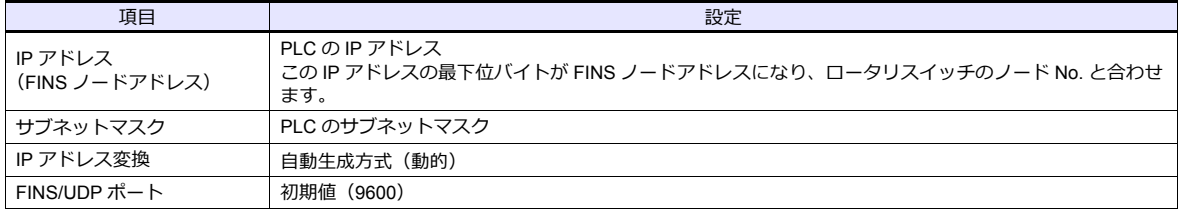

## ロータリスイッチ

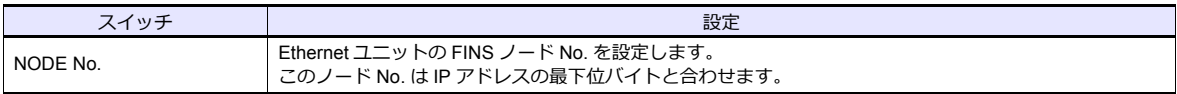

# 使用デバイス

各デバイスの設定範囲は、PLC の機種によって異なります。お使いの PLC の使用できる範囲内で設定してください。な お、[TYPE]はマクロで間接デバイスを指定するときに使用します。

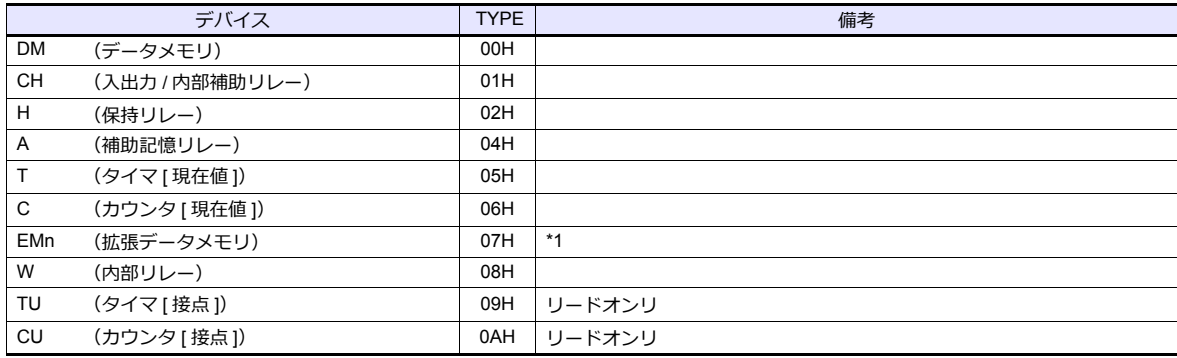

\*1 EMn(拡張データメモリ)を使⽤する際は、バンク No. 0 〜 C(HEX) 例 : EM0 : 30000 を設定します。 画⾯作成上のデバイス表記は右のようになります。

アドレス No. コロン バンク No.

## 間接デバイス指定

• EMn(拡張データメモリ) 拡張コードにバンク No.0 〜 C(HEX)を設定します。

## **3.1.7 SYSMAC CS1/CJ1 DNA (Ethernet)**

Ethernet ユニット経由して、ネットワーク(Controller Link)上の CS1/CJ1 と通信できます。

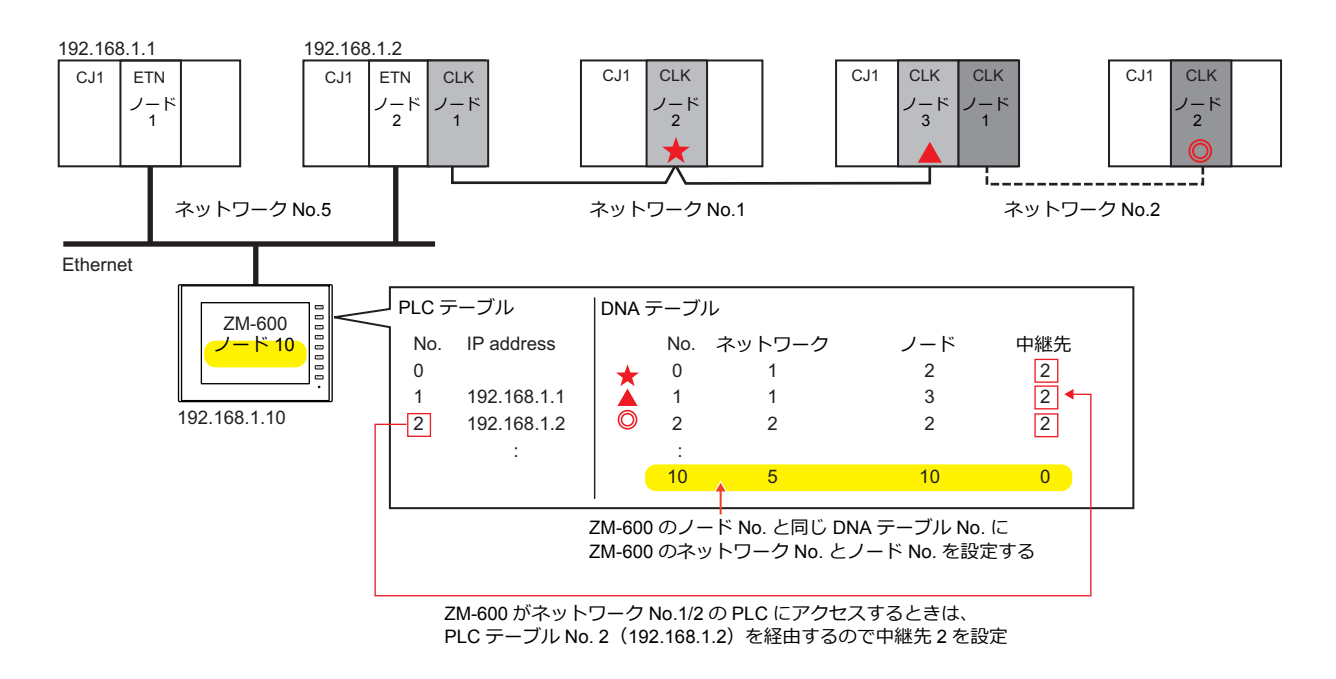

## 通信設定

## エディタ

エディタでは、以下の設定を⾏います。詳しくは「[1.3.2 Ethernet](#page-53-0) 通信」を参照してください。

- ZM-600本体の IP アドレス
	- 画⾯データで設定する場合 [システム設定]→[ハードウェア設定]→[⾃局 IP アドレス]
	- ZM-600本体で設定する場合
	- $[$ ローカル画面]  $\rightarrow$  [LAN 設定]
- ZM-600本体のポート No. (PLC 通信用)、自局 No. (ZM-600 DNA テーブル No.)  $[5/2, 1/2] \rightarrow [1/2, 1/2]$ <br> $[7/2, 1/2] \rightarrow [7/2, 1/2]$

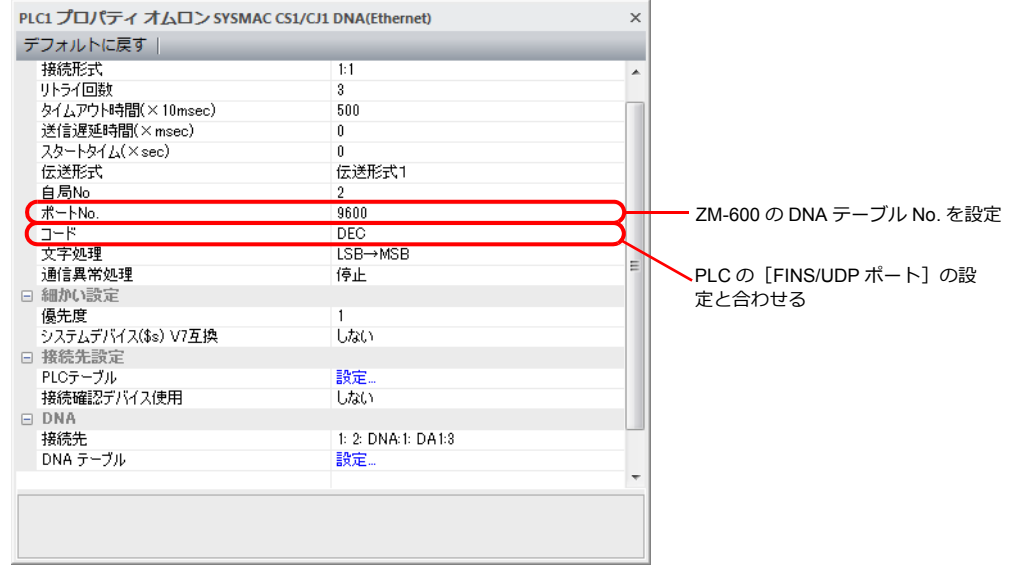

• PLC の IP アドレス、ポート No.  $[5]$ ステム設定]  $\rightarrow$  [ハードウェア設定]  $\rightarrow$  [PLC プロパティ]  $\rightarrow$  [接続先設定] の [PLC テーブル]に登録

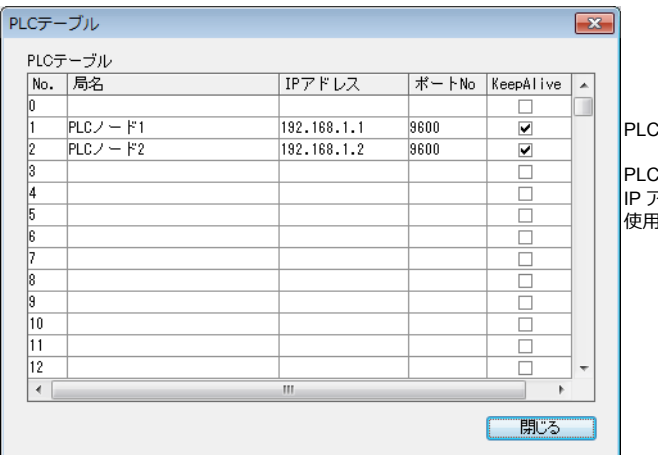

C テーブル No. = PLC ノードアドレス

C のノードアドレスと同じ No. に IP アドレスとポート No.、KeepAlive .<br>用する / しないを登録。

• PLCのネットワーク No.、ノード No.、中継先となる PLC の PLC テーブル No. ZM-600 のネットワーク No.、ノード No. [システム設定][ハードウェア設定][PLC プロパティ][DNA]

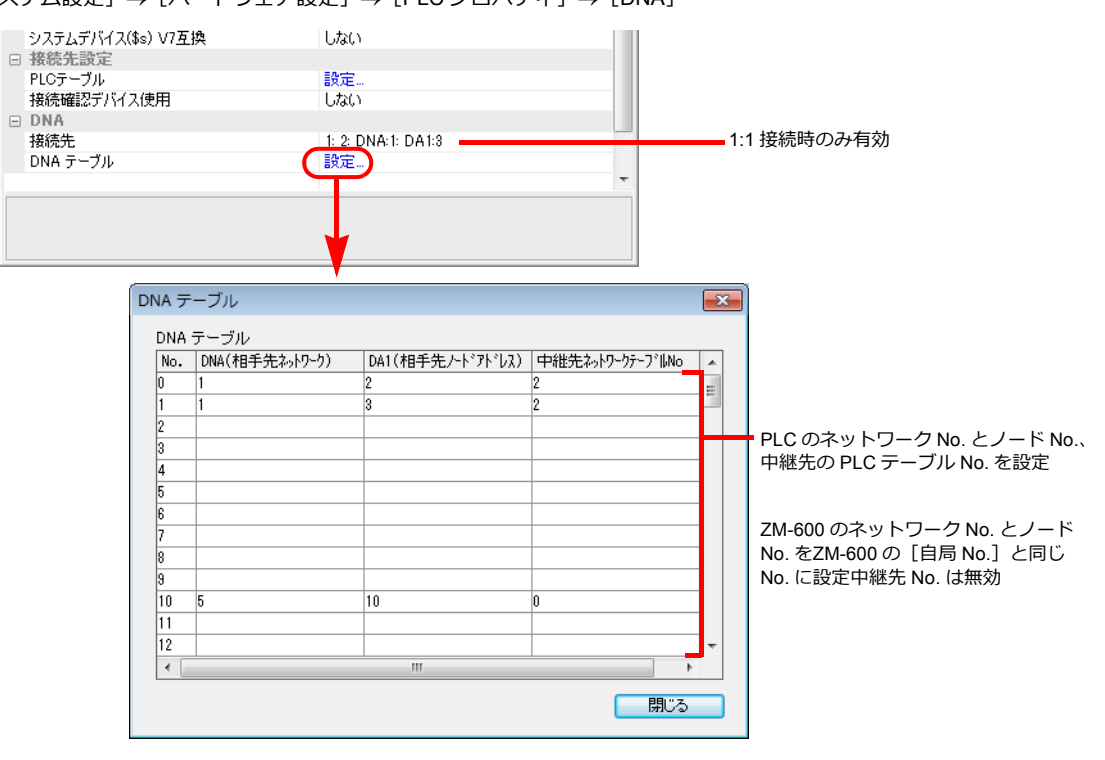

#### 通信設定

CX Programmer で以下の設定を⾏います。詳しくは PLC のマニュアルを参照してください。

#### パラメータの編集

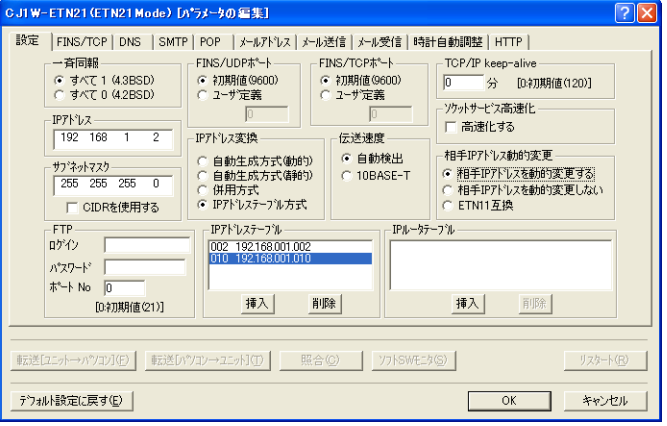

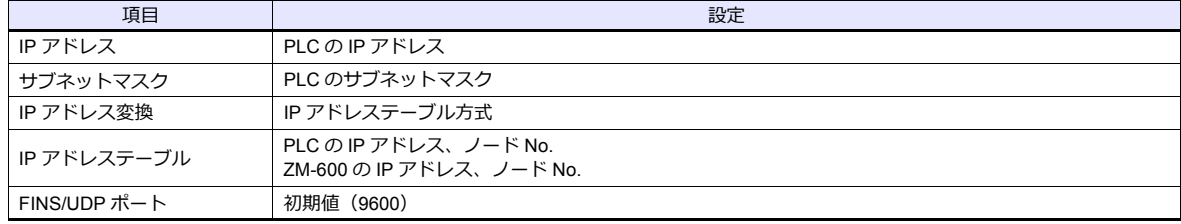

#### ロータリスイッチ

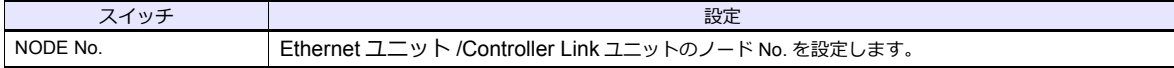

#### **CX-Integrator**

「CX-Integrator」で「PLC ルーチングテーブル」を設定します。ルーチングテーブルには、2 種類のテーブル(⾃ネット ワークテーブル / 中継ネットワークテーブル)があります。

この設定が正しくないと、エラーが発生します。詳しくは PLC のマニュアルを参照してください。

• ⾃ネットワークテーブル 通信ユニットの、ユニット No. とネットワーク No. を登録します。

• 中継ネットワークテーブル

アクセス先のネットワーク No. (最終ネットワーク No.)と、そこへ至る最初の中継点(中継ネットワーク No.、中継 ノード No.)を登録します。

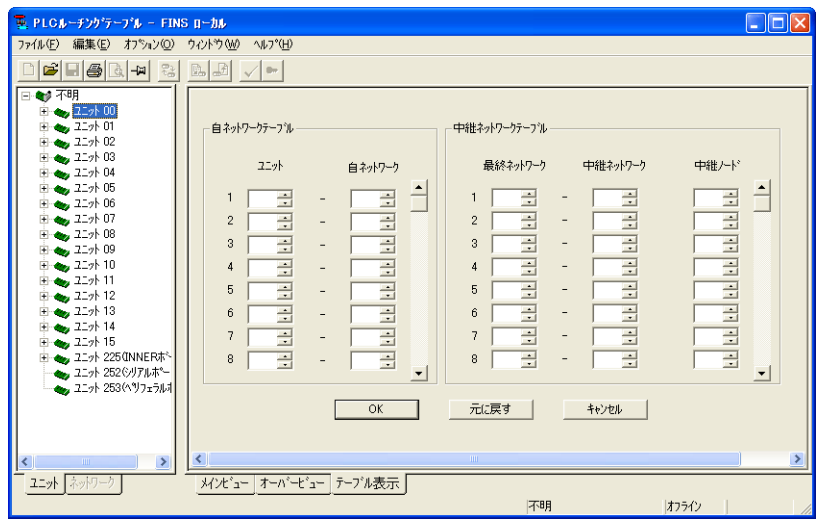

## 使用デバイス

#### **PLC**

# **3.1.8** 結線図

## 接続先:**CN1**

#### **RS-232C**

#### <span id="page-211-0"></span>結線図 **1 - C2**

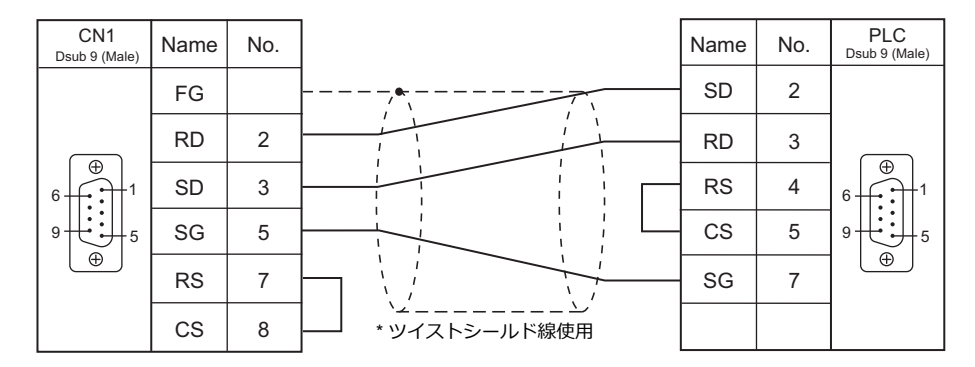

#### <span id="page-211-2"></span>結線図**2 - C2**

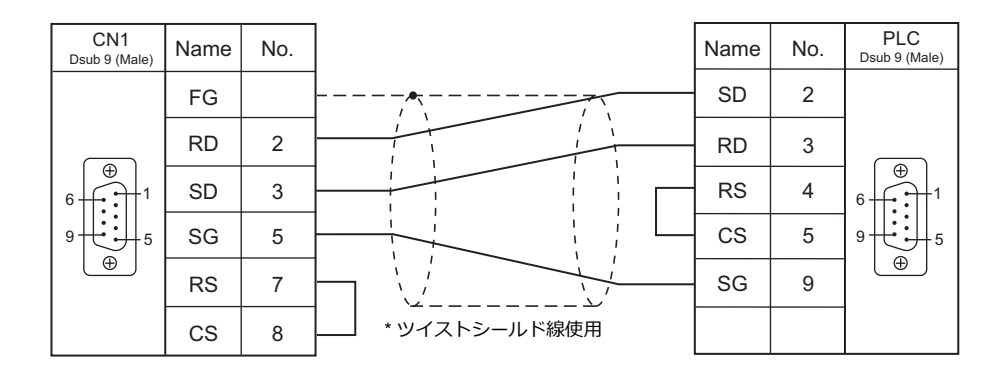

#### <span id="page-211-1"></span>結線図 **3 - C2**

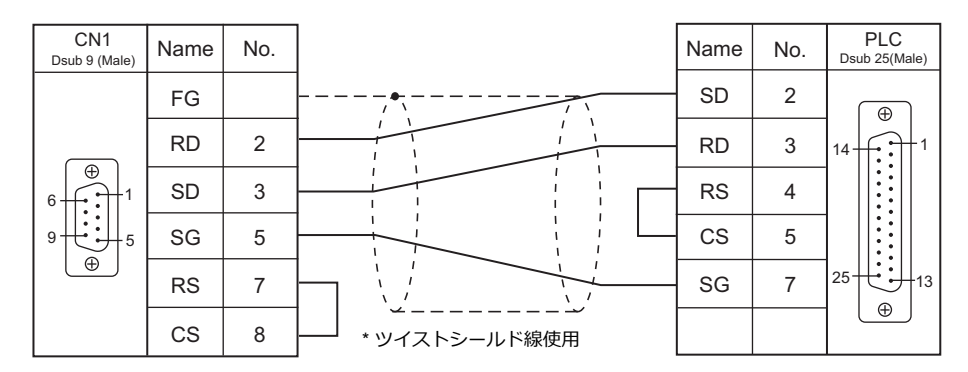

#### **RS-422/RS-485**

#### <span id="page-212-0"></span>結線図 **1 - C4**

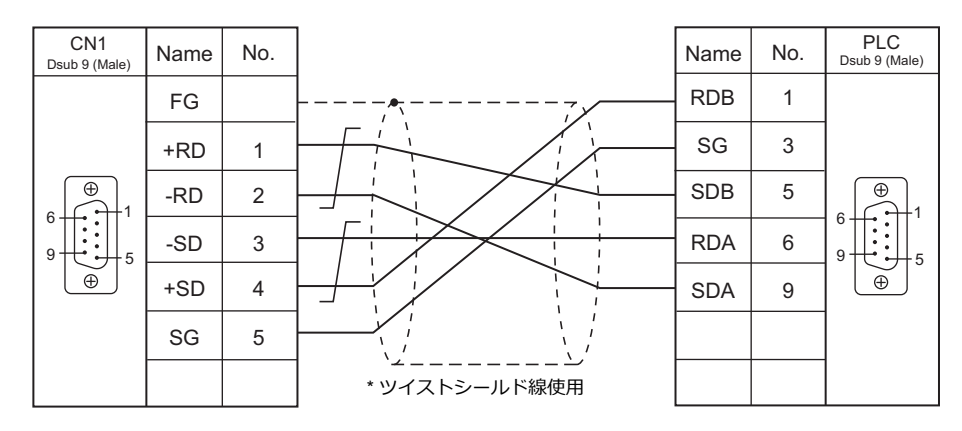

## <span id="page-212-1"></span>結線図 **2 - C4**

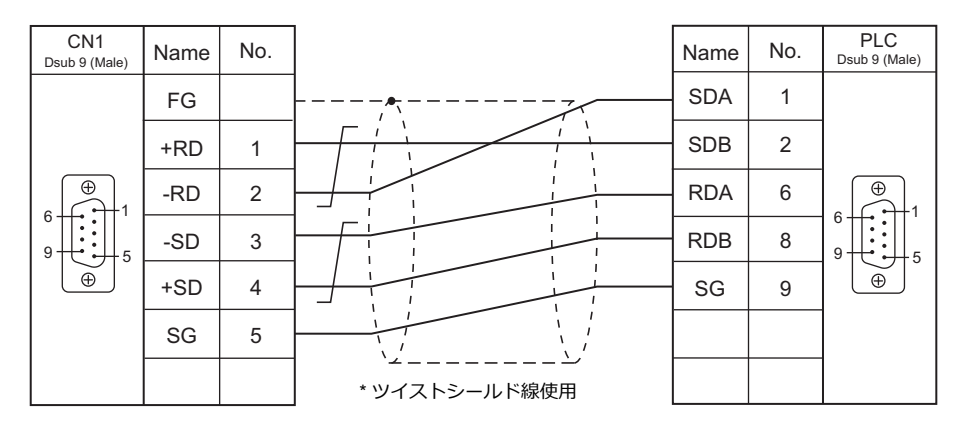

#### <span id="page-212-3"></span>結線図 **3 - C4**

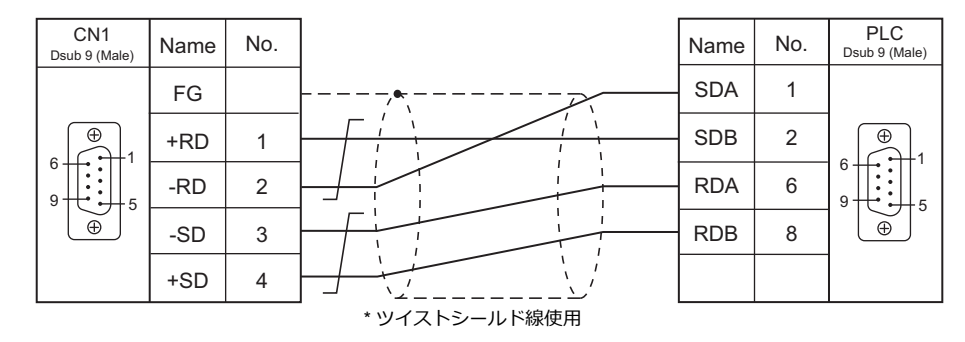

<span id="page-212-2"></span>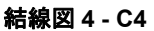

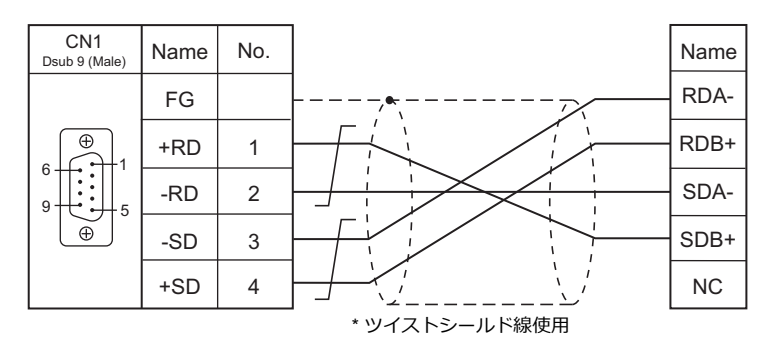

## <span id="page-213-2"></span>結線図 **5 - C4**

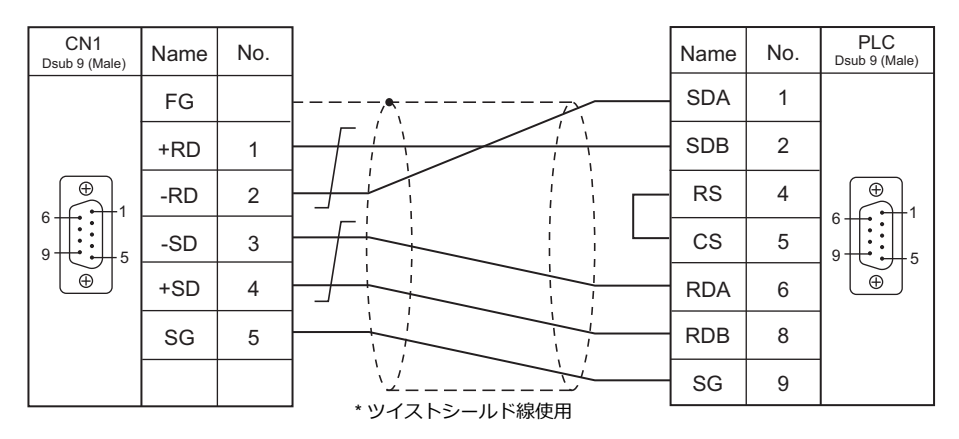

## 接続先:**MJ1/MJ2**

#### **RS-232C**

#### <span id="page-213-0"></span>結線図 **1 - M2**

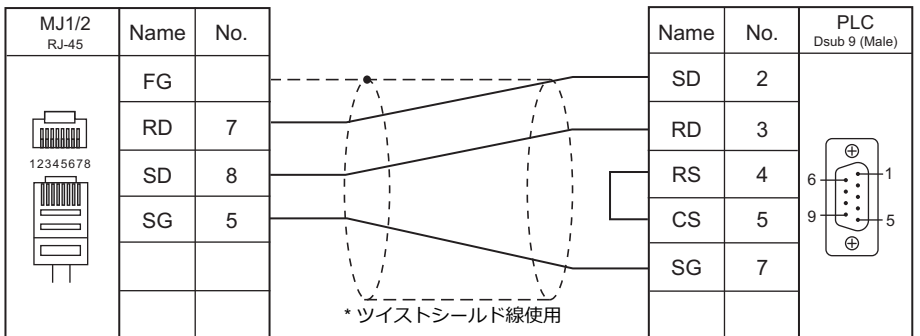

#### <span id="page-213-1"></span>結線図**2 - M2**

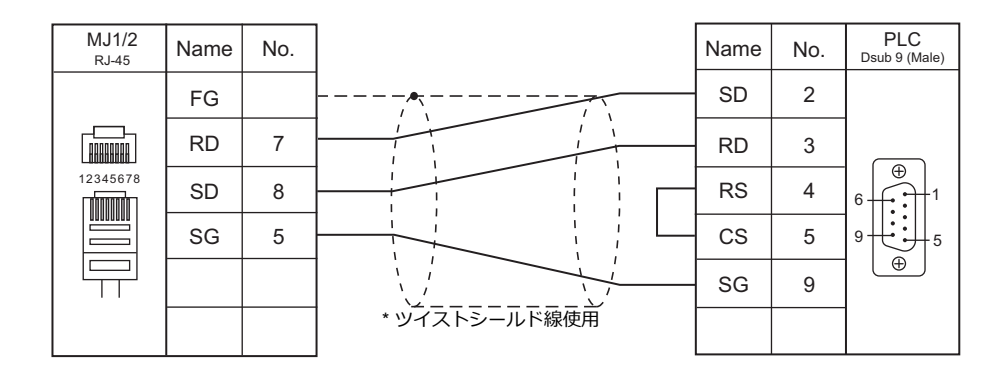

<span id="page-214-0"></span>結線図 **3 - M2**

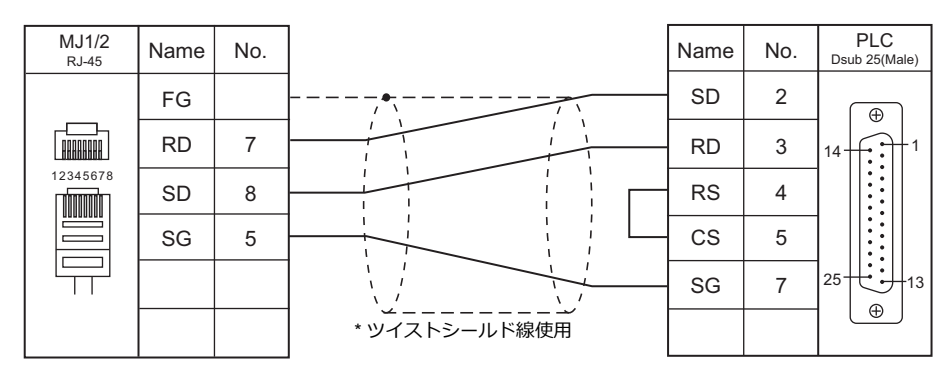

#### <span id="page-214-2"></span>結線図 **4 - M2**

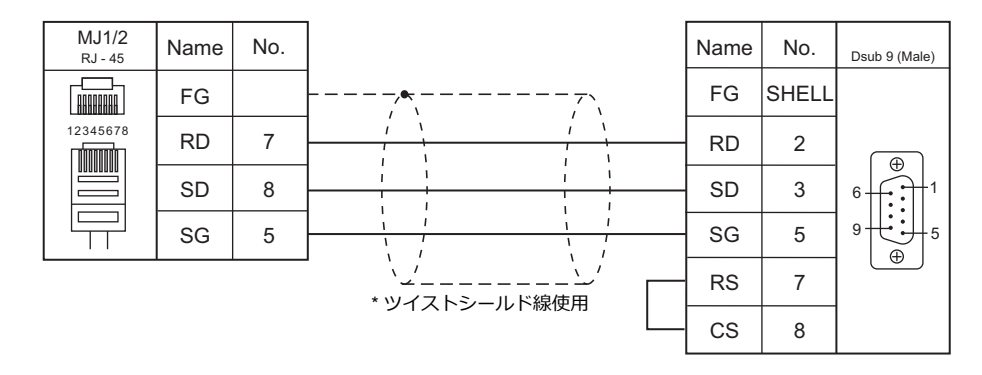

#### **RS-422/RS-485**

<span id="page-214-3"></span>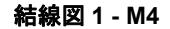

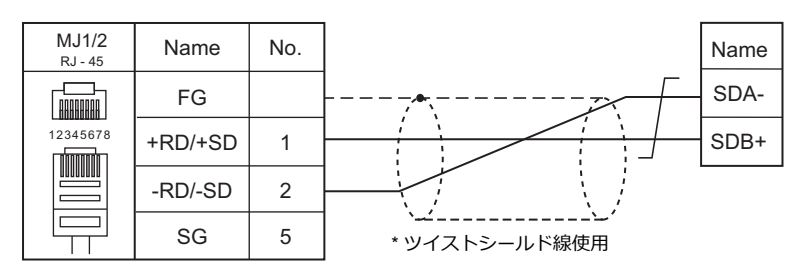

#### <span id="page-214-1"></span>結線図 **2 - M4**

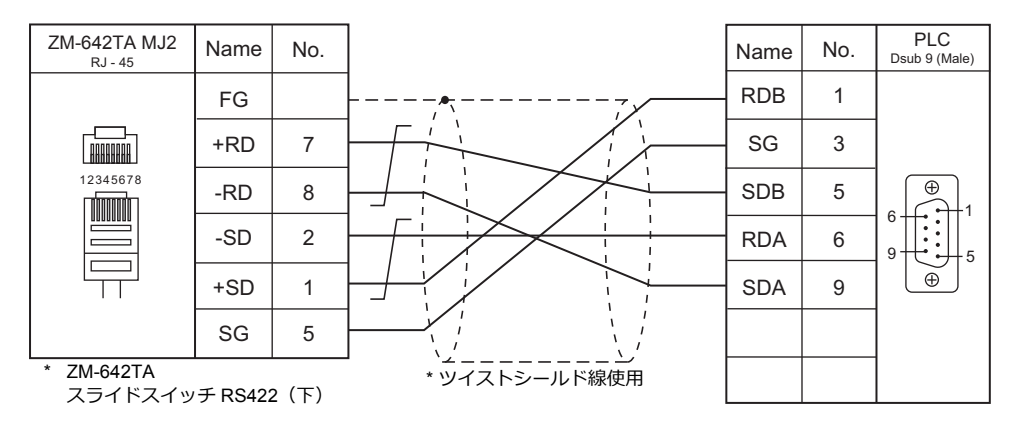

#### <span id="page-215-0"></span>結線図 **3 - M4**

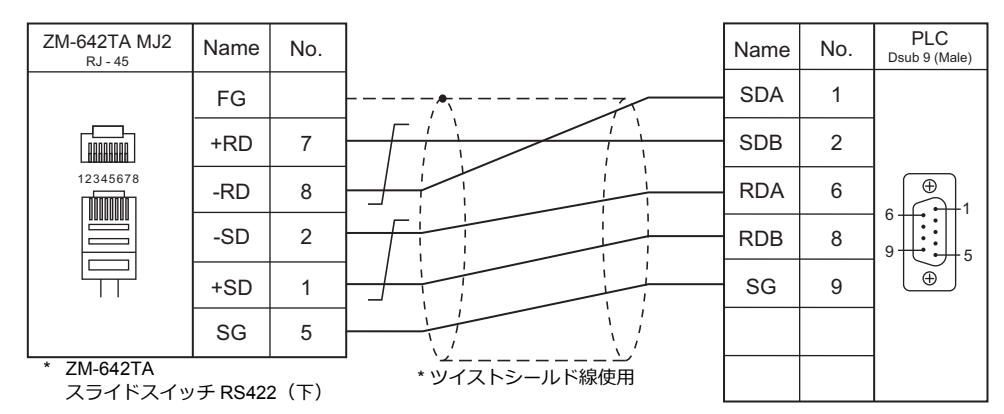

#### <span id="page-215-3"></span>結線図 **4 - M4**

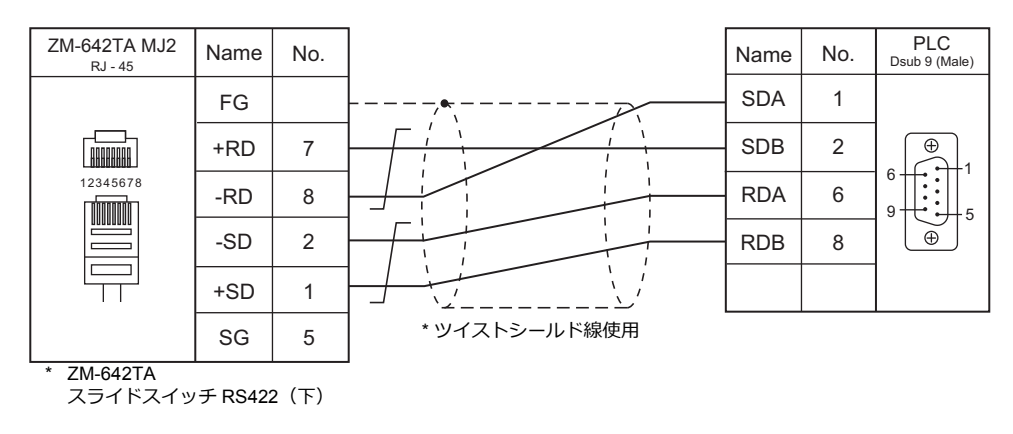

#### <span id="page-215-1"></span>結線図 **5 - M4**

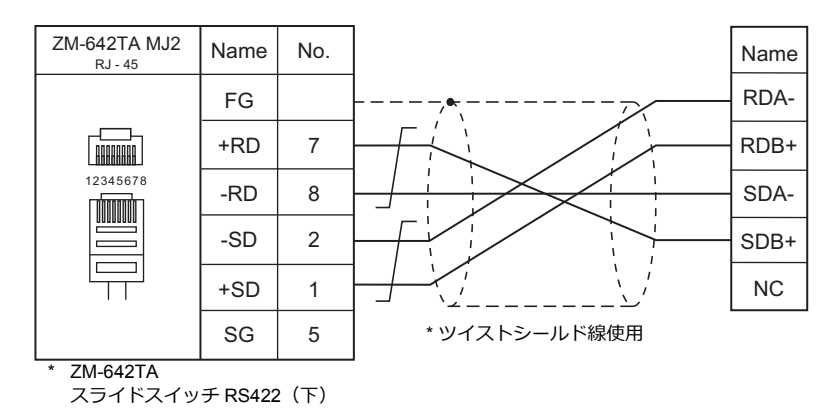

#### <span id="page-215-2"></span>結線図 **6 - M4**

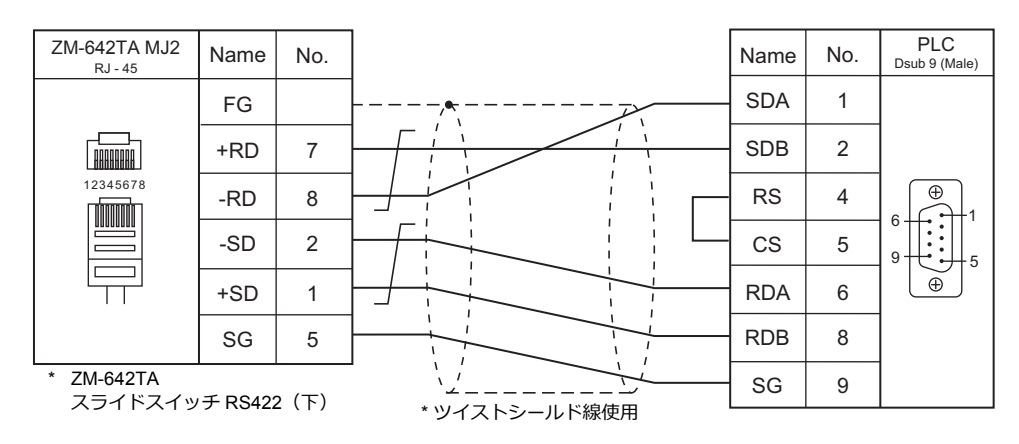
# **3.2** 温調 **/** サーボ **/** インバータ接続

### シリアル接続

### 温度調節計

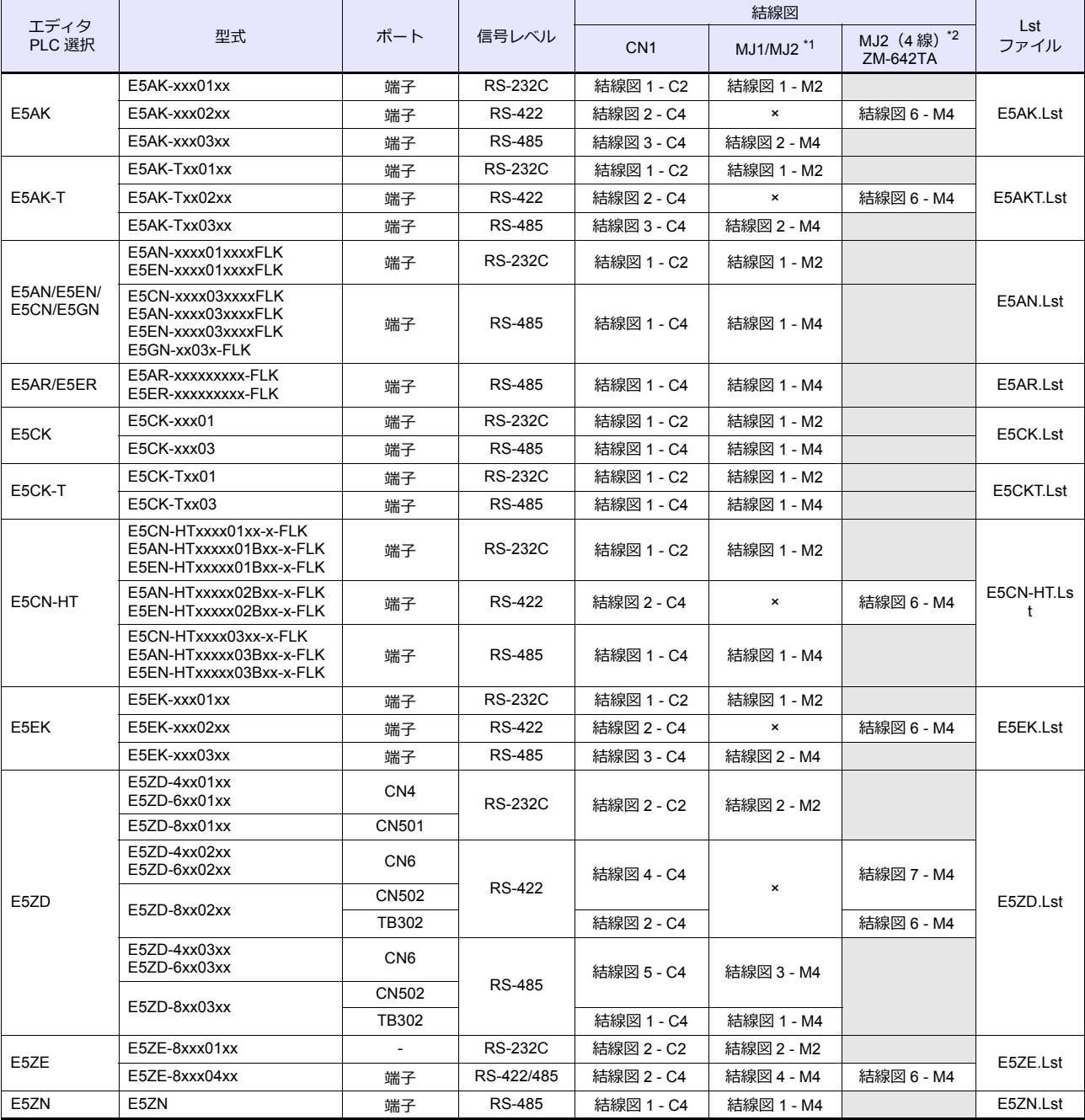

\*1 ZM-642TA の場合、信号切替用のスライドスイッチは RS-232C/485 (上)に設定してください。

詳しくは、「[1.2.2 MJ1/MJ2](#page-20-0)」[P 1-5](#page-20-0) を参照してください。

\*2 信号切替用のスライドスイッチは RS-422(下)に設定してください。詳しくは、「[1.2.2 MJ1/MJ2](#page-20-0)」[P 1-5](#page-20-0) を参照してください。

### **ID** コントローラ

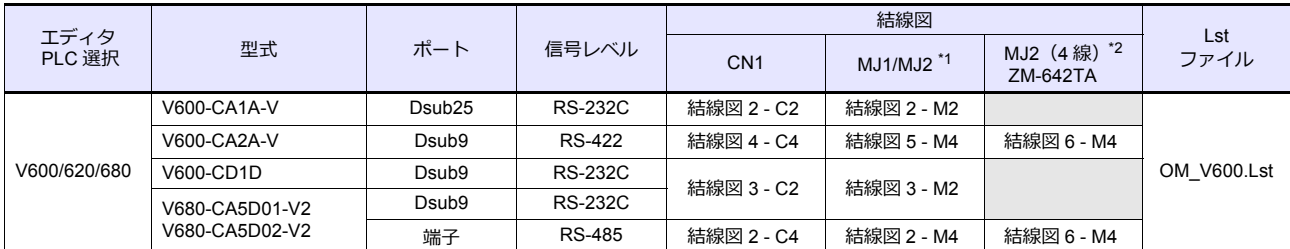

\*1 ZM-642TA の場合、信号切替用のスライドスイッチは RS-232C/485(上)に設定してください。

詳しくは、「[1.2.2 MJ1/MJ2](#page-20-0)」[P 1-5](#page-20-0) を参照してください。

\*2 信号切替用のスライドスイッチは RS-422(下)に設定してください。詳しくは、「[1.2.2 MJ1/MJ2](#page-20-0)」[P 1-5](#page-20-0) を参照してください。

### 電力量モニタ

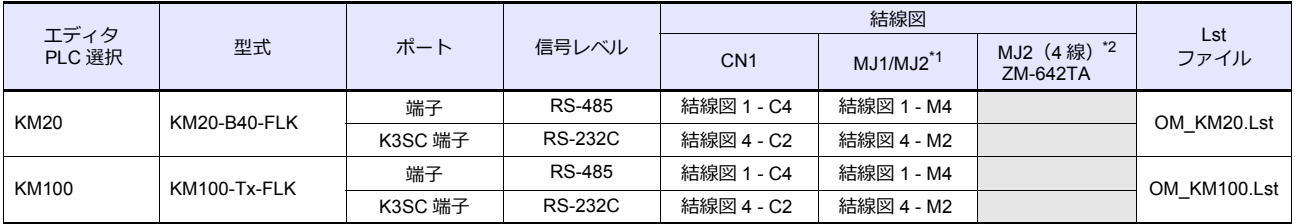

\*1 ZM-642TA の場合、信号切替用のスライドスイッチは RS-232C/485 (上)に設定してください。

詳しくは、「[1.2.2 MJ1/MJ2](#page-20-0)」[P 1-5](#page-20-0) を参照してください。

\*2 信号切替用のスライドスイッチは RS-422 (下)に設定してください。詳しくは、「[1.2.2 MJ1/MJ2](#page-20-0)」[P 1-5](#page-20-0) を参照してください。

## **Ethernet** 接続

### **ID** コントローラ

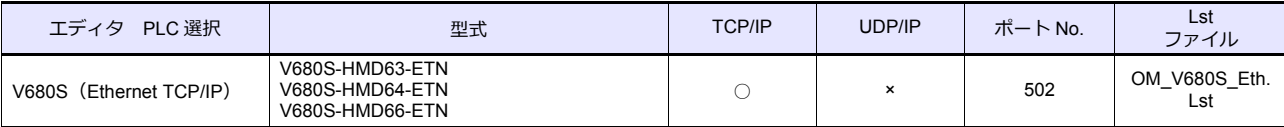

### **3.2.1 E5AK**

## 通信設定

### エディタ

#### 通信設定

(下線は初期値)

=

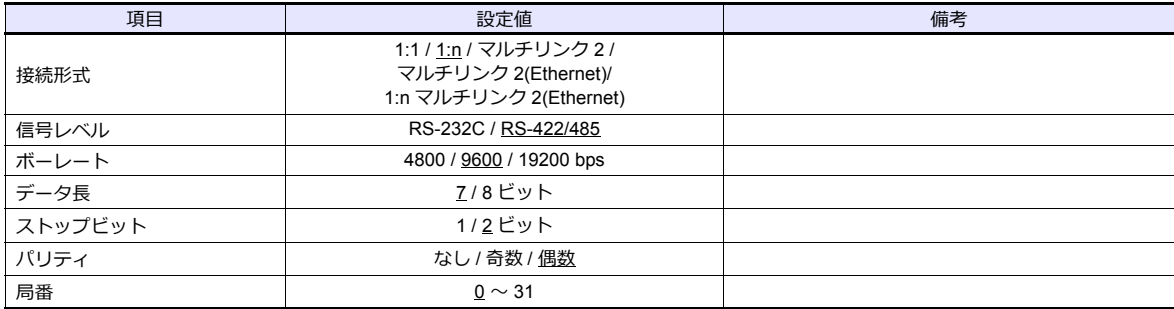

### 温調器

(下線は初期値)

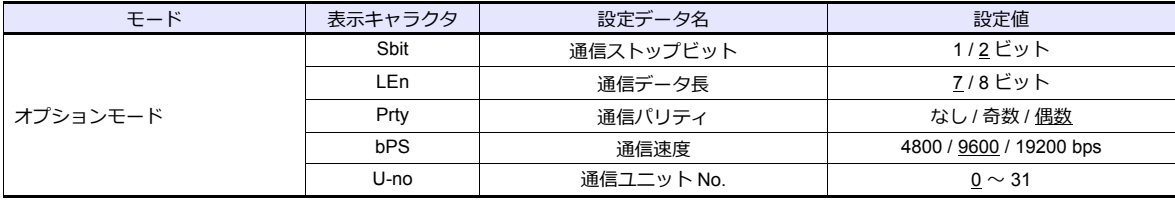

# 使用デバイス

各デバイスの設定範囲は、PLC の機種によって異なります。お使いの PLC の使用できる範囲内で設定してください。な お、[TYPE]はマクロで間接デバイスを指定するときに使用します。

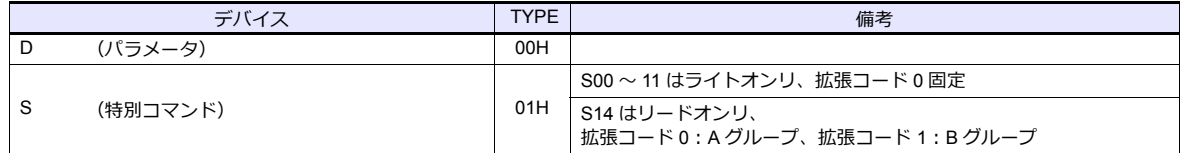

## 間接デバイス指定

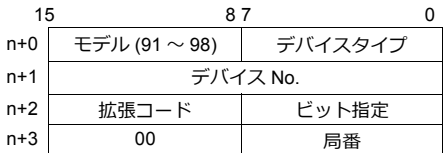

特別コマンド S14 (ステータス)をモニタする場合、拡張コードにグループ No. を設定します。 00H:A グループ 01H:B グループ

### **3.2.2 E5AK-T**

### 通信設定

# エディタ

通信設定

(下線は初期値)

Ξ

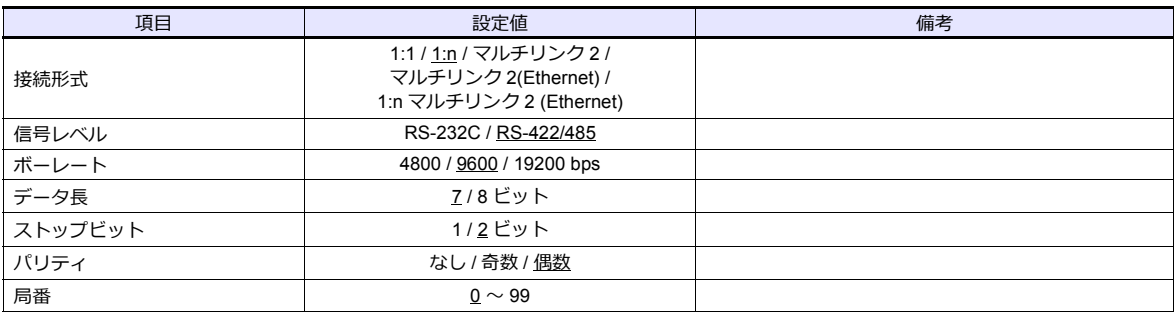

#### 温調器

(下線は初期値)

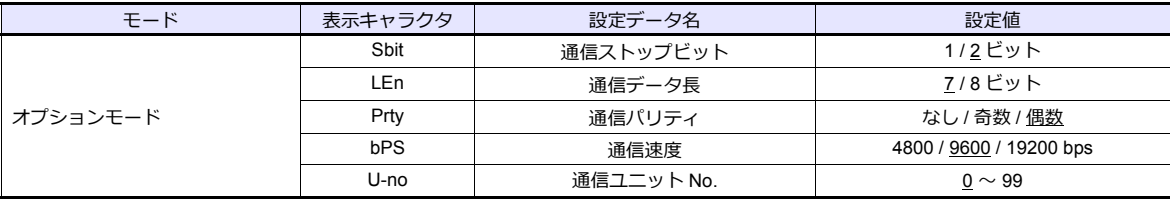

# 使用デバイス

各デバイスの設定範囲は、PLC の機種によって異なります。お使いの PLC の使用できる範囲内で設定してください。な お、[TYPE]はマクロで間接デバイスを指定するときに使用します。

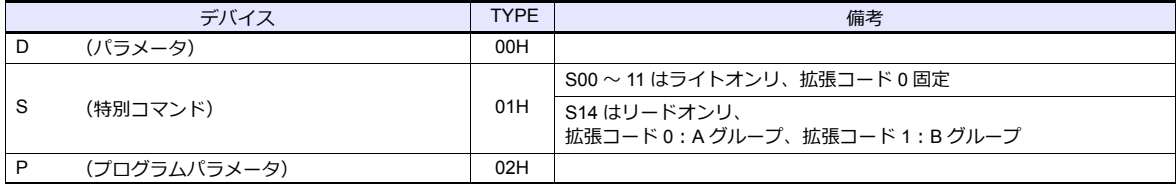

## 間接デバイス指定

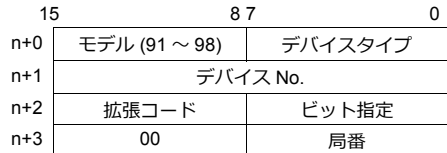

特別コマンド S14 (ステータス)をモニタする場合、拡張コードにグループ No. を設定します。 00H:A グループ 01H : B グループ

## **3.2.3 E5AN/E5EN/E5CN/E5GN**

### 通信設定

## エディタ

#### 通信設定

(下線は初期値)

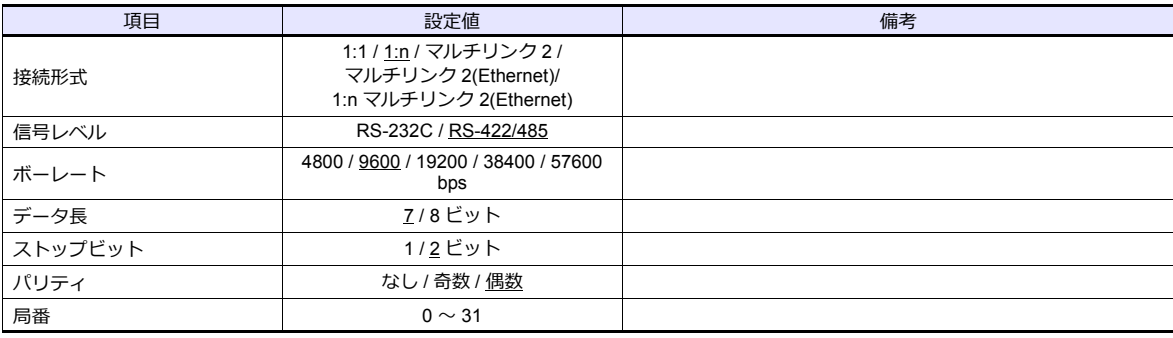

### 温調器

#### **E5CN/E5SAN/E5EN**

通信設定レベルの設定

(下線は初期値)

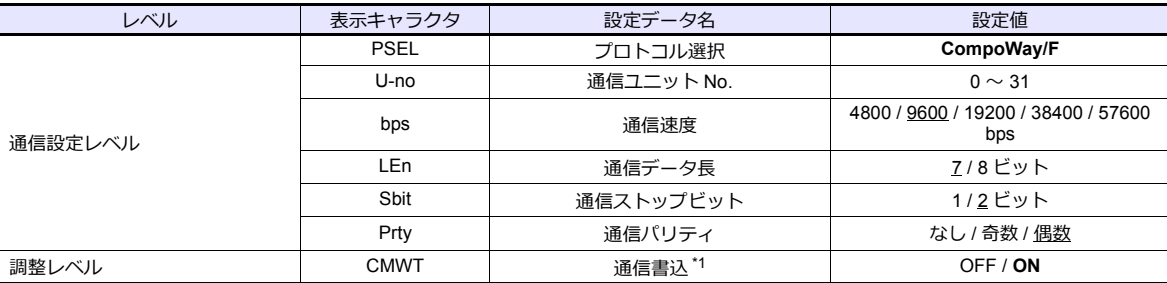

\*1 ZM-600 から設定データの書込を⾏う場合、「通信書込 ON」にします。

#### **E5GN**

通信設定レベルの設定

(下線は初期値)

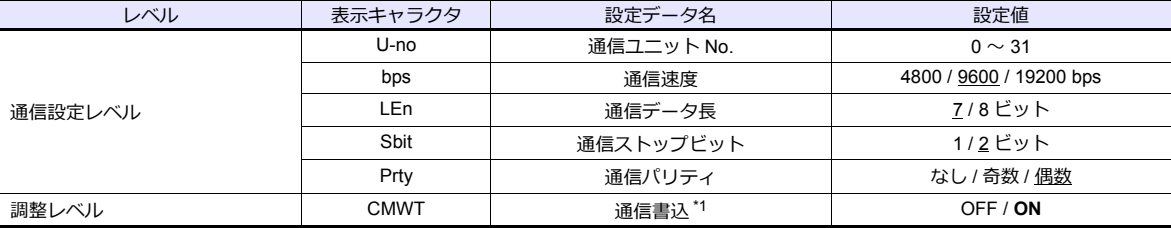

\*1 ZM-600 から設定データの書込を⾏う場合、「通信書込 ON」にします。

# 使用デバイス

各デバイスの設定範囲は、PLC の機種によって異なります。お使いの PLC の使用できる範囲内で設定してください。な お、[TYPE]はマクロで間接デバイスを指定するときに使用します。

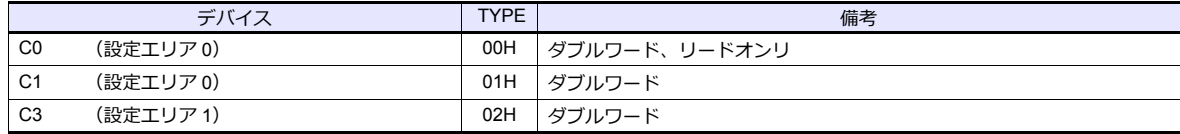

### 間接デバイス指定

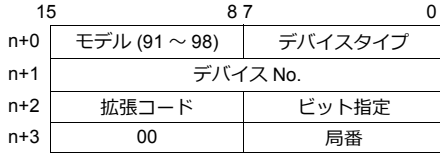

ビット指定時は拡張コードの設定が必要です。 00H:0 〜 15 ビット指定時 01H:16 〜 31 ビット指定時

## **PLC\_CTL**

マクロコマンド【PLC\_CTL F0 F1 F2】

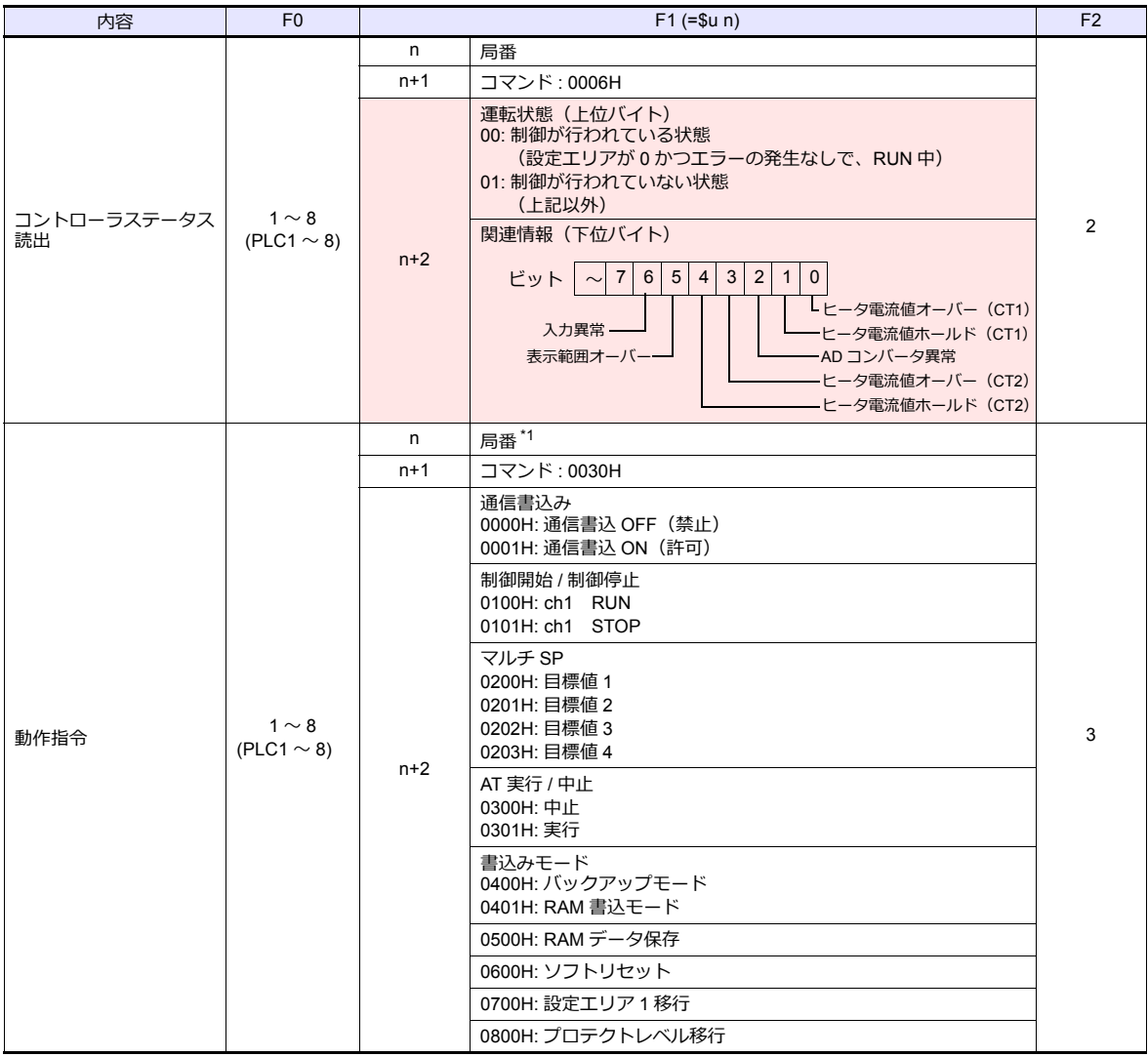

**■ リターンデータ : 温調器 → ZMシリーズに格納されるデータ** 

### **3.2.4 E5AR/E5ER**

### 通信設定

## エディタ

#### 通信設定

(下線は初期値)

Ξ

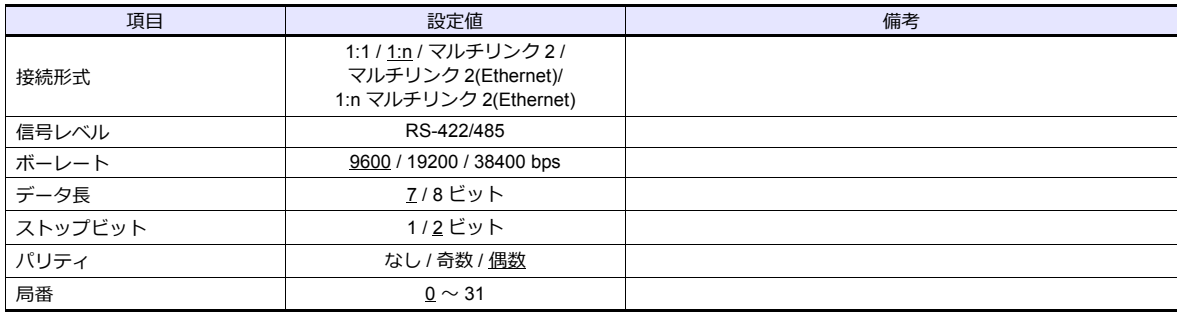

#### 温調器

通信設定レベル (LS) の設定

(下線は初期値)

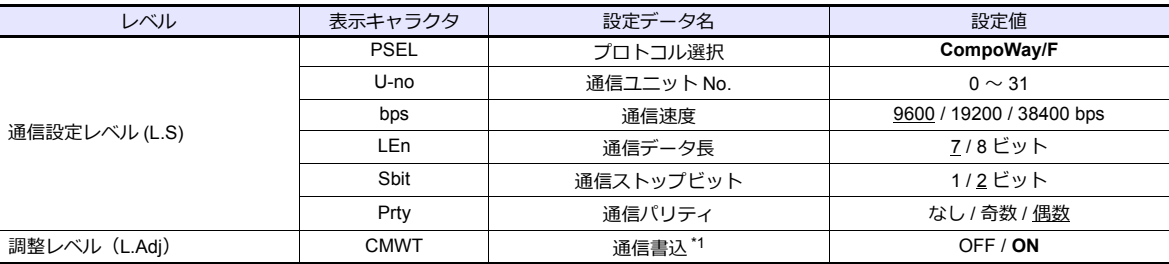

\*1 ZM-600 から設定データの書込を⾏う場合、「通信書込 ON」にします。

# 使用デバイス

各デバイスの設定範囲は、PLC の機種によって異なります。お使いの PLC の使用できる範囲内で設定してください。な お、[TYPE]はマクロで間接デバイスを指定するときに使用します。

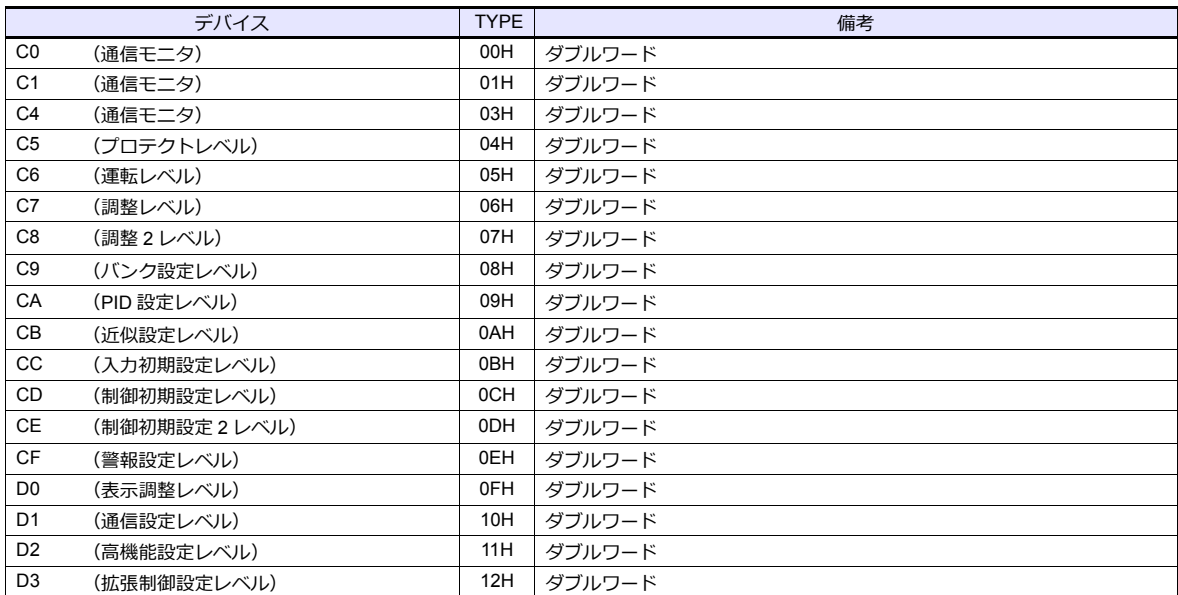

## 間接デバイス指定

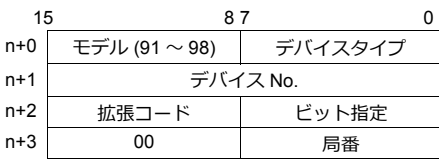

ビット指定時は拡張コードの設定が必要です。 00H:0 〜 15 ビット指定時 01H:16 〜 31 ビット指定時

### **PLC\_CTL**

マクロコマンド【PLC\_CTL F0 F1 F2】

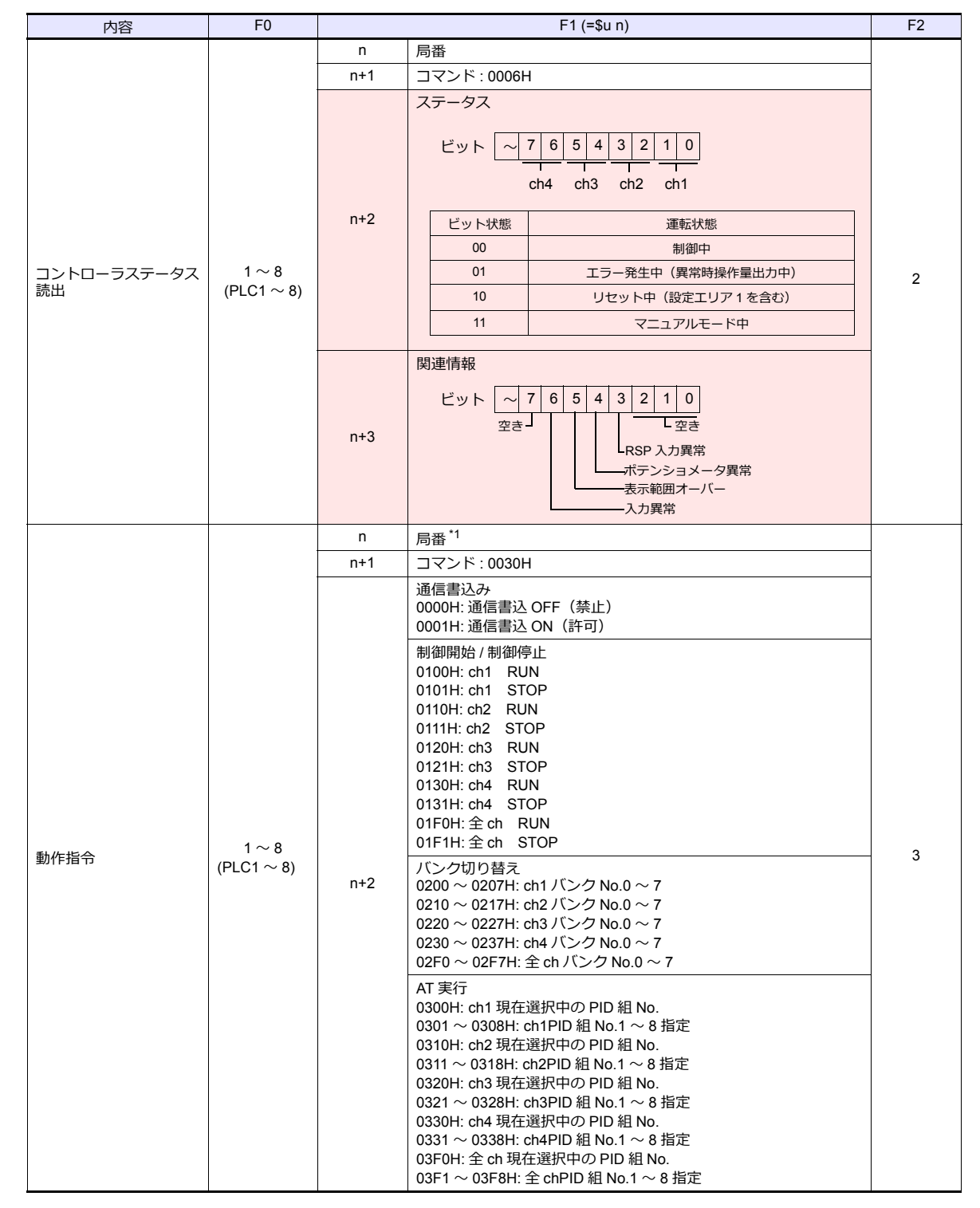

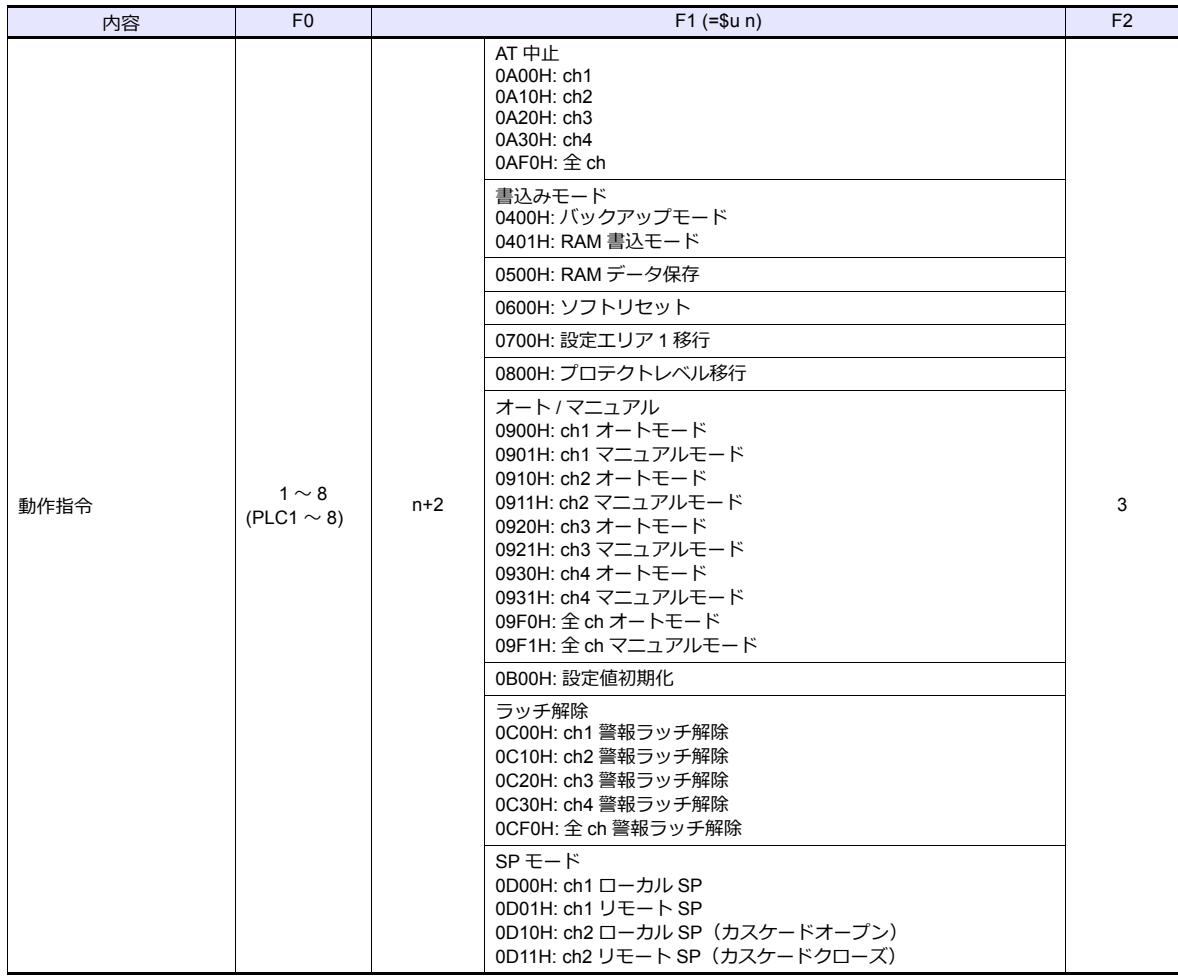

\*1 8000(HEX) の場合、一斉同報

**■ リターンデータ : 温調器 → ZMシリーズに格納されるデータ** 

### **3.2.5 E5CK**

## 通信設定

# エディタ

通信設定

(下線は初期値)

÷

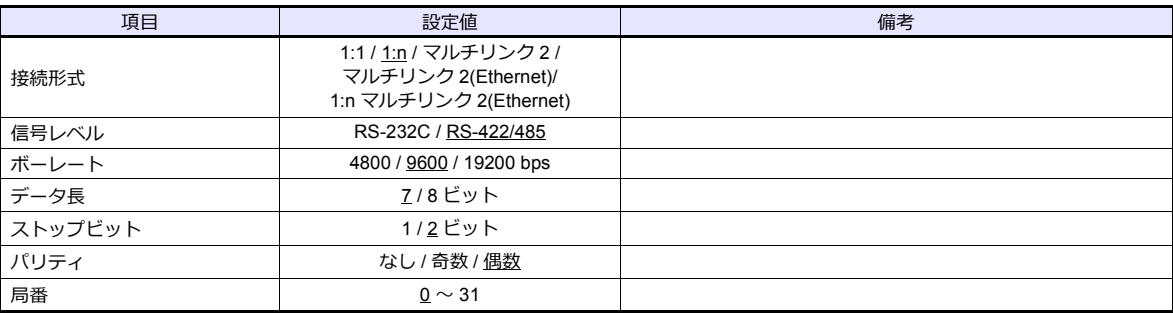

### 温調器

(下線は初期値)

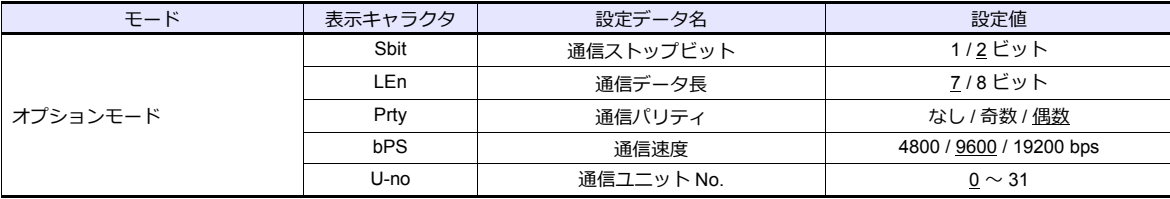

# 使用デバイス

各デバイスの設定範囲は、PLC の機種によって異なります。お使いの PLC の使用できる範囲内で設定してください。な お、[TYPE]はマクロで間接デバイスを指定するときに使用します。

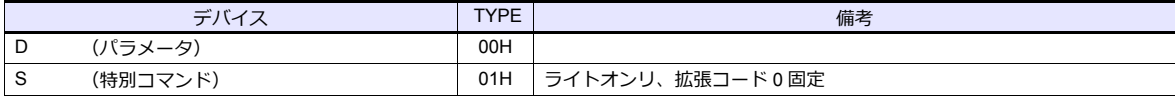

### **3.2.6 E5CK-T**

## 通信設定

### エディタ

#### 通信設定

(下線は初期値)

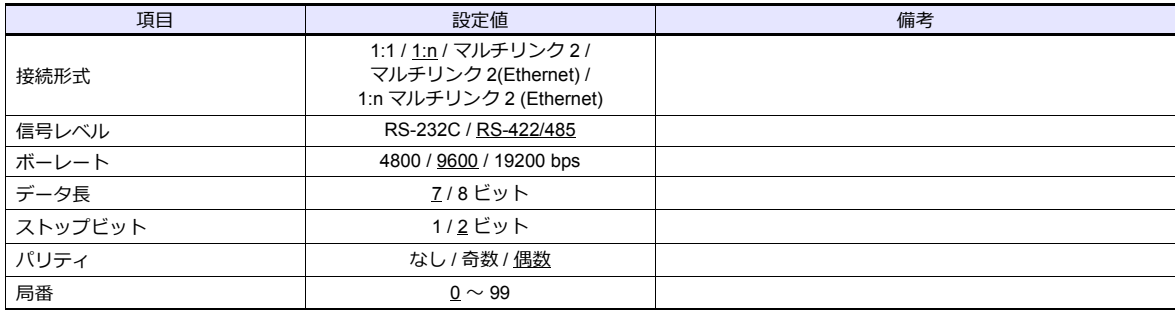

#### 温調器

(下線は初期値)

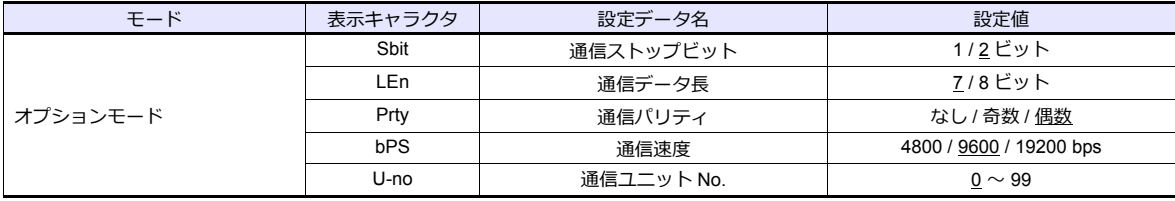

# 使用デバイス

各デバイスの設定範囲は、PLC の機種によって異なります。お使いの PLC の使用できる範囲内で設定してください。な お、[TYPE]はマクロで間接デバイスを指定するときに使用します。

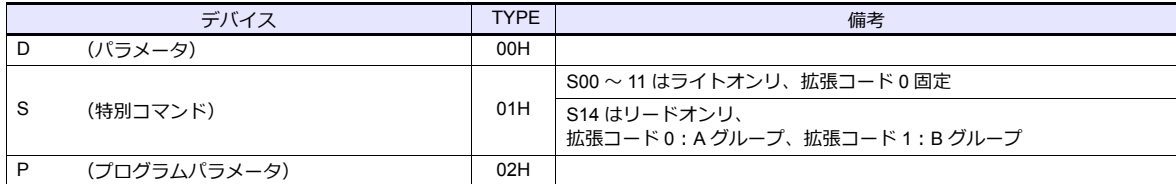

## 間接デバイス指定

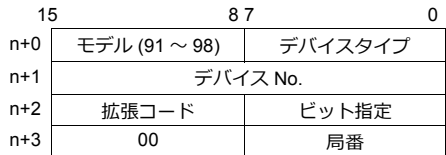

特別コマンド S14 (ステータス)をモニタする場合、拡張コードにグループ No. を設定します。 00H:A グループ 01H : B グループ

### **3.2.7 E5CN-HT**

### 通信設定

## エディタ

通信設定

(下線は初期値)

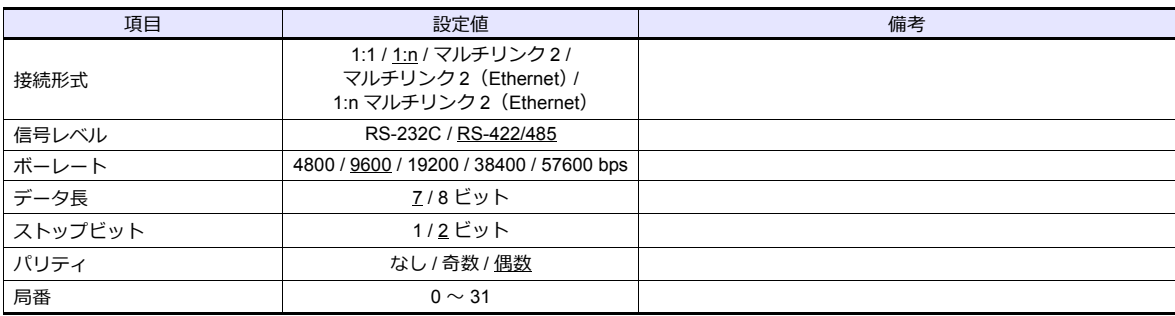

### 温調器

### **E5CN-HT/E5AN-HT/E5EN-HT**

通信設定レベルの設定

(下線は初期値)

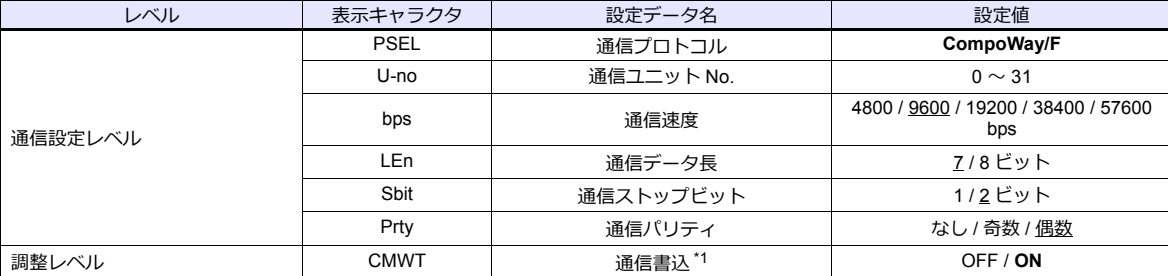

\*1 ZM-600 から設定データの書込を⾏う場合、「通信書込 ON」にします。

## 使用デバイス

各デバイスの設定範囲は、PLC の機種によって異なります。お使いの PLC の使用できる範囲内で設定してください。な お、[TYPE]はマクロで間接デバイスを指定するときに使用します。

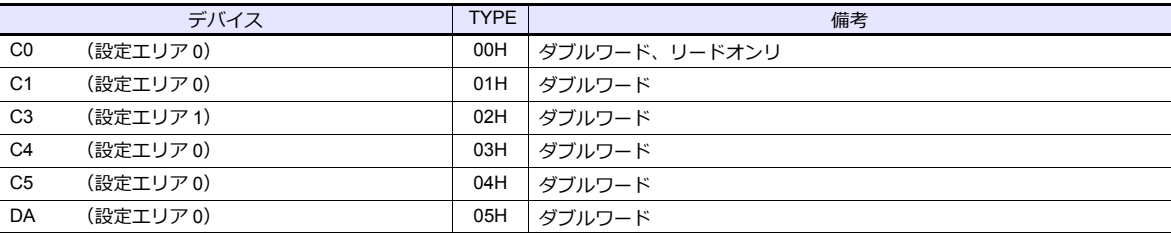

## 間接デバイス指定

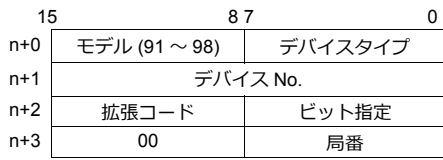

ビット指定時は拡張コードの設定が必要です。 00H:0 〜 15 ビット指定時 01H:16 〜 31 ビット指定時

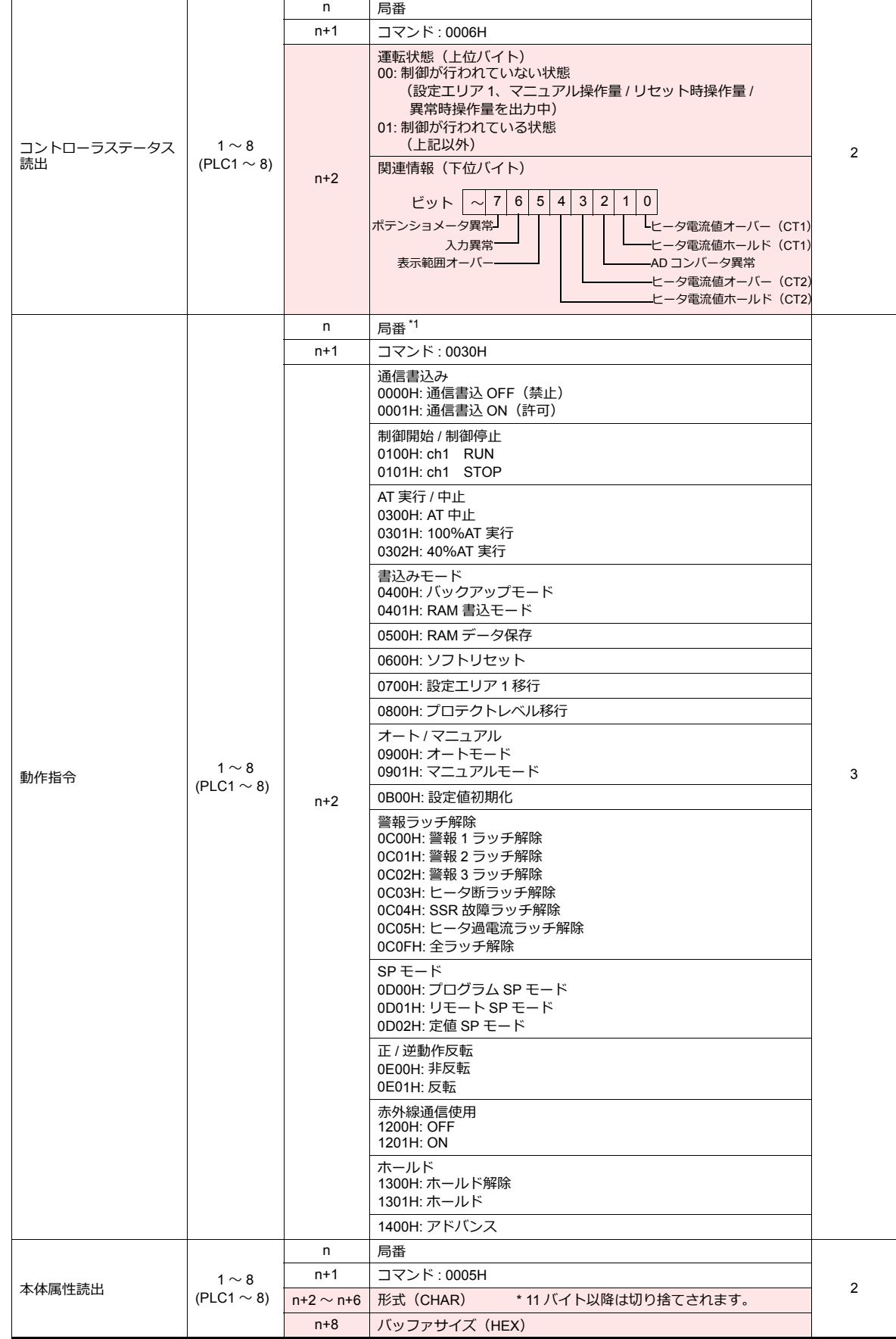

内容 F0 F1 (=\$u n) F2

# **PLC\_CTL**

マクロコマンド【PLC\_CTL F0 F1 F2】

### **3.2.8 E5EK**

### 通信設定

# エディタ

通信設定

(下線は初期値)

Ξ

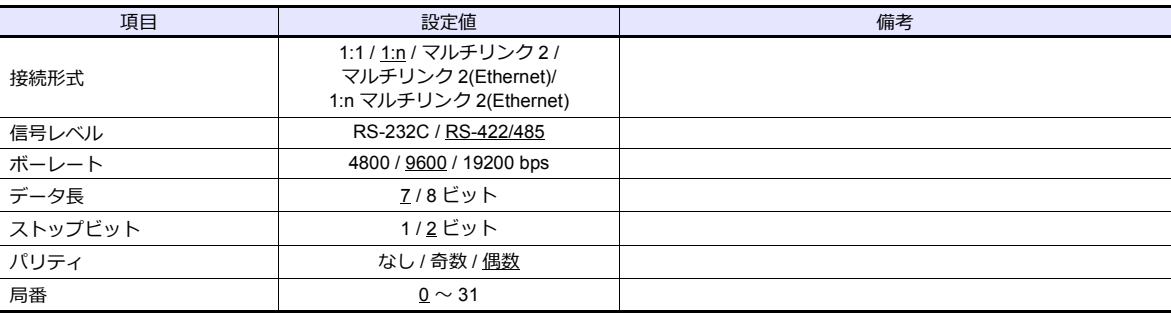

#### 温調器

(下線は初期値)

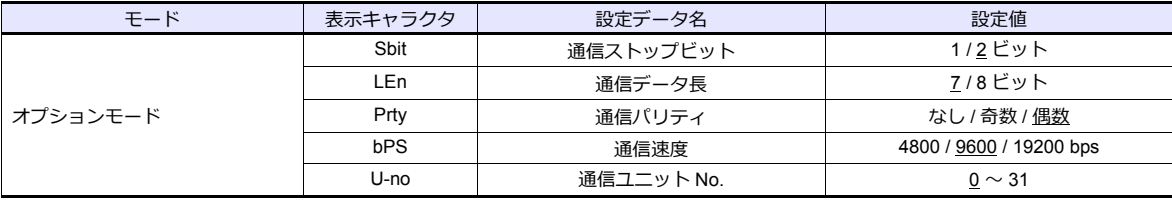

# 使用デバイス

各デバイスの設定範囲は、PLC の機種によって異なります。お使いの PLC の使用できる範囲内で設定してください。な お、[TYPE]はマクロで間接デバイスを指定するときに使用します。

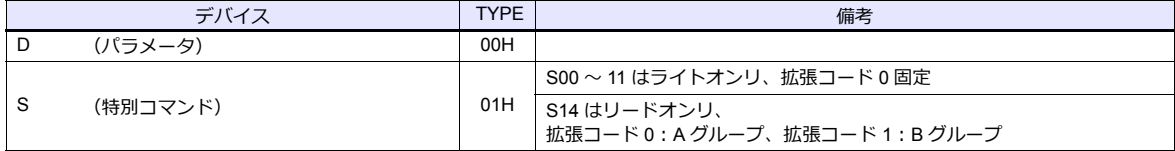

## 間接デバイス指定

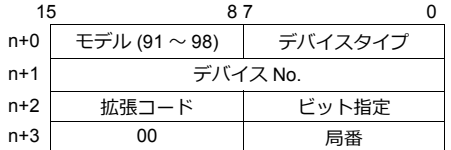

特別コマンド S14 (ステータス)をモニタする場合、拡張コードにグループ No. を設定します。 00H:A グループ 01H:B グループ

### **3.2.9 E5ZD**

### 通信設定

## エディタ

#### 通信設定

(下線は初期値)

<u> 1989 - Johann Barnett, film beste beste beste beste beste beste beste beste beste beste beste beste beste bes</u>

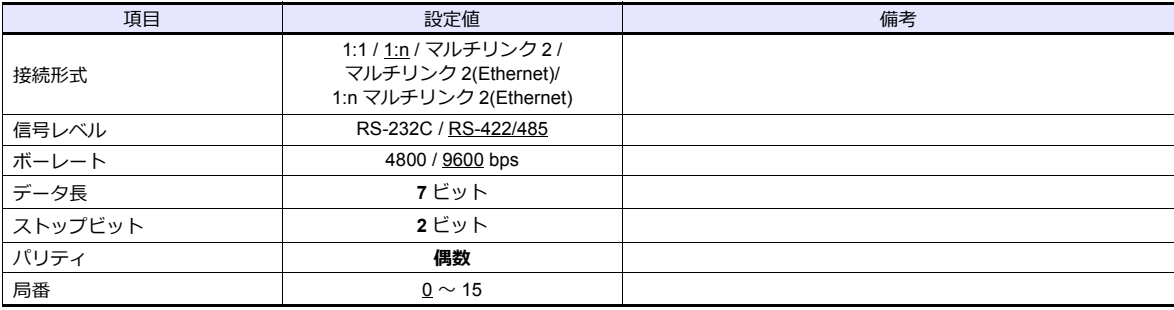

#### 温調器

(下線は初期値)

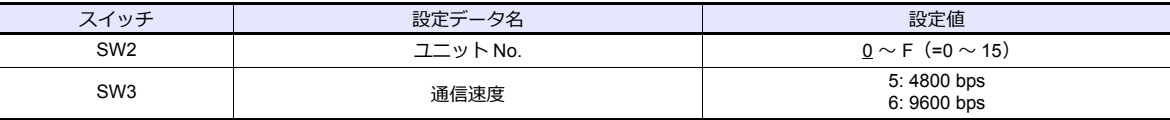

データ長 7、ストップビット 2、パリティ偶数 固定です。

# 使用デバイス

各デバイスの設定範囲は、PLC の機種によって異なります。お使いの PLC の使用できる範囲内で設定してください。な ー、<br>お、[TYPE] はマクロで間接デバイスを指定するときに使用します。

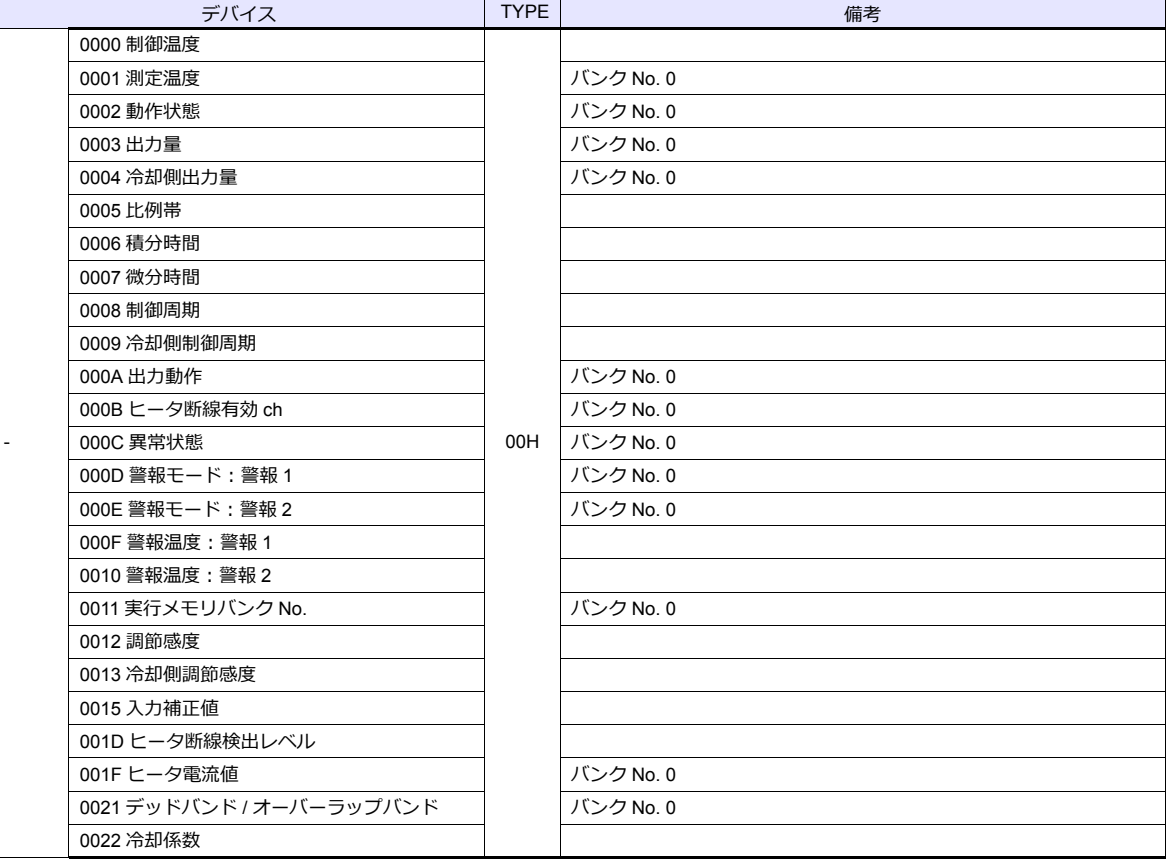

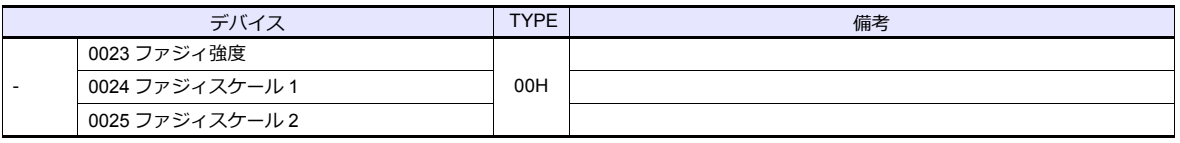

アドレス表記 例 : xx : yyyyzz

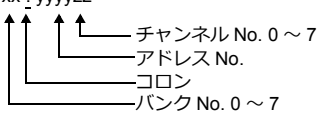

# 間接デバイス指定

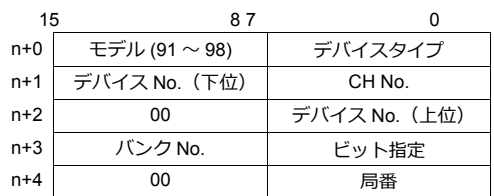

# **PLC\_CTL**

マクロコマンド【PLC\_CTL F0 F1 F2】

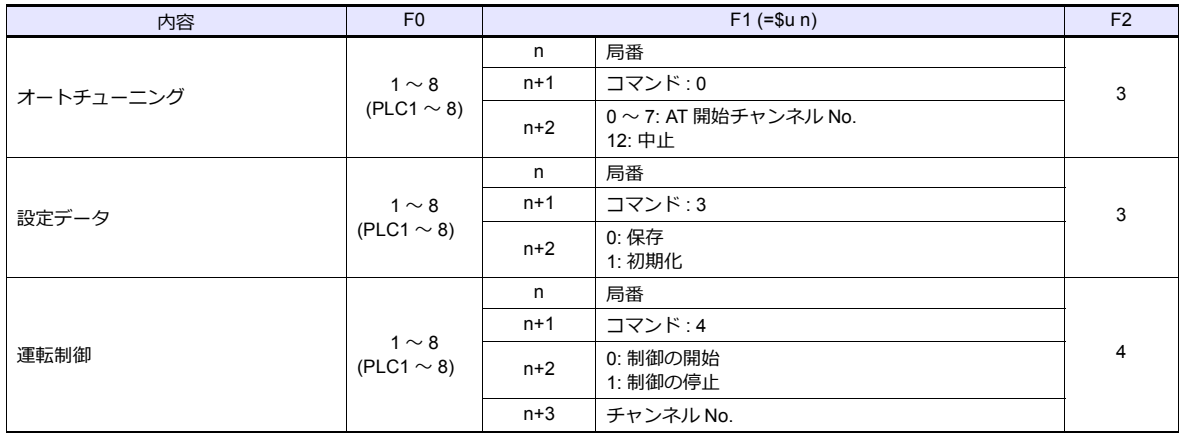

## **3.2.10 E5ZE**

## 通信設定

 $=$ 

# エディタ

### 通信設定

(下線は初期値)

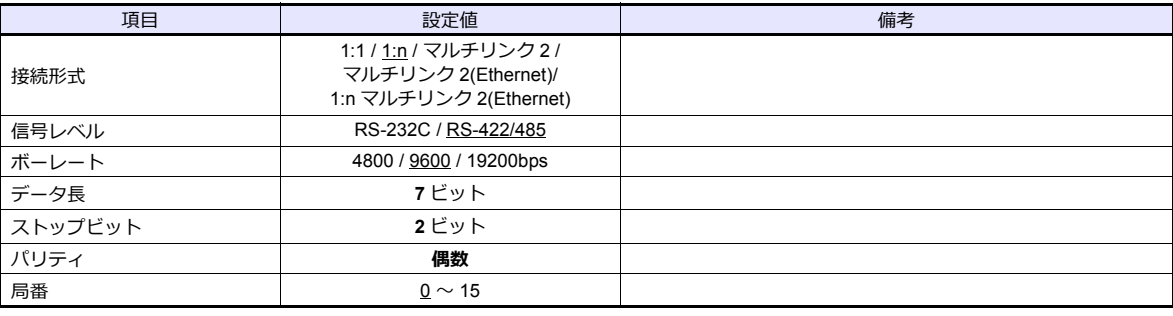

### 温調器

### ユニット **No.**

(下線は初期値)

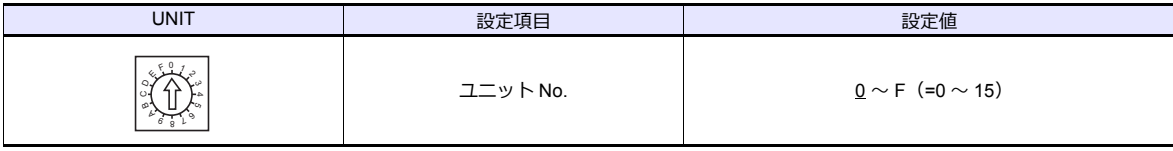

### ファンクション

(下線は初期値)

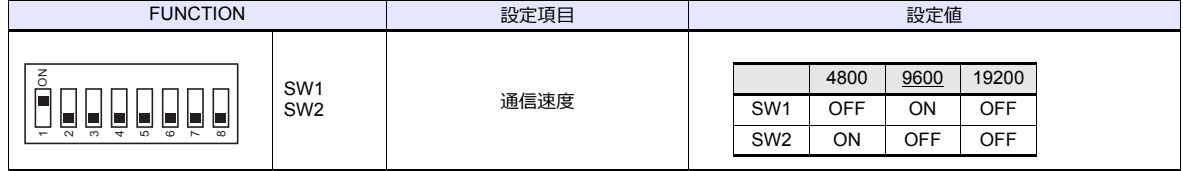

### 仕様設定(**RS-422/485**)

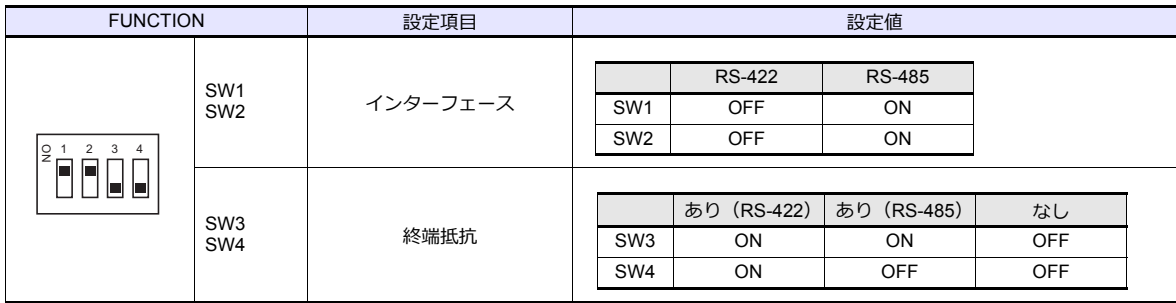

データ長7、ストップビット2、パリティ偶数は固定です。

# 使用デバイス

各デバイスの設定範囲は、PLC の機種によって異なります。お使いの PLC の使用できる範囲内で設定してください。な お、[TYPE]はマクロで間接デバイスを指定するときに使用します。

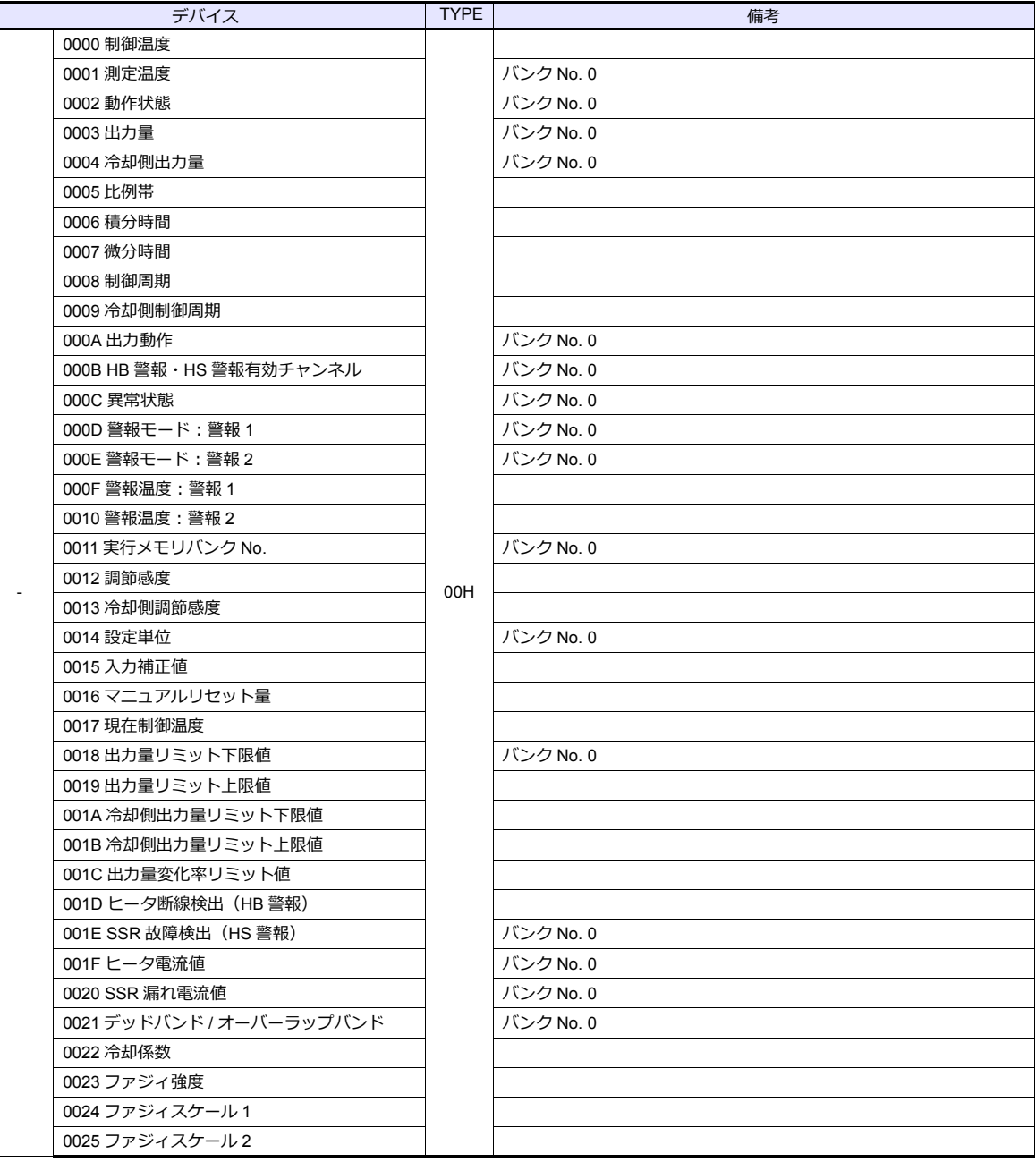

アドレス表記

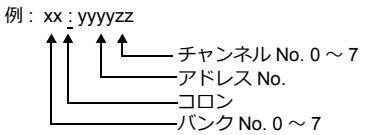

## 間接デバイス指定

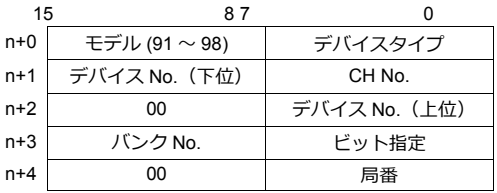

# **PLC\_CTL**

マクロコマンド【PLC\_CTL F0 F1 F2】

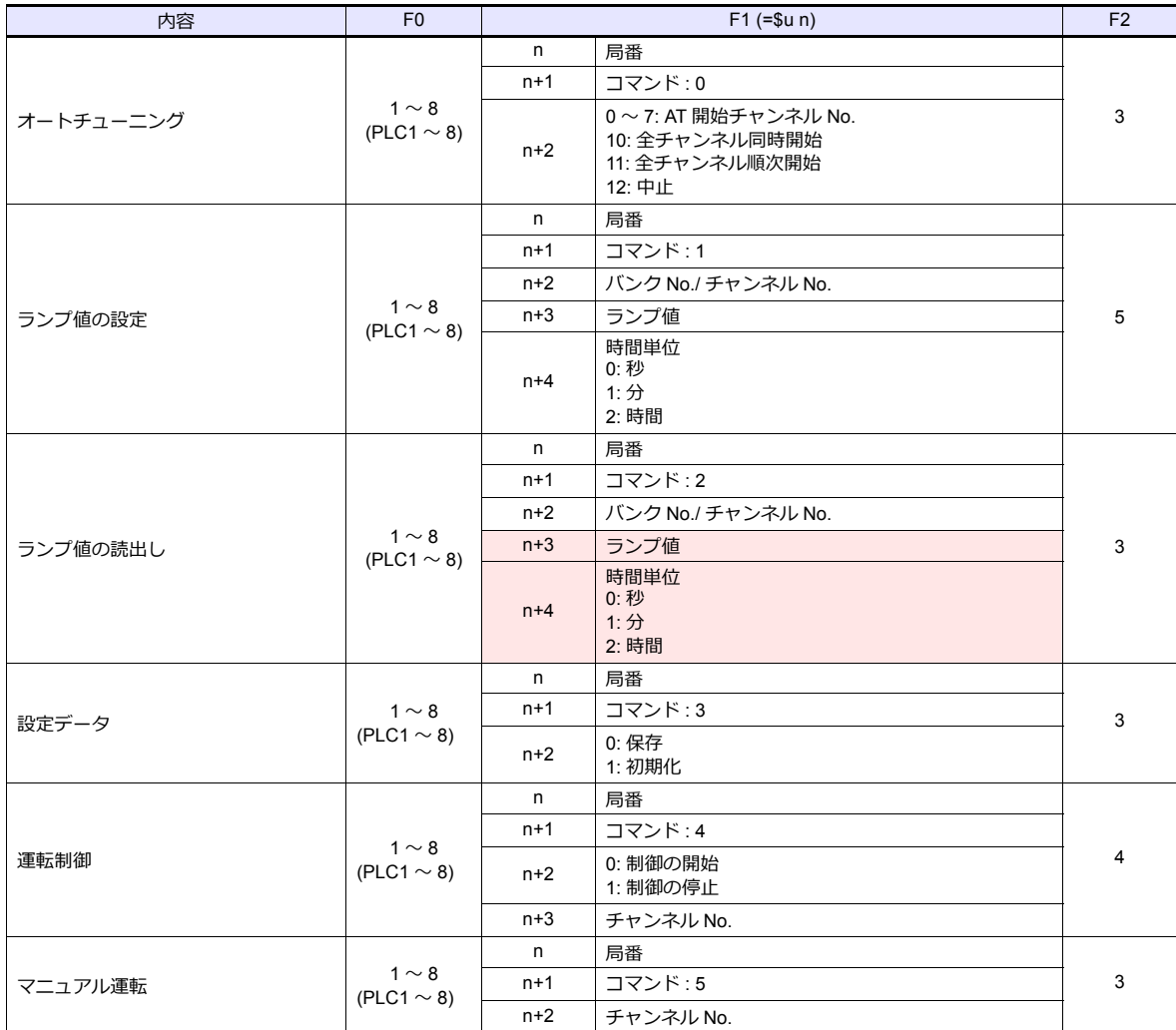

**■ リターンデータ : 温調器 → ZMシリーズに格納されるデータ** 

### **3.2.11 E5ZN**

### 通信設定

## エディタ

通信設定

(下線は初期値)

Ξ

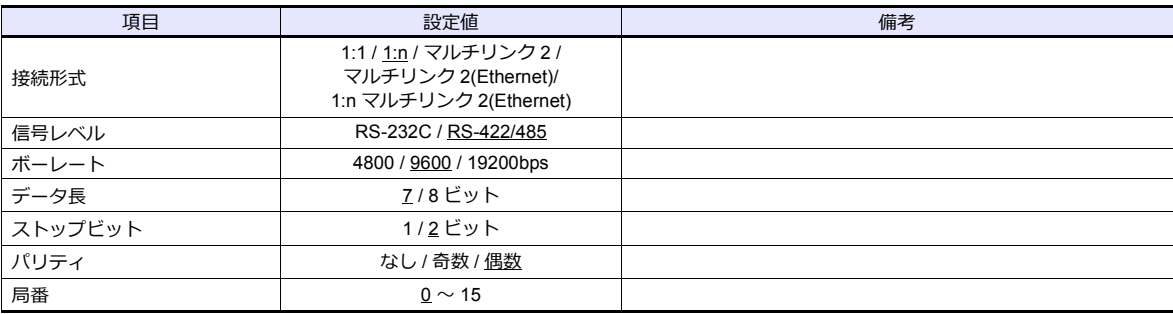

#### 温調器

(下線は初期値)

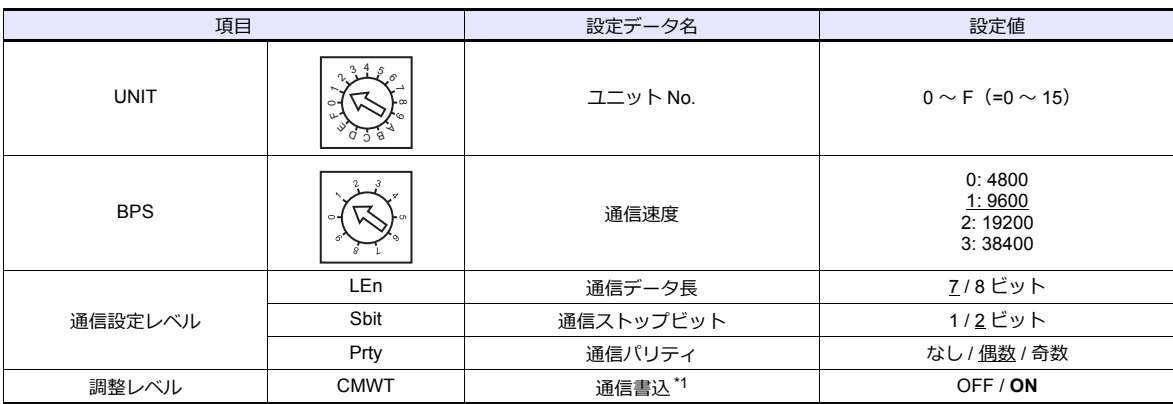

\*1 ZM-600 から設定データの書込を⾏う場合、「通信書込 ON」にします。

# 使用デバイス

各デバイスの設定範囲は、PLC の機種によって異なります。お使いの PLC の使用できる範囲内で設定してください。な お、[TYPE]はマクロで間接デバイスを指定するときに使用します。

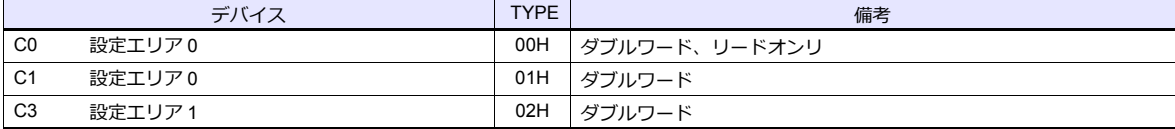

## 間接デバイス指定

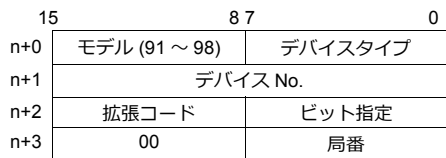

ビット指定時は拡張コードの設定が必要です。 00H:0 〜 15 ビット指定時 01H:16 〜 31 ビット指定時

# **PLC\_CTL**

マクロコマンド【PLC\_CTL F0 F1 F2】

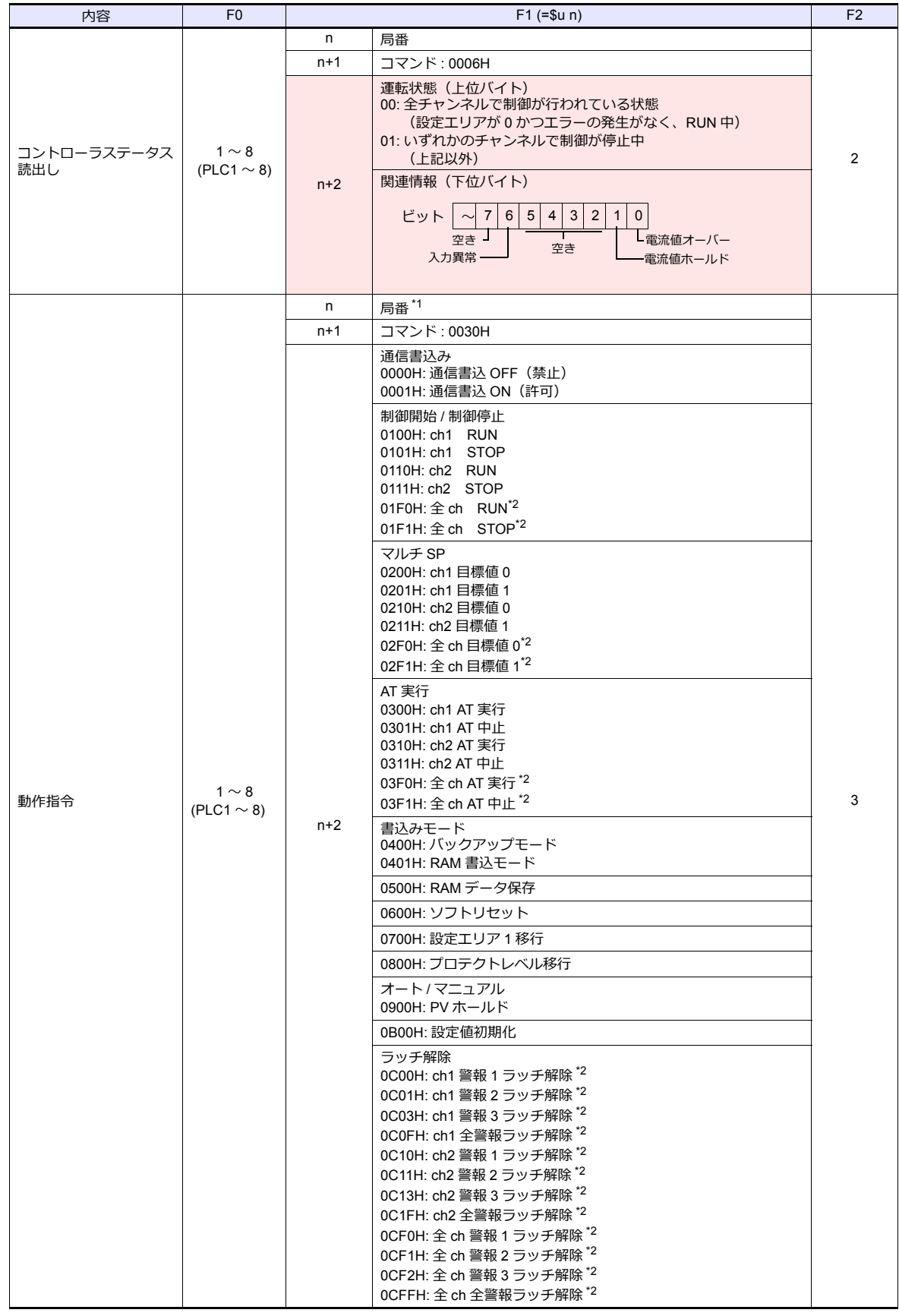

\*1 8000(HEX) の場合、一斉同報

\*2 バルス出力タイプの機能アップ品、アナログ出力タイプのみ有効

**■■ リターンデータ : 温調器 → ZMシリーズに格納されるデータ** 

### **3.2.12 V600/620/680**

### 通信設定

### エディタ

通信設定

(下線は初期値)

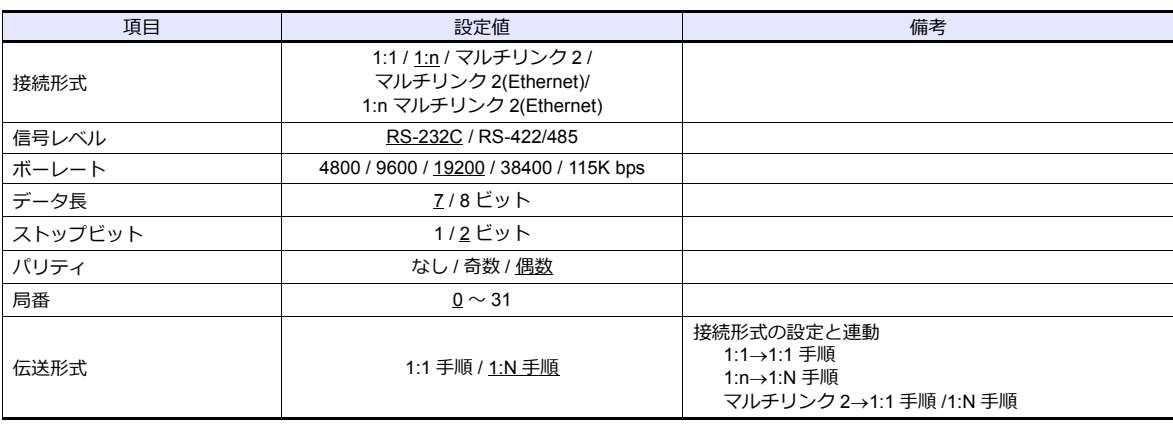

#### **転送テーブル設定**

------<br>転送テーブルの [同期読み込み / 同期書き込み] 機能で、タグのリード / ライトを行います。

• 同期読み込み

制御デバイス(指令ビット)の ON で、読み込みを開始します。制御デバイス(確認ビット)が ON するまで、周期毎 に読み込みを⾏います。

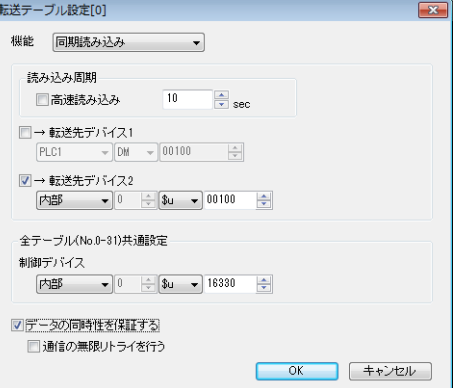

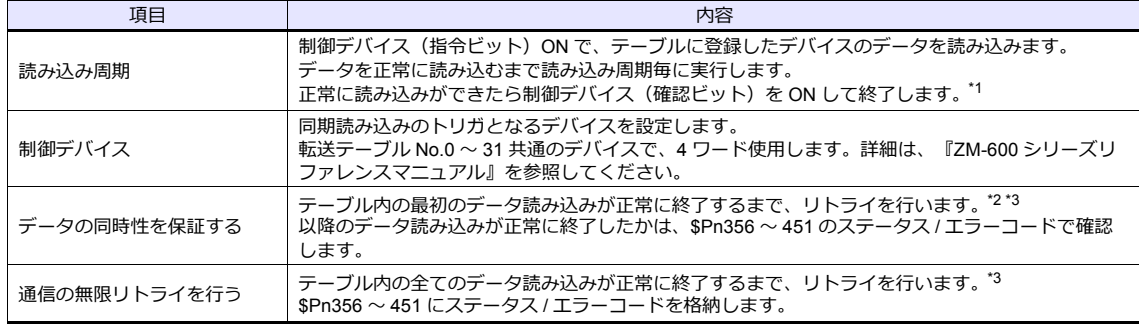

\*1 [データの同時性を保証する]、[通信の無限リトライを行う]共にチェックがない場合は、テーブルに登録したデバイスのデー<br>――タが 1 つでも正常に読み込みできると、確認デバイスのビットが ON します。

\*2 テーブル内には、同一局番、同一チャンネルのデバイスを登録してください。<br>\*3 マクロコマンド TBL\_READ を実行した場合、この設定は無効です。

• 同期書き込み 制御デバイス(指令ビット)の ON で、書き込みを行います。書き込み処理終了時に、制御デバイス(確認ビット)を ON します。

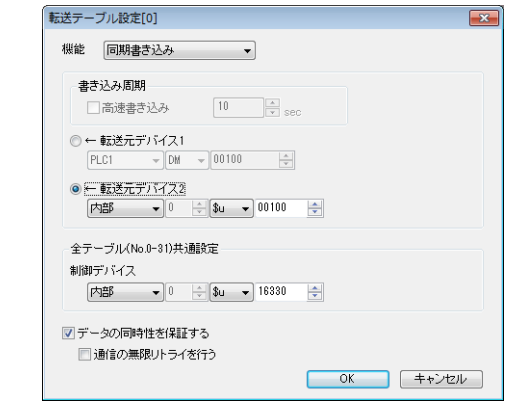

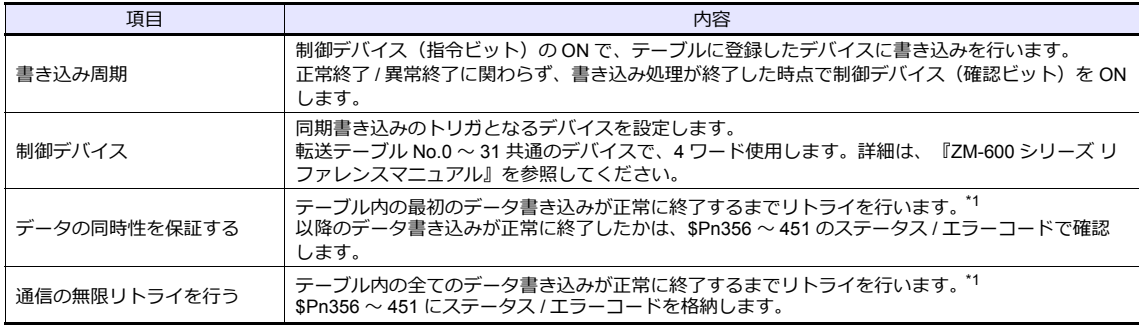

\*1 テーブル内には、同一局番、同一チャンネルのデバイスを登録してください。<br>\*2 マクロコマンド TBL\_WRITE を実行した場合、この設定は無効です。

## **ID** コントローラ

**V600-CA1A/V600-CA2A**

(初期値は全て OFF)

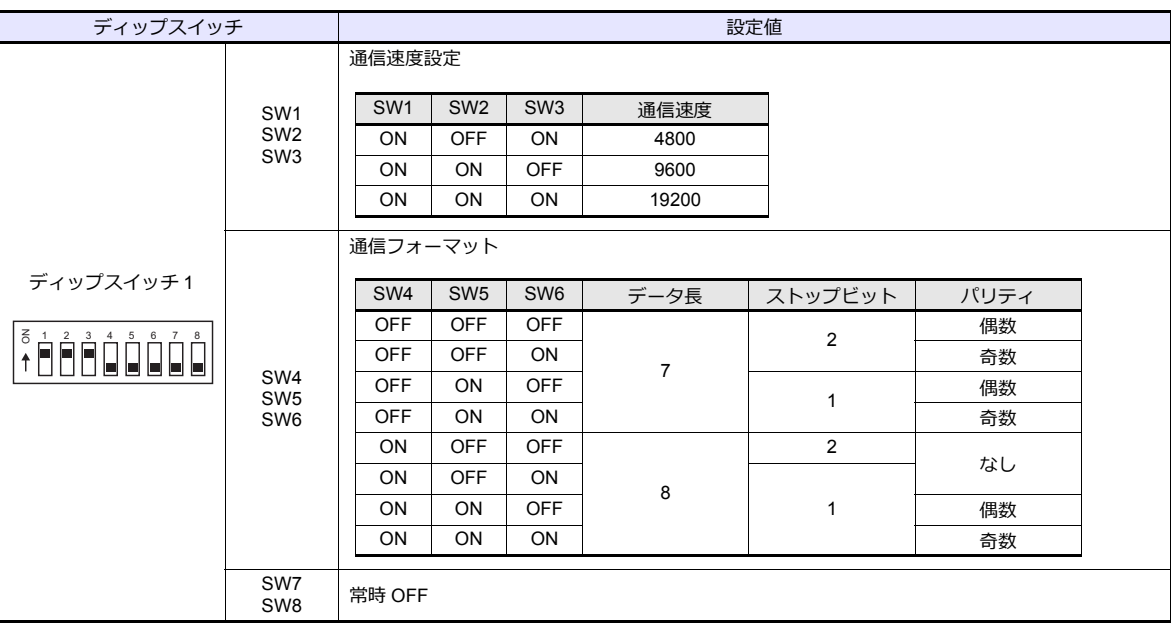

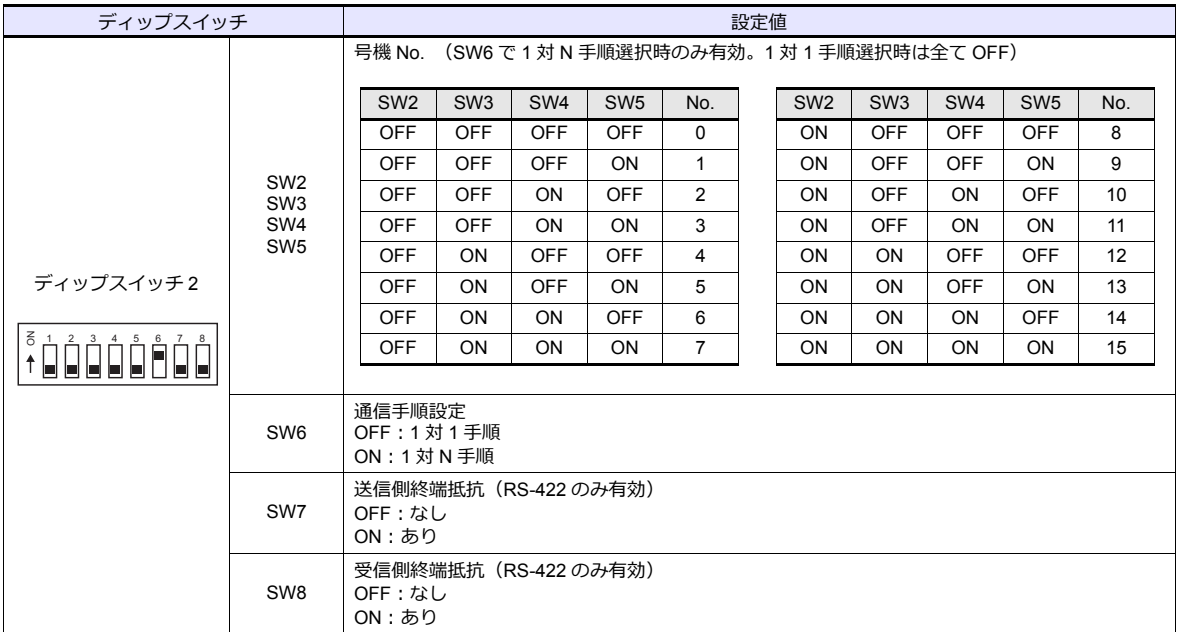

### **V600-CD1D**

(初期値は全て OFF)

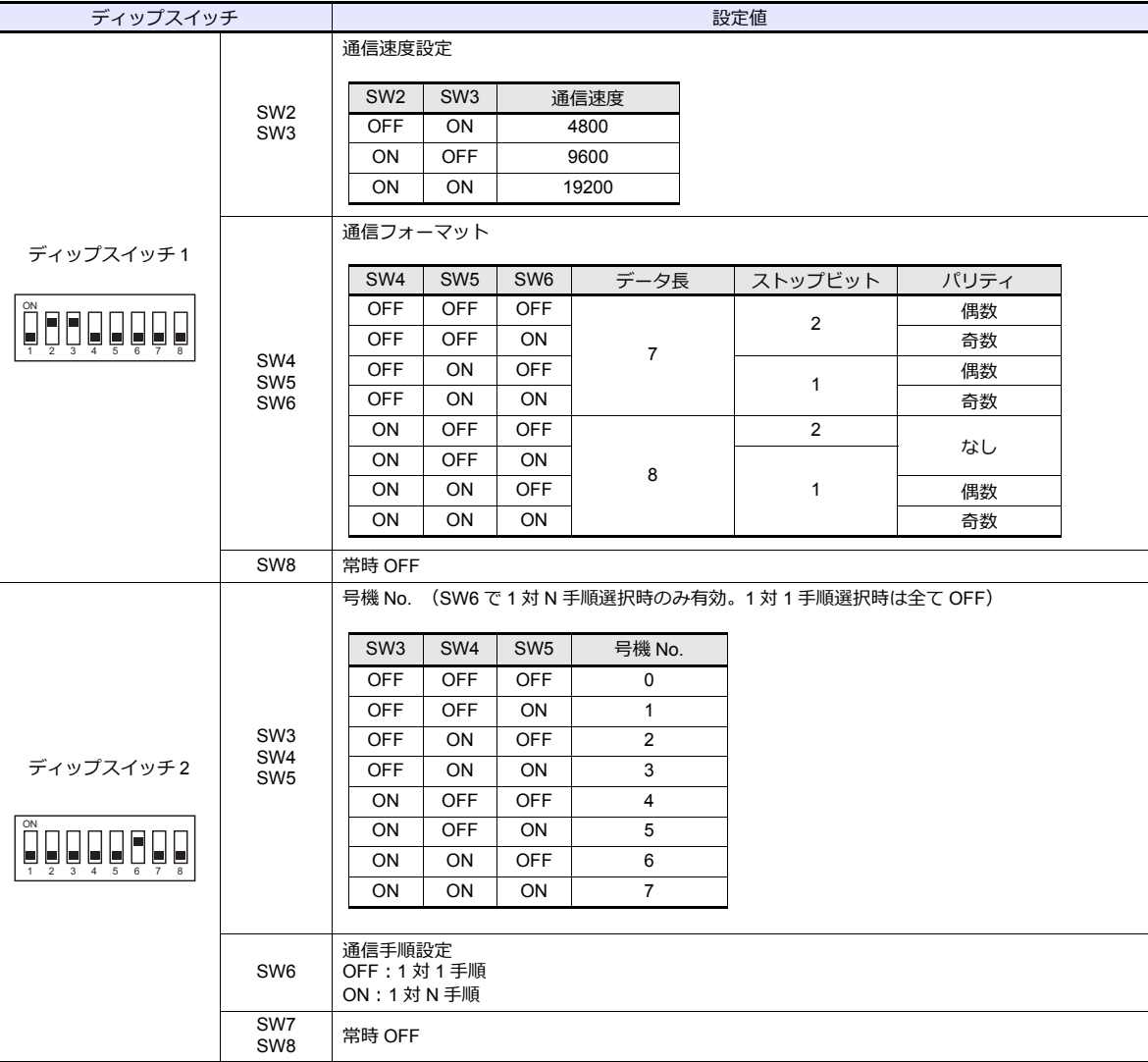

#### **V680**

(初期値は全て OFF)

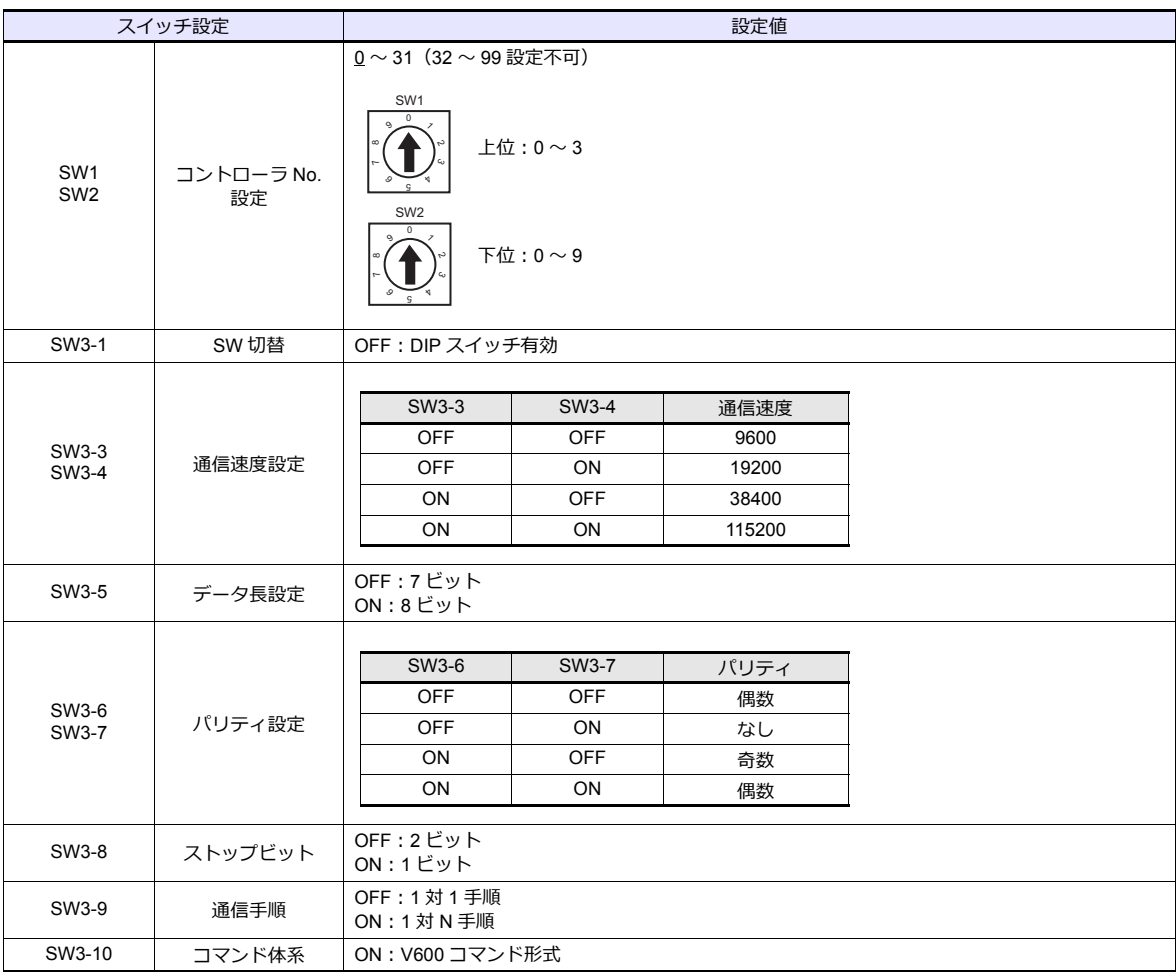

# 使用デバイス

各デバイスの設定範囲は、PLC の機種によって異なります。お使いの PLC の使用できる範囲内で設定してください。な お、[TYPE] はマクロで間接デバイスを指定するときに使用します。

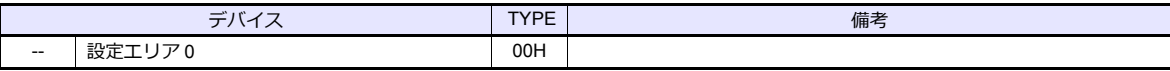

### 間接デバイス指定

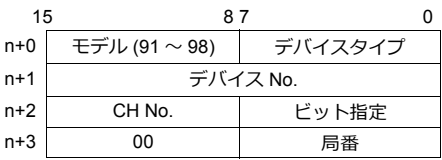

# **PLC\_CTL**

マクロコマンド【PLC\_CTL F0 F1 F2】

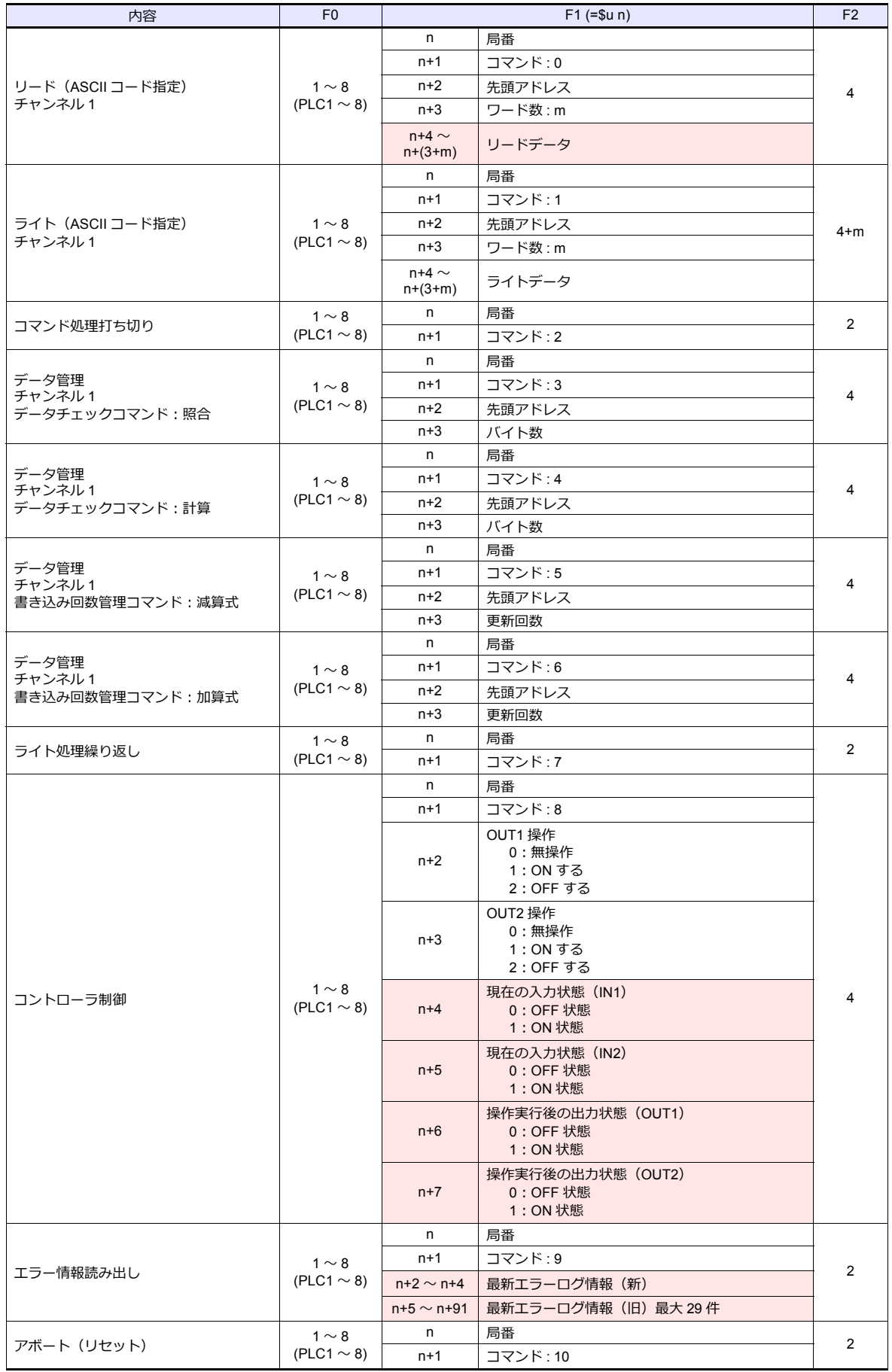

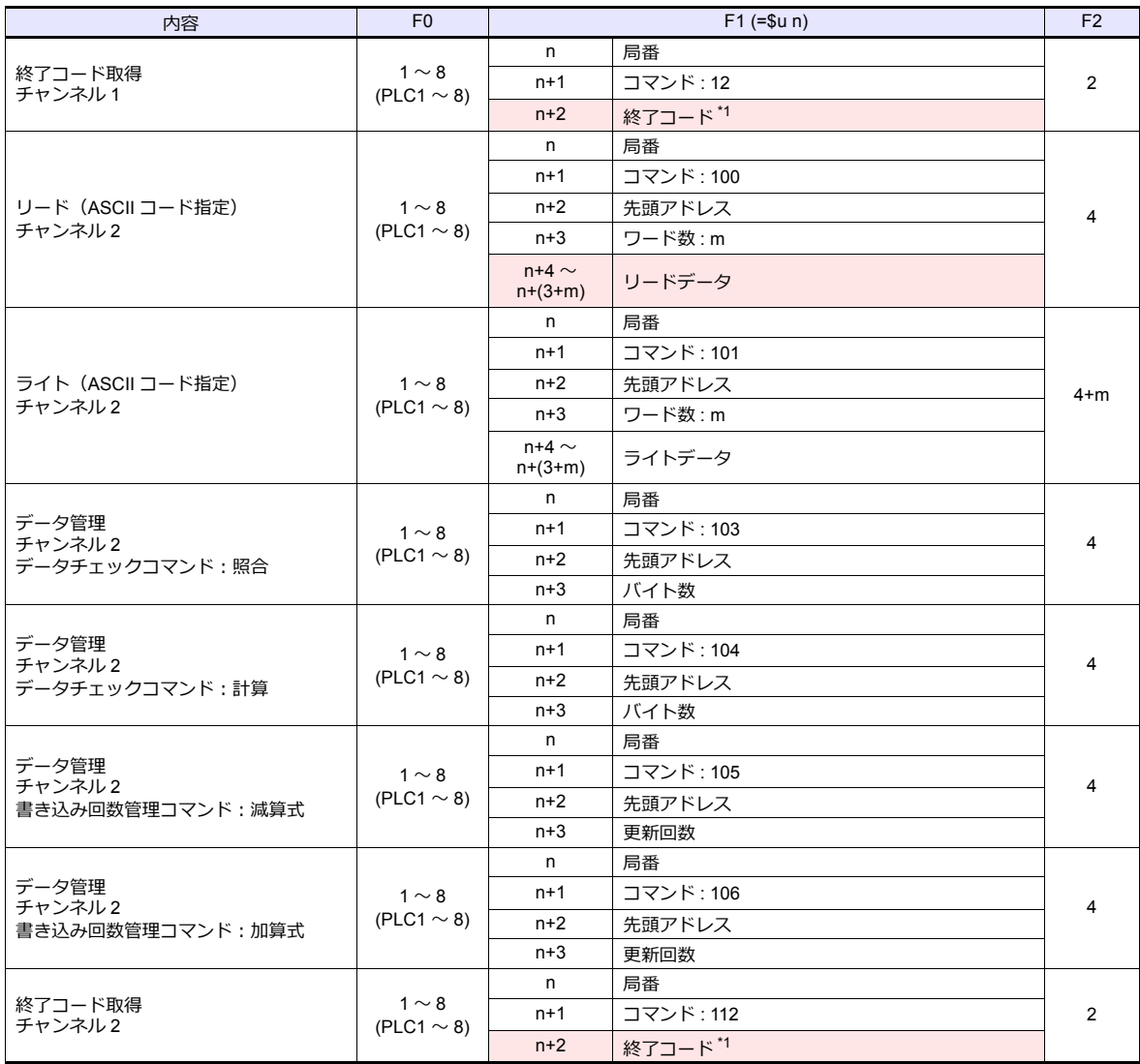

\*1 タイムアウト等で終了コードが取得できない場合は格納しません。

**■ リターンデータ : 温調器 → ZMシリーズに格納されるデータ** 

### 動作

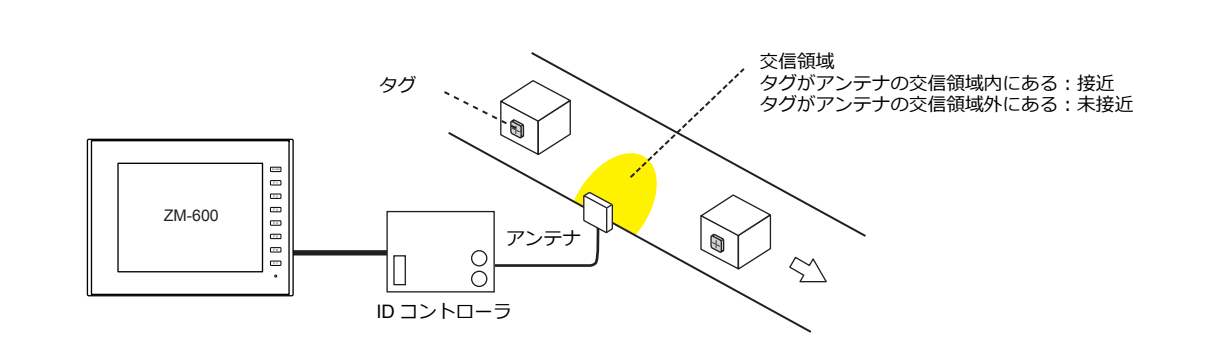

### タグの位置が未接近の場合

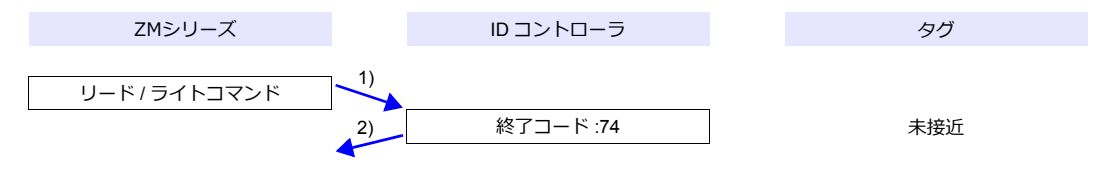

1) ZMシリーズがリード / ライトコマンドを送信

2) タグが未接近なので、ID コントローラから終了コード 74 を受け取る

3) 転送テーブル:同期読込で、制御デバイス (指令ビット) ON の場合 読込周期時間経過後に 1)を実⾏する

#### タグの位置が接近(リード / ライト可能)の場合

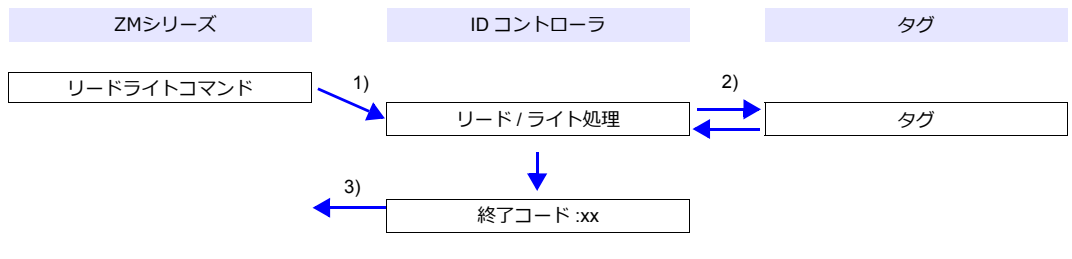

- 1) ZMシリーズがリード / ライトコマンドを送信
- 2) ID コントローラが、タグに対して、リード / ライト処理を実行
- 3) ID コントローラから、終了コードを受け取る
	- 終了コード(00、74): 終了
	- 終了コード(00、74 以外): リトライ回数分 1) 〜 3) 繰り返す

### システムデバイス

#### **\$Pn356** ~ **451**

転送テーブル設定で、[データの同時性を保証する]を選択した場合に、各テーブルのステータス / エラーコードが格納さ れます。詳しくは[、「通信確認⽤システムデバイス」\(](#page-73-0)1-60 ページ)参照してください。

## **3.2.13 V680S**(**Ethernet TCP/IP**)

## 通信設定

### エディタ

### 通信設定

以下の設定を⾏います。詳しくは「[1.3.2 Ethernet](#page-53-0) 通信」を参照してください。

- ZM-600本体の IP アドレス
	- 画面データで設定する場合
	- [システム設定]→[ハードウェア設定]→[⾃局 IP アドレス]
	- ZM-600本体で設定する場合 [ローカル画面] → [LAN 設定]
- ZM-600本体のポート No.(外部機器通信⽤)  $[5]$ <br/> $[5]$   $\rightarrow$   $[7]$   $[7]$   $[7]$   $\rightarrow$   $[8]$   $[8]$   $\rightarrow$   $[9]$   $\rightarrow$   $[10]$   $\rightarrow$   $[10]$   $\rightarrow$   $[10]$   $\rightarrow$   $[10]$   $\rightarrow$   $[10]$   $\rightarrow$   $[10]$   $\rightarrow$   $[10]$   $\rightarrow$   $[10]$   $\rightarrow$   $[10]$   $\rightarrow$   $[10]$   $\rightarrow$   $[10]$   $\rightarrow$   $[10]$   $\rightarrow$   $[1$
- V680S の IP アドレス、ポート No.  $[5]$ システム設定]  $\rightarrow$   $[1]$ ードウェア設定]  $\rightarrow$  [PLC プロパティ]  $\rightarrow$  [接続先設定] の [PLC テーブル]に登録

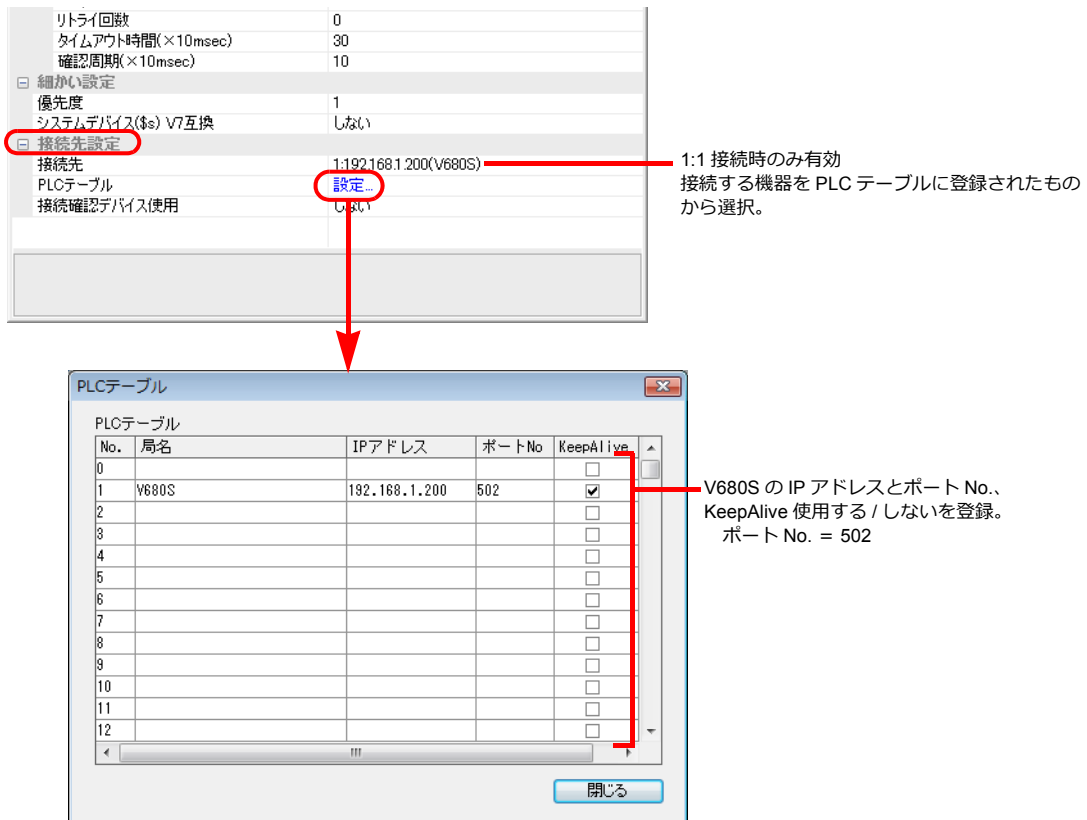

#### **転送テーブル設定**

転送テーブルの[同期読み込み / 同期書き込み]機能で、タグのリード / ライトを⾏います。

• 同期読み込み

制御デバイス (指令ビット)の ON で、読み込みを開始します。制御デバイス (確認ビット)が ON するまで、周期毎 に読み込みを⾏います。

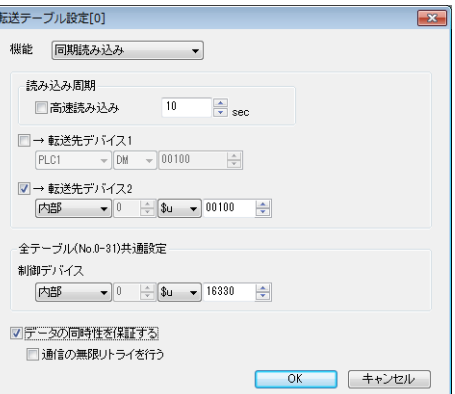

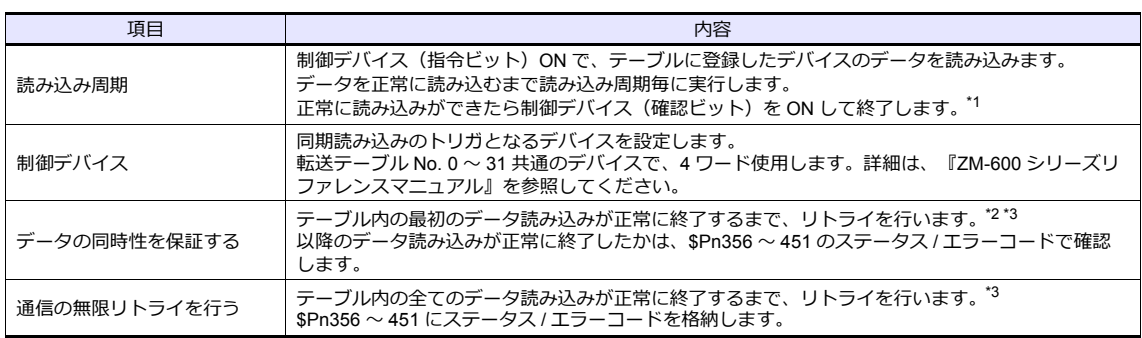

\*1 [データの同時性を保証する]、[通信の無限リトライを⾏う]共にチェックがない場合は、テーブルに登録したデバイスのデー タが 1 つでも正常に読み込みできると、確認デバイスのビットが ON します。

\*2 テーブル内には、同⼀局番、同⼀チャンネルのデバイスを登録してください。

\*3 マクロコマンド TBL\_READ を実行した場合、この設定は無効です。

#### • 同期書き込み

制御デバイス (指令ビット)の ON で、書き込みを行います。書き込み処理終了時に、制御デバイス (確認ビット)を ON します。

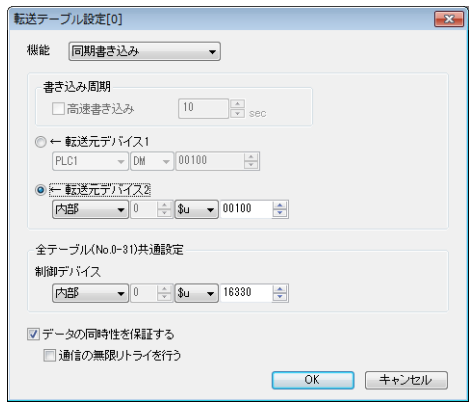

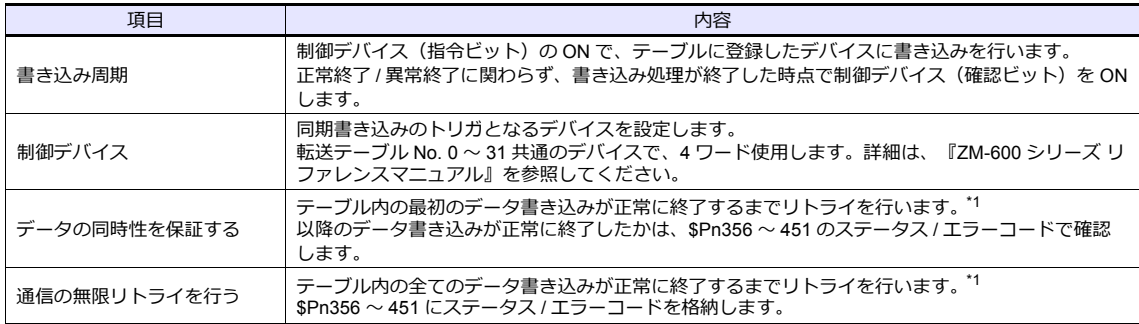

\*1 テーブル内には、同一局番、同一チャンネルのデバイスを登録してください。<br>\*2 マクロコマンド TBL\_WRITE を実行した場合、この設定は無効です。

#### **ID** コントローラ

V680S をセーフモードで起動し、PC と Ethernet 接続して WEB ブラウザで設定します。 セーフモードでの起動⽅法については、V680S のマニュアルを参照してください。 設定終了後、WEB ブラウザ上の再起動ボタンで V680S を再起動してください。

#### ネットワーク設定

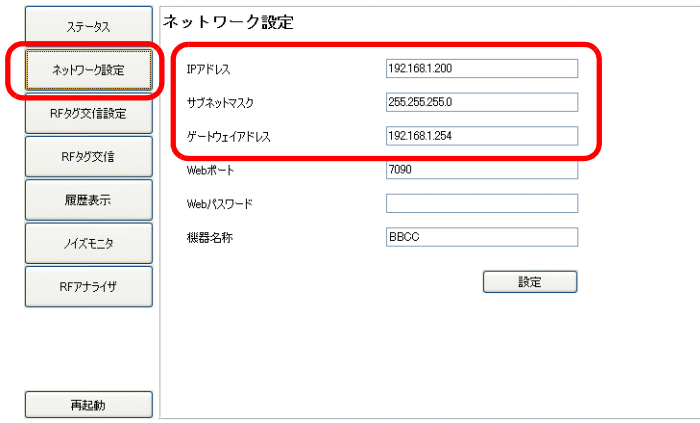

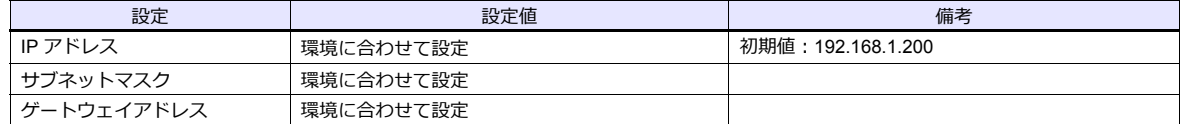

### **RF** タグ交信設定

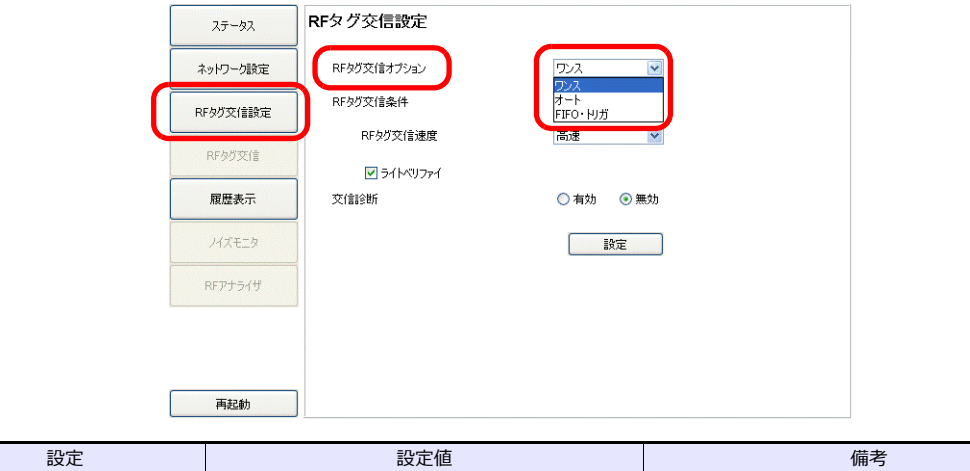

## 使用デバイス

各デバイスの設定範囲は、PLC の機種によって異なります。お使いの PLC の使用できる範囲内で設定してください。な ま、<br>お、[TYPE] はマクロで間接デバイスを指定するときに使用します。

RF タグ交信オプション ノンス/FIFO · トリガ イート不可

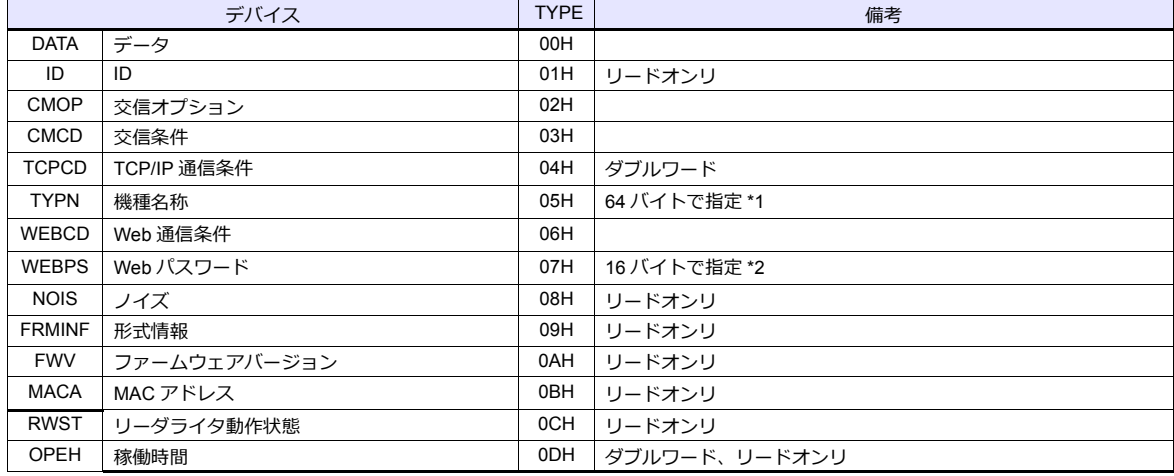

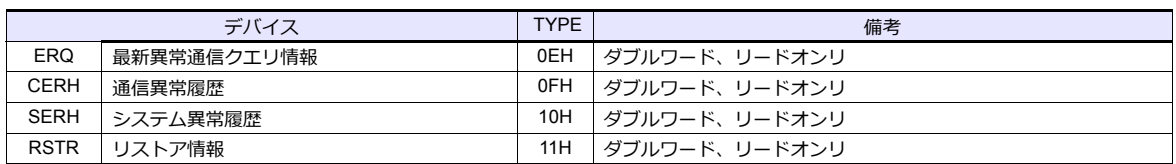

\*1 最⼤ 63 バイトの⽂字列で指定してください。64 バイト⽬は NULL が付加されます。機種名称が 63 バイト未満の場合、残りのエリア は NULL を指定してください。

\*2 最大 15 バイトの文字列で指定してください。16 バイト目は NULL が付加されます。パスワードが 15 バイト未満の場合、残りのエリ エン・・・・・・・・・・・・・・・・・・・・・・・・・・・・。<br>アは NULL を指定してください。

## 間接デバイス指定

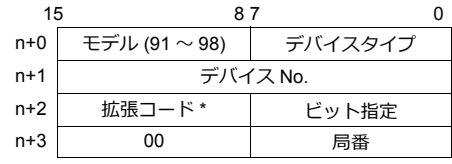

\* 2 ワードアドレス指定時に上下ワードのどちらを読み込むかの指定(拡張ビット指定)をします。

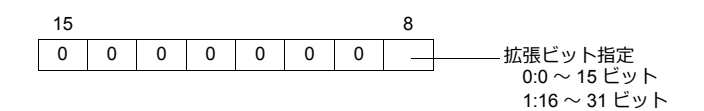

## **PLC\_CTL**

マクロコマンド【PLC\_CTL F0 F1 F2】

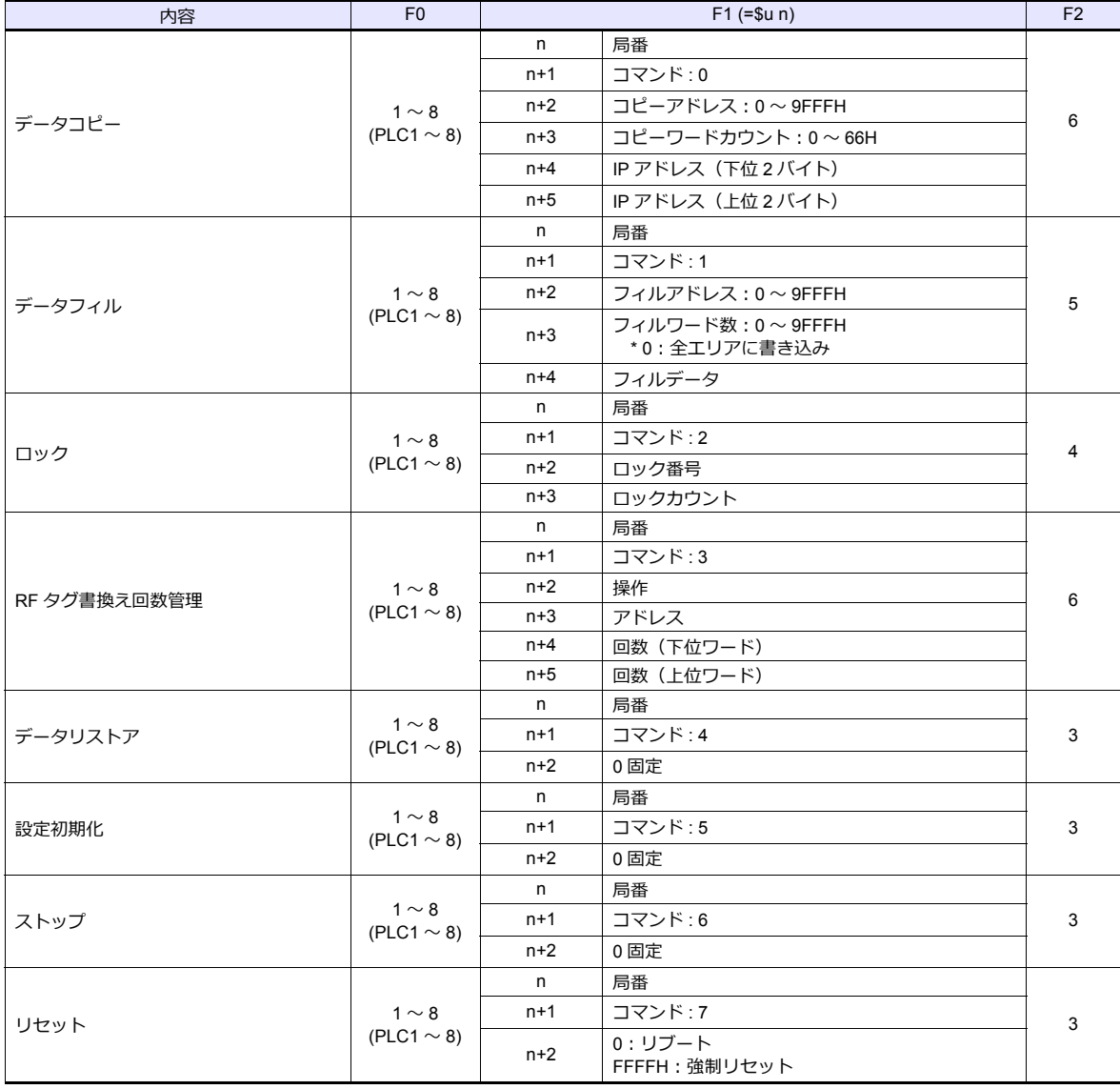

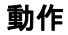

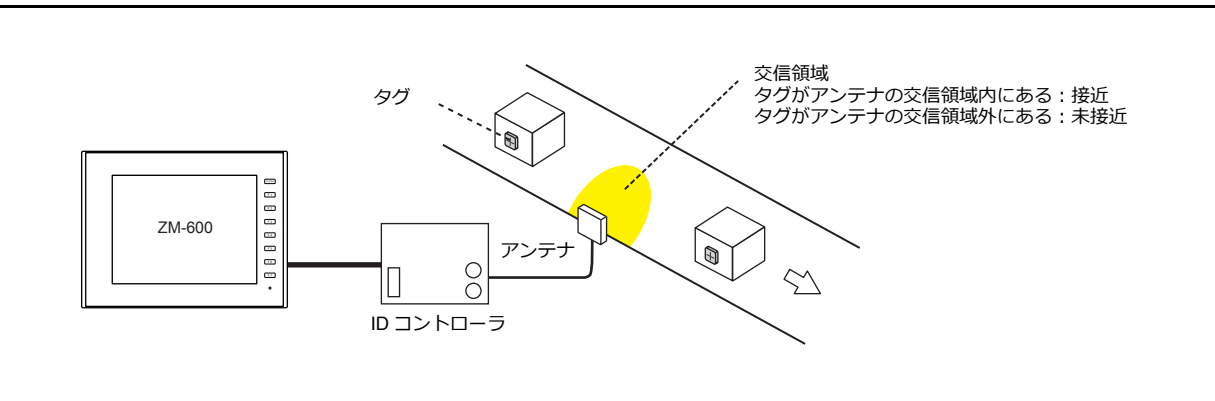

### タグの位置が未接近の場合

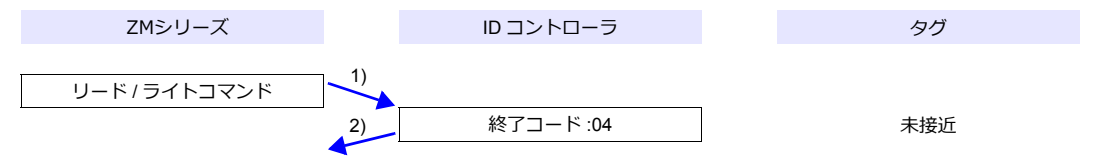

1) ZMシリーズがリード / ライトコマンドを送信

2) タグが未接近なので、ID コントローラから終了コード 04 を受け取る

3) 転送テーブル:同期読込で、制御デバイス (指令ビット) ON の場合 読込周期時間経過後に 1)を実⾏する

#### タグの位置が接近(リード / ライト可能)の場合

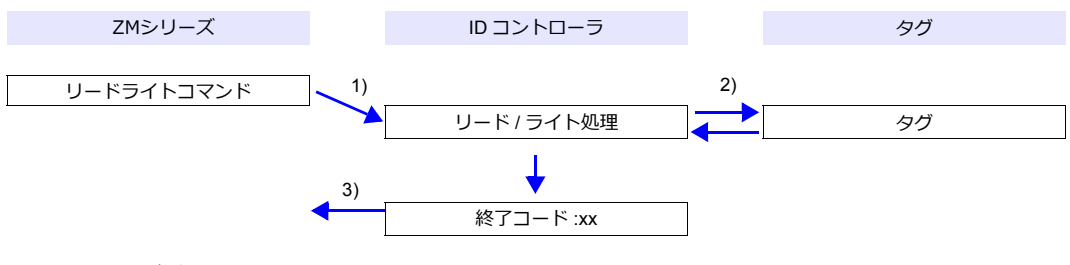

- 1) ZMシリーズがリード / ライトコマンドを送信
- 2) ID コントローラが、タグに対して、リード / ライト処理を実行
- 3) ID コントローラから、終了コードを受け取る
	- 終了コード 00: 終了
	- 終了コード 00 以外 : リトライ回数分 1) 〜 3) 繰り返す

### システムデバイス

#### **\$Pn356** ~ **451**

転送テーブル設定で、[データの同時性を保証する]を選択した場合に、各テーブルのステータス / エラーコードが格納さ れます。詳しくは[、「通信確認⽤システムデバイス」\(](#page-73-0)1-60 ページ)参照してください。

# **3.2.14 KM20**

# 通信設定

Ė

# エディタ

通信設定

(下線は初期値)

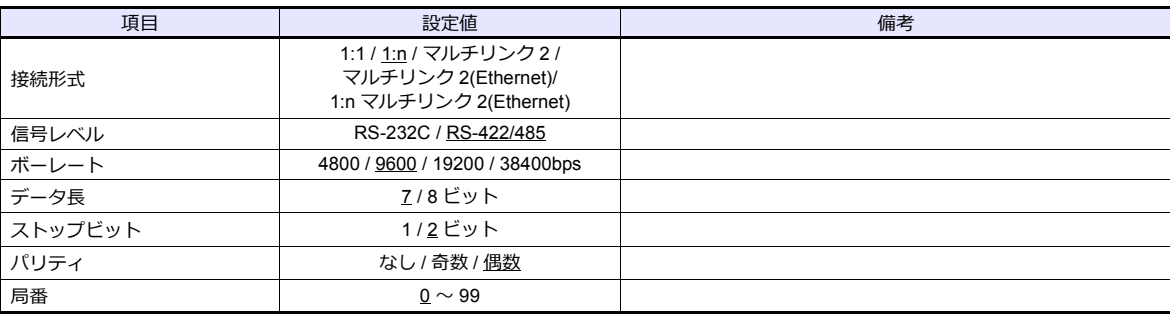

### 温調器

### 通信設定スイッチ

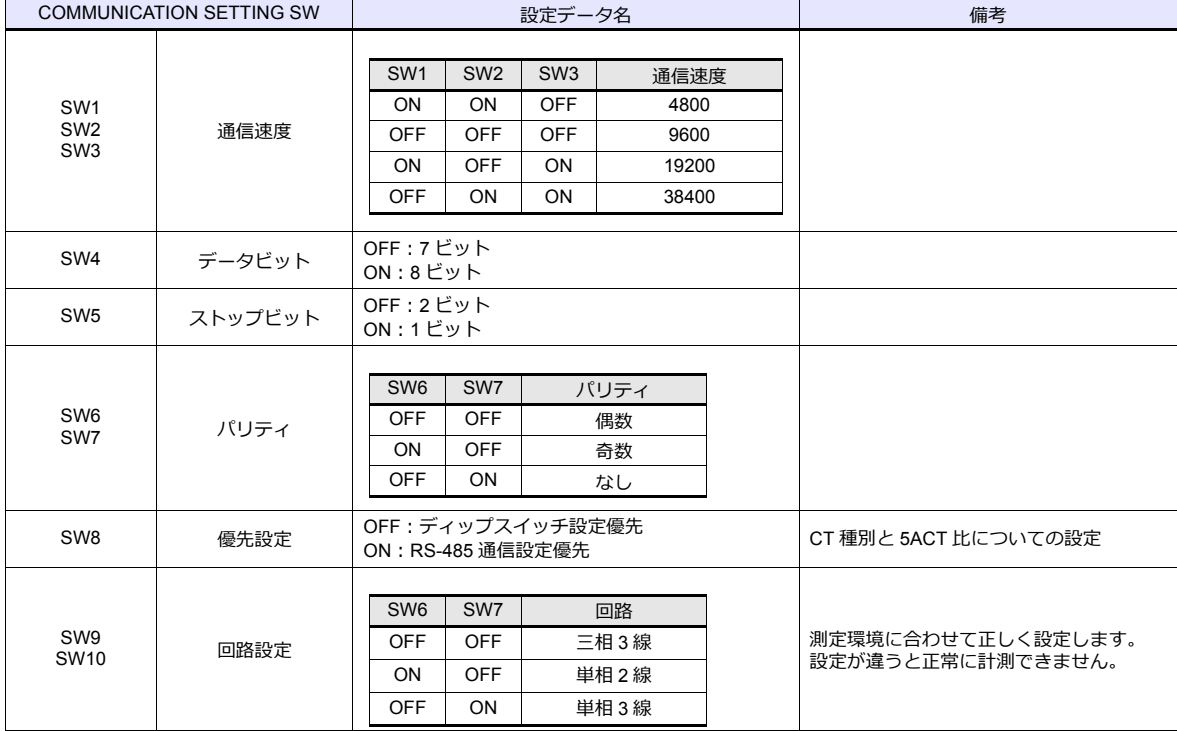

### **ユニット No. 設定スイッチ**

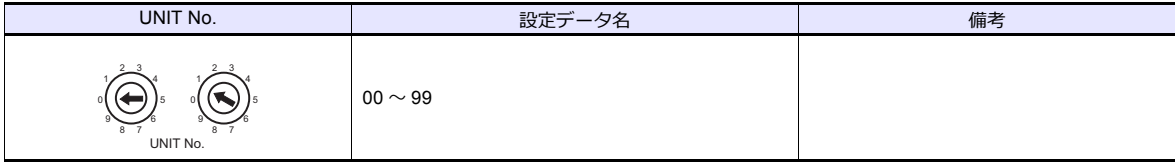

# 使用デバイス

各デバイスの設定範囲は、PLC の機種によって異なります。お使いの PLC の使用できる範囲内で設定してください。な お、[TYPE]はマクロで間接デバイスを指定するときに使用します。

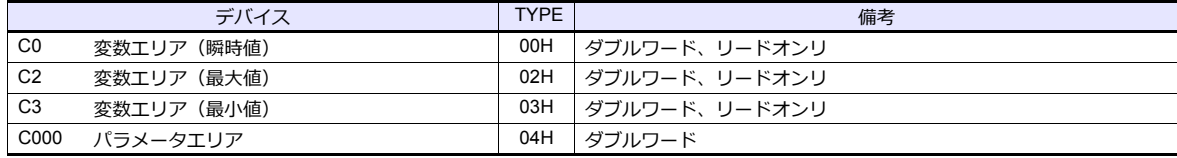

### 間接デバイス指定

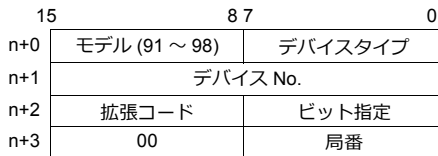

ビット指定時は拡張コードの設定が必要です。 00H:0~15 ビット指定時 01H:16 〜 31 ビット指定時

## **PLC\_CTL**

マクロコマンド【PLC\_CTL F0 F1 F2】

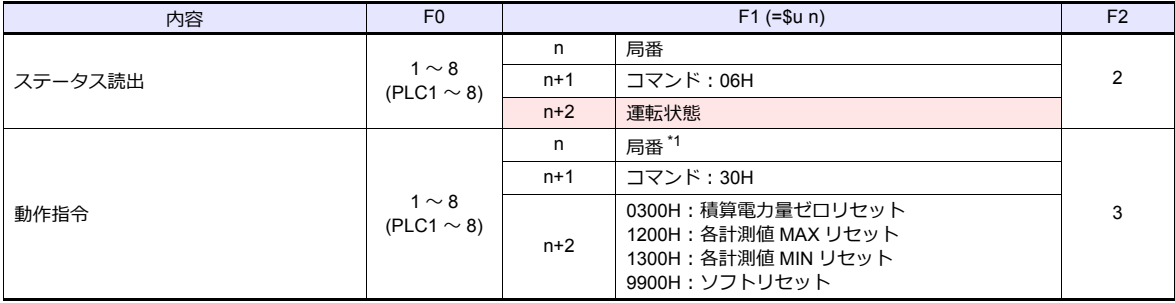

\*1 8000(HEX) の場合、一斉同報

**■ リターンデータ:温調器 → ZMシリーズに格納されるデータ** 

### **3.2.15 KM100**

### 通信設定

## エディタ

通信設定

(下線は初期値)

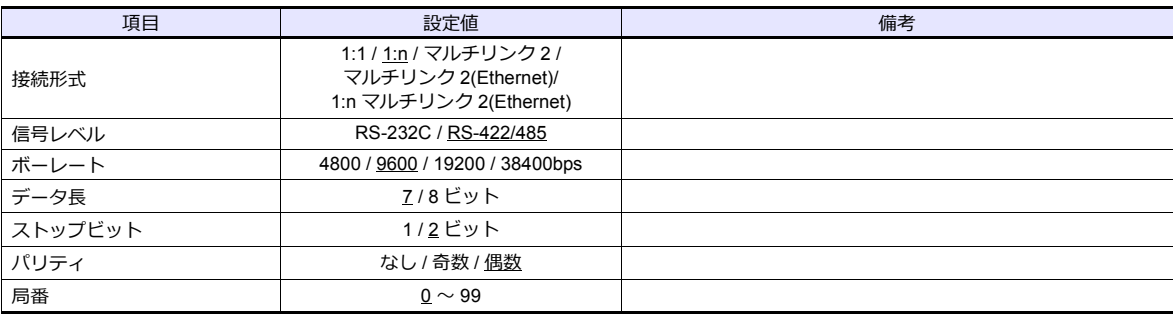

#### 温調器

#### 通信設定レベル

操作パネルで、通信設定レベルに入り、必要な項目を設定します。 [運転レベル]の状態で[LEVEL]キーを 3 秒以上押すと、[設定レベル]に移行します。 [設定レベル]の状態で[LEVEL]キーを押すと、[通信設定レベル]に移行します。 [LEVEL]キーを 1 秒以上押すと、[運転レベル]に戻ります。

(下線は初期値)

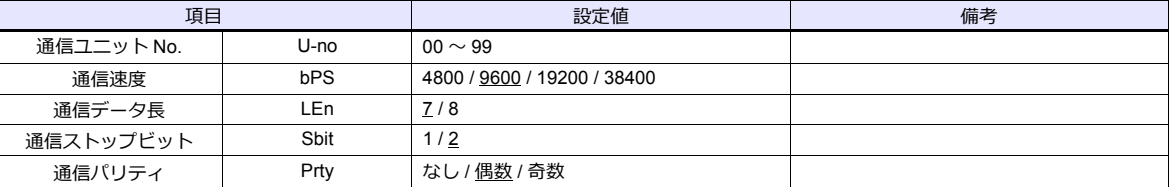

# 使用デバイス

各デバイスの設定範囲は、PLC の機種によって異なります。お使いの PLC の使用できる範囲内で設定してください。な お、[TYPE]はマクロで間接デバイスを指定するときに使用します。

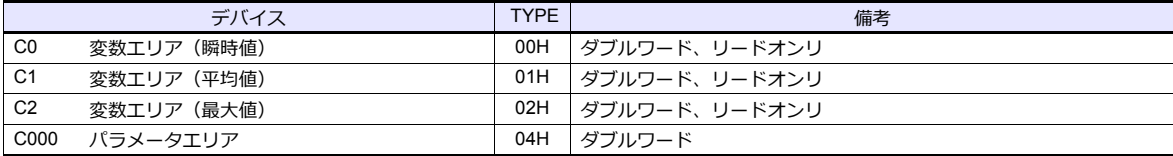

### 間接デバイス指定

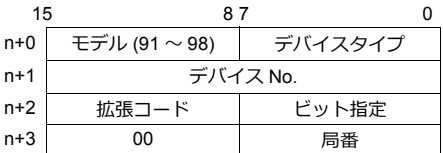

ビット指定時は拡張コードの設定が必要です。 00H:0 〜 15 ビット指定時

<sup>01</sup>H:16 〜 31 ビット指定時
# **PLC\_CTL**

# マクロコマンド【PLC\_CTL F0 F1 F2】

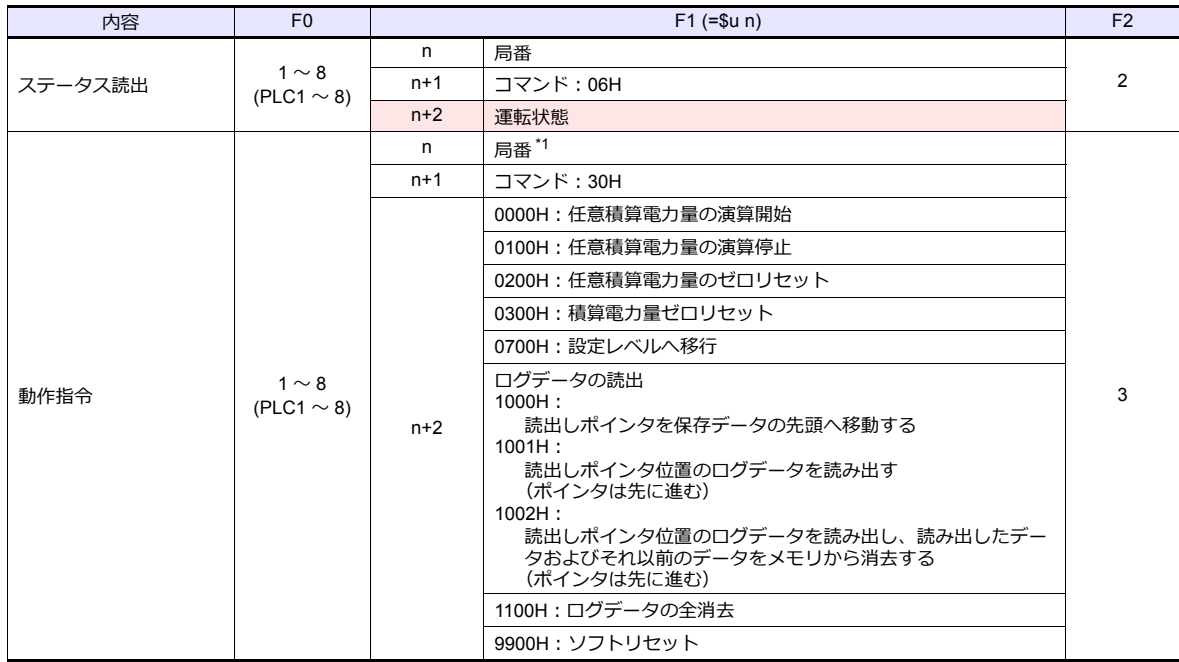

\*1 8000(HEX) の場合、一斉同報

**■ リターンデータ : 温調器 → ZMシリーズに格納されるデータ** 

# **3.2.16** 結線図

# 接続先:**CN1**

### **RS-232C**

結線図 **1 - C2**

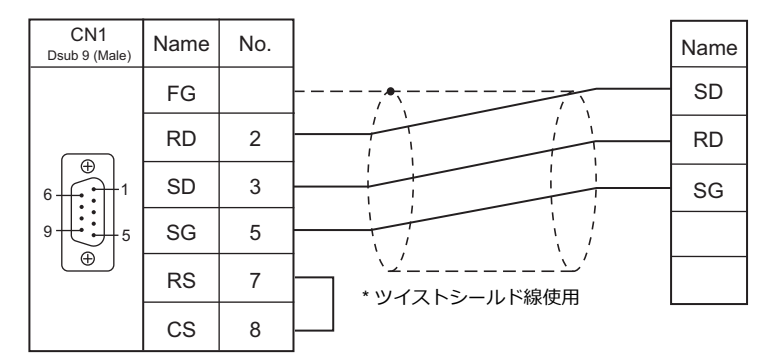

#### 結線図 **2 - C2**

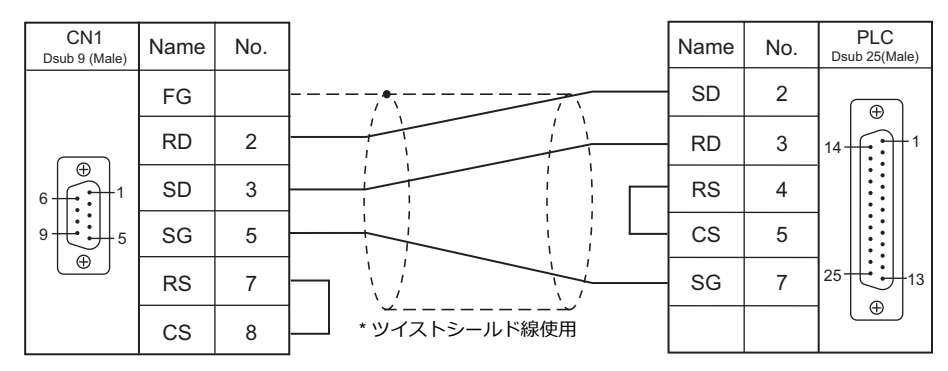

### 結線図 **3 - C2**

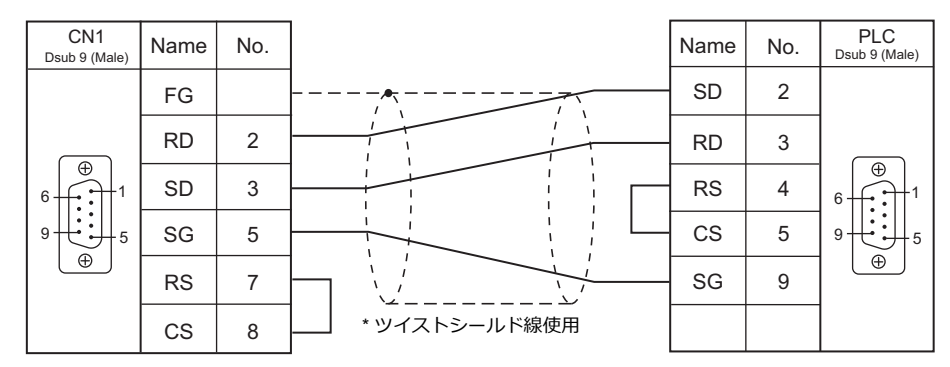

### 結線図 **4 - C2**

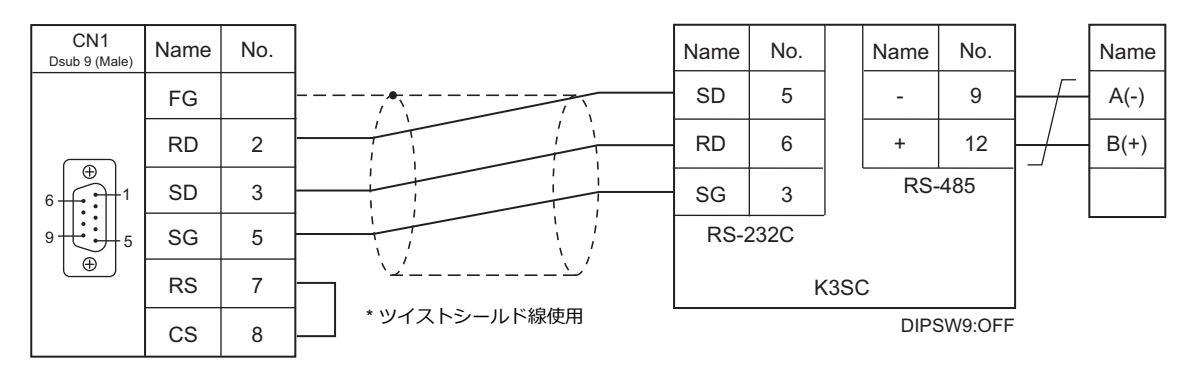

### **RS-422/RS-485**

### 結線図 **1 - C4**

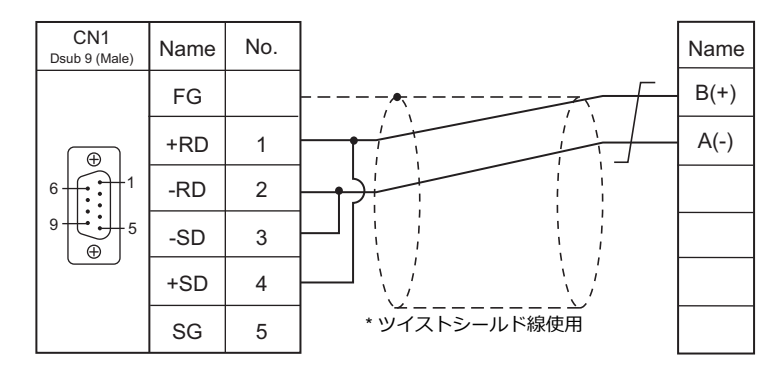

### 結線図 **2 - C4**

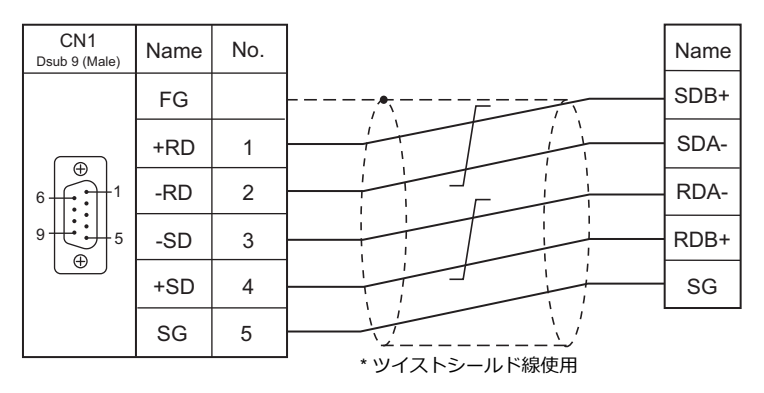

### 結線図 **3 - C4**

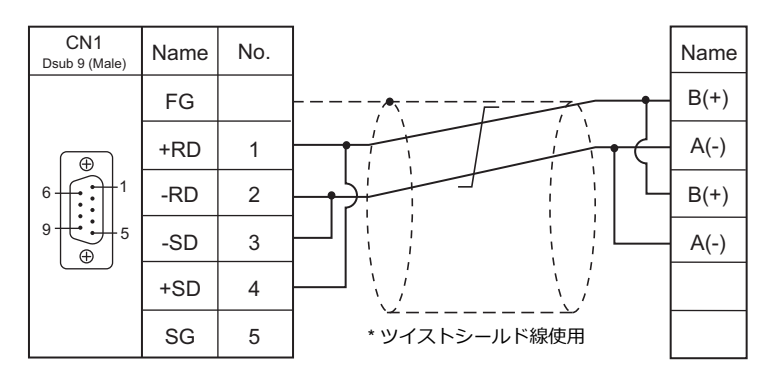

### 結線図 **4 - C4**

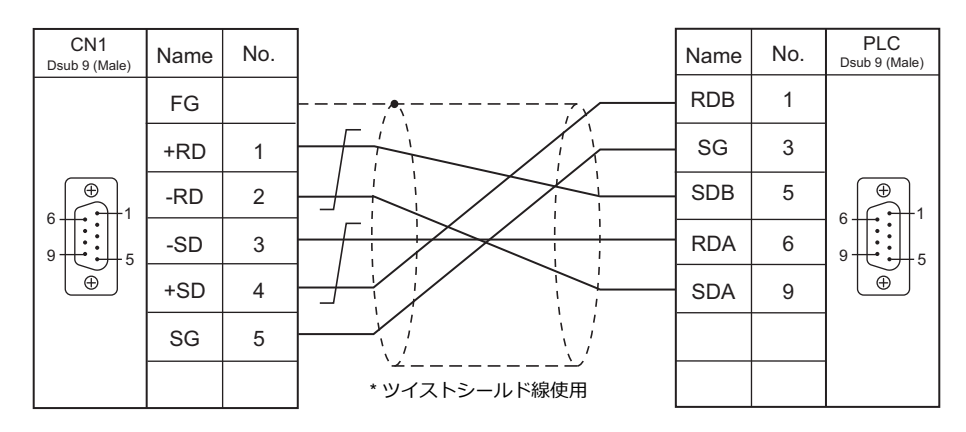

### 結線図 **5 - C4**

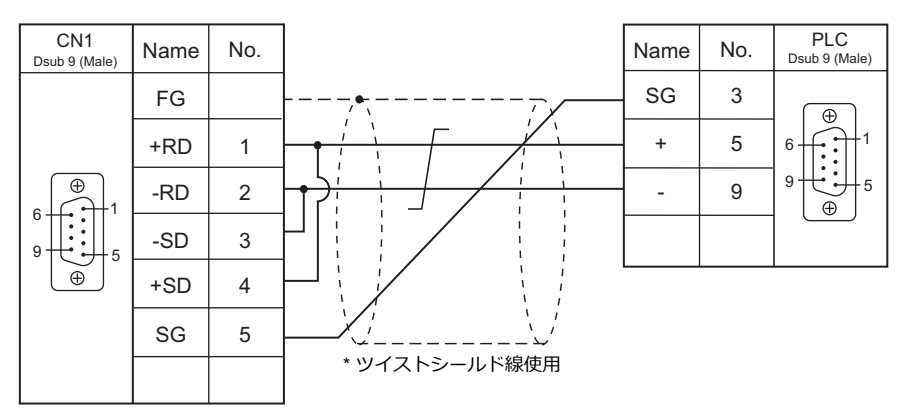

# 接続先:**MJ1/MJ2**

### **RS-232C**

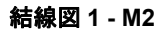

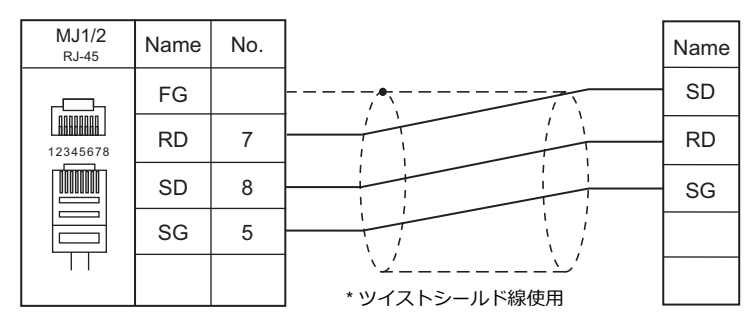

#### 結線図 **2 - M2**

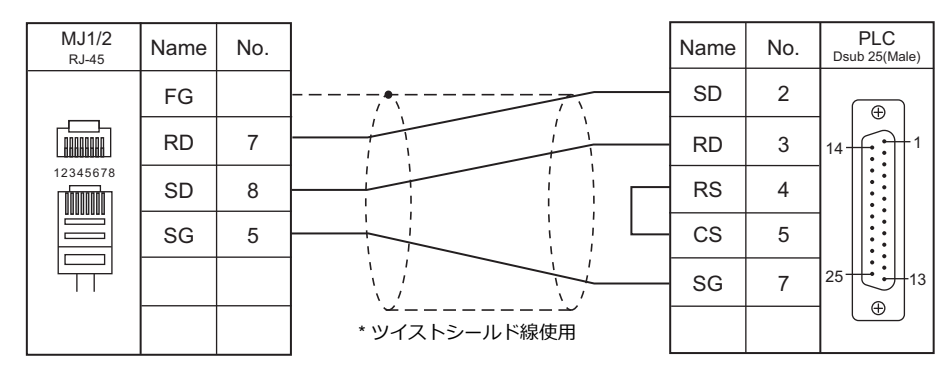

### 結線図 **3 - M2**

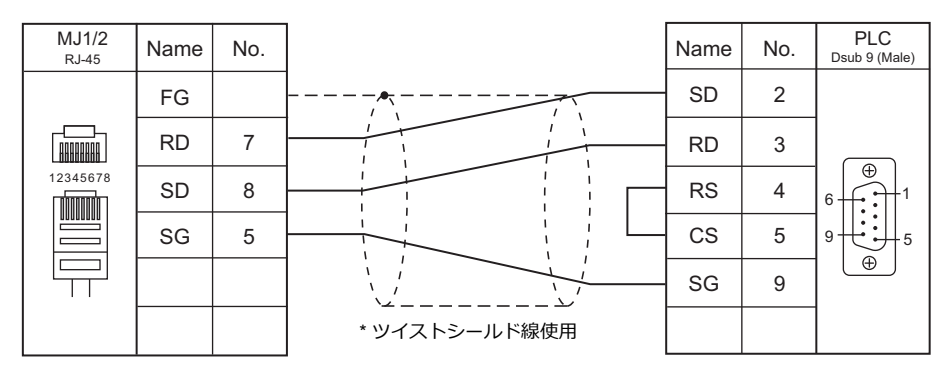

#### 結線図 **4 - M2**

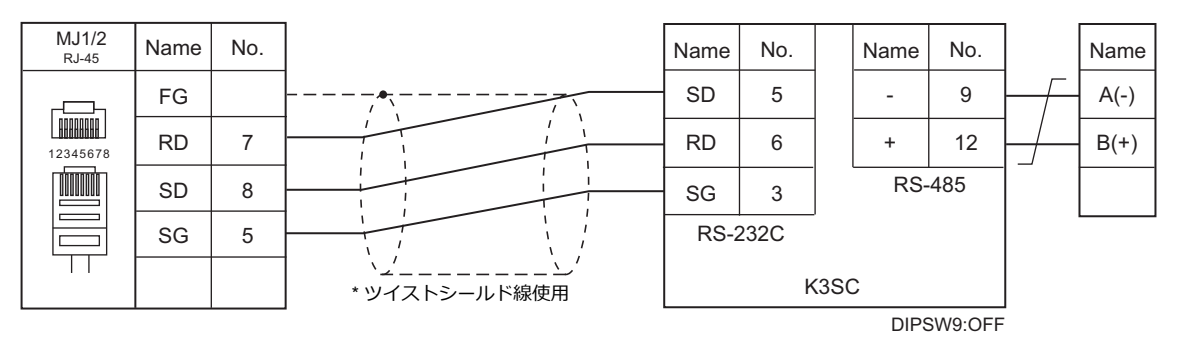

#### **RS-422/RS-485**

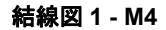

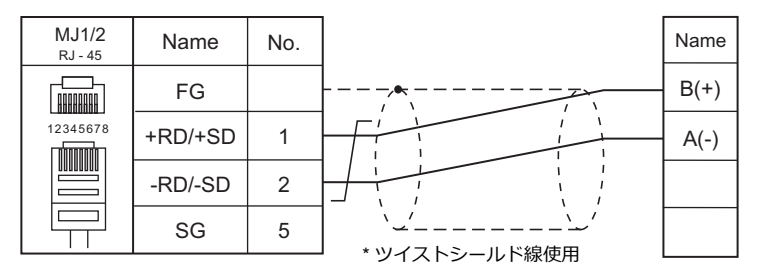

#### 結線図 **2 - M4**

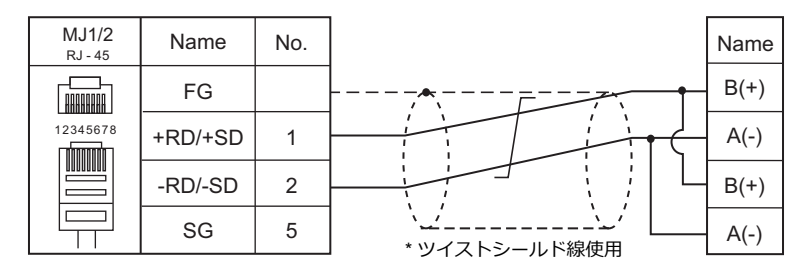

### 結線図 **3 - M4**

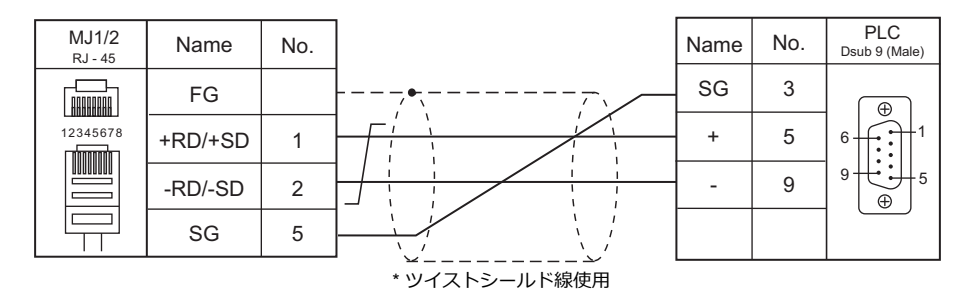

#### 結線図 **4 - M4**

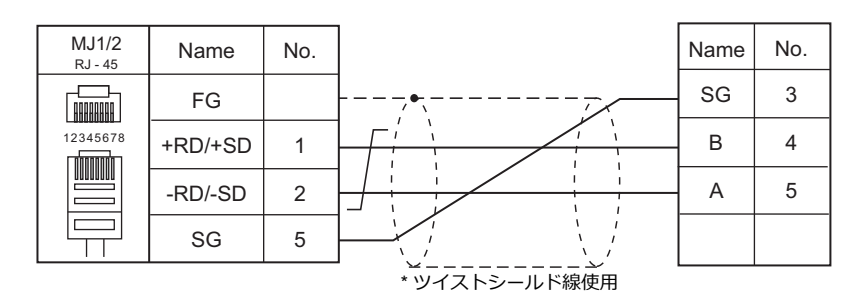

### 結線図 **5 - M4**

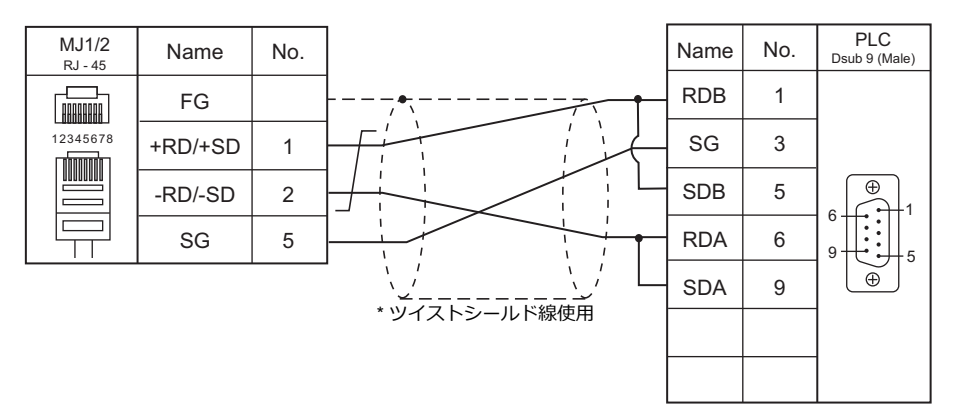

### 結線図 **6 - M4**

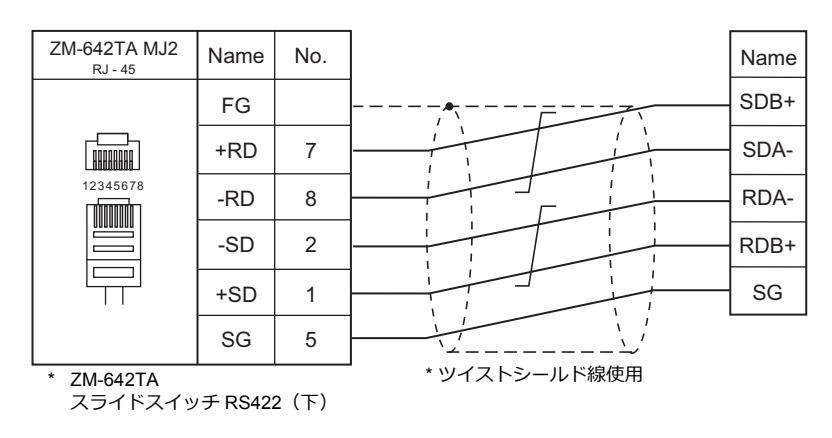

#### 結線図 **7 - M4**

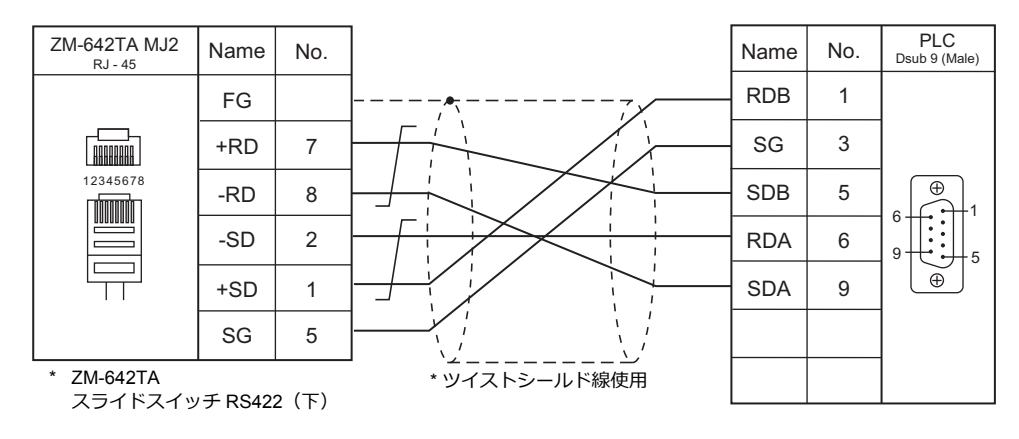

4. シャープ㈱

- [4.1 PLC](#page-260-0) 接続
- 4.2 温調 / サーボ / [インバータ接続](#page-285-0)

# <span id="page-260-0"></span>**4.1 PLC** 接続

# シリアル接続

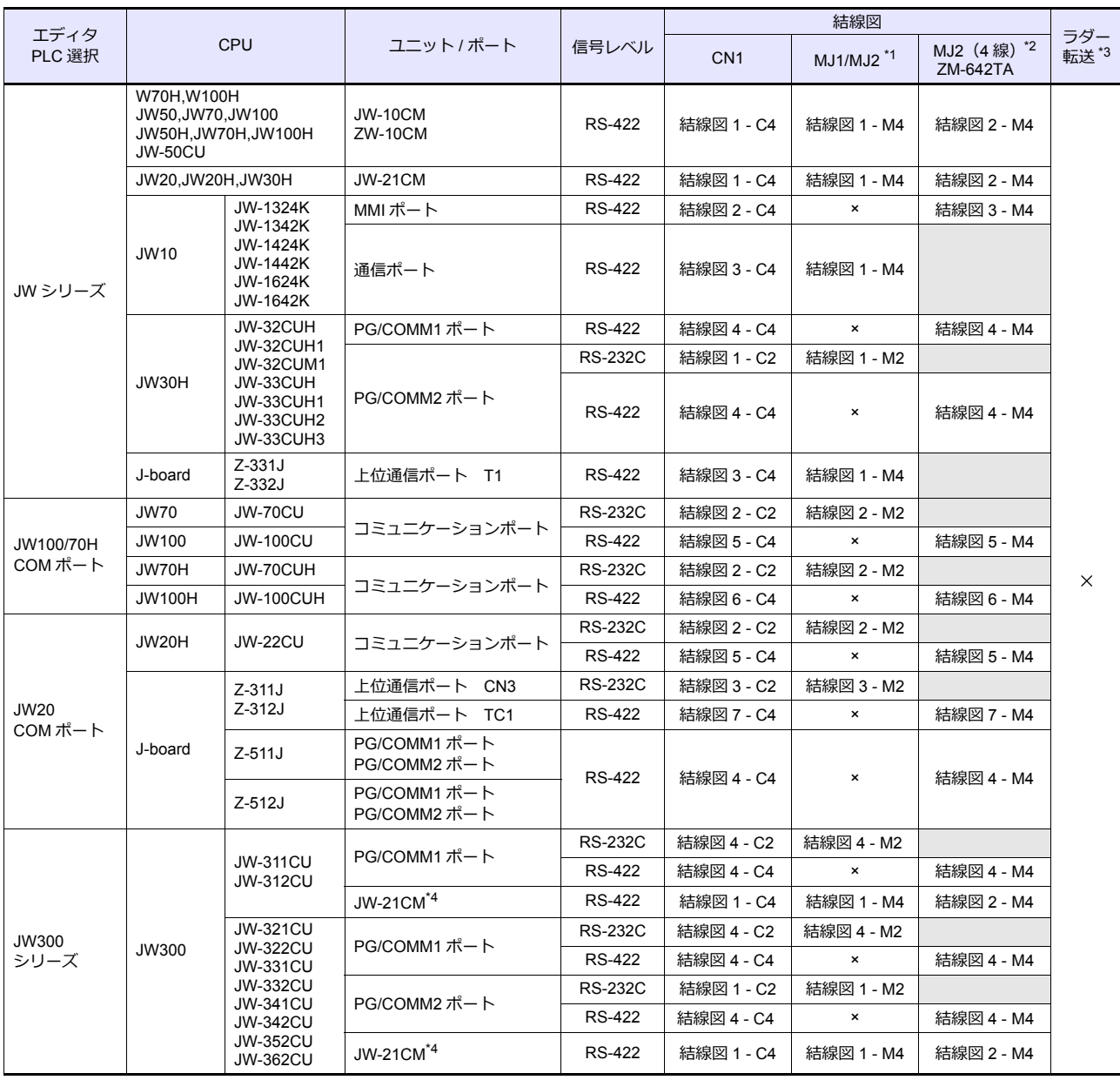

\*1 ZM-642TA の場合、信号切替用のスライドスイッチは RS-232C/485(上)に設定してください。

詳しくは、「[1.2.2 MJ1/MJ2](#page-20-0)」[P 1-5](#page-20-0) を参照してください。

\*2 信号切替用のスライドスイッチは RS-422(下)に設定してください。詳しくは、「[1.2.2 MJ1/MJ2](#page-20-0)」[P 1-5](#page-20-0) を参照してください。

\*3 ラダー転送機能については『ZM-600 シリーズ リファレンスマニュアル 応用編』を参照してください。

\*4 JW300 に使用する場合、必ず、JW300 対応品を使用してください。JW300 対応品は、ユニット前面に <u>[300</u>] マークがあります。

# **Ethernet** 接続

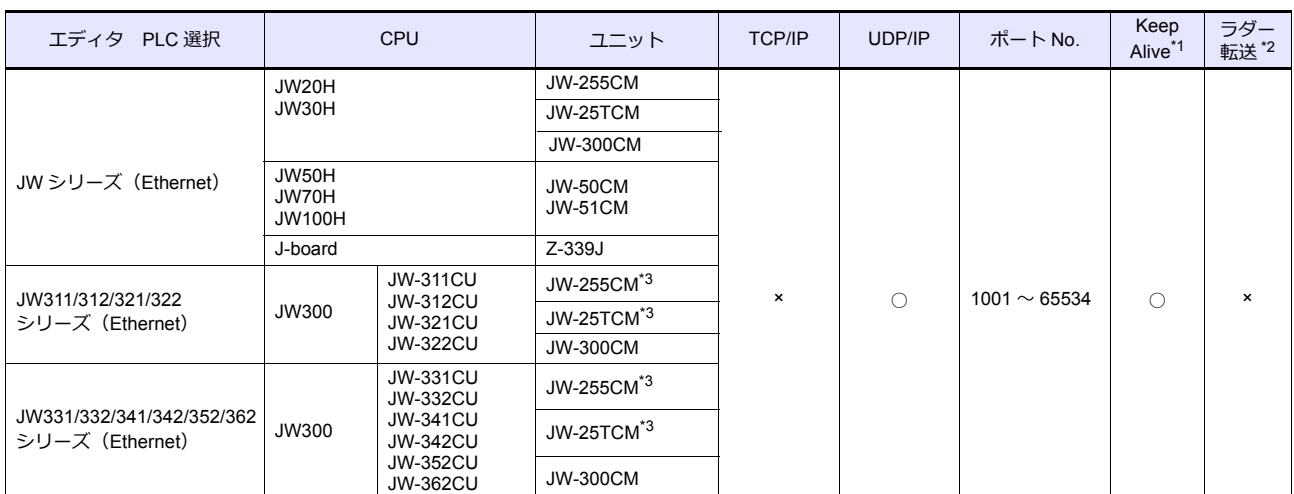

\*1 KeepAlive 機能については「1.3.2 Ethernet 通信」を参照してください。

\*2 ラダー転送機能については『ZM-600 シリーズ リファレンスマニュアル 応用編』を参照してください。

\*3 JW300 に使用する場合、必ず、JW300 対応品を使用してください。JW300 対応品は、ユニット前面に |300| マークがあります。

# **4.1.1 JW** シリーズ

# 通信設定

# エディタ

通信設定

(下線は初期値)

 $\overline{\phantom{0}}$ 

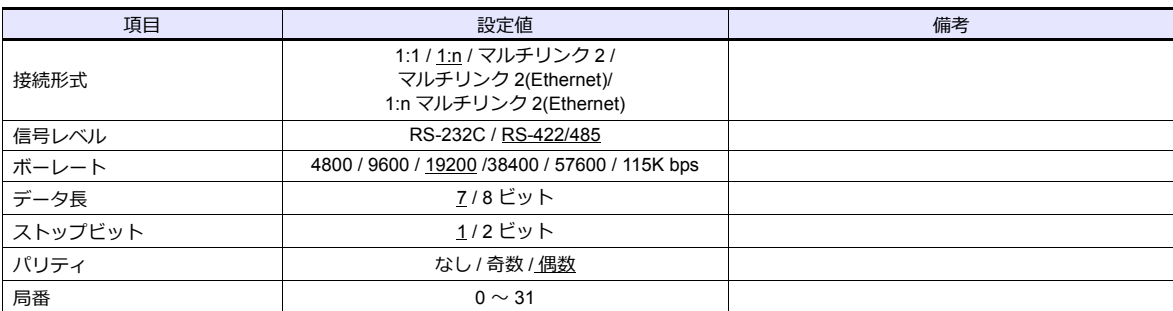

\* JW10シリーズMMI ポート、通信ポートと接続する場合、ZMシリーズの終端抵抗は OFF にしてください。

OFF にするスイッチは以下の通りです。

MJ2:ディップスイッチ 8

## **PLC**

エディタの[通信設定]と合わせてください。

# **JW-10CM**、**ZW-10CM**、**JW-21CM** ユニット

### スイッチ設定

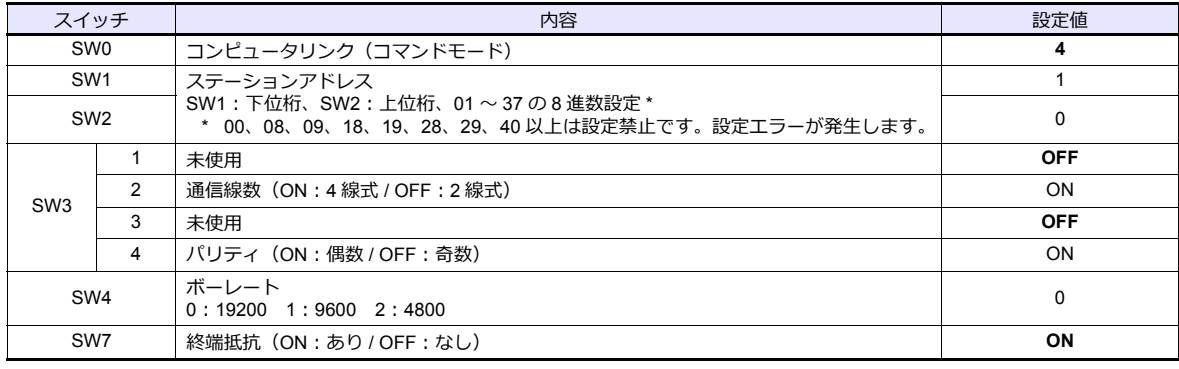

\* データ長:7 ビット、ストップビット:2 ビットは固定です。

### **Z-331J**、**Z-332J**

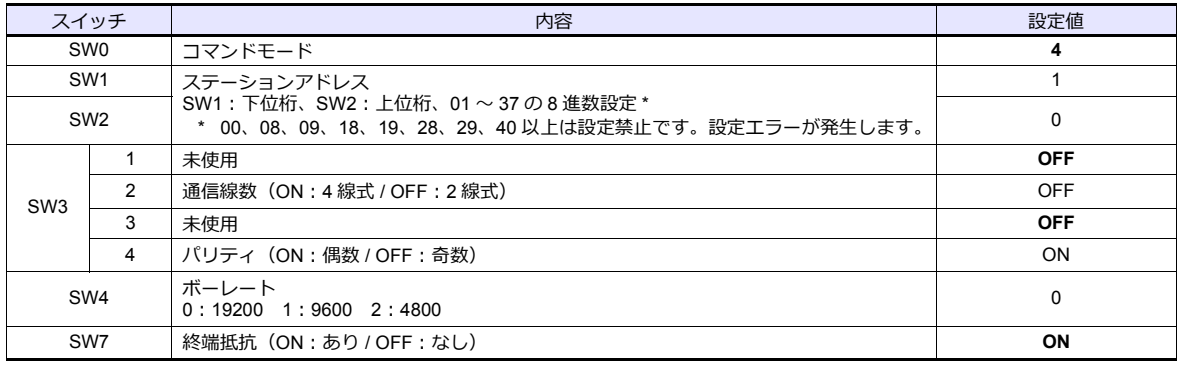

\* データ⻑:7 ビット、ストップビット:2 ビットは固定です。

CN1:ディップスイッチ 5、7 MJ1:ディップスイッチ 6

#### **JW-10**

ZM-600 シリーズと通信するときの通信条件は、以下のシステムメモリで設定します。

#### **MMI** ポート

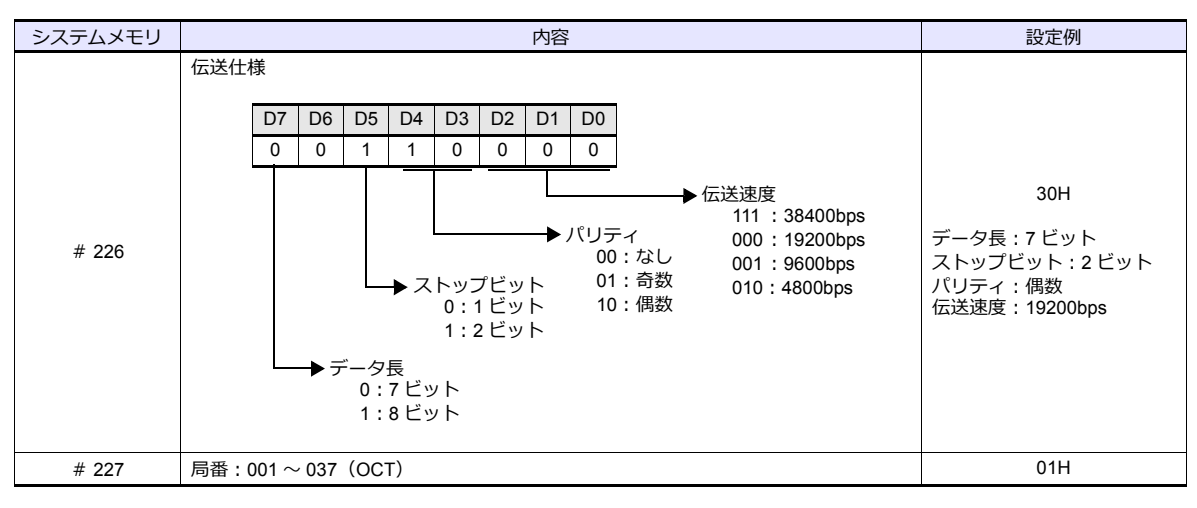

\* MMI ポートを使用する場合、1:1 / マルチリンク 2 のみ接続可能です。

## 通信ポート

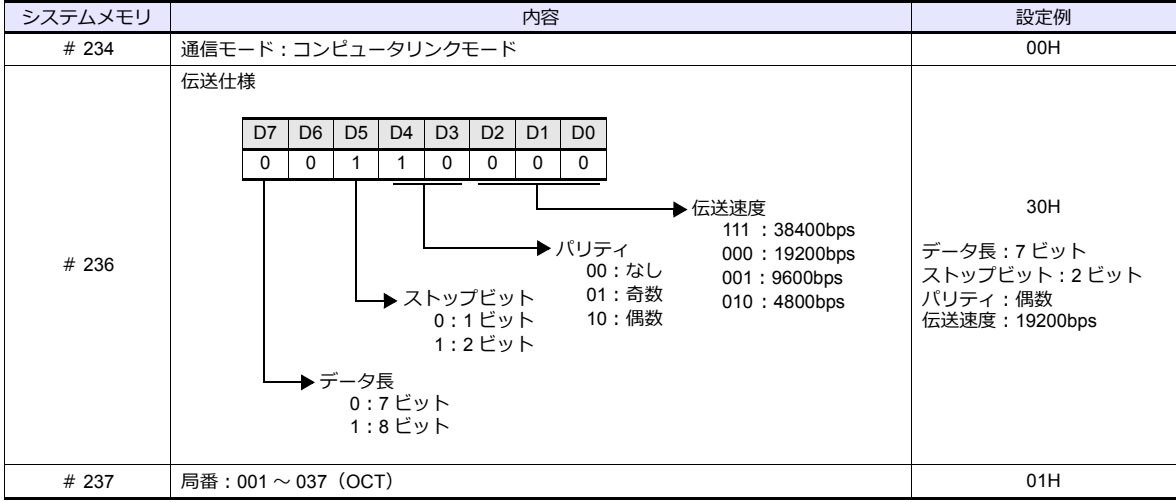

#### **JW-30H**

#### **PG/COMM1** ポート

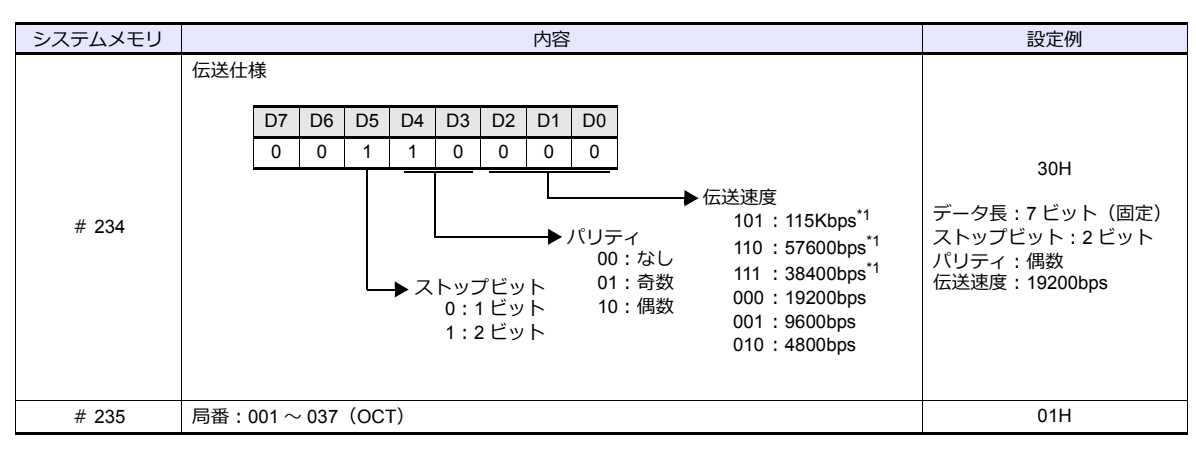

\*1 JW-32CUH、JW-33CUH は設定不可。

#### **PG/COMM2** ポート

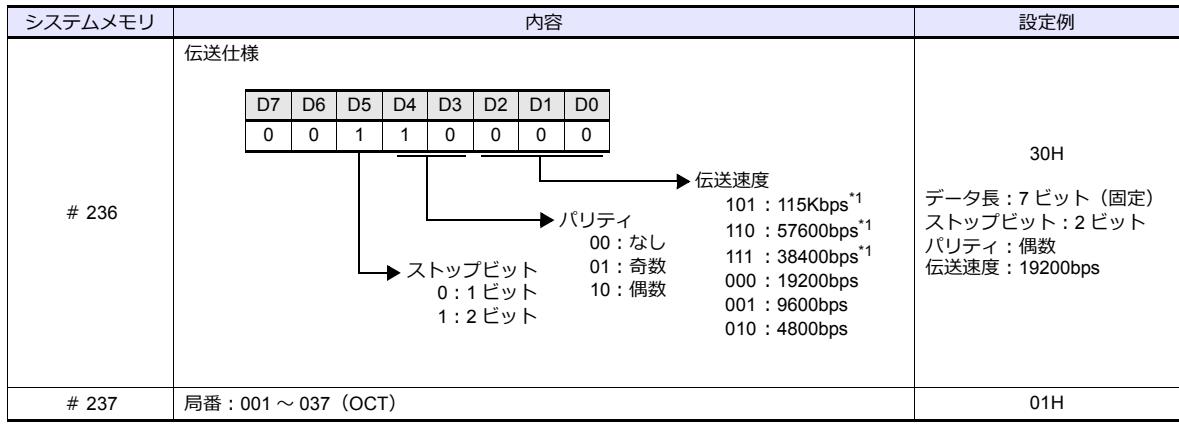

\*1 JW-32CUH、JW-33CUH は設定不可。

# 使用デバイス

各デバイスの設定範囲は、PLC の機種によって異なります。お使いの PLC の使用できる範囲内で設定してください。な お、[TYPE]はマクロで間接デバイスを指定するときに使用します。

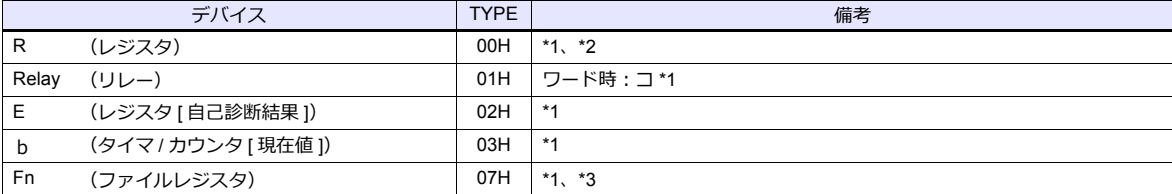

\*1 バイト単位のアドレスのため、ワード指定する場合は、偶数アドレスで設定します。

\*2 画⾯作成上のデバイス表記は右のようになります。

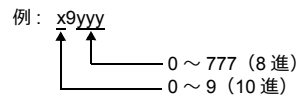

\*3 デバイスタイプ / アドレス No. 以外にファイル No. が必要です。 画⾯作成上のデバイス表記は右のようになります。

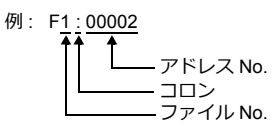

### 間接デバイス指定

```
• R デバイス x9yyy の場合
 上位バイト (15 ビット∼8 ビット)にx (0 ~ 9:10 進)の値、
 下位バイト(7 ビット〜 0 ビット)に yyy (000 ~ 777:8進)÷2 の値を指定します。
 例: R89332 を間接デバイス指定する場合のアドレスは 086D (H)になります。
    89 (後ろの 9 は見ない) → 8 (DEC) → 08 (HEX)
    332 (OCT) \rightarrow 218 (DEC) ÷2 = 109 (DEC) \rightarrow 6D (HEX)
• Fn デバイスの場合
```
拡張コードにファイル No. を指定します。

• R デバイス、Fn デバイス以外の場合 例: コ 1576 を間接デバイス指定する場合のアドレスは 01BF (H) になります。 1576 (OCT) → 894 (DEC) ÷2 = 447 (DEC) → 01BF (HEX)

# **4.1.2 JW100/70H COM** ポート

# 通信設定

# エディタ

# 通信設定

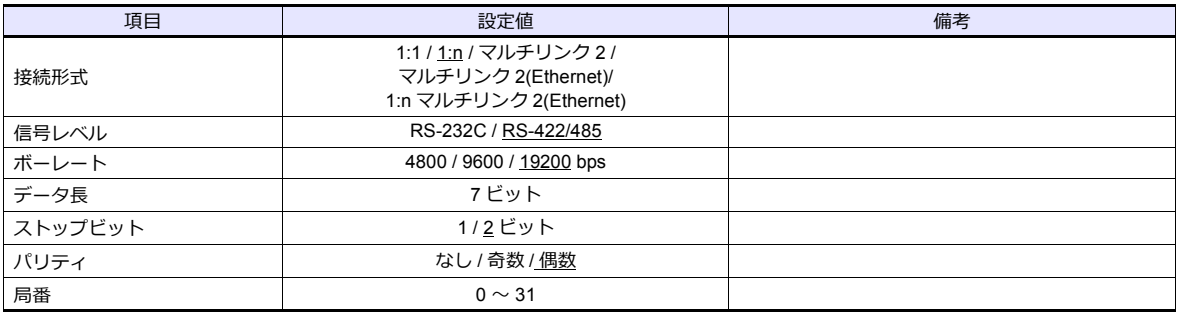

### **PLC**

エディタの[通信設定]と合わせてください。

### **JW-70CU/JW-100CU**、**JW-70CUH/JW-100CUH**

ZM-600 シリーズと通信するときの通信条件は、以下のシステムメモリで設定します。

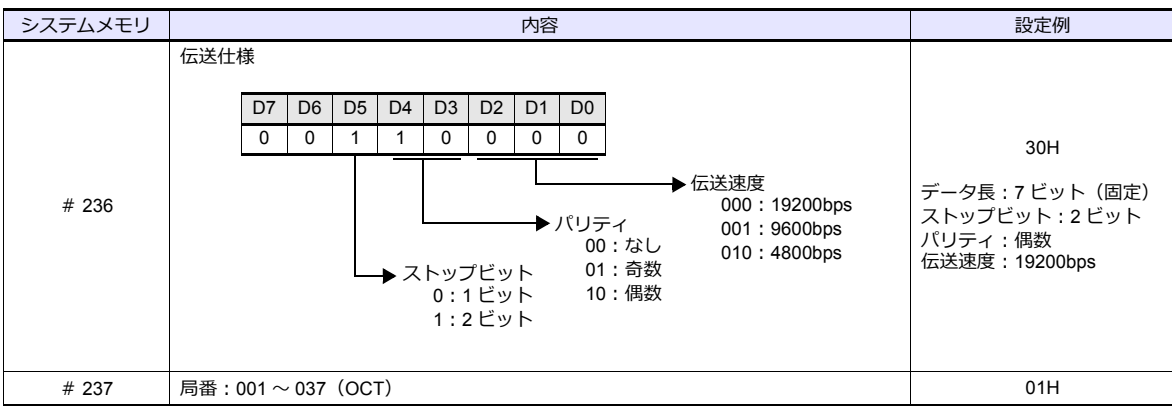

# 使用デバイス

各デバイスの設定範囲は、PLC の機種によって異なります。お使いの PLC の使用できる範囲内で設定してください。な お、[TYPE]はマクロで間接デバイスを指定するときに使用します。

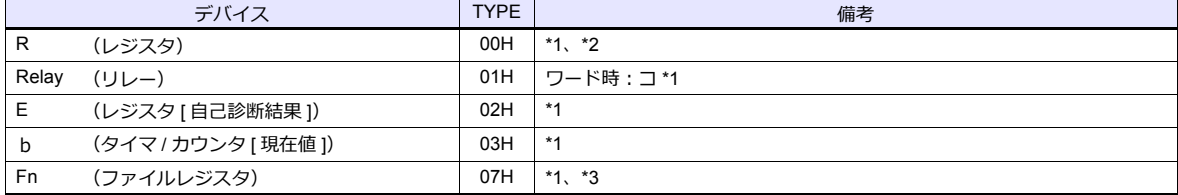

\*1 バイト単位のアドレスのため、ワード指定する場合は、偶数アドレスで設定します。

\*2 画⾯作成上のデバイス表記は右のようになります。

\*3 デバイスタイプ / アドレス No. 以外にファイル No. が必要です。 画⾯作成上のデバイス表記は右のようになります。

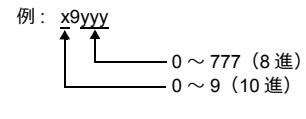

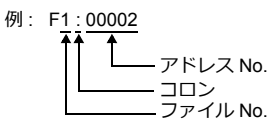

### 間接デバイス指定

- R デバイス x9yyy の場合 上位バイト (15 ビット∼8 ビット)に x (0 ∼ 9:10 進)の値、 下位バイト (7 ビット〜 0 ビット)に vvv (000 ~ 777:8進)÷2 の値を指定します。
	- 例:R89332 を間接デバイス指定する場合のアドレスは 086D になります。 89 (後ろの 9 は見ない) → 8 (DEC) → 08 (HEX) 332 (OCT)  $\rightarrow$  218 (DEC) ÷2 = 109 (DEC)  $\rightarrow$  6D (HEX)
- Fn デバイスの場合 拡張コードにファイル No. を指定します。
- R デバイス、Fn デバイス以外の場合 例:コ 1576 を間接デバイス指定する場合のアドレスは 01BF になります。 1576 (OCT)  $\rightarrow$  894 (DEC) ÷2 = 447 (DEC)  $\rightarrow$  01BF (HEX)

# **4.1.3 JW20 COM** ポート

# 通信設定

# エディタ

通信設定

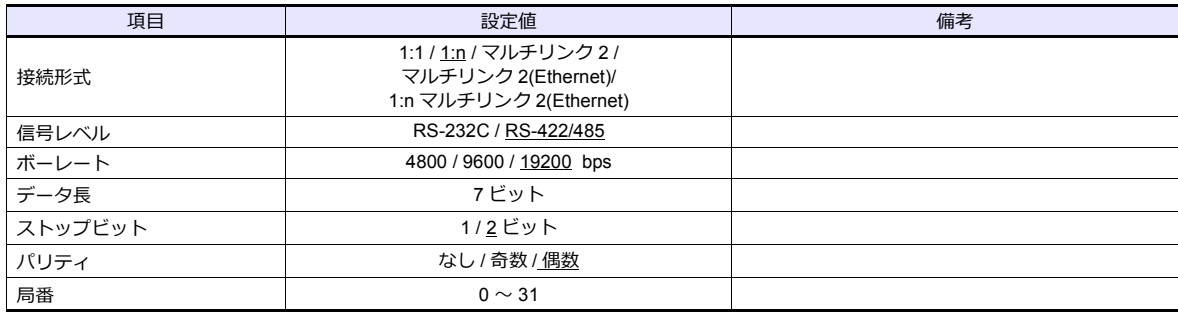

### **PLC**

エディタの[通信設定]と合わせてください。

#### **JW-22CU**、**Z-311J**、**Z-312J**

ZM-600 シリーズと通信するときの通信条件は、以下のシステムメモリで設定します。

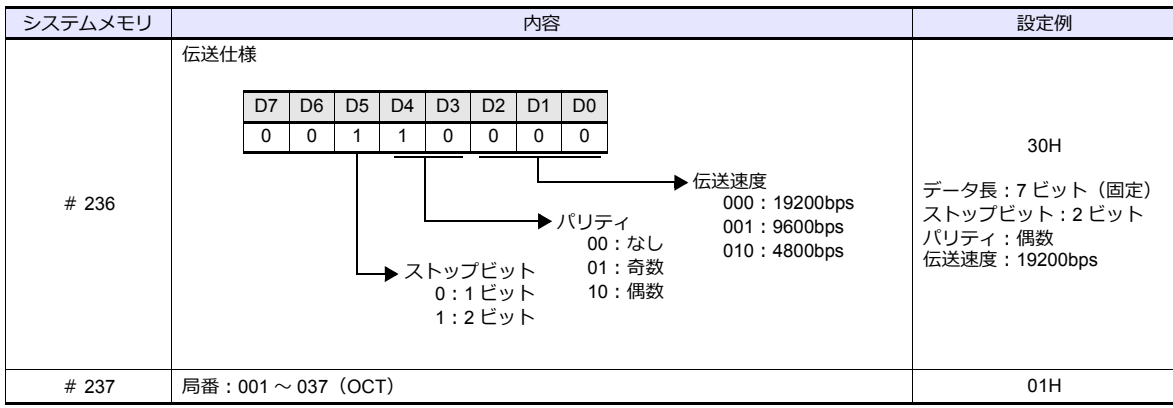

\* JW-22CU の基板裏に終端抵抗スイッチ(SW1)が存在します。RS-232C 接続の場合は、OFF にしてください。

### **Z-511J**、**Z-512J**

### **PG/COMM1** ポート

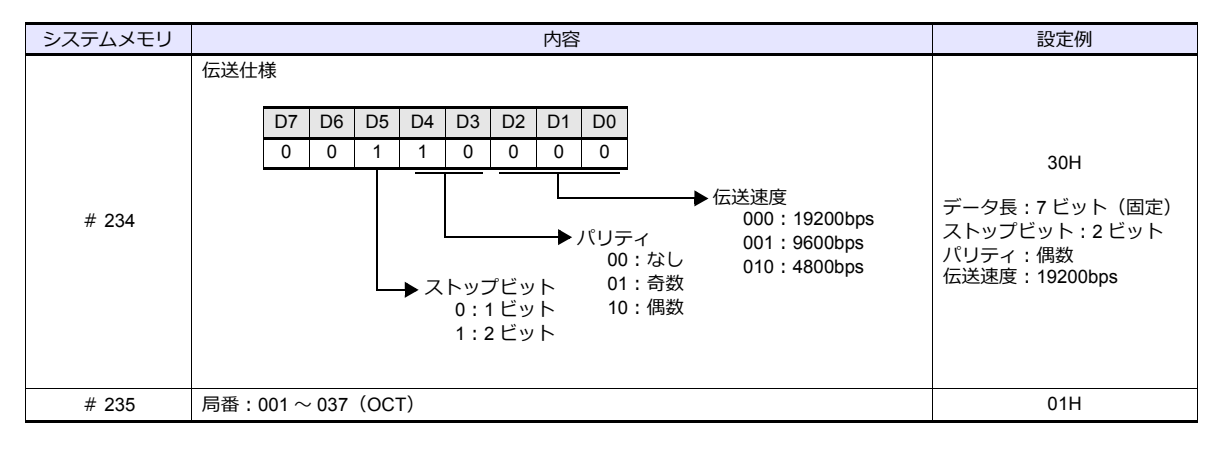

### **PG/COMM2** ポート

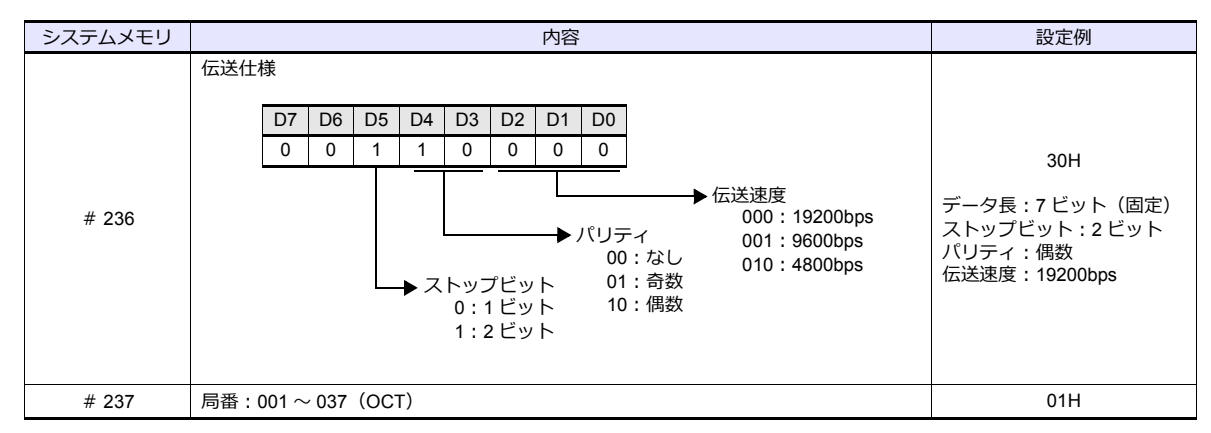

# 使用デバイス

各デバイスの設定範囲は、PLC の機種によって異なります。お使いの PLC の使用できる範囲内で設定してください。な お、[TYPE]はマクロで間接デバイスを指定するときに使用します。

|       | デバイス                | <b>TYPE</b> | 備考       |
|-------|---------------------|-------------|----------|
| R     | (レジスタ)              | 00H         | $*1, *2$ |
| Relay | (リレー)               | 01H         | ワード時:コ*1 |
|       | (レジスタ [自己診断結果])     | 02H         | $*1$     |
| b     | (タイマ / カウンタ [現在値 ]) | 03H         | *1       |
| Fn    | (ファイルレジスタ)          | 07H         | *1、*3    |

<sup>\*1</sup> バイト単位のアドレスのため、ワード指定する場合は、偶数アドレスで設定します。

\*2 画⾯作成上のデバイス表記は右のようになります。

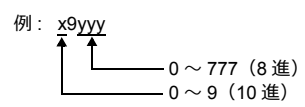

\*3 デバイスタイプ / アドレス No. 以外にファイル No. が必要です。画⾯作成上のデバ イス表記は右のようになります。

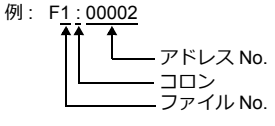

# 間接デバイス指定

- R デバイス x9yyy の場合 上位バイト (15 ビット〜 8 ビット)にx (0 〜 9 : 10 進)の値、 下位バイト (7 ビット〜 0 ビット)に yyy (000 ~ 777:8進)÷2 の値を指定します。
	- 例:R89332 を間接デバイス指定する場合のアドレスは 086D になります。 89 (後ろの 9 は見ない) → 8 (DEC) → 08 (HEX) 332 (OCT)  $\rightarrow$  218 (DEC) ÷2 = 109 (DEC)  $\rightarrow$  6D (HEX)
- Fn デバイスの場合 拡張コードにファイル No. を指定します。
- R デバイス、Fn デバイス以外の場合 例:コ 1576 を間接デバイス指定する場合のアドレスは 01BF になります。 1576 (OCT) → 894 (DEC) ÷2 = 447 (DEC) → 01BF (HEX)

# **4.1.4 JW300** シリーズ

# 通信設定

# エディタ

通信設定

(下線は初期値)

÷

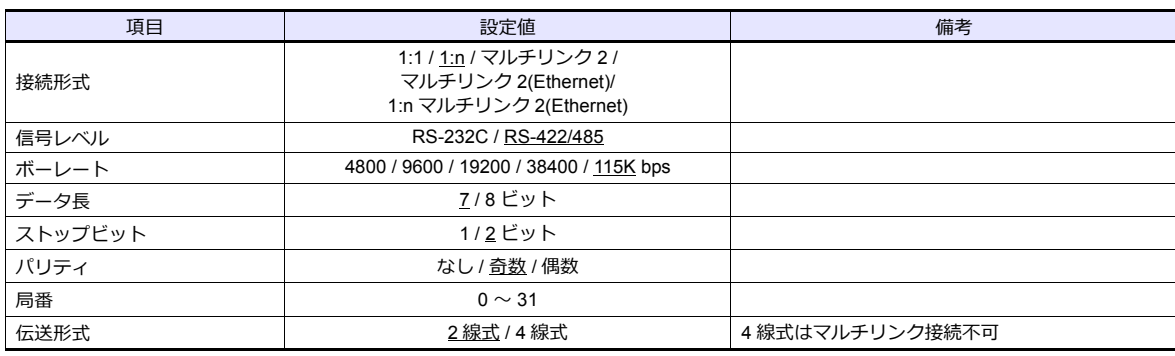

### **PLC**

エディタの[通信設定]と合わせてください。

### **PG/COMM1** ポート、**PG/COMM2** ポート

PLC 通信設定はツールソフト「JW300SP」で設定するか、システムメモリに直接値を書き込んで設定します。詳しくは PLC のマニュアルをご参照ください。

### **JW300SP**

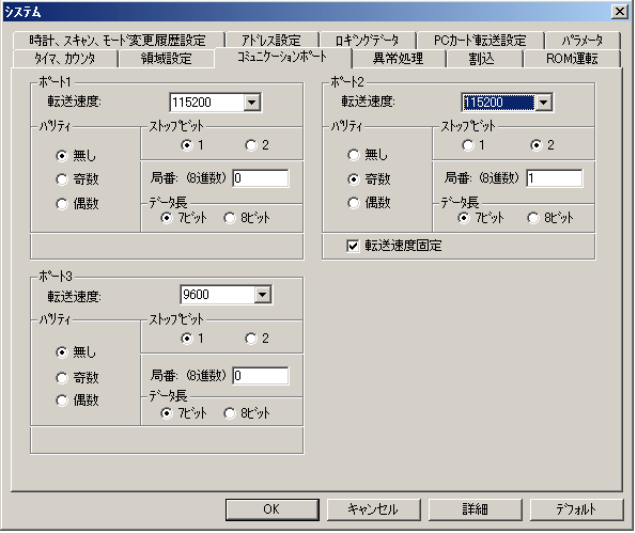

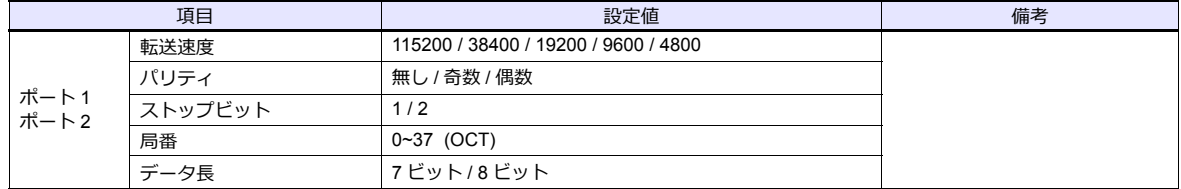

# システムメモリ **PG/COMM1** ポート

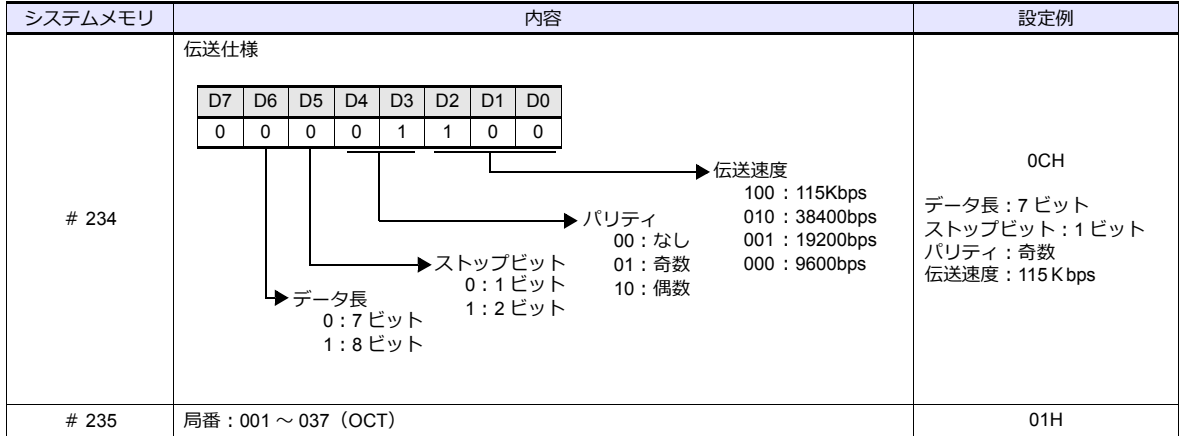

### **PG/COMM2** ポート

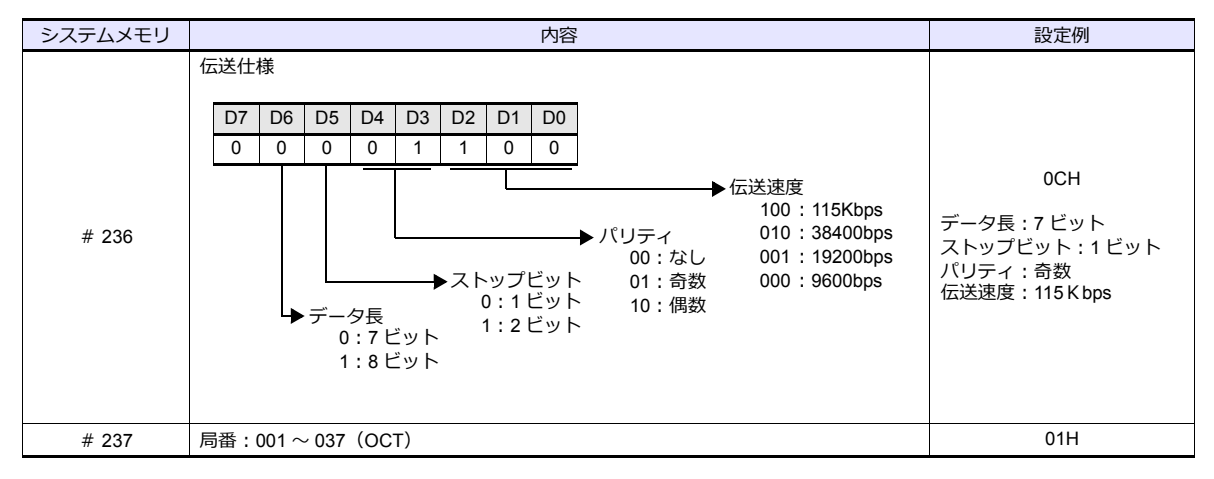

#### **JW-21CM** ユニット

#### スイッチ設定

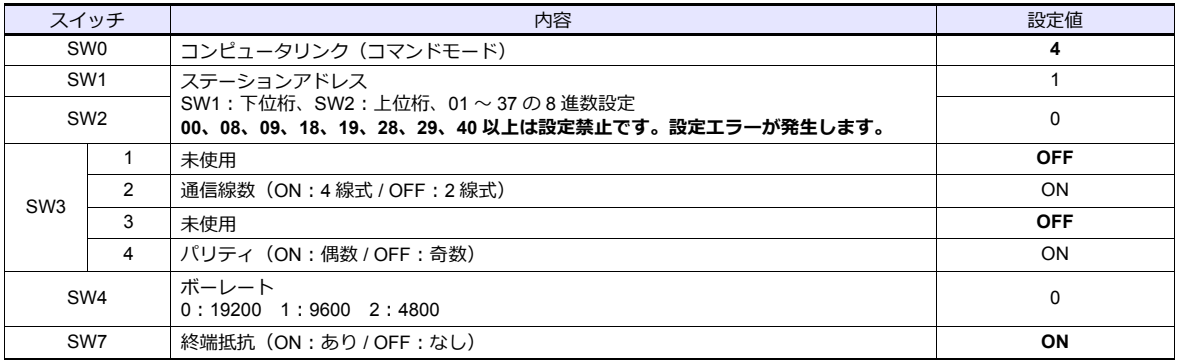

\* データ⻑:7 ビット、ストップビット:2 ビットは固定です。

# 使用デバイス

各デバイスの設定範囲は、PLC の機種によって異なります。お使いの PLC の使用できる範囲内で設定してください。な お、[TYPE]はマクロで間接デバイスを指定するときに使用します。

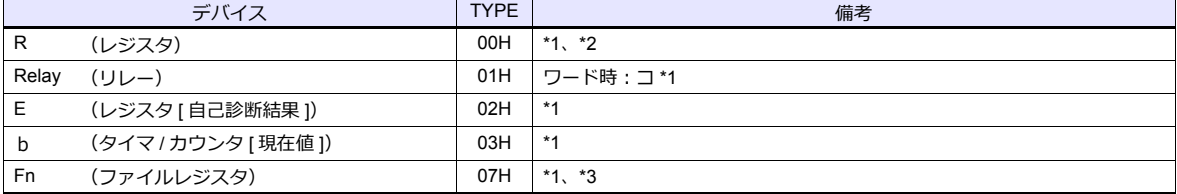

\*1 バイト単位のアドレスのため、ワード指定する場合は、偶数アドレスで設定します。

\*2 画⾯作成上のデバイス表記は右のようになります。

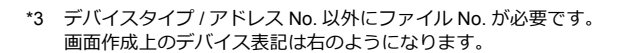

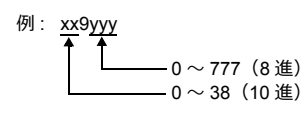

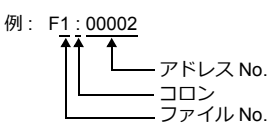

# 間接デバイス指定

- R デバイス xx9yyy の場合 上位バイト (15 ビット〜 8 ビット)に xx (00 〜 38:10 進)の値、 下位バイト (7 ビット〜 0 ビット)に yyy (000 ~ 777:8進)÷2 の値を指定します。
	- 例:R089332 を間接デバイス指定する場合のアドレスは 086D になります。 089 (後ろの 9 は見ない) → 08 (DEC) → 08 (HEX) 332 (OCT)  $\rightarrow$  218 (DEC) ÷2 = 109 (DEC)  $\rightarrow$  6D (HEX)
- Fn デバイスの場合 拡張コードにファイル No. を指定します。
- R デバイス、Fn デバイス以外の場合 例:コ 1576 を間接デバイス指定する場合のアドレスは 01BF になります。 1576 (OCT) → 894 (DEC) ÷2 = 447 (DEC) → 01BF (HEX)

# **4.1.5 JW** シリーズ(**Ethernet**)

# 通信設定

# エディタ

エディタでは、以下の設定を行います。詳しくは「[1.3.2 Ethernet](#page-53-0) 通信」を参照してください。

- ZM-600本体の IP アドレス - 画面データで設定する場合 ——.<br>[システム設定] → [ハードウェア設定] → [自局 IP アドレス] - ZM-600本体で設定する場合 [ローカル画面] → [LAN 設定]
- ZM-600本体のポート No.(PLC 通信⽤)  $[5]$ ステム設定]  $\rightarrow$  [ハードウェア設定]  $\rightarrow$  [PLC プロパティ]  $\rightarrow$  [通信設定]
- PLC の IP アドレス、ポート No.  $[52] \rightarrow [N-K]$ ウェア設定]  $\rightarrow$  [PLC プロパティ]  $\rightarrow$  [接続先設定] の [PLC テーブル]に登録

### **PLC**

#### **JW-255CM**、**JW-25TCM**、**JW-300CM**

PLC 通信設定はツールソフトで設定するか、ネットワークパラメータに直接値を書き込んで設定します。 詳しくは PLC のマニュアルをご参照ください。

### **JW300SP**(**JW25TCM/255CM** パラメータ設定、**JW300CM** パラメータ設定)

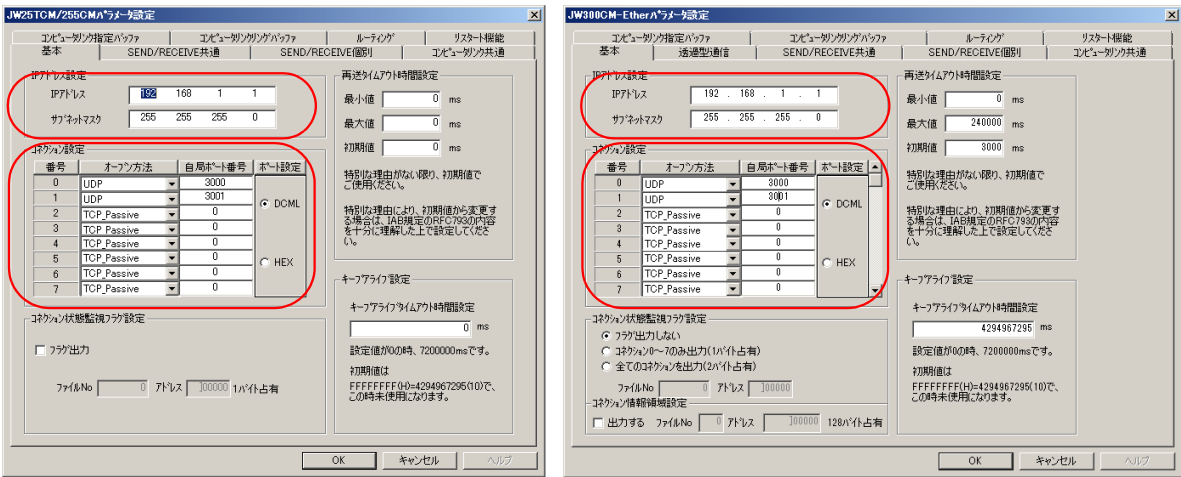

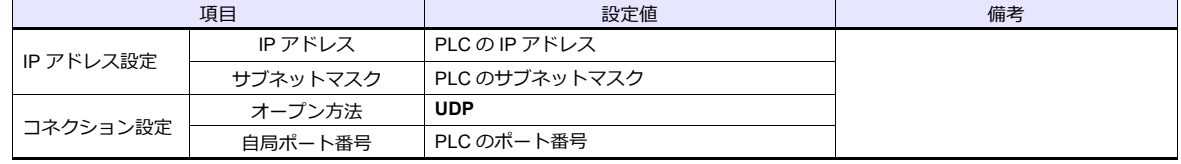

# ネットワークパラメータ

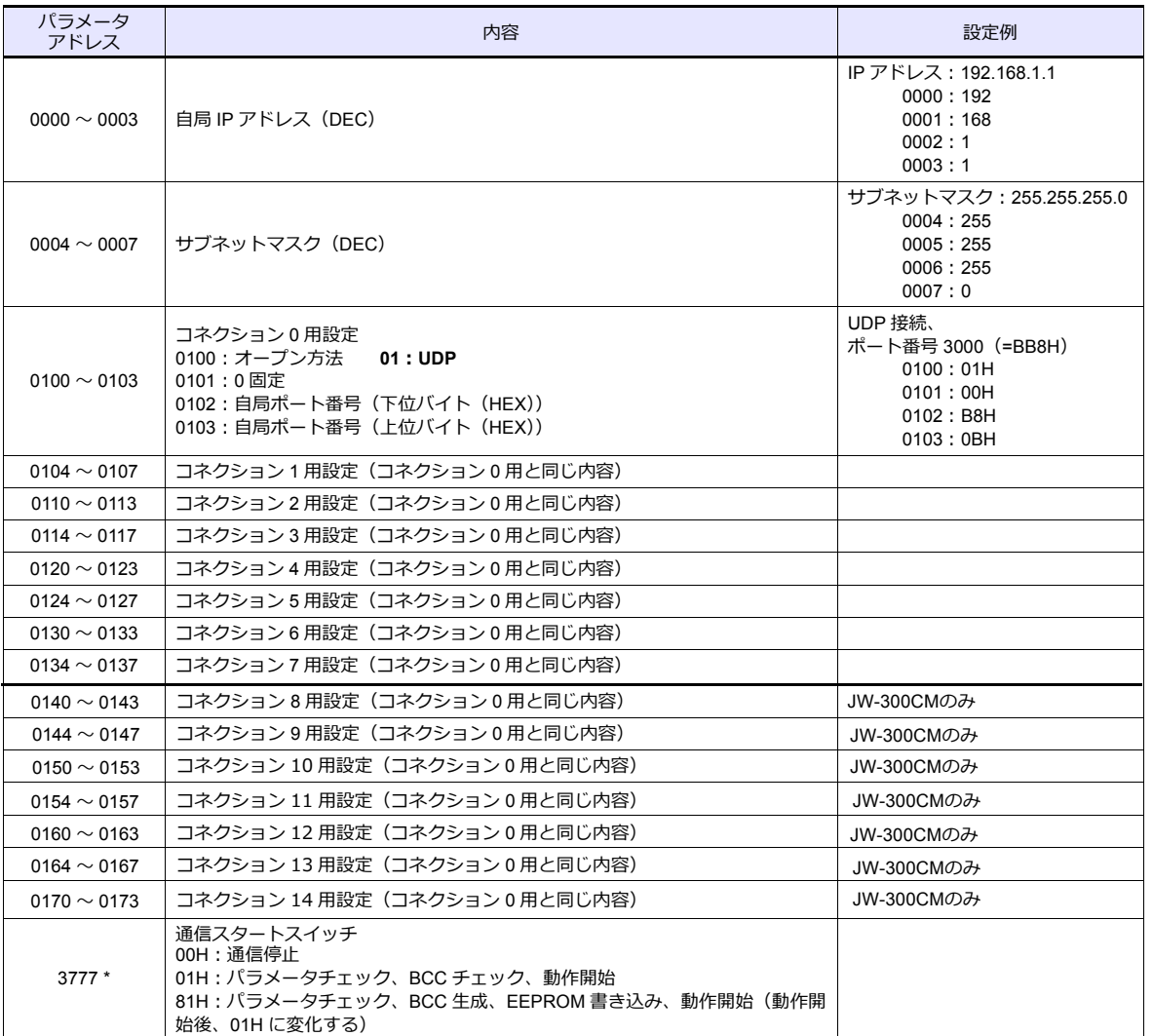

\* ネットワークパラメータに値を書き込んで通信設定をする場合、通信動作を停⽌させておく必要があります。 パラメータアドレス 3777 に 00H を書き込み後、IP アドレス等を設定をしてください。 設定終了後、パラメータアドレス 3777 に 81H を書き込むと、設定を EEPROM に書き込み、通信を開始します。

### **JW-50CM**、**JW-51CM**

PLC 通信設定はツールソフトで設定するか、ネットワークパラメータに直接値を書き込んで設定します。 詳しくは PLC のマニュアルをご参照ください。

### **JW300SP**(パラメータ設定)

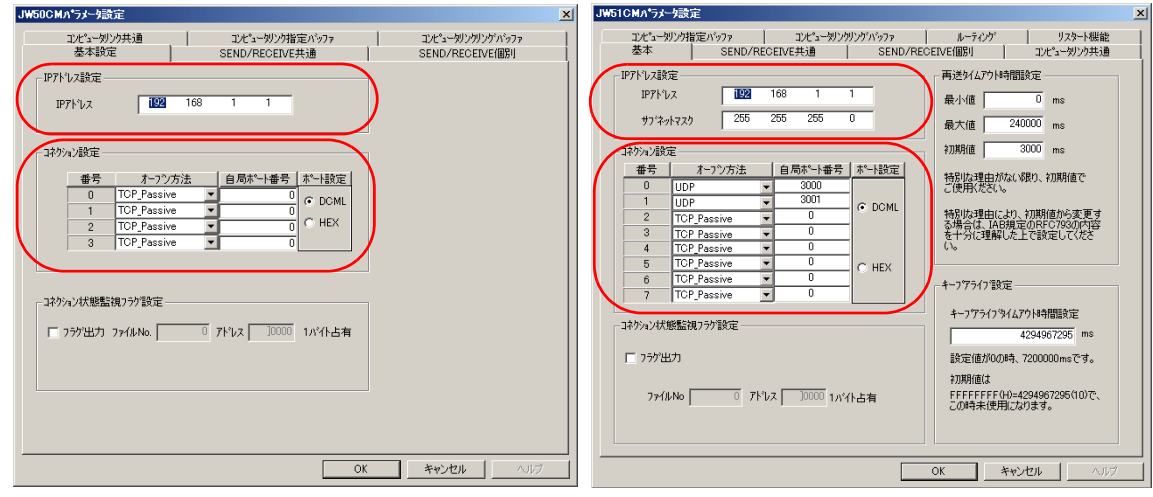

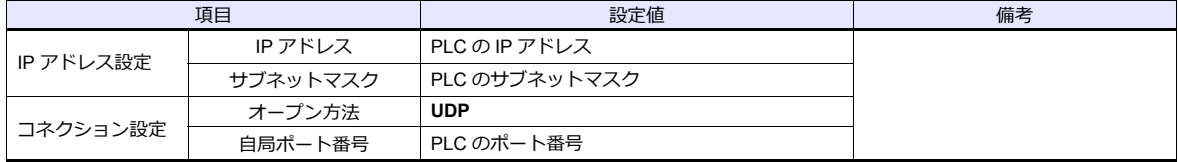

### ネットワークパラメータ

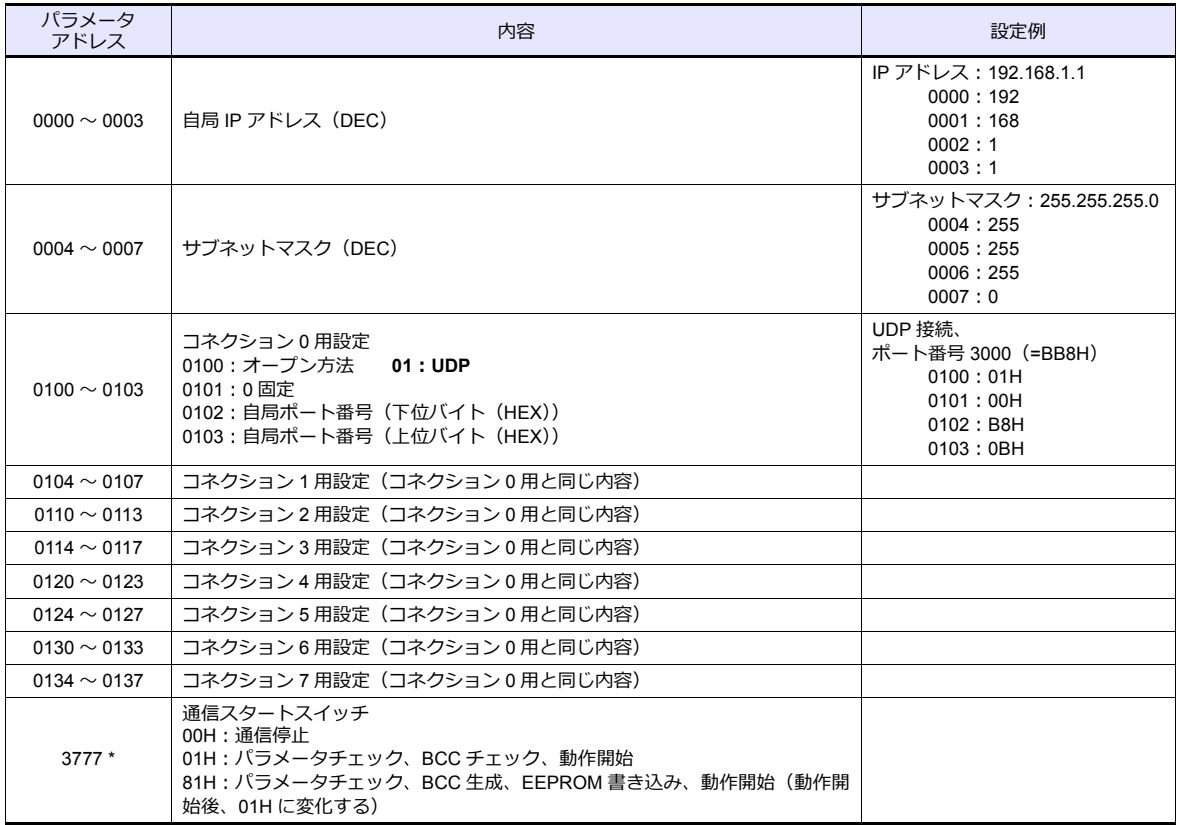

\* ネットワークパラメータに値を書き込んで通信設定をする場合、通信動作を停⽌させておく必要があります。 パラメータアドレス 3777 に 00H を書き込み後、IP アドレス等を設定をしてください。 設定終了後、パラメータアドレス 3777 に 81H を書き込むと、設定を EEPROM に書き込み、通信を開始します。

#### **Z-339J**

### **DC12V** 電源入力

DC12V で 10BASE5 / 10BASE-T の切り替えをします。

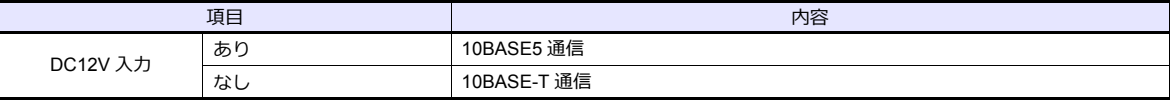

### ネットワークパラメータ

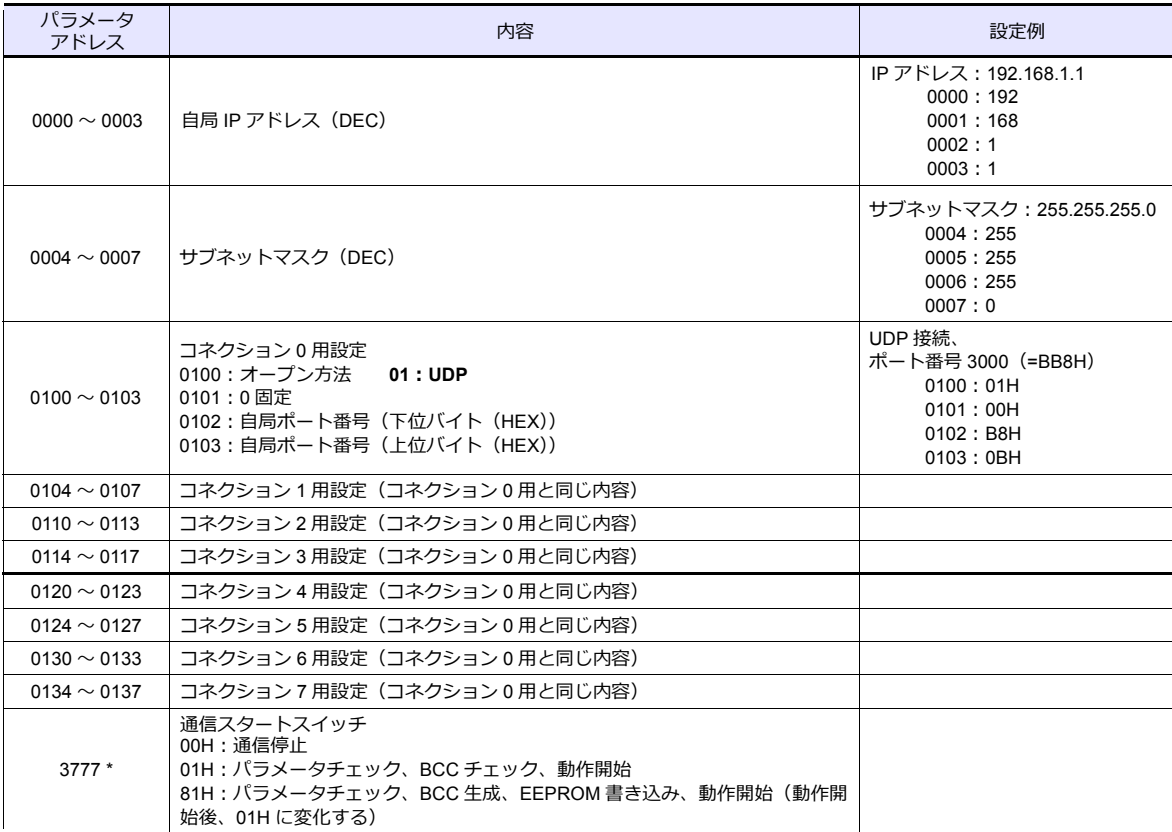

\* ネットワークパラメータに値を書き込んで通信設定をする場合、通信動作を停⽌させておく必要があります。 パラメータアドレス 3777 に 00H を書き込み後、IP アドレス等を設定をしてください。

設定終了後、パラメータアドレス 3777 に 81H を書き込むと、設定を EEPROM に書き込み、通信を開始します。

# <span id="page-276-0"></span>使用デバイス

各デバイスの設定範囲は、PLC の機種によって異なります。お使いの PLC の使用できる範囲内で設定してください。な お、[TYPE]はマクロで間接デバイスを指定するときに使用します。

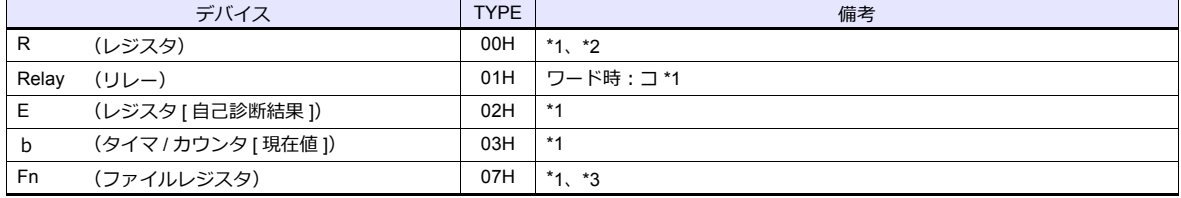

\*1 バイト単位のアドレスのため、ワード指定する場合は、偶数アドレスで設定します。

\*2 画⾯作成上のデバイス表記は右のようになります。

3 デバイスタイプ / アドレス No. 以外にファイル No. が必要で す。画⾯作成上のデバイス表記は右のようになります。

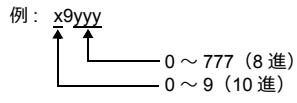

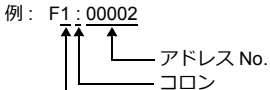

 $\n *J r J r N o N o N o N o N o N o N o N o N o N o N o N o N o N o N o*$ 

#### 間接デバイス指定

- R デバイス x9yyy の場合 上位バイト (15 ビット〜8 ビット)にx (0 ~ 9:10 進)の値、 下位バイト(7 ビット〜 0 ビット)に yyy (000 ~ 777:8進)÷2 の値を指定します。
	- 例:R89332 を間接デバイス指定する場合のアドレスは 086D になります。 89 (後ろの 9 は見ない) → 8 (DEC) → 08 (HEX) 332 (OCT)  $\rightarrow$  218 (DEC) ÷2 = 109 (DEC)  $\rightarrow$  6D (HEX)
- F n デバイスの場合 拡張コードにファイル No. を指定します。
- R デバイス、Fn デバイス以外の場合 例:コ 1576 を間接デバイス指定する場合のアドレスは 01BF になります。 1576 (OCT) → 894 (DEC) ÷2 = 447 (DEC) → 01BF (HEX)

# **4.1.6 JW311/312/321/322** シリーズ(**Ethernet**)

### 通信設定

# エディタ

エディタでは、以下の設定を行います。詳しくは「1.3.2 Ethernet 通信」を参照してください。

```
• ZM-600本体の IP アドレス
  - 画面データで設定する場合
    [5/2, 7/2] \rightarrow [1/2, 1/2] [5/2, 1/2] [6/2, 1/2]- ZM-600本体で設定する場合
    [ローカル画面] → [LAN 設定]
• ZM-600本体のポート No. (PLC 通信用)
 [5]ステム設定] \rightarrow [ハードウェア設定] \rightarrow [PLC プロパティ] \rightarrow [通信設定]
• PLC の IP アドレス、ポート No.
```
 $[50 - 50]$ [システム設定]  $\rightarrow$   $[70 - 10]$ [PLC デーブル] に登録

# **PLC**

### **JW-255CM**、**JW-25TCM**、**JW-300CM**

PLC 通信設定はツールソフトで設定するか、ネットワークパラメータに直接値を書き込んで設定します。

詳しくは PLC のマニュアルをご参照ください。

### **JW300SP**(**JW25TCM/255CM** パラメータ設定、**JW300CM** パラメータ設定)

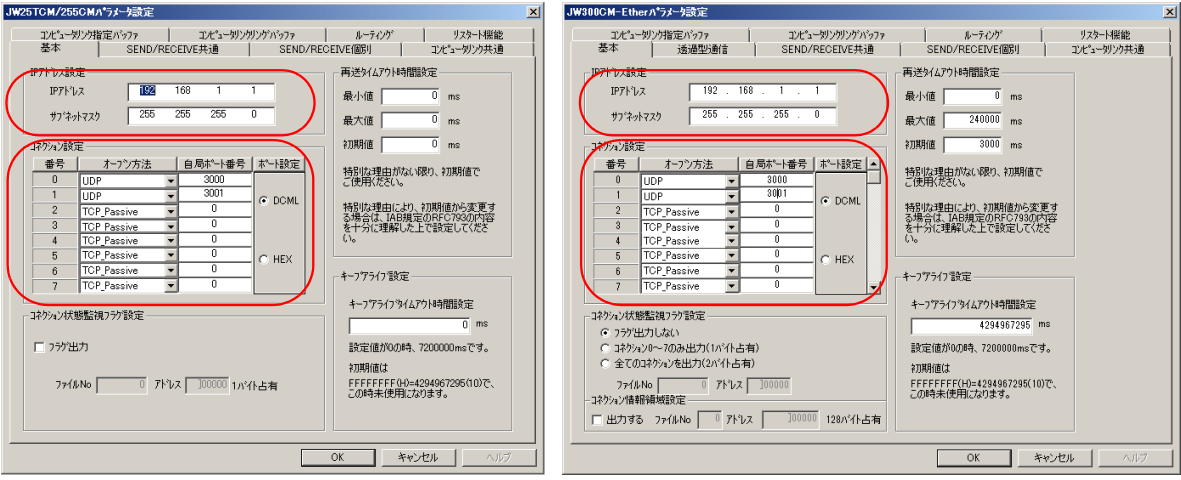

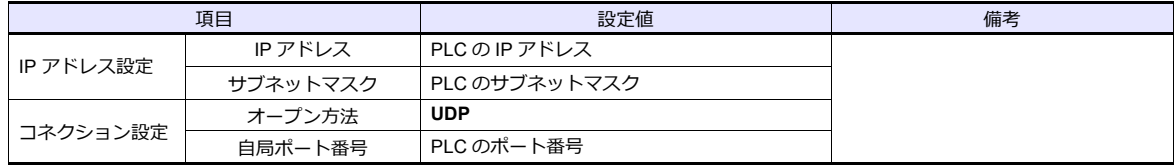

# オプションパラメータ

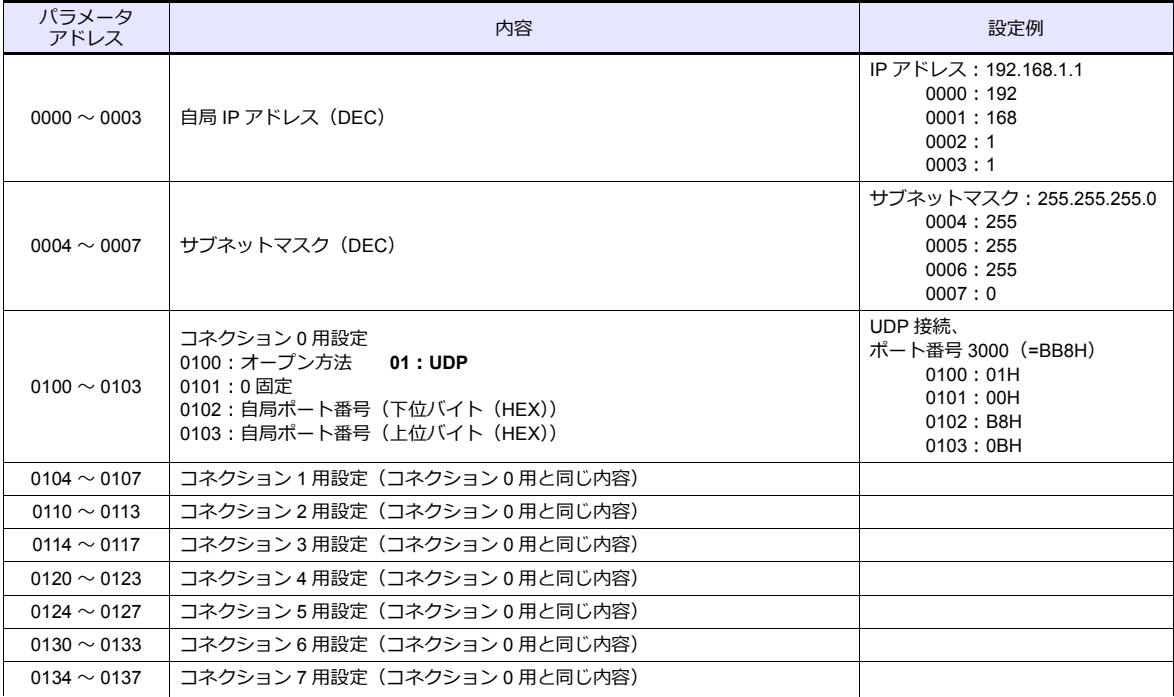

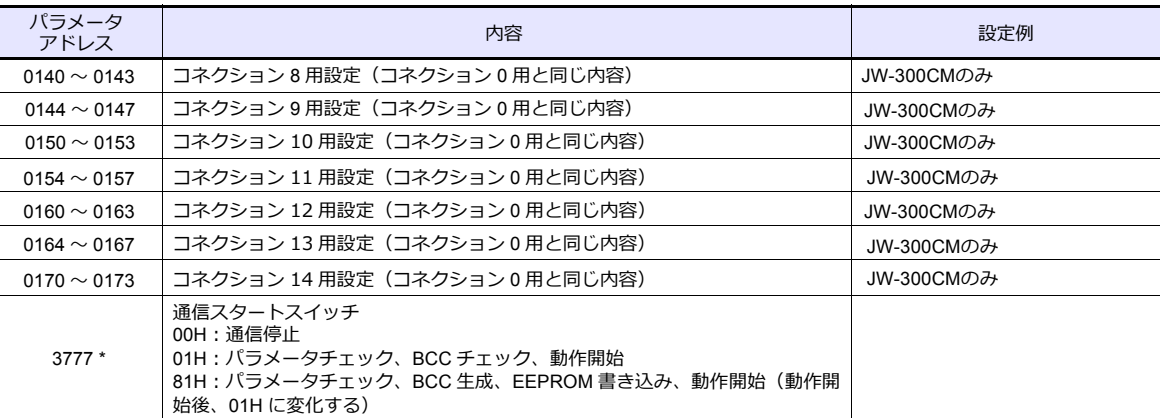

\* オプションラメータに値を書き込んで通信設定をする場合、通信動作を停⽌させておく必要があります。 パラメータアドレス 3777 に 00H を書き込み後、IP アドレス等を設定をしてください。

設定終了後、パラメータアドレス 3777 に 81H を書き込むと、設定を EEPROM に書き込み、通信を開始します。

# 使用デバイス

各デバイスの設定範囲は、PLC の機種によって異なります。お使いの PLC の使用できる範囲内で設定してください。な お、[TYPE[\]はマクロで間接デバイスを指定すると](#page-276-0)きに使用します。

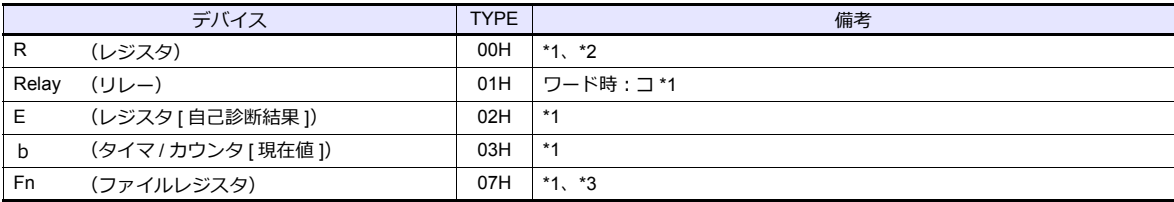

\*1 バイト単位のアドレスのため、ワード指定する場合は、偶数アドレスで設定します。<br>\*2 画面作成上のデバイス表記は右のようになります。

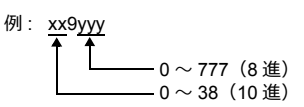

\*3 デバイスタイプ / アドレス No. 以外にファイル No. が必要です。 画⾯作成上のデバイス表記は右のようになります。

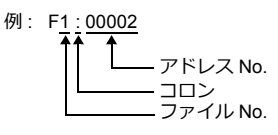

### 間接デバイス指定

• R デバイス xx9yyy の場合 上位バイト (15 ビット〜 8 ビット)に xx (00 〜 38:10 進)の値、 下位バイト (7 ビット〜 0 ビット)に yyy (000 ~ 777:8進) ÷2 の値を指定します。

例:R089332 を間接デバイス指定する場合のアドレスは 086D になります。 089 (後ろの 9 は見ない) → 08 (DEC) → 08 (HEX) 332 (OCT)  $\rightarrow$  218 (DEC) ÷2 = 109 (DEC)  $\rightarrow$  6D (HEX)

• Fn デバイスの場合 拡張コードにファイル No. を指定します。

• R デバイス、Fn デバイス以外の場合 例:コ 1576 を間接デバイス指定する場合のアドレスは 01BF になります。 1576 (OCT)  $\rightarrow$  894 (DEC) ÷2 = 447 (DEC)  $\rightarrow$  01BF (HEX)

# **4.1.7 JW331/332/341/342/352/362** シリーズ(**Ethernet**)

「4.1.6 JW311/312/321/322 シリーズ(Ethernet)」と同じです。

# **4.1.8** 結線図

### 接続先:**CN1**

### **RS-232C**

<span id="page-279-0"></span>結線図 **1 - C2**

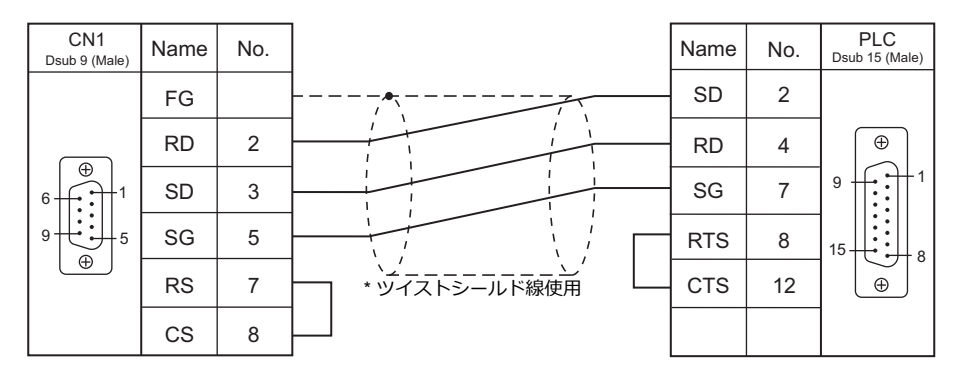

### <span id="page-279-1"></span>結線図 **2 - C2**

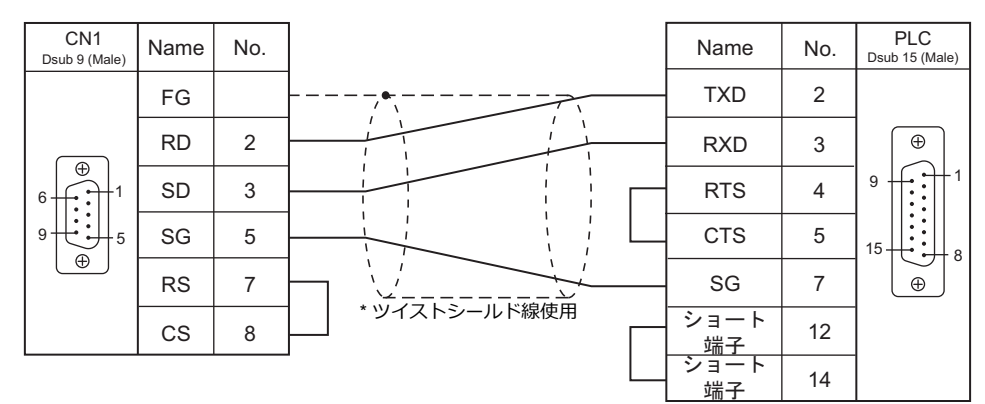

### <span id="page-279-2"></span>結線図 **3 - C2**

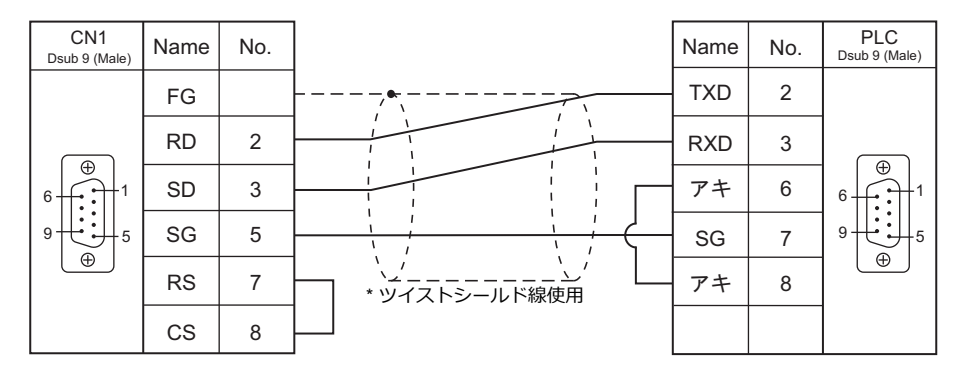

### <span id="page-279-3"></span>結線図 **4 - C2**

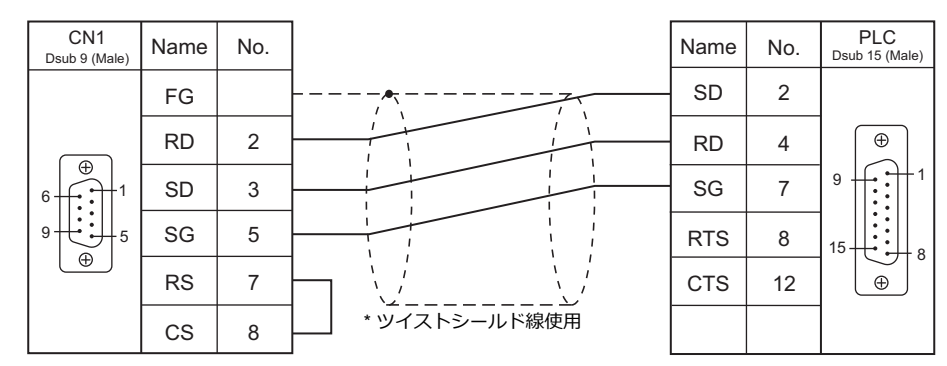

#### **RS-422/RS-485**

<span id="page-280-0"></span>結線図 **1 - C4**

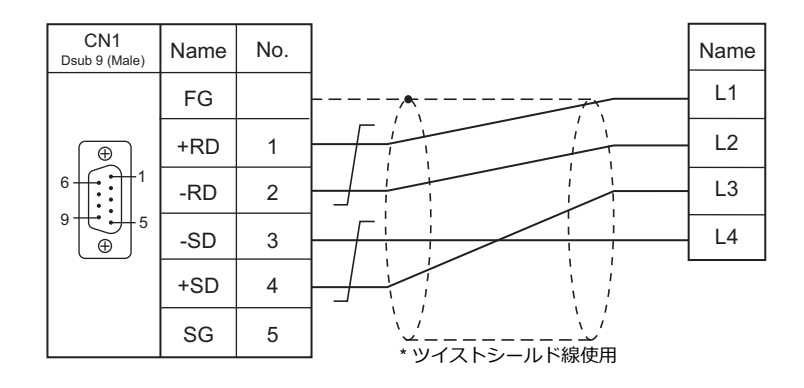

<span id="page-280-1"></span>結線図 **2 - C4**

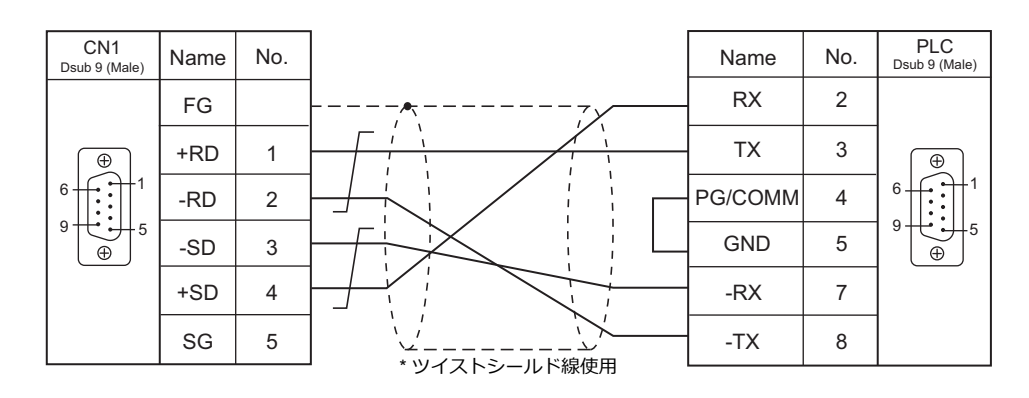

<span id="page-280-2"></span>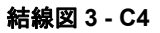

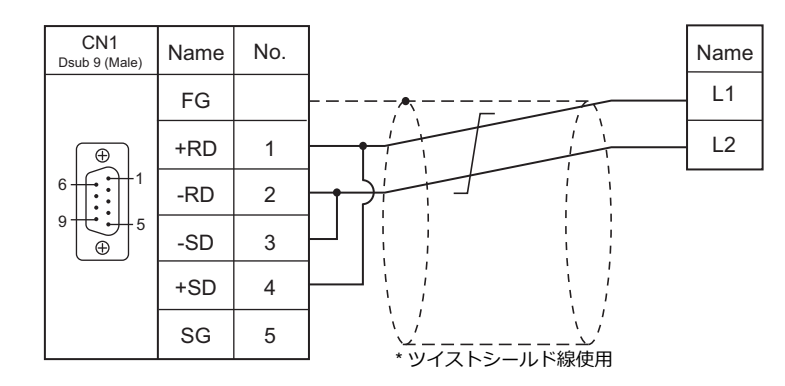

<span id="page-280-3"></span>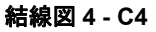

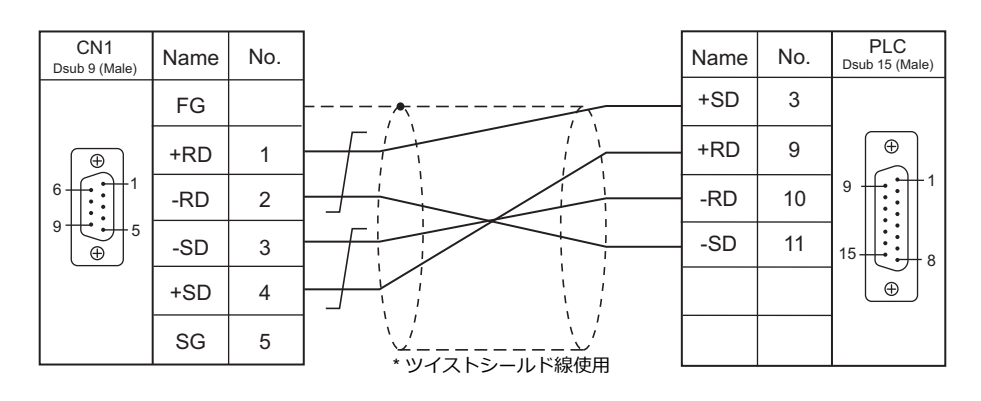

<span id="page-281-0"></span>結線図 **5 - C4**

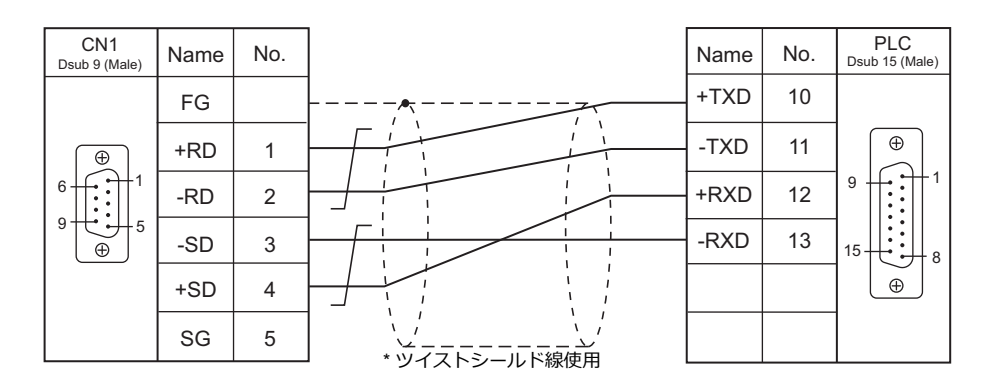

### <span id="page-281-1"></span>結線図 **6 - C4**

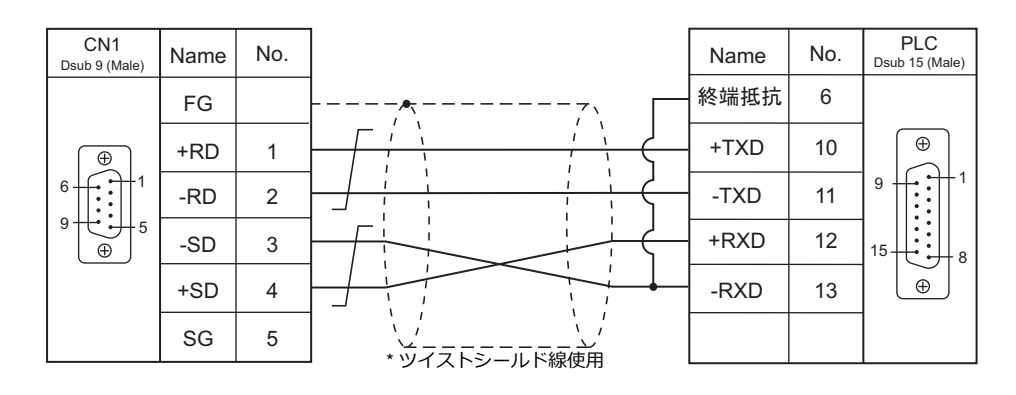

<span id="page-281-2"></span>結線図 **7 - C4**

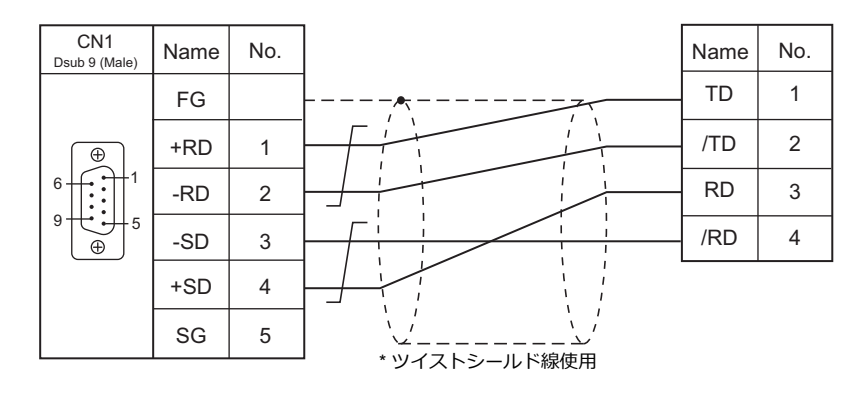

# 接続先:**MJ1/MJ2**

### **RS-232C**

<span id="page-282-0"></span>結線図 **1 - M2**

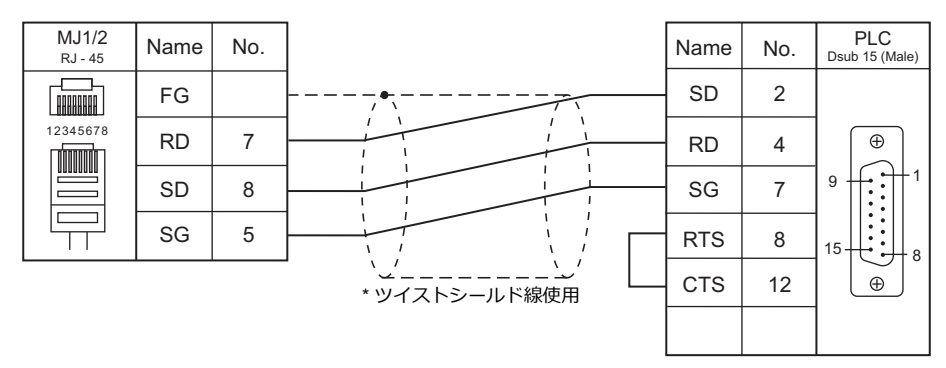

<span id="page-282-1"></span>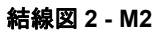

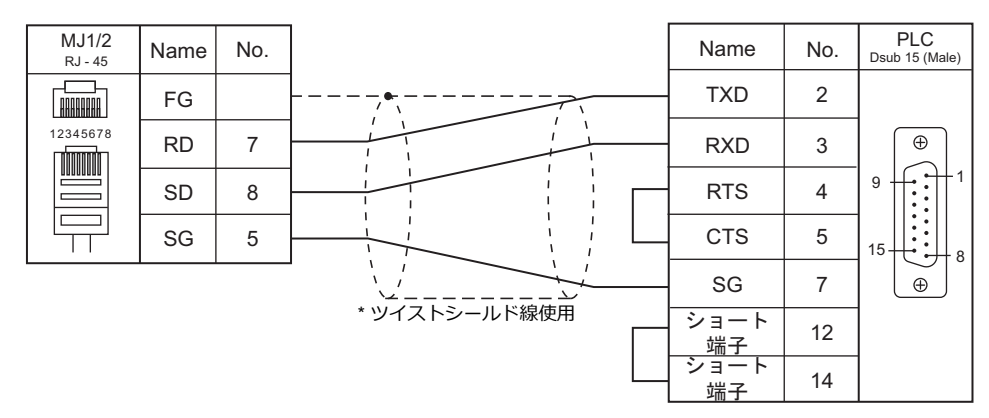

### <span id="page-282-2"></span>結線図 **3 - M2**

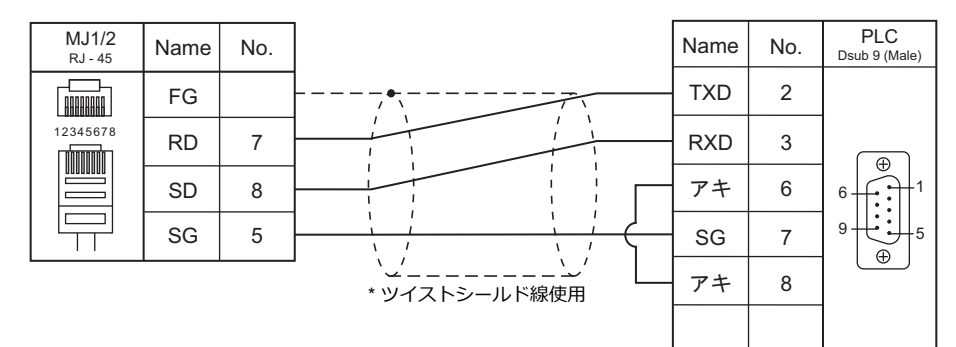

# <span id="page-282-3"></span>結線図 **4 - M2**

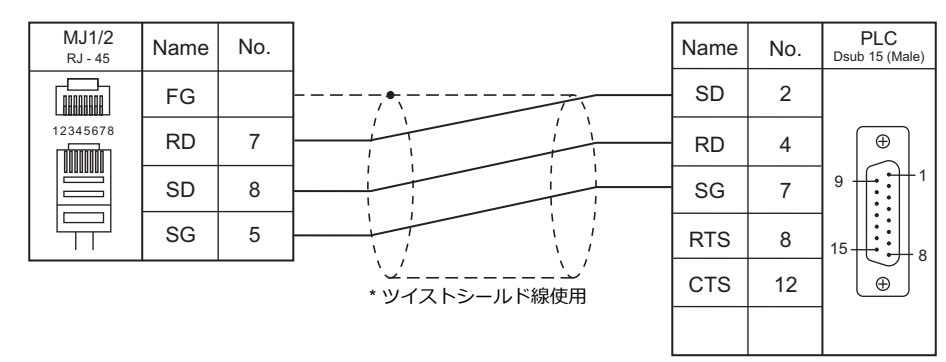

### **RS-422/RS-485**

#### <span id="page-283-0"></span>結線図 **1 - M4**

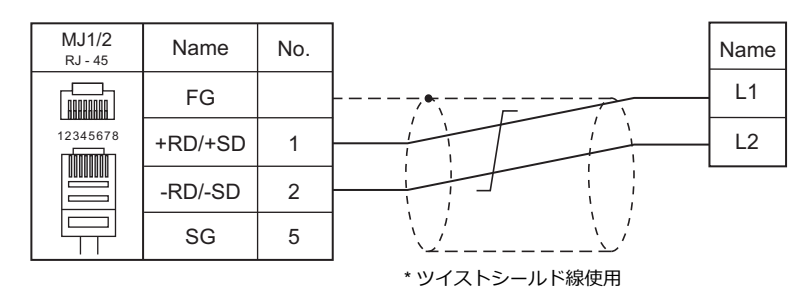

### <span id="page-283-1"></span>結線図 **2 - M4**

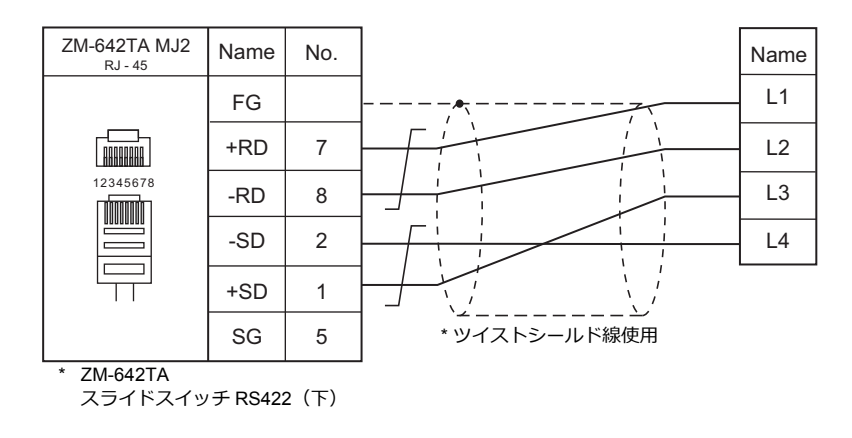

### <span id="page-283-2"></span>結線図 **3 - M4**

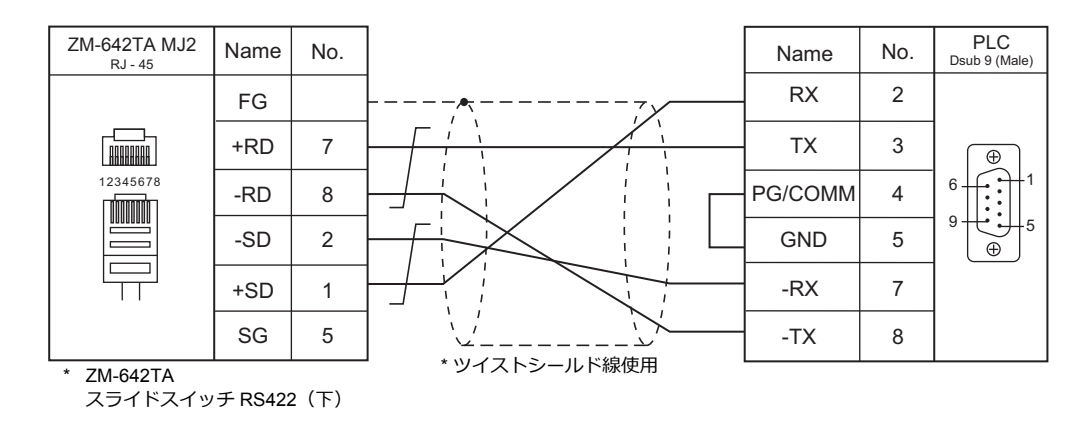

#### <span id="page-283-3"></span>結線図 **4 - M4**

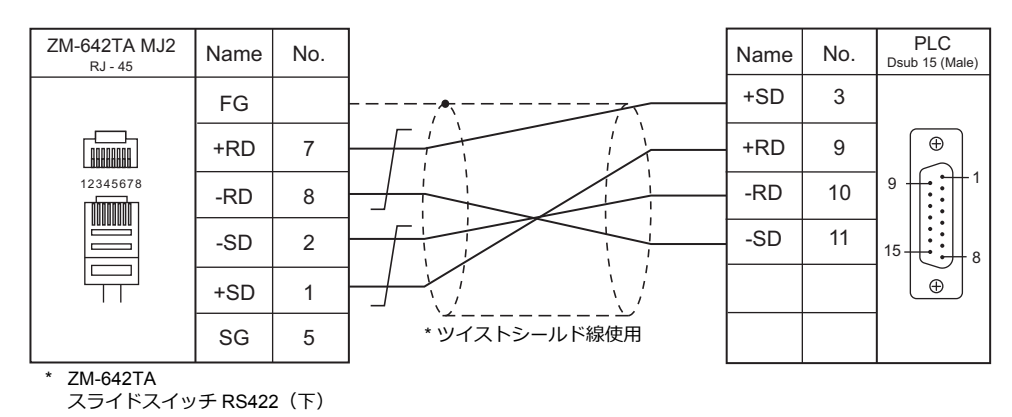

### <span id="page-284-0"></span>結線図 **5 - M4**

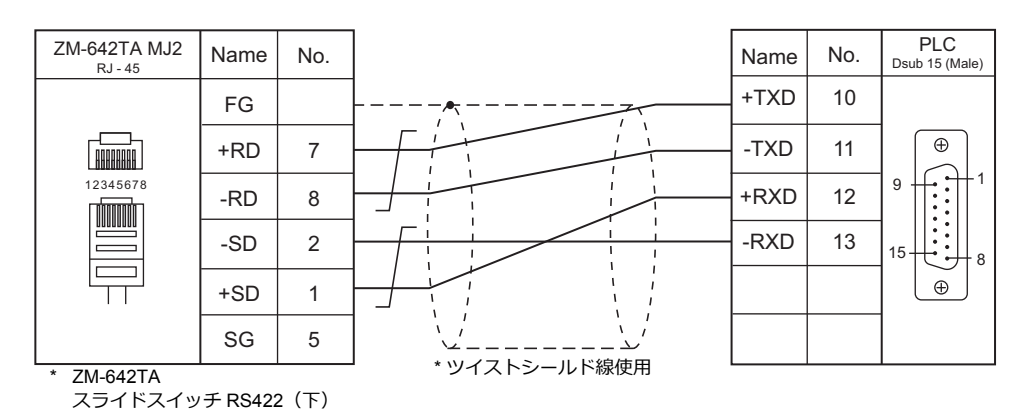

### <span id="page-284-1"></span>結線図 **6 - M4**

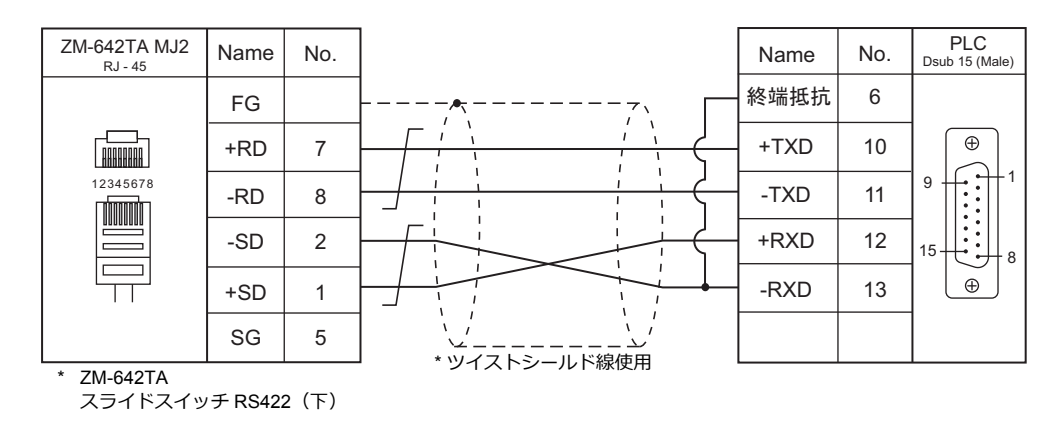

### <span id="page-284-2"></span>結線図 **7 - M4**

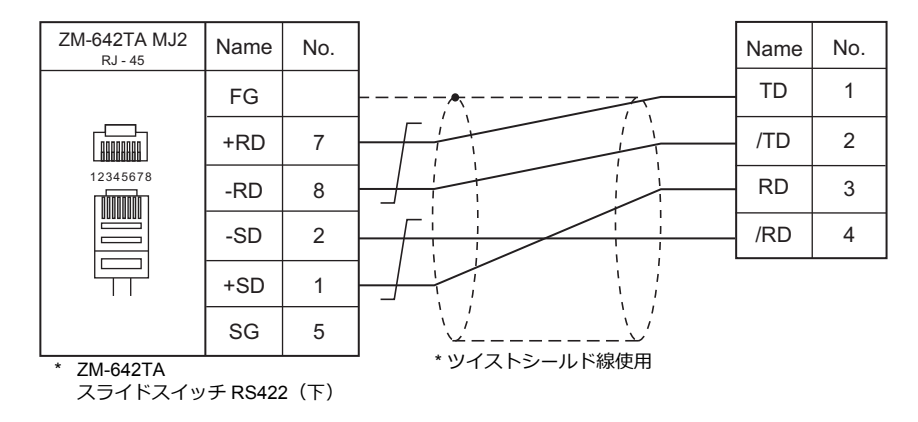

# <span id="page-285-0"></span>**4.2** 温調 **/** サーボ **/** インバータ接続

### **ID** コントローラ

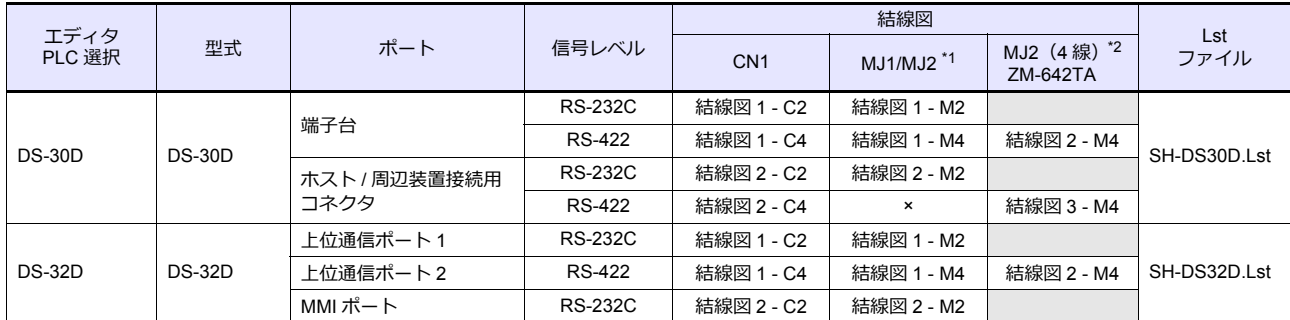

\*1 ZM-642TA の場合、信号切替用のスライドスイッチは RS-232C/485(上)に設定してください。

詳しくは、「[1.2.2 MJ1/MJ2](#page-20-0)」[P 1-5](#page-20-0) を参照してください。

\*2 信号切替用のスライドスイッチは RS-422 (下)に設定してください。詳しくは、「[1.2.2 MJ1/MJ2](#page-20-0)」[P 1-5](#page-20-0) を参照してください。

# **4.2.1 DS-30D**

# 通信設定

# エディタ

### 通信設定

(下線は初期値)

(下線は初期値)

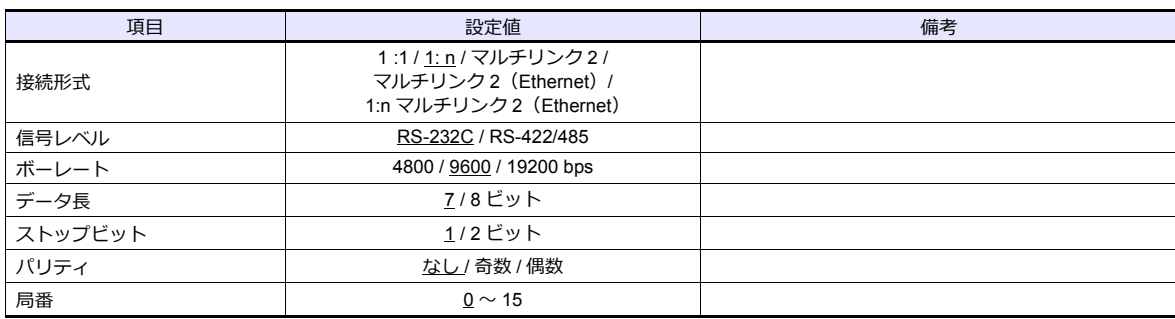

# **RFID** システム

スイッチ設定

# 通信設定

SW1 | 機能 | OFF | ON | 設定例 1 | データ長 | 7 | 8 2 パリティ なし あり 3 偶数 奇数 4 ストップビット 1 2 5 | コネクタ接続の種別 | ホストのみ使用する場合 ホストとハンディプログラマ (JW-12PG 等)を同時に使用 する場合 6 通信規格 7 (配線⽅法) 8 │ モード │ <u>高速</u> │ 標準 O(IIIIIIII) 1 2 3  $\Box$ 5 6  $\overline{\mathbb{D}}$  $\bigoplus$  8 F F OFF < > ON RS-232C RS-422 (4 線式) RS-485 (2 線式) OFF ON OFF OFF OFF ON

## 局番設定

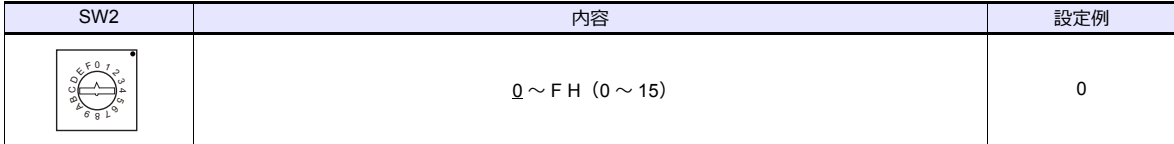

# 通信速度

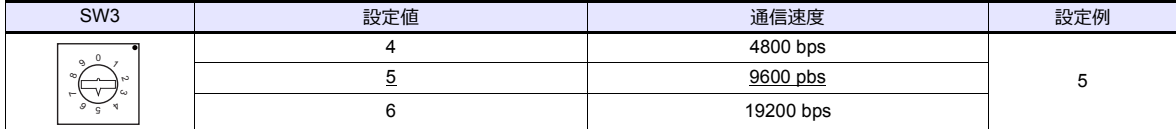

### 終端抵抗

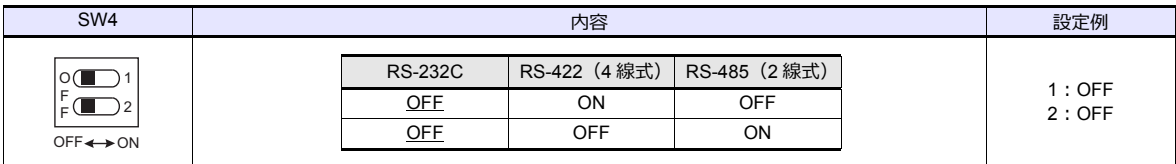

### 通信方式設定

システムメモリで通信⽅式を設定します。通信⽅式設定は、電源の再投⼊で有効になります。

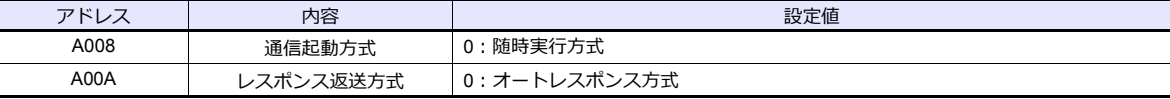

# 使用デバイス

各デバイスの設定範囲は、接続機器によって異なります。お使いの機器の使⽤できる範囲内で設定してください。なお、 **[TYPE] はマクロで間接デバイスを指定するときに使用します。** 

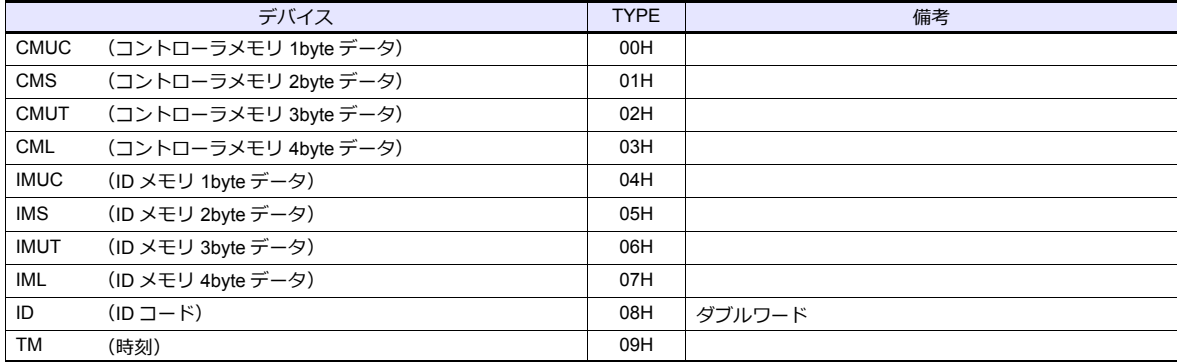

\*1 デバイスタイプ / アドレス No. 以外に CH No. が必要です。画面作成上のデバ イス表記は右のようになります。

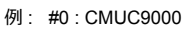

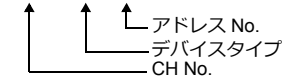

# 間接デバイス指定

拡張コードに CH No. を指定します。
# **PLC\_CTL**

マクロコマンド【PLC\_CTL F0 F1 F2】

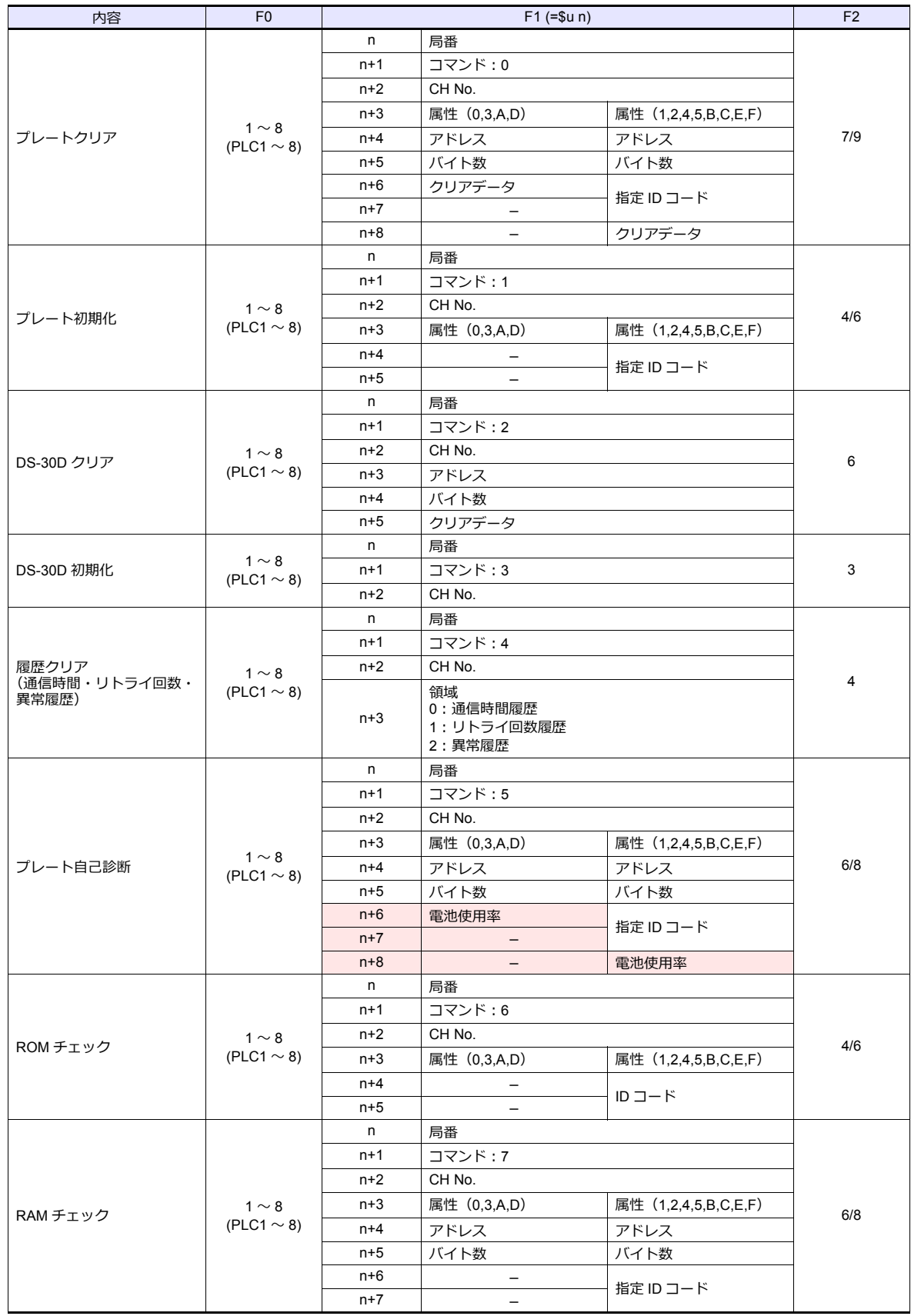

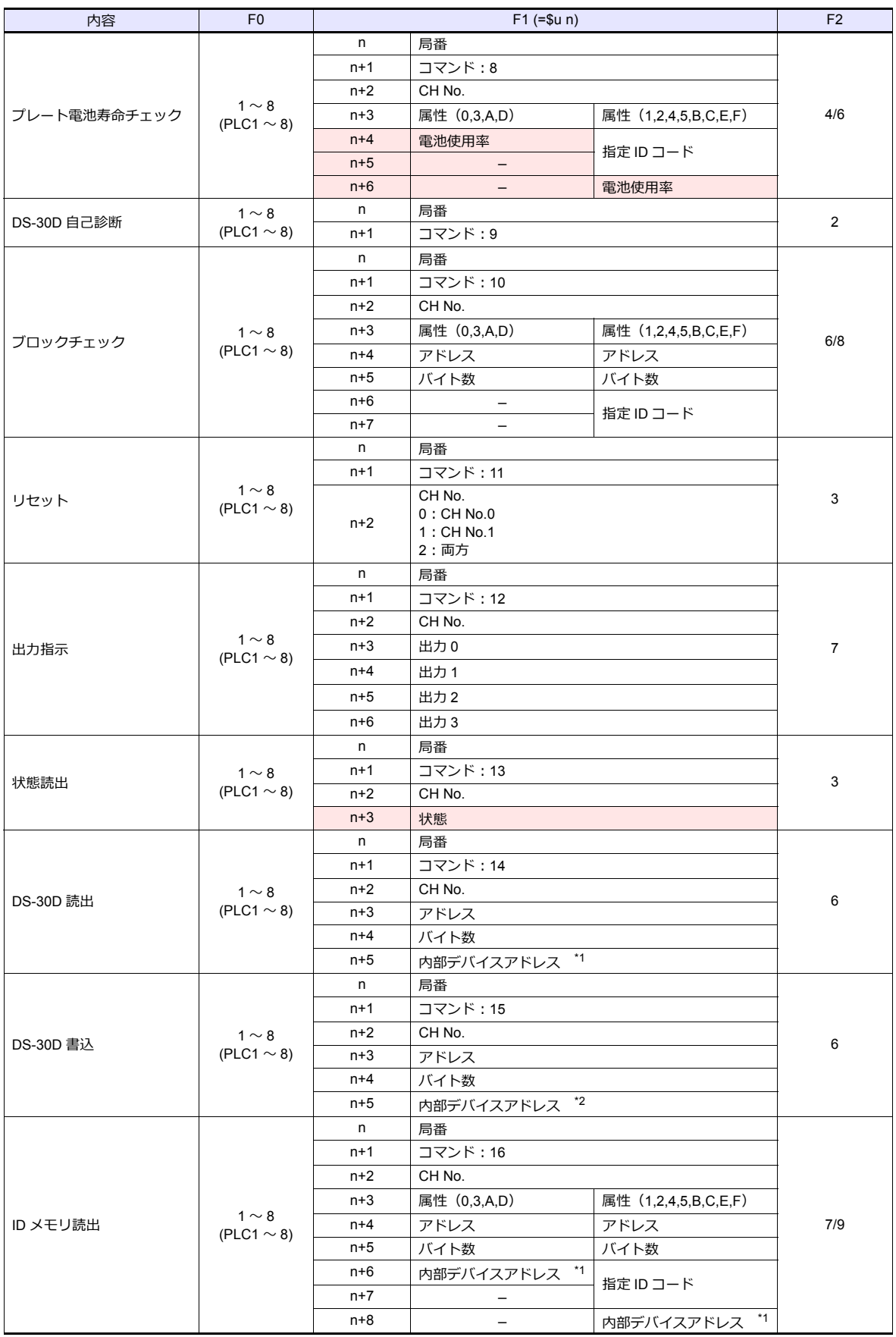

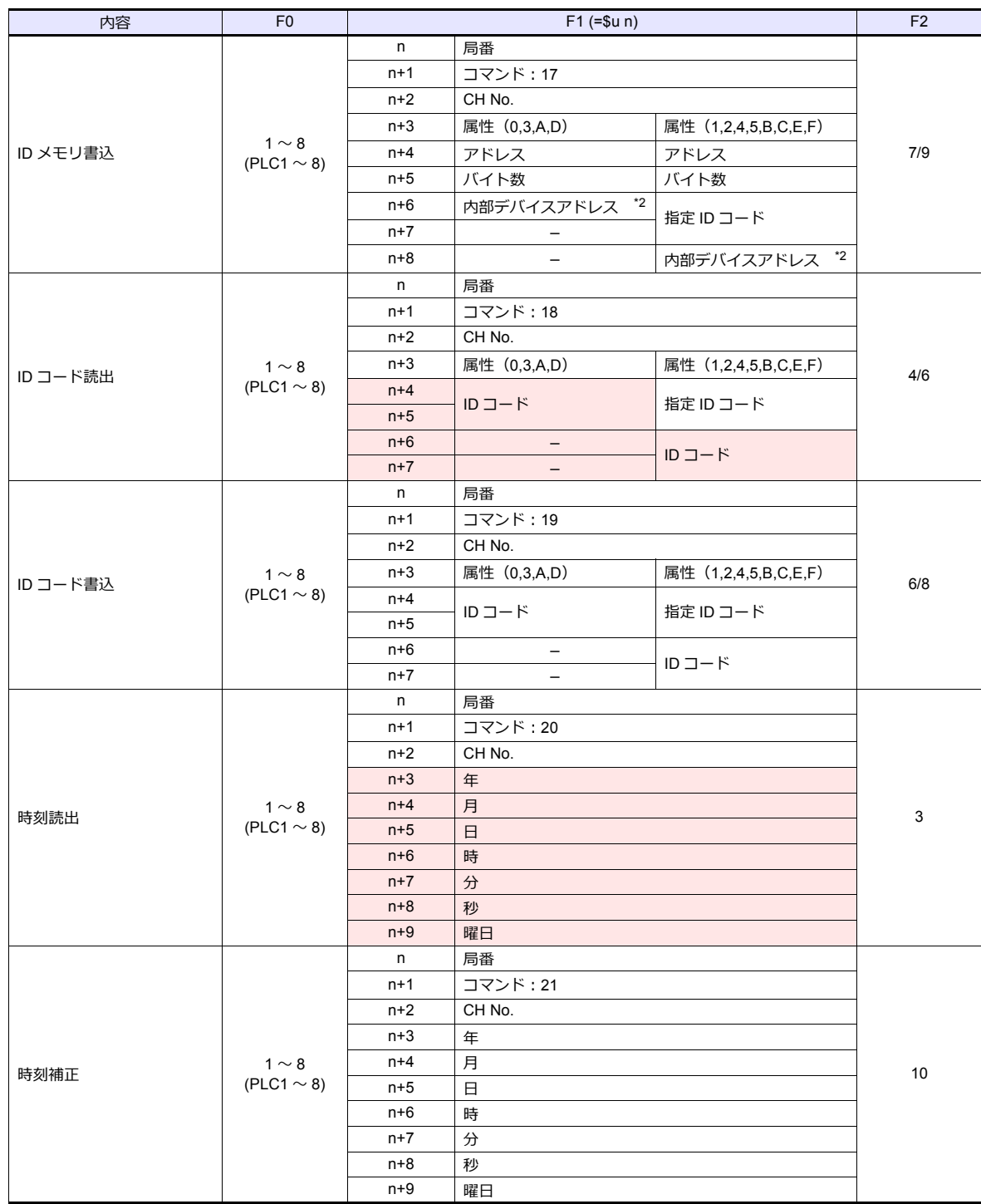

リターンデータ : サーボ →ZMシリーズに格納されるデー

タ \*1 読込データの格納先となる内部デバイス(\$u)の先頭アドレスを指定します。

\*2 書込データの格納元となる内部デバイス(\$u)の先頭アドレスを指定します。

### **4.2.2 DS-32D**

### 通信設定

# エディタ

通信設定

(下線は初期値)

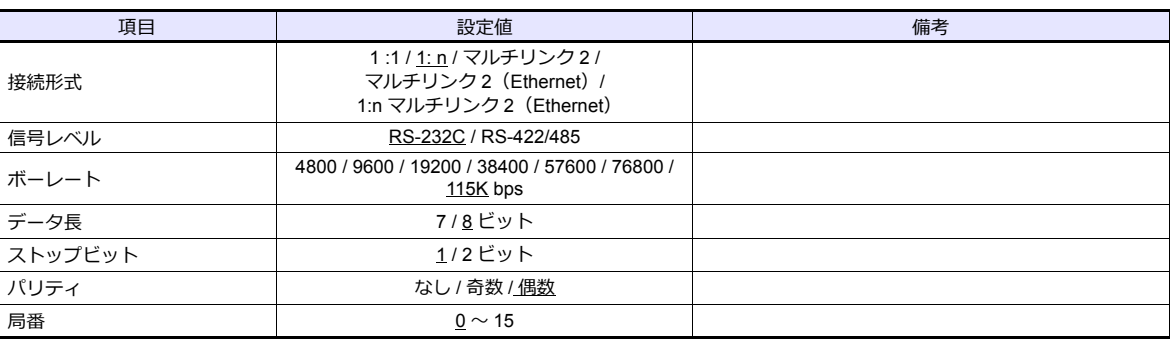

\*1 MMI ポートで RS-422 接続する場合、ボーレート: 115K bps、データ長: 8 ビット、ストップビット: 1 ビット、パリティ:偶数 固定です。

### **RFID** システム

### スイッチ設定

(下線は初期値)

### 局番設定

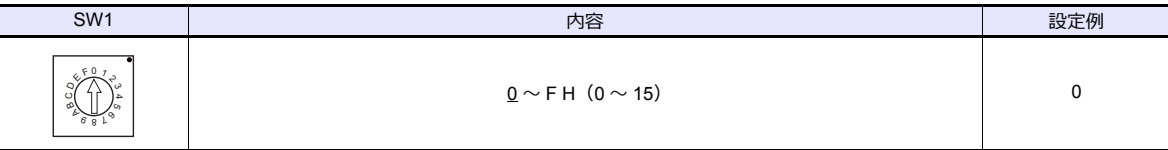

### 通信速度

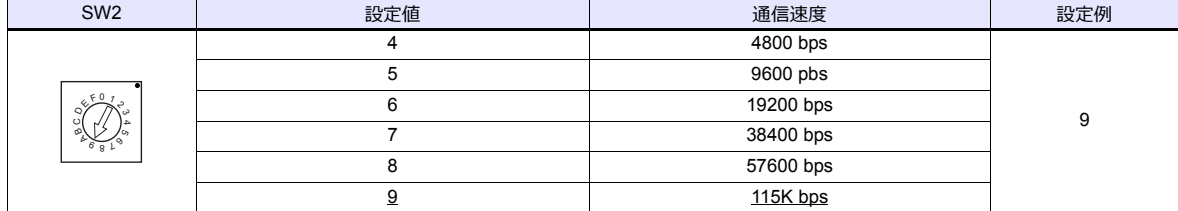

### 終端抵抗

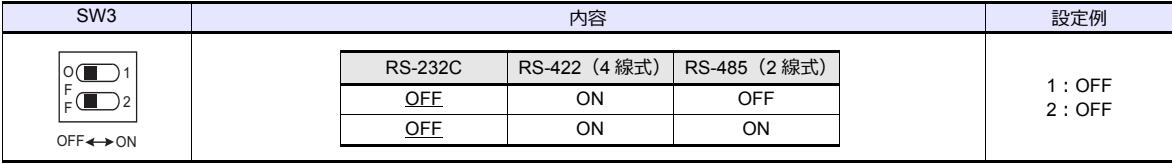

### 通信設定

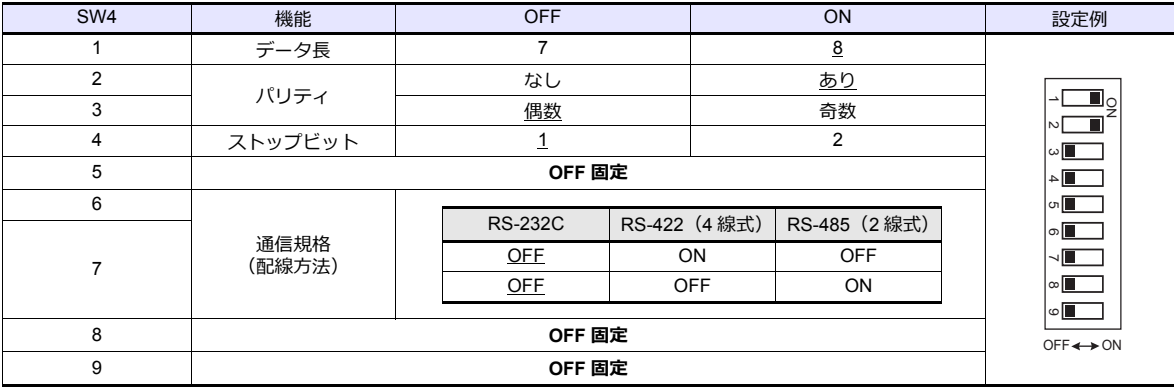

### 通信方式設定

システムメモリで通信⽅式を設定します。通信⽅式設定は、電源の再投⼊で有効になります。

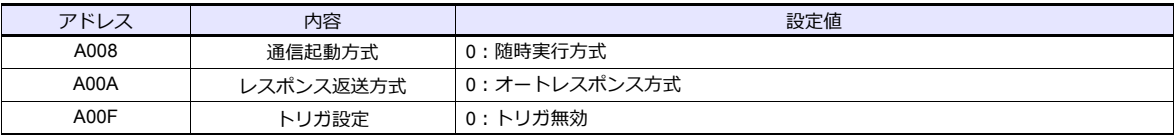

# 使用デバイス

各デバイスの設定範囲は、接続機器によって異なります。お使いの機器の使⽤できる範囲内で設定してください。なお、 [TYPE]はマクロで間接デバイスを指定するときに使用します。

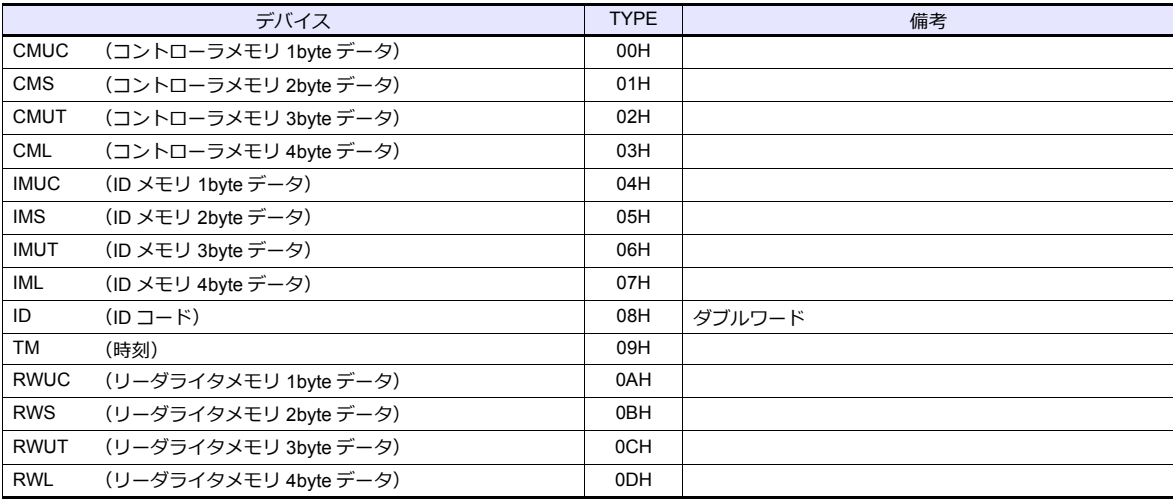

\*1 デバイスタイプ / アドレス No. 以外に CH No. が必要です。画面作成上のデバ イス表記は右のようになります。

例 : #0 : CMUC9000

アドレス No. デバイスタイプ CH No.

### 間接デバイス指定

拡張コードに CH No. を指定します。

# **PLC\_CTL**

マクロコマンド【PLC\_CTL F0 F1 F2】

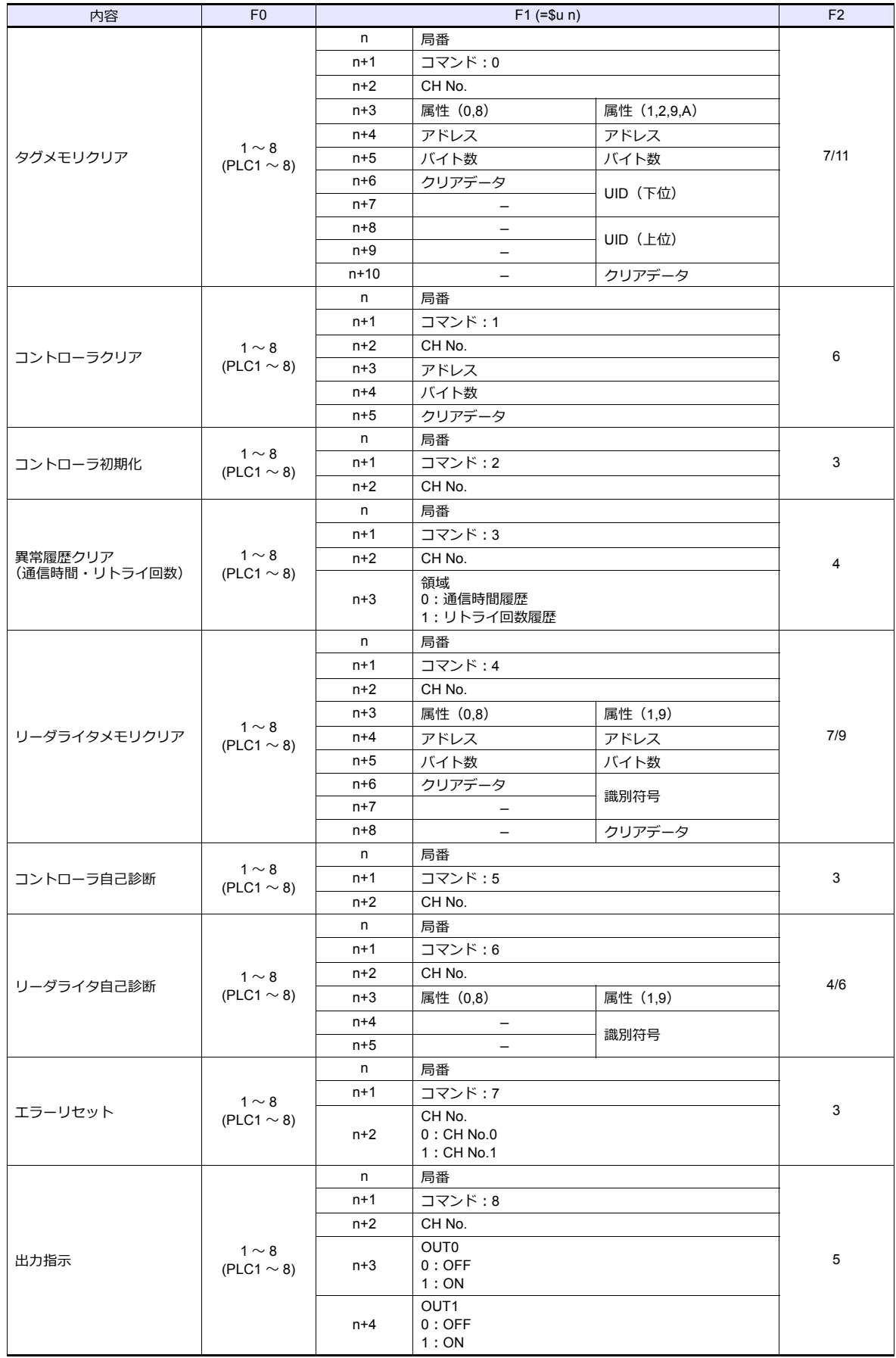

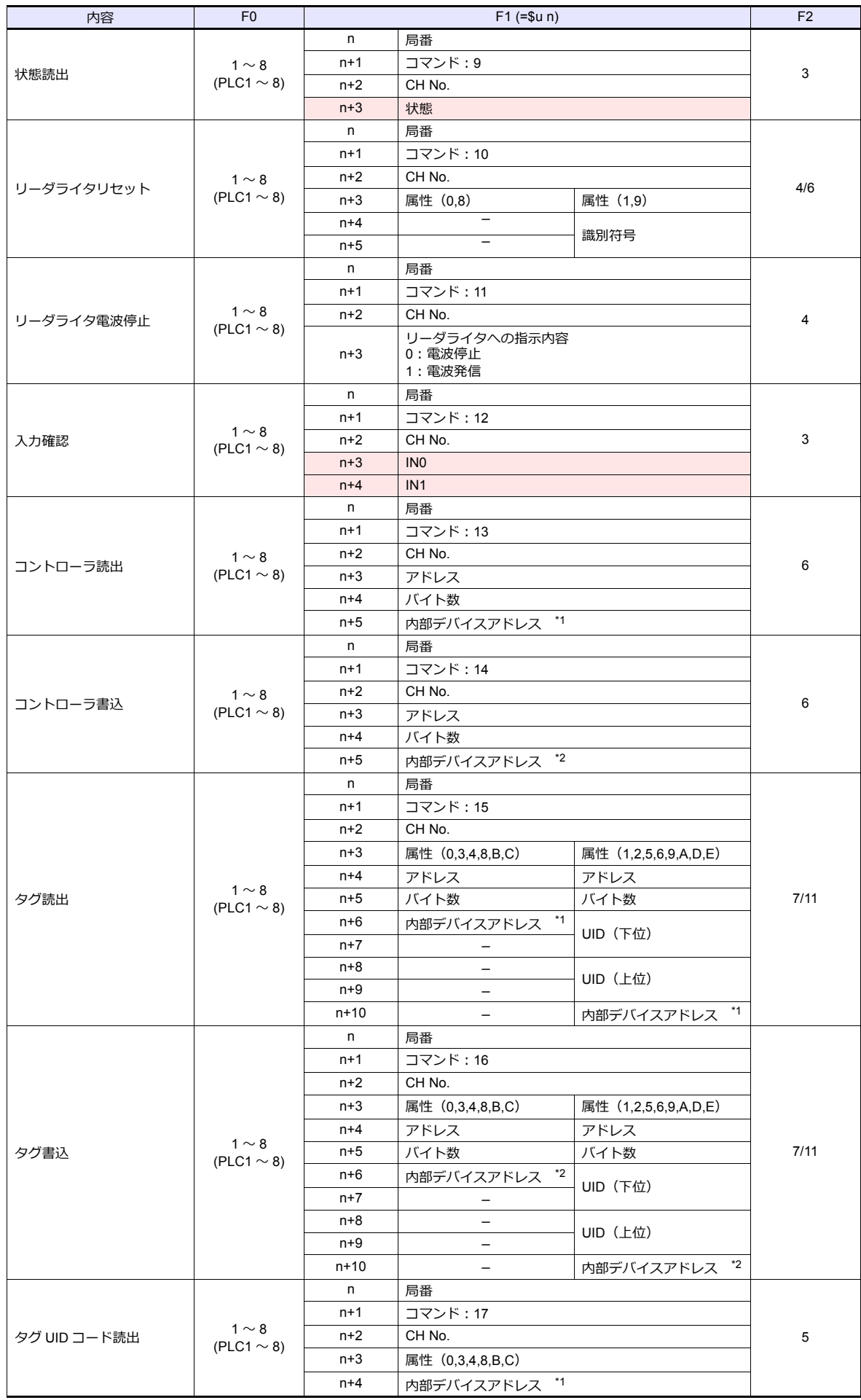

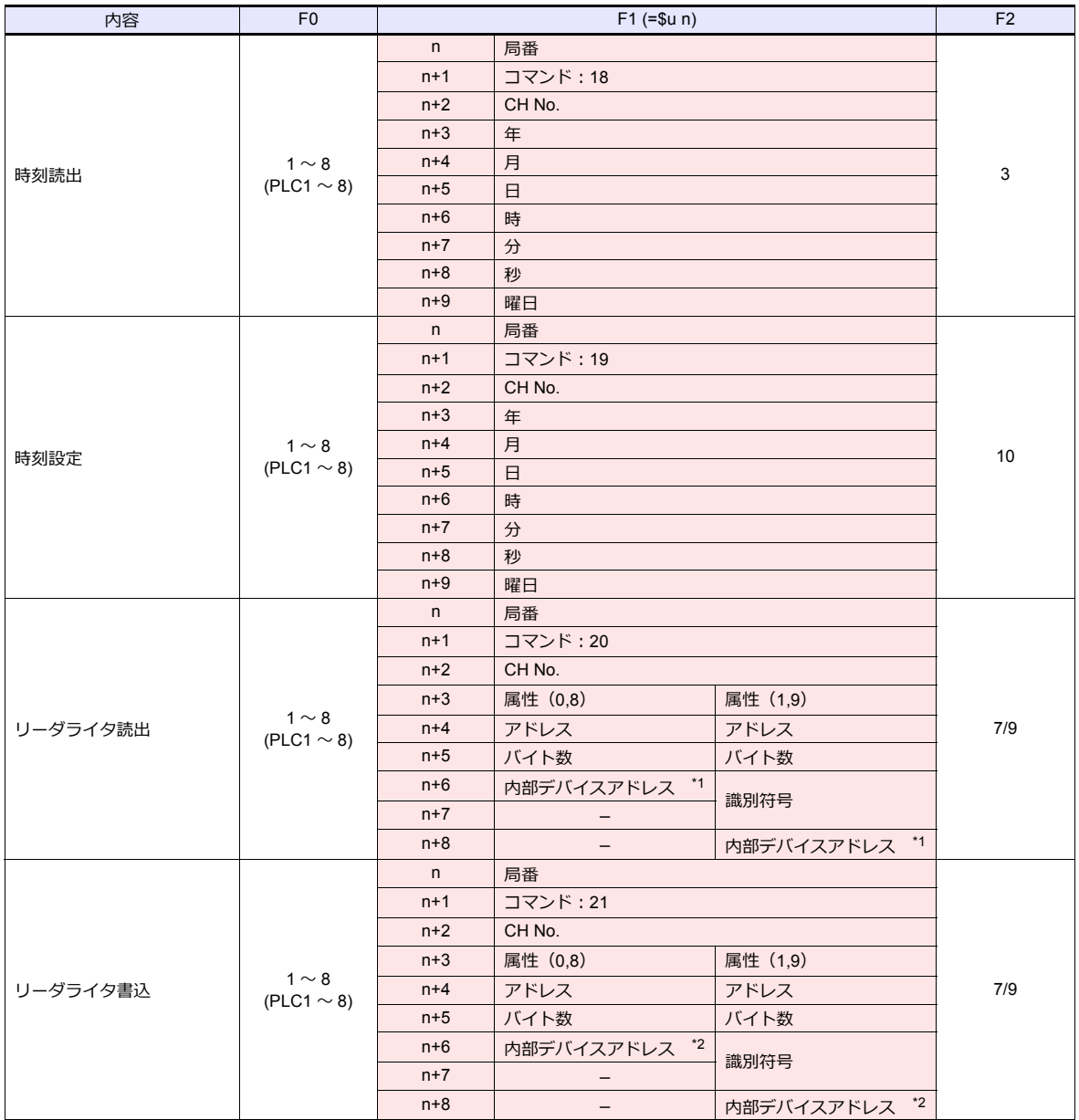

\*1 読込データの格納先となる内部デバイス(\$u)の先頭アドレスを指定します。<br>\*1 読込データの格納先となる内部デバイス(\$u)の先頭アドレスを指定します。

\*2 書込データの格納元となる内部デバイス(\$u)の先頭アドレスを指定します。

## **4.2.3** 結線図

### 接続先:**CN1**

### **RS-232C**

### 結線図 **1 - C2**

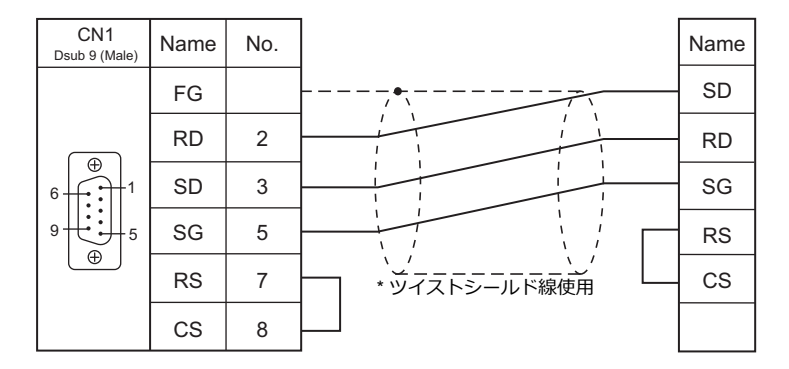

### 結線図 **2 - C2**

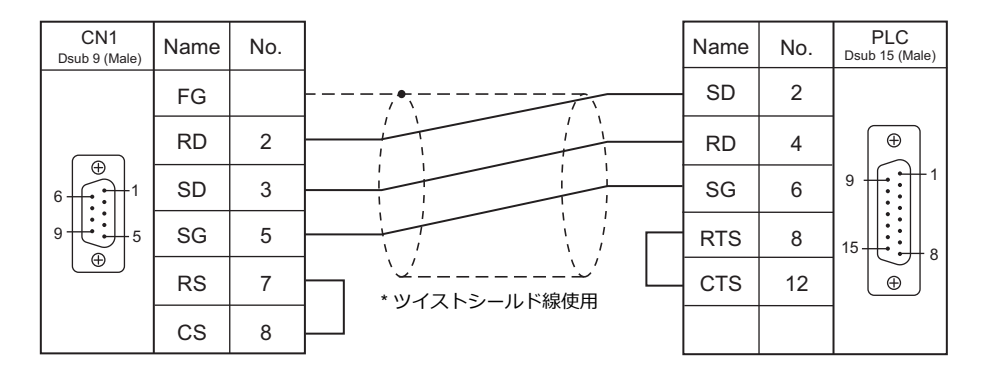

### **RS-422/RS-485**

### 結線図 **1 - C4**

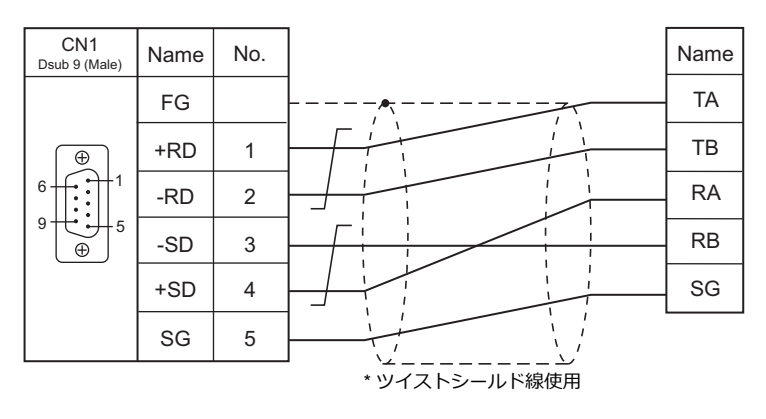

結線図 **2 - C4**

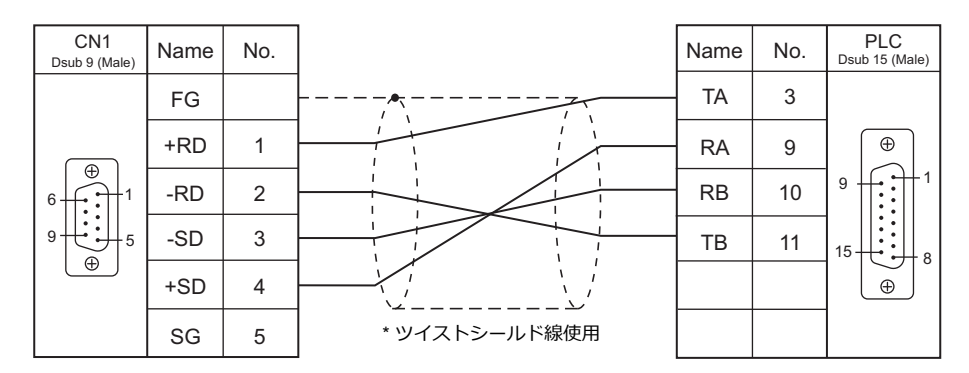

### 接続先:**MJ1/MJ2**

### **RS-232C**

結線図 **1 - M2**

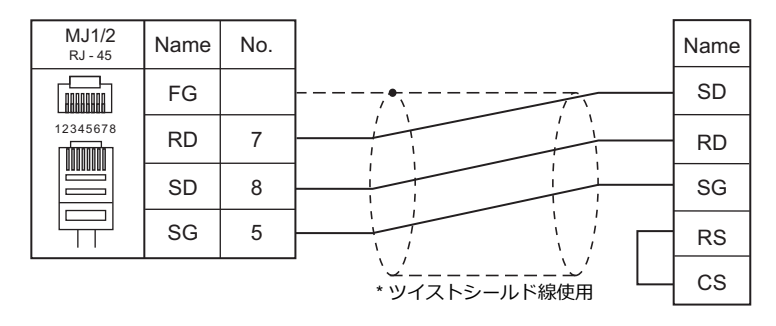

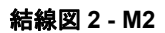

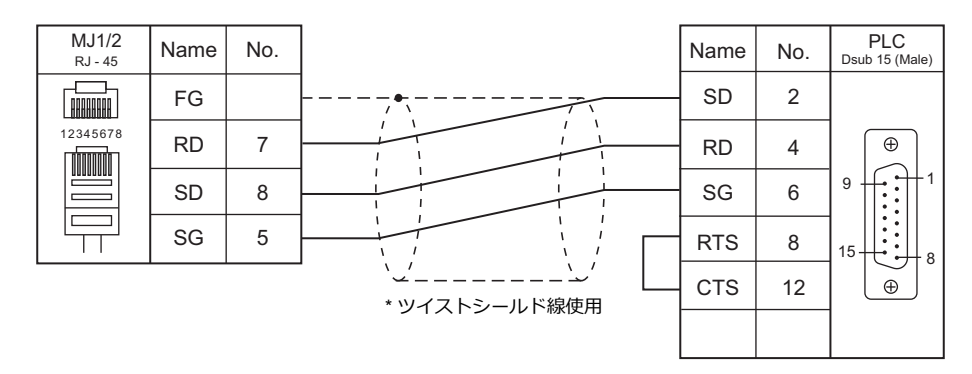

### **RS-422/RS-485**

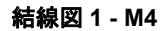

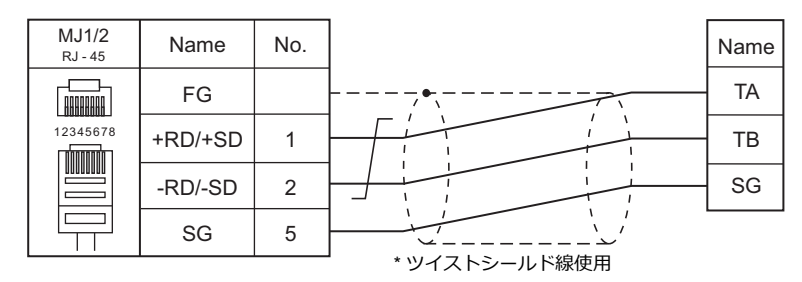

#### 結線図 **2 - M4**

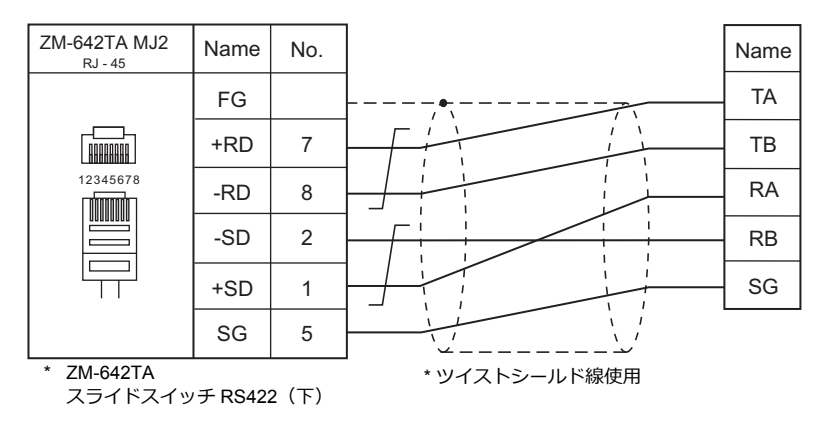

### 結線図 **3 - M4**

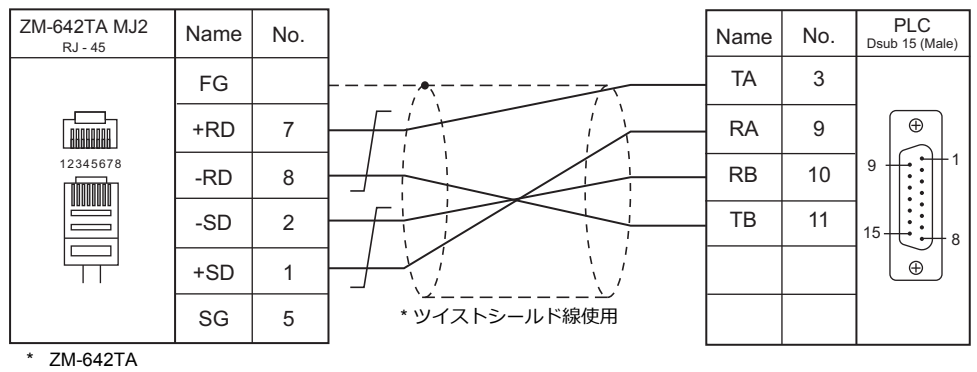

スライドスイッチ RS422(下)

# 5. ㈱日立産機システム

[5.1 PLC](#page-302-0) 接続

5.2 温調 / サーボ / [インバータ接続](#page-302-0)

# <span id="page-302-0"></span>**5.1 PLC** 接続

### シリアル接続

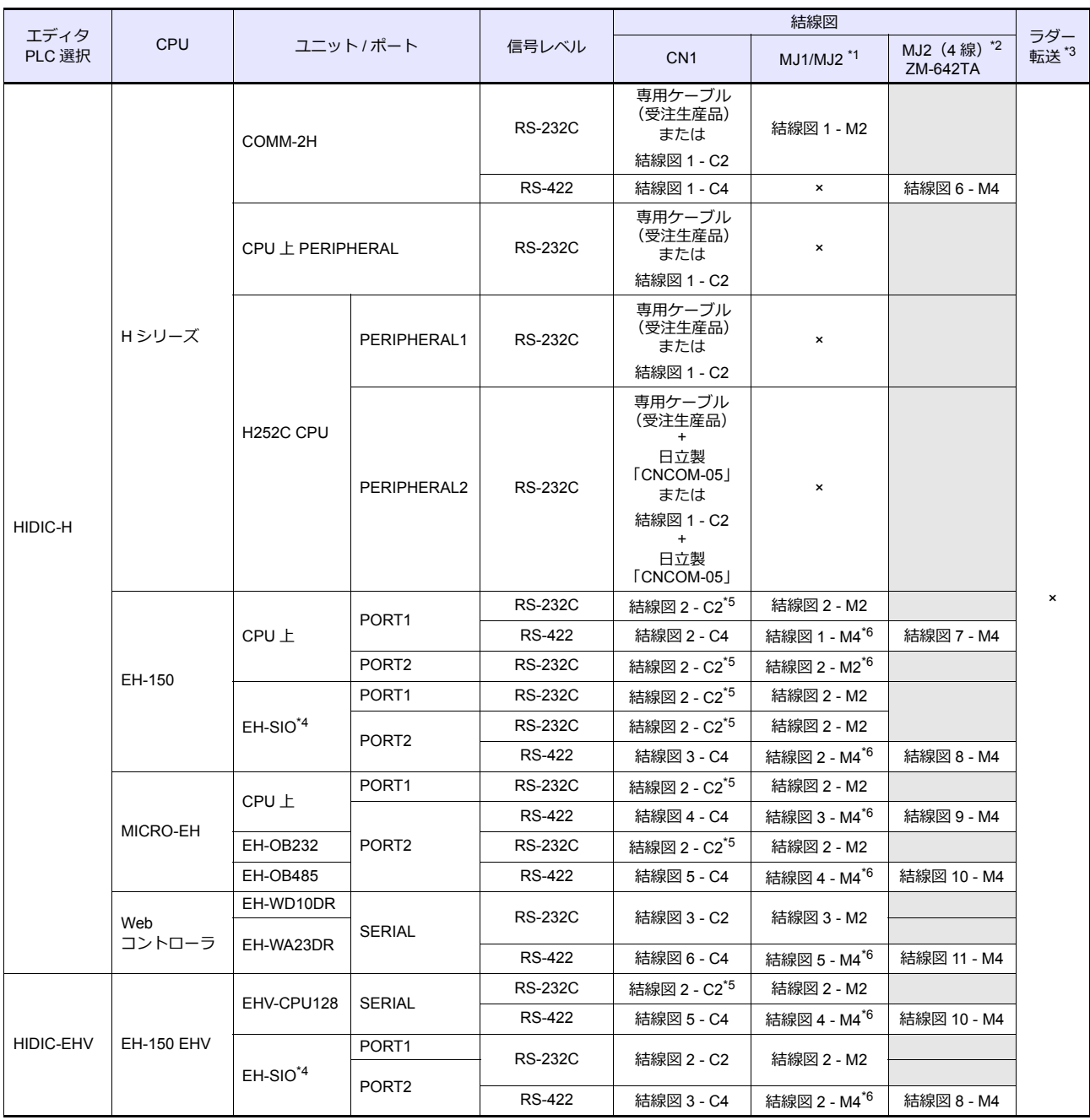

\*1 ZM-642TA の場合、信号切替用のスライドスイッチは RS-232C/485 (上)に設定してください。

詳しくは、「[1.2.2 MJ1/MJ2](#page-20-0)」[P 1-5](#page-20-0) を参照してください。

\*2 信号切替用のスライドスイッチは RS-422 (下)に設定してください。詳しくは、「[1.2.2 MJ1/MJ2](#page-20-0)」[P 1-5](#page-20-0) を参照してください。

\*3 ラダー転送機能については『ZM-600 シリーズ リファレンスマニュアル 応用編』を参照してください。

\*4 EH-SIO ユニットは、EH-CPU548(Ver.E402 以降)、EH-CPU516(Ver.E202 以降)CPU のみ使用可能です。

\*5 日立製「EH-RS05」ケーブルと、結線図 1-C2 のケーブルを組み合わせても通信できます。

\*6 「伝送制御⼿順 1 局番なし」では接続できません。「伝送制御⼿順 2 局番なし」で通信してください。

ただし「伝送制御手順2局番なし」を未サポートの CPU もあります。詳しくは PLC のマニュアルを参照してください。

# **Ethernet** 接続

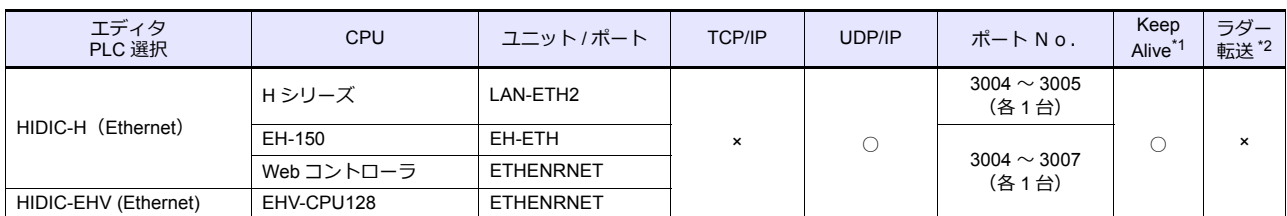

\*1 KeepAlive 機能については「[1.3.2 Ethernet](#page-53-0) 通信」を参照してください。

\*2 ラダー転送機能については『ZM-600 シリーズ リファレンスマニュアル 応用編』を参照してください。

<u> 1989 - Johann Barnett, fransk politiker (</u>

# **5.1.1 HIDIC-H**

# 通信設定

 $\equiv$ 

# エディタ

### 通信設定

(下線は初期値)

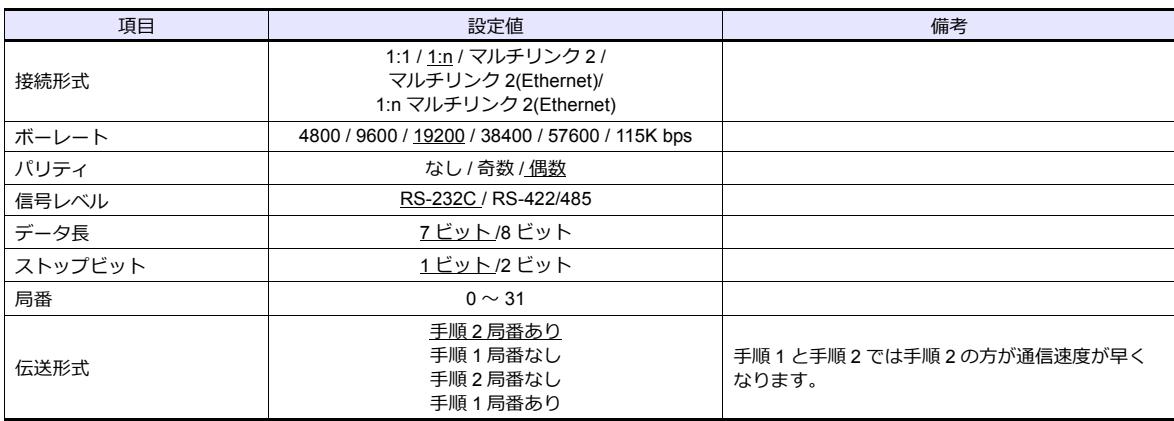

### **COMM-2H**

### **ST No.** スイッチ

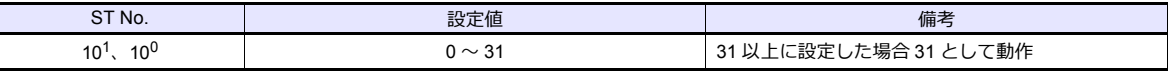

### **MODE** スイッチ

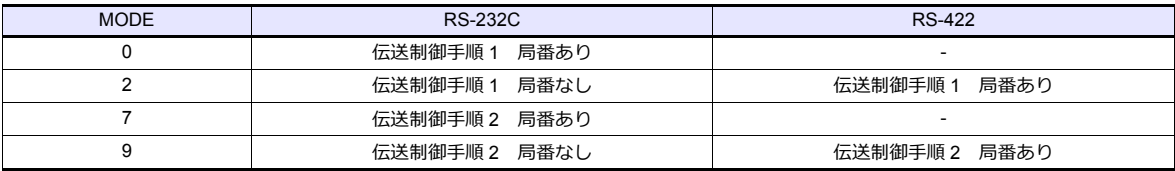

\* RS-232C と RS-422 両⽅に接続する場合、MODE9 に設定します。

### ディップスイッチ

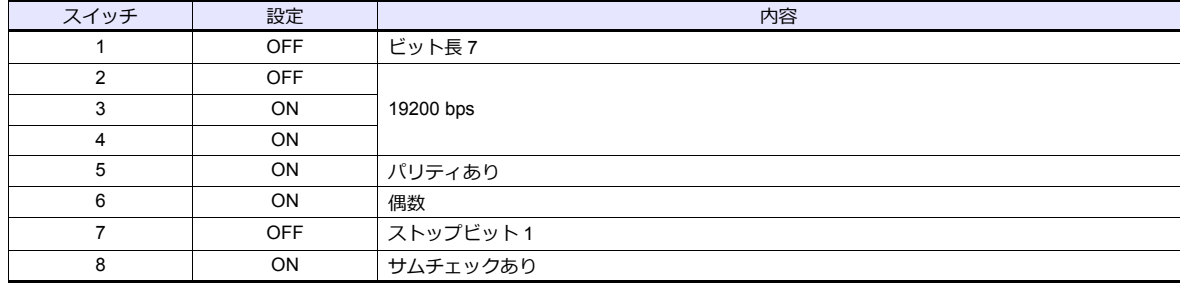

### **PERIFERAL** ポート

PLC 側の設定はありません。常に以下のパラメータで動作するので ZM-600 側の設定を合わせます。

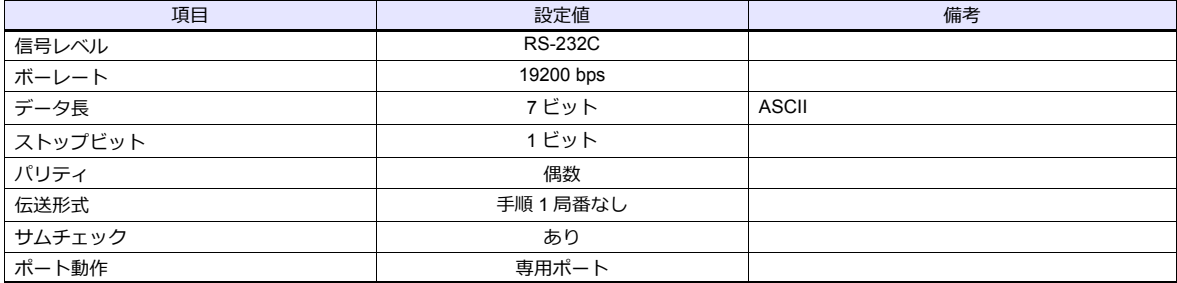

### **EH-150CPU**

#### **PORT1**

PORT1 (専用ポート)の信号レベル、通信プロトコルは以下になります。その他のパラメータ(7 ビット、1 ビット、偶 数)は固定です。

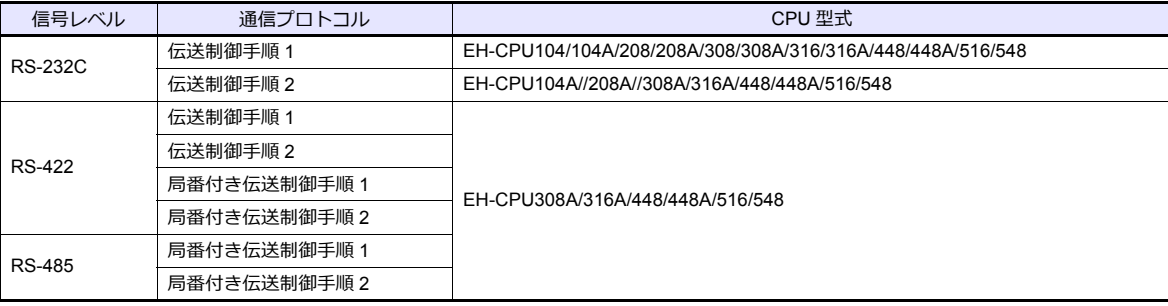

#### 手順

- 1. PLC の電源を切り[、「モード設定スイッチ」\(](#page-306-1)5-5ページ)をセットします。
- 2. 電源を投入し、「特殊内部出力:WRF037」(5-5 ページ)の値を確認します。
- 3. 信号レベル、通信制御手順の設定値が正しければ設定終了です。異なる場合は、正しい値をセットして、電源再投入し ます。
- 4. WRF037 の値を確認します。

### <span id="page-306-1"></span>モード設定スイッチ

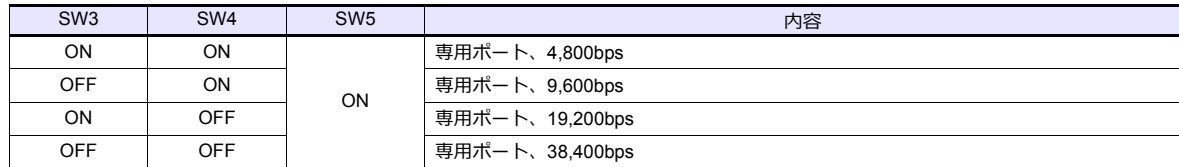

### <span id="page-306-0"></span>特殊内部出力:**WRF037**

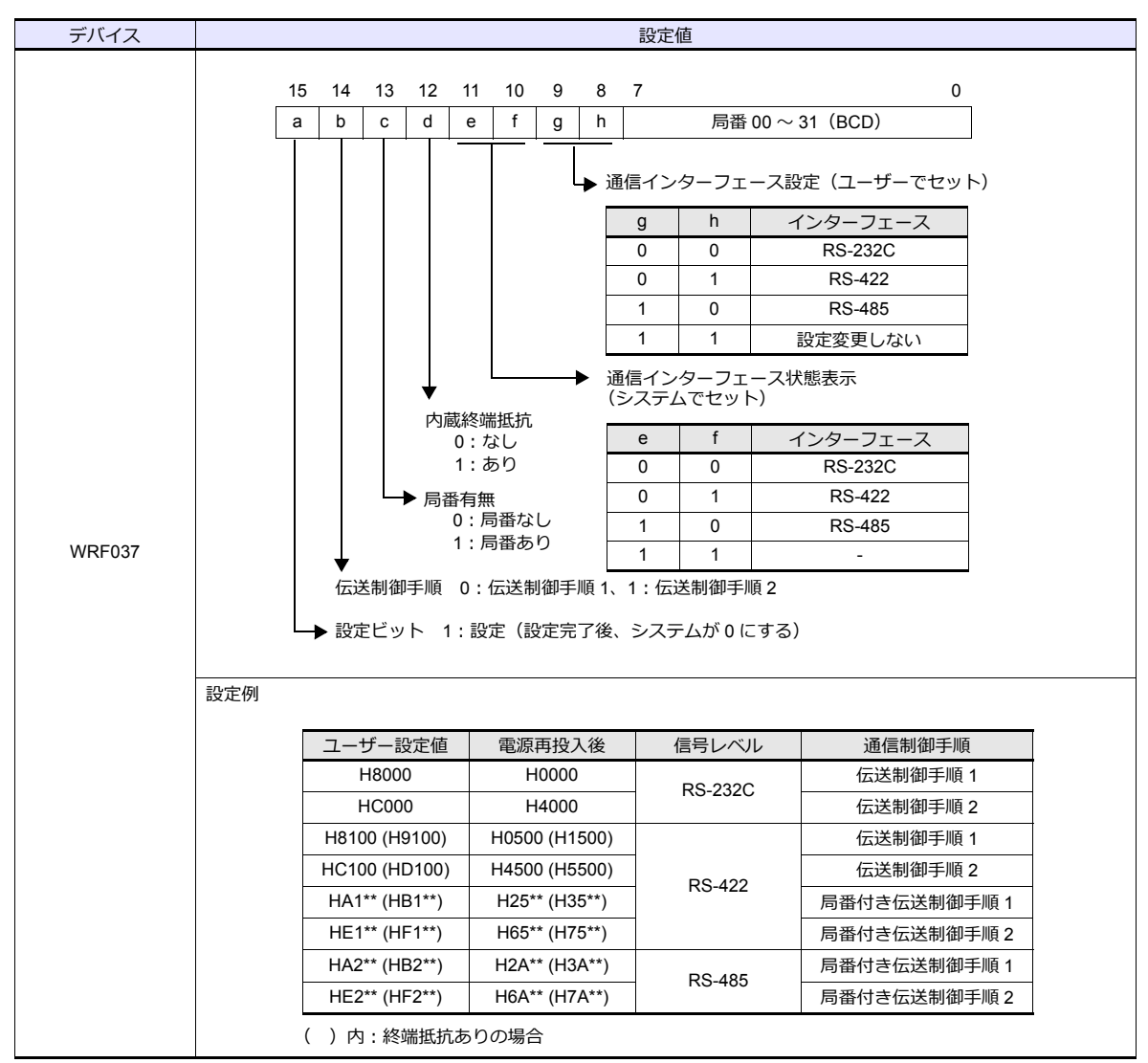

\* 電源投⼊時に設定値が不定の場合、デフォルト(伝送制御⼿順 1、局番なし、RS-232C)で動作します。

#### **PORT2**

PORT2 は、CPU の型式に関係なく全て [専用ポート、RS-232C、伝送制御手順 1、7 ビット、1 ビット、偶数]で動作し ます。

#### モード設定スイッチ、**PHL** スイッチ

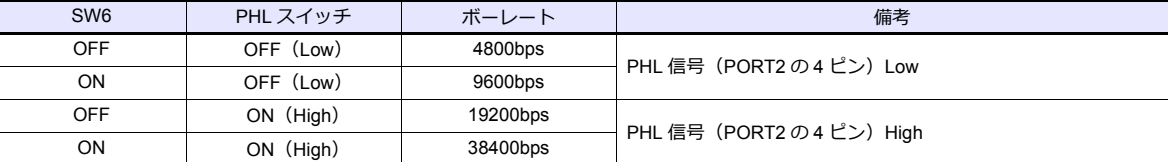

#### **EH-SIO**

#### **PORT1/PORT2**

各ポートの信号レベル、通信プロトコルは以下になります。その他のパラメータは [7 ビット、1 ビット、偶数]で動作し ます。

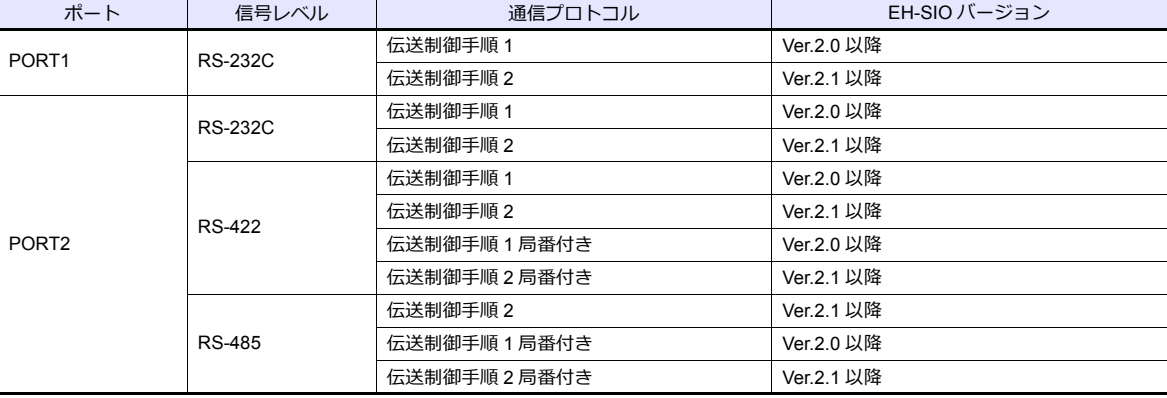

#### ディップスイッチ **1/2**

EH-SIO 側⾯の DIPSW1/2 で、PORT1/2 の伝送速度等を設定します。詳しくは PLC のマニュアルを参照してください。

#### ラダープログラム

初期設定で、伝送制御⼿順、局番の設定を⾏います。 詳しくは PLC のマニュアルを参照してください。

#### **MICRO EH**

各 PORT の信号レベル、通信プロトコルは以下になります。その他のパラメータは[7 ビット、1 ビット、偶数]で動作し ます。

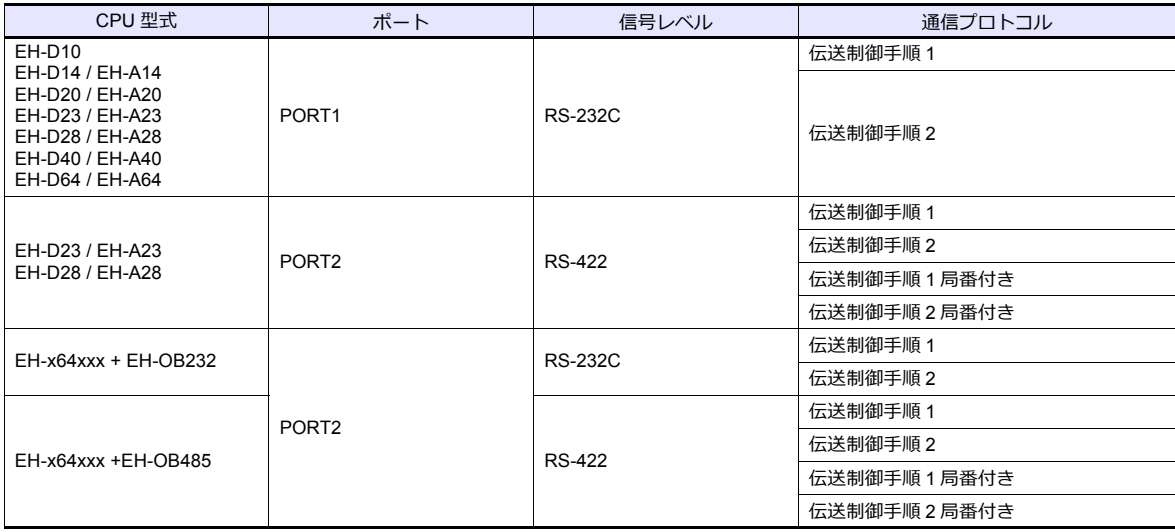

### **PORT1**

#### 手順

- 1. PLC の電源を切り、「[DIPSW](#page-308-0)」でボーレートをセットします。
- 2. 電源を投入し、「特殊内部出力:WRF01A」の値を確認します。
- 3. 伝送制御手順の設定値が正しければ設定終了です。異なる場合は、正しい値をセットします。
- 4. R7F6 (設定書込要求ビット)を ON して FLASH メモリに保存します。
- \* FLASH メモリに保存すると、次回電源投⼊時に再設定の必要はありません。 伝送制御⼿順 2 で記憶した場合、ラダーソフトの接続ができなくなります。ご注意ください。

#### <span id="page-308-0"></span>**DIPSW**

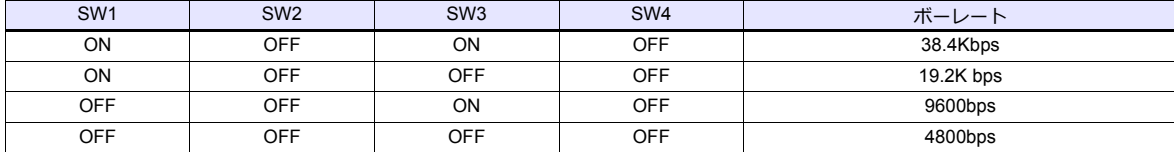

### <span id="page-308-1"></span>特殊内部出力:**WRF01A**

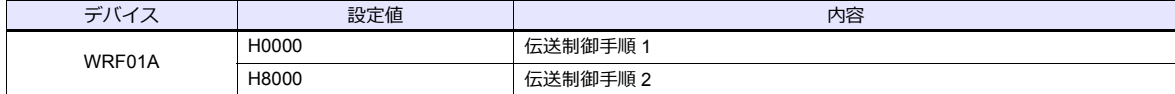

### **PORT2**

### 手順

- 1. 「特殊内部出⼒ WRF03D」の値を確認します。
- 2. 伝送制御手順、ボーレート等の設定値が正しければ設定終了です。異なる場合は、正しい値をセットします。「[特殊内](#page-309-0) 部出⼒:[WRF03D](#page-309-0)、ユーザー設定値」参照。
- 3. WRF03D の値が [システム設定値]に変わったことを確認します。
- 4. R7F6(設定書込要求ビット)を ON して FLASH メモリに保存します。
- \* FLASH メモリに保存すると、次回電源投⼊時に再設定の必要はありません。

### <span id="page-309-0"></span>特殊内部出力:**WRF03D**

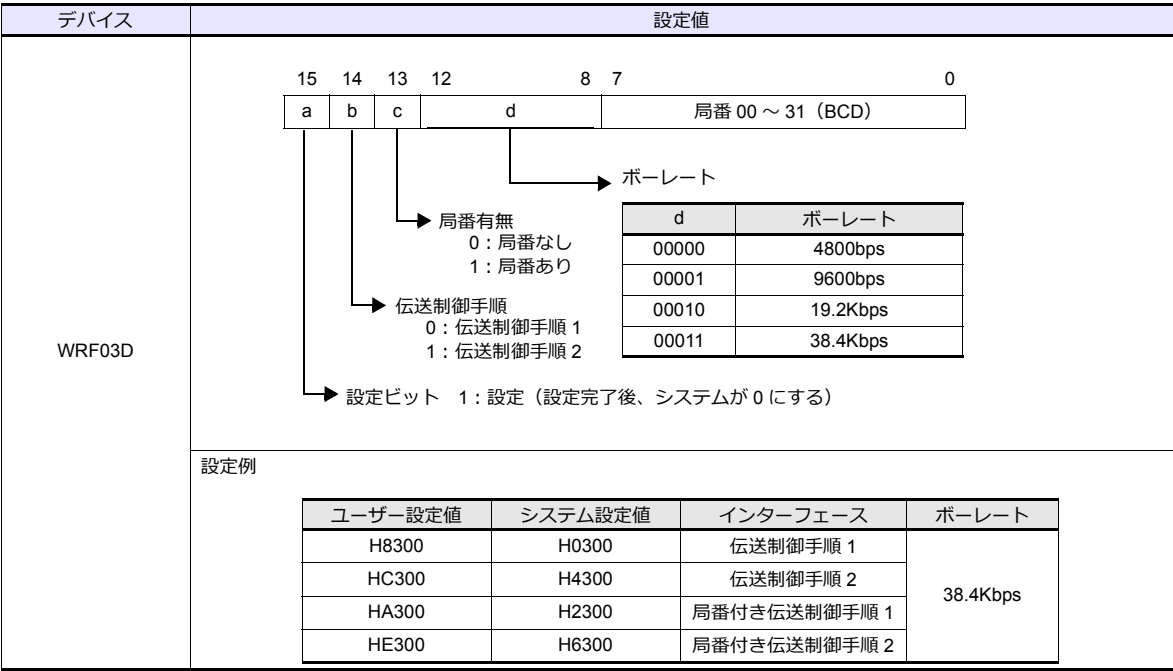

### **Web** コントローラ

各 PLC の信号レベル、通信プロトコルは以下になります。その他のパラメータは[7 ビット、1 ビット、偶数]で動作し ます。

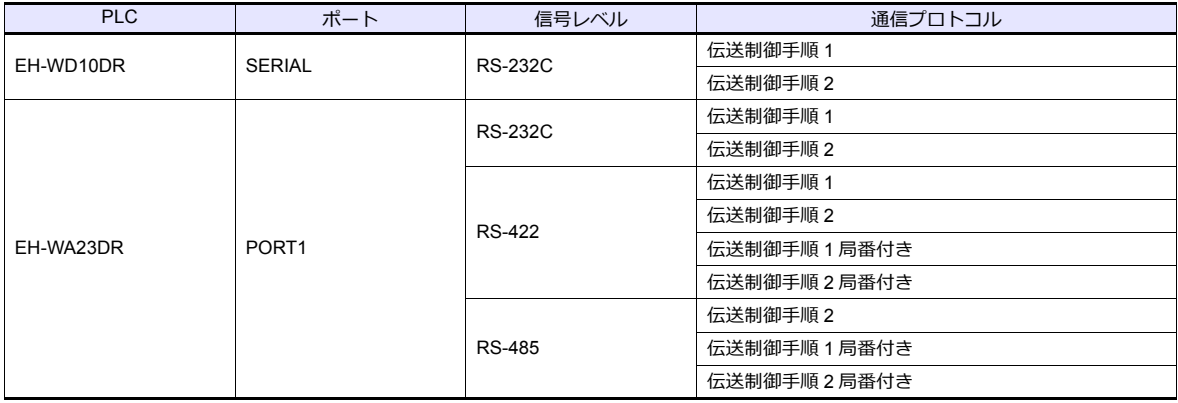

### 手順

パソコンと、Web コントローラを接続し、Web ブラウザを起動して PLC の設定をします。詳細は PLC のマニュアルを参 照してください。

### **System Configuration**(**RS-232C Protocol/Serial ProtocolPassive HIProtocol**)

Interface Type、 Transmission Control Procedure、 Transmission Speed を設定します。

### 使用デバイス

各デバイスの設定範囲は、PLC の機種によって異なります。お使いの PLC の使用できる範囲内で設定してください。 なお、[TYPE] はマクロで間接デバイスを指定するときに使用します。

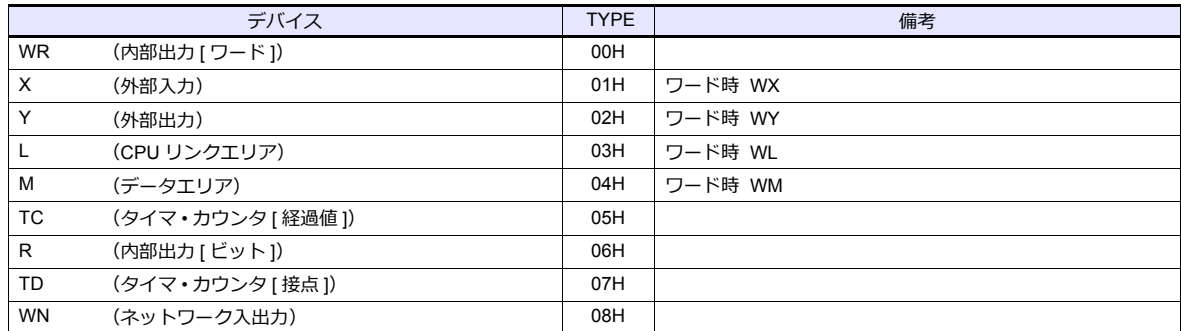

### **5.1.2 HIDIC-H (Ethernet)**

### 通信設定

### エディタ

エディタでは、以下の設定を行います。詳しくは「[1.3.2 Ethernet](#page-53-0) 通信」を参照してください。

- ZM-600本体の IP アドレス - 画面データで設定する場合  $[35] \rightarrow [10]$ ードウェア設定] → [自局 IP アドレス] - ZM-600本体で設定する場合 [ローカル画面] → [LAN 設定]
- ZM-600本体のポート No.(PLC 通信⽤)  $[5]$ ステム設定]  $\rightarrow$  [ハードウェア設定]  $\rightarrow$  [PLC プロパティ]  $\rightarrow$  [通信設定]
- PLC の IP アドレス、ポート No.  $[5]$ システム設定]  $\rightarrow$  [ハードウェア設定]  $\rightarrow$  [PLC プロパティ]  $\rightarrow$  [接続先設定] の [PLC テーブル]に登録

#### **LAN-ETH2**(**H** シリーズ)

IP アドレス設定ツールが㈱日立産機システムの HP よりダウンロードできます。 PORT1 の RS-232C ポートと PC を接続し、IP アドレス、タスクポートの設定を行います。詳しくは PLC のマニュアルを 参照してください。

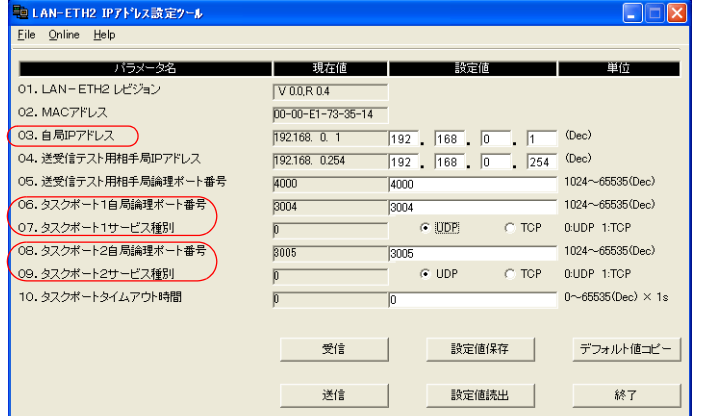

### **EH-ETH**(**EH-150**)

EH-ETH 内蔵の Web サーバ機能で設定します。詳しくは PLC のマニュアルを参照してください。

#### **IP Address Information Setup**

IP アドレス、サブネットマスクを設定します。

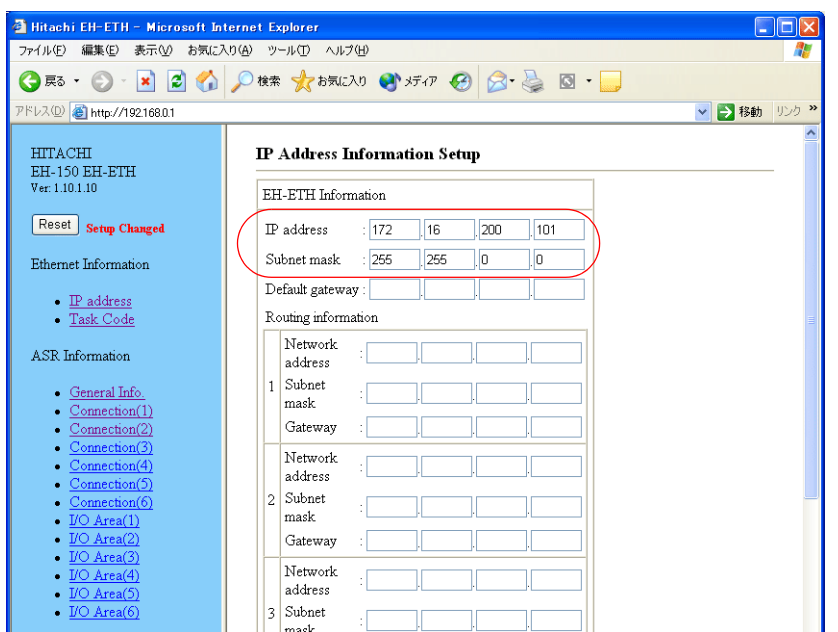

#### **Task Code Information Setup**

Protocol:UDP/IP、ポート No. の設定をします。

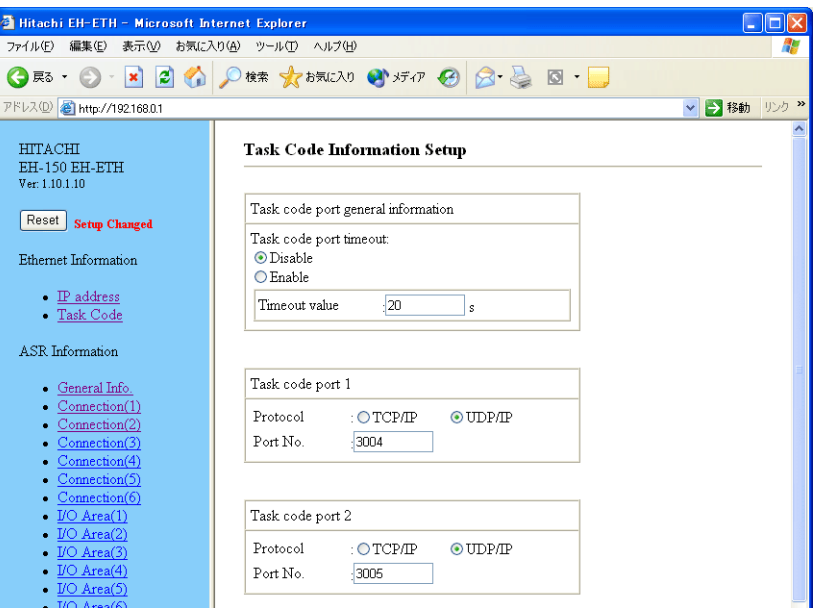

### **Web** コントローラ

パソコンと、Web コントローラを接続し、Web ブラウザを起動して PLC の設定をします。詳細は PLC のマニュアルを参 照してください。

#### **System Configuration**(**IP Address**)

IP アドレスとサブネットマスクを設定します。

### **System Configuration**(**Ethernet ProtocolPassive HIProtocol**)

タスクコードポート:UDP/IP、ポート No. の設定をします。

### 使用デバイス

各デバイスの設定範囲は、PLC の機種によって異なります。お使いの PLC の使用できる範囲内で設定してください。 なお、[TYPE] はマクロで間接デバイスを指定するときに使用します。

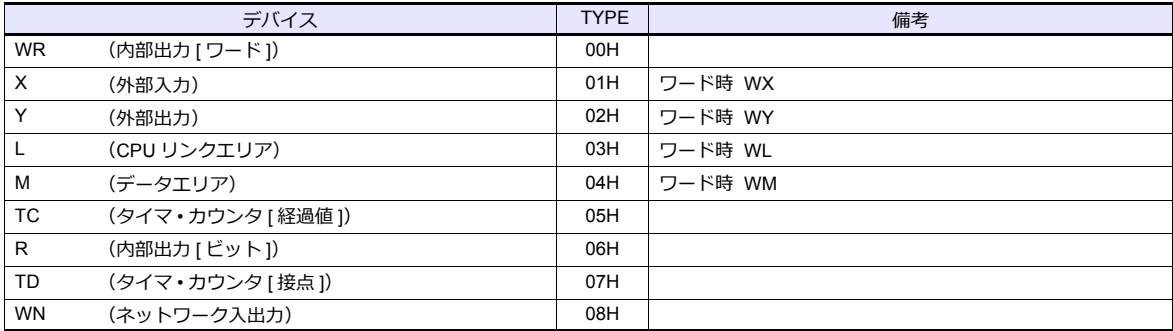

# **5.1.3 HIDIC-EHV**

# 通信設定

# エディタ

通信設定

(下線は初期値)

<u> 1989 - John Harry Harry Harry Harry Harry Harry Harry Harry Harry Harry Harry Harry Harry Harry Harry Harry H</u>

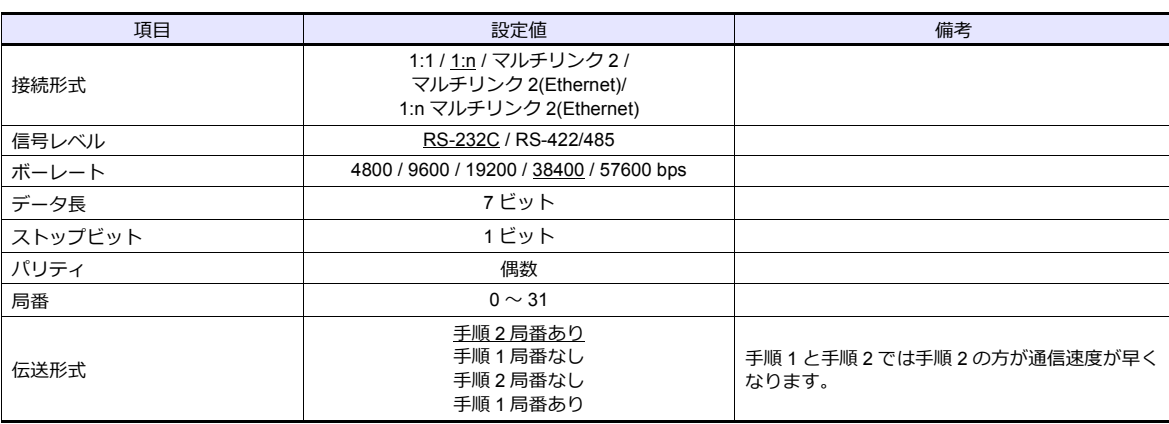

### **EHV-CPU**

### **Control Editor CPU** 通信設定

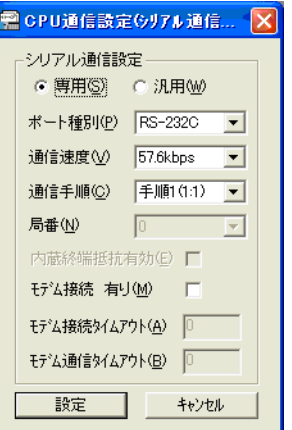

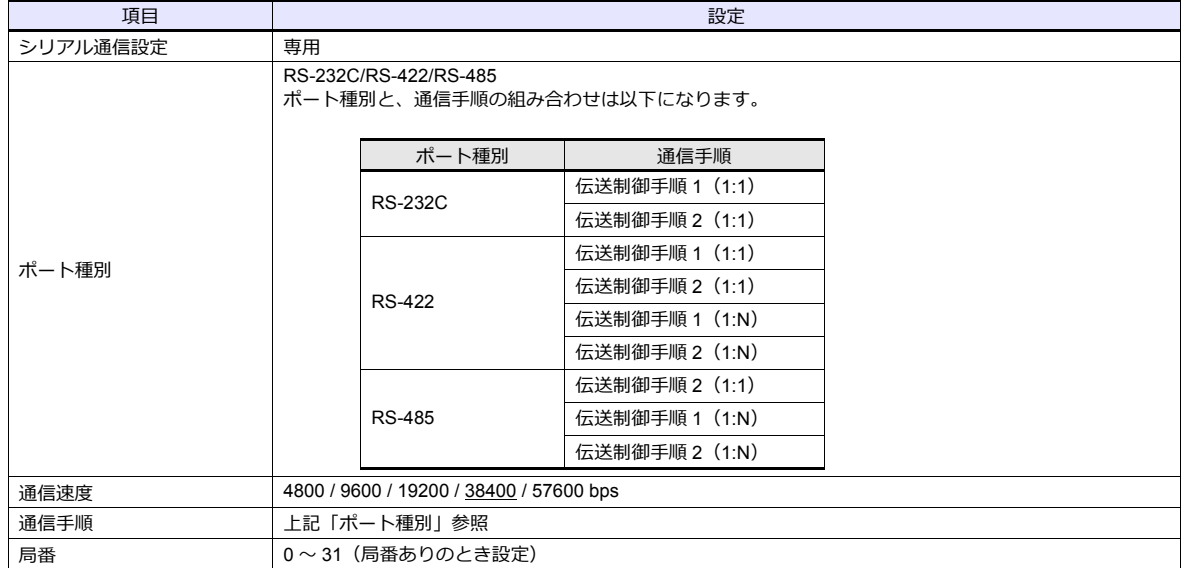

#### **EH-SIO**

### **PORT1/PORT2**

各ポートの信号レベル、通信プロトコルは以下になります。その他のパラメータは[7 ビット、1 ビット、偶数]で動作し ます。

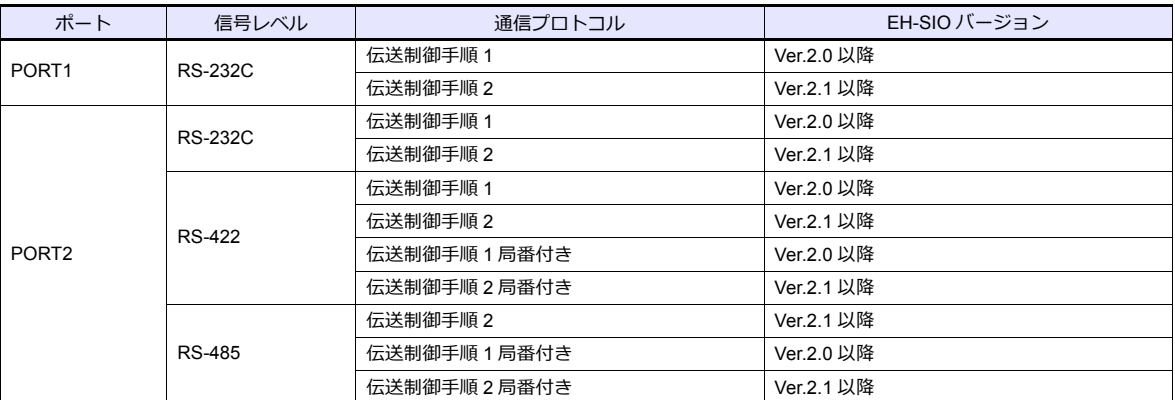

### ディップスイッチ **1/2**

EH-SIO 側⾯の DIPSW1/2 で、PORT1/2 の伝送速度等を設定します。詳しくは PLC のマニュアルを参照してください。

### ラダープログラム

初期設定で、伝送制御⼿順、局番の設定を⾏います。 詳しくは PLC のマニュアルを参照してください。

### 使用デバイス

各デバイスの設定範囲は、PLC の機種によって異なります。お使いの PLC の使用できる範囲内で設定してください。 なお、[TYPE] はマクロで間接デバイスを指定するときに使用します。

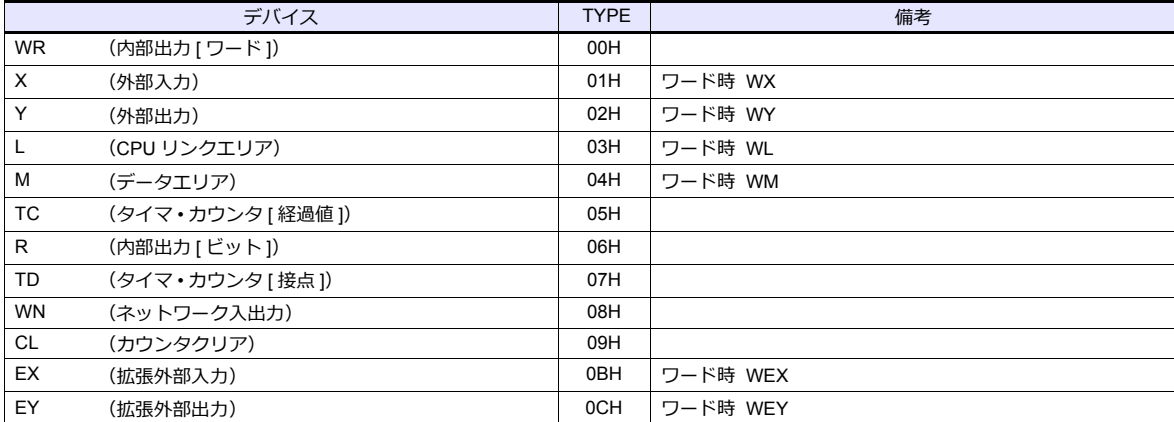

### **5.1.4 HIDIC-EHV (Ethernet)**

### 通信設定

### エディタ

エディタでは、以下の設定を⾏います。詳しくは「[1.3.2 Ethernet](#page-53-0) 通信」を参照してください。

- ZM-600本体の IP アドレス - 画面データで設定する場合  $[35] \rightarrow [10]$ ードウェア設定] → [自局 IP アドレス] - ZM-600本体で設定する場合 [ローカル画面] → [LAN 設定]
- ZM-600本体のポート No. (PLC 通信用)  $[5]$ ステム設定]  $\rightarrow$  [ハードウェア設定]  $\rightarrow$  [PLC プロパティ]  $\rightarrow$  [通信設定]
- PLC の IP アドレス、ポート No.  $[5]$ ステム設定]  $\rightarrow$  [ハードウェア設定]  $\rightarrow$  [PLC プロパティ]  $\rightarrow$  [接続先設定] の [PLC テーブル]に登録

### **PLC**

**Control Editor**

#### **IP** アドレス設定

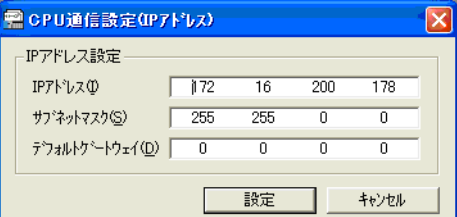

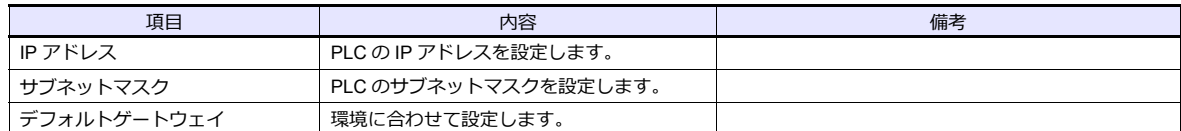

#### イーサネット通信(タスクコード)設定

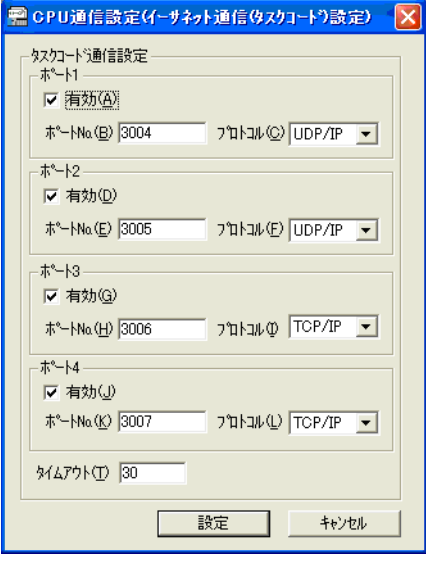

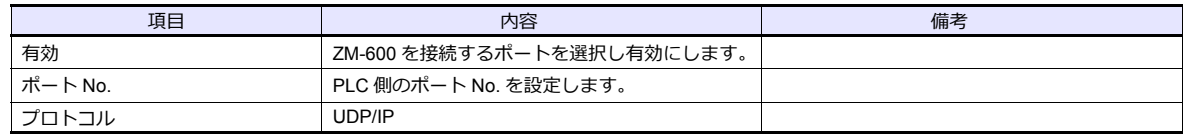

# 使用デバイス

各デバイスの設定範囲は、PLC の機種によって異なります。お使いの PLC の使⽤できる範囲内で設定してください。 なお、[TYPE] はマクロで間接デバイスを指定するときに使用します。

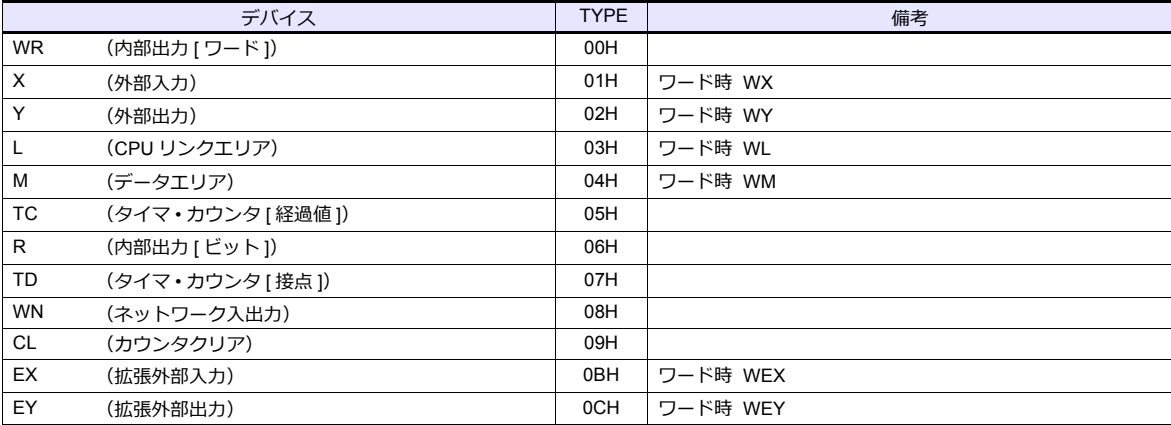

### **5.1.5** 結線図

### 接続先:**CN1**

### **RS-232C**

<span id="page-317-0"></span>結線図**1 - C2**

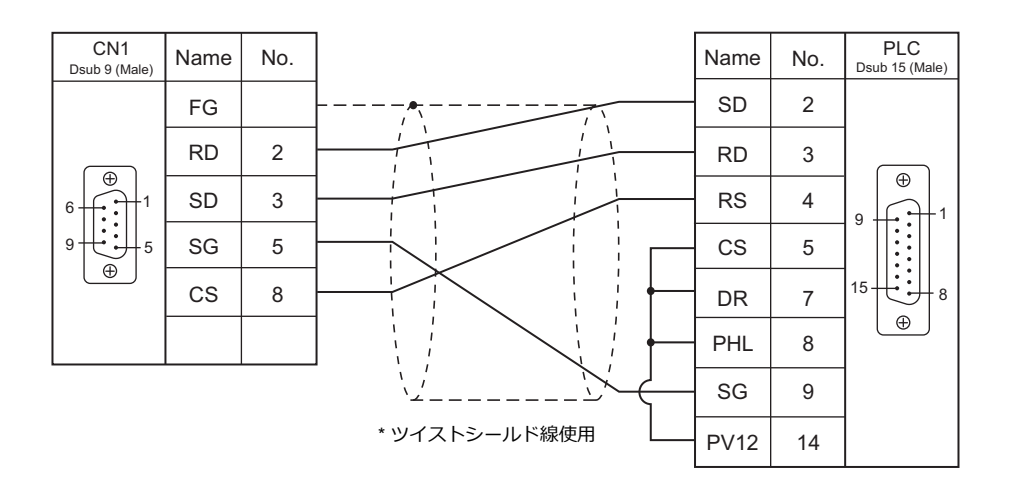

### <span id="page-317-1"></span>結線図 **2 - C2**

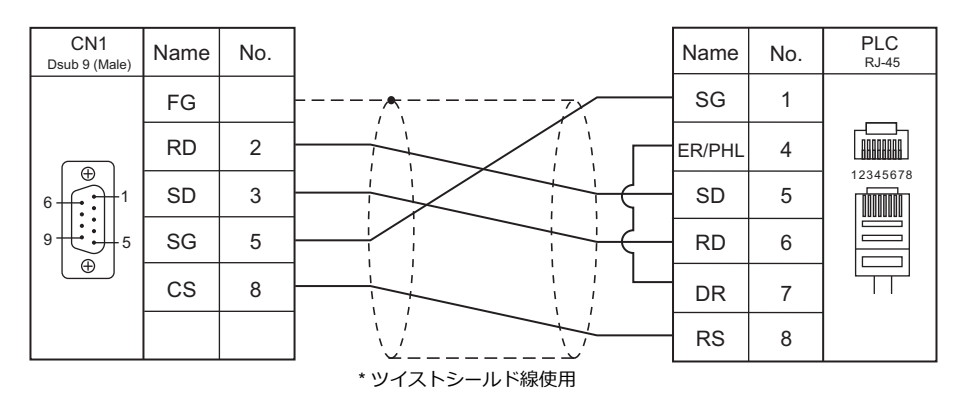

### <span id="page-317-2"></span>結線図 **3 - C2**

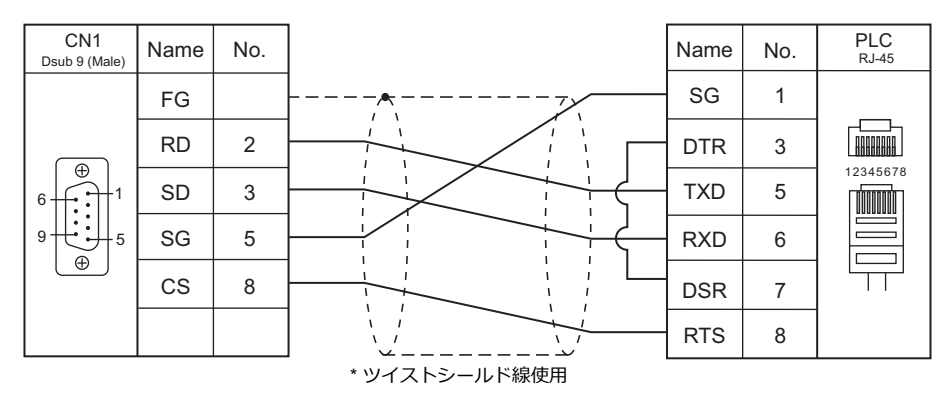

#### **RS-422/RS-485**

### <span id="page-318-0"></span>結線図 **1 - C4**

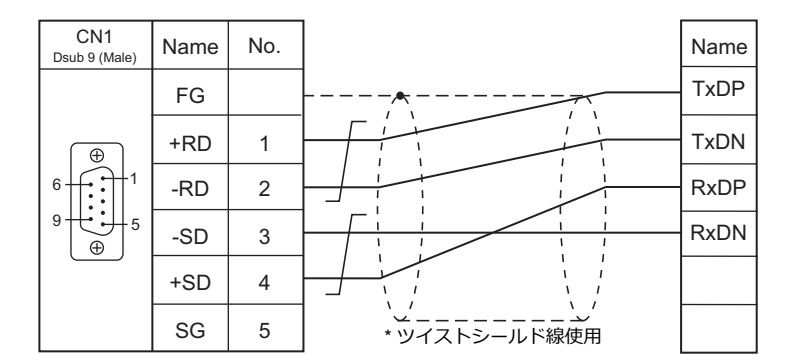

#### <span id="page-318-1"></span>結線図 **2 - C4**

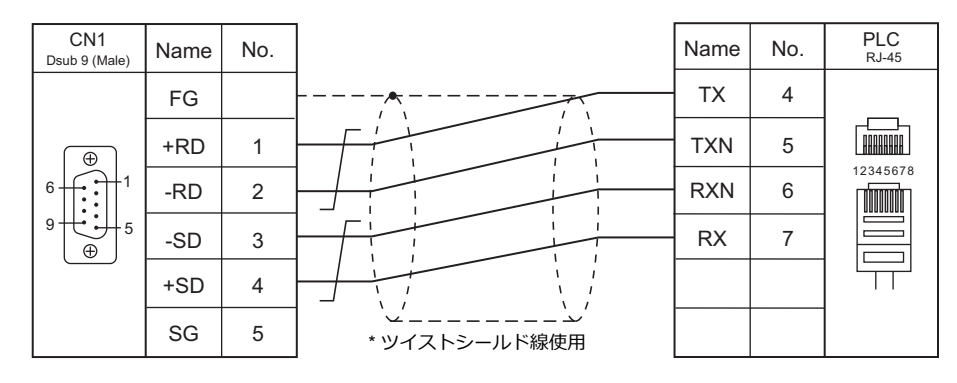

### <span id="page-318-2"></span>結線図 **3 - C4**

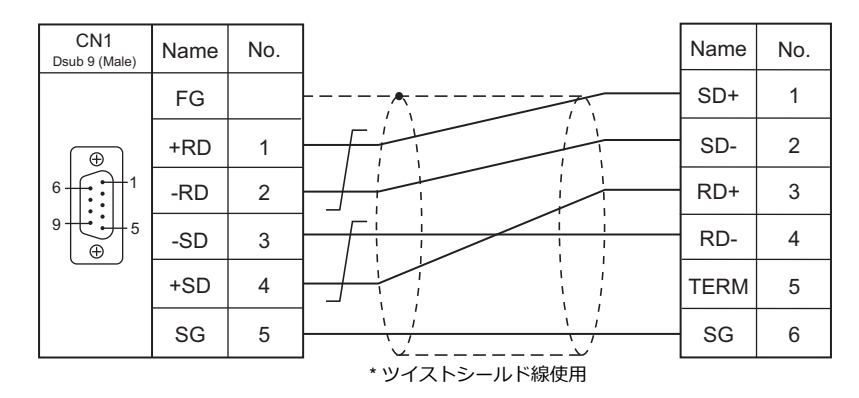

### <span id="page-318-3"></span>結線図 **4 - C4**

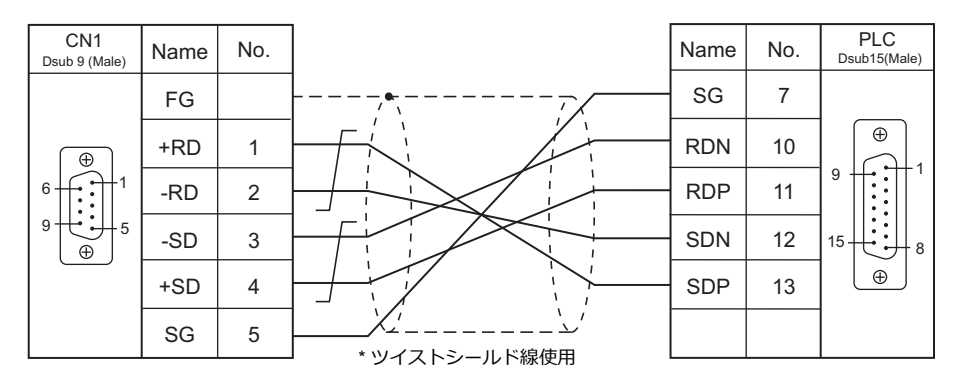

### <span id="page-319-1"></span>結線図 **5 - C4**

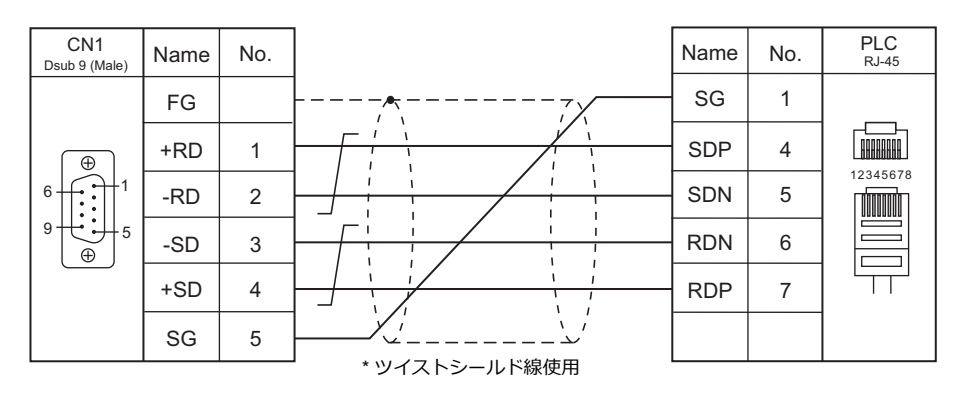

### <span id="page-319-2"></span>結線図 **6 - C4**

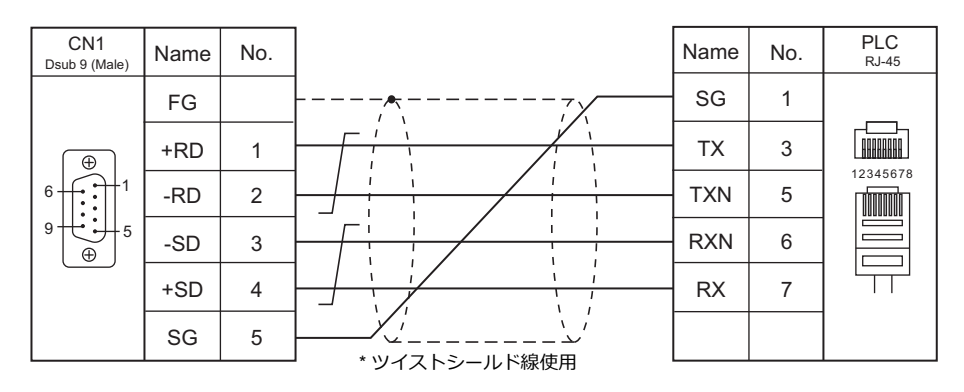

### 接続先:**MJ1/MJ2**

### **RS-232C**

### <span id="page-319-0"></span>結線図 **1 - M2**

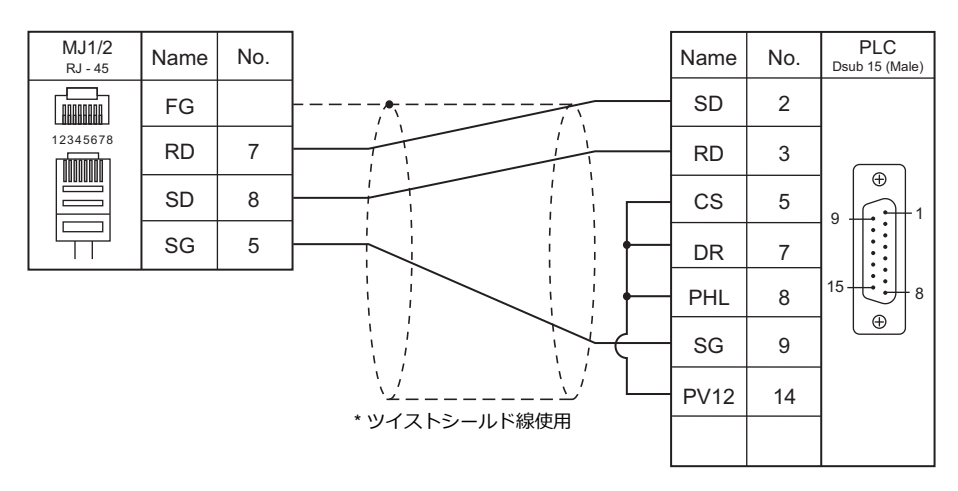

### <span id="page-320-0"></span>結線図 **2 - M2**

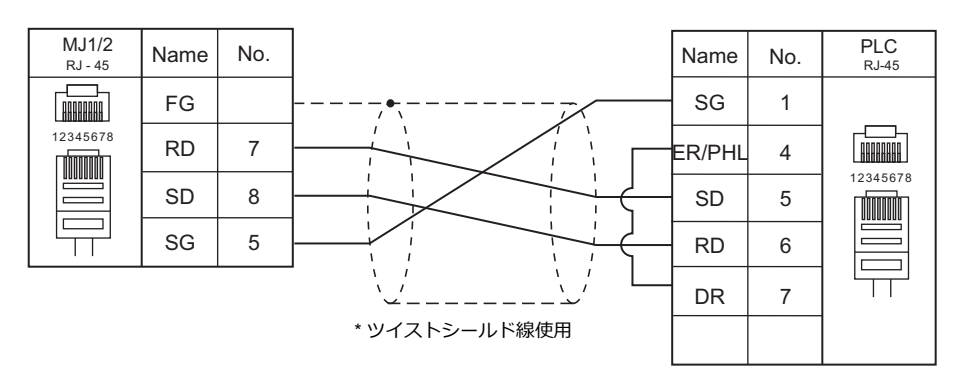

<span id="page-320-3"></span>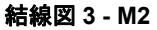

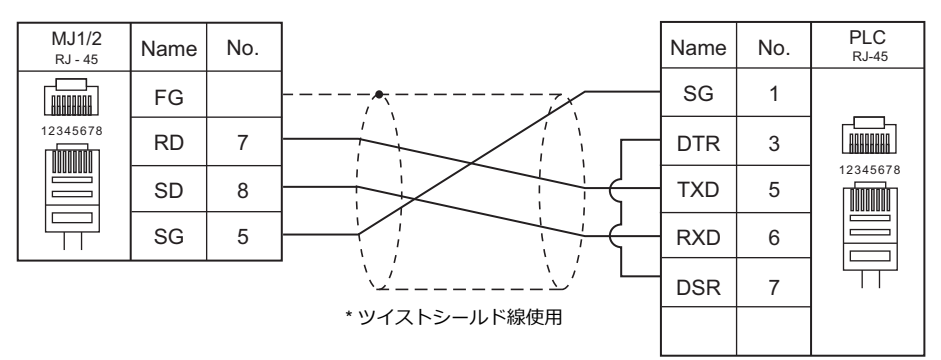

#### **RS-422/RS-485**

<span id="page-320-2"></span>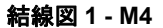

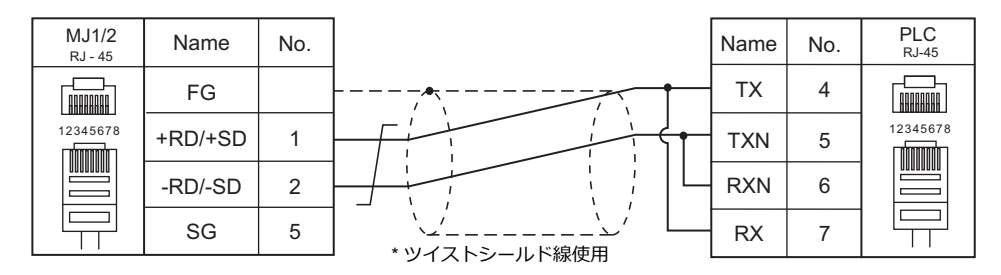

#### <span id="page-320-1"></span>結線図 **2 - M4**

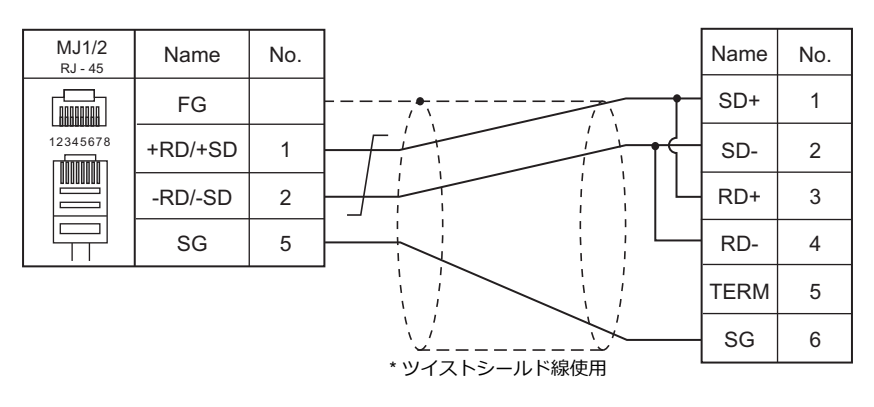

### <span id="page-321-1"></span>結線図 **3 - M4**

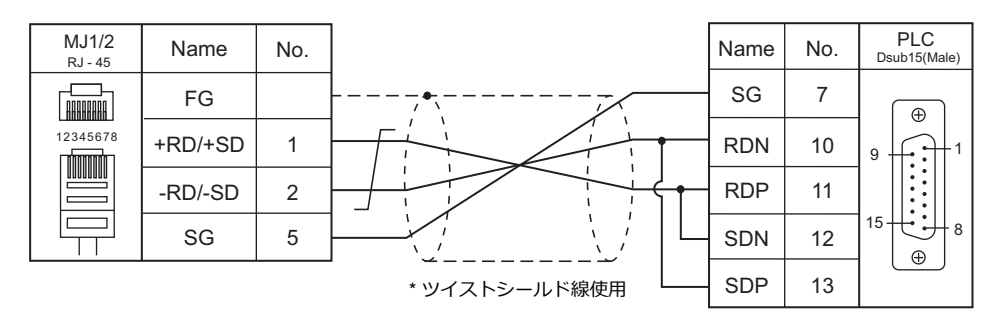

### <span id="page-321-2"></span>結線図 **4 - M4**

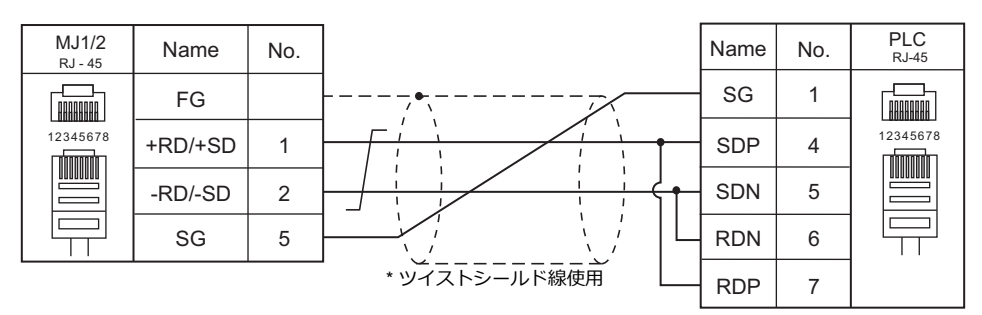

#### <span id="page-321-3"></span>結線図 **5 - M4**

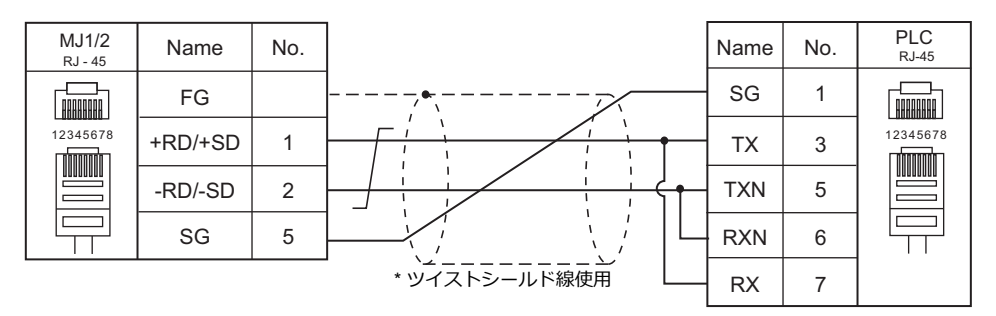

#### <span id="page-321-0"></span>結線図 **6 - M4**

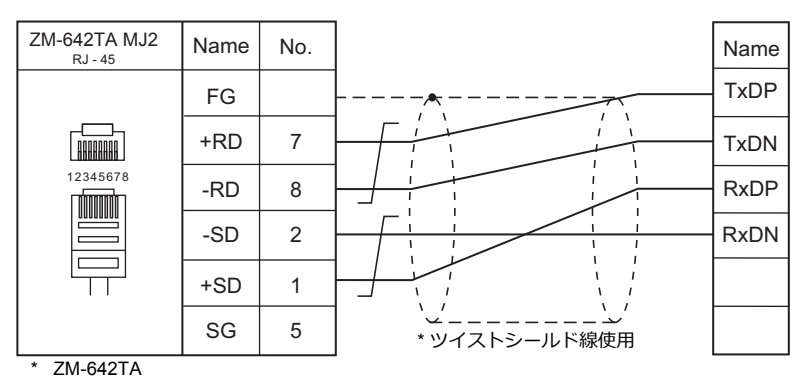

スライドスイッチ RS422(下)

### <span id="page-322-0"></span>結線図 **7 - M4**

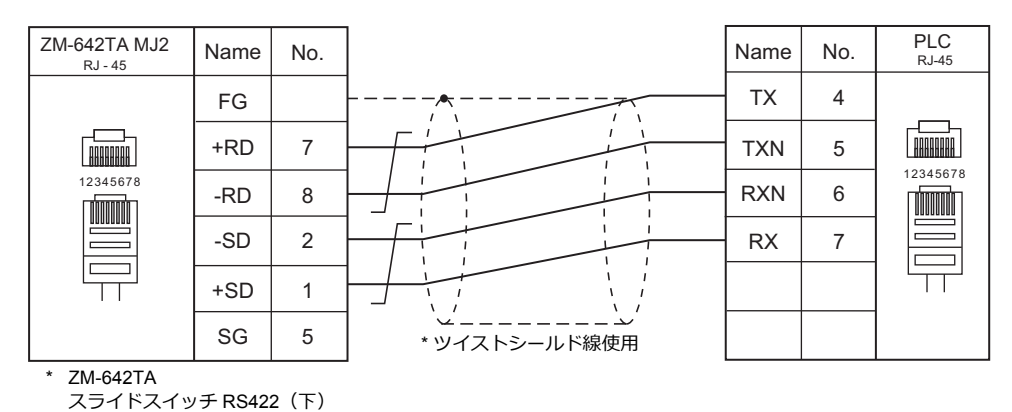

### <span id="page-322-1"></span>結線図 **8 - M4**

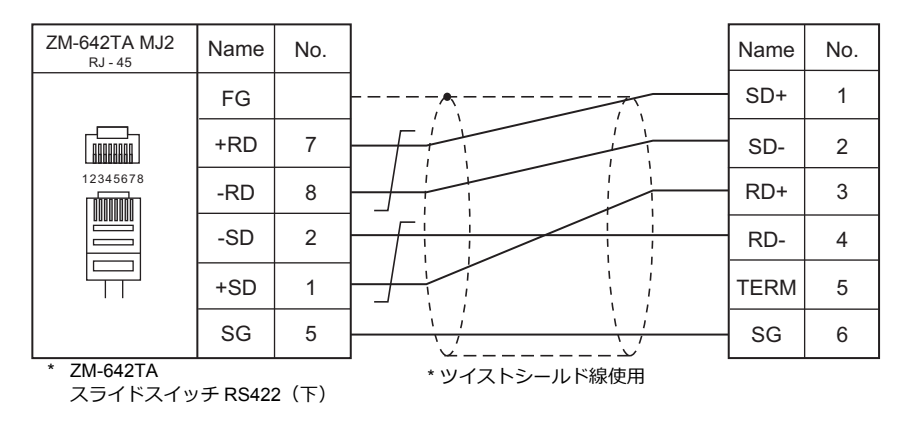

#### <span id="page-322-2"></span>結線図 **9 - M4**

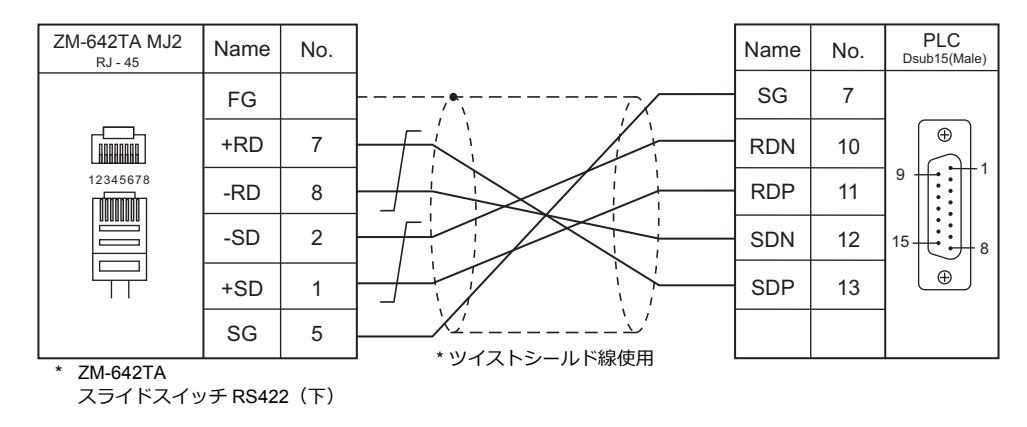

#### <span id="page-322-3"></span>結線図 **10 - M4**

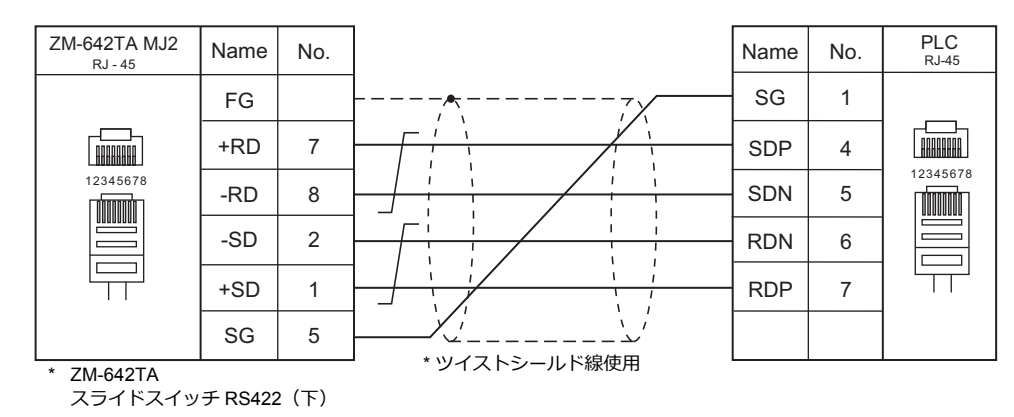

### <span id="page-323-0"></span>結線図 **11 - M4**

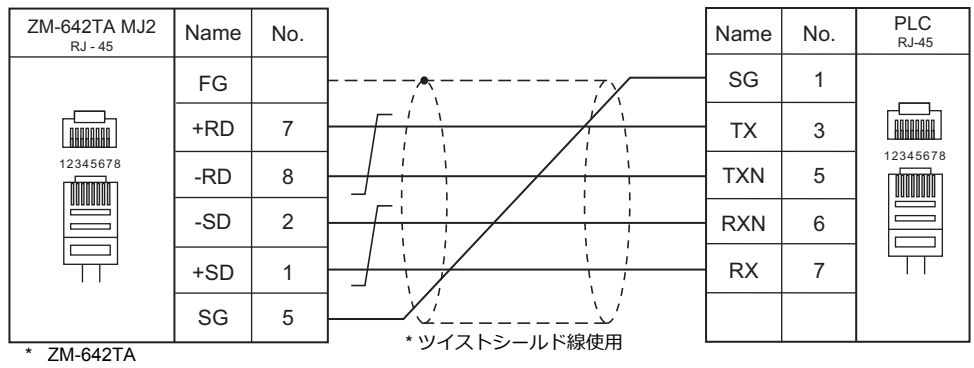

スライドスイッチ RS422(下)
# **5.2** 温調 **/** サーボ **/** インバータ接続

# インバータ

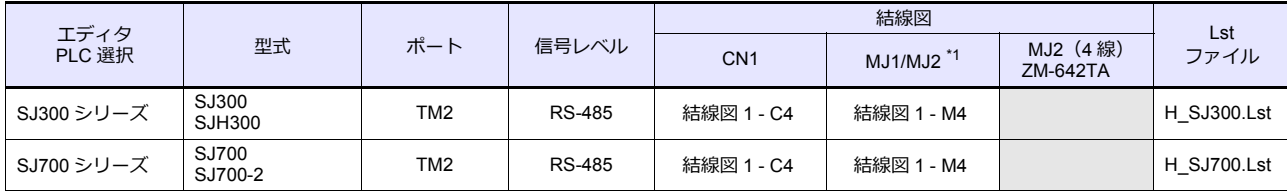

\*1 ZM-642TA の場合、信号切替用のスライドスイッチは RS-232C/485(上)に設定してください。 詳しくは、「[1.2.2 MJ1/MJ2](#page-20-0)」[P 1-5](#page-20-0) を参照してください。

# **5.2.1 SJ300** シリーズ

# 通信設定

# エディタ

通信設定

(下線は初期値)

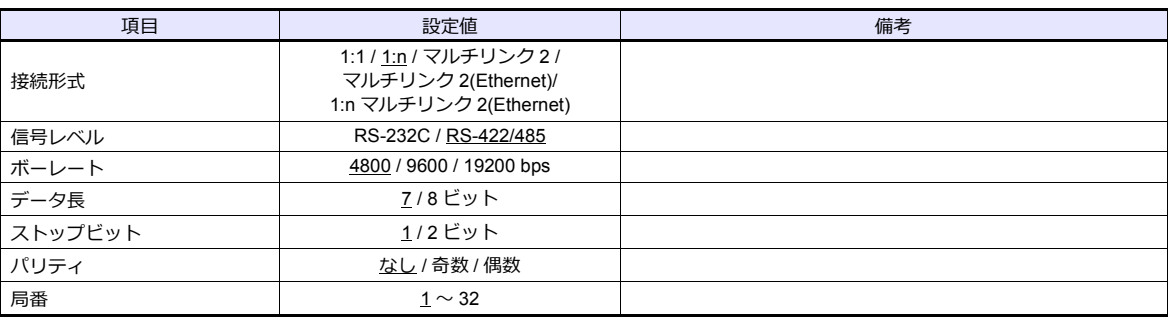

# インバータ

#### **パラメータ**

インバータのキー操作で、通信に関するパラメータを設定します。 エディタの [ 通信設定 ] と合わせてください。

(下線は初期値)

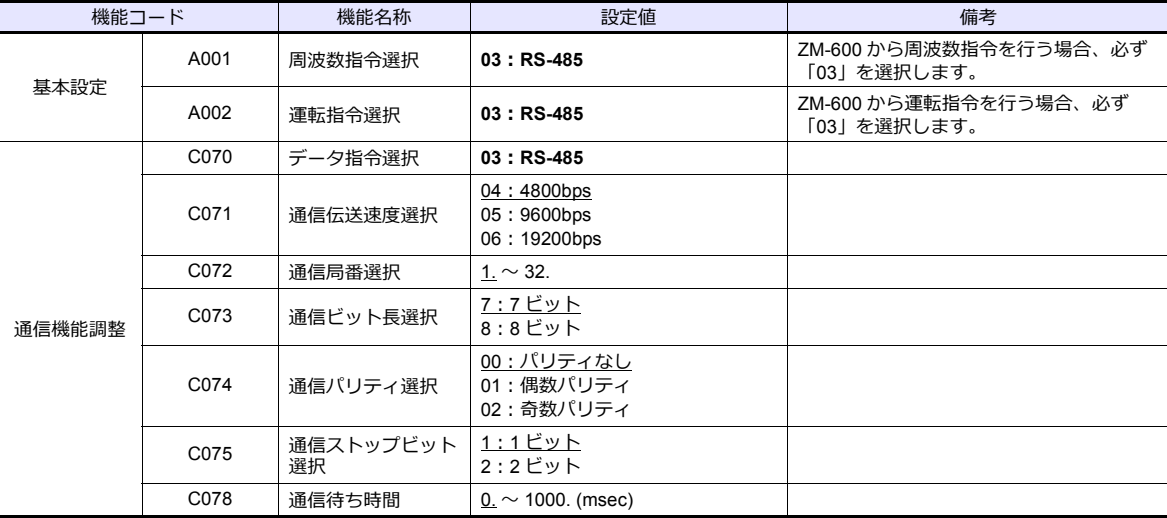

### **終端抵抗**

終端のインバータの RP - SN (制御端子台)を短絡します。

# 使用デバイス

各デバイスの設定範囲は、機器によって異なります。お使いの機器の使⽤できる範囲内で設定してください。なお、 [TYPE]はマクロで間接デバイスを指定するときに使用します。

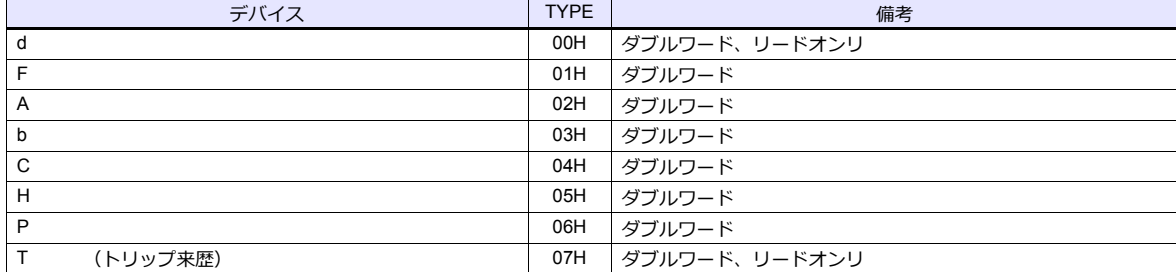

# 間接デバイス指定

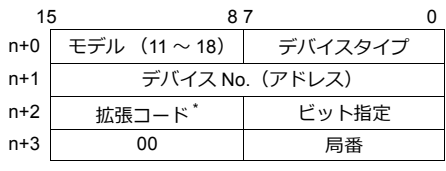

\* 拡張コードでダブルワードの上位 / 下位のどちらを読み込むかを指定します。

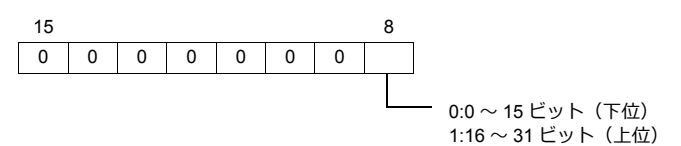

# **PLC\_CTL**

マクロコマンド【PLC\_CTL F0 F1 F2】

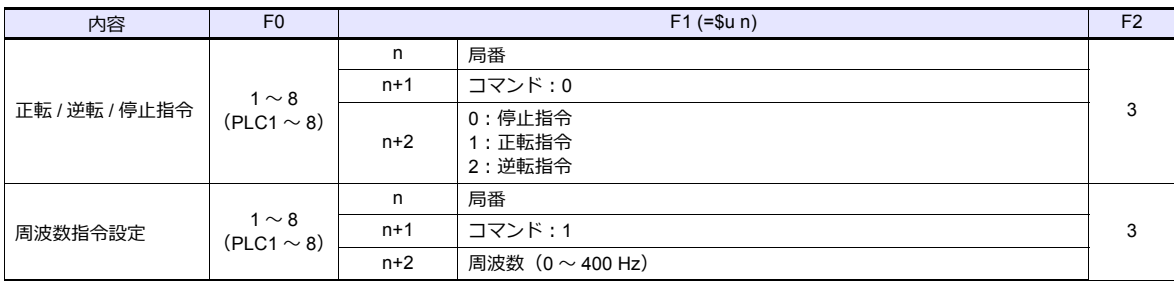

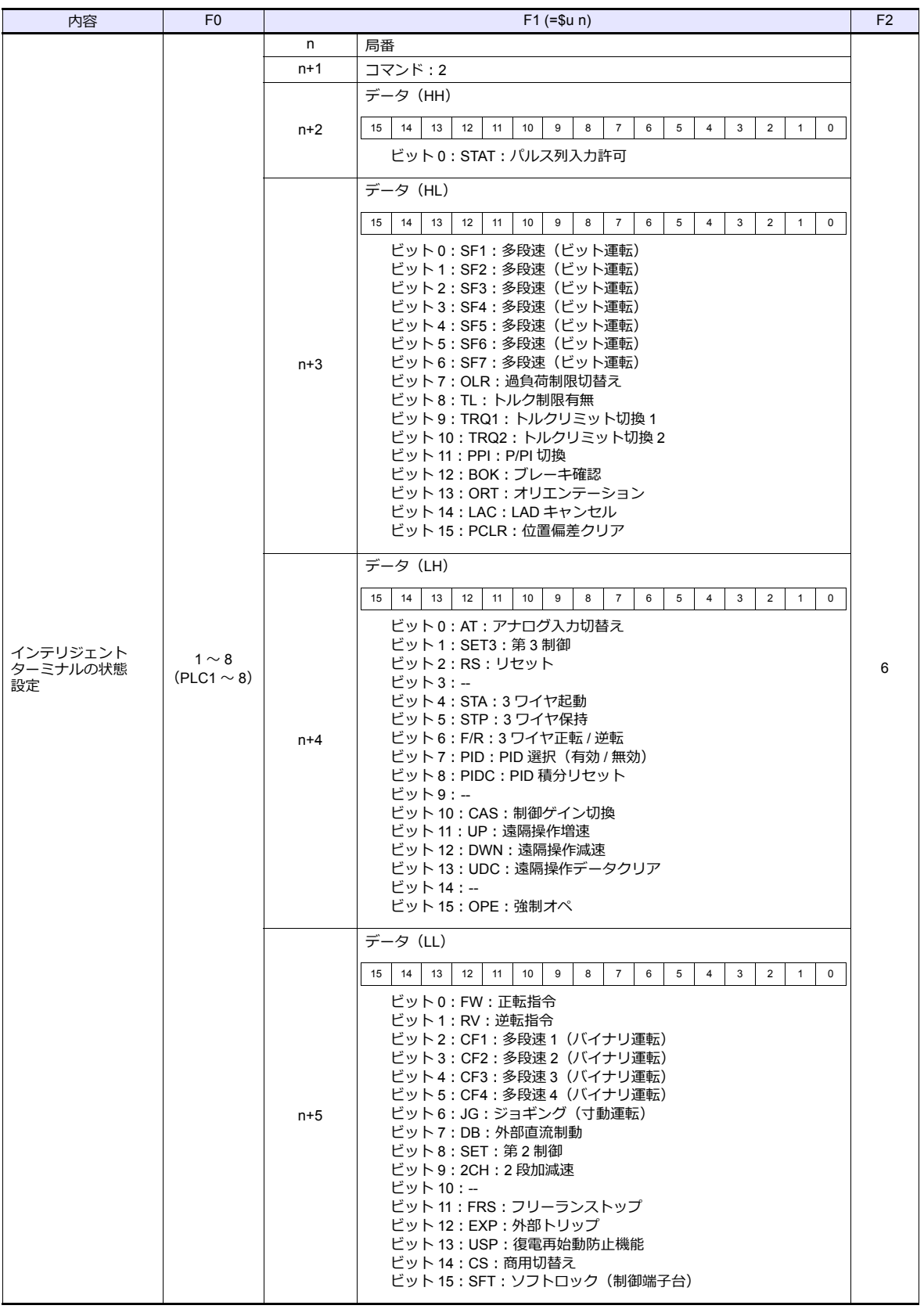

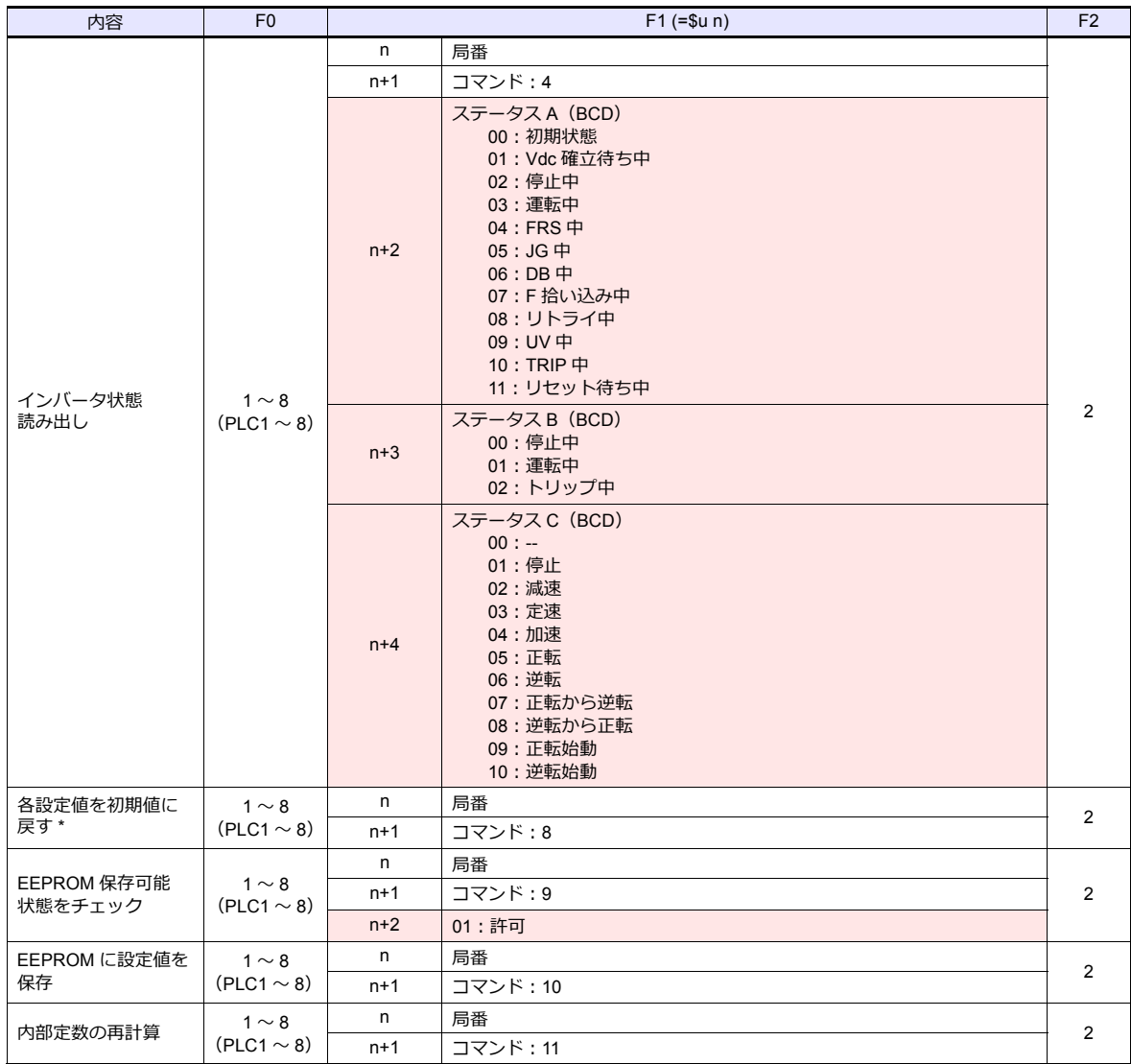

**■■■リターンデータ : インバータ →ZMシリーズに格納されるデータ** 

\* 初期化選択パラメータ b084 が「00」に設定されている場合、トリップ来歴のみをクリアします。

# **5.2.2 SJ700** シリーズ

# 通信設定

# エディタ

通信設定

(下線は初期値)

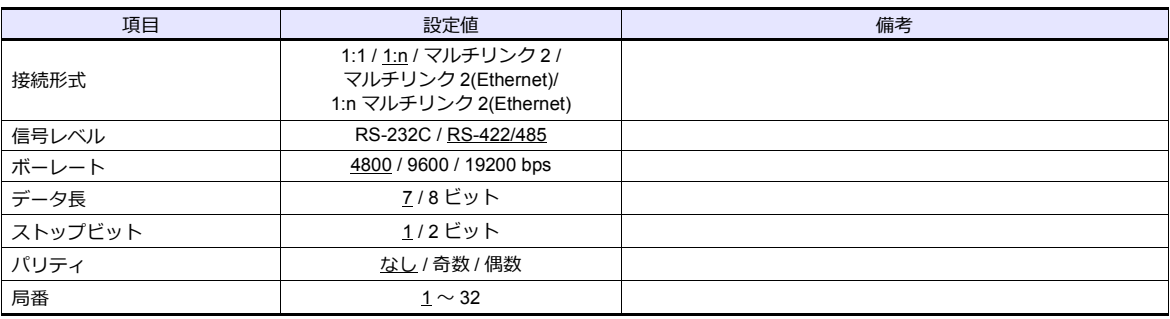

# インバータ

#### **パラメータ**

インバータのキー操作で、通信に関するパラメータを設定します。 エディタの [ 通信設定 ] と合わせてください。

(下線は初期値)

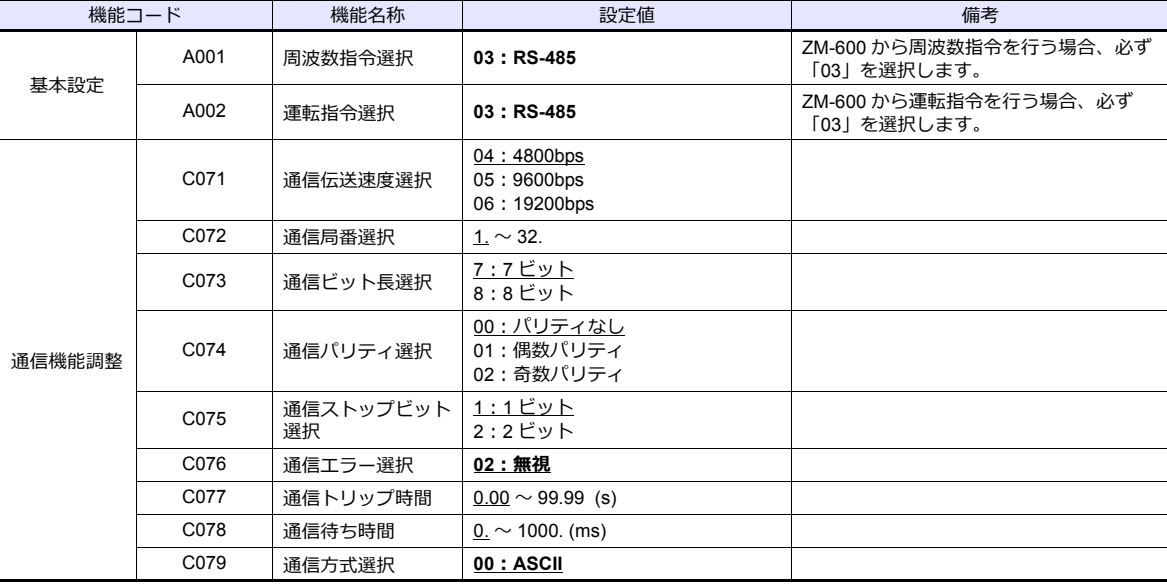

#### **終端抵抗**

終端のインバータの RP - SN (制御端子台)を短絡します。

# 使用デバイス

各デバイスの設定範囲は、機器によって異なります。お使いの機器の使⽤できる範囲内で設定してください。なお、 [TYPE]はマクロで間接デバイスを指定するときに使用します。

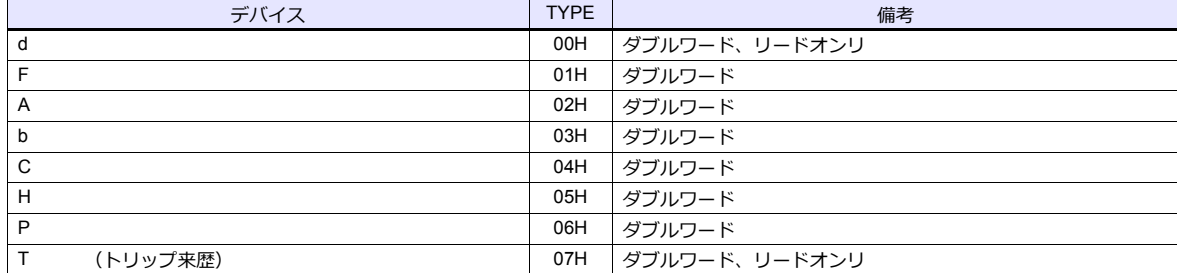

# 間接デバイス指定

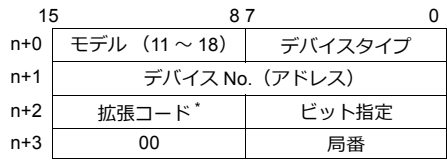

\* 拡張コードでダブルワードの上位 / 下位のどちらを読み込むかを指定します。

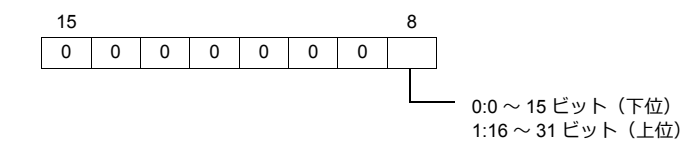

# **PLC\_CTL**

マクロコマンド【PLC\_CTL F0 F1 F2】

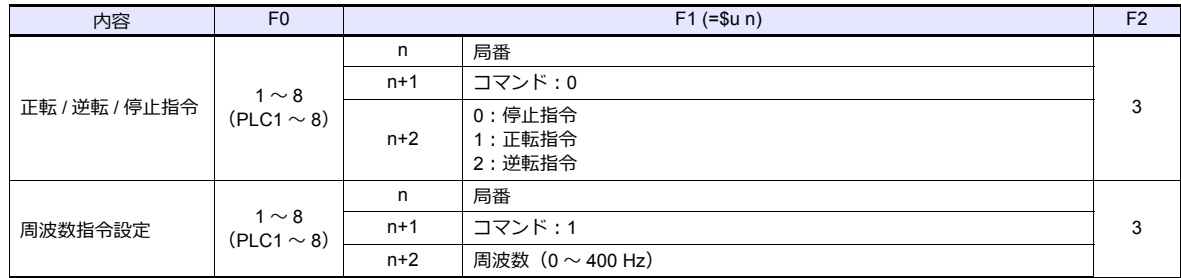

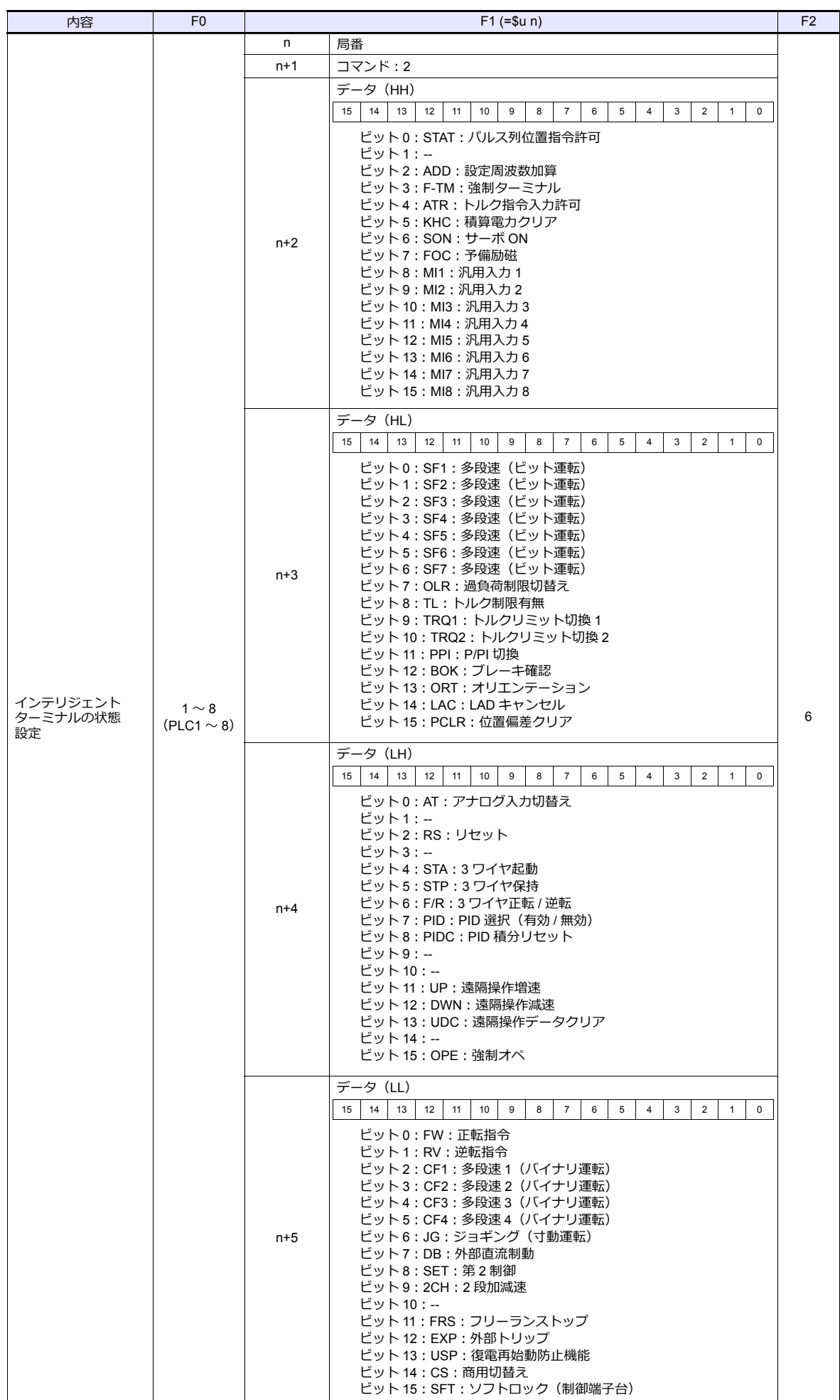

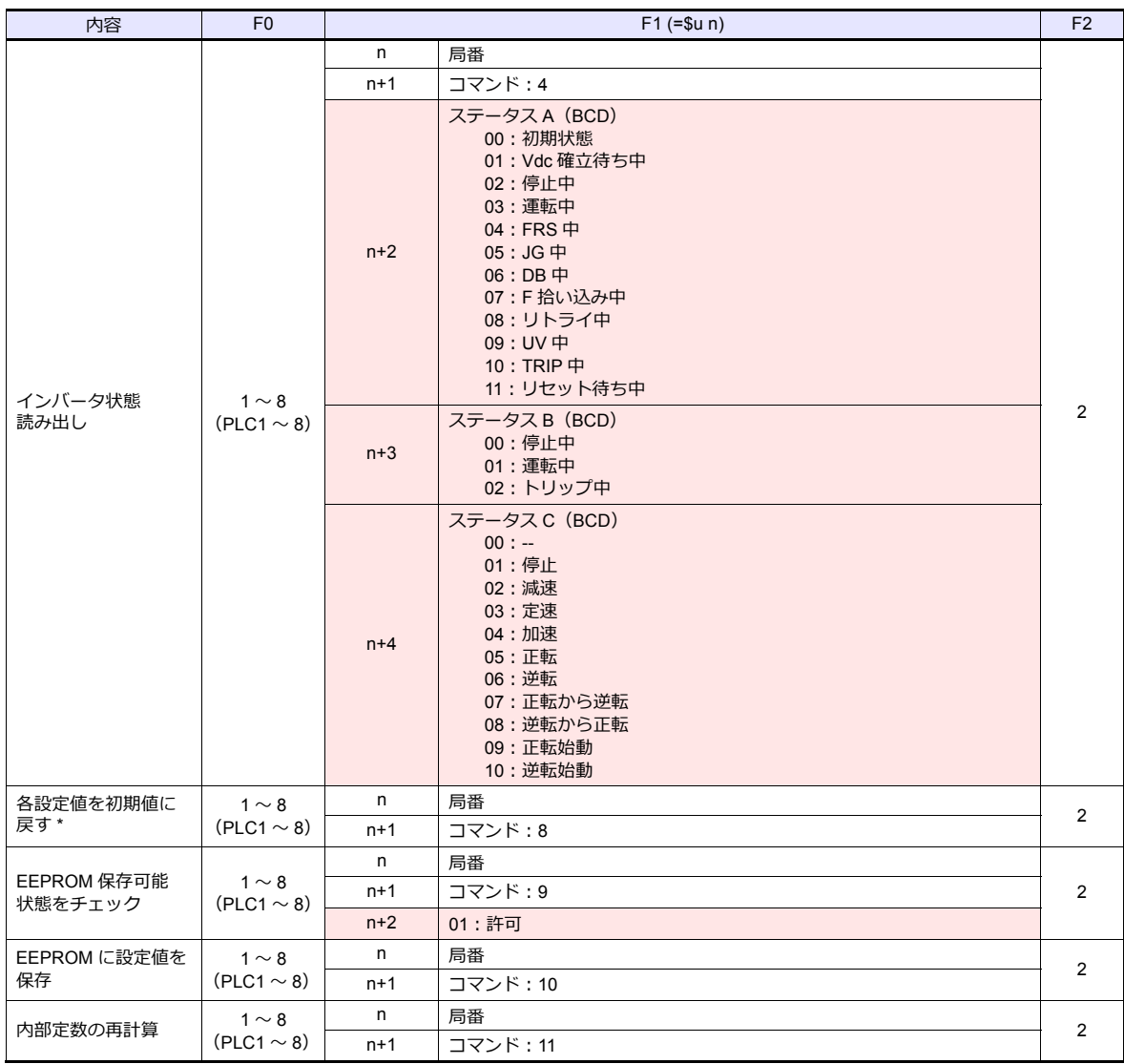

**■ リターンデータ : インバータ →ZMシリーズに格納されるデータ** 

\* 初期化選択パラメータ b084 が「00」に設定されている場合、トリップ来歴のみをクリアします。

# **5.2.3** 結線図

# 接続先:**CN1**

#### **RS-485**

<span id="page-333-0"></span>結線図 **1 - C4**

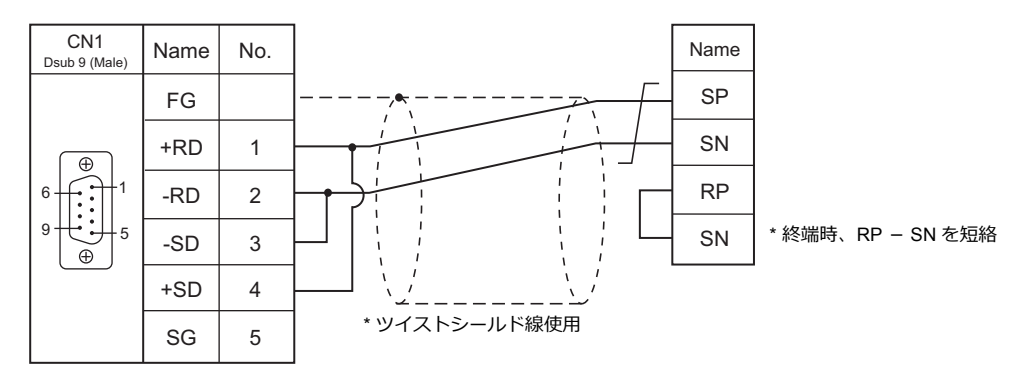

# 接続先:**MJ1/MJ2**

### **RS-485**

#### <span id="page-333-1"></span>結線図 **1 - M4**

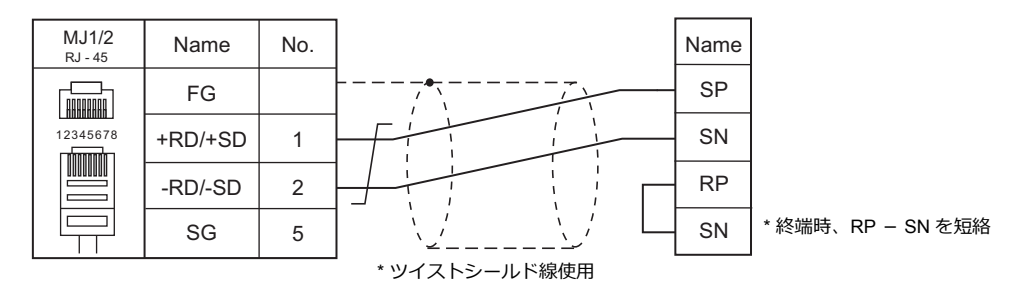

# 6. ㈱日立製作所

[6.1 PLC](#page-336-0) 接続

# <span id="page-336-0"></span>**6.1 PLC** 接続

# シリアル接続

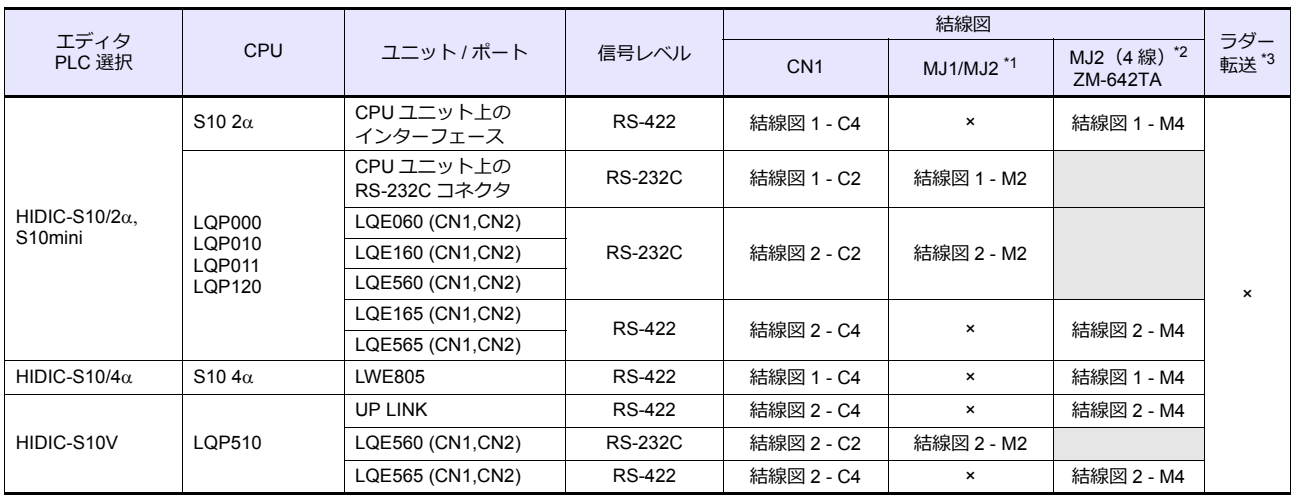

\*1 ZM-642TA の場合、信号切替用のスライドスイッチは RS-232C/485(上)に設定してください。

詳しくは、「[1.2.2 MJ1/MJ2](#page-20-0)」[P 1-5](#page-20-0) を参照してください。

\*2 信号切替⽤のスライドスイッチは RS-422(下)に設定してください。詳しくは、「[1.2.2 MJ1/MJ2](#page-20-0)」[P 1-5](#page-20-0) を参照してください。

\*3 ラダー転送機能については『ZM-600 シリーズ リファレンスマニュアル 応用編』を参照してください。

# **Ethernet** 接続

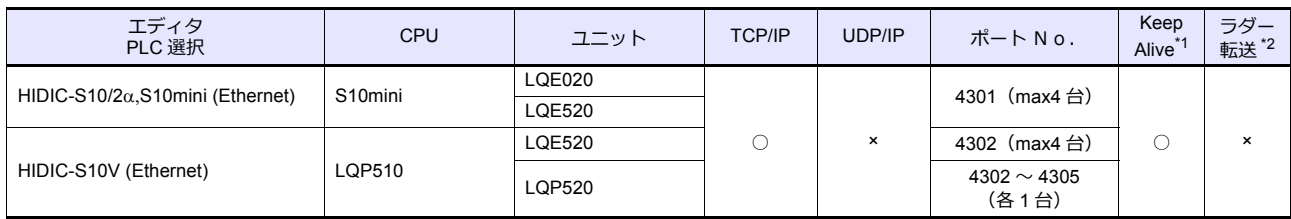

\*1 KeepAlive 機能については「[1.3.2 Ethernet](#page-53-0) 通信」を参照してください。

\*2 ラダー転送機能については『ZM-600 シリーズ リファレンスマニュアル 応用編』を参照してください。

# **6.1.1 HIDIC-S10/2S10mini**

# 通信設定

# エディタ

通信設定

(下線は初期値)

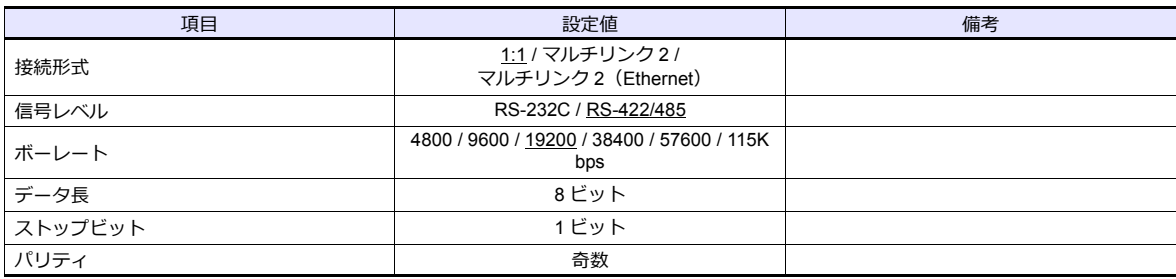

#### **PLC**

PLC のパラメータは全て固定です。 ボーレート: 19200bps、データ長: 8 ビット、ストップビット: 1 ビット、パリティ:奇数 ただし、オプションの RS-232C/RS-422 モジュールを使用する場合は、チャネル No./ プロトコル選択スイッチの設定が必 要です。

### チャネル **No./** プロトコル設定スイッチ

RS-232C/RS-422 モジュールは、1 つの CPU に対して 2 モジュール (4 チャネル) まで装着できます。複数チャネル使用 する場合は、チャネル番号(#1~#4)が重複しないように設定します。

#### **LQE060**

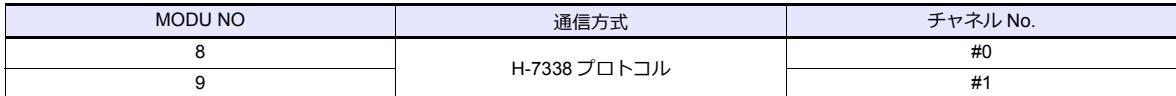

#### **LQE160 / LQE165 / LQE560 / LQE565**

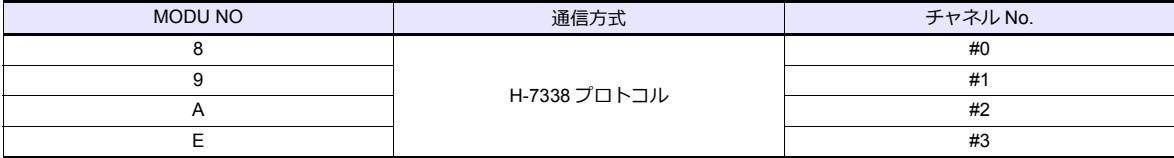

各デバイスの設定範囲は、PLC の機種によって異なります。お使いの PLC の使用できる範囲内で設定してください。な お、[TYPE] はマクロで間接デバイスを指定するときに使⽤します。

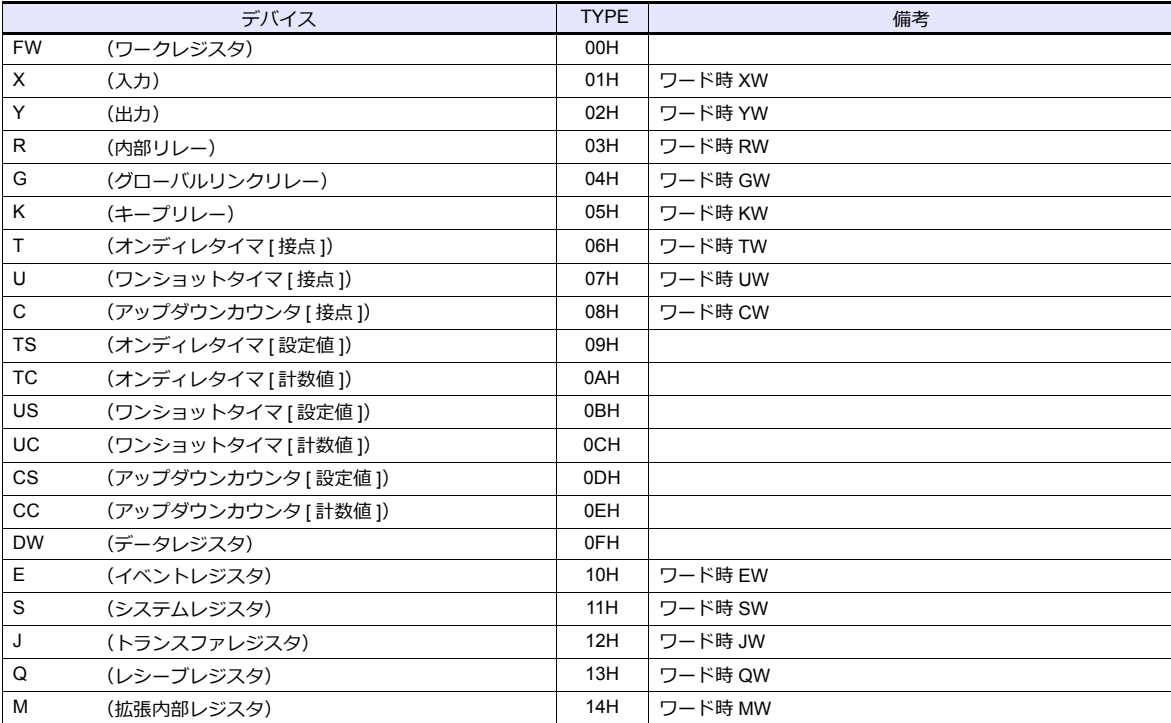

# **6.1.2 HIDIC-S10/2S10mini (Ethernet)**

# 通信設定

# エディタ

エディタでは、以下の設定を⾏います。詳しくは「[1.3.2 Ethernet](#page-53-0) 通信」を参照してください。

- ZM-600本体の IP アドレス - 画面データで設定する場合  $[35] \rightarrow [10]$ ードウェア設定] → [自局 IP アドレス] - ZM-600本体で設定する場合 [ローカル画面] → [LAN 設定]
- ZM-600本体のポート No. (PLC 通信用)  $[5]$ ステム設定]  $\rightarrow$  [ハードウェア設定]  $\rightarrow$  [PLC プロパティ]  $\rightarrow$  [通信設定]
- PLC の IP アドレス、ポート No.  $[5, 2]$ [システム設定]  $\rightarrow$   $[1, -1]$  ドウェア設定]  $\rightarrow$   $[1, -1]$  [2」 -  $[1, -1]$   $[1, -1]$   $[1, -1]$   $[1, -1]$   $[1, -1]$

# **PLC**

#### **LQE020**

#### モジュール **No.** 設定スイッチ

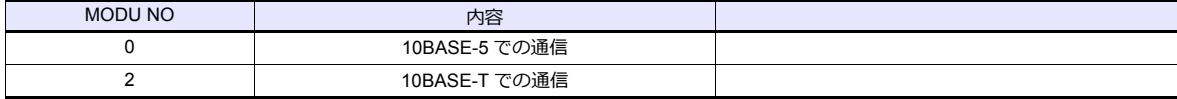

#### **ET.NET** システム

IP アドレス、サブネットマスクの設定をします。

#### **LQE520**

#### モジュール **No.** 設定スイッチ

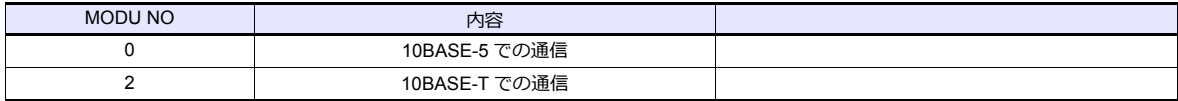

#### **S10V ET.NET** システム

IP アドレス、サブネットマスクの設定をします。

# 使用可能デバイス

各デバイスの設定範囲は、PLC の機種によって異なります。お使いの PLC の使用できる範囲内で設定してください。な お、[TYPE] はマクロで間接デバイスを指定するときに使⽤します。

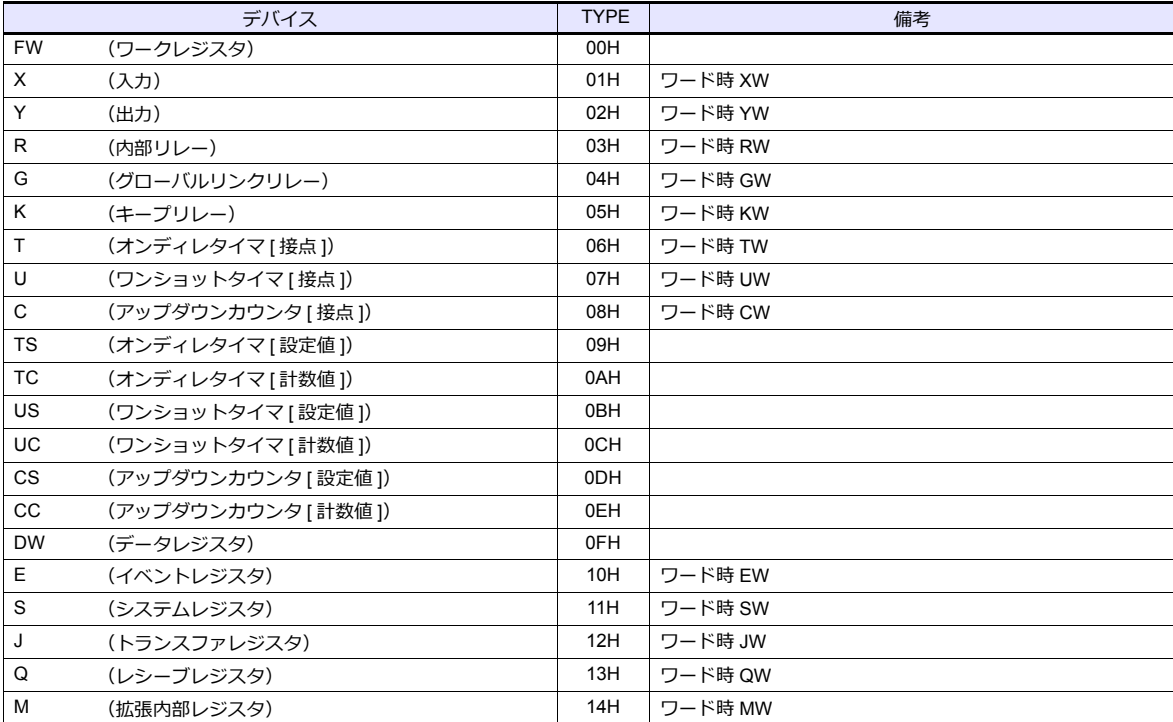

### **6.1.3 HIDIC-S10/4**

# 通信設定

# エディタ

通信設定

(下線は初期値)

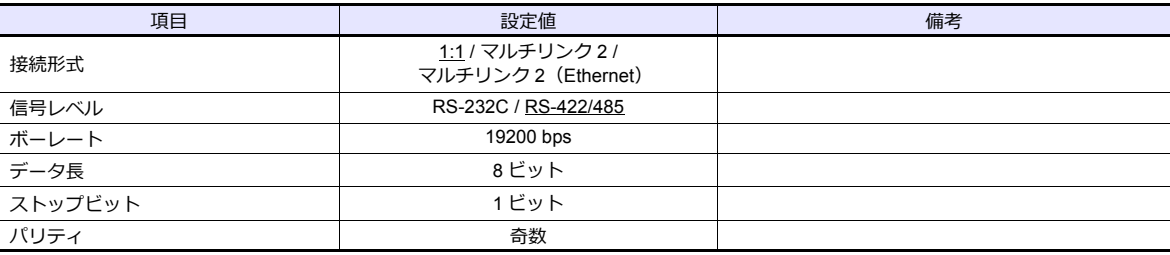

#### **PLC**

PLC のパラメータは全て固定です。 ボーレート:19200bps、データ⻑:8 ビット、ストップビット:1 ビット、パリティ:奇数

RS-422(4 線)接続のみサポートしています。RS-232C、RS485(2 線)の接続をする場合は市販の変換器が必要です。

# 使用可能デバイス

各デバイスの設定範囲は、PLC の機種によって異なります。お使いの PLC の使用できる範囲内で設定してください。な お、[TYPE] はマクロで間接デバイスを指定するときに使用します。

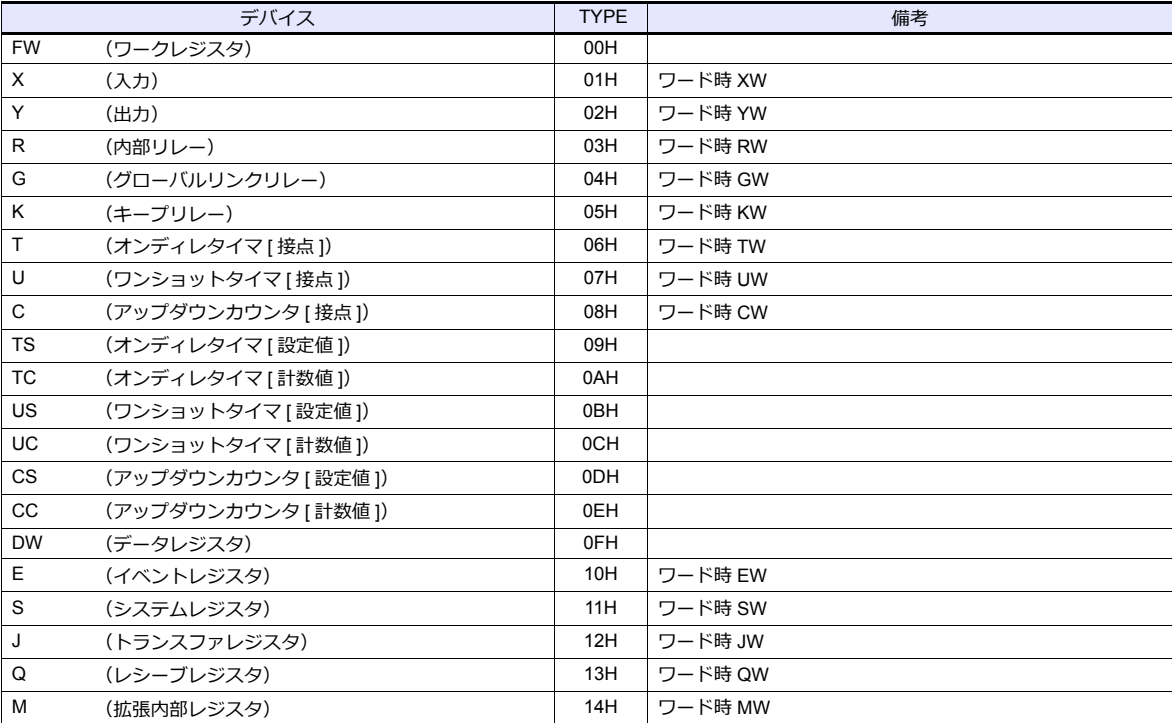

#### **6.1.4 HIDIC-S10V**

# 通信設定

# エディタ

#### 通信設定

(下線は初期値)

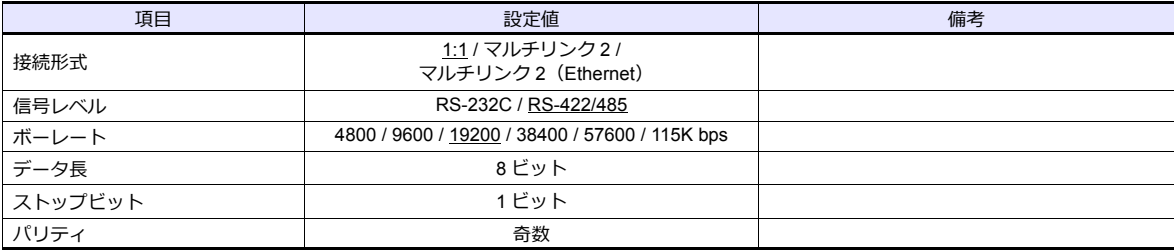

#### **PLC**

PLC のパラメータは全て固定です。 ボーレート:19200bps、データ⻑:8 ビット、ストップビット:1 ビット、パリティ:奇数 ただし、オプションの RS-232C/RS-422 モジュールを使用する場合は、チャネル No./ プロトコル選択スイッチの設定が必 要です。

### チャネル **No./** プロトコル設定スイッチ

RS-232C/RS-422 モジュールは、1 つの CPU に対して 2 モジュール (4 チャネル) まで装着できます。複数チャネル使用 する場合は、チャネル番号(#1~#4)が重複しないように設定します。

#### **LQE560 / LQE565**

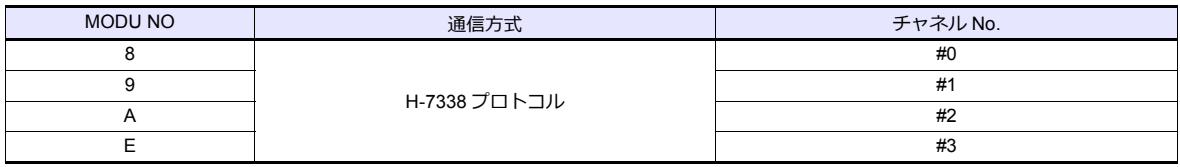

# 使用デバイス

各デバイスの設定範囲は、PLC の機種によって異なります。お使いの PLC の使用できる範囲内で設定してください。な お、[TYPE] はマクロで間接デバイスを指定するときに使⽤します。

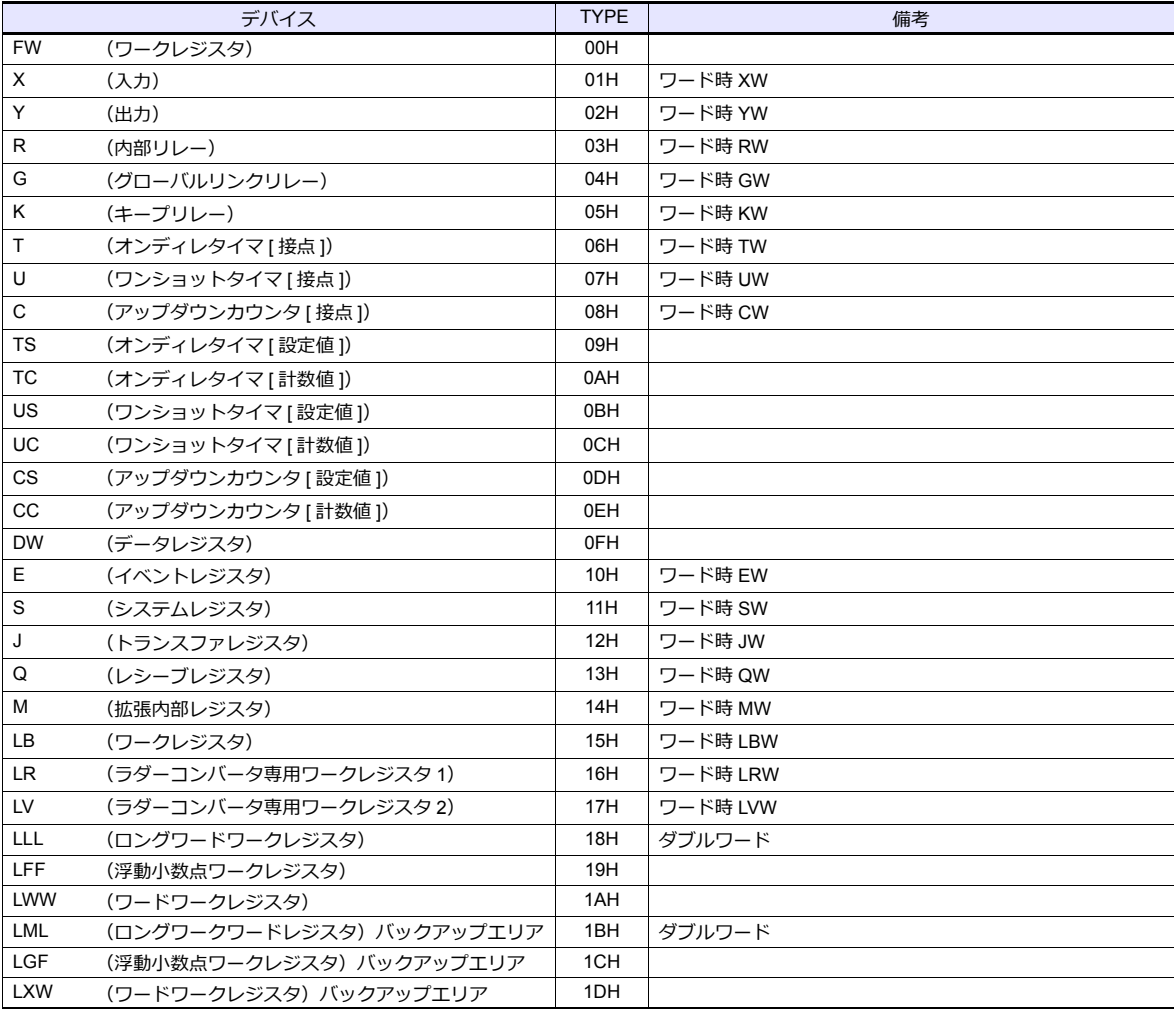

# **6.1.5 HIDIC-S10V (Ethernet)**

# 通信設定

# エディタ

エディタでは、以下の設定を行います。詳しくは「[1.3.2 Ethernet](#page-53-0) 通信」を参照してください。

- ZM-600本体の IP アドレス - 画⾯データで設定する場合 [システム設定]→[ハードウェア設定]→[⾃局 IP アドレス] - ZM-600本体で設定する場合 [ローカル画面] → [LAN 設定]
- ZM-600本体のポート No.(PLC 通信⽤)  $[5]$ ステム設定]  $\rightarrow$  [ハードウェア設定]  $\rightarrow$  [PLC プロパティ]  $\rightarrow$  [通信設定]
- PLC の IP アドレス、ポート No.  $[52] \rightarrow [N-K]$ ウェア設定]  $\rightarrow$  [PLC プロパティ]  $\rightarrow$  [接続先設定] の [PLC テーブル]に登録

#### **PLC**

**LQE520**

### モジュール **No.** 設定スイッチ

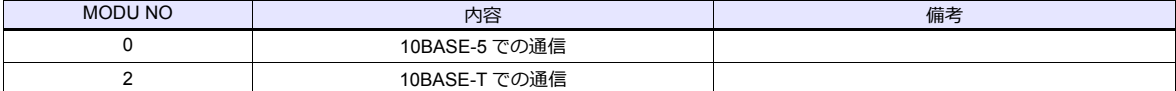

#### **S10V ET.NET**

IP アドレス、サブネットマスクの設定をします。

#### **LQP520**

#### ステーション **No.** 設定スイッチ

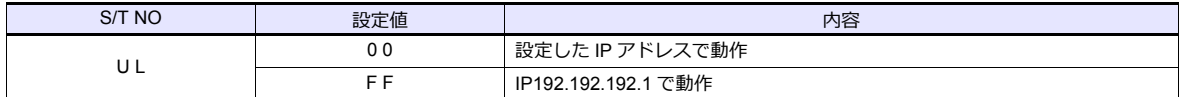

#### 基本システムツール

IP アドレス、サブネットマスクの設定をします。

# 使用可能デバイス

各デバイスの設定範囲は、PLC の機種によって異なります。お使いの PLC の使用できる範囲内で設定してください。な お、[TYPE] はマクロで間接デバイスを指定するときに使⽤します。

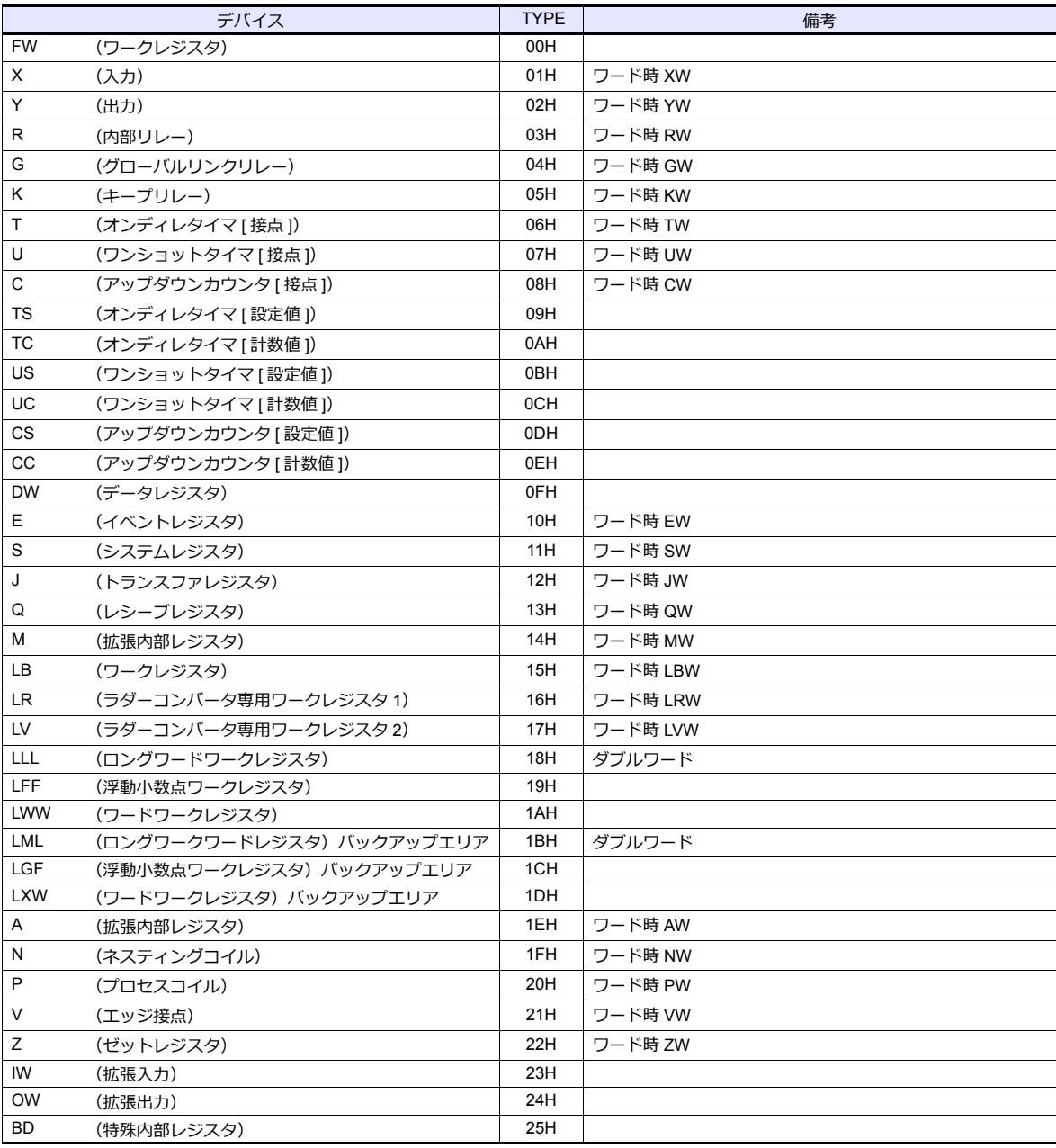

# **6.1.6** 結線図

# 接続先:**CN1**

#### **RS-232C**

<span id="page-346-0"></span>結線図 **1 - C2**

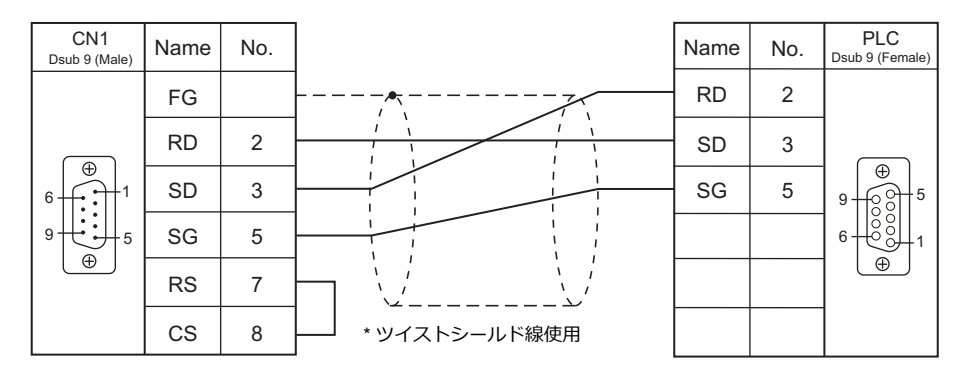

### <span id="page-346-1"></span>結線図 **2 - C2**

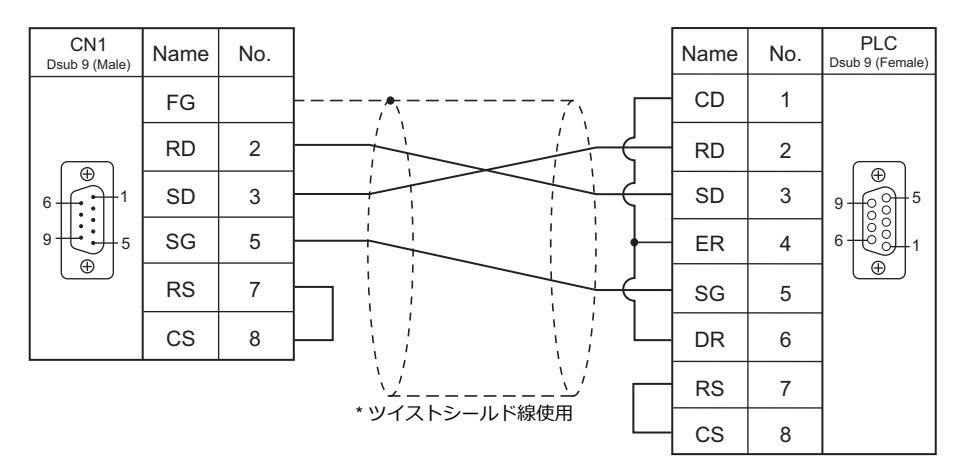

### **RS-422/RS-485**

#### <span id="page-347-1"></span>結線図 **1 - C4**

S10x $\alpha$  シリーズと接続する場合、下図のように 50  $\Omega$  (1/2 W) の抵抗を入れてください。

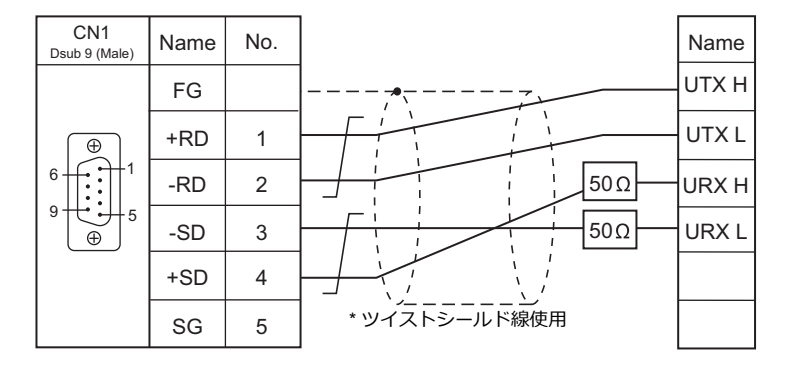

### <span id="page-347-0"></span>結線図 **2 - C4**

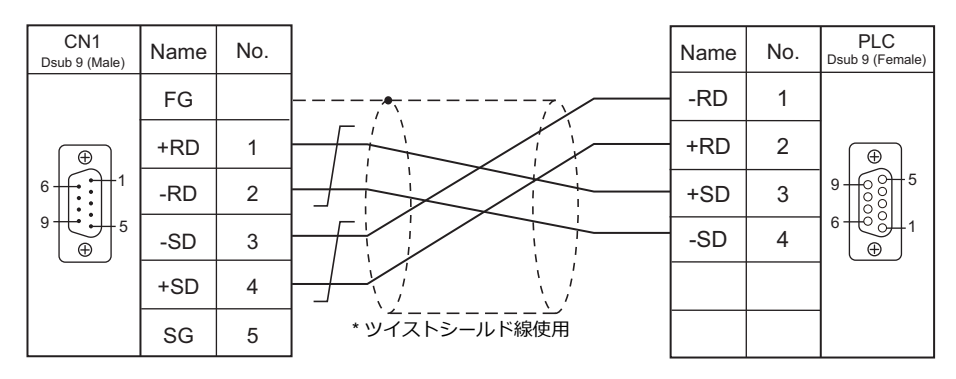

# 接続先:**MJ1/MJ2**

#### **RS-232C**

<span id="page-348-0"></span>結線図 **1 - M2**

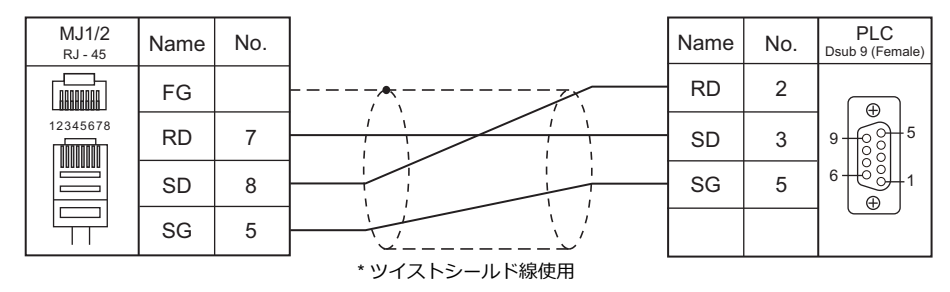

#### <span id="page-348-1"></span>結線図 **2 - M2**

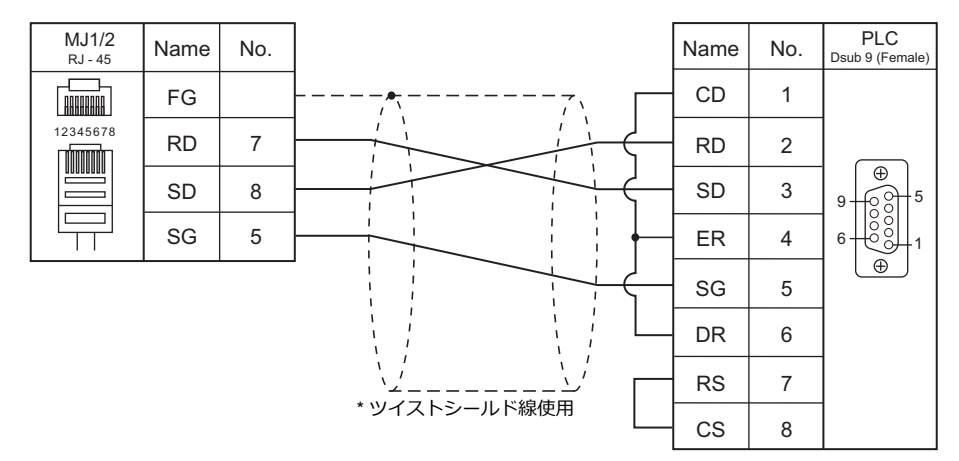

### **RS-422/RS-485**

<span id="page-348-2"></span>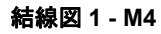

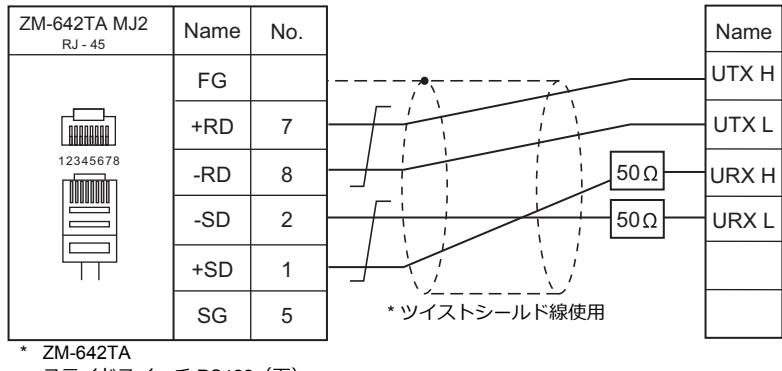

スライドスイッチ RS422(下)

### <span id="page-349-0"></span>結線図 **2 - M4**

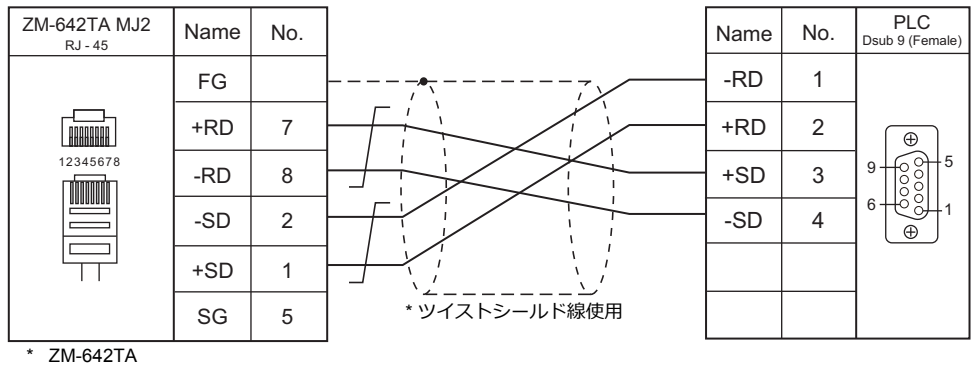

スライドスイッチ RS422(下)

# 7. Panasonic

- [7.1 PLC](#page-352-0) 接続
- 7.2 温調 / サーボ / [インバータ接続](#page-378-0)

# <span id="page-352-0"></span>**7.1 PLC** 接続

# シリアル接続

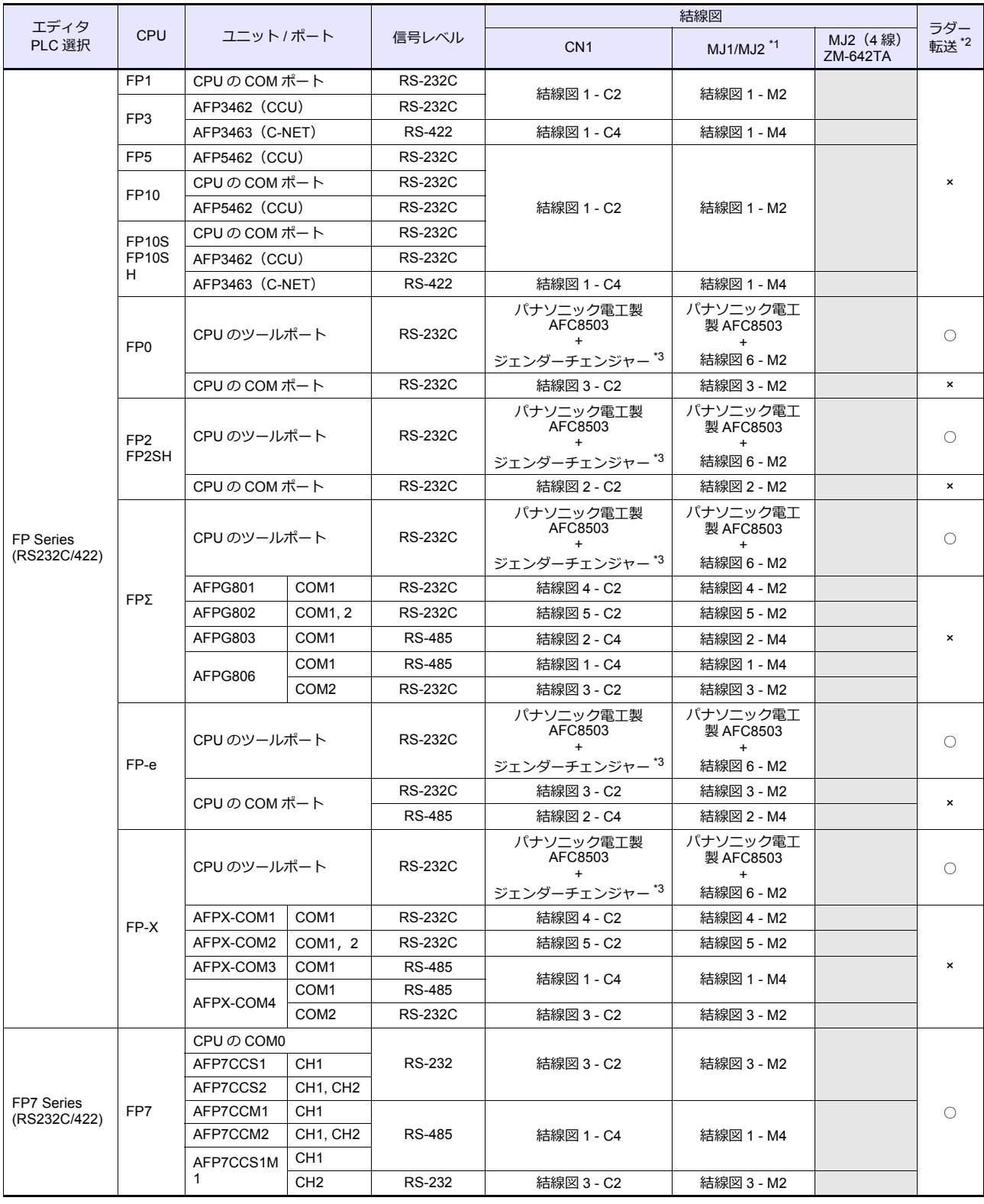

\*1 ZM-642TA の場合、信号切替用のスライドスイッチは RS-232C/485(上)に設定してください。 詳しくは、「[1.2.2 MJ1/MJ2](#page-20-0)」[P 1-5](#page-20-0) を参照してください。

\*2 ラダー転送機能については『ZM-600 シリーズ リファレンスマニュアル 応用編』を参照してください。

\*3 市販の Dsub ジェンダーチェンジャー(Dsub9 ピン Female→Male 変換)をご使用ください。

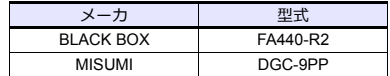

# **Ethernet** 接続

# **FP / FP-X / FP7** シリーズ

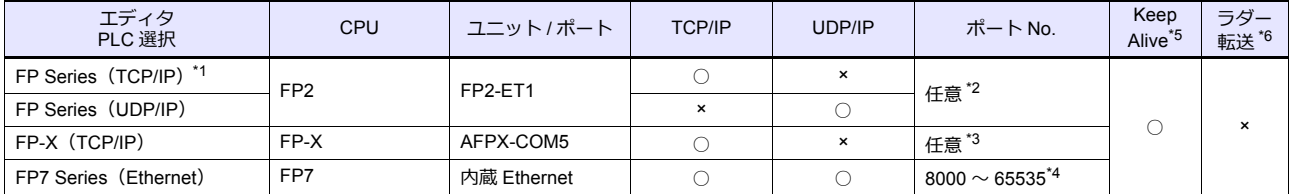

\*1 通信速度を上げる場合は、UDP/IP 通信をお奨めします。

\*2 PLC に 1 〜 8 のコネクション設定があり、各コネクションに 1 台の ZM-600 を接続できます。よって 1 台の Ethernet ユニットに最⼤ 8 台の ZM-600 を接続できます。

\*3 PLC の通信ツールソフトウェアで設定した待ち受けポート No. で最大 3 コネクションまで通信ができます。よって 1 台の Ethernet ユ - ニュー・ニュー・ファー・コー・コード<br>ニットに最大 3 台の ZM-600 を接続できます。

\*4 接続できる ZM-600 は最⼤ 16 台です。

\*5 KeepAlive 機能については「[1.3.2 Ethernet](#page-53-0) 通信」を参照してください。

\*6 ラダー転送機能については『ZM-600 シリーズ リファレンスマニュアル 応用編』を参照してください。

# **7.1.1 FP Series (RS232C/422)**

# 通信設定

# エディタ

#### 通信設定

(下線は初期値)

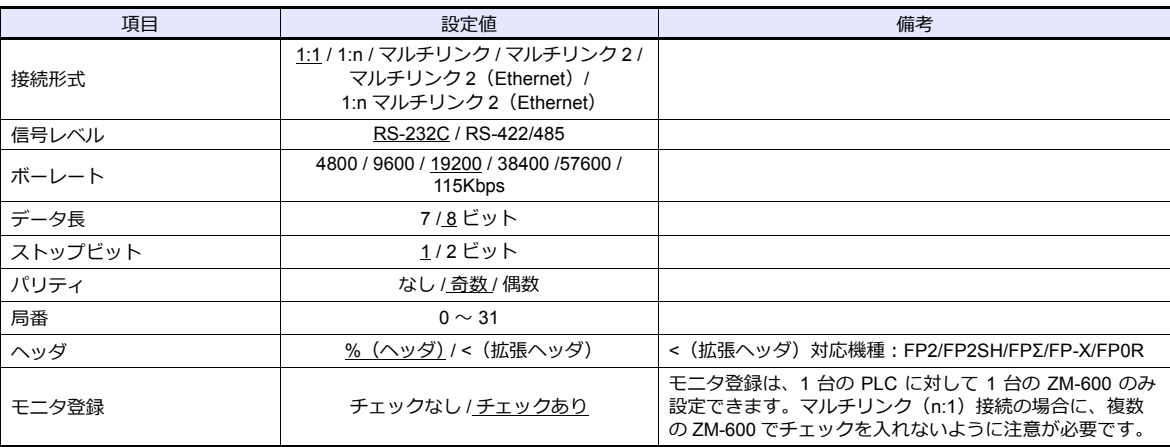

### **PLC**

エディタの[通信設定]と合わせてください。

#### **FP-X**

#### ツールポート設定

(下線は初期値)

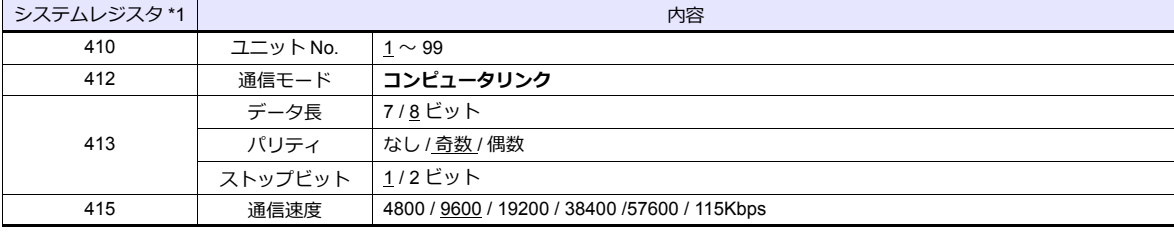

\*1 システムレジスタ設定は RUN モードで有効

#### **COM** ポート設定

(下線は初期値)

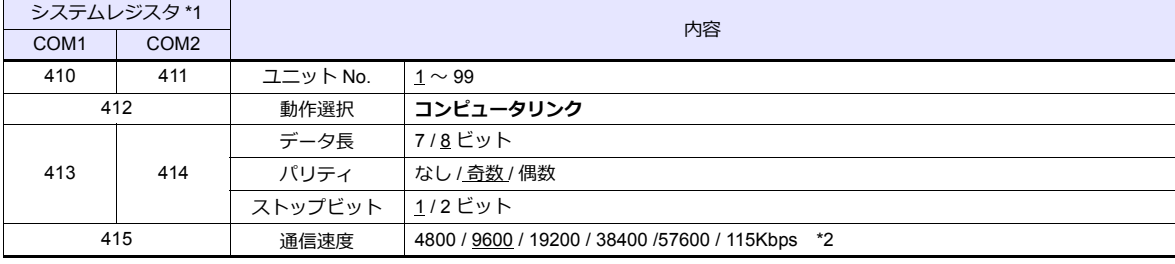

\*1 システムレジスタ設定は RUN モードで有効

\*2 AFPX COM3 の場合、カセット裏面スイッチ設定も必要

SW1  $\sim$  3 : ON (RS485)、SW4: ON (終端 ON)

\*3 CPU の USB ポートを使用している場合、通信カセットに使用制限があります。詳しくは、PLC のマニュアルを参照してください。

#### **FP-Σ**

### ツールポート設定

(下線は初期値)

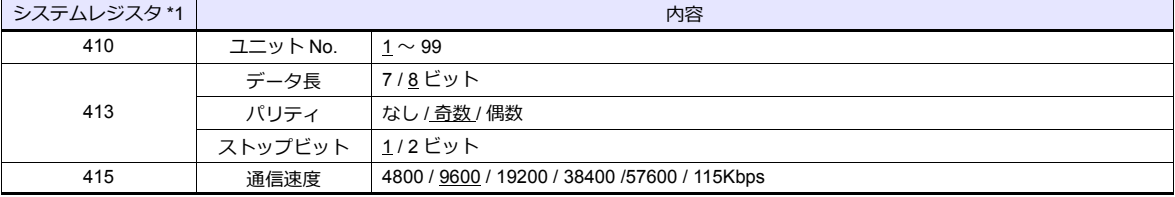

\*1 システムレジスタ設定は RUN モードで有効

#### **COM** ポート設定

(下線は初期値)

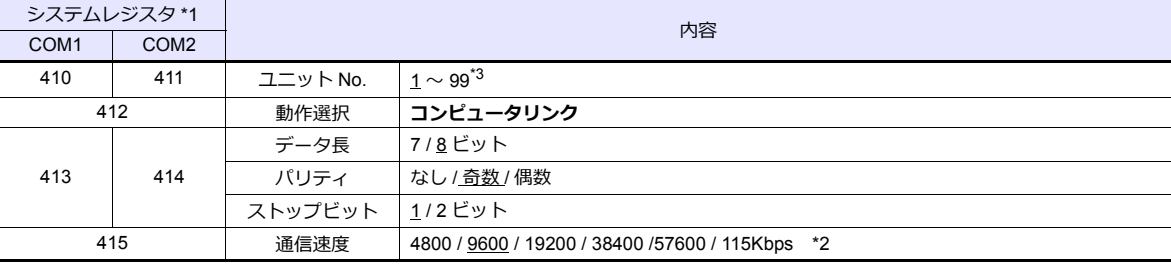

\*1 システムレジスタ設定は RUN モードで有効

\*2 AFPG806COM1 の場合、カセット裏⾯スイッチ設定も必要

SW1-2:OFF19200bps、ON115Kbps

\*3 システムレジスタ設定以外に、局番設定スイッチでも設定可能です。詳しくは PLC のマニュアルを参照してください。

### **FP1 / FP0 / FP-e**

#### ツールポート設定

(下線は初期値)

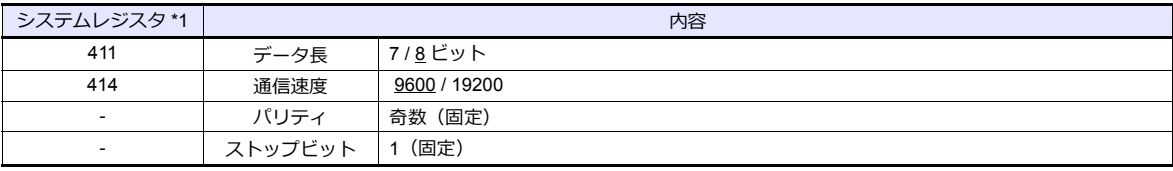

\*1 システムレジスタ設定は RUN モードで有効

# **COM** ポート設定

(下線は初期値)

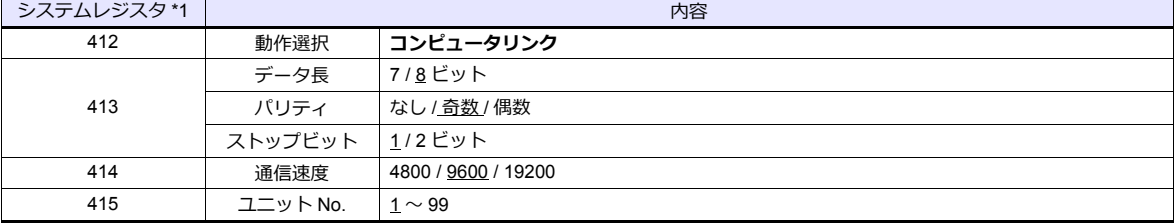

\*1 システムレジスタ設定は RUN モードで有効

#### **FP2**

### ツールポート設定

(下線は初期値)

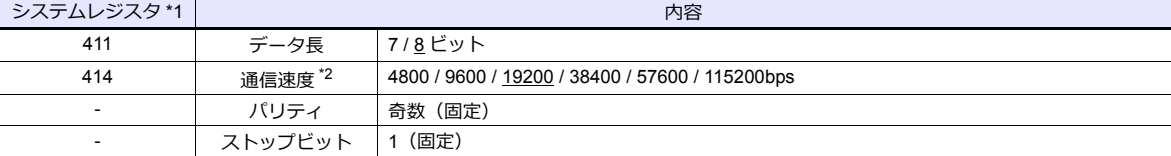

\*1 システムレジスタ設定は RUN モードで有効

\*2 CPU ユニット裏⾯ディップスイッチ 1 OFF で有効

### **COM** ポート設定

(下線は初期値)

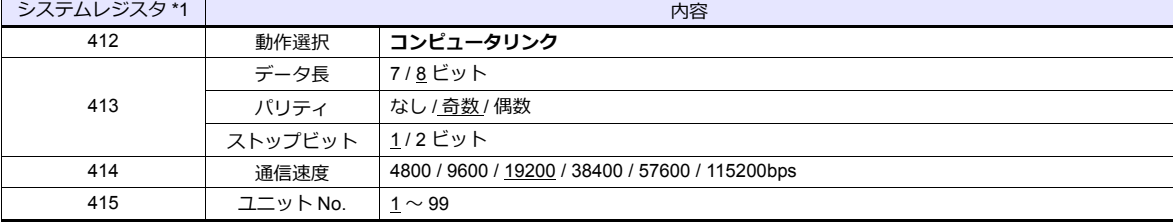

\*1 システムレジスタ設定は RUN モードで有効

# **FP10 / FP10S**(**COM** ポート )

### 動作モード設定スイッチ

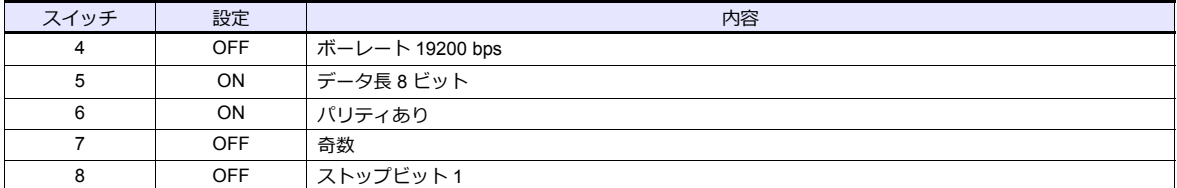

#### 局番設定スイッチ

(下線は初期値)

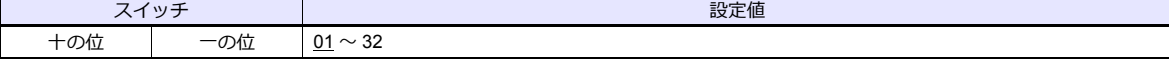

### **FP10SH**(**COM** ポート )

# 動作モード設定スイッチ(上側)

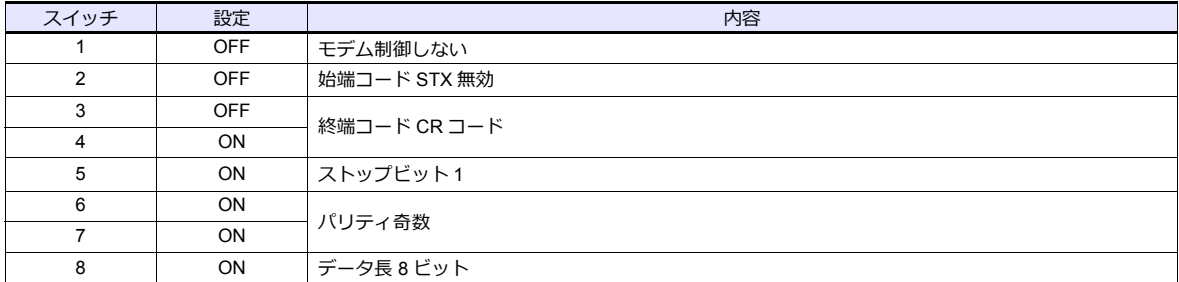

### 動作モード設定スイッチ(下側)

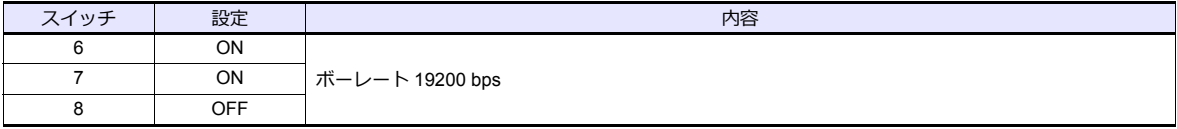

### 局番設定スイッチ(下側)

(下線は初期値)

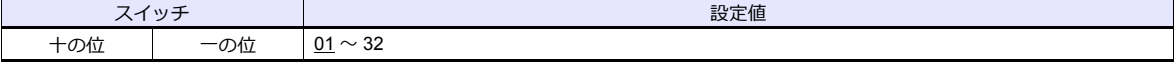

### **AFP3462 / AFP5462**(**CCU**)

# ディップスイッチ設定

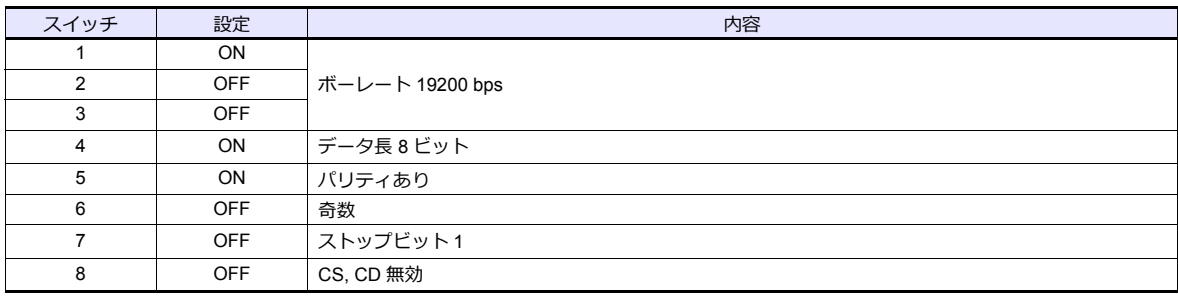

### **AFP3463**(**C-NET** リンクユニット)

# ディップスイッチ設定

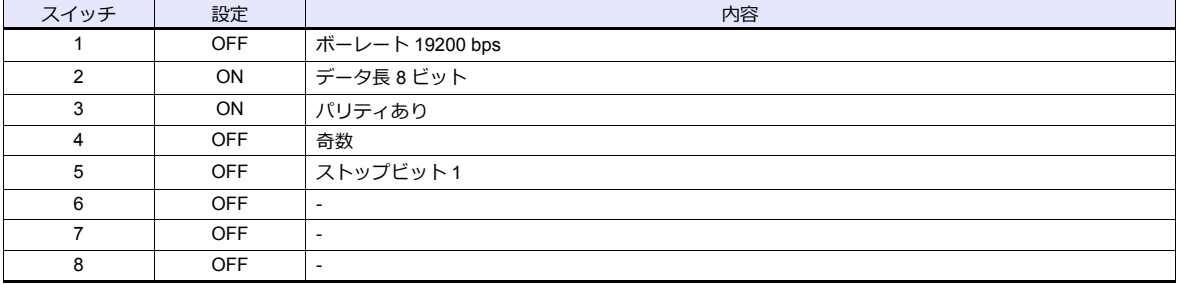

# 使用デバイス

各デバイスの設定範囲は、PLC の機種によって異なります。お使いの PLC の使用できる範囲内で設定してください。な お、[TYPE] はマクロで間接デバイスを指定するときに使⽤します。

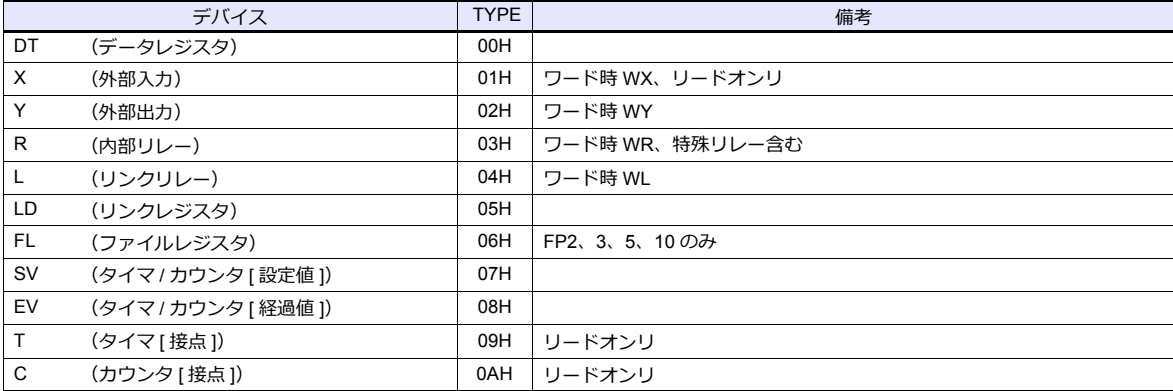

# **7.1.2 FP Series (TCP/IP)**

# 通信設定

# エディタ

エディタでは、以下の設定を⾏います。詳しくは「[1.3.2 Ethernet](#page-53-0) 通信」を参照してください。

• ZM-600本体の IP アドレス - 画面データで設定する場合  $[35] \rightarrow [10]$ ードウェア設定] → [自局 IP アドレス] - ZM-600本体で設定する場合 [ローカル画面] → [LAN 設定] • ZM-600本体のポート No.(PLC 通信⽤)  $[5]$ ステム設定]  $\rightarrow$  [ハードウェア設定]  $\rightarrow$  [PLC プロパティ]  $\rightarrow$  [通信設定] • その他  $[5/2, 1/2] \rightarrow [1/1, 1/2]$ 設定]  $\rightarrow$   $[PLC$  プロパティ]  $\rightarrow$  [通信設定]  $\mathbf{x}$ PLC1 プロパティ Panasonic FP Series(TCP/IP)

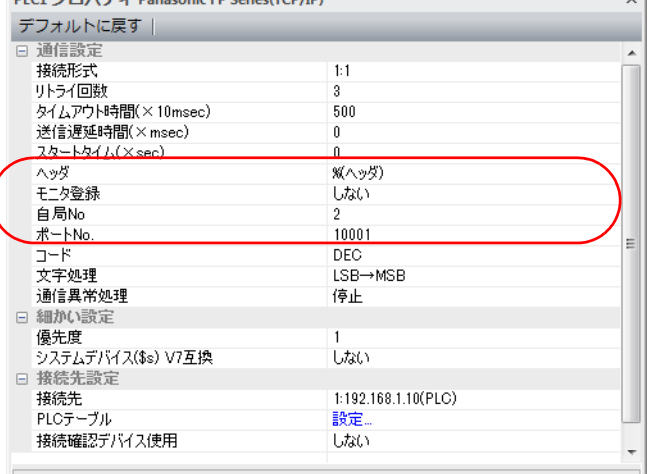

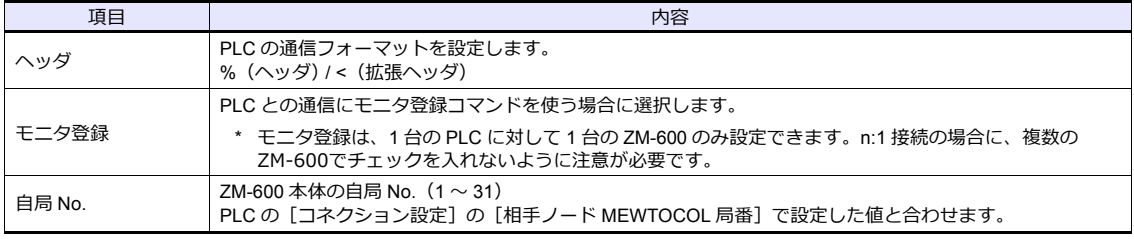

\* 上記以外の設定については「1.4 [ハードウェア設定」を](#page-60-0)参照してください。
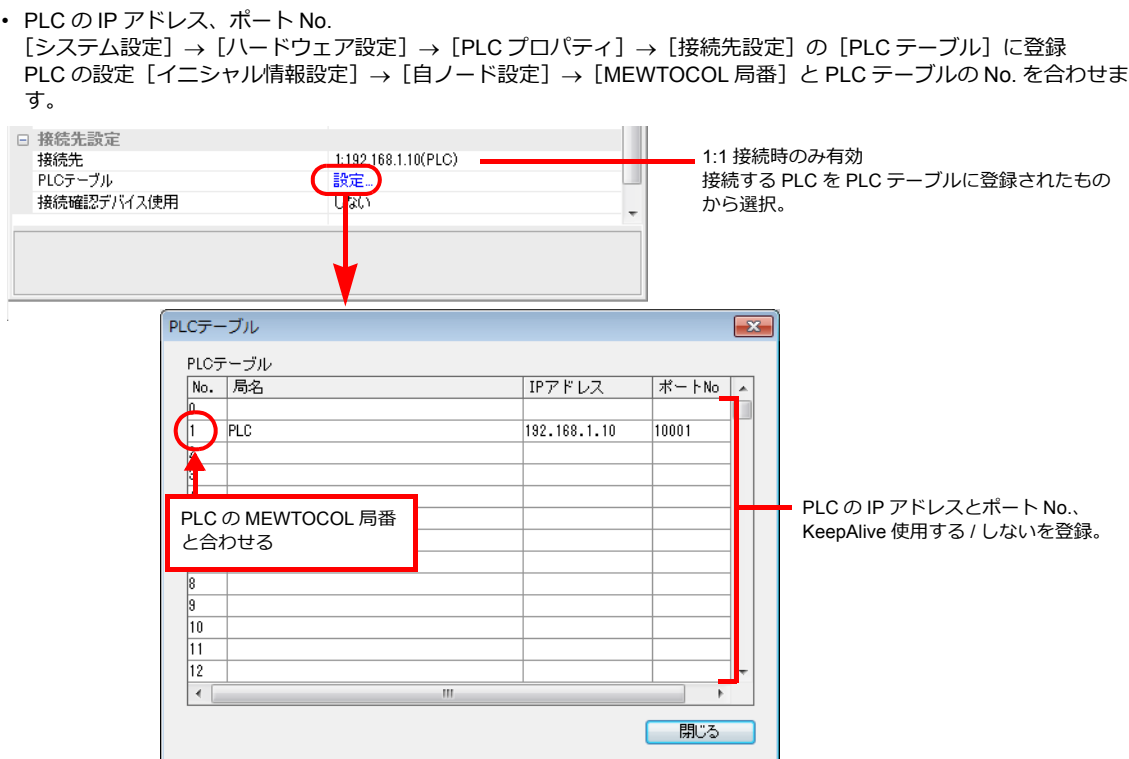

## **PLC**

Ethernet ユニット「FP2-ET1」を使用してモードの設定をします。

### モード設定スイッチ

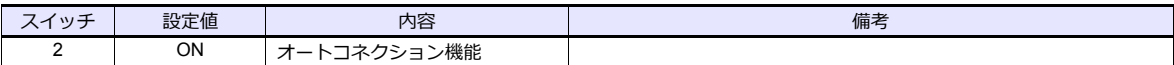

設定ツール「Configurator ET」を使用して PLC の設定をします。詳しくは PLC のマニュアルを参照してください。

### イニシャル情報設定

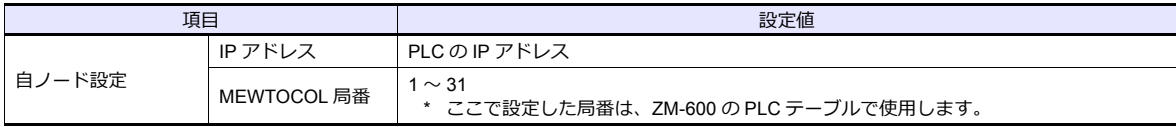

#### コネクション設定

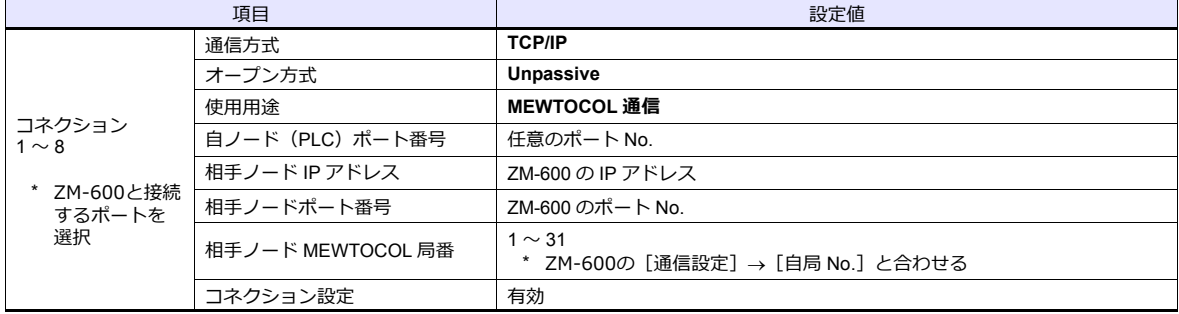

# 使用デバイス

各デバイスの設定範囲は、PLC の機種によって異なります。お使いの PLC の使用できる範囲内で設定してください。な お、[TYPE] はマクロで間接デバイスを指定するときに使⽤します。

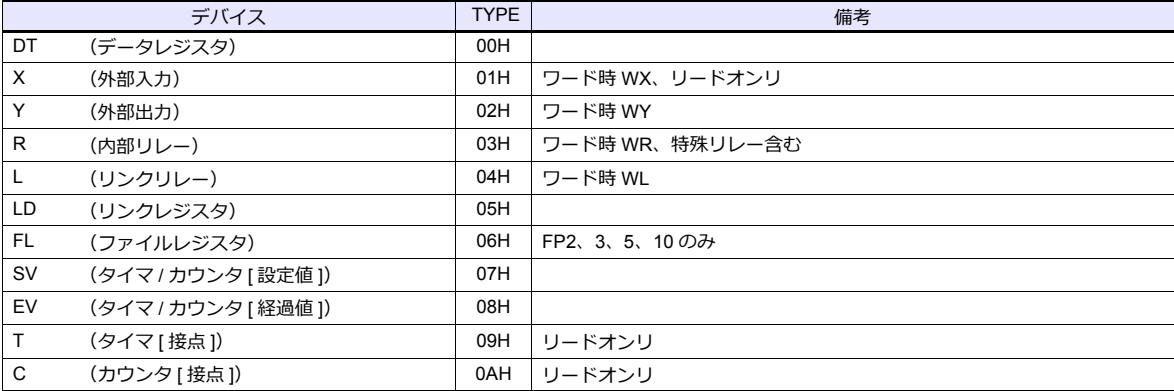

# **7.1.3 FP Series (UDP/IP)**

# 通信設定

# エディタ

エディタでは、以下の設定を⾏います。詳しくは「[1.3.2 Ethernet](#page-53-0) 通信」を参照してください。

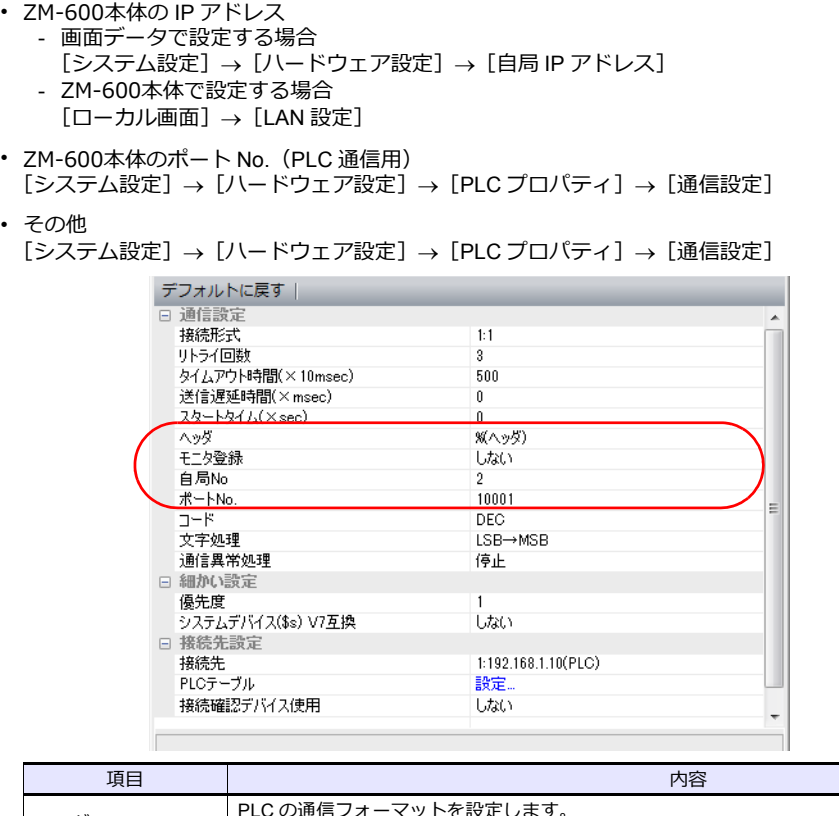

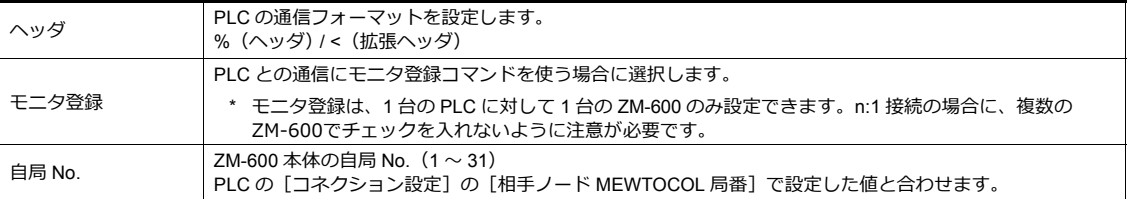

\* 上記以外の設定については「1.4 [ハードウェア設定」を](#page-60-0)参照してください。

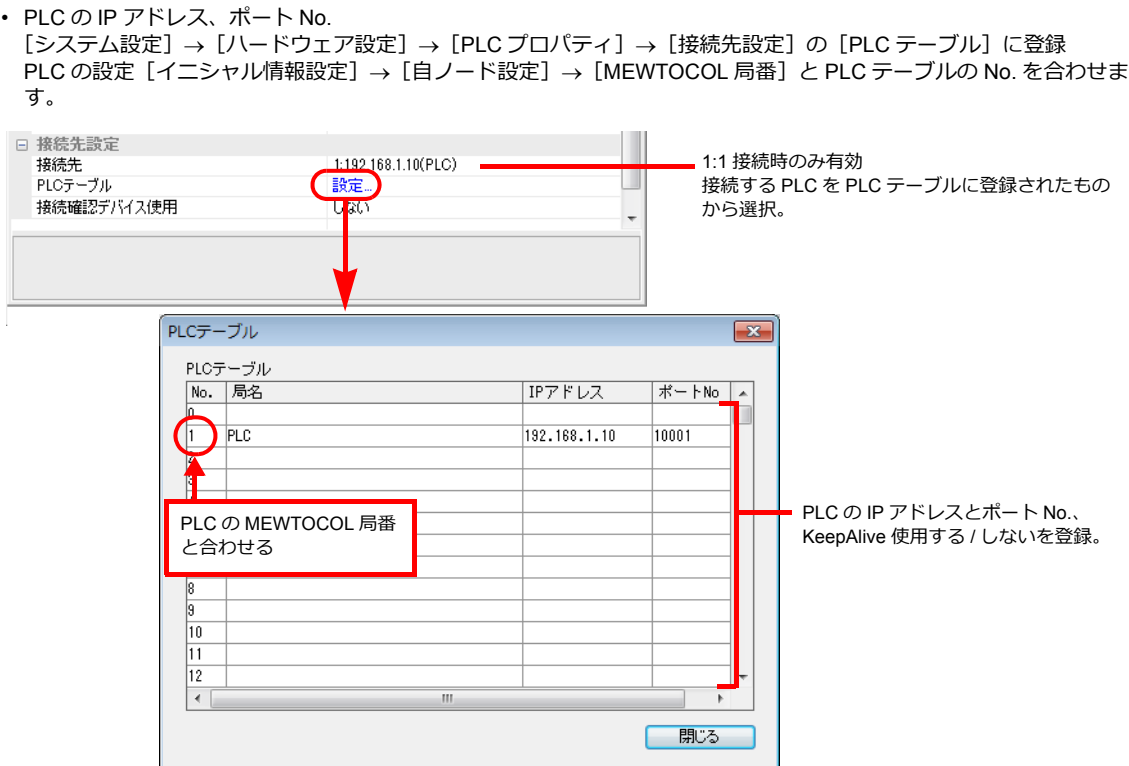

## **PLC**

Ethernet ユニット「FP2-ET1」を使用してモードの設定をします。

### モード設定スイッチ

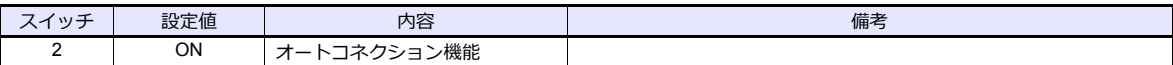

設定ツール「Configurator ET」を使用して PLC の設定をします。詳しくは PLC のマニュアルを参照してください。

### イニシャル情報設定

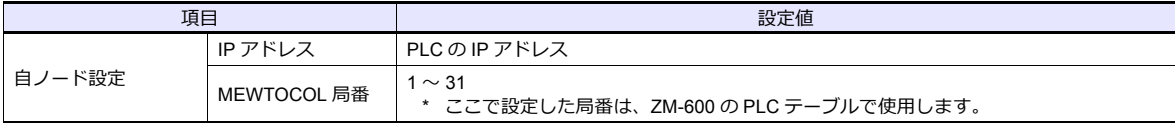

#### コネクション設定

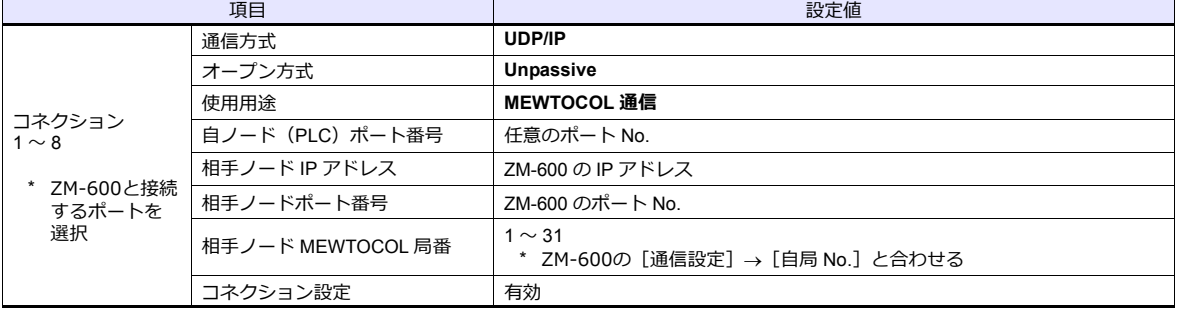

# 使用デバイス

各デバイスの設定範囲は、PLC の機種によって異なります。お使いの PLC の使用できる範囲内で設定してください。な お、[TYPE] はマクロで間接デバイスを指定するときに使⽤します。

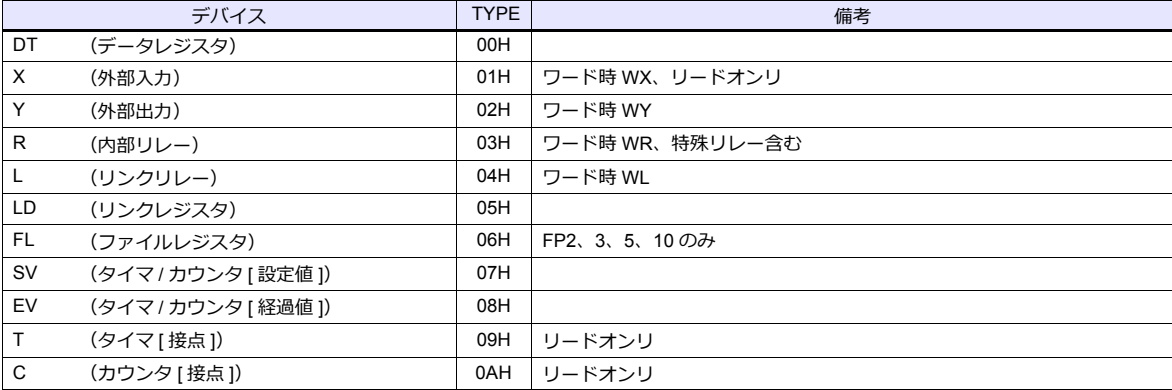

# **7.1.4 FP-X (TCP/IP)**

# 通信設定

# エディタ

エディタでは、以下の設定を行います。詳しくは「[1.3.2 Ethernet](#page-53-0) 通信」を参照してください。

÷

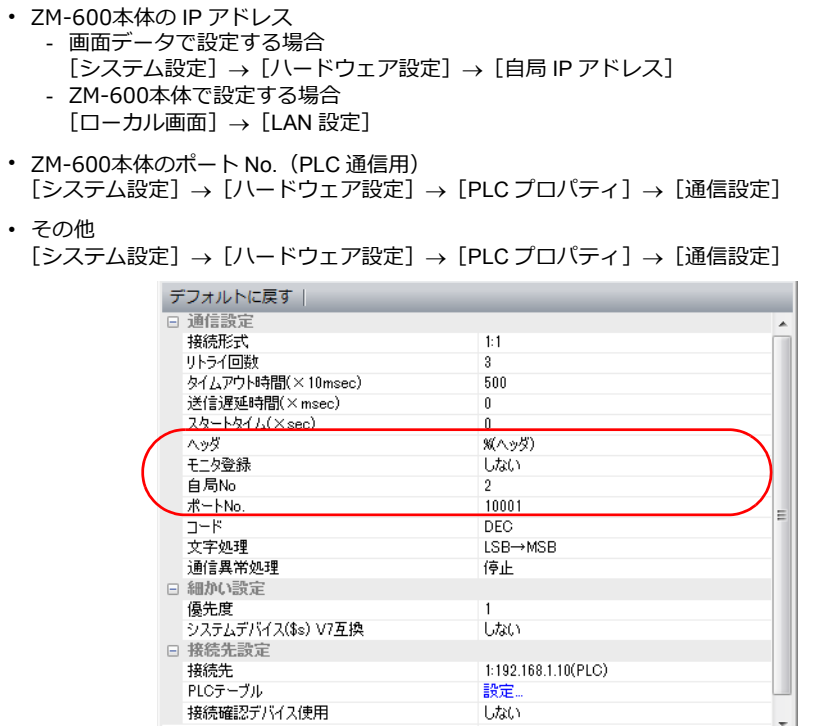

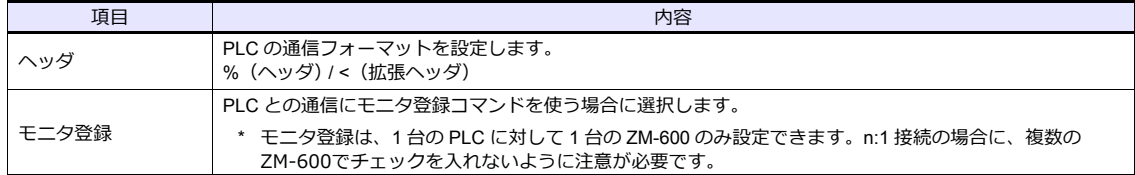

 $\overline{\phantom{a}}$ 

\* 上記以外の設定については「1.4 [ハードウェア設定」を](#page-60-0)参照してください。

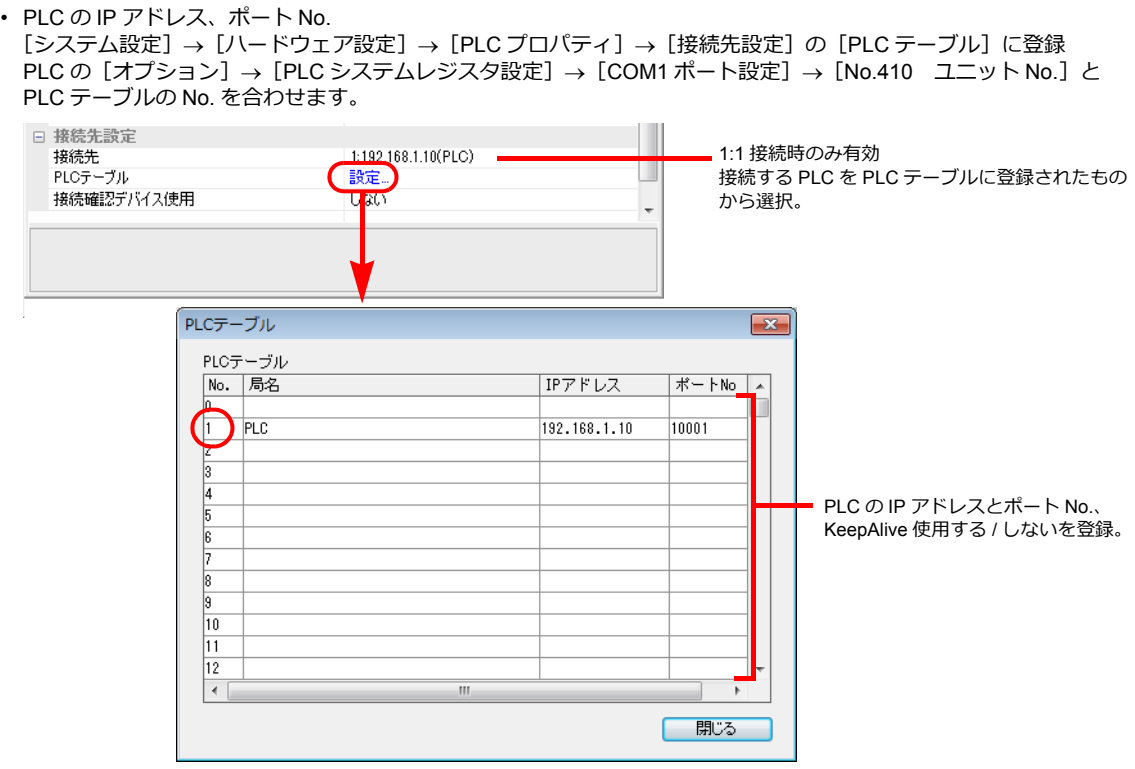

## **PLC**

通信ツール「Configurator WD」、プログラミングツール「FPWIN GR」を使用して PLC の設定をします。 詳しくは PLC のマニュアルを参照してください。

#### **IP** アドレス設定(**Configurator WD**)

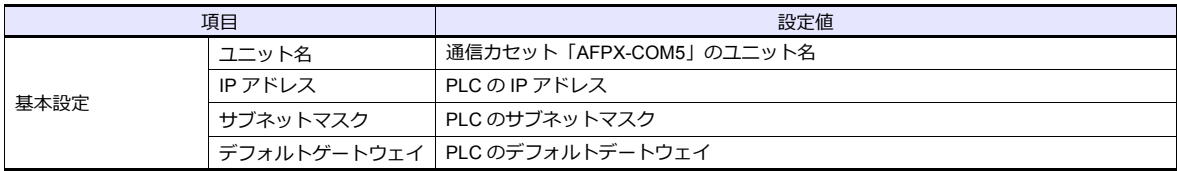

### 通信設定(**Configurator WD**)

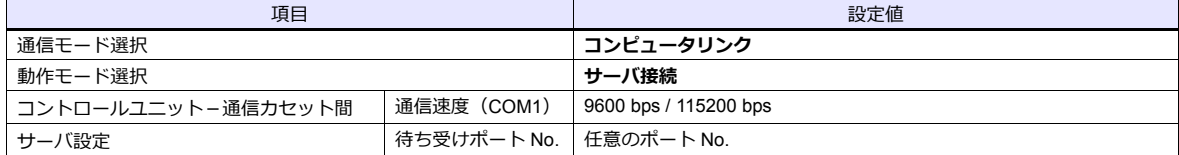

## **COM1** ポート設定(**FPWIN GR**)

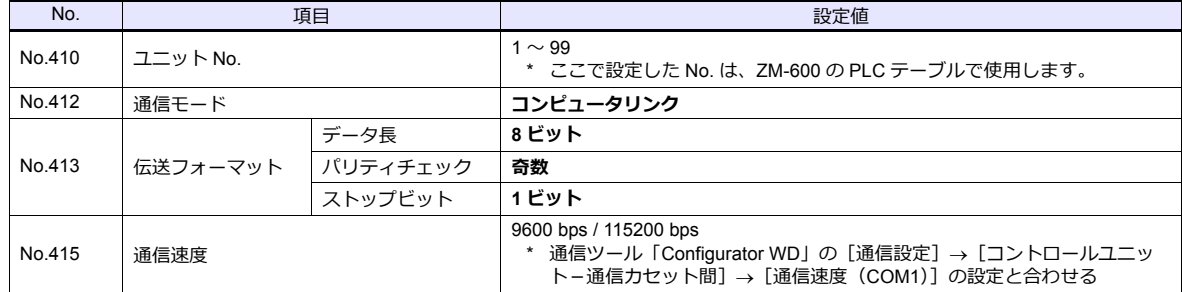

# 使用デバイス

各デバイスの設定範囲は、PLC の機種によって異なります。お使いの PLC の使用できる範囲内で設定してください。な お、[TYPE] はマクロで間接デバイスを指定するときに使⽤します。

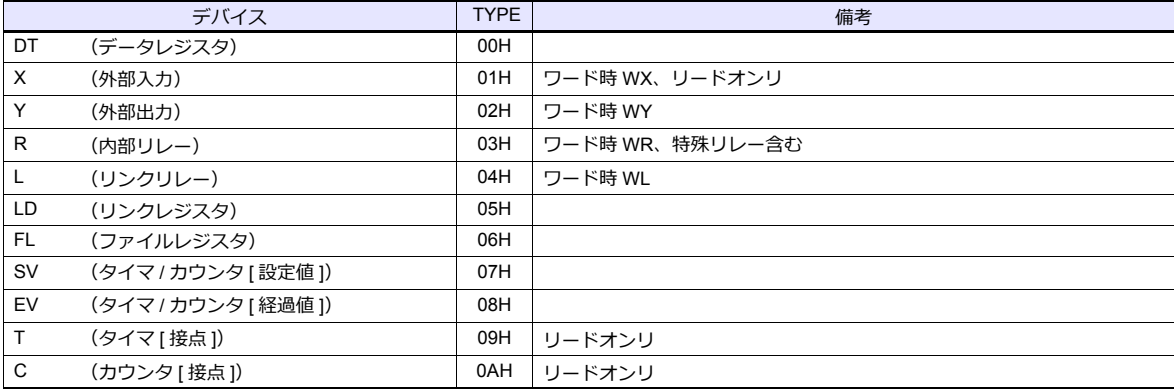

# **7.1.5 FP7 Series (RS232C/422)**

# 通信設定

 $=$ 

## エディタ

通信設定

(下線は初期値)

Ξ

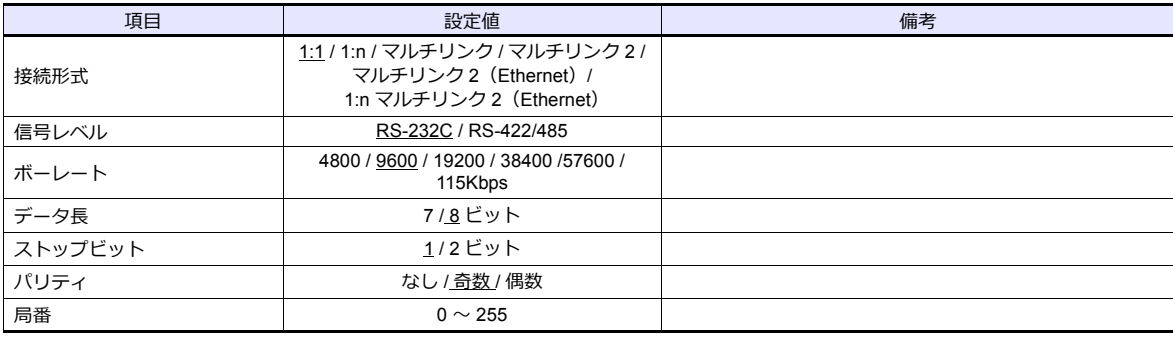

#### **PLC**

### **FP7** コンフィグレーション

プログラミングツール「FPWIN GR7」を使⽤して PLC の設定をします。 詳しくは PLC のマニュアルを参照してください。

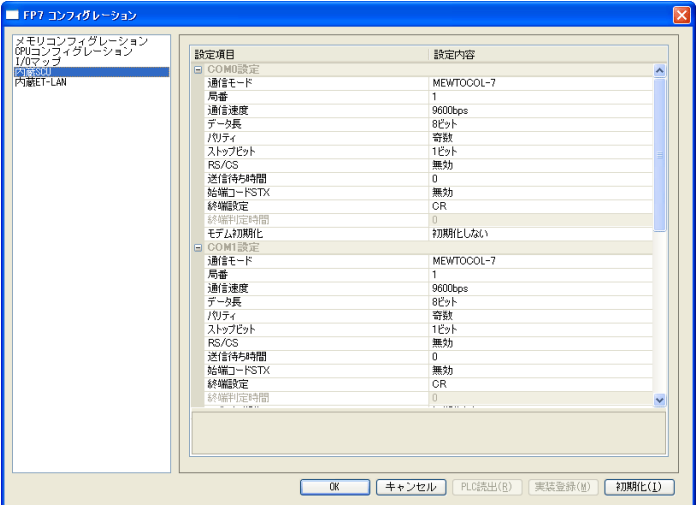

(下線は初期値)

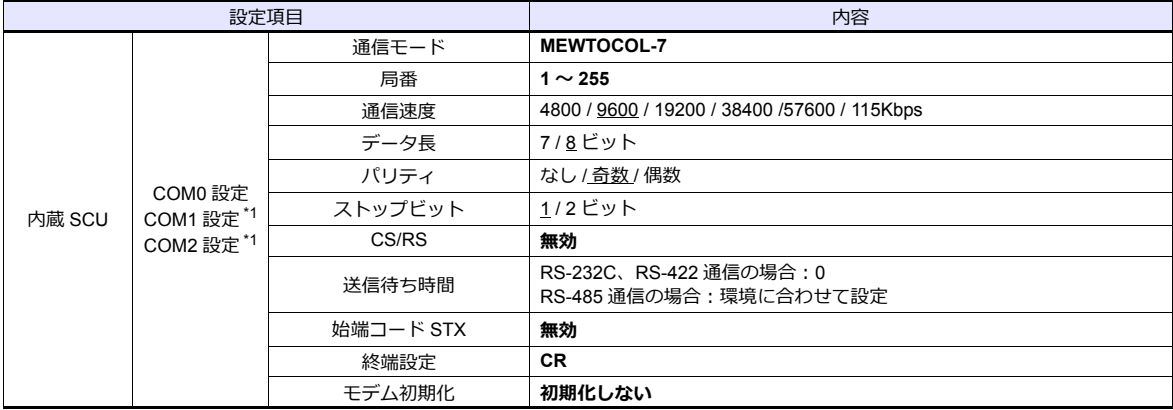

\*1 通信カセット使用時、CH1/CH2 の設定を COM1/COM2 設定で実施します。

 CH1 = COM1 CH2 = COM2

#### **AFP7CCS2**

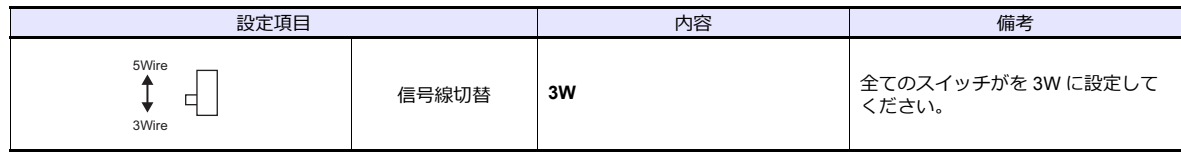

#### **AFP7CCM1/AFP7CCM2**

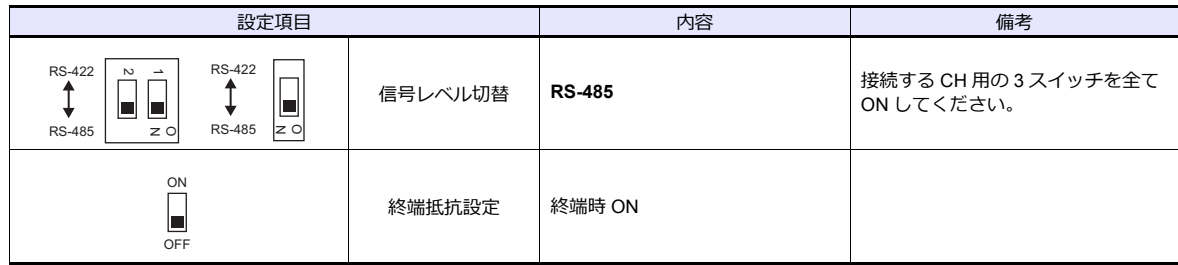

#### **AFP7CCS1M1**

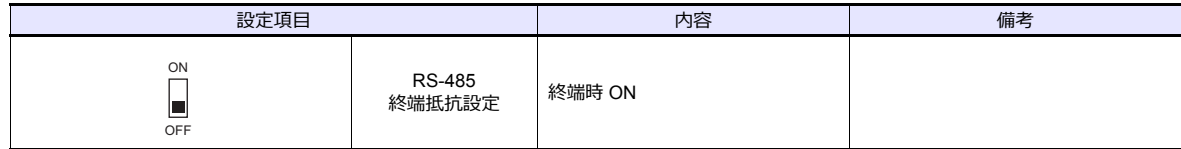

#### カレンダ

この機種にはカレンダが内蔵されていますが、ZMシリーズからの書き込みには対応していません。時間を補正する場合、 PLC 側で補正を実行してください。

# 使用デバイス

各デバイスの設定範囲は、PLC の機種によって異なります。お使いの PLC の使用できる範囲内で設定してください。な お、[TYPE] はマクロで間接デバイスを指定するときに使⽤します。

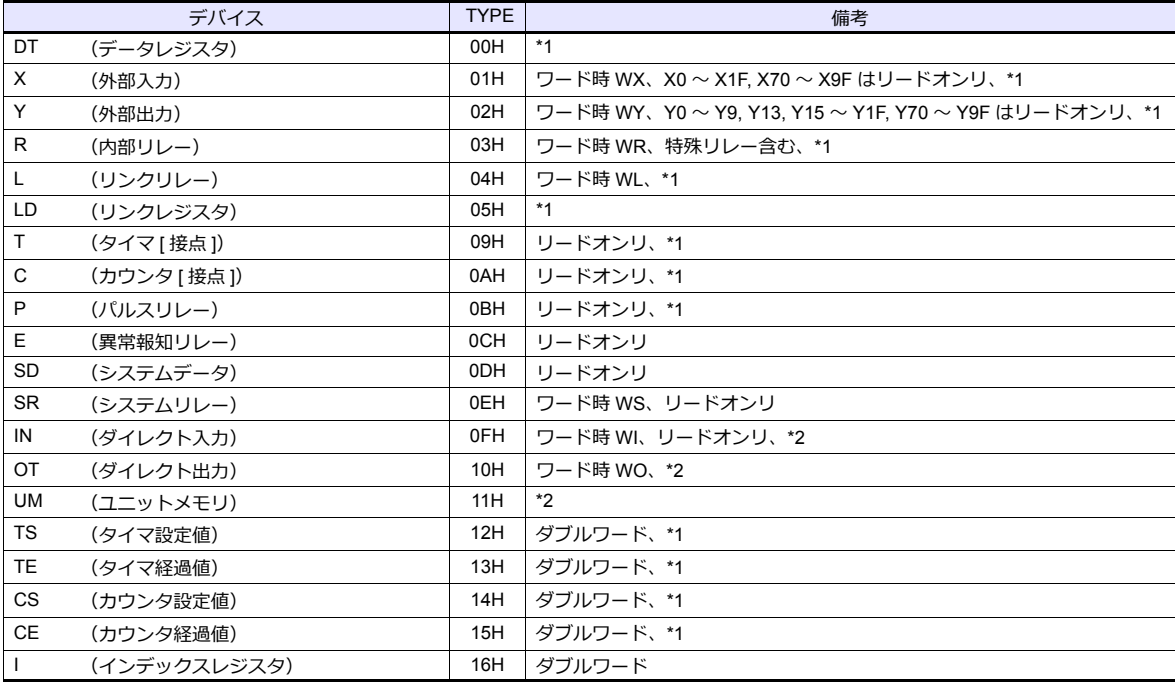

\*1 プログラムブロック No. の指定が必要です。画⾯作成上の表記は以下のようになります。

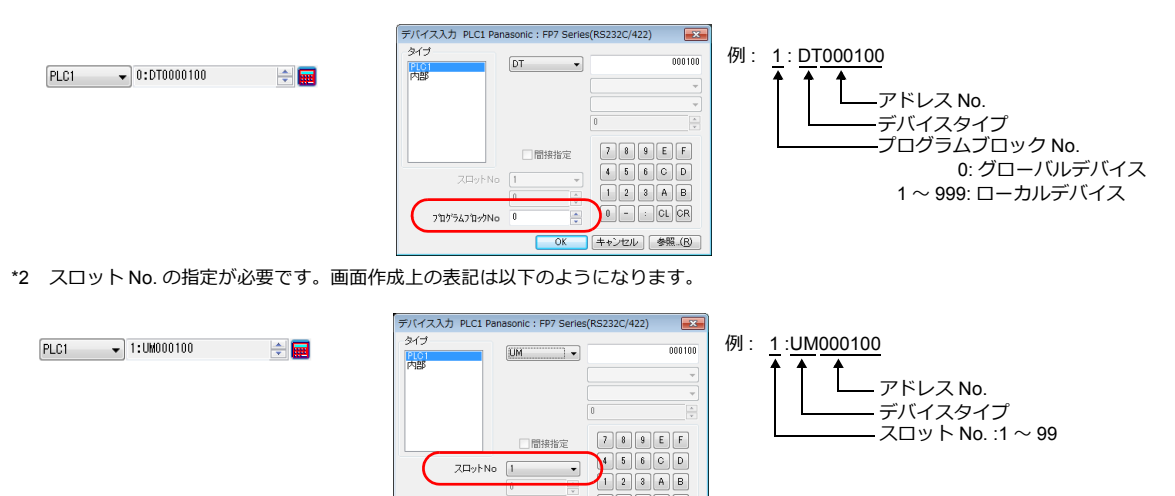

 $\overline{a}$   $\overline{a}$   $\overline{a}$   $\overline{a}$   $\overline{a}$   $\overline{a}$ 

OK キャンセル 参照 (B)

#### 間接デバイス指定

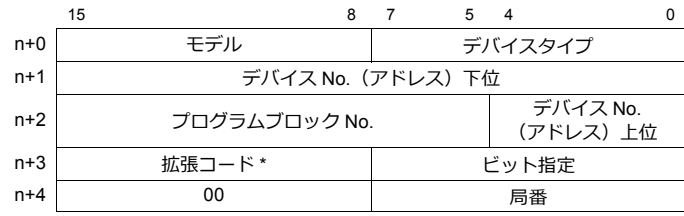

\* 拡張コードは以下のように指定します。

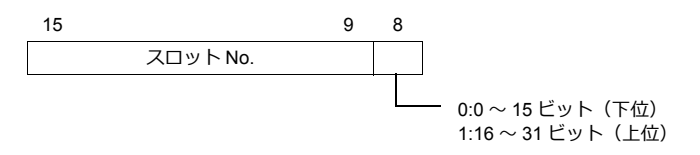

## **7.1.6 FP7 Series (Ethernet)**

## 通信設定

## エディタ

エディタでは、以下の設定を⾏います。詳しくは「[1.3.2 Ethernet](#page-53-0) 通信」を参照してください。

- ZM-600本体の IP アドレス - 画⾯データで設定する場合  $[35] \rightarrow [10]$ ードウェア設定]→ [自局 IP アドレス] - ZM-600本体で設定する場合 [ローカル画面] → [LAN 設定]
- ZM-600本体のポート No.(PLC 通信⽤)  $[5]$ ステム設定]  $\rightarrow$  [ハードウェア設定]  $\rightarrow$  [PLC プロパティ]  $\rightarrow$  [通信設定]

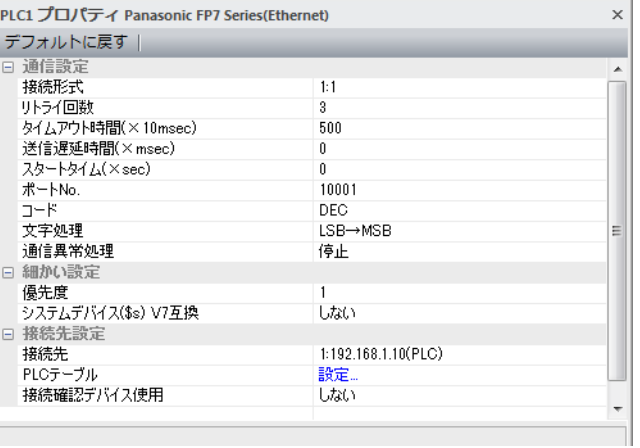

• PLC の IP アドレス、ポート No. 8000 〜 65535

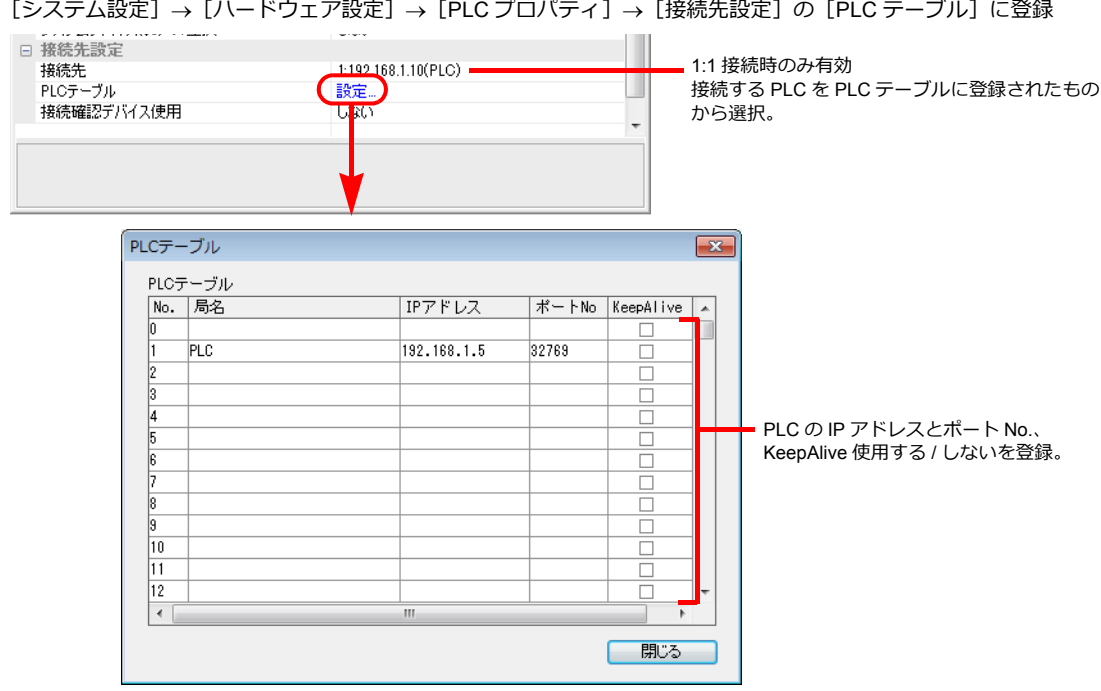

#### **PLC**

プログラミングツール「FPWIN GR7」を使用して PLC の設定をします。 詳しくは PLC のマニュアルを参照してください。

## **FP7** コンフィグレーション

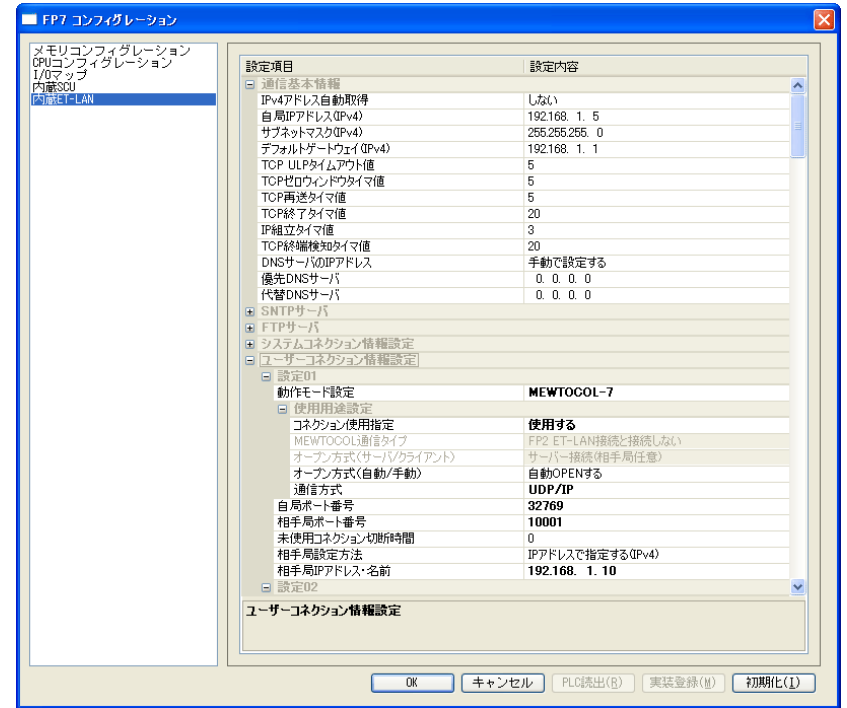

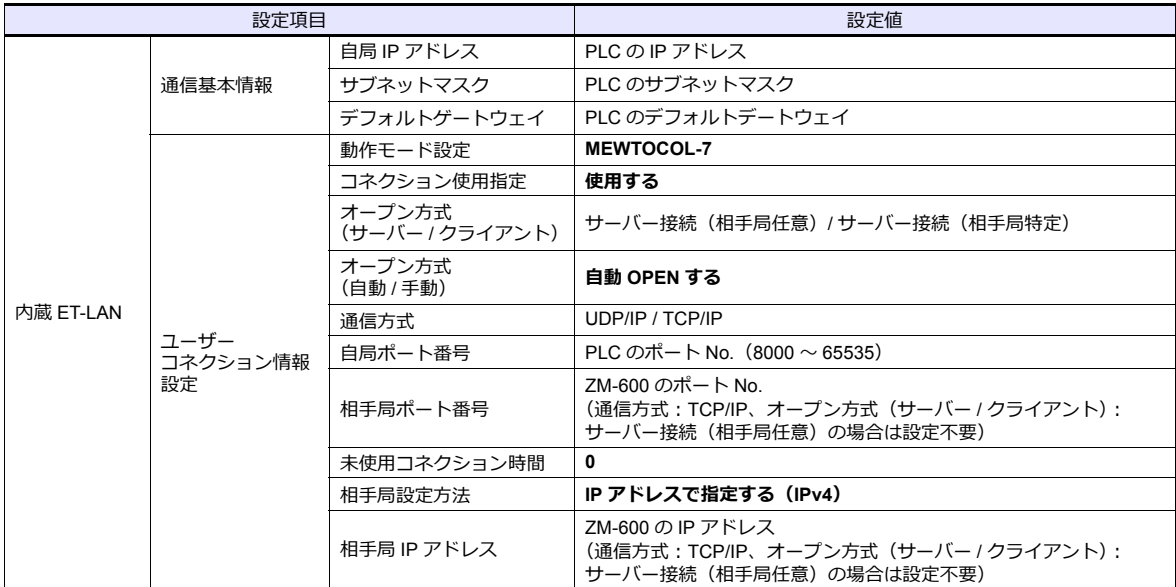

#### カレンダ

この機種にはカレンダが内蔵されていますが、ZMシリーズからの書き込みには対応していません。時間を補正する場合、 PLC 側で補正を実⾏してください。

# 使用デバイス

各デバイスの設定範囲は、PLC の機種によって異なります。お使いの PLC の使用できる範囲内で設定してください。な お、[TYPE] はマクロで間接デバイスを指定するときに使用します。

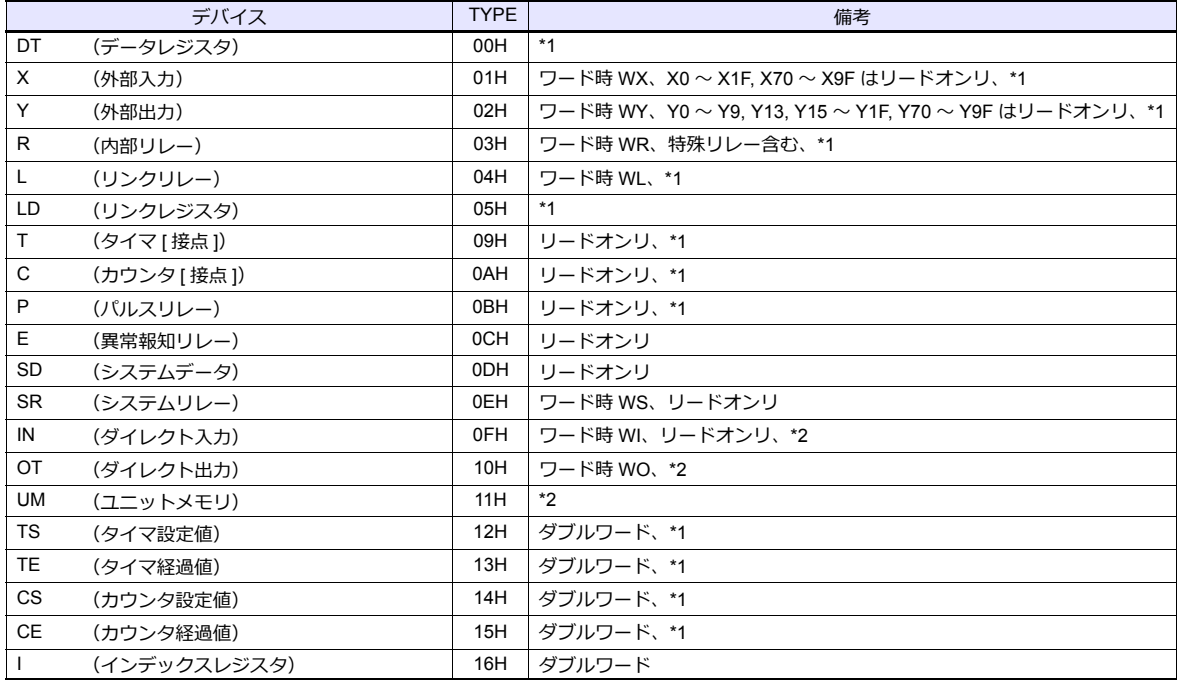

\*1 プログラムブロック No. の指定が必要です。画⾯作成上の表記は以下のようになります。

 $[PLC1 \qquad \bullet] 0: DTO000100$ 

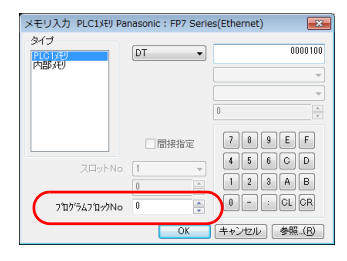

例: 1: DT000100 アドレス No. デバイスタイプ プログラムブロック No. 0: グローバルデバイス 1 〜 999: ローカルデバイス

\*2 スロット No. の指定が必要です。画⾯作成上の表記は以下のようになります。

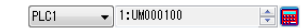

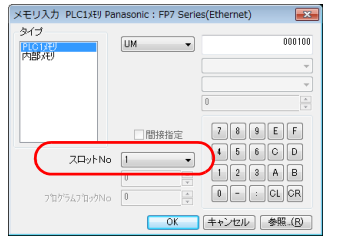

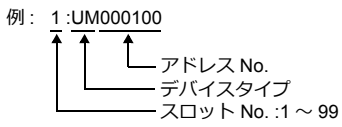

## 間接デバイス指定

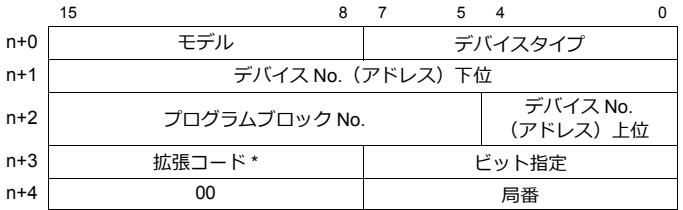

\* 拡張コードは以下のように指定します。

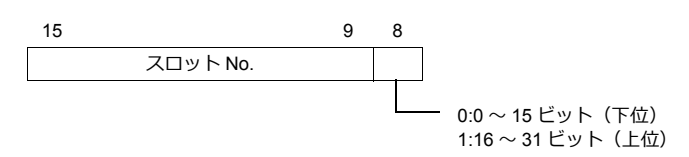

# **7.1.7** 結線図

## 接続先:**CN1**

#### **RS-232C**

結線図 **1 - C2**

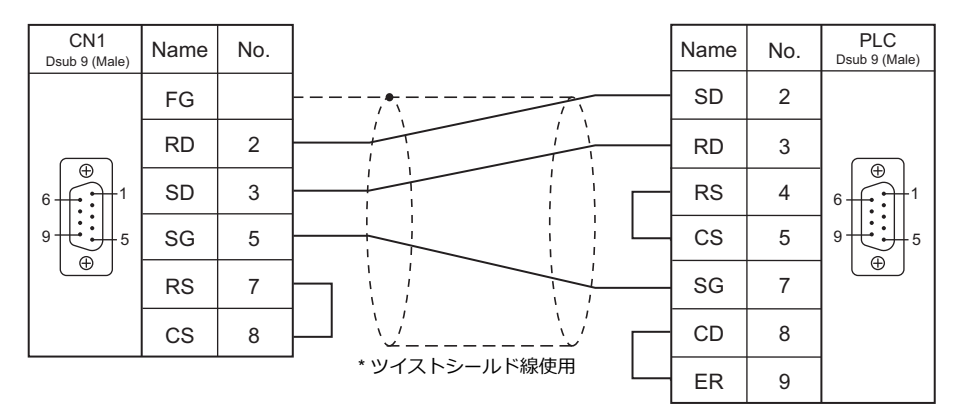

#### 結線図 **2 - C2**

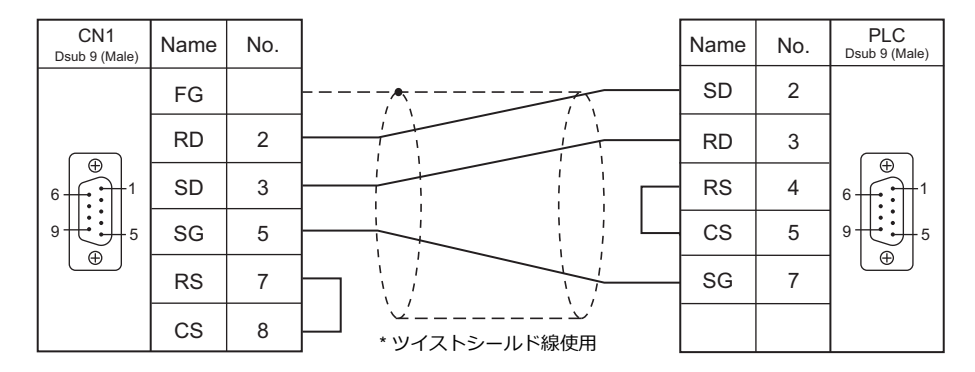

#### 結線図 **3 - C2**

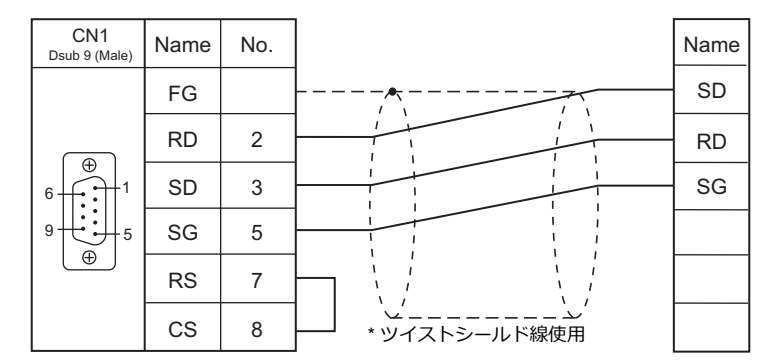

#### 結線図 **4 - C2**

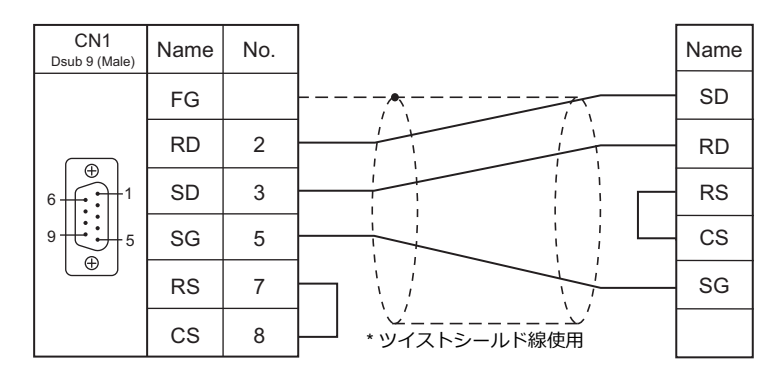

#### 結線図 **5 - C2**

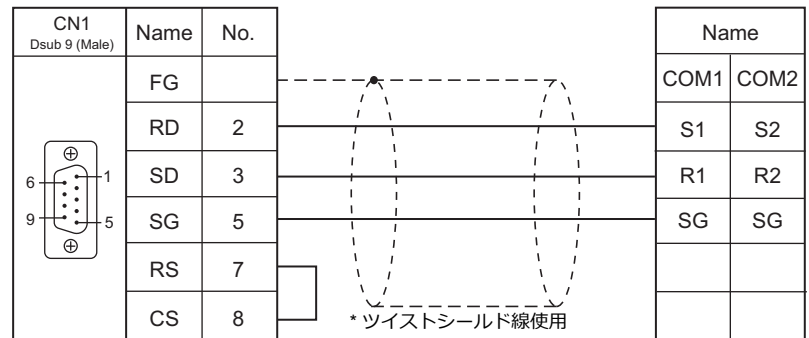

#### **RS-422/RS-485**

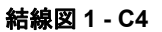

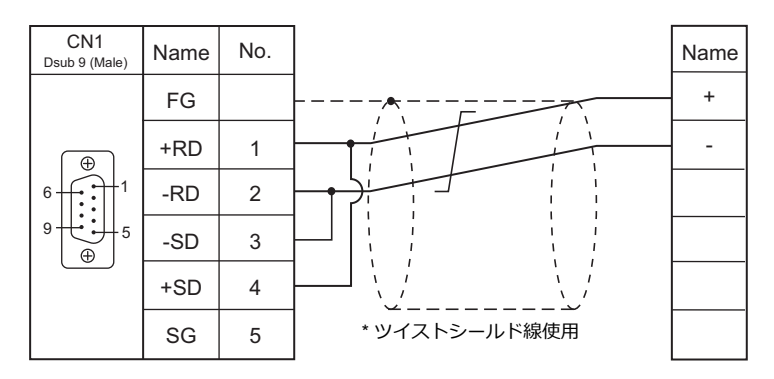

#### 結線図 **2 - C4**

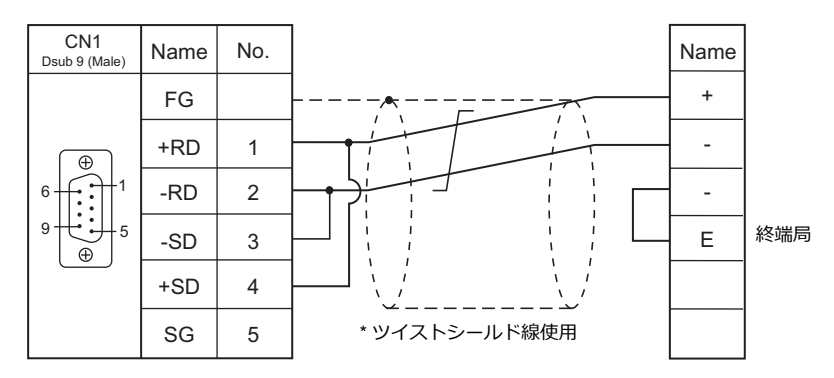

## 接続先:**MJ1/MJ2**

#### **RS-232C**

結線図 **1 - M2**

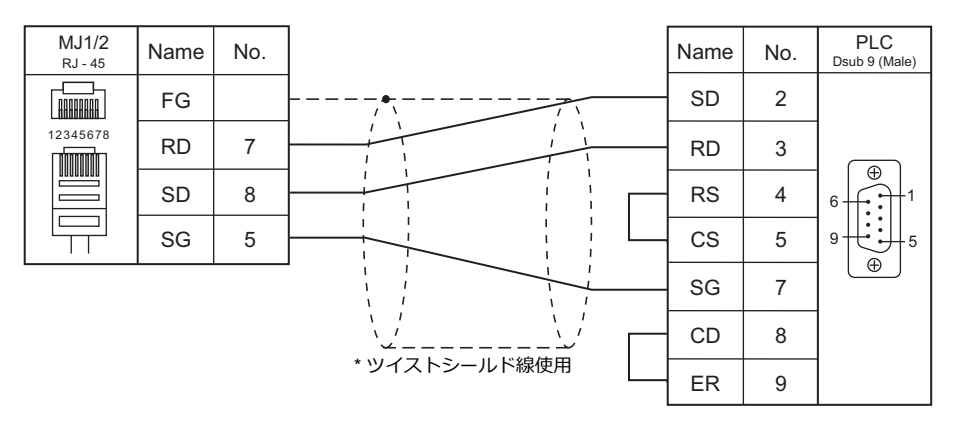

#### 結線図 **2 - M2**

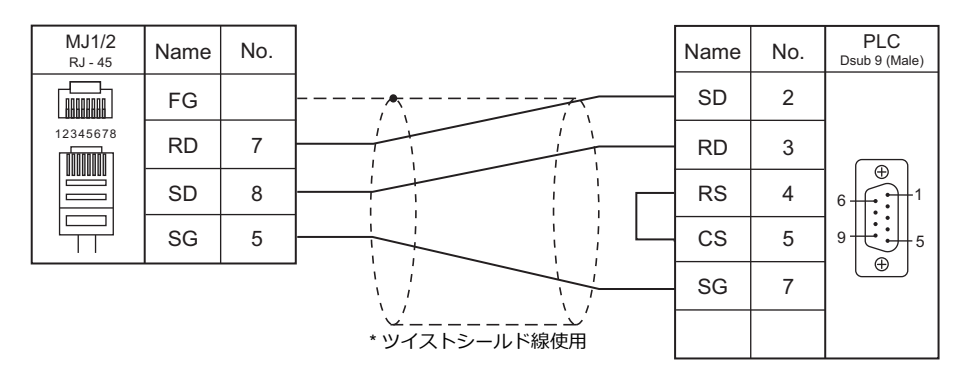

#### 結線図 **3 - M2**

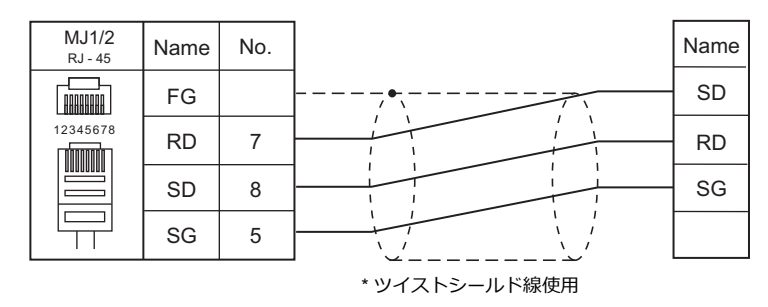

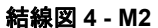

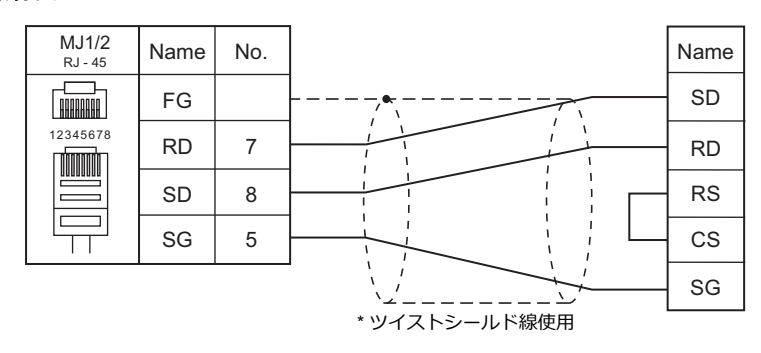

#### 結線図 **5 - M2**

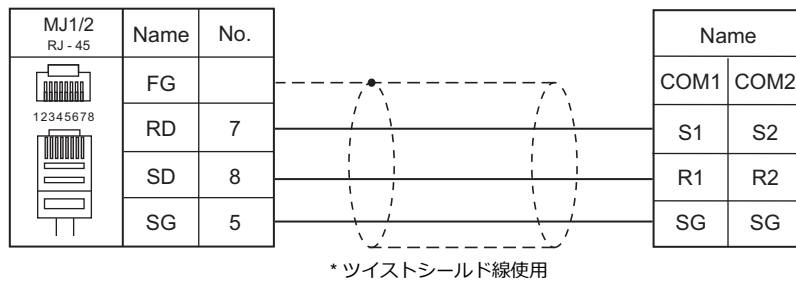

#### 結線図 **6 - M2**

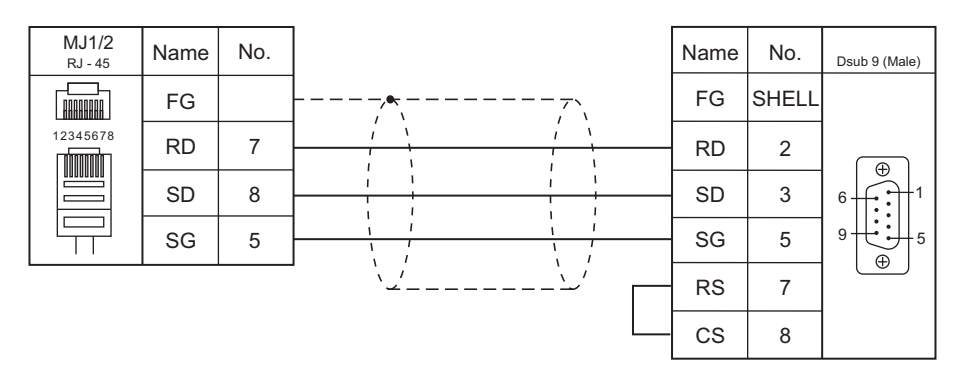

#### **RS-422/RS-485**

#### 結線図 **1 - M4**

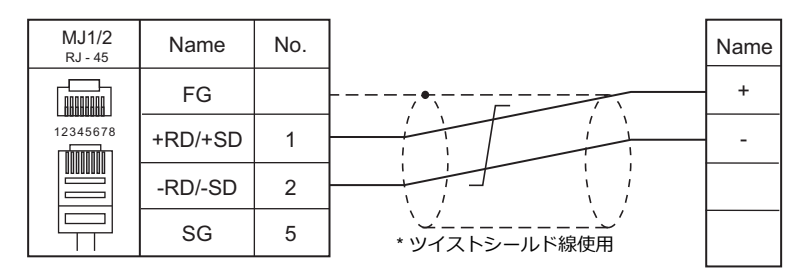

#### 結線図 **2 - M4**

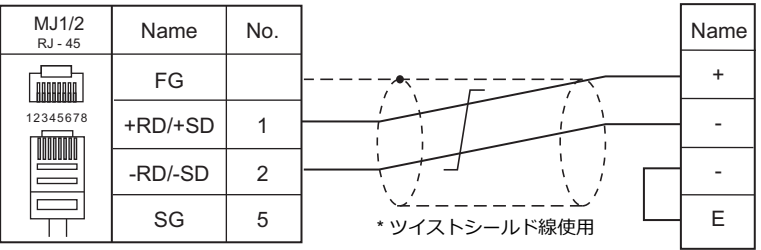

# **7.2** 温調 **/** サーボ **/** インバータ接続

## シリアル接続

レーザマーカ

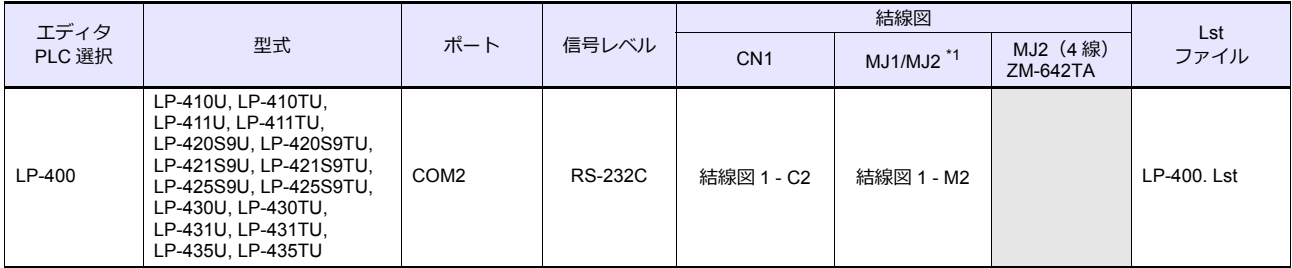

\*1 ZM-642TA の場合、信号切替用のスライドスイッチは RS-232C/485 (上)に設定してください。

詳しくは、「[1.2.2 MJ1/MJ2](#page-20-0)」[P 1-5](#page-20-0) を参照してください。

## エコパワーメータ

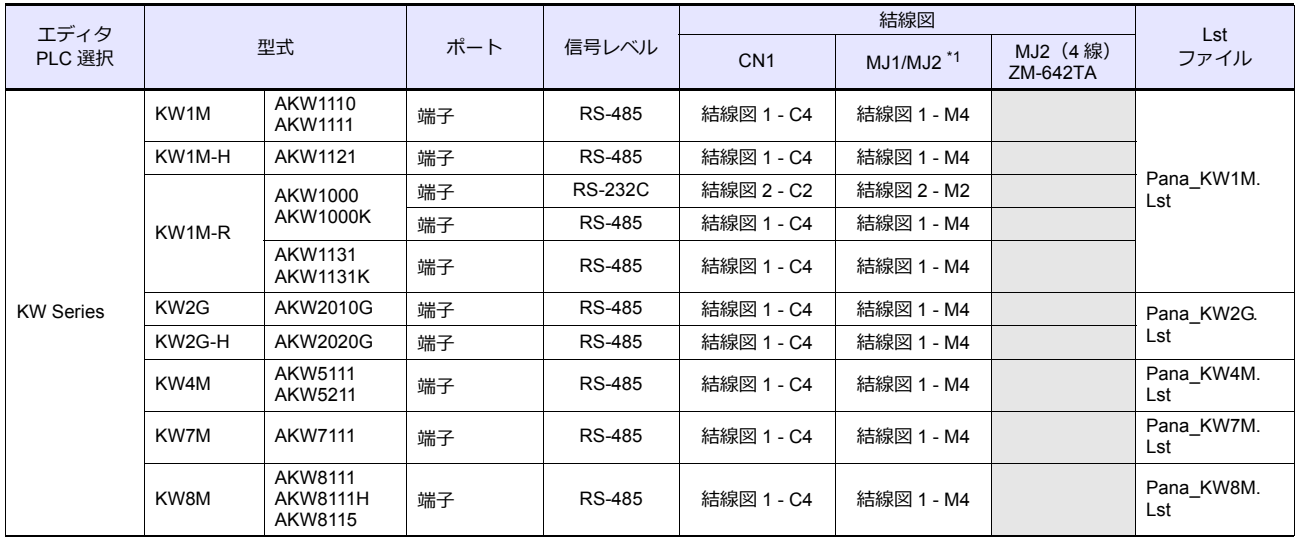

\*1 ZM-642TA の場合、信号切替用のスライドスイッチは RS-232C/485 (上)に設定してください。 詳しくは、「[1.2.2 MJ1/MJ2](#page-20-0)」[P 1-5](#page-20-0) を参照してください。

## サーボアンプ

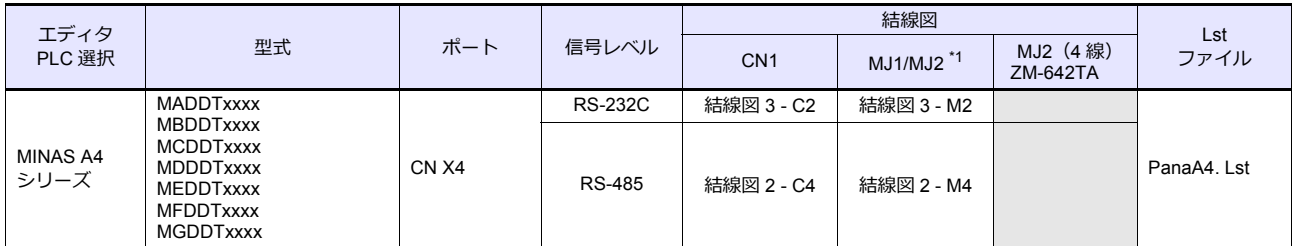

\*1 ZM-642TA の場合、信号切替用のスライドスイッチは RS-232C/485(上)に設定してください。

詳しくは、「[1.2.2 MJ1/MJ2](#page-20-0)」[P 1-5](#page-20-0) を参照してください。

# **7.2.1 LP-400** シリーズ

## 通信設定

# エディタ

通信設定

(下線は初期値)

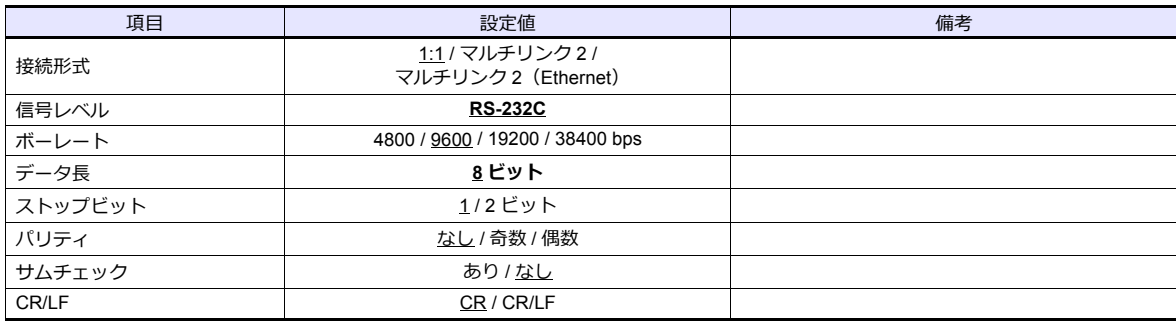

### レーザマーカ

## パラメータ

コンソールで通信に関するパラメータを設定します。詳しくはレーザマーカのマニュアルを参照してください。 。<br>(下線は初期値)

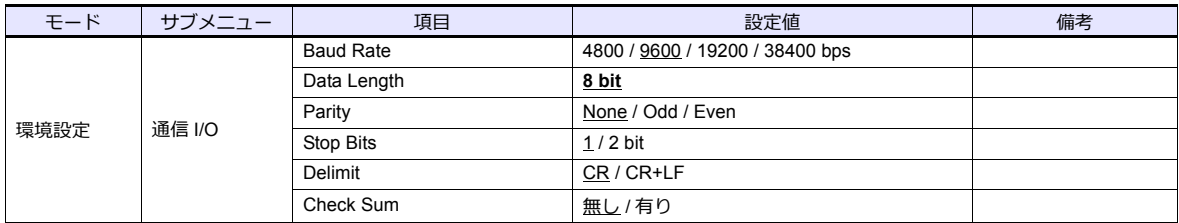

#### **DIP** スイッチ

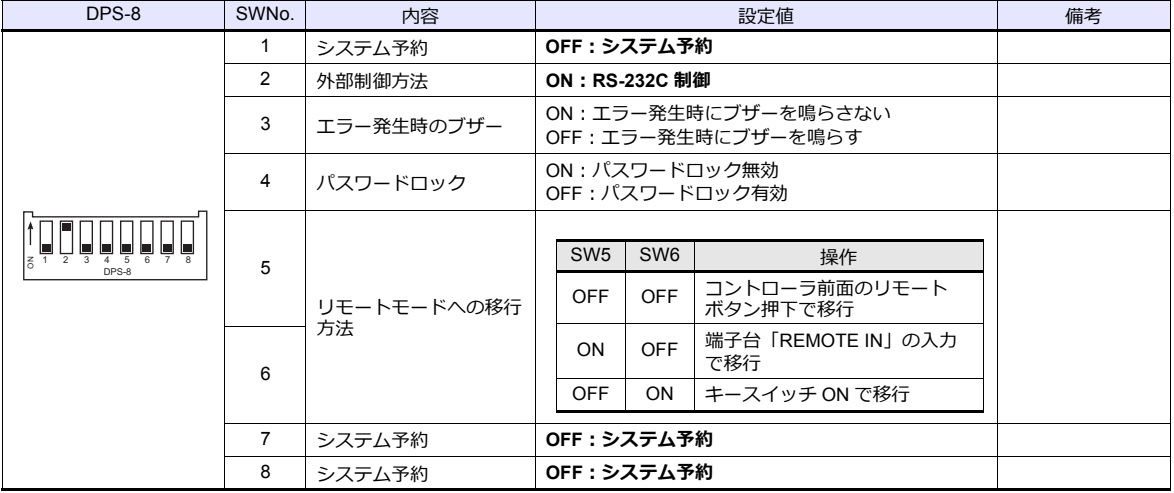

**\* DIP スイッチは電源を切った状態で変更してください。**

**\* ZMシリーズと通信する場合、必ず「リモートモード」に移⾏してください。**

#### 端子台の配線について

印字できない場合、端⼦台の配線を確認してください。

- A11「LASER STOP-」と A12「LASER STOP+」間を短絡してください。開放されていると、⾃動シャッタが閉じ、 印字ができません。
- B11「EMER. -」と B12「EMER. +」間に B 接点⾮常停⽌スイッチを接続するか、短絡してください。開放されてい ると、レーザの電源が OFF し、印字ができません。
- A2「IN COM.」と B2「OUT COM.」に電源(内部電源または外部電源)を接続してください。接続しないとレーザ マーカが動作しません。 内部電源を使用する場合、A1「+12V OUT」と A2「IN COM.」間、B1「0V OUT」と B2「OUT COM.」間を短絡して ください。 外部電源を使用する場合、A1「+12V OUT」と A2「IN COM.」間、B1「0V OUT」と B2「OUT COM.」間のショート バーを外して配線を⾏ってください。

#### 使用デバイス

各デバイスの設定範囲は、機種によって異なります。お使いの機器で使⽤できる範囲内で設定してください。なお、 [TYPE] はマクロで間接デバイスを指定するときに使用します。

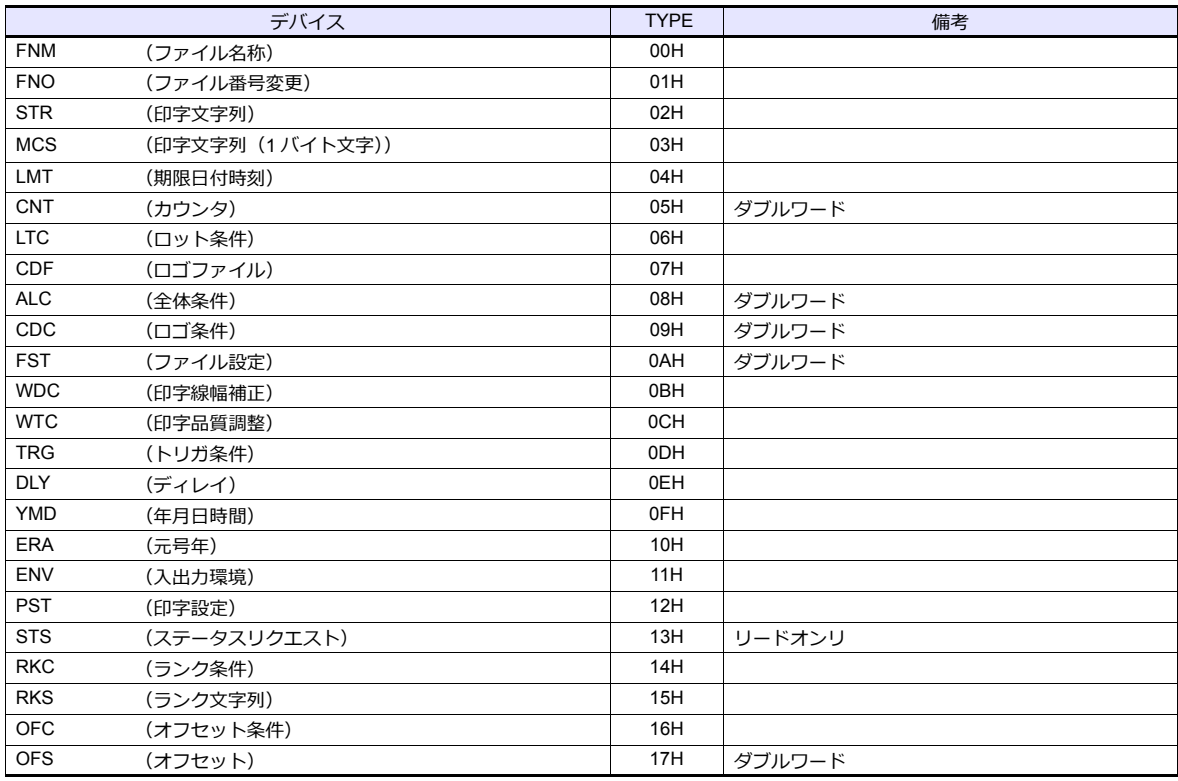

#### デバイス **: FNM**(ファイル名称)

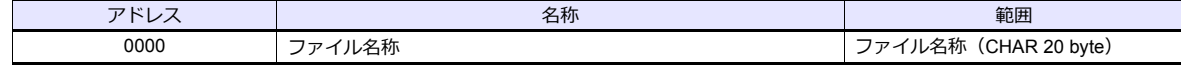

### デバイス **: FNO**(ファイル番号)

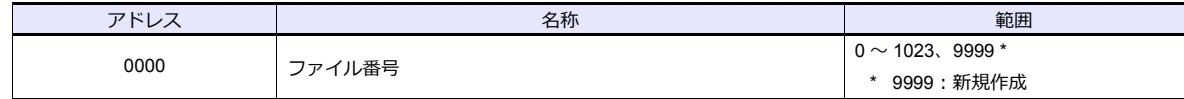

## デバイス **:STR**(印字文字列)

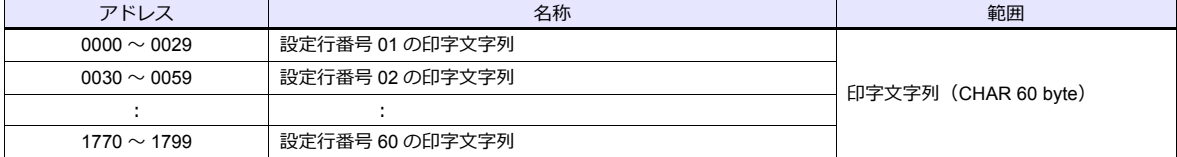

# デバイス **:MCS**(印字文字列(**1** バイト文字))

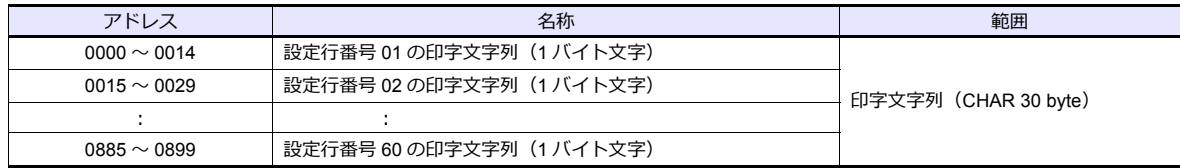

# デバイス **:LMT**(期限日付時刻)

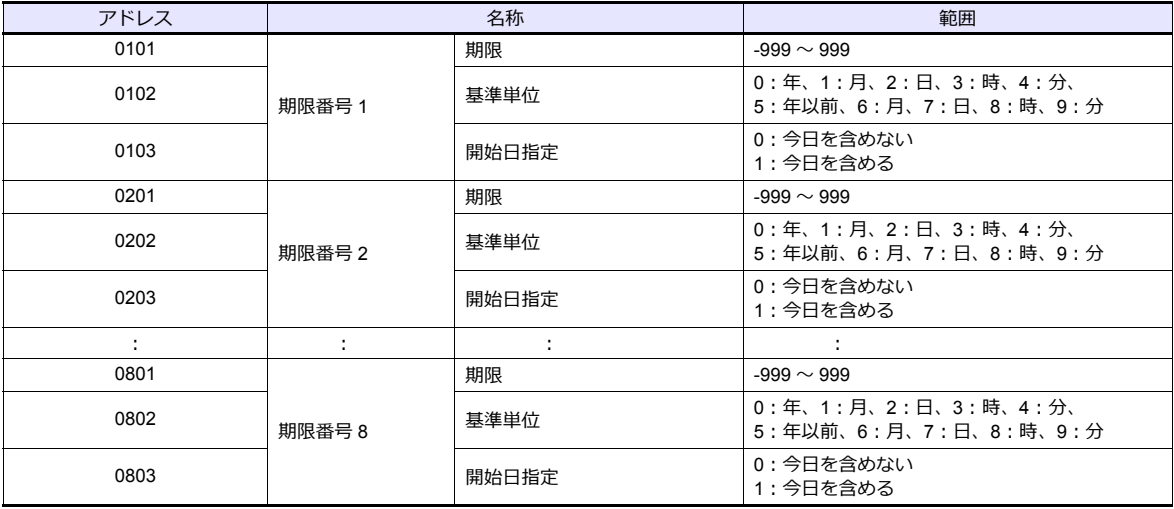

# デバイス **:CNT**(カウンタ)

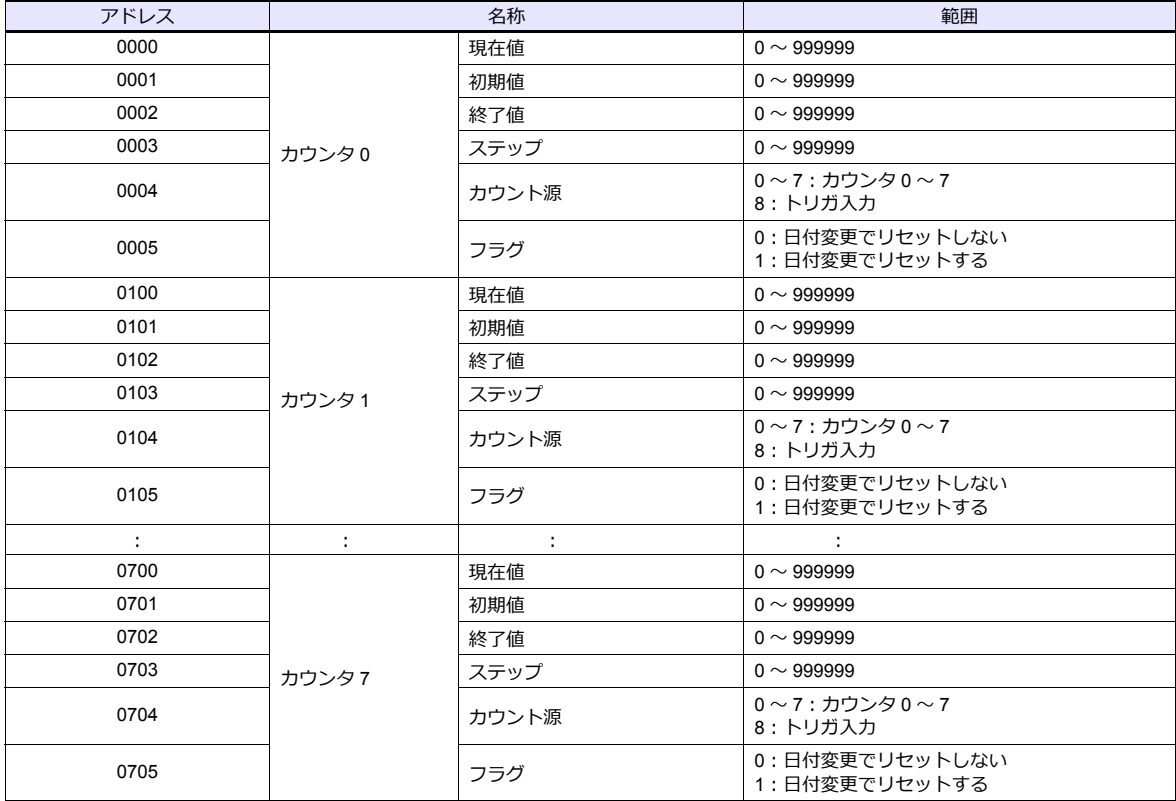

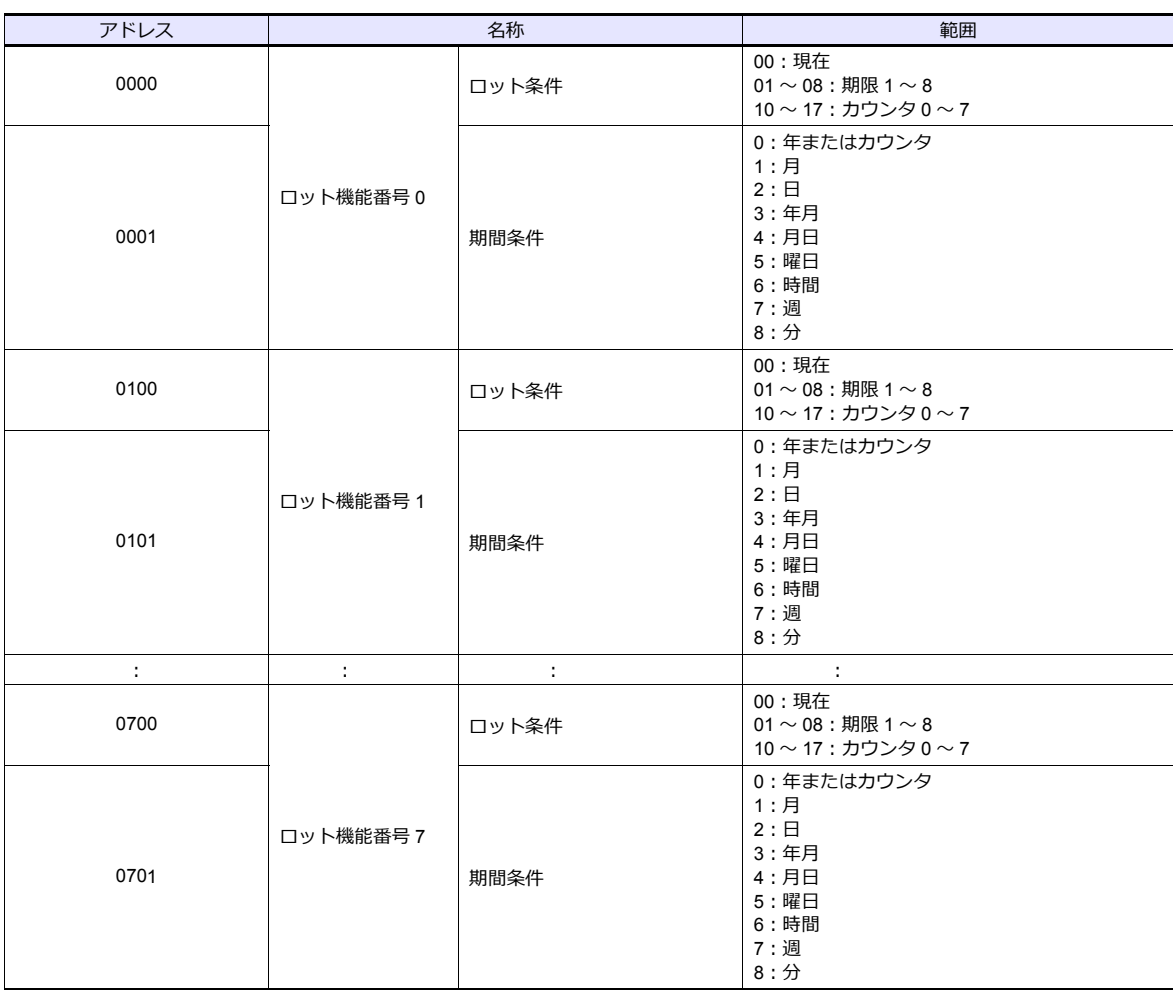

# デバイス **:LTC**(ロット条件)

## デバイス **:CDF**(ロゴファイル)

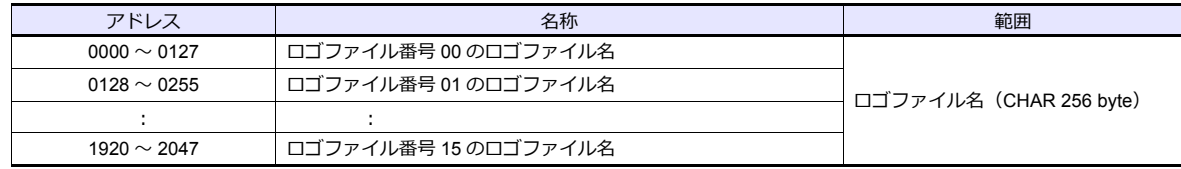

# デバイス **:ALC**(全体条件)

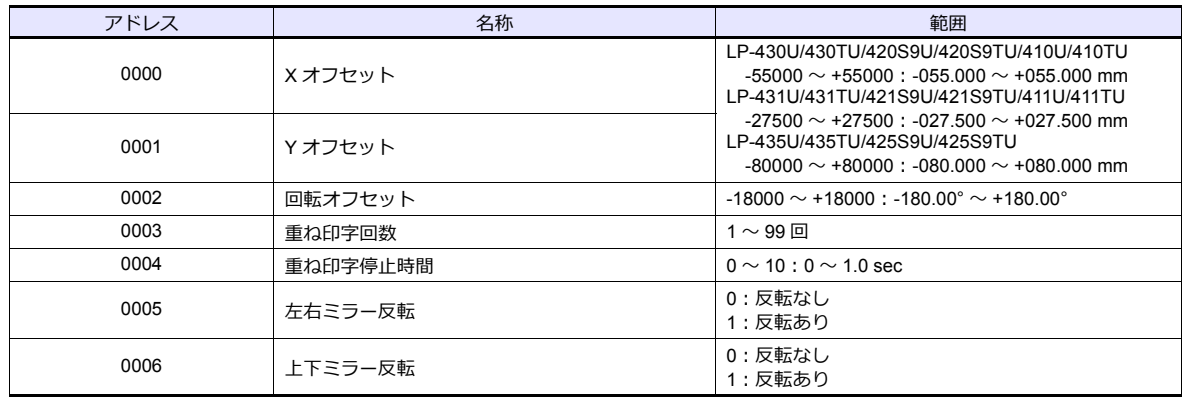

 $\overline{\phantom{a}}$ 

# デバイス **:CDC**(ロゴ条件)

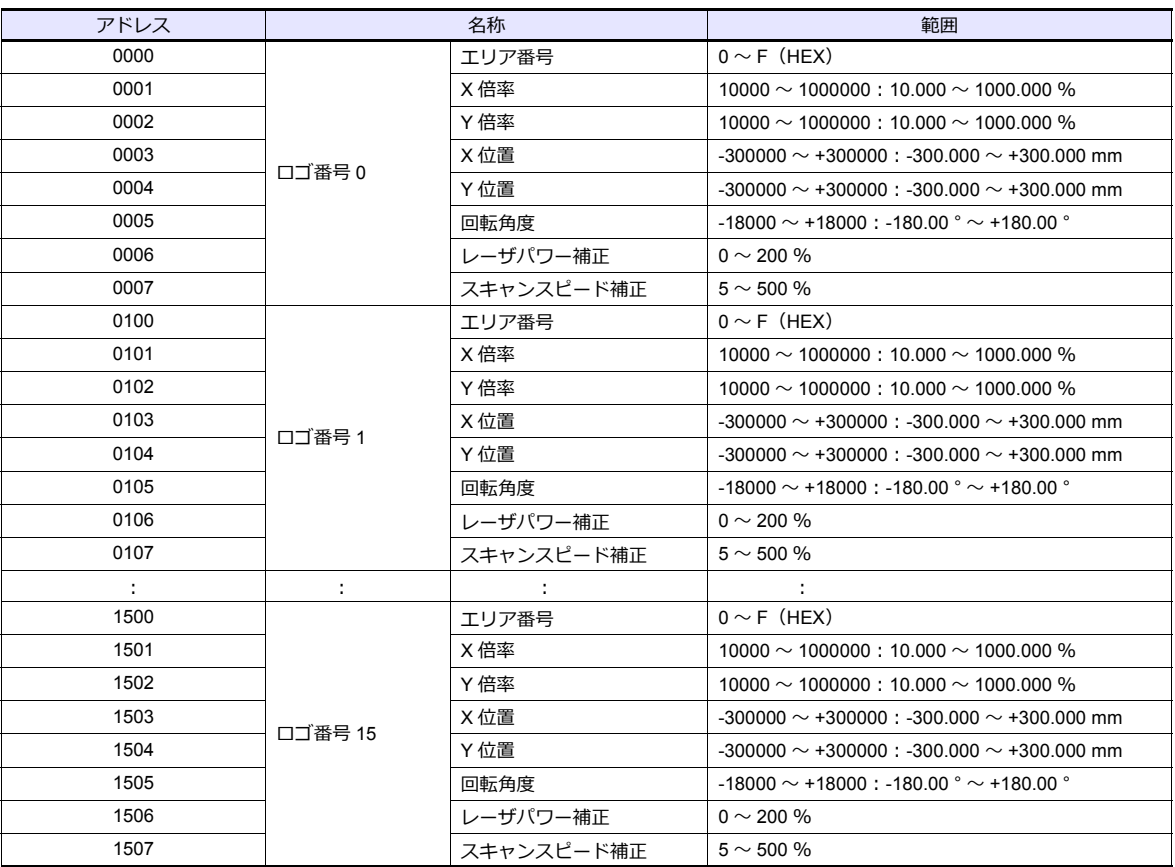

# デバイス **:FST**(ファイル設定)

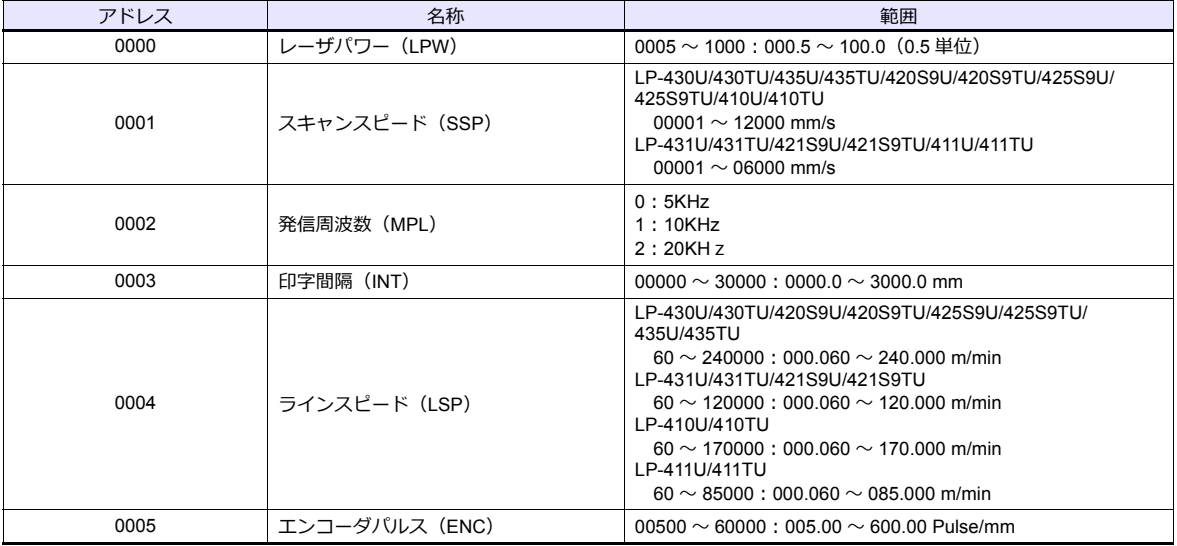

# デバイス **:WDC**(印字線幅補正)

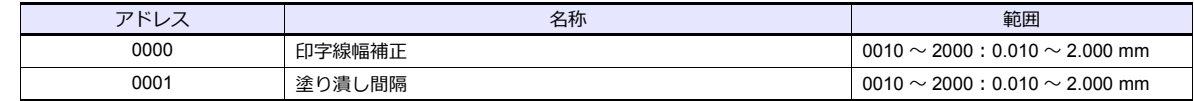

## デバイス **:WTC**(印字品質調整)

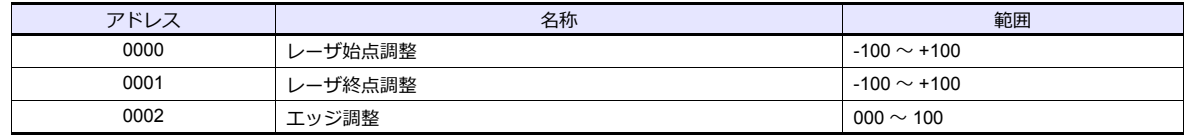

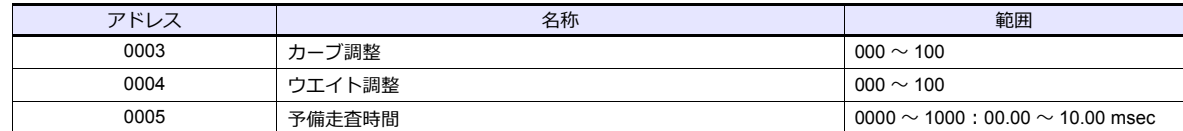

# デバイス **:TRG**(トリガ条件)

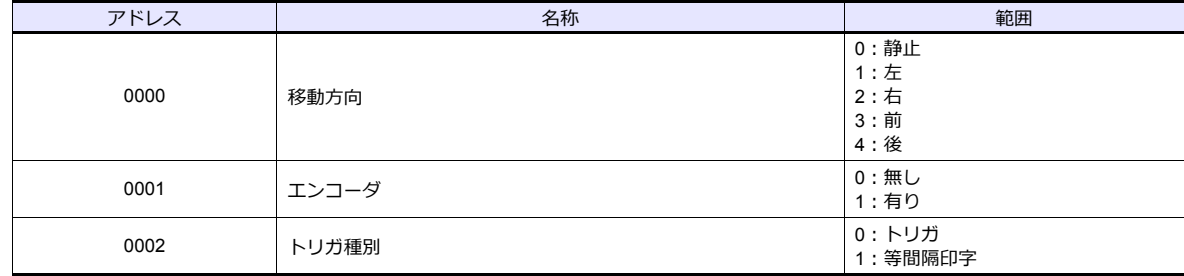

# デバイス **:DLY**(ディレイ)

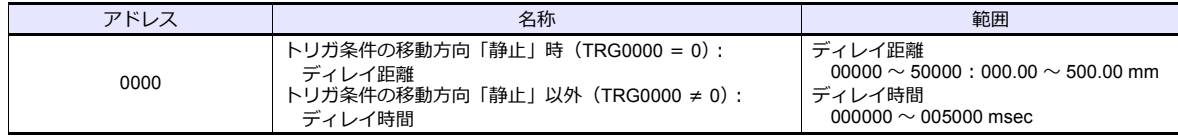

# デバイス **:YMD**(年月日時間)

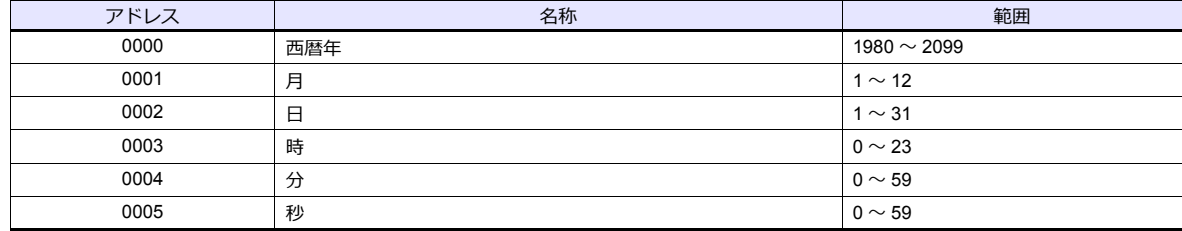

#### デバイス **:ERA**(元号年)

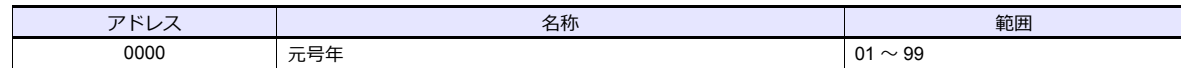

## デバイス **:ENV**(入出力環境)

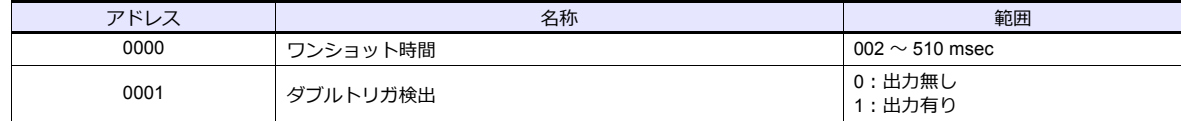

## デバイス **:PST**(印字設定)

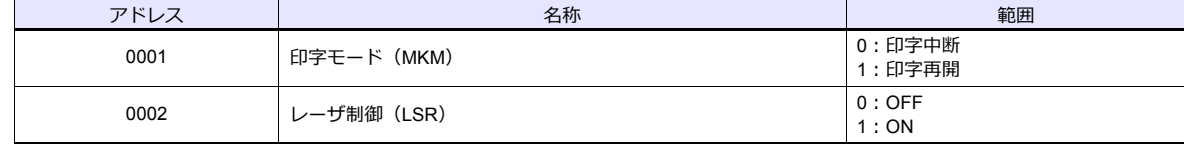

# デバイス **:STS**(ステータスリクエスト)

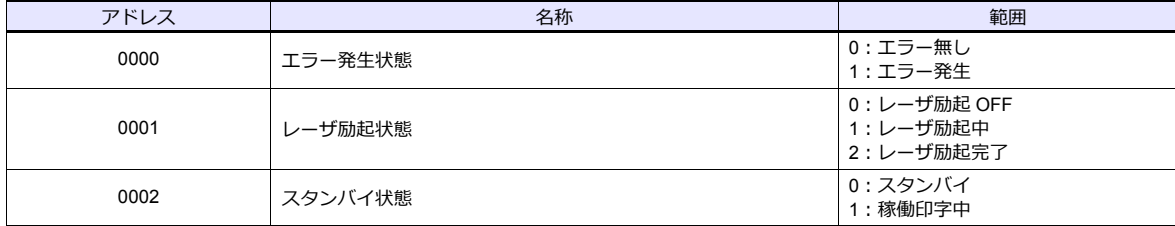

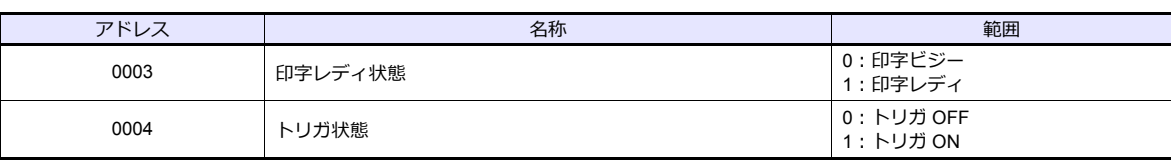

## デバイス **:RKC**(ランク条件)

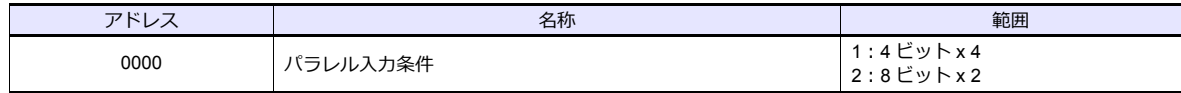

## デバイス **:RKS**(ランク文字列)

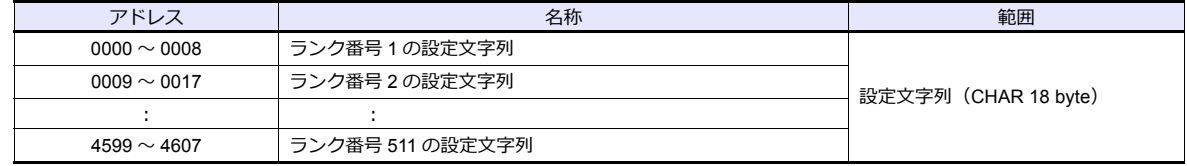

## デバイス **:OFC**(オフセット条件)

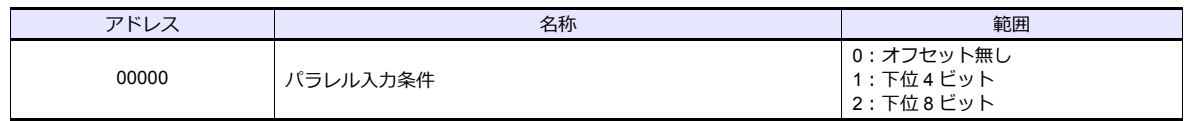

## デバイス **:OFS**(オフセット)

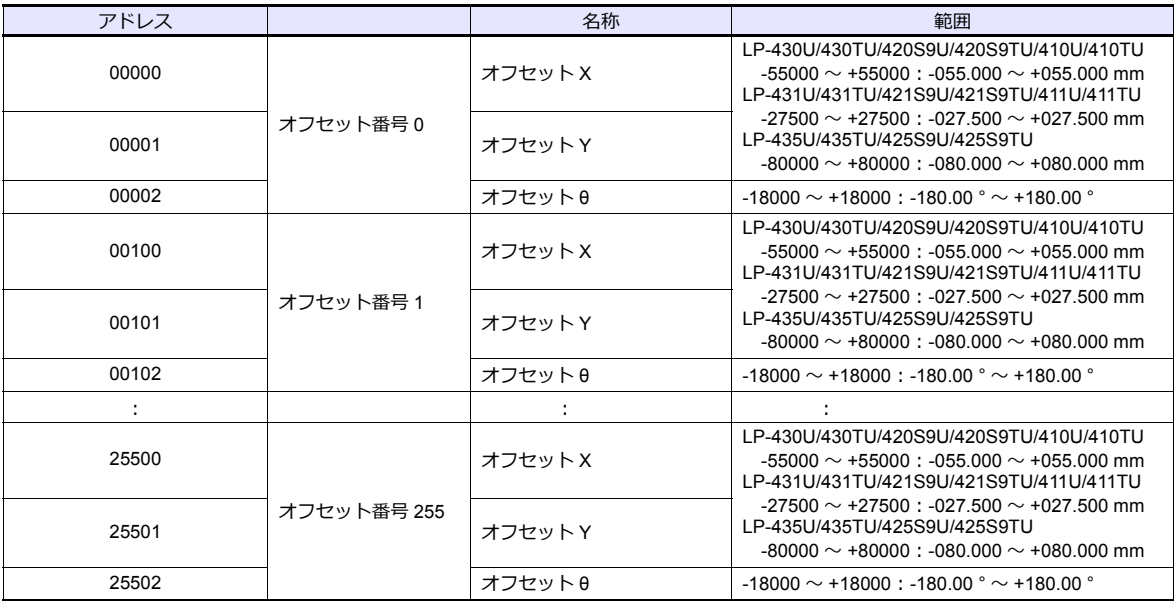

## 間接デバイス指定

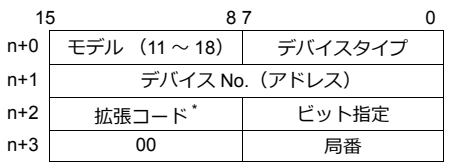

\* 拡張コードでダブルワードの上位 / 下位のどちらを読み込むかを指定します。

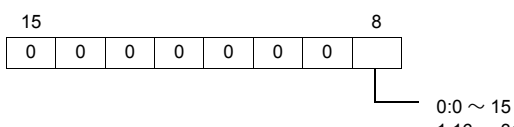

0:0 〜 15 ビット(下位) 1:16 〜 31 ビット(上位)

# **PLC\_CTL**

#### マクロコマンド【PLC\_CTL F0 F1 F2】

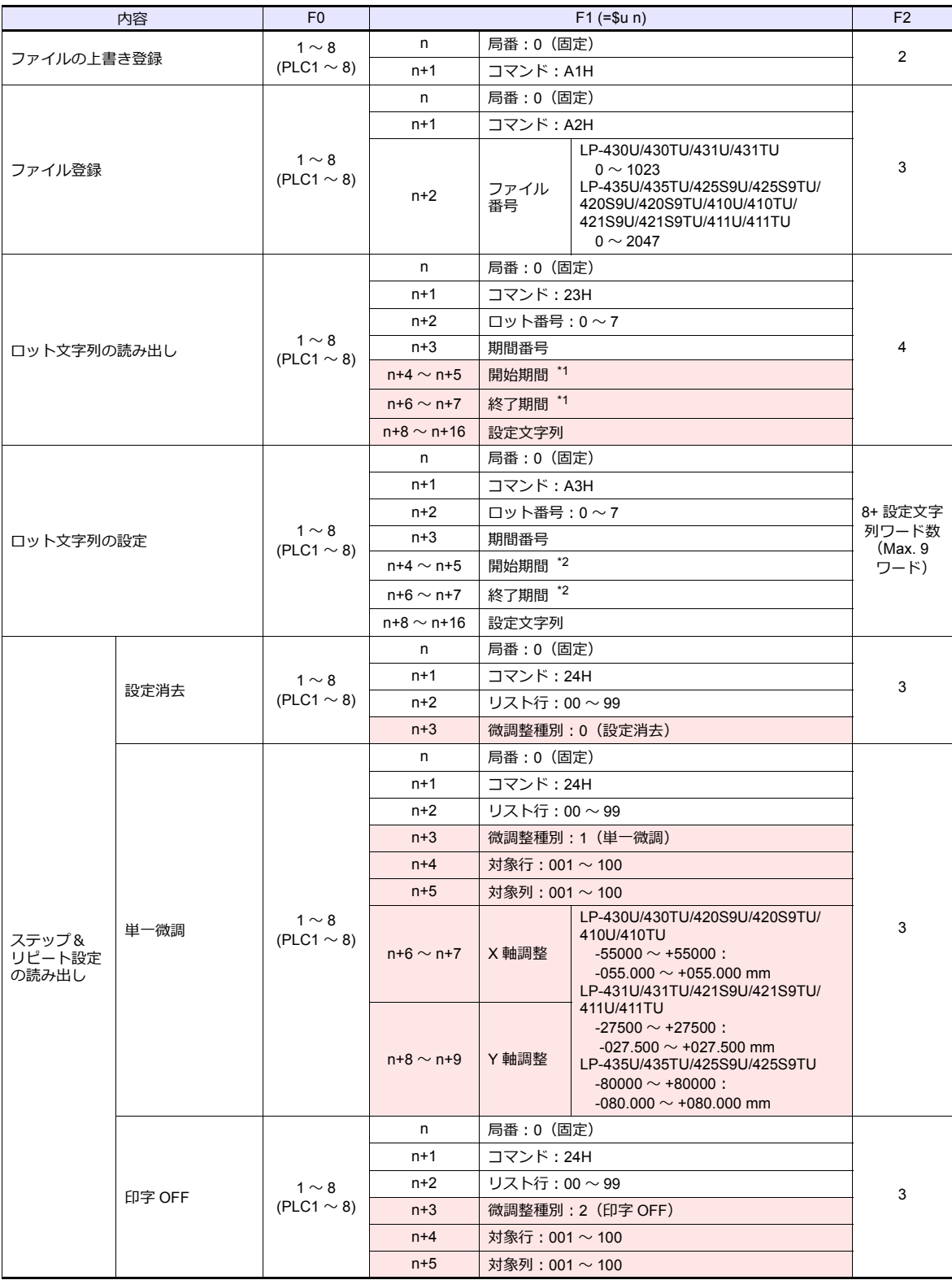

\*1 開始期間、終了期間の両方の値が「-1」の場合、読み出し期間は未設定を表します。

\*2 開始期間、終了期間の両⽅の値を「-1」に設定して書き込みを実⾏すると、設定が消去されます。

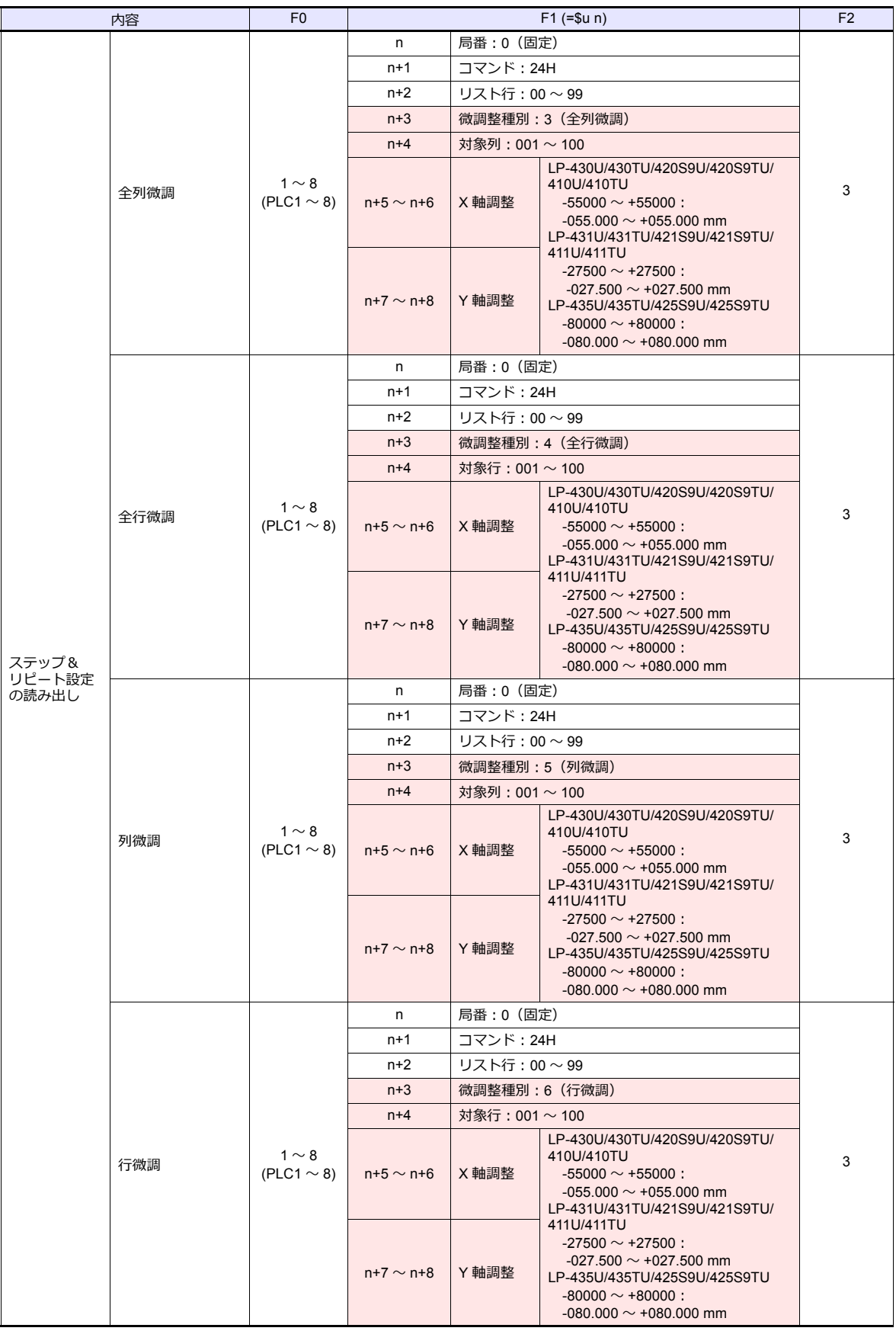

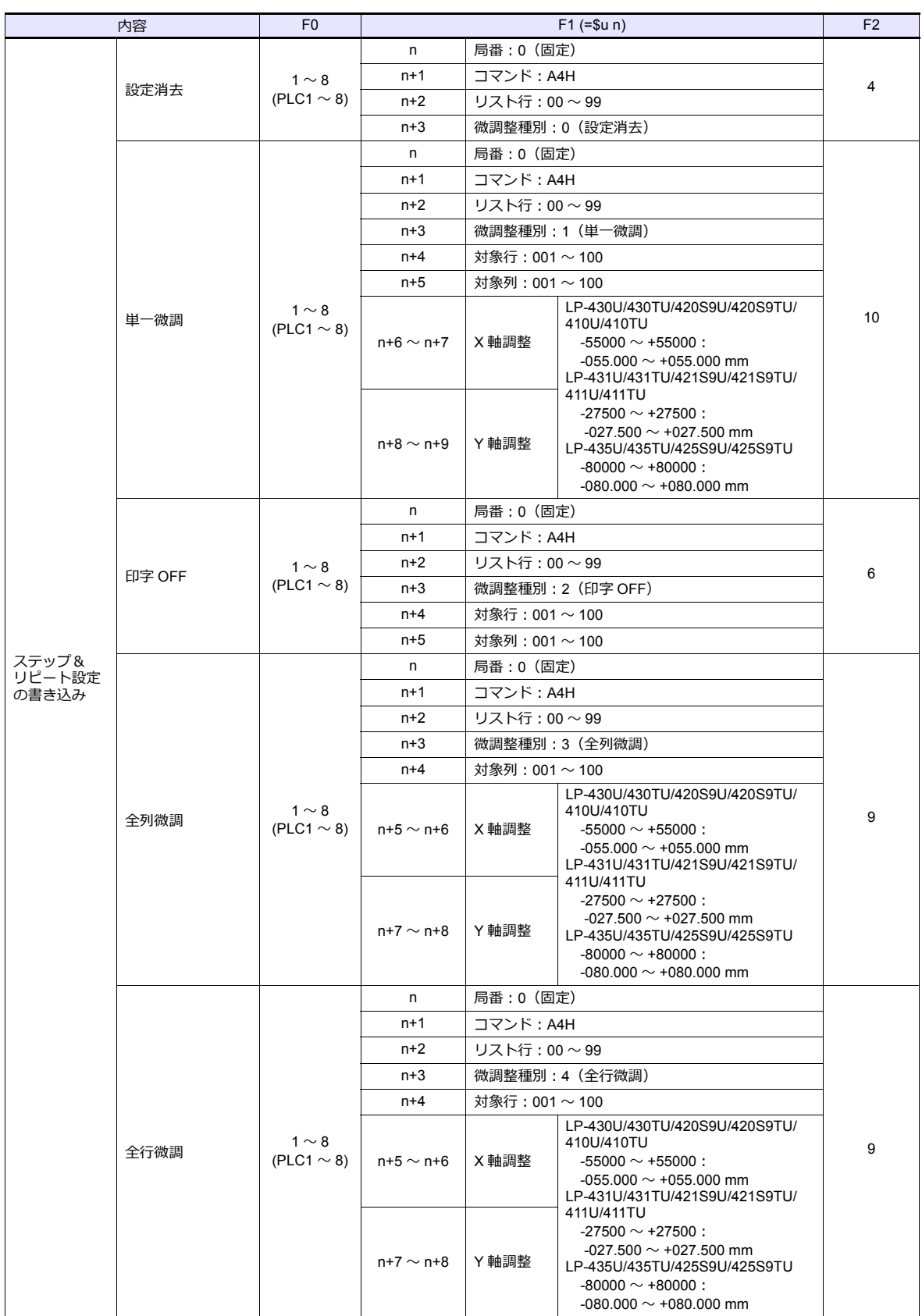

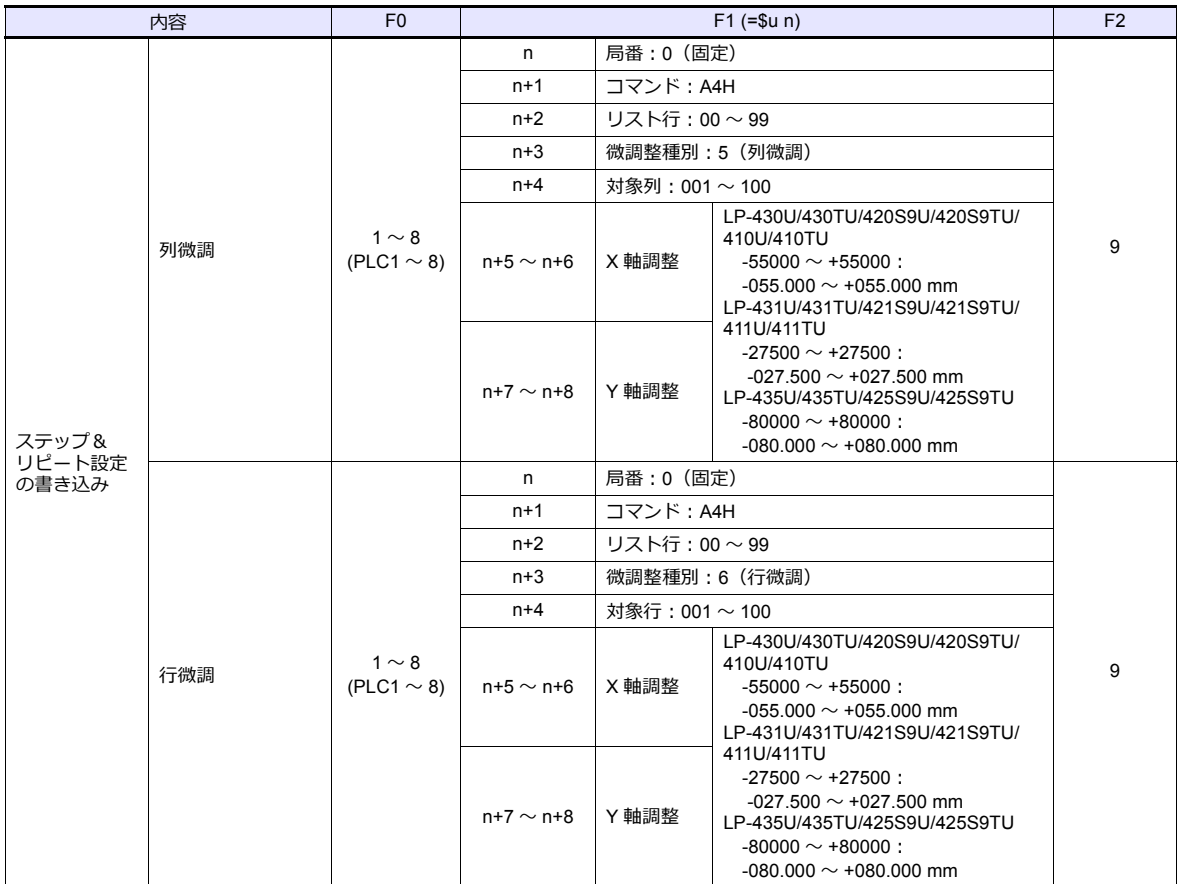

 $\overline{\phantom{a}}$ 

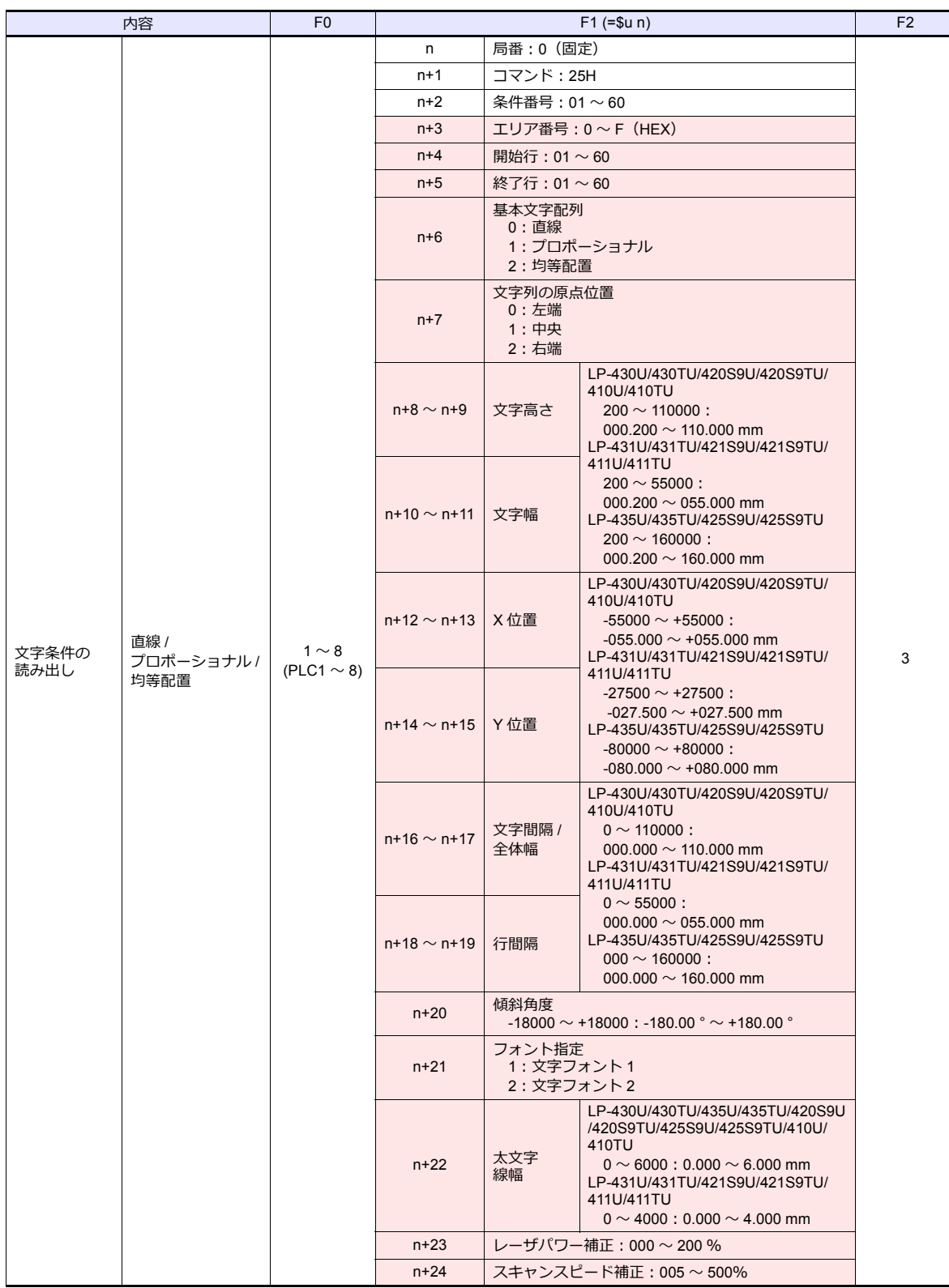

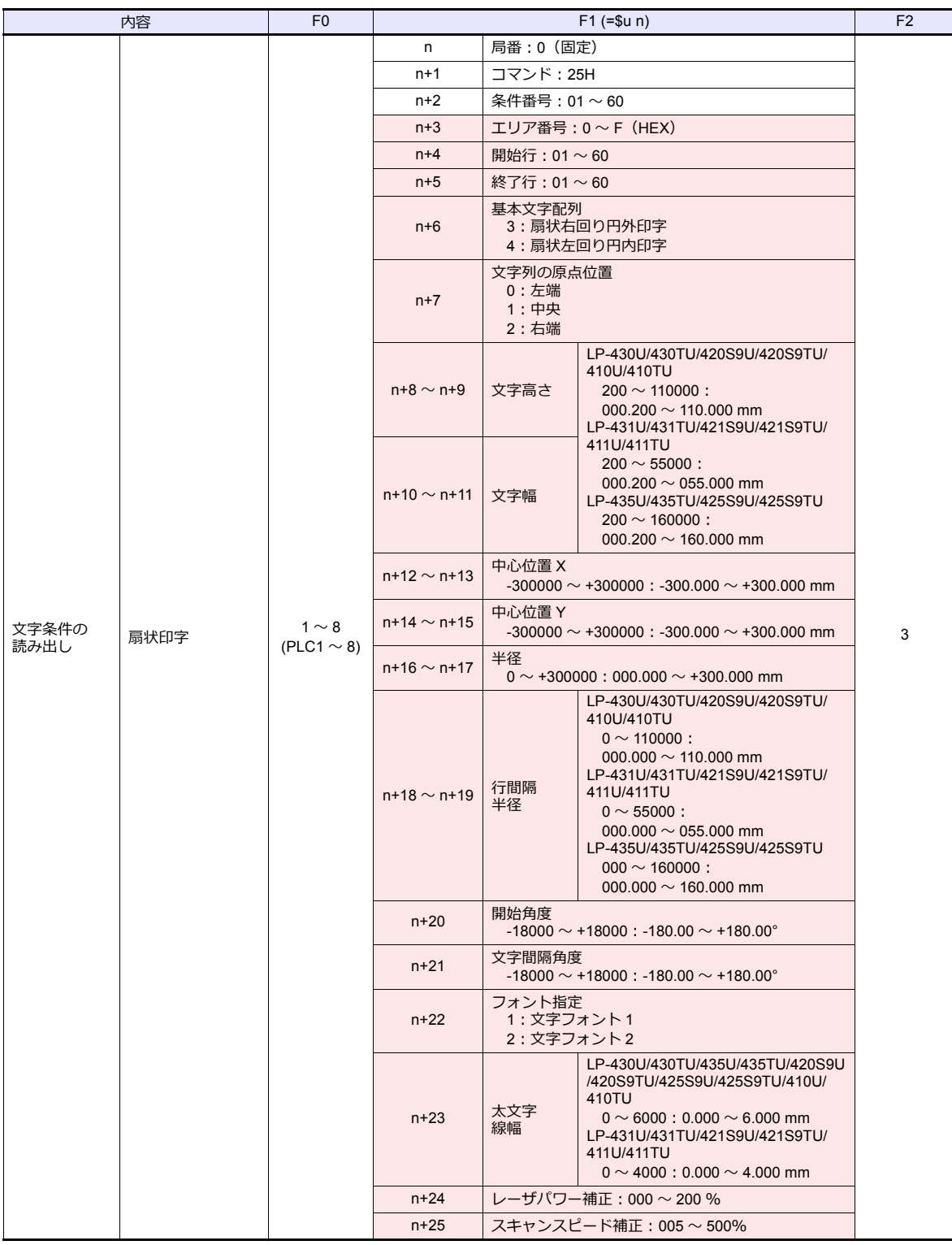

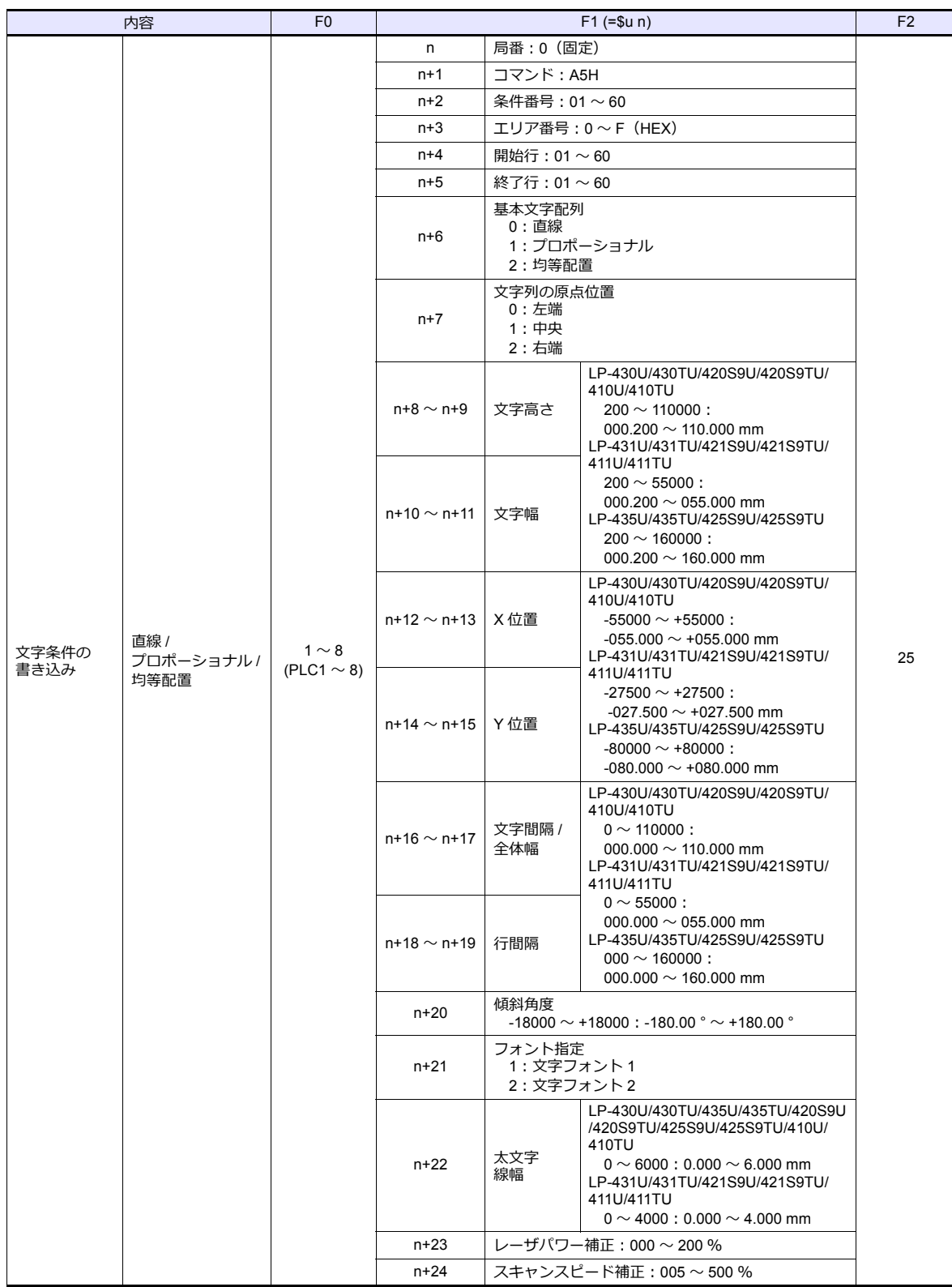

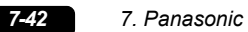

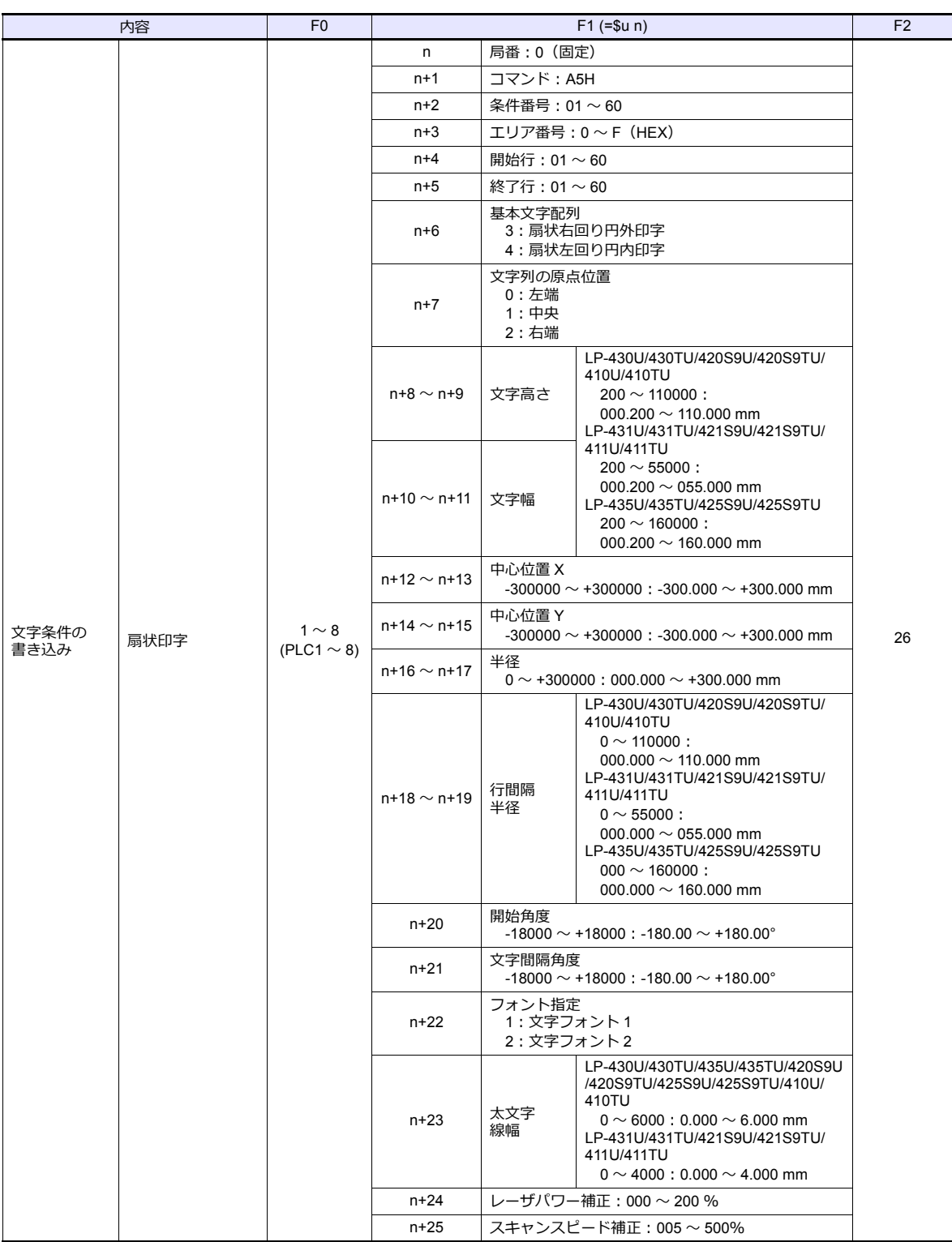

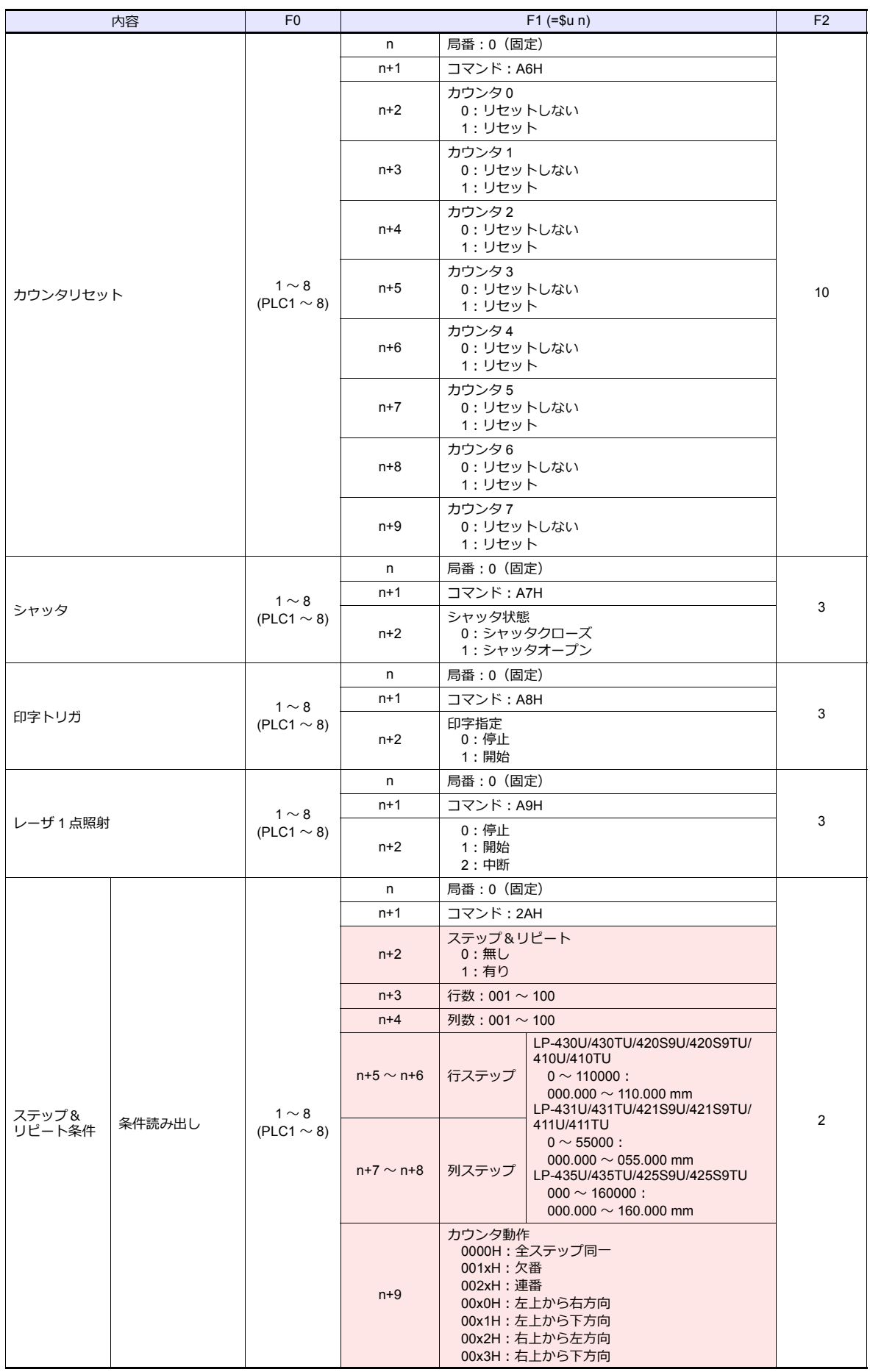

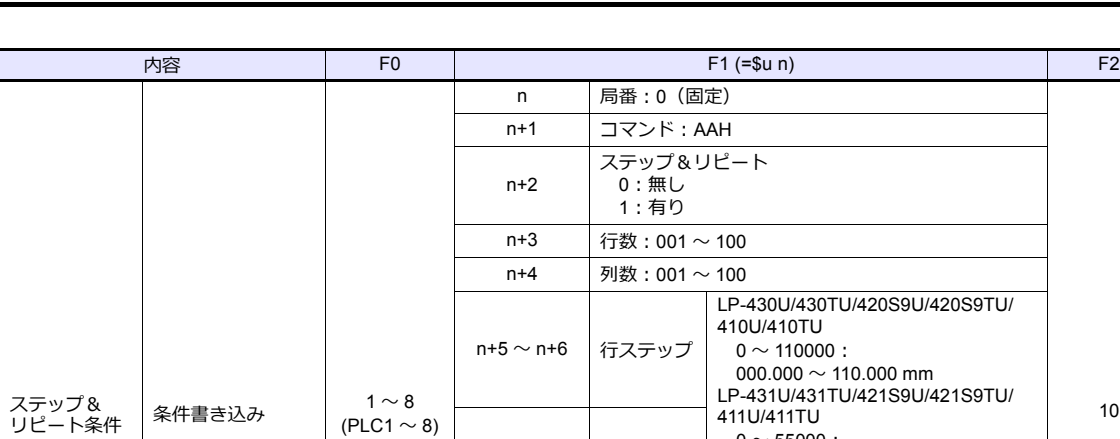

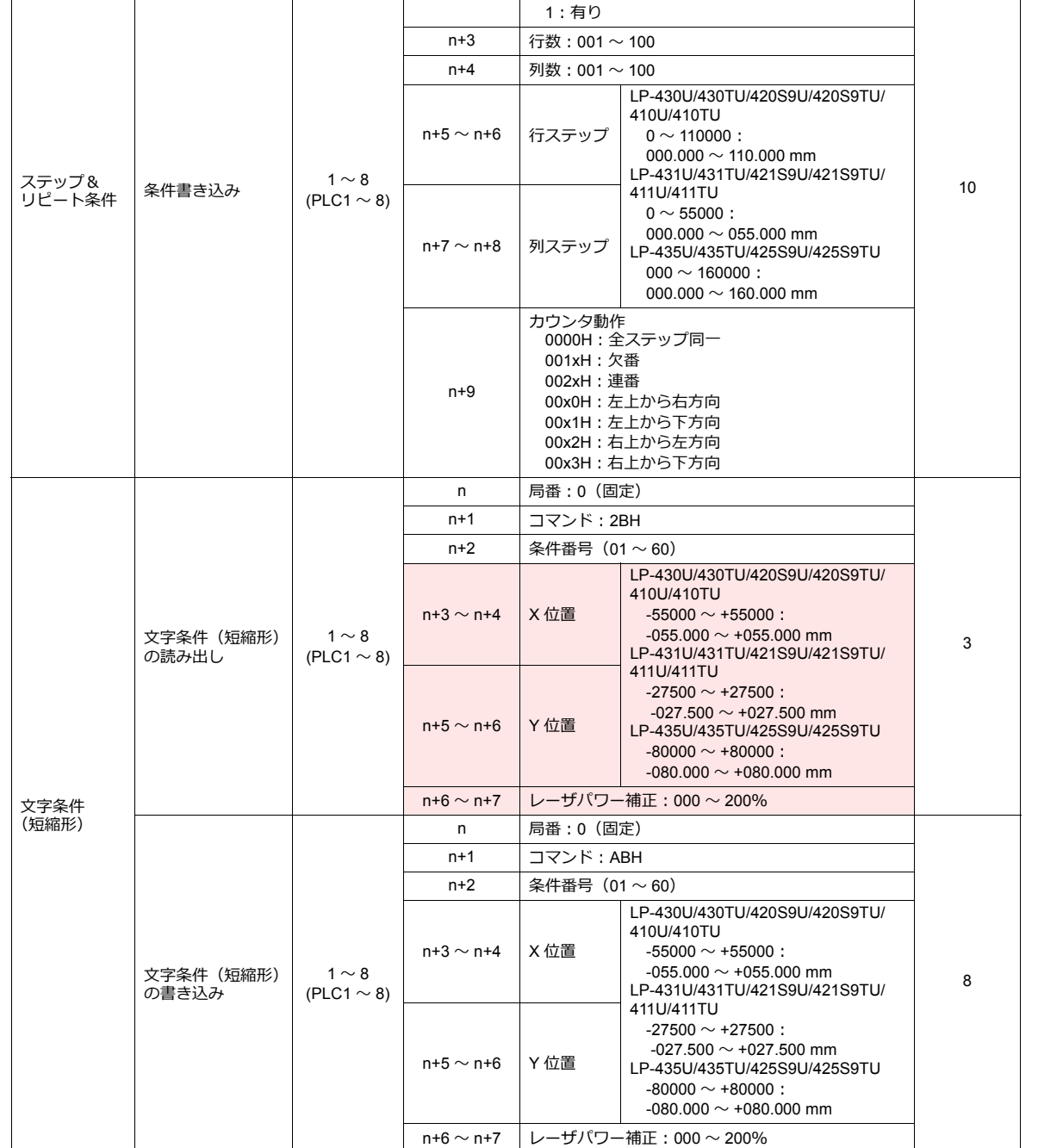
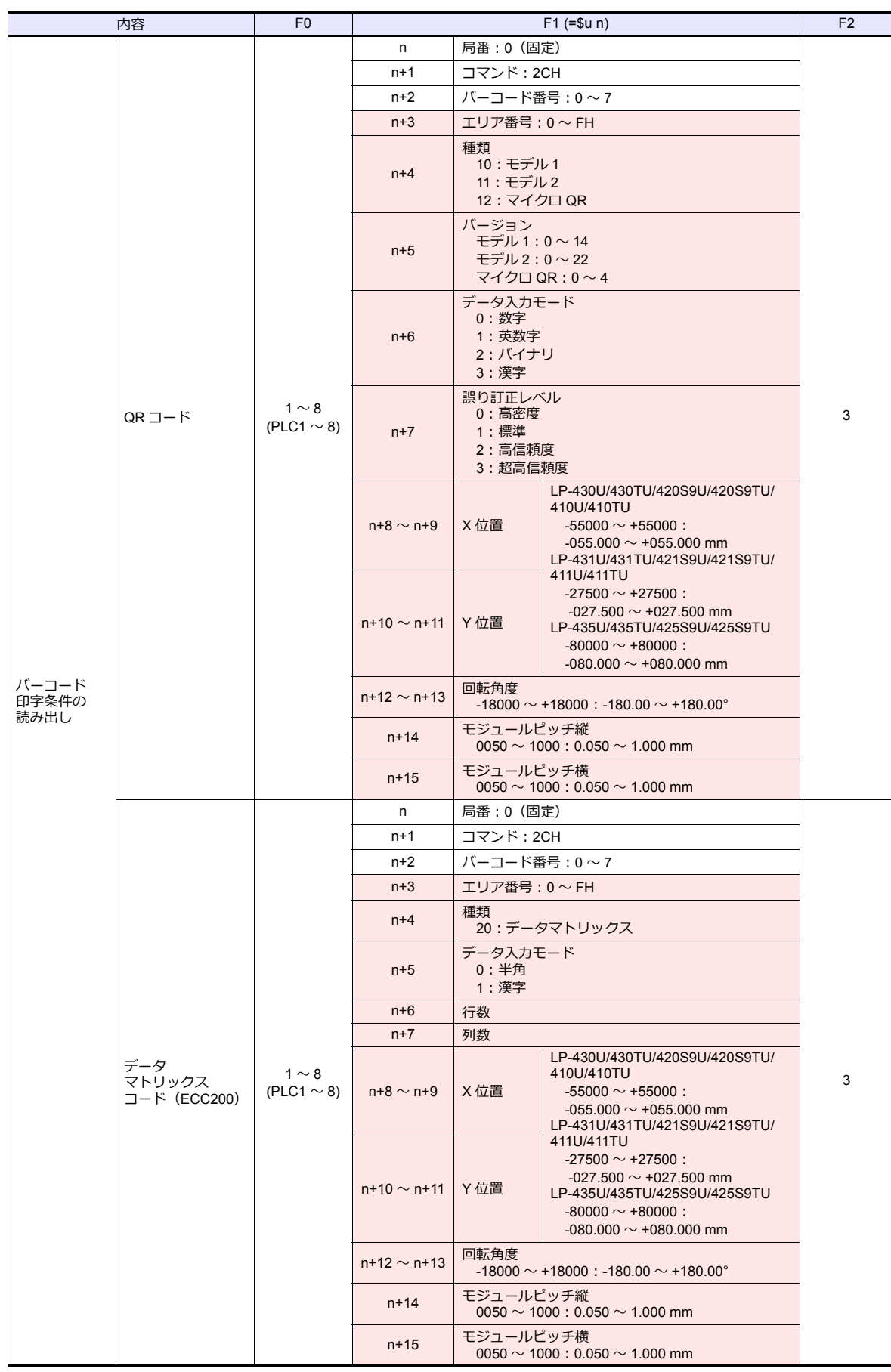

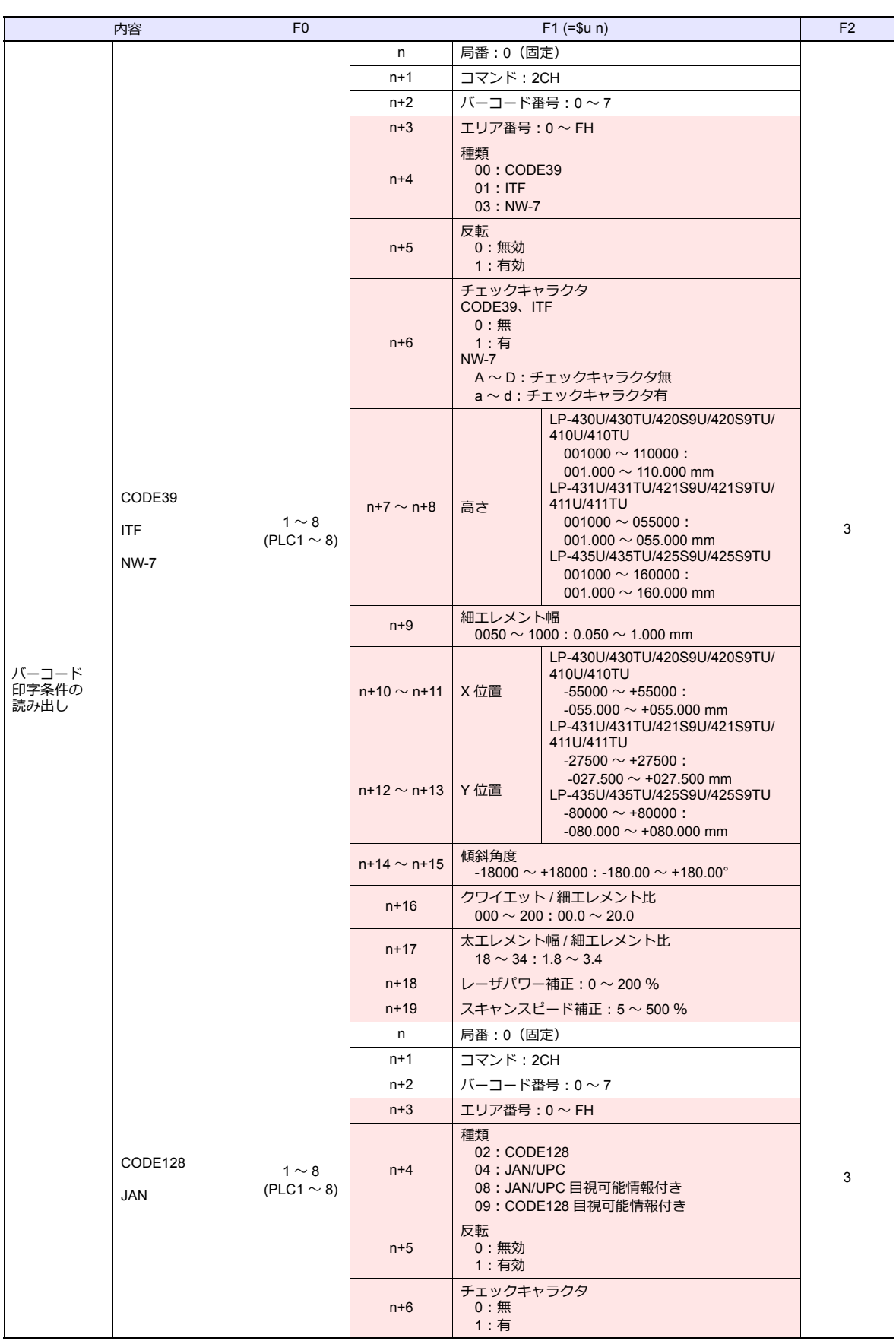

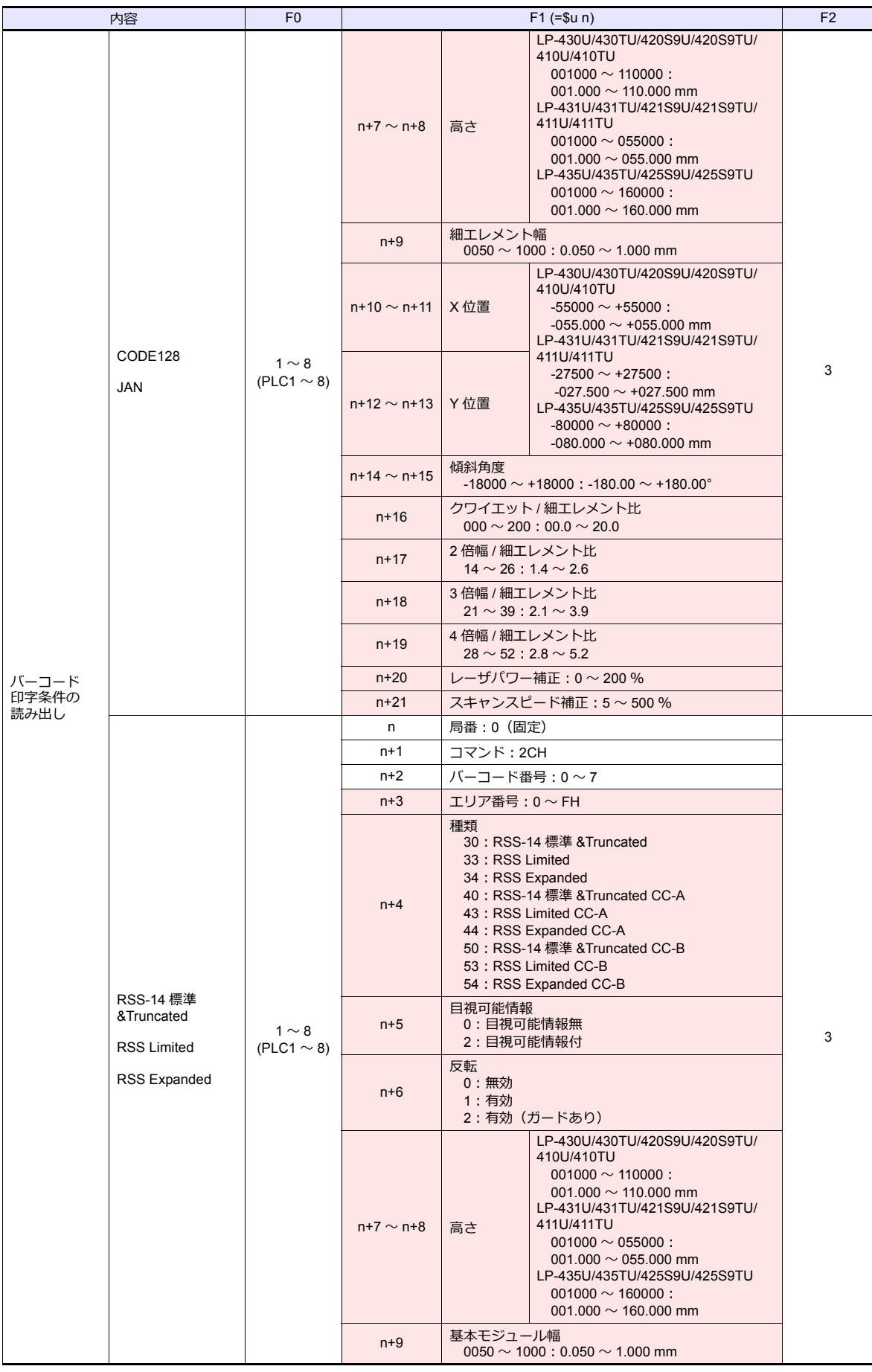

 $\overline{\phantom{a}}$ 

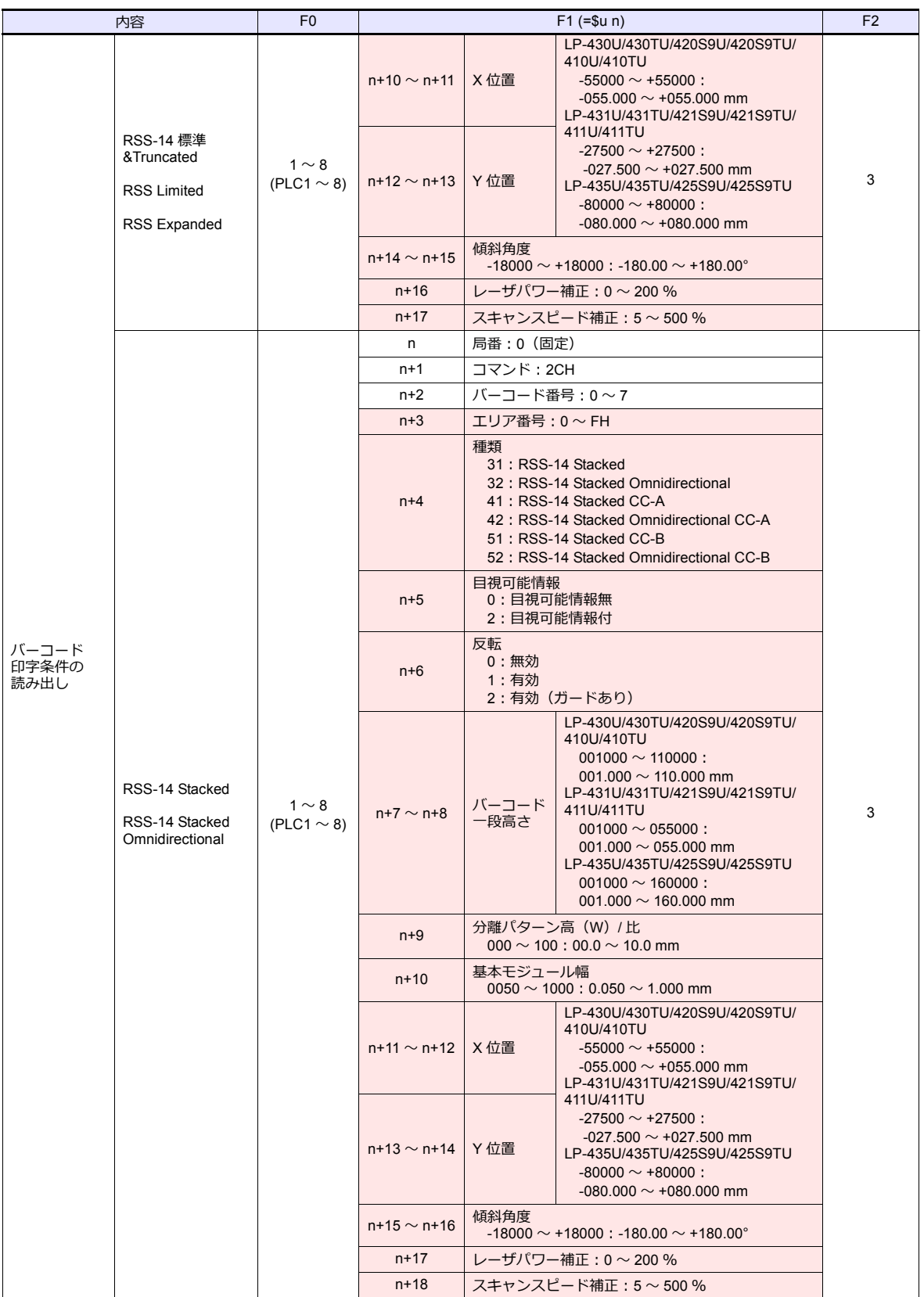

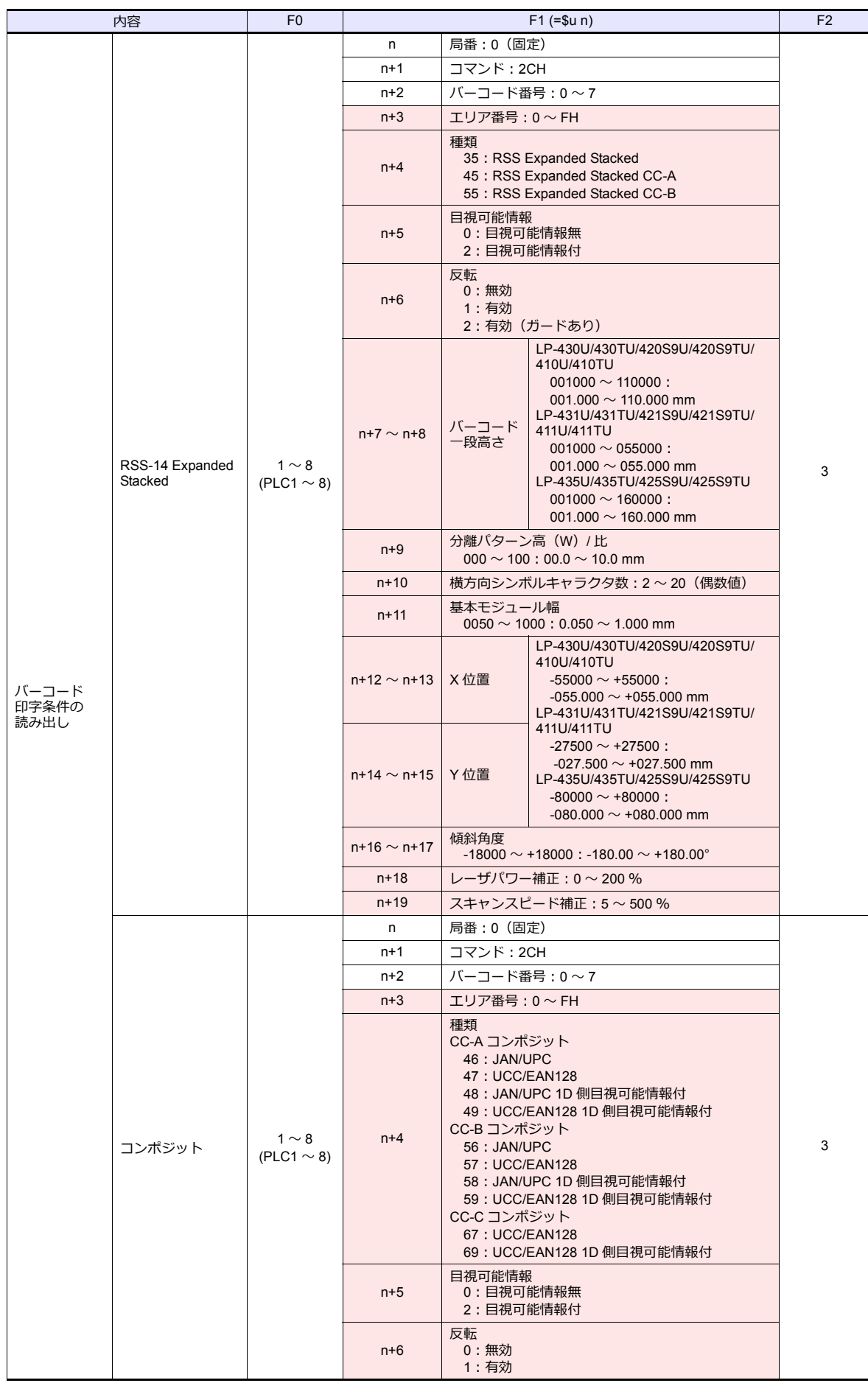

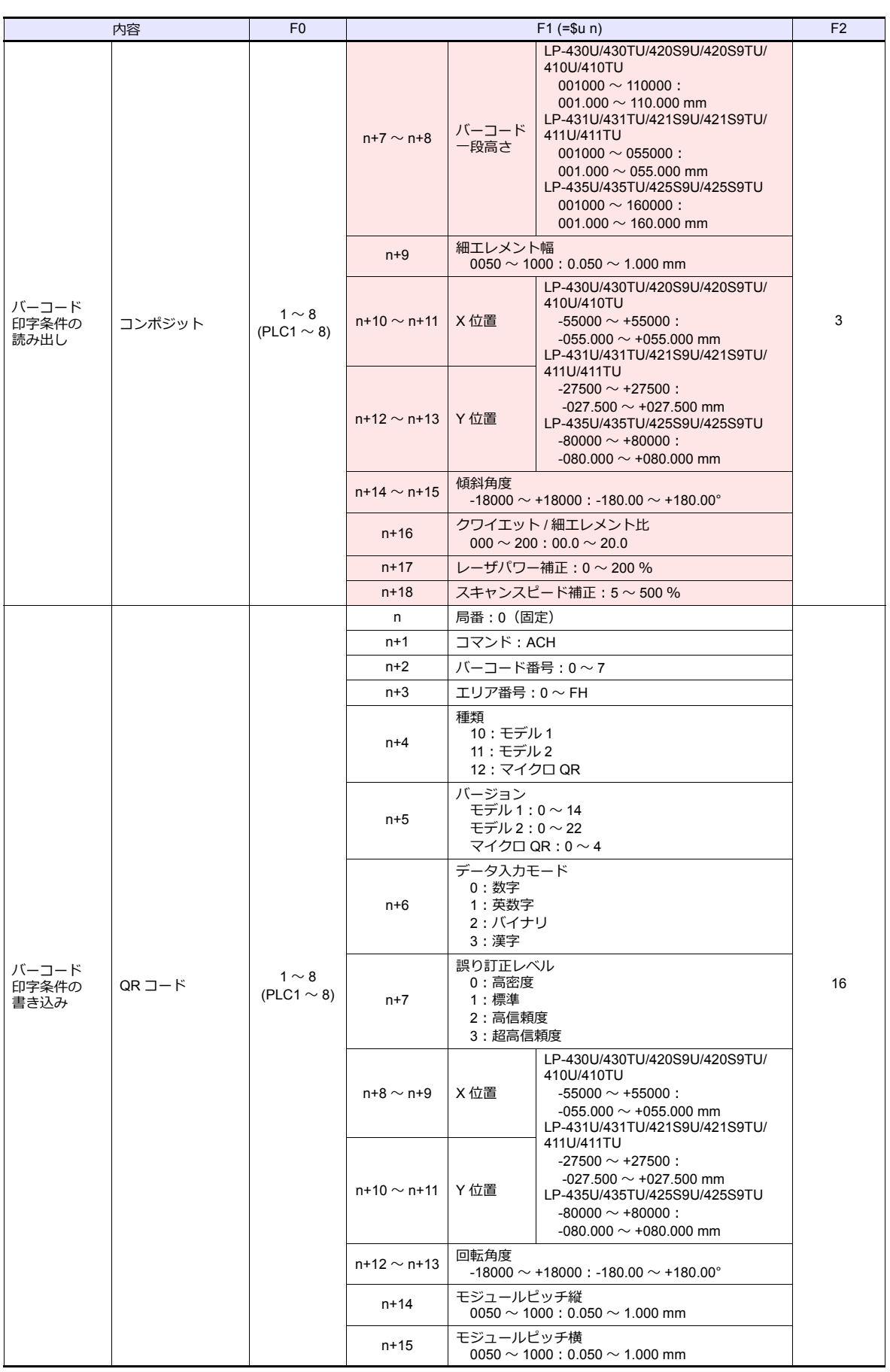

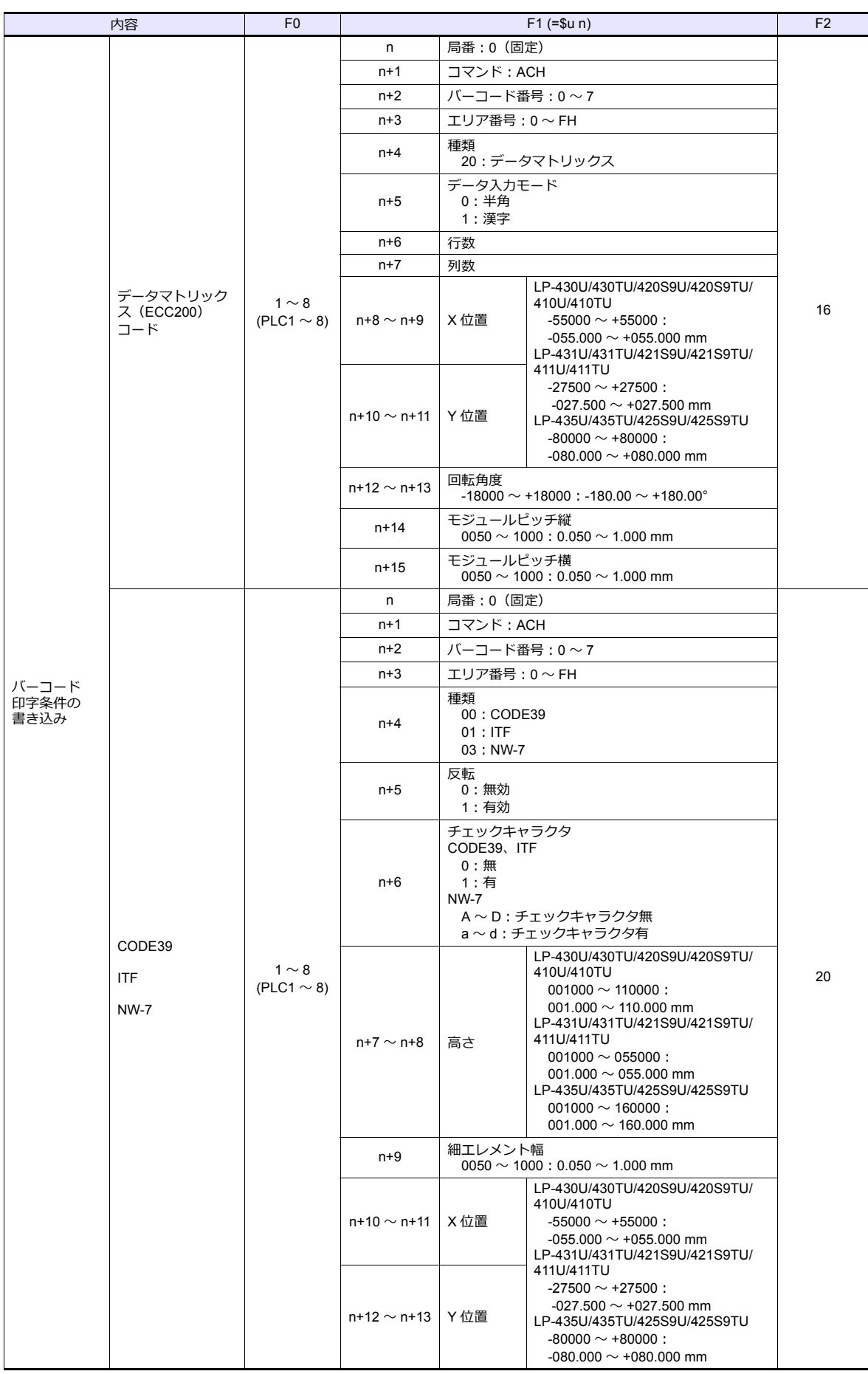

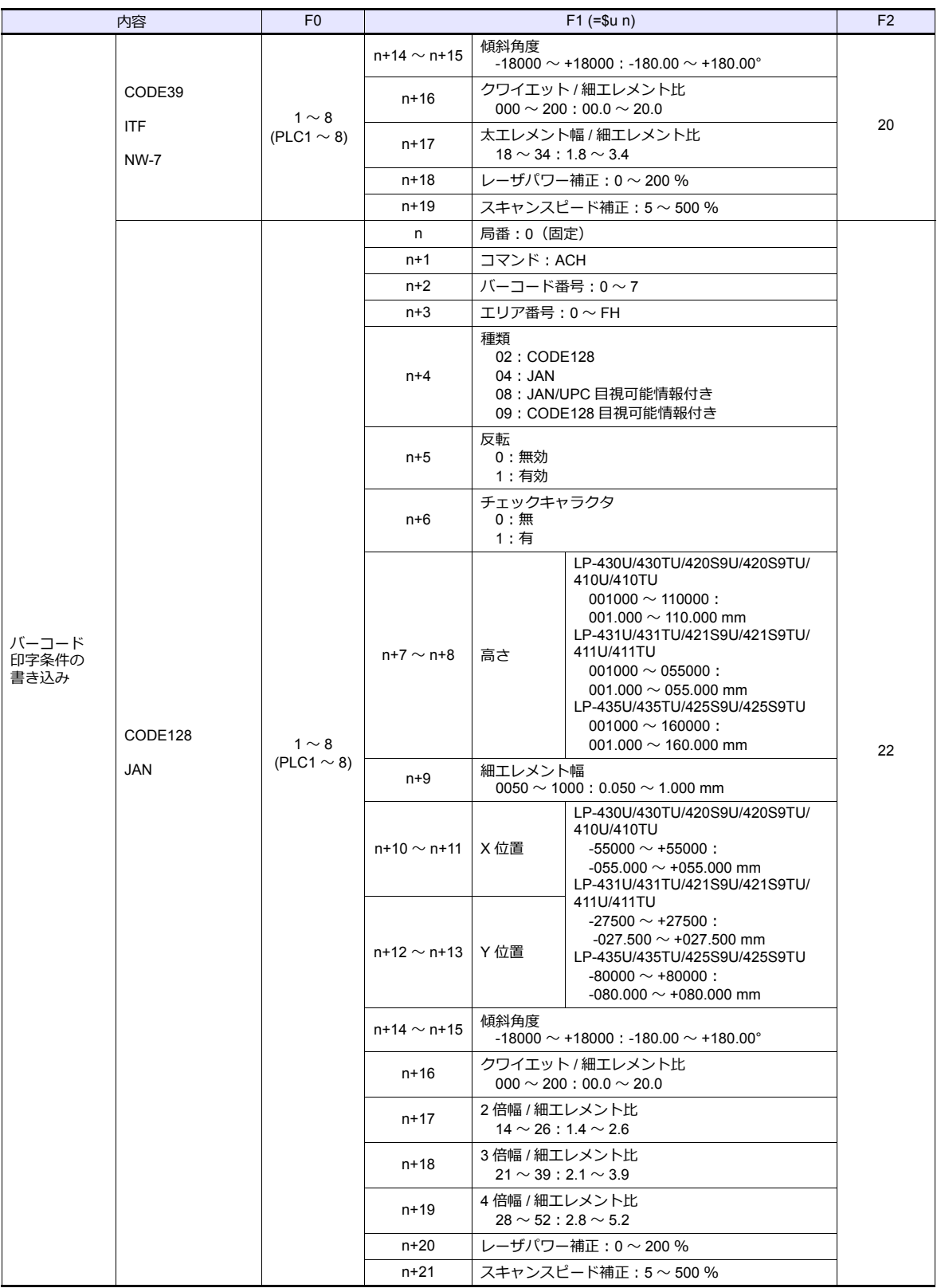

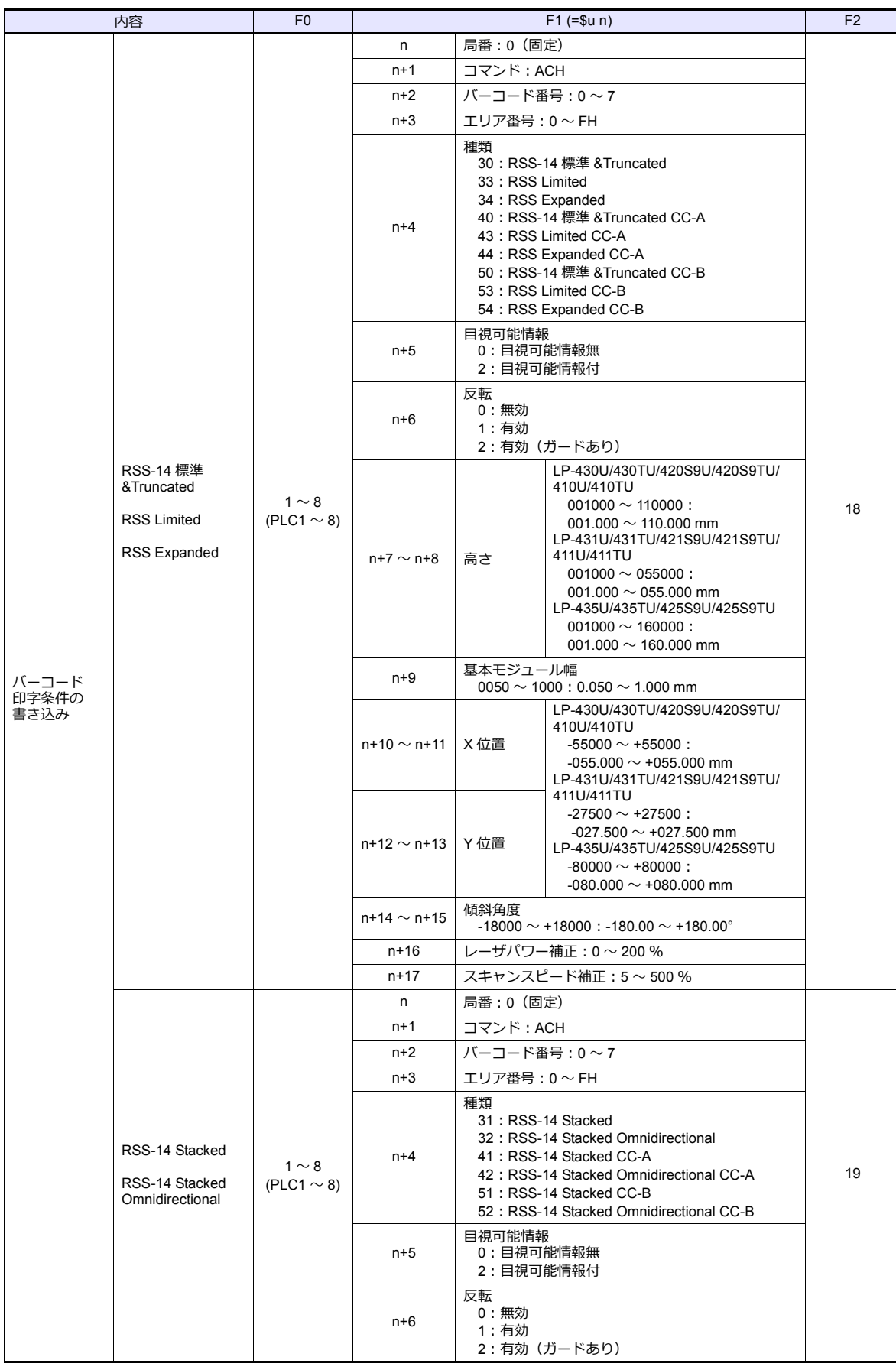

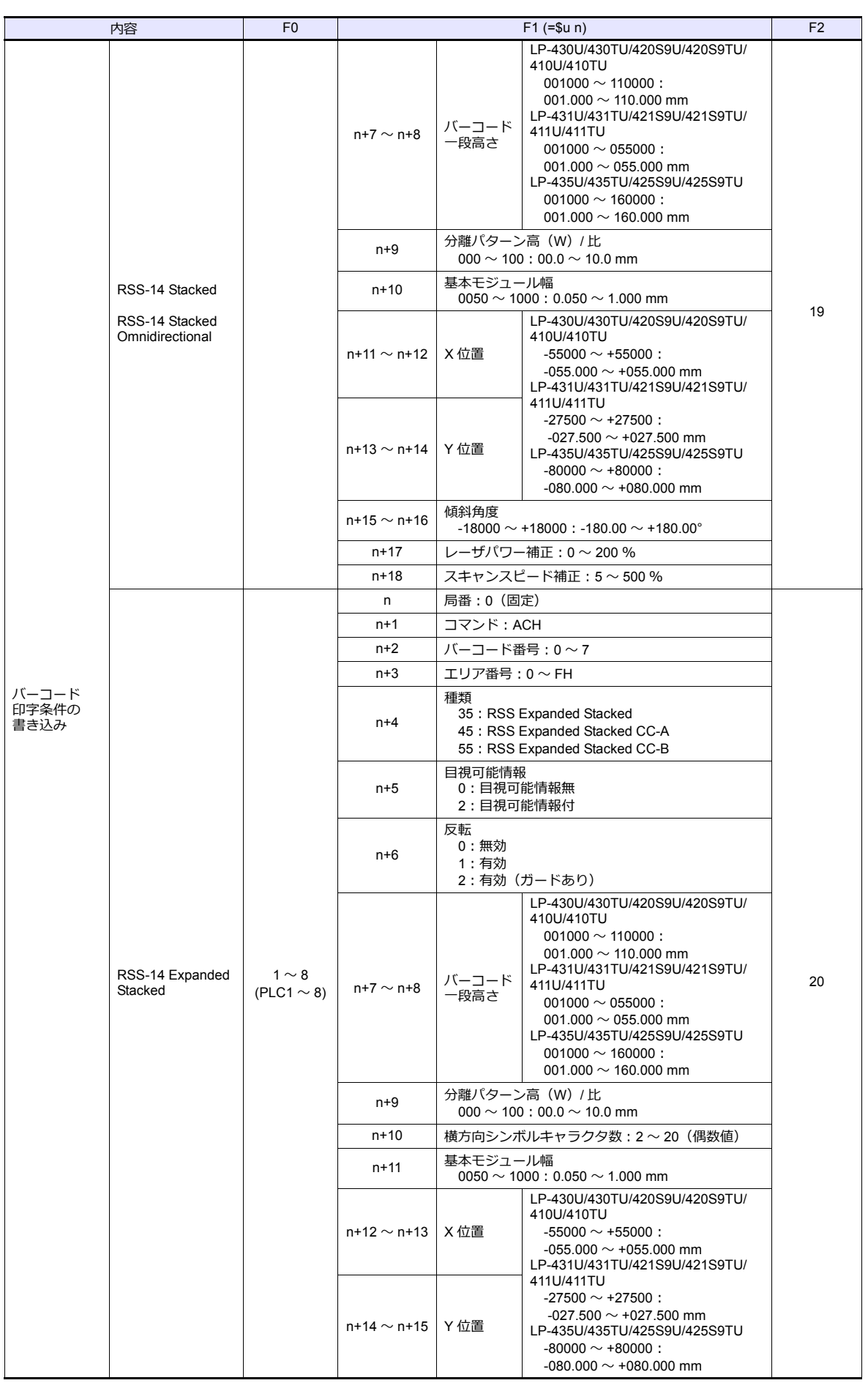

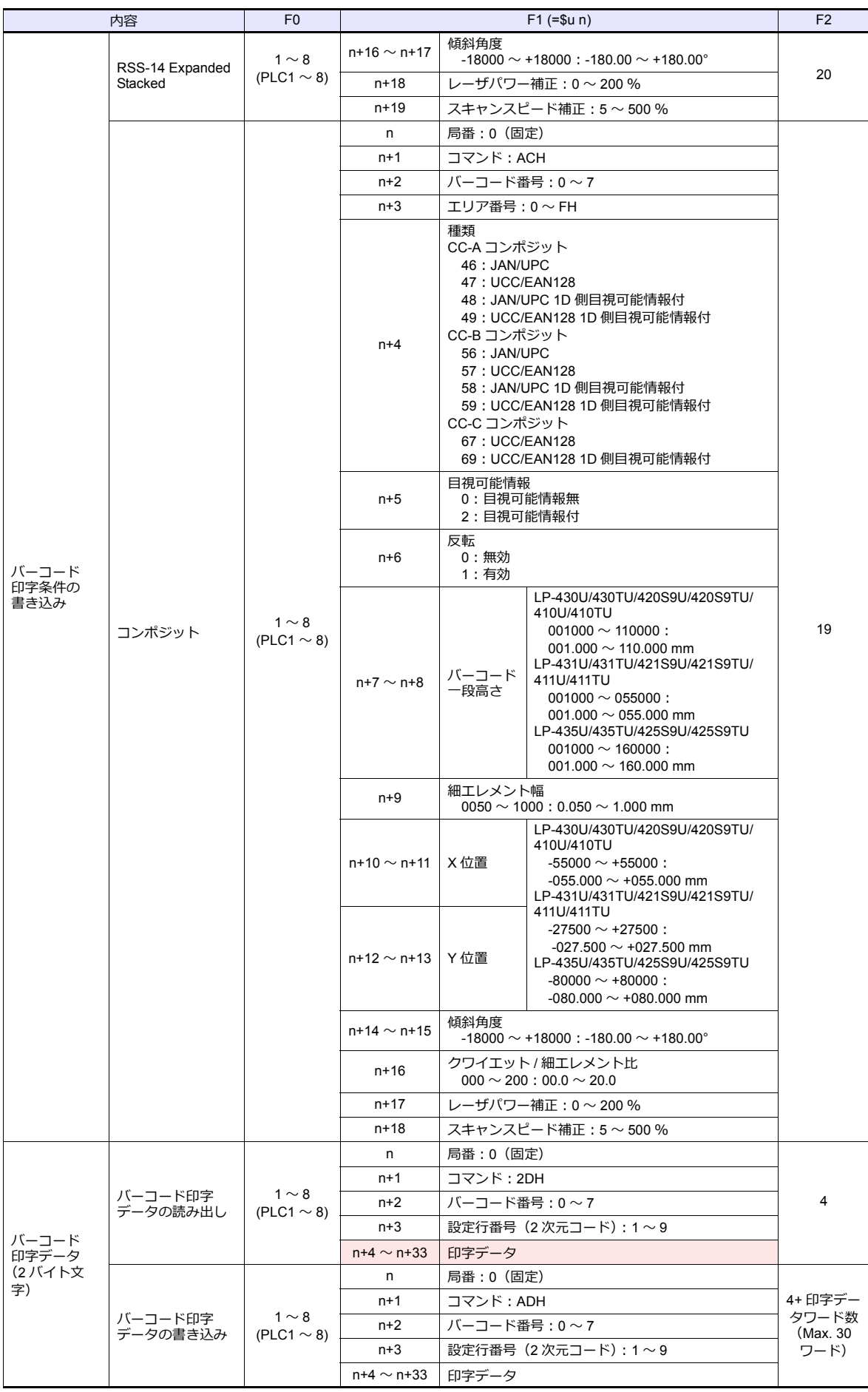

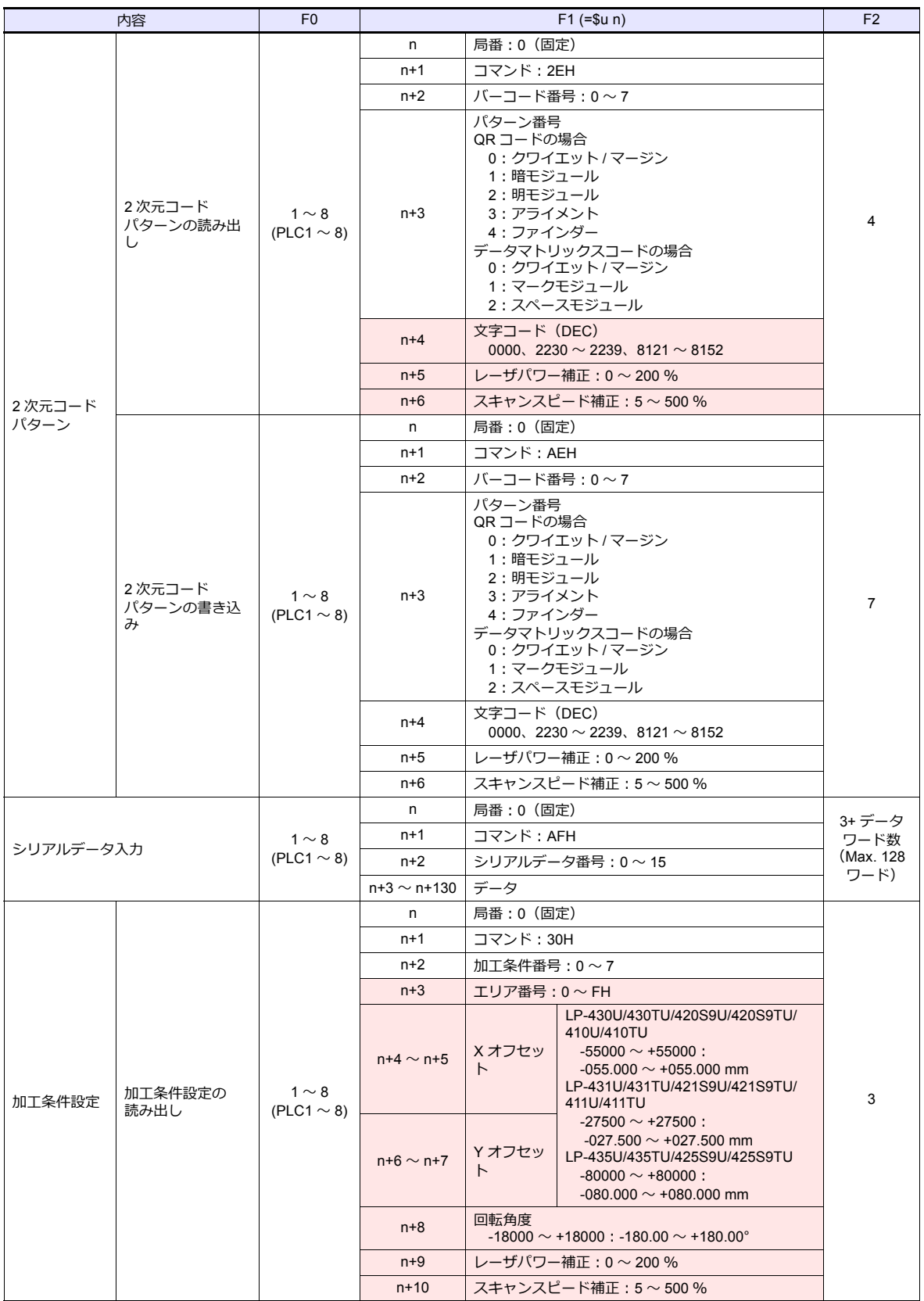

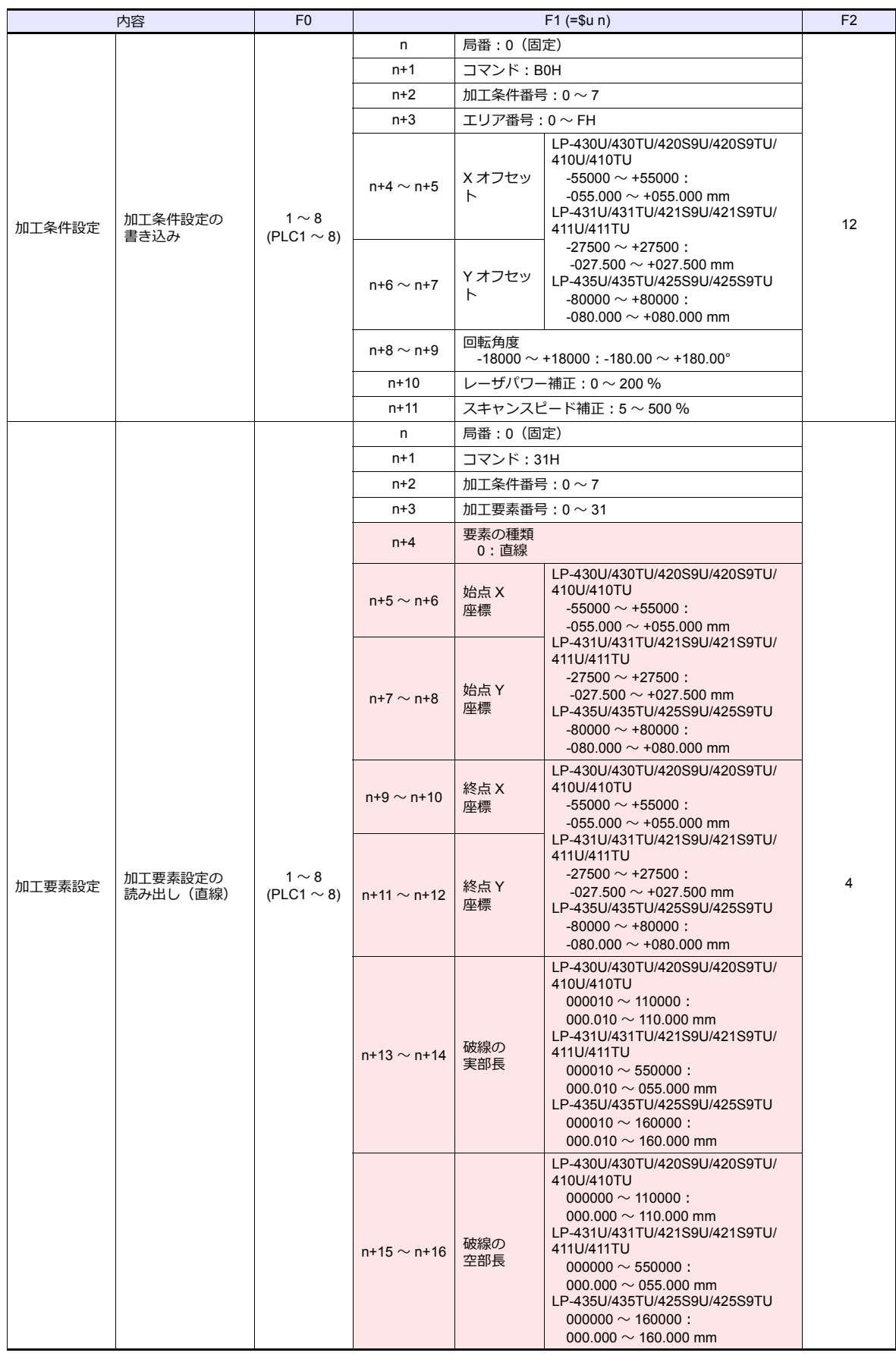

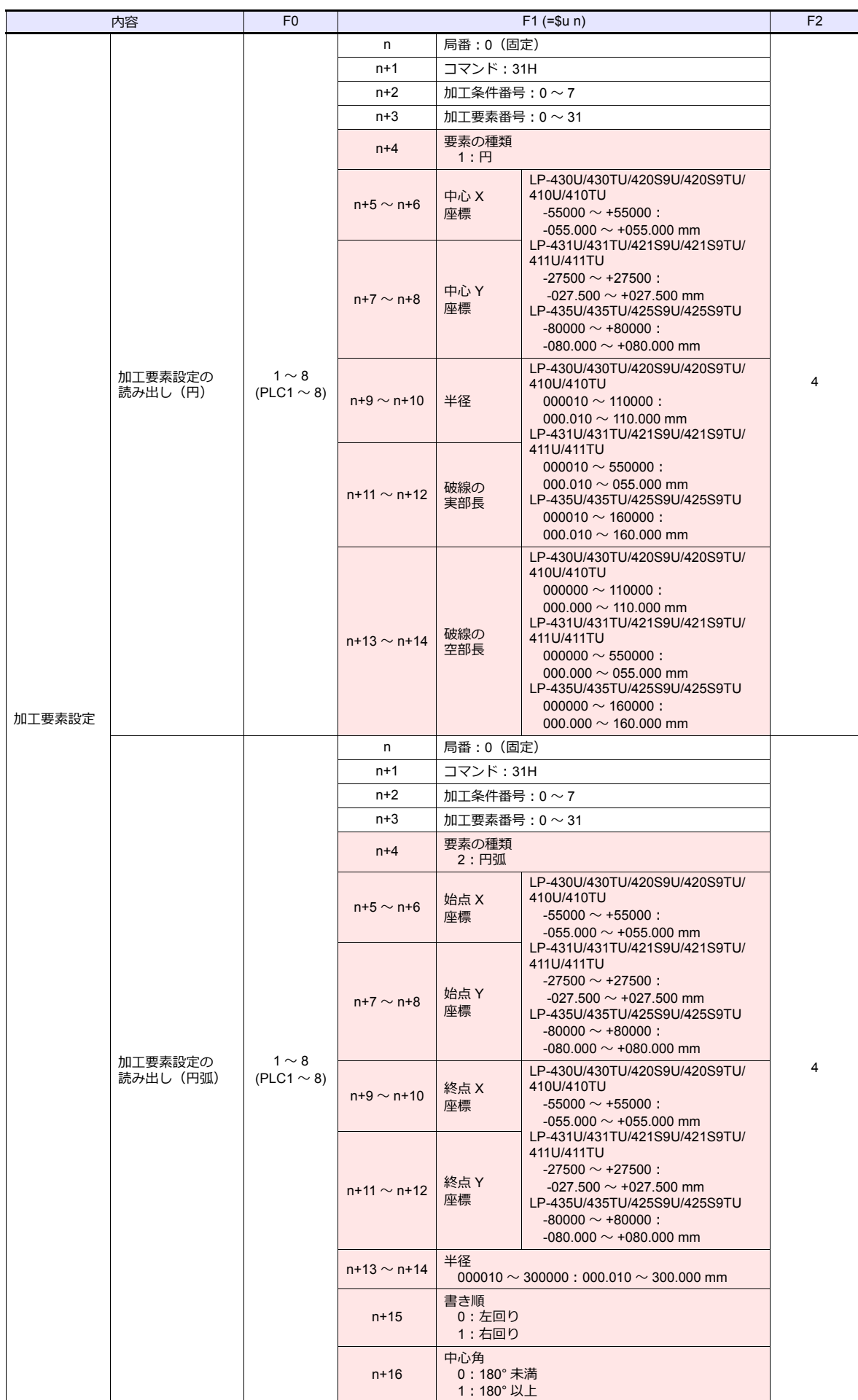

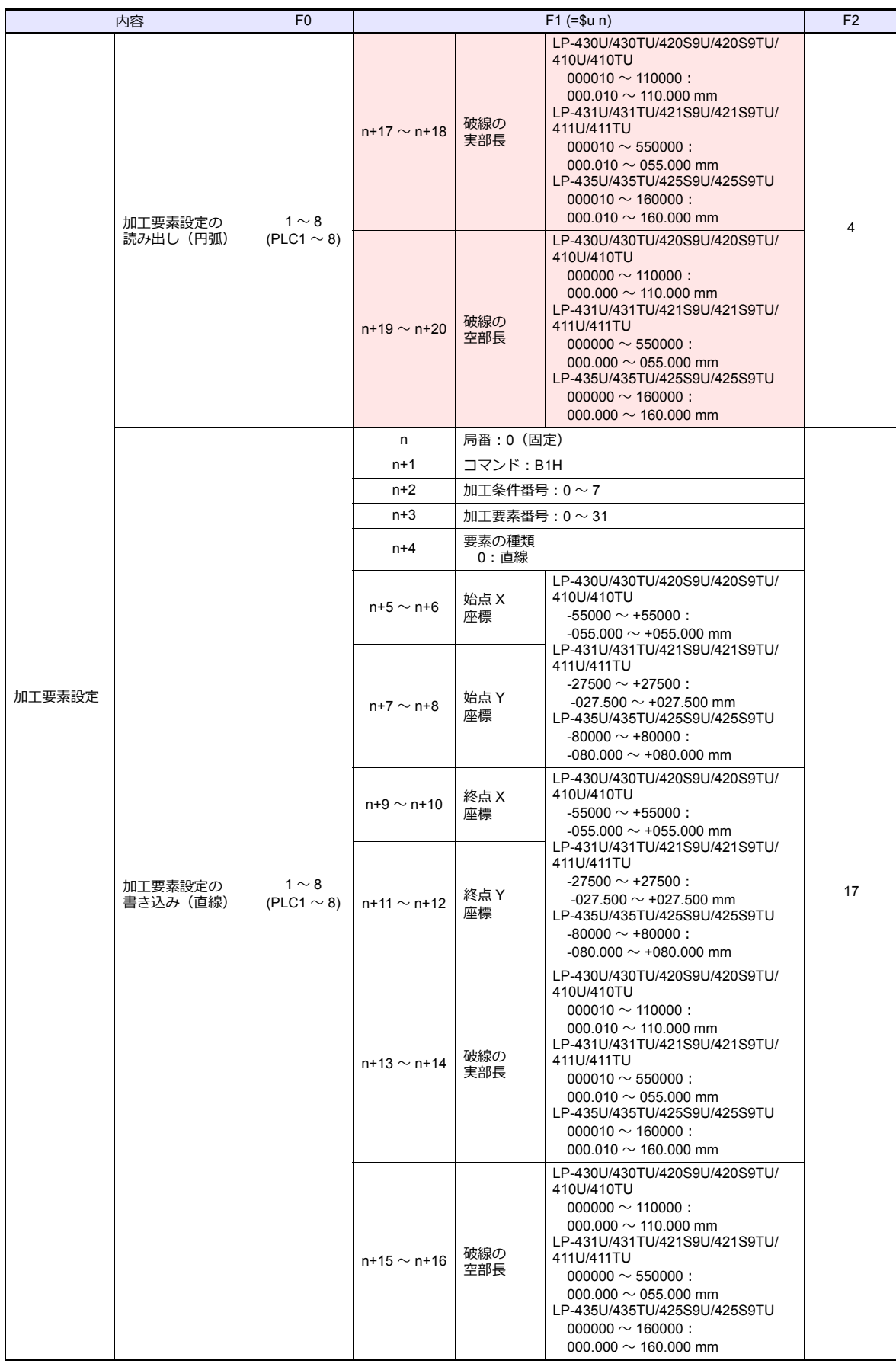

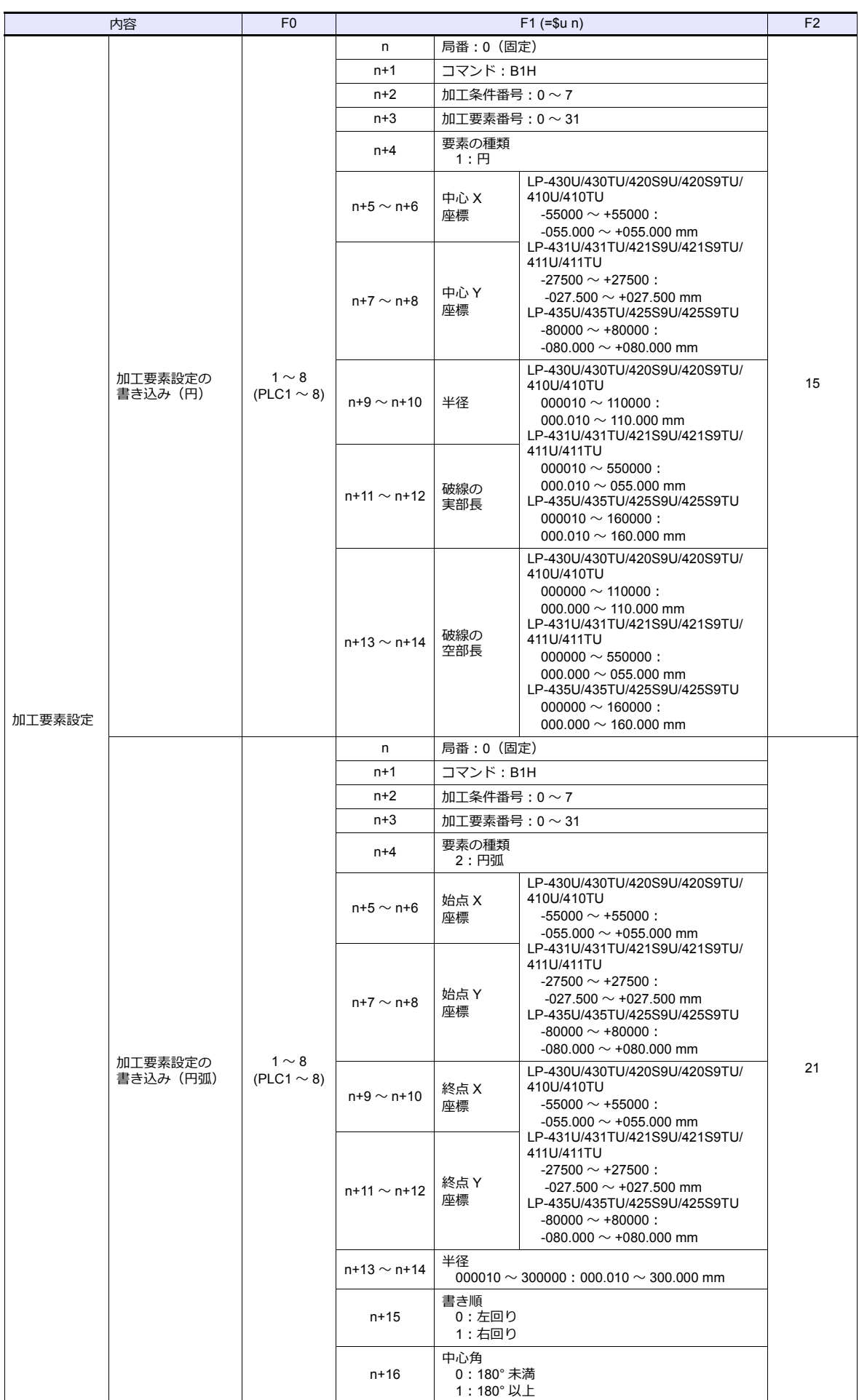

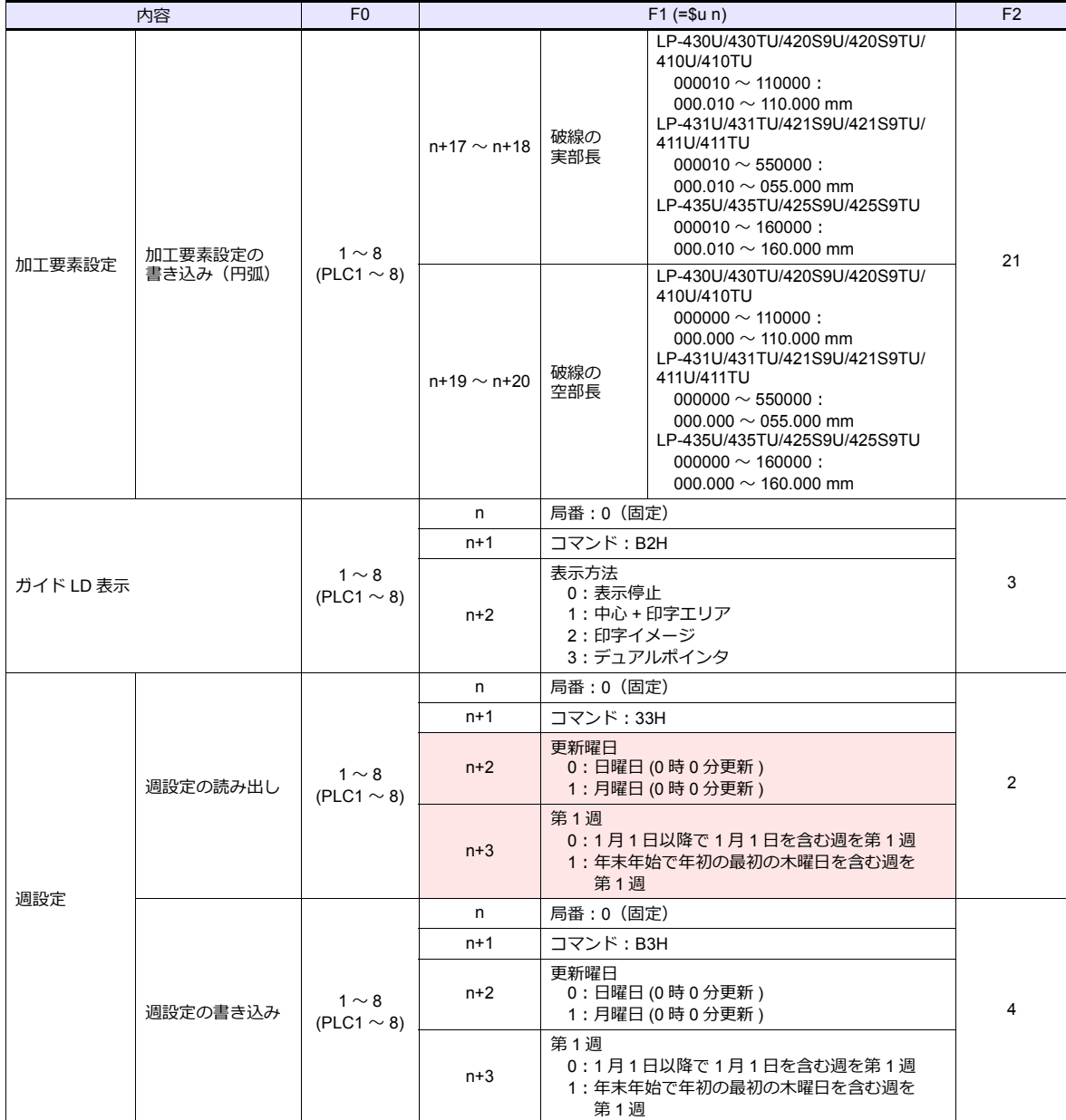

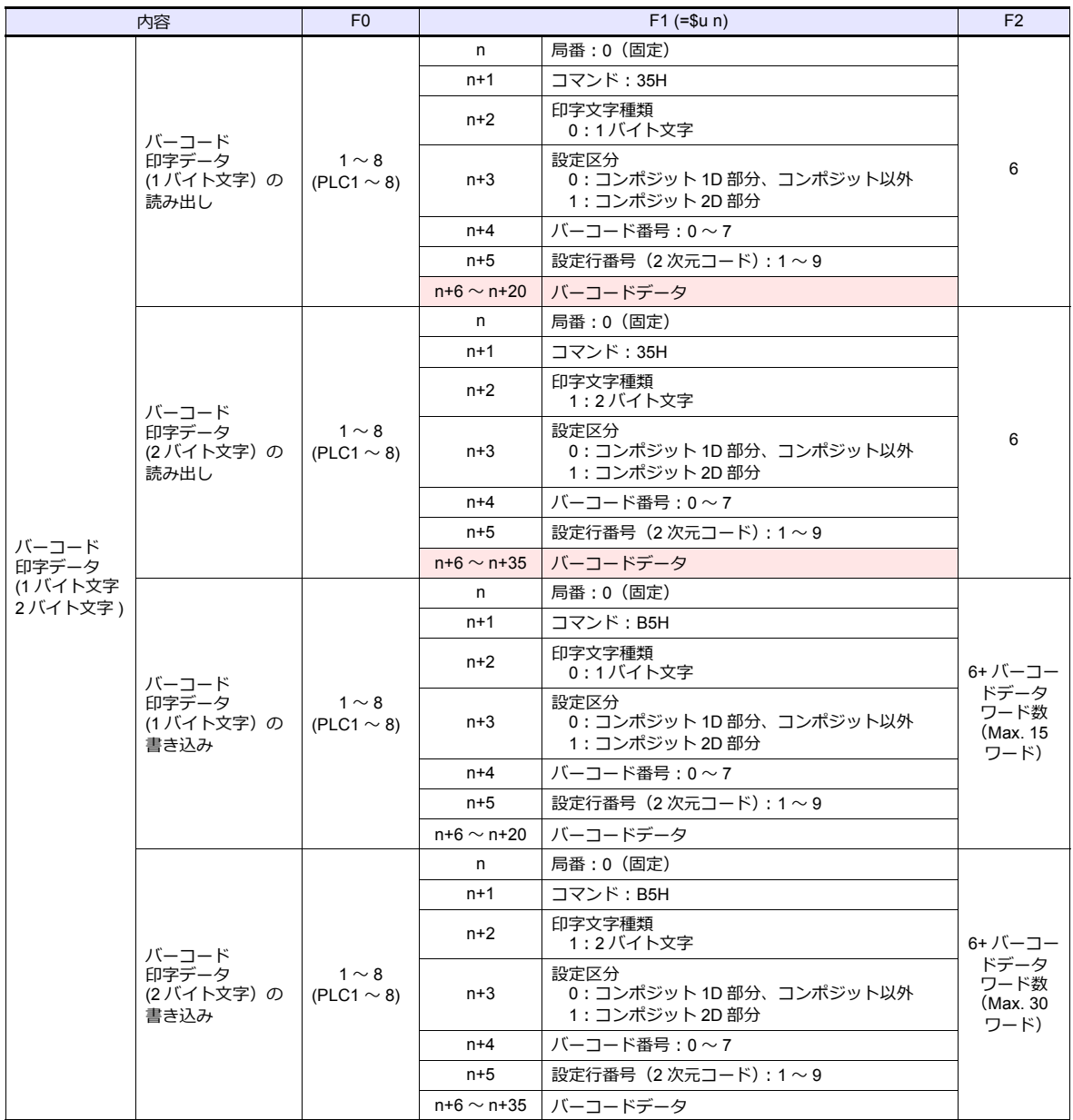

**■■■ リターンデータ:コントローラ →ZMシリーズに格納されるデータ** 

# **7.2.2 KW Series**

# 通信設定

# エディタ

通信設定

(下線は初期値)

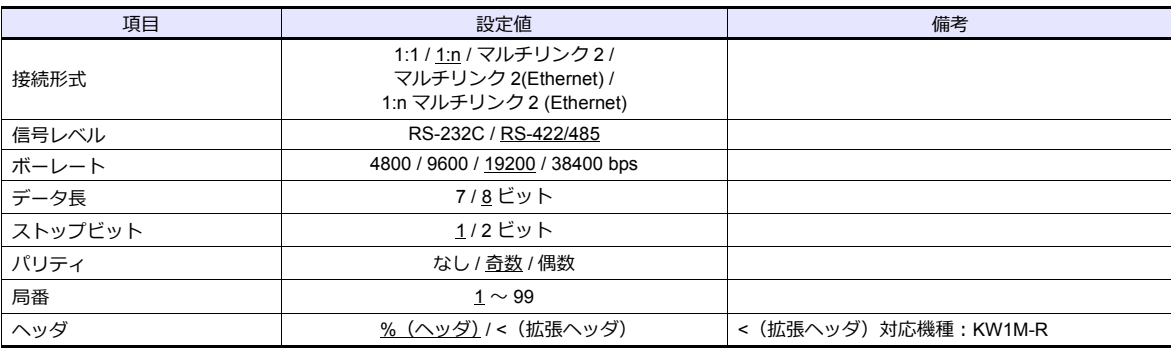

# エコパワーメータ

エコパワーメータのキー操作で、通信に関するパラメータを設定します。詳しくはエコパワーメータのマニュアルを参照 してください。

#### **KW1M/KW1M-H/KW8M**

(下線は初期値)

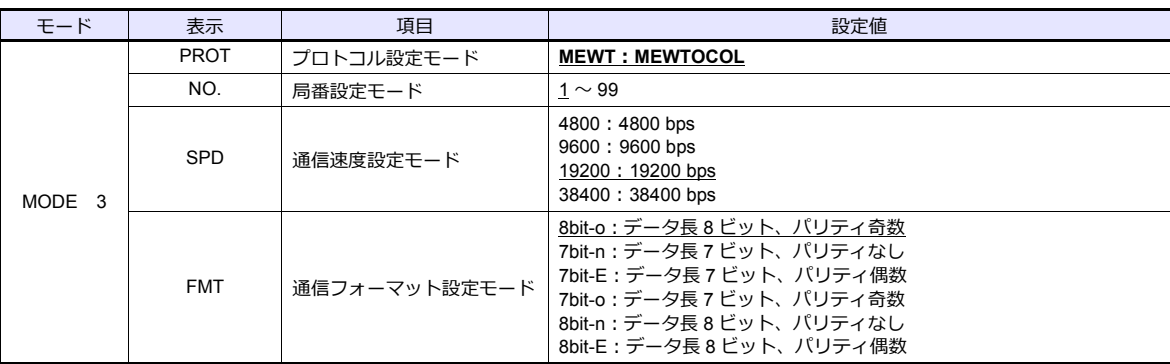

ストップビット:1 固定です。

#### **KW1M-R(AKW1000/AKW1000K)**

(下線は初期値)

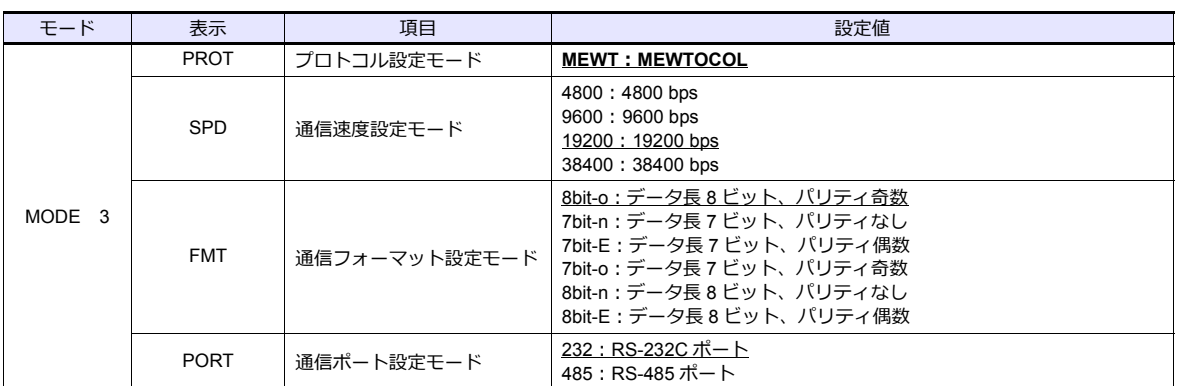

ストップビット:1 固定です。

AKW1000/AKW1000K に計測機能はありません。子機(AKW1131/AKW1131K)と併用して使用します。 親機〜子機間の設定についてはエコバワーメータのマニュアルを参照してください。

#### **KW1M-R(AKW1131/AKW1131K)**

(下線は初期値)

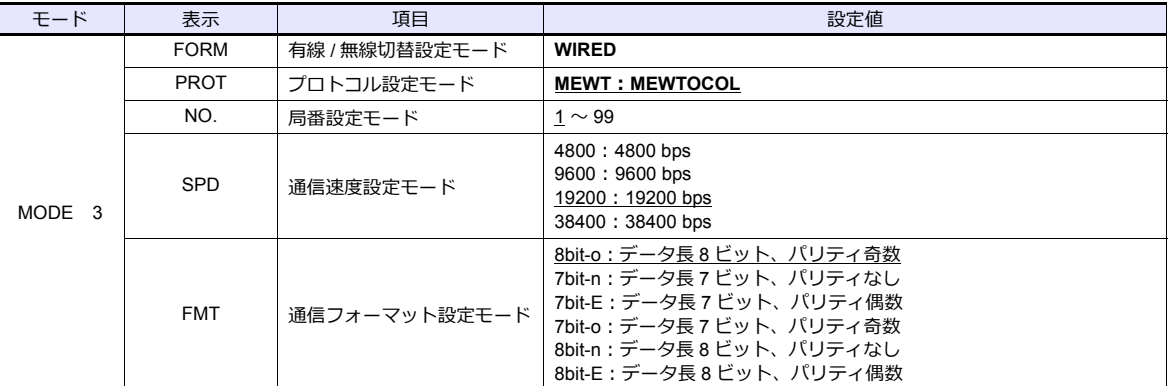

ストップビット:1 固定です。

**\* 本体バージョン Ver. 2.2 以降を使⽤してください。**

#### **KW2G/KW2G-H**

(下線は初期値)

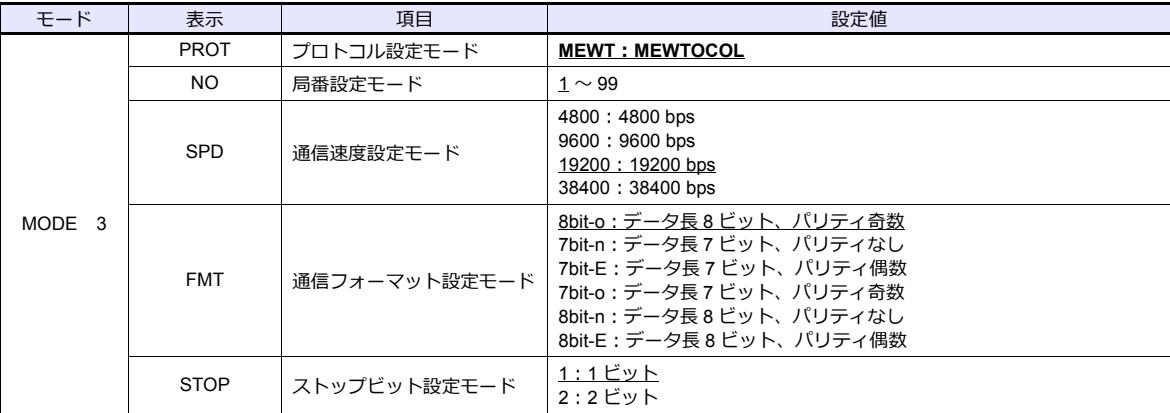

#### **KW4M**

(下線は初期値)

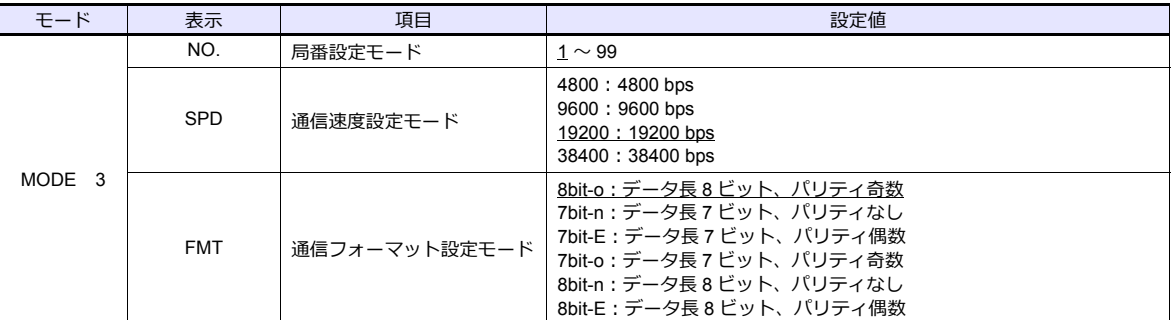

プロトコル:MEWTOCOL、ストップビット:1 固定です。

#### 終端局設定

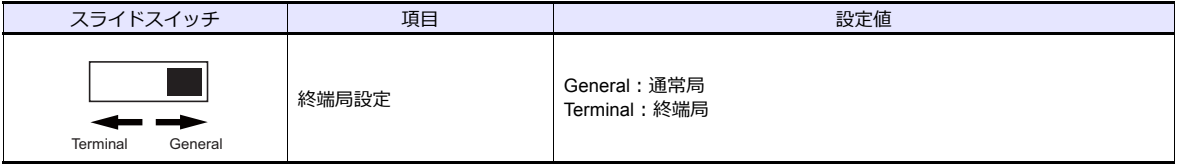

#### **KW7M**

(下線は初期値)

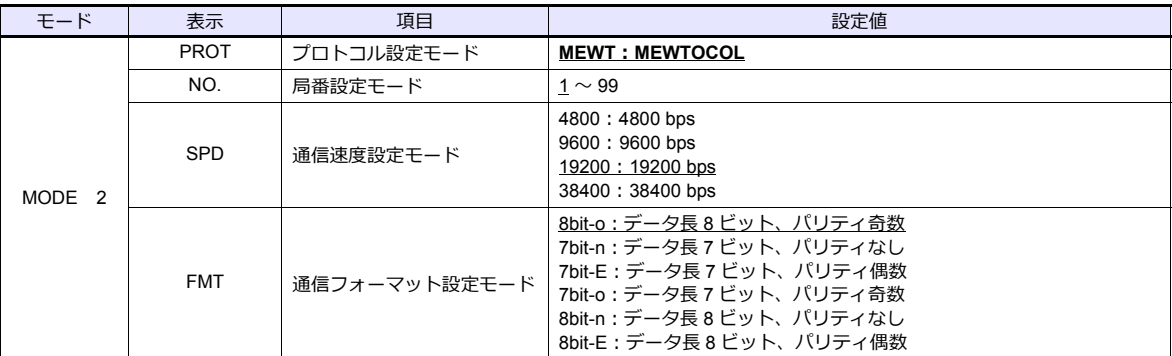

ストップビット:1 固定です。

# 使用デバイス

各テバイスの設定範囲は、機種によって異なります。お使いの機器で使用できる範囲内で設定してくたさい。なお、 [TYPE] はマクロで間接デバイスを指定するときに使⽤します。

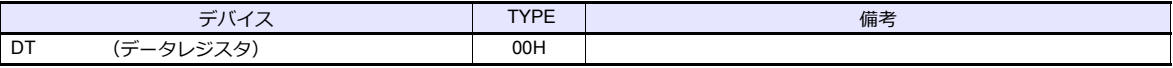

# **PLC\_CTL**

マクロコマンド【PLC\_CTL F0 F1 F2】

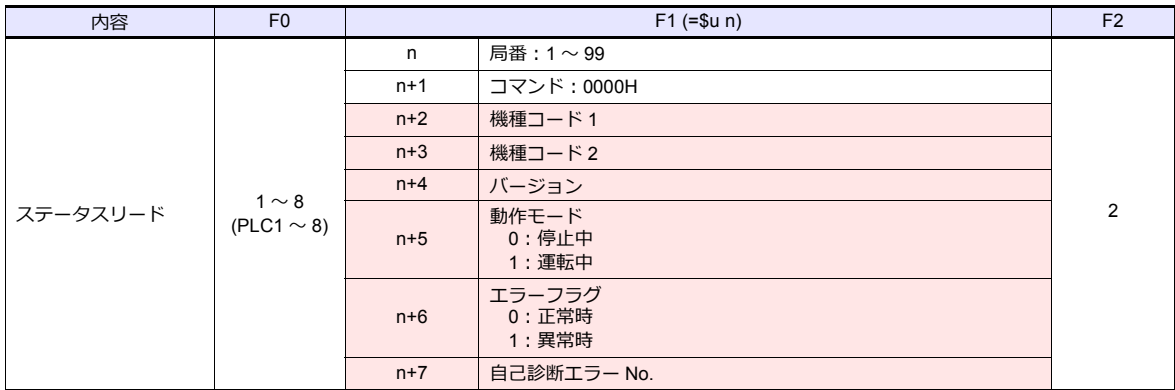

**■ リターンデータ : エコパワーメータ → ZMシリーズに格納されるデータ** 

# **7.2.3 MINAS A4** シリーズ

## 通信設定

# エディタ

通信設定

(下線は初期値)

Ξ

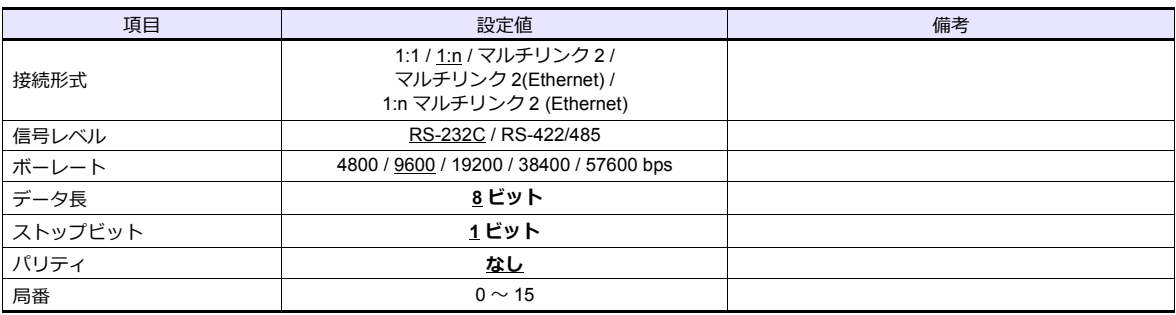

## サーボアンプ

ロータリスイッチと前⾯パネルのキー操作で、通信に関するパラメータを設定します。詳しくはサーボアンプのマニュア ルを参照してください。

変更は電源再投入後に反映されます。設定変更後、必ず電源を再投入してください。

#### ロータリスイッチ(**ID**)

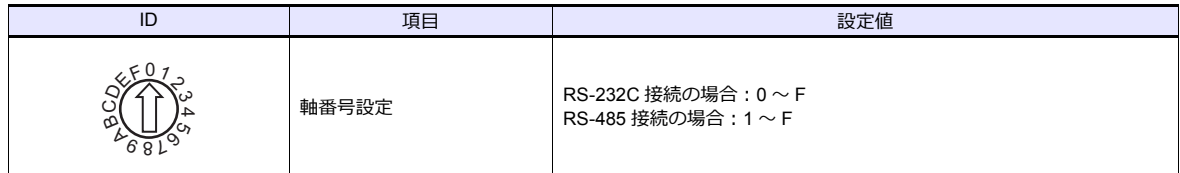

パラメータ

(下線は初期値)

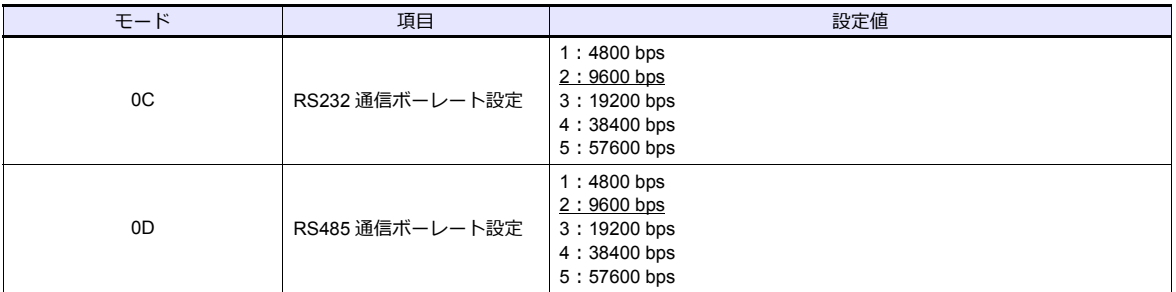

データ長:8、ストップビット:1、パリティ:なしは固定です。

# 使用デバイス

各デバイスの設定範囲は、機種によって異なります。お使いの機器で使⽤できる範囲内で設定してください。なお、 [TYPE] はマクロで間接デバイスを指定するときに使⽤します。

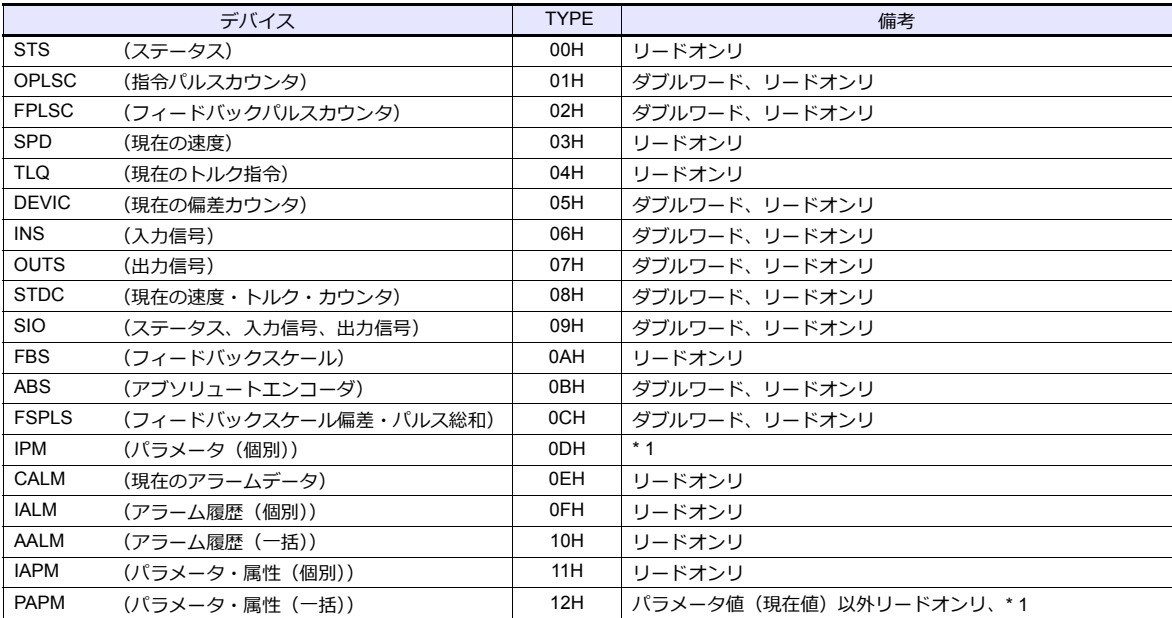

\*1 パラメータ値の書き換えは一時的なものです。EEPROM に書き込む場合はマクロの PLC\_CTL コマンドを使用してください。 アマティーク にっここかい アイフィック・ファイン コー

# 間接デバイス指定

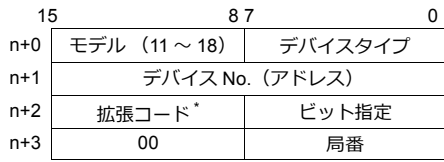

\* 拡張コードでダブルワードの上位 / 下位のどちらを読み込むかを指定します。

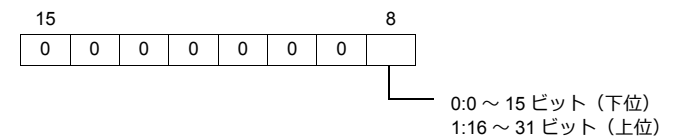

# <span id="page-419-0"></span>**PLC\_CTL**

 $\overline{\phantom{a}}$ 

# マクロコマンド【PLC\_CTL F0 F1 F2】

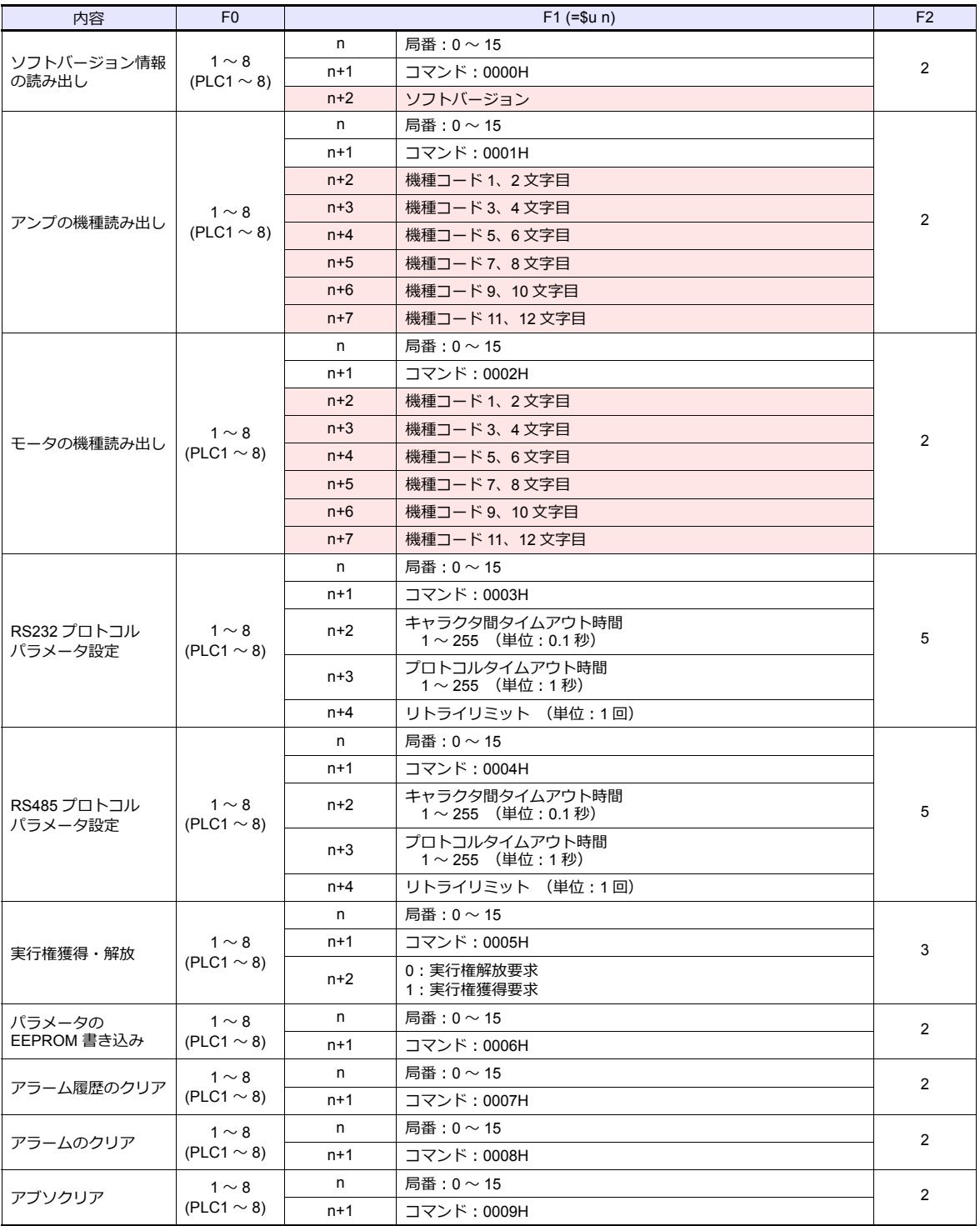

**■■ リターンデータ: サーボアンプ → ZMシリーズに格納されるデータ** 

# **7.2.4** 結線図

# 接続先:**CN1**

#### **RS-232C**

結線図 **1 - C2**

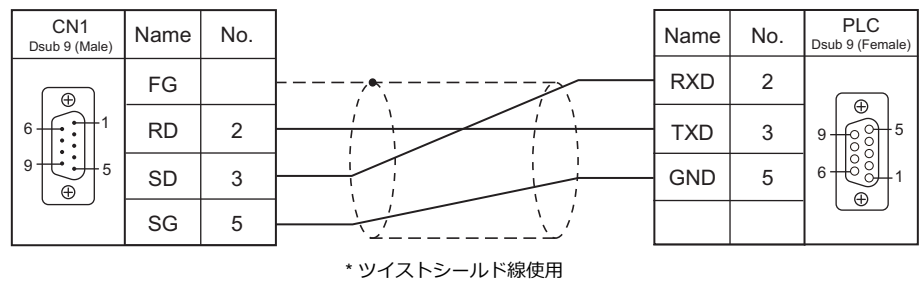

結線図 **2 - C2**

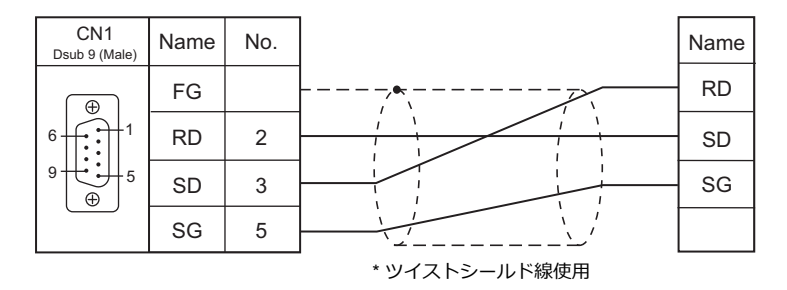

結線図 **3 - C2**

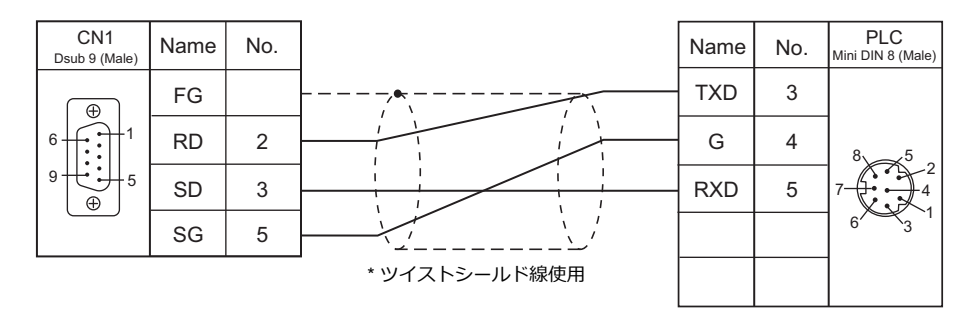

#### **RS-485**

結線図 **1 - C4**

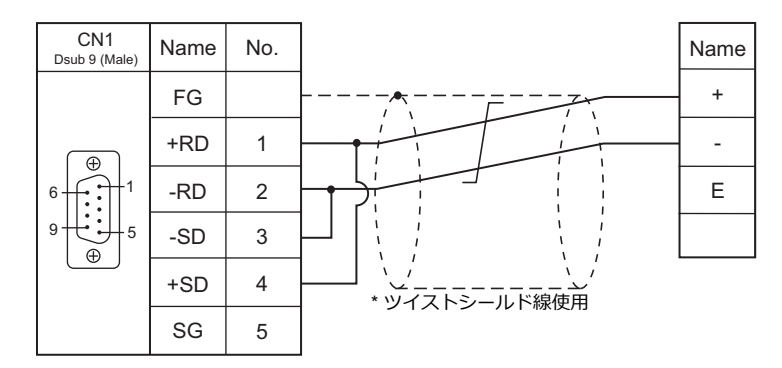

#### エコパワーメータが終端の場合(**KW4M** を除く)

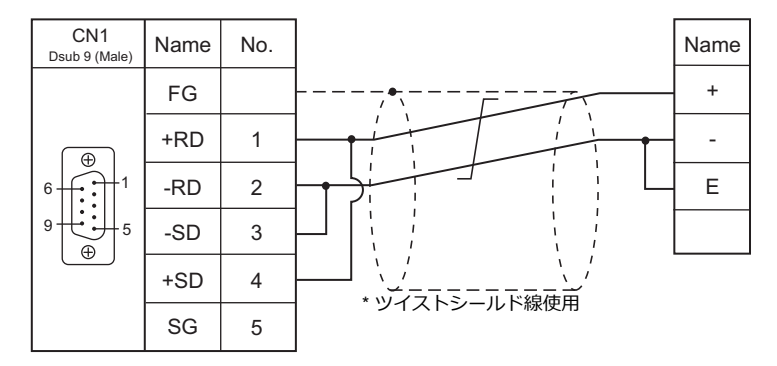

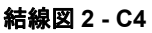

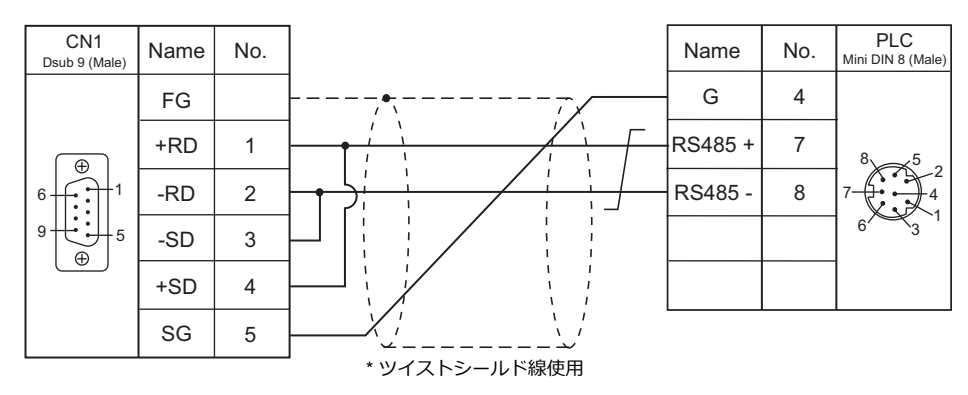

#### 接続先:**MJ1/MJ2**

#### **RS-232C**

結線図 **1 - M2**

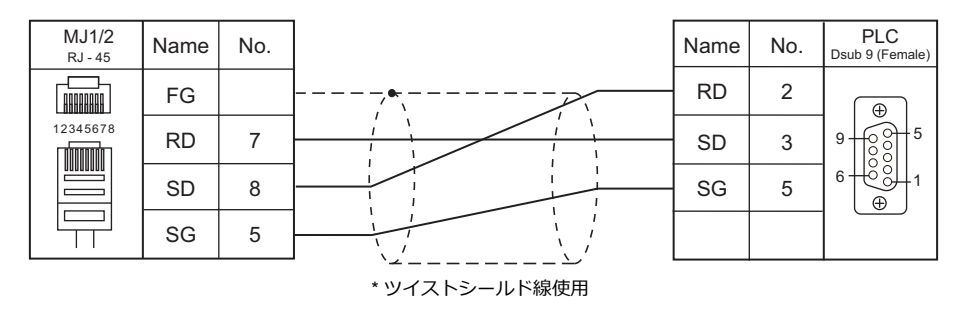

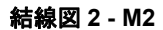

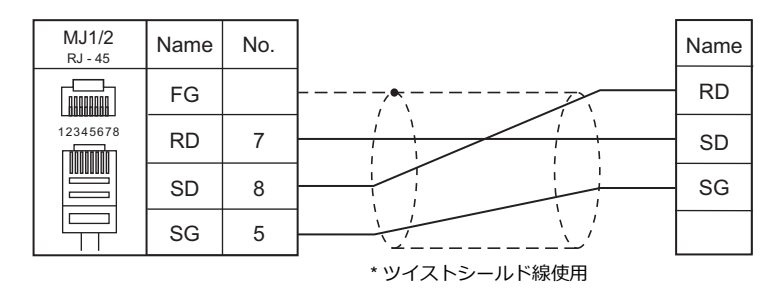

結線図 **3 - M2**

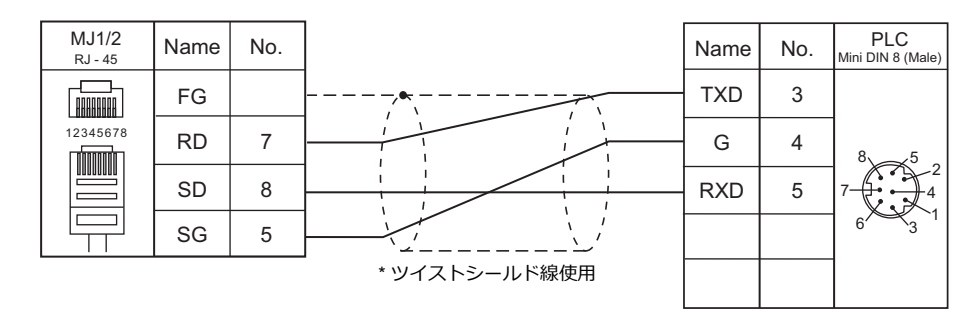

#### **RS-485**

#### 結線図 **1 - M4**

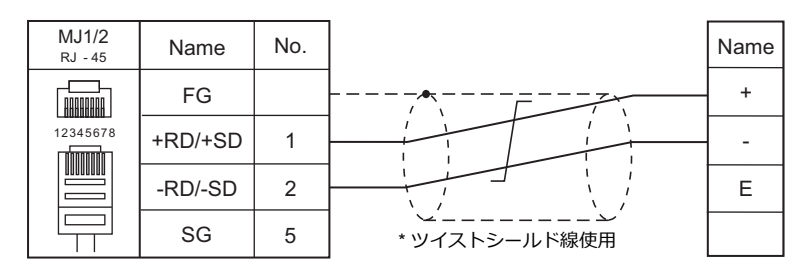

#### エコパワーメータが終端の場合(**KW4M** を除く)

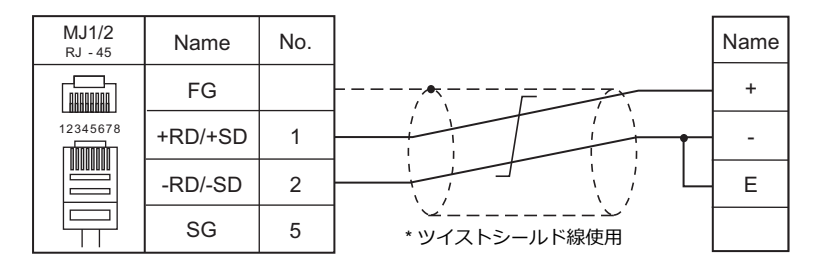

#### 結線図 **2 - M4**

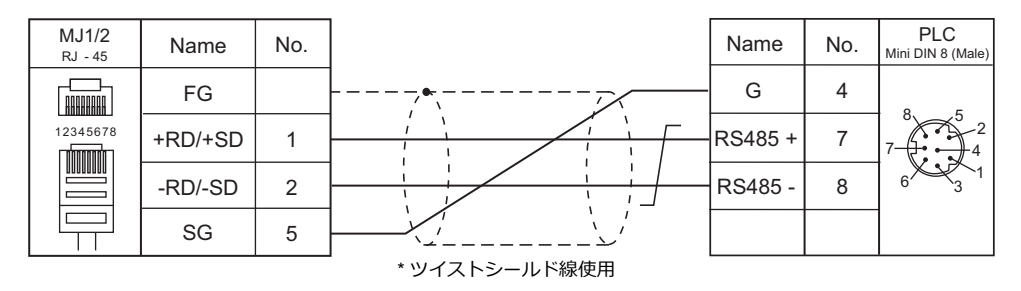

# 8. 横河電機㈱

- [8.1 PLC](#page-426-0) 接続
- 8.2 温調 / サーボ / [インバータ接続](#page-451-0)

# <span id="page-426-0"></span>**8.1 PLC** 接続

# シリアル接続

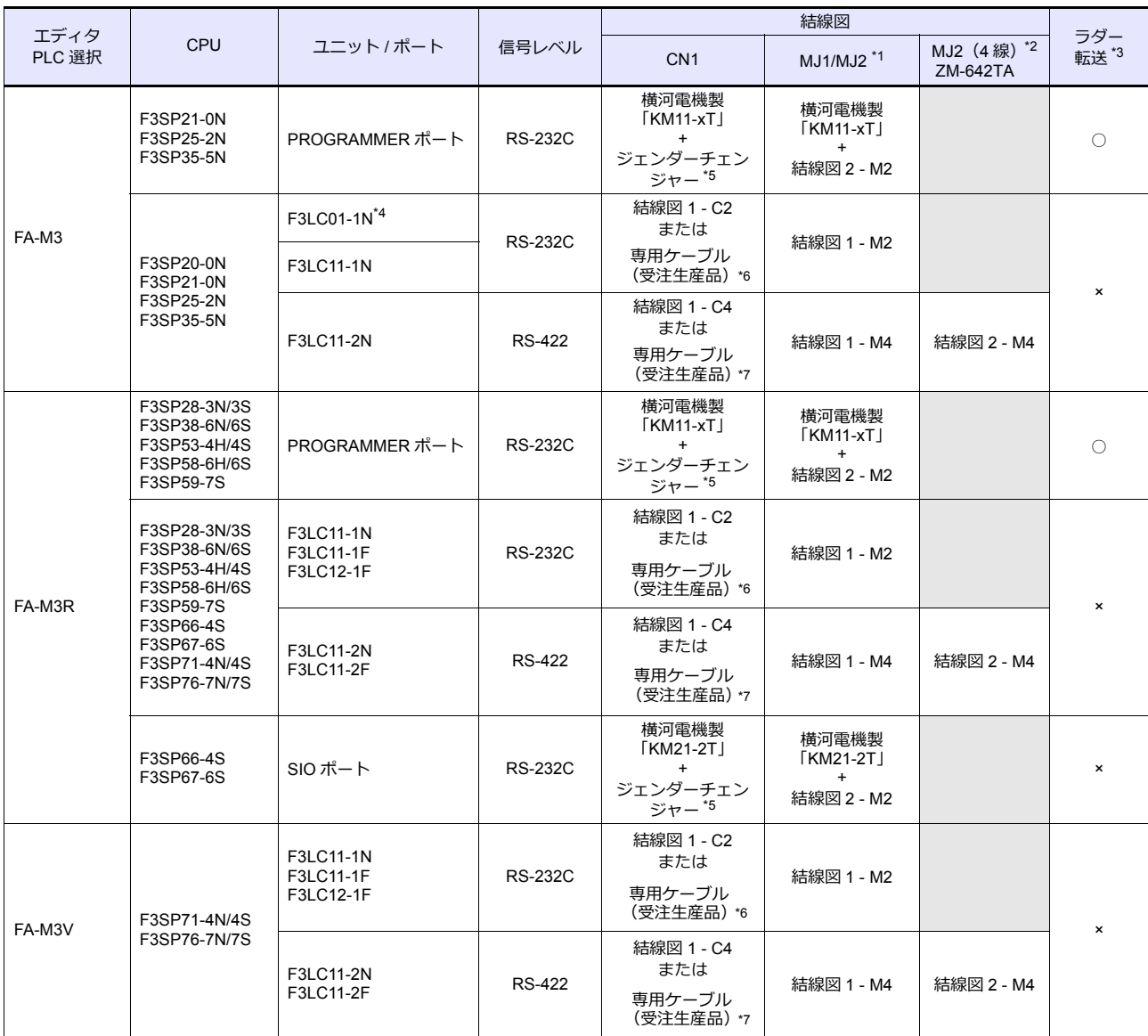

\*1 ZM-642TA の場合、信号切替用のスライドスイッチは RS-232C/485 (上)に設定してください。

詳しくは、「[1.2.2 MJ1/MJ2](#page-20-0)」[P 1-5](#page-20-0) を参照してください。

\*2 信号切替用のスライドスイッチは RS-422(下)に設定してください。詳しくは、「[1.2.2 MJ1/MJ2](#page-20-0)」[P 1-5](#page-20-0) を参照してください。

\*3 ラダー転送機能については『ZM-600 シリーズ リファレンスマニュアル 応用編』を参照してください。

\*4 リンクユニット F3LC01-1N ご使用の際、通信設定・使用デバイスは「FA-500」と同様になります。ただし、B(コモンレジスタ)は 使⽤できません。

\*5 市販の Dsub ジェンダーチェンジャー(Dsub9 ピン Female→Male 変換)をご使用ください。

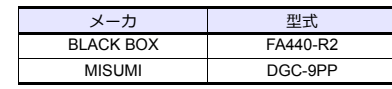

\*6 ケーブル⻑「D9-YO2-09- □ M」(□ =2、3、5)

\*7 ケーブル⻑「D9-YO4-0T- □ M」(□ =2、15)

# **Ethernet** 接続

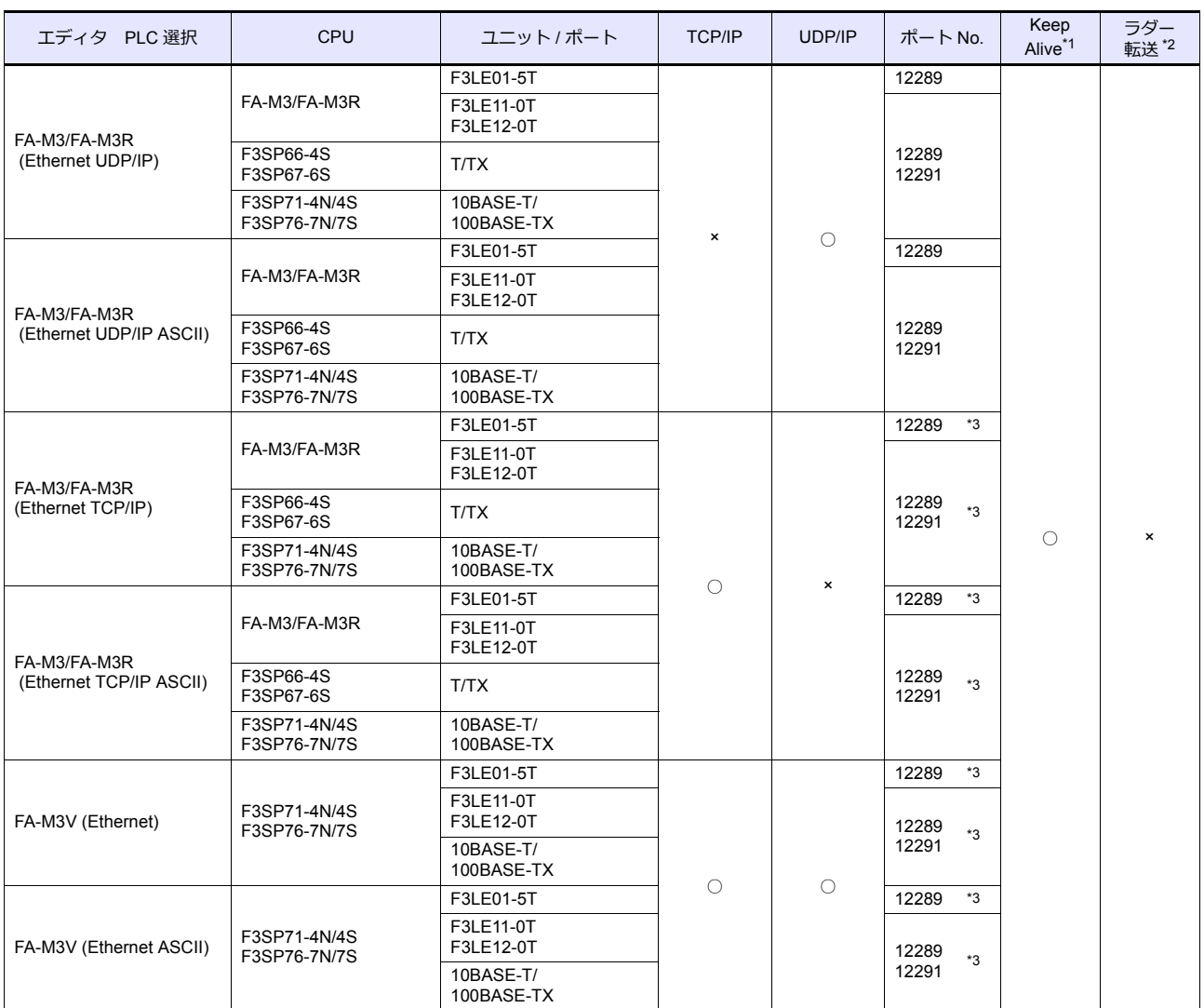

\*1 KeepAlive 機能については「[1.3.2 Ethernet](#page-53-0) 通信」を参照してください。

\*2 ラダー転送機能については『ZM-600 シリーズ リファレンスマニュアル 応用編』を参照してください。

\*3 TCP/IP 接続の場合、1 ポートに接続可能な ZM-600 の台数に制限があります。

F3LE01-5T/F3LE11-0T/CPU 内蔵 LAN ポートの場合:最⼤ 8 台 F3LE12-0T の場合:最⼤ 9 台

# **8.1.1 FA-M3/FA-M3R**

# 通信設定

 $=$ 

# エディタ

## 通信設定

(下線は初期値)

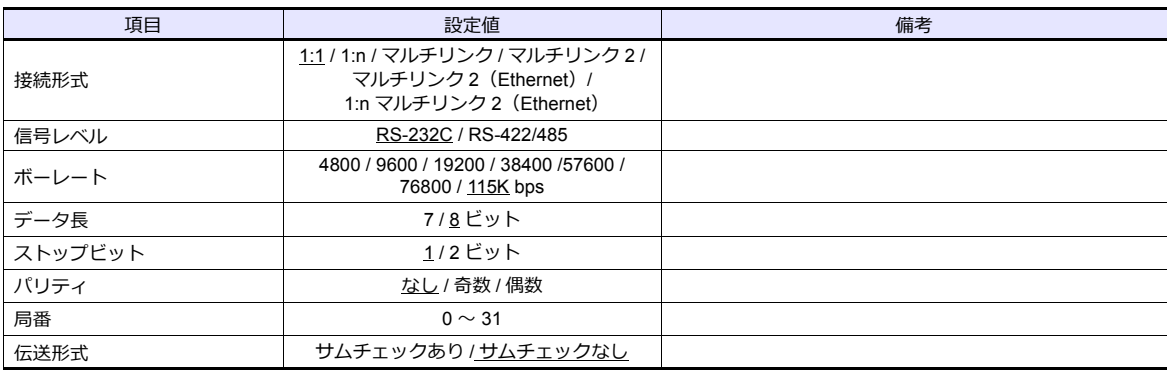

#### **PLC**

#### **CPU PROGRAMMER** ポート **/SIO** ポート

(下線は初期値)

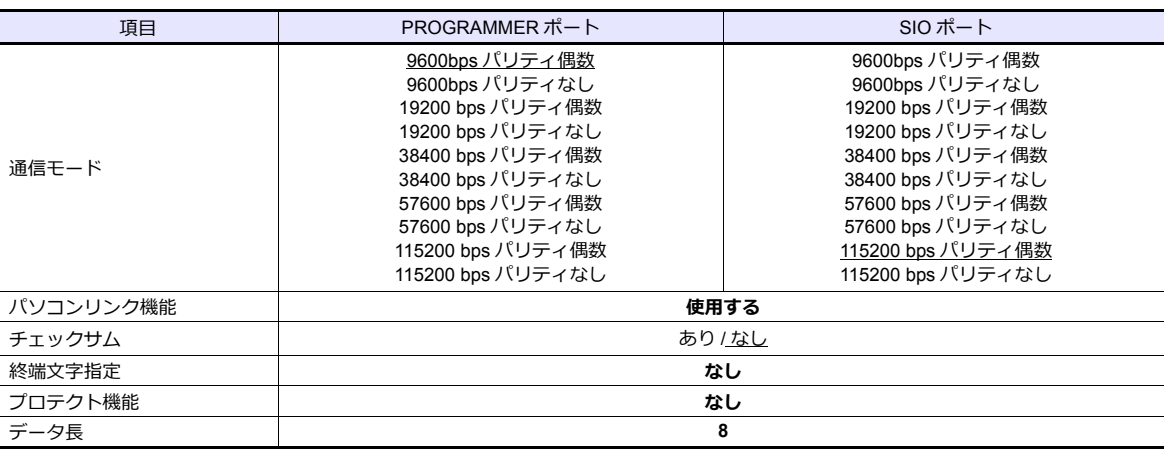

#### パソコンリンクモジュール

#### ステーション番号設定

(下線は初期値)

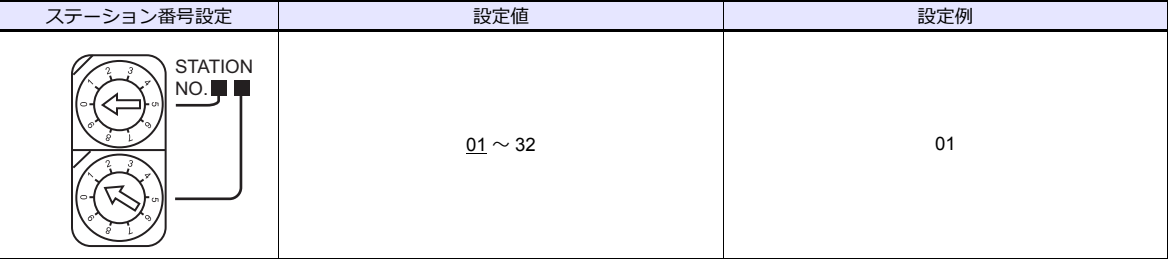

#### 伝送速度設定スイッチ

**F3LC01-1N / F3LC11-1N / F3LC11-2N**

(下線は初期値)

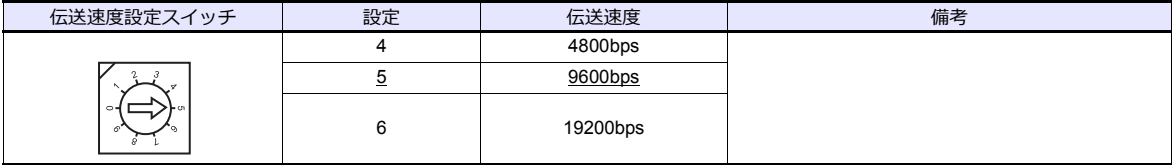

#### **F3LC11-1F / F3LC12-1F / F3LC11-2F**

(下線は初期値)

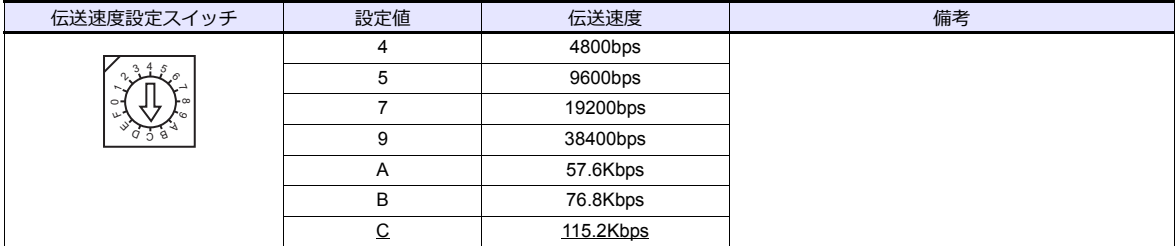

#### データ形式設定スイッチ

(下線は初期値)

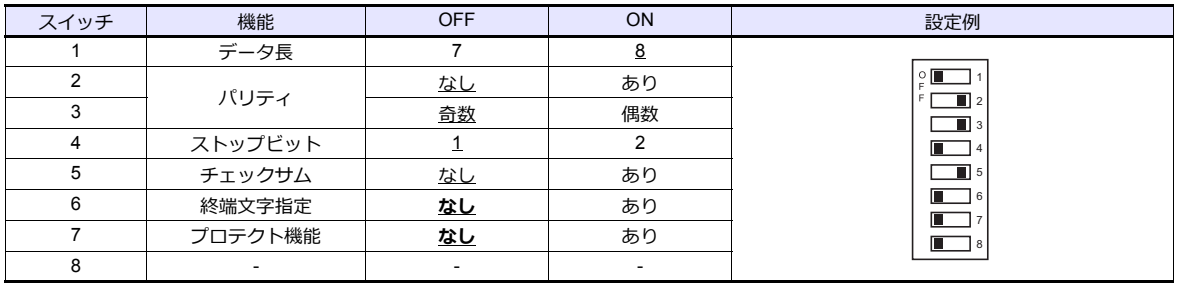

機能設定スイッチ 全て OFF

# 使用デバイス

各デバイスの設定範囲は、PLC の機種によって異なります。お使いの PLC の使用できる範囲内で設定してください。な お、[TYPE] はマクロで間接デバイスを指定するときに使用します。

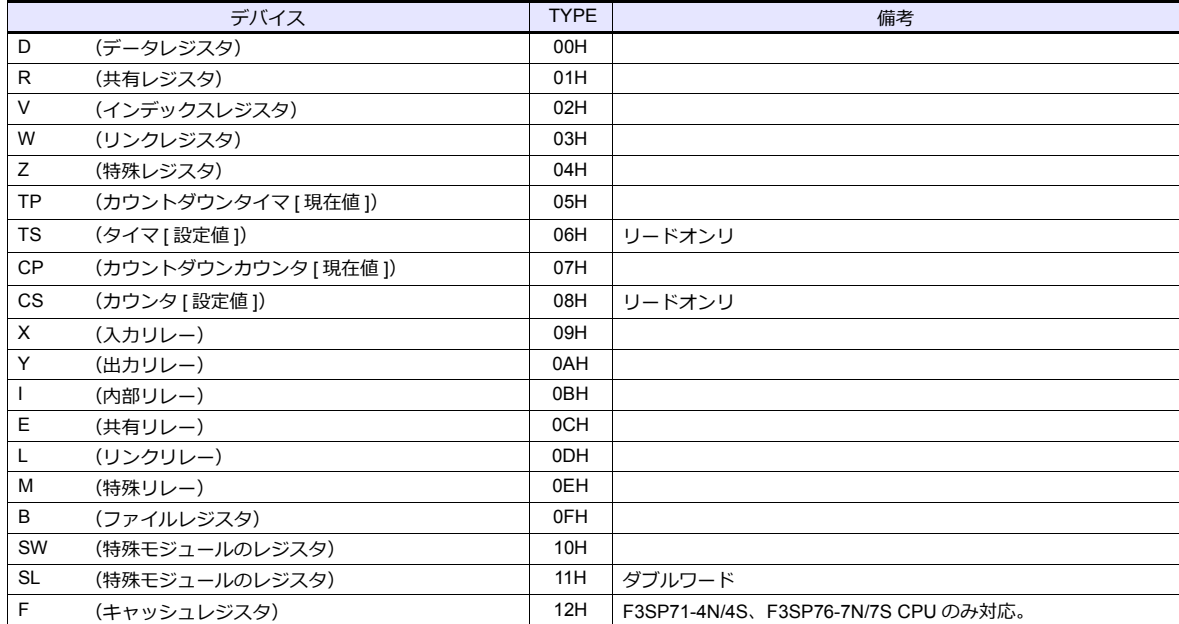

\* デバイスタイプ / アドレス No. 以外に CPU No. が必要です。画⾯作成上 のデバイス表記は下図のようになります。 **例: 1:D00001** 

アドレス No. デバイスタイプ<br>CPU No.(1 〜 4H)

#### **SW**、**SL** デバイスついて

指定した特殊モジュールのデータ位置番号に対して、データの読込・書込を行います。詳しくは PLC のマニュアルを参照 してください。

SW、SL デバイスのアドレス表記は下図のようになります。

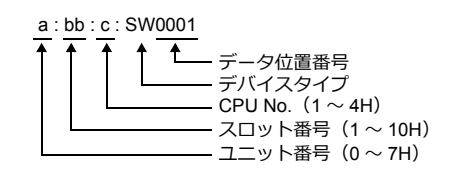

#### 間接デバイス指定

• X、Y デバイスの場合

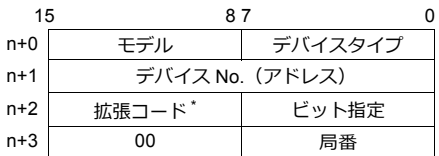

\* 拡張コードには実際の CPU No. から -1 した値を設定します。

例:X935 を間接デバイス指定する場合

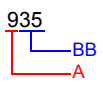

A の部分を 2 進数に変換  $9(DEC) = 1001(BIN)$ 

#### BB の部分を 2 進数に変換 35(DEC)= 100011(BIN)

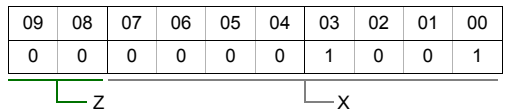

 $07 | 06 | 05 | 04 | 03 | 02 | 01 | 00$  $0$  0 1 0 0 0 1 1

 $L_{\gamma}$   $L_{\text{Eyl-No.}}$ -1 した値がビット No. に なります。

X、Y、Z を以下のように並べる

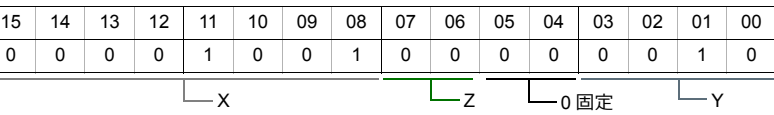

0000100100000010 (BIN) = 902 (HEX): デバイス No. (アドレス) 0011 (BIN) = 3 (HEX) -1 = 2 (HEX): ビット No.

#### 例:X76705 を間接デバイス指定する場合

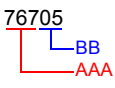

AAA の部分を 2 進数に変換  $767$  (DEC) = 10111111111 (BIN)

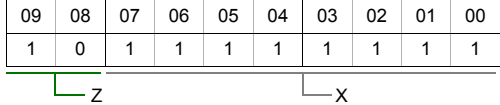

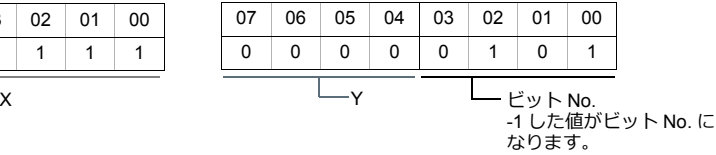

BB の部分を 2 進数に変換  $05(DEC) = 101(BIN)$ 

#### X、Y、Z を以下のように並べる

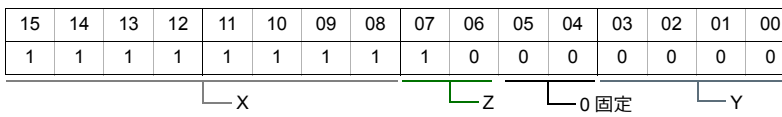

1111111110000000(BIN)= FF80(HEX):デバイス No.(アドレス) 0101 (BIN) = 5 (HEX) -1 = 4 (HEX) : ビット No.

#### • SW、SL デバイスの場合

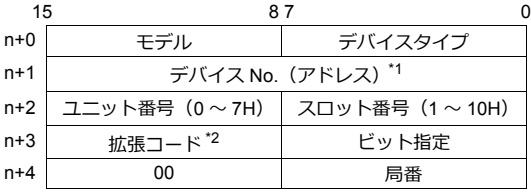

\*1デバイス No. (アドレス)には、データ位置を指定します。実際のデータ位置に -1 した値を設定します。 \*2拡張コードで、拡張ビットと CPU No. を指定します。

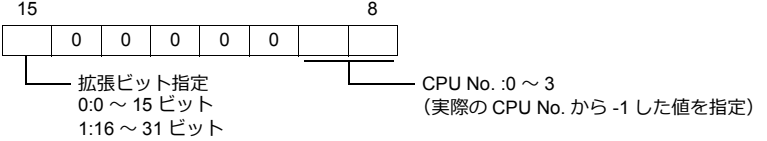

• X、Y、SW、SL デバイス以外の場合

デバイス No. (アドレス)には実際のアドレスに -1 した値を設定します。 拡張コードには実際の CPU No. から -1 した値を設定します。
# **PLC\_CTL**

マクロコマンド【PLC\_CTL F0 F1 F2】

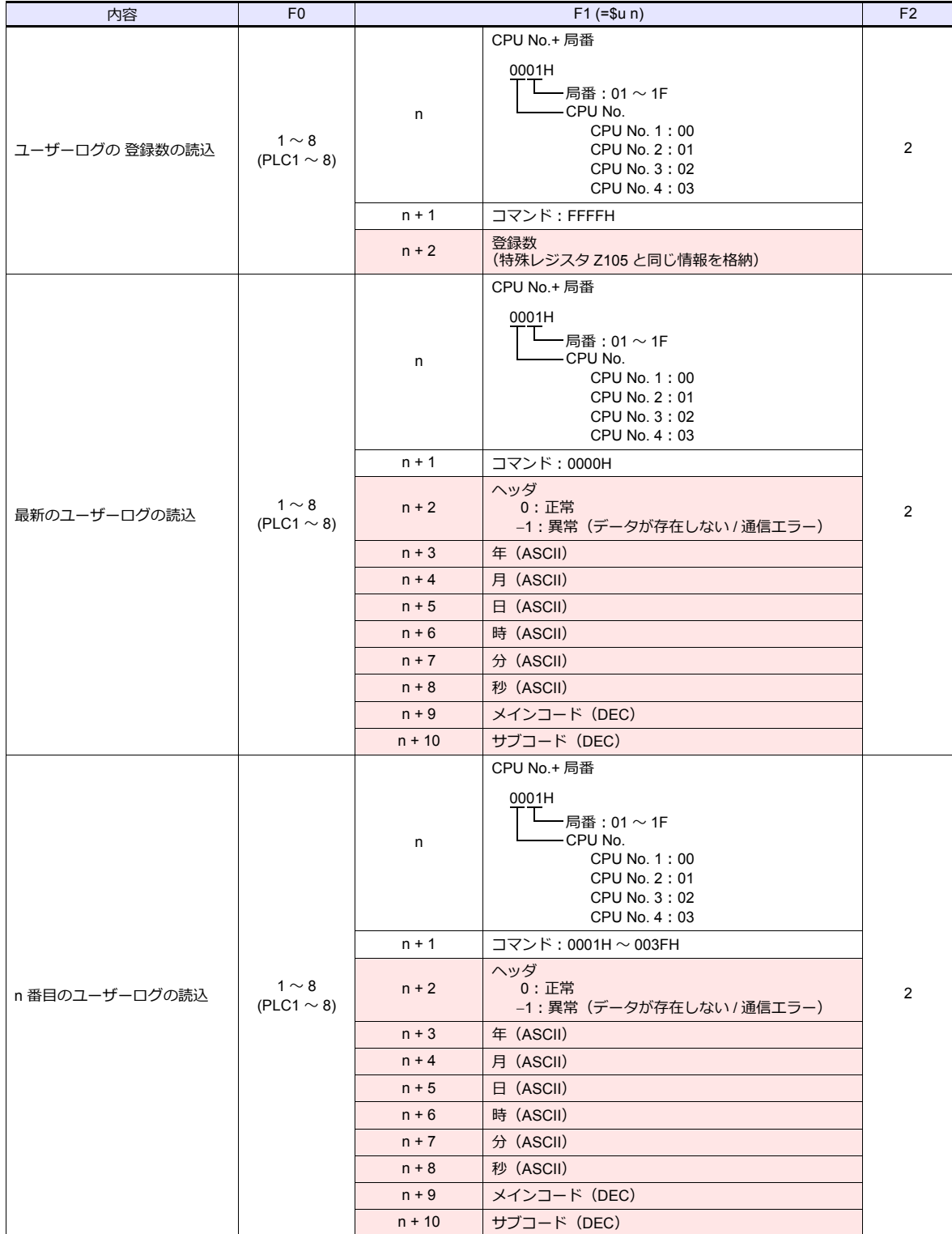

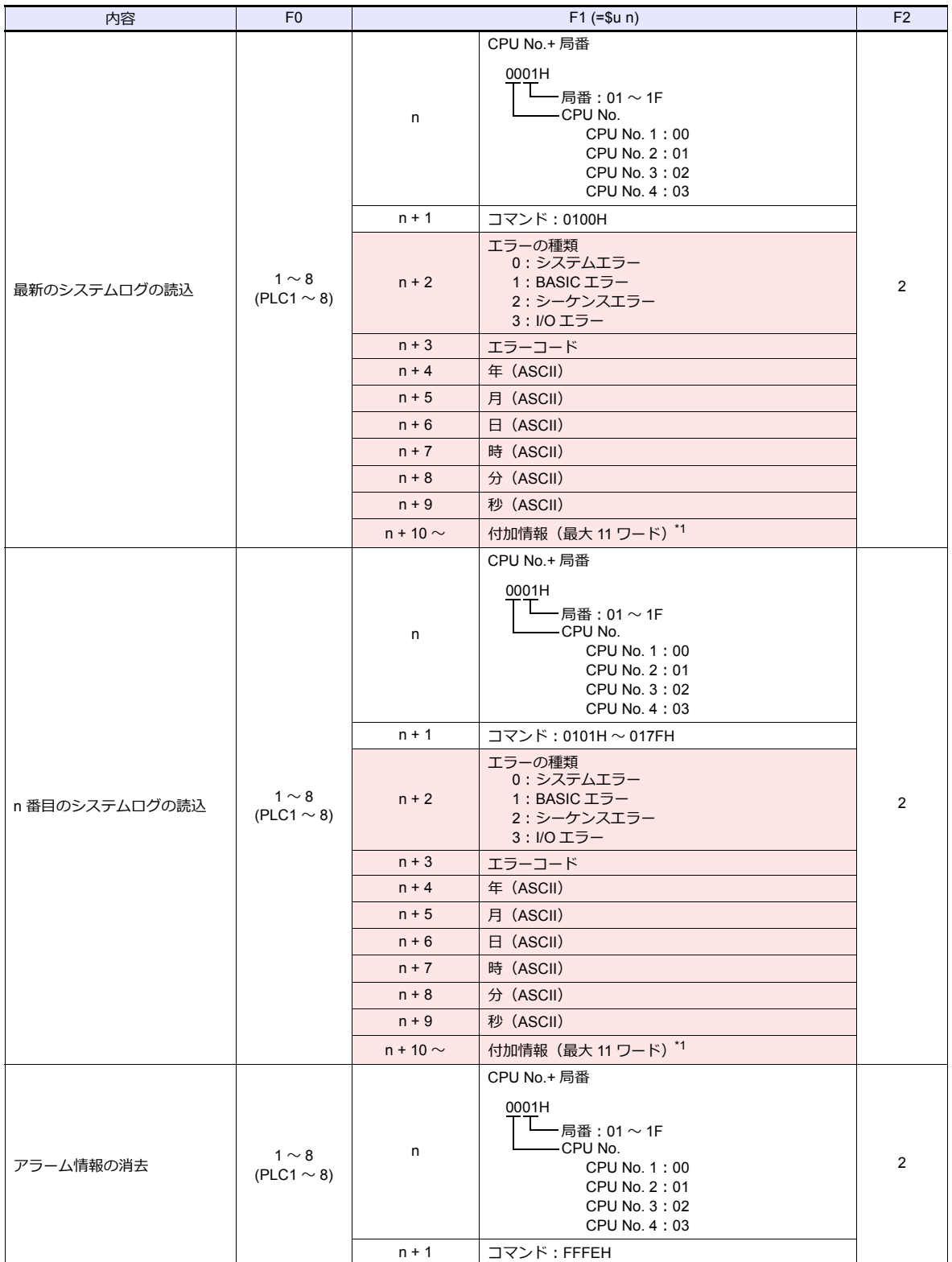

 $\overline{\phantom{a}}$ 

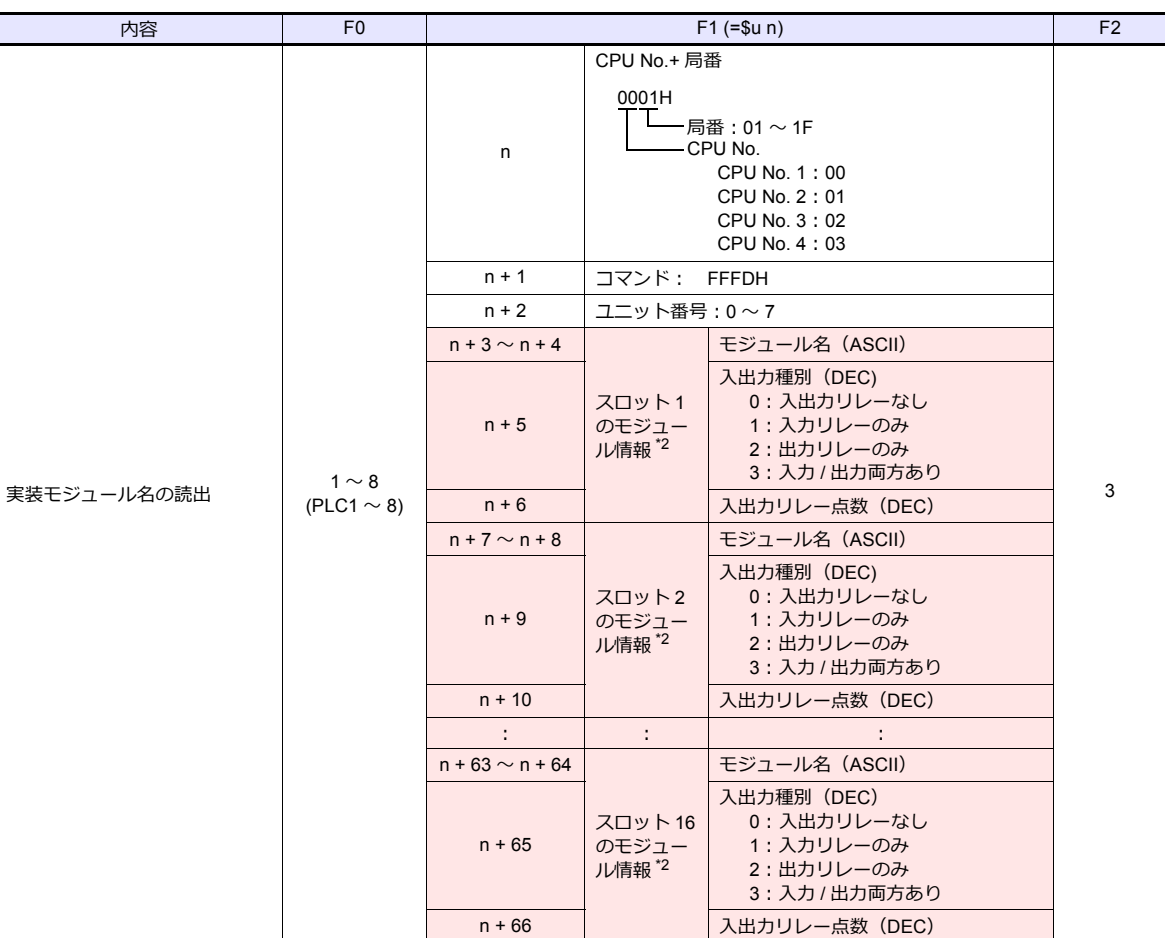

**■ リターンデータ:PLC → ZMシリーズに格納されるデータ** 

- \*1 付加情報について(最⼤ 11 ワード)
	- エラーの種類「システムエラー」の場合 付加情報なし。
	- エラーの種類「BASIC エラー」の場合

| n + 10 ∼ n + 13 ブロック名(8 バイト)                    |
|-------------------------------------------------|
| n + 14 ~ n + 16   命令番号: 10 進 5 桁パターン文字列 (5 バイト) |

• エラーの種類「シーケンスエラー」の場合

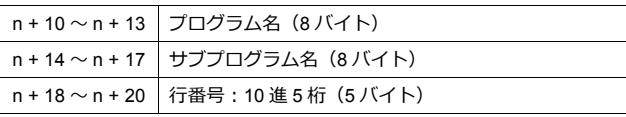

• エラーの種類「I/O エラー」の場合

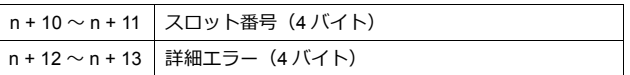

\*2 スロットにモジュールがない場合、モジュール名には " (スペース) "、入出力種別・入出力リレー点数には "0" が入ります。

### **8.1.2 FA-M3/FA-M3R(Ethernet UDP/IP)**

## 通信設定

## エディタ

エディタでは、以下の設定を⾏います。詳しくは「[1.3.2 Ethernet](#page-53-0) 通信」を参照してください。

- ZM-600本体の IP アドレス - 画面データで設定する場合  $[35] \rightarrow [10]$ ードウェア設定] → [自局 IP アドレス] - ZM-600本体で設定する場合 [ローカル画面] → [LAN 設定]
- ZM-600本体のポート No. (PLC 通信用)  $[5]$ ステム設定]  $\rightarrow$  [ハードウェア設定]  $\rightarrow$  [PLC プロパティ]  $\rightarrow$  [通信設定]
- PLC の IP アドレス、ポート No.  $[5]$ ステム設定]  $\rightarrow$  [ハードウェア設定]  $\rightarrow$  [PLC プロパティ]  $\rightarrow$  [接続先設定] の [PLC テーブル]に登録

#### **PLC**

**Ethernet** モジュール

#### 条件設定スイッチ

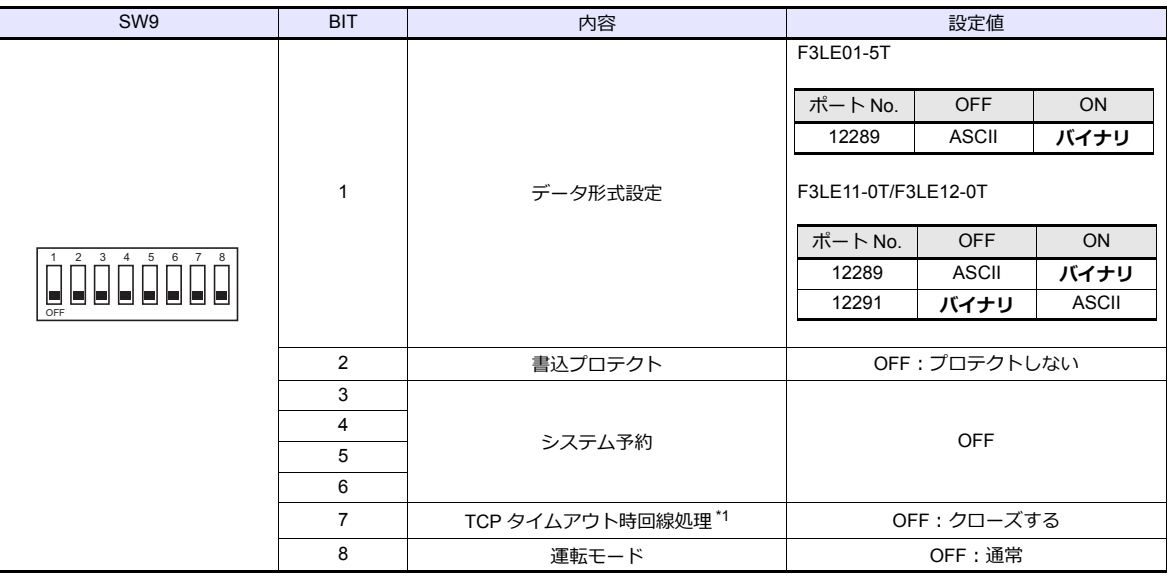

\*1 F3LE01-5T のみ

#### **IP** アドレス設定スイッチ

(下線は初期値)

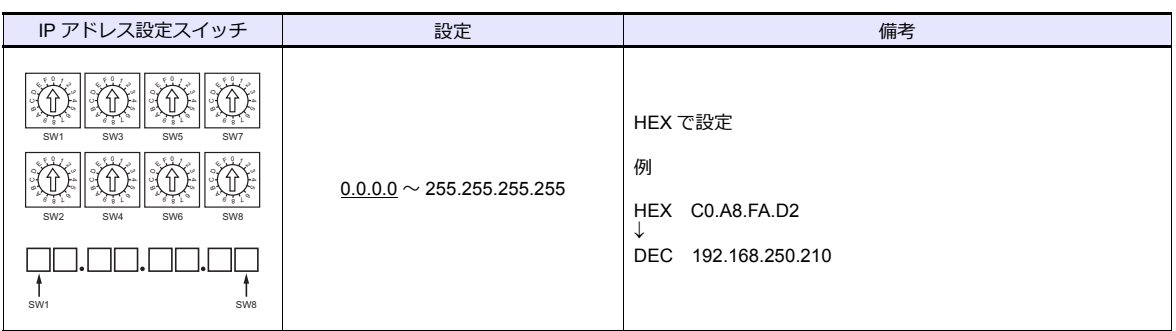

#### **T/TX**、**10BASE-T/100BASE-TX** ポート

#### **CPU** プロパティ

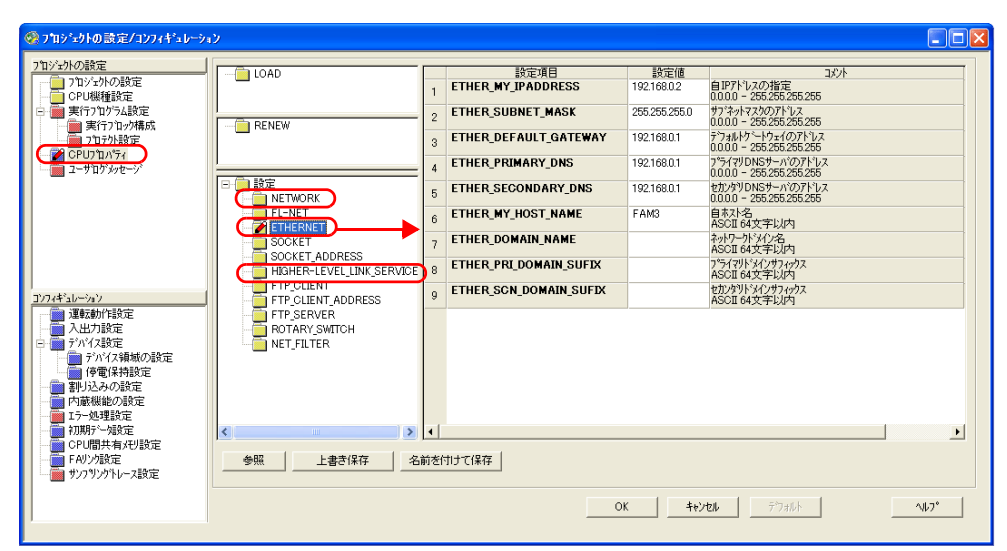

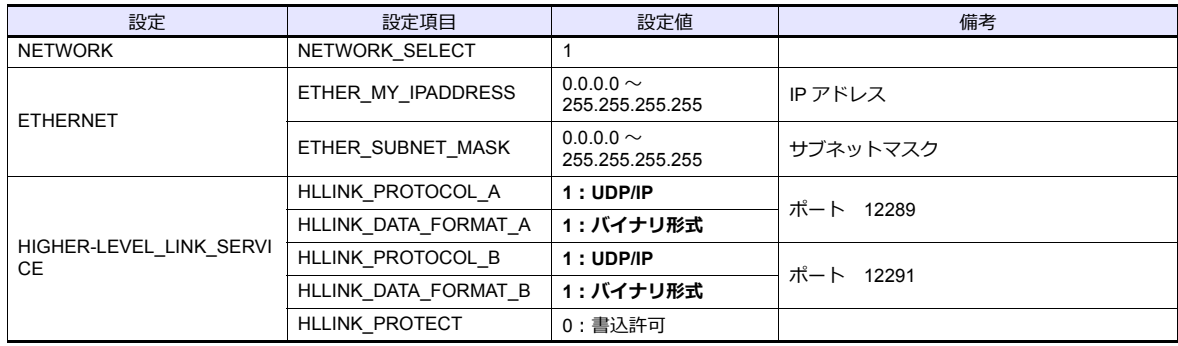

## 使用デバイス

「[8.1.1 FA-M3/FA-M3R](#page-428-0)」と同じです。

# **PLC\_CTL**

「[8.1.1 FA-M3/FA-M3R](#page-428-0)」と同じです。

\* 局番の指定範囲は 0 〜 FFH になります。

局番は[システム設定]→[ハードウェア設定]→[PLC プロパティ]の PLC テーブル No. を設定してください。

## **8.1.3 FA-M3/FA-M3R(Ethernet UDP/IP ASCII)**

## 通信設定

## エディタ

エディタでは、以下の設定を⾏います。詳しくは「[1.3.2 Ethernet](#page-53-0) 通信」を参照してください。

- ZM-600本体の IP アドレス - 画面データで設定する場合  $[35] \rightarrow [10]$ ードウェア設定] → [自局 IP アドレス] - ZM-600本体で設定する場合 [ローカル画面] → [LAN 設定]
- ZM-600本体のポート No. (PLC 通信用)  $[5]$ ステム設定]  $\rightarrow$  [ハードウェア設定]  $\rightarrow$  [PLC プロパティ]  $\rightarrow$  [通信設定]
- PLC の IP アドレス、ポート No.  $[5]$ ステム設定]  $\rightarrow$  [ハードウェア設定]  $\rightarrow$  [PLC プロパティ]  $\rightarrow$  [接続先設定] の [PLC テーブル]に登録

#### **PLC**

**Ethernet** モジュール

#### 条件設定スイッチ

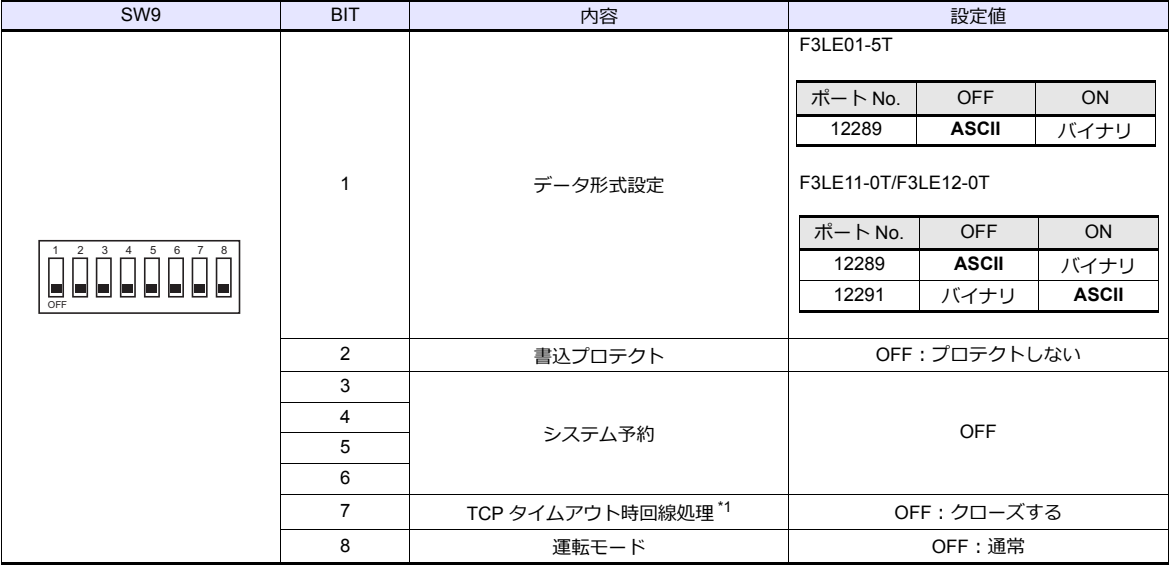

\*1 F3LE01-5T のみ

#### **IP** アドレス設定スイッチ

(下線は初期値)

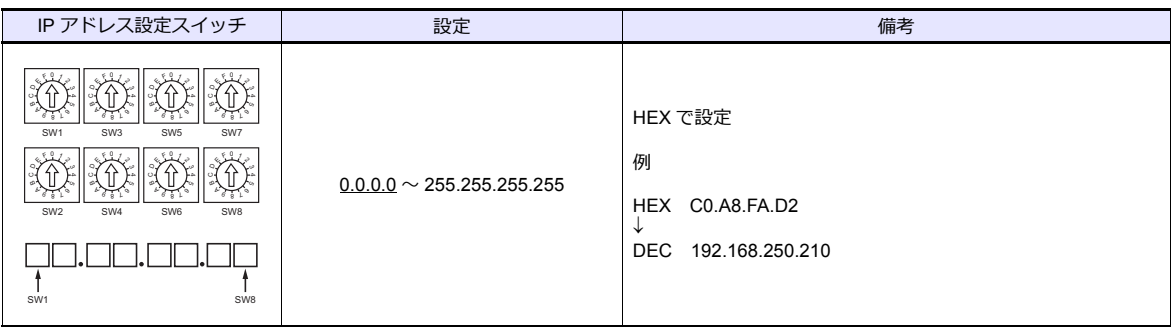

```
T/TX、10BASE-T/100BASE-TX ポート
```
#### **CPU** プロパティ

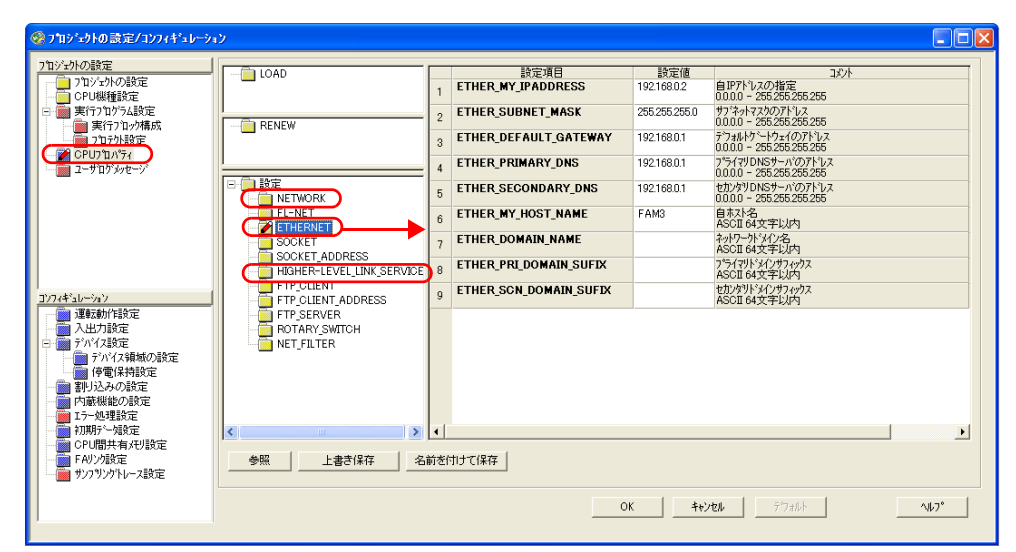

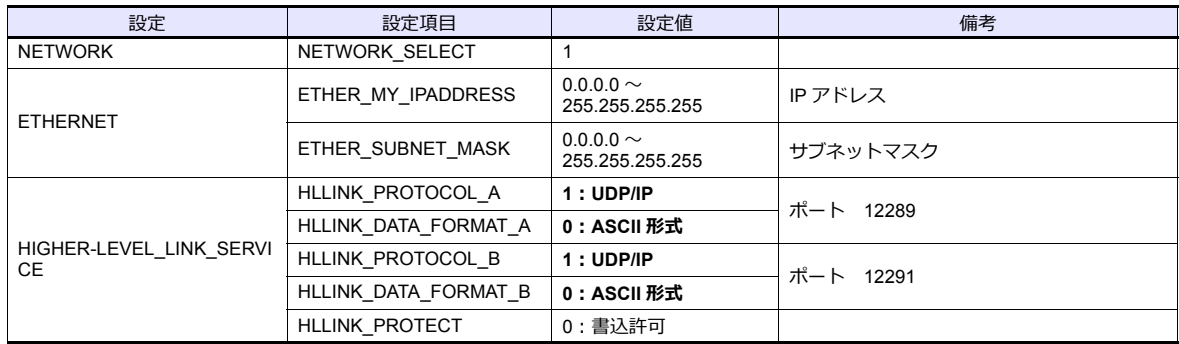

## 使用デバイス

「[8.1.1 FA-M3/FA-M3R](#page-428-0)」と同じです。

### **PLC\_CTL**

```
「8.1.1 FA-M3/FA-M3R」と同じです。
```

```
* 局番の指定範囲は 0 〜 FFH になります。
```
局番は[システム設定]→[接続機器設定]→[接続先設定]の PLC テーブル No. を設定してください。

## **8.1.4 FA-M3/FA-M3R(Ethernet TCP/IP)**

## 通信設定

## エディタ

エディタでは、以下の設定を⾏います。詳しくは「[1.3.2 Ethernet](#page-53-0) 通信」を参照してください。

- ZM-600本体の IP アドレス - 画面データで設定する場合  $[35] \rightarrow [10]$ ードウェア設定] → [自局 IP アドレス] - ZM-600本体で設定する場合 [ローカル画面] → [LAN 設定]
- ZM-600本体のポート No. (PLC 通信用)  $[5]$ ステム設定]  $\rightarrow$  [ハードウェア設定]  $\rightarrow$  [PLC プロパティ]  $\rightarrow$  [通信設定]
- PLC の IP アドレス、ポート No.  $[5]$ ステム設定]  $\rightarrow$  [ハードウェア設定]  $\rightarrow$  [PLC プロパティ]  $\rightarrow$  [接続先設定] の [PLC テーブル]に登録

#### **PLC**

**Ethernet** モジュール

#### 条件設定スイッチ

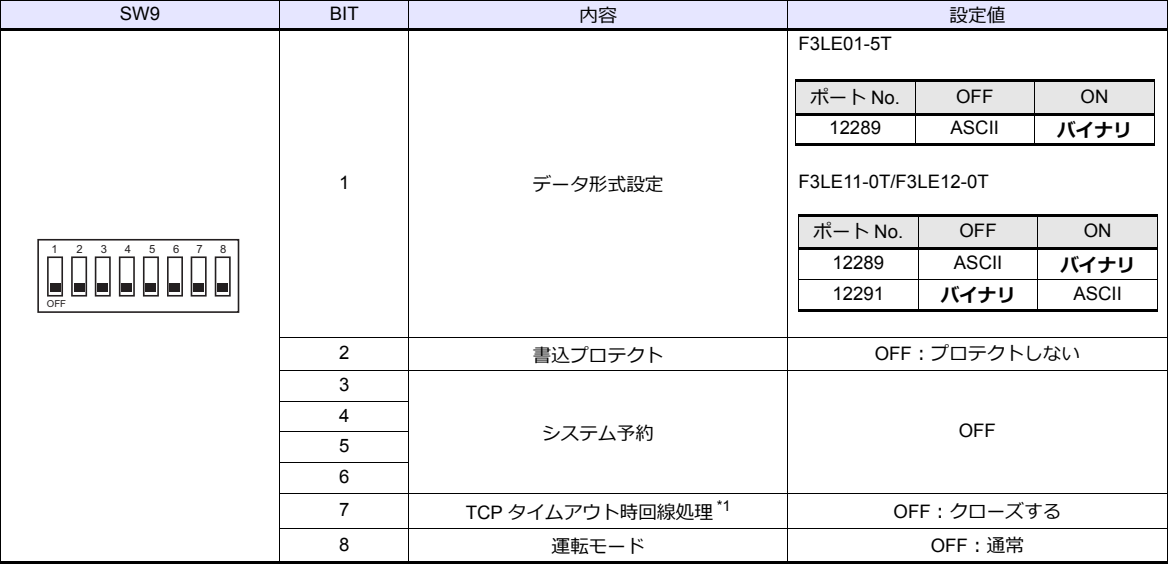

\*1 F3LE01-5T のみ

#### **IP** アドレス設定スイッチ

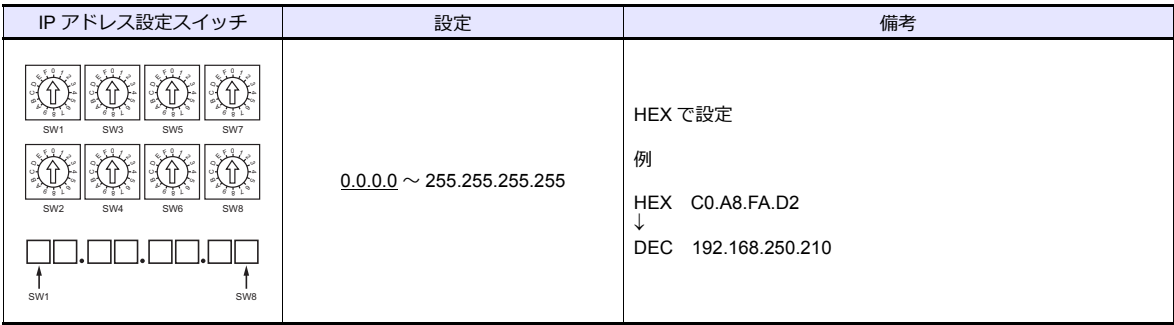

```
T/TX、10BASE-T/100BASE-TX ポート
```
#### **CPU** プロパティ

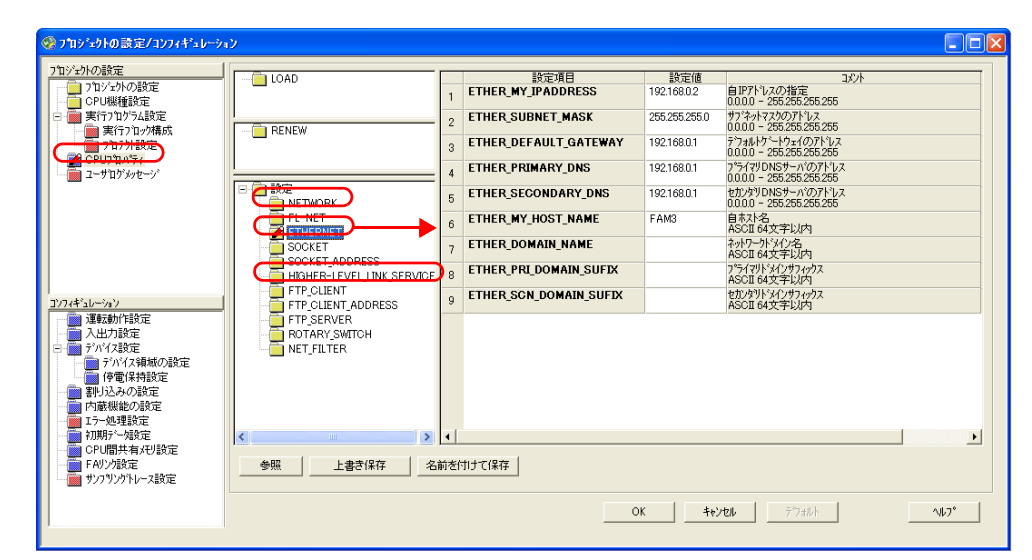

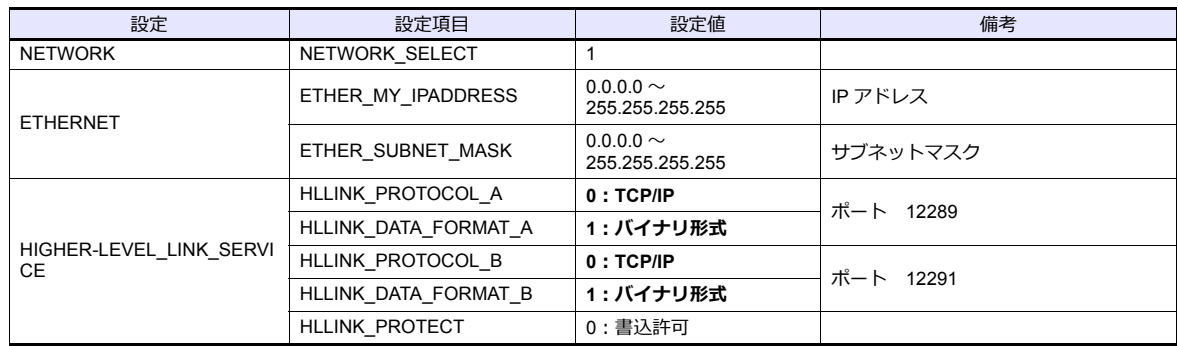

#### 使用デバイス

「[8.1.1 FA-M3/FA-M3R](#page-428-0)」と同じです。

## **PLC\_CTL**

「[8.1.1 FA-M3/FA-M3R](#page-428-0)」と同じです。

```
* 局番の指定範囲は 0 〜 FFH になります。
```
局番は[システム設定]→[接続機器設定]→[接続先設定]の PLC テーブル No. を設定してください。

### **8.1.5 FA-M3/FA-M3R(Ethernet TCP/IP ASCII)**

## 通信設定

## エディタ

エディタでは、以下の設定を⾏います。詳しくは「[1.3.2 Ethernet](#page-53-0) 通信」を参照してください。

- ZM-600本体の IP アドレス - 画面データで設定する場合  $[35] \rightarrow [10]$ ードウェア設定] → [自局 IP アドレス] - ZM-600本体で設定する場合 [ローカル画面] → [LAN 設定]
- ZM-600本体のポート No. (PLC 通信用)  $[5]$ ステム設定]  $\rightarrow$  [ハードウェア設定]  $\rightarrow$  [PLC プロパティ]  $\rightarrow$  [通信設定]
- PLC の IP アドレス、ポート No.  $[5]$ ステム設定]  $\rightarrow$  [ハードウェア設定]  $\rightarrow$  [PLC プロパティ]  $\rightarrow$  [接続先設定] の [PLC テーブル]に登録

#### **PLC**

**Ethernet** モジュール

### 条件設定スイッチ

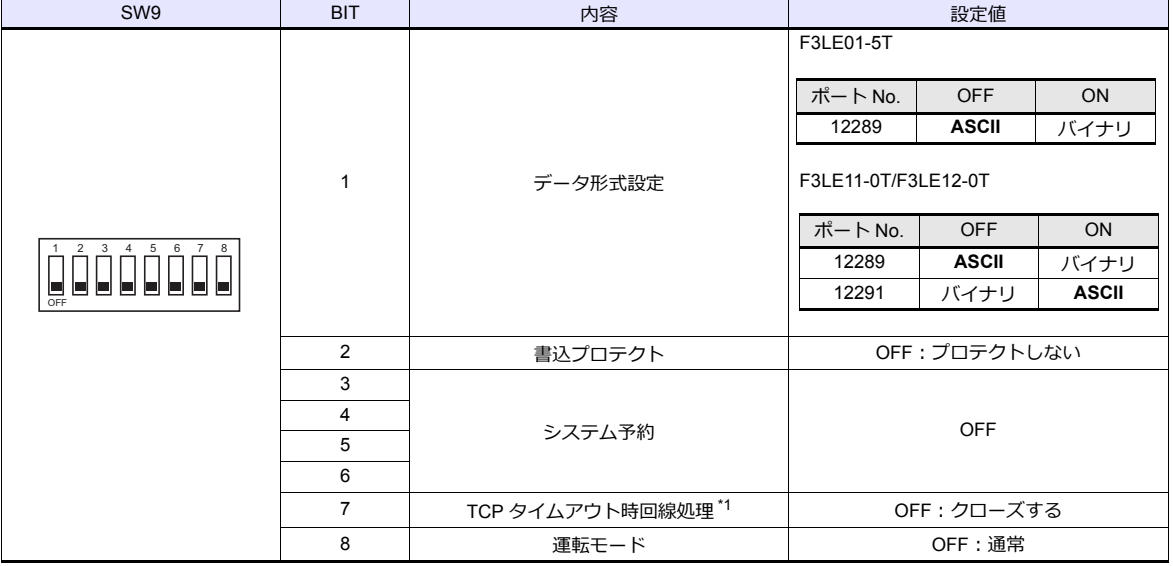

\*1 F3LE01-5T のみ

#### **IP** アドレス設定スイッチ

(下線は初期値)

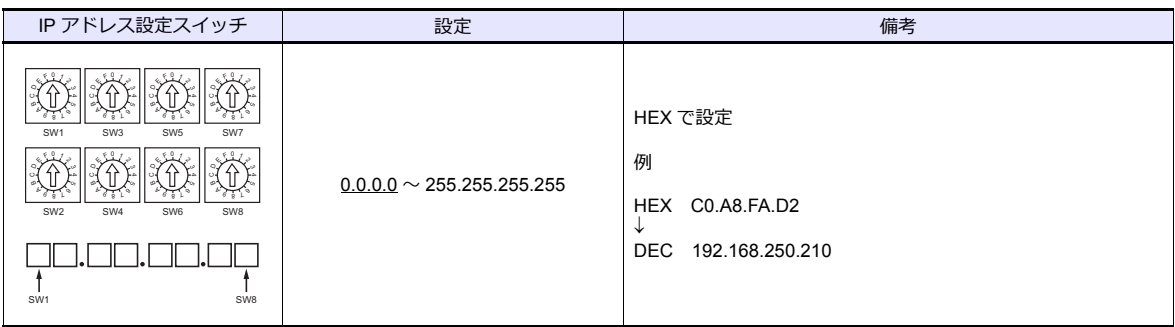

#### **T/TX**、**10BASE-T/100BASE-TX** ポート

#### **CPU** プロパティ

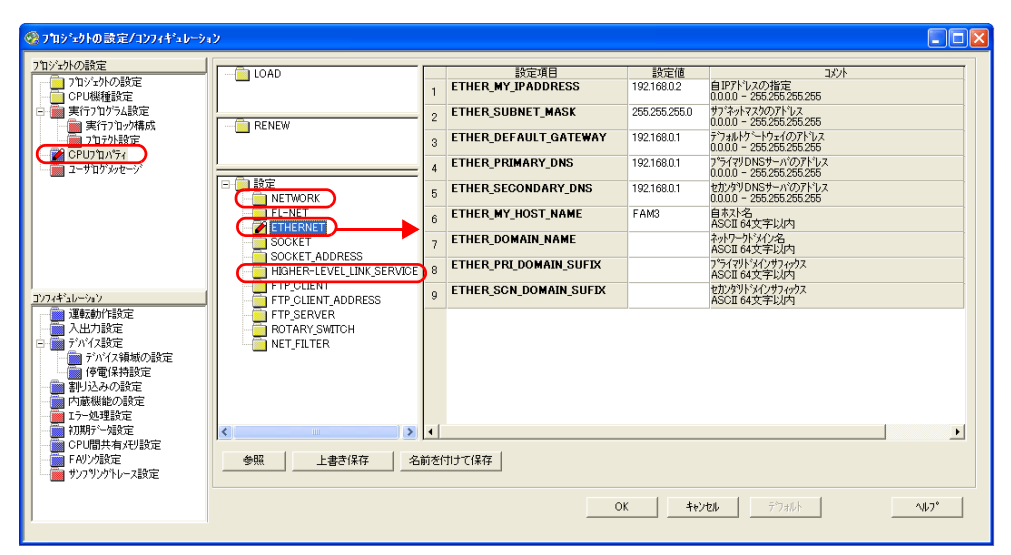

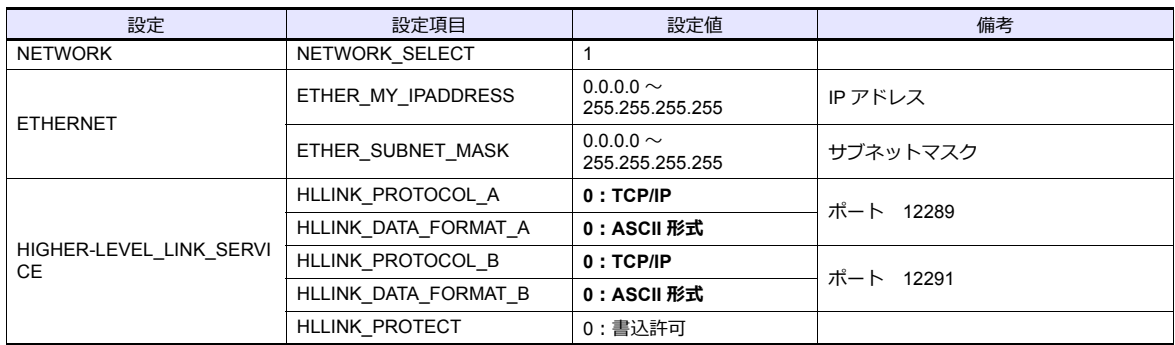

### 使用デバイス

「[8.1.1 FA-M3/FA-M3R](#page-428-0)」と同じです。

#### **PLC\_CTL**

```
「8.1.1 FA-M3/FA-M3R」と同じです。
```

```
* 局番の指定範囲は 0 〜 FFH になります。
```
局番は[システム設定]→[接続機器設定]→[接続先設定]の PLC テーブル No. を設定してください。

## **8.1.6 FA-M3V**

# 通信設定

# エディタ

通信設定

(下線は初期値)

÷,

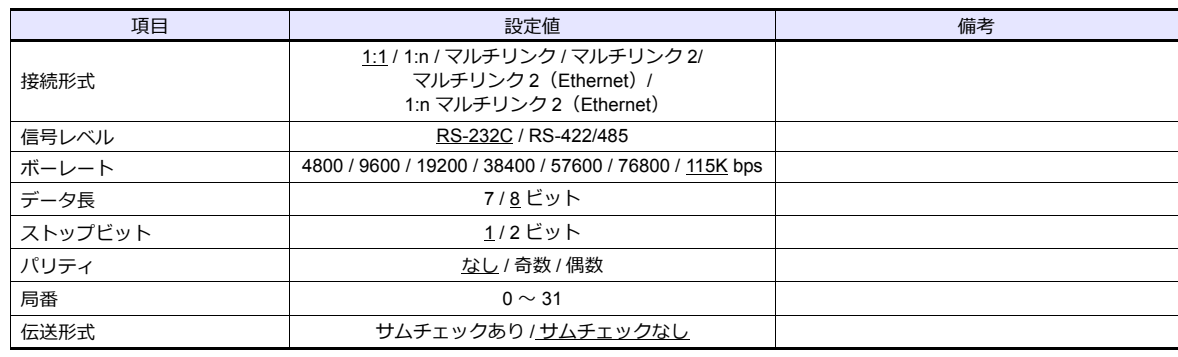

**PLC**

## パソコンリンクモジュール

#### ステーション番号設定

(下線は初期値)

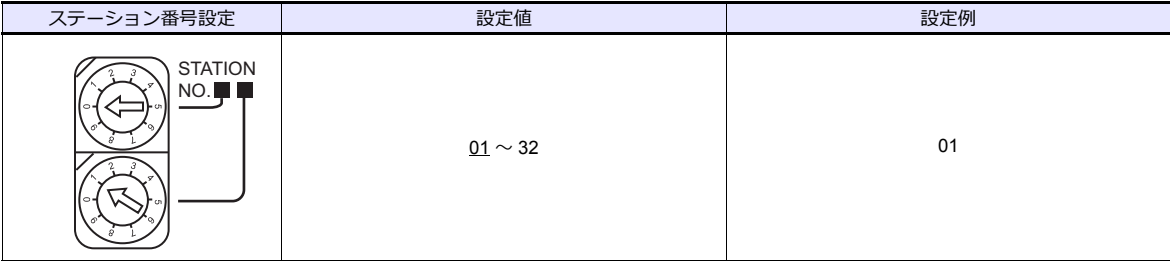

#### 伝送速度設定スイッチ

**F3LC11-1N / F3LC11-2N**

(下線は初期値)

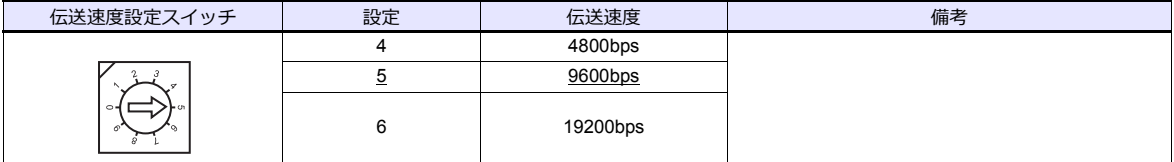

#### **F3LC11-1F / F3LC12-1F / F3LC11-2F**

(下線は初期値)

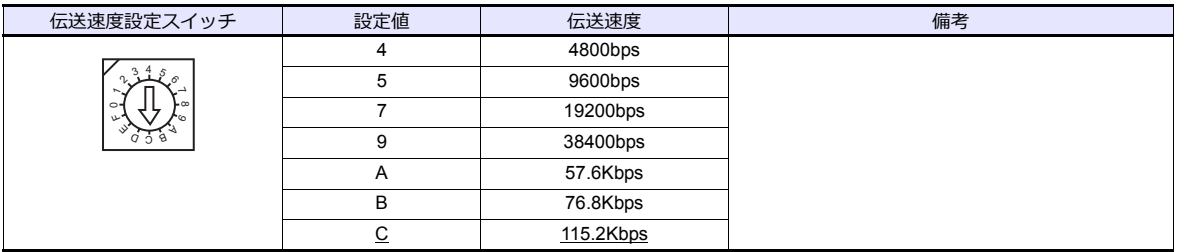

## データ形式設定スイッチ

(下線は初期値)

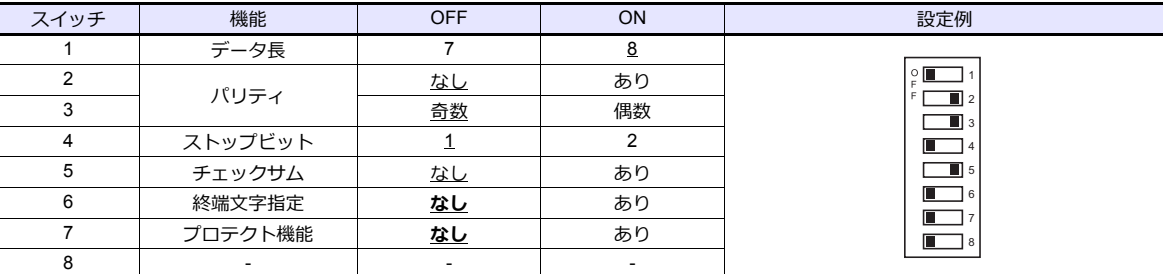

### 機能設定スイッチ

**全て OFF** 

# 使用デバイス

「[8.1.1 FA-M3/FA-M3R](#page-428-0)」と同じです。

# **PLC\_CTL**

「[8.1.1 FA-M3/FA-M3R](#page-428-0)」と同じです。

## **8.1.7 FA-M3V**(**Ethernet**)

## 通信設定

# エディタ

エディタでは、以下の設定を行います。詳しくは「[1.3.2 Ethernet](#page-53-0) 通信」を参照してください。

- ZM-600本体の IP アドレス - 画面データで設定する場合  $[35] \rightarrow [10]$ ードウェア設定] → [自局 IP アドレス] - ZM-600本体で設定する場合 [ローカル画面] → [LAN 設定] • ZM-600本体の接続先ポート  $[3.37]$   $\rightarrow$   $[1.37]$   $\rightarrow$   $[2.37]$   $\rightarrow$   $[3.37]$   $\rightarrow$   $[4.37]$   $\rightarrow$   $[4.37]$   $\rightarrow$   $[4.37]$   $\rightarrow$   $[4.37]$   $\rightarrow$   $[4.37]$   $\rightarrow$   $[4.37]$   $\rightarrow$   $[4.37]$   $\rightarrow$   $[4.37]$   $\rightarrow$   $[4.37]$   $\rightarrow$   $[4.37]$   $\rightarrow$   $[4.37]$   $\rightarrow$   $[4.37]$  - TCP/IP で接続する場合 [内蔵 LAN(TCP)]を選択します。
	- UDP/IP で接続する場合 [内蔵 LAN(UDP)]を選択します。
- ZM-600本体のポート No. (PLC 通信用)  $[3]$  $\rightarrow$  $[3]$  $\rightarrow$  $[5]$  $[5]$  $\rightarrow$  $[7]$  $[7]$  $\rightarrow$  $[8]$  $[8]$  $[7]$  $\rightarrow$  $[10]$  $[10]$  $\rightarrow$  $[10]$  $[10]$  $\rightarrow$  $[10]$  $[10]$  $\rightarrow$  $[10]$  $\rightarrow$  $[10]$  $\rightarrow$  $[10]$  $\rightarrow$  $[10]$  $\rightarrow$  $[10]$  $\rightarrow$  $[10]$  $\rightarrow$  $[10]$  $\rightarrow$  $[10]$  $\rightarrow$  $[10]$  $\rightarrow$  $[10]$  $\rightarrow$  $[10]$
- PLC の IP アドレス、ポート No.  $[5]$ ンステム設定]  $\rightarrow$  [ハードウェア設定]  $\rightarrow$  [PLC プロバティ]  $\rightarrow$  [接続先設定] の [PLC テーブル] に登録

#### **PLC**

#### **Ethernet** モジュール

#### 条件設定スイッチ

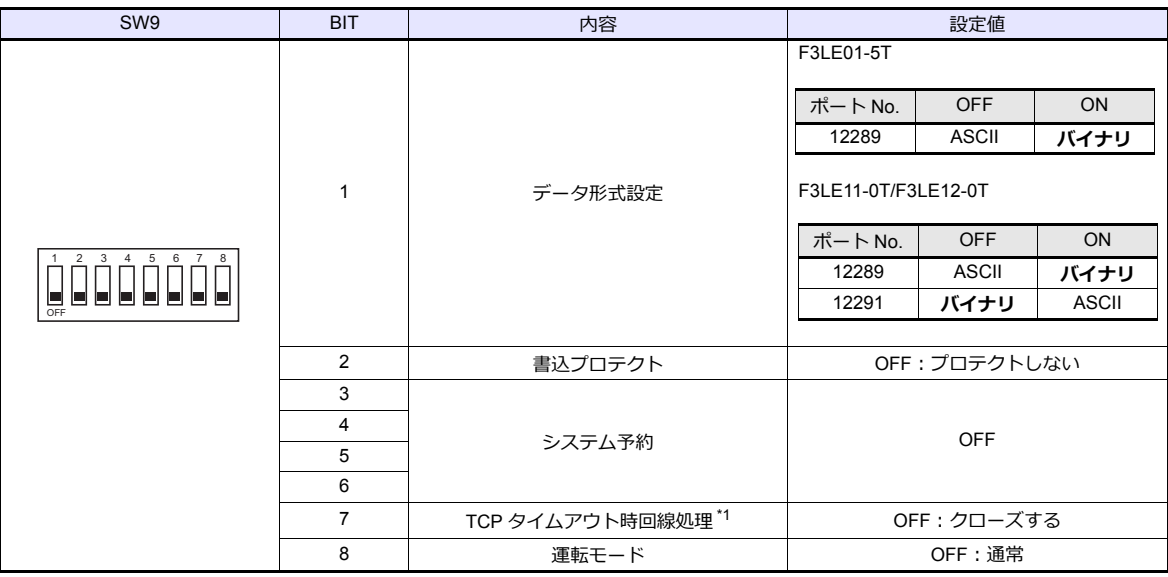

\*1 F3LE01-5T のみ

#### **IP** アドレス設定スイッチ

(下線は初期値)

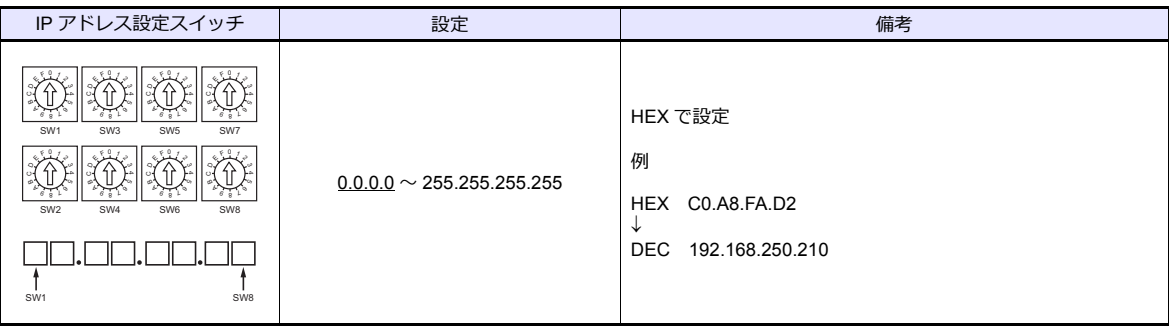

**10BASE-T/100BASE-TX** ポート

#### **CPU** プロパティ

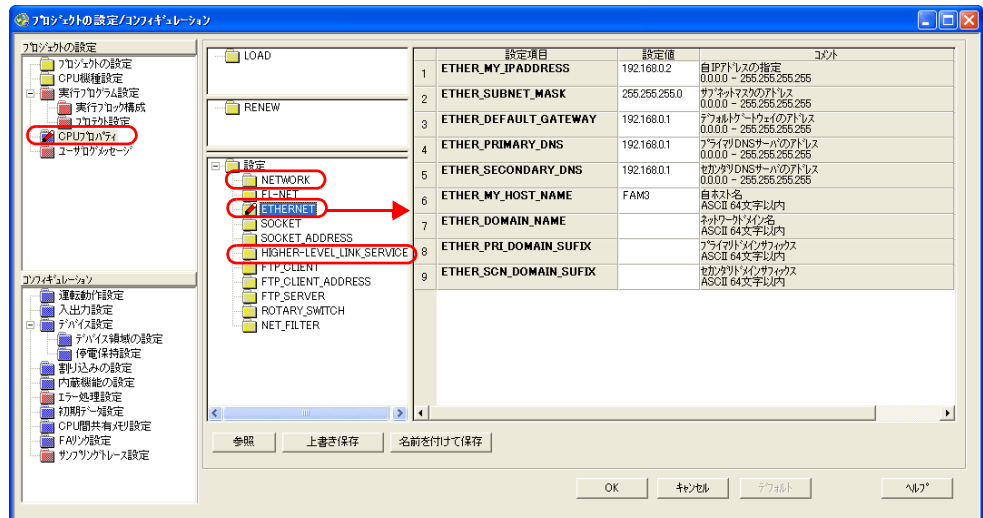

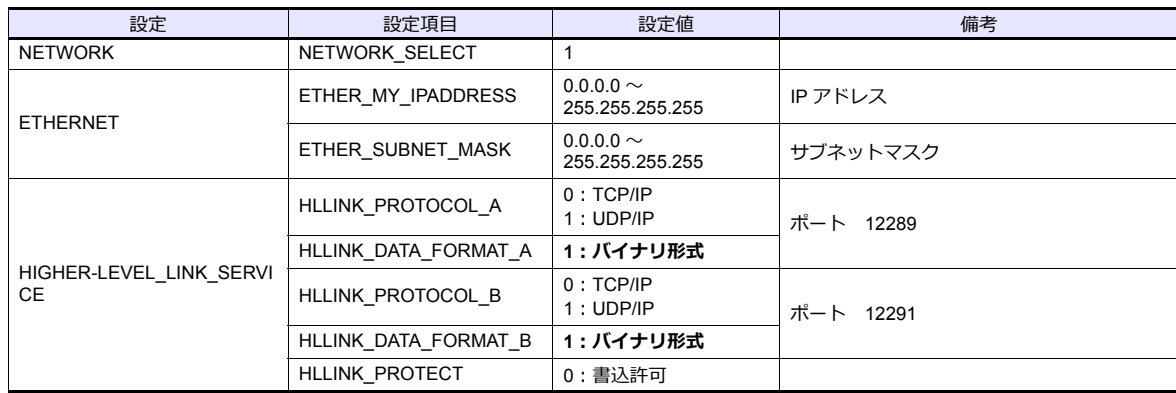

# 使用デバイス

「[8.1.1 FA-M3/FA-M3R](#page-428-0)」と同じです。

## **PLC\_CTL**

「[8.1.1 FA-M3/FA-M3R](#page-428-0)」と同じです。

\* 局番の指定範囲は 0 〜 FFH になります。

局番は[システム設定]→[接続機器設定]→[接続先設定]の PLC テーブル No. を設定してください。

## **8.1.8 FA-M3V**(**Ethernet ASCII**)

## 通信設定

# エディタ

エディタでは、以下の設定を行います。詳しくは「[1.3.2 Ethernet](#page-53-0) 通信」を参照してください。

- ZM-600本体の IP アドレス - 画面データで設定する場合  $[35] \rightarrow [10]$ ードウェア設定] → [自局 IP アドレス] - ZM-600本体で設定する場合 [ローカル画面] → [LAN 設定] • ZM-600本体の接続先ポート  $[3.37]$   $\rightarrow$   $[1.37]$   $\rightarrow$   $[2.37]$   $\rightarrow$   $[3.37]$   $\rightarrow$   $[4.37]$   $\rightarrow$   $[4.37]$   $\rightarrow$   $[4.37]$   $\rightarrow$   $[4.37]$   $\rightarrow$   $[4.37]$   $\rightarrow$   $[4.37]$   $\rightarrow$   $[4.37]$   $\rightarrow$   $[4.37]$   $\rightarrow$   $[4.37]$   $\rightarrow$   $[4.37]$   $\rightarrow$   $[4.37]$   $\rightarrow$   $[4.37]$  - TCP/IP で接続する場合
	- [内蔵 LAN(TCP)]を選択します。 - UDP/IP で接続する場合 [内蔵 LAN(UDP)]を選択します。
- ZM-600本体のポート No. (PLC 通信用)  $[3]$  $\rightarrow$  $[3]$  $\rightarrow$  $[5]$  $[5]$  $\rightarrow$  $[7]$  $[7]$  $\rightarrow$  $[8]$  $[8]$  $[7]$  $\rightarrow$  $[10]$  $[10]$  $\rightarrow$  $[10]$  $[10]$  $\rightarrow$  $[10]$  $[10]$  $\rightarrow$  $[10]$  $\rightarrow$  $[10]$  $\rightarrow$  $[10]$  $\rightarrow$  $[10]$  $\rightarrow$  $[10]$  $\rightarrow$  $[10]$  $\rightarrow$  $[10]$  $\rightarrow$  $[10]$  $\rightarrow$  $[10]$  $\rightarrow$  $[10]$  $\rightarrow$  $[10]$
- PLC の IP アドレス、ポート No.  $[5]$ ンステム設定]  $\rightarrow$  [ハードウェア設定]  $\rightarrow$  [PLC プロバティ]  $\rightarrow$  [接続先設定] の [PLC テーブル] に登録

#### **PLC**

#### **Ethernet** モジュール

#### 条件設定スイッチ

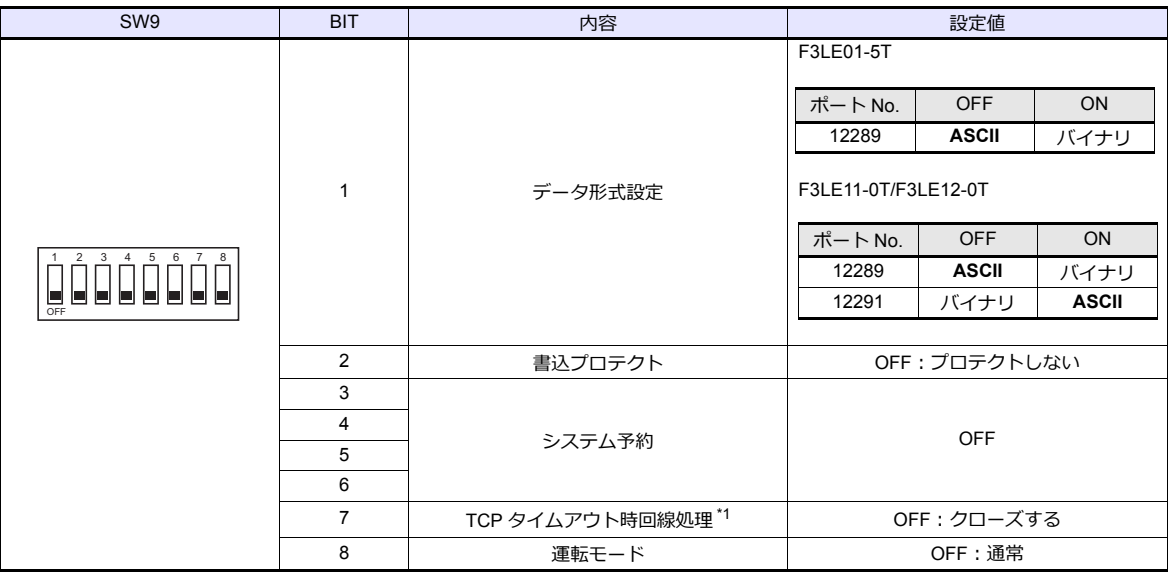

\*1 F3LE01-5T のみ

#### **IP** アドレス設定スイッチ

(下線は初期値)

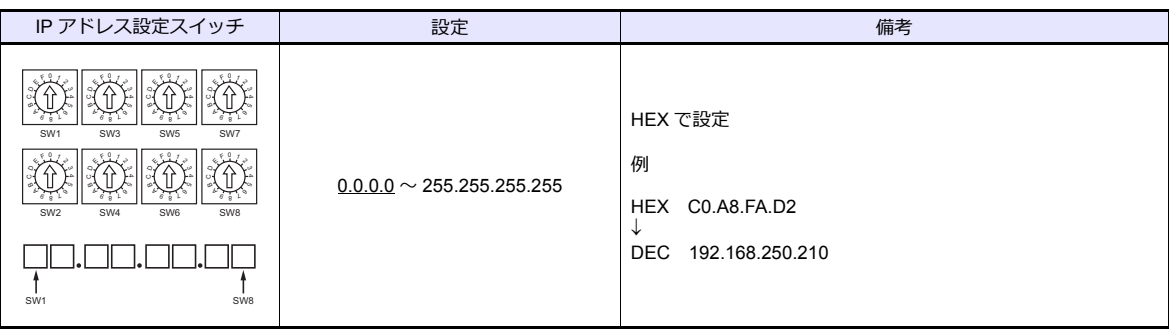

#### **10BASE-T/100BASE-TX** ポート

### **CPU** プロパティ

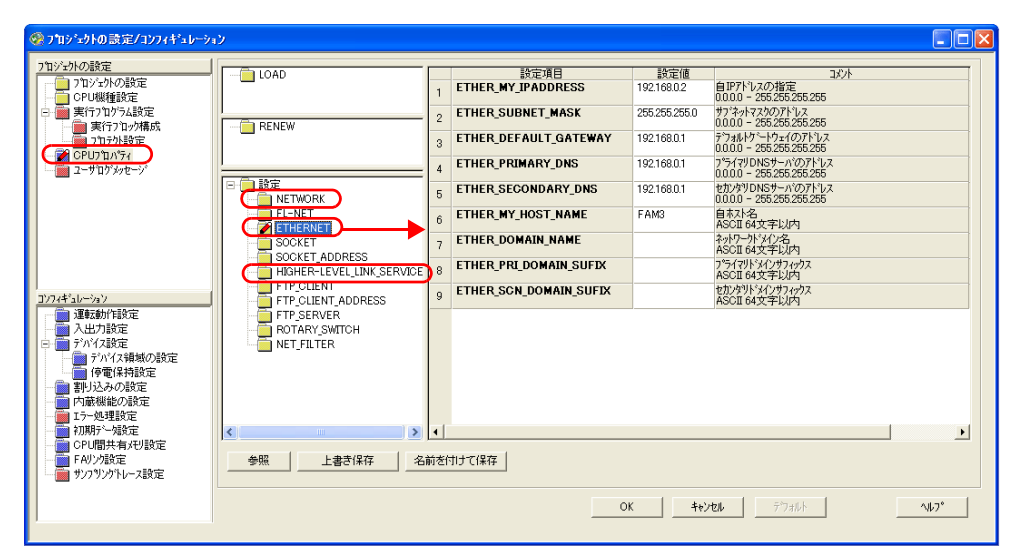

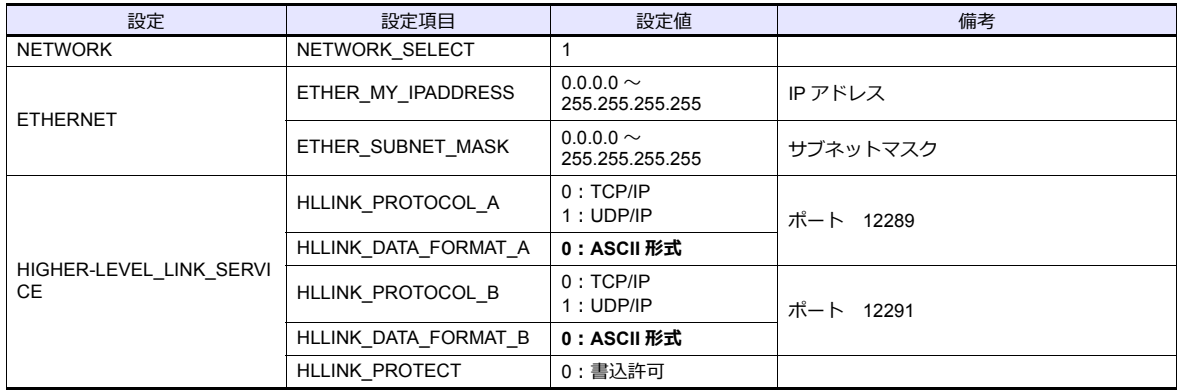

## 使用デバイス

「[8.1.1 FA-M3/FA-M3R](#page-428-0)」と同じです。

### **PLC\_CTL**

- 「[8.1.1 FA-M3/FA-M3R](#page-428-0)」と同じです。
- \* 局番の指定範囲は 0 〜 FFH になります。
	- 局番は[システム設定]→[接続機器設定]→[接続先設定]の PLC テーブル No. を設定してください。

# **8.1.9** 結線図

# 接続先:**CN1**

#### **RS-232C**

結線図**1 - C2**

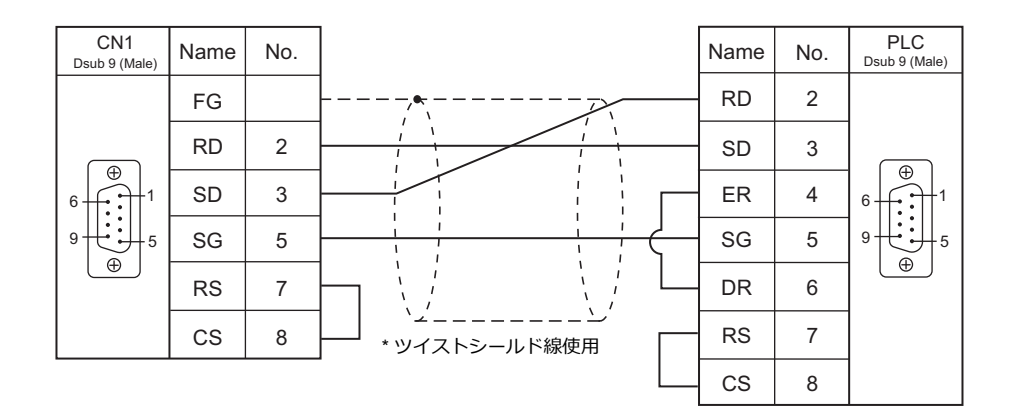

## **RS-422/RS-485**

#### 結線図**1 - C4**

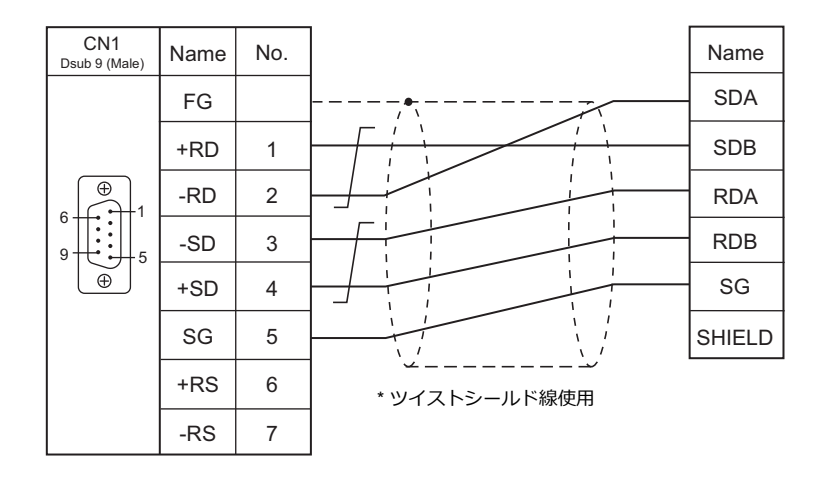

## 接続先:**MJ1/MJ2**

#### **RS-232C**

結線図 **1 - M2**

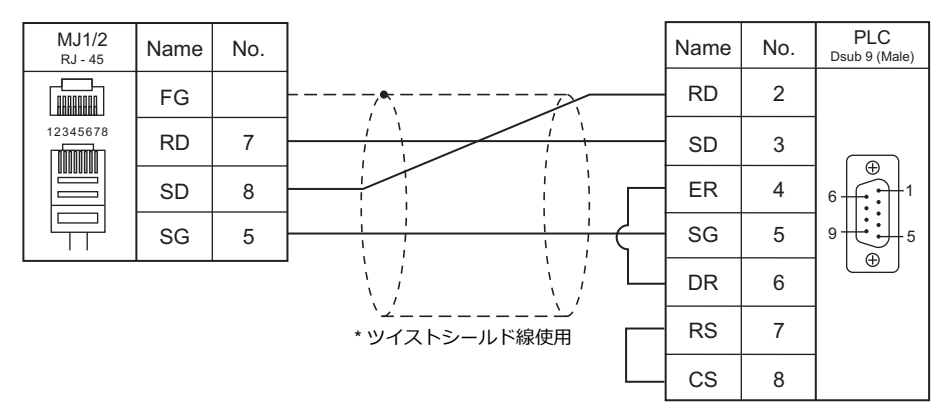

#### 結線図 **2 - M2**

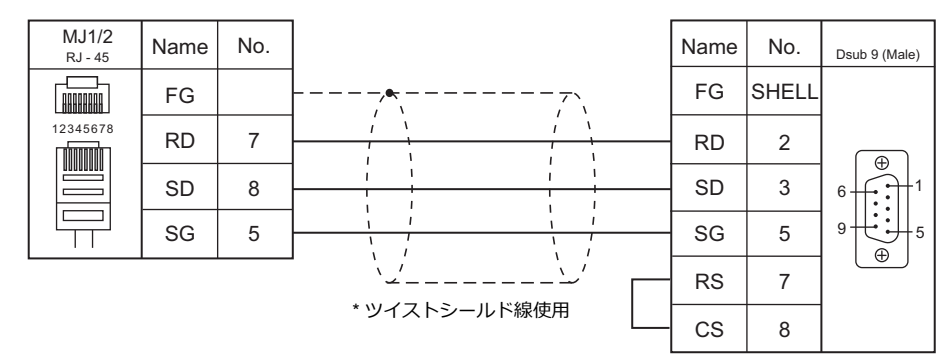

#### **RS-422/RS-485**

#### 結線図 **1 - M4**

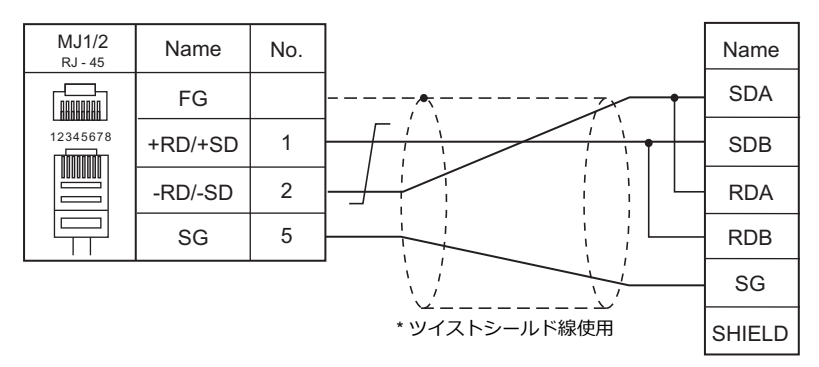

#### 結線図 **2 - M4**

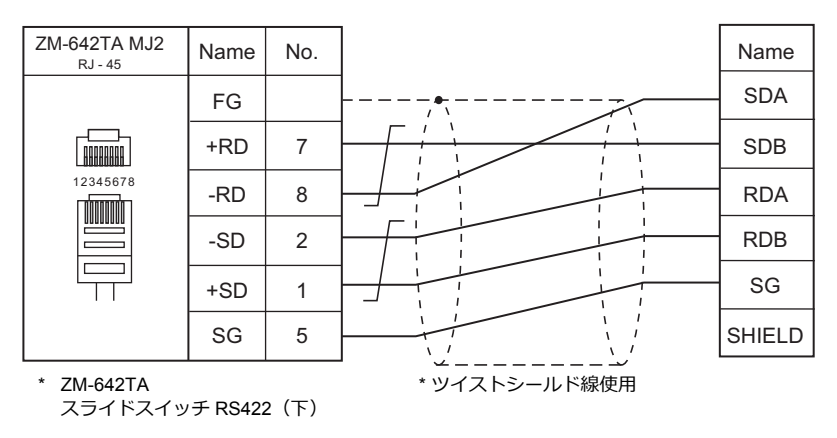

# **8.2** 温調 **/** サーボ **/** インバータ接続

## 温度調節計

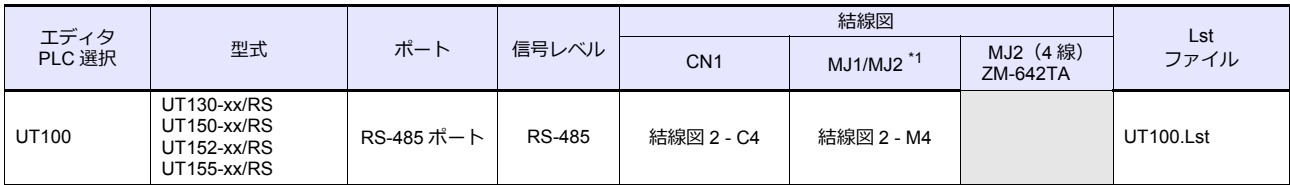

\*1 ZM-642TA の場合、信号切替用のスライドスイッチは RS-232C/485 (上)に設定してください。 詳しくは、「[1.2.2 MJ1/MJ2](#page-20-0)」[P 1-5](#page-20-0) を参照してください。

# ディジタル指示調節計

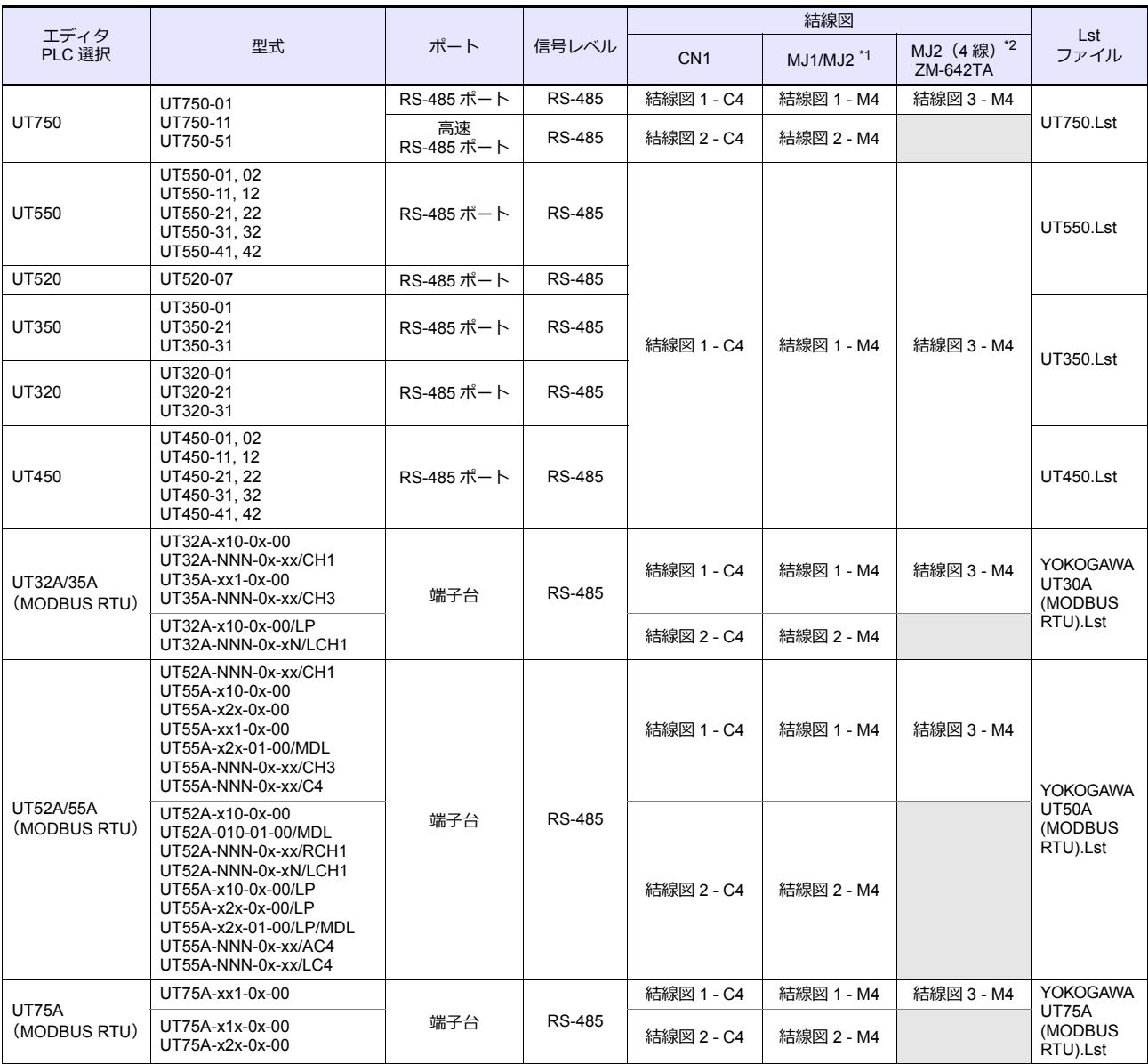

\*1 ZM-642TA の場合、信号切替用のスライドスイッチは RS-232C/485 (上)に設定してください。

詳しくは、「[1.2.2 MJ1/MJ2](#page-20-0)」[P 1-5](#page-20-0) を参照してください。

\*2 信号切替用のスライドスイッチは RS-422(下)に設定してください。詳しくは、「[1.2.2 MJ1/MJ2](#page-20-0)」[P 1-5](#page-20-0) を参照してください。

# 多点温度調節計

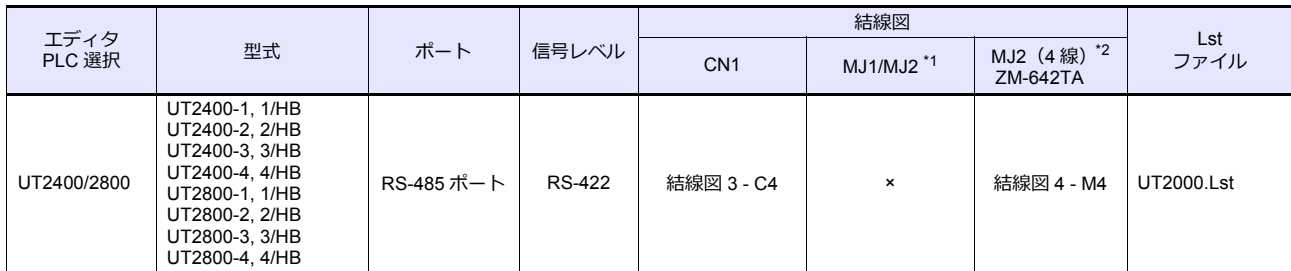

\*1 ZM-642TA の場合、信号切替用のスライドスイッチは RS-232C/485(上)に設定してください。

詳しくは、「[1.2.2 MJ1/MJ2](#page-20-0)」[P 1-5](#page-20-0) を参照してください。

\*2 信号切替用のスライドスイッチは RS-422 (下)に設定してください。詳しくは、「[1.2.2 MJ1/MJ2](#page-20-0)」[P 1-5](#page-20-0) を参照してください。

# チャートレコーダ

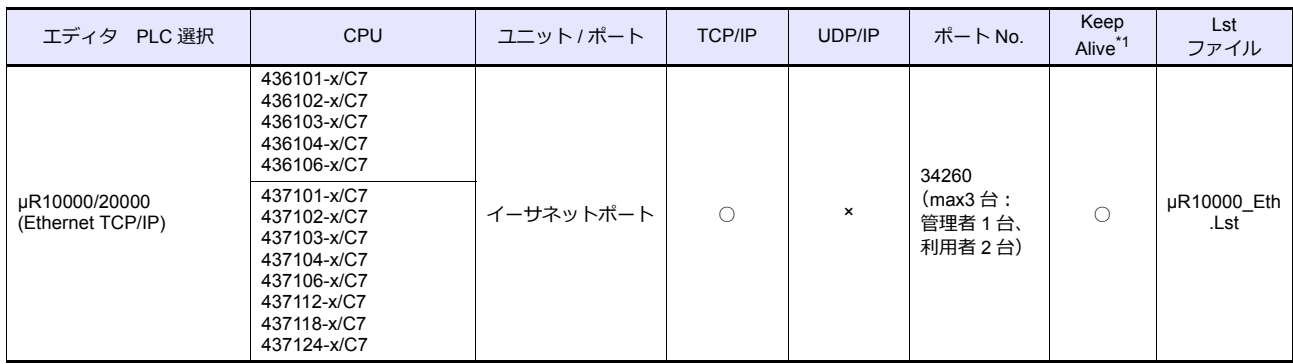

\*1 KeepAlive 機能については「[1.3.2 Ethernet](#page-53-0) 通信」を参照してください。

## <span id="page-453-0"></span>**8.2.1 UT100**

## 通信設定

# エディタ

通信設定

(下線は初期値)

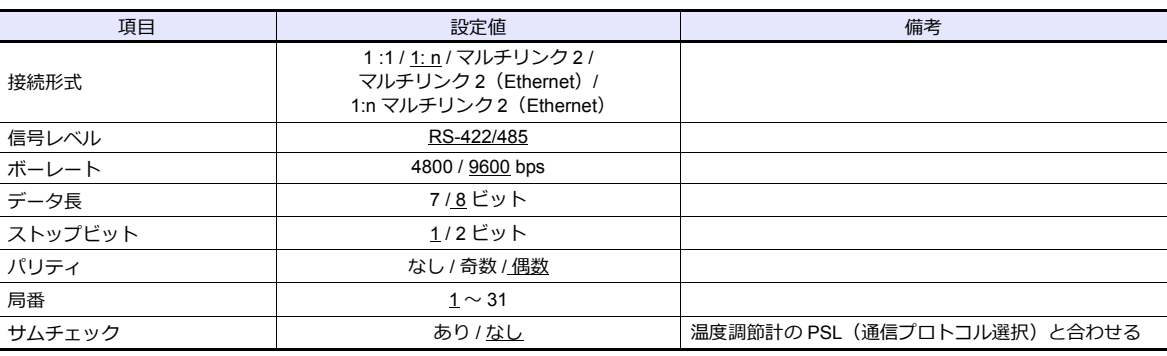

#### 温度調節計

温度調節計のキー操作で、通信に関するパラメータを設定します。 エディタの [ 通信設定 ] と合わせてください。

(下線は初期値)

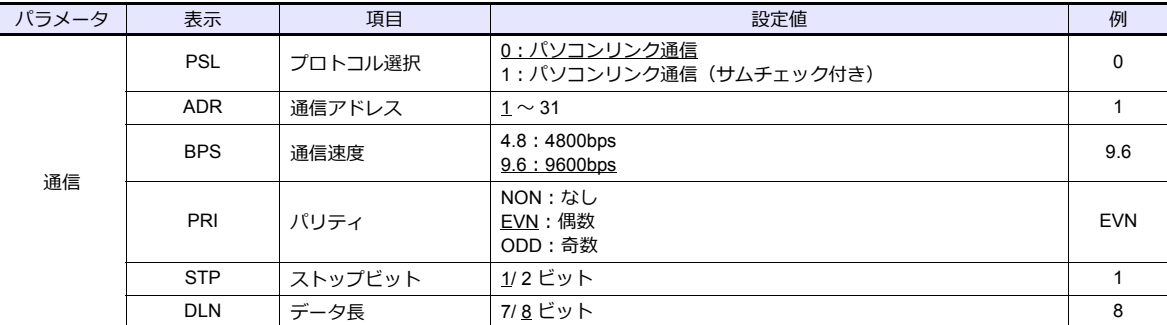

# 使用デバイス

各デバイスの設定範囲は、機器によって異なります。お使いの機器の使⽤できる範囲内で設定してください。なお、 [TYPE]はマクロで間接デバイスを指定するときに使用します。

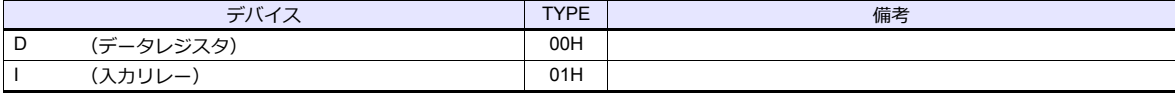

## 間接デバイス指定

アドレス No. には実際のアドレスに -1 した値を設定します。

## **8.2.2 UT750**

## 通信設定

## エディタ

通信設定

(下線は初期値)

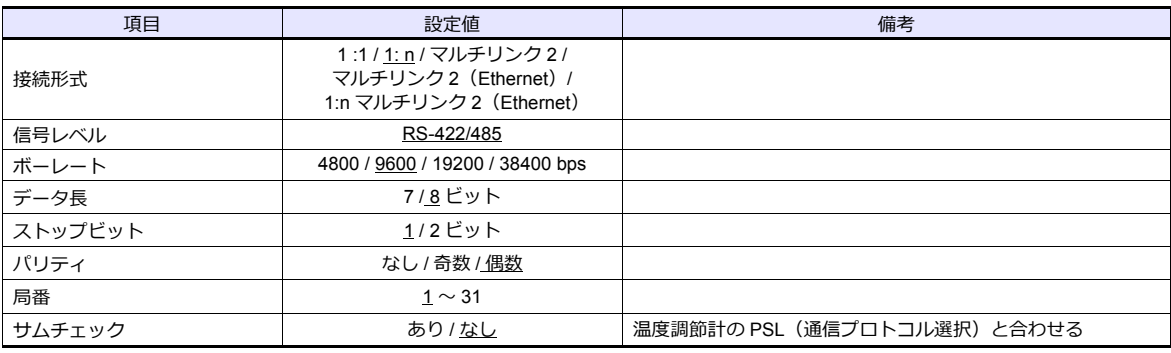

## ディジタル指示調節計

ディジタル指示調節計のキー操作で、通信に関するパラメータを設定します。 エディタの [ 通信設定 ] と合わせてください。

(下線は初期値)

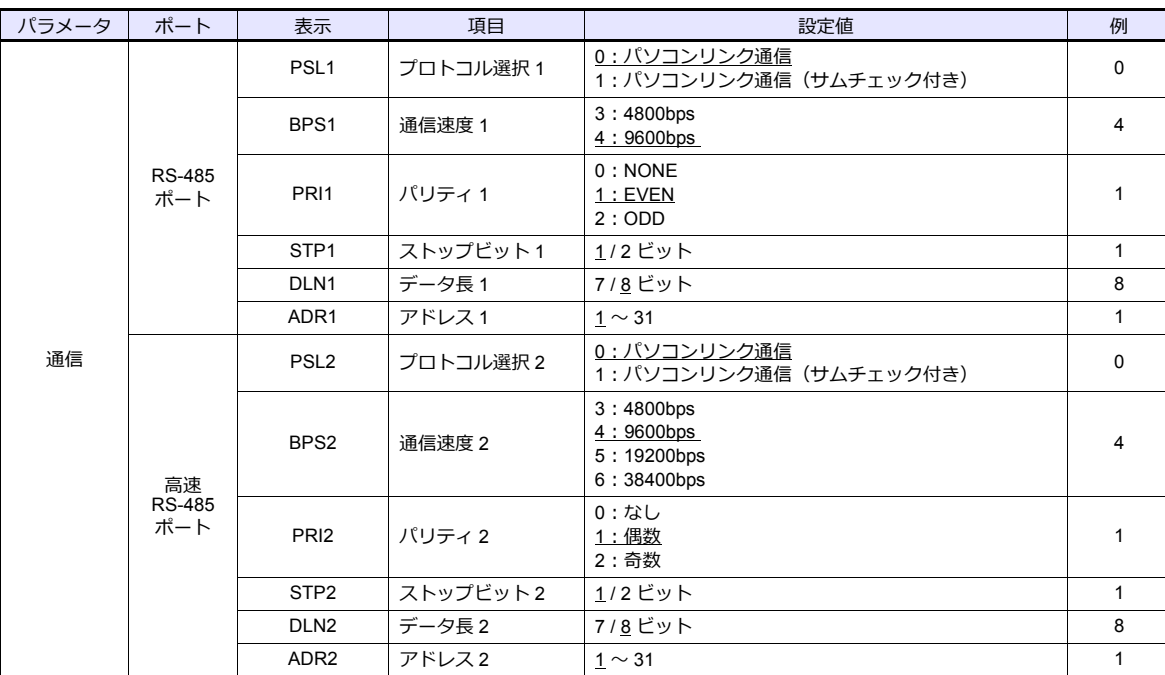

# 使用デバイス

各デバイスの設定範囲は、機器によって異なります。お使いの機器の使⽤できる範囲内で設定してください。なお、 <sub>ロン・・・・</sub><br>[TYPE]はマクロで間接デバイスを指定するときに使用します。

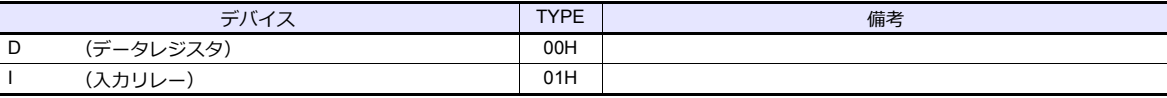

### 間接デバイス指定

アドレス No. には実際のアドレスに -1 した値を設定します。

# **8.2.3 UT550**

 $\equiv$ 

 $\equiv$ 

「[8.2.1 UT100](#page-453-0)」と同じです。

 $\equiv$ 

÷,

## **8.2.4 UT520**

「[8.2.1 UT100](#page-453-0)」と同じです。

## **8.2.5 UT350**

 $\equiv$   $\equiv$   $\equiv$   $\equiv$ 

「[8.2.1 UT100](#page-453-0)」と同じです。

## **8.2.6 UT320**

「[8.2.1 UT100](#page-453-0)」と同じです。

## **8.2.7 UT450**

「[8.2.1 UT100](#page-453-0)」と同じです。

#### <span id="page-456-0"></span>**8.2.8 UT32A/35A**(**MODBUS RTU**)

## 通信設定

## エディタ

通信設定

(下線は初期値)

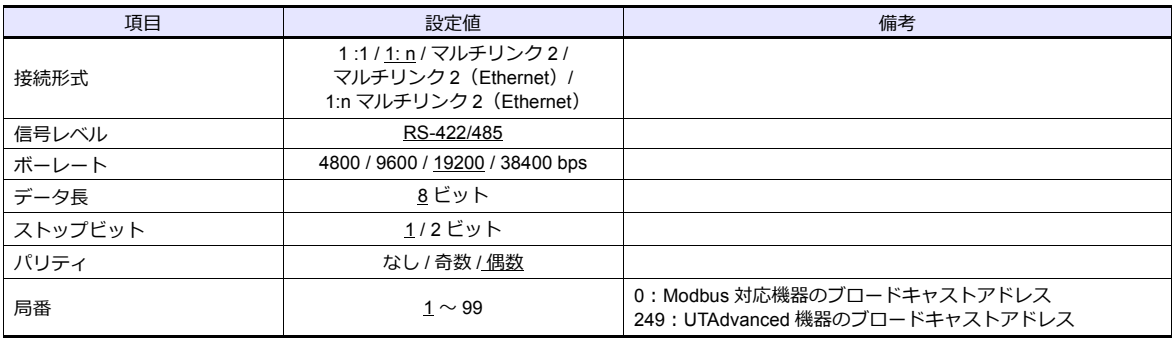

## ディジタル指示調節計

ディジタル指⽰調節計のキー操作で、通信に関するパラメータを設定します。 エディタの [ 通信設定 ] と合わせてください。

(下線は初期値)

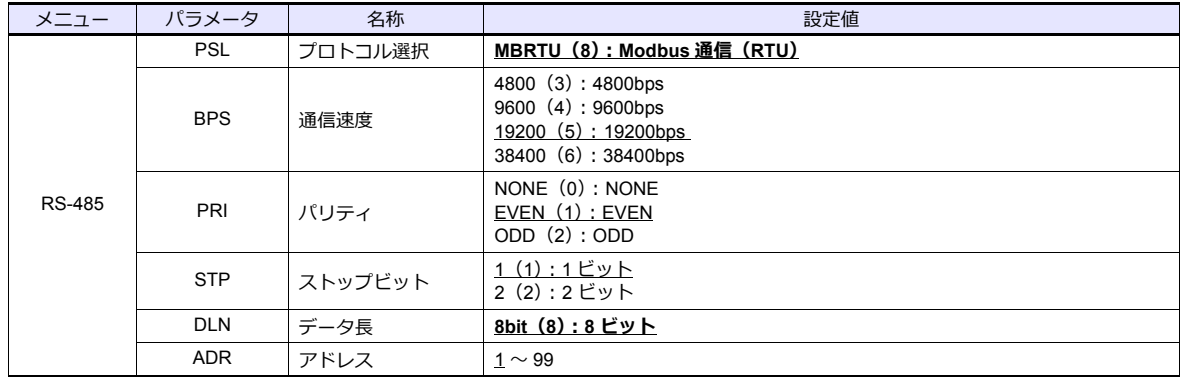

## 使用デバイス

各デバイスの設定範囲は、機器によって異なります。お使いの機器の使⽤できる範囲内で設定してください。なお、 [TYPE]はマクロで間接デバイスを指定するときに使用します。

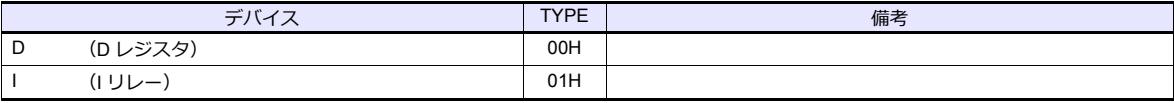

#### 間接デバイス指定

アドレス No. には実際のアドレスに -1 した値を設定します。

# **8.2.9 UT52A/55A**(**MODBUS RTU**)

「[8.2.8 UT32A/35A](#page-456-0)(MODBUS RTU)」と同じです。 ただし、UT52A の場合、型式の基本仕様コードのタイプ 2 = 1 のみ、通信速度「38400bps」が指定できます。 UT55A の場合、型式の基本仕様コードのタイプ 3 = 1 のみ、通信速度「38400bps」が指定できます。

 $\overline{\phantom{a}}$ 

# **8.2.10 UT75A**(**MODBUS RTU**)

「[8.2.8 UT32A/35A](#page-456-0)(MODBUS RTU)」と同じです。 ただし、型式の基本仕様コードのタイプ 3 = 1 のみ、通信速度「38400bps」が指定できます。 =

## **8.2.11 UT2400/2800**

## 通信設定

# エディタ

通信設定

(下線は初期値)

 $\overline{\phantom{0}}$ 

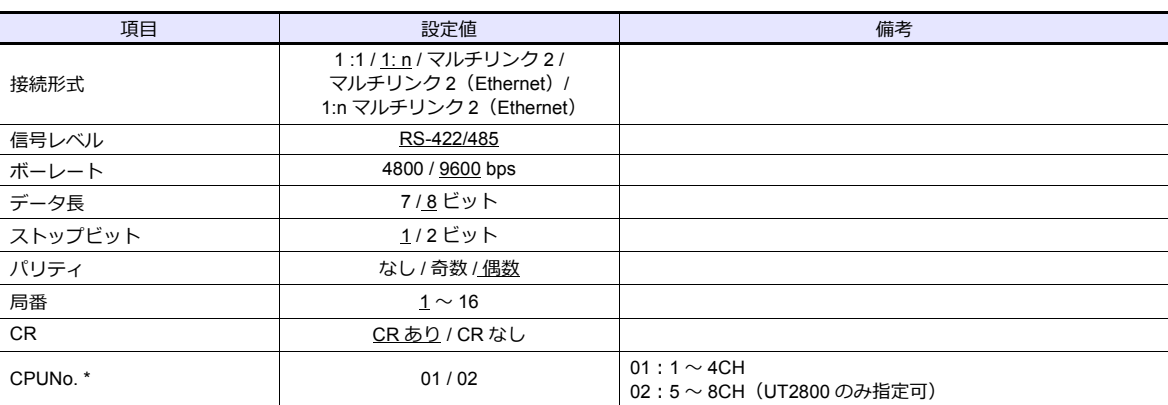

\* デバイス入カダイアログで設定します。

UT2400 に CPUNo. 02 は存在しません。UT2800 を使⽤するときのみ指定可能です。

#### 多点温度調節計

エディタの [ 通信設定 ] と合わせてください。

## **通信モード選択⽤スイッチ**

(下線は初期値)

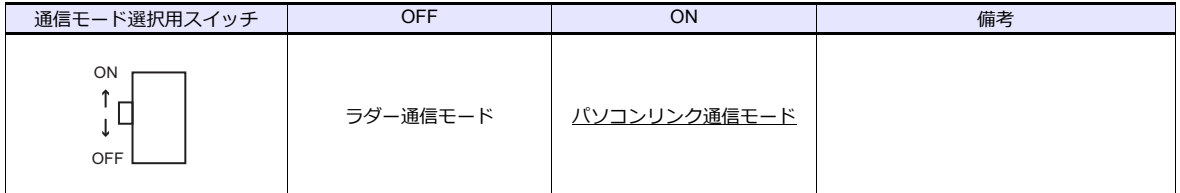

#### **通信条件設定⽤スイッチ**

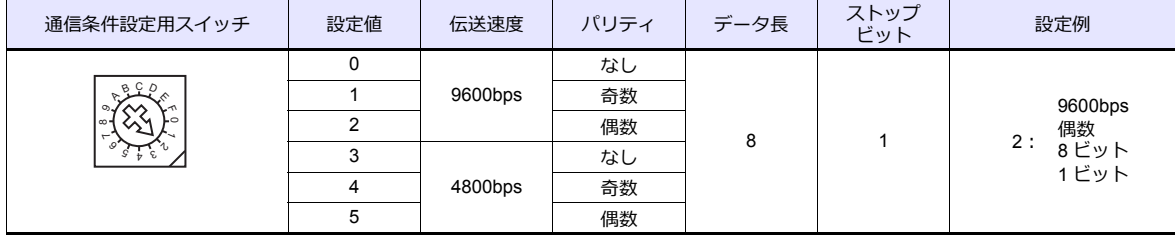

#### **ユニット番号選択⽤スイッチ**

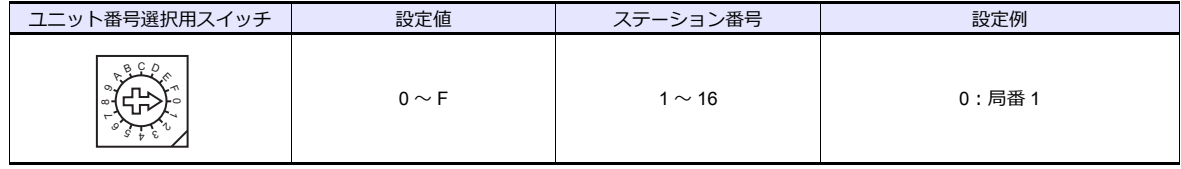

# 使用デバイス

各デバイスの設定範囲は、機器によって異なります。お使いの機器の使⽤できる範囲内で設定してください。なお、 [TYPE]はマクロで間接デバイスを指定するときに使用します。

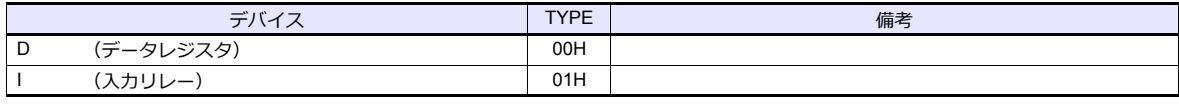

\* デバイスタイプ / アドレス No. 以外に CPU No. が必要です。画面作成上 - デバイスティング ドンス (1815)のデビ Direction

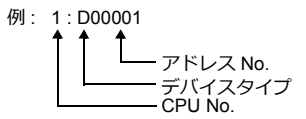

#### 間接デバイス指定

アドレス No. には実際のアドレスに -1 した値を設定します。 拡張コードには CPUNo. を指定します。

#### **8.2.12 μR10000/20000**(**Ethernet TCP/IP**)

#### 通信設定

#### エディタ

エディタでは、以下の設定を行います。詳しくは「[1.3.2 Ethernet](#page-53-0) 通信」を参照してください。

- ZM-600本体の IP アドレス - 画面データで設定する場合  $[5/2, 1/2] \rightarrow [1/2, 1/2]$ 設定]  $\rightarrow$   $[6/2, 1/2]$ - ZM-600本体で設定する場合 [ローカル画面] → [LAN 設定]
- ZM-600本体のポート No.(PLC 通信⽤)  $[5]$ ステム設定]  $\rightarrow$  [ハードウェア設定]  $\rightarrow$  [PLC プロパティ]  $\rightarrow$  [通信設定]
- PLC の IP アドレス、ポート No.  $[5]$ システム設定]  $\rightarrow$  [ハードウェア設定]  $\rightarrow$  [PLC プロパティ]  $\rightarrow$  [接続先設定] の [PLC テーブル]に登録

#### チャートレコーダ

以下の項⽬を設定をします。

初期表示の状態(電源投入後の表示)で、[MENU]キーを3秒長押しすると設定モードに移行します。[DISP]キーと [FUNC]キーを同時に 3 秒⻑押しすると基本設定モードに移⾏します。[DISP]キーを押してイーサネットのメニューに 移⾏します。

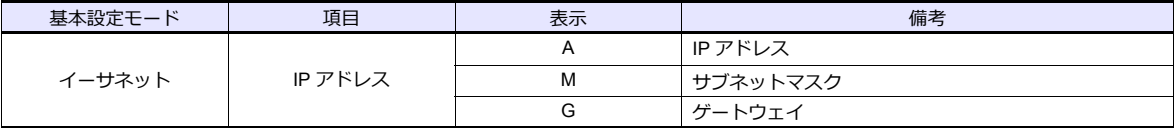

#### ログイン

チャートレコーダと通信する場合、最初にログインする必要があります。 PLC\_CTL のログインコマンド (コマンド:67) でログインしてください。

#### 制限事項

ZM-600 シリーズは設定 / 測定サーバにのみアクセスできます。保守 / 診断サーバ、機器情報サーバにはアクセスできま せん。

# 使用デバイス

各テバイスの設定範囲は、機器によって異なります。お使いの機器の使用できる範囲内で設定してくたさい。なお、 [TYPE]はマクロで間接デバイスを指定するときに使⽤します。

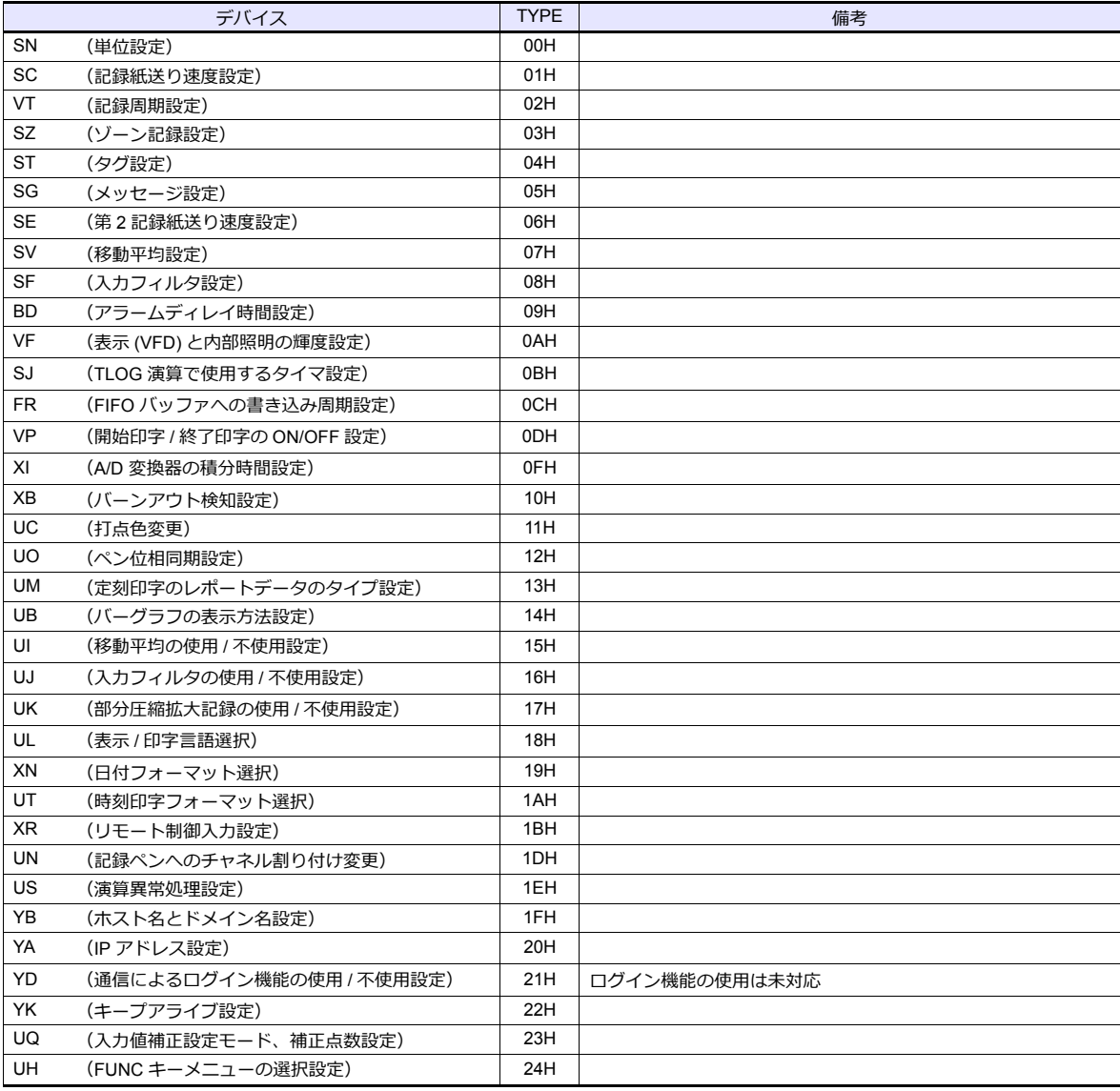

# **PLC\_CTL**

マクロコマンド【PLC\_CTL F0 F1 F2】

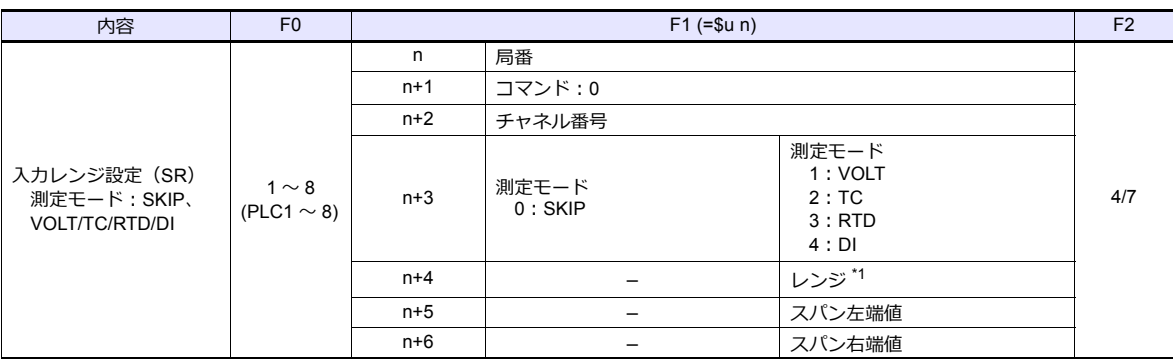

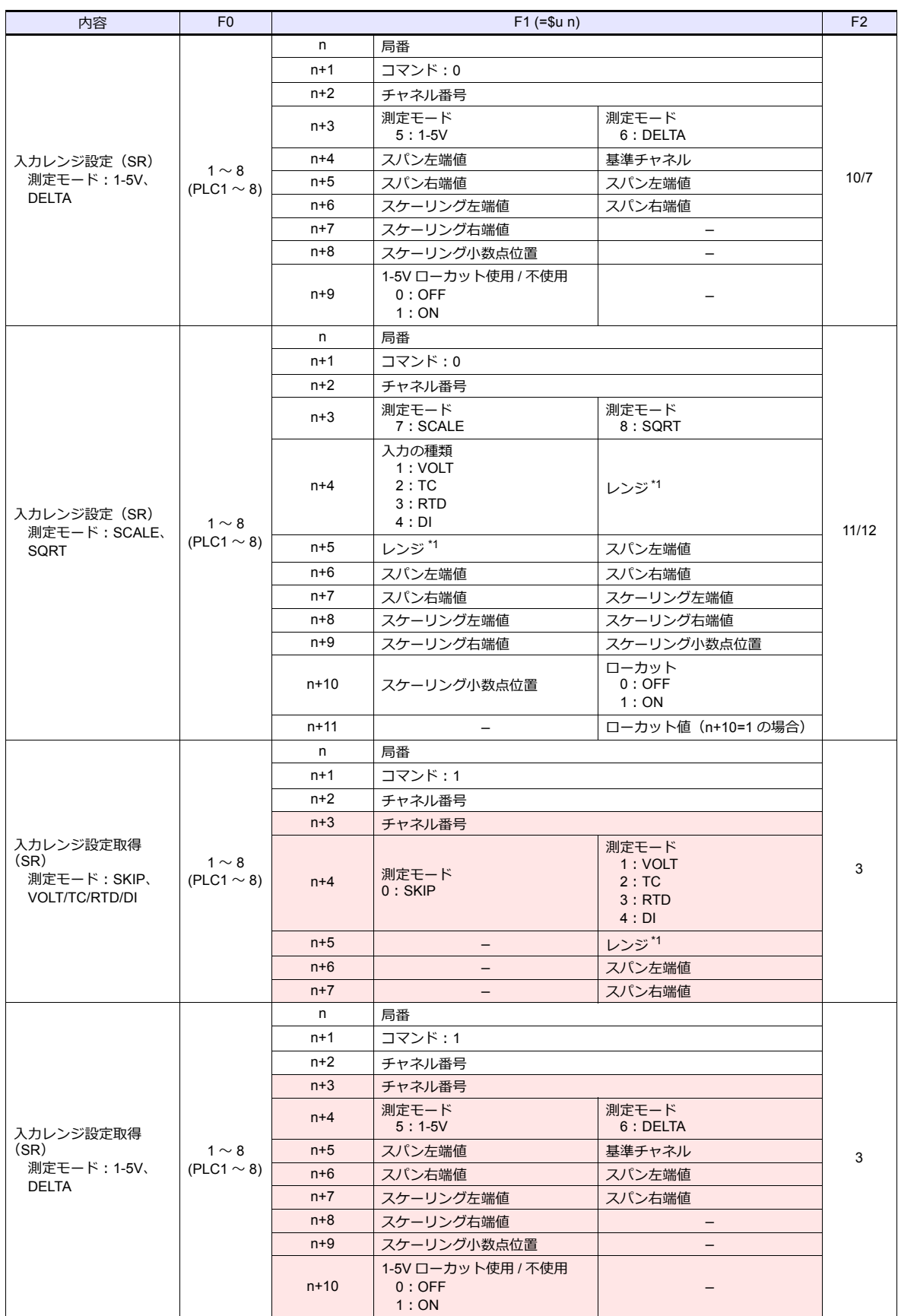

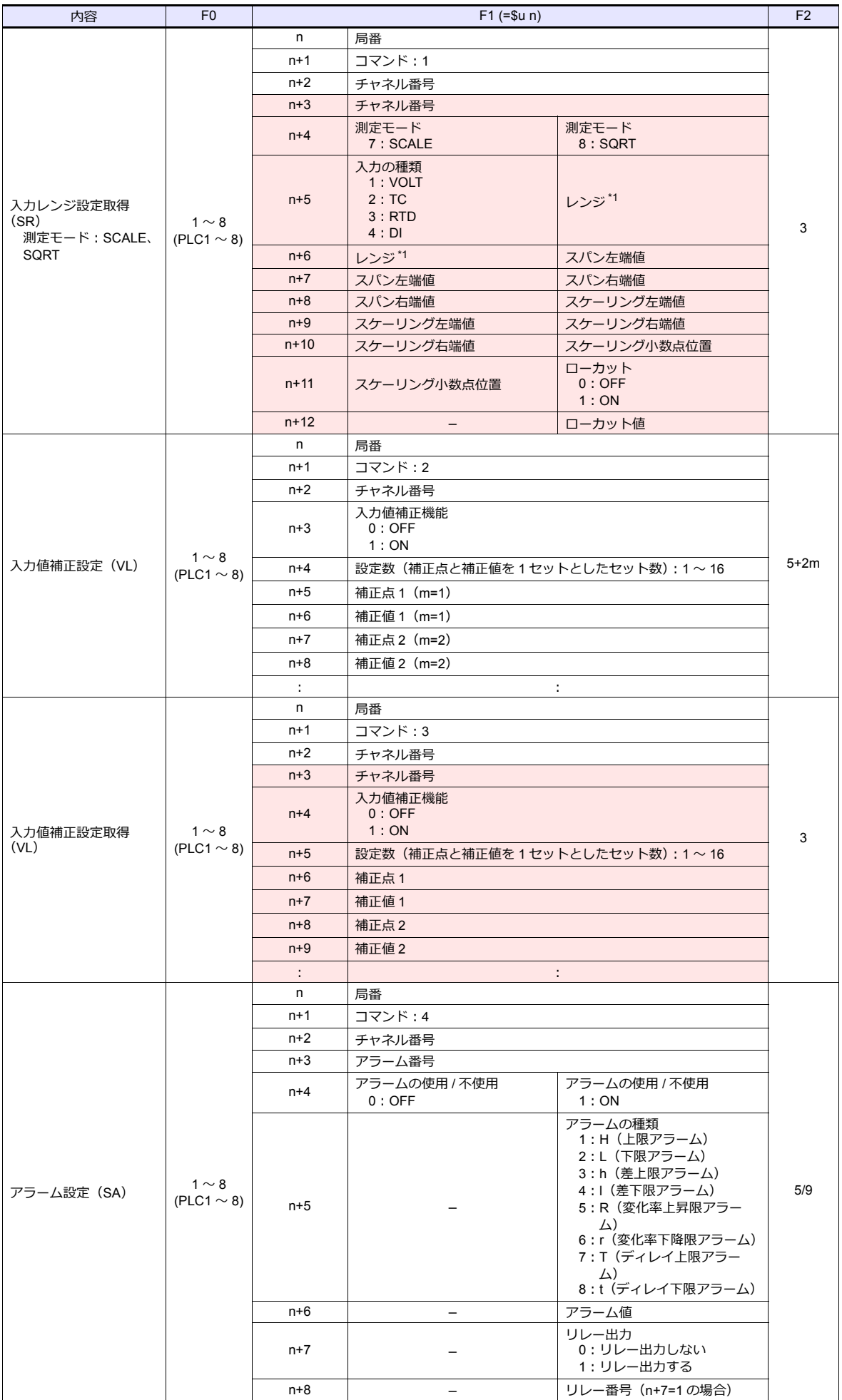

 $\overline{\phantom{a}}$ 

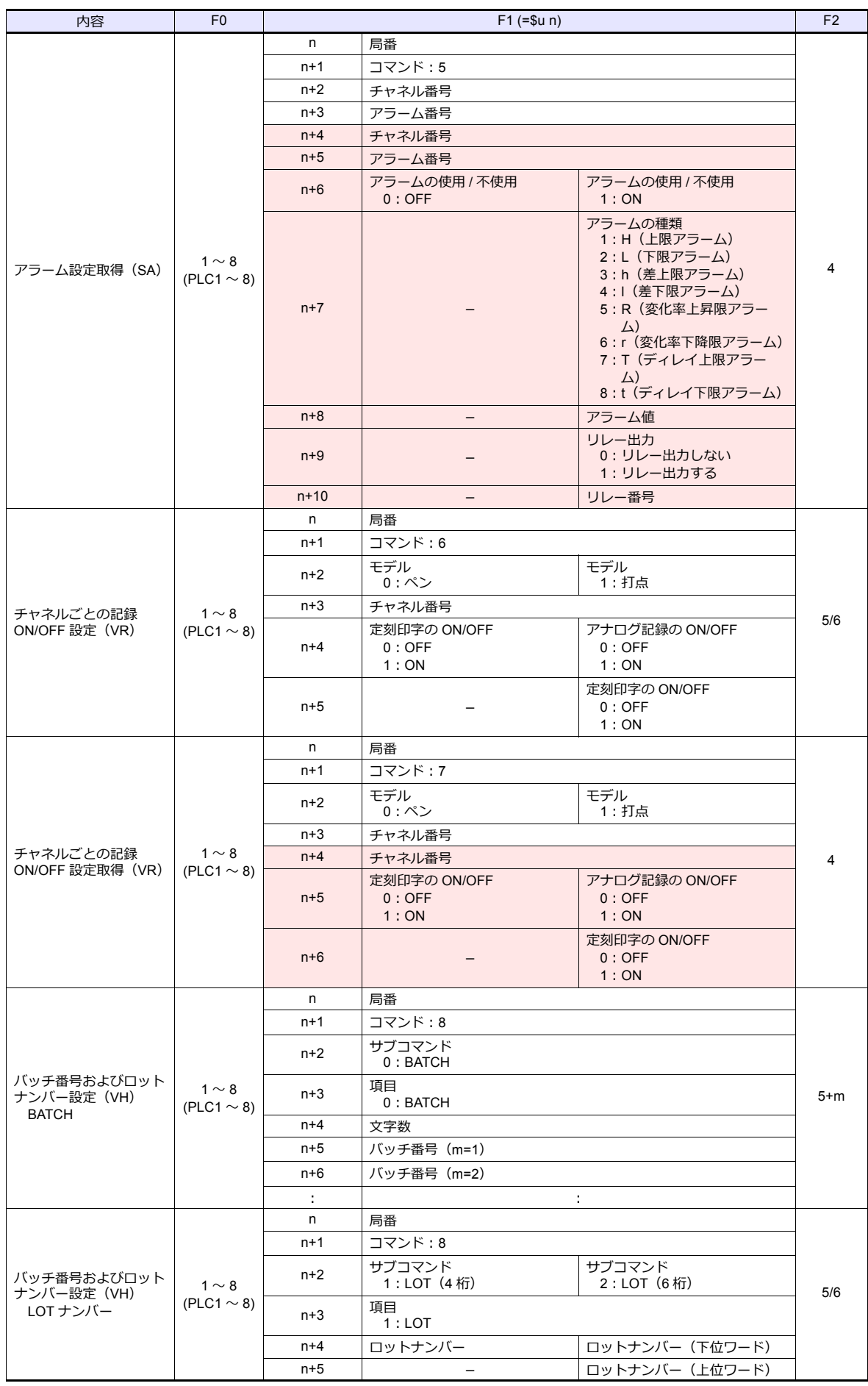

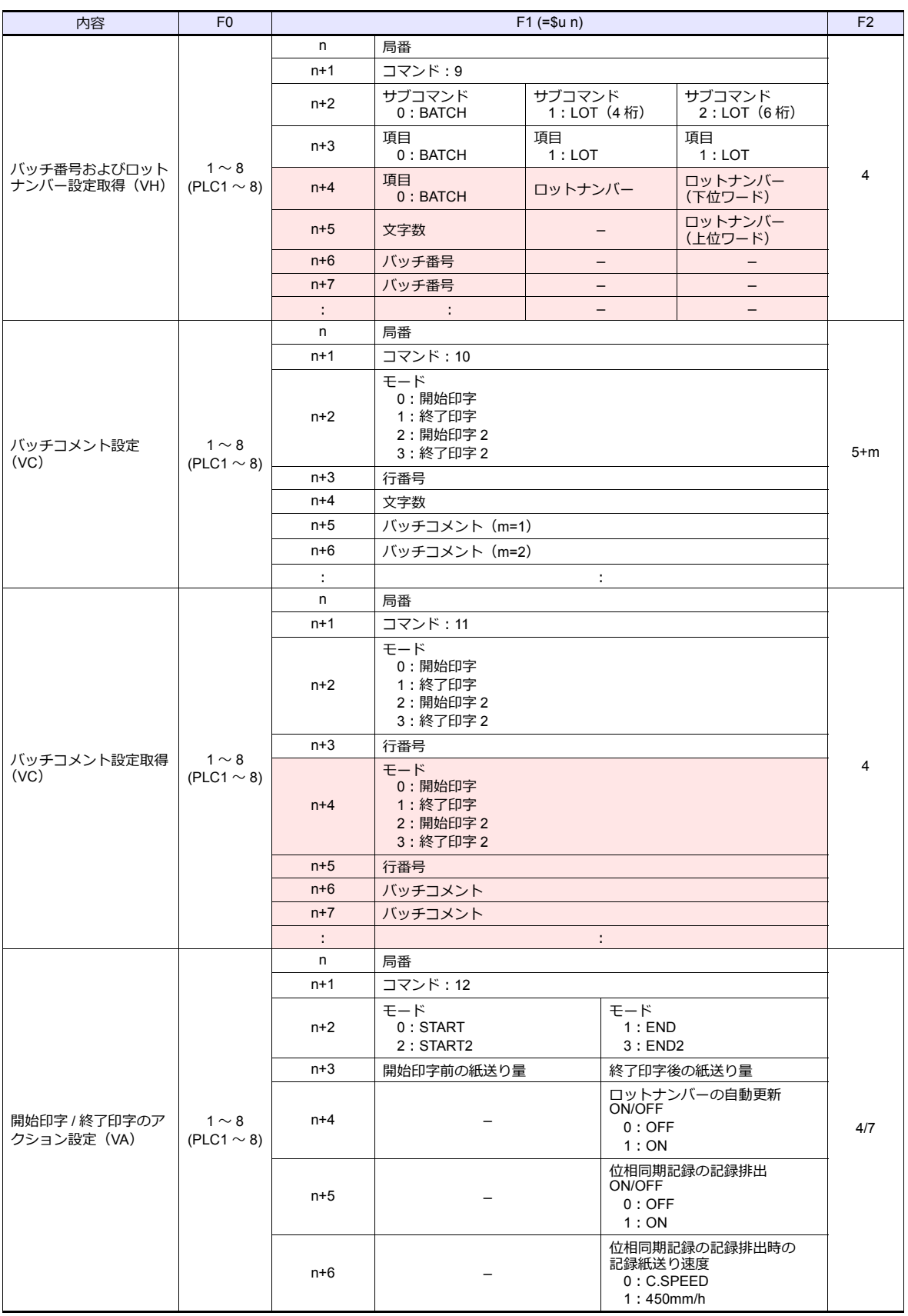

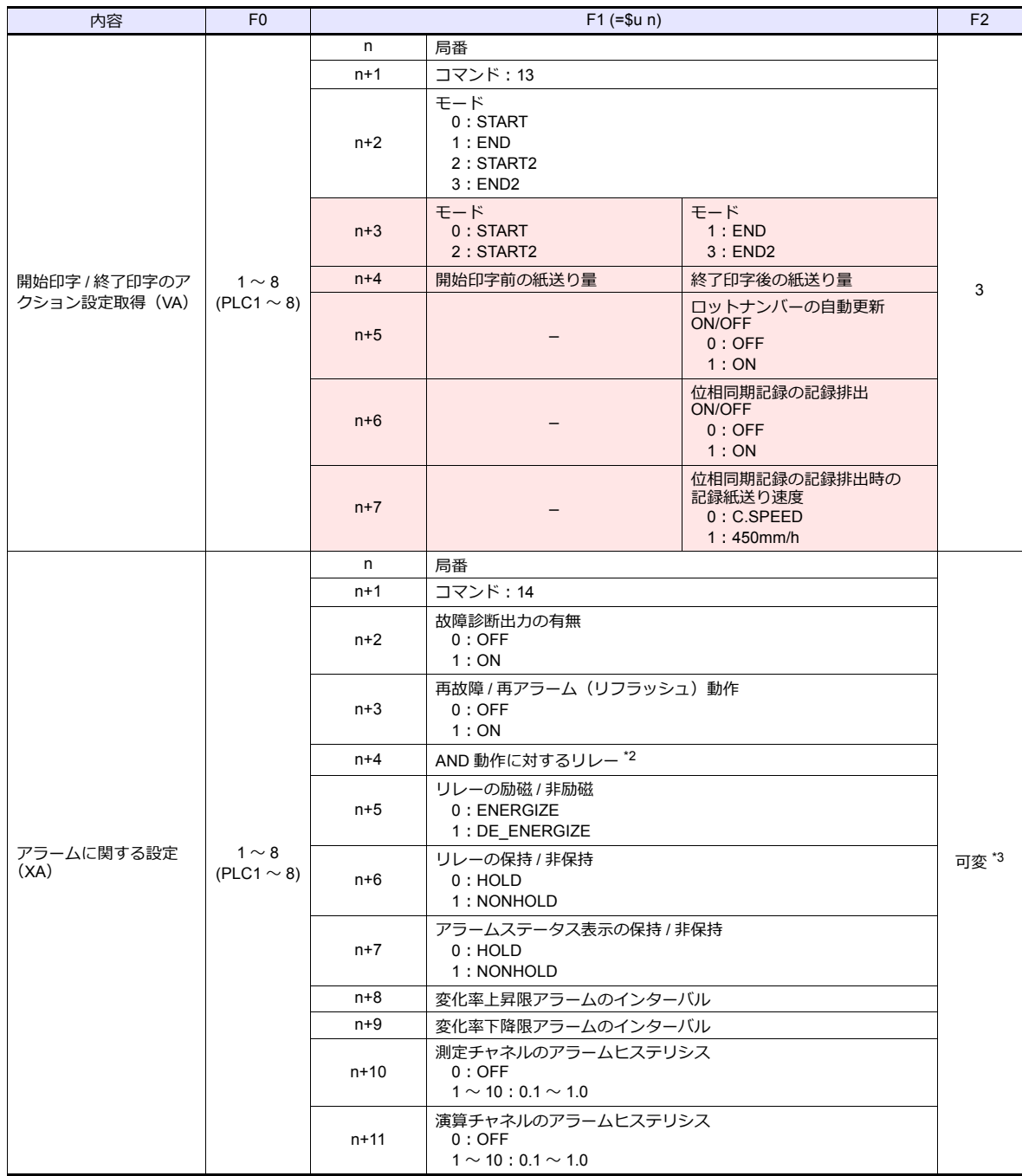

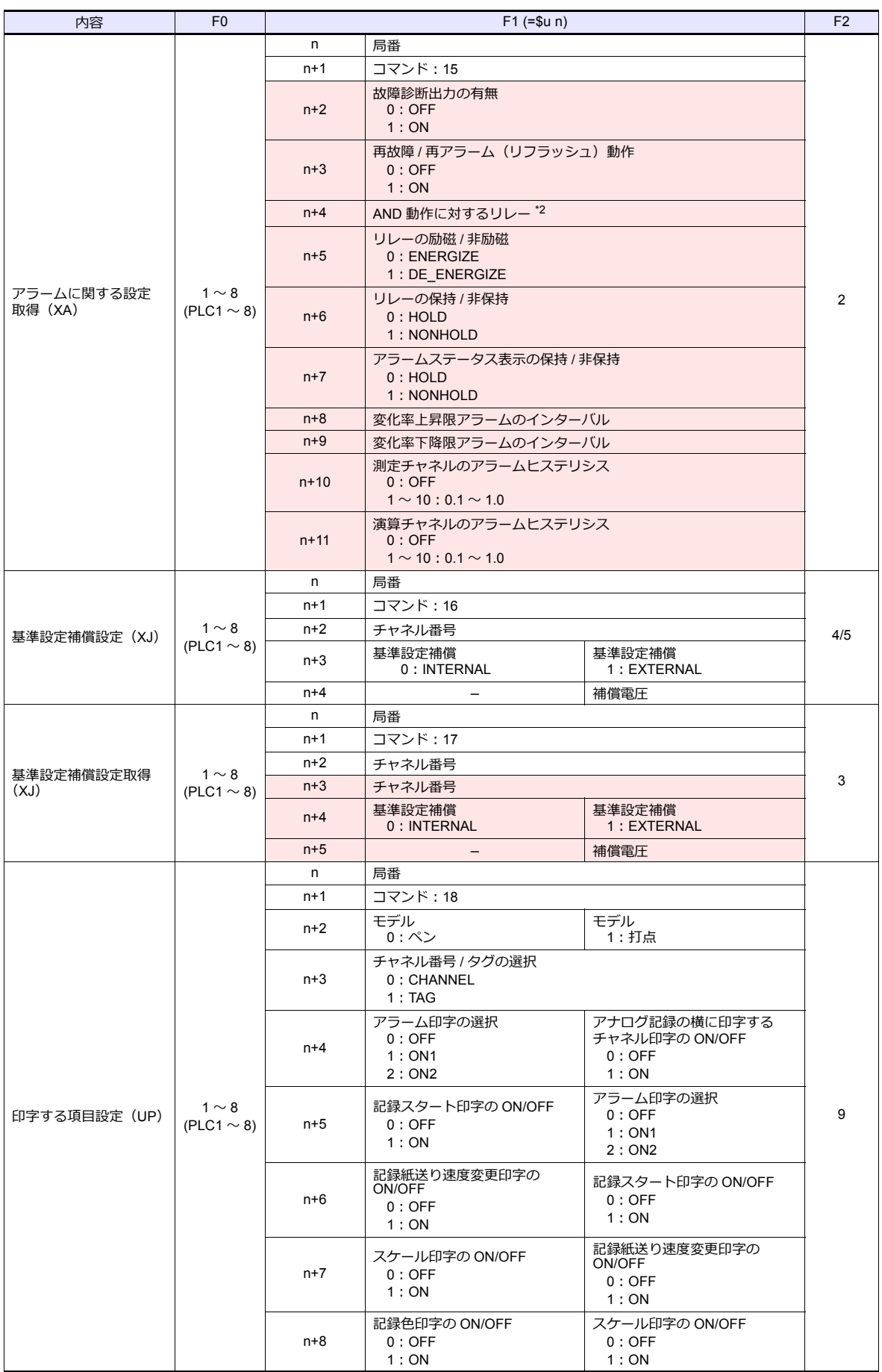
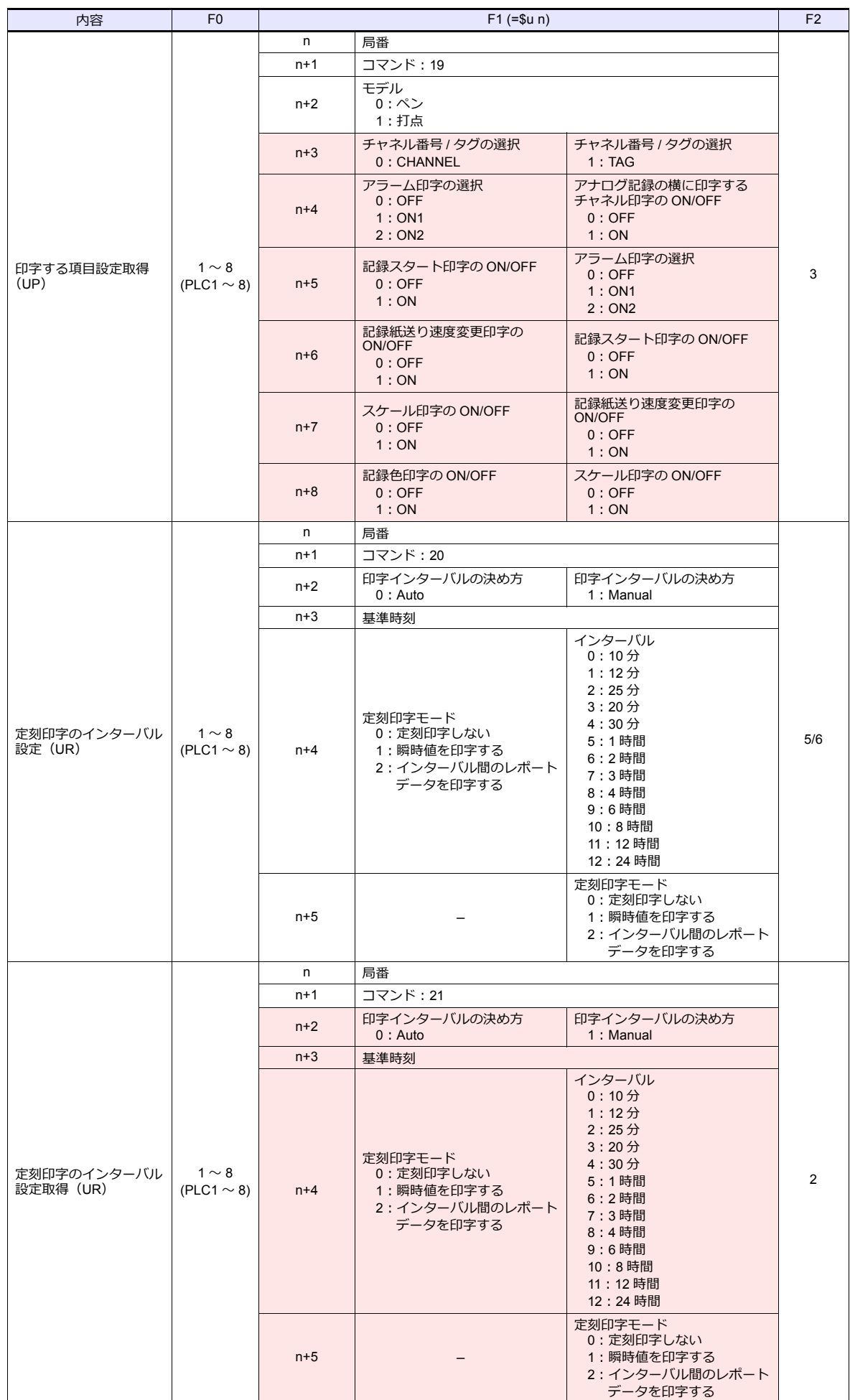

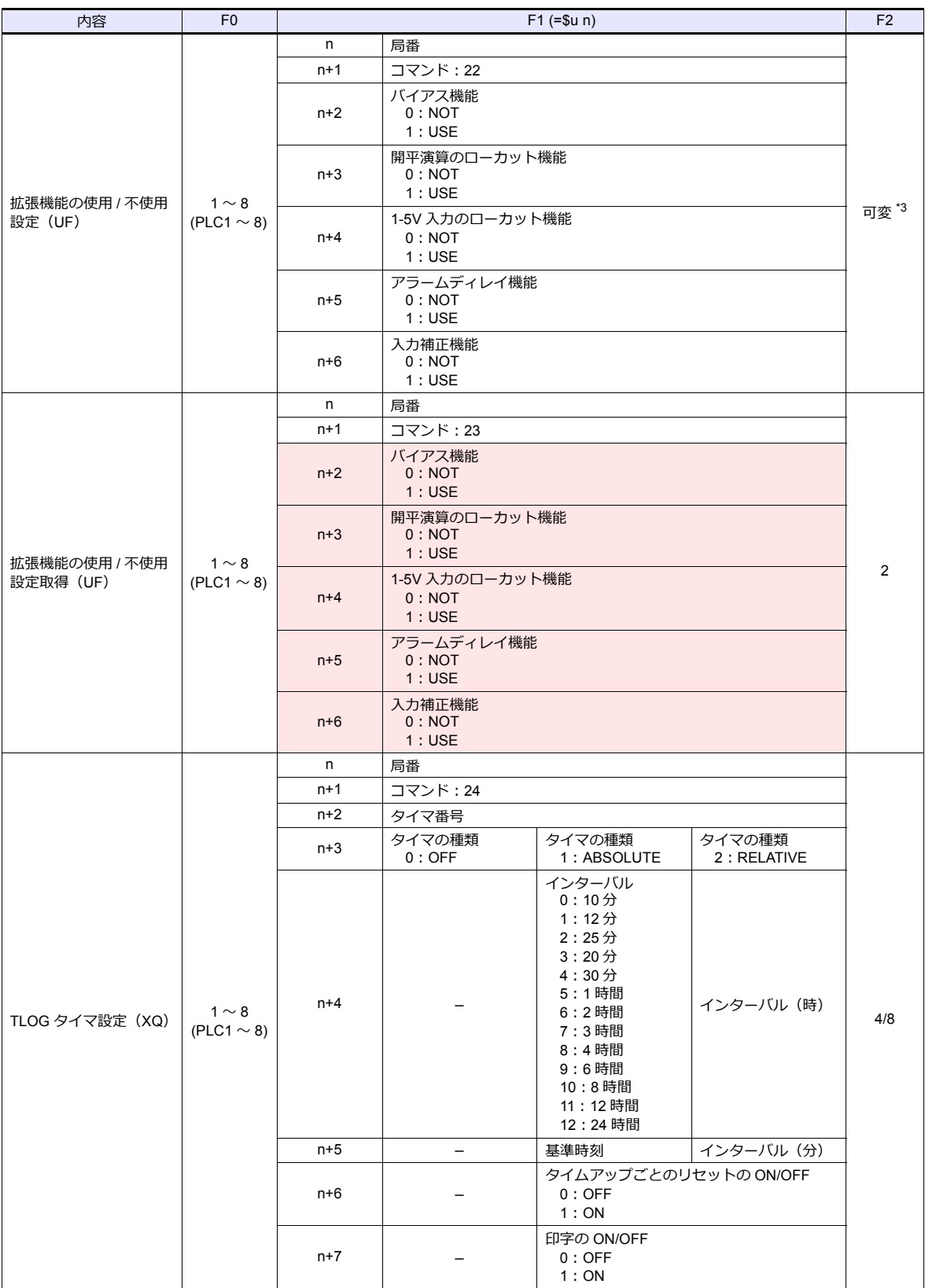

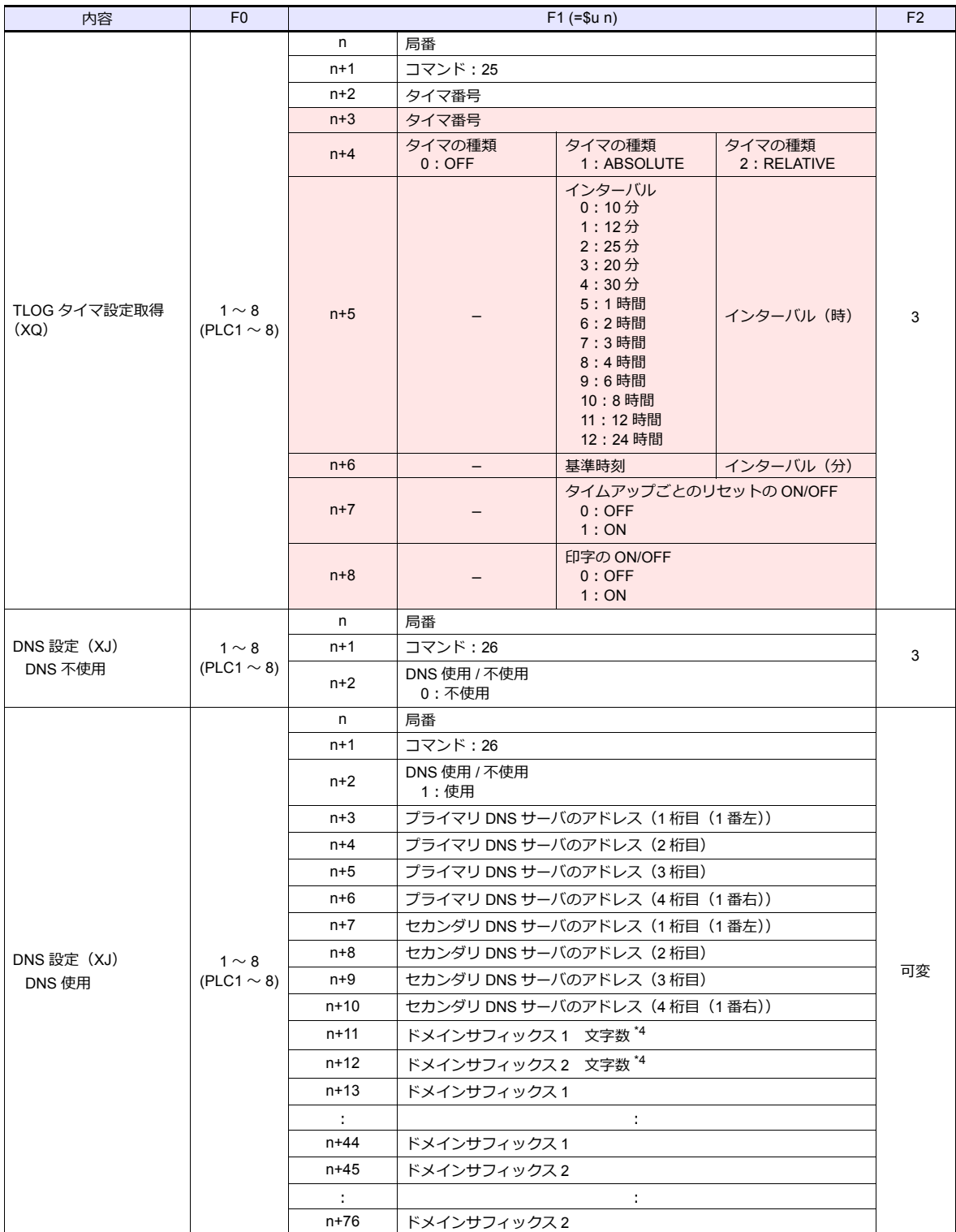

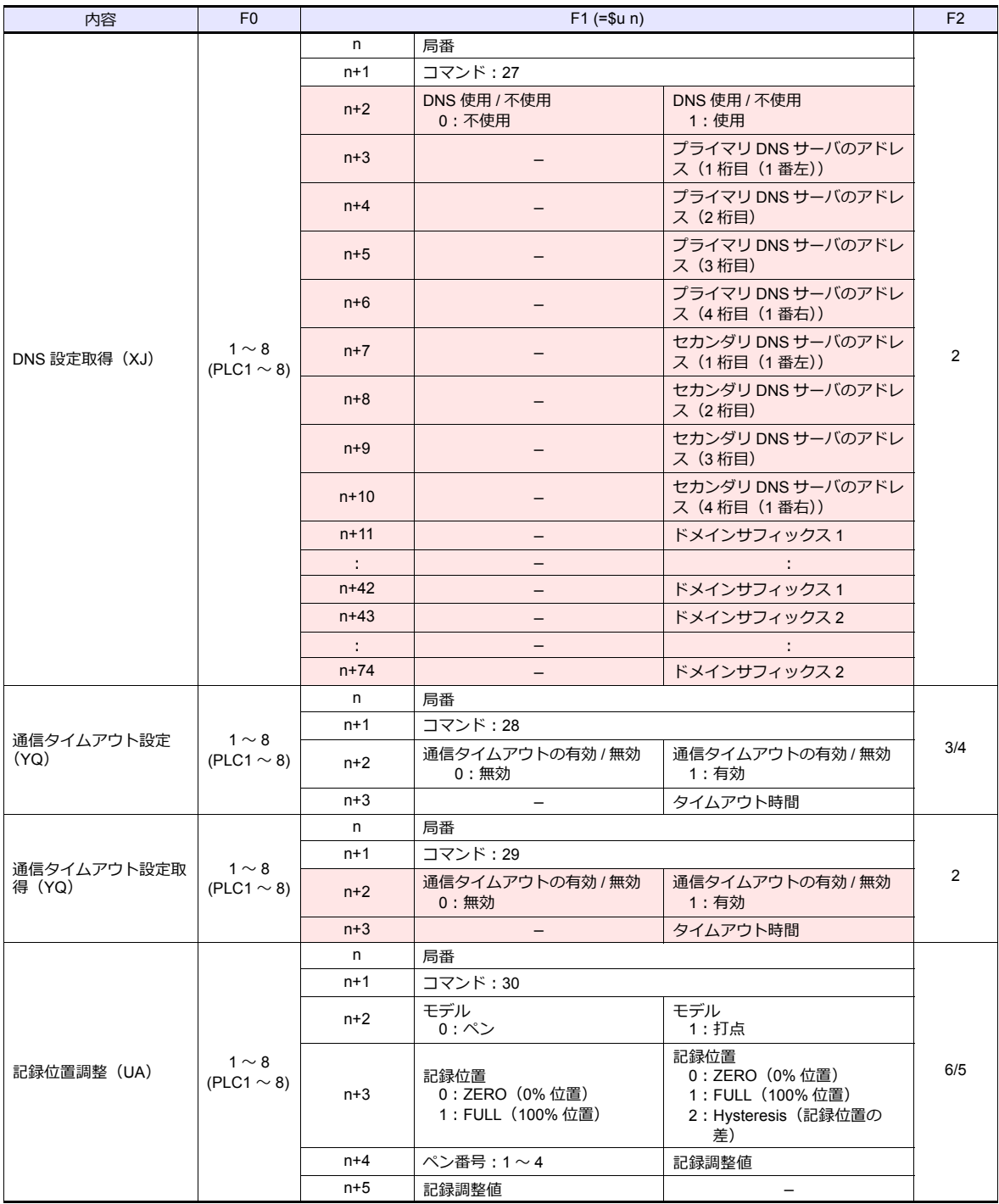

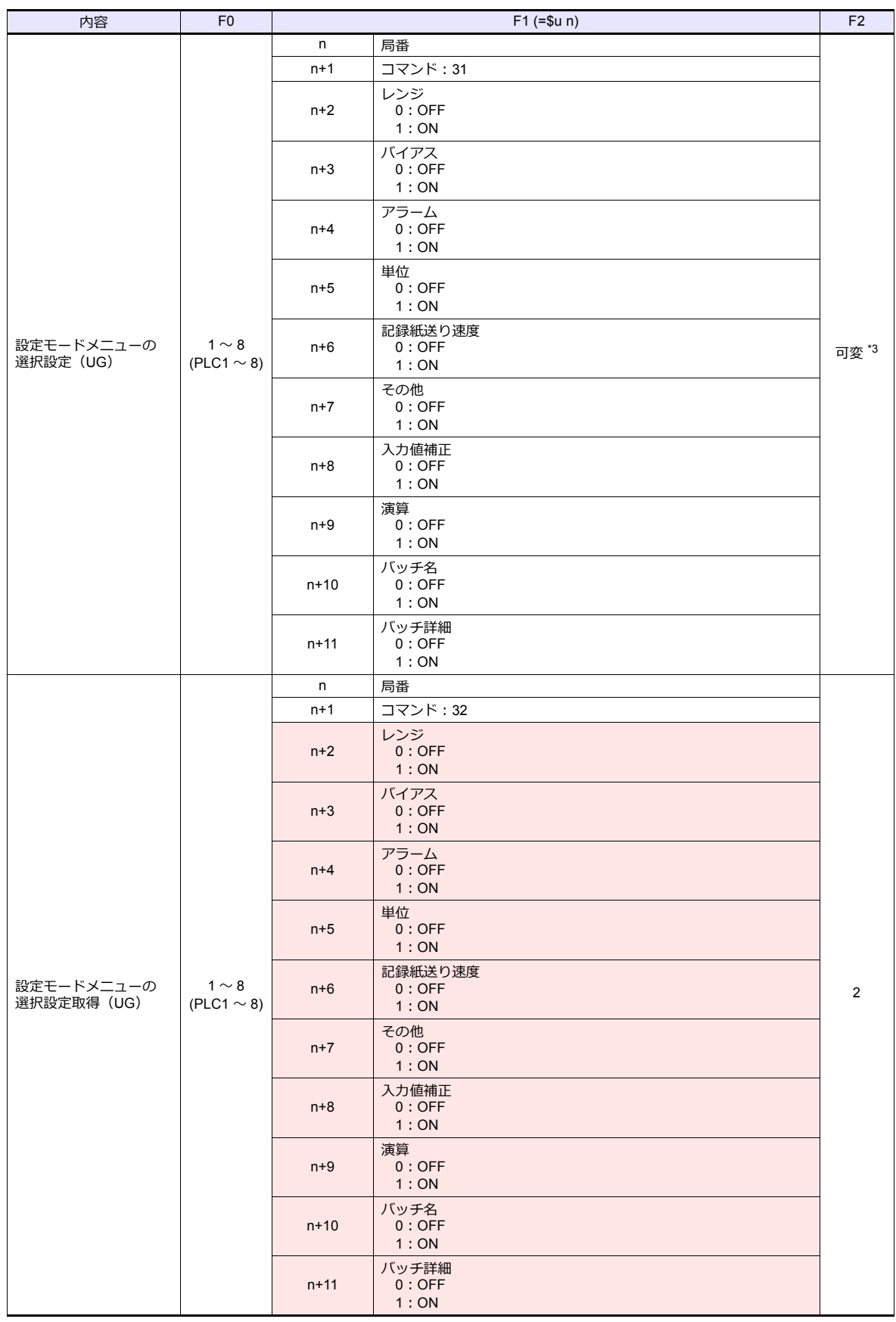

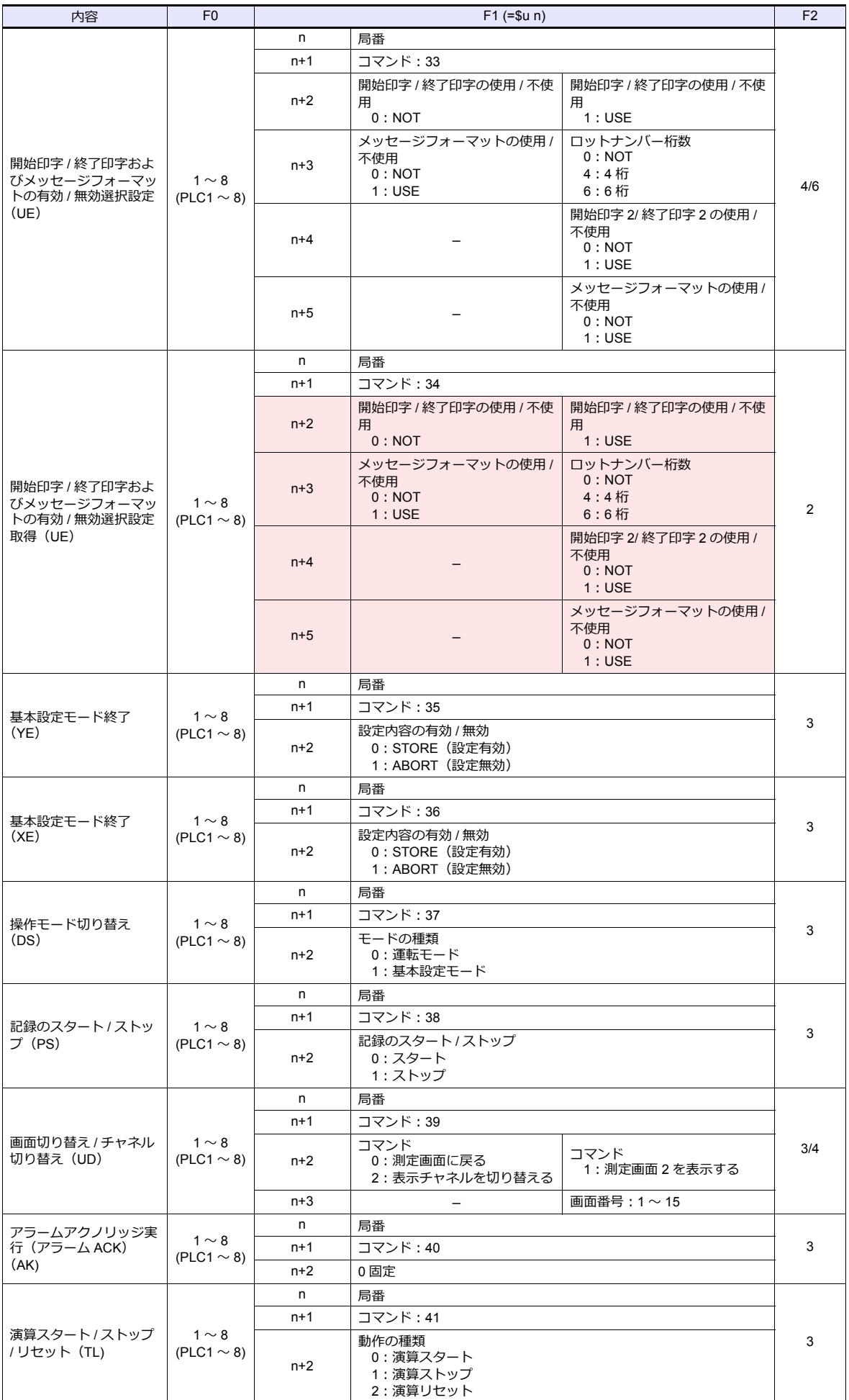

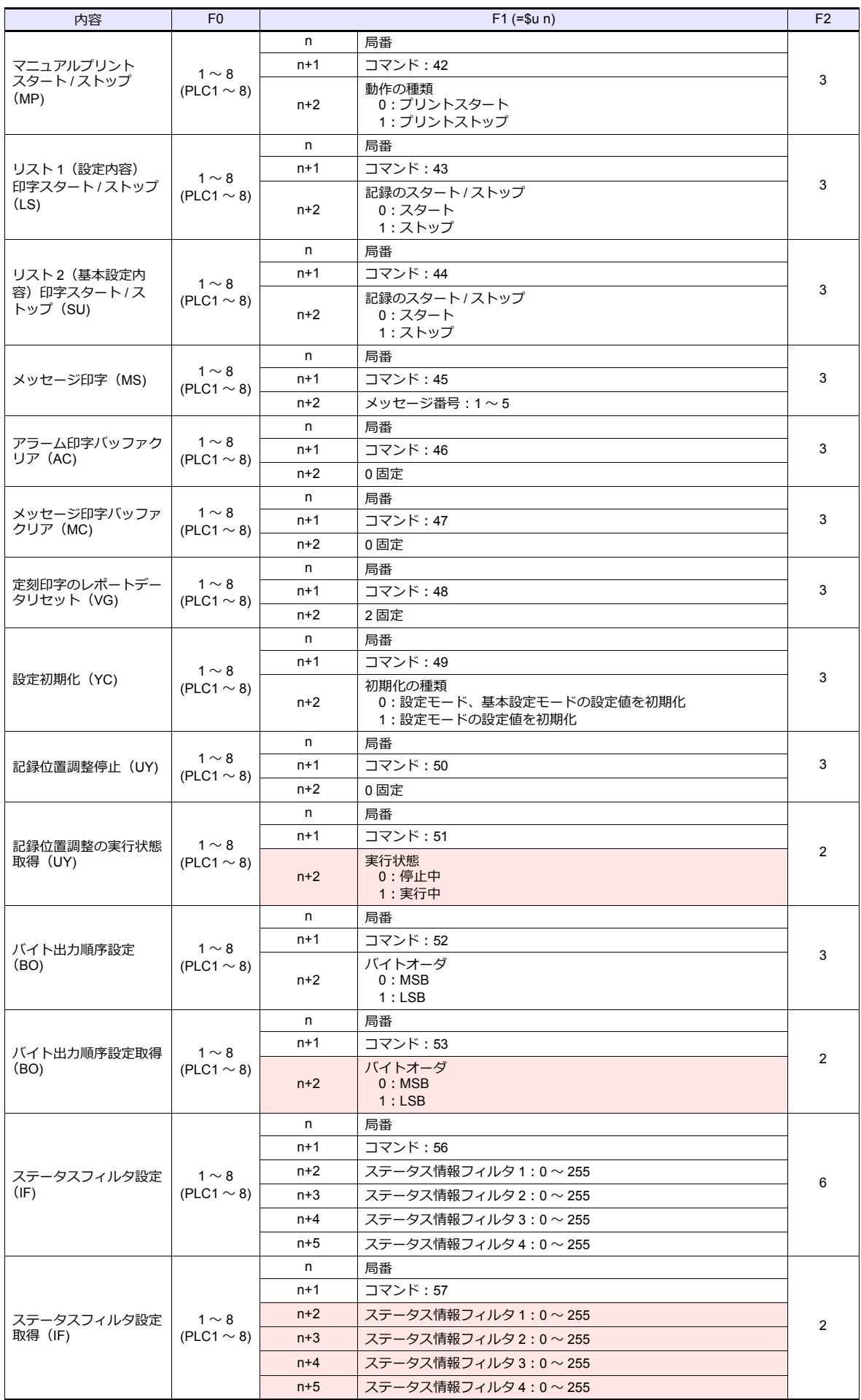

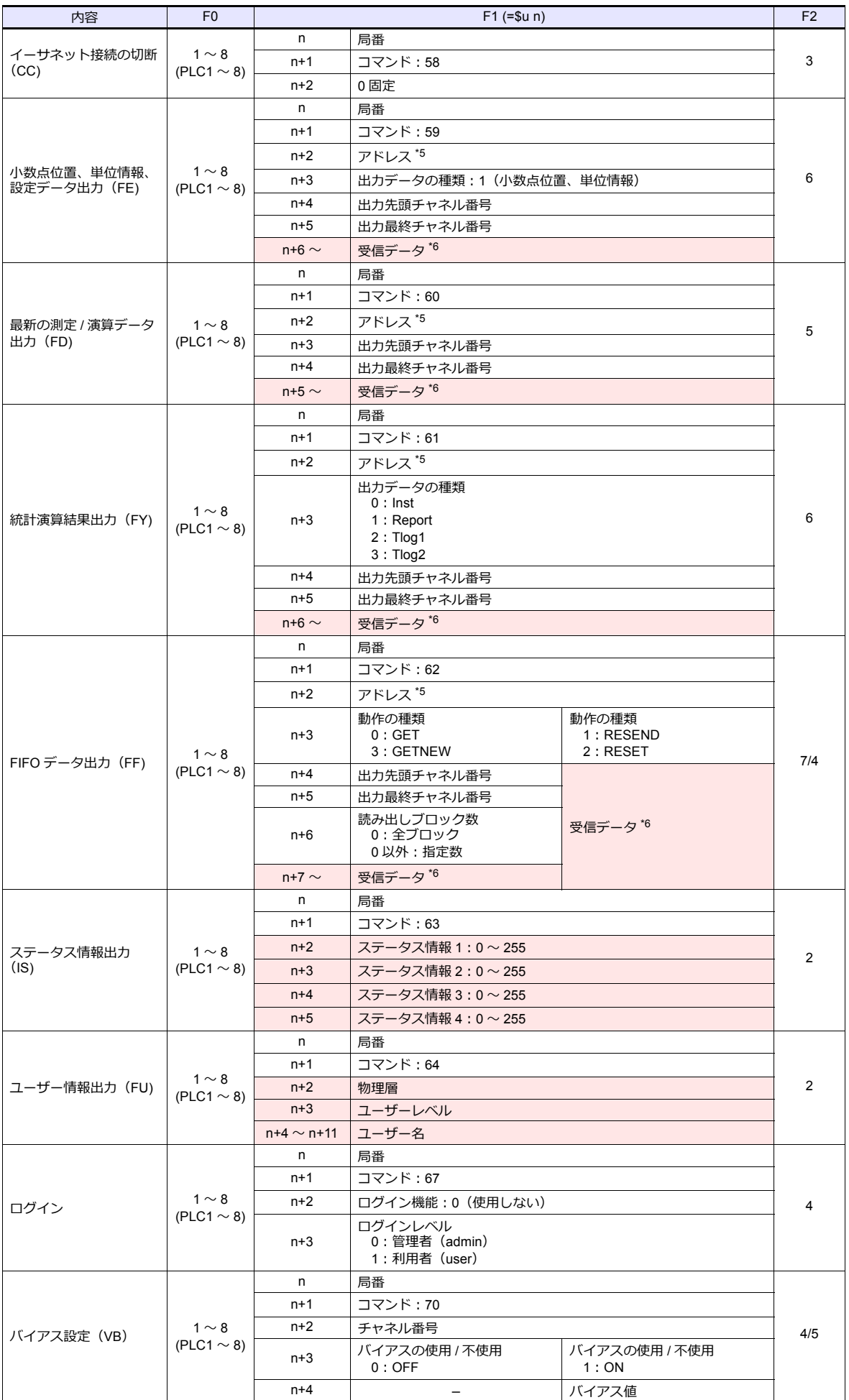

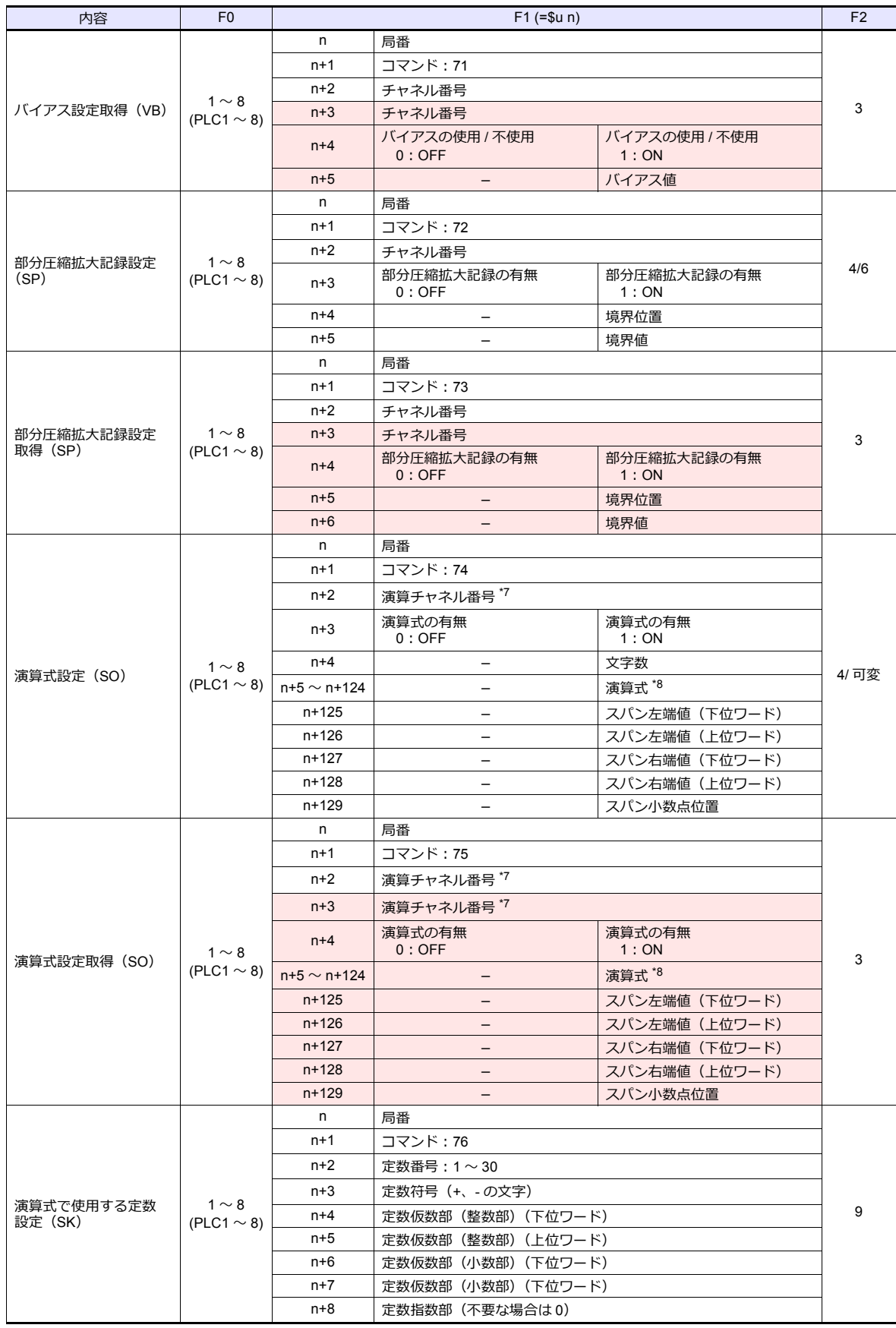

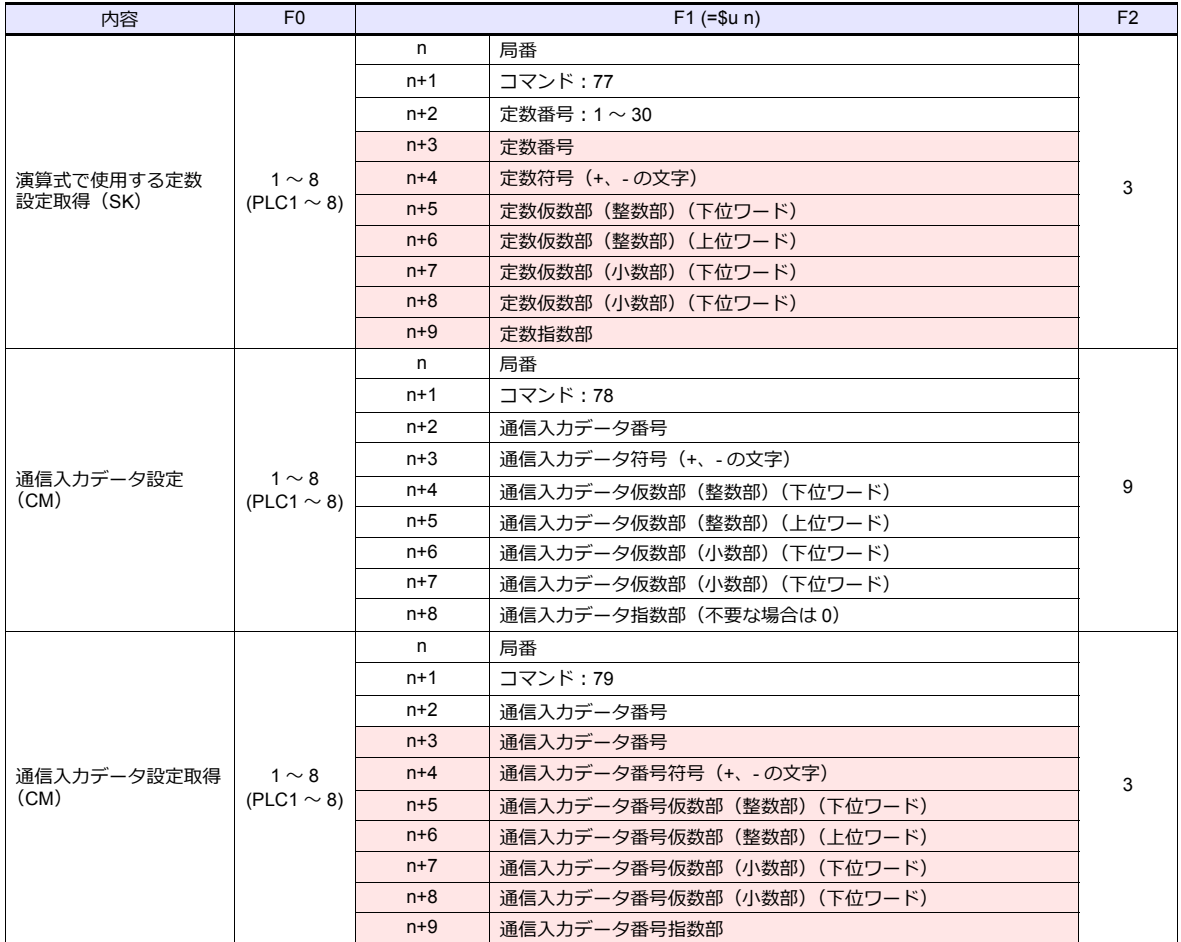

**■■■ リターンデータ:チャートレコーダ →ZMシリーズに格納されるデータ** 

### 各コマンドのパラメータについて

各コマンドのパラメータの数は、使⽤している機器(モデルや付加仕様)によって変わります。 途中のパラメータがない場合は、その後のパラメータが繰り上がります。パラメータに合わせて PLC\_CTL [F2]の転送

ワード数を変更してください。

詳しくは機器のマニュアルを参照してください。

\*1 レンジは設定モードにより指定できる値が異なります。レンジについては以下の値を設定 / 表示します。

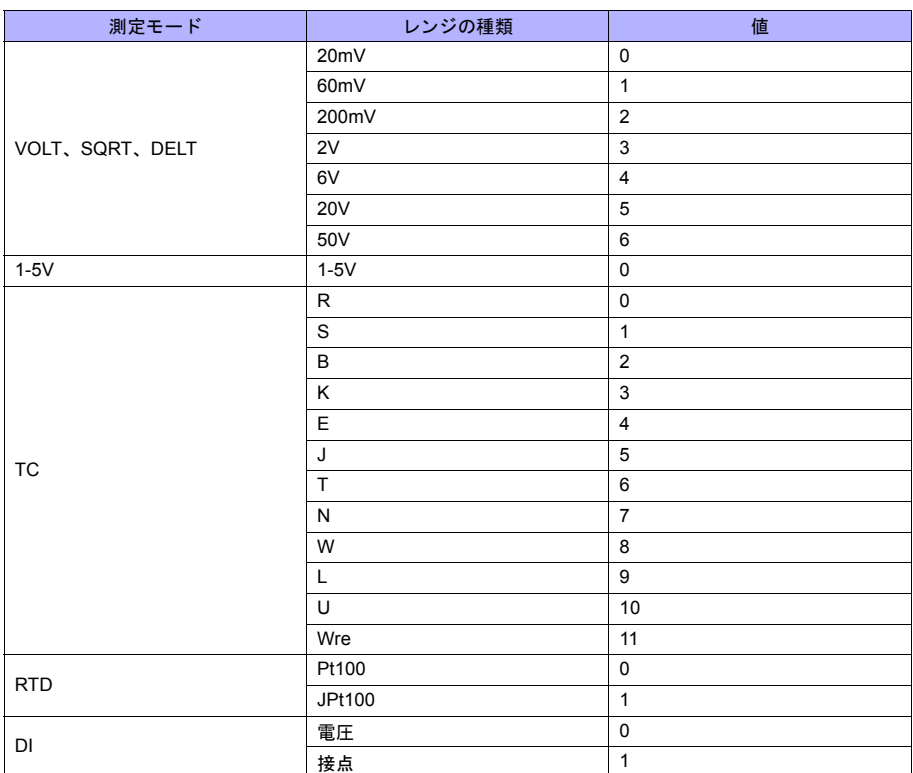

\*2 AND 動作にするリレーは以下のように設定 / 表示します。

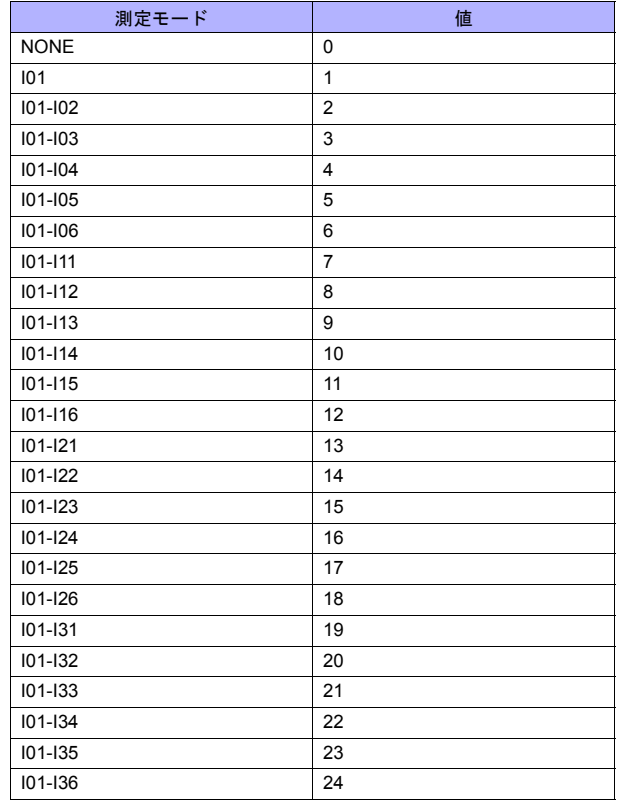

\*3 使用する機器(付加仕様)によって指定するバラメータの数が変わります。<br>\*4 文字数を「0」とした場合は、その後の文字列は省略可能。2 つ目のデータは前詰めで入力してください<mark>。</mark>

\*5 受信データを格納する \$u デバイスのアドレスを指定してください。

\*6 受信データのフォーマットについて、詳しくは機器のマニュアルを参照してください。<br>\*7 演算チャネル番号は以下のように設定 / 表示します。

0A:31、0B:32、0C:33、・・・、1P:54 \*8 演算式が n+124 に満たない場合は、次のパラメータを詰めて入力してください。

### **8.2.13** 結線図

### 接続先:**CN1**

### **RS-422/RS-485**

結線図 **1 - C4**

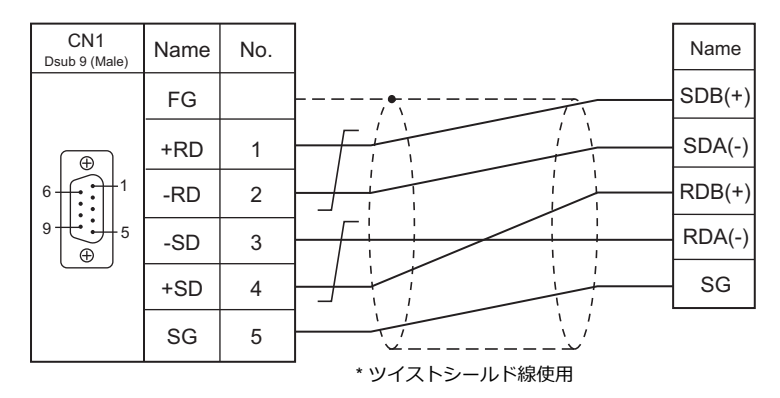

### 結線図 **2 - C4**

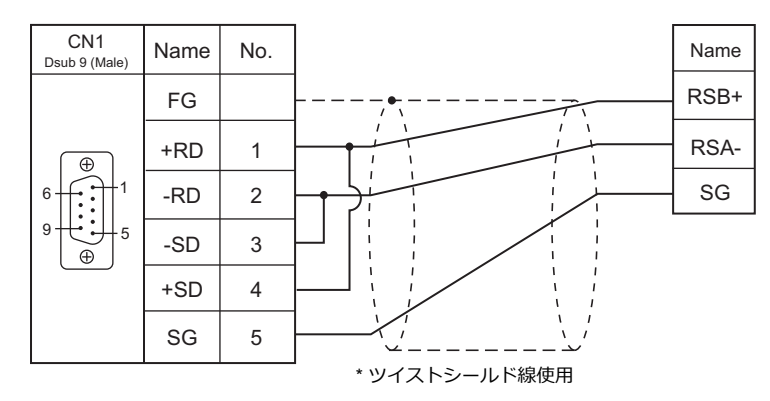

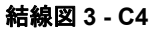

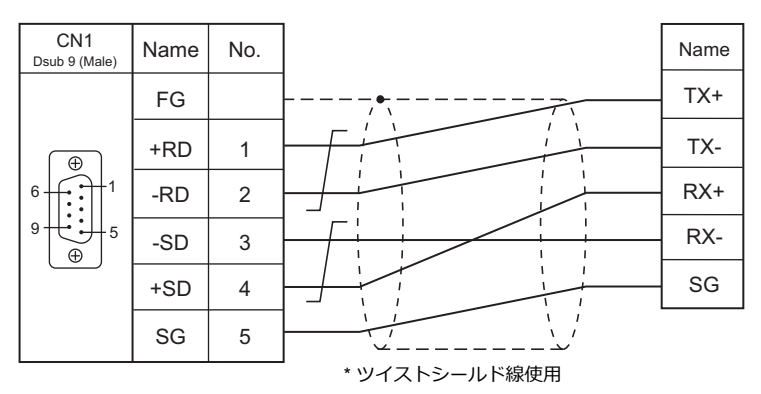

### 接続先:**MJ1/MJ2**

#### **RS-422/RS-485**

#### 結線図 **1 - M4**

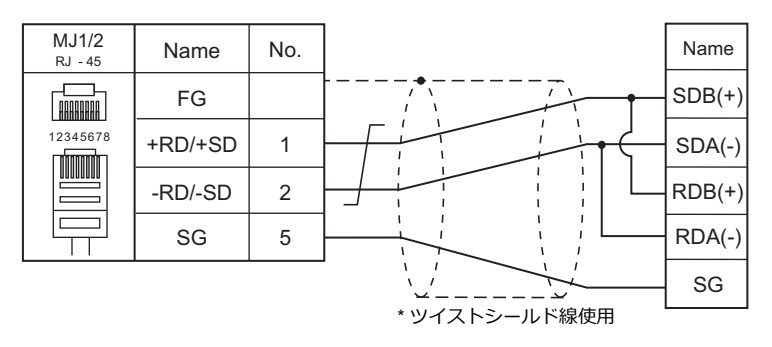

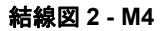

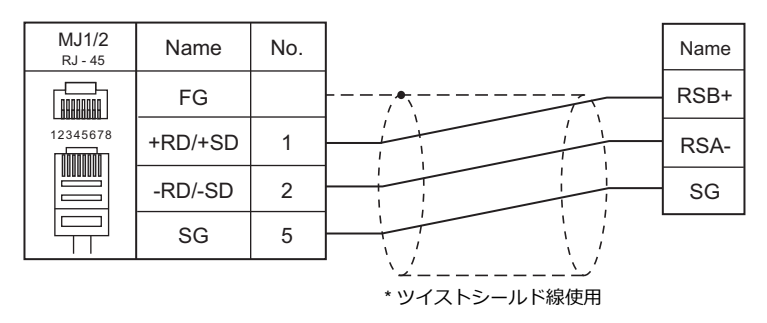

### 結線図 **3 - M4**

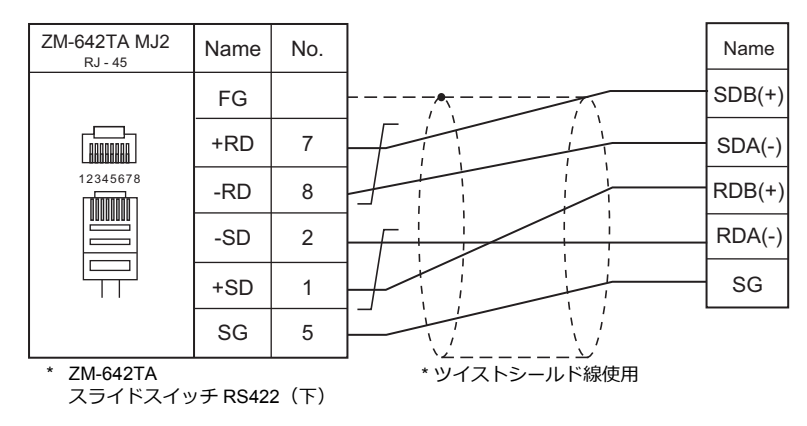

### 結線図 **4 - M4**

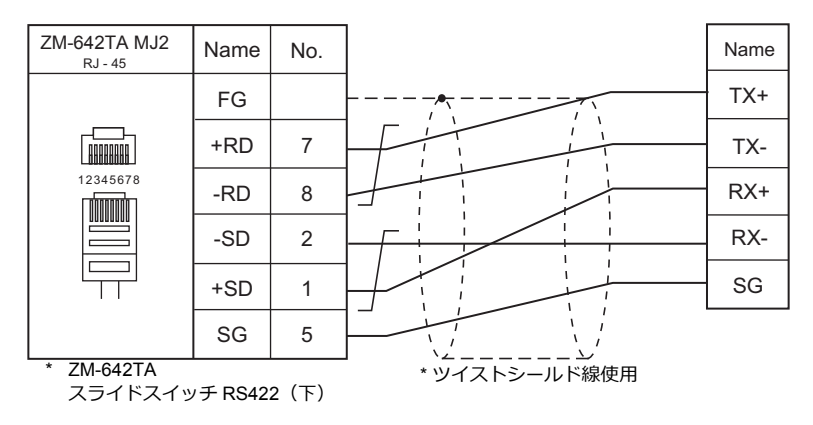

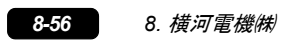

# 9. ㈱安川電機

[9.1 PLC](#page-484-0) 接続

## <span id="page-484-0"></span>**9.1 PLC** 接続

### シリアル接続

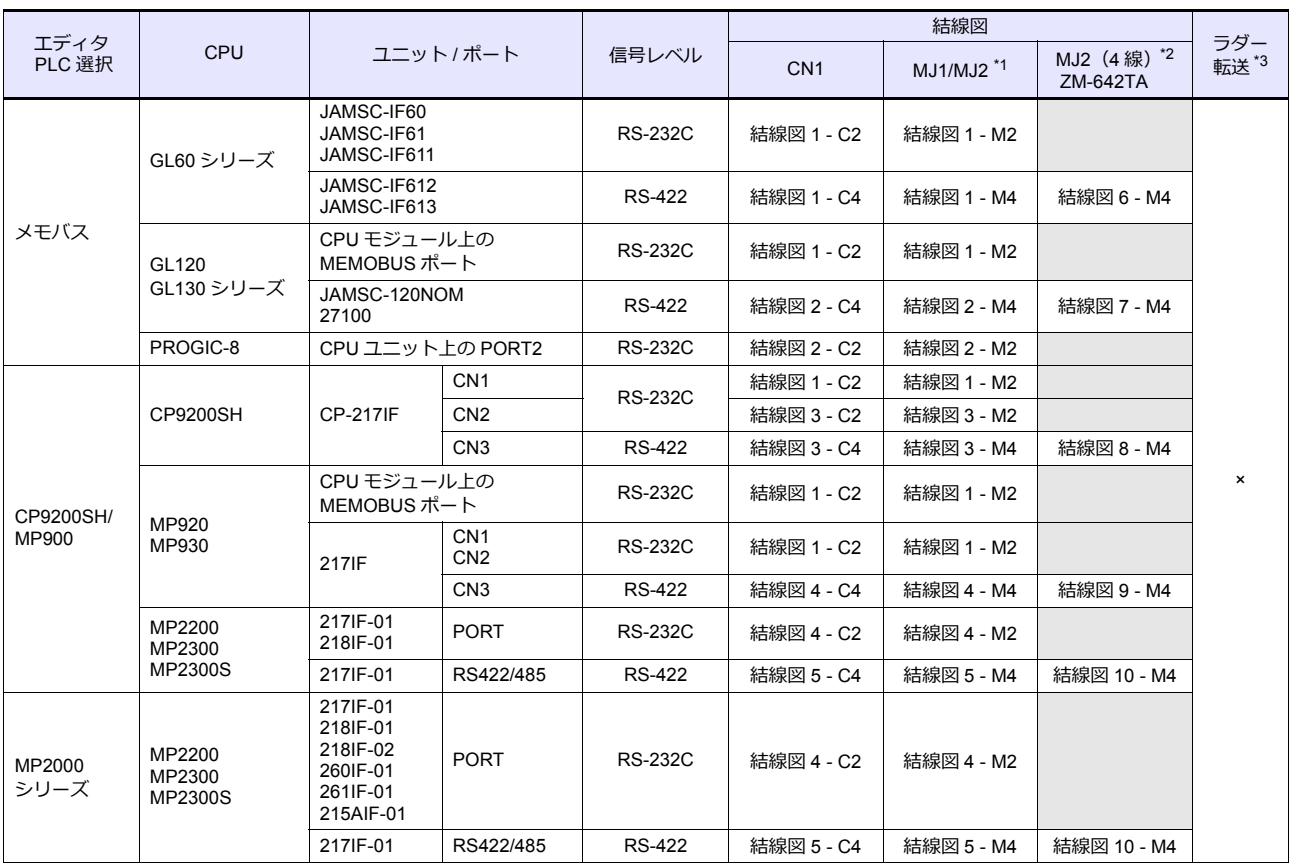

\*1 ZM-642TA の場合、信号切替用のスライドスイッチは RS-232C/485(上)に設定してください。

詳しくは、「[1.2.2 MJ1/MJ2](#page-20-0)」[P 1-5](#page-20-0) を参照してください。

\*2 信号切替用のスライドスイッチは RS-422 (下)に設定してください。詳しくは、「[1.2.2 MJ1/MJ2](#page-20-0)」[P 1-5](#page-20-0) を参照してください。

\*3 ラダー転送機能については『ZM-600 シリーズ リファレンスマニュアル 応用編』を参照してください。

### **Ethernet** 接続

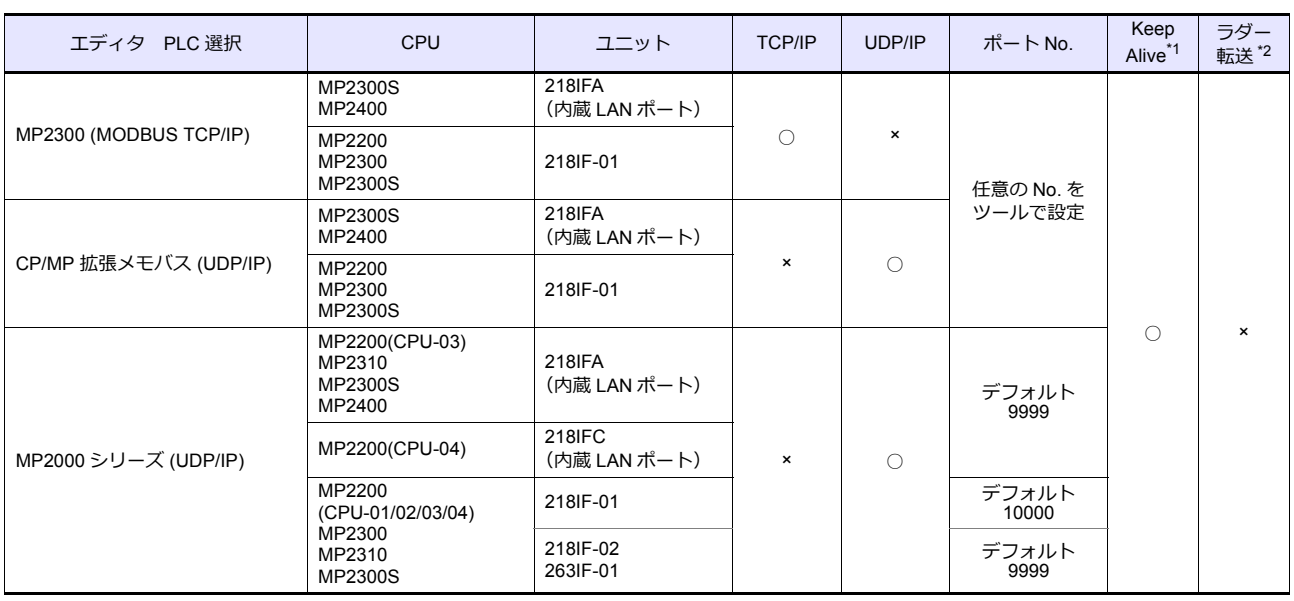

\*1 KeepAlive 機能については「[1.3.2 Ethernet](#page-53-0) 通信」を参照してください。

\*2 ラダー転送機能については『ZM-600 シリーズ リファレンスマニュアル 応用編』を参照してください。

### **9.1.1** メモバス

### 通信設定

### エディタ

通信設定

(下線は初期値)

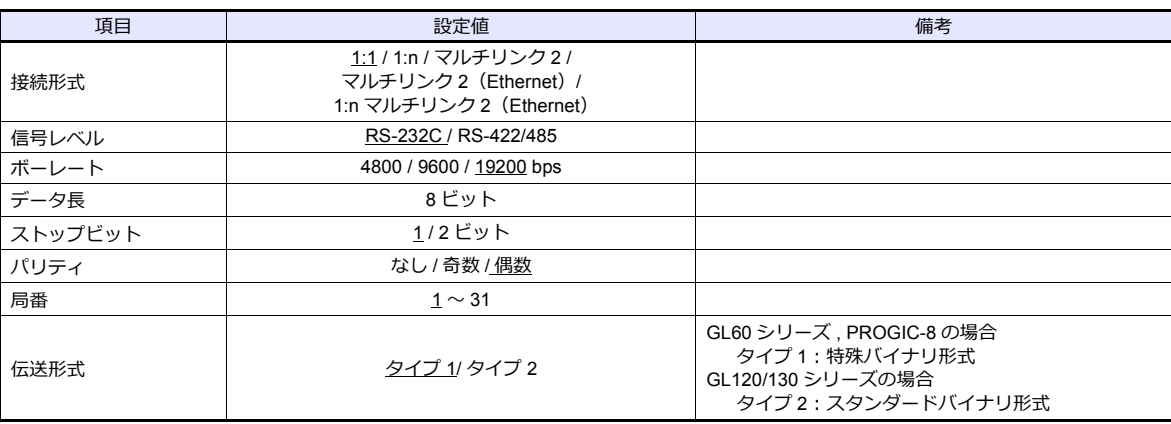

### **PLC**

エディタの[通信設定]と合わせてください。詳細は、PLC のマニュアルを参照してください。

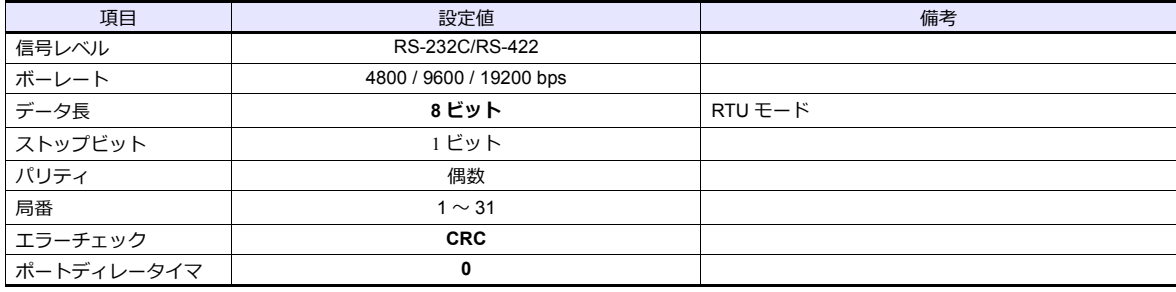

### 使用デバイス

各デバイスの設定範囲は、PLC の機種によって異なります。お使いの PLC の使用できる範囲内で設定してください。な お、[TYPE] はマクロで間接デバイスを指定するときに使用します。

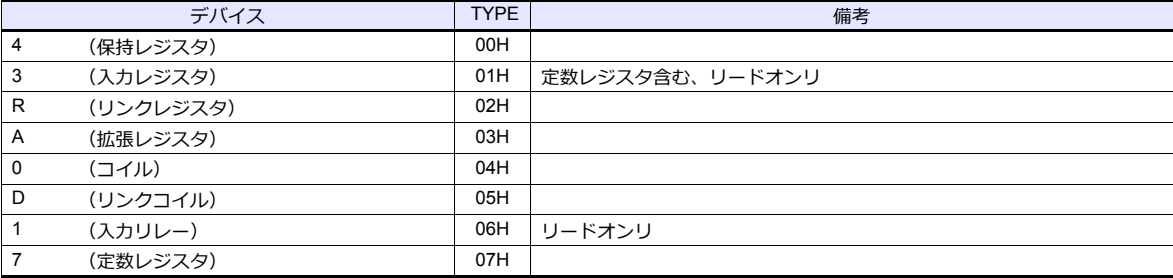

### **9.1.2 CP9200SH/MP900**

### 通信設定

 $\equiv$ 

### エディタ

通信設定

(下線は初期値)

 $\overline{\phantom{0}}$ 

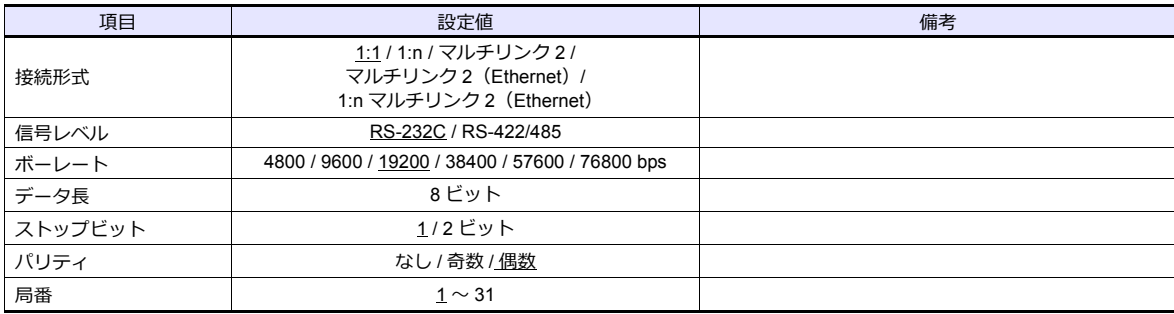

### **PLC**

#### **CP-217IF**

エディタの[通信設定]と合わせてください。 通信設定の詳細については、PLC のマニュアルを参照してください。

### **CPU** モジュール上の **MEMOBUS** ポート(**MP920, MP930**)**/ 217IF**

### モジュール構成

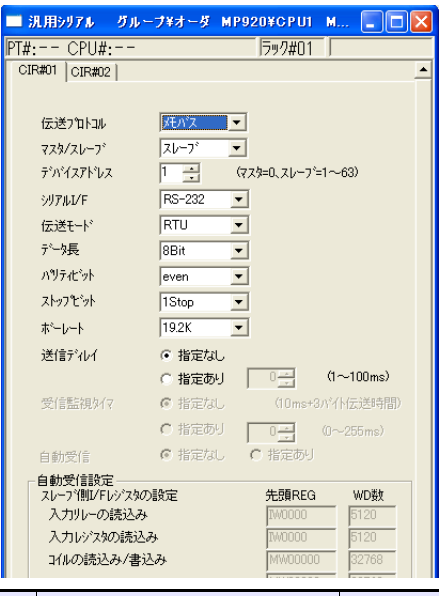

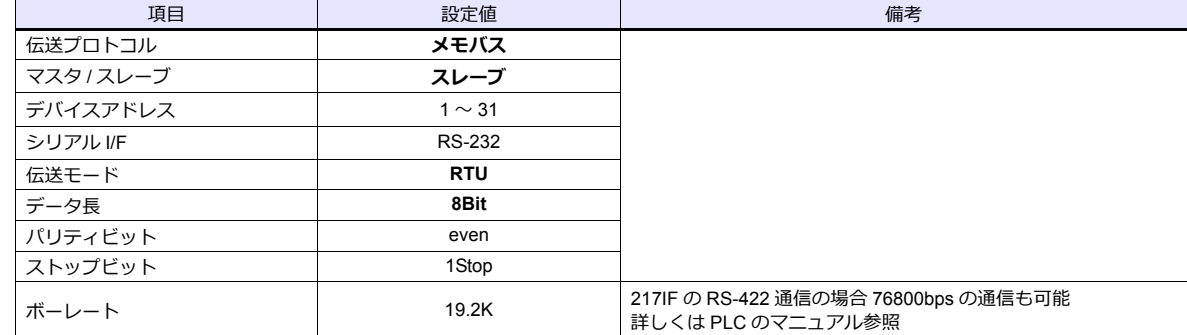

### **217IF-01, 218IF-01**

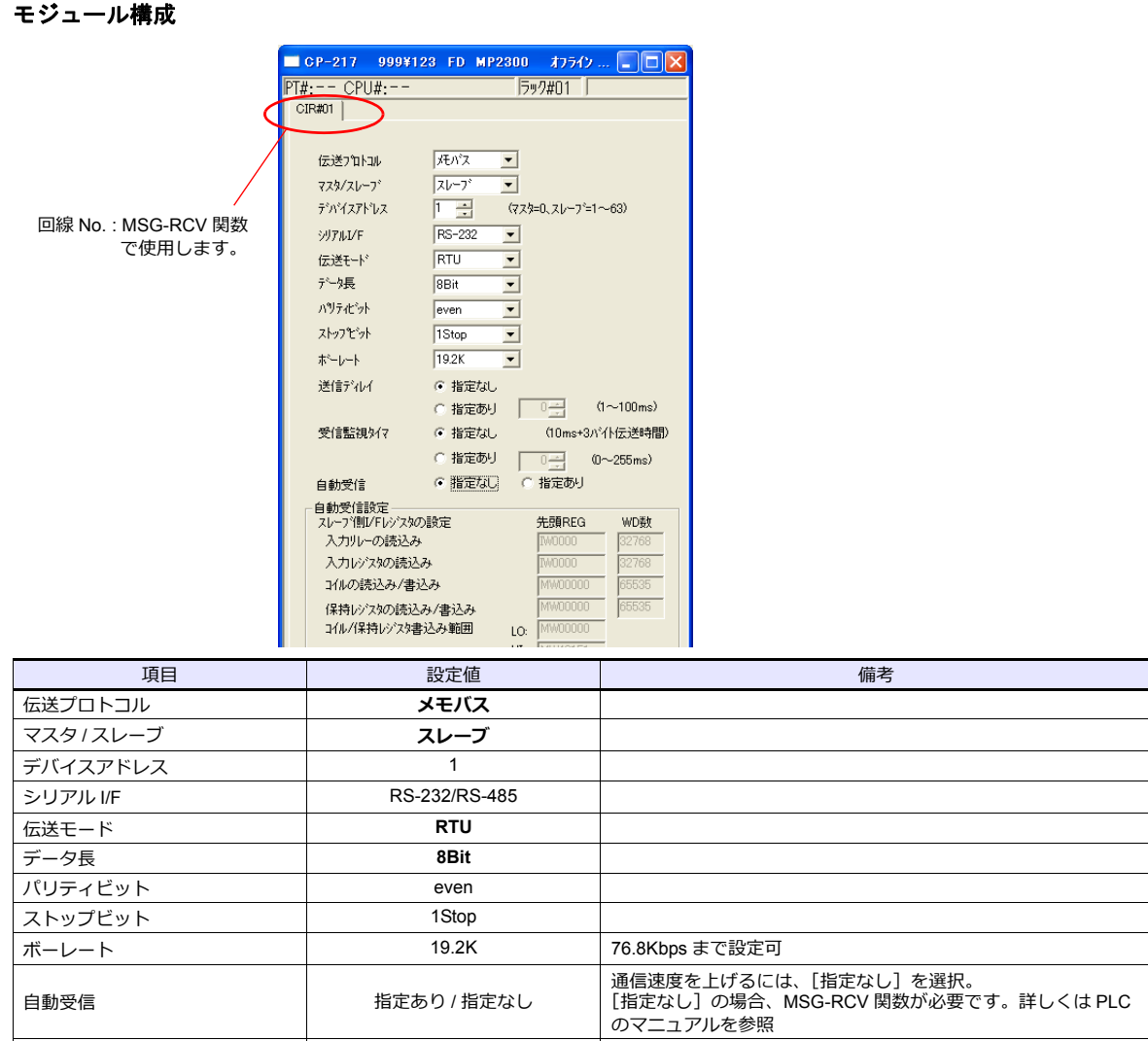

### 使用デバイス

各デバイスの設定範囲は、PLC の機種によって異なります。お使いの PLC の使用できる範囲内で設定してください。な お、[TYPE] はマクロで間接デバイスを指定するときに使用します。

自動受信設定 | | 在意 任意 | [自動受信:指定あり] の場合に設定

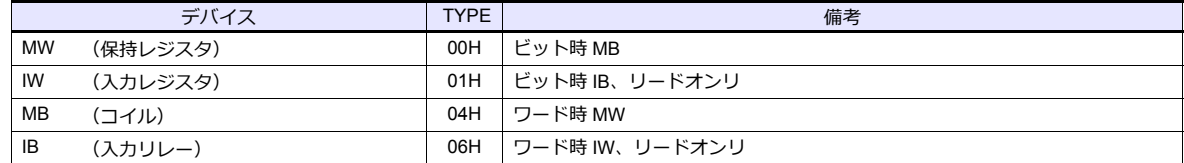

MB/IB のデバイス設定時、ビット No. は HEX で設定します。

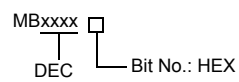

### **9.1.3 MP2300 (MODBUS TCP/IP)**

### 通信設定

### エディタ

エディタでは、以下の設定を行います。詳しくは「[1.3.2 Ethernet](#page-53-0) 通信」を参照してください。

- ZM-600本体の IP アドレス - 画面データで設定する場合 ——<br>[システム設定] → [ハードウェア設定] → [自局 IP アドレス] - ZM-600本体で設定する場合 [ローカル画面] → [LAN 設定]
- ZM-600本体のポート No.(PLC 通信⽤)  $[5]$ ステム設定]  $\rightarrow$  [ハードウェア設定]  $\rightarrow$  [PLC プロパティ]  $\rightarrow$  [通信設定]
- PLC の IP アドレス、ポート No.  $[527] \rightarrow [N-K$ ウェア設定] $\rightarrow [PLC \text{ JU} + \text{K} \text{K} + \text{K} \text{K}$

### **PLC**

#### **218IFA**(内蔵 **LAN** ポート)

#### モジュール構成

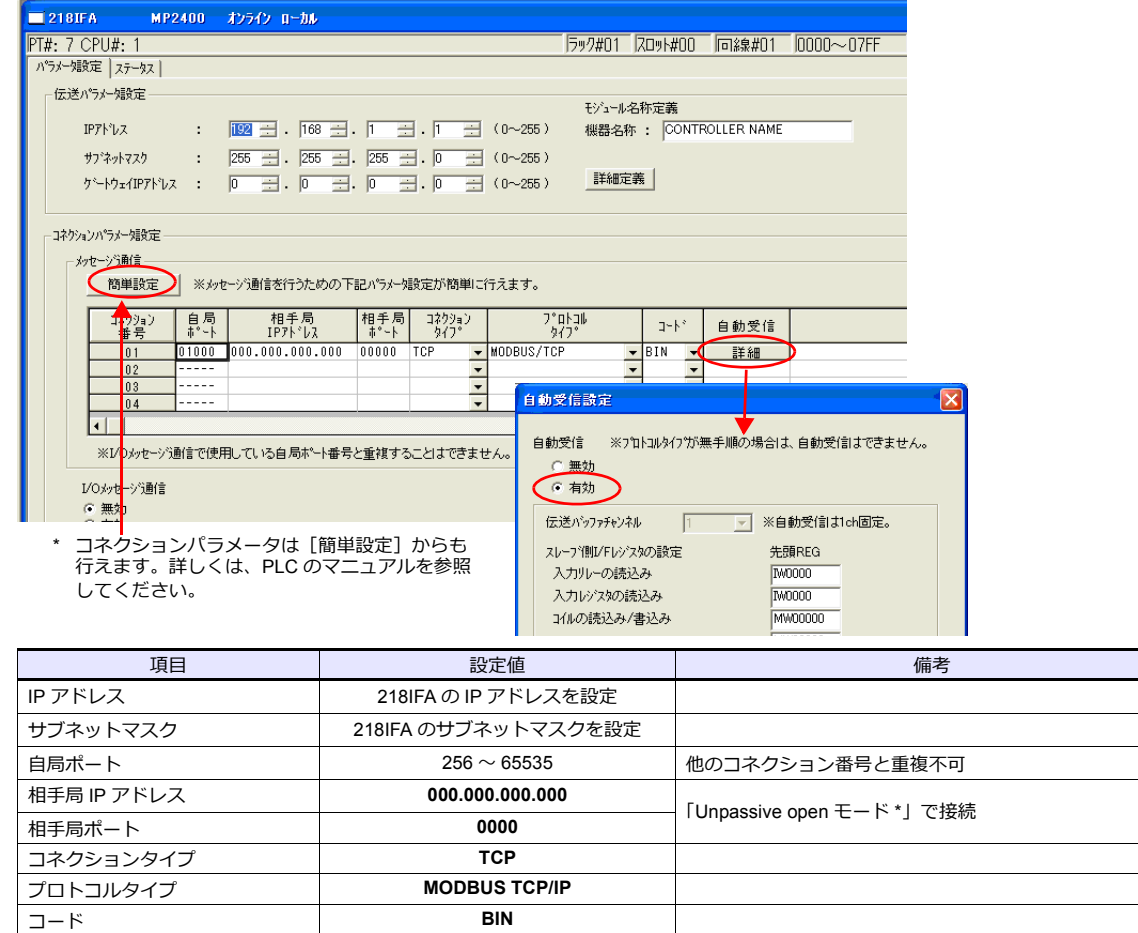

\* サブネットマスクで指定されたネットワークの範囲内であれば、相手局の IP アドレスの設定に関わらず相手局からの接続要求に応えま す。

が⾃動的に⾏う

⾃動受信 **有効** [有効]にすると、MSG-RCV 関数相当の機能をシステム

#### **218IF-01**(**MP2200, MP2300**)

以下の設定と MSG-RCV 関数のプログラムを作成する必要があります。詳細については、PLC のマニュアルを参照してく ださい。

### モジュール構成

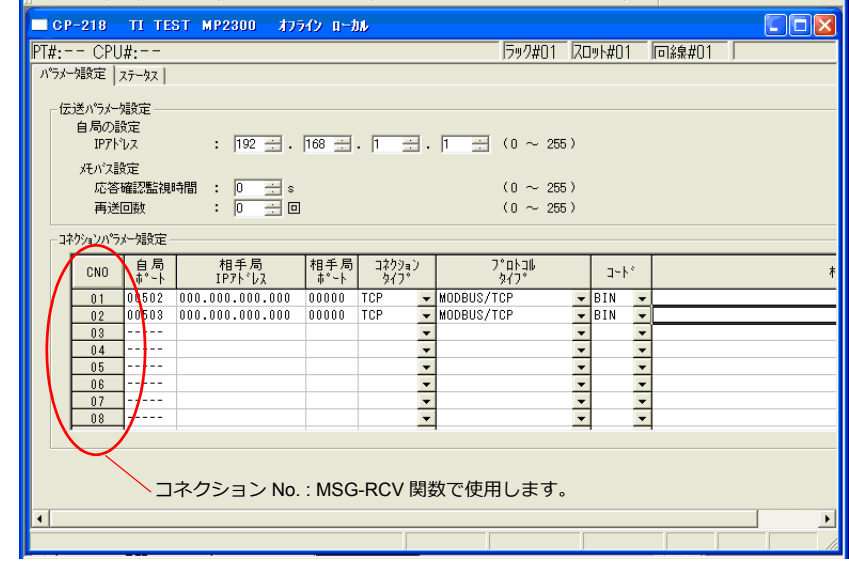

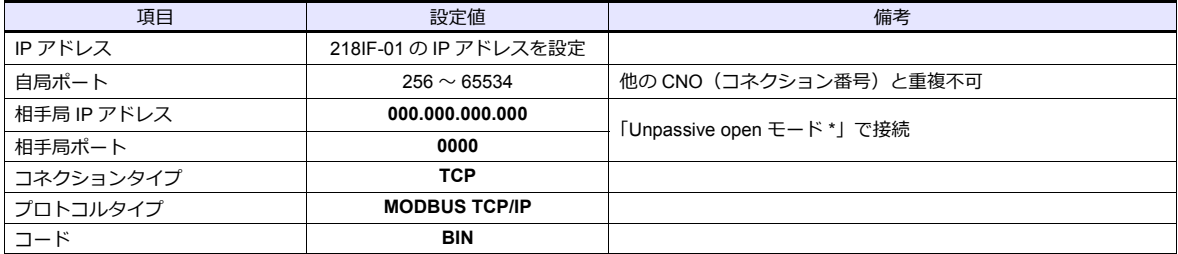

\* サブネットマスクで指定されたネットワークの範囲内であれば、相手局の IP アドレスの設定に関わらず相手局からの接続要求に応えま す。

### 使用デバイス

各デバイスの設定範囲は、PLC の機種によって異なります。お使いの PLC の使用できる範囲内で設定してください。な お、[TYPE] はマクロで間接デバイスを指定するときに使用します。

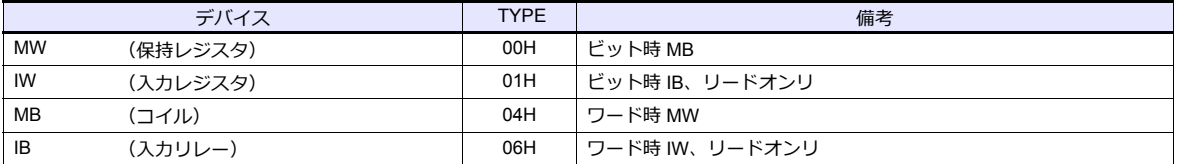

MB/IB のデバイス設定時、ビット No. は HEX で設定します。

DEC  $\Box$  Bit No.: HEX

MBxxxx <sub>口</sub>

### **9.1.4 CP/MP** 拡張メモバス **(UDP/IP)**

### 通信設定

### エディタ

エディタでは、以下の設定を⾏います。詳しくは「[1.3.2 Ethernet](#page-53-0) 通信」を参照してください。

- ZM-600本体の IP アドレス - 画⾯データで設定する場合 [システム設定]→[ハードウェア設定]→[⾃局 IP アドレス] - ZM-600本体で設定する場合 [ローカル画面] → [LAN 設定]
- ZM-600本体のポート No.(PLC 通信⽤)  $[5]$ ステム設定]  $\rightarrow$  [ハードウェア設定]  $\rightarrow$  [PLC プロパティ]  $\rightarrow$  [通信設定]
- PLC の IP アドレス、ポート No.  $[5]$ ステム設定]  $\rightarrow$  [ハードウェア設定]  $\rightarrow$  [PLC プロパティ]  $\rightarrow$  [接続先設定] の [PLC テーブル]に登録

### **PLC**

### **218IFA**(内蔵 **LAN** ポート)

### モジュール構成

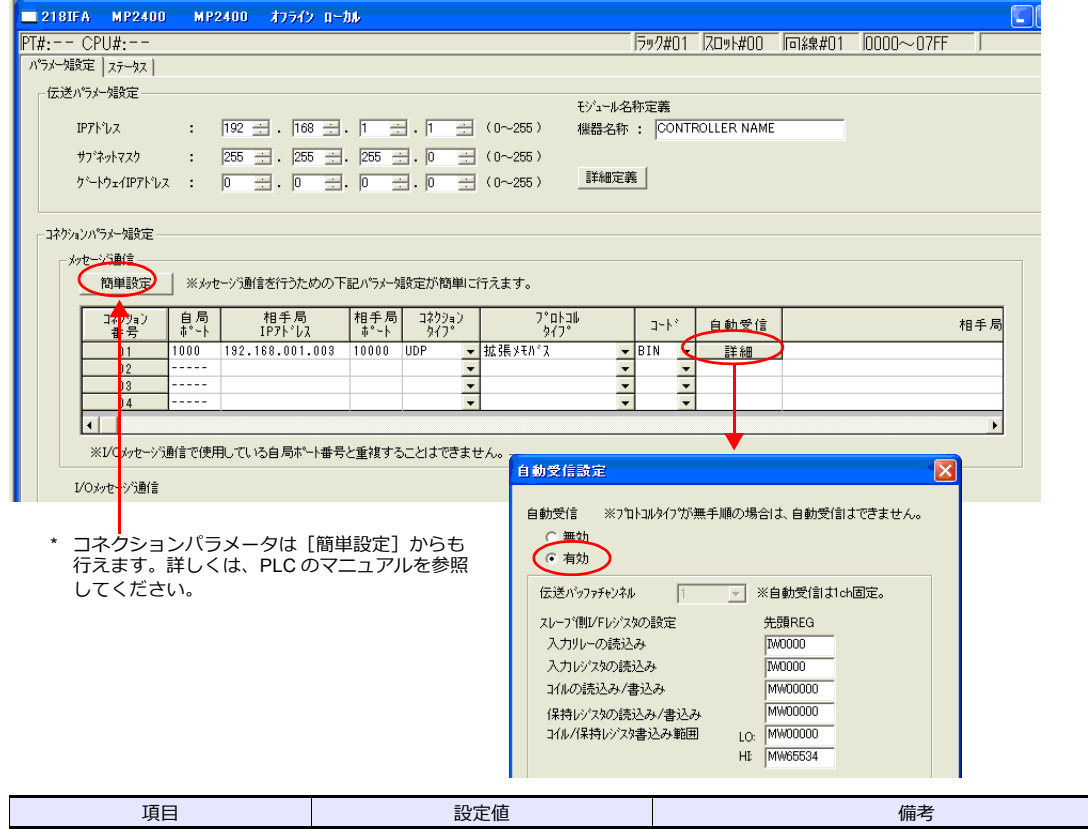

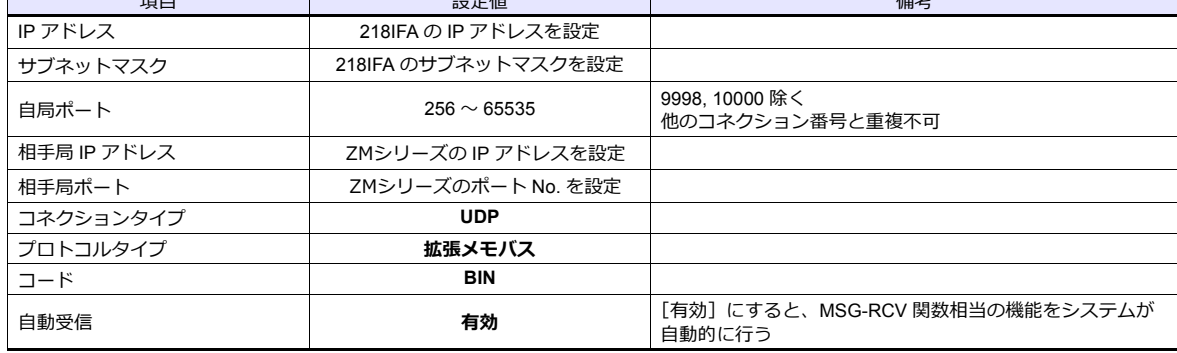

#### **218IF-01**

以下の設定と MSG-RCV 関数のプログラムを作成する必要があります。詳細については、PLC のマニュアルを参照してく ださい。

### モジュール構成

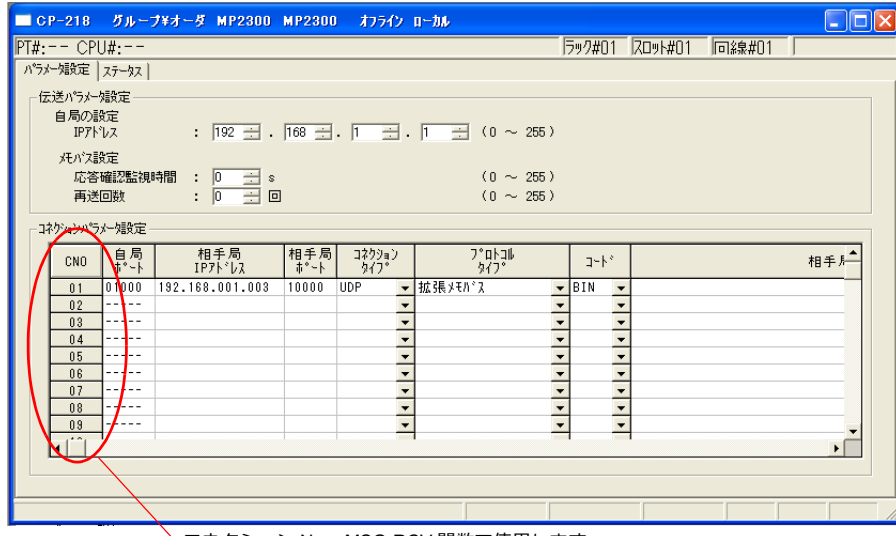

コネクション No. : MSG-RCV 関数で使⽤します。

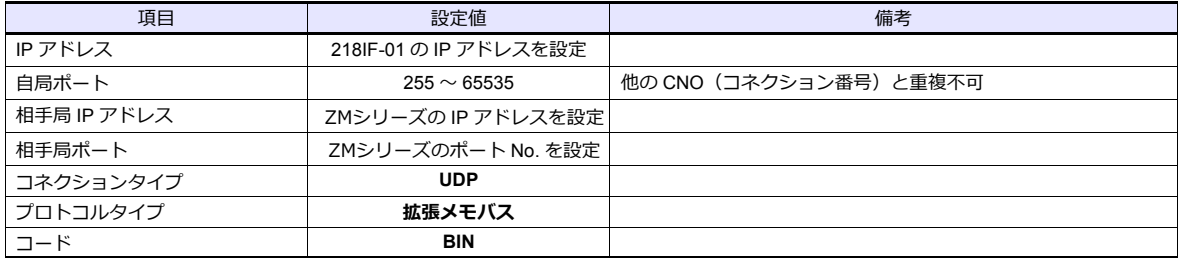

### 使用デバイス

各デバイスの設定範囲は、PLC の機種によって異なります。お使いの PLC の使用できる範囲内で設定してください。な お、[TYPE] はマクロで間接デバイスを指定するときに使用します。

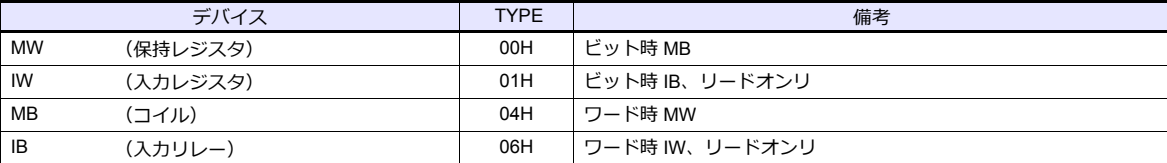

MB/IB のデバイス設定時、ビット No. は HEX で設定します。

MBxxxx p  $\Box$  Bit No.: HEX

## **9.1.5 MP2000** シリーズ

### 通信設定

 $\equiv$ 

## エディタ

通信設定

(下線は初期値)

 $\overline{\phantom{0}}$ 

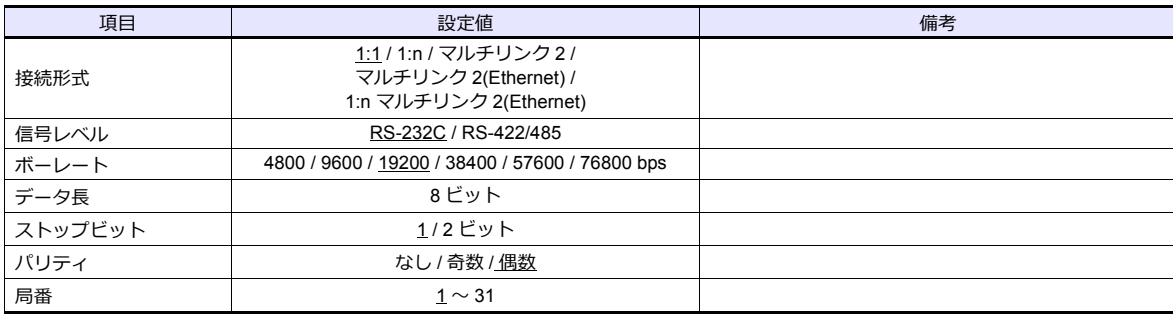

### **PLC**

**217IF-01, 218IF-01, 218IF-02, 260IF-01, 261IF-01, 215AIF-01**

### モジュール構成

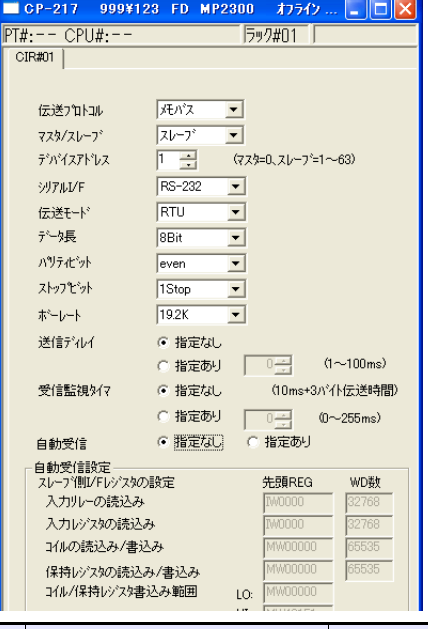

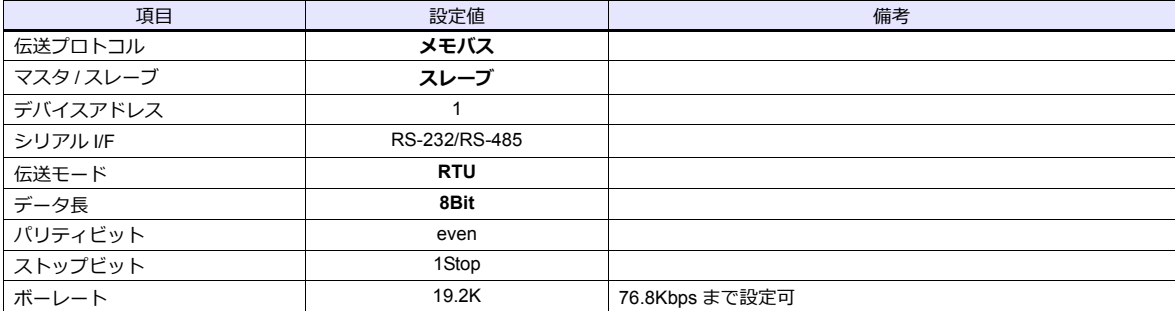

## 使用デバイス

各デバイスの設定範囲は、PLC の機種によって異なります。お使いの PLC の使用できる範囲内で設定してください。な お、[TYPE] はマクロで間接デバイスを指定するときに使⽤します。

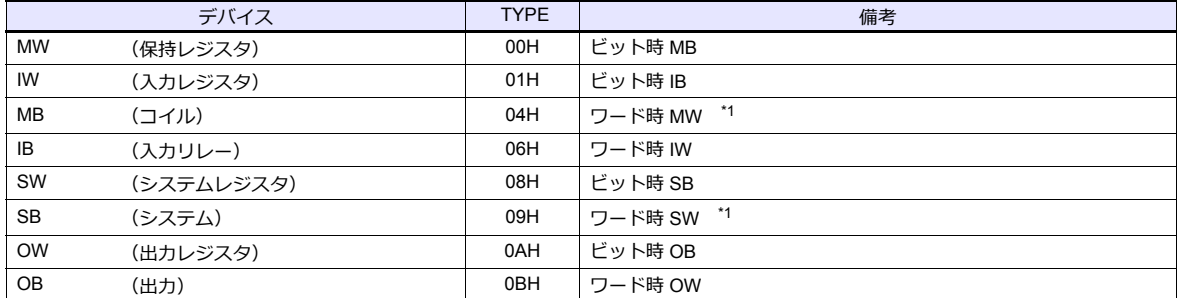

\*1 MB/SB のデバイス設定時、ビット No. は HEX で設定します。

MBxxxx<br>DEC

 $L$ Bit No.: HEX

### **9.1.6 MP2000** シリーズ **(UDP/IP)**

### 通信設定

### エディタ

エディタでは、以下の設定を行います。詳しくは「[1.3.2 Ethernet](#page-53-0) 通信」を参照してください。

- ZM-600本体の IP アドレス - 画⾯データで設定する場合  $[35] \rightarrow [10]$ ードウェア設定]→ [自局 IP アドレス] - ZM-600本体で設定する場合 [ローカル画面] → [LAN 設定]
- ZM-600本体のポート No. (PLC 通信用)  $[5]$ ステム設定]  $\rightarrow$  [ハードウェア設定]  $\rightarrow$  [PLC プロパティ]  $\rightarrow$  [通信設定]
- PLC の IP アドレス、ポート No.  $[50]$   $\rightarrow$   $[70]$   $\rightarrow$   $[70]$   $[70]$   $\rightarrow$   $[80]$   $[80]$   $[9]$   $[9]$   $[9]$   $[10]$   $[10]$   $[10]$   $[10]$   $[10]$   $[10]$   $[10]$   $[10]$   $[10]$   $[10]$   $[10]$   $[10]$   $[10]$   $[10]$   $[10]$   $[10]$   $[10]$   $[10]$   $[10]$   $[10]$   $[10$

### **PLC**

#### モジュール構成

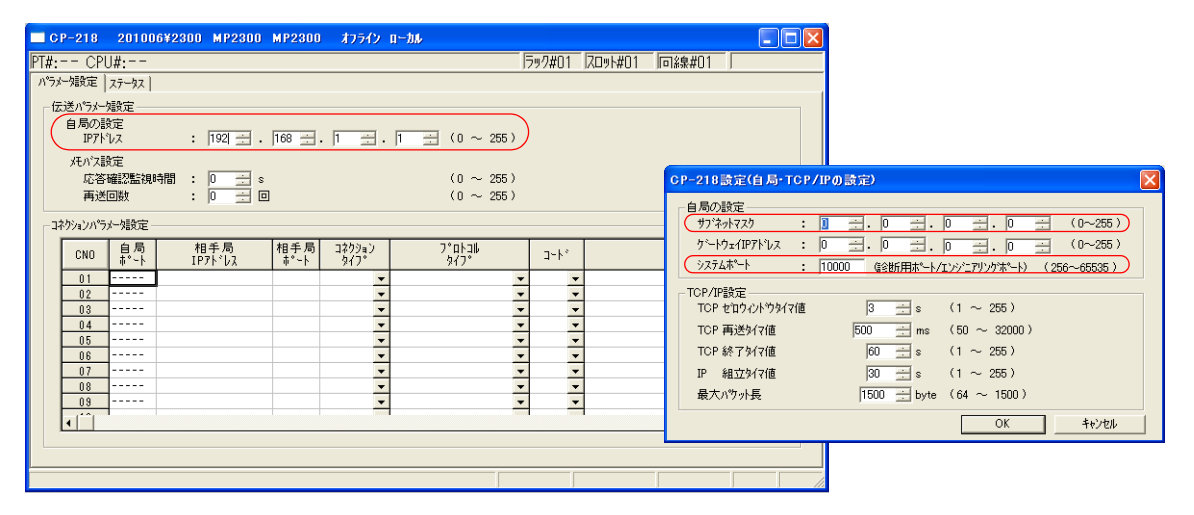

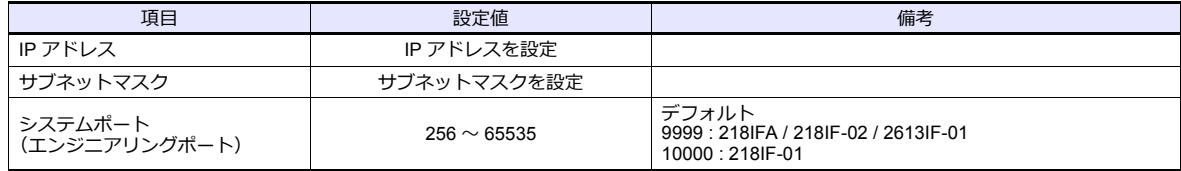

### 使用デバイス

各デバイスの設定範囲は、PLC の機種によって異なります。お使いの PLC の使用できる範囲内で設定してください。な お、[TYPE] はマクロで間接デバイスを指定するときに使用します。

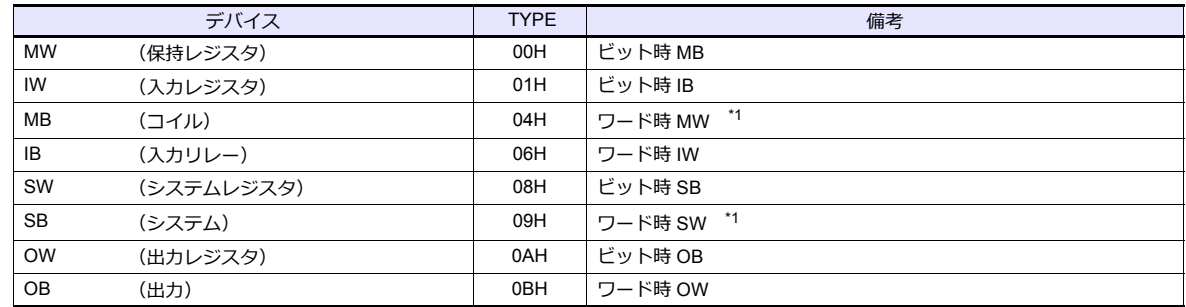

\*1 MB/SB のデバイス設定時、ビット No. は HEX で設定します。

MBxxxxx n DEC **L**Bit No.: HEX

### **9.1.7** 結線図

### 接続先:**CN1**

### **RS-232C**

<span id="page-495-0"></span>結線図 **1 - C2**

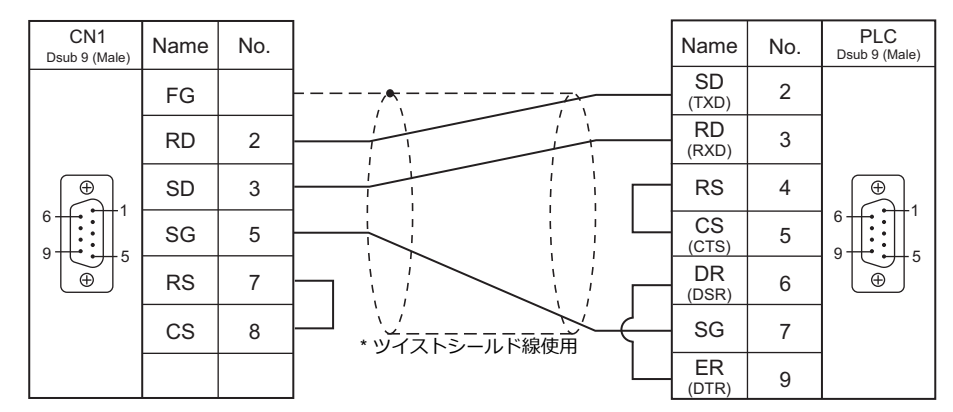

### <span id="page-495-2"></span>結線図 **2 - C2**

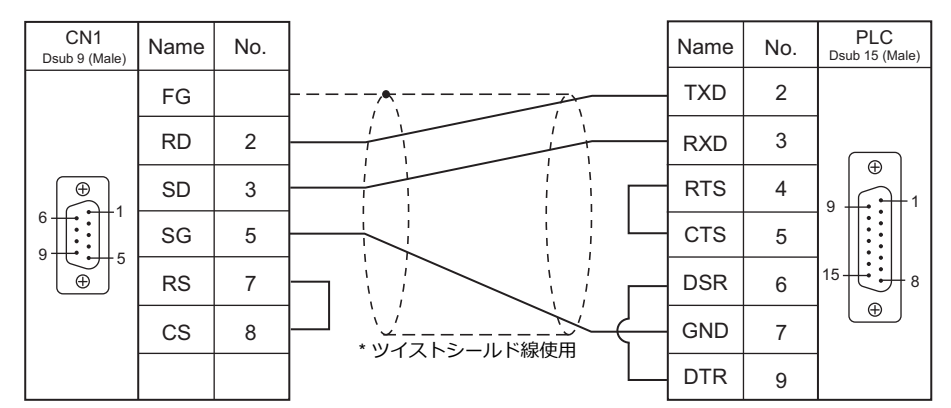

### <span id="page-495-1"></span>結線図 **3 - C2**

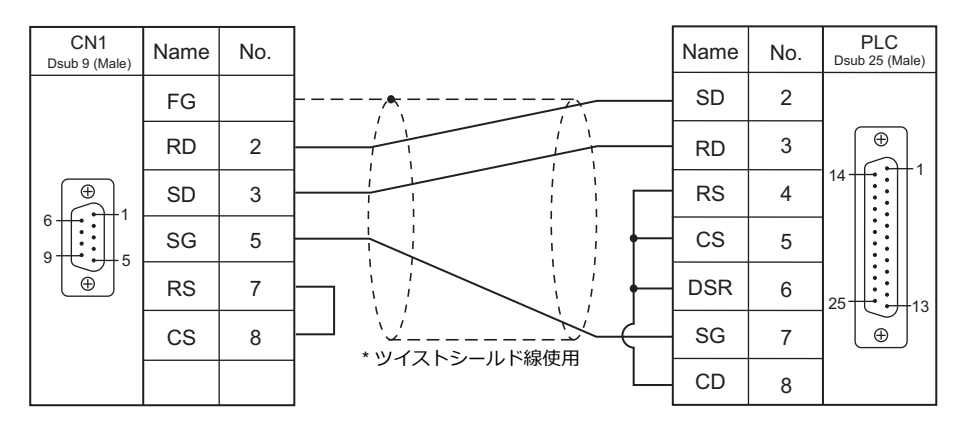

### <span id="page-496-3"></span>結線図 **4 - C2**

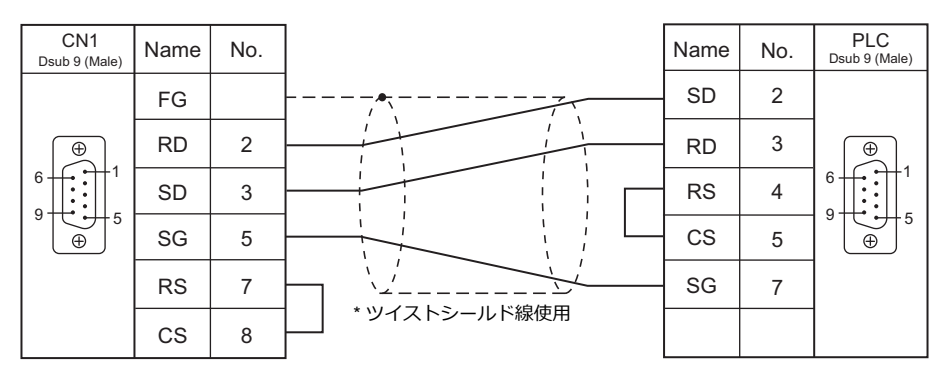

### **RS-422/RS-485**

<span id="page-496-0"></span>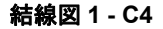

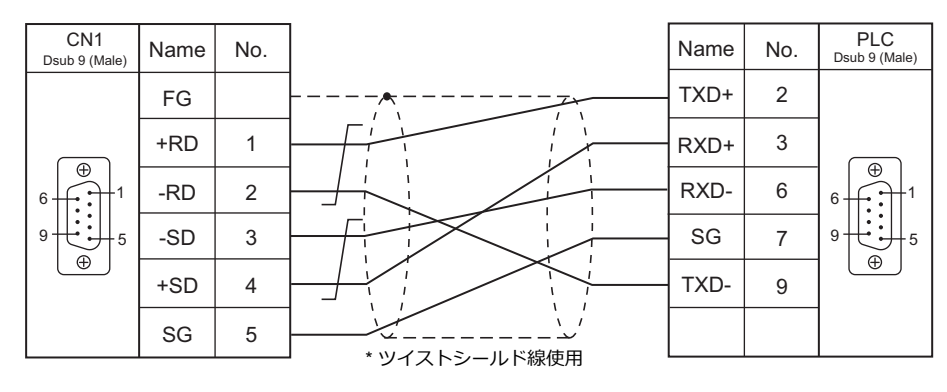

### <span id="page-496-1"></span>結線図 **2 - C4**

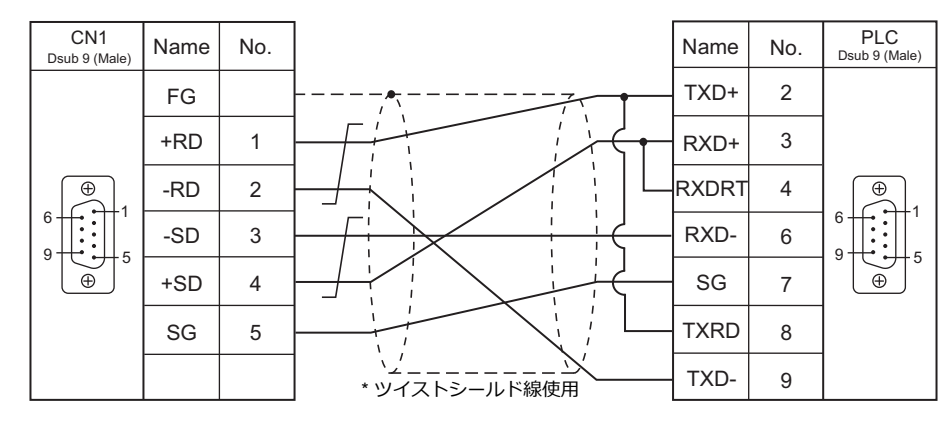

### <span id="page-496-2"></span>結線図 **3 - C4**

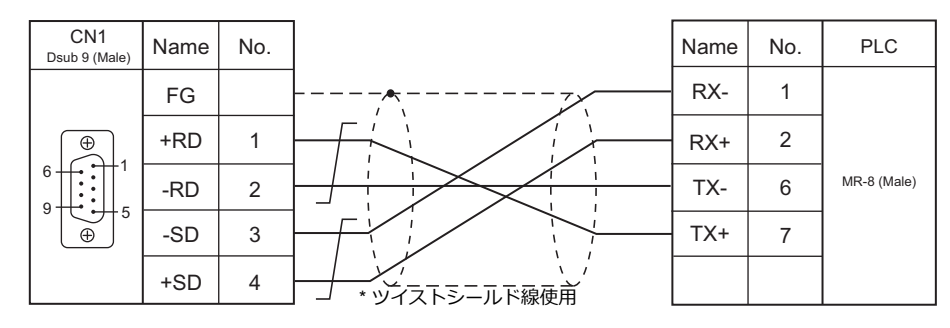

### <span id="page-497-0"></span>結線図 **4 - C4**

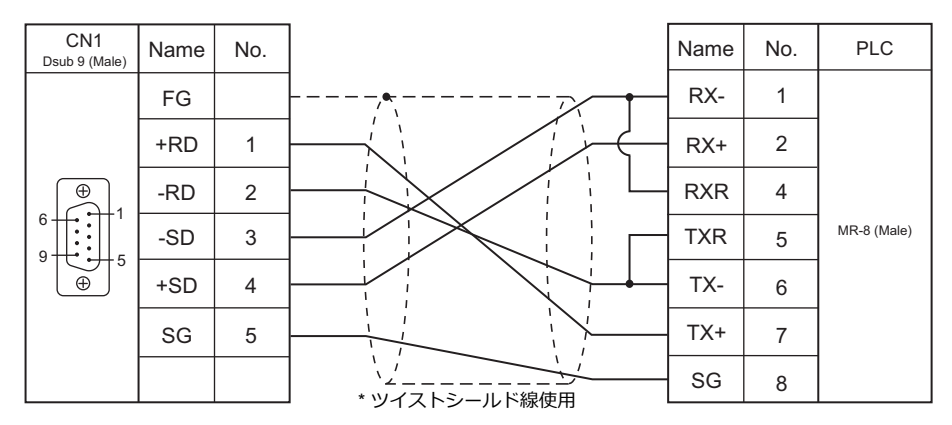

### <span id="page-497-1"></span>結線図 **5 - C4**

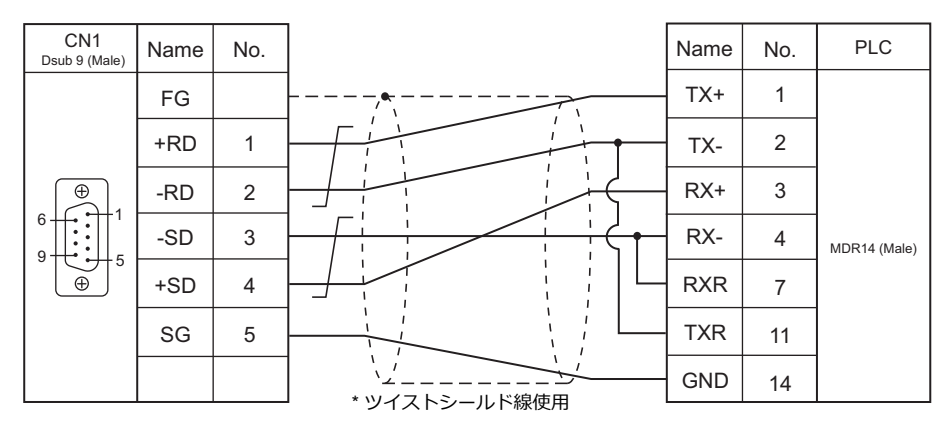

### 接続先:**MJ1/MJ2**

### **RS-232C**

<span id="page-498-1"></span>結線図 **1 - M2**

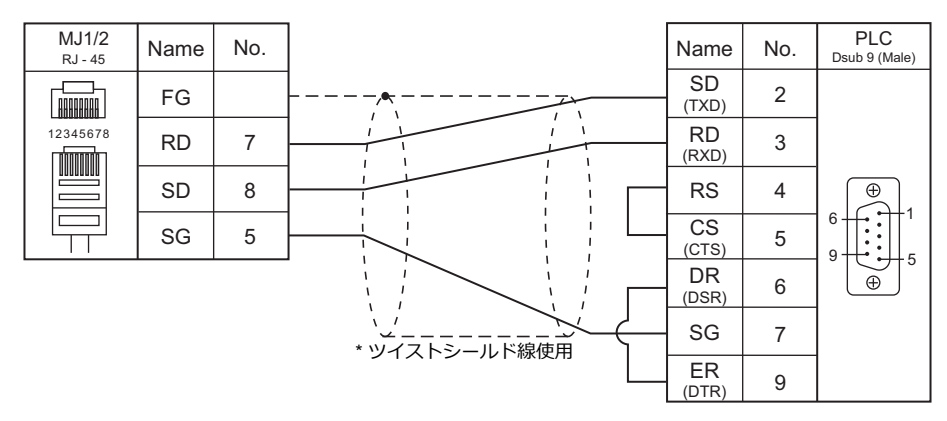

#### <span id="page-498-2"></span>結線図 **2 - M2**

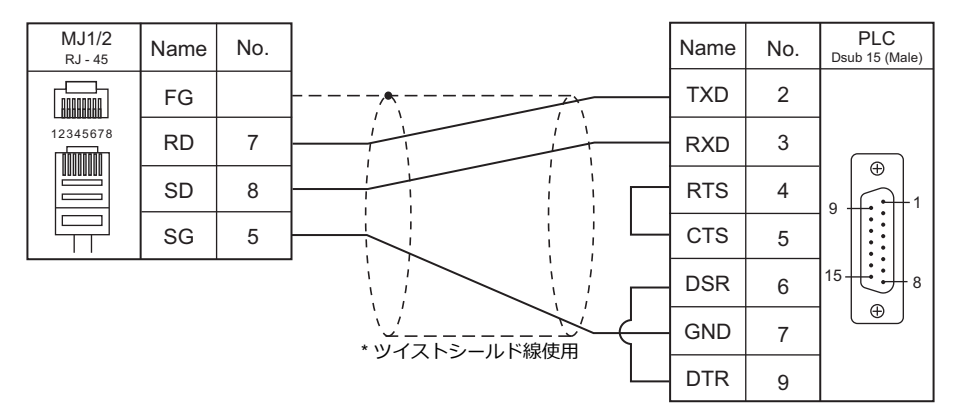

#### <span id="page-498-0"></span>結線図 **3 - M2**

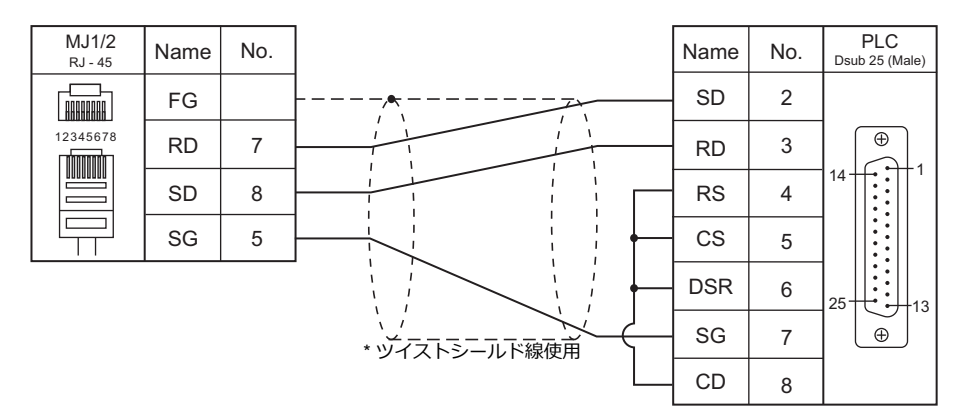

#### <span id="page-498-3"></span>結線図 **4 - M2**

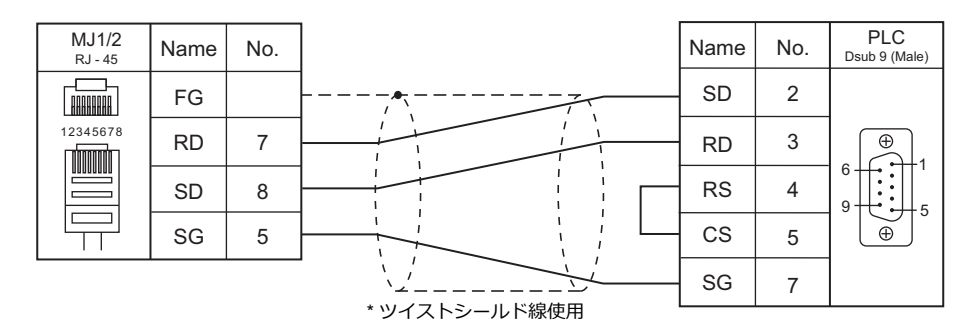

### 結線図 **5 - M2**

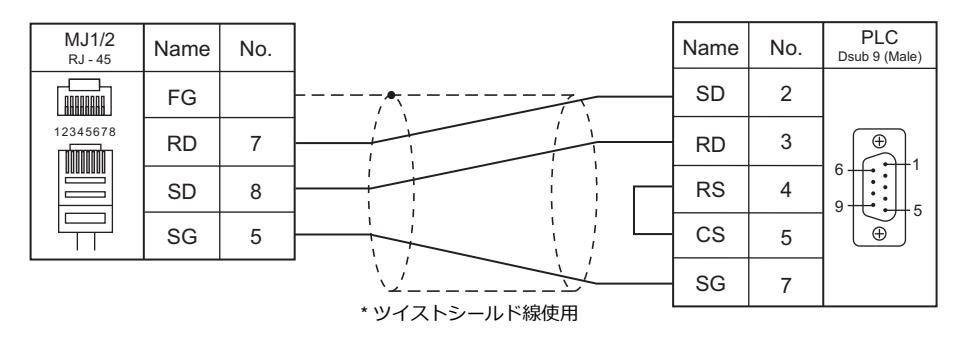

#### **RS-422/RS-485**

### <span id="page-499-0"></span>結線図 **1 - M4**

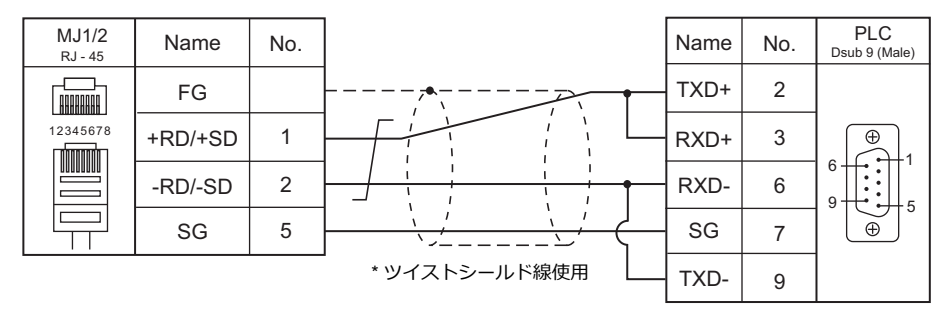

### <span id="page-499-1"></span>結線図 **2 - M4**

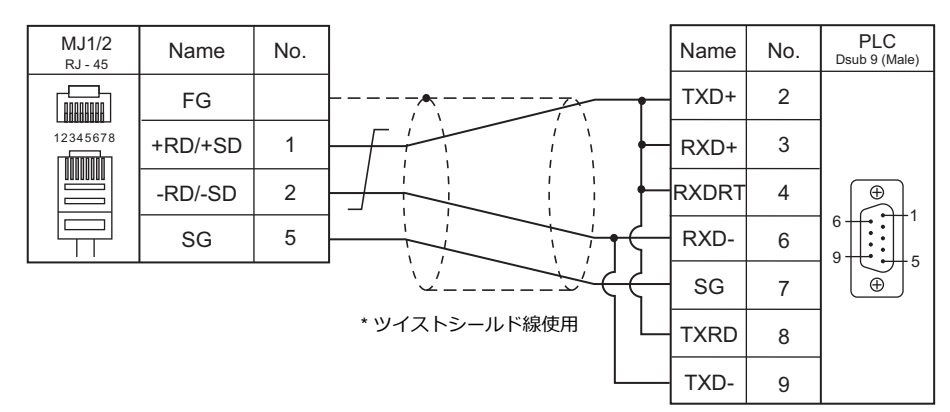

### <span id="page-499-2"></span>結線図 **3 - M4**

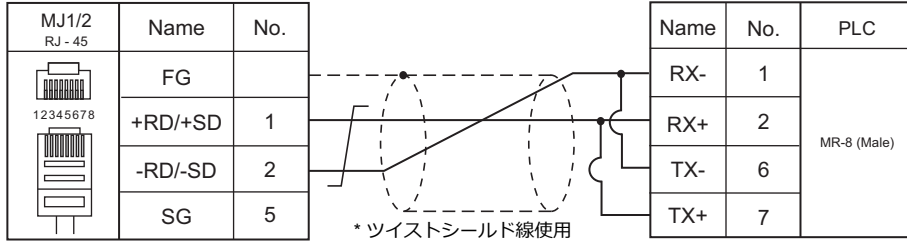

### <span id="page-500-0"></span>結線図 **4 - M4**

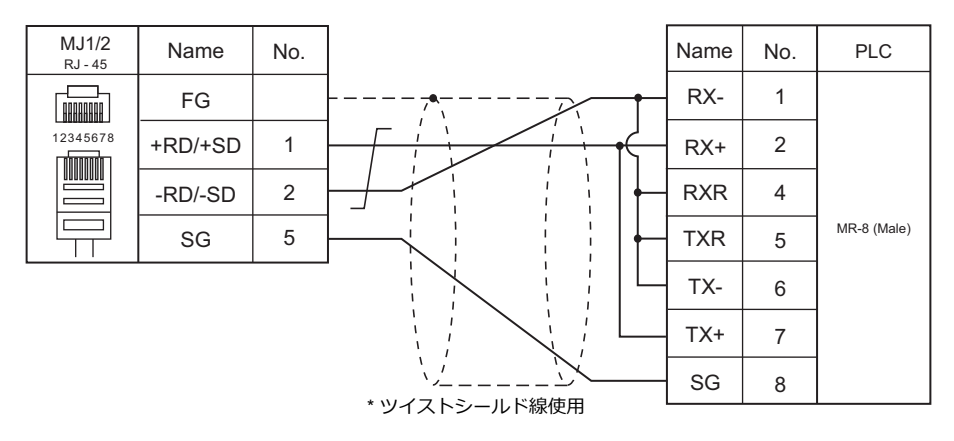

### <span id="page-500-1"></span>結線図 **5 - M4**

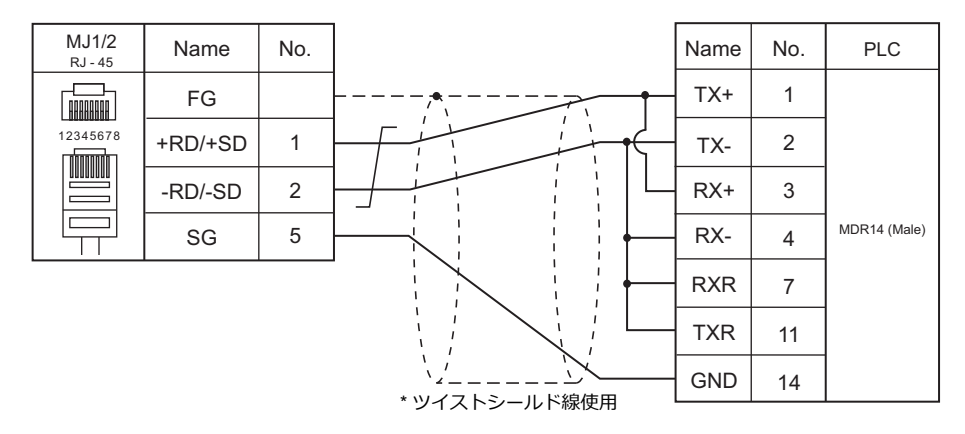

### <span id="page-500-2"></span>結線図 **6 - M4**

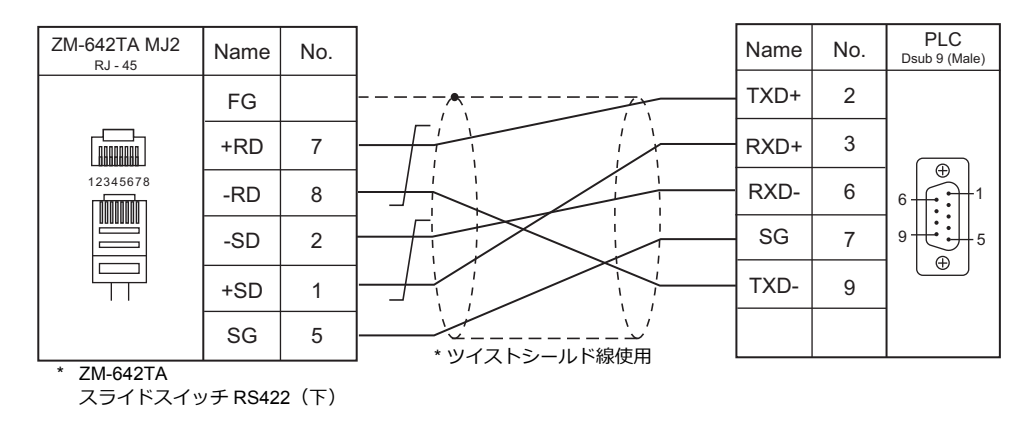

<span id="page-500-3"></span>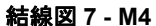

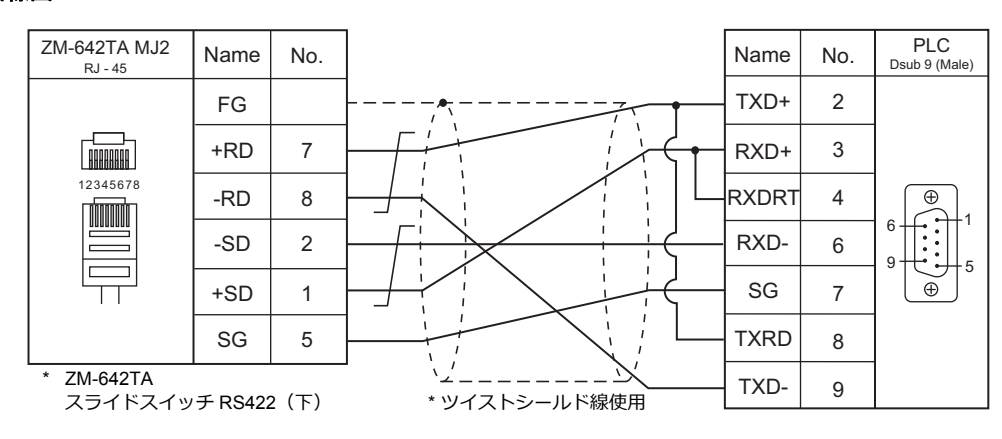

### <span id="page-501-0"></span>結線図 **8 - M4**

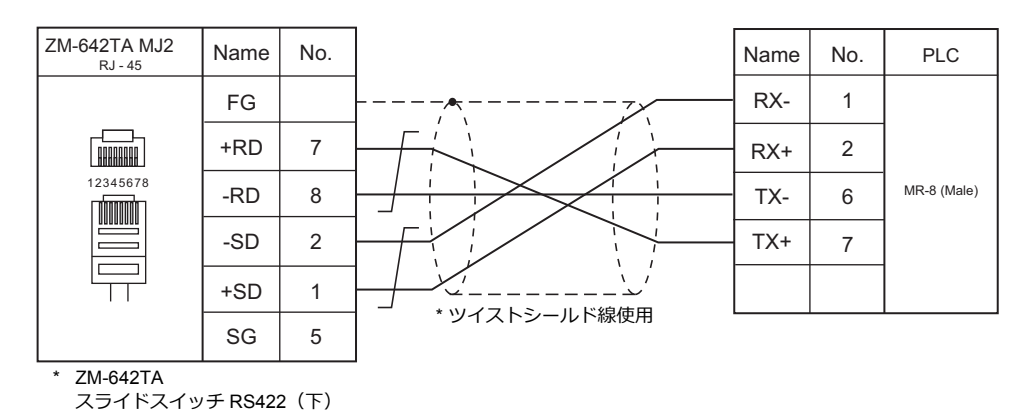

### <span id="page-501-1"></span>結線図 **9 - M4**

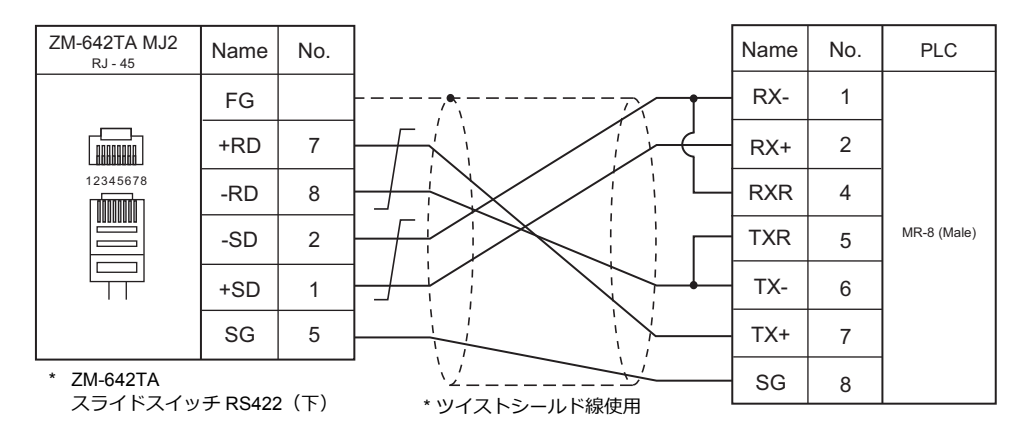

### <span id="page-501-2"></span>結線図 **10 - M4**

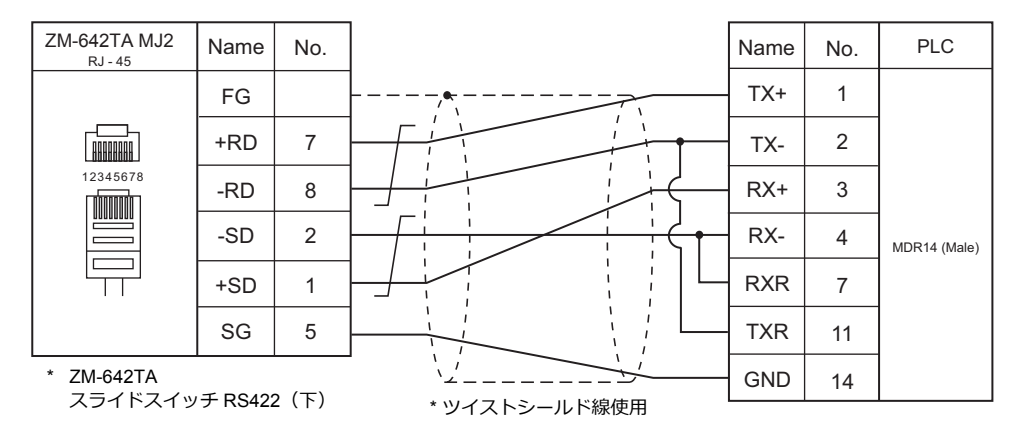

# 10. ㈱ジェイテクト

[10.1 PLC](#page-504-0) 接続
# **10.1 PLC** 接続

# シリアル接続

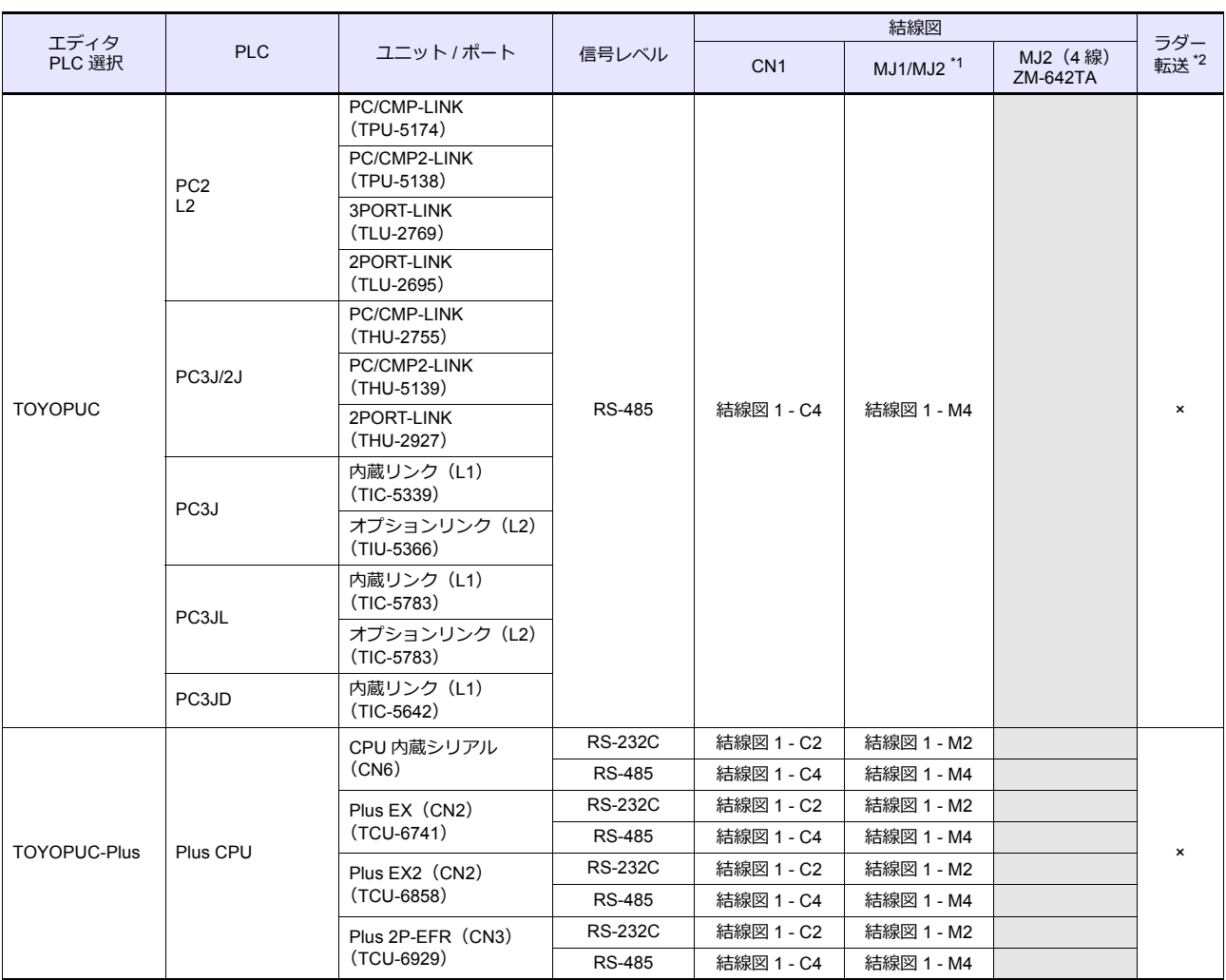

\*1 ZM-642TA の場合、信号切替用のスライドスイッチは RS-232C/485(上)に設定してください。

詳しくは、「[1.2.2 MJ1/MJ2](#page-20-0)」[P 1-5](#page-20-0) を参照してください。

\*2 ラダー転送機能については『ZM-600 シリーズ リファレンスマニュアル 応用編』を参照してください。

# **Ethernet** 接続

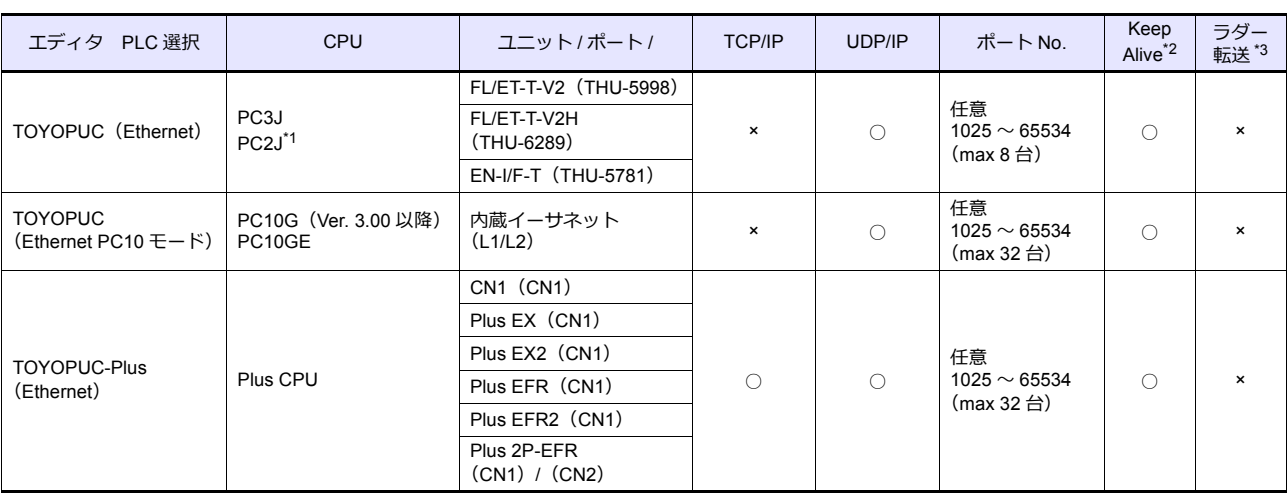

\*1 PC2J CPU の場合、CPU のバージョンによって使用できないこともあります。詳しくは PLC のマニュアルを参照してください。

\*2 KeepAlive 機能については「[1.3.2 Ethernet](#page-53-0) 通信」を参照してください。

\*3 ラダー転送機能については『ZM-600 シリーズ リファレンスマニュアル 応用編』を参照してください。

# **10.1.1 TOYOPUC**

# 通信設定

# エディタ

通信設定

(下線は初期値)

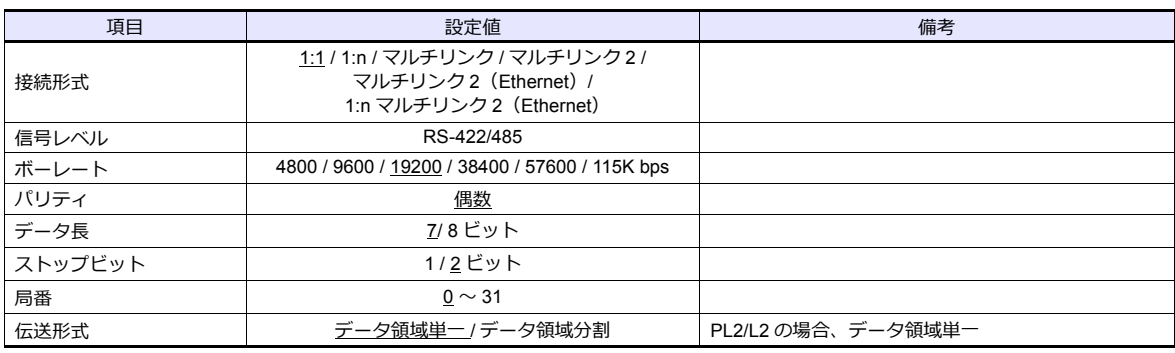

# **PLC**

# 内蔵リンク **/** オプションリンク

#### **Hellowin** リンクパラメータ設定

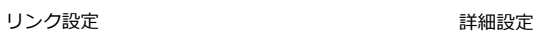

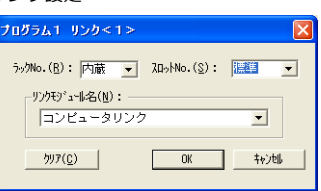

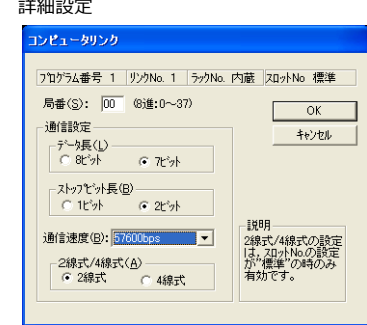

(下線は初期値)

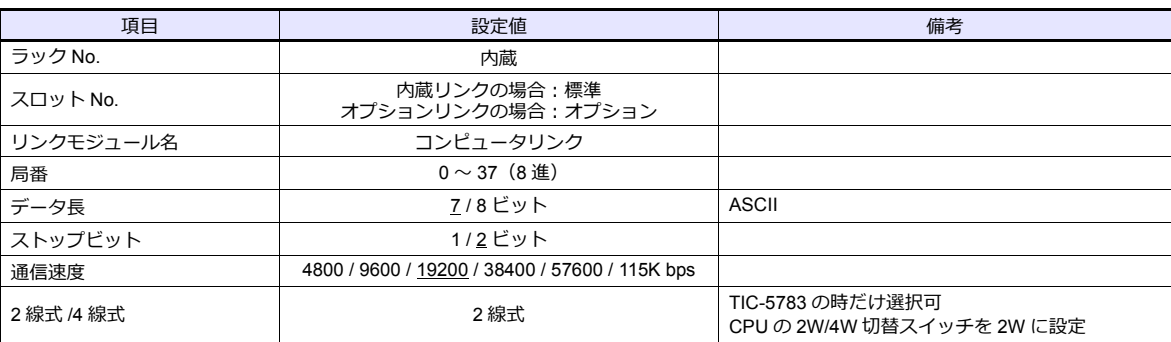

\* パリティは偶数固定

#### **TLU-2769 / TLU-2695**

# ロータリスイッチ

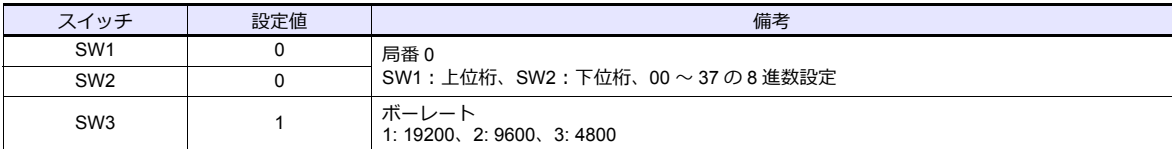

#### ショートバー

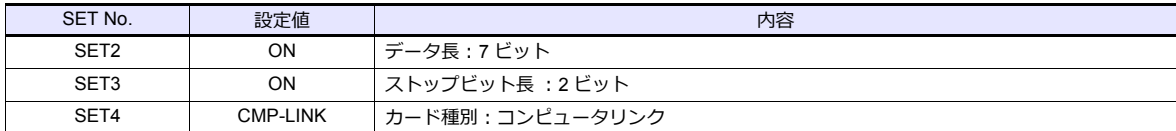

#### **THU-2755 / THU-5139 / THU-2927**

# ロータリスイッチ

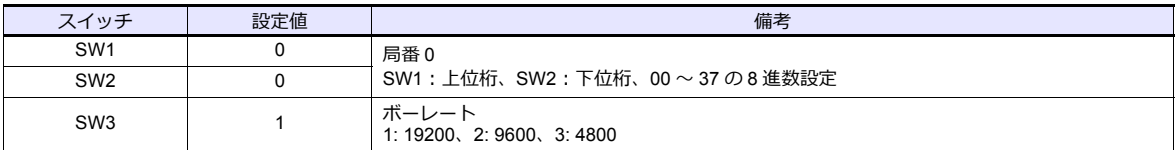

#### ディップスイッチ

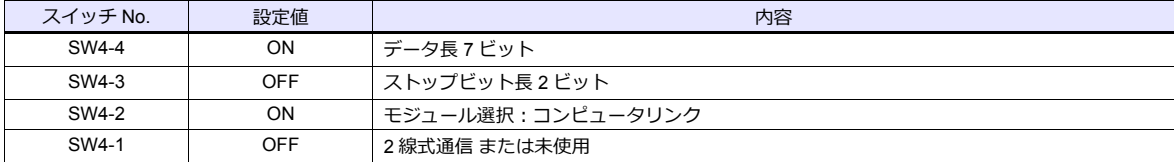

# 使用デバイス

各デバイスの設定範囲は、PLC の機種によって異なります。お使いの PLC の使用できる範囲内で設定してください。 なお、[TYPE] はマクロで間接デバイスを指定するときに使用します。

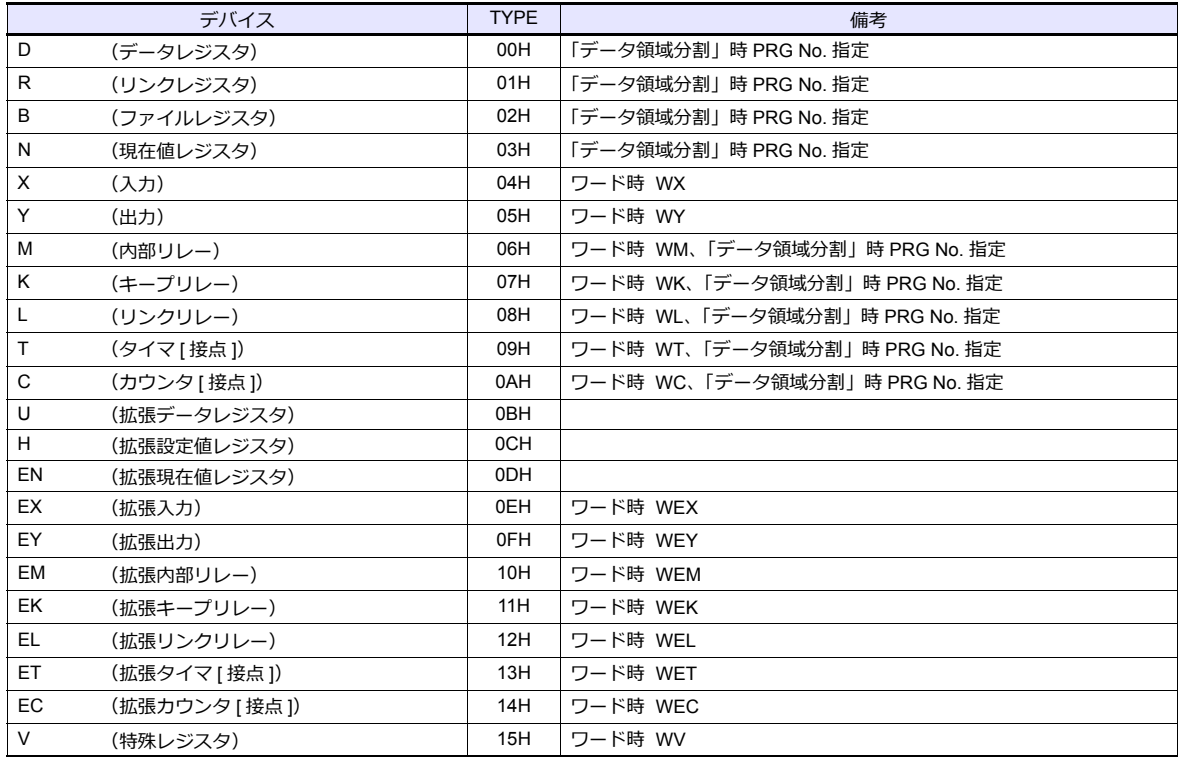

#### **PRG No.** の指定について

 $[\![\mathrm{[J\hspace{-.1em}I\hspace{-.2em}I}](\mathcal{L}_{\mathcal{B}}\mathcal{L}_{\mathcal{B}}\mathcal{L}_{\mathcal{B$ 必要です。画⾯作成上のデバイス表記は下図のようになります。共通領域のデバイスでは、PRG No. は設定できませ ん。

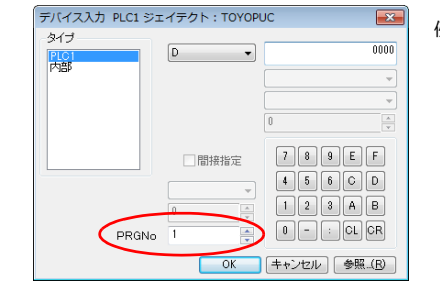

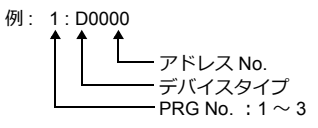

# 間接デバイス指定

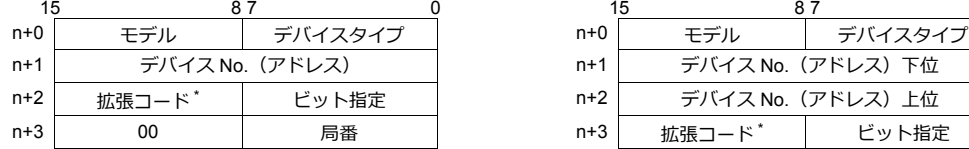

• デバイス No. が 0 〜 65535 の場合 • すバイス No. が 65536 以降の場合

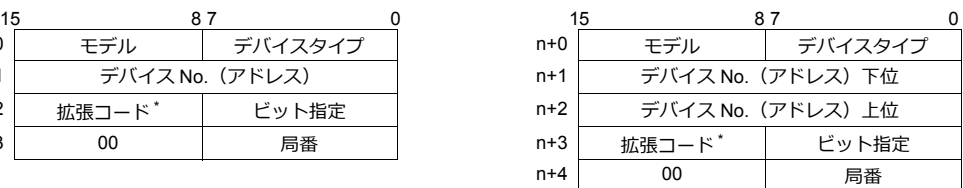

- \* [通信設定]→ [伝送形式 : データ領域分割]にした場合、拡張コードに PRG No. を指定します。 実際の PRG No. から -1 した値を入力してください。
	- PRG No. 1:0 PRG No. 2:1 PRG No. 3:2

# **10.1.2 TOYOPUC**(**Ethernet**)

# 通信設定

# エディタ

エディタでは、以下の設定を行います。詳しくは「[1.3.2 Ethernet](#page-53-0) 通信」を参照してください。

- ZM-600本体の IP アドレス - 画⾯データで設定する場合 [システム設定]→[ハードウェア設定]→[⾃局 IP アドレス] - ZM-600本体で設定する場合 [ローカル画面] → [LAN 設定]
- ZM-600本体のポート No.(PLC 通信⽤)  $[5]$ ステム設定]  $\rightarrow$  [ハードウェア設定]  $\rightarrow$  [PLC プロパティ]  $\rightarrow$  [通信設定]
- PLC の IP アドレス、ポート No.  $[5]$ ステム設定]  $\rightarrow$  [ハードウェア設定]  $\rightarrow$  [PLC プロパティ]  $\rightarrow$  [接続先設定] の [PLC テーブル]に登録

#### **PLC**

#### **Hellowin**

ツールソフト、またはラダープログラムで設定する方法があります。ラダープログラムで設定する場合は、PLC のマニュ アルを参照してください。

#### **I/O** モジュールの設定

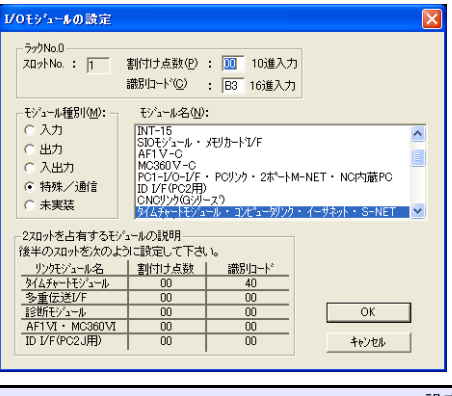

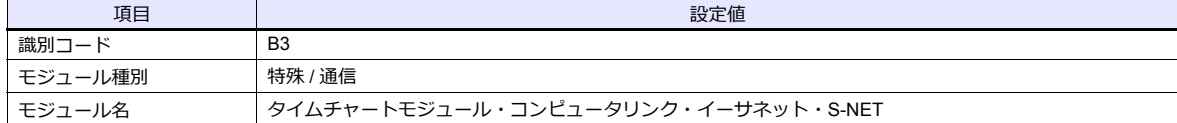

#### リンクパラメータの設定

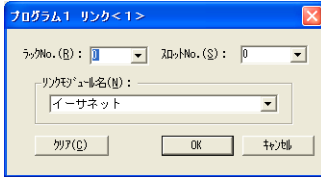

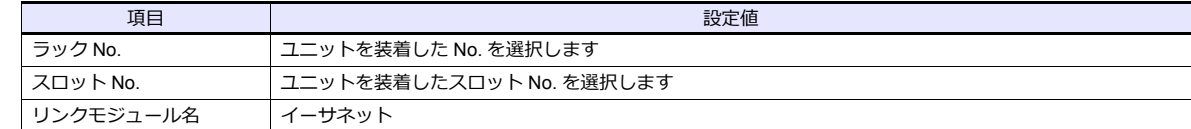

# イーサネット設定

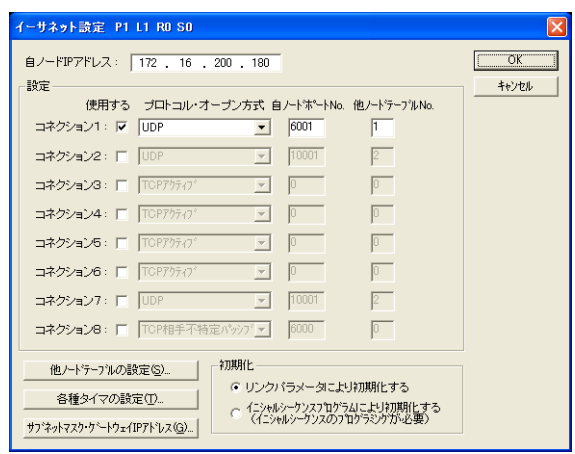

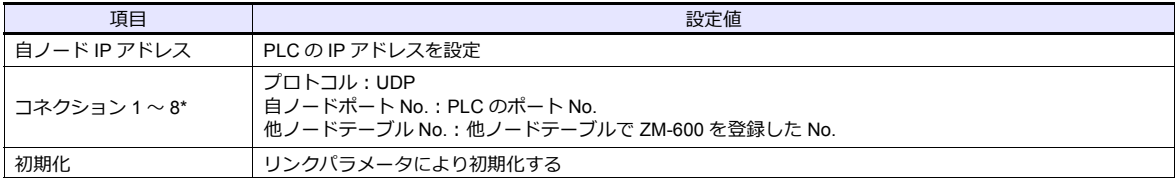

\* ZM-600本体を複数台接続する場合は、台数分設定します。最⼤ 8 台接続できます。

# 他ノードテーブルの設定

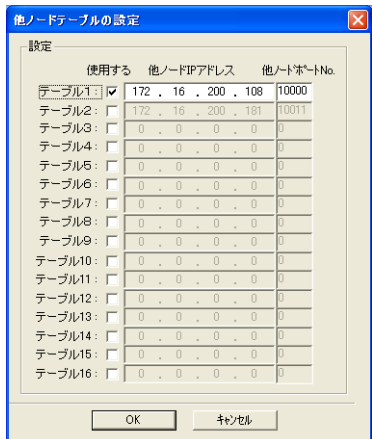

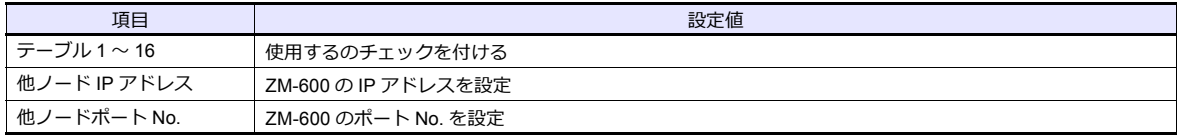

# 使用デバイス

各デバイスの設定範囲は、PLC の機種によって異なります。お使いの PLC の使用できる範囲内で設定してください。 なお、[TYPE] はマクロで間接デバイスを指定するときに使用します。

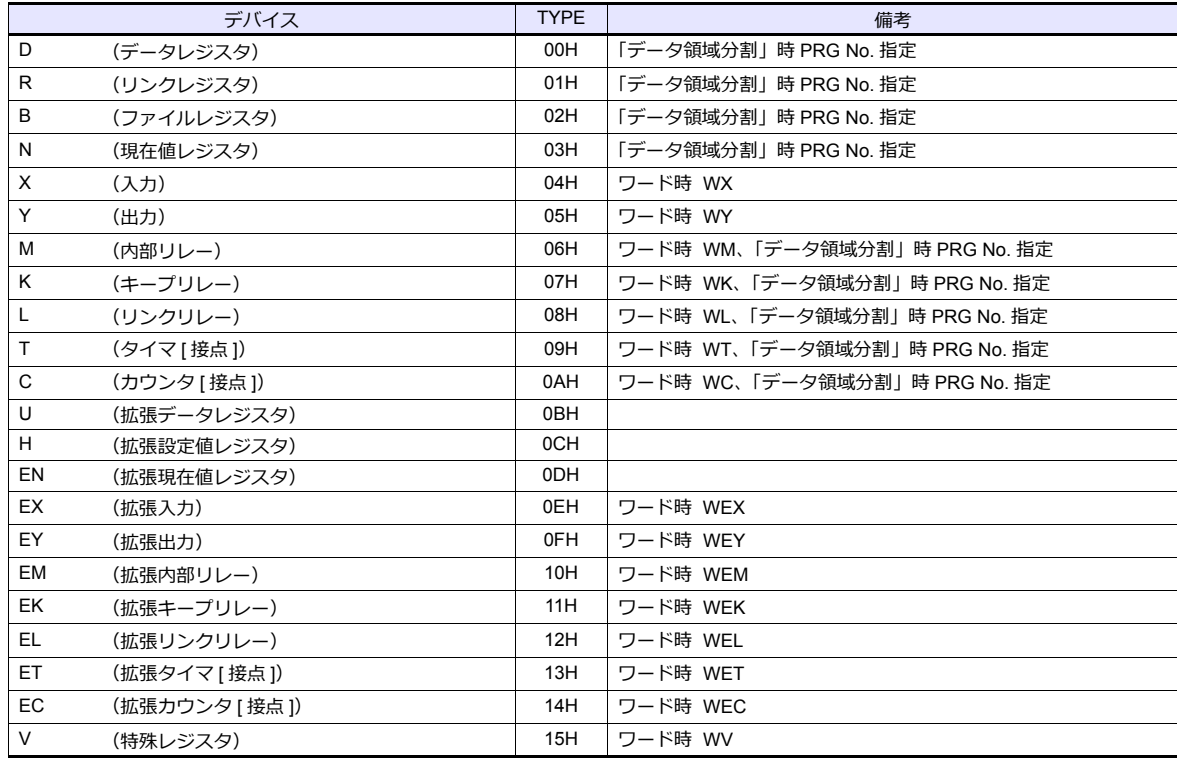

#### **PRG No.** の指定について

 $[\![\widetilde{\mathbb{A}}\!]\!]$ 信送形式 : データ領域分割]にした場合、デバイスタイプ / アドレス No. 以外に PRG No. の指定が 必要です。画⾯作成上のデバイス表記は下図のようになります。共通領域のデバイスでは、PRG No. は設定できませ ん。

 $PLC1 \rightarrow 1:100000$ ≑■

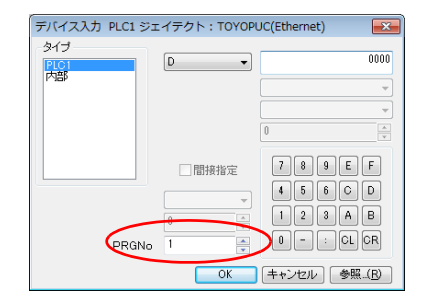

**例** · 1 · D0000 アドレス No. デバイスタイプ PRG No. :1 〜 3

# 間接デバイス指定

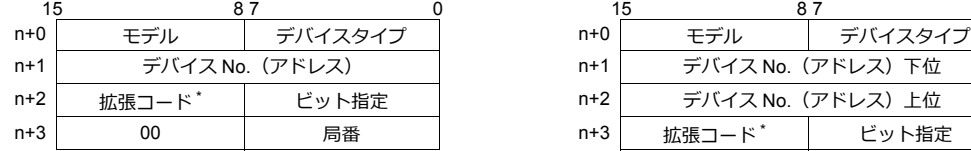

• デバイス No. が 0 〜 65535 の場合 • すバイス No. が 65536 以降の場合

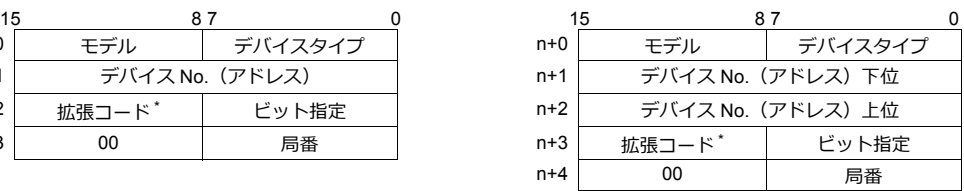

- \* [通信設定]→ [伝送形式 : データ領域分割]にした場合、拡張コードに PRG No. を指定します。 実際の PRG No. から -1 した値を入力してください。
	- PRG No. 1:0 PRG No. 2:1 PRG No. 3:2

# **10.1.3 TOYOPUC**(**Ethernet PC10** モード)

# 通信設定

# エディタ

エディタでは、以下の設定を行います。詳しくは「[1.3.2 Ethernet](#page-53-0) 通信」を参照してください。

- ZM-600本体の IP アドレス - 画面データで設定する場合  $[35] \rightarrow [10]$ ードウェア設定] → [自局 IP アドレス] - ZM-600本体で設定する場合 [ローカル画面] → [LAN 設定]
- ZM-600本体のポート No.(PLC 通信⽤)  $[5]$ ステム設定]  $\rightarrow$  [ハードウェア設定]  $\rightarrow$  [PLC プロパティ]  $\rightarrow$  [通信設定]
- PLC の IP アドレス、ポート No.  $[5]$ システム設定]  $\rightarrow$  [ハードウェア設定]  $\rightarrow$  [PLC プロパティ]  $\rightarrow$  [接続先設定] の [PLC テーブル]に登録

#### **PLC**

ツールソフト(PCwin)、またはラダープログラムで設定する⽅法があります。ラダープログラムで設定する場合は、PLC のマニュアルを参照してください。

#### **L1/L2** 通信設定スイッチ

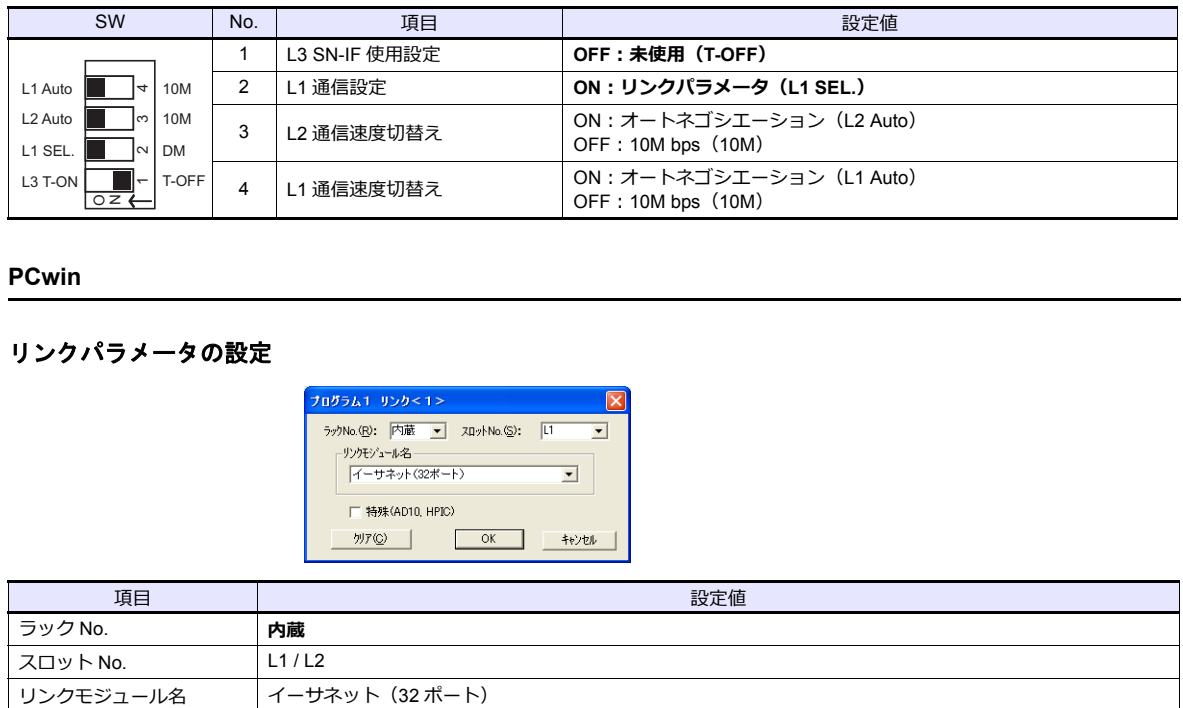

#### **PCwin**

リンクパラメータの設定

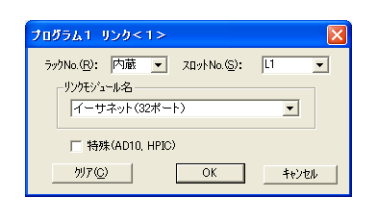

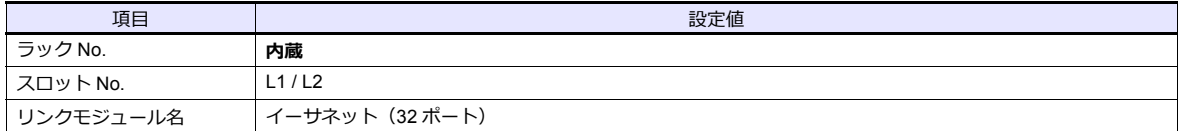

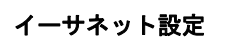

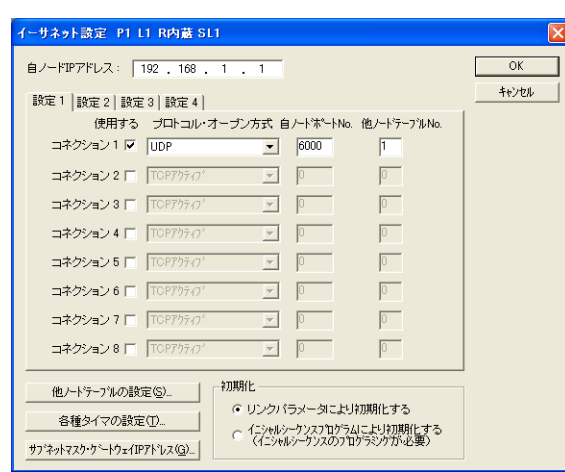

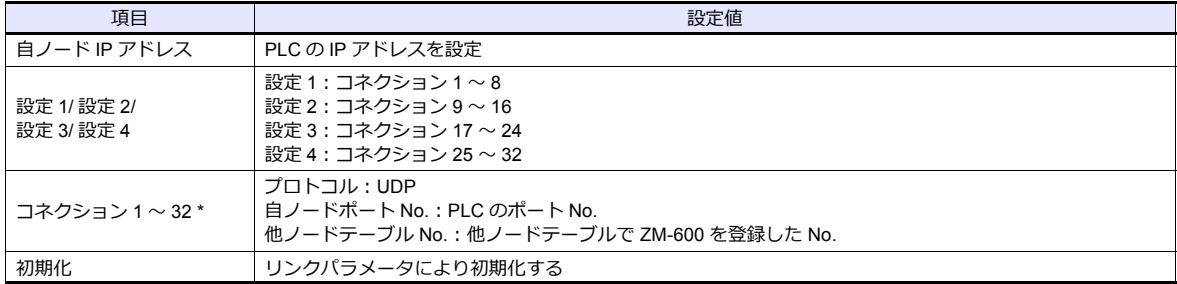

\* ZM-600を複数台接続する場合は、台数分設定します。最⼤ 32 台接続できます。

# 他ノードテーブルの設定

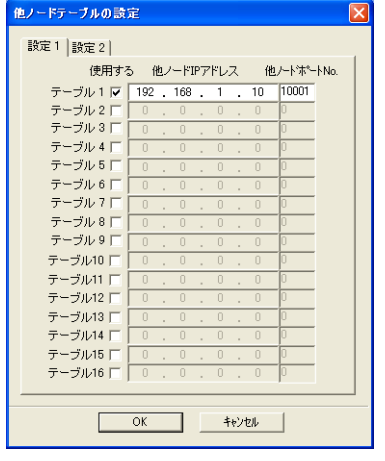

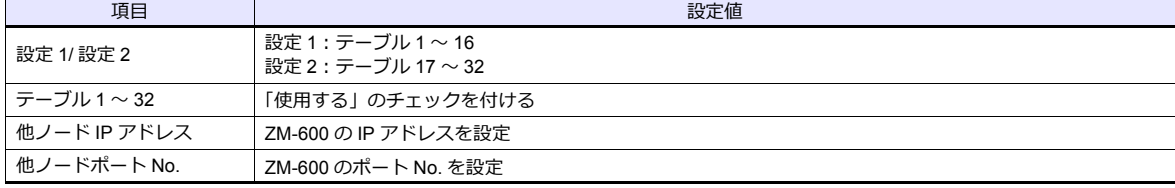

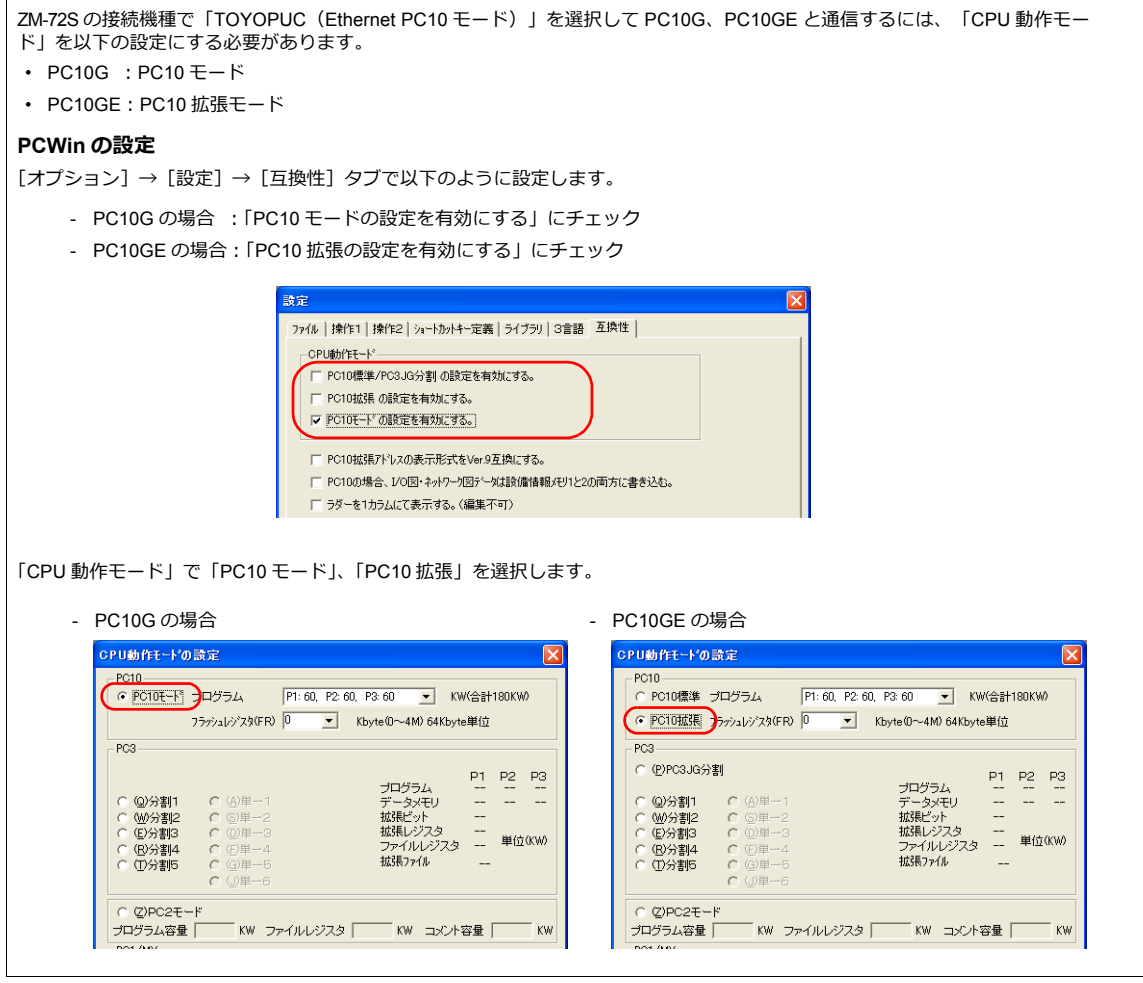

# 使用デバイス

各デバイスの設定範囲は、PLC の機種によって異なります。お使いの PLC の使用できる範囲内で設定してください。 なお、[TYPE] はマクロで間接デバイスを指定するときに使用します。

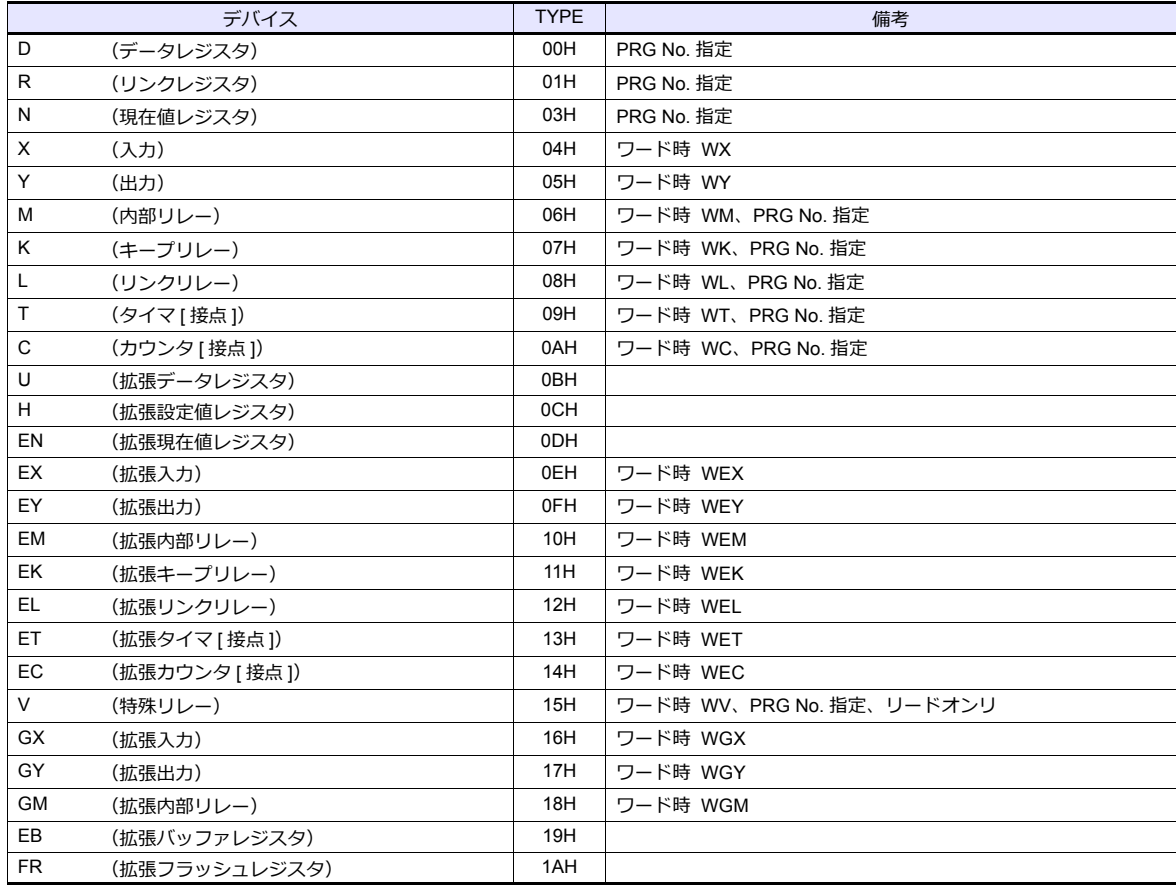

#### **PRG No.** の指定について

デバイスタイプ / アドレス No. 以外に PRG No. の指定が必要です。画面作成上のデバイス表記は下図のようになりま す。共通領域のデバイスでは、PRG No. は設定できません。

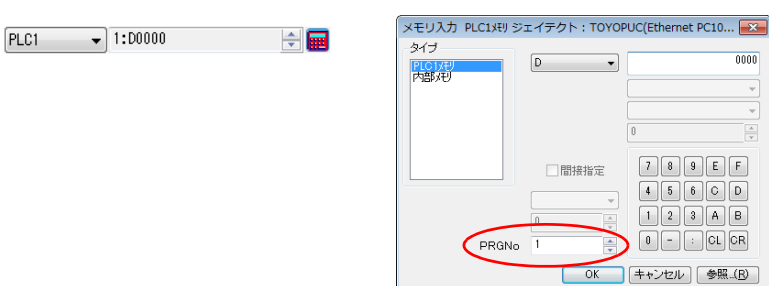

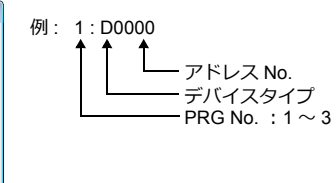

# 間接デバイス指定

• デバイス No. が 0 〜 65535 の場合 • すバイス No. が 65536 以降の場合

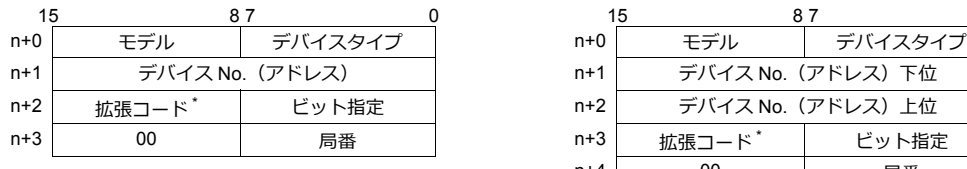

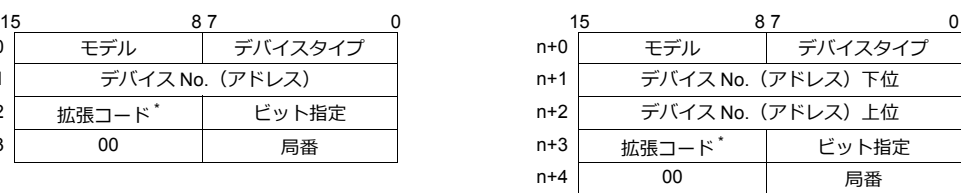

\* 拡張コードに PRG No. を指定します。実際の PRG No. から -1 した値を入力してください。

PRG No. 1:0 PRG No. 2:1 PRG No. 3:2

# **PLC\_CTL**

マクロコマンド【PLC\_CTL F0 F1 F2】

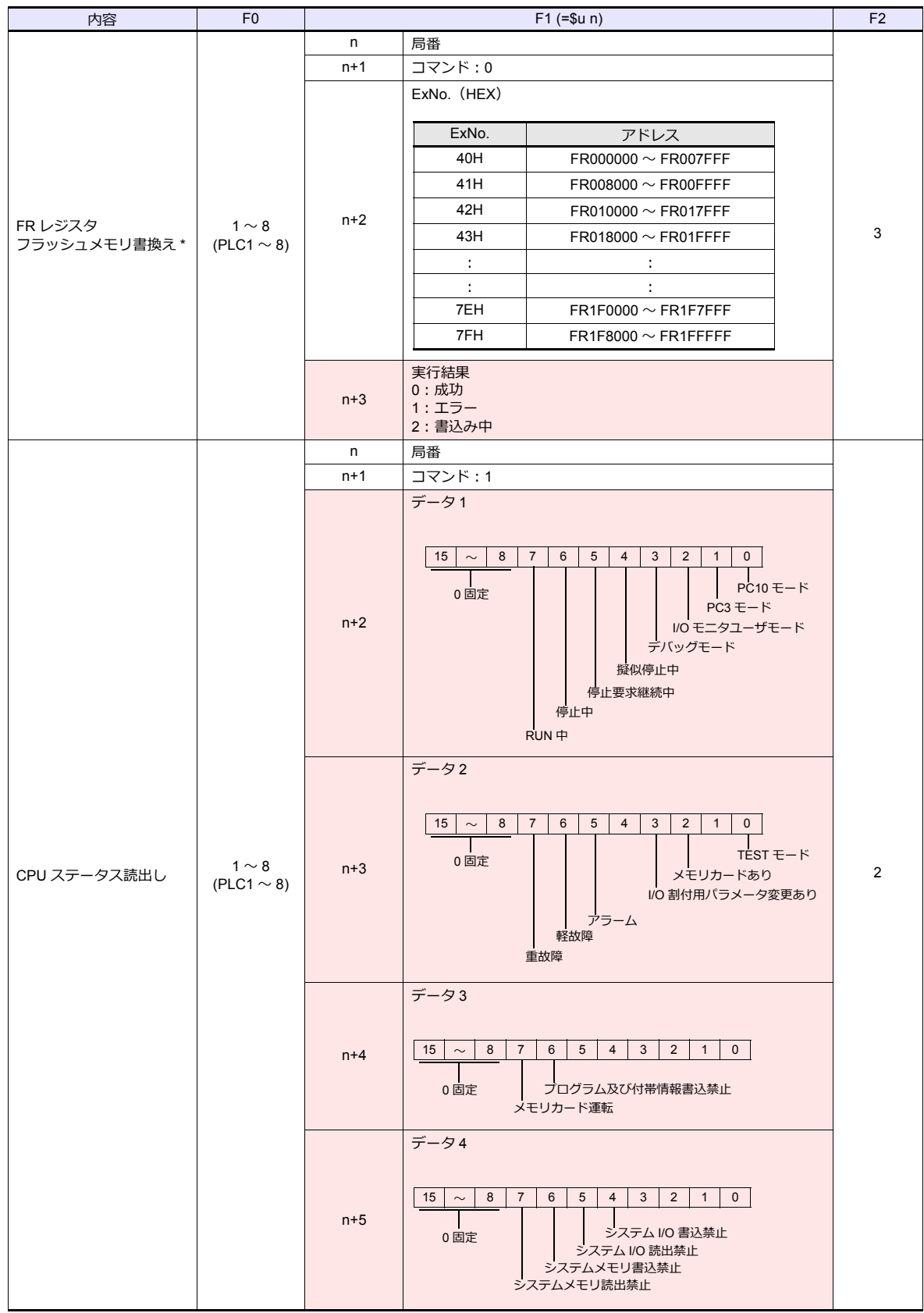

*10.1 PLC* 接続 *10-13*

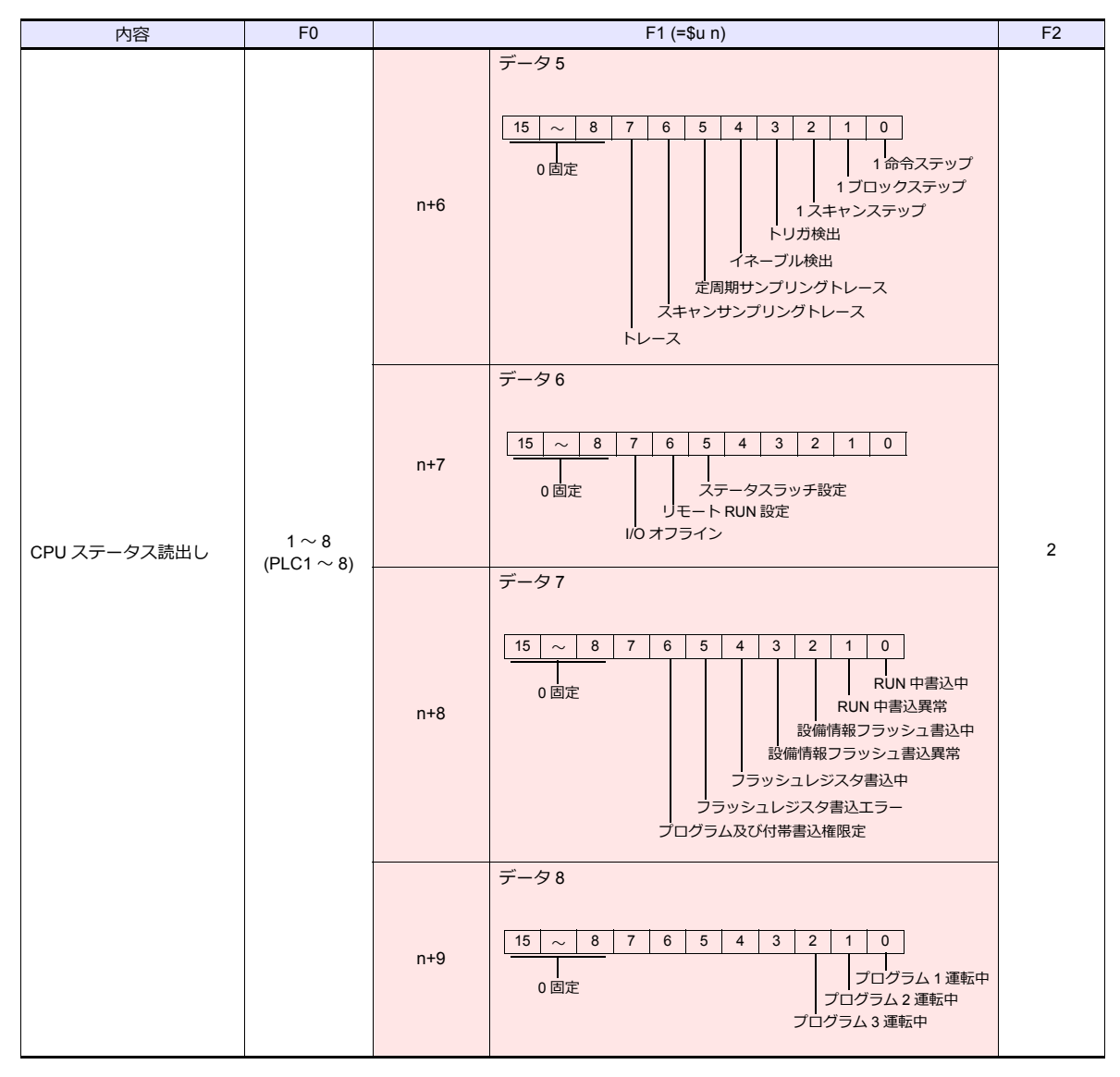

■ リターンデータ :PC10G →ZMシリーズに格納されるデータ

\* FR レジスタのフラッシュメモリ書き換えは、64k byte 単位で⾏います。ExNo. で書き換える 64K byte のアドレスを 指定して実⾏してください。 書き換え処理の間、ZMシリーズと PC10G の通信は一時停止します。

# **10.1.4 TOYOPUC-Plus**

# 通信設定

# エディタ

通信設定

(下線は初期値)

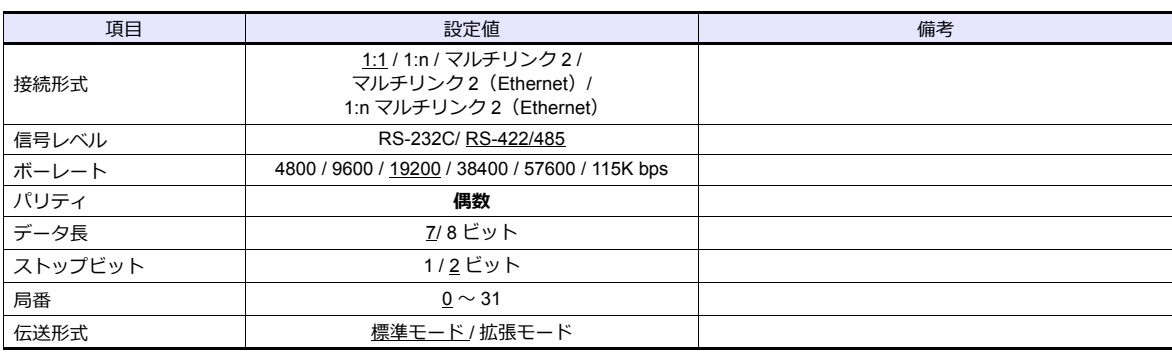

# **PLC**

# リンクパラメータ設定

リンク設定 詳細設定

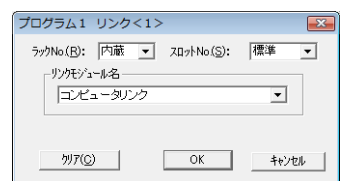

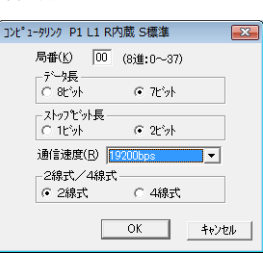

(下線は初期値)

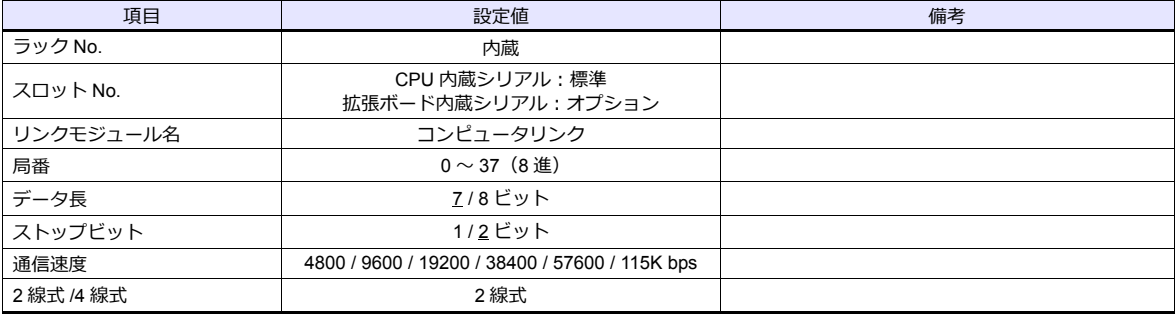

\* パリティは偶数固定

#### **RS-232C/RS-422** 通信切替スイッチ

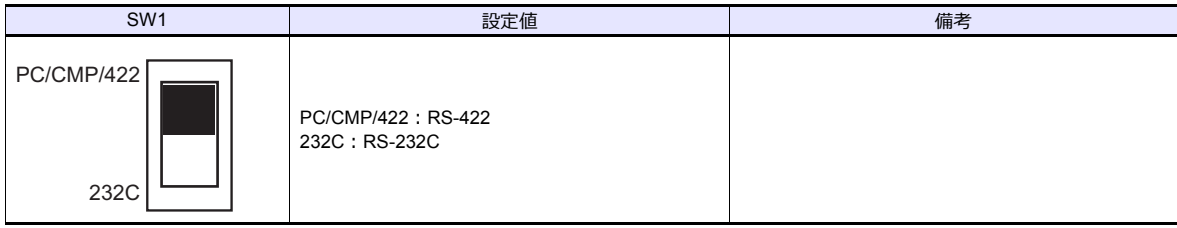

\* Plus CPU 内蔵シリアルを使⽤する場合のみ

# 使用デバイス

各デバイスの設定範囲は、PLC の機種によって異なります。お使いの PLC の使用できる範囲内で設定してください。 なお、[TYPE] はマクロで間接デバイスを指定するときに使用します。

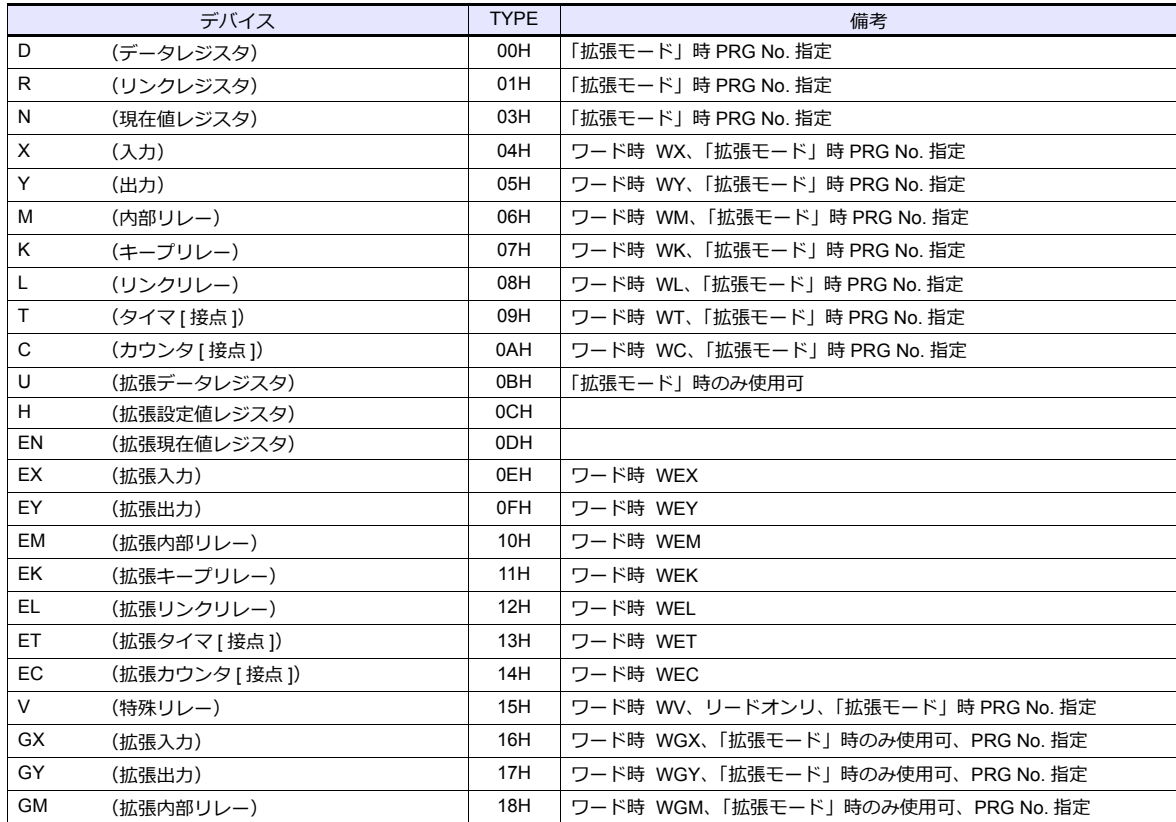

#### **PRG No.** の指定について

 $[\![\widetilde{\mathbb{A}}\![\![\widetilde{\mathbb{A}}\!]\!]$ 三伝送形式 : 拡張モード]にした場合、デバイスタイプ / アドレス No. 以外に PRG No. の指定が 必要です。画⾯作成上のデバイス表記は下図のようになります。共通領域のデバイスでは、PRG No. は設定できませ ん。

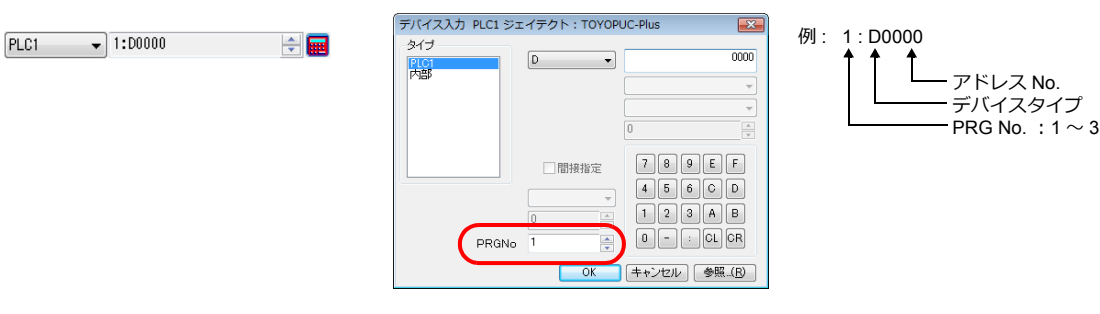

#### 間接デバイス指定

| 15    |                 | 87      |       | 15                 |         |
|-------|-----------------|---------|-------|--------------------|---------|
| $n+0$ | モデル             | デバイスタイプ | $n+0$ | モデル                | デバイスタイプ |
| $n+1$ | デバイス No. (アドレス) |         | $n+1$ | デバイス No. (アドレス) 下位 |         |
| $n+2$ | 拡張コード゛          | ビット指定   | $n+2$ | デバイス No. (アドレス) 上位 |         |
| $n+3$ | 00              | 局番      | $n+3$ | 拡張コード"             | ビット指定   |
|       |                 |         |       | $\sim$             | ___     |

#### • デバイス No. が 0 〜 65535 の場合 • デバイス No. が 65536 以降の場合

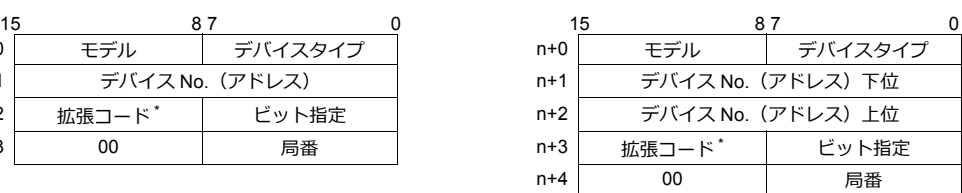

- \* [通信設定]→[伝送形式 : 拡張モード]にした場合、拡張コードに PRG No. を指定します。 実際の PRG No. から -1 した値を入力してください。
	- PRG No. 1:0 PRG No. 2:1 PRG No. 3:2

# **10.1.5 TOYOPUC-Plus**(**Ethernet**)

# 通信設定

# エディタ

エディタでは、以下の設定を⾏います。詳しくは「[1.3.2 Ethernet](#page-53-0) 通信」を参照してください。

- ZM-600本体の IP アドレス - 画面データで設定する場合  $[35] \rightarrow [10]$ ードウェア設定] → [自局 IP アドレス] - ZM-600本体で設定する場合 [ローカル画面] → [LAN 設定]
- ZM-600本体のポート No. (PLC 通信用)  $[5]$ ステム設定]  $\rightarrow$  [ハードウェア設定]  $\rightarrow$  [PLC プロパティ]  $\rightarrow$  [通信設定]
- PLC の IP アドレス、ポート No.  $[5]$ ステム設定]  $\rightarrow$  [ハードウェア設定]  $\rightarrow$  [PLC プロパティ]  $\rightarrow$  [接続先設定] の [PLC テーブル]に登録

#### **PLC**

#### **PCwin**

#### **I/O** モジュールの設定

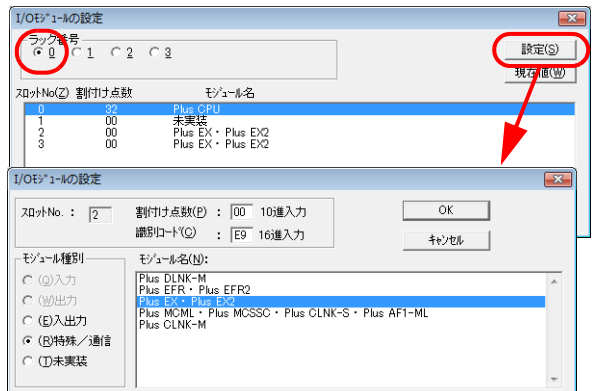

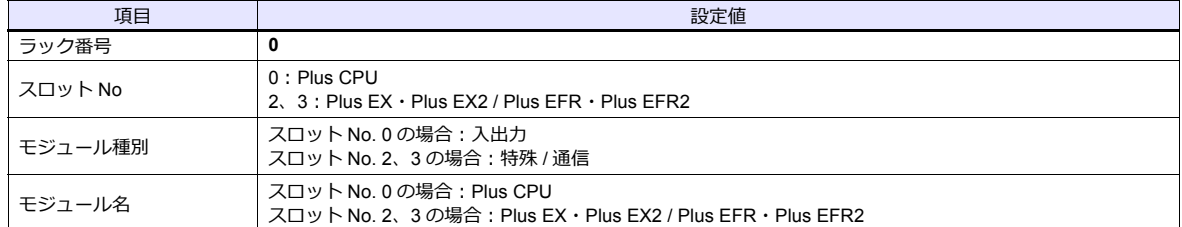

#### リンクパラメータの設定

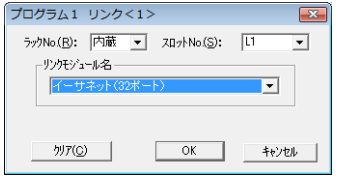

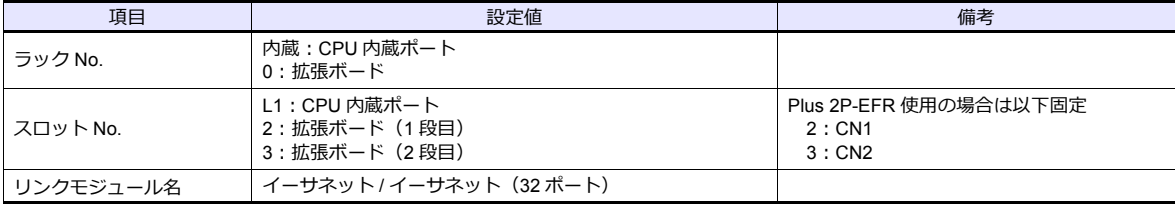

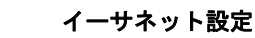

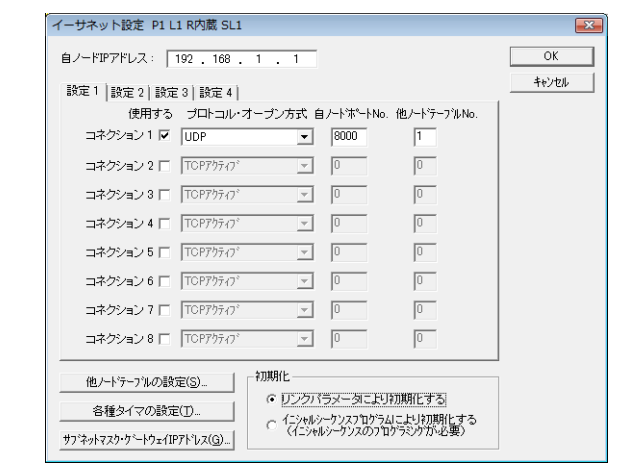

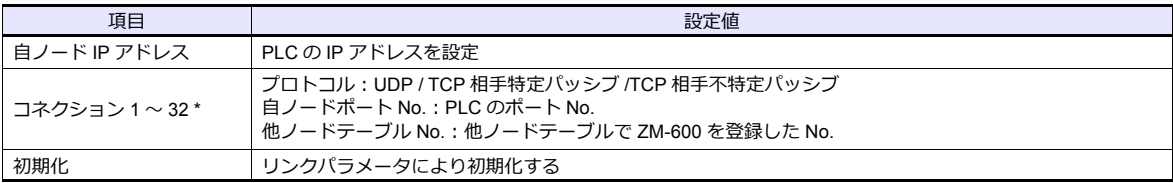

\* ZM-600を複数台接続する場合は、台数分設定します。最⼤ 32 台接続できます。

# 他ノードテーブルの設定

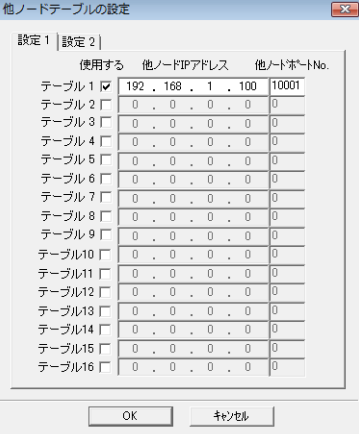

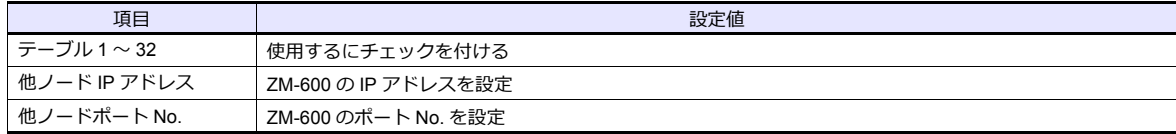

# 使用デバイス

各デバイスの設定範囲は、PLC の機種によって異なります。お使いの PLC の使用できる範囲内で設定してください。 なお、[TYPE] はマクロで間接デバイスを指定するときに使用します。

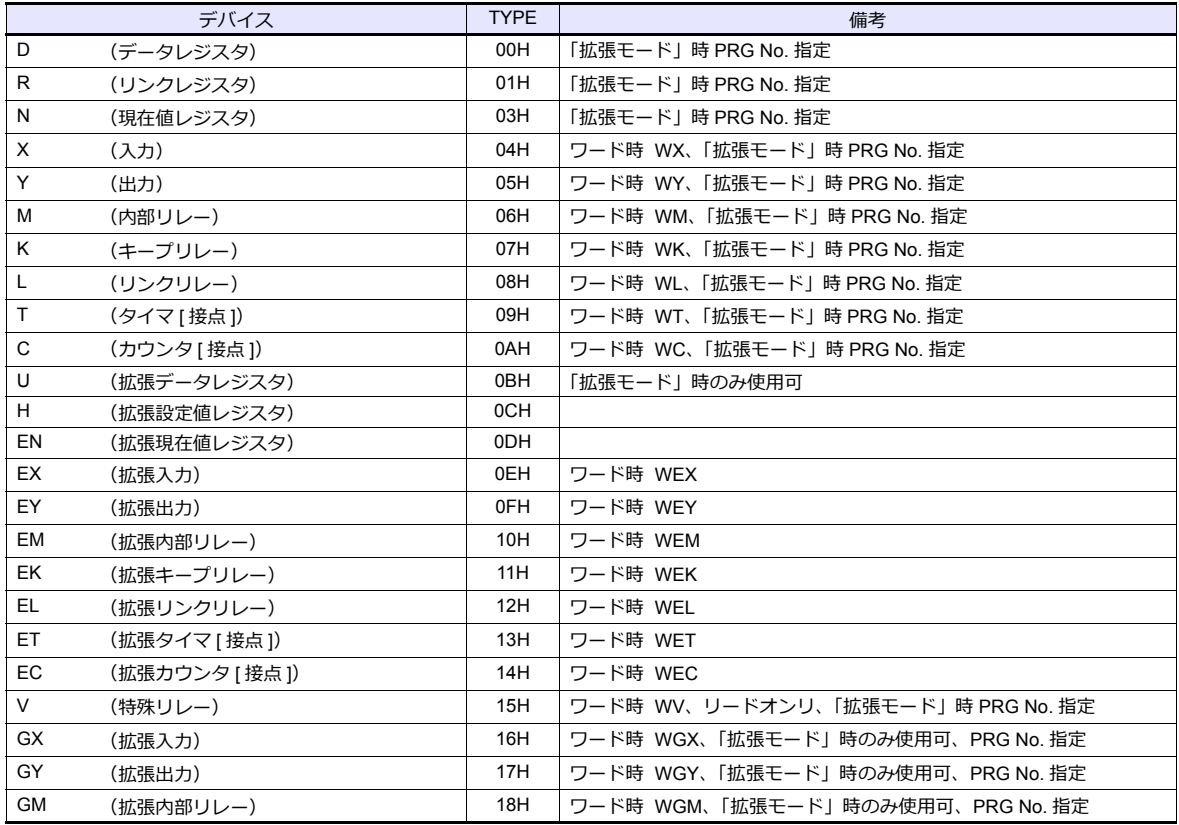

#### **PRG No.** の指定について

 $[\tilde{\mathrm{u}}$ 信設定] $\rightarrow$  [伝送形式 : 拡張モード]にした場合、デバイスタイプ / アドレス No. 以外に PRG No. の指定が 必要です。画⾯作成上のデバイス表記は下図のようになります。共通領域のデバイスでは、PRG No. は設定できませ ん。

 $\boxed{\text{PLC1}}$   $\rightarrow$  1:00000

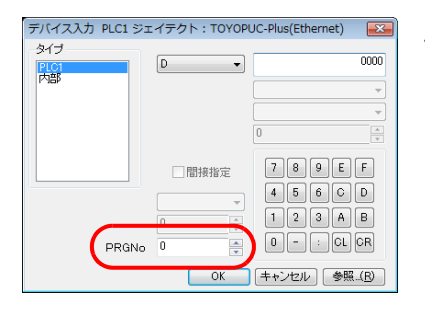

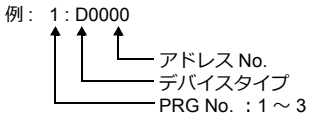

### 間接デバイス指定

| 15    |                 |         |       | 15                 |         |
|-------|-----------------|---------|-------|--------------------|---------|
| $n+0$ | モデル             | デバイスタイプ | $n+0$ | モデル                | デバイスタイプ |
| $n+1$ | デバイス No. (アドレス) |         | $n+1$ | デバイス No. (アドレス) 下位 |         |
| $n+2$ | 拡張コード*          | ビット指定   | $n+2$ | デバイス No. (アドレス) 上位 |         |
| $n+3$ | 00              | 局番      | $n+3$ | 拡張コード"             | ビット指定   |
|       |                 |         |       |                    |         |

 $\frac{1}{2}$ 

#### • デバイス No. が 0 〜 65535 の場合 • デバイス No. が 65536 以降の場合

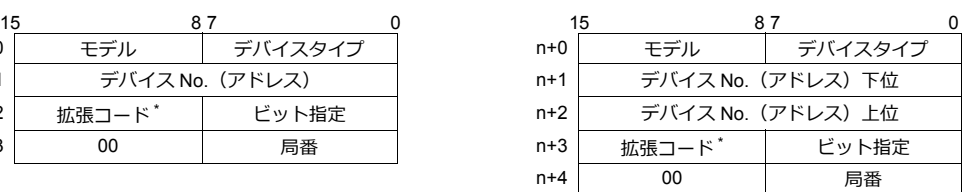

\* [通信設定]→ [伝送形式 : 拡張モード]にした場合、拡張コードに PRG No. を指定します。 実際の PRG No. から -1 した値を入力してください。

PRG No. 1:0 PRG No. 2:1 PRG No. 3:2

# **10.1.6** 結線図

# 接続先:**CN1**

#### **RS-232C**

<span id="page-522-1"></span>結線図 **1 - C2**

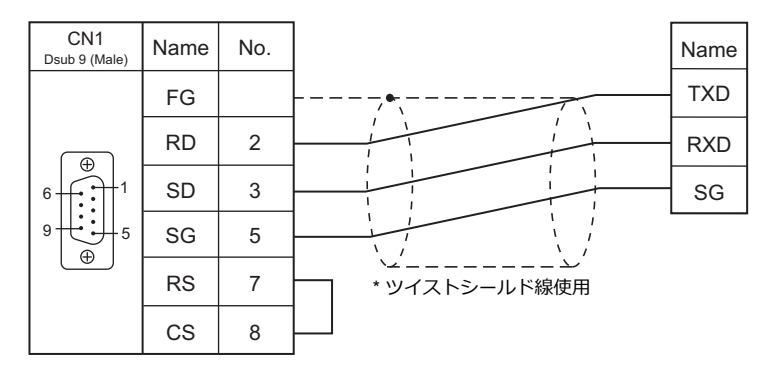

# **RS-422/RS-485**

# <span id="page-522-0"></span>結線図 **1 - C4**

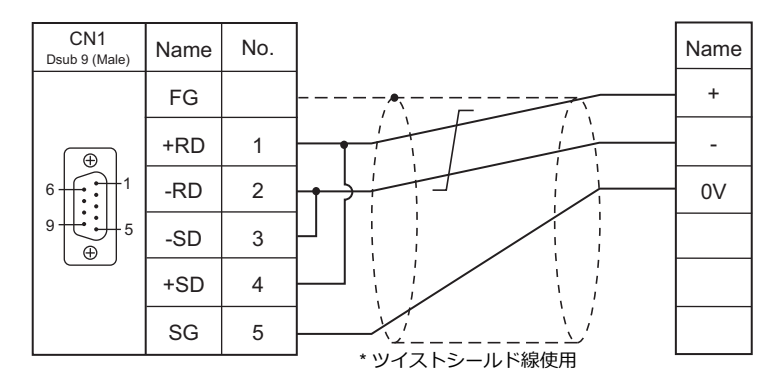

# 接続先:**MJ1/MJ2**

#### **RS-232C**

#### <span id="page-523-1"></span>結線図 **1 - M2**

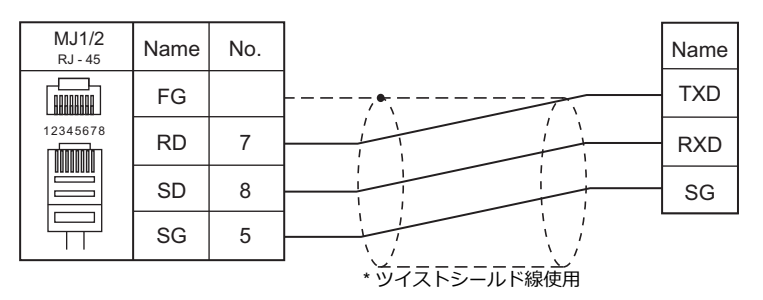

#### **RS-422/RS-485**

<span id="page-523-0"></span>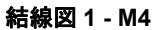

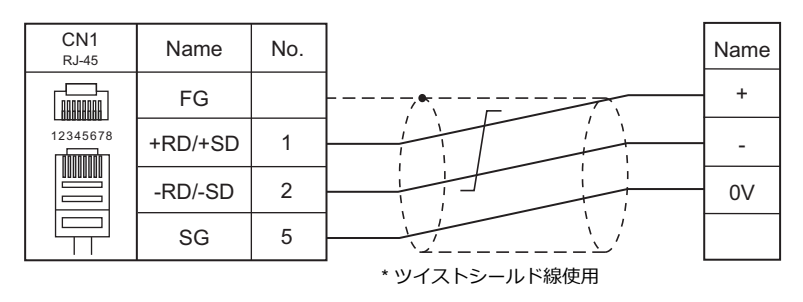

# 11. 富士電機㈱

[11.1 PLC](#page-526-0) 接続

11.2 温調 / サーボ / [インバータ接続](#page-546-0)

# <span id="page-526-0"></span>**11.1 PLC** 接続

#### シリアル接続

# **MICREX-F** シリーズ

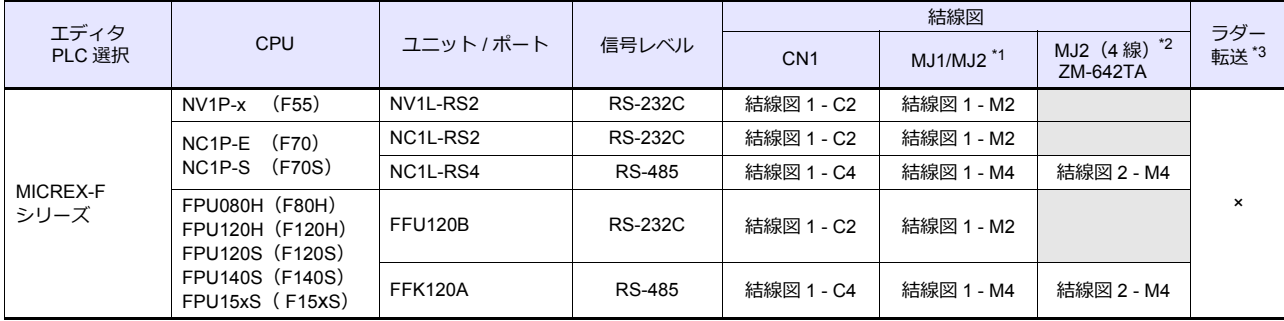

\*1 ZM-642TA の場合、信号切替用のスライドスイッチは RS-232C/485 (上)に設定してください。

詳しくは、「[1.2.2 MJ1/MJ2](#page-20-0)」[P 1-5](#page-20-0) を参照してください。

\*2 信号切替用のスライドスイッチは RS-422 (下) に設定してください。詳しくは、「[1.2.2 MJ1/MJ2](#page-20-0)」 [P 1-5](#page-20-0) を参照してください。

\*3 ラダー転送機能については『ZM-600 シリーズ リファレンスマニュアル 応用編』を参照してください。

# **SPB**(**N** モード)、**FLEX-PC**

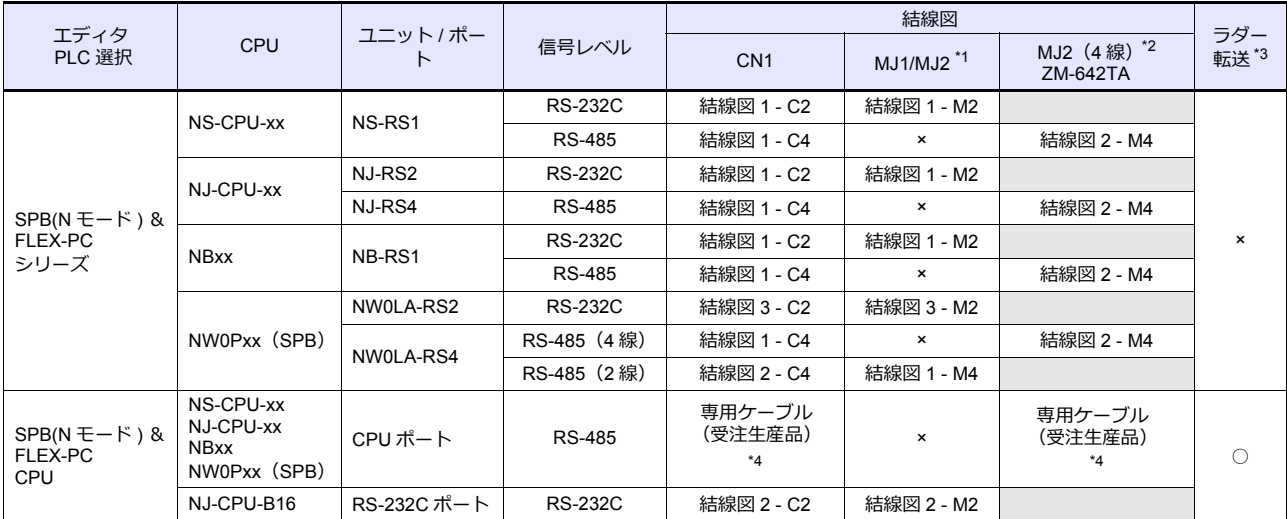

\*1 ZM-642TA の場合、信号切替用のスライドスイッチは RS-232C/485 (上)に設定してください。

詳しくは、「[1.2.2 MJ1/MJ2](#page-20-0)」[P 1-5](#page-20-0) を参照してください。

\*2 信号切替用のスライドスイッチは RS-422 (下)に設定してください。詳しくは、「[1.2.2 MJ1/MJ2](#page-20-0)」[P 1-5](#page-20-0) を参照してください。

\*3 ラダー転送機能については『ZM-600 シリーズ リファレンスマニュアル 応用編』を参照してください。

\*4 ケーブル⻑「xxx-FU-SPBCPU- □ M」(□= 2、3、5M)

# **MICREX-SX**、**SPB**(**IEC** モード)

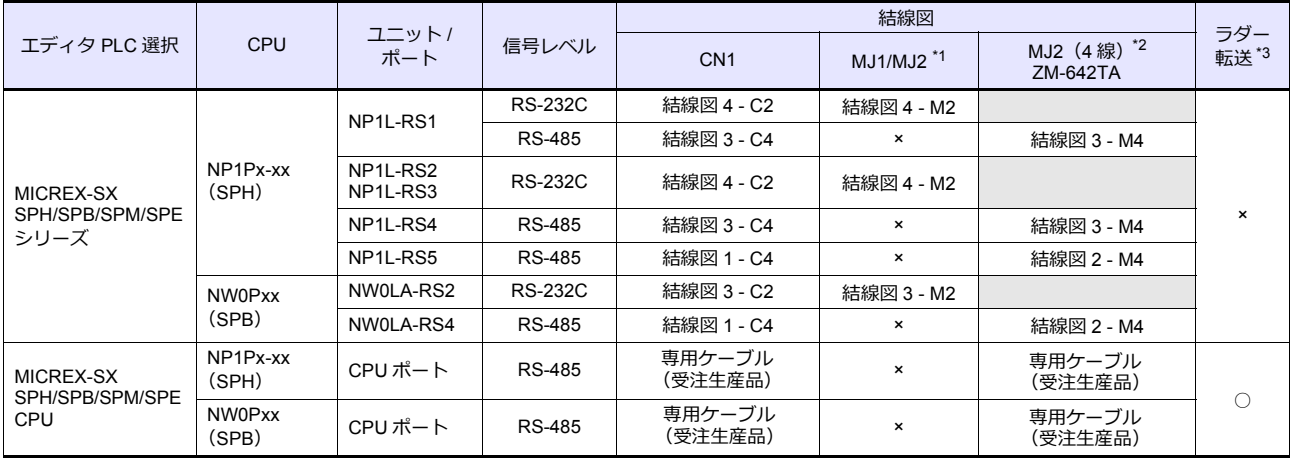

\*1 ZM-642TA の場合、信号切替用のスライドスイッチは RS-232C/485(上)に設定してください。

詳しくは、「[1.2.2 MJ1/MJ2](#page-20-0)」[P 1-5](#page-20-0) を参照してください。

\*2 信号切替用のスライドスイッチは RS-422(下)に設定してください。詳しくは、「[1.2.2 MJ1/MJ2](#page-20-0)」[P 1-5](#page-20-0) を参照してください。

\*3 ラダー転送機能については『ZM-600 シリーズ リファレンスマニュアル 応用編』を参照してください。

# **Ethernet** 接続

#### **MICREX-SX** シリーズ

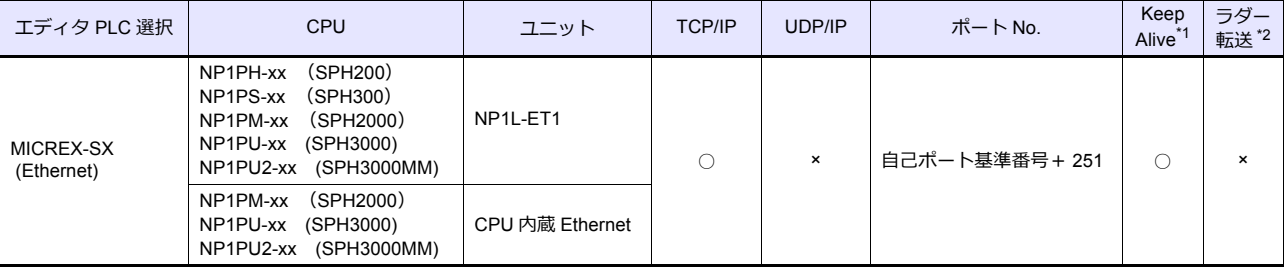

\*1 KeepAlive 機能については「[1.3.2 Ethernet](#page-53-0) 通信」を参照してください。

\*2 ラダー転送機能については『ZM-600 シリーズリファレンスマニュアル 応用編』を参照してください。

# **MICREX-SX** の機種選択について

MICREX-SX SPH, SPB シリーズと接続する場合、PLC 側で使用するプログラミングツールおよびプログラミングツール の設定内容により、ZM-600 エディタで画⾯作成時に「モード選択」を設定する必要があります。

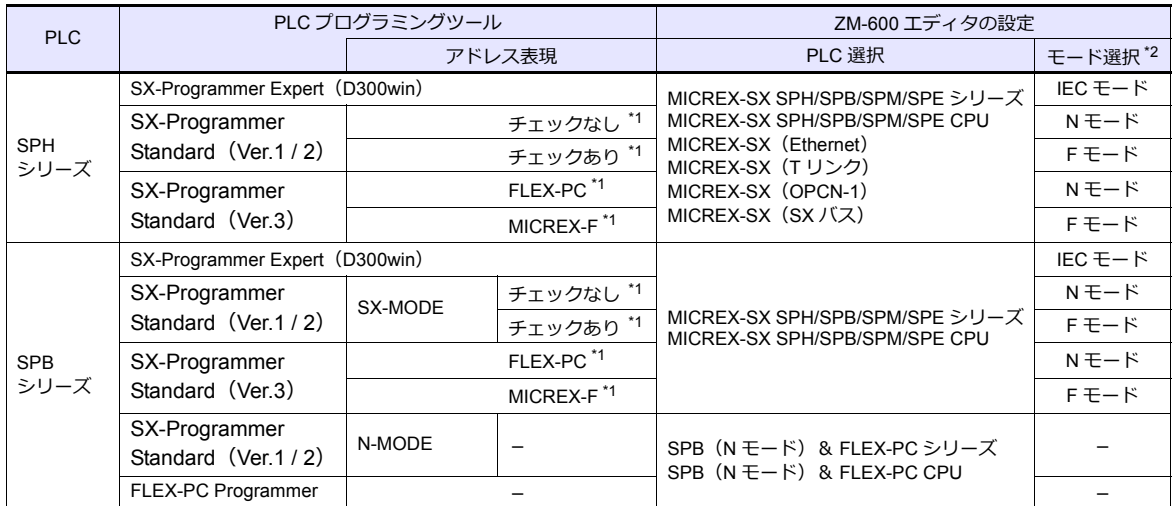

- \*1 SX-Programmer Standard のバージョンにより設定箇所が異なります。
	- Ver.1 / 2 使用時:
		- 「オプション (O)」→「MICREX-SX 環境設定 (M)」の「編集オプション」タブ内『アドレスを MICREX-F 形式で表現する』で設定 します。

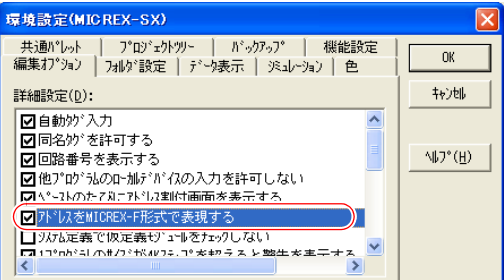

- Ver.3 使用時:<br>- 「ツール(T)」→「オプション (O)」→「種類(C): 全般」項目内の『アドレス表示モード(A)』で設定します。

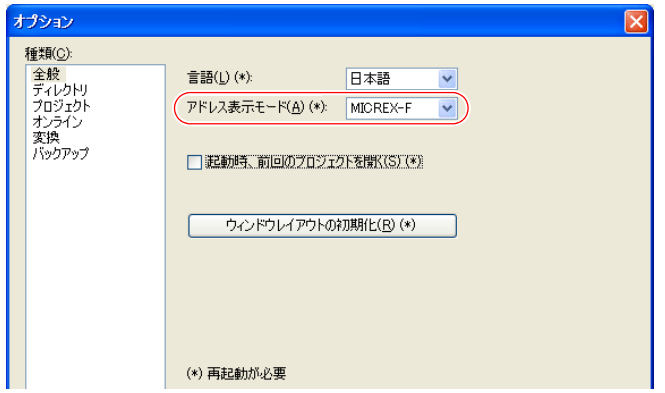

\*2 ZM-600 エディタの「モード選択」ダイアログ

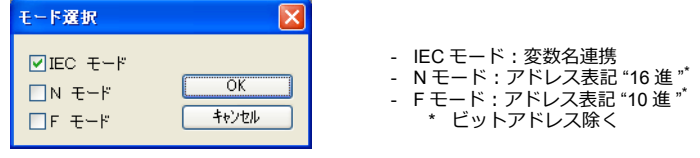

# **11.1.1 MICREX-F** シリーズ

# 通信設定

# エディタ

# 通信設定

(下線は初期値)

Ξ

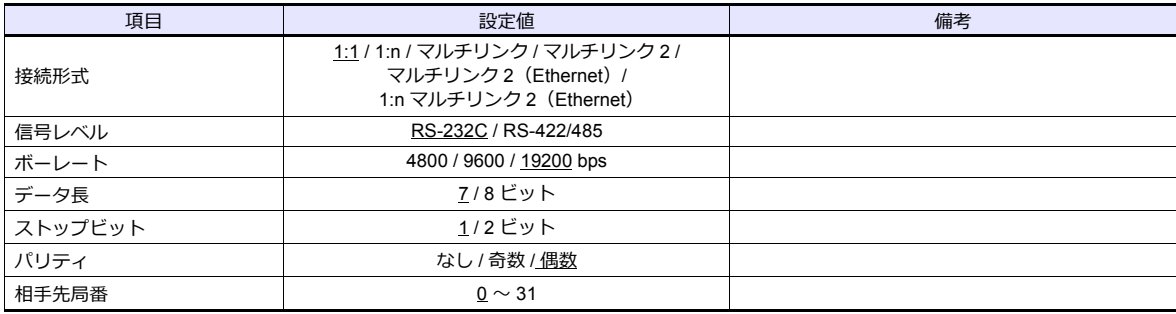

#### **PLC**

エディタの[通信設定]と合わせてください。

#### モード設定

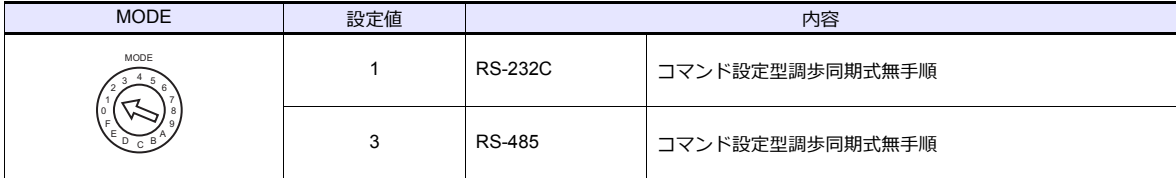

\* モード設定スイッチは、NV1L-RS2, NC1L-RS2, NC1L-RS4, FFU120B, FFK120A 全て共通です。

#### 局番設定

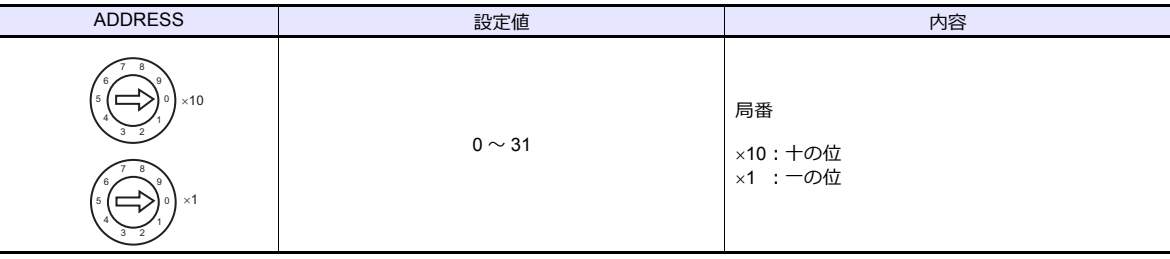

\* 局番設定スイッチは、NC1L-RS4, FFU120B, FFK120A で共通です。 NV1L-RS2, NC1L-RS2 は、ありません。

# 伝送仕様設定

# **NV1L-RS2**、**NC1L-RS2**、**NC1L-RS4**、**FFU120B**

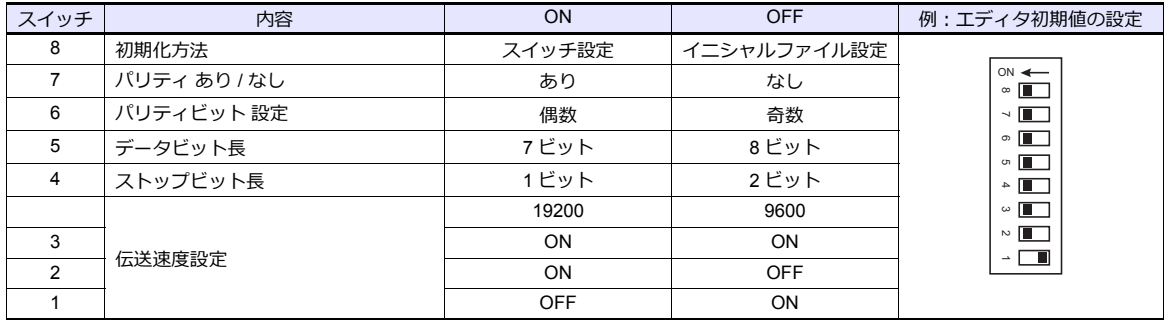

#### **FFK120A**

• キャラクタ構成スイッチ

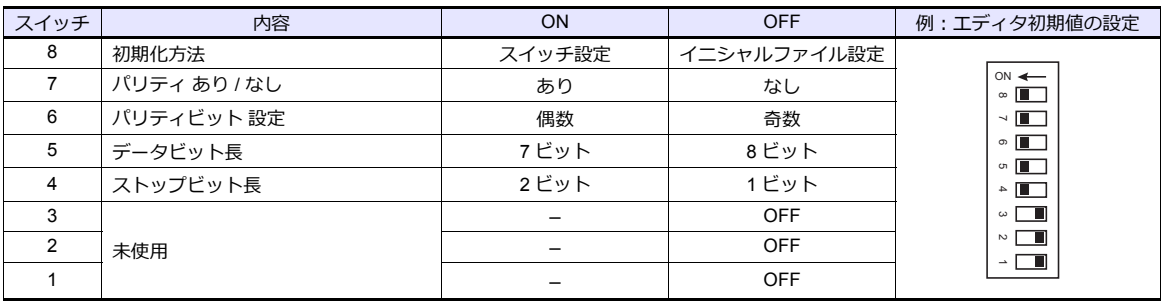

- ボーレート設定スイッチ
	- いずれか1つを ON します。

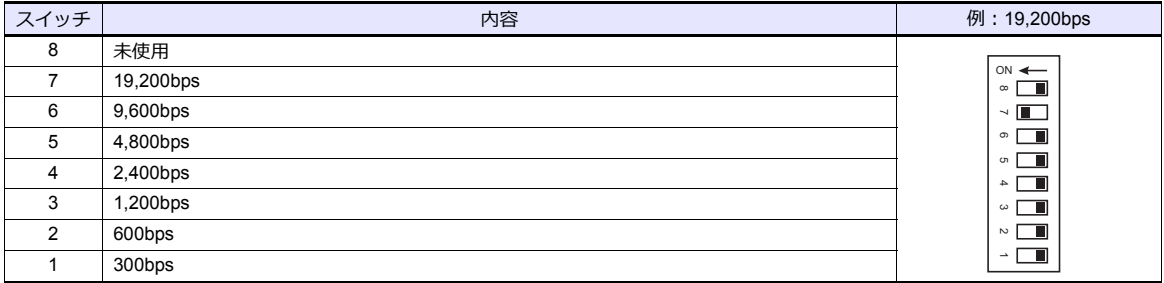

# 使用デバイス

各デバイスの設定範囲は、PLC の機種によって異なります。お使いの PLC の使用できる範囲内で設定してください。な お、[TYPE]はマクロで間接デバイスを指定するときに使用します。

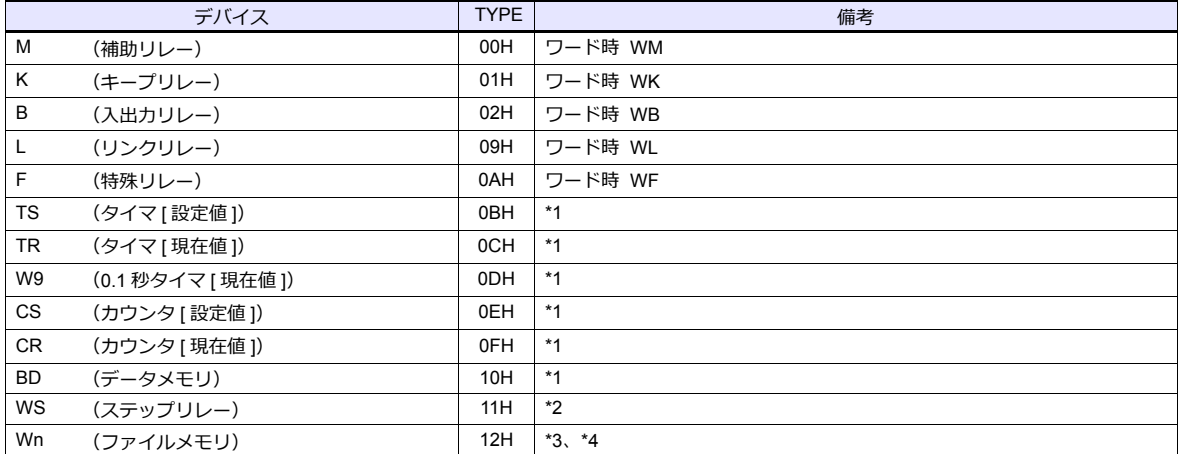

\*1 数値形式でダブルワードの設定が可能な項目(データ表示の数値表示、グラフ、サンプリング)はダブルワードのデータとして処理 します。<br>また、ビットまたはワードタイプの項目は下位 16 ビットのワードとして処理します<mark>。</mark>

⼊⼒時 上位 16 ビットは無視

出力時 上位 16 ビットは常に「0」を書き込みます。

\*2 ステップリレーはバイトデバイスのため下記の処理を行います。<br> 入力時 上位 8 ビットは [0]

出力時 下位 8 ビットを書き込みます。

\*3 エディタ上でのファイルメモリの設定は、<br>- 「ファイル No.」+ 「:(コロン)」+ 「アドレス No.」の順に入力します。

\*4 ファイル領域は、必ず **SI 型**で定義してください。

例: W30:00002 アドレス No. コロン ファイル No.

# <span id="page-532-0"></span>**11.1.2 SPB**(**N** モード)& **FLEX-PC** シリーズ

# 通信設定

 $\equiv$ 

# エディタ

### 通信設定

(下線は初期値)

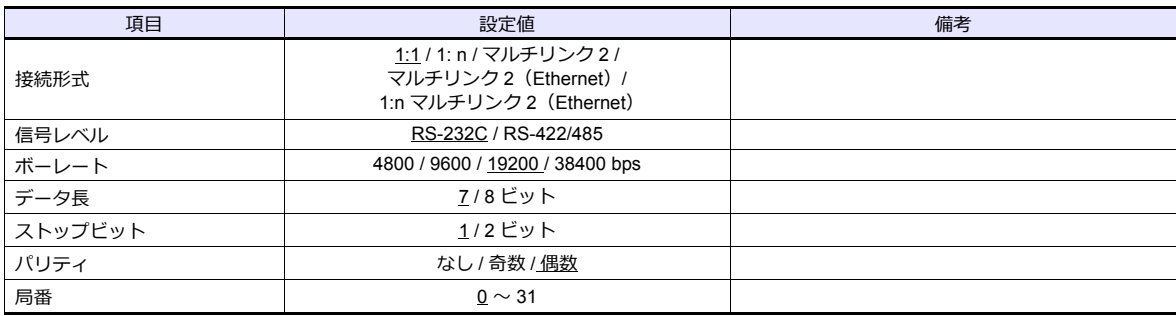

#### **PLC**

エディタの[通信設定]と合わせてください。

#### **NS-RS1 , NJ-RS2 , NJ-RS4 , NB-RS1**

# モード設定

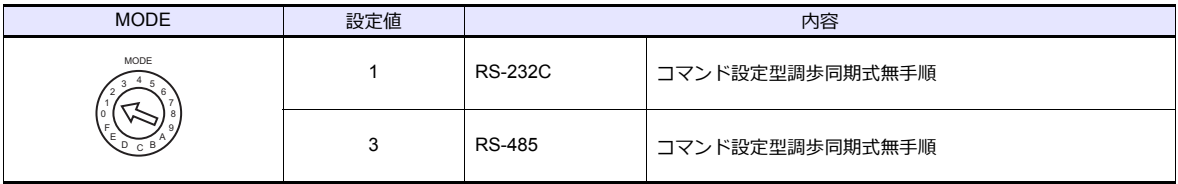

#### 局番設定

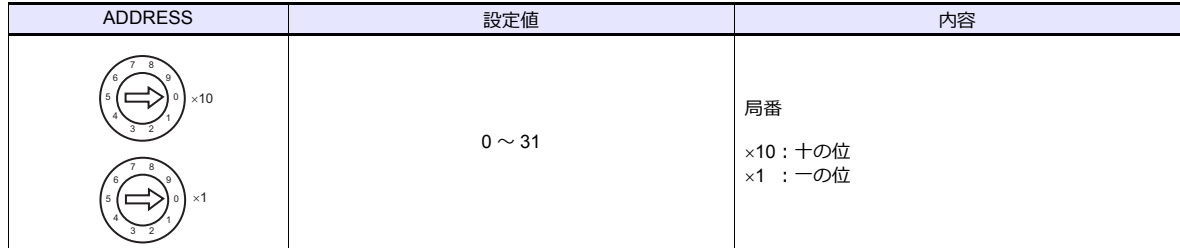

\* NJ-RS2 は、設定がありません。

#### 伝送仕様設定

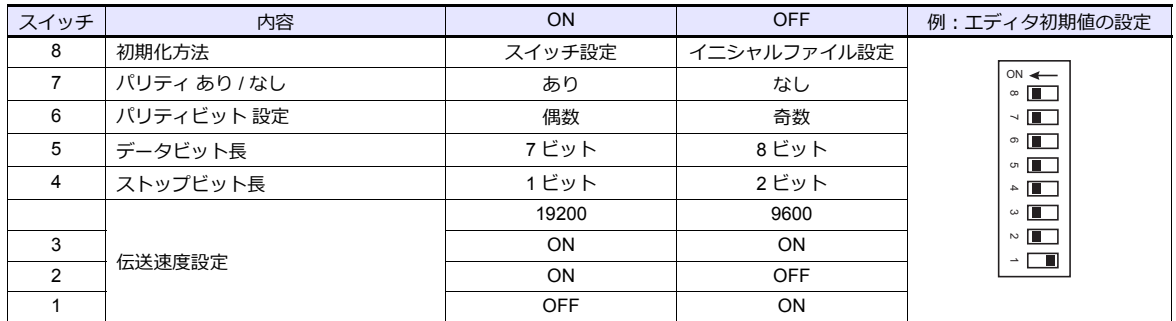

#### **NW0LA-RS2 , NW0LA-RS4** (パラメータ設定)

PLC ローダで汎用通信に関するパラメータを設定します。 エディタの[通信設定]と合わせてください。

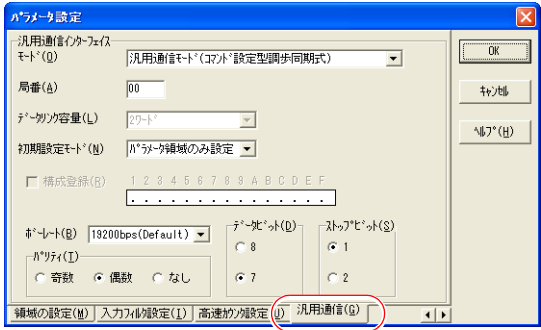

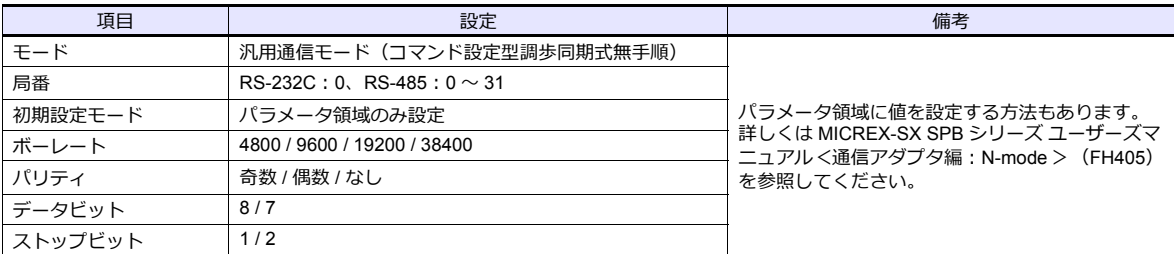

NW0LA-RS4 と 2 線式で接続する場合の注意事項

2 線式で接続する場合、上記設定方法では接続できません。

PLC ローダ設定の「初期設定モード」を「初期設定ファイルを転送」に設定し、初期設定ファイル内で「RS-485 モード」を 2 線式に定義してください。

詳しくは MICREX-SX SPB シリーズマニュアル く通信アダプタ編: N モード> (FH405) を参照してください。

# 使用デバイス

各デバイスの設定範囲は、PLC の機種によって異なります。お使いの PLC の使用できる範囲内で設定してください。な お、[TYPE]はマクロで間接デバイスを指定するときに使用します。

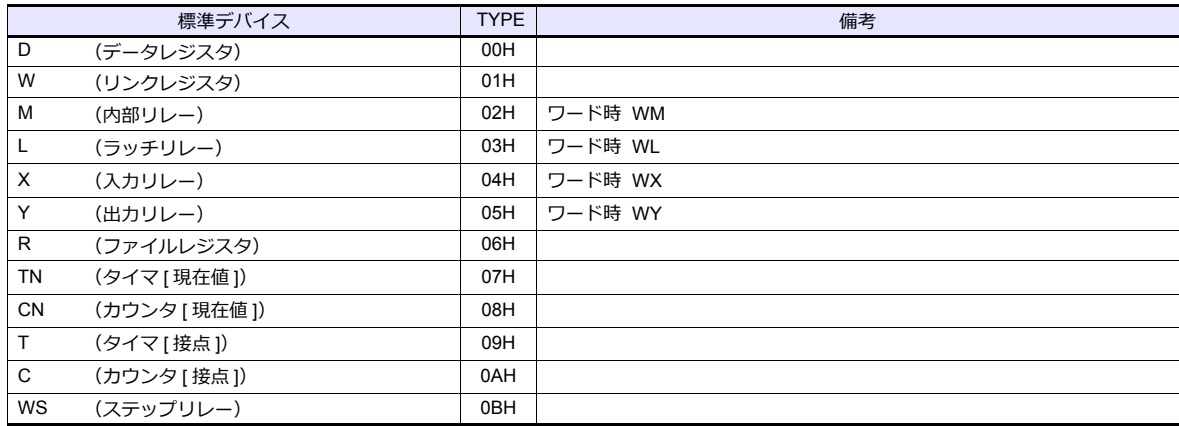

# **11.1.3 SPB**(**N** モード)& **FLEX-PC CPU**

# 通信設定

# エディタ

#### 通信設定

(下線は初期値)

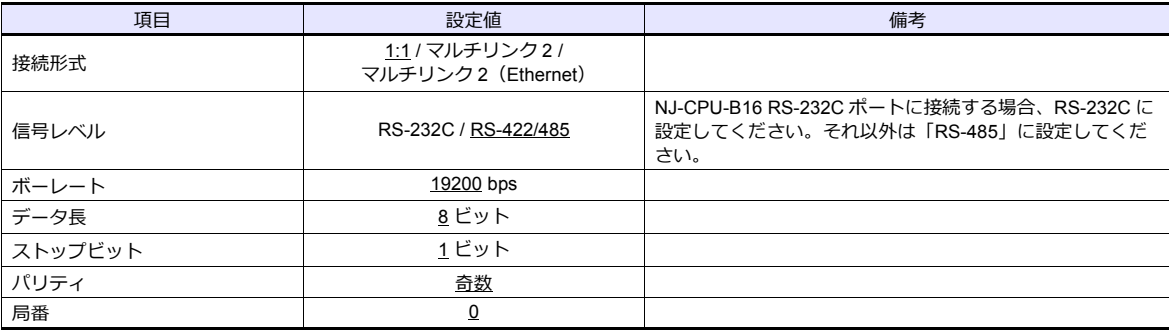

#### **PLC**

#### **SPB**、**FLEX-PC CPU** ポート

PLC 側の設定は、ありません。

#### **NJ-CPU-B16** 内蔵 **RS-232C** ポート

PLC ローダで内蔵 RS-232C ポートに関するパラメータを設定します。 エディタの [ 通信設定 ] と合わせてください。

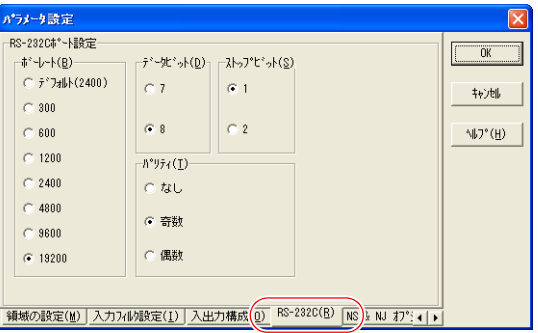

# 使用デバイス

「11.1.2 SPB(N [モード\)&](#page-532-0) FLEX-PC シリーズ」と同じです。

# <span id="page-535-0"></span>**11.1.4 MICREX-SX SPH / SPB** シリーズ(**IEC** モード)

# 通信設定

# エディタ

通信設定

(下線は初期値)

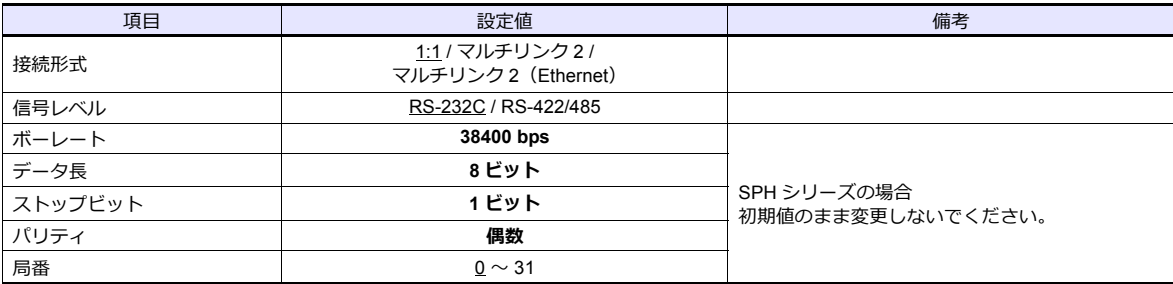

#### **PLC**

#### **NP1L-RS1 , NP1L-RS2 , NP1L-RS3 , NP1L-RS4 , NP1L-RS5**

#### モード設定

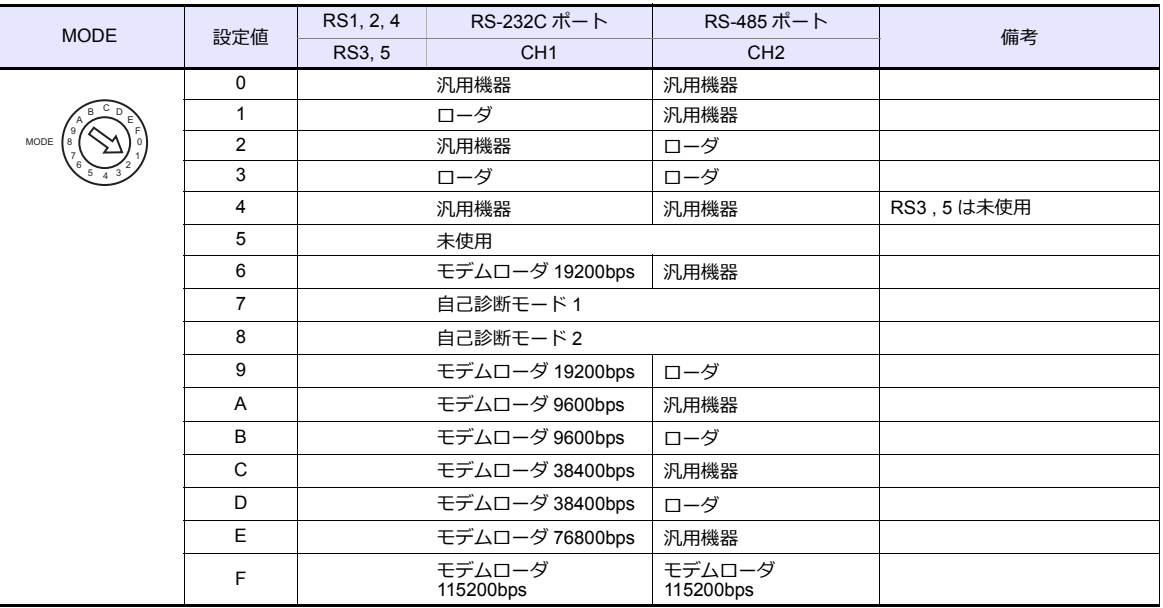

- \* ZM-600本体と接続するポート (または CH No.) を "ローダ"に設定してください。 通信仕様は「ボーレート:38400bps、データ長:8bit、ストップビット:1bit、パリティ:偶数」に固定です。
- \* ZM-600と接続する場合、RS-485 局番設定スイッチは、使⽤しません。

#### **NW0LA-RS2 , NW0LA-RS4** (パラメータ設定)

PLC ローダで汎用通信に関するパラメータを設定します。 エディタの [ 通信設定 ] と合わせてください。

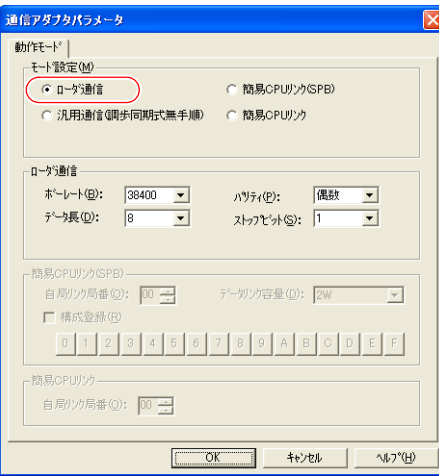

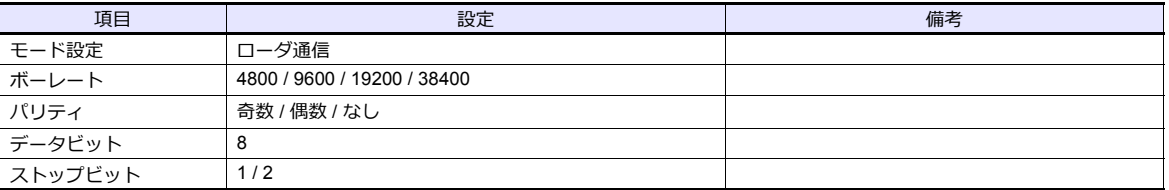

# 使用デバイス

変数名連携について 変数名連携は、PLC1 のみ使⽤可能です。デバイス指定は、基本的に変数名指定(変数名連携)で⾏います。**ZM-600 と通信する領域(変数)は、AT 指定する事を推奨します。**

各デバイスの設定範囲は、PLC の機種によって異なります。お使いの PLC の使用できる範囲内で設定してください。な お、[TYPE]はマクロで間接デバイスを指定するときに使用します。

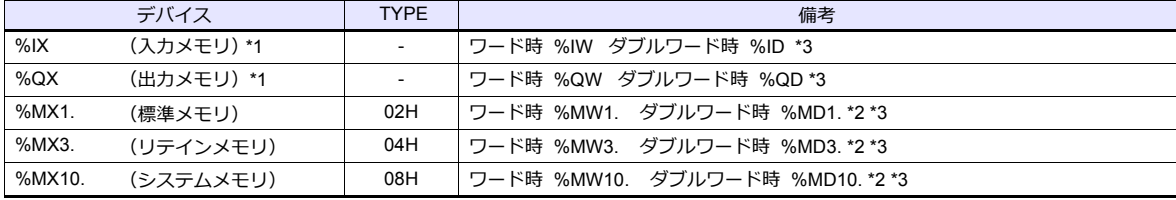

\*1 入力/出力メモリは、PLC1 の変数名連携を行わないと正常に動作しません。また、入力/出力メモリは、間接指定できません。

\*2 ダブルワードアドレス(%MD1.、%MD3.、%MD10.)は PLC1 のみ設定可能です。 PLC2 〜 PLC8 で上記のアドレスにアクセスする場合、ワードアドレス(%MW1.、%MW3.、%MW10.)でデータ長を 2 ワードに設定

すれはアクセス可能です。<br>例)%MD1.100 のアドレスにアクセスする場合:%MW1.100、データ長を 2 ワードに設定します。 \*3 画面作成上のメモリ表記は以下のようになります。

- %IX、%QX の場合

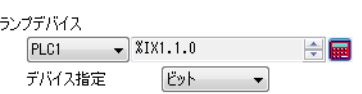

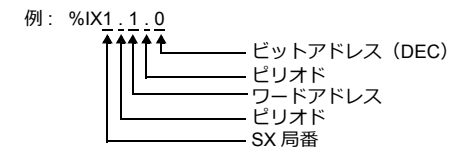

- %MX1.、%MX3.、%MX10. の場合

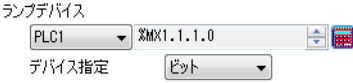

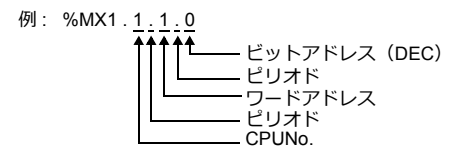

# 間接デバイス指定

拡張コードに CPU No. を指定します。

# **PLC\_CTL**

マクロコマンド【PLC\_CTL F0 F1 F2】

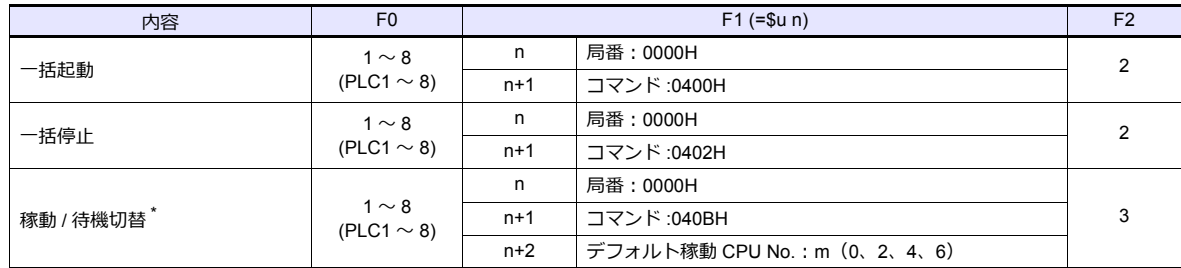

\* 冗⻑化システム時のみ有効

# <span id="page-537-0"></span>**11.1.5 MICREX-SX SPH / SPB** シリーズ(**N** モード **/ F** モード)

#### 通信設定

「[11.1.4 MICREX-SX SPH / SPB](#page-535-0) シリーズ (IEC モード)」と同じです。

# 使用デバイス

各デバイスの設定範囲は、PLC の機種によって異なります。お使いの PLC の使用できる範囲内で設定してください。な お、[TYPE]はマクロで間接デバイスを指定するときに使用します。

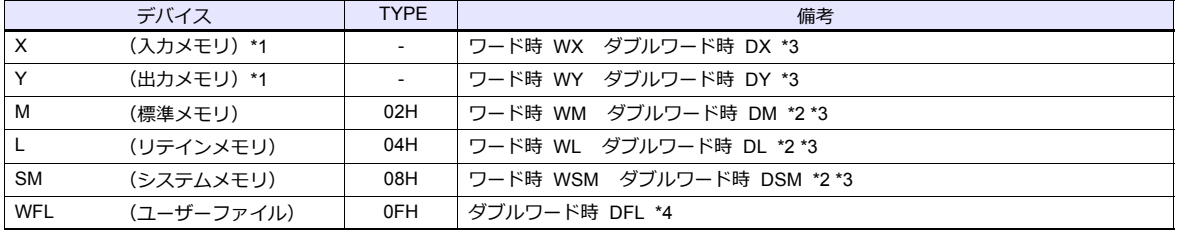

\*1 入力/出力メモリは、PLC プログラミングツールの「デバイス情報の出力」より作成されたファイル (\* .ini) をインポートしないと 正常に動作しません。

PLC1 でのみ使⽤可能です。間接指定はできません。

\*2 ダブルワードアドレス(DM、DL、DSM)は PLC1 のみ設定可能です。

PLC2 ~ PLC8 で上記のアドレスにアクセスする場合、ワードアドレス (WM、WL、WSM) でデータ長を2ワードに設定すればアク セス可能です。

例) DM100 のアドレスにアクセスする場合: WM100、データ長を2ワードに設定します。 \*3 画⾯作成上のメモリ表記は右のようになります。

- X、Y の場合
	- ランプデバイス  $[PLC1 \longrightarrow X1.000000010$ 一章画 デバイス指定  $E_y$   $\rightarrow$

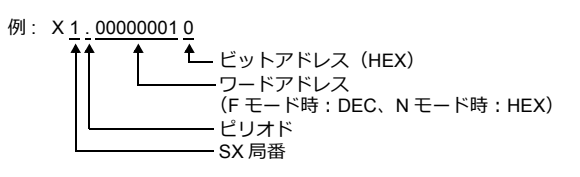

- M、L、SM の場合

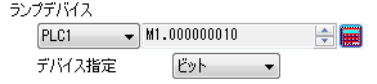

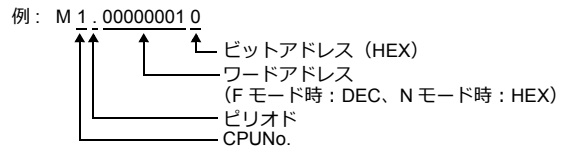

# 間接デバイス指定

拡張コードに CPU No. を指定します。

# **PLC\_CTL**

「[11.1.4 MICREX-SX SPH / SPB](#page-535-0) シリーズ (IEC モード)」と同じです。

# <span id="page-538-0"></span>**11.1.6 MICREX-SX SPH / SPB CPU** (**IEC** モード)

# 通信設定

# エディタ

#### 通信設定

(下線は初期値)

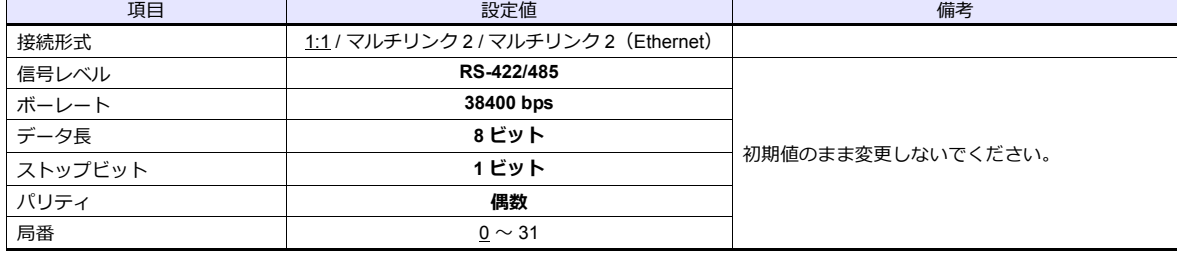

#### **PLC**

PLC 側の設定は、ありません。 通信仕様は「ボーレート:38400bps、信号レベル:RS-422、データ⻑:8bit、ストップビット:1bit、パリティ:偶数」に 固定です。

# 使用デバイス

「[11.1.4 MICREX-SX SPH / SPB](#page-535-0) シリーズ (IEC モード)」と同じです。

# **PLC\_CTL**

「[11.1.4 MICREX-SX SPH / SPB](#page-535-0) シリーズ (IEC モード)」と同じです。

# **11.1.7 MICREX-SX SPH / SPB CPU** (**N** モード **/ F** モード)

#### 通信設定

「[11.1.6 MICREX-SX SPH / SPB CPU](#page-538-0) (IEC モード)」と同じです。

# 使用デバイス

「[11.1.5 MICREX-SX SPH / SPB](#page-537-0) シリーズ (N モード / F モード)」と同じです。

#### **PLC\_CTL**

「[11.1.4 MICREX-SX SPH / SPB](#page-535-0) シリーズ (IEC モード)」と同じです。

# **11.1.8 MICREX-SX** (**Ethernet**)(**IEC** モード)

### 通信設定

# エディタ

エディタでは、以下の設定を行います。詳しくは「[1.3.2 Ethernet](#page-53-0) 通信」を参照してください。

- ZM-600本体の IP アドレス - 画面データで設定する場合 [通信]→[ハードウェア設定]→[⾃局 IP アドレス] - ZM-600本体で設定する場合 [ローカル画面] → [LAN 設定]
- ZM-600本体のポート No. (PLC 通信用)  $[\nexists \Box \rightarrow [\Lambda - \text{K} \text{D} \bot \text{D} \text{E} \text{E}]] \rightarrow [\text{PLC} \text{D} \text{D} \text{D} \text{E} \text{F} + \Box \text{D} \text{E}]$
- PLC の IP アドレス、ポート No.  $[\tilde{\text{m}}(\bar{\text{m}})] \rightarrow [\text{N}-\text{K} \bar{\text{N}}] \rightarrow [\text{PLC} \bar{\text{N}}] \rightarrow [\text{N} \bar{\text{N}}]$ に登録 PLC のポート No. は、PLC 側の設定 「自己ポート基準番号」 +251 になります。

# **PLC**(イーサネットパラメータ設定)

ここでは、ZM-600 と通信する為に必要な項⽬のみ記載します。(下線は初期値)

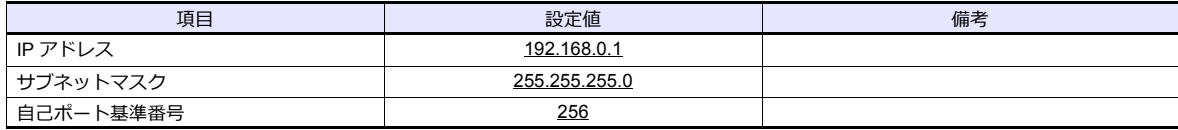

その他の設定項⽬について、詳しくは PLC ユーザーズマニュアルを参照してください。

# 設定例

MICREX-SX ET1 モジュールと ZM-600 を Ethernet 通信するための設定例を示します。

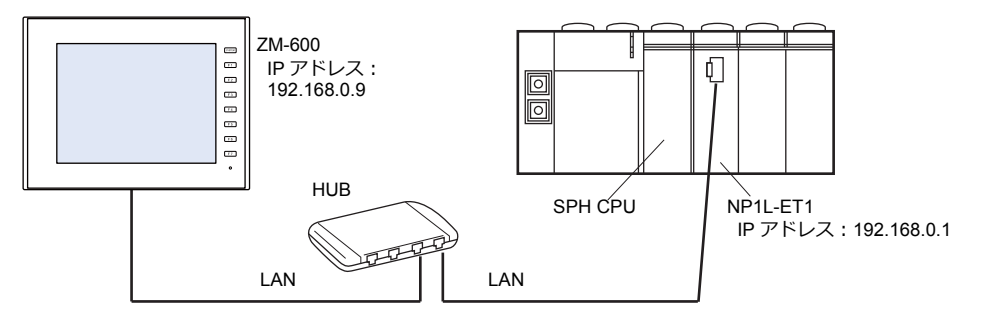

#### **PLC** ローダの設定

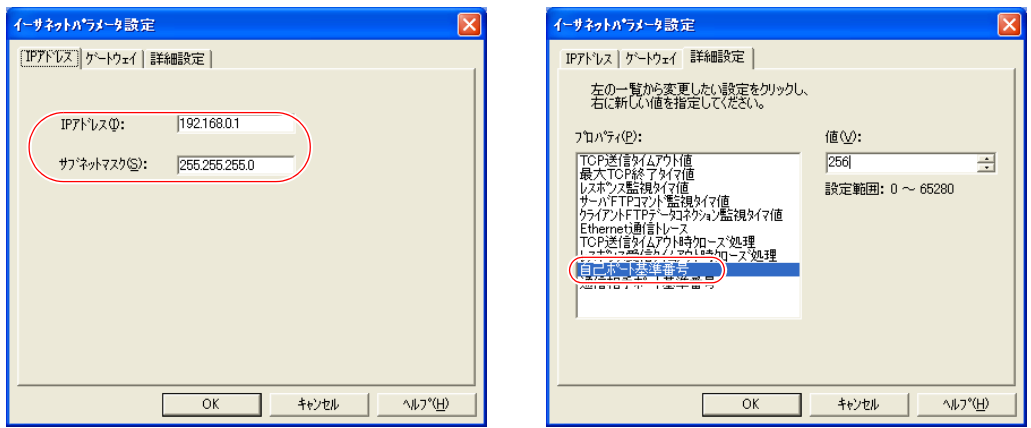
Ethernet モジュールを使用する場合、PLC にモジュールドライバを転送する必要があります。 PLC 転送メニューの「モジュールドライバ」にチェックを入れて転送してください。

▽ FBメモソの再割付けを行う(Y)

□ 既にあるマシンコードを使用する(U)

 $C = \frac{1}{2}$  计数法(A)

○ 個別転送(1)

「プログラム中で使用しているユーザFB毎と各種<br>システムFB毎の情報をFBメモソ観域の先頭から割<br>|り付け直す場合に使用します

 $\bigoplus_{i=1}^n \left(\underline{\beta}\right) \ldots \bigg[$ 

© デフォルト稼働CPU(W)

C デフォルド待機CPU(I)

○ メモリモジュール(M)

□ 保持メモリをクリア(<u>C)</u><br>□ FB/SFBの保持変数をクリア(<u>Y</u>)

- SX Programmer Standard Ver.2 SX Programmer Standard Ver.3 PLCへ転送  $\overline{\mathbf{x}}$ □ プログラム(P)  $-0K$ □保持メモリ領域をクリア(E) キャンセル □ FB/SFBの保持変数をクリア(A) ○ システム定義(S)  $\mathcal{A}(\mathcal{V})$ -<br>Zipファイル  $\sqrt{2}$  Zip  $7r$   $4/r$   $\sqrt{2}$ -<br>| 図 プログラム名(B)  $\nabla$  35  $\nabla$ ー<br>図 回路コメント(L) ー<br>マシステム構成(Y) タグプロジェクト(G) **DIEDITURETATOR**
- D300win

転送

東送元一

 $G \cap \gamma^*(\underline{L})$ 

 $O(\sqrt{W(E)}$ 

 $\nabla \mathcal{I}^* \mathbf{D}^* \mathcal{I}^k (\underline{\mathbf{P}})$ 

V 937&定義(S)

日非保持X刊<br>日保持X刊

図プリッシャ名

■プログラムネ<br>■効゚<br><u><■■</u>

 $\Box$   $\mathbb{R}^2$ 54-86°-87R  $\nabla \widetilde{E} \widetilde{Y}^* x^2 \overline{W}^* \widetilde{Y} \widetilde{A} \widetilde{W}^* (\widetilde{E})$ 

 $\Gamma$ 

 $\overline{\mathbf{R}}$ 

 $\boxed{\blacktriangledown}$  ZIP  $\mathcal{W}(\underline{Z})$ 

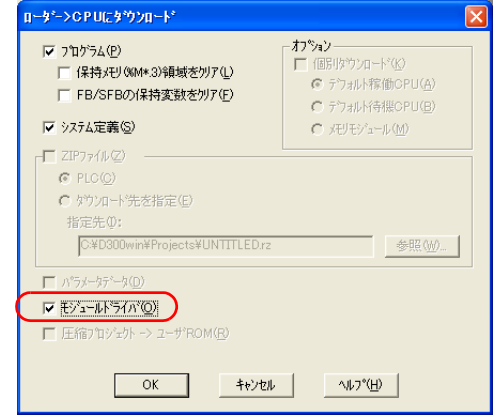

 $\overline{\phantom{a}}$ 

 $\overline{\phantom{0}}$ 

 $\overline{\phantom{a}}$ 

 $\overline{\cdot}$  $\rightarrow$ 

 $\overline{\mathbf{B}}$ 

#### エディタの設定

• ZM-600本体の IP アドレス設定(エディタで設定する場合)  $[\tilde{\text{m}}(\tilde{\text{m}})] \rightarrow [\text{N}-\text{N} \, \text{N} \, \text{N} \, \text{N} \, \text{N} \, \text{N} \, \text{N} \, \text{N}$   $\rightarrow$   $[\text{H} \, \text{F} \, \text{N} \, \text{N} \, \text{N} \, \text{N} \, \text{N} \, \text{N} \, \text{N} \, \text{N} \, \text{N} \, \text{N} \, \text{N} \, \text{N} \, \text{N} \, \text{N} \, \text{N} \, \text{N} \, \text{N} \$ 

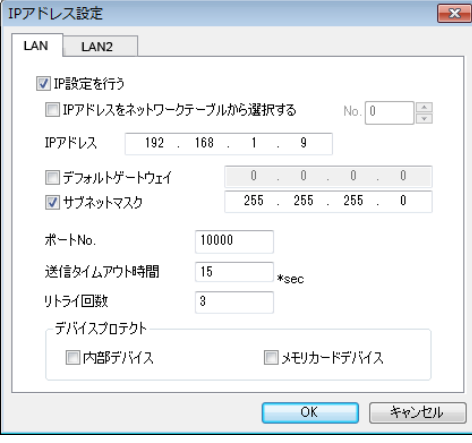

**■転送(D) 開じる** 

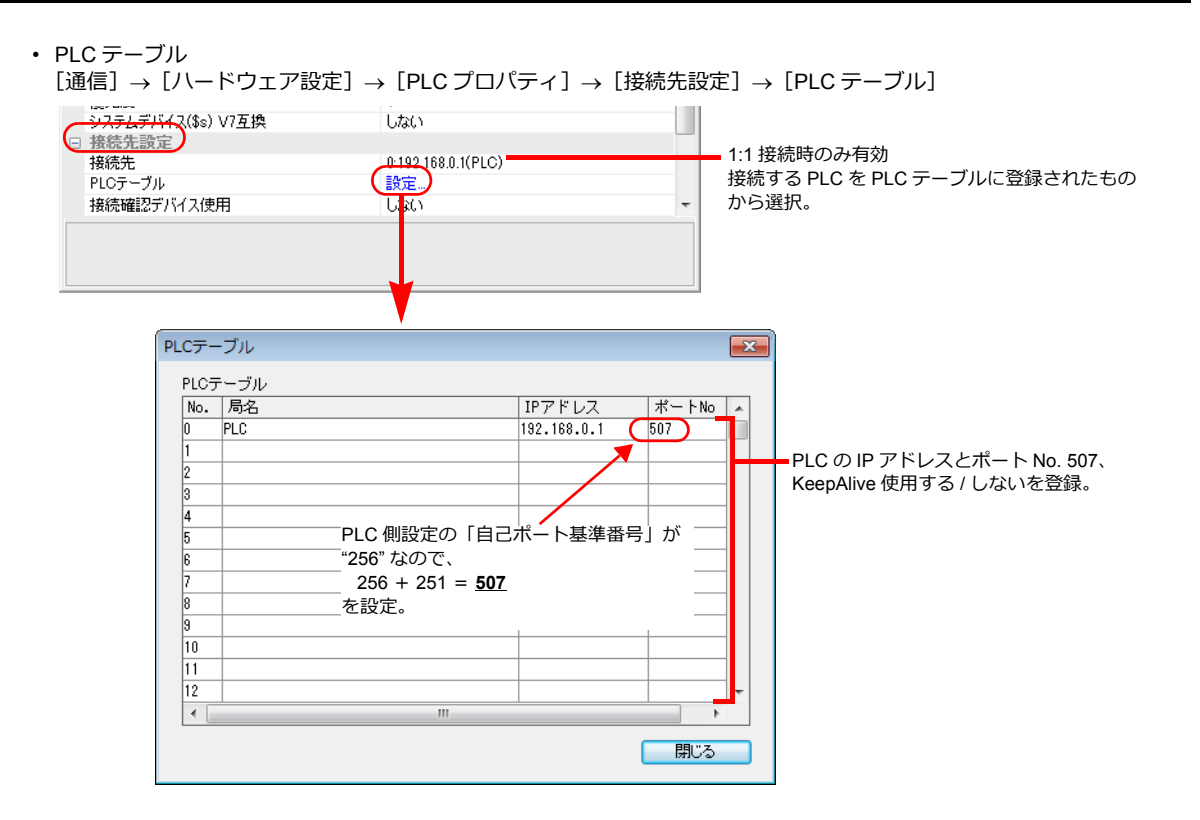

## 使用デバイス

「[11.1.4 MICREX-SX SPH / SPB](#page-535-0) シリーズ (IEC モード)」と同じです。

### **PLC\_CTL**

マクロコマンド【PLC\_CTL F0 F1 F2】

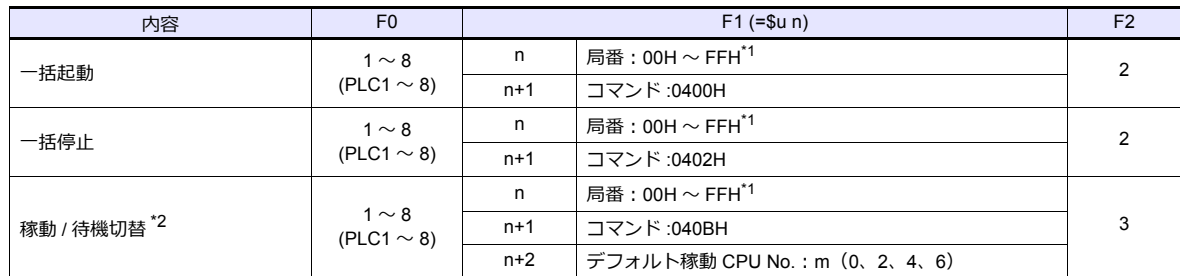

\*1 [通信]→ [ハードウェア設定]→ [PLC プロパティ]→ [通信設定]の接続形式に "1:n" 選択時のみ有効

-------<br>局番には [通信] → [ハードウェア設定] → [PLC プロパティ] → [接続先設定] の PLC テーブル No. を設定してください。

\*2 冗⻑化システム時のみ有効

## **11.1.9 MICREX-SX** (**Ethernet**)(**N** モード **/ F** モード)

### 通信設定

「[11.1.8 MICREX-SX](#page-539-0) (Ethernet) (IEC モード)」と同じです。

#### 使用デバイス

「[11.1.5 MICREX-SX SPH / SPB](#page-537-0) シリーズ (N モード / F モード)」と同じです。

### **PLC\_CTL**

「[11.1.8 MICREX-SX](#page-539-0) (Ethernet) (IEC モード)」と同じです。

## **11.1.10** 結線図

## 接続先:**CN1**

#### **RS-232C**

結線図 **1 - C2**

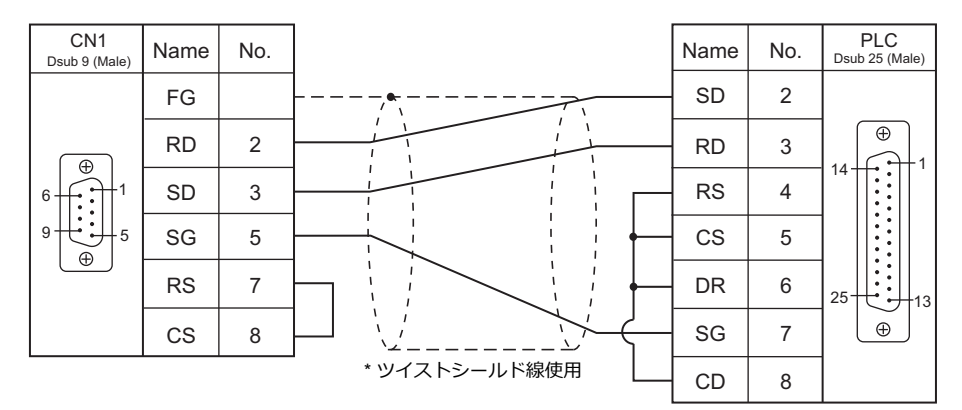

### 結線図 **2 - C2**

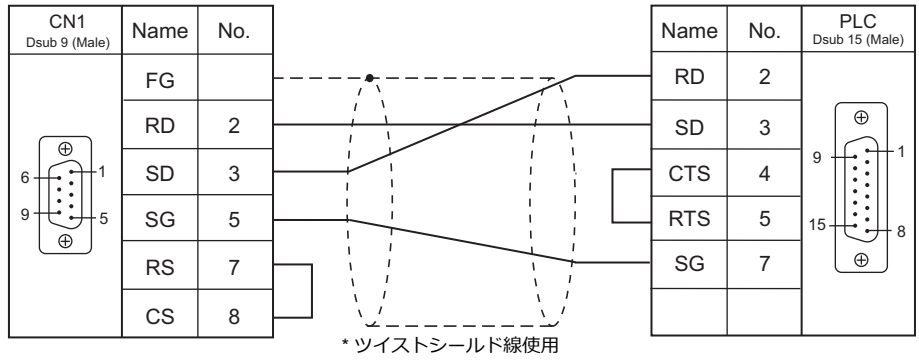

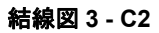

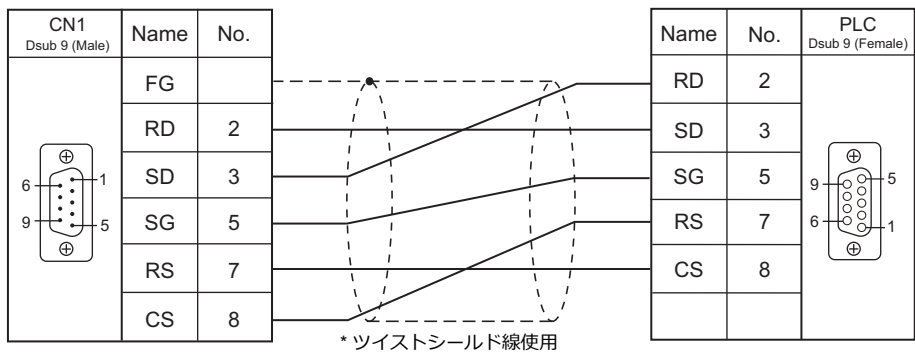

#### 結線図 **4 - C2**

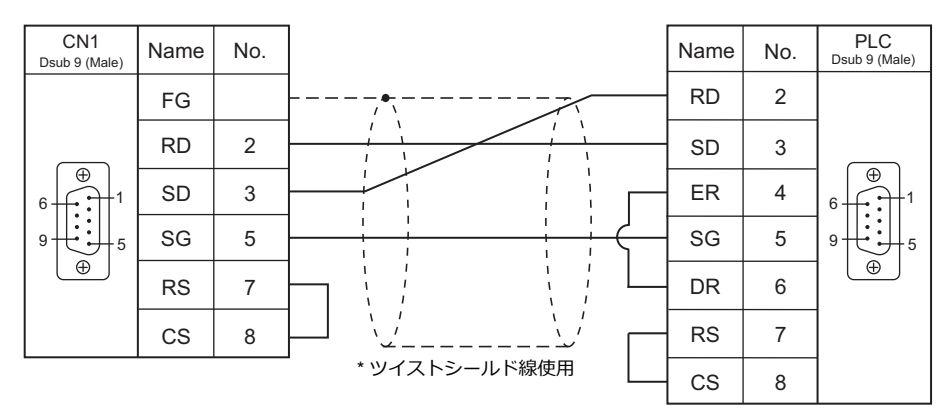

### **RS-422/RS-485**

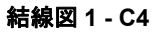

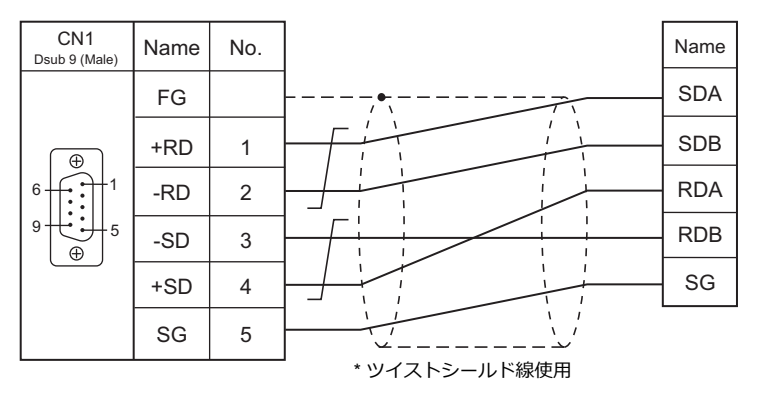

### 結線図 **2 - C4**

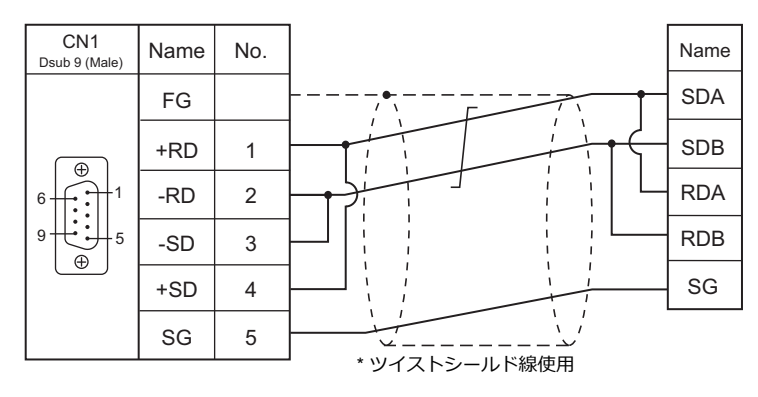

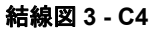

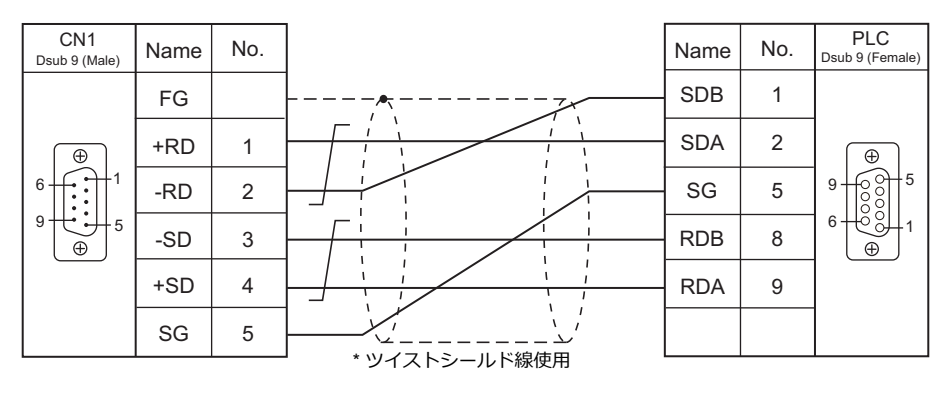

### 接続先:**MJ1 / MJ2**

#### **RS-232C**

結線図 **1 - M2**

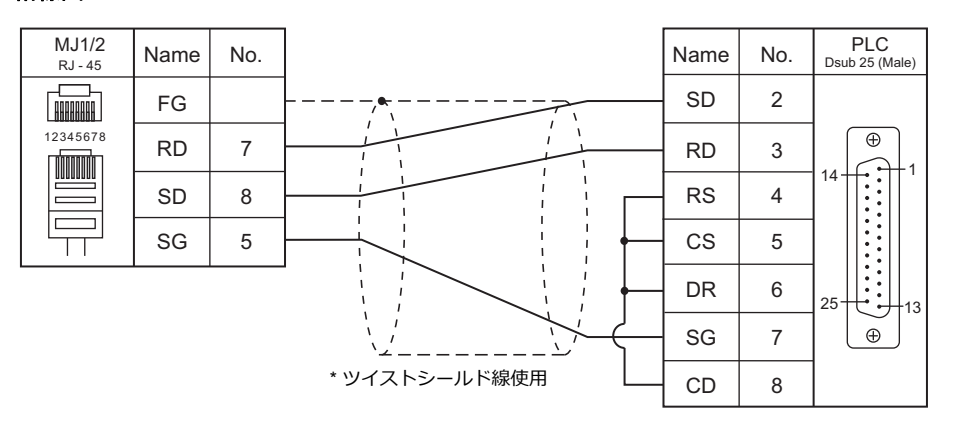

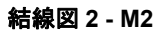

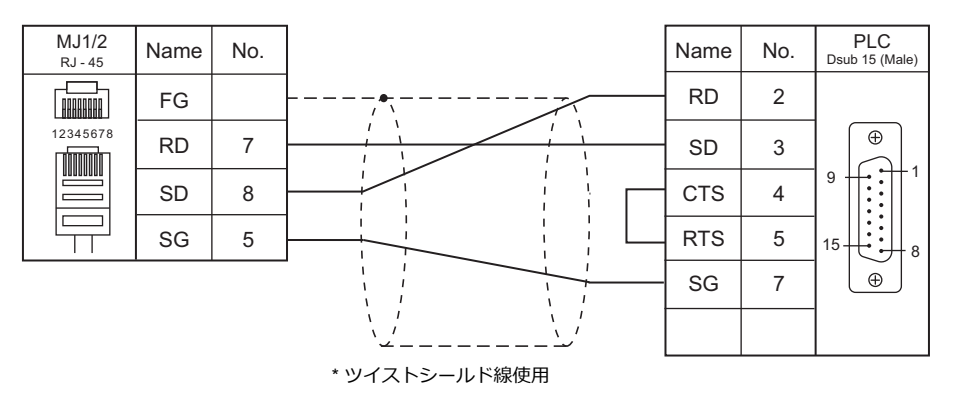

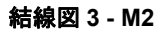

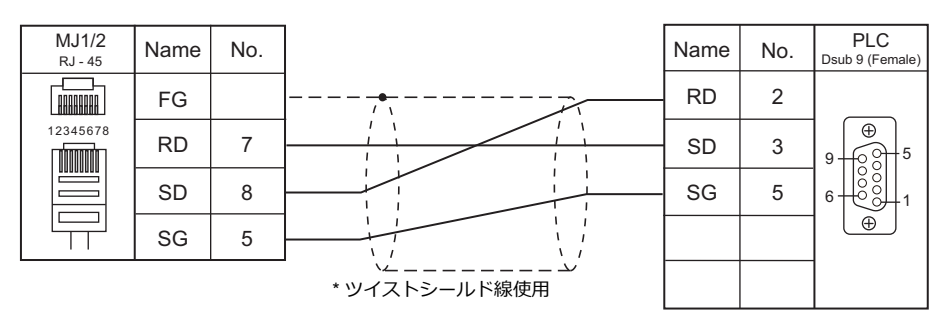

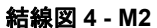

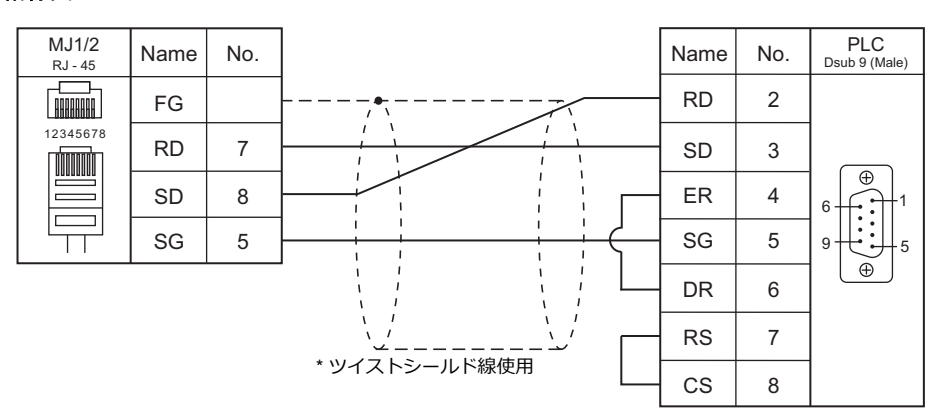

### **RS-422/RS-485**

結線図 **1 - M4**

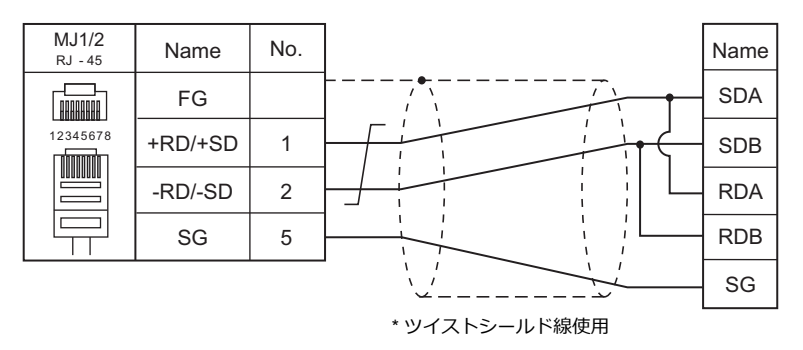

#### 結線図 **2 - M4**

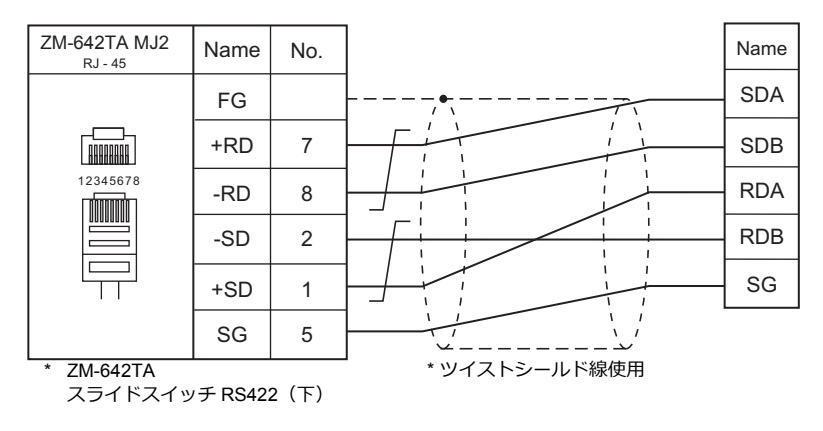

#### 結線図 **3 - M4**

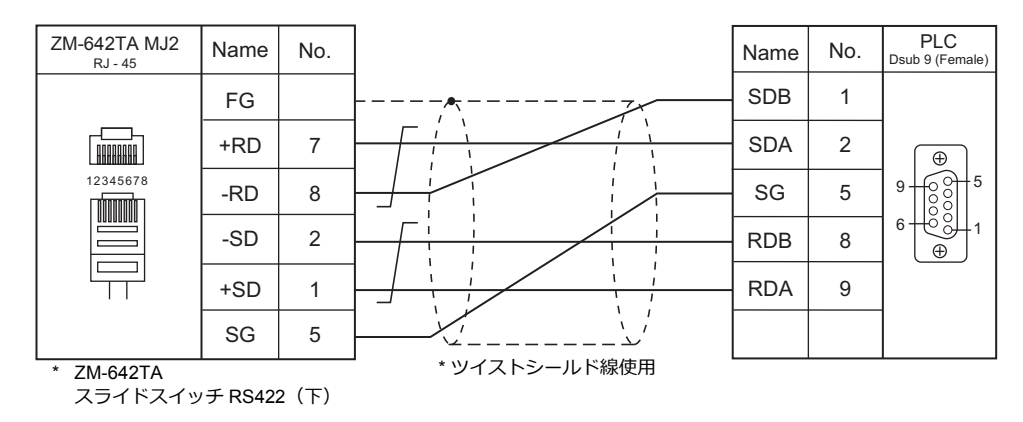

# **11.2** 温調 **/** サーボ **/** インバータ接続

### シリアル接続

### 温調器

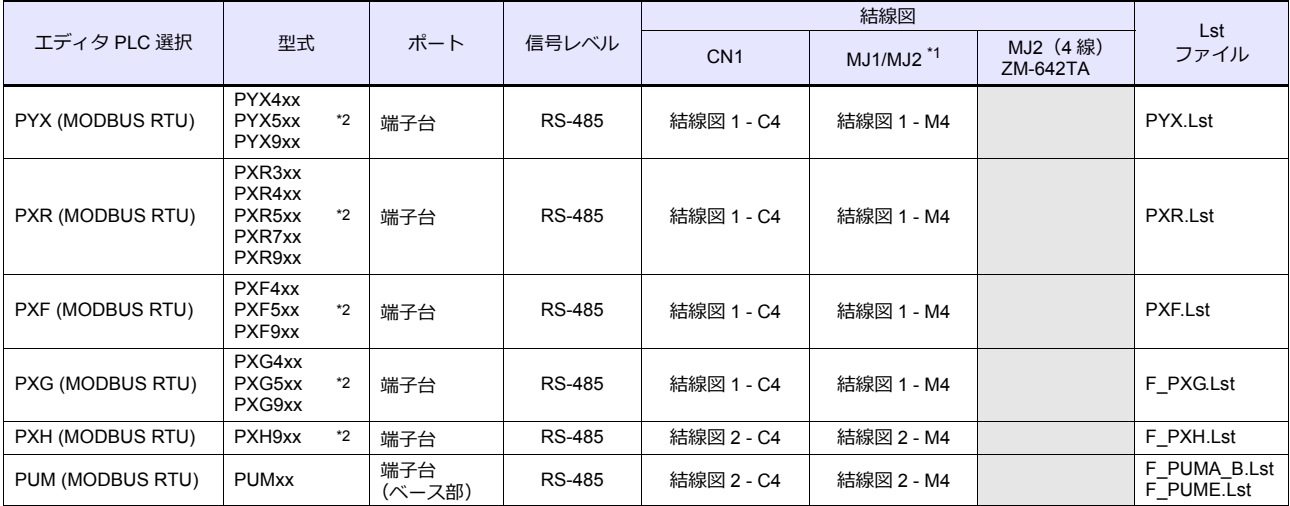

\*1 ZM-642TA の場合、信号切替用のスライドスイッチは RS-232C/485(上)に設定してください。 詳しくは、「[1.2.2 MJ1/MJ2](#page-20-0)」[P 1-5](#page-20-0) を参照してください。

\*2 型式指定で Modbus 通信タイプを選択してください。

## 電力監視ユニット

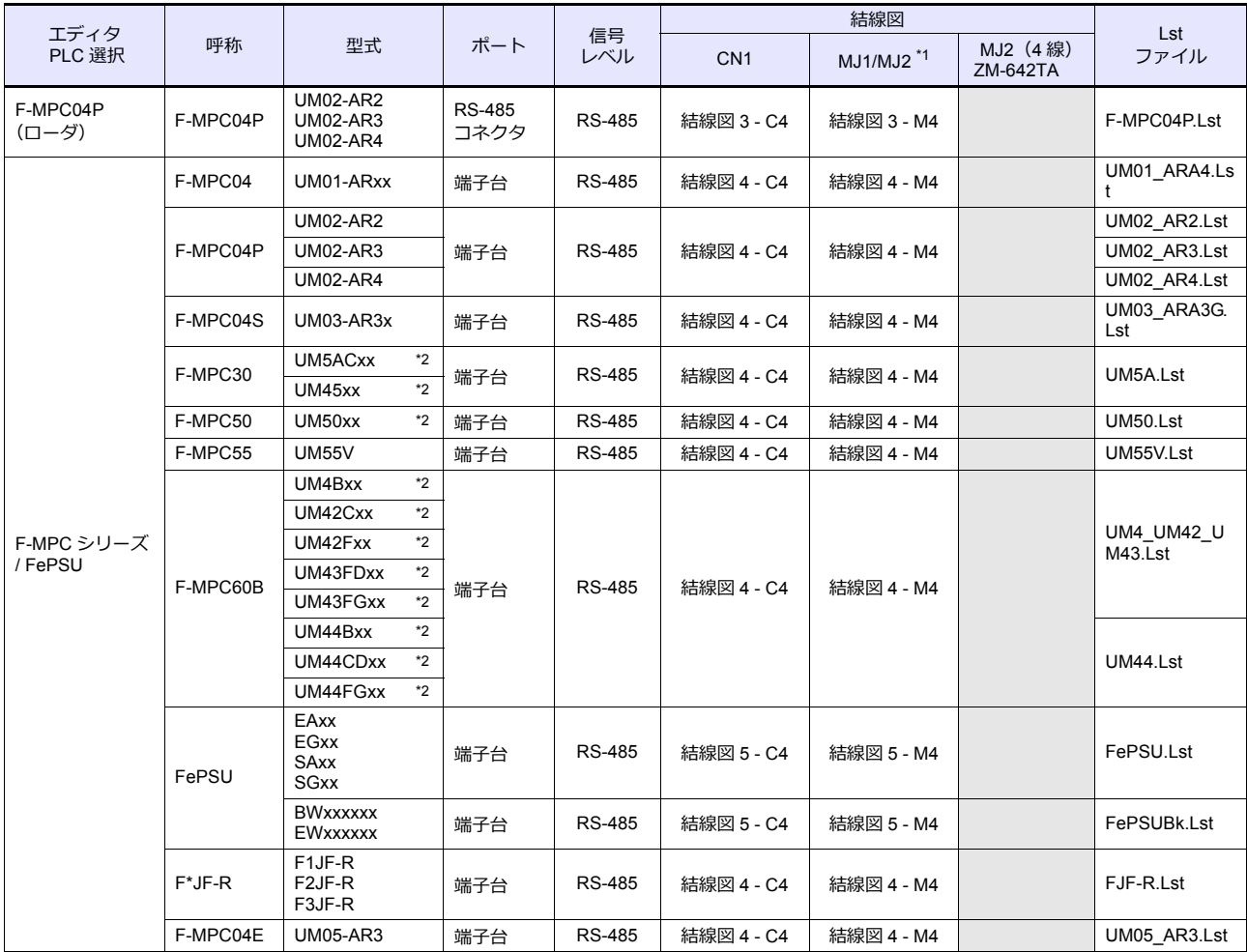

\*1 ZM-642TA の場合、信号切替用のスライドスイッチは RS-232C/485(上)に設定してください。

詳しくは、「[1.2.2 MJ1/MJ2](#page-20-0)」[P 1-5](#page-20-0) を参照してください。

\*2 型式指定で RS-485 通信タイプを選択してください。

### インバータ

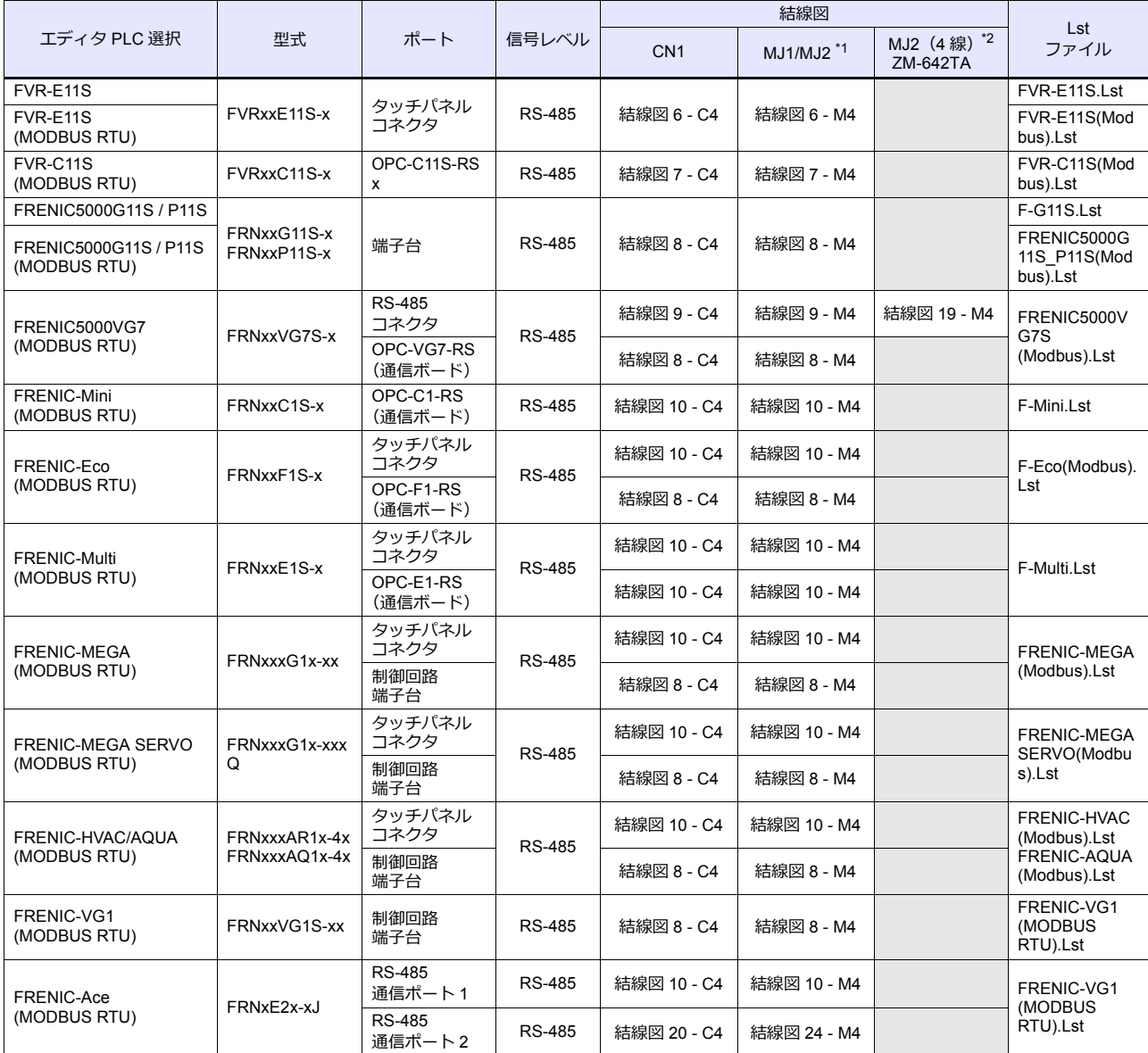

\*1 ZM-642TA の場合、信号切替用のスライドスイッチは RS-232C/485(上)に設定してください。

詳しくは、「[1.2.2 MJ1/MJ2](#page-20-0)」[P 1-5](#page-20-0) を参照してください。

\*2 信号切替用のスライドスイッチは RS-422 (下)に設定してください。詳しくは、「[1.2.2 MJ1/MJ2](#page-20-0)」[P 1-5](#page-20-0) を参照してください。

### **IH** インバータ

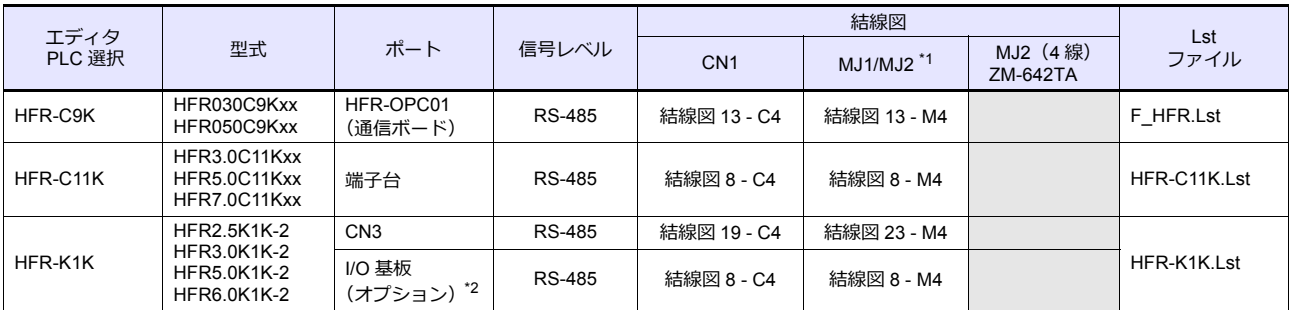

\*1 ZM-642TA の場合、信号切替用のスライドスイッチは RS-232C/485(上)に設定してください。

詳しくは、「[1.2.2 MJ1/MJ2](#page-20-0)」[P 1-5](#page-20-0) を参照してください。

\*2 オプション機能付きの型式のみ使用できます。

### 交流監視モニタ

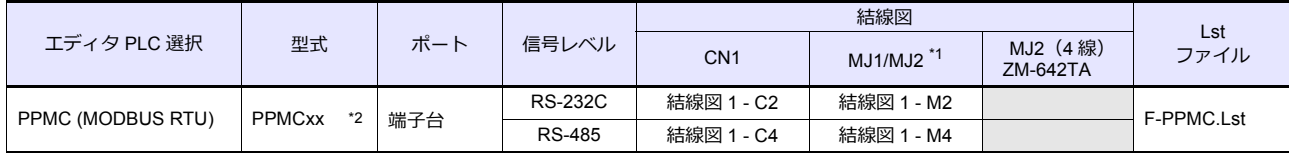

\*1 ZM-642TA の場合、信号切替用のスライドスイッチは RS-232C/485 (上)に設定してください。

詳しくは、「[1.2.2 MJ1/MJ2](#page-20-0)」[P 1-5](#page-20-0) を参照してください。

\*2 型式指定で通信機能:RS-485 / RS-232C タイプを選択してください。

### サーボアンプ

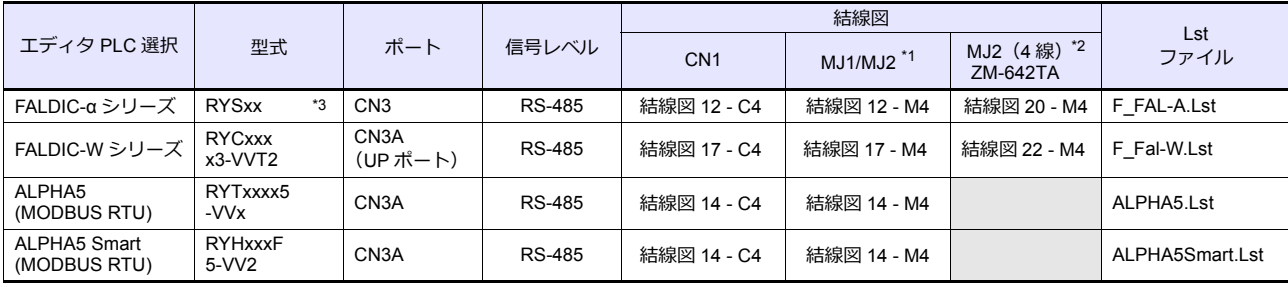

\*1 ZM-642TA の場合、信号切替用のスライドスイッチは RS-232C/485 (上)に設定してください。

詳しくは、「[1.2.2 MJ1/MJ2](#page-20-0)」[P 1-5](#page-20-0) を参照してください。

\*2 信号切替用のスライドスイッチは RS-422(下)に設定してください。詳しくは、「[1.2.2 MJ1/MJ2](#page-20-0)」[P 1-5](#page-20-0) を参照してください。 \*3 型式指定で上位インタフェース:汎用通信 (RS-485) タイプを選択してください。

## コントローラ

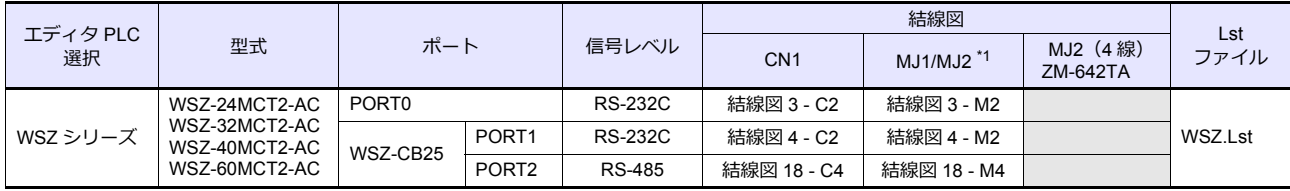

\*1 ZM-642TA の場合、信号切替用のスライドスイッチは RS-232C/485(上)に設定してください。 詳しくは、「[1.2.2 MJ1/MJ2](#page-20-0)」[P 1-5](#page-20-0) を参照してください。

#### 記録計

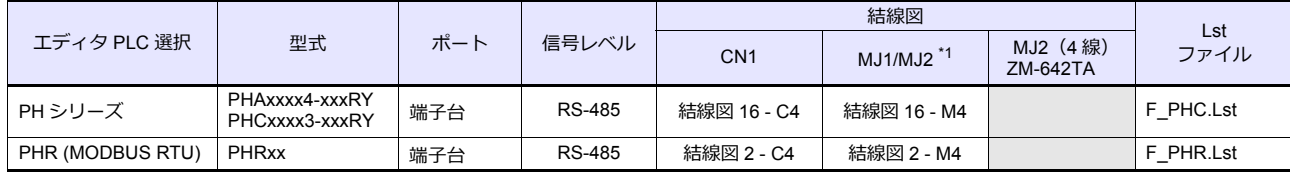

\*1 ZM-642TA の場合、信号切替用のスライドスイッチは RS-232C/485(上)に設定してください。 詳しくは、「[1.2.2 MJ1/MJ2](#page-20-0)」[P 1-5](#page-20-0) を参照してください。

### デジタルパネルメータ

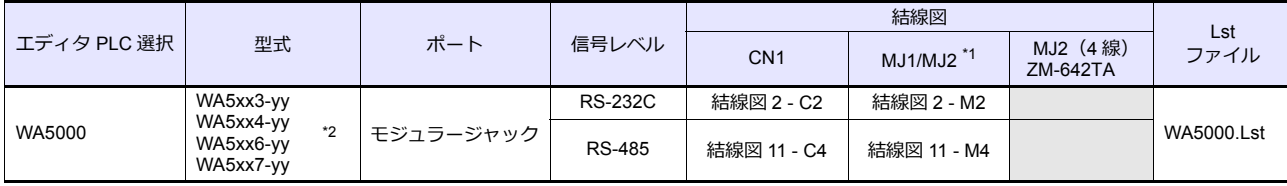

\*1 ZM-642TA の場合、信号切替用のスライドスイッチは RS-232C/485 (上)に設定してください。

詳しくは、「[1.2.2 MJ1/MJ2](#page-20-0)」[P 1-5](#page-20-0) を参照してください。

\*2 型式指定で⼊⼒ユニット(-yy):01 〜 12、18 を選択してください。

### 交流電力調整器

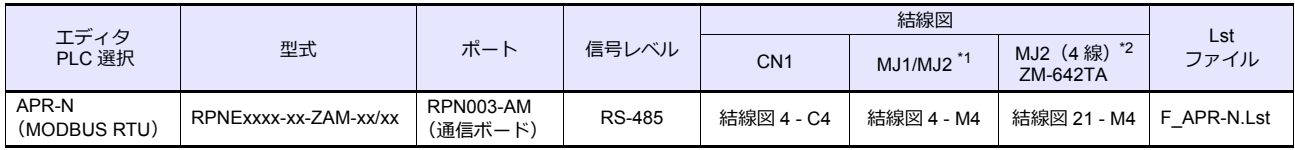

\*1 ZM-642TA の場合、信号切替用のスライドスイッチは RS-232C/485(上)に設定してください。

詳しくは、「[1.2.2 MJ1/MJ2](#page-20-0)」[P 1-5](#page-20-0) を参照してください。

\*2 信号切替用のスライドスイッチは RS-422(下)に設定してください。詳しくは、「[1.2.2 MJ1/MJ2](#page-20-0)」[P 1-5](#page-20-0) を参照してください。

### 電子式メーター

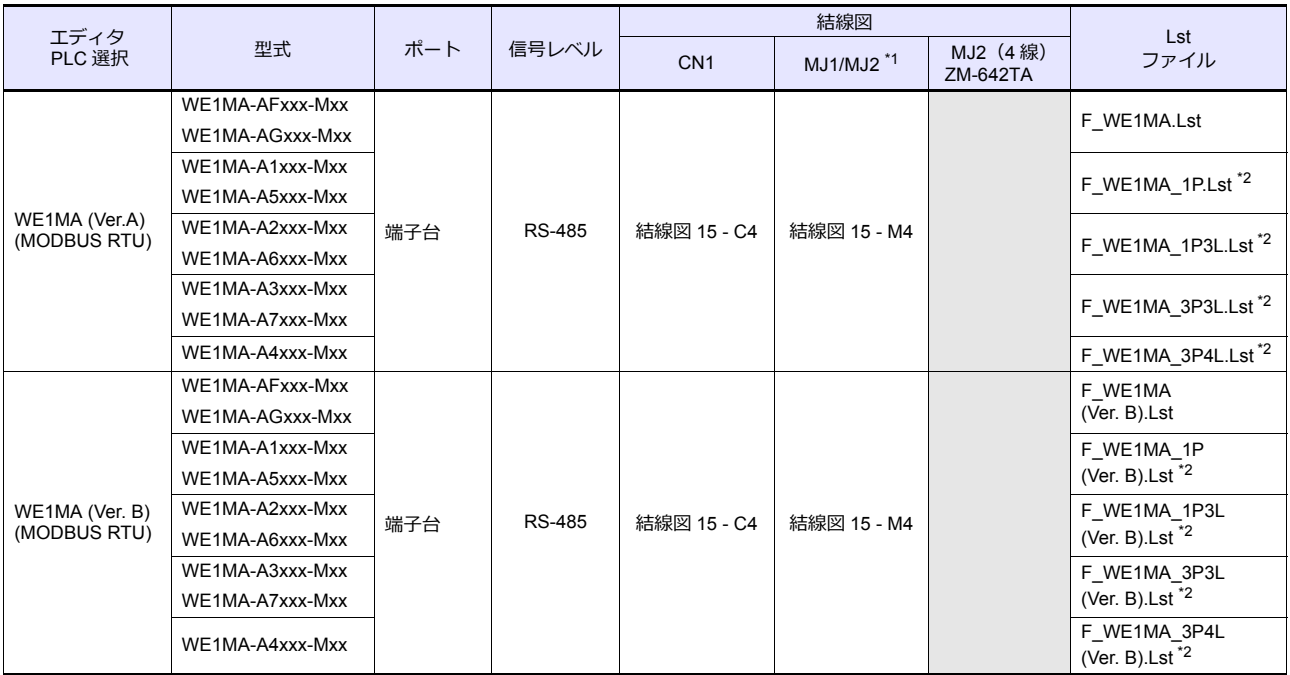

\*1 ZM-642TA の場合、信号切替用のスライドスイッチは RS-232C/485(上)に設定してください。

詳しくは、「[1.2.2 MJ1/MJ2](#page-20-0)」[P 1-5](#page-20-0) を参照してください。

\*2 デフォルト時に「信号名参照」で参照できる List ファイルは「F\_WE1MA.Lst」、「F\_WE1MA(Ver. B).Lst」のファイルになり、 このファイルを使⽤してもデバイス設定は可能です。

### **Ethernet** 接続

### コントローラ

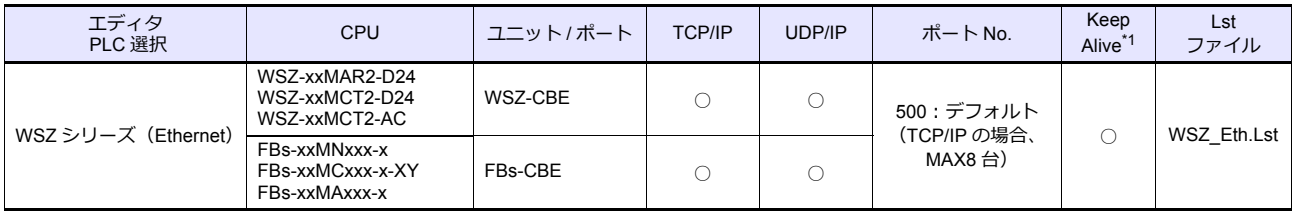

\*1 KeepAlive 機能については「[1.3.2 Ethernet](#page-53-0) 通信」を参照してください。

## **11.2.1 PYX (MODBUS RTU)**

### 通信設定

## エディタ

通信設定

(下線は初期値)

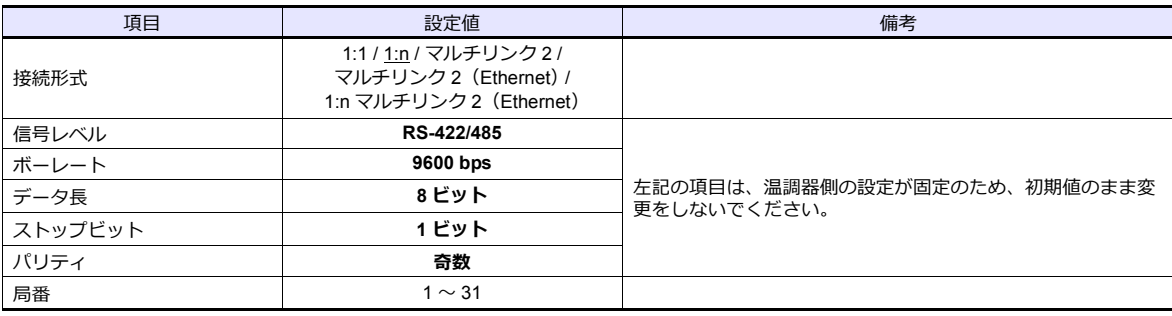

#### 温調器

温調器前⾯のキー操作で、通信に関するパラメータを設定します。 エディタの [ 通信設定 ] と合わせてください。

(下線は初期値)

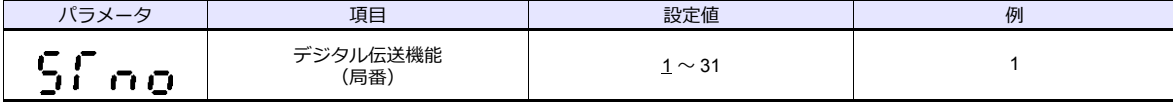

\* 温調器は、型式指定により付加機能 ( 通信機能)を「富⼠プロトコル」または「Modbus プロトコル」を選択できます。ZM-600 と通 信する場合、「Modbus プロトコル」を選択してください。

\* 通信仕様は「ボーレート:9600bps、データ⻑:8bit、ストップビット:1bit、パリティ:奇数」に固定です。

## 使用デバイス

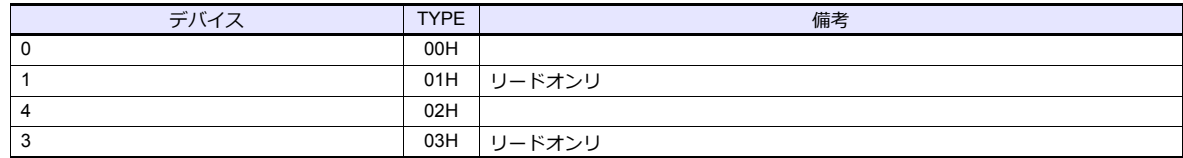

## **11.2.2 PXR (MODBUS RTU)**

### 通信設定

## エディタ

通信設定

(下線は初期値)

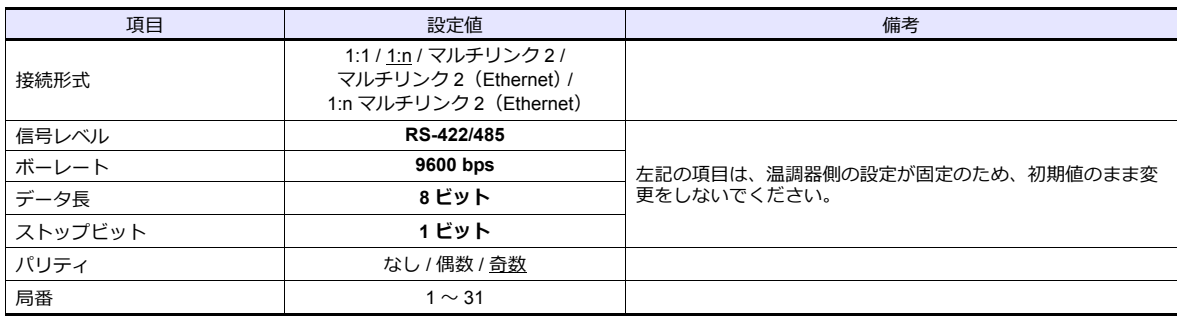

#### 温調器

温調器前⾯のキー操作で、通信に関するパラメータを設定します。 エディタの [ 通信設定 ] と合わせてください。

(下線は初期値)

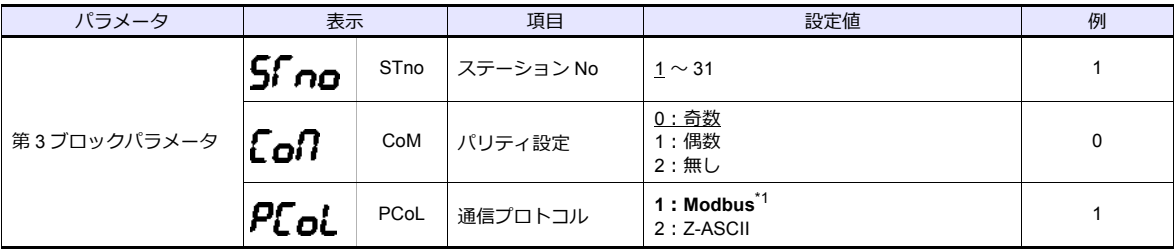

\*1 温調器は型式指定により伝送機能を選択できます。ZM-600 と通信する場合、付加仕様 2:「RS-485(Modbus)通信」を選択してくださ

い。 \*2 通信仕様は「ボーレート:9600bps、データ⻑:8bit、ストップビット:1bit」に固定です。

## 使用デバイス

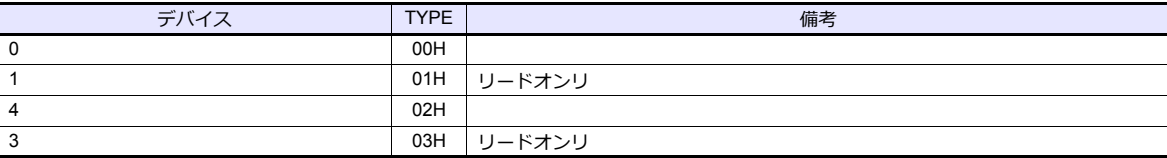

## **11.2.3 PXF (MODBUS RTU)**

### 通信設定

## エディタ

通信設定

(下線は初期値)

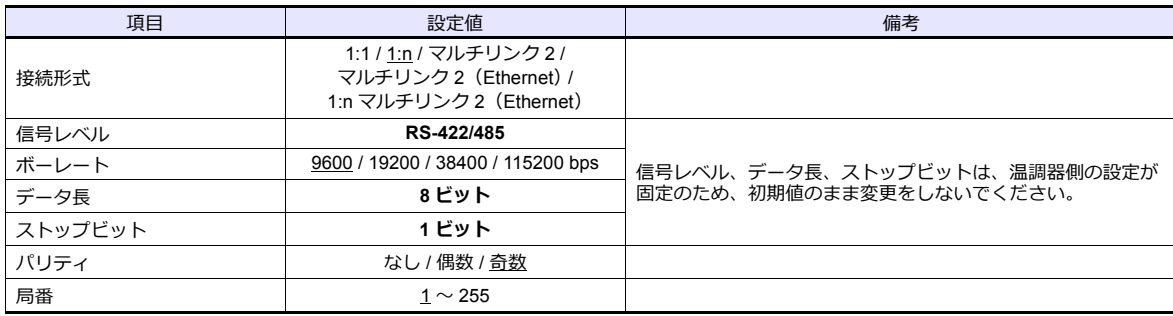

### 温調器

温調器前⾯のキー操作で、通信に関するパラメータを設定します。 エディタの [ 通信設定 ] と合わせてください。

(下線は初期値)

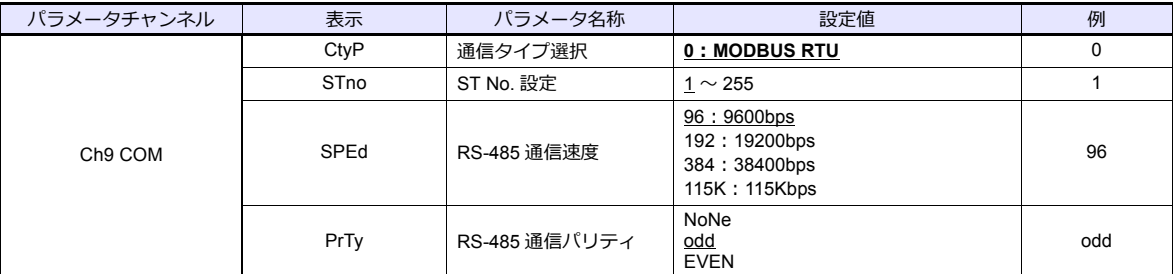

\*1 温調器は型式指定により伝送機能を選択できます。ZM-600 と通信する場合、オプション:「RS-485(Modbus)通信」を選択してくださ

い。 \*2 通信仕様は「データ⻑:8bit、ストップビット:1bit」に固定です。

## 使用デバイス

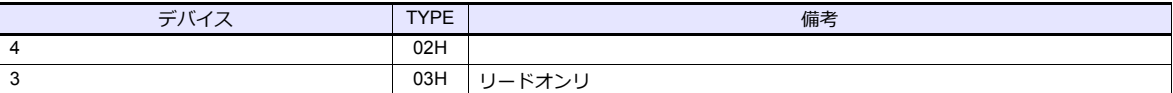

## **11.2.4 PXG (MODBUS RTU)**

### 通信設定

## エディタ

通信設定

(下線は初期値)

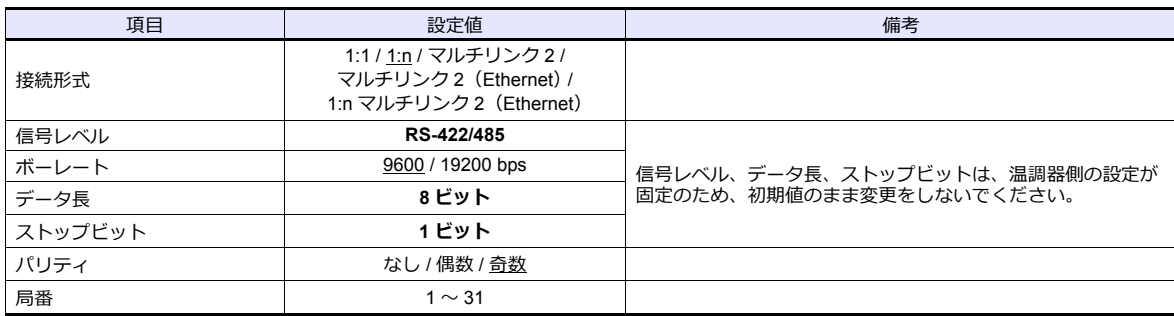

#### 温調器

温調器前⾯のキー操作で、通信に関するパラメータを設定します。 エディタの [ 通信設定 ] と合わせてください。

(下線は初期値)

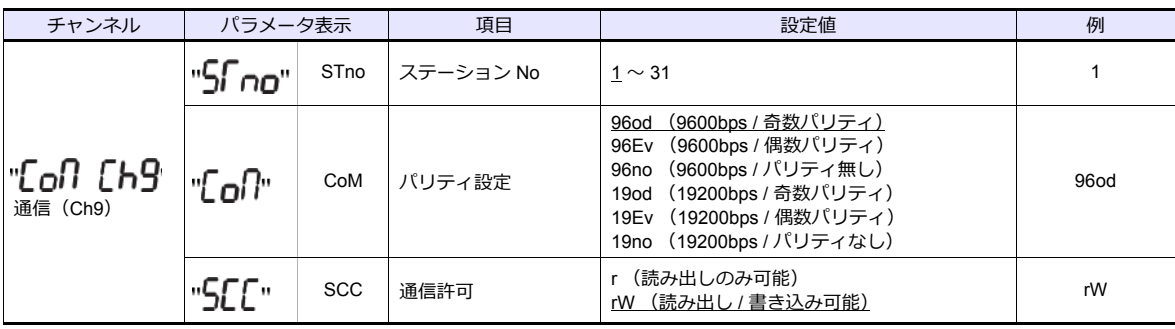

\* 温調器は型式指定により伝送機能を選択できます。ZM-600 と通信する場合、オプション 1:「RS-485」を選択してください。 \* 温調品にエンスページ Allen Water コース・コール コール コール<br>\* 通信仕様は「データ長:8bit、ストップビット:1bit」に固定です。

## 使用デバイス

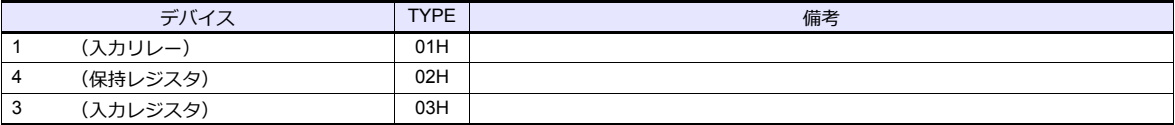

## **11.2.5 PXH (MODBUS RTU)**

### 通信設定

## エディタ

通信設定

(下線は初期値)

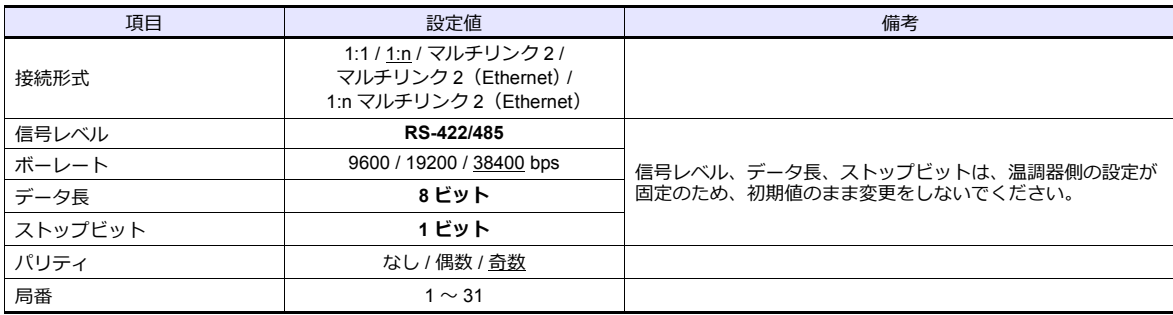

### 温調器

温調器前⾯のキー操作で、通信に関するパラメータを設定します。 エディタの [ 通信設定 ] と合わせてください。

(下線は初期値)

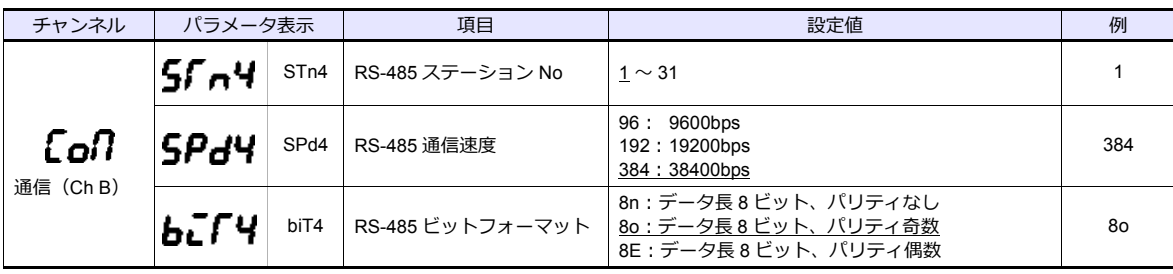

\* 温調器は型式指定により伝送機能を選択できます。ZM-600 と通信する場合、通信インタフェース:「RS-485」を選択してください。 \* 通信仕様は「データ⻑:8bit、ストップビット:1bit」に固定です。

## 使用デバイス

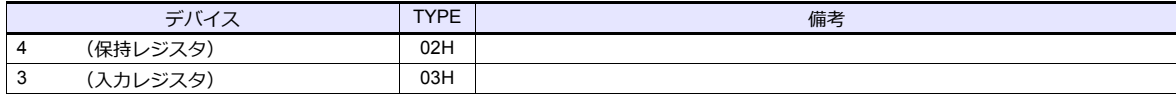

## **11.2.6 PUM (MODBUS RTU)**

## 通信設定

 $\overline{\phantom{a}}$ 

## エディタ

通信設定

(下線は初期値)

Ξ

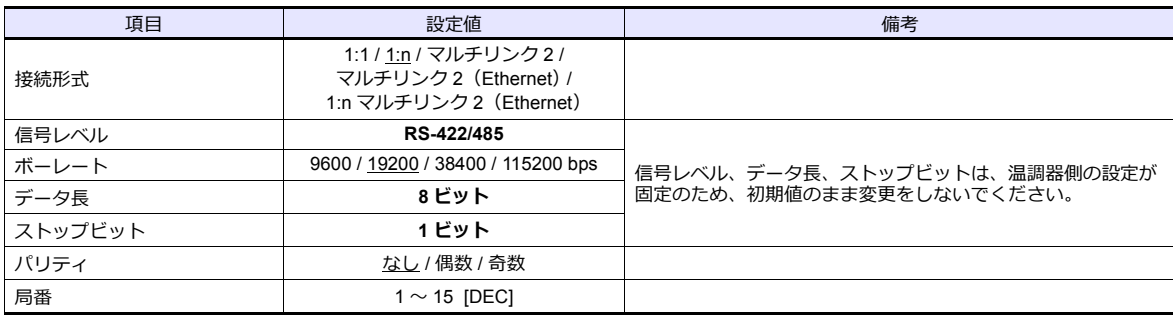

### 温調器

エディタの [ 通信設定 ] と合わせてください。

### 局番設定

(下線は初期値)

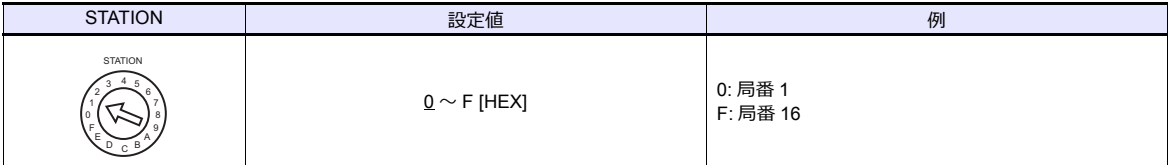

### 通信設定

温調器ローダで通信に関するパラメータを設定します。

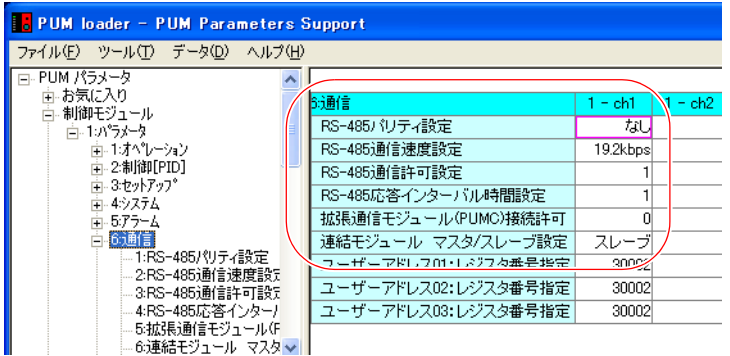

(下線は初期値)

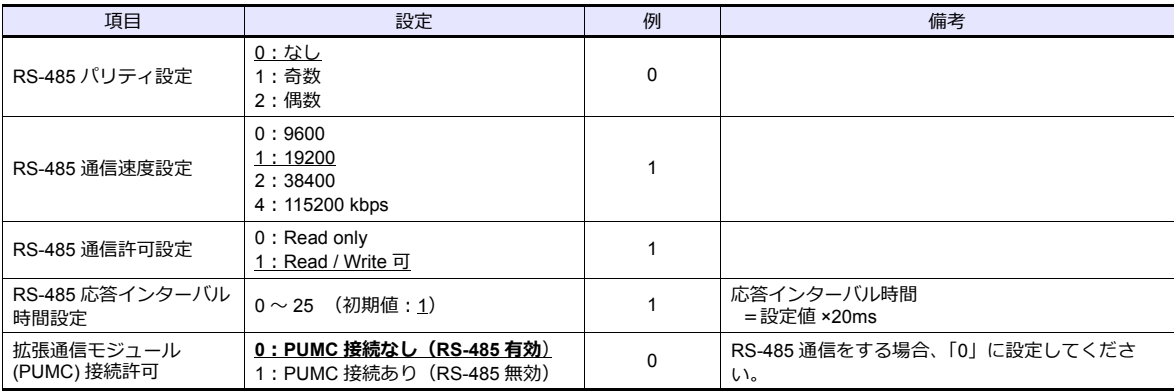

\* 通信仕様は「データ⻑:8bit、ストップビット:1bit」に固定です。

## 使用デバイス

各デバイスの設定範囲は、接続機器によって異なります。お使いの機器の使⽤できる範囲内で設定してください。なお、 [TYPE]はマクロで間接デバイスを指定するときに使用します。

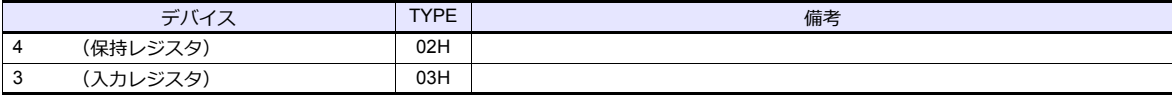

#### デバイス設定時の注意事項

接続する PUM シリーズの型式によって、「信号名参照機能」で参照する List ファイルを以下のように設定してく ださい。

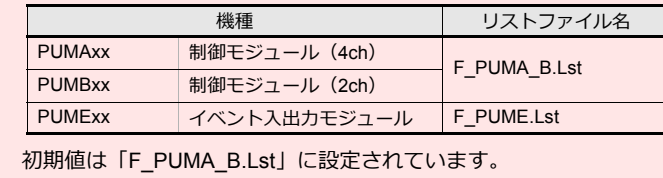

## **11.2.7 F-MPC04P**(ローダ)

### 通信設定

## エディタ

通信設定

(下線は初期値)

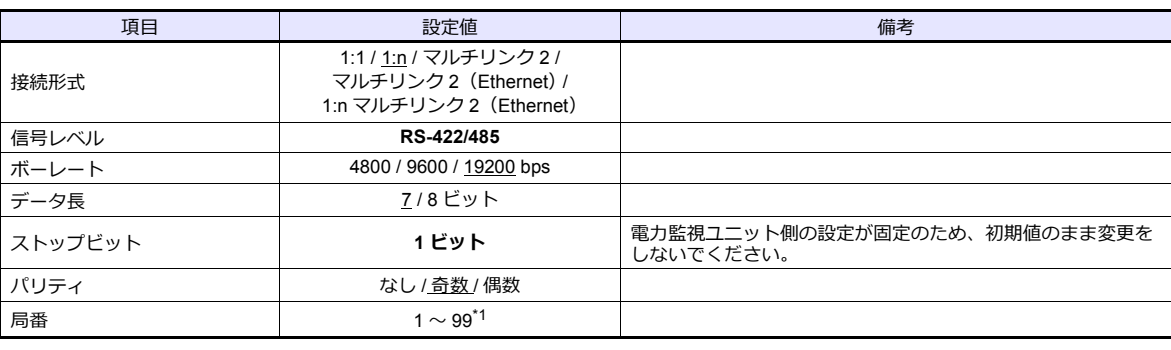

\*1 局番 32 〜 99 を使⽤する場合は局番テーブルを使⽤してください。

### 電力監視ユニット

エディタの [通信設定] と合わせてください。

### 局番設定

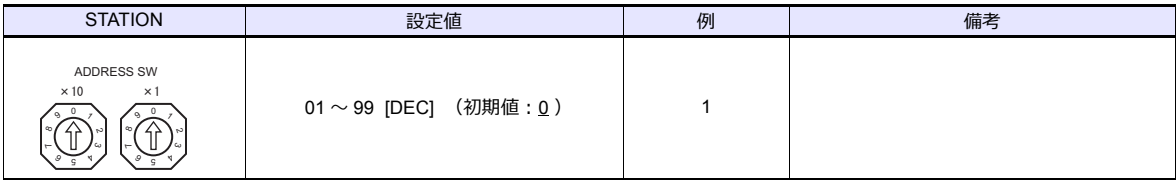

#### 通信設定

電力監視ユニット前面のキー操作で、通信に関するパラメータを設定します。

(下線は初期値)

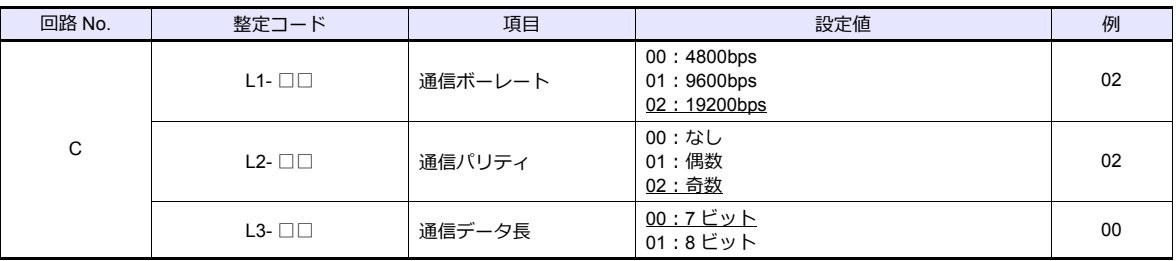

\* 通信仕様は「ストップビット:1bit」に固定です。

### 使用デバイス

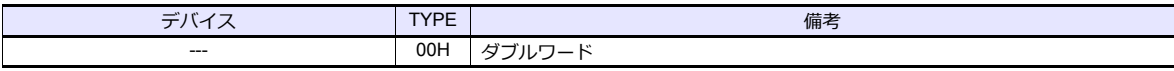

## <span id="page-558-0"></span>局番テーブル

- シリアル通信は、最大 31 台の機器が接続できます。エディタのデバイス設定ダイアログでも局番は 0 ∼ 31 の範囲で 設定可能ですが、機器によっては 32 以上の局番設定ができるものもあります。この場合、「局番テーブル」を使⽤する と、32 以上の局番を持つ機器との通信が可能になります。
- 画面作成時に局番設定の画面を作っておくことで、各ネットワークに合った局番設定を現場で簡単に行えます。再度画 面転送を行う必要がありません。

#### 「局番テーブル」の設定

1. [通信] → [ハードウェア設定] → [PLC プロパティ] → [通信設定] で「 局番テーブルを使用」を [する]に設定し ます。

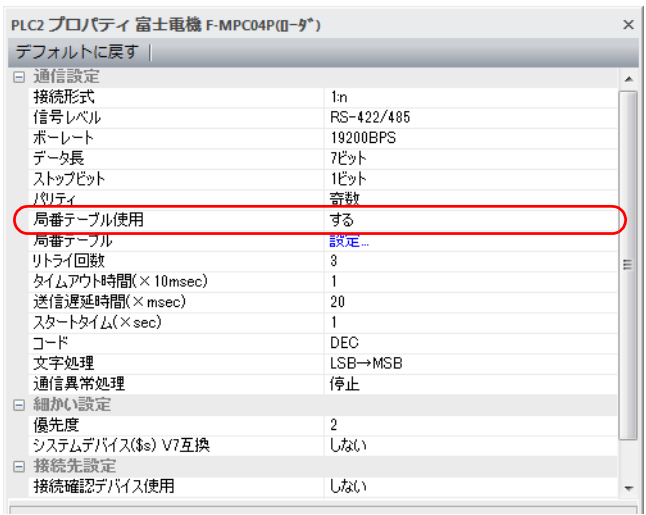

- 2. 「局番テーブル」の[設定]をクリックします。[局番テーブル設定]ダイアログが表示されます。
- 3. テーブル 0 〜 31 に温調器の局番を設定します。

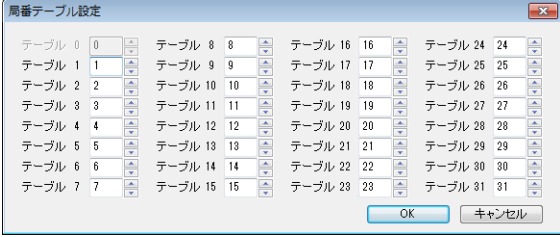

#### マクロ

局番テーブルを ZMシリーズの画⾯上で書き換えるには【FROM\_WR】、【RESTART】コマンドを使⽤します。

#### **FROM\_WR**

#### **FROM\_WR F0 F1**

- 機能:FROM への書込 F0 デバイスから F1 ワード数分 FP-ROM に書き込みます。
- 使用デバイス

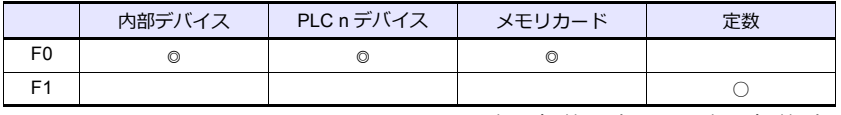

○:設定可(間接不可) ◎:設定可(間接可)

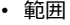

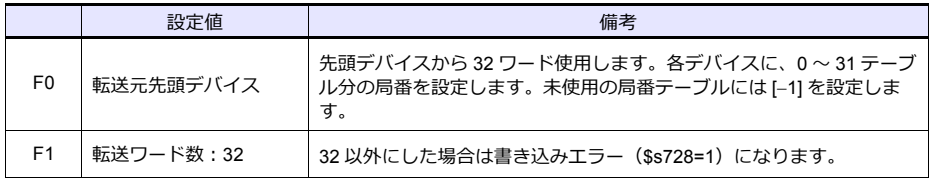

#### • 注意事項

- FP-ROM への書込可能回数は 10 万回です。ワード数には関係ありません。
- サイクルマクロ、イベントタイマで [FROM\_WR] を実行しないでください。
- FP-ROM への書込には多少時間がかかります。
- 【FROM\_WR】で局番テーブルの書き換えを行った後は、必ず【RESTART】コマンドを実行してください。
- 局番テーブルを使用する場合、[システム設定] → [本体設定] → [環境設定] の [□ 内部フラッシュロムをバッ クアップ領域として使⽤する]は使⽤できません。必ずチェックなしにしておきます。

#### **RESTART**

FROM\_WR で局番テーブルの書き換えを行った後には必ず実行してください。

#### **SYS (RESTART) F0**

- 機能:再接続 F1 デバイスで設定した時間後に機器の再接続を行います。
- 使用デバイス

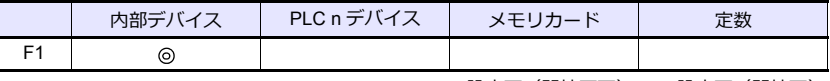

○:設定可(間接不可) ◎:設定可(間接可)

• 範囲

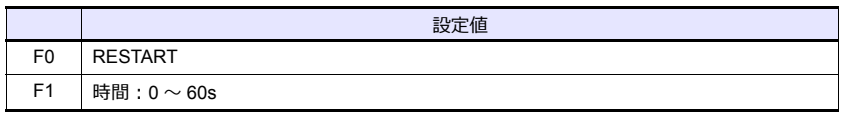

### 局番テーブル書換手順例

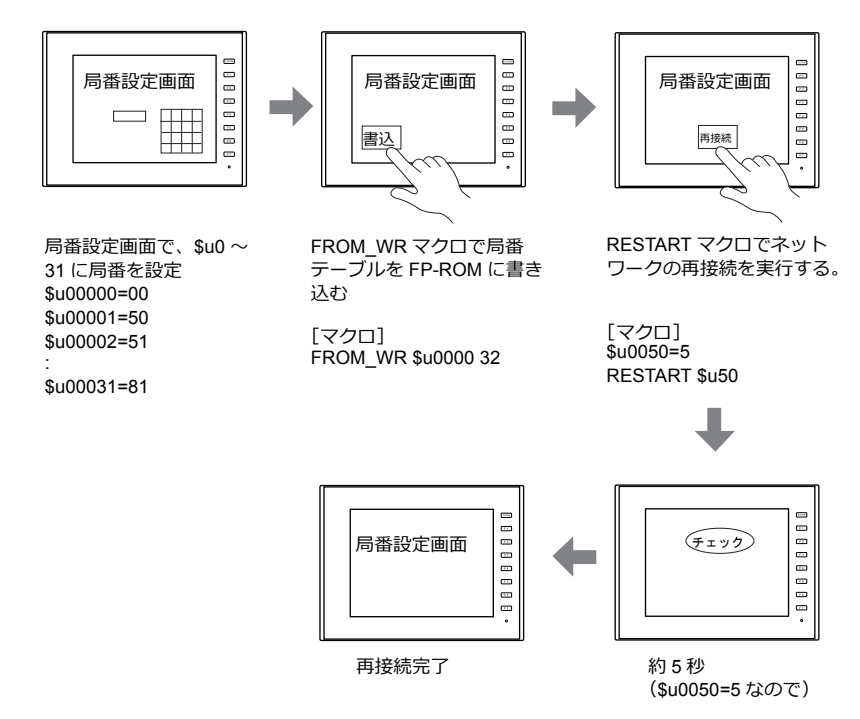

### システムデバイス

[FROM\_WR] マクロの実⾏結果がシステムデバイス \$s728 に格納されます。 [0]: 正常

[1]: 異常

## **11.2.8 F-MPC** シリーズ **/ FePSU**

### 通信設定

## エディタ

通信設定

(下線は初期値)

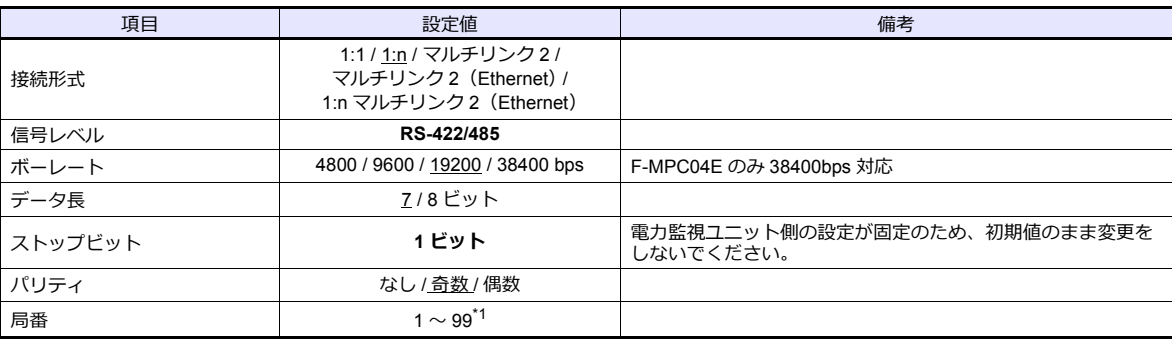

\*1 局番 32 〜 99 を使用する場合は局番テーブルを使用してください。局番テーブルについては[、「局番テーブル」\(](#page-558-0)11-33 ページ)を参 照してください。

#### **F-MPC04**

### 通信設定

<u>…………</u><br>電力監視ユニット前面のキー操作で、通信に関するパラメータを設定します。 <u>ーン・・・・・・・・・・・。</u><br>エディタの [ 通信設定 ] と合わせてください。

(下線は初期値)

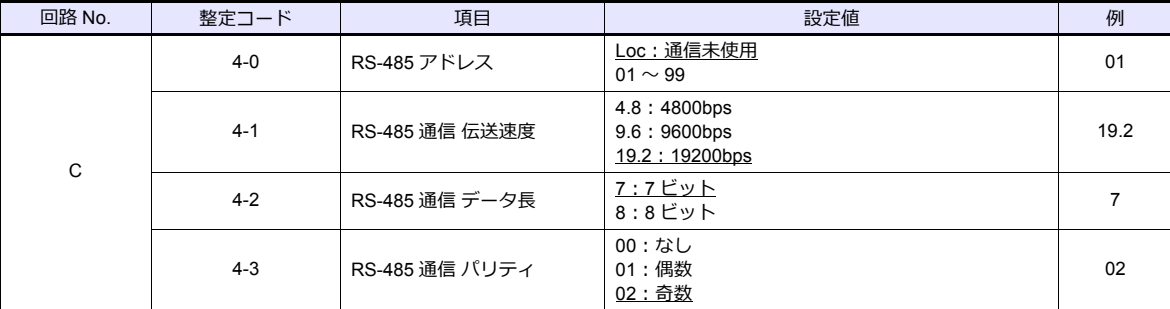

#### **F-MPC04P**

エディタの [ 通信設定 ] と合わせてください。

#### 局番設定

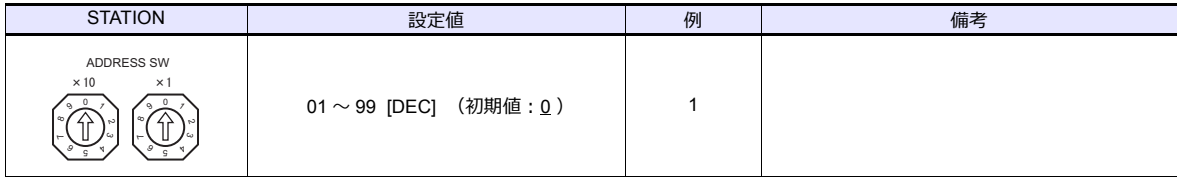

#### 通信設定

電力監視ユニット前面のキー操作で、通信に関するパラメータを設定します。

(下線は初期値)

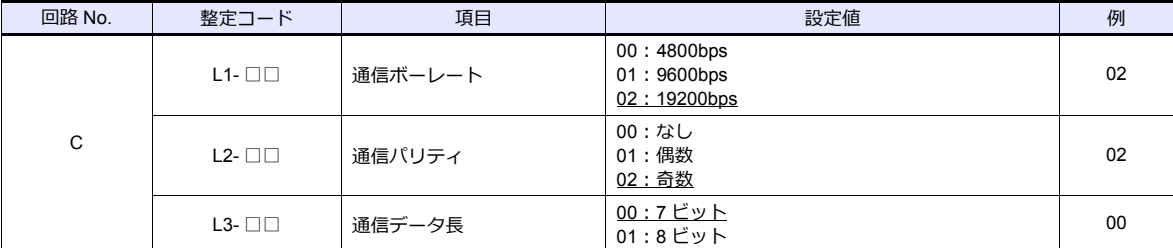

\* 通信仕様は「ストップビット:1bit」に固定です。

#### **F-MPC04S**

### 通信設定

電力監視ユニット前面のキー操作で、通信に関するパラメータを設定します。 エディタの [ 通信設定 ] と合わせてください。

(下線は初期値)

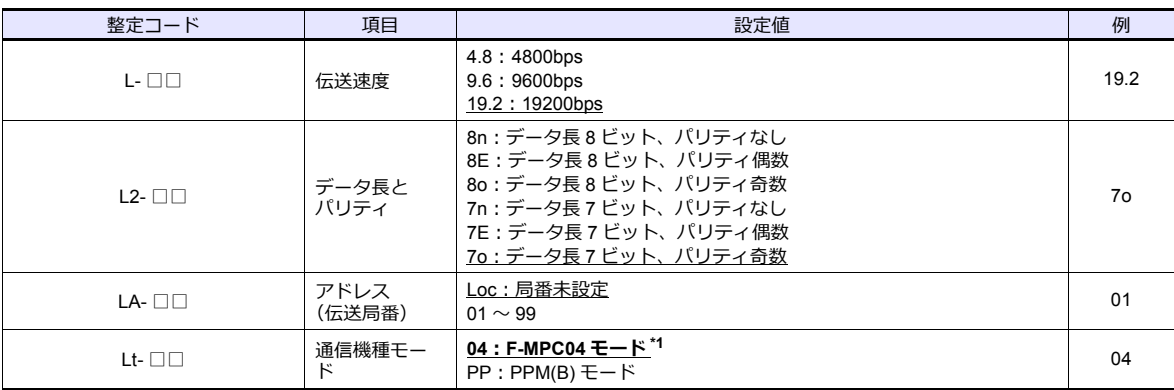

\*1 F-MPC04S は型式指定により伝送機能を選択できます。ZM-600 と通信する場合、通信機種モード:「F-MPC04 モード」を選択して ください。

\*2 通信仕様は「ストップビット:1bit」に固定です。

### **F-MPC30**

### 通信設定

電力監視ユニット前面のキー操作で、通信に関するパラメータを設定します。 エディタの [ 通信設定 ] と合わせてください。

(下線は初期値)

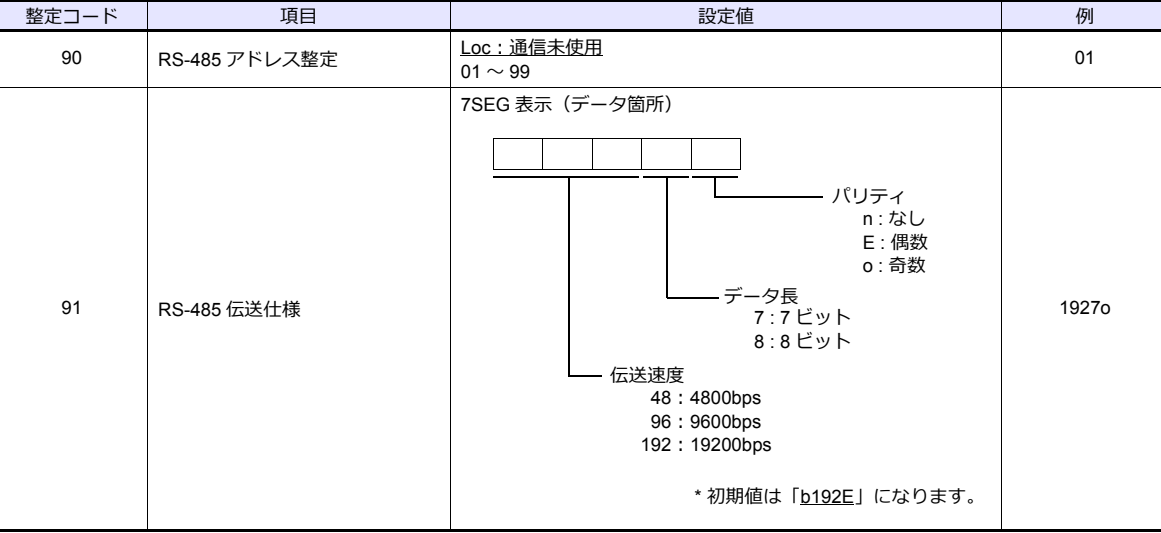

\* 通信仕様は「ストップビット:1bit」に固定です。

### **F-MPC50/F-MPC55/F-MPC60B (UM4Bx**、**UM42xx**、**UM43xx)**

### 通信設定

電力監視ユニット前面のキー操作で、通信に関するパラメータを設定します。 エディタの [ 通信設定 ] と合わせてください。

(下線は初期値)

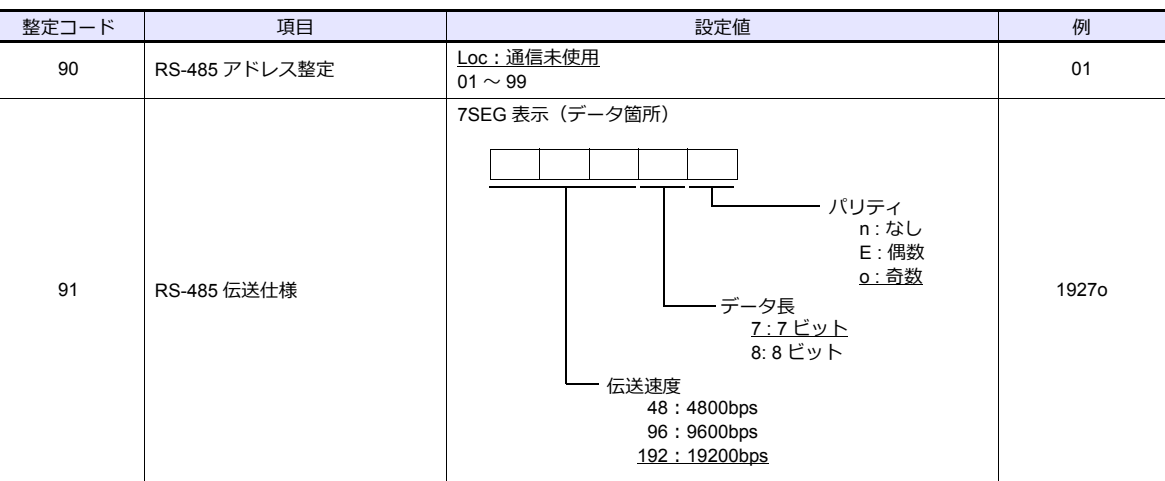

\* 通信仕様は「ストップビット:1bit」に固定です。

### **F-MPC60B (UM44xx)**

### 通信設定

電力監視ユニット前面のキー操作で、通信に関するパラメータを設定します。 エディタの [ 通信設定 ] と合わせてください。

(下線は初期値)

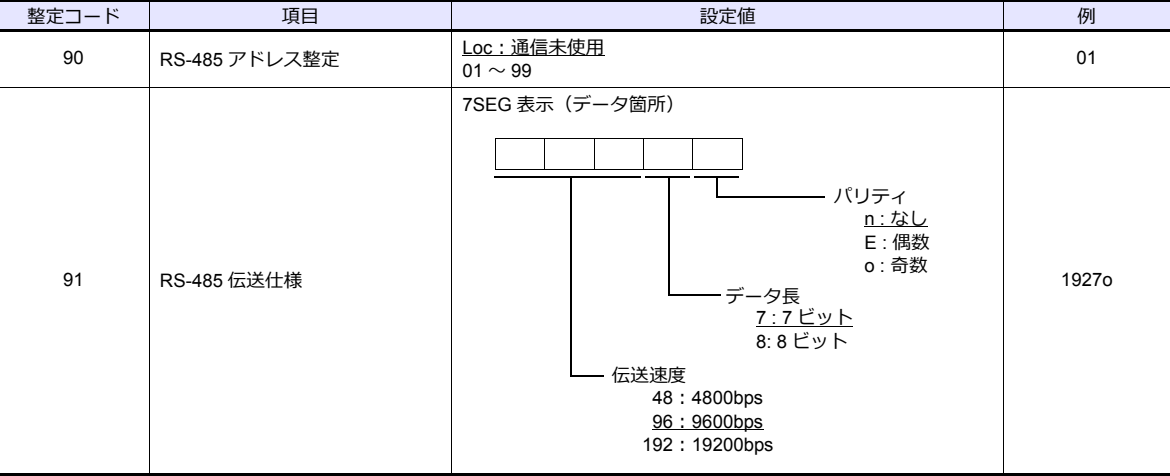

\* 通信仕様は「ストップビット:1bit」に固定です。

#### **FePSU**

### 通信設定

電力監視ユニット前面のキー操作で、通信に関するパラメータを設定します。 エディタの [ 通信設定 ] と合わせてください。

(下線は初期値)

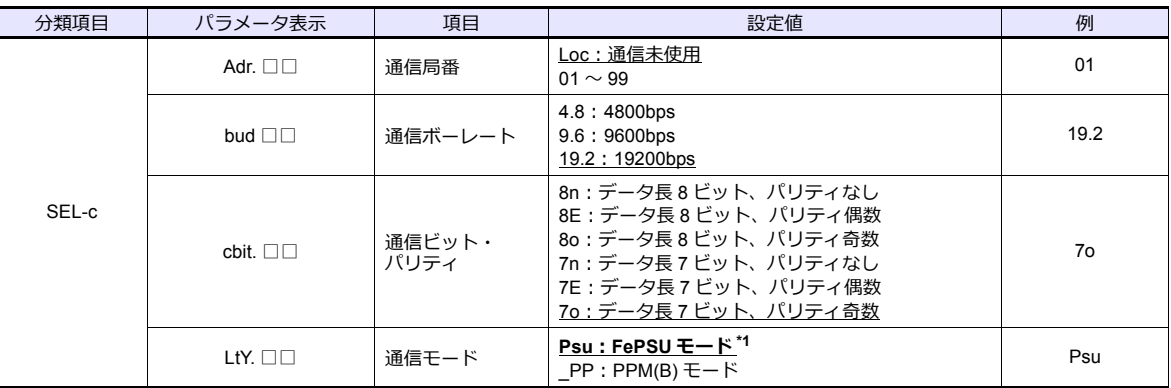

\*1 FePSU は型式指定により伝送機能を選択できます。ZM-600 と通信する場合、通信機種モード:「FePSU モード」を選択してください。

\*2 通信仕様は「ストップビット:1bit」に固定です。

### **F\*JF-R**

### 通信設定

電子式普通電力計ユニット前面のキー操作で、通信に関するパラメータを設定します。 エディタの [ 通信設定 ] と合わせてください。

(下線は初期値)

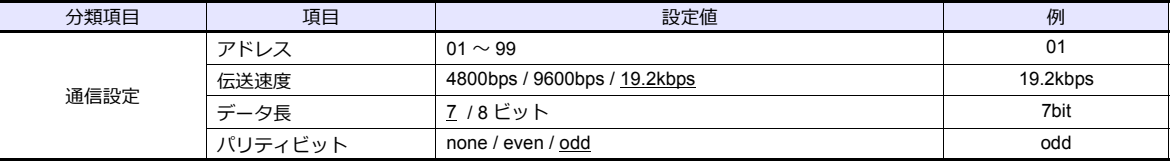

\* 通信仕様は「ストップビット:1bit」に固定です。

#### **F-MPC04E**

エディタの [ 通信設定 ] と合わせてください。

#### 局番設定

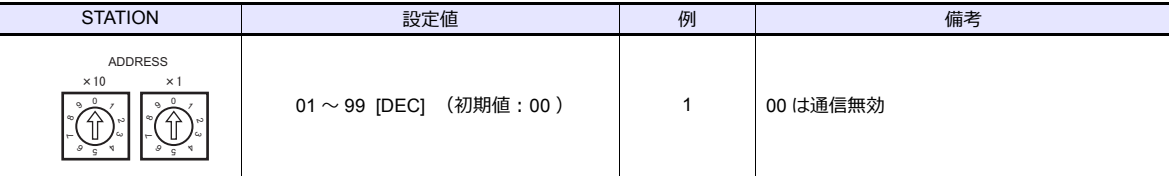

#### 通信設定

電子式普通電力計ユニット前面のキー操作で、通信に関するパラメータを設定します。 エディタの [ 通信設定 ] と合わせてください。

(下線は初期値)

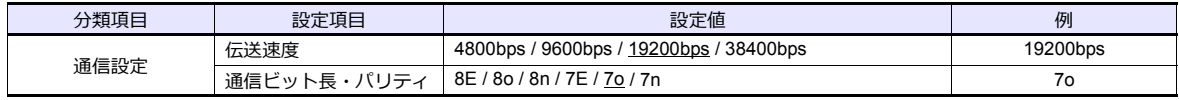

\* 通信仕様は「ストップビット:1bit」に固定です。

### 使用デバイス

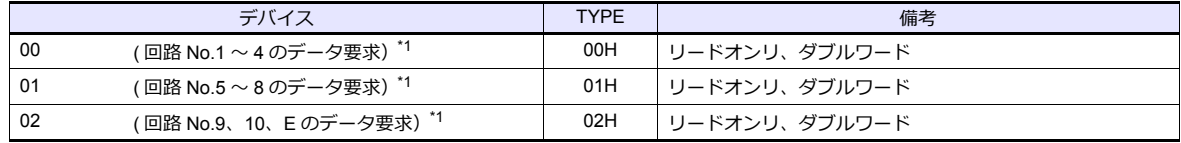

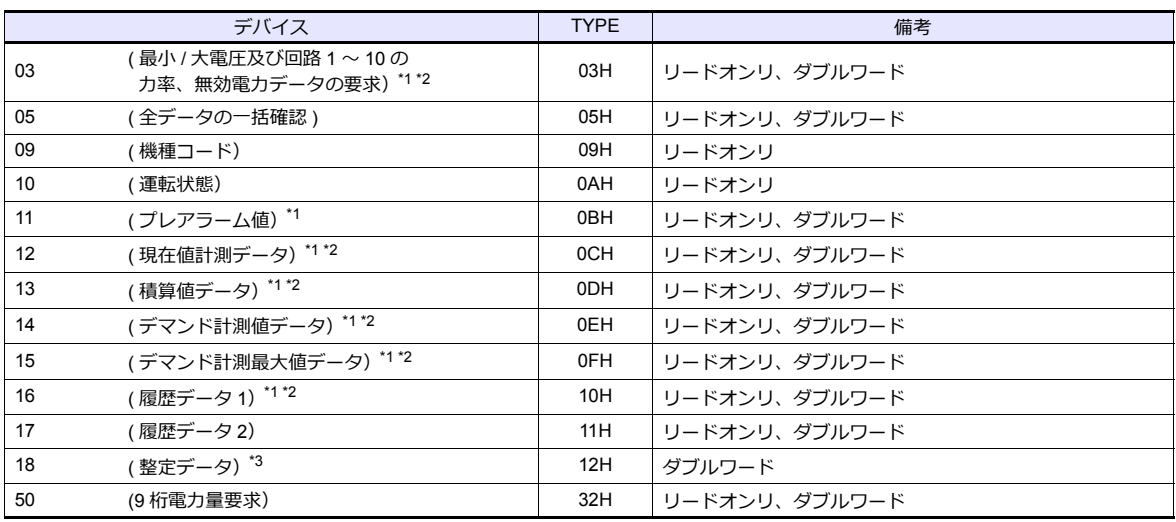

\*1 ステータス以外のデバイスを使用する場合は、数値表示の小数点を 3 桁に設定してください。

\*2 リストで(空き)と表示しているデバイスには 0 が格納されます。

\*3 整定データについては後述「デバイス:18[\(整定データ\)](#page-565-0)」を参照してください。

## <span id="page-565-0"></span>**デバイス:18(整定データ)**

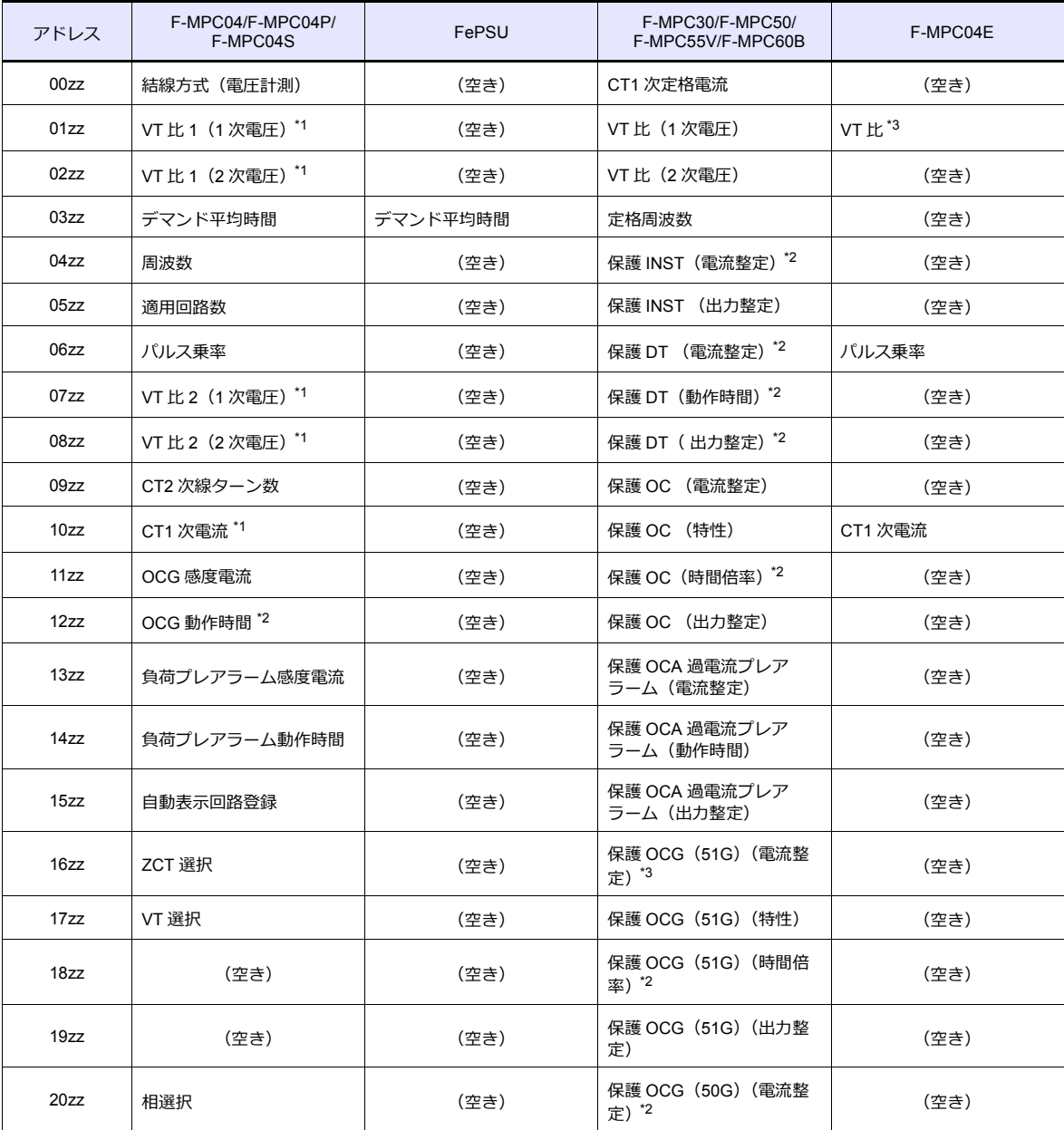

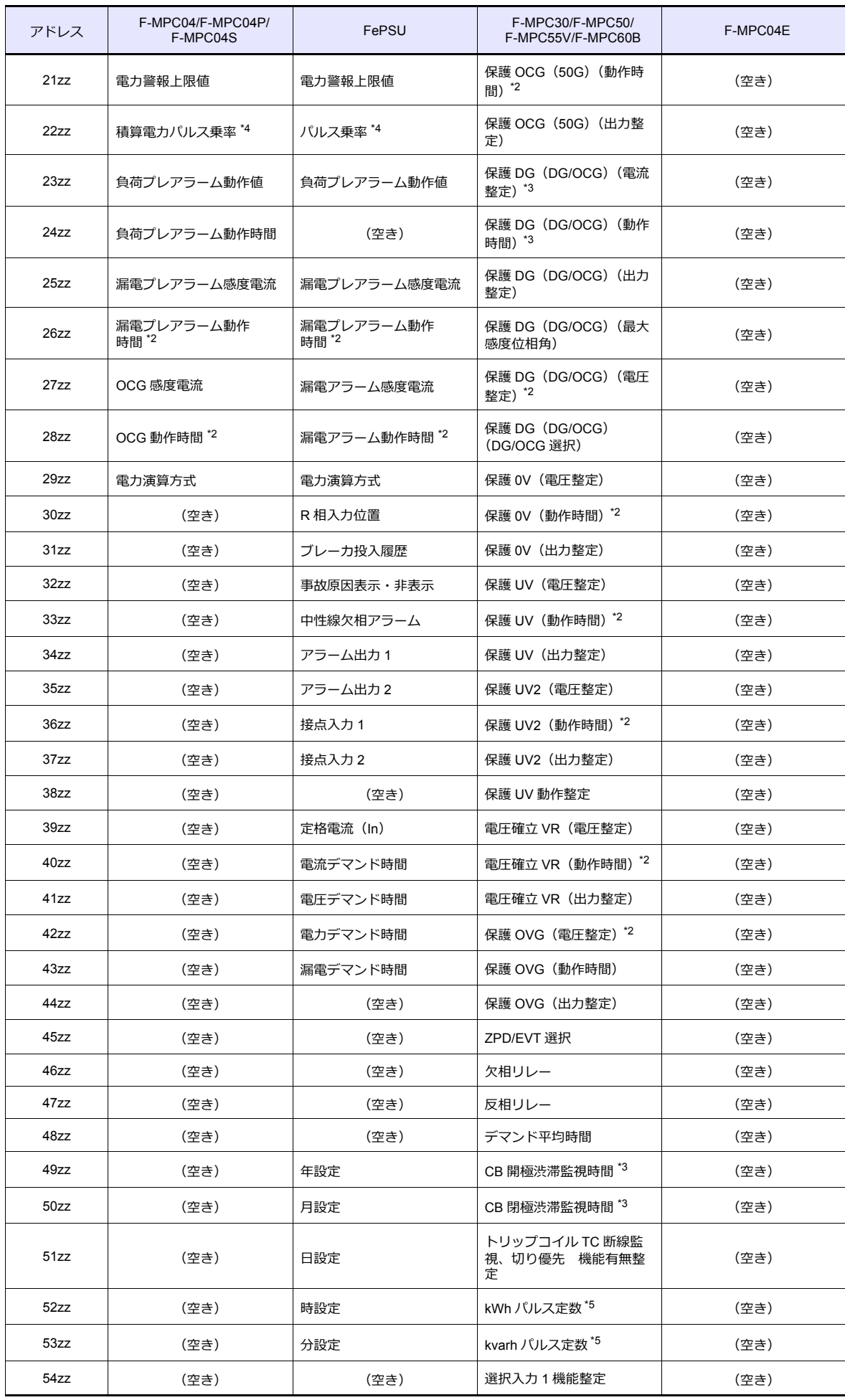

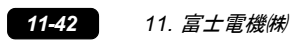

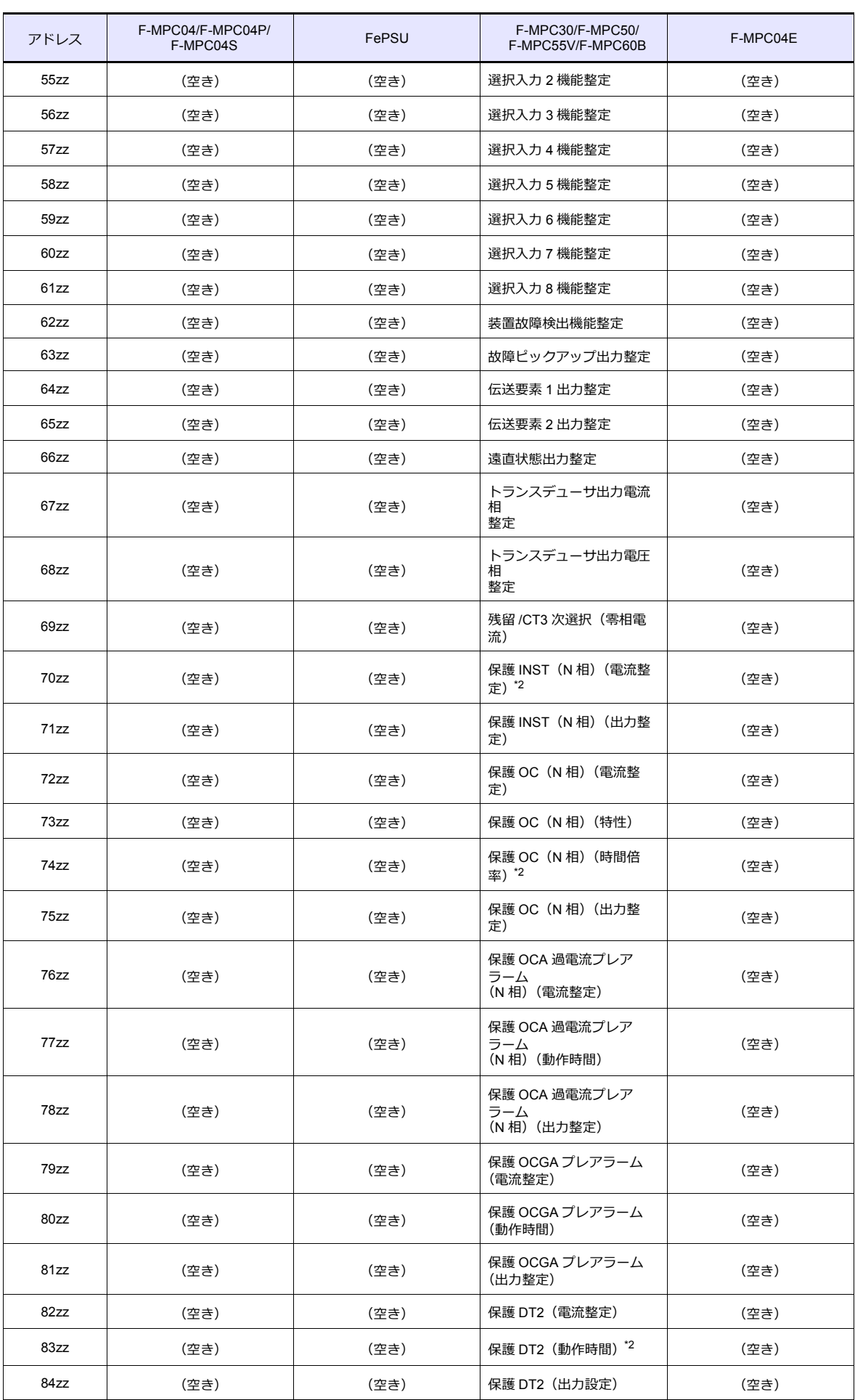

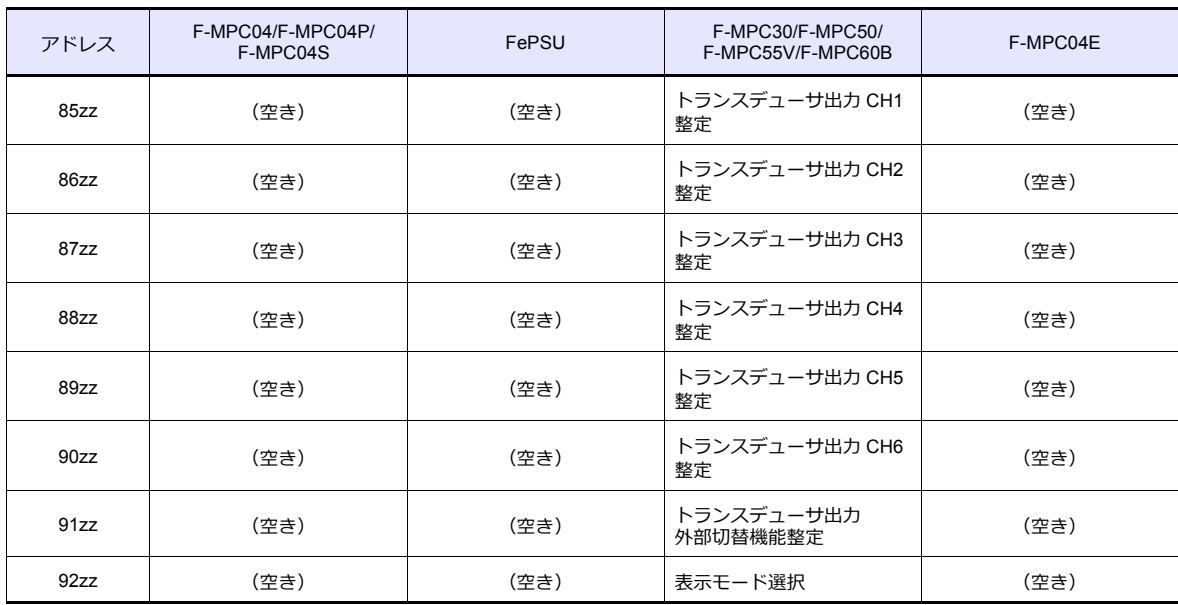

\*1 ダイレクト値を使用する場合は、数値表示の表示形式を DEC (符号あり)に設定してください。

\*2 数値表⽰の⼩数点を 1 桁に設定してください。

\*3 数値表⽰の⼩数点を 2 桁に設定してください。

\*4 乗率は -3 〜 2 の範囲で設定してください。

\*5 パルス定数は -2 〜 4、および F の範囲で設定してください。

#### アドレス表記

• 回路 No. が存在するデバイス (00 ~ 02、12 ~ 18、50) の場合

XXYYZZ

τ - 回路 No.  $(1 \sim 12)$ 整定項⽬(00 〜 99) デバイス

\* 回路 No.E の場合、回路 No. には「11」と指定してください。

• 回路 No. が存在しないデバイス (03、09 ~ 11) 場合

XXYYYY

——<br> 整定項目(00 〜 99) デバイス

#### デバイス設定時の注意事項

デフォルト時に「信号名参照」で参照できる List ファイルは「F-MPC04S」のパラメータです。 上記以外の電力監視ユニットを使用する場合は、「信号名参照」で各リストファイルを参照し、デバイス設定を行っ てください。

## **PLC\_CTL**

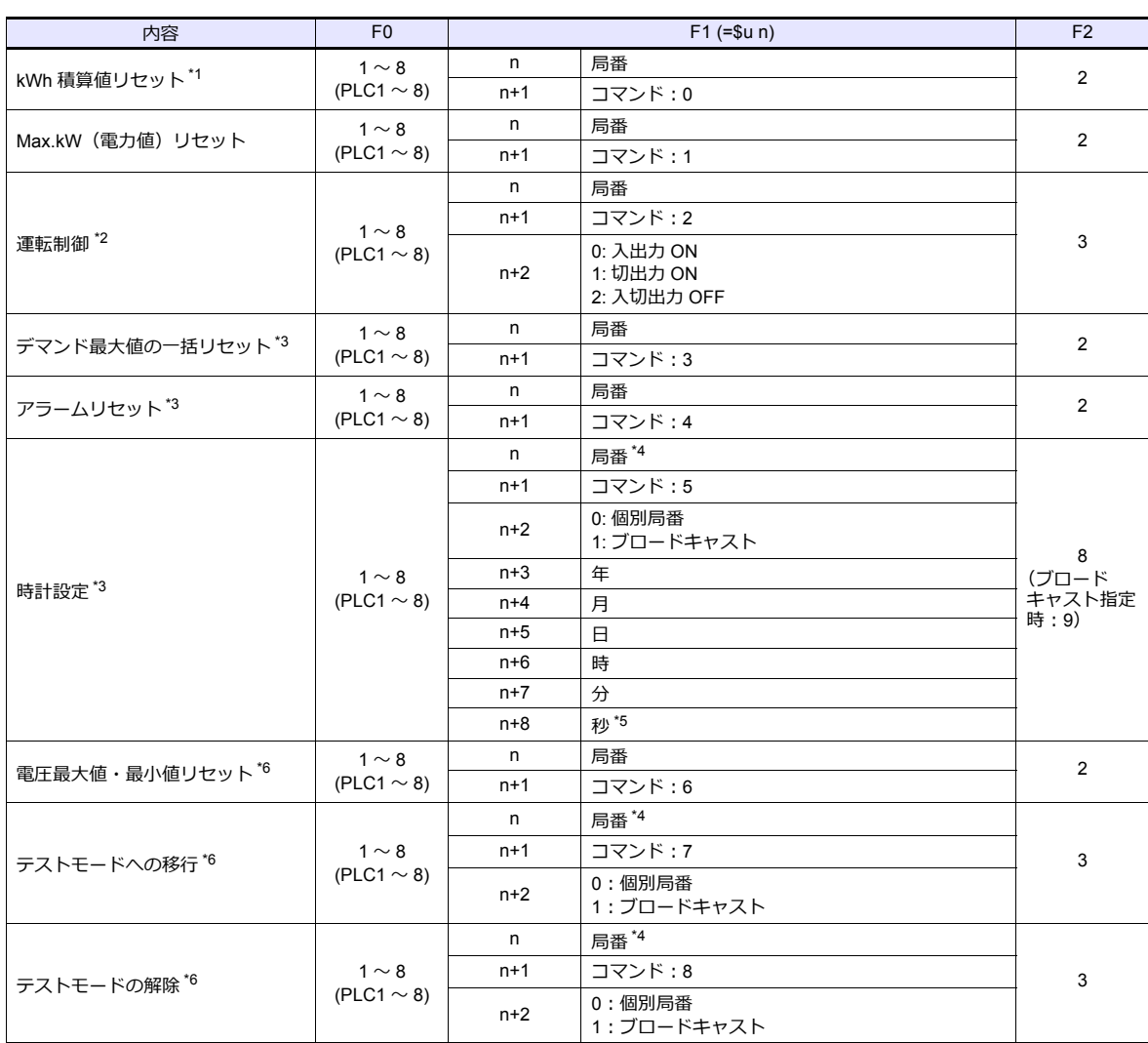

\*1 F\*JF-R は使用不可

\*2 F-MPC60B のみ使用可

\*3 FePSU のみ使用可

\*4 ブロードキャスト命令の場合、局番 0 を選択します。

\*5 ブロードキャスト命令の場合のみ設定可<br>\*6 F\*JF-R のみ使用可

## **11.2.9 FVR-E11S**

## 通信設定

## エディタ

通信設定

(下線は初期値)

 $\overline{\phantom{0}}$ 

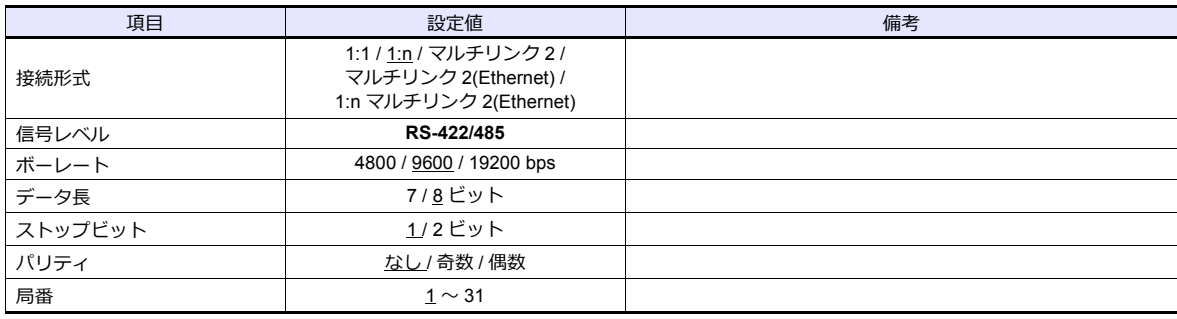

### インバータ

通信に関するパラメータを設定します。エディタの [ 通信設定 ] と合わせてください。

(下線は初期値)

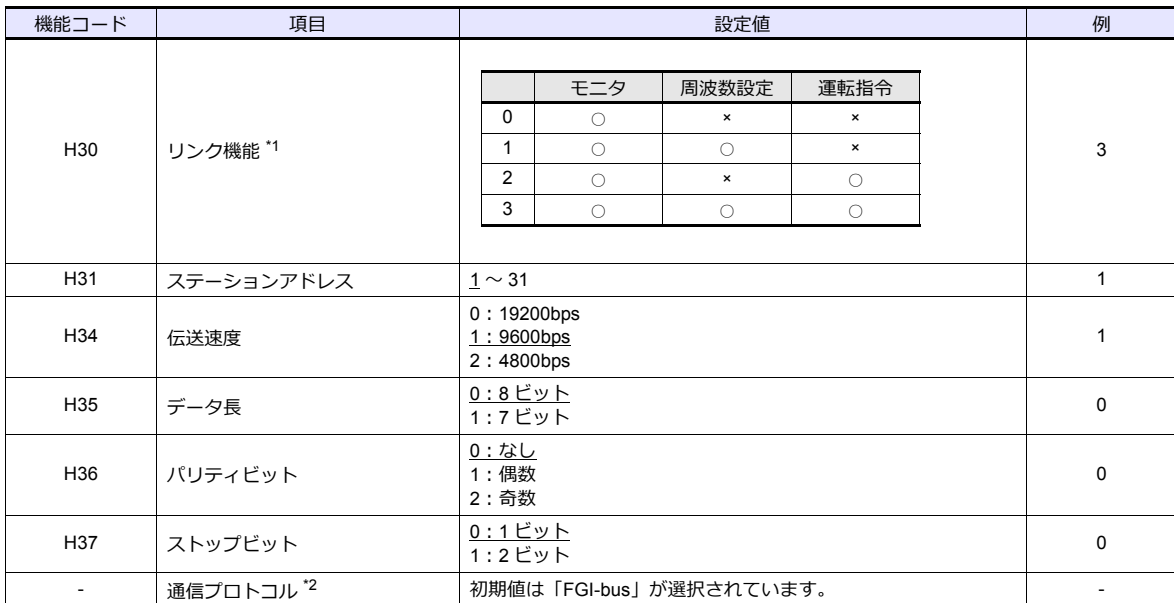

\*1 ディジタル入力で通信有効時に使用可能

- 例) ディジクル入力の X1 端子を ON した時に通信を有効にする場合 :

|機能コード:E01 に「18(リンク運転)」を設定し、ディジタル入力の X1 端子を外部から ON します。

上記以外にもディジタル入力の X2 〜 X5 端子も使用できます。 使用するディジタル入力の X 端子に

—— 合わせて機能コードを設定してください。<br>\*2 エディタの機種選択で「FVR-E11S」を選択した場合は、インバータの通信プロトコルは「FGI-bus」のままご使用ください。

## 使用デバイス

各テバイスの設定範囲は、接続機器によって異なります。お使いの機器の使用できる範囲内で設定してくたさい。なお、 [TYPE]はマクロで間接デバイスを指定するときに使⽤します。

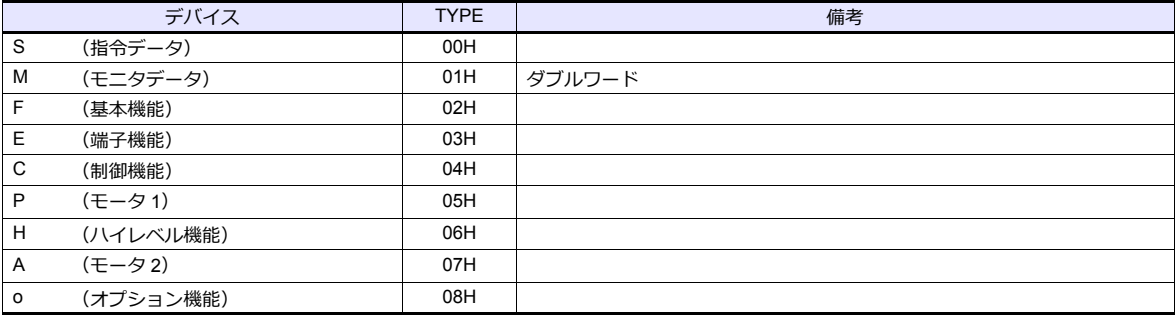

## **PLC\_CTL**

マクロコマンド【PLC\_CTL F0 F1 F2】

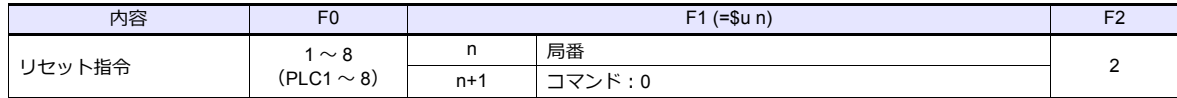

## **11.2.10 FVR-E11S (MODBUS RTU)**

### 通信設定

## エディタ

### 通信設定

(下線は初期値)

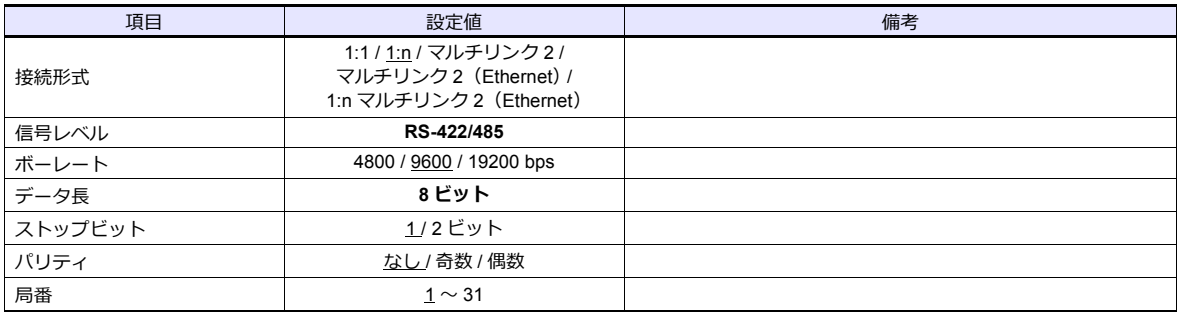

### インバータ

インバータの [ 通信設定 ] とエディタの [ 通信設定 ] を合わせてください。

## 使用デバイス

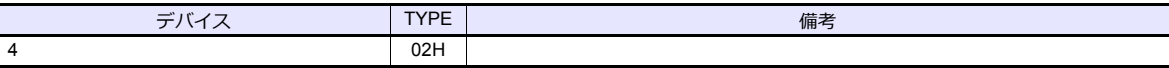

## **11.2.11 FVR-C11S (MODBUS RTU)**

### 通信設定

## エディタ

通信設定

(下線は初期値)

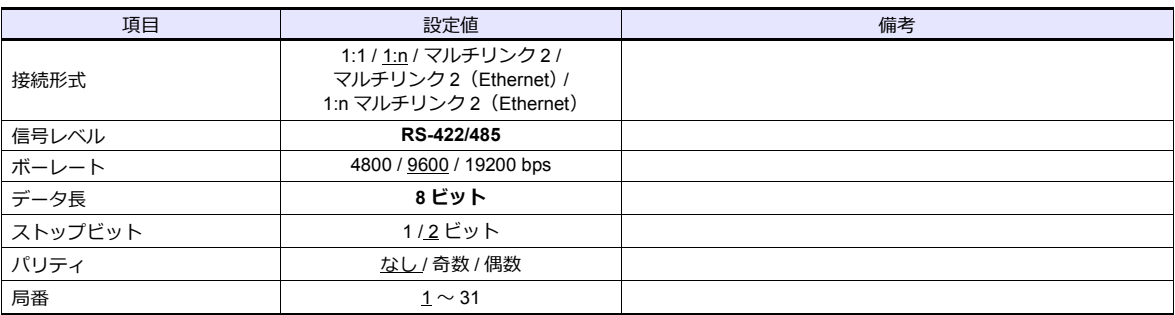

### インバータ

インバータの [ 通信設定 ] とエディタの [ 通信設定 ] を合わせてください。

## 使用デバイス

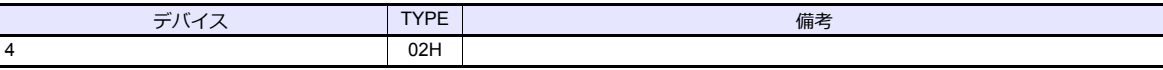

## **11.2.12 FRENIC5000 G11S / P11S**

### 通信設定

## エディタ

通信設定

(下線は初期値)

 $\overline{\phantom{0}}$ 

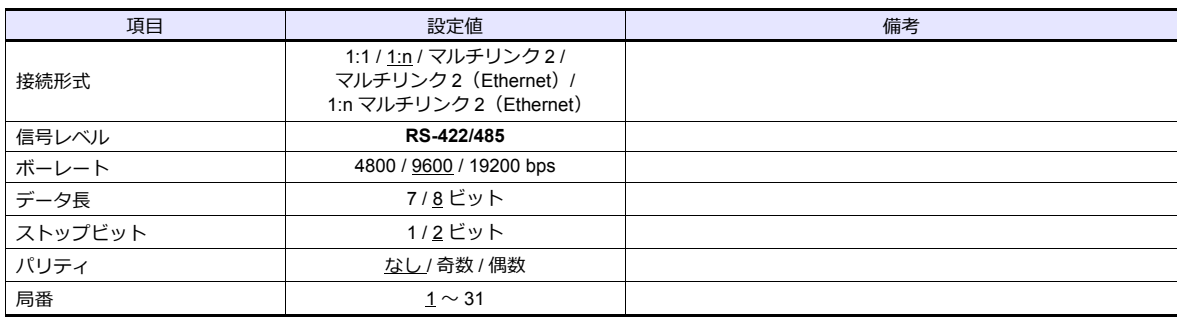

### インバータ

通信に関するパラメータを設定します。 エディタの [ 通信設定 ] と合わせてください。

(下線は初期値)

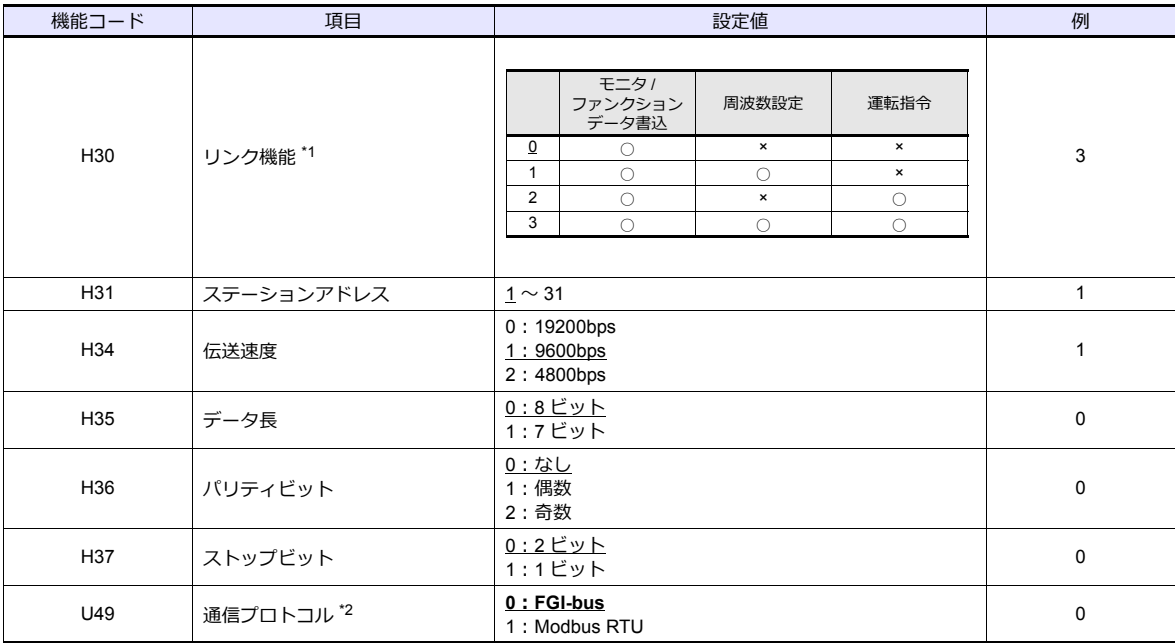

\*1 ディジタル入力で通信有効時に使用可能<br> 例)ディジタル入力の X1 端子を ON した時に通信を有効にする場合 :

機能コード : E01 に「24(リンク運転)」を設定し、ディジタル入力の X1 端子を外部から ON します。

上記以外にもディジタル入力の X2 〜 X9 端子も使用できます。使用するディジタル入力の X 端子に

 合わせて機能コードを設定してください。 \*2 エディタの機種選択で「FRENIC5000G11S/P11S」を選択した場合は、インバータの通信プロトコルは「FGI-bus」を選択してくださ い。

## 使用デバイス

各デバイスの設定範囲は、接続機器によって異なります。お使いの機器の使⽤できる範囲内で設定してください。なお、 [TYPE]はマクロで間接デバイスを指定するときに使用します。

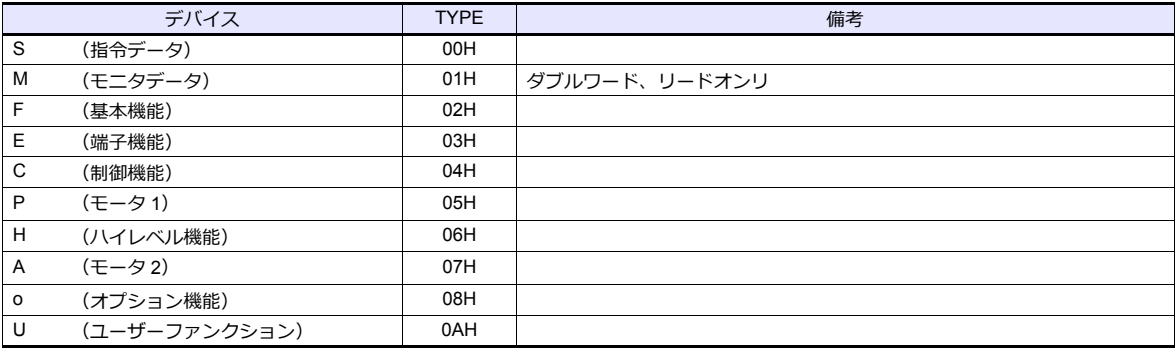

## 間接デバイス指定

- S (指令データ)、M (モニタデータ) 使用時:
	- アドレス No. には実際のアドレスに -1 した値を設定します。

## **PLC\_CTL**

マクロコマンド【PLC\_CTL F0 F1 F2】

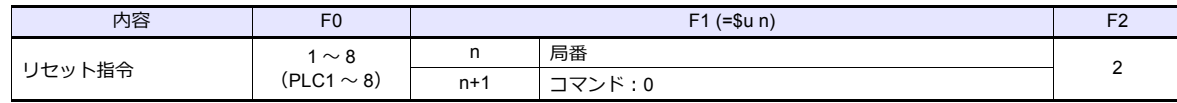
#### **11.2.13 FRENIC5000 G11S / P11S (MODBUS RTU)**

## 通信設定

## エディタ

通信設定

(下線は初期値)

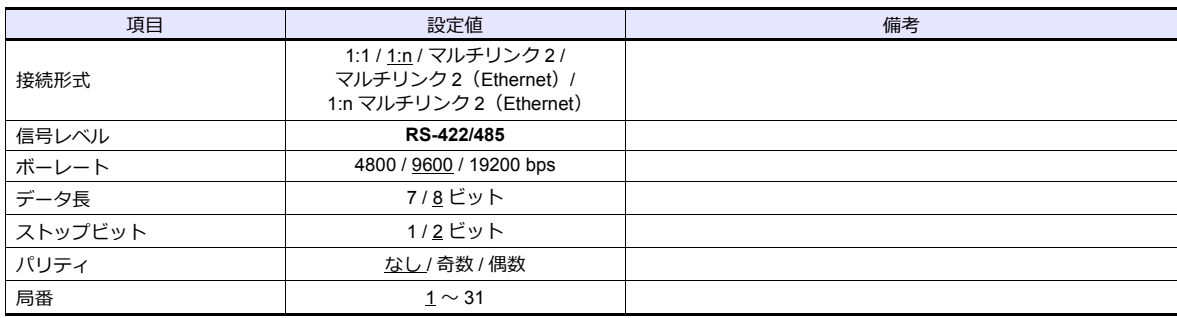

#### インバータ

通信に関するパラメータを設定します。 エディタの [ 通信設定 ] と合わせてください。

(下線は初期値)

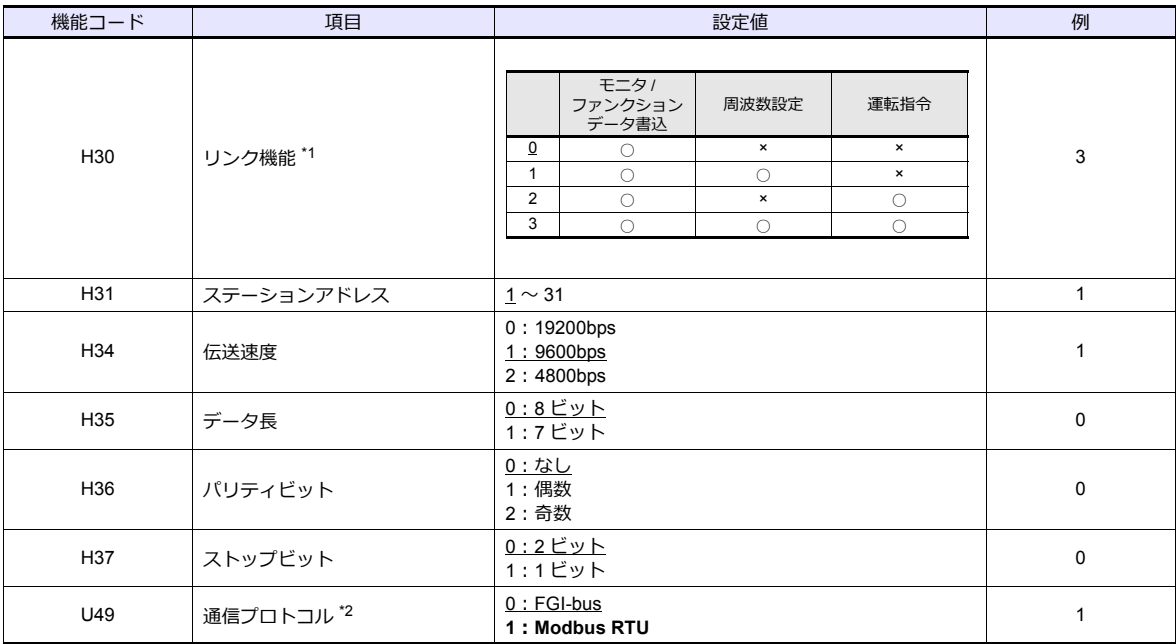

\*1 ディジタル入力で通信有効時に使用可能

。<br>例)ディジタル入力の X1 端子を ON した時に通信を有効にする場合 :

|機能コード:E01 に「24(リンク運転)」を設定し、ディジタル入力の X1 端子を外部から ON します。

上記以外にもディジタル入力の X2 〜 X9 端子も使用できます。 使用するディジタル入力の X 端子に

合わせて機能コードを設定してください。<br>\*2 エディタの機種選択で「FRENIC5000G11S/P11S(MODBUS RTU)」を選択した場合は、インバータの通信プロトコルは「Modbus RTU」を選択してください。

#### 使用デバイス

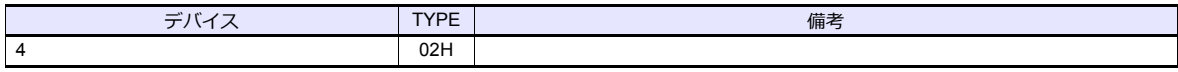

# **11.2.14 FRENIC5000 VG7S (MODBUS RTU)**

#### 通信設定

# エディタ

通信設定

(下線は初期値)

e.

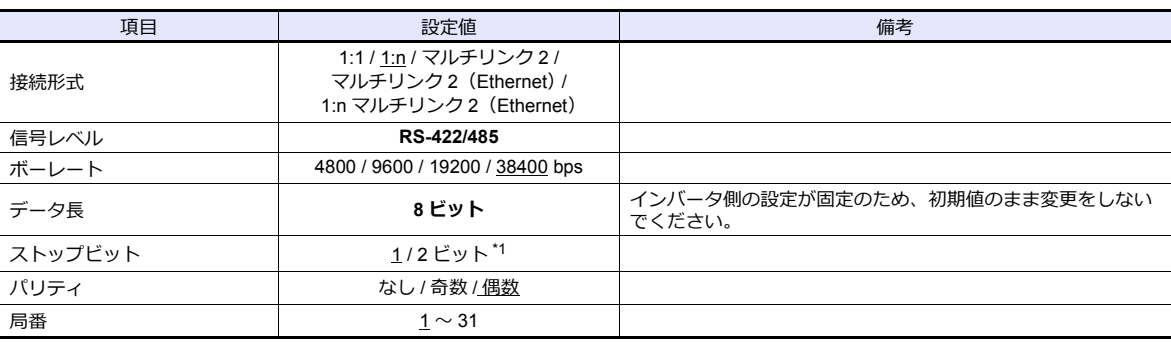

\*1 パリティ:なしの場合、ストップビット:2 ビット

バリティ : あり(奇数 / 偶数)の場合、ストップビット : 1 ビットを設定します。

#### インバータの内蔵 **RS-485** ポート接続時

通信に関するパラメータを設定します。 エディタの [ 通信設定 ] と合わせてください。

(下線は初期値)

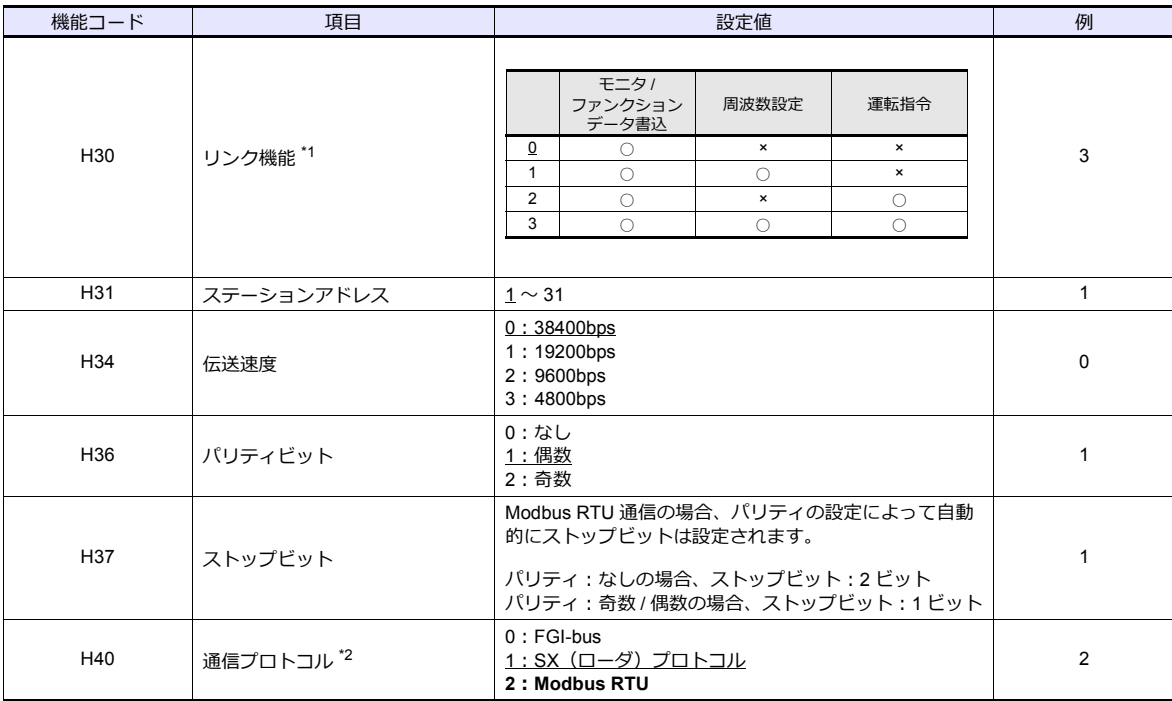

\* 通信仕様は「データ⻑:8bit」に固定です。

# オプション通信ボード「**OPC-VG7-RS**」の端子台接続時

#### 通信設定

通信に関するパラメータを設定します。 エディタの [ 通信設定 ] と合わせてください。

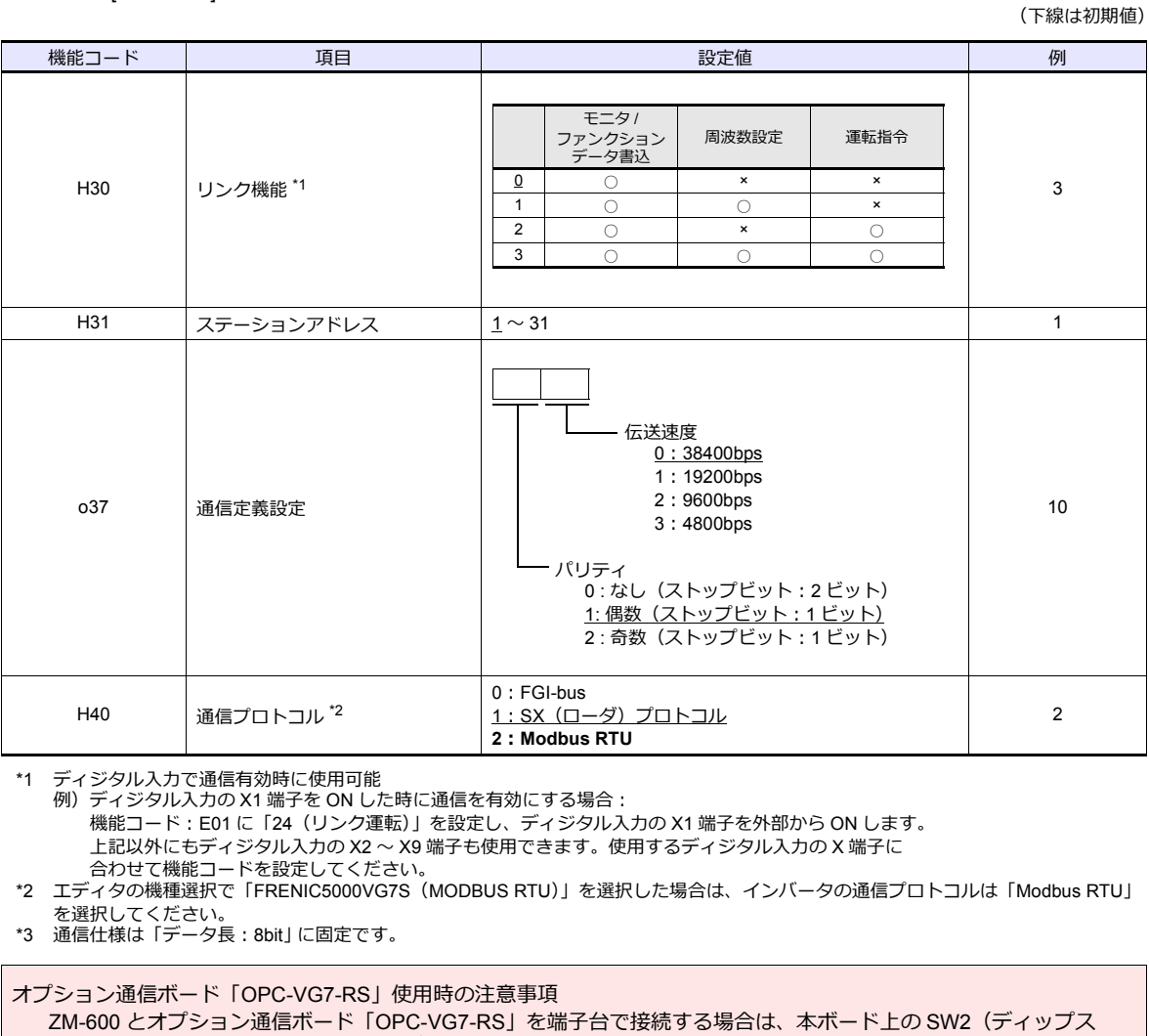

イッチ)を以下のように設定する必要があります。

下線は初期値になります。

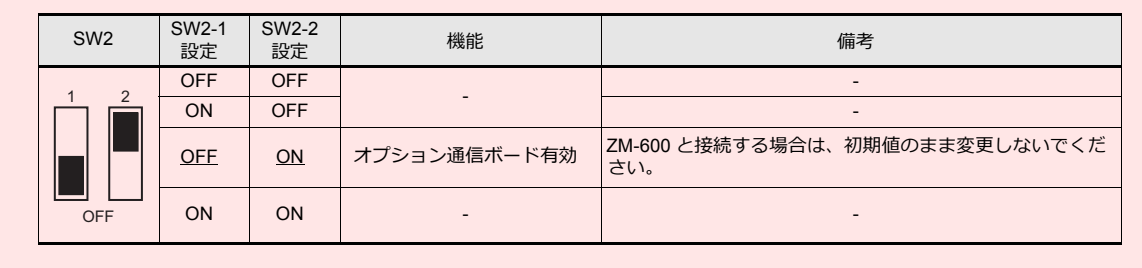

## 使用デバイス

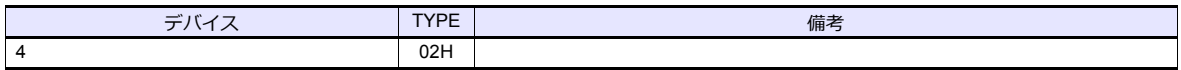

# **11.2.15 FRENIC-Mini (MODBUS RTU)**

#### 通信設定

## エディタ

通信設定

(下線は初期値)

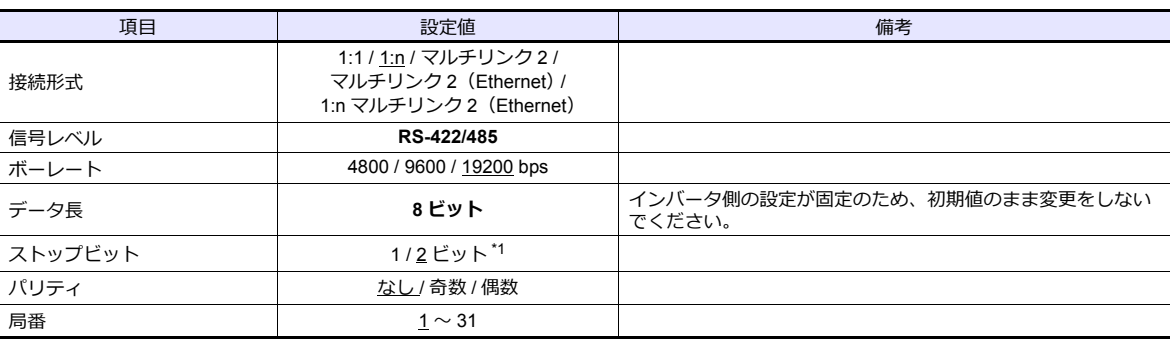

\*1 パリティ:なしの場合、ストップビット:2 ビット

パリティ:あり(奇数/偶数)の場合、ストップビット:1ビットを設定します。

#### インバータ

通信に関するパラメータを設定します。 エディタの [ 通信設定 ] と合わせてください。

(下線は初期値)

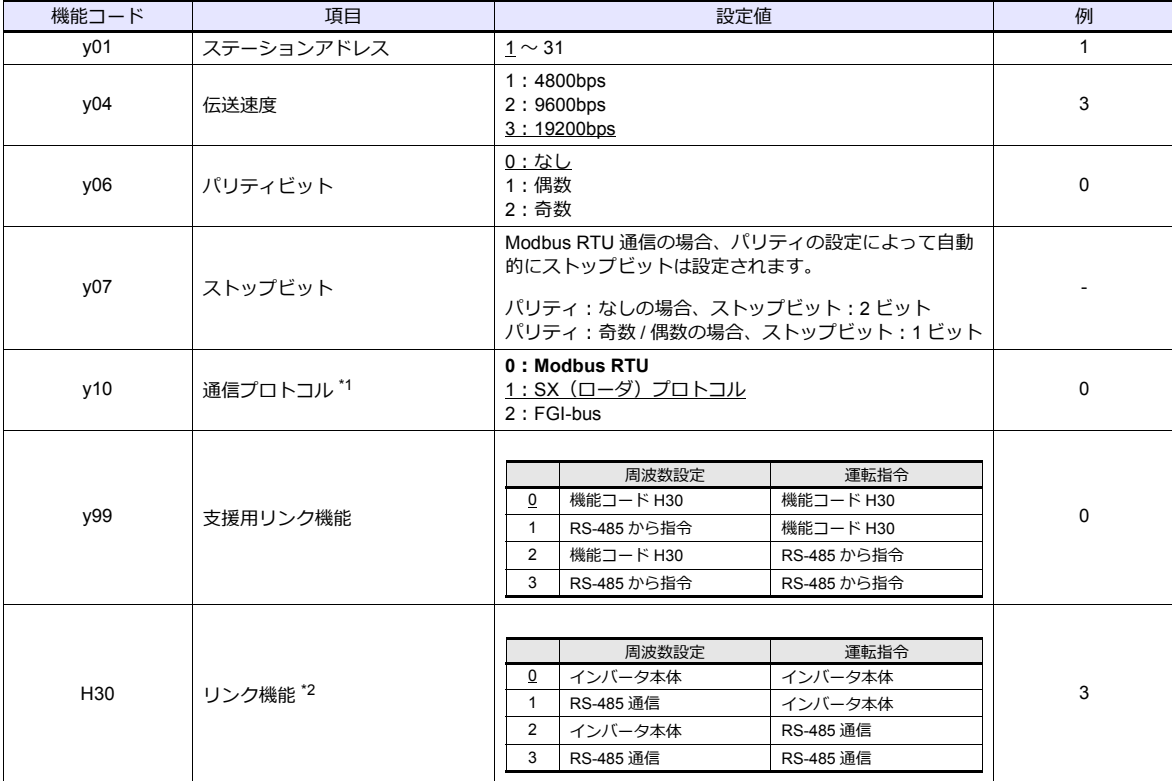

\*1 ZM-600 と接続する場合は、インバータの通信プロトコルは必ず「Modbus RTU」を選択してください。

\*2 y99(支援用リンク機能)が「0」の場合、周波数設定、運転指令とも機能コード H30 からの指令が有効

\*3 通信仕様は「データ⻑:8bit」に固定です。

# 使用デバイス

- 機能コー<br>- 機能コー

τ

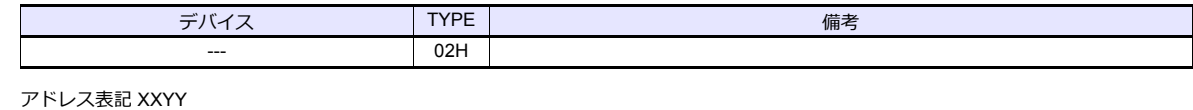

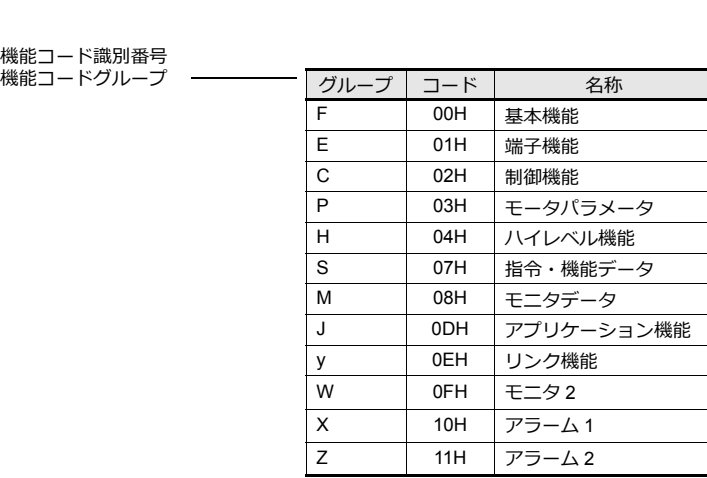

# **11.2.16 FRENIC-Eco (MODBUS RTU)**

# 通信設定

# エディタ

通信設定

(下線は初期値)

Ξ

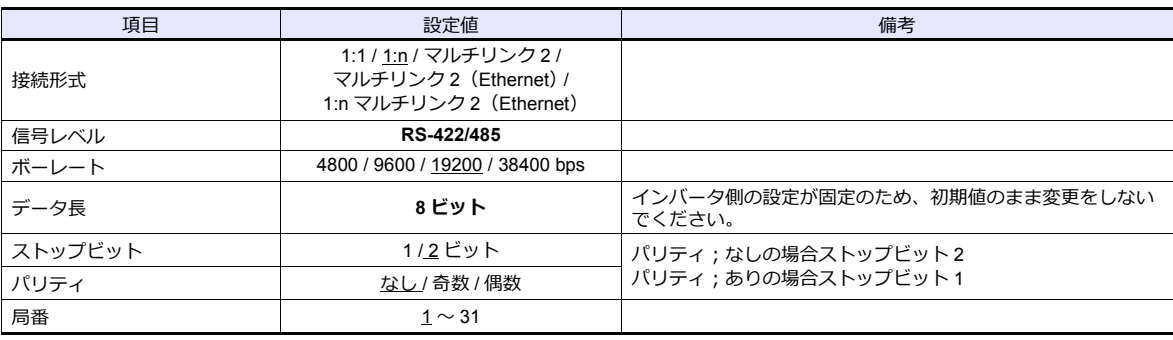

### インバータ

通信に関するパラメータを設定します。 エディタの [ 通信設定 ] と合わせてください。

(下線は初期値)

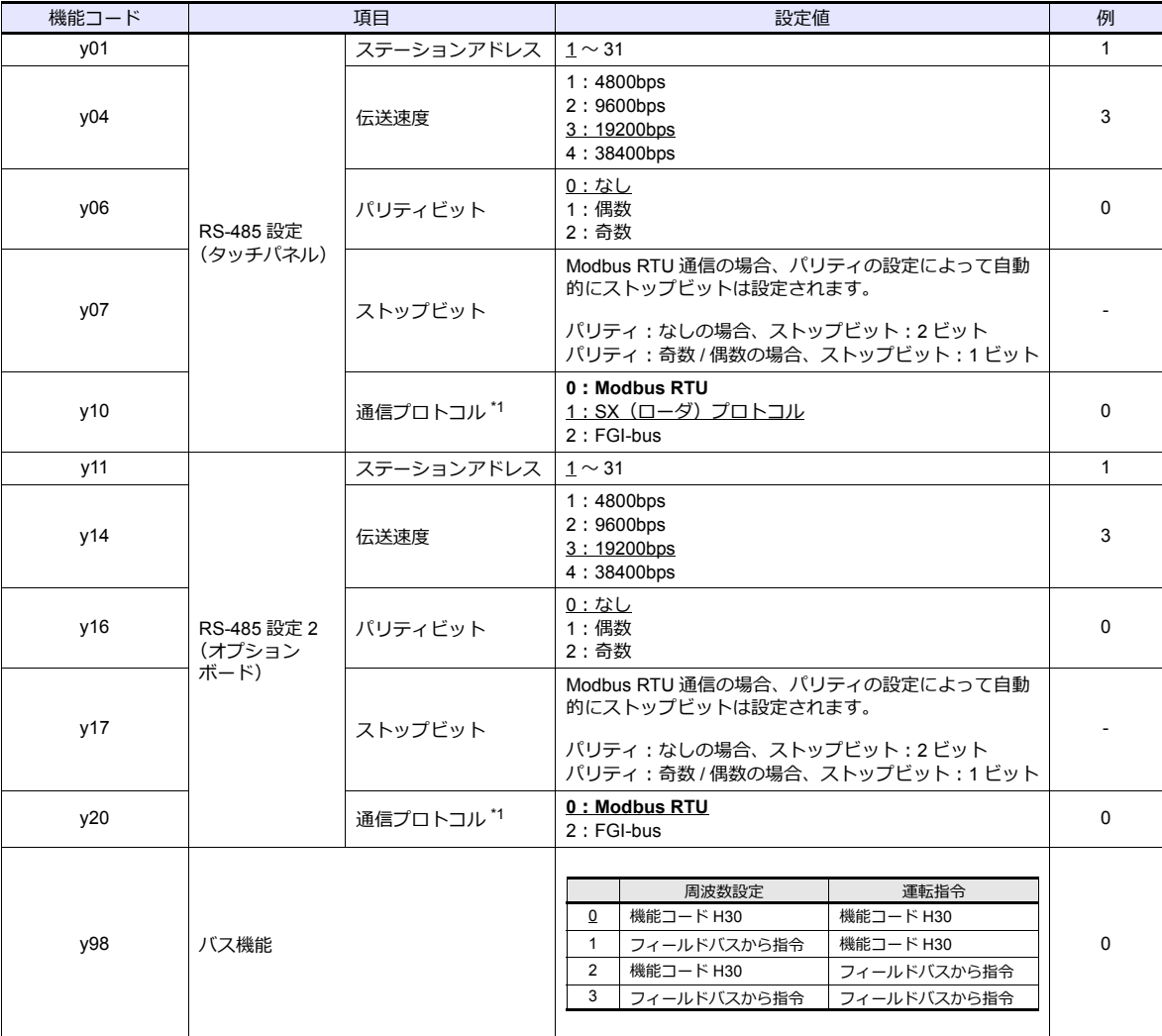

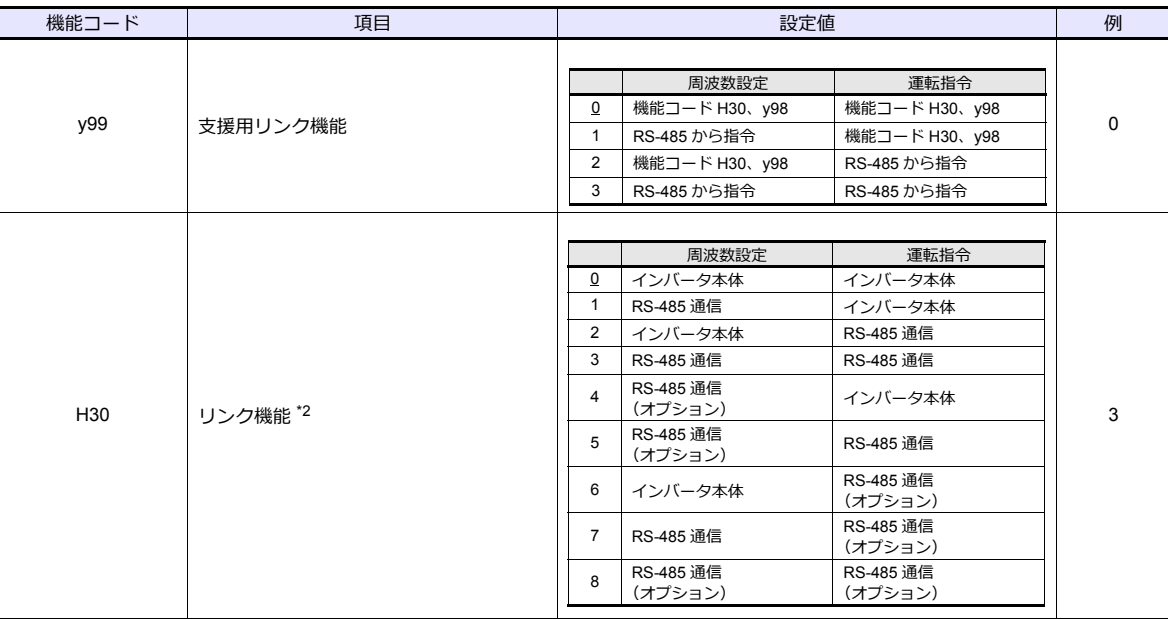

\*1 ZM-600 と接続する場合は、インバータの通信プロトコルは必ず「Modbus RTU」を選択してください。

\*2 y98(バス機能)、y99(⽀援⽤リンク機能)が「0」の場合、ZM-600 から周波数設定、運転指令を⾏うことができます。 タッチパネル接続⽤コネクタに接続されている ZM-600 から周波数設定、運転指令を⾏う場合は、「H30:3」、オプションの通信 ボードに接続されている ZM-600 から周波数設定、運転指令を⾏う場合は、「H30:8」に設定してください。

\*3 通信仕様は「データ⻑:8bit」に固定です。

## 使用デバイス

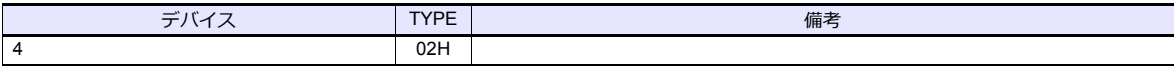

# **11.2.17 FRENIC-Multi (MODBUS RTU)**

# 通信設定

# エディタ

通信設定

(下線は初期値)

÷

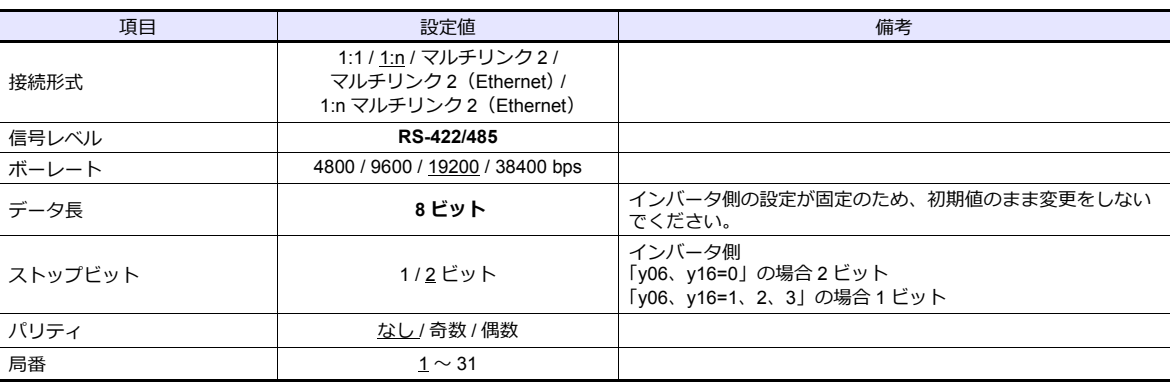

#### インバータ

通信に関するパラメータを設定します。 エディタの [ 通信設定 ] と合わせてください。

(下線は初期値)

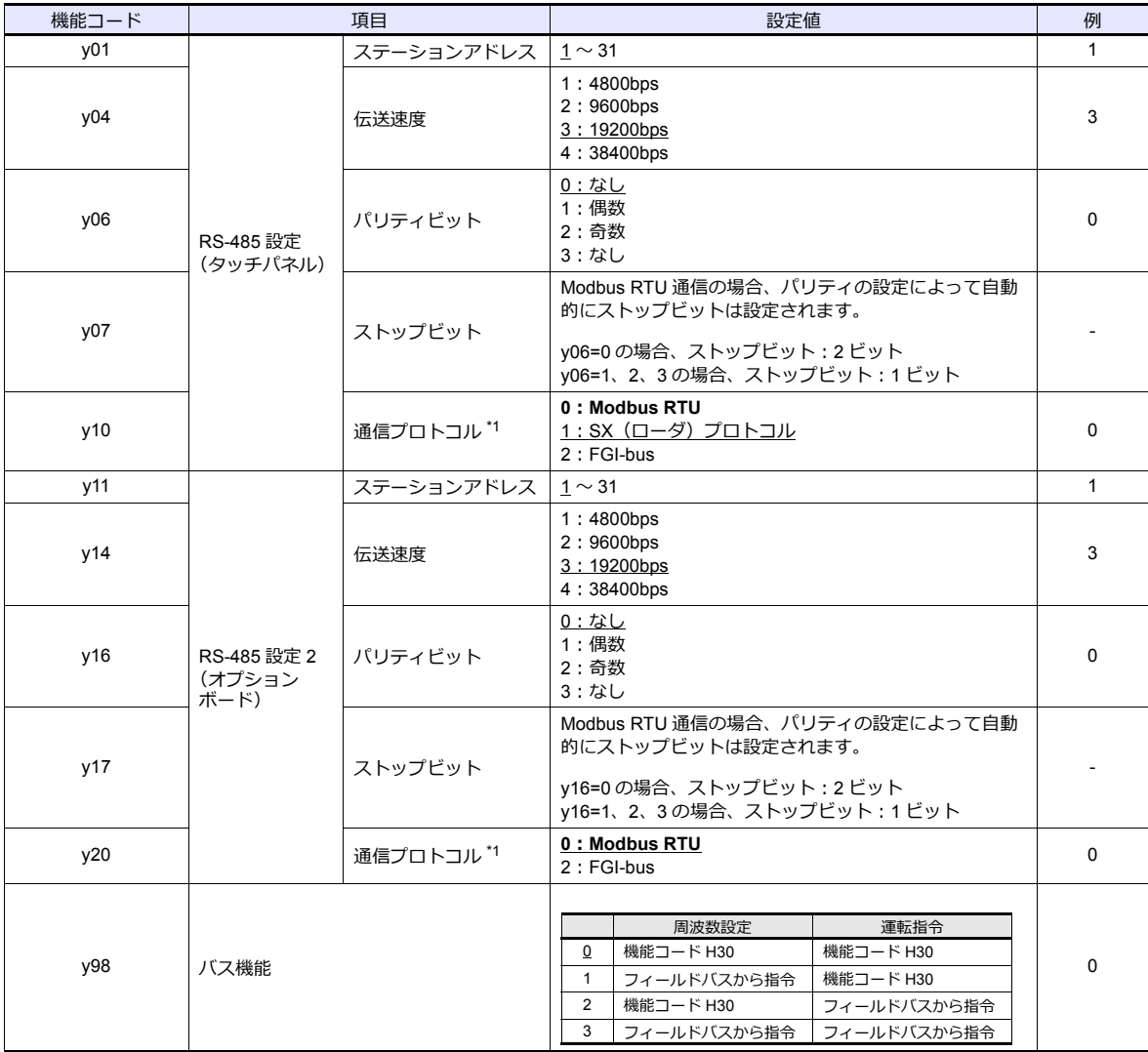

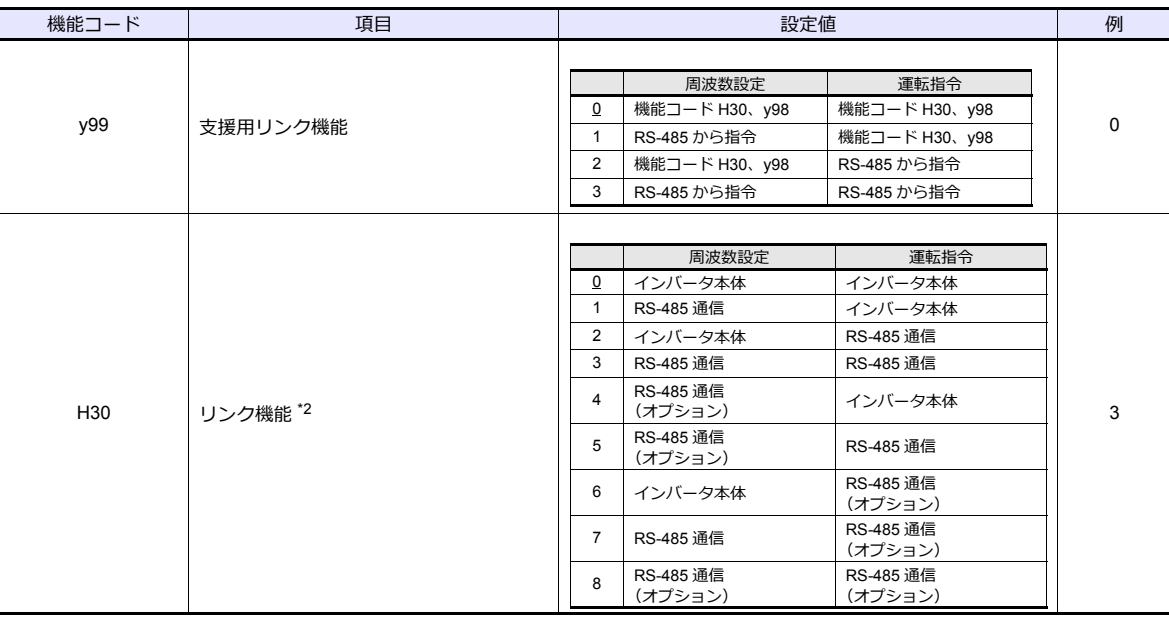

\*1 ZM-600 と接続する場合は、インバータの通信プロトコルは必ず「Modbus RTU」を選択してください。

\*2 y98(バス機能)、y99(⽀援⽤リンク機能)が「0」の場合、ZM-600 から周波数設定、運転指令を⾏うことができます。 タッチパネル接続⽤コネクタに接続されている ZM-600 から周波数設定、運転指令を⾏う場合は、「H30:3」、オプションの通信 ボードに接続されている ZM-600 から周波数設定、運転指令を⾏う場合は、「H30:8」に設定してください。

\*3 通信仕様は「データ⻑:8bit」に固定です。

## 使用デバイス

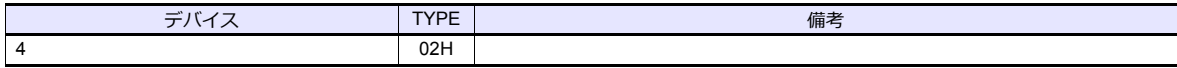

# **11.2.18 FRENIC-MEGA (MODBUS RTU)**

# 通信設定

# エディタ

通信設定

(下線は初期値)

Ξ

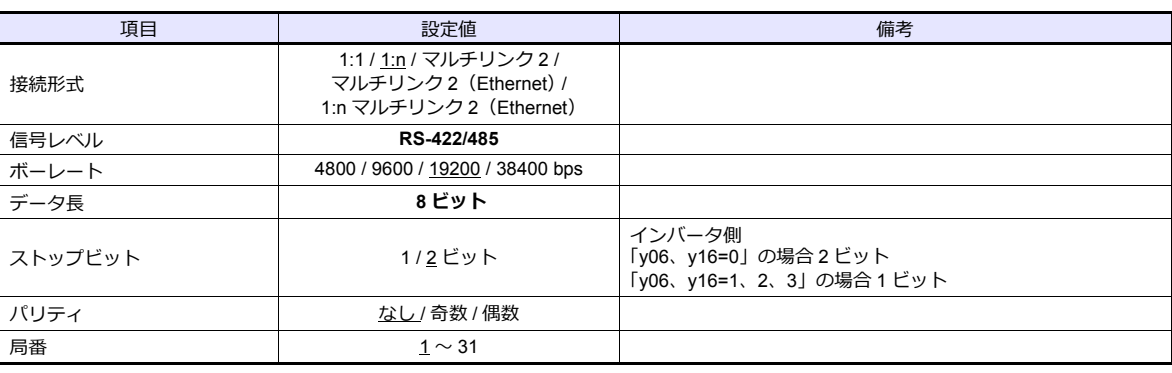

#### インバータ

通信に関するパラメータを設定します。 エディタの [ 通信設定 ] と合わせてください。

(下線は初期値)

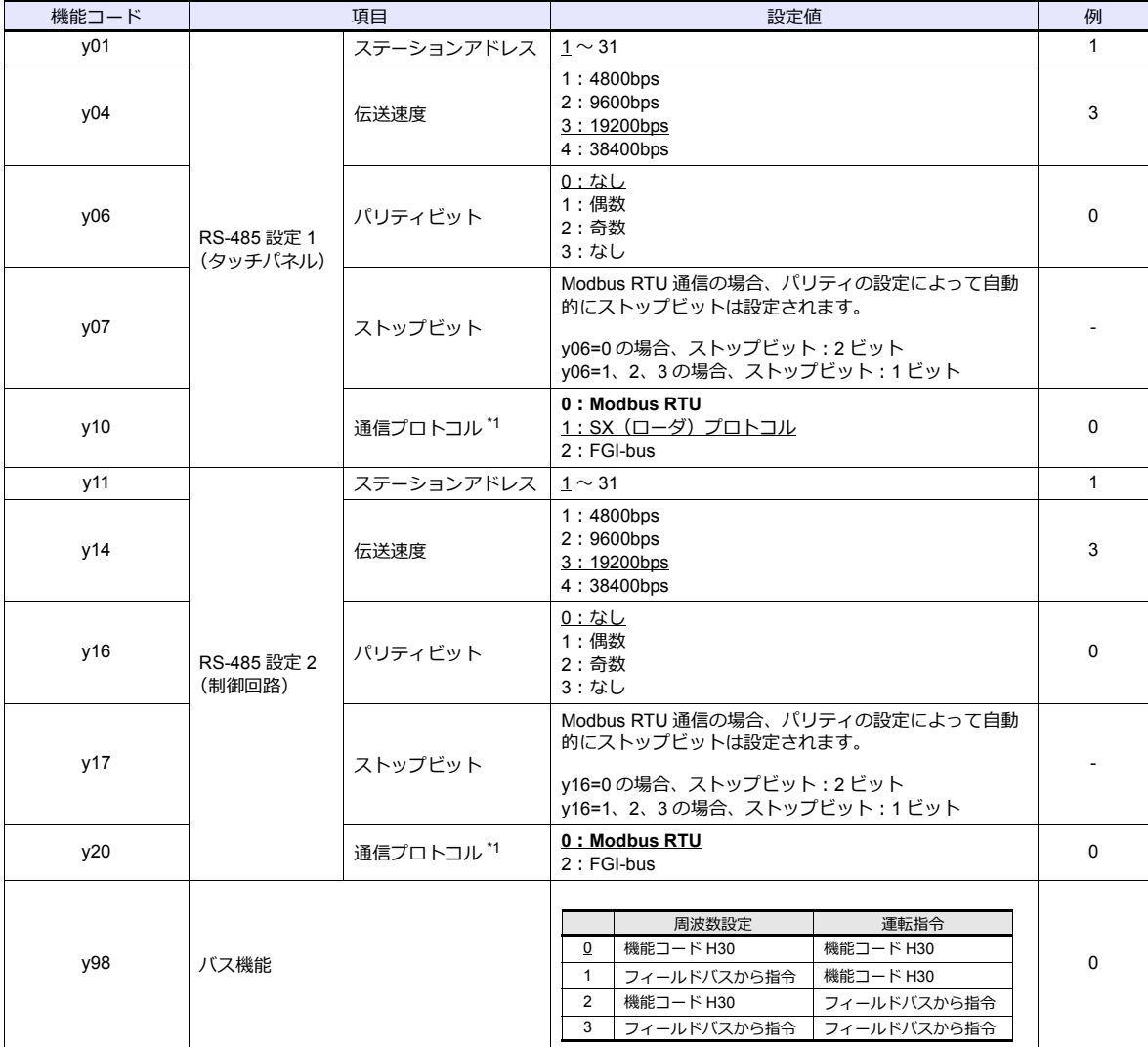

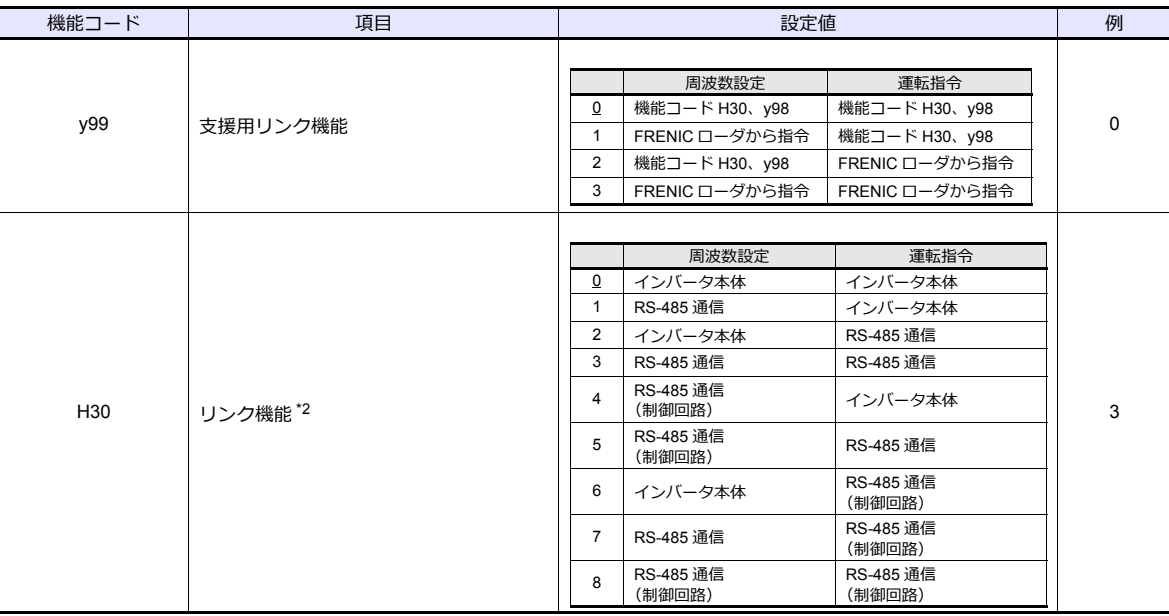

\*1 ZM-600 と接続する場合は、インバータの通信プロトコルは必ず「Modbus RTU」を選択してください。

\*2 y98(バス機能)、y99(⽀援⽤リンク機能)が「0」の場合、ZM-600 から周波数設定、運転指令を⾏うことができます。 タッチパネル接続用コネクタに接続されている ZM-600 から周波数設定、運転指令を行う場合は、「H30:3」、制御回路端子台に 接続されている ZM-600 から周波数設定、運転指令を⾏う場合は、「H30:8」に設定してください。

\*3 通信仕様は「データ⻑:8bit」に固定です。

## 使用デバイス

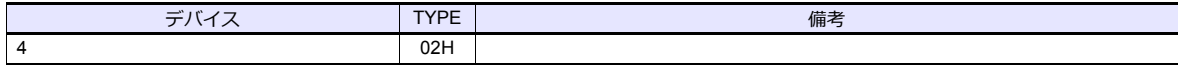

# **11.2.19 FRENIC-MEGA SERVO (MODBUS RTU)**

# 通信設定

# エディタ

通信設定

(下線は初期値)

÷

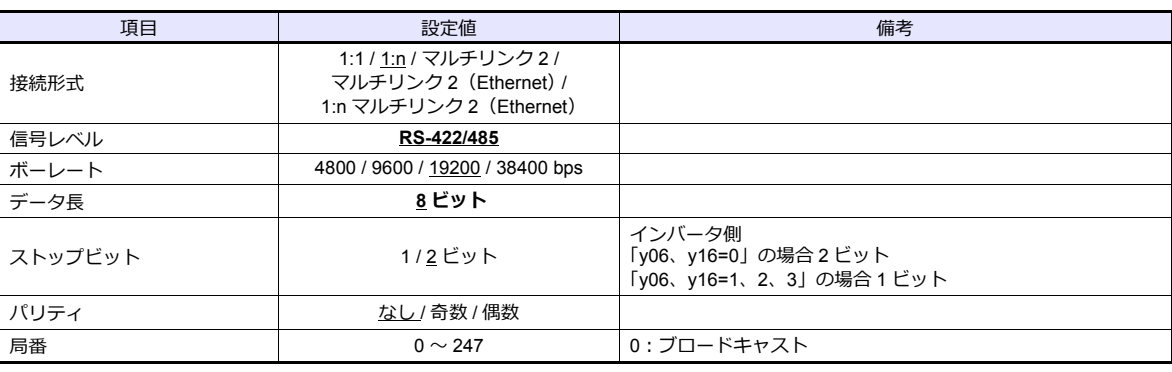

#### インバータ

通信に関するパラメータを設定します。 エディタの [ 通信設定 ] と合わせてください。

(下線は初期値)

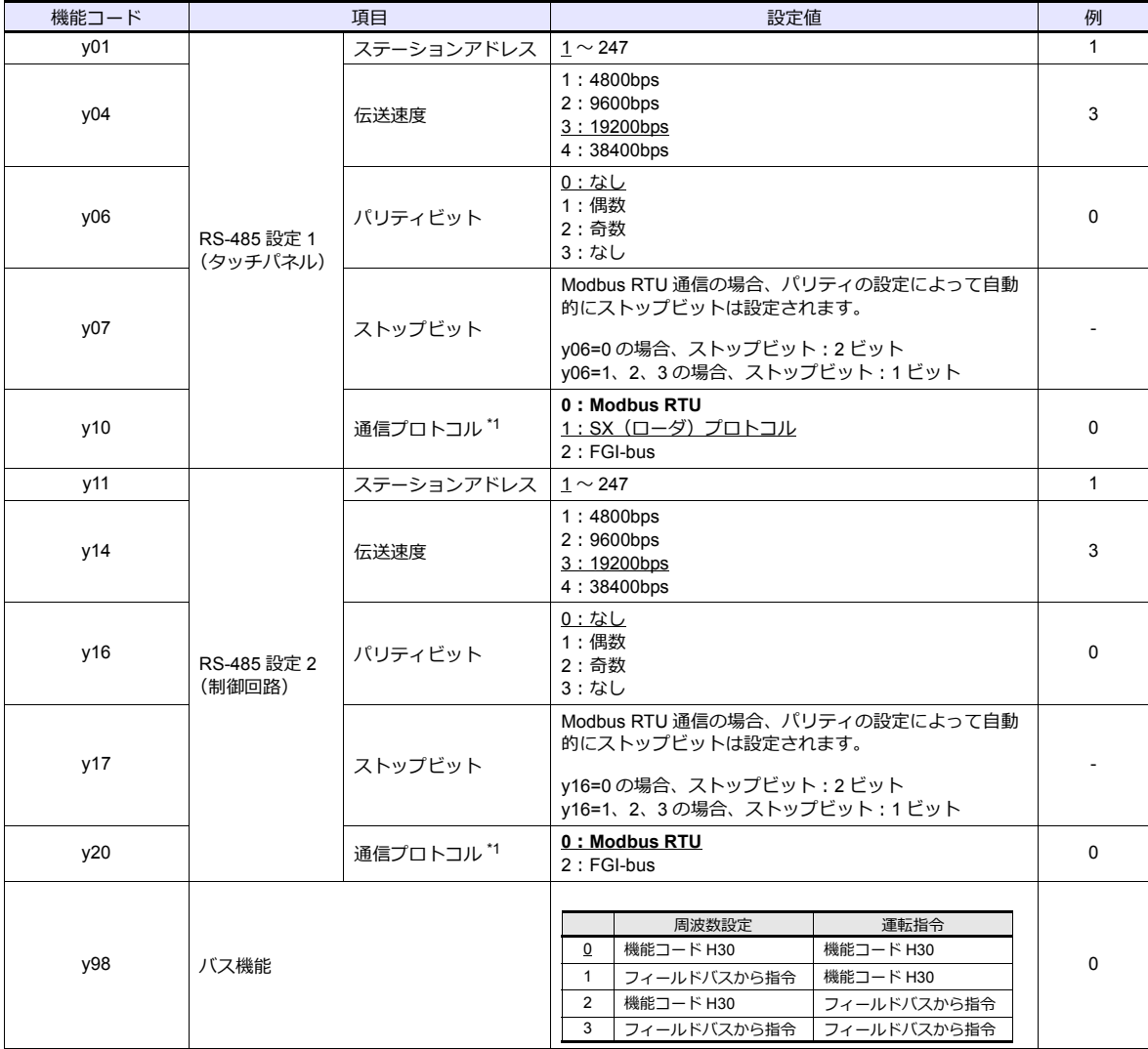

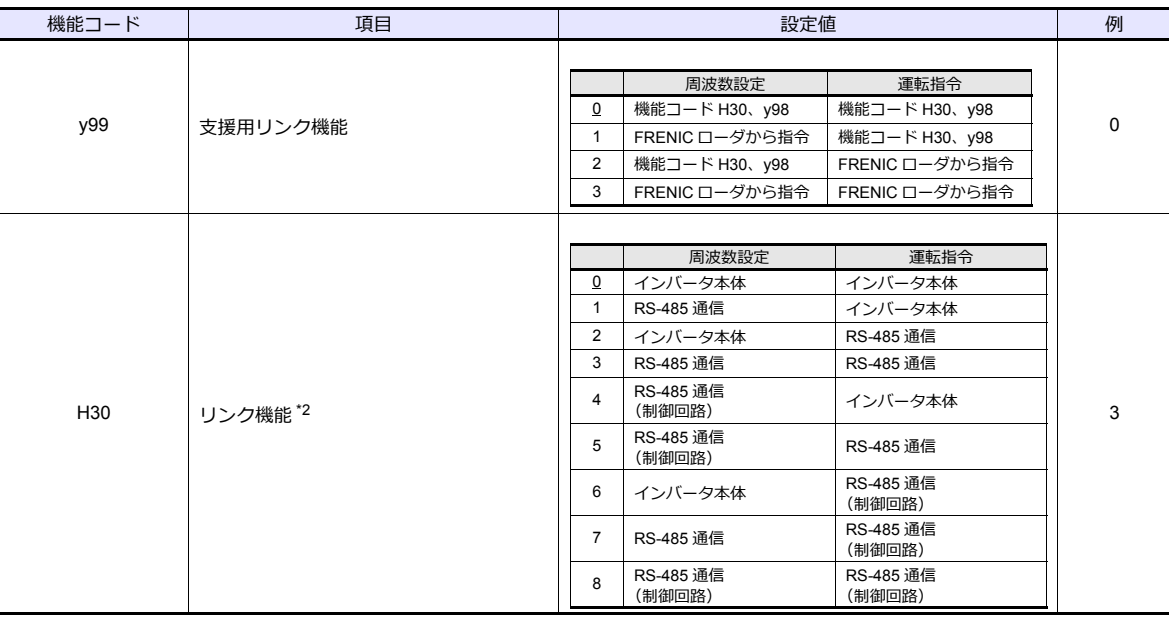

\*1 ZM-600 と接続する場合は、インバータの通信プロトコルは必ず「Modbus RTU」を選択してください。

\*2 y98(バス機能)、y99(⽀援⽤リンク機能)が「0」の場合、ZM-600 から周波数設定、運転指令を⾏うことができます。 タッチパネル接続用コネクタに接続されている ZM-600 から周波数設定、運転指令を行う場合は、「H30:3」、制御回路端子台に 接続されている ZM-600 から周波数設定、運転指令を⾏う場合は、「H30:8」に設定してください。

\*3 通信仕様は「データ⻑:8bit」に固定です。

## 使用デバイス

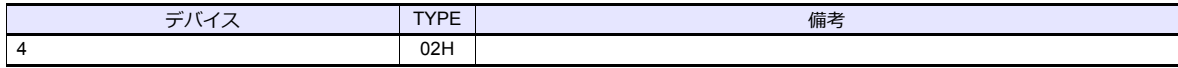

# **11.2.20 FRENIC-HVAC/AQUA (MODBUS RTU)**

# 通信設定

# エディタ

通信設定

(下線は初期値)

Ξ

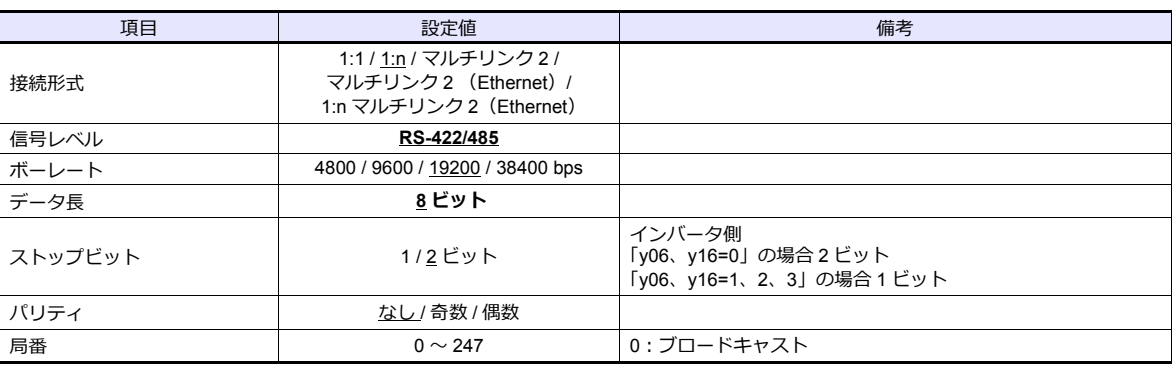

#### インバータ

通信に関するパラメータを設定します。 エディタの [ 通信設定 ] と合わせてください。

(下線は初期値)

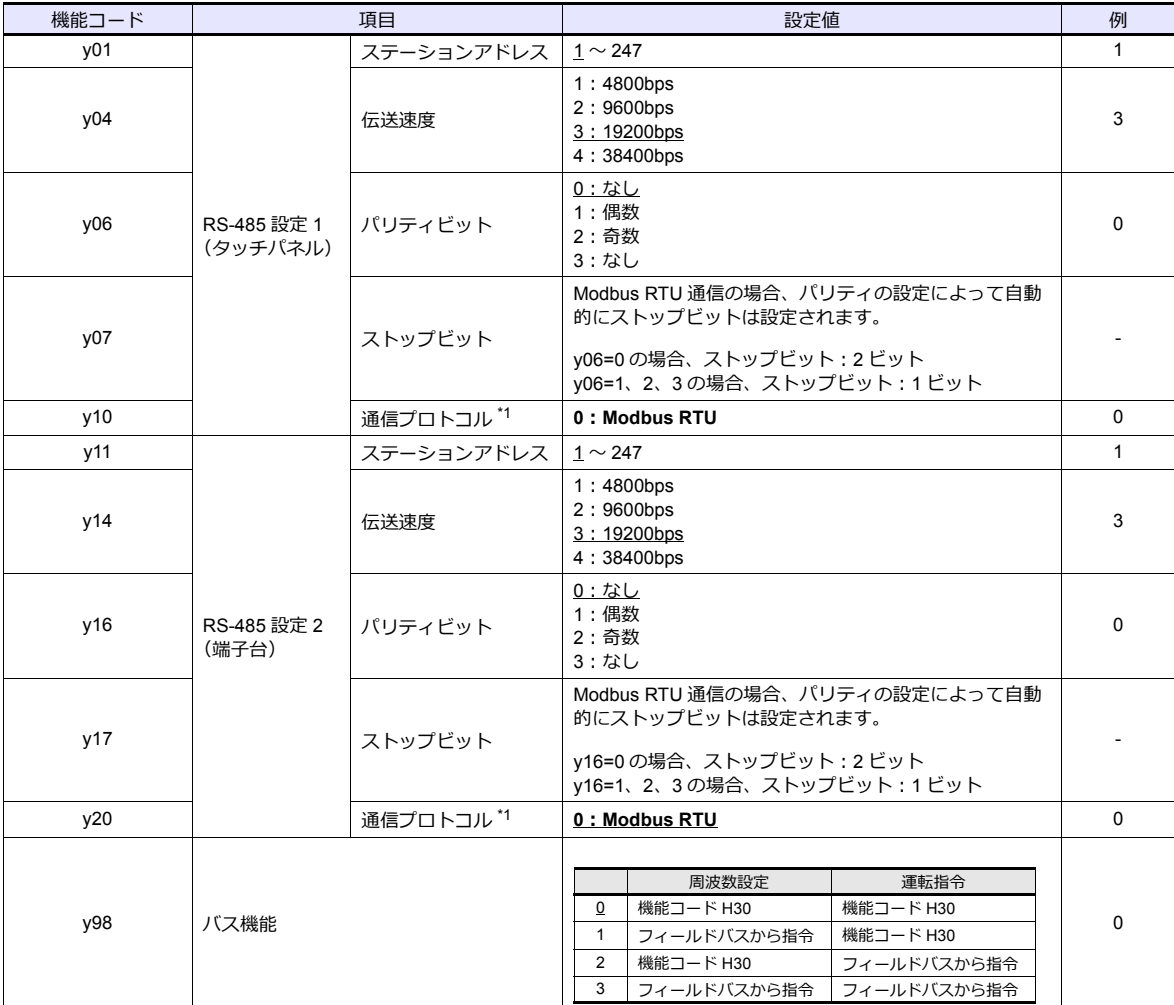

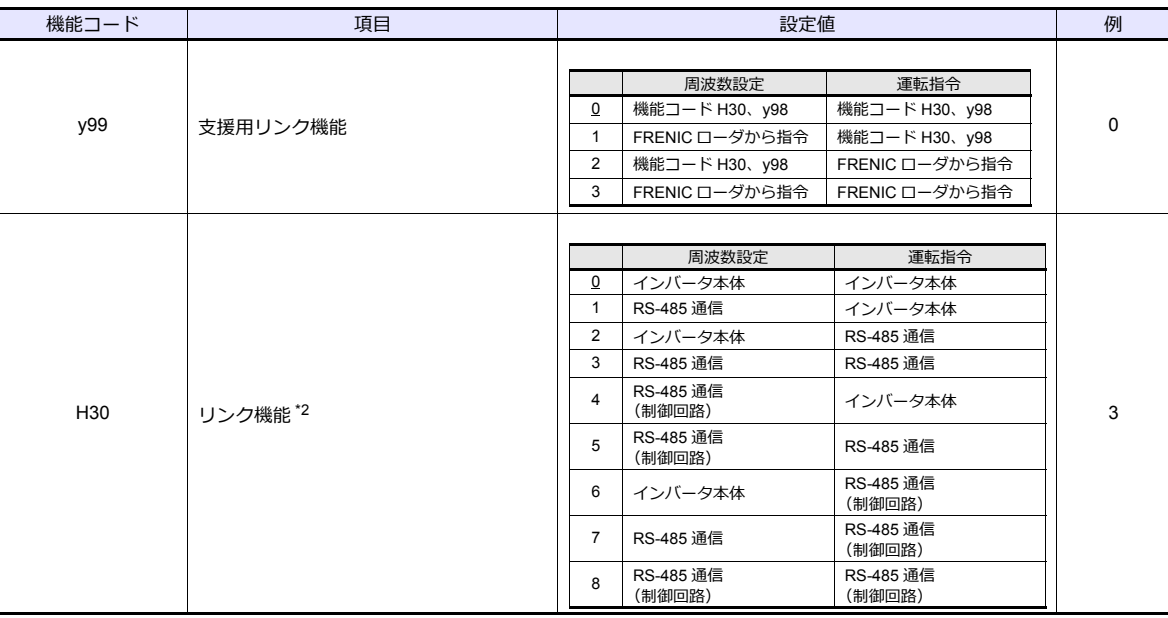

\*1 ZM-600 と接続する場合は、インバータの通信プロトコルは必ず「Modbus RTU」を選択してください。

\*2 y98(バス機能)、y99(⽀援⽤リンク機能)が「0」の場合、ZM-600 から周波数設定、運転指令を⾏うことができます。 タッチパネル接続用コネクタに接続されている ZM-600 から周波数設定、運転指令を行う場合は、「H30:3」、制御回路端子台に 接続されている ZM-600 から周波数設定、運転指令を⾏う場合は、「H30:8」に設定してください。

\*3 通信仕様は「データ⻑:8bit」に固定です。

## 使用デバイス

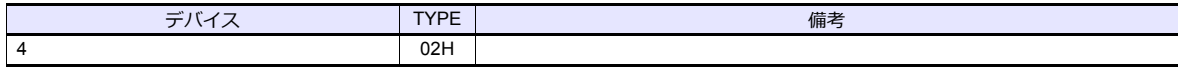

# **11.2.21 FRENIC-VG1 (MODBUS RTU)**

#### 通信設定

# エディタ

通信設定

(下線は初期値)

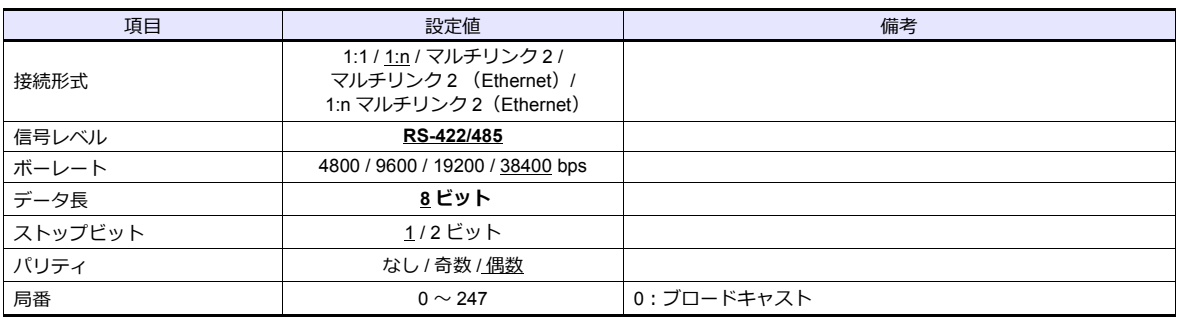

#### インバータ

通信に関するパラメータを設定します。 エディタの [ 通信設定 ] と合わせてください。

(下線は初期値)

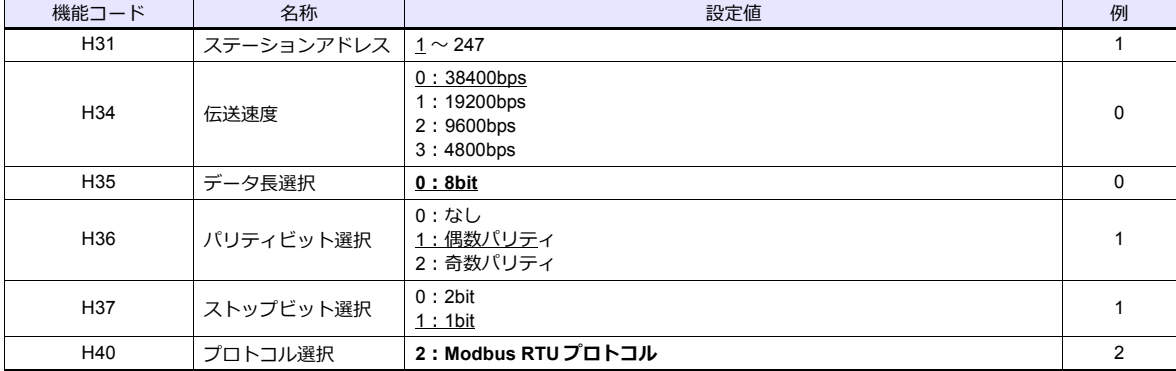

## 使用デバイス

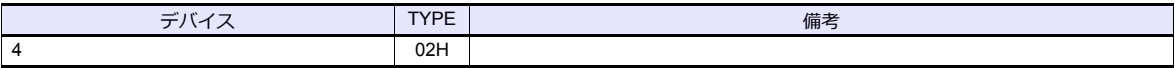

# **11.2.22 FRENIC-Ace (MODBUS RTU)**

# 通信設定

# エディタ

通信設定

(下線は初期値)

 $\equiv$ 

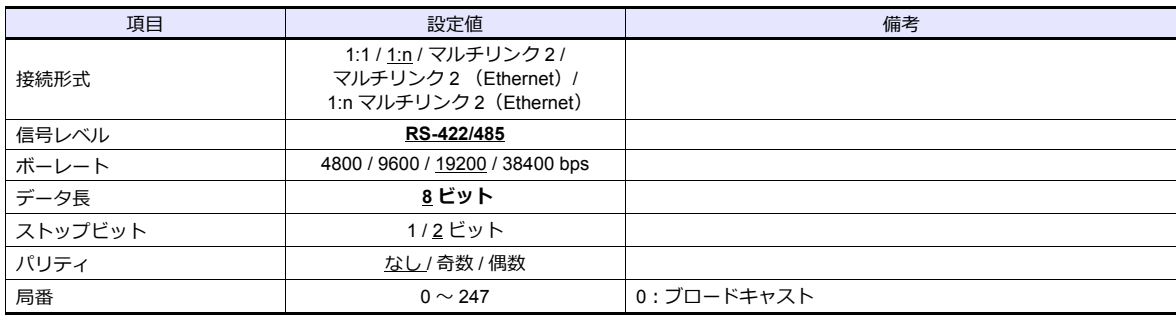

### インバータ

通信に関するパラメータを設定します。 エディタの [ 通信設定 ] と合わせてください。

(下線は初期値)

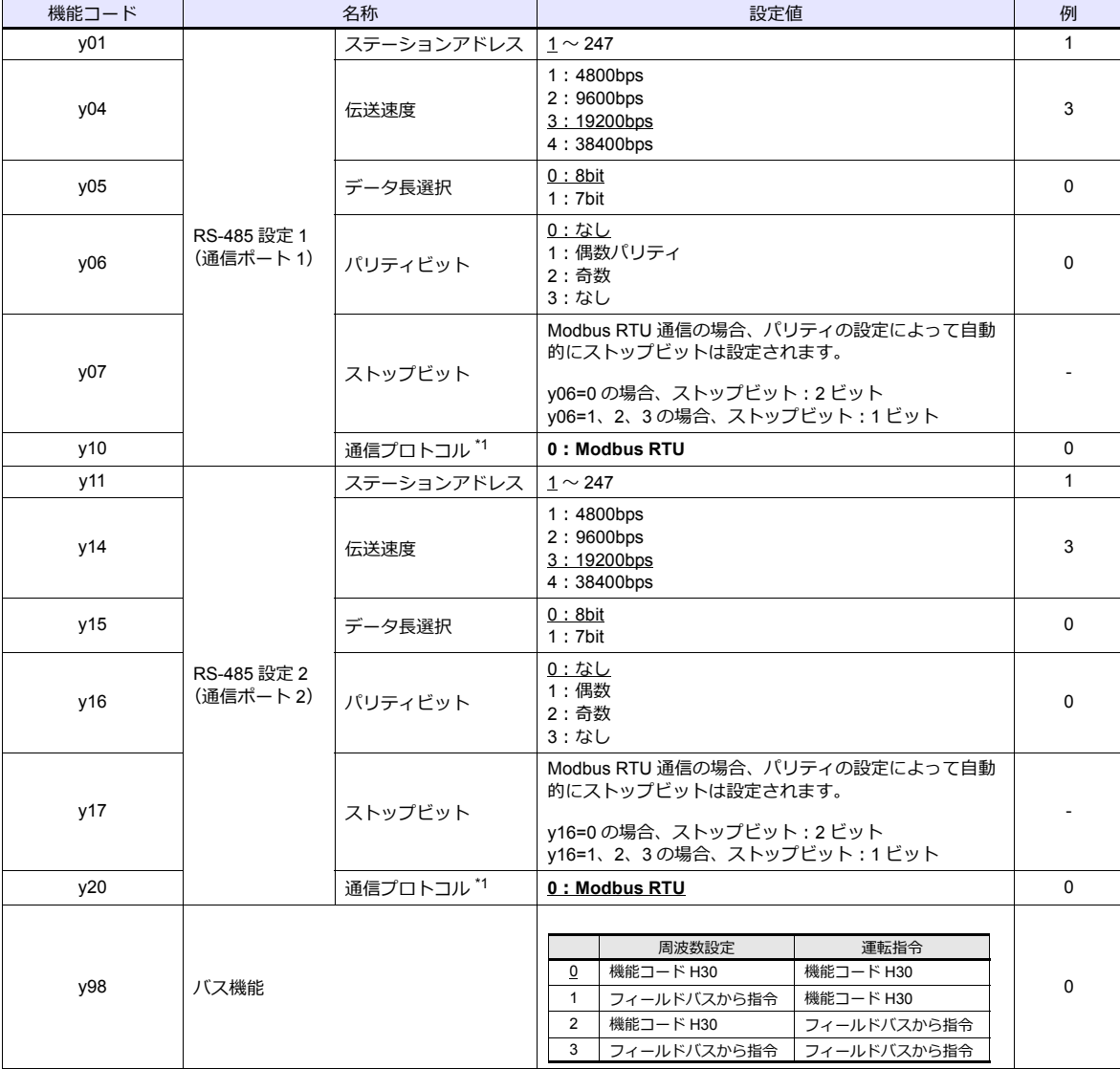

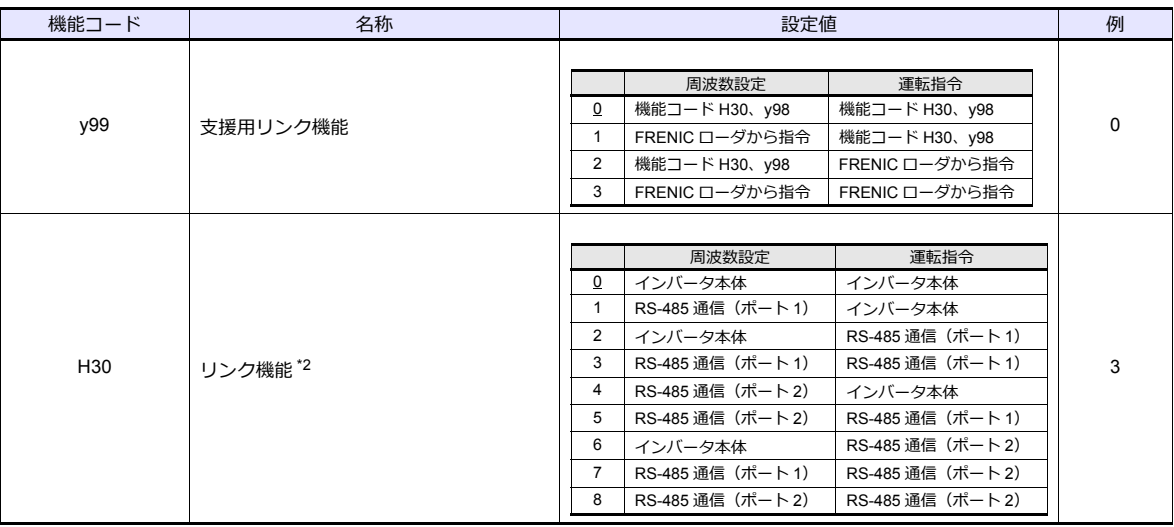

\*1 ZM-600 と接続する場合は、インバータの通信プロトコルは必ず「Modbus RTU」を選択してください。

\*2 y98(バス機能)、y99(⽀援⽤リンク機能)が「0」の場合、ZM-600 から周波数設定、運転指令を⾏うことができます。 通信ポート 1 に接続されている ZM-600 から周波数設定、運転指令を⾏う場合は、「H30:3」、通信ポート 2 に接続されている ZM-600 から周波数設定、運転指令を行う場合は、「H30:8」に設定してください。

\*3 通信仕様は「データ⻑:8bit」に固定です。

# 使用デバイス

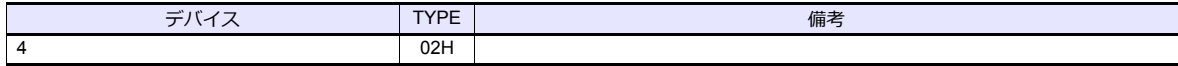

## **11.2.23 HFR-C9K**

## 通信設定

### エディタ

通信設定

(下線は初期値)

 $\equiv$ 

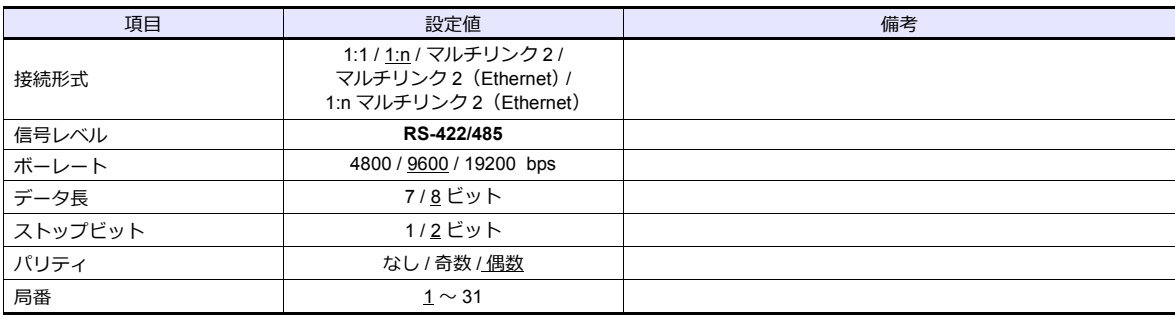

#### **IH** インバータ

エディタの [通信パラメータ]の設定と合わせてください。

#### **SW1** 設定(ステーションアドレス **/** オプション選択)

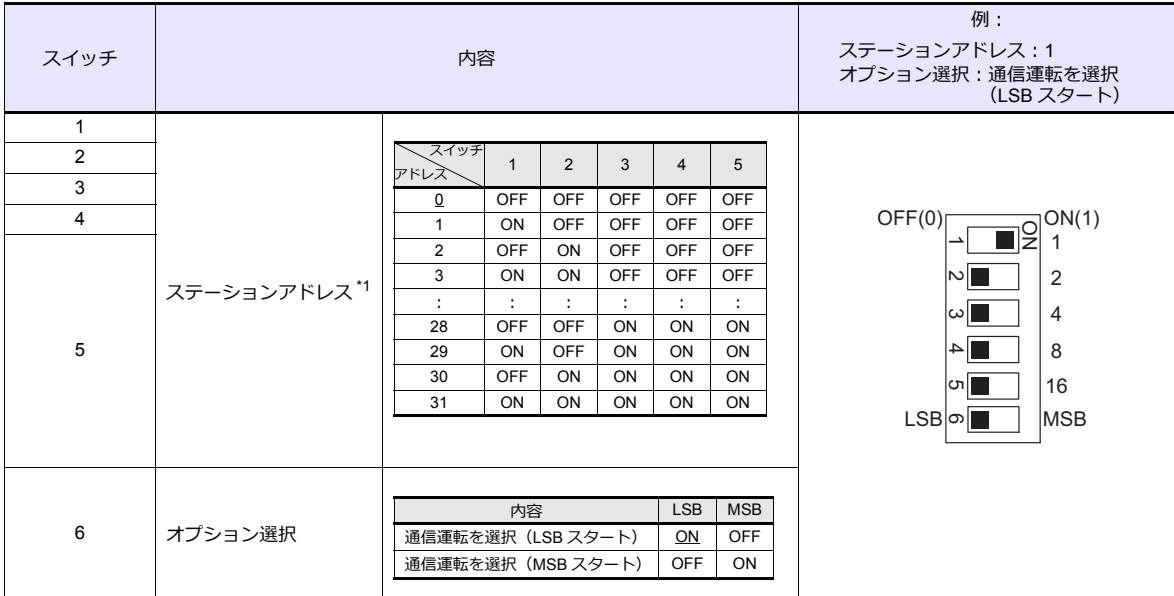

\*1 ZM-600 と接続する場合は、必ずステーションアドレスは「0」以外を設定してください。

#### 通信設定

通信に関するパラメータを設定します。 ーーーー。<br>エディタの [ 通信パラメータ ] の設定と合わせてください。

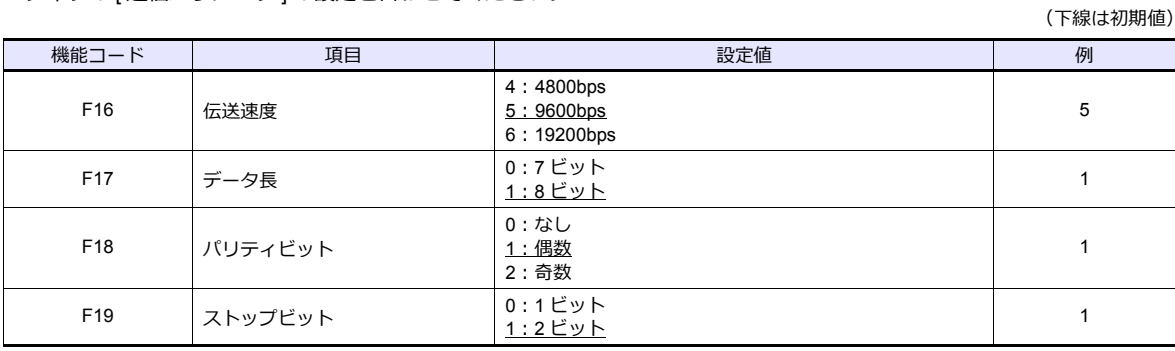

# 使用デバイス

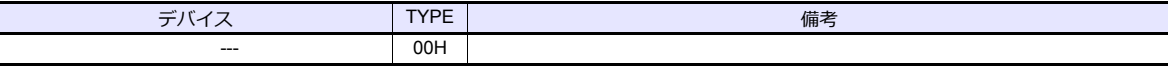

## **11.2.24 HFR-C11K**

## 通信設定

 $\equiv$ 

## エディタ

通信設定

(下線は初期値)

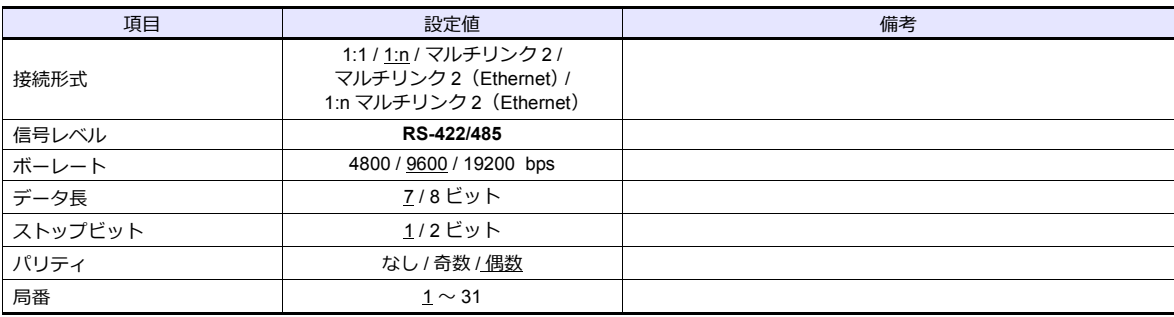

#### **IH** インバータ

エディタの [通信パラメータ]の設定と合わせてください。

#### **SW3** 設定(ステーションアドレス **/** 終端抵抗)

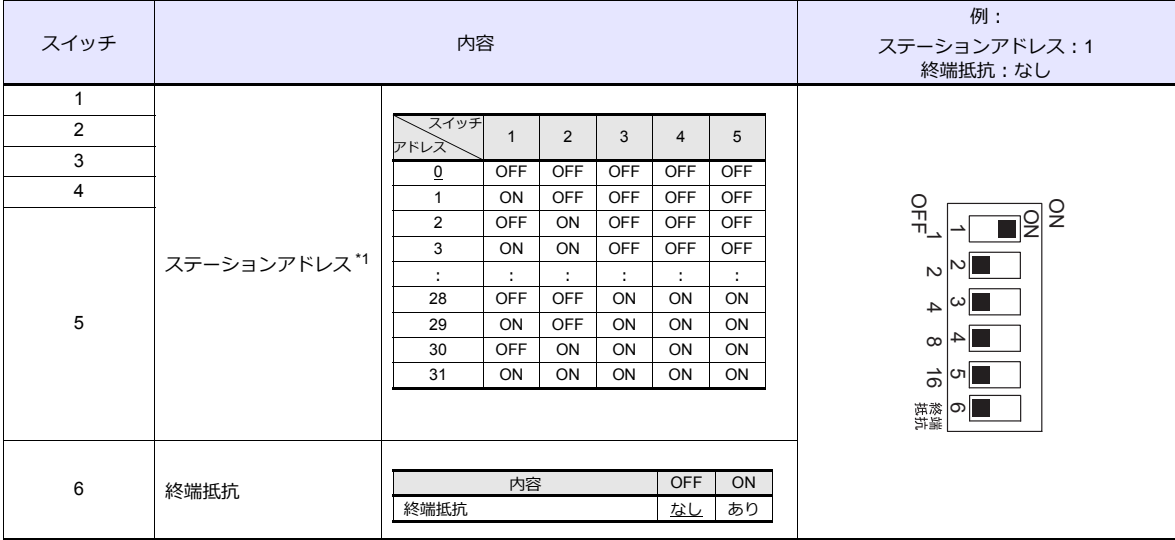

\*1 ZM-600 と接続する場合は、必ずステーションアドレスは「0」以外を設定してください。

### 通信設定

通信に関するパラメータを設定します。 エディタの [ 通信パラメータ ] の設定と合わせてください。

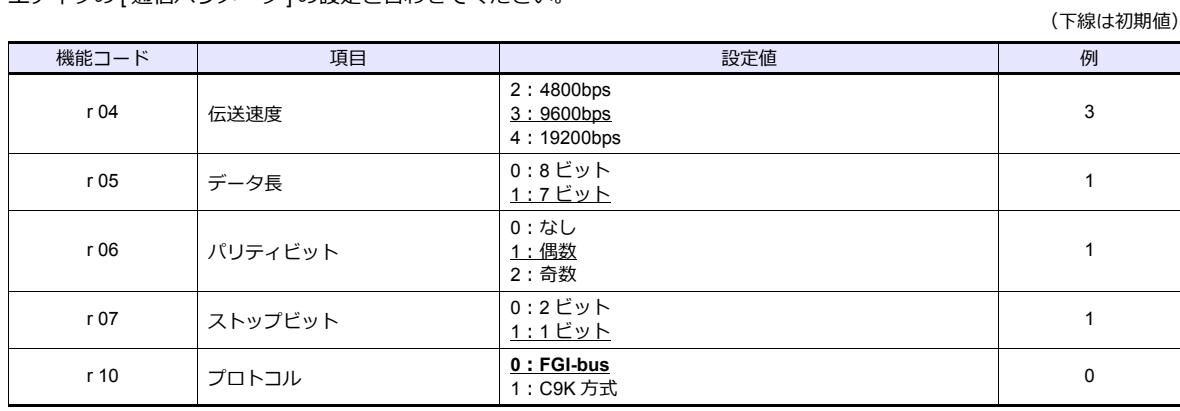

\* ディジタル入力端子にて RS-485 通信を有効にします。 例) ディジタル入力の X1 端子を ON した時に通信を有効にする場合 : 機能コード:i01 に「11 (RS485 通信選択〔RS〕)」を設定し、ディジタル入力の X1 端子を外部から ON します。 上記以外にもディジタル入力の X2 ~ X5 端子も使用できます。使用するディジタル入力の X 端子に 合わせて機能コードを設定してください。

## 使用デバイス

各デバイスの設定範囲は、接続機器によって異なります。お使いの機器の使⽤できる範囲内で設定してください。なお、 [TYPE]はマクロで間接デバイスを指定するときに使用します。

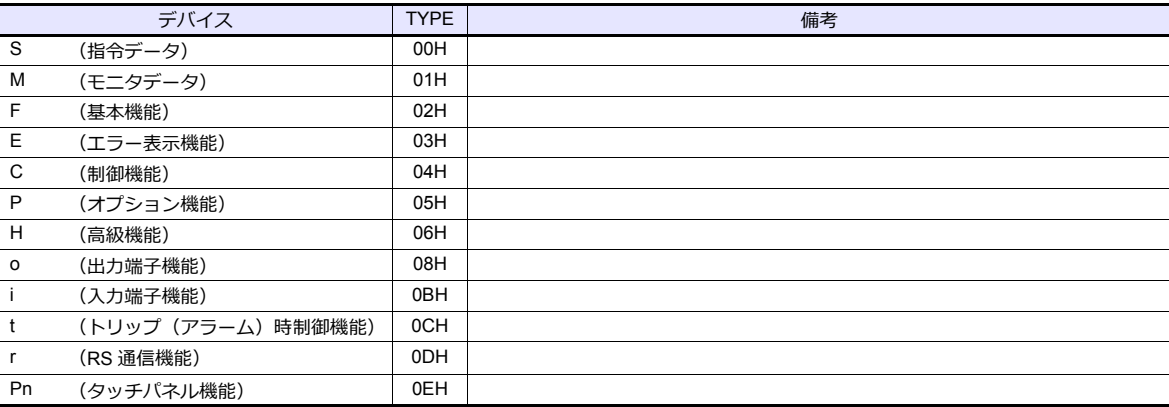

### **PLC\_CTL**

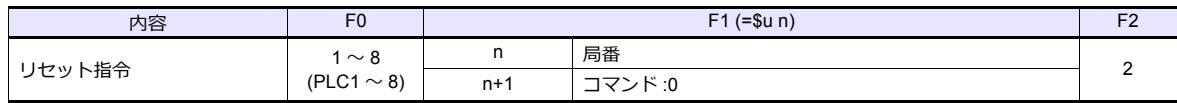

#### **11.2.25 HFR-K1K**

## 通信設定

## エディタ

#### 通信設定

(下線は初期値)

(下線は初期値)

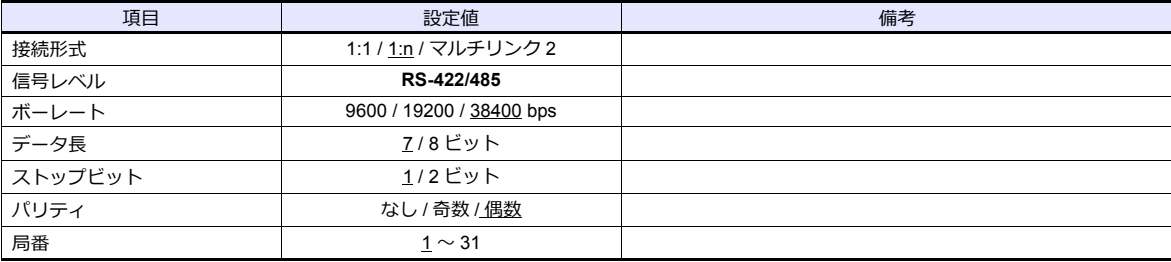

#### **IH** インバータ

エディタの [通信パラメータ]の設定と合わせてください。

#### 制御基板内部スイッチ

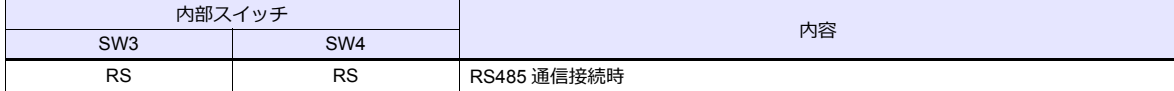

#### 通信設定

通信に関するパラメータを設定します。

機能コード | フォーマン 名称 インタイム インタイム インタイム おおし 設定値 フィンド インタイム 例 R00 通信ホスト設定 <sup>0</sup>:タッチパネル接続端⼦ <sup>1</sup>:I/O 基板(オプション) <sup>0</sup> R01 RS-485 通信設定 (タッチパネル接続端子) ステーションアドレス 設定 <sup>1</sup> 〜 <sup>31</sup> <sup>1</sup> R04 | およびの | 伝送速度 3: 9600bps 4:19200bps 5:38400bps 5 R05 RS-485 通信設定 データ長選択 0:8bit  $\frac{1}{1 \cdot 7 \cdot \text{bit}}$  1 R06 | NOS | パリティビット選択 0:なし 1:偶数パリティ 2:奇数パリティ 3:なし 1 R07 マトップビット選択  $\begin{array}{|c|c|c|}\n\hline\n3 & 0:2 \text{bit} & \text{0.2 \text{bit}}\n\end{array}$  $\frac{1}{1 \cdot 1}$  1 R10 フロトコル選択 0**:FGIBUS** 0 R12 RS-485 通信設定 (I/O 基板(オプション)) ステーションアドレス<br>設定 ョンアドレス  $\left| \frac{1}{\infty} \right. 31$  1 R15 伝送速度 3: 9600bps 4:19200bps 5:38400bps 5 R16 DE 195.<sup>28</sup> E<sup>30</sup>字 プータ長選択 0:8bit  $\frac{1:7 \text{bit}}{1:7 \text{bit}}$  1 R17 | おおし トランス | パリティビット選択 0:なし 1:偶数パリティ 2: 奇数パリティ 3:なし 1 R18  $\begin{array}{|c|c|c|}\n\hline\n\end{array}$  ストップビット選択  $\begin{array}{|c|c|c|}\n\hline\n1:\text{1 bit}\n\end{array}$  $\frac{1:1\text{bit}}{1:1\text{bit}}$  1 **R21 マロトコル選択 0:FGIBUS** 0

# 使用デバイス

 $\overline{\phantom{a}}$ 

各テバイスの設定範囲は、接続機器によって異なります。お使いの機器の使用できる範囲内で設定してくたさい。なお、 [TYPE]はマクロで間接デバイスを指定するときに使⽤します。

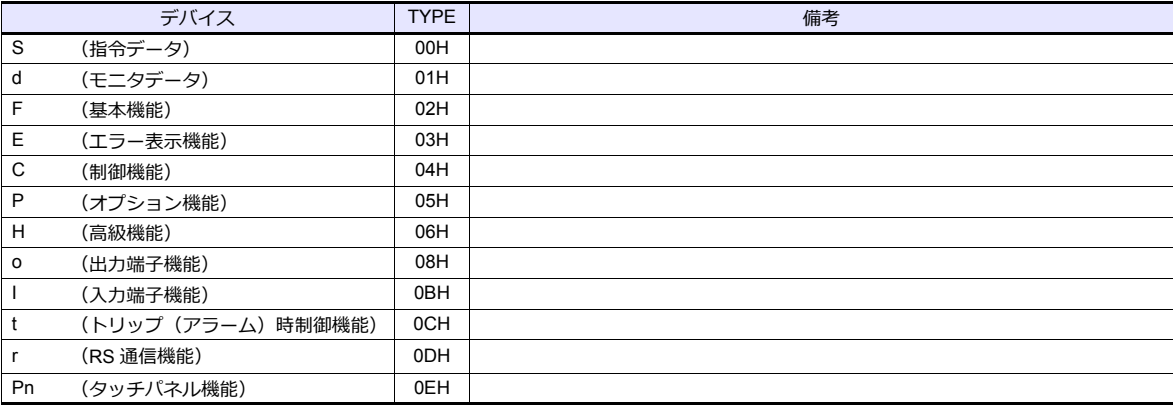

## **PLC\_CTL**

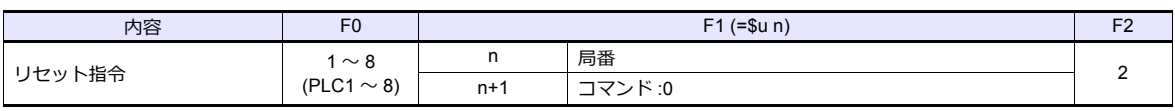

#### **11.2.26 PPMC (MODBUS RTU)**

### 通信設定

### エディタ

通信設定

(下線は初期値)

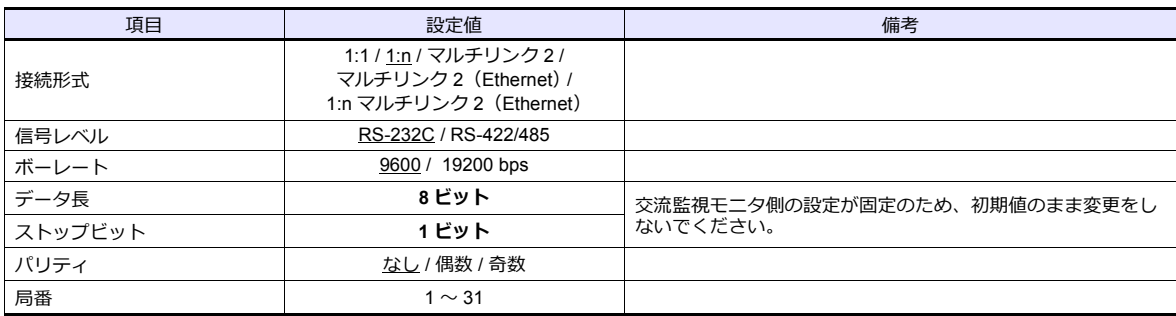

#### 交流監視モニタ

交流監視モニタ前⾯のキー操作で、通信に関するパラメータを設定します。 エディタの [ 通信設定 ] と合わせてください。

(下線は初期値)

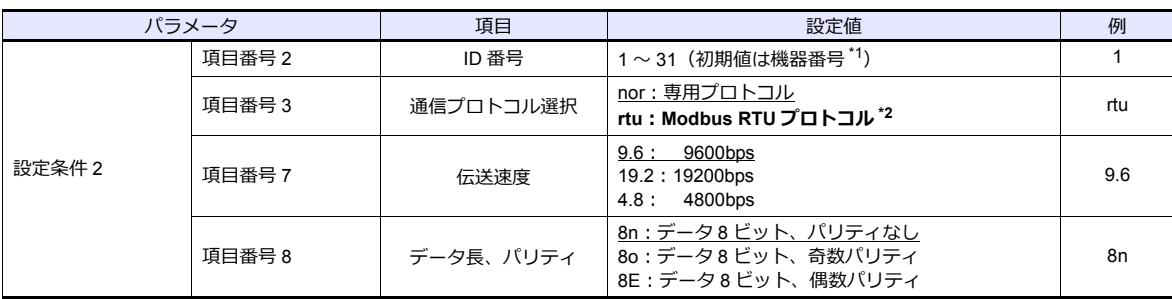

\*1 工場出荷時は機器番号を ID 番号として設定しています。機器番号はケース側面の銘板に記載されています。

\*2 ZM-600 と通信する場合、通信プロトコル選択は「rtu(Modbus RTU)」を選択してください。

\*3 通信仕様は「ストップビット:1bit」に固定です。

\*4 交流監視モニタは型式指定により通信機能を選択できます。ZM-600 と通信する場合、通信機能:「RS-485 / RS-232C」を選択して ください。

#### 使用デバイス

各デバイスの設定範囲は、接続機器によって異なります。お使いの機器の使⽤できる範囲内で設定してください。なお、 [TYPE]はマクロで間接デバイスを指定するときに使用します。

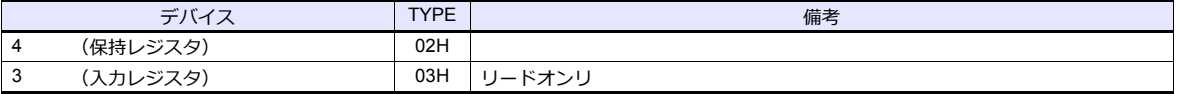

\* 以下のデバイスを使用する場合、データ形式に注意してください。 40022 (固定電圧値)、40028 (lp 固定力率値): 6 バイトの文字列 40046(カレンダ):14 バイトの⽂字列 計測データ:実数型(Float) 40060(警報クリア)、40062(電⼒量クリア)、40064(積算無効電⼒クリア):ライトオンリ

## **11.2.27 FALDIC-α** シリーズ

#### 通信設定

# エディタ

通信設定

(下線は初期値)

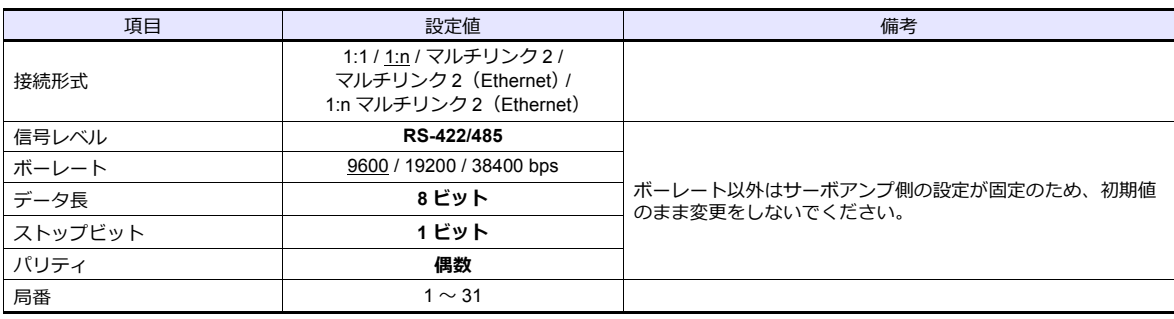

#### サーボアンプ

サーボアンプのタッチパネル操作で、通信に関するパラメータを設定します。 エディタの [ 通信設定 ] と合わせてください。

(下線は初期値)

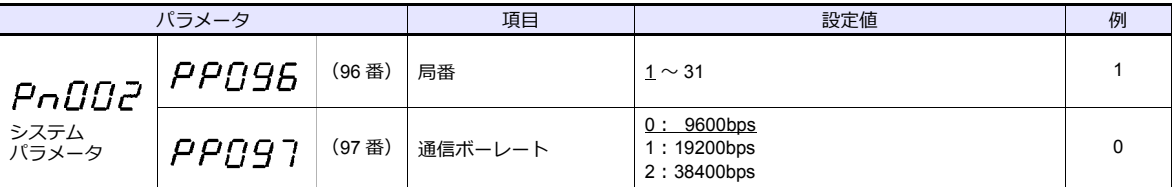

\* サーボアンプは型式指定により伝送機能を選択できます。ZM-600 と通信する場合、上位インタフェース:汎用通信(RS-485)タイ

プを選択してください。 \* 通信仕様は「データ⻑:8bit、ストップビット:1bit、パリティ:偶数」に固定です。

# 使用デバイス

各デバイスの設定範囲は、接続機器によって異なります。お使いの機器の使⽤できる範囲内で設定してください。なお、 - コン・・・・・・・・・・。。<br>[TYPE] はマクロで間接デバイスを指定するときに使用します。

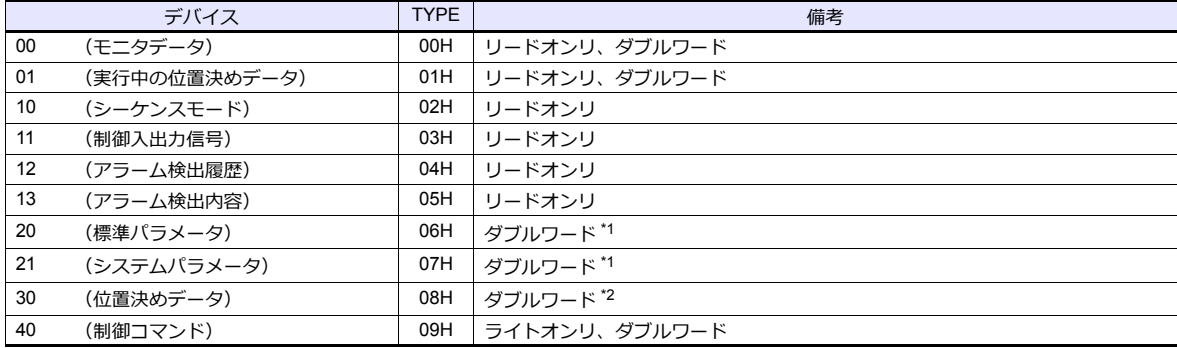

\*1 パラメータ No. を手動で設定します。

\*2 アドレス表記 XXYY

Τ アドレス - イー・・、<br>- 位置決めデータ番号(01H 〜 63H)

# **PLC\_CTL**

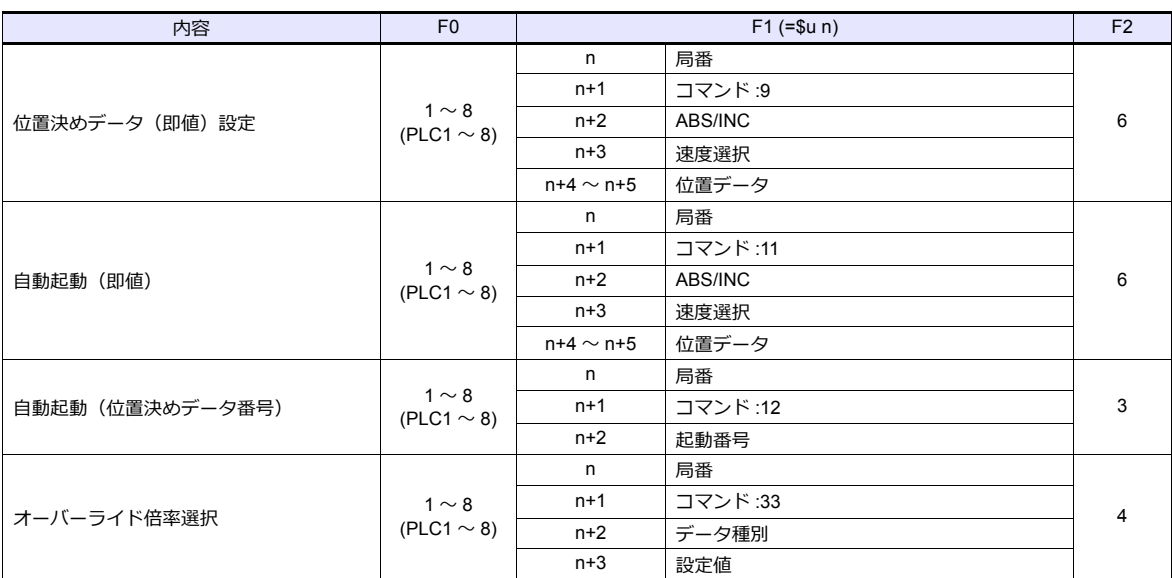

## **11.2.28 FALDIC-W** シリーズ

#### 通信設定

## エディタ

通信設定

(下線は初期値)

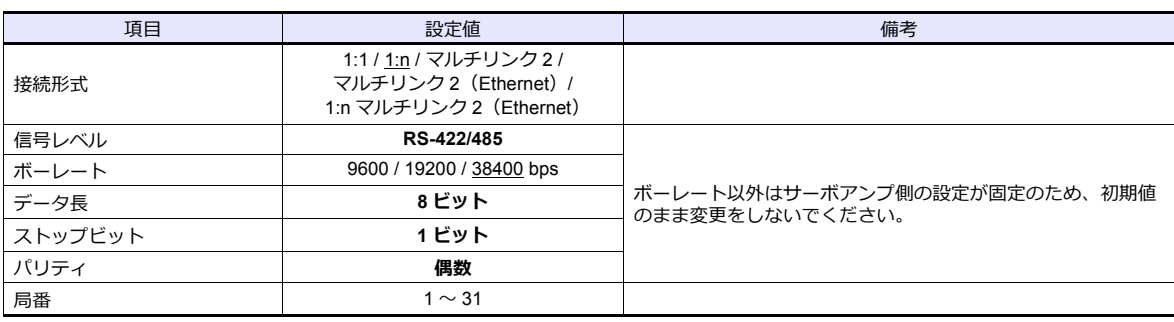

\* タイムアウト時間を変更する場合、以下の点に注意して変更してください。(デフォルト:500(msec))

- ボーレートが 19200 bps、または 38400 bps の時:200(msec)以上<br>- ボーレートが 9600 bps の時:500(msec)以上

#### サーボアンプ

サーボアンプのタッチパネル操作で、通信に関するパラメータを設定します。 エディタの [ 通信設定 ] と合わせてください。

(下線は初期値)

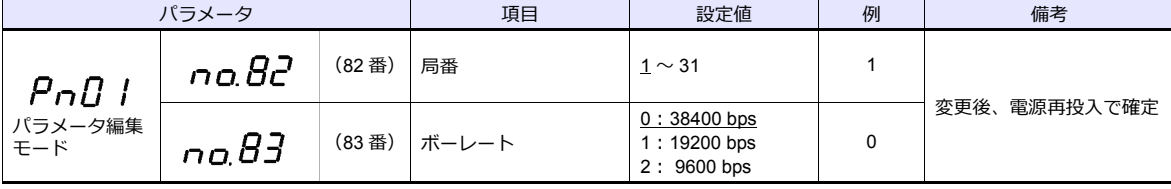

\* 通信仕様は「データ⻑:8bit、ストップビット:1bit、パリティ:偶数」に固定です。

# 使用デバイス

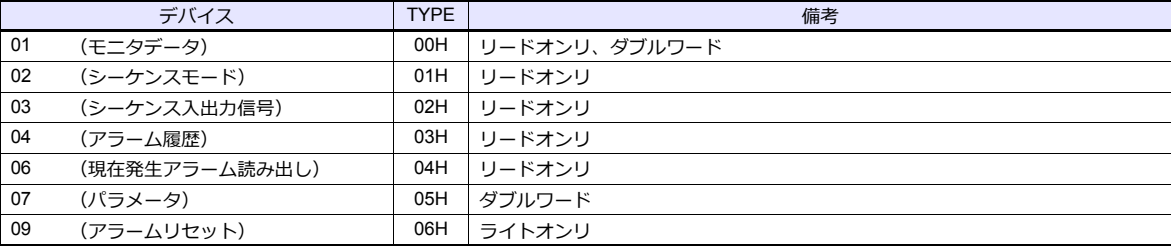

## 間接デバイス指定

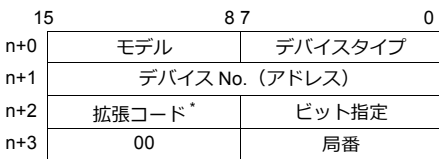

\* 2 ワードアドレス指定時に上下ワードのどちらを読み込むかの指定(拡張ビット指定)をします。

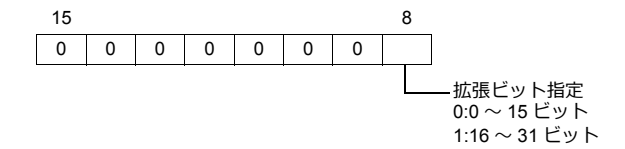

## **PLC\_CTL**

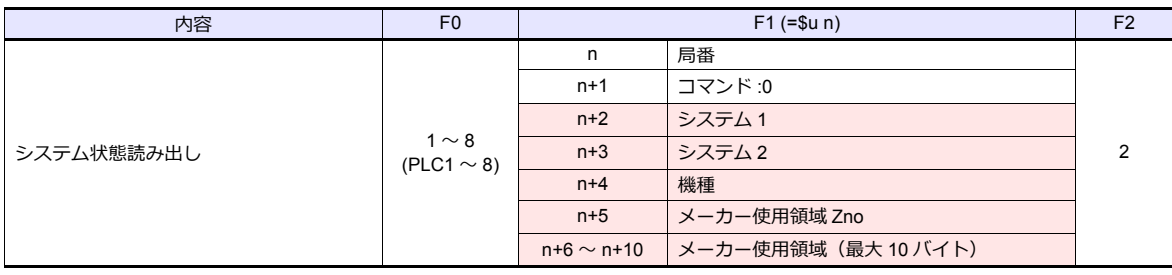

リターンデータ : サーボアンプ →ZM-600 に格納される データ

# **11.2.29 PH** シリーズ

#### 通信設定

# エディタ

通信設定

(下線は初期値)

Ξ

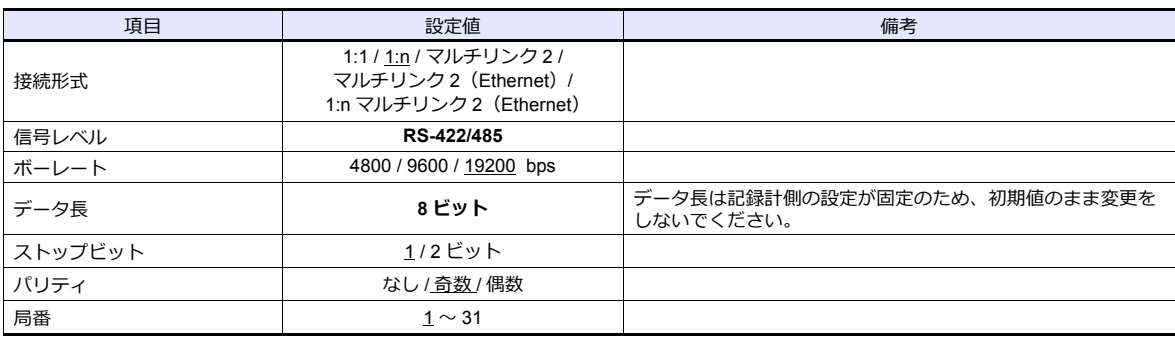

#### 記録計

記録計前⾯のキー操作で、通信に関するパラメータを設定します。 エディタの [ 通信設定 ] と合わせてください。

(下線は初期値)

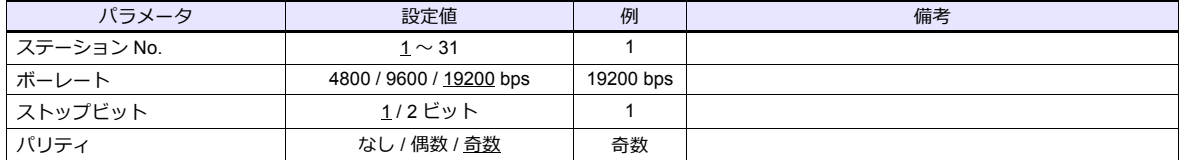

\* 記録計は型式指定により通信機能を選択できます。ZM-600 と通信する場合、「伝送機能(RS-485 付)」を選択してください。

\* 逼信仕様は「データ長 : 8bit」に固定です。<br>\* 通信仕様は「データ長 : 8bit」に固定です。

# 使用デバイス

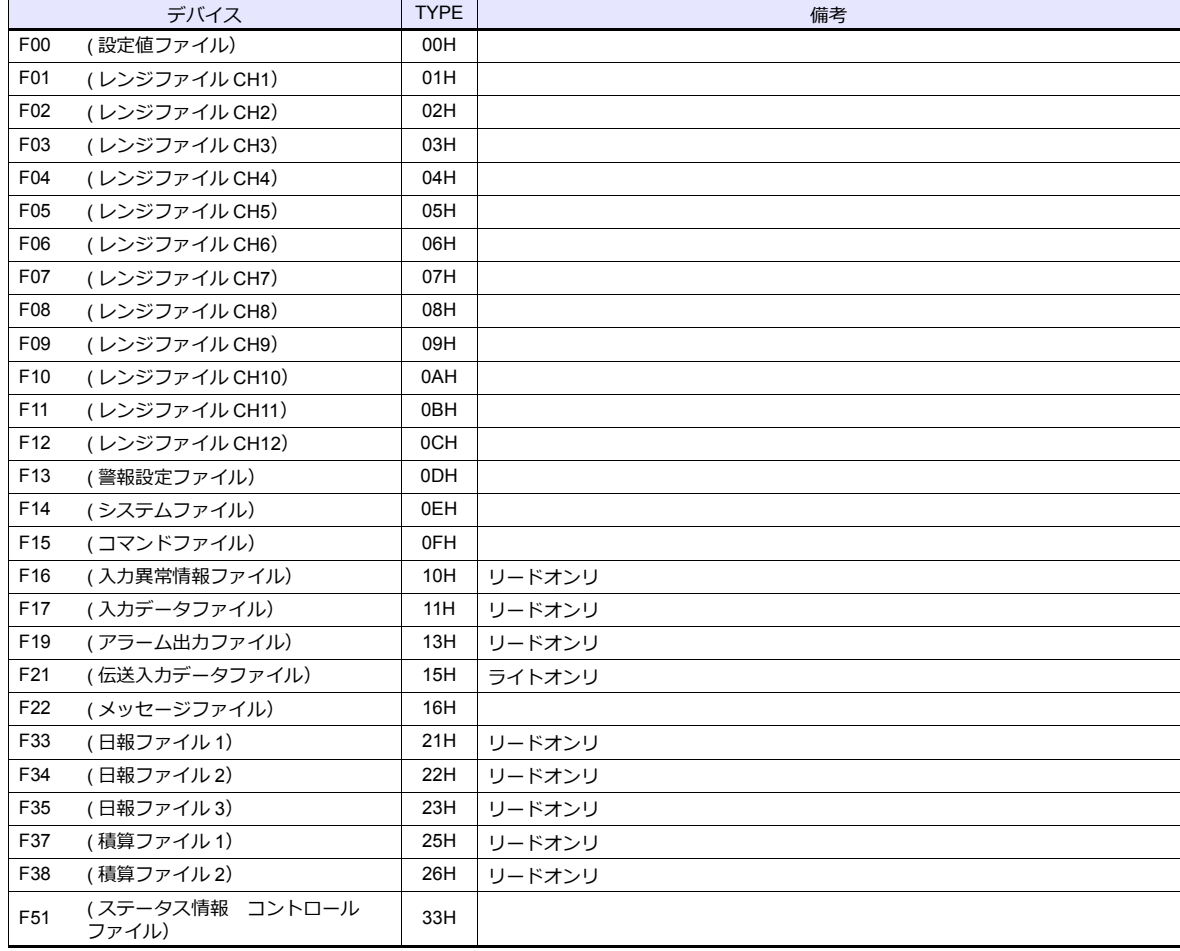

# **11.2.30 PHR (MODBUS RTU)**

#### 通信設定

## エディタ

通信設定

(下線は初期値)

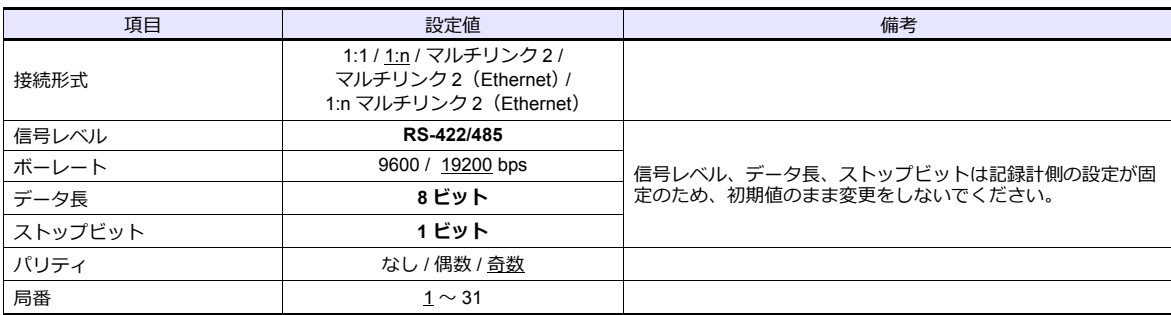

#### 記録計

記録計前⾯のキー操作で、通信に関するパラメータを設定します。 エディタの [ 通信設定 ] と合わせてください。

(下線は初期値)

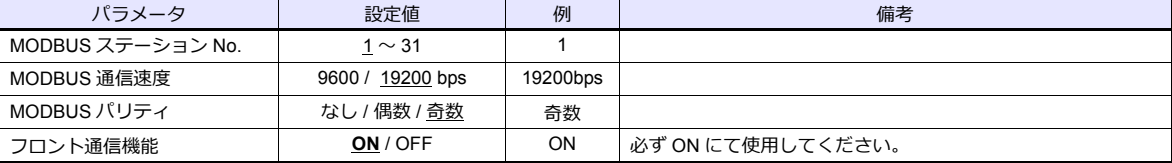

\* 記録計は型式指定により通信機能を選択できます。ZM-600 と通信する場合、「通信(RS-485)」を選択してください。 \* 通信仕様は「データ⻑:8bit、ストップビット:1bit」に固定です。

# 使用デバイス

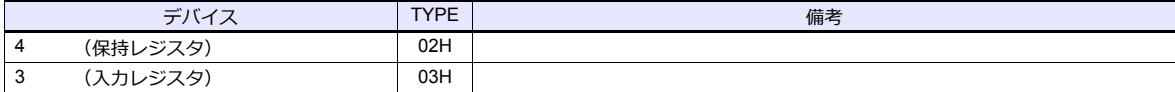

#### **11.2.31 WA5000**

### 通信設定

#### エディタ

通信設定

(下線は初期値)

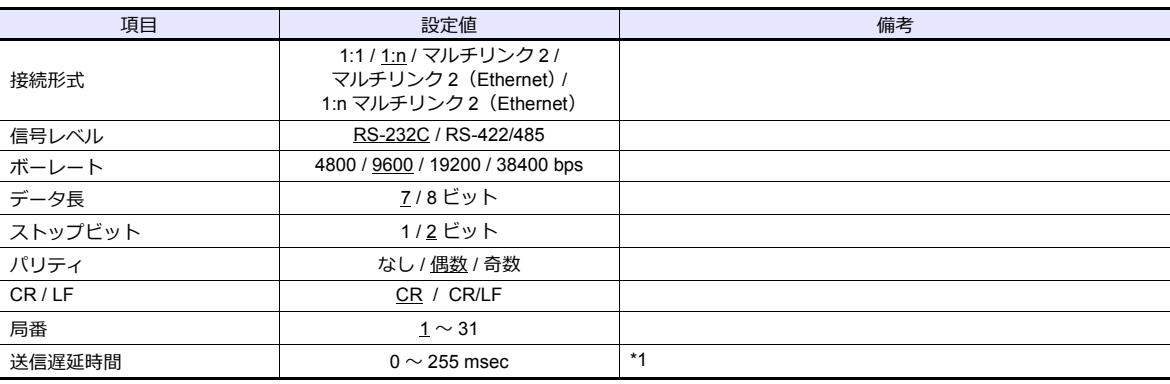

\*1 送信遅延時間が短いと通信エラー「フォーマット」が発生する機種があります。通信エラー「フォーマット」が発生する場合は、 <u>と高速建</u>時間が短いと遊高王ク<br>5 msec 以上に設定してください。

#### デジタルパネルメータ

デジタルパネルメータ前⾯のキー操作で、通信に関するパラメータを設定します。 エディタの [ 通信設定 ] と合わせてください。

(下線は初期値)

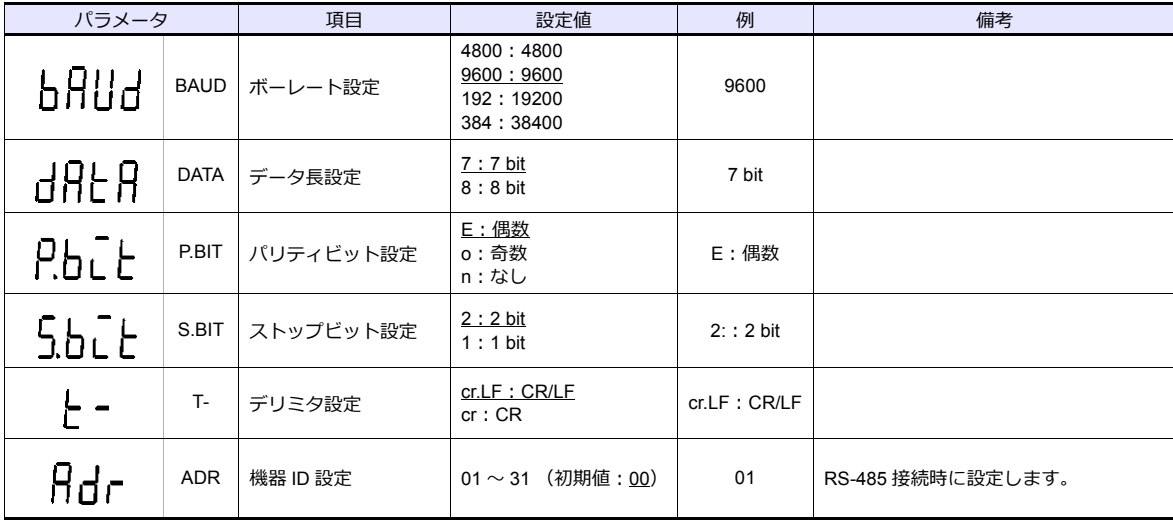

\* 温調器は、型式指定により出⼒ユニット指定で通信機能を選択できます。ZM-600 と通信する場合、「RS-232C」または「RS-485」を 選択してください。

# 使用デバイス

各デバイスの設定範囲は、接続機器によって異なります。お使いの機器の使用できる範囲内で設定してください。なお、 [TYPE]はマクロで間接デバイスを指定するときに使用します。

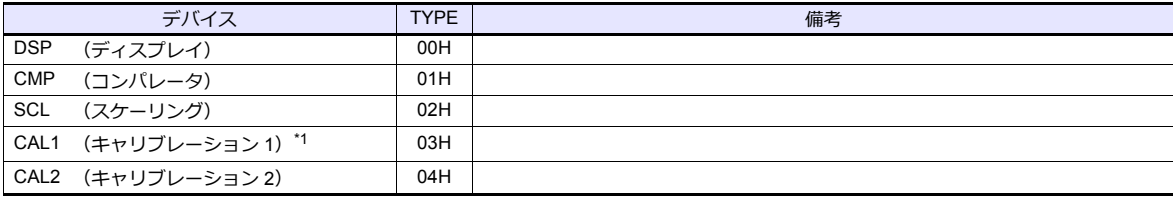

\*1 0000(ゼロ校正)を実⾏する場合は、0 以外の値を設定してください。

# **PLC\_CTL**

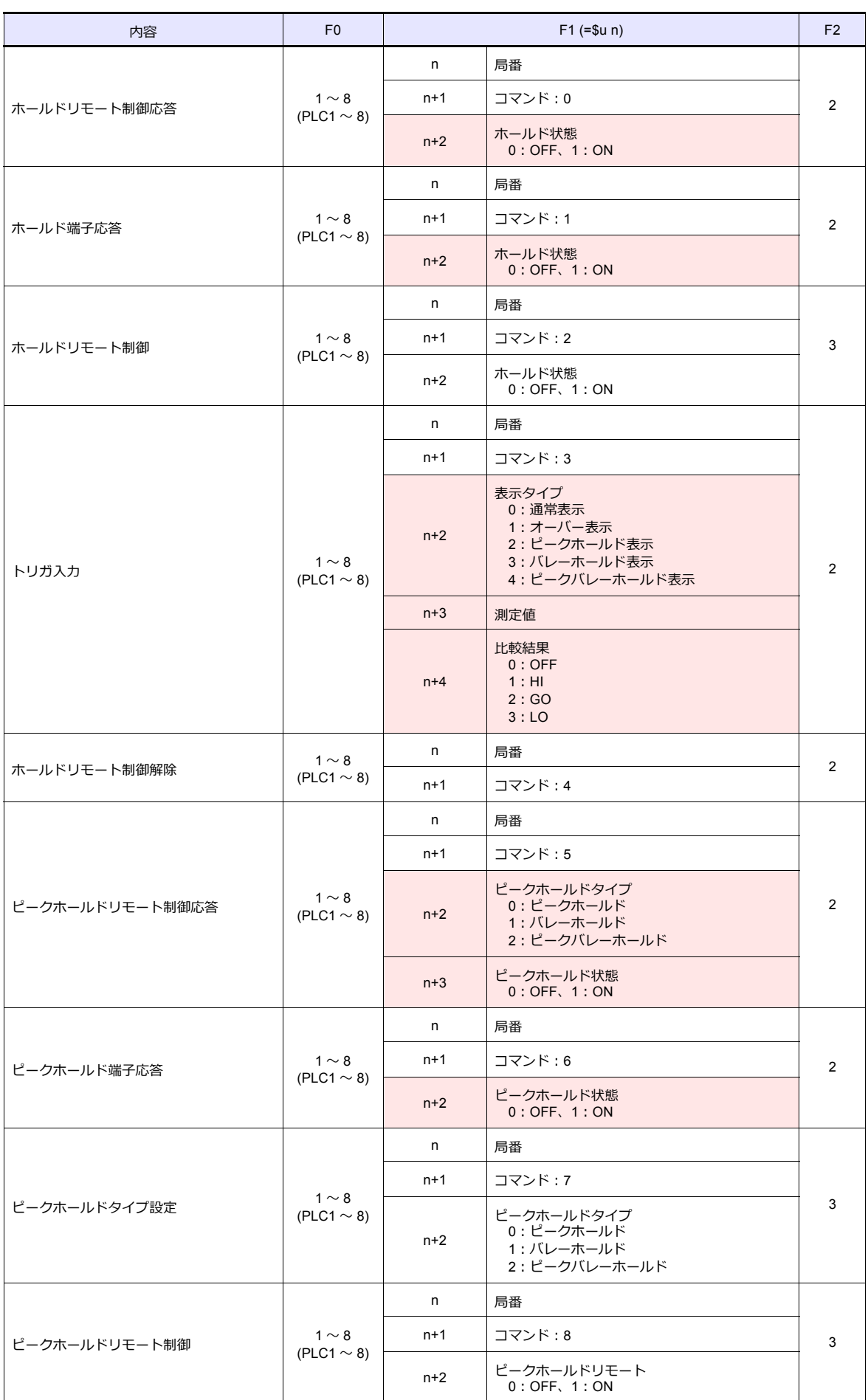

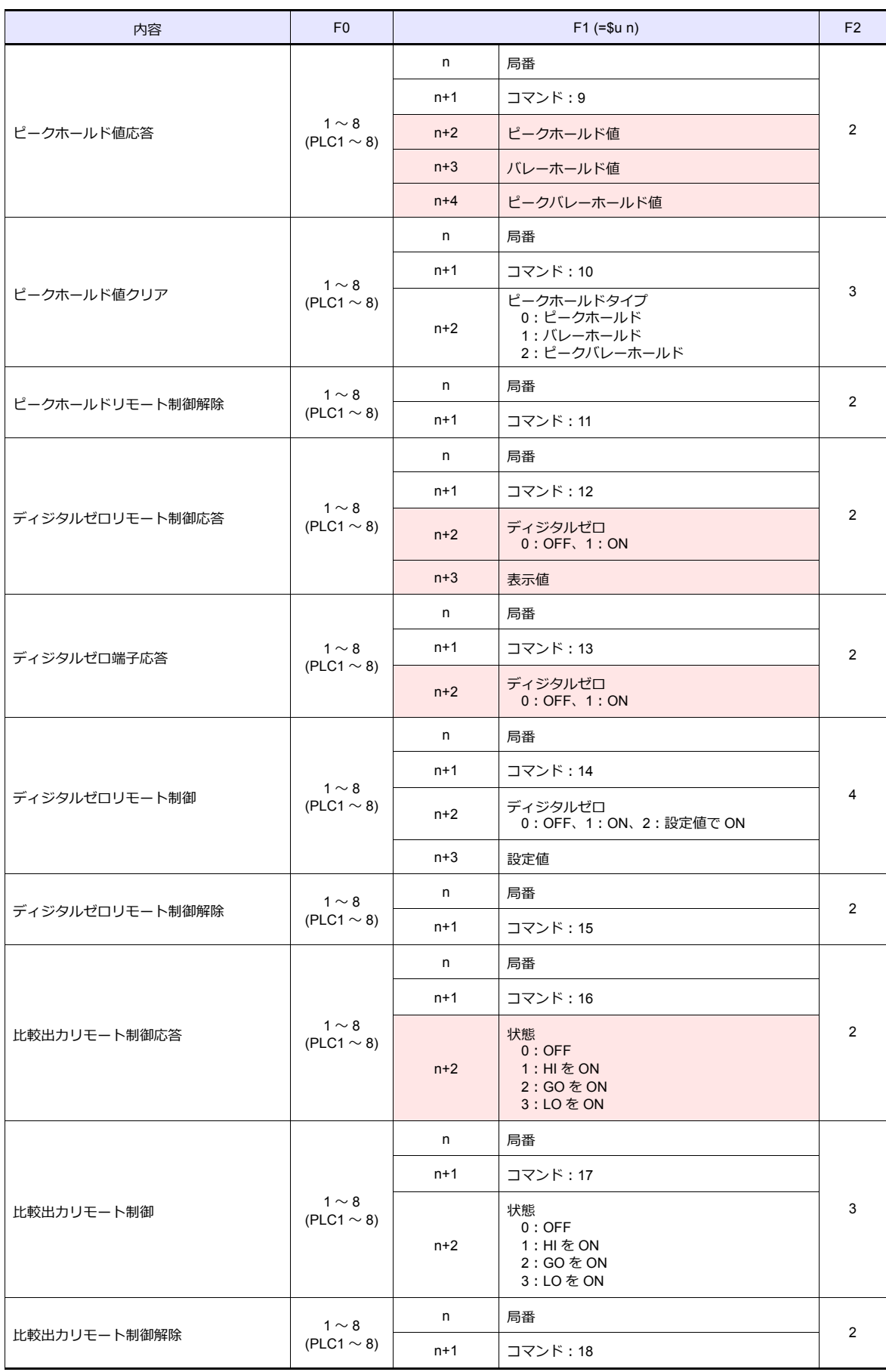

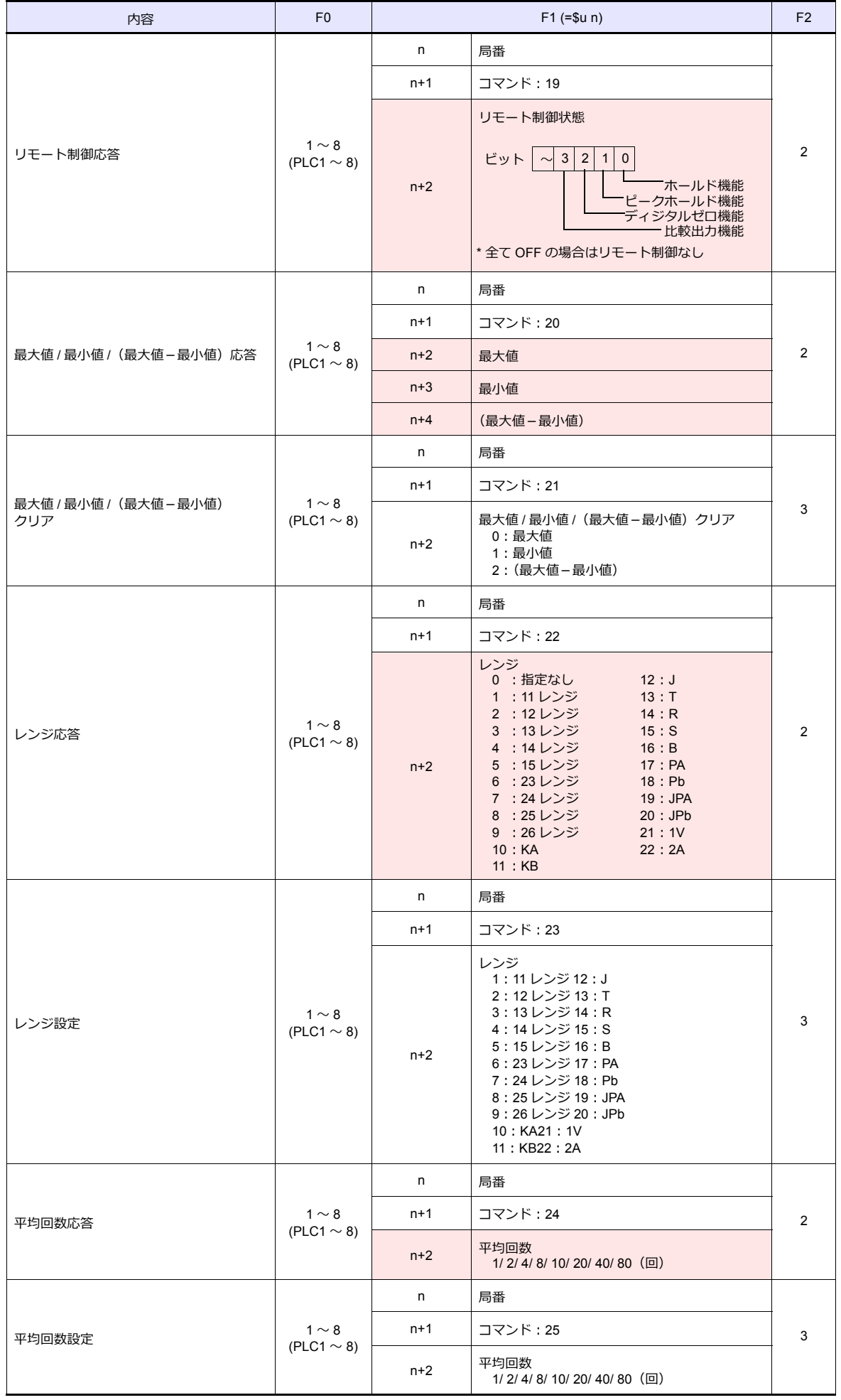
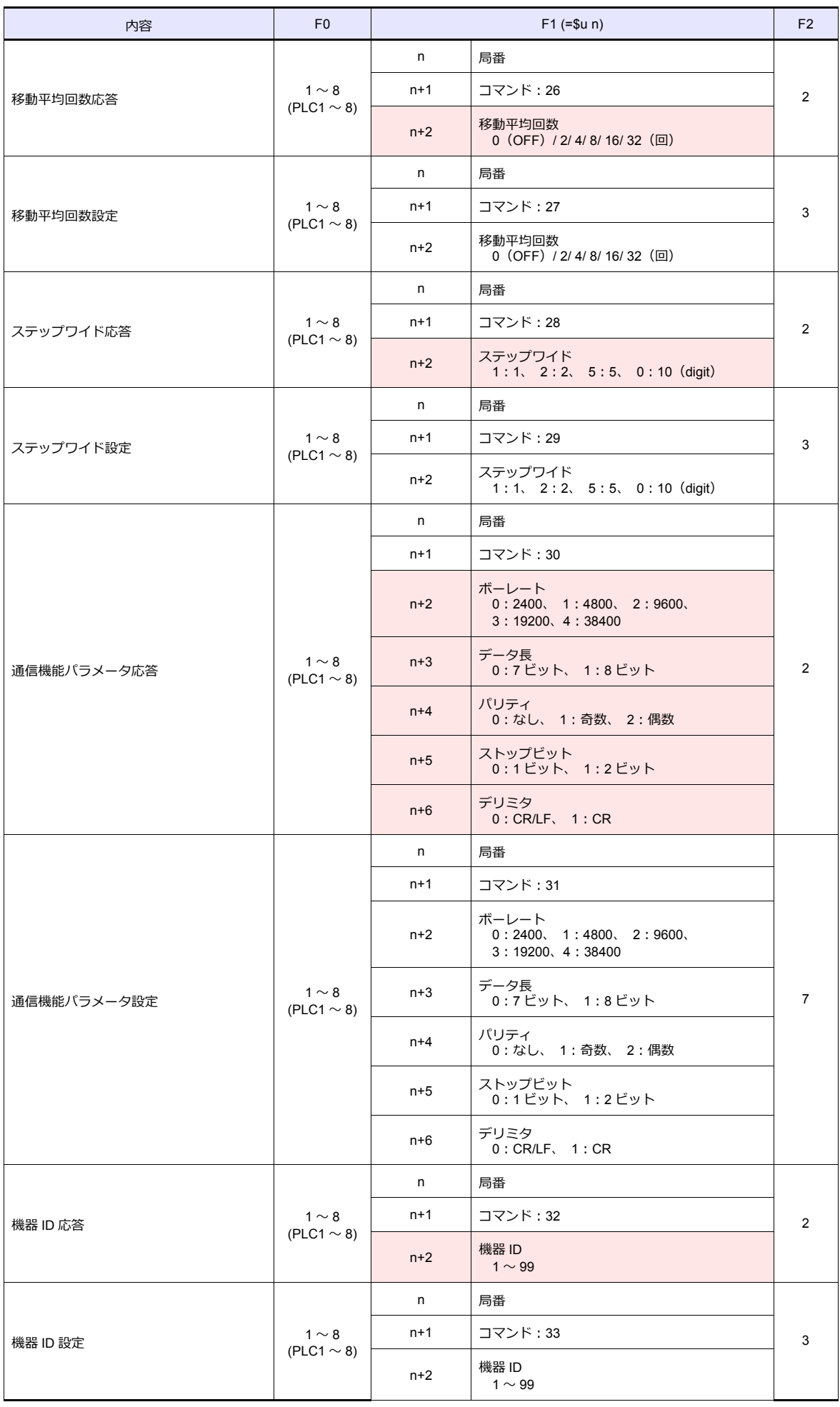

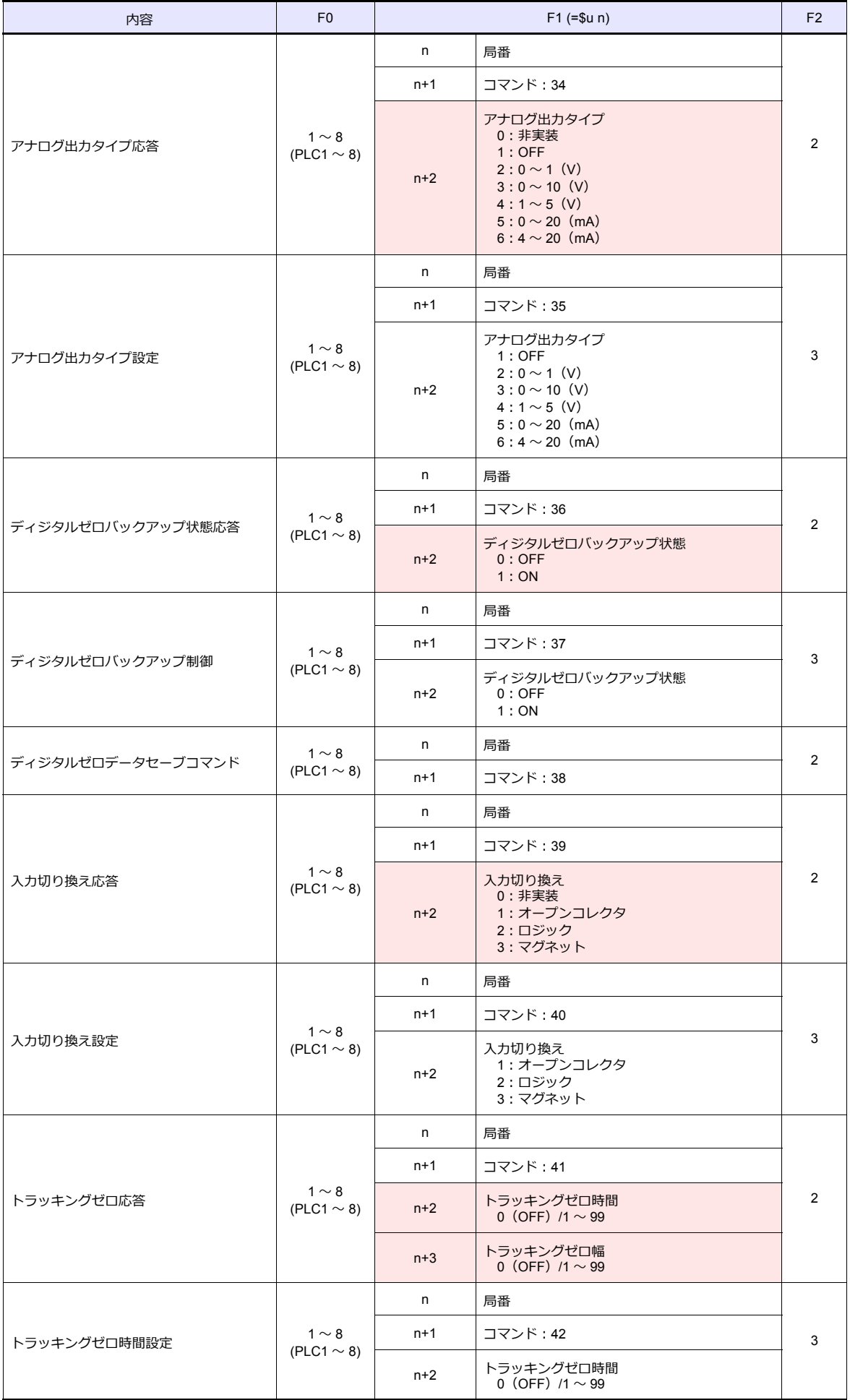

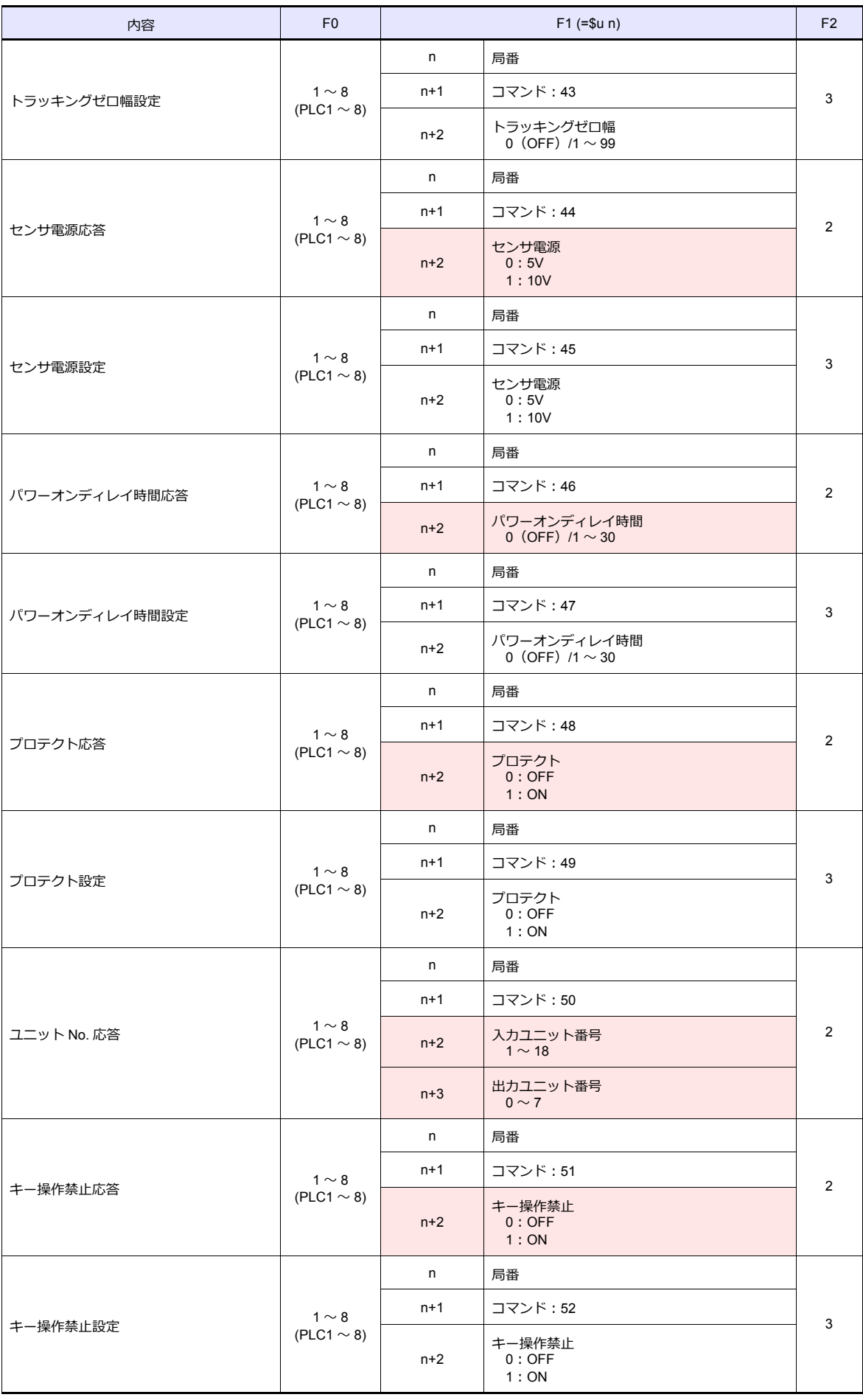

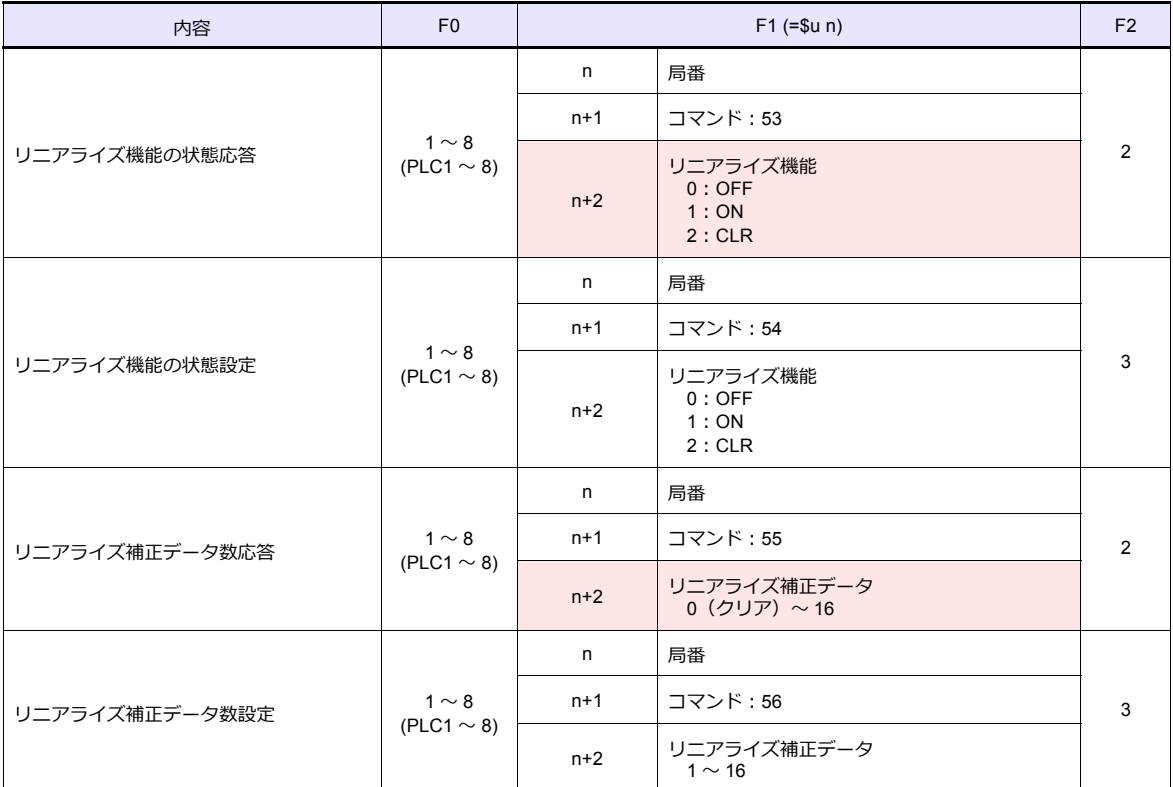

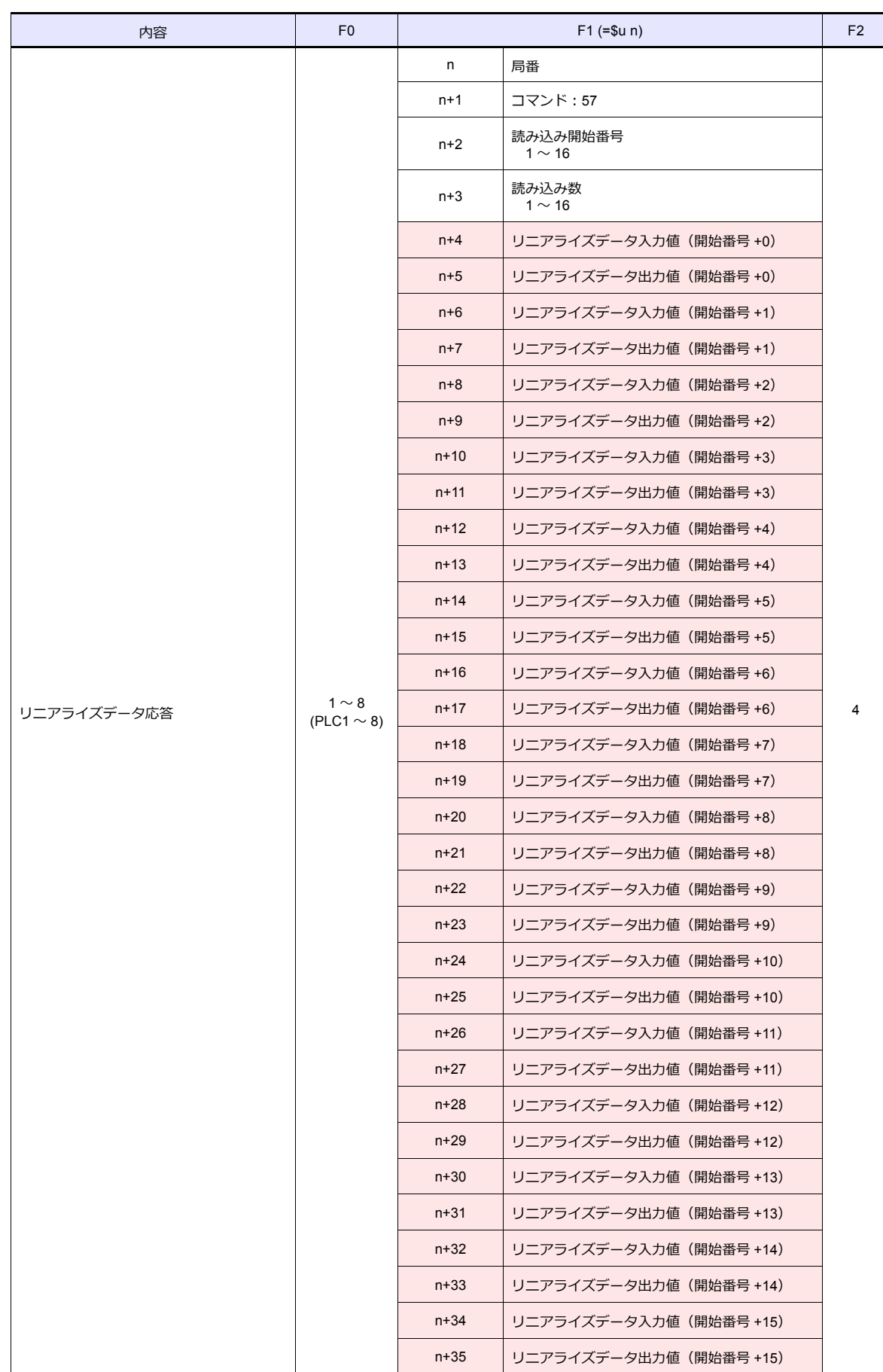

 $\overline{\phantom{a}}$ 

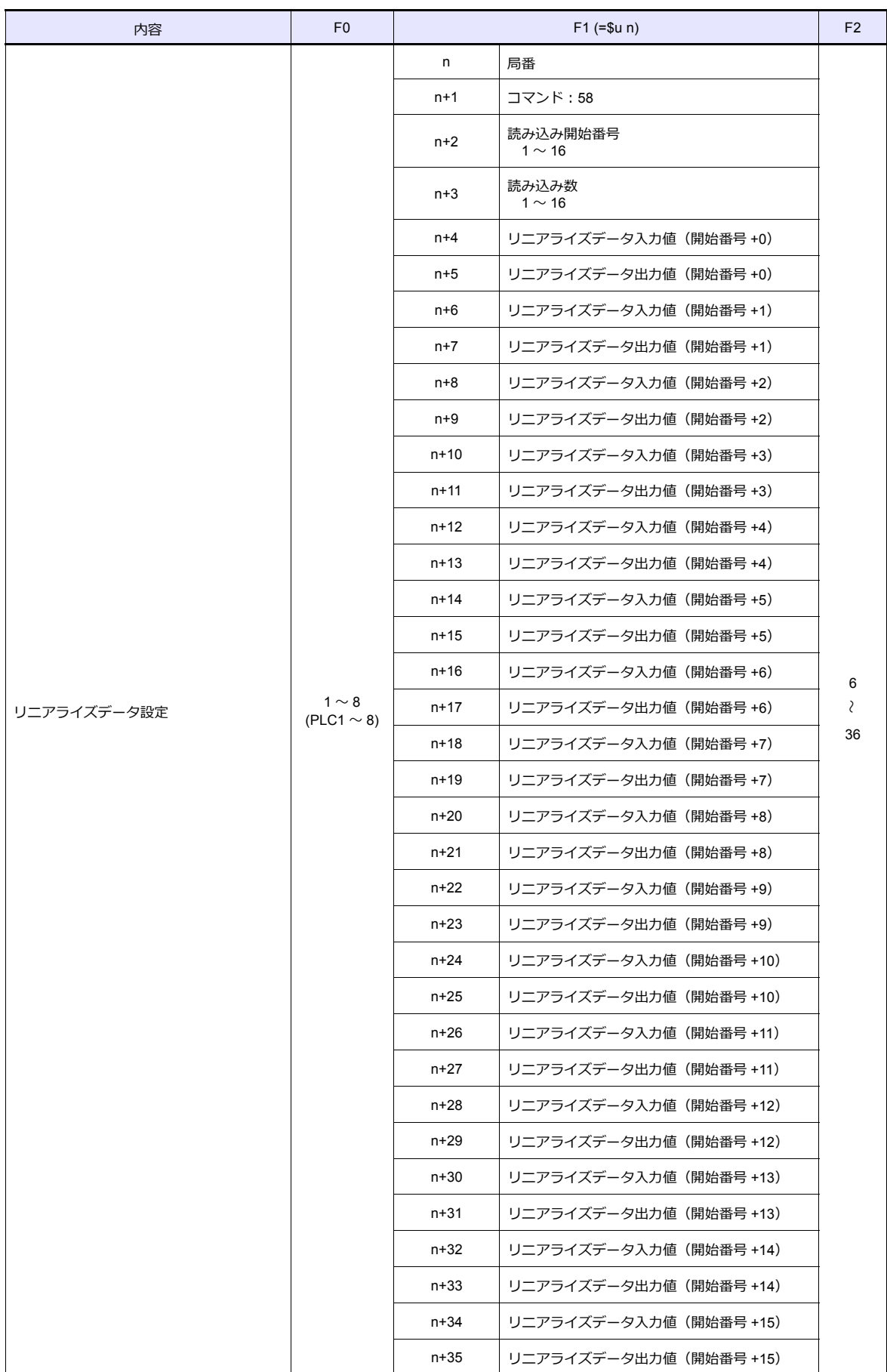

リターンデータ : パネルメータ →ZM-600 に格納される データ

# **11.2.32 APR-N (MODBUS RTU)**

# 通信設定

## エディタ

通信設定

(下線は初期値)

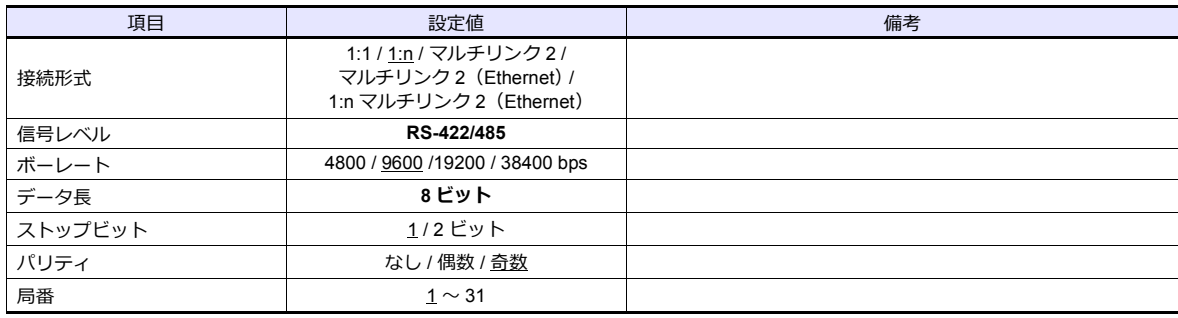

#### 交流電力調整器

交流電⼒調整器前⾯のキー操作で、通信に関するパラメータを設定します。 エディタの [ 通信設定 ] と合わせてください。

(下線は初期値)

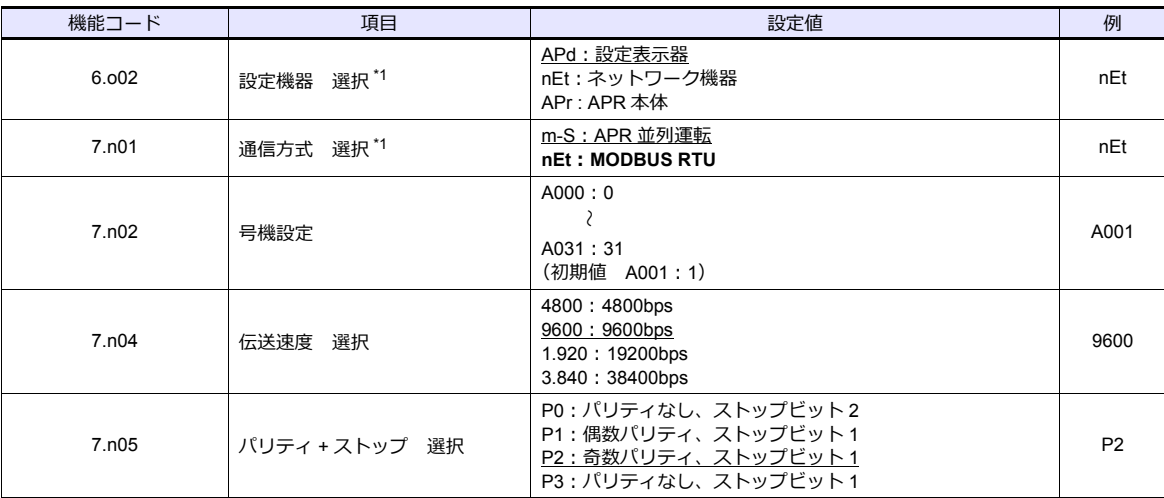

\*1 ZM-600 と通信する場合、設定機器選択:「ネットワーク機器」、通信方式選択:「MODBUS RTU」を選択してください。 \*2 通信仕様は「データ長:8bit」に固定です。

# 使用デバイス

各デバイスの設定範囲は、接続機器によって異なります。お使いの機器の使⽤できる範囲内で設定してください。なお、 [TYPE]はマクロで間接デバイスを指定するときに使用します。

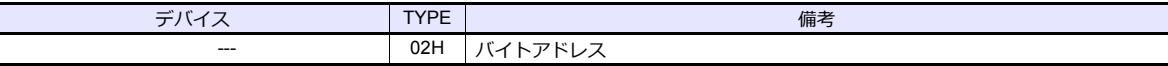

# 間接デバイス指定

- ワード指定時はデバイス No.(アドレス)は偶数で指定してください。 例)「機能コード: 1.b01 (出力設定)」を使用する場合:
	- デバイス No. (アドレス)に "2" を設定します。
- ビット指定時はデバイス No.(アドレス)を奇数で指定することも可能です。
	- ビット No. は 0 〜 7 の範囲になりますので、拡張コードには "00H" と設定してください。
	- 例)「機能コード:1.b09 (勾配設定 選択)」を使用する場合:

デバイス No. (アドレス) に "1"、拡張コードに "00H"、ビット No. に "00、または 01" を設定します。

# **11.2.33 ALPHA5 (MODBUS RTU)**

# 通信設定

# エディタ

通信設定

(下線は初期値)

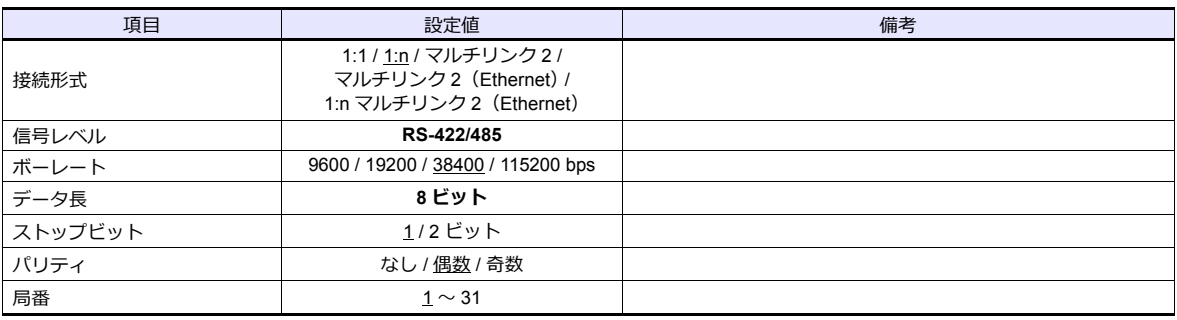

#### サーボアンプ

通信に関するパラメータを設定します。 エディタの [ 通信設定 ] と合わせてください。

(下線は初期値)

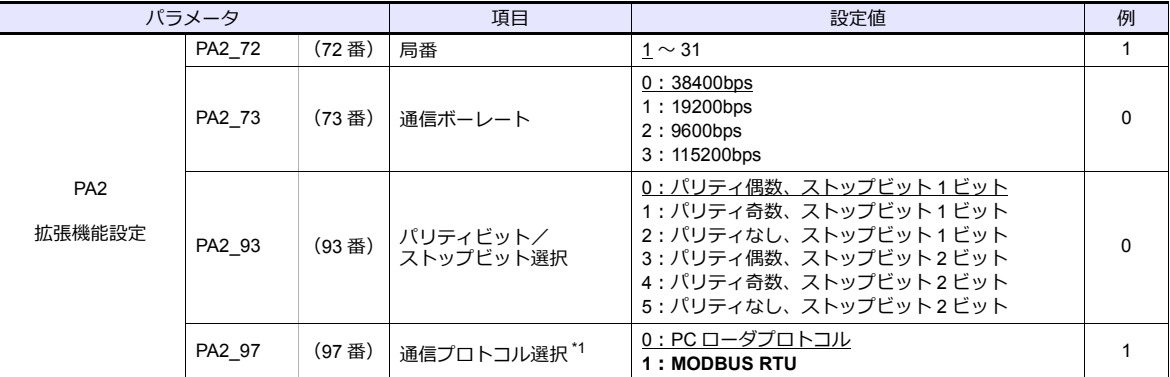

\*1 ZM-600 と通信する場合、通信プロトコル選択:「MODBUS RTU」を選択してください。

\*2 通信仕様は「データ⻑:8bit」に固定です。

# 使用デバイス

各デバイスの設定範囲は、接続機器によって異なります。お使いの機器の使⽤できる範囲内で設定してください。なお、 [TYPE]はマクロで間接デバイスを指定するときに使⽤します。

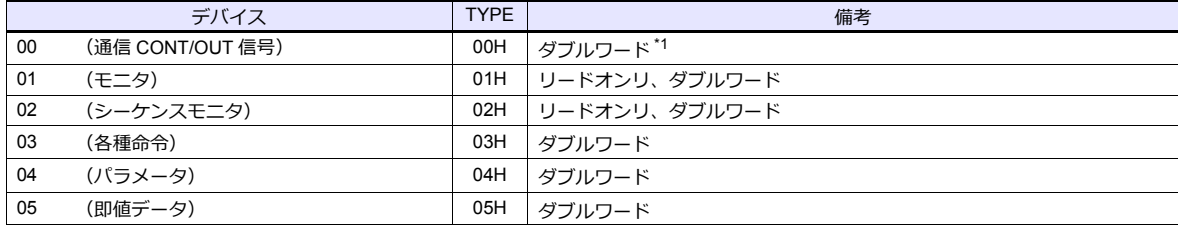

\*1 通信 OUT 信号はリードオンリ

# **PLC\_CTL**

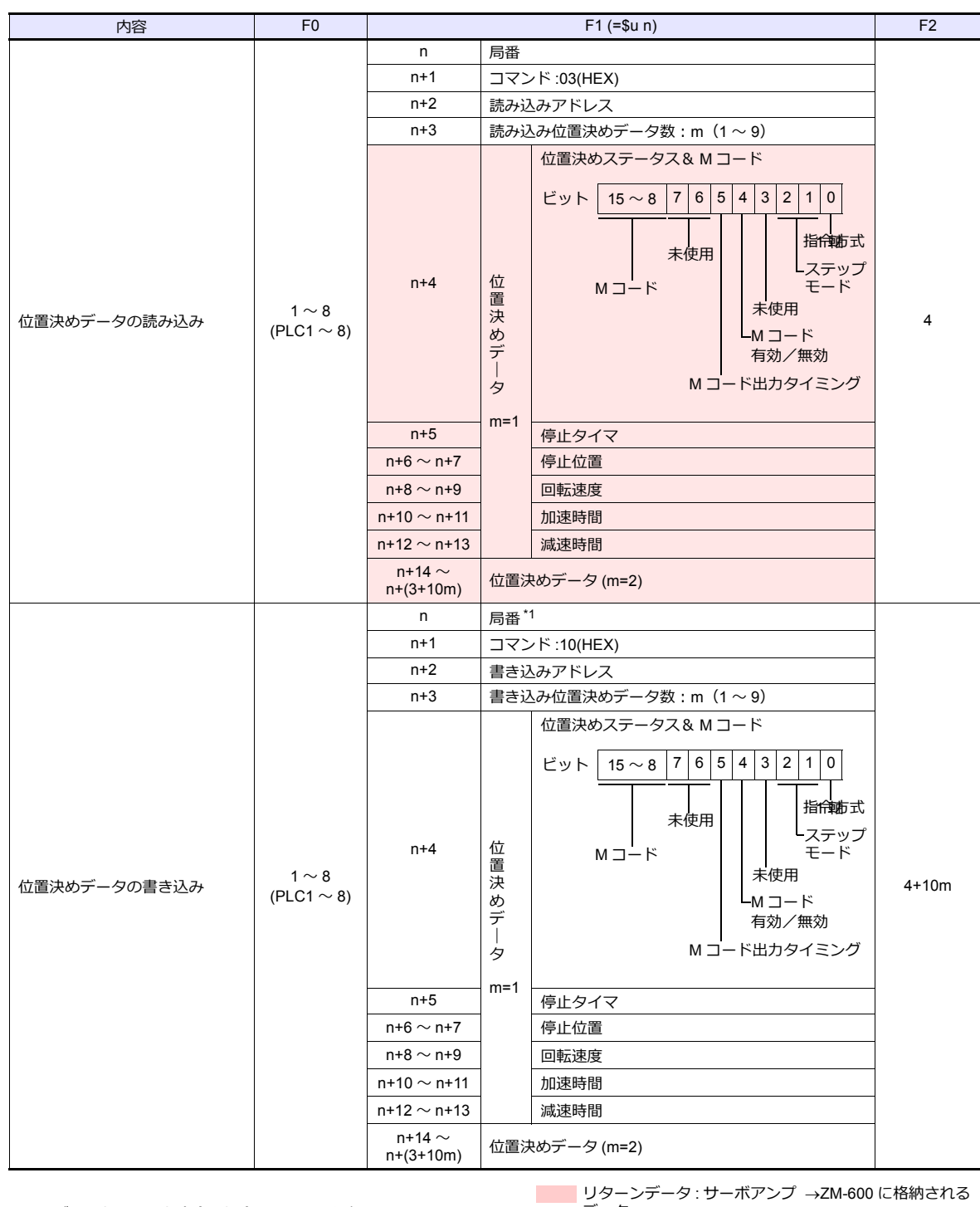

\*1 ブロードキャスト命令の場合、局番0を選択します。

# **11.2.34 ALPHA5 Smart (MODBUS RTU)**

# 通信設定

# エディタ

通信設定

(下線は初期値)

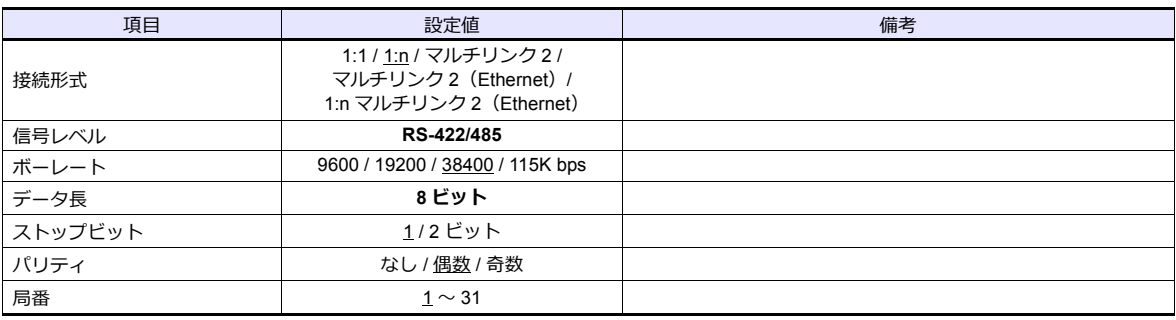

#### サーボアンプ

通信に関するパラメータを設定します。 エディタの [ 通信設定 ] と合わせてください。

(下線は初期値)

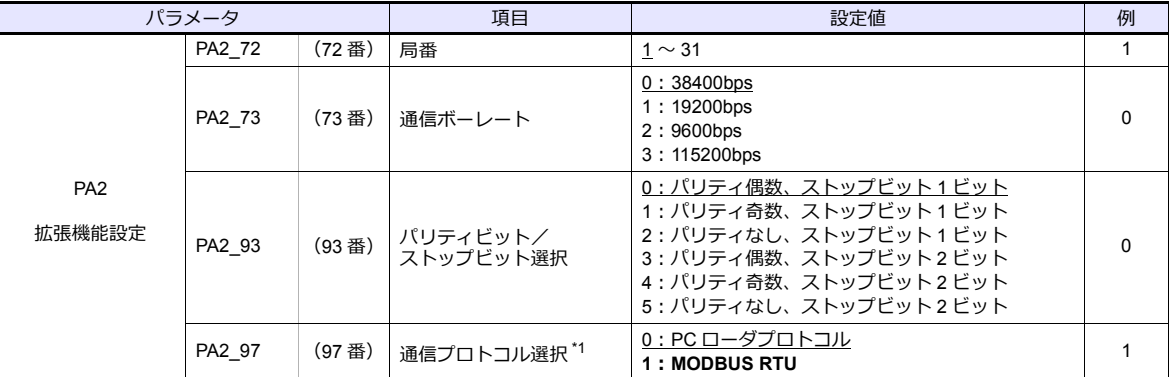

\*1 ZM-600 と通信する場合、通信プロトコル選択:「MODBUS RTU」を選択してください。

\*2 通信仕様は「データ⻑:8bit」に固定です。

# 使用デバイス

各デバイスの設定範囲は、接続機器によって異なります。お使いの機器の使⽤できる範囲内で設定してください。なお、 [TYPE]はマクロで間接デバイスを指定するときに使⽤します。

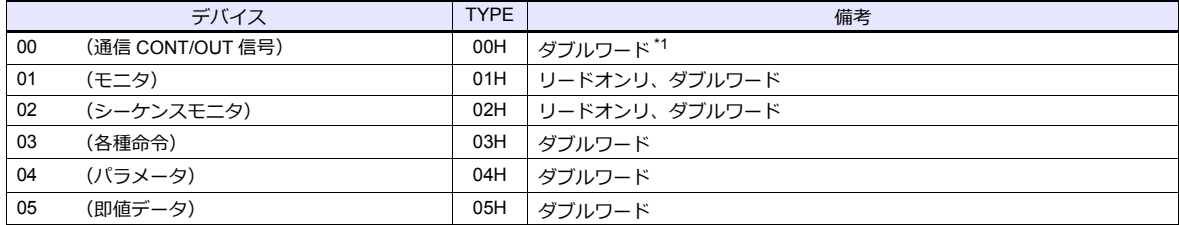

\*1 通信 OUT 信号はリードオンリ

# **PLC\_CTL**

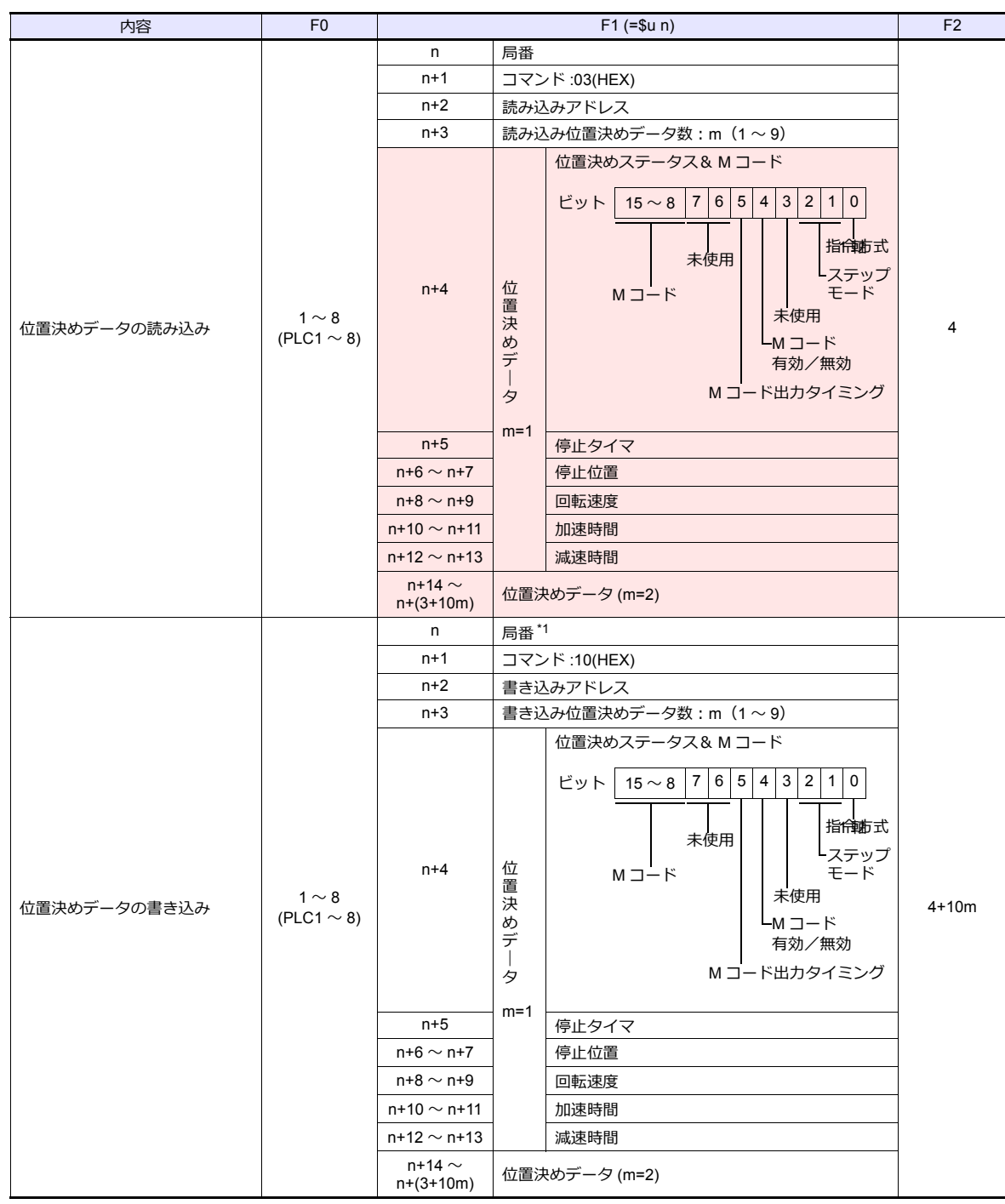

\*1 ブロードキャスト命令の場合、局番0を選択します。

リターンデータ : サーボアンプ →ZM-600 に格納される

# **11.2.35 WE1MA (Ver. A) (MODBUS RTU)**

# 通信設定

# エディタ

通信設定

(下線は初期値)

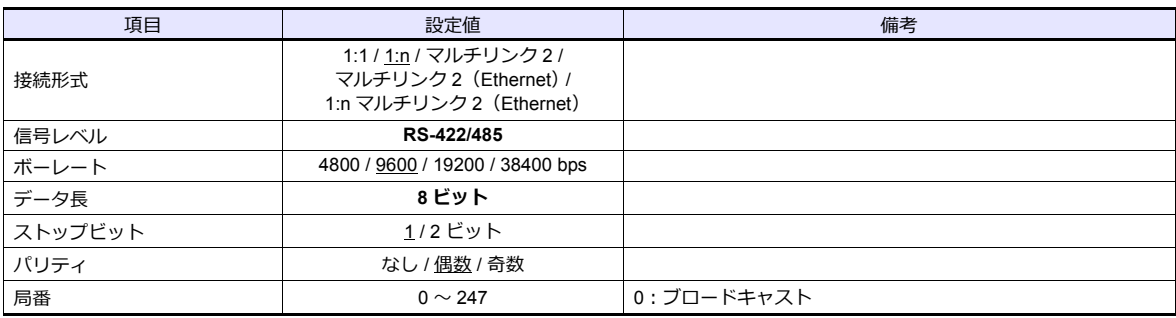

# 電子式メーター

電子式メーター前面のキー操作で、通信に関するパラメータを設定します。 エディタの [ 通信設定 ] と合わせてください。

(下線は初期値)

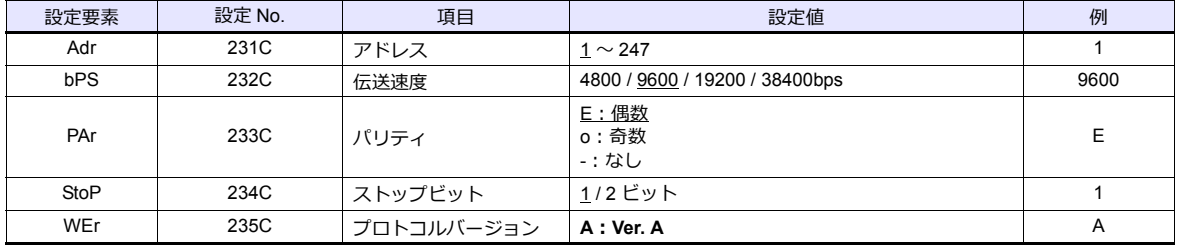

\* 通信仕様は「データ⻑:8bit」に固定です。

# 使用デバイス

各デバイスの設定範囲は、接続機器によって異なります。お使いの機器の使⽤できる範囲内で設定してください。なお、 [TYPE]はマクロで間接デバイスを指定するときに使用します。

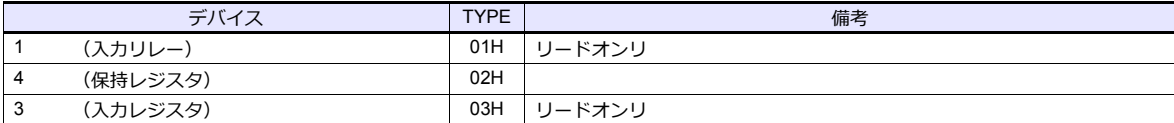

# **11.2.36 WE1MA (Ver. B) (MODBUS RTU)**

# 通信設定

# エディタ

通信設定

(下線は初期値)

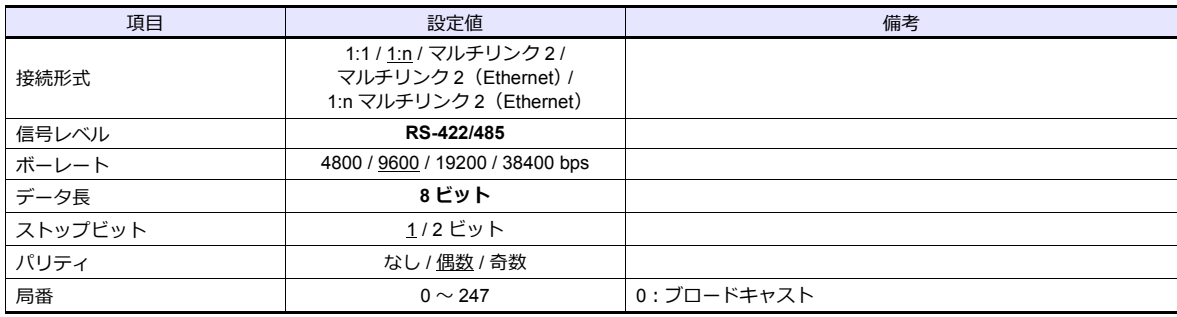

#### 電子式メーター

電子式メーター前面のキー操作で、通信に関するパラメータを設定します。 エディタの [ 通信設定 ] と合わせてください。

(下線は初期値)

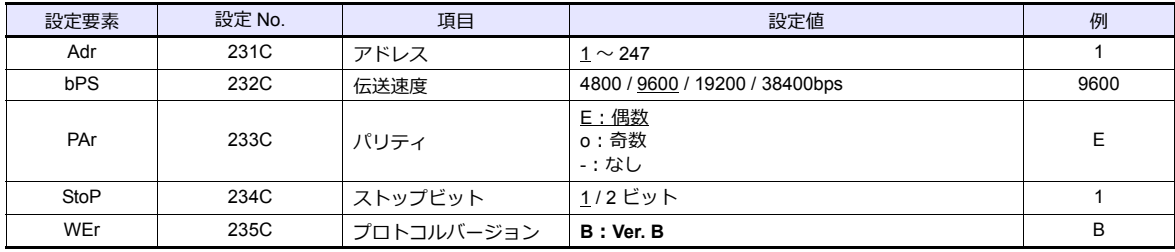

\* 通信仕様は「データ⻑:8bit」に固定です。

# 使用デバイス

各デバイスの設定範囲は、接続機器によって異なります。お使いの機器の使⽤できる範囲内で設定してください。なお、 [TYPE]はマクロで間接デバイスを指定するときに使用します。

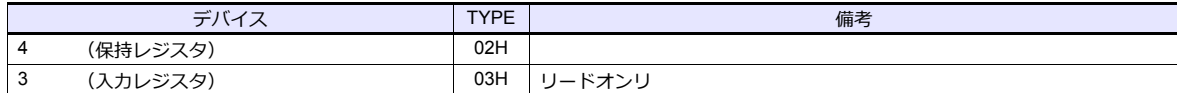

# **11.2.37 WSZ** シリーズ

# 通信設定

# エディタ

通信設定

(下線は初期値)

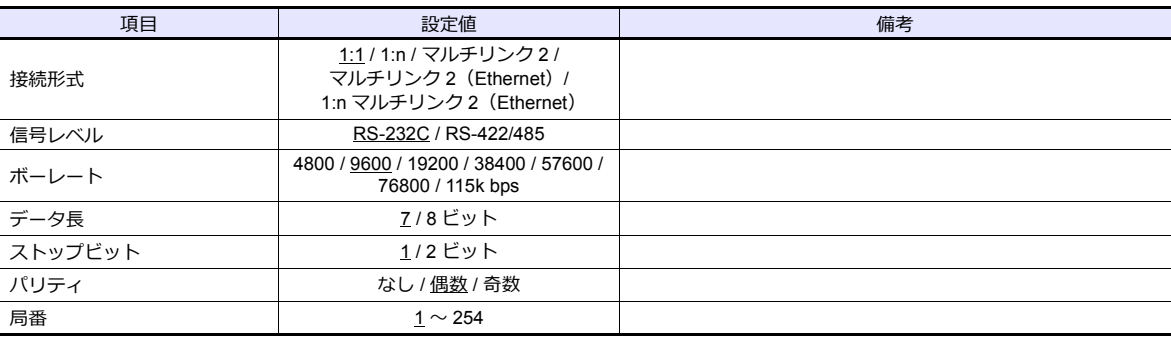

#### **WSZ** シリーズ

ツールソフト「WinProladder」を使⽤してコントローラの設定をします。詳しくはコントローラのマニュアルを参照して ください。

#### **Station Number**

(下線は初期値)

(下線は初期値)

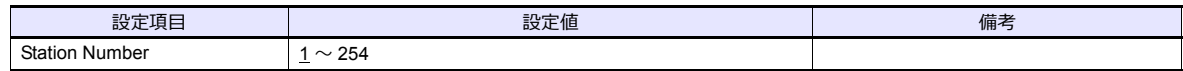

#### **PORT 0**

#### **Comm. Parameters Setting - Port0**

設定項甴 ファイル しょうしょう こうしょう 設定値 しょうしん おおとこ しょうしょく 備考 Baud Rate 9600 / 19200 / 38400 / 57600 / 115200 アドレスに値を指定して設定することも できます。 詳しくはコントローラのマニュアルを 参照してください。

\* データ⻑:7、ストップビット:1、パリティ:偶数、プロトコル:Fatek Communication protocol は固定です。

#### **WSZ-CB25** (**PORT 1 / PORT 2**)

#### **Comm. Parameters Setting - Port1 / Port2**

(下線は初期値)

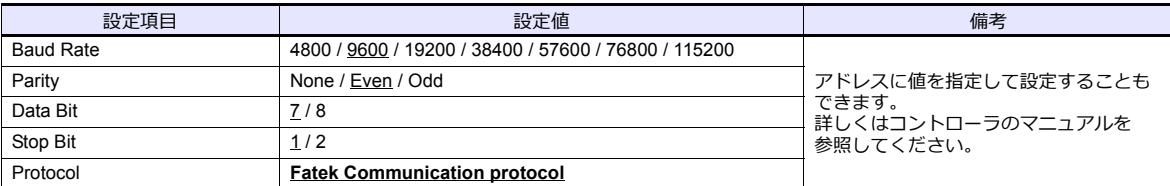

#### **DIPSW**

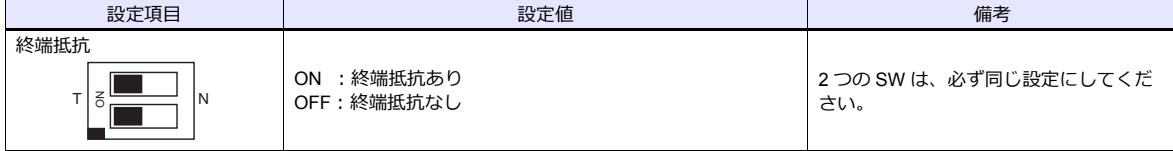

#### カレンダ

この機種にはカレンダが内蔵されていますが、ZMシリーズからの書き込みには対応していません。時間を補正する場合、 コントローラ側で補正を実⾏してください。

## 使用デバイス

各デバイスの設定範囲は、接続機器によって異なります。お使いの機器の使⽤できる範囲内で設定してください。なお、 [TYPE]はマクロで間接デバイスを指定するときに使用します。

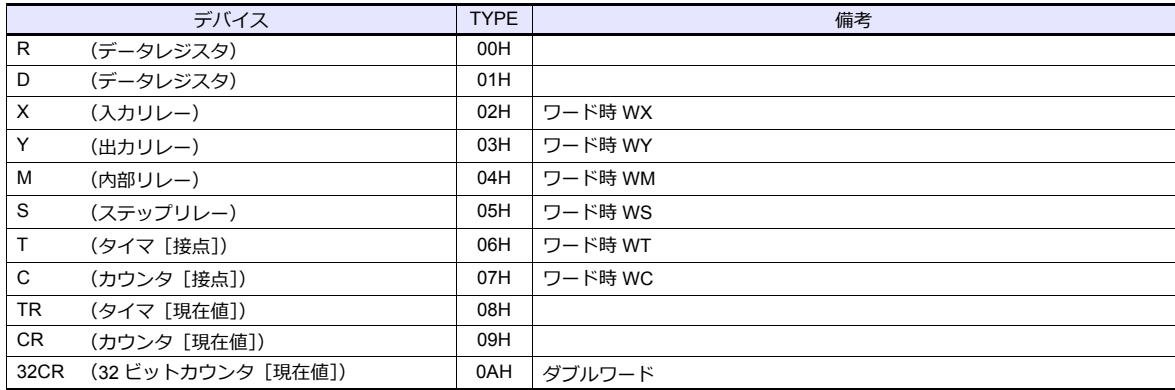

# 間接デバイス指定

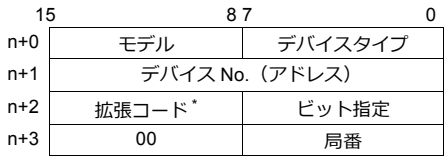

\* 拡張コードでダブルワードの上位 / 下位のどちらを読み込むかを指定します。

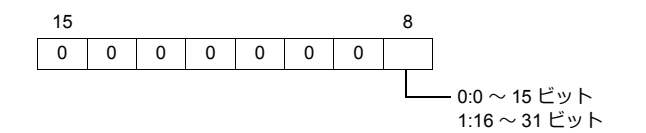

# **11.2.38 WSZ** シリーズ(**Ethernet**)

# 通信設定

# エディタ

エディタでは、以下の設定を⾏います。詳しくは「[1.3.2 Ethernet](#page-53-0) 通信」を参照してください。

• ZM-600本体の IP アドレス - 画⾯データで設定する場合  $[35] \rightarrow [10]$ ードウェア設定] → [自局 IP アドレス] - ZM-600本体で設定する場合 [ローカル画面] → [LAN 設定] • ZM-600本体のポート No.(PLC 通信⽤)  $[5]$ ステム設定]  $\rightarrow$  [ハードウェア設定]  $\rightarrow$  [PLC プロパティ]  $\rightarrow$  [通信設定]

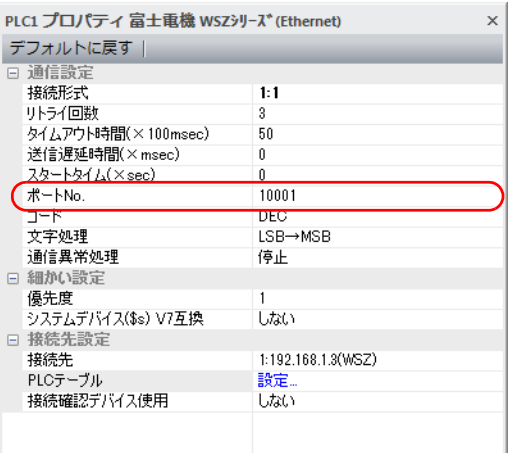

• PLC の IP アドレス、ポート No.、読込最大値  $[5/7/7]$ [2][2]  $\rightarrow$   $[1/7]$   $\rightarrow$   $[7/7]$   $\rightarrow$   $[9/7]$   $[1/7]$   $[1/7]$   $[1/7]$   $[1/7]$   $[1/7]$   $[1/7]$   $[1/7]$   $[1/7]$   $[1/7]$   $[1/7]$   $[1/7]$   $[1/7]$   $[1/7]$   $[1/7]$   $[1/7]$   $[1/7]$   $[1/7]$   $[1/7]$   $[1/7]$   $[1/7]$   $[1/$ 

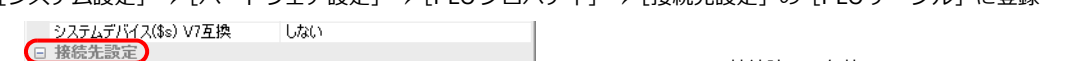

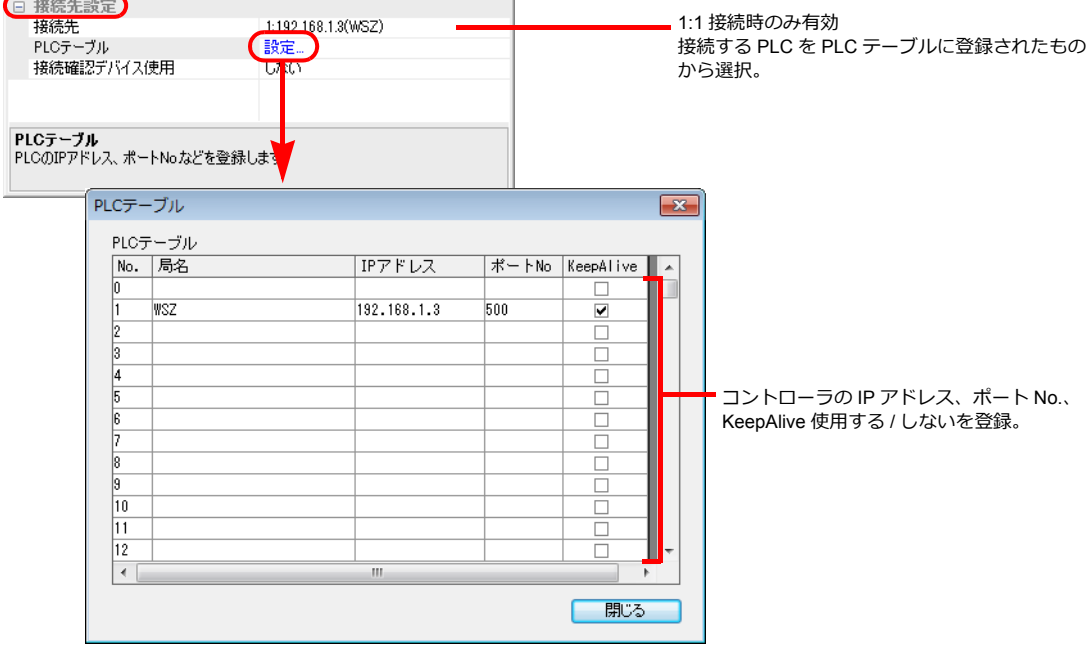

## **WSZ** シリーズ

ツールソフト [Ethernet Module Configuration Tool Version. 3. 3] を使用してコントローラの設定をします。詳しくはコン トローラのマニュアルを参照してください。

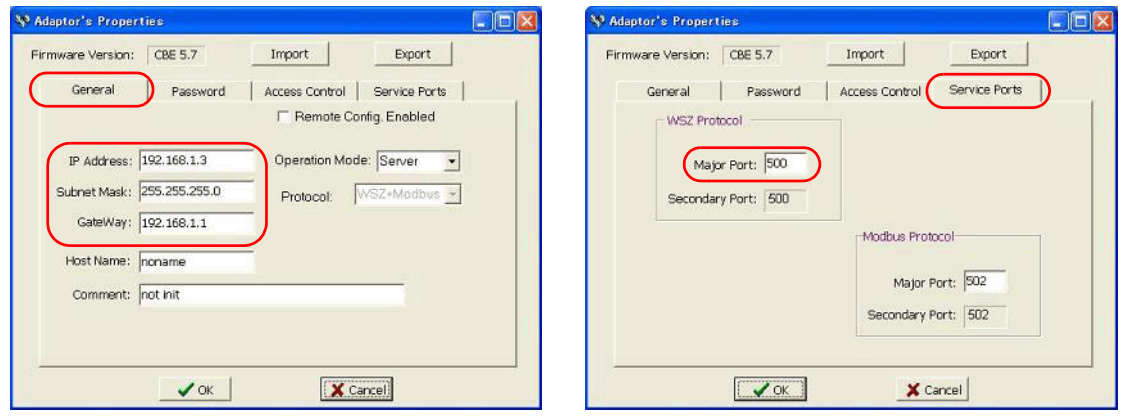

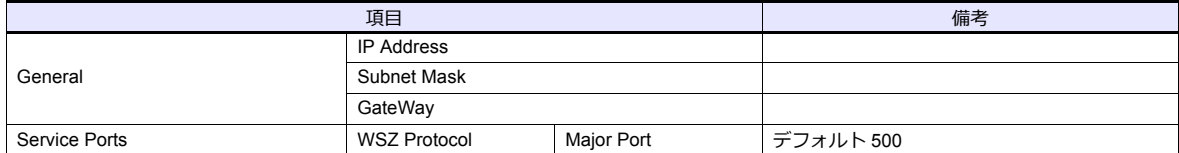

# カレンダ

この機種にはカレンダが内蔵されていますが、ZMシリーズからの書き込みには対応していません。時間を補正する場合、 コントローラ側で補正を実⾏してください。

# 使用デバイス

各デバイスの設定範囲は、接続機器によって異なります。お使いの機器の使⽤できる範囲内で設定してください。なお、 [TYPE]はマクロで間接デバイスを指定するときに使用します。

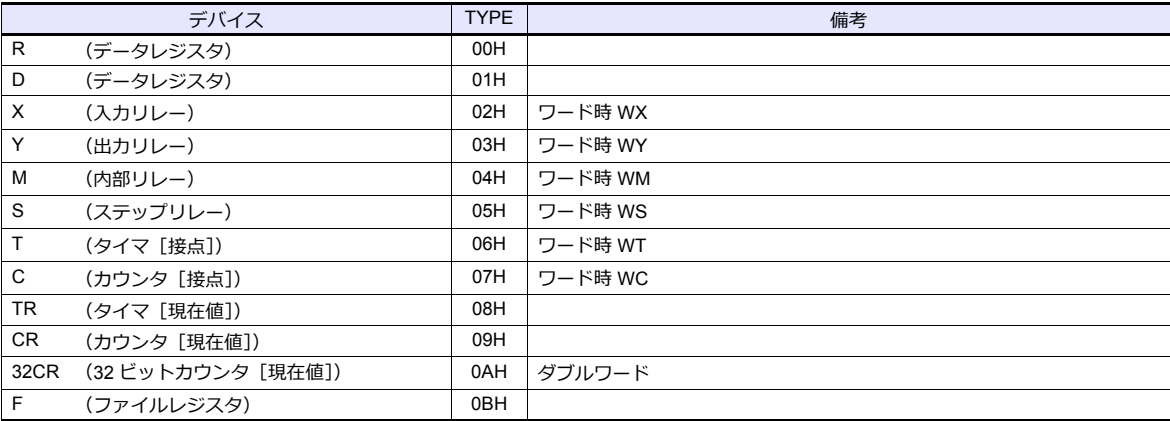

# 間接デバイス指定

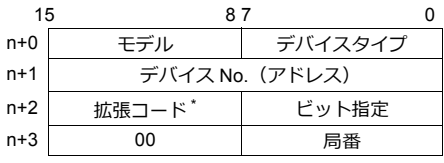

\* 拡張コードでダブルワードの上位 / 下位のどちらを読み込むかを指定します。

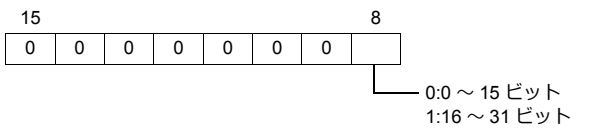

# **11.2.39** 結線図

# 接続先:**CN1**

#### **RS-232C**

結線図 **1 - C2**

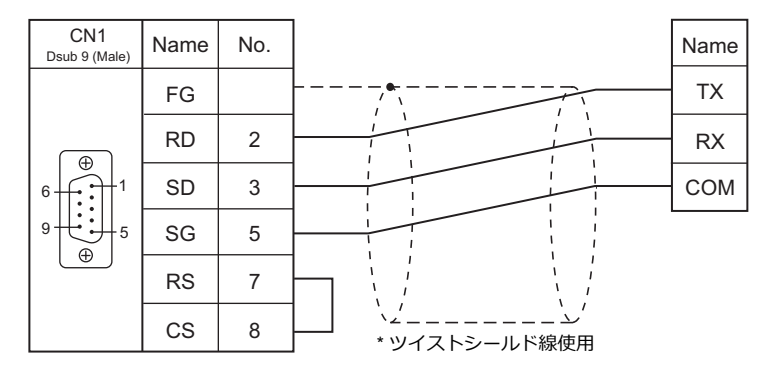

#### 結線図 **2 - C2**

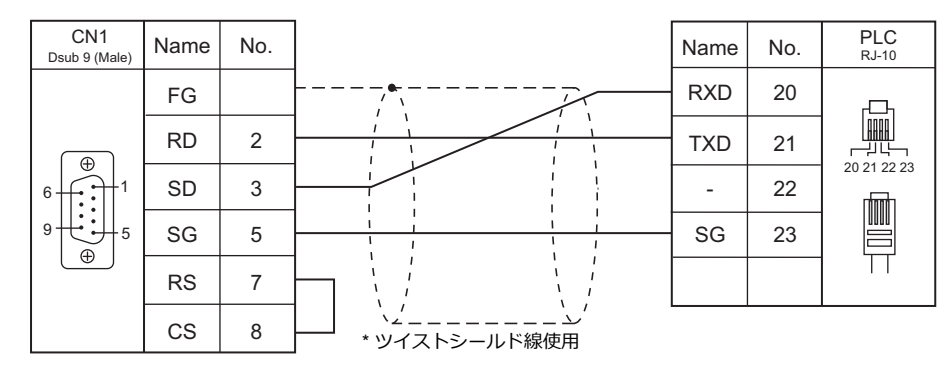

#### 結線図 **3 - C2**

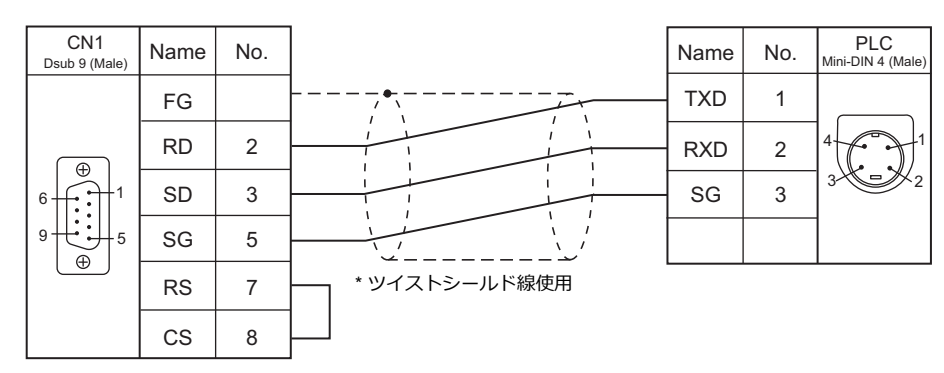

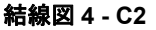

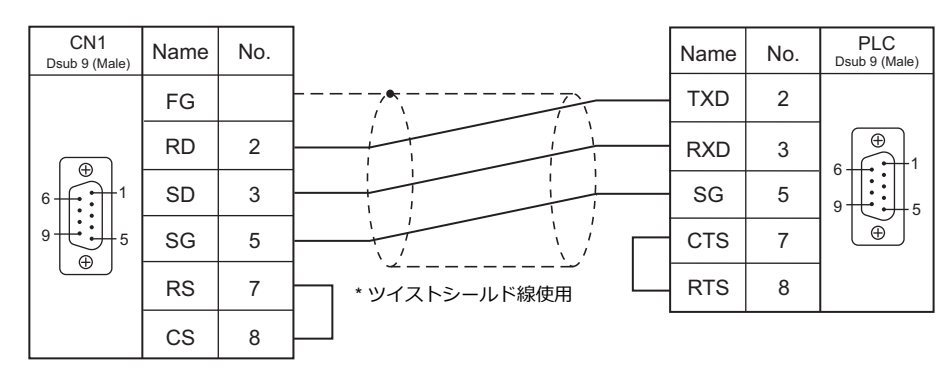

#### **RS-422/RS-485**

結線図 **1 - C4**

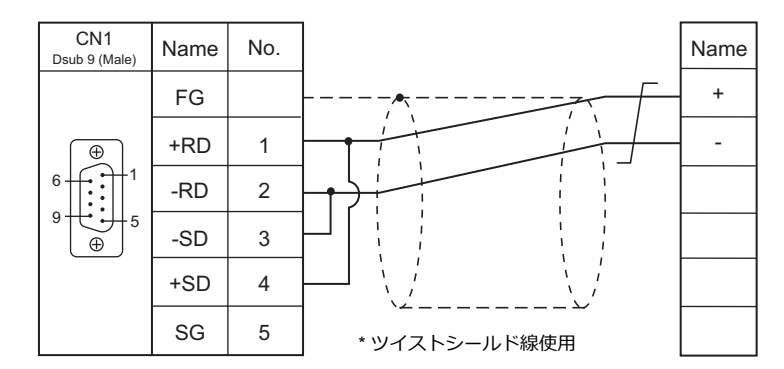

## 結線図 **2 - C4**

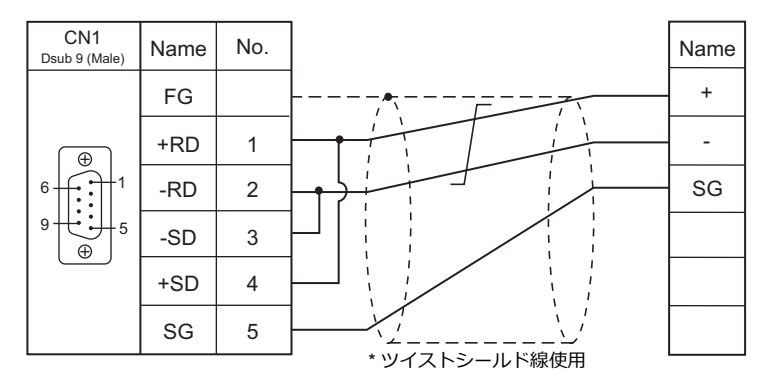

結線図 **3 - C4**

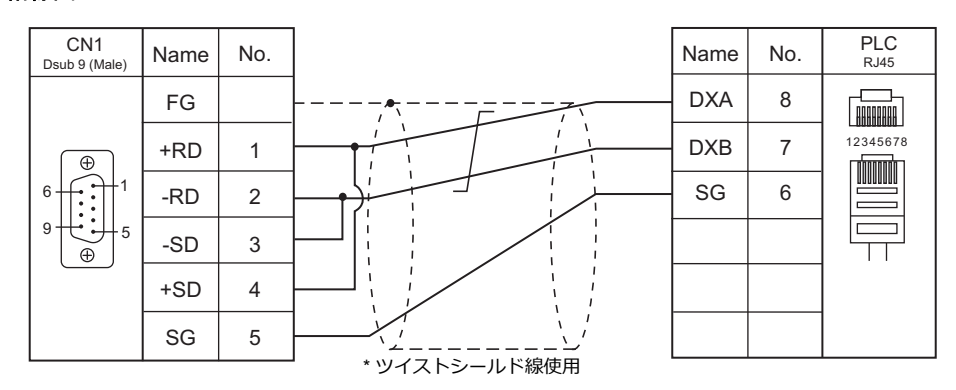

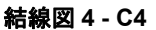

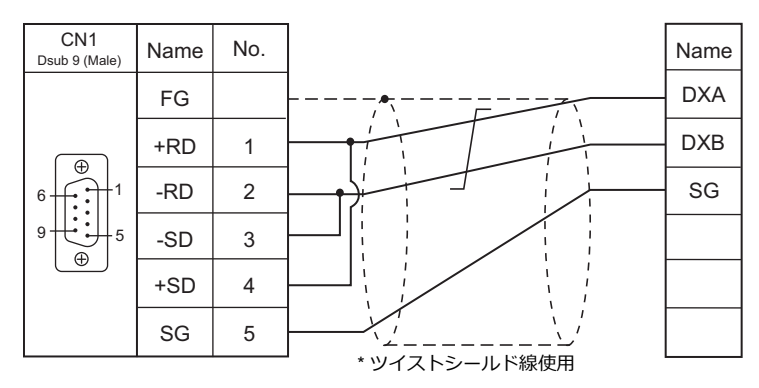

#### 結線図 **5 - C4**

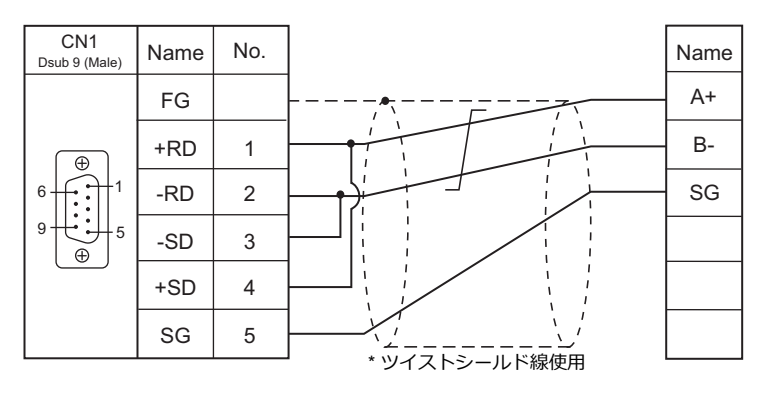

#### 結線図 **6 - C4**

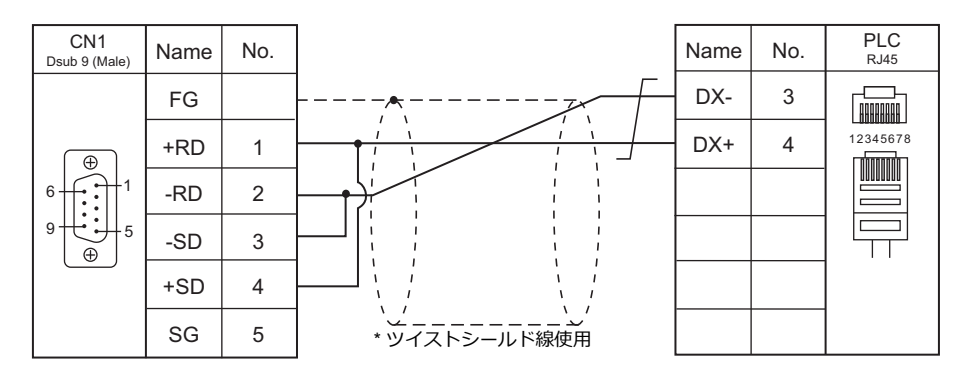

#### 結線図 **7 - C4**

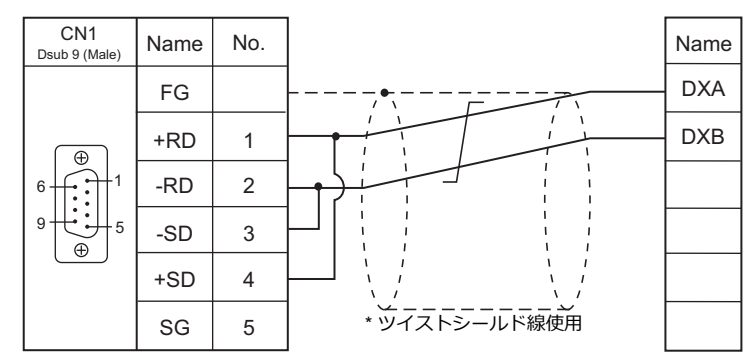

#### 結線図 **8 - C4**

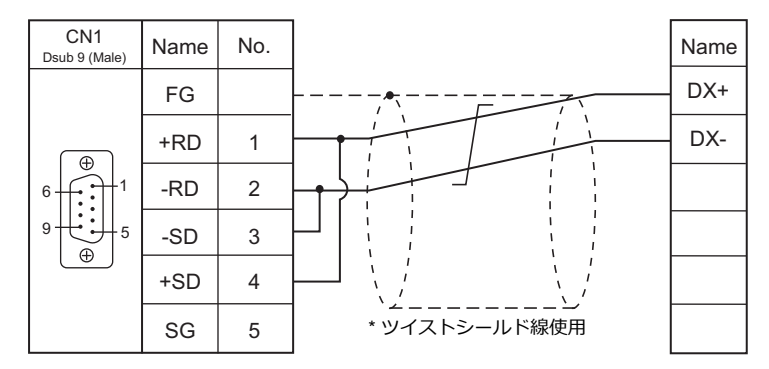

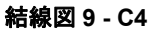

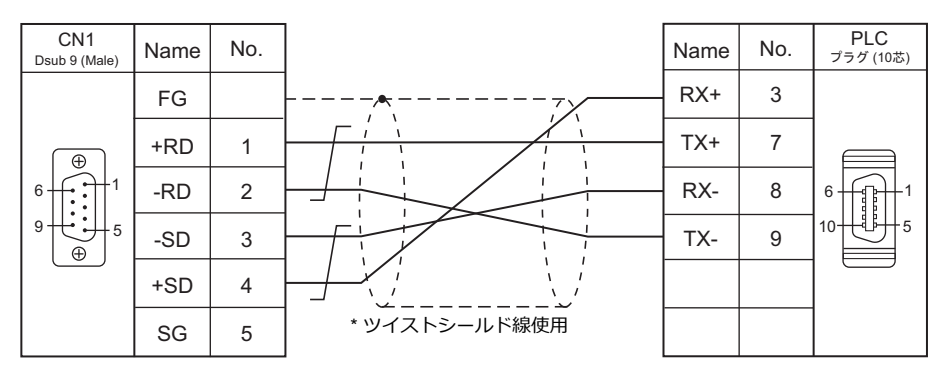

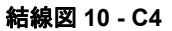

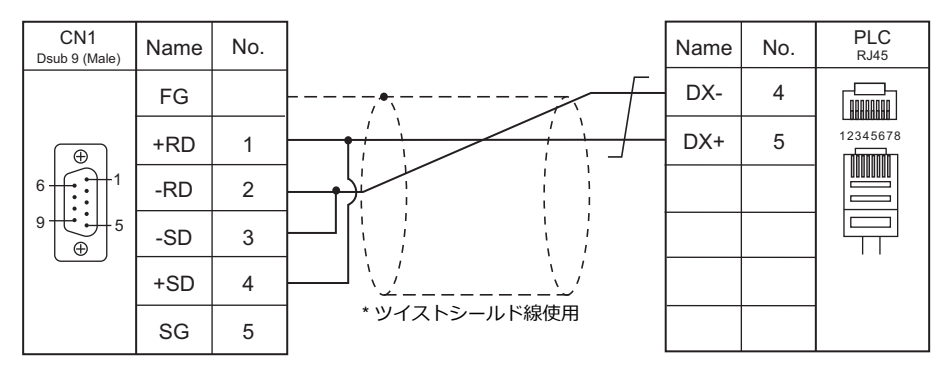

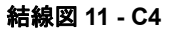

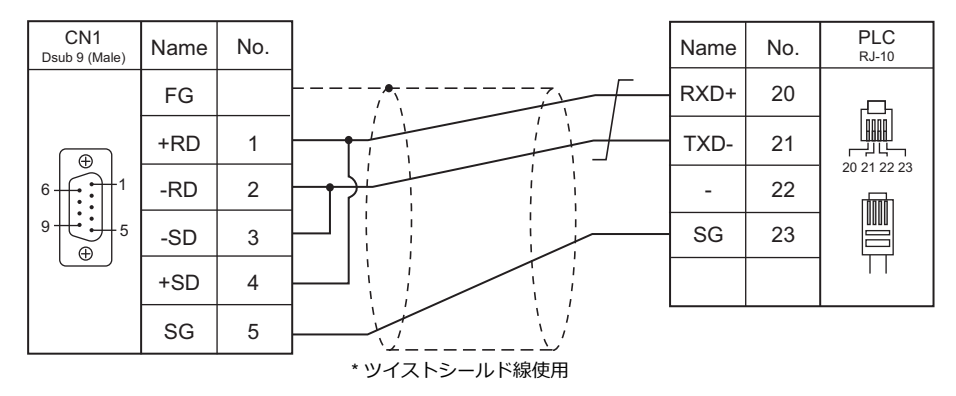

#### 結線図 **12 - C4**

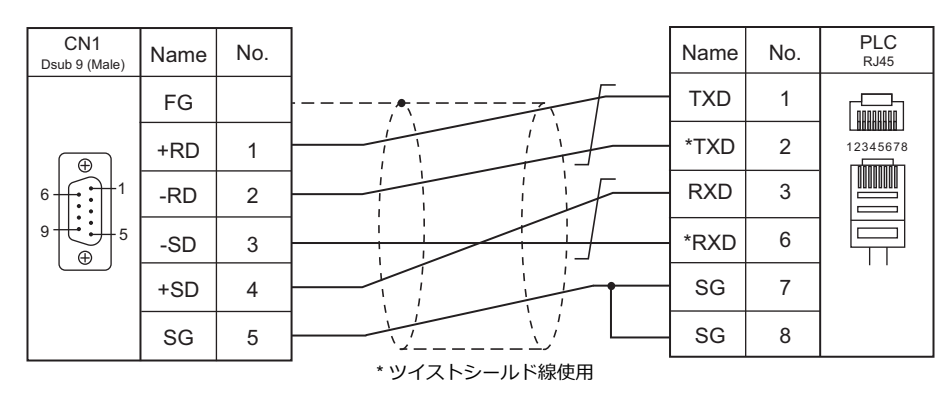

#### 結線図 **13 - C4**

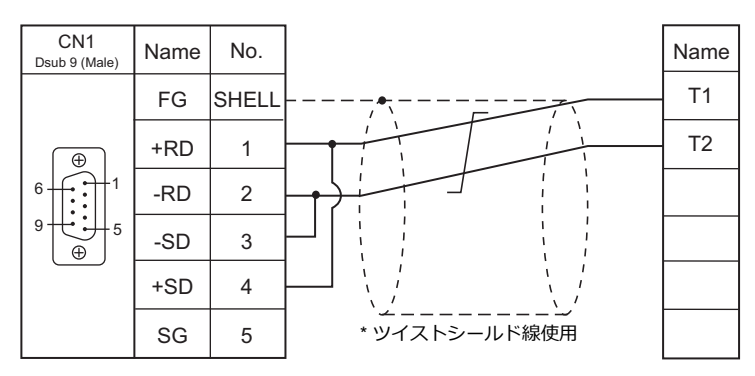

#### 結線図 **14 - C4**

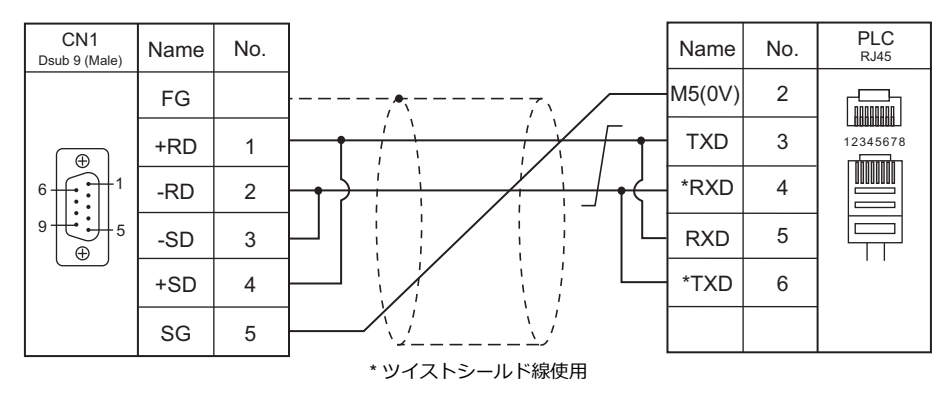

#### 結線図 **15 - C4**

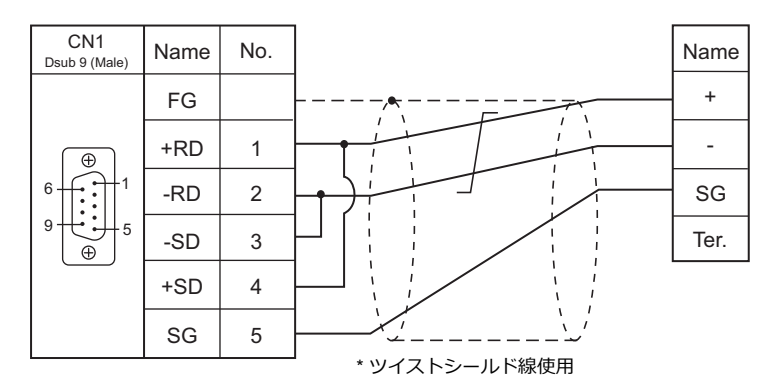

#### 電子式メーターが終端時の結線図

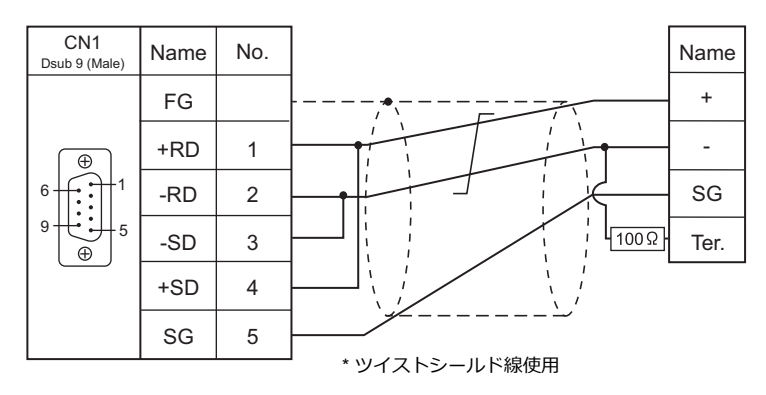

#### 結線図 **16 - C4**

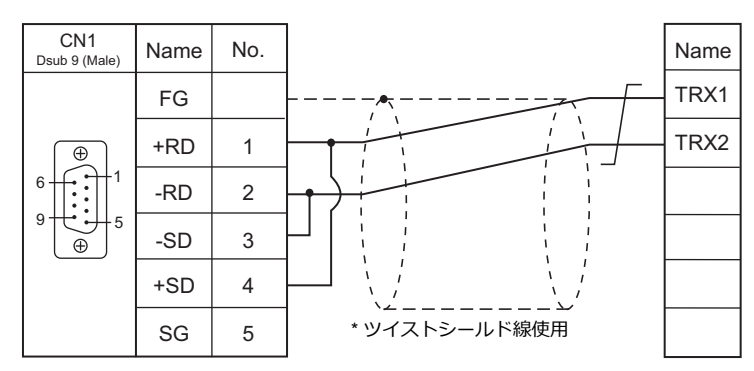

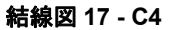

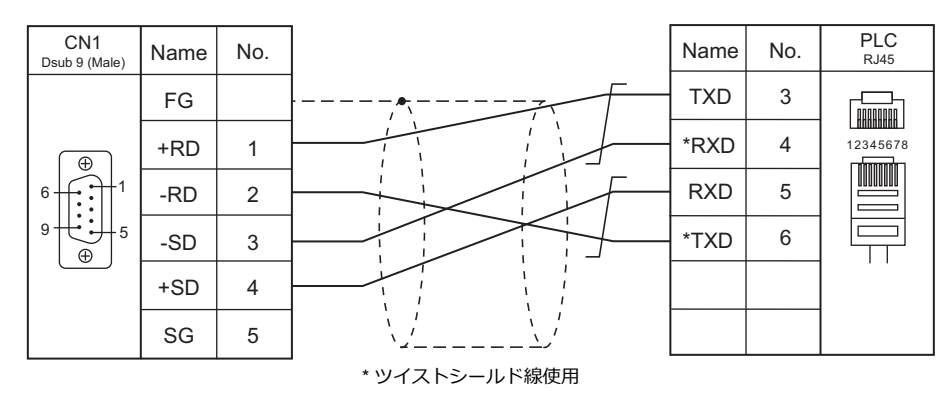

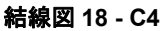

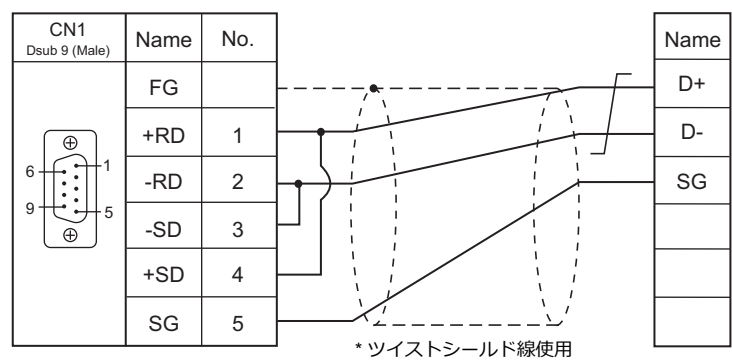

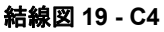

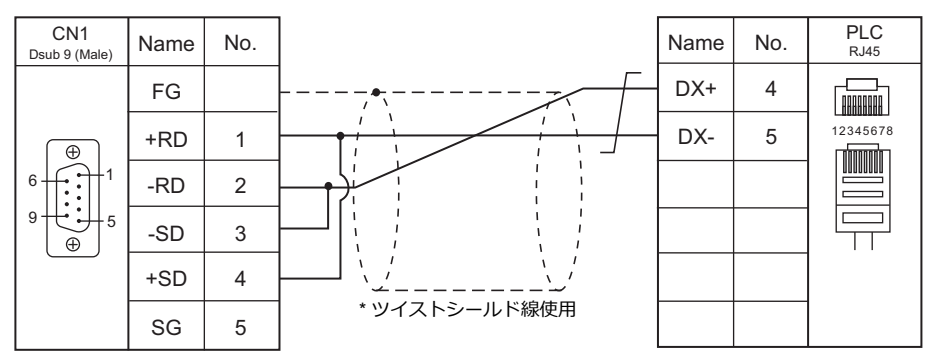

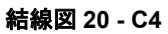

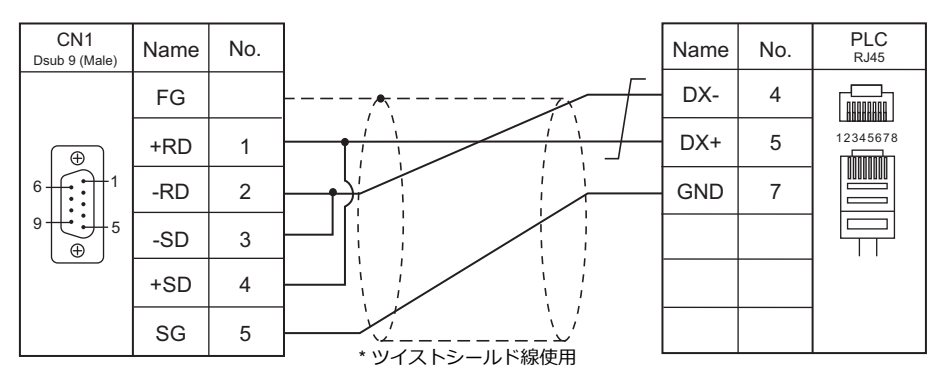

# 接続先:**MJ1 / MJ2**

#### **RS-232C**

結線図 **1 - M2**

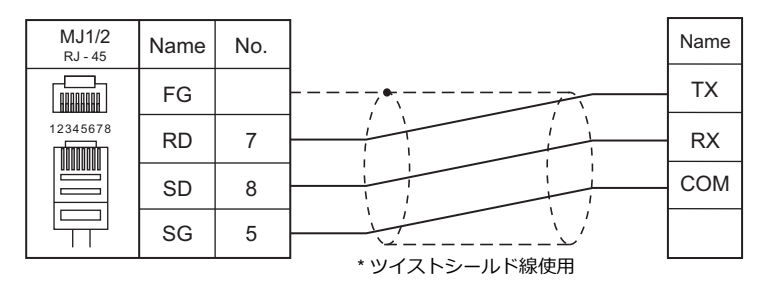

#### 結線図 **2 - M2**

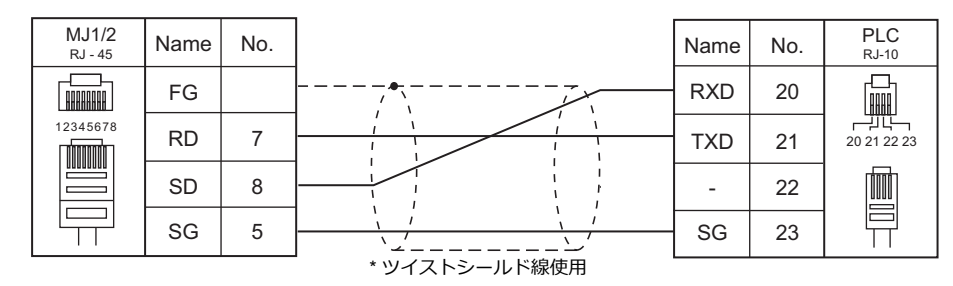

#### 結線図 **3 - M2**

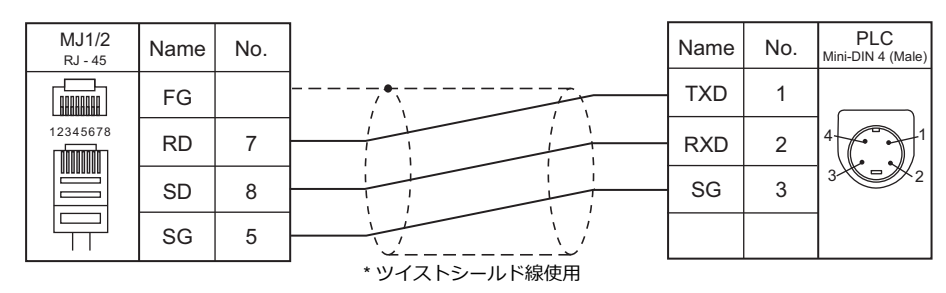

#### 結線図 **4 - M2**

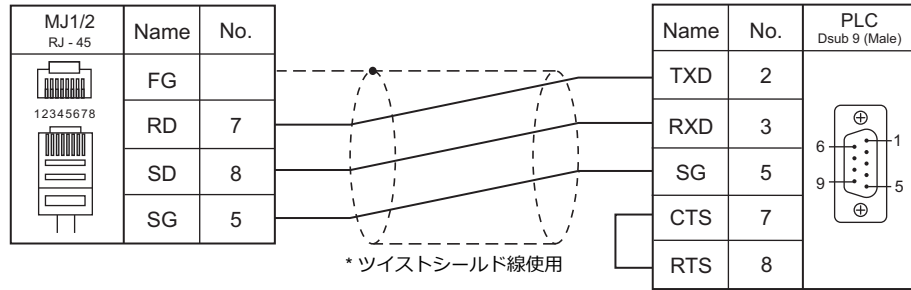

#### **RS-422/RS-485**

#### 結線図 **1 - M4**

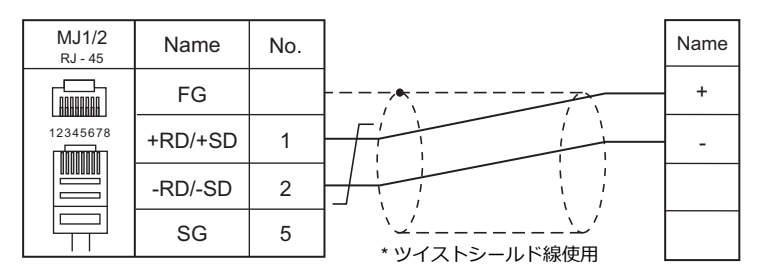

#### 結線図 **2 - M4**

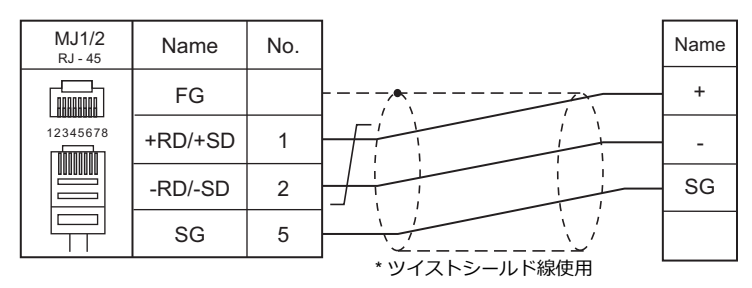

#### 結線図 **3 - M4**

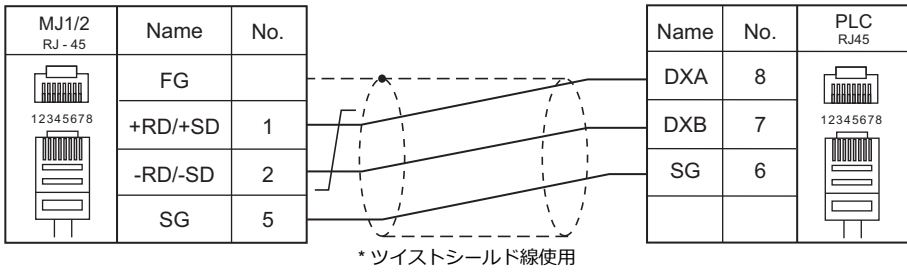

#### 結線図 **4 - M4**

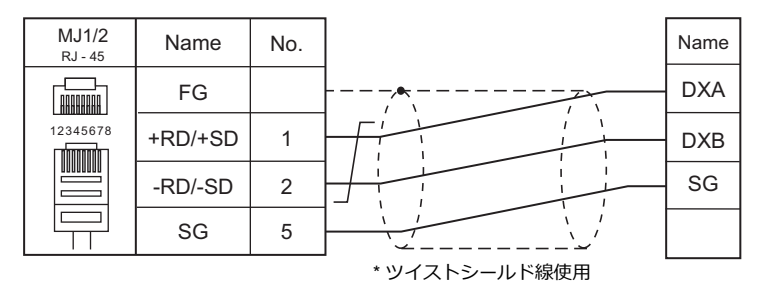

#### 結線図 **5 - M4**

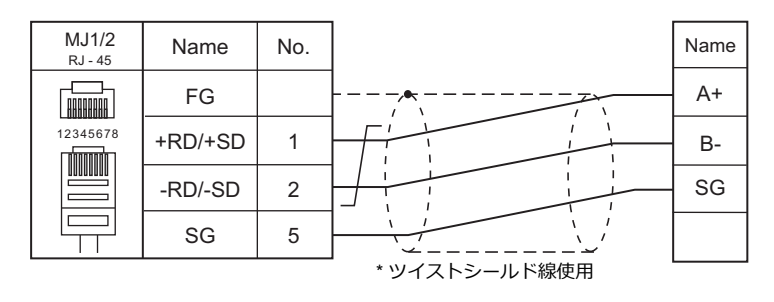

#### 結線図 **6 - M4**

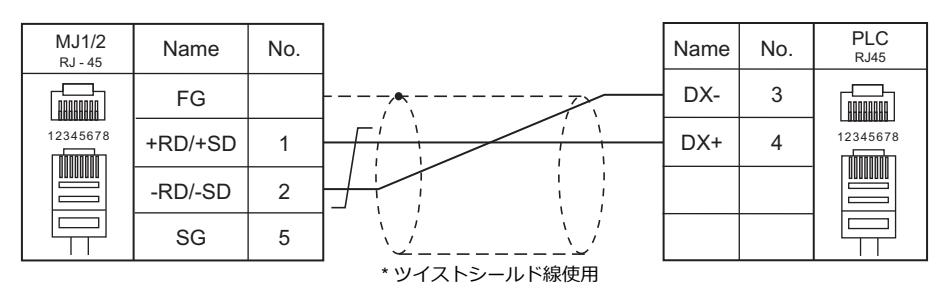

#### 結線図 **7 - M4**

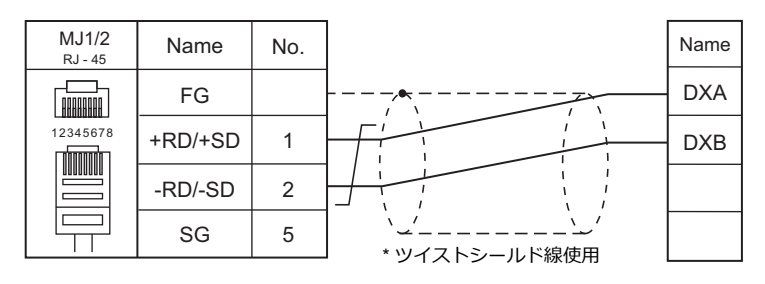

#### 結線図 **8 - M4**

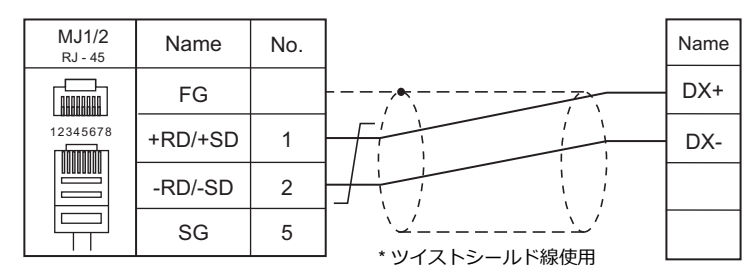

#### 結線図 **9 - M4**

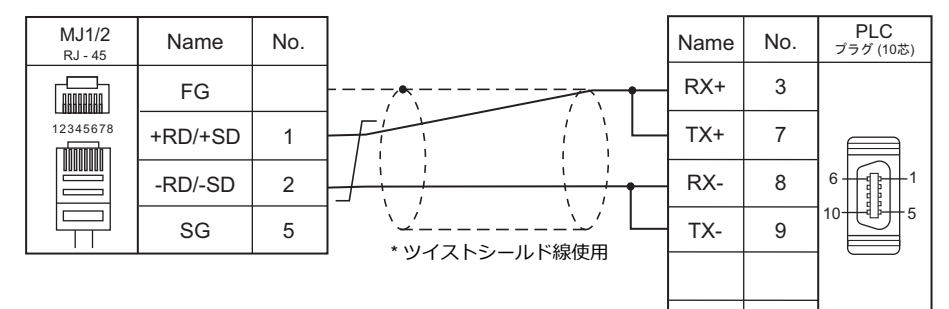

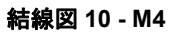

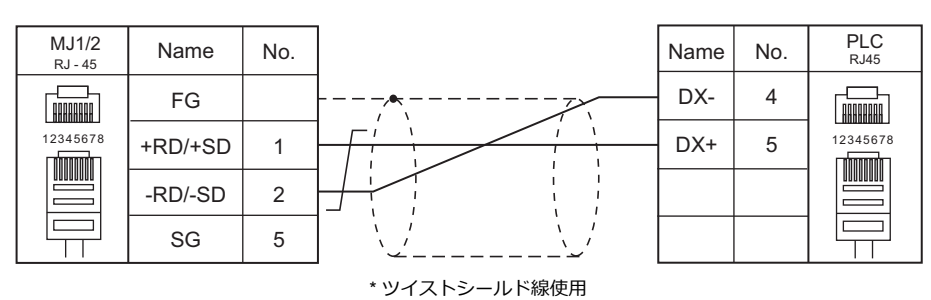

#### 結線図 **11 - M4**

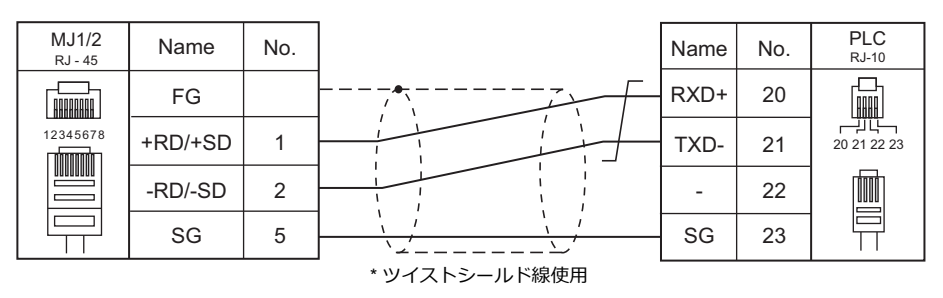

#### 結線図 **12 - M4**

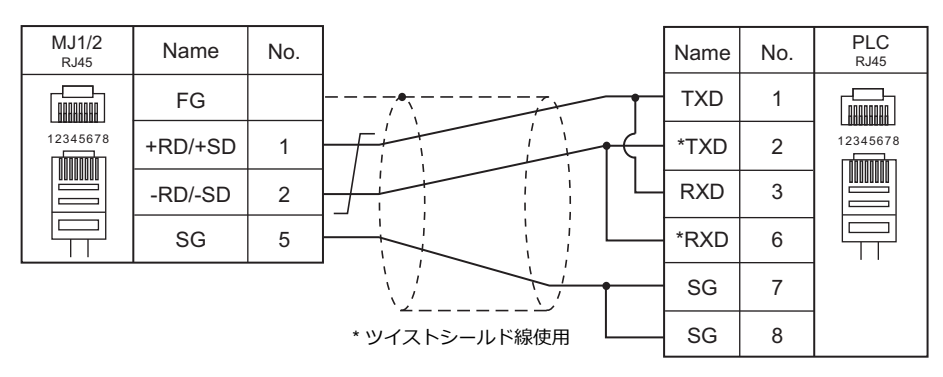

#### 結線図 **13 - M4**

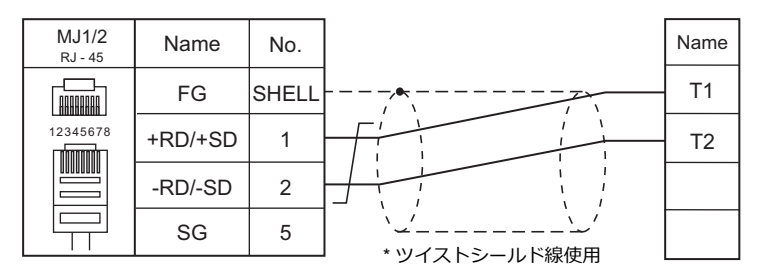

#### 結線図 **14 - M4**

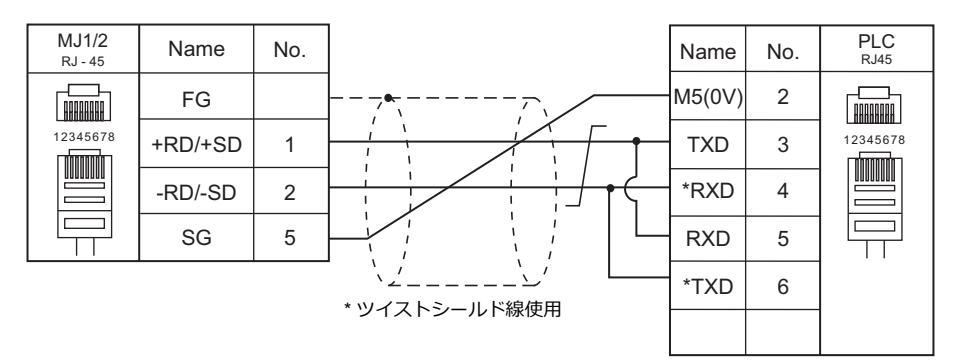

#### 結線図 **15 - M4**

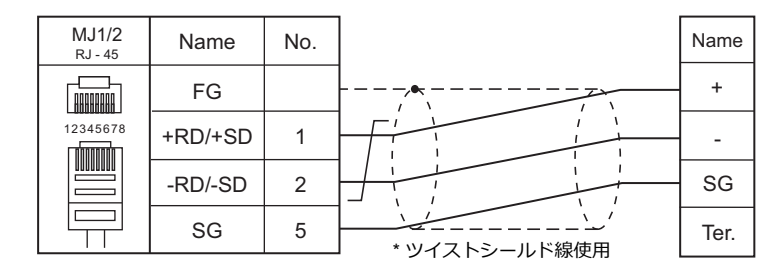

#### 電子式メータが終端時の結線図

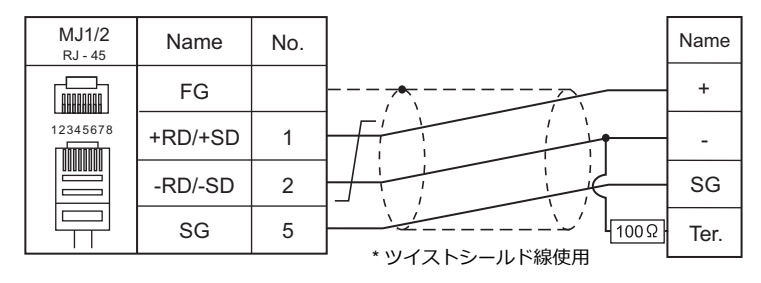

#### 結線図 **16 - M4**

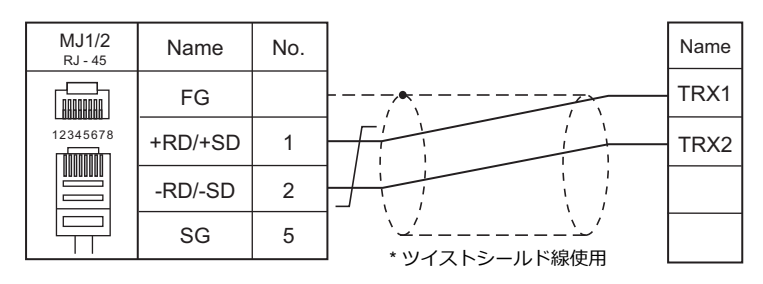

#### 結線図 **17 - M4**

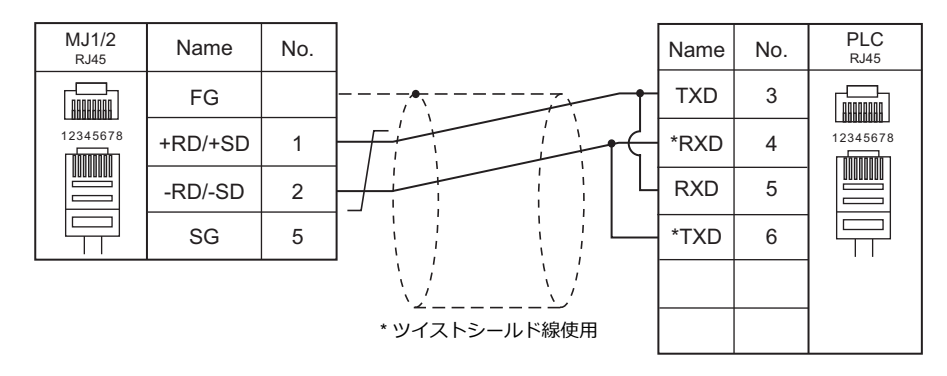

#### 結線図 **18 - M4**

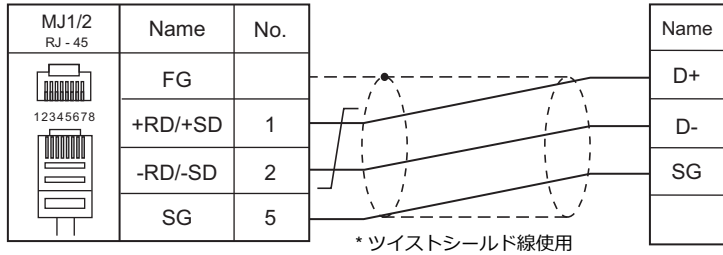

## 結線図 **19 - M4**

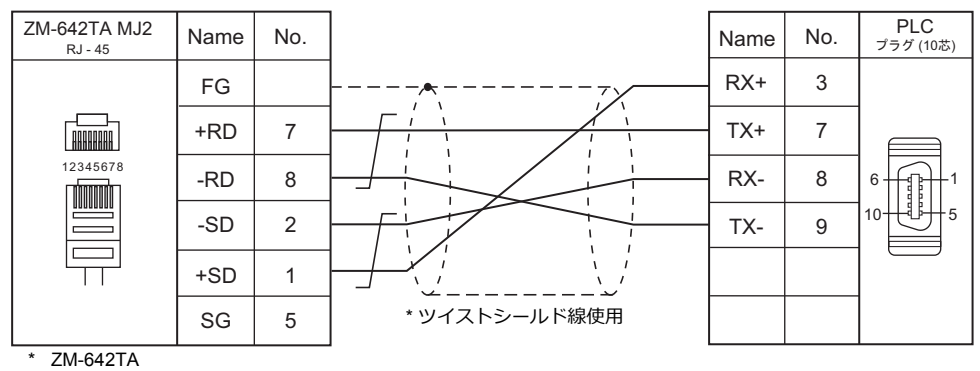

スライドスイッチ RS422(下)

#### 結線図 **20 - M4**

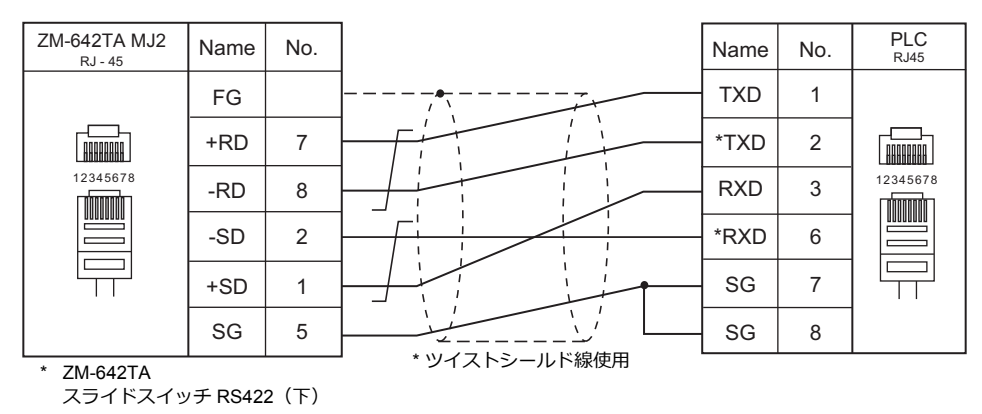

#### 結線図 **21 - M4**

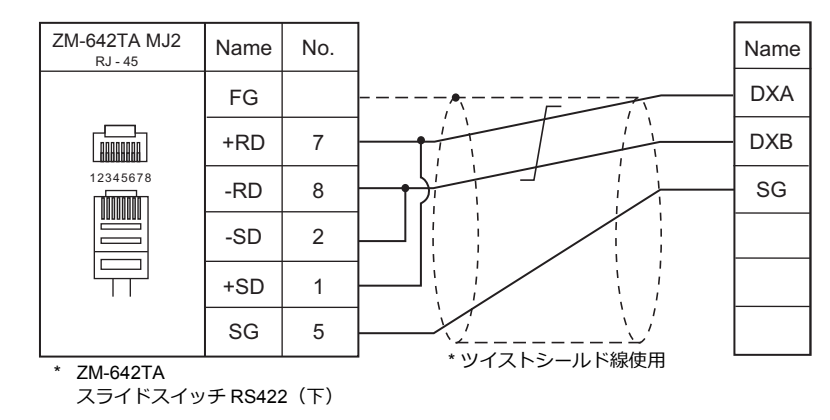

#### 結線図 **22 - M4**

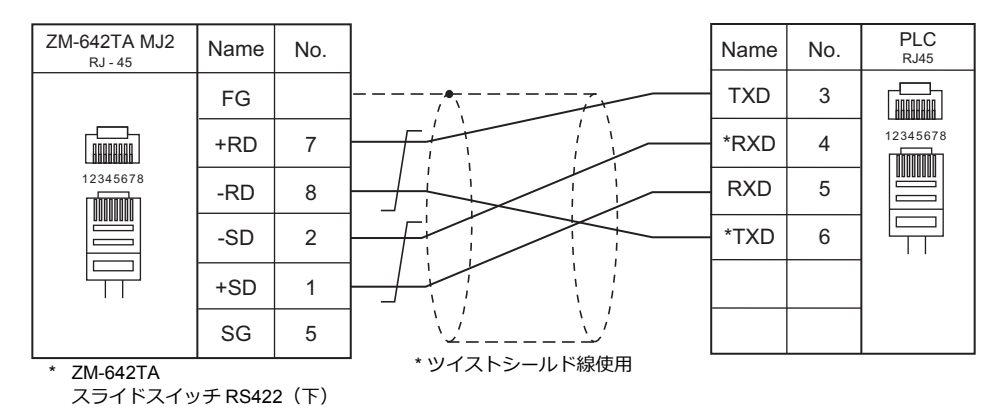

#### 結線図 **23 - M4**

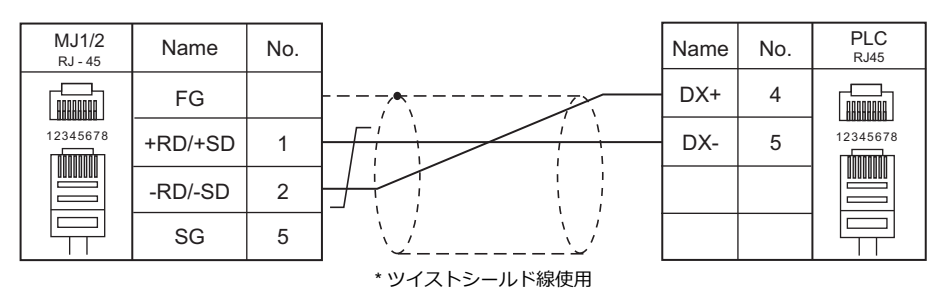

#### 結線図 **24 - M4**

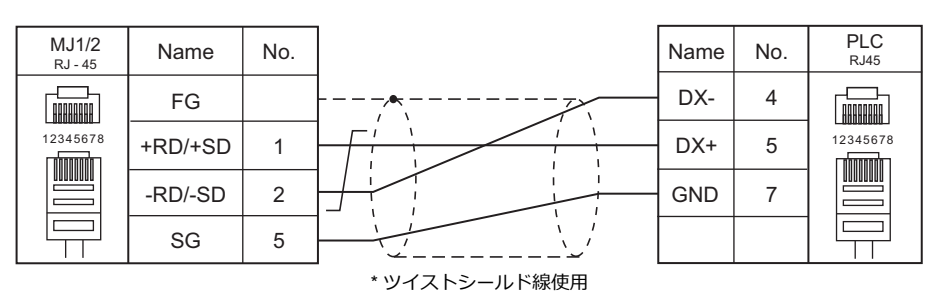

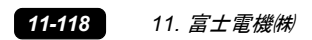

# 12. ㈱キーエンス

[12.1 PLC](#page-646-0) 接続

# <span id="page-646-0"></span>**12.1 PLC** 接続

# シリアル接続

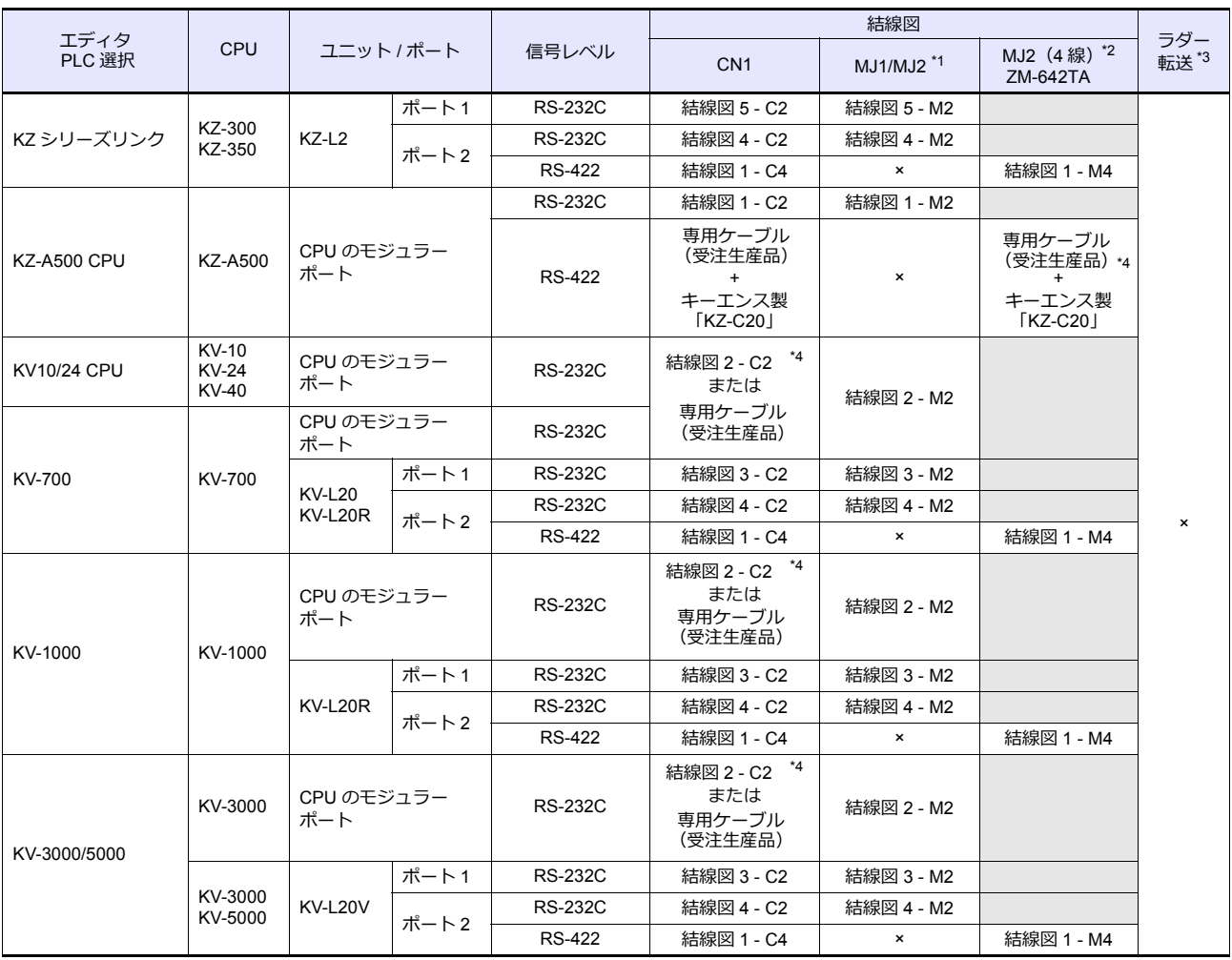

\*1 ZM-642TA の場合、信号切替用のスライドスイッチは RS-232C/485(上)に設定してください。

詳しくは、「[1.2.2 MJ1/MJ2](#page-20-0)」[P 1-5](#page-20-0) を参照してください。

\*2 信号切替⽤のスライドスイッチは RS-422(下)に設定してください。詳しくは、「[1.2.2 MJ1/MJ2](#page-20-0)」[P 1-5](#page-20-0) を参照してください。

\*3 ラダー転送機能については『ZM-600 シリーズ リファレンスマニュアル 応用編』を参照してください。

\*4 キーエンス製ケーブル[OP-26487]+ コネクタ[OP-26486]+ 市販の Dsub ジェンダチェンジャー(Dsub9 ピン Female→Male 変 換)でも接続可

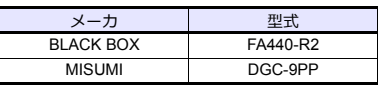

# **Ethernet** 接続

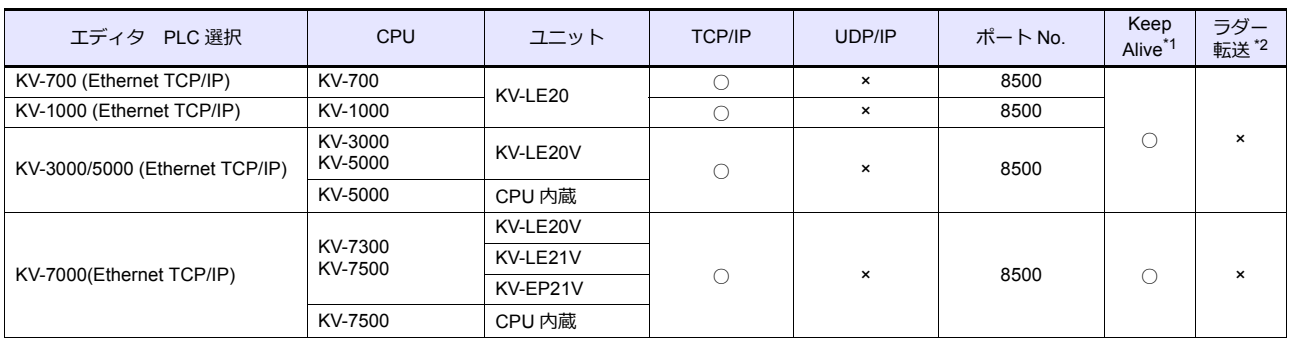

\*1 KeepAlive 機能については「[1.3.2 Ethernet](#page-53-0) 通信」を参照してください。

\*2 ラダー転送機能については『ZM-600 シリーズ リファレンスマニュアル 応用編』を参照してください。

# **12.1.1 KZ** シリーズリンク

# 通信設定

# エディタ

通信設定

( 下線は初期値 )

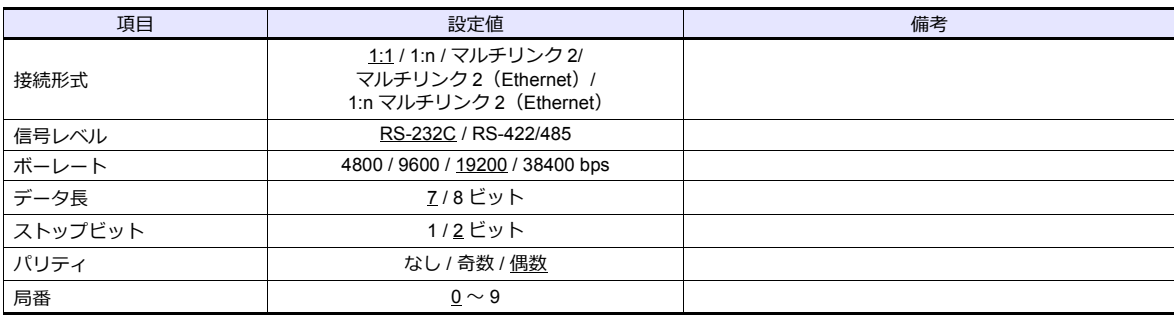

#### **PLC**

ポート **1**

#### 運転モード設定スイッチ(**SET A**)

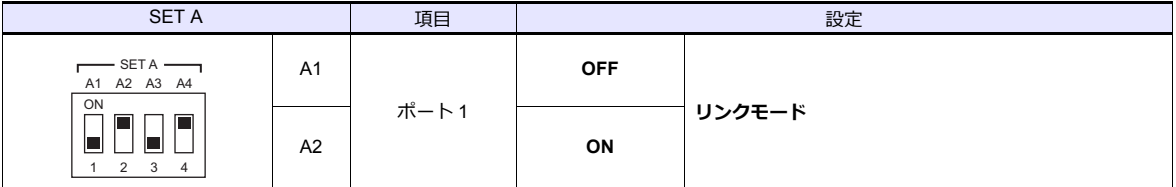

#### 通信仕様設定スイッチ(**SET B**)

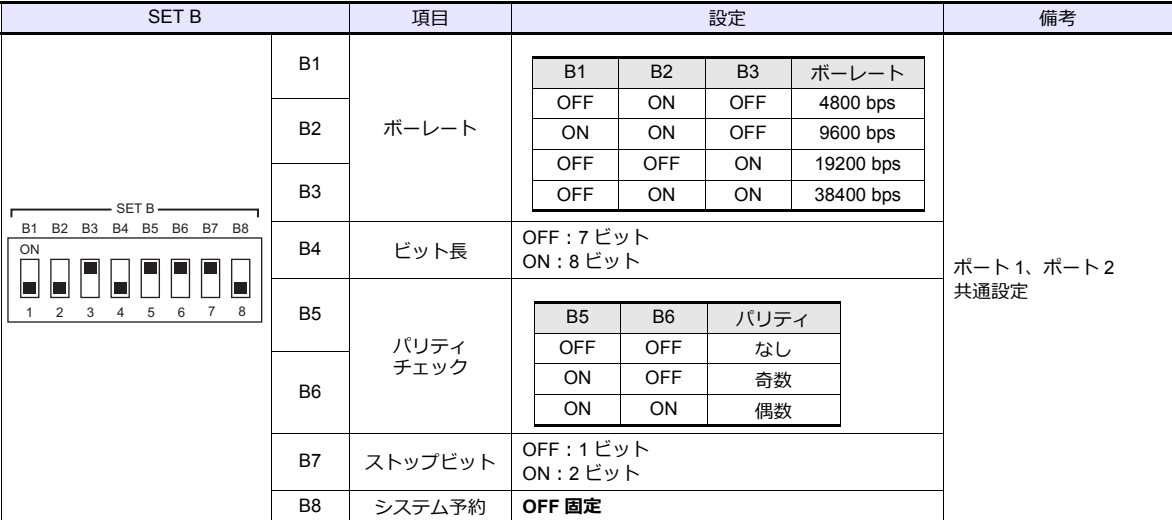
#### ポート **2**

#### **ポート2切換スイッチ (INTERFACE)**

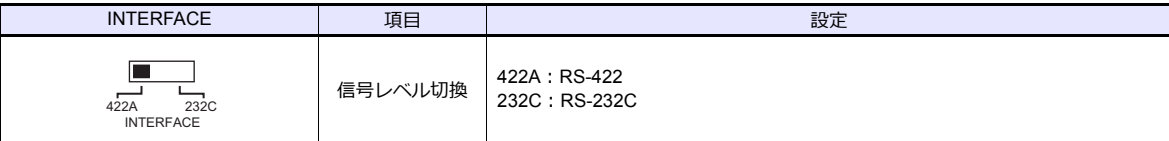

#### 運転モード設定スイッチ(**SET A**)

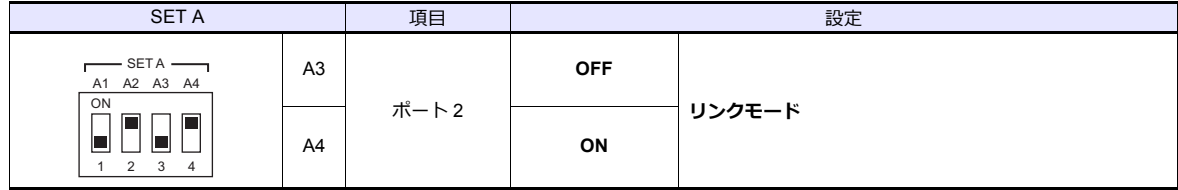

# ターミネータ選択スイッチ(**TERMINATOR**)

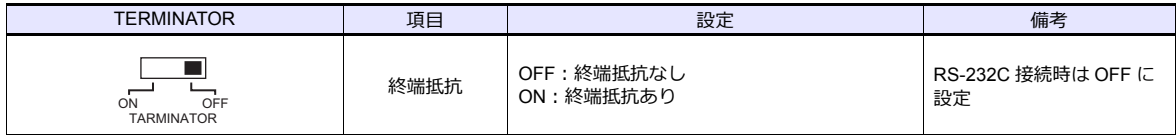

## 局番設定スイッチ(**STATION No.**)

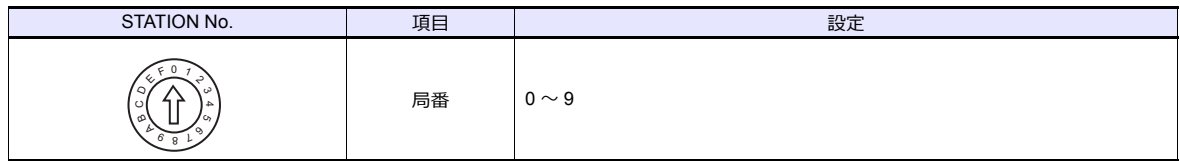

## 通信仕様設定スイッチ(**SET B**)

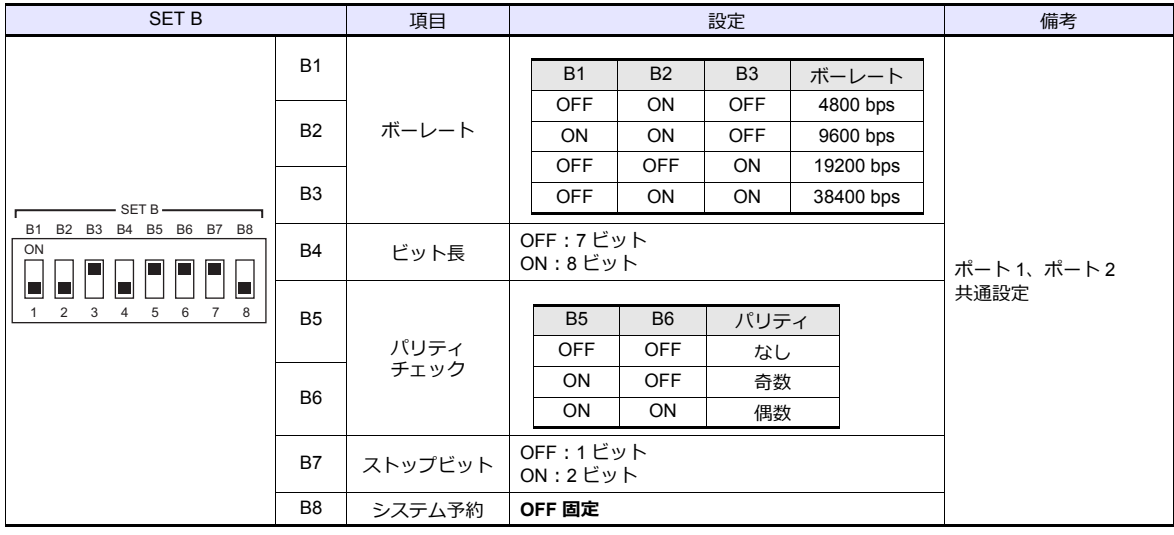

#### カレンダ

この機種はカレンダを持っていません。ZMシリーズの内蔵カレンダを使用してください。

# 使用デバイス

各デバイスの設定範囲は、PLC の機種によって異なります。お使いの PLC の使用できる範囲内で設定してください。な お、[TYPE]はマクロで間接デバイスを指定するときに使用します。

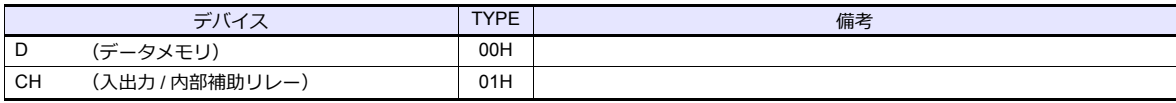

# **12.1.2 KZ-A500 CPU**

# 通信設定

# エディタ

通信設定

( 下線は初期値 )

÷

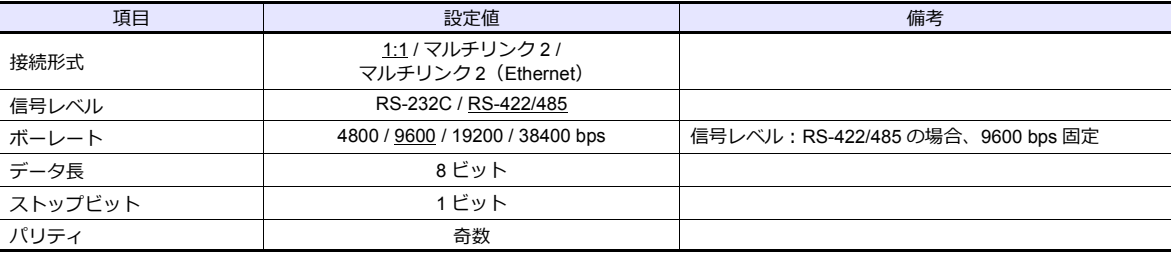

#### **PLC**

**ボーレート切換スイッチ**

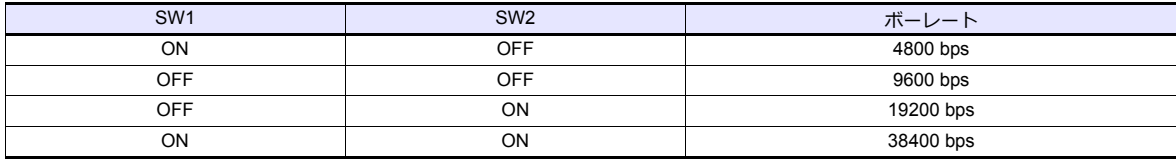

# 使用デバイス

各デバイスの設定範囲は、PLC の機種によって異なります。お使いの PLC の使用できる範囲内で設定してください。な お、[TYPE]はマクロで間接デバイスを指定するときに使用します。

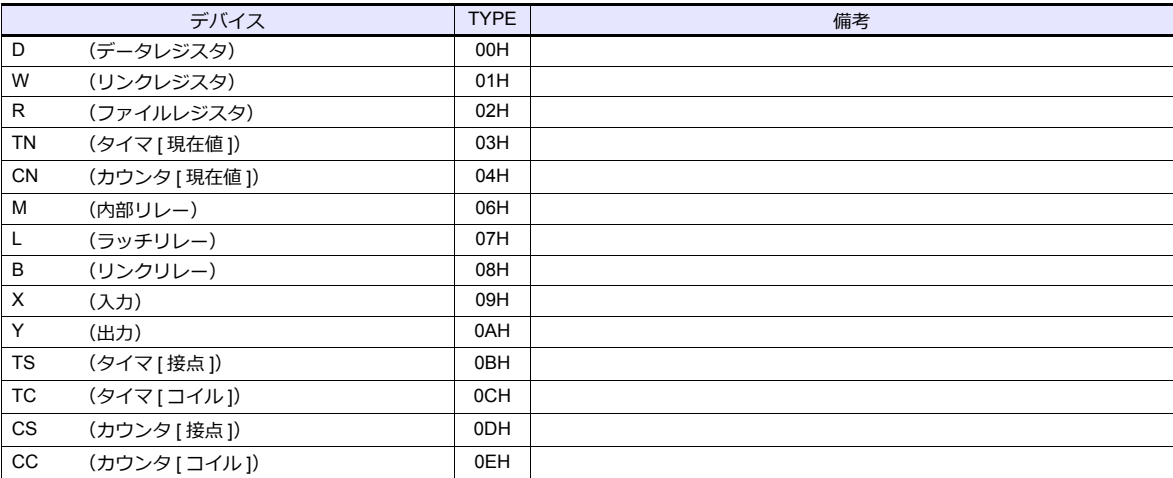

# **12.1.3 KV10/24 CPU**

# 通信設定

 $\equiv$ 

# エディタ

通信設定

( 下線は初期値 )

Ξ

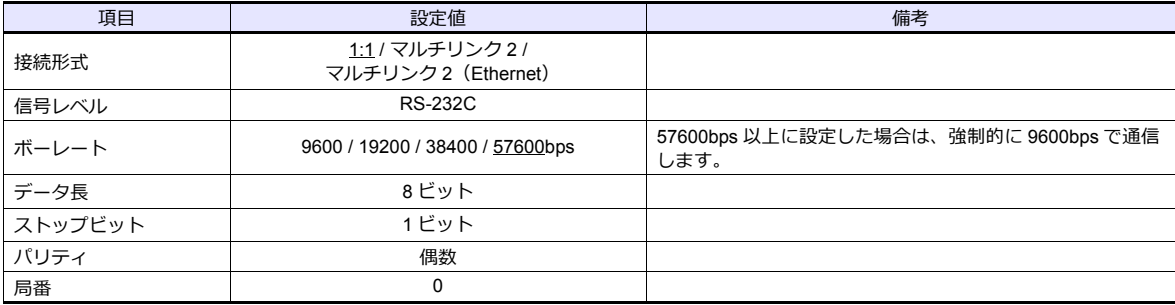

#### **PLC**

PLC 側の設定はありません。

# 使用デバイス

各デバイスの設定範囲は、PLC の機種によって異なります。お使いの PLC の使用できる範囲内で設定してください。な お、[TYPE] はマクロで間接デバイスを指定するときに使用します。

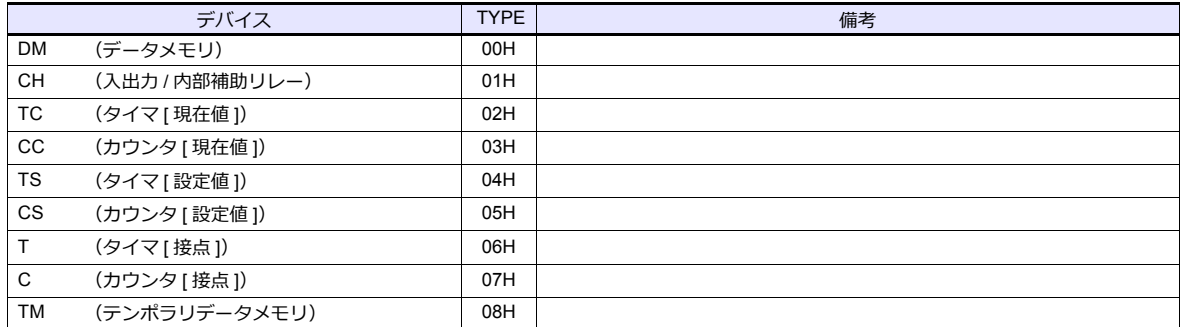

# **12.1.4 KV-700**

# 通信設定

# エディタ

通信設定

( 下線は初期値 )

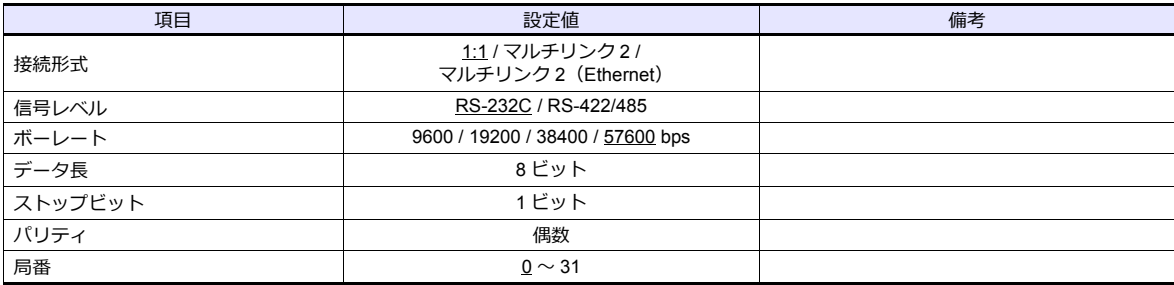

#### **PLC**

## **KV-700 (CPU** モジュラーポート **)**

PLC 側の設定はありません。

#### **KV-L20**

#### ユニットエディタ設定

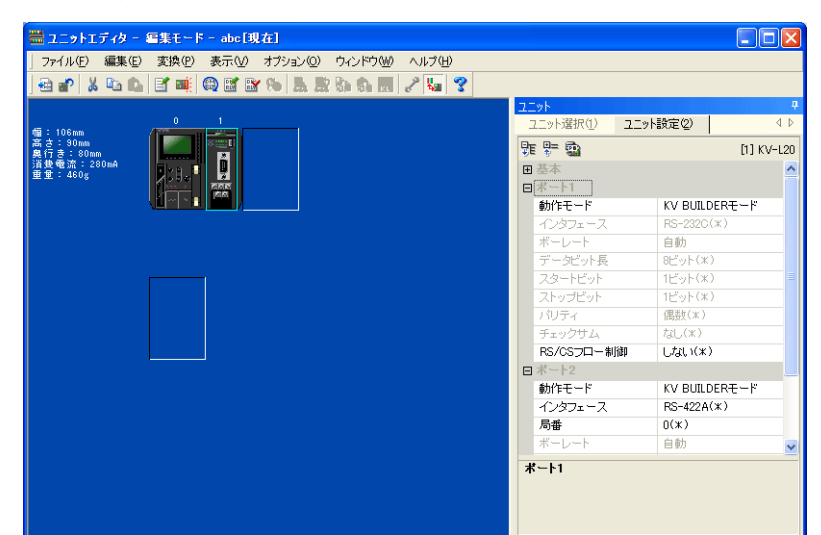

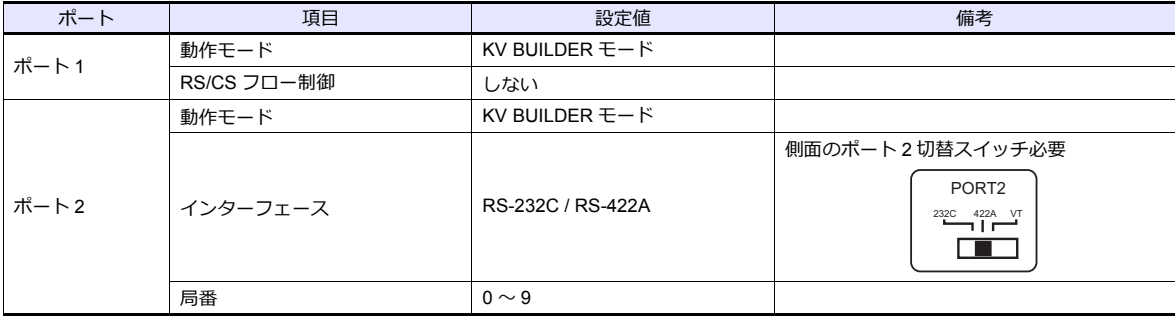

\* CPU 上のアクセスウィンドウから確認することもできます。詳しくは PLC のマニュアルを参照してください。

#### **KV-L20R**

## ユニットエディタ設定

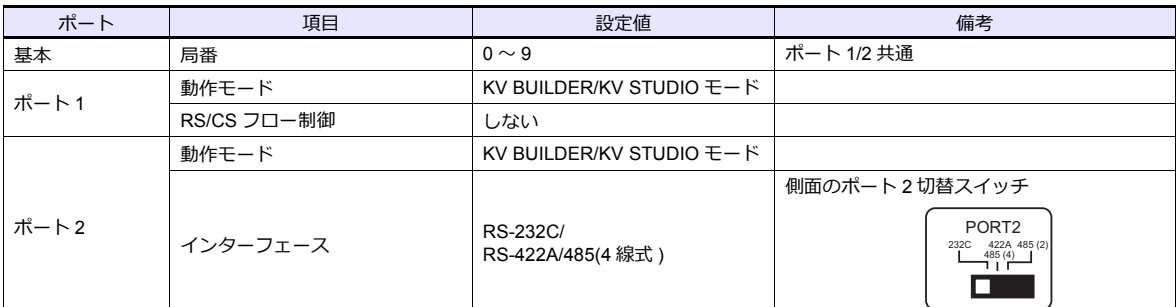

\* CPU 上のアクセスウィンドウから確認することもできます。詳しくは PLC のマニュアルを参照してください。

# 使用デバイス

各デバイスの設定範囲は、PLC の機種によって異なります。お使いの PLC の使用できる範囲内で設定してください。な お、[TYPE] はマクロで間接デバイスを指定するときに使用します。

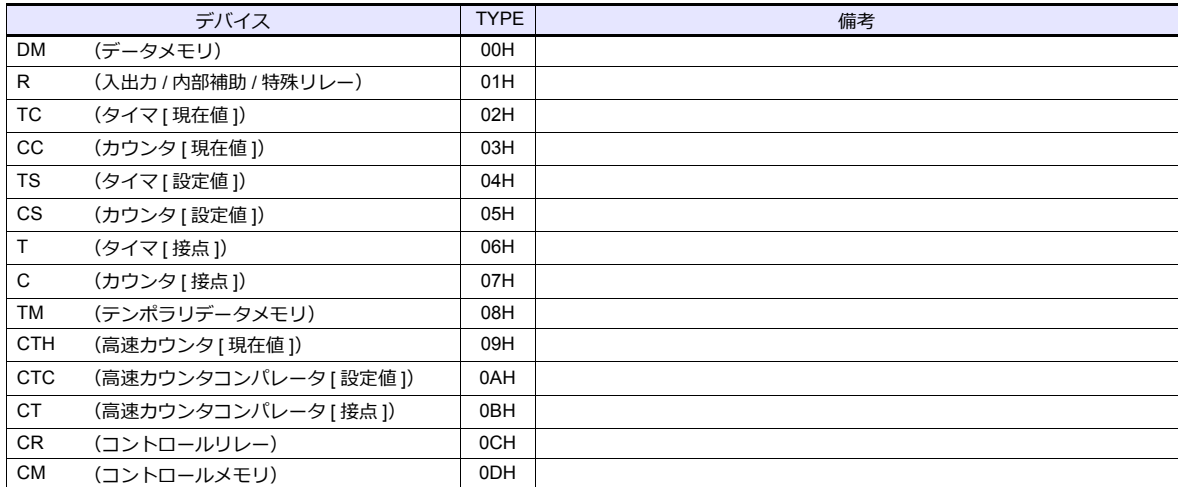

# <span id="page-653-0"></span>**12.1.5 KV-700 (Ethernet TCP/IP)**

# 通信設定

# エディタ

エディタでは、以下の設定を行います。詳しくは「[1.3.2 Ethernet](#page-53-0) 通信」を参照してください。

- ZM-600本体の IP アドレス - 画面データで設定する場合  $[35] \rightarrow [10]$ ードウェア設定] → [自局 IP アドレス] - ZM-600本体で設定する場合 [ローカル画面] → [LAN 設定]
- ZM-600本体のポート No. (PLC 通信用)  $[5]$ ステム設定]  $\rightarrow$  [ハードウェア設定]  $\rightarrow$  [PLC プロパティ]  $\rightarrow$  [通信設定]
- PLC の IP アドレス、ポート No.  $[5]$ システム設定]  $\rightarrow$  [ハードウェア設定]  $\rightarrow$  [PLC プロパティ]  $\rightarrow$  [接続先設定] の [PLC テーブル]に登録

#### **PLC**

**KV-LE20**

ユニットエディタ設定

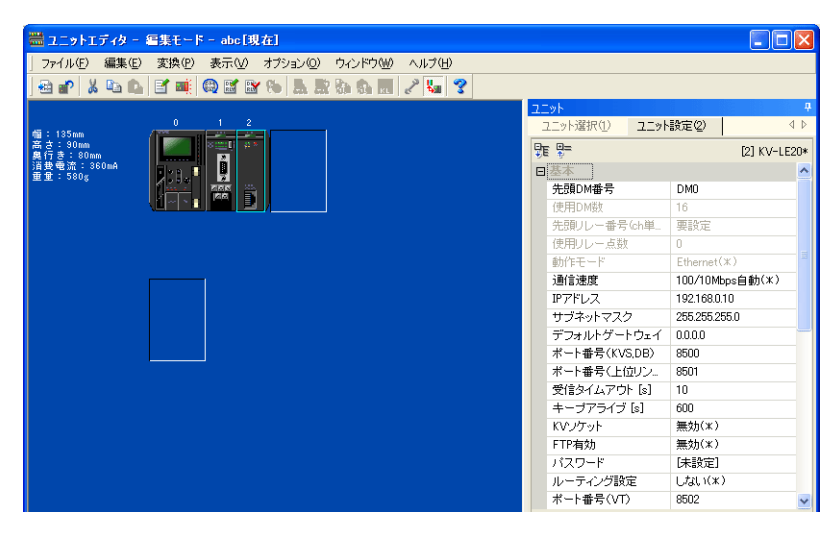

(下線は初期値)

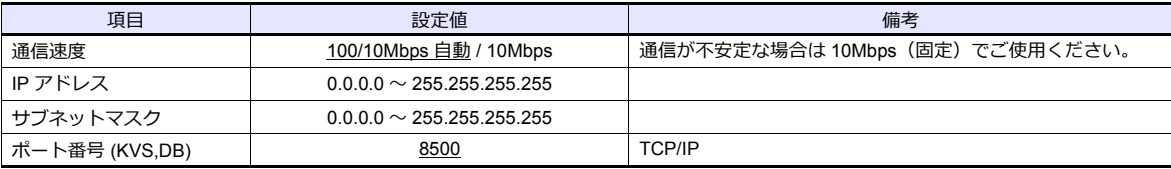

\* CPU 上のアクセスウィンドウから確認することもできます。詳しくは PLC のマニュアルを参照してください。

# 使用デバイス

各デバイスの設定範囲は、PLC の機種によって異なります。お使いの PLC の使用できる範囲内で設定してください。な お、[TYPE] はマクロで間接デバイスを指定するときに使⽤します。

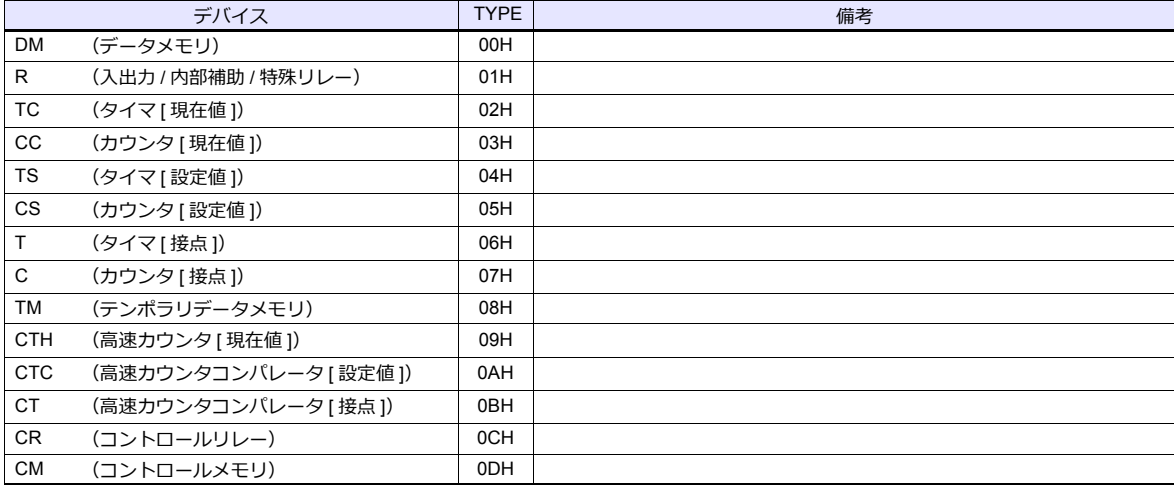

# **12.1.6 KV-1000**

# 通信設定

# エディタ

通信設定

( 下線は初期値 )

÷

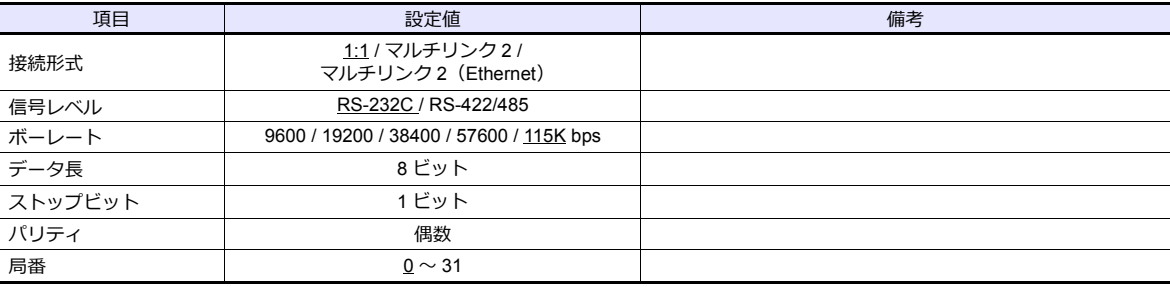

## **PLC**

#### **KV-1000 (CPU** モジュラーポート **)**

PLC 側の設定はありません。

#### **KV-L20R**

#### ユニットエディタ設定

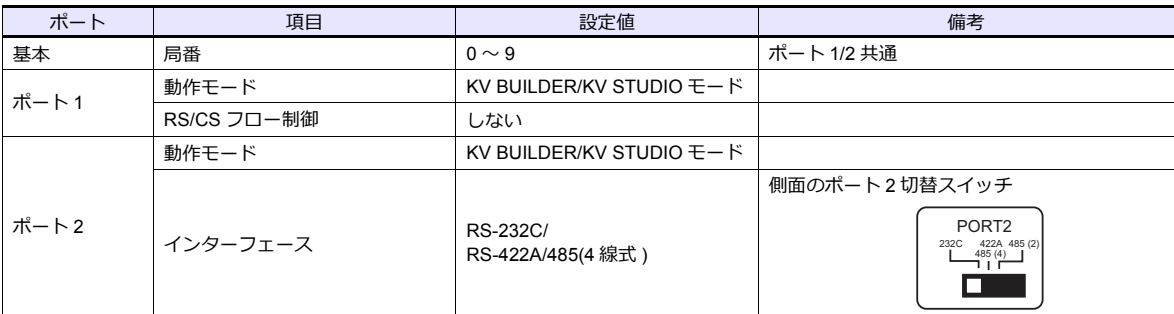

\* CPU 上のアクセスウィンドウから確認することもできます。詳しくは PLC のマニュアルを参照してください。

# 使用デバイス

各デバイスの設定範囲は、PLC の機種によって異なります。お使いの PLC の使用できる範囲内で設定してください。な お、[TYPE] はマクロで間接デバイスを指定するときに使⽤します。

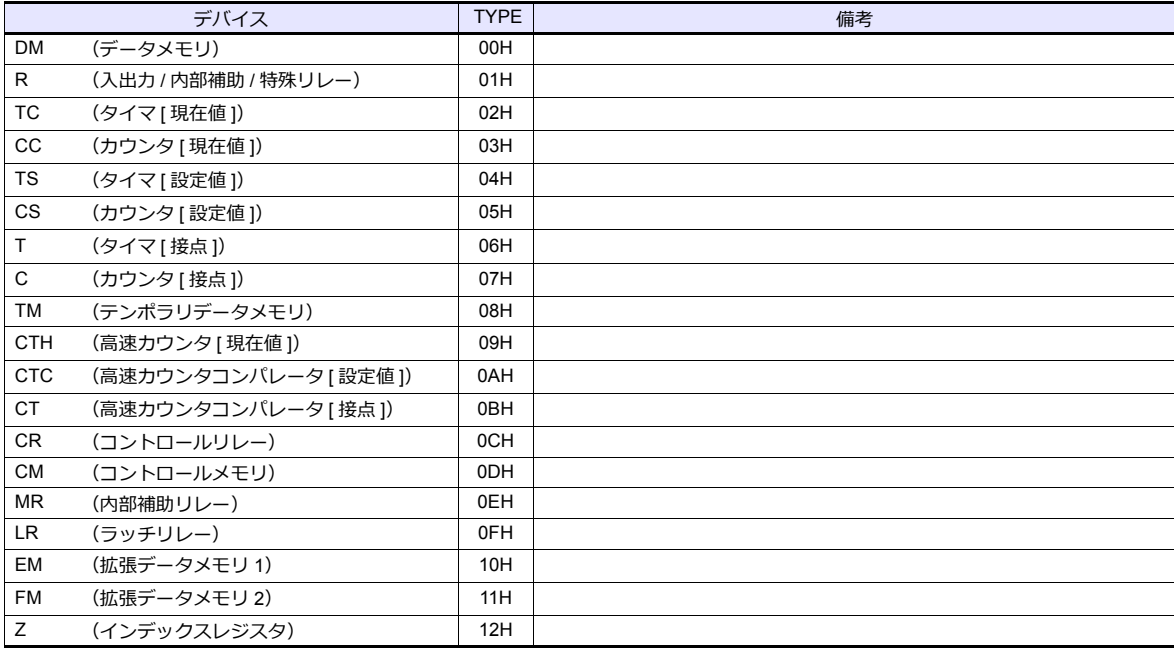

# **12.1.7 KV-1000 (Ethernet TCP/IP)**

# 通信設定

# エディタ

エディタでは、以下の設定を行います。詳しくは「[1.3.2 Ethernet](#page-53-0) 通信」を参照してください。

- ZM-600本体の IP アドレス - 画面データで設定する場合  $[35] \rightarrow [10]$ ードウェア設定] → [自局 IP アドレス] - ZM-600本体で設定する場合  $[$ ローカル画面]  $\rightarrow$  [LAN 設定]
- ZM-600本体のポート No. (PLC 通信用)  $[5]$ ステム設定]  $\rightarrow$  [ハードウェア設定]  $\rightarrow$  [PLC プロパティ]  $\rightarrow$  [通信設定]
- PLC の IP アドレス、ポート No.  $[\triangleright$ ステム設定]  $\rightarrow$  [ハードウェア設定]  $\rightarrow$  [PLC プロパティ]  $\rightarrow$  [接続先設定]の[PLC テーブル]に登録

#### **PLC**

「[12.1.5 KV-700 \(Ethernet TCP/IP\)](#page-653-0)」と同じです。

# 使用デバイス

各デバイスの設定範囲は、PLC の機種によって異なります。お使いの PLC の使用できる範囲内で設定してください。な お、[TYPE] はマクロで間接デバイスを指定するときに使用します。

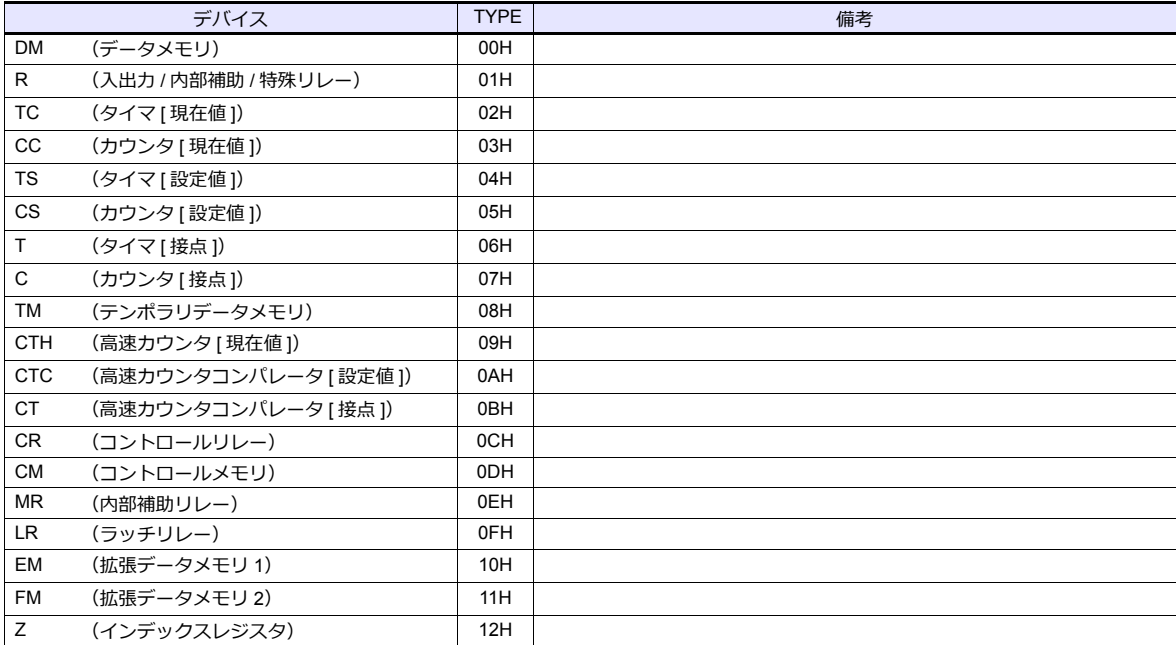

# **12.1.8 KV-3000 / 5000**

# 通信設定

# エディタ

通信設定

( 下線は初期値 )

 $\equiv$ 

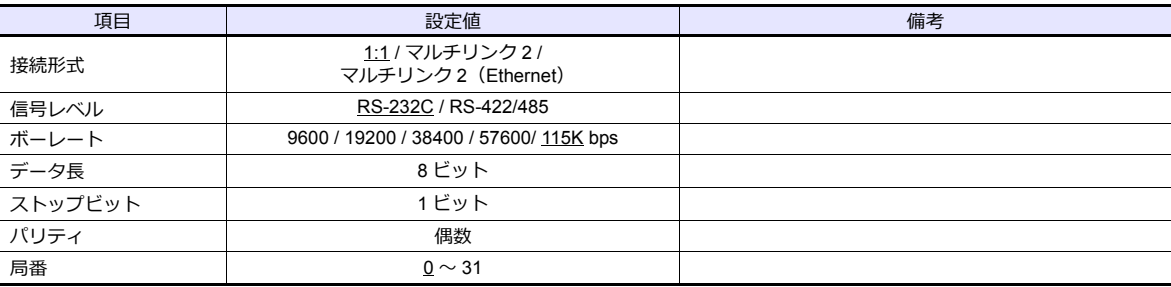

#### **PLC**

#### **KV-3000 (CPU** モジュラーポート **)**

PLC 側の設定はありません。

#### **KV-L20V**

#### ユニットエディタ設定

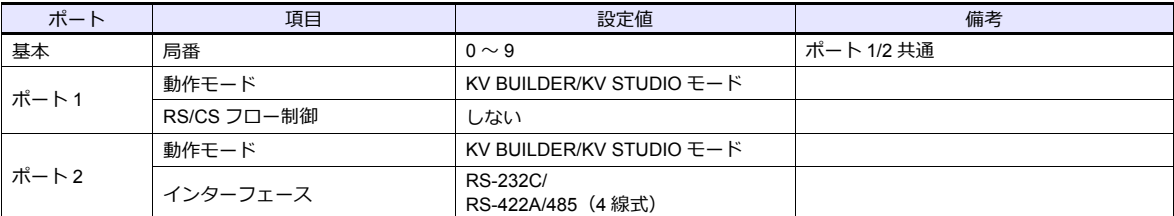

\* CPU 上のアクセスウィンドウから確認することもできます。詳しくは PLC のマニュアルを参照してください。

# 使用デバイス

各デバイスの設定範囲は、PLC の機種によって異なります。お使いの PLC の使用できる範囲内で設定してください。な お、[TYPE] はマクロで間接デバイスを指定するときに使⽤します。

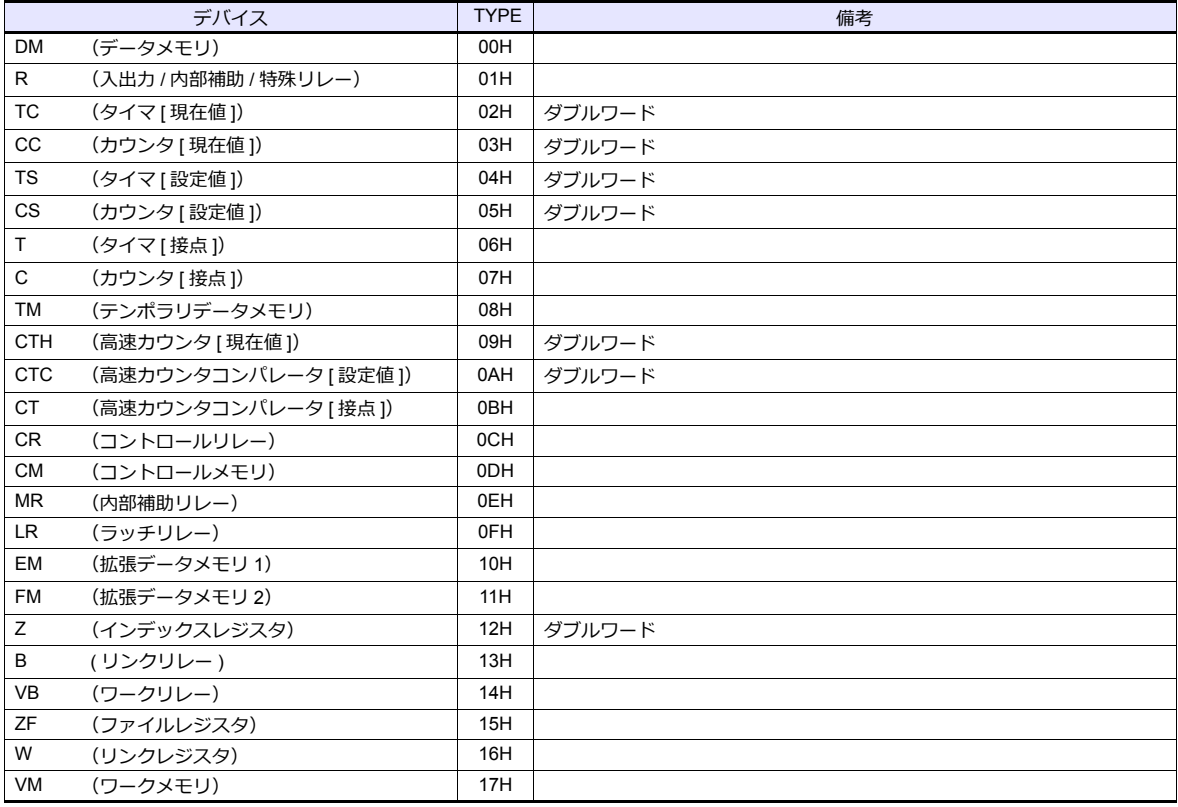

# **12.1.9 KV-3000 / 5000 (Ethernet TCP/IP)**

# 通信設定

# エディタ

エディタでは、以下の設定を行います。詳しくは「[1.3.2 Ethernet](#page-53-0) 通信」を参照してください。

- ZM-600本体の IP アドレス - 画面データで設定する場合  $[35] \rightarrow [10]$ ードウェア設定]→ [自局 IP アドレス] - ZM-600本体で設定する場合 [ローカル画面] → [LAN 設定]
- ZM-600本体のポート No.(PLC 通信⽤)  $[5]$ ステム設定]  $\rightarrow$  [ハードウェア設定]  $\rightarrow$  [PLC プロパティ]  $\rightarrow$  [通信設定]
- PLC の IP アドレス、ポート No.  $[5]$ ステム設定]  $\rightarrow$  [ハードウェア設定]  $\rightarrow$  [PLC プロパティ]  $\rightarrow$  [接続先設定] の [PLC テーブル]に登録

#### **PLC**

「[12.1.5 KV-700 \(Ethernet TCP/IP\)](#page-653-0)」と同じです。

# 使用デバイス

各デバイスの設定範囲は、PLC の機種によって異なります。お使いの PLC の使用できる範囲内で設定してください。な お、[TYPE] はマクロで間接デバイスを指定するときに使⽤します。

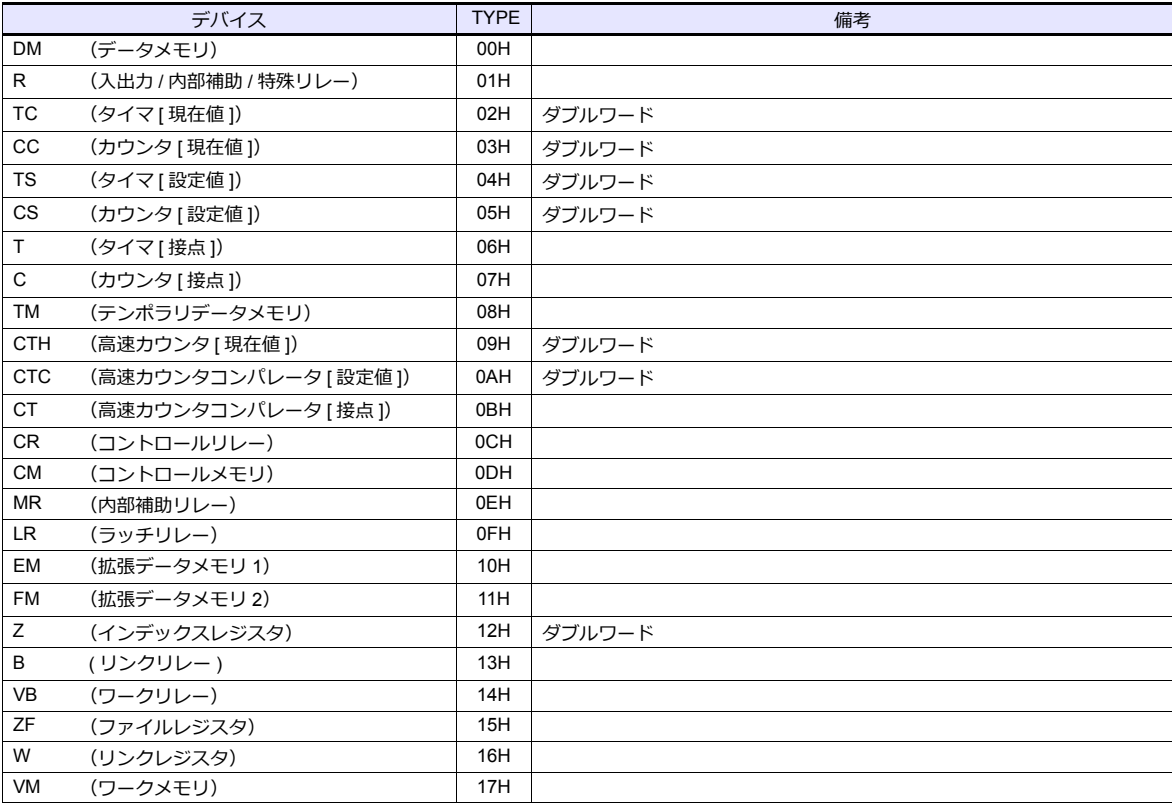

# **12.1.10 KV-7000 (Ethernet TCP/IP)**

## 通信設定

# エディタ

エディタでは、以下の設定を行います。詳しくは「[1.3.2 Ethernet](#page-53-0) 通信」を参照してください。

- ZM-600本体の IP アドレス - 画面データで設定する場合  $[35] \rightarrow [10]$ ードウェア設定] → [自局 IP アドレス] - ZM-600本体で設定する場合 [ローカル画面] → [LAN 設定]
- ZM-600本体のポート No.(PLC 通信⽤)  $[5]$ ステム設定]  $\rightarrow$  [ハードウェア設定]  $\rightarrow$  [PLC プロパティ]  $\rightarrow$  [通信設定]
- PLC の IP アドレス、ポート No.  $[5, 2]$   $\rightarrow$   $[5, 6]$   $\rightarrow$   $[7, 6]$   $\rightarrow$   $[7, 6]$   $\rightarrow$   $[7, 6]$   $\rightarrow$   $[8, 6]$   $\rightarrow$   $[9, 6]$   $\rightarrow$   $[9, 6]$   $\rightarrow$   $[9, 6]$   $\rightarrow$   $[9, 6]$   $\rightarrow$   $[9, 6]$   $\rightarrow$   $[9, 6]$   $\rightarrow$   $[10, 6]$   $\rightarrow$   $[10, 6]$   $\rightarrow$   $[10, 6]$   $\rightarrow$   $[10,$

#### **PLC**

KV STUDIO で設定します。各ユニットのユニットエディタ設定を設定してください。 設定は「[12.1.5 KV-700 \(Ethernet TCP/IP\)](#page-653-0)」と同じです。

# 使用デバイス

各デバイスの設定範囲は、PLC の機種によって異なります。お使いの PLC の使用できる範囲内で設定してください。な お、[TYPE] はマクロで間接デバイスを指定するときに使用します。

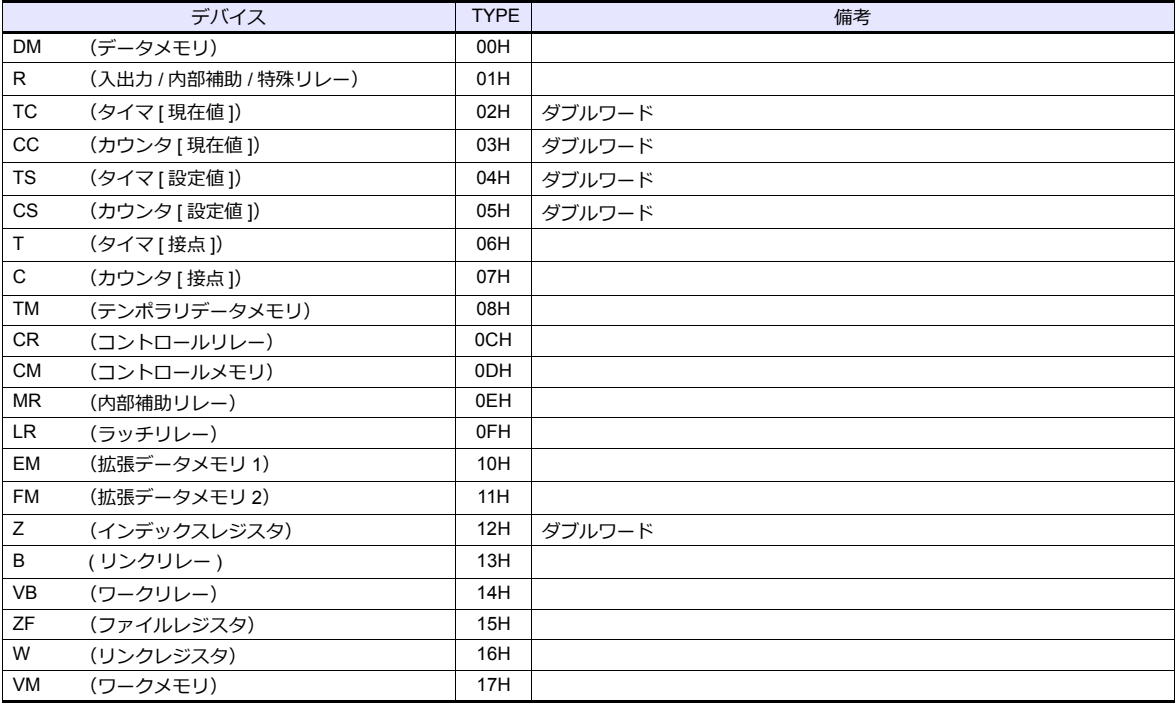

# **12.1.11** 結線図

#### 接続先:**CN1**

#### **RS-232C**

結線図 **1 - C2**

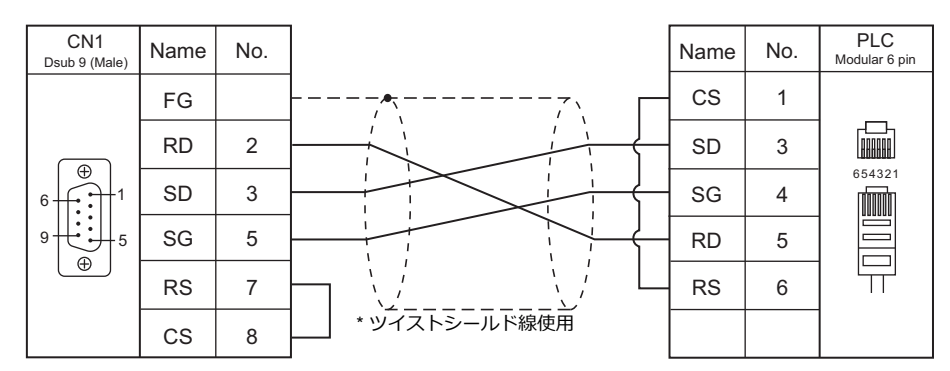

#### 結線図**2 - C2**

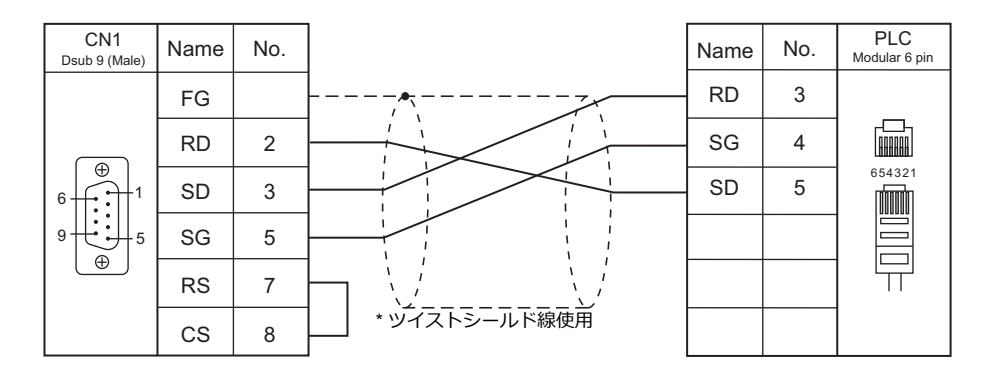

#### 結線図 **3 - C2**

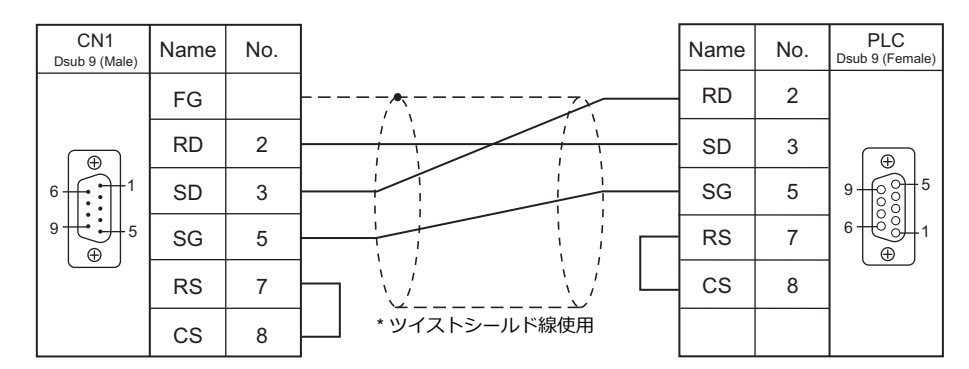

#### 結線図 **4 - C2**

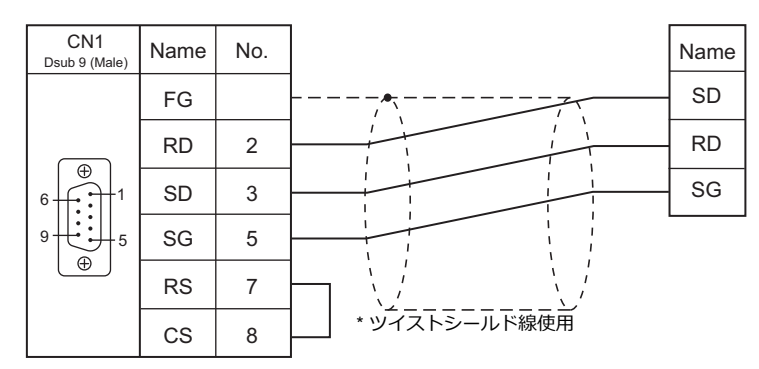

#### 結線図 **5 - C2**

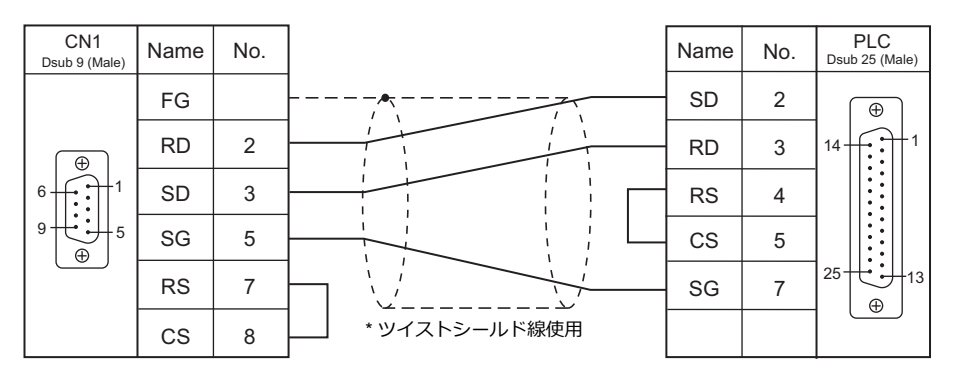

#### **RS-422/RS-485**

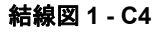

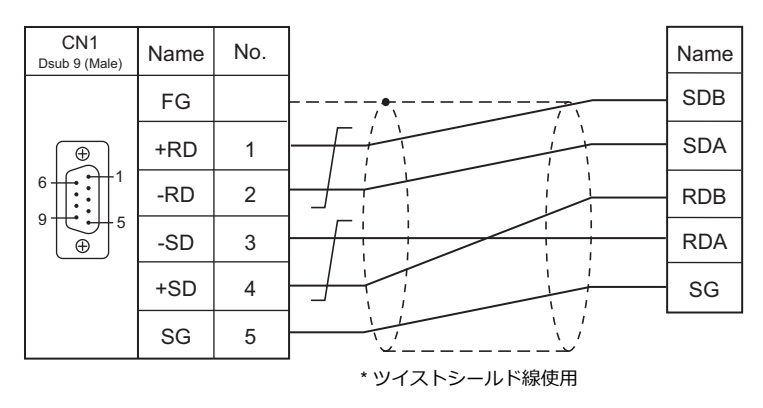

# 接続先:**MJ1/MJ2**

#### **RS-232C**

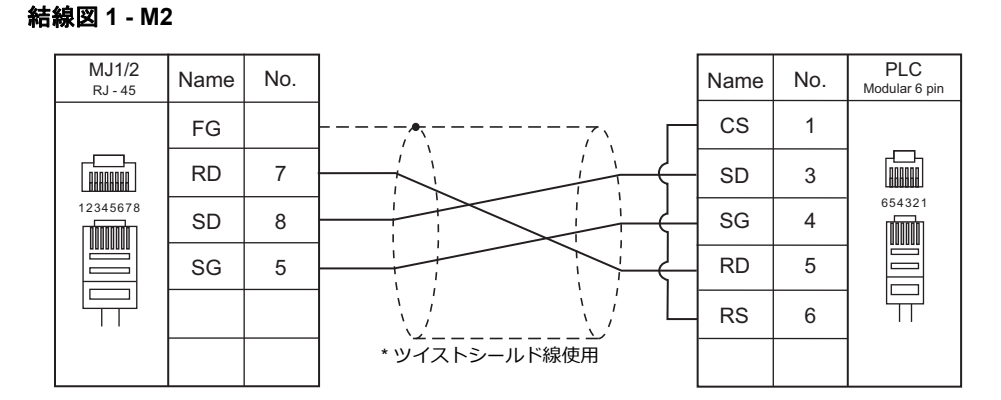

## 結線図 **2 - M2**

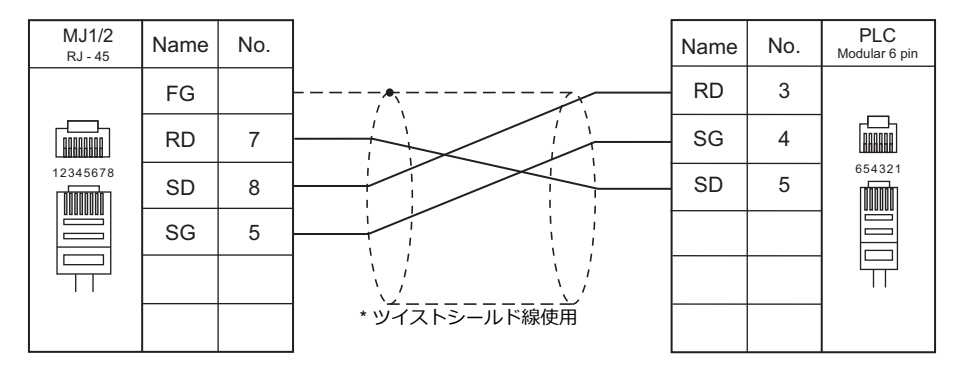

#### 結線図 **3 - M2**

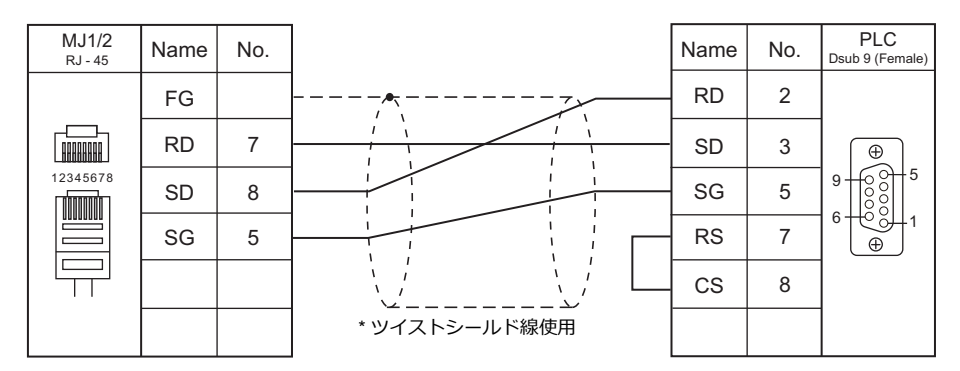

## 結線図 **4 - M2**

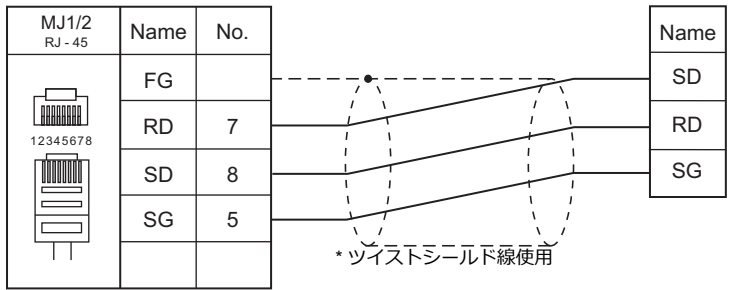

#### 結線図 **5 - M2**

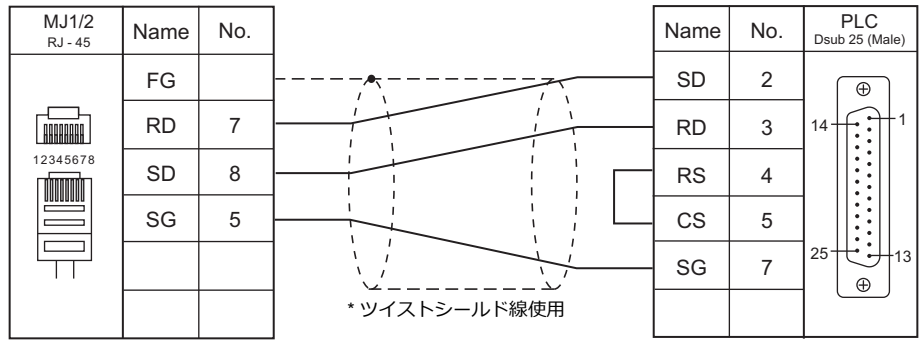

# **RS-422/RS-485**

#### 結線図 **1 - M4**

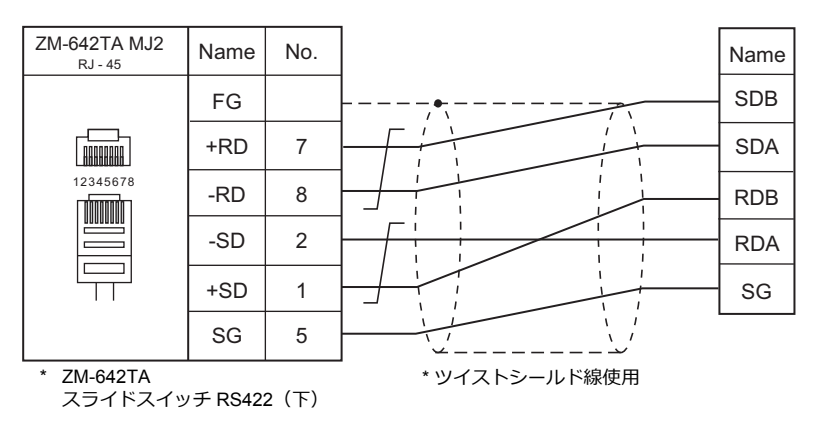

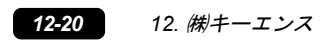

# 13. ALLEN BRADLEY

[13.1 PLC](#page-668-0) 接続

# <span id="page-668-0"></span>**13.1 PLC** 接続

# シリアル接続

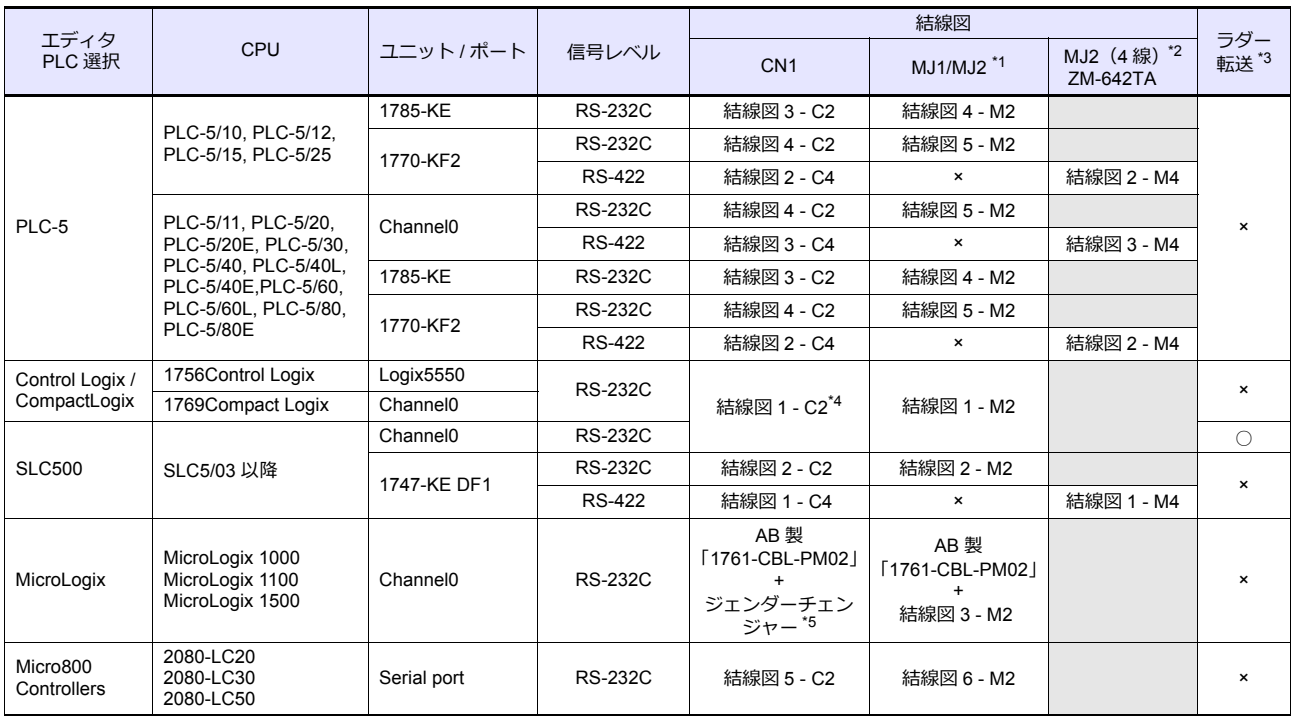

\*1 ZM-642TA の場合、信号切替用のスライドスイッチは RS-232C/485 (上)に設定してください。

詳しくは、「[1.2.2 MJ1/MJ2](#page-20-0)」[P 1-5](#page-20-0) を参照してください。

\*2 信号切替⽤のスライドスイッチは RS-422(下)に設定してください。詳しくは、「[1.2.2 MJ1/MJ2](#page-20-0)」[P 1-5](#page-20-0) を参照してください。

\*3 ラダー転送機能については『ZM-600 シリーズ リファレンスマニュアル 応用編』を参照してください。

\*4 AB 製「1756-CP3」ケーブル + 市販の Dsub ジェンダチェンジャー(Dsub9 ピン Female→Male 変換)でも接続可。

\*5 市販の Dsub ジェンダチェンジャー(Dsub9 ピン Female→Male 変換)をご使用ください。

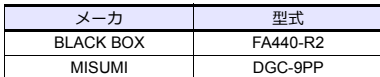

## **Ethernet** 接続

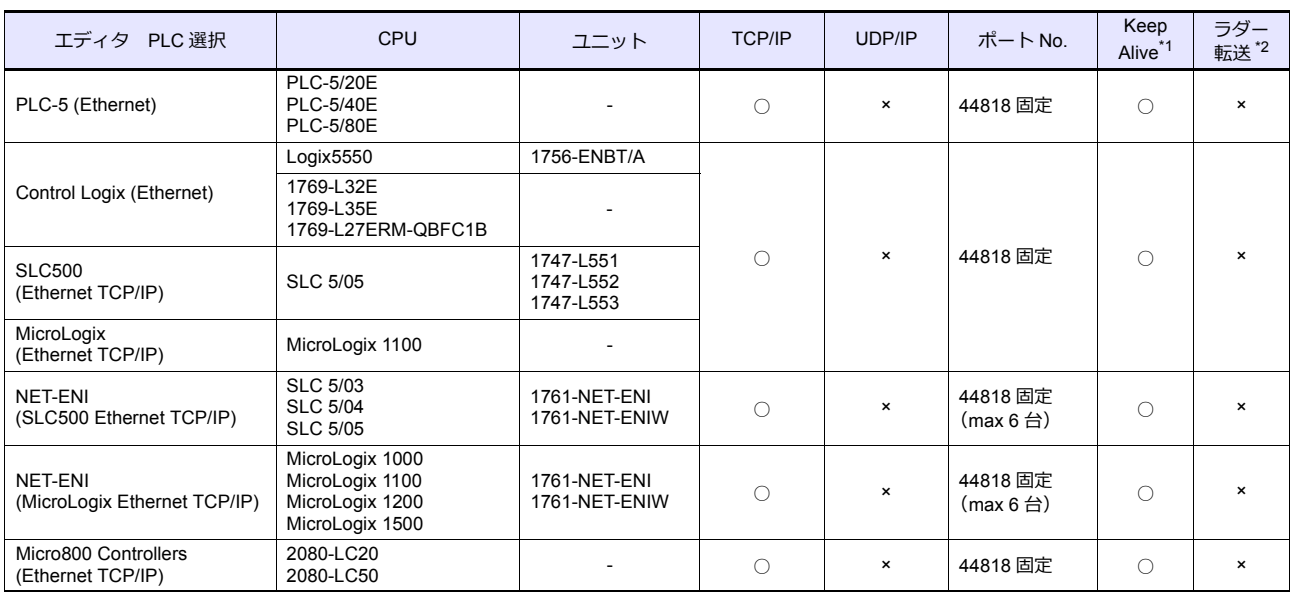

\*1 KeepAlive 機能については「[1.3.2 Ethernet](#page-53-0) 通信」を参照してください。

\*2 ラダー転送機能については『ZM-600 シリーズ リファレンスマニュアル 応用編』を参照してください。

# **13.1.1 PLC-5**

# 通信設定

# エディタ

通信設定

(下線は初期値)

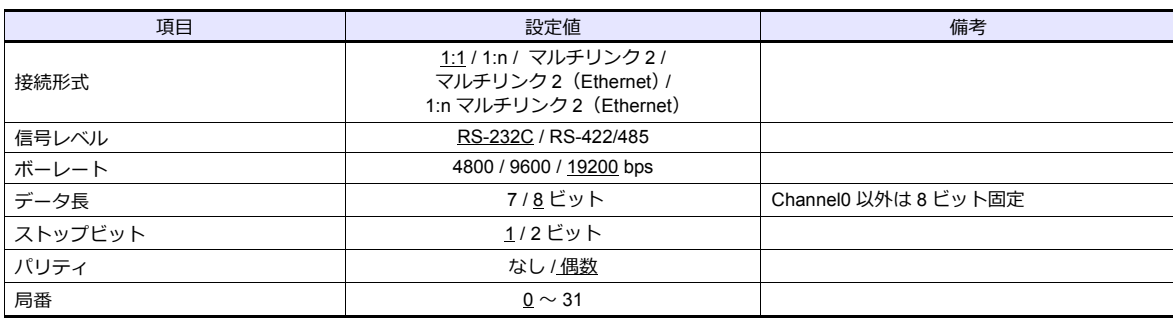

#### **PLC**

#### **Series A 1785-KE**

## **SW-1 (RS-232C Link Features)**

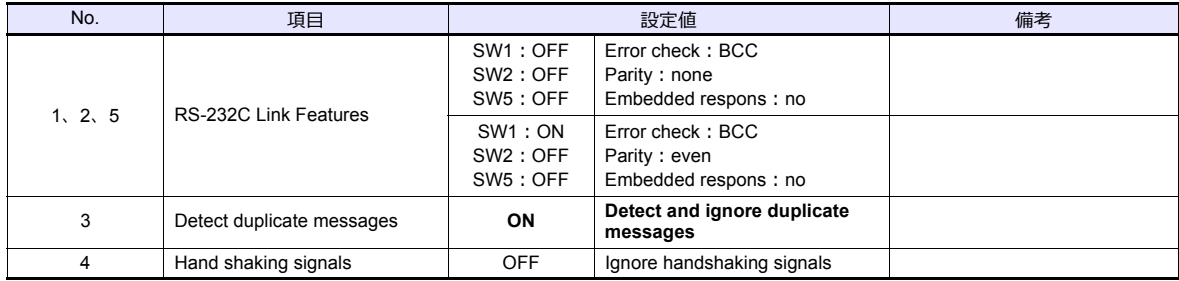

# **SW-2 (For Future Use)**

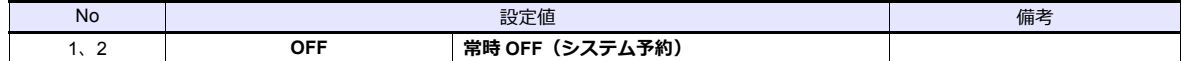

## **SW-3**、**SW-4 (Node Number)**

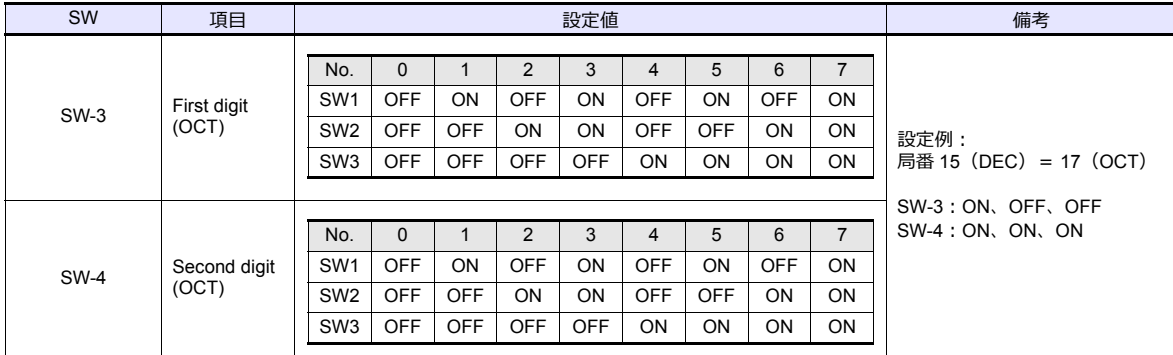

#### **SW-5 (Network Link Communication Rate)**

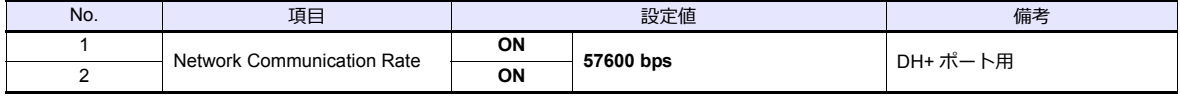

| No. | 項目                         |                 |          | 設定値                               | 備考        |                   |  |  |  |  |
|-----|----------------------------|-----------------|----------|-----------------------------------|-----------|-------------------|--|--|--|--|
|     |                            |                 |          |                                   |           |                   |  |  |  |  |
|     |                            |                 | 4800 bps | 9600 bps                          | 19200 bps |                   |  |  |  |  |
| 3   | RS-232C Communication Rate | SW <sub>1</sub> | ON       | OFF                               | <b>ON</b> | ZM-600 と合わせてください。 |  |  |  |  |
|     |                            | SW <sub>2</sub> | OFF      | ON                                | <b>ON</b> |                   |  |  |  |  |
|     |                            | SW <sub>3</sub> | ON       | ON                                | ON        |                   |  |  |  |  |
|     | Diagnostic Commands        | ON              |          | <b>Excute diagnostic commands</b> |           |                   |  |  |  |  |

**SW-6**(**RS-232C Communication Rate and Diagnostic Commands**)

#### **Series B 1785-KE**

#### **SW-1 (RS-232C Link Features)**

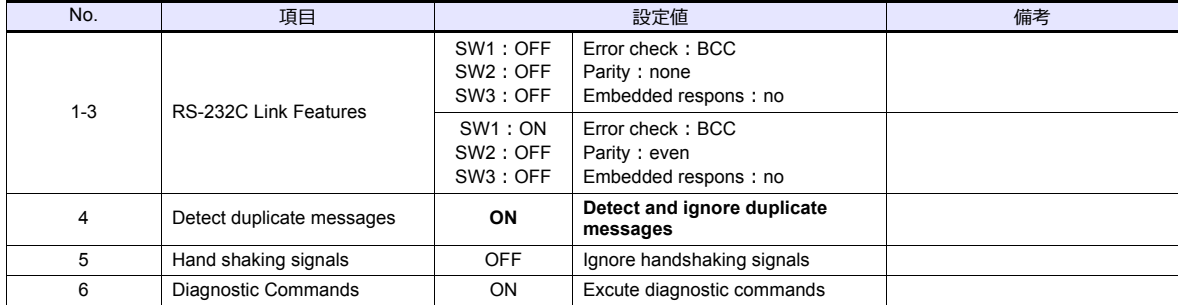

#### **SW-2 (Node Number)**

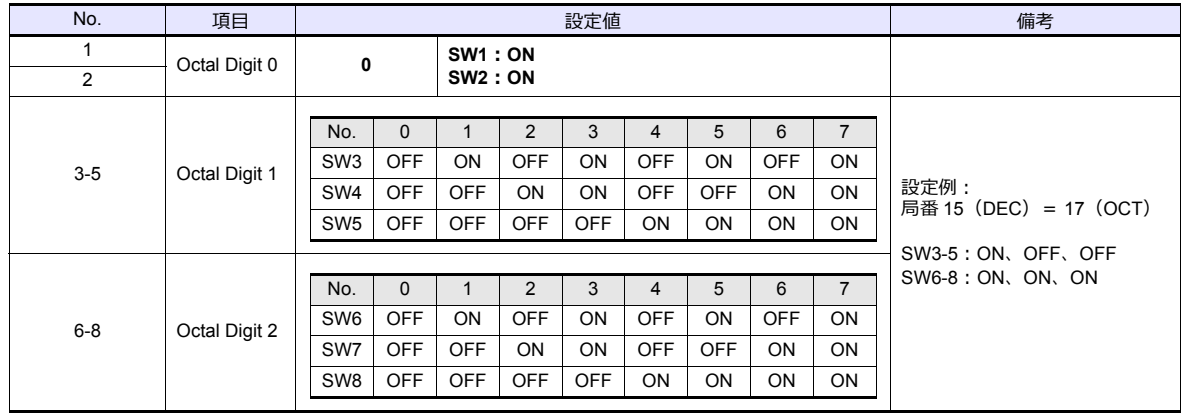

#### **SW-3 (Communication Rates and Local/Remote Option)**

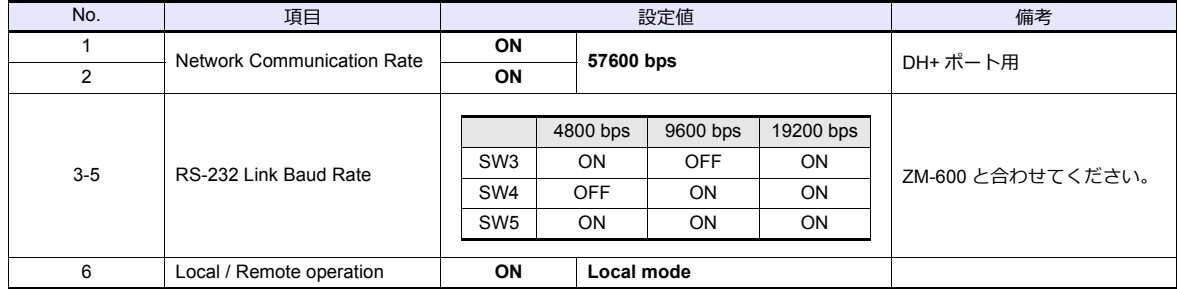

#### **SW-4 (For Future Use)**

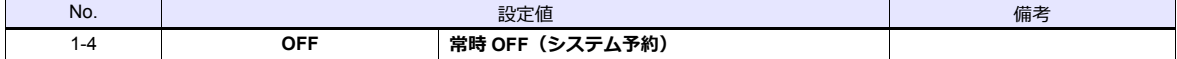

\* Series B 1785-KE のスイッチは ON = 0:DOWN(下側)、OFF = 1:UP(上側)となります。

#### **1770-KF2**

電源投入時にスイッチの設定が反映されます。設定変更後は電源を再投入してください。

#### **SW-1 (Asynchronous Link Features)**

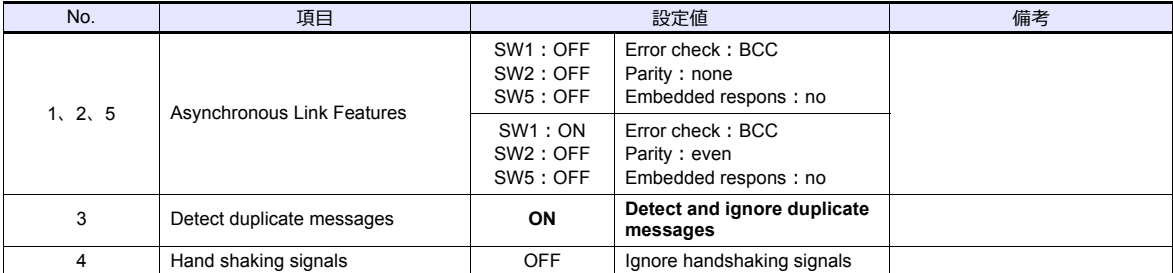

#### **SW-2**、**SW-3**、**SW-4 (Station Number)**

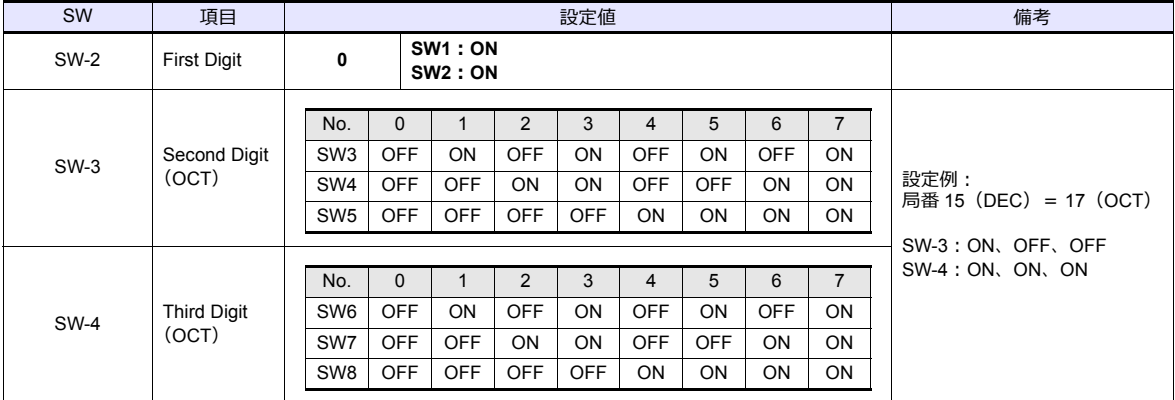

## **SW-5 (Network Link Communication Rate)**

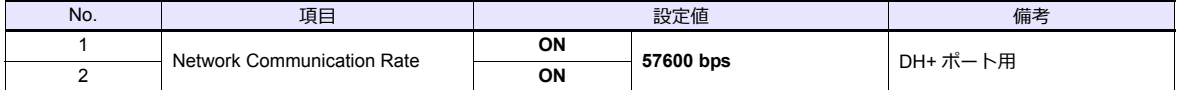

#### **SW-6 (Asynchronous Link Communication Rate and Diagnostic Commands)**

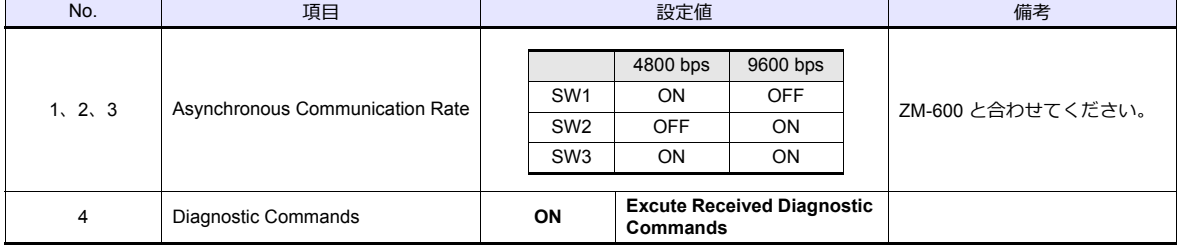

#### **SW-7 (Selecting the Network Link)**

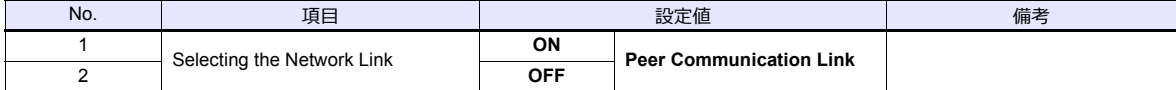

#### **SW-8 (RS-232-C/RS-422-A Selection)**

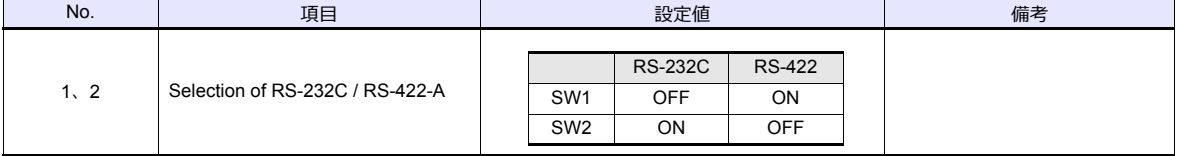

#### **Channel 0**

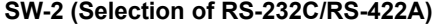

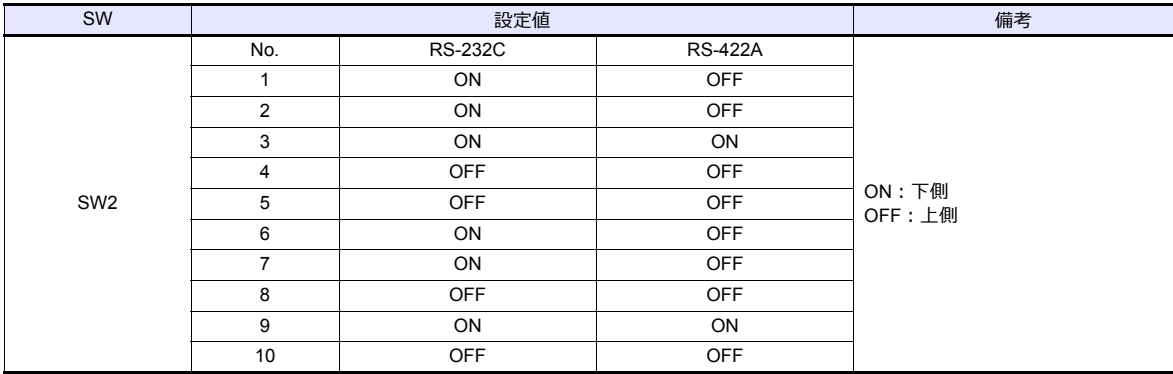

# **Channel Configuration**

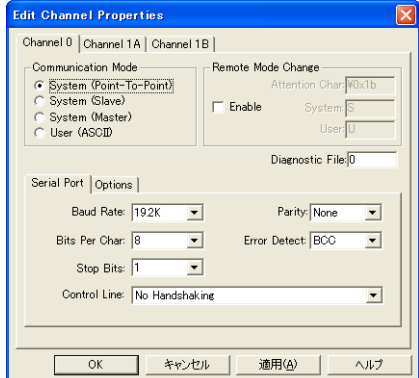

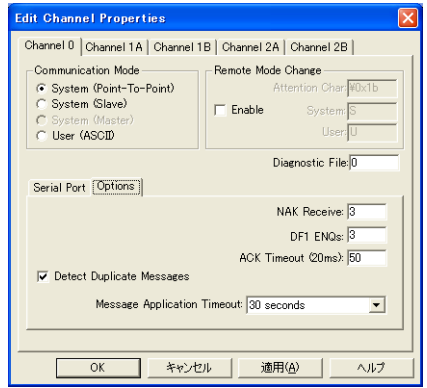

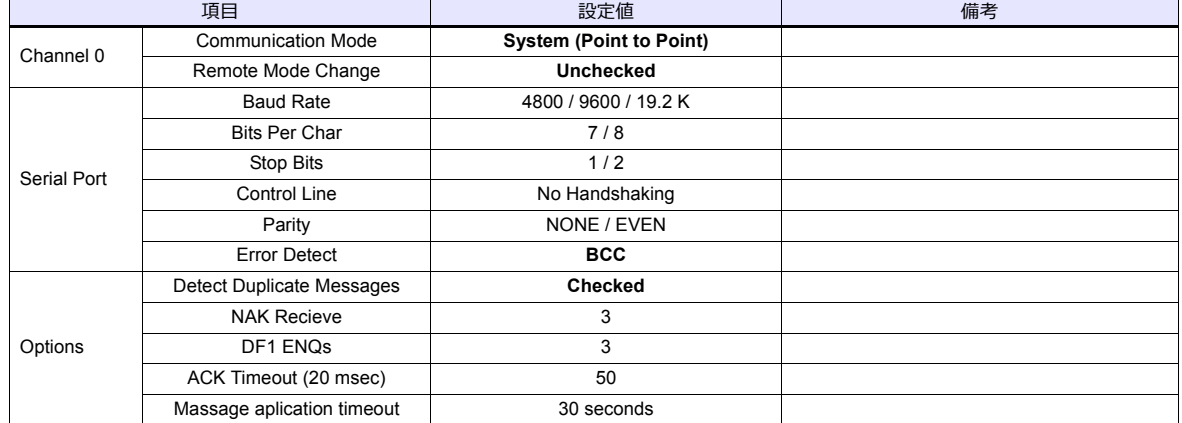

# 使用デバイス

各デバイスの設定範囲は、PLC の機種によって異なります。お使いの PLC の使用できる範囲内で設定してください。な お、[TYPE] はマクロで間接デバイスを指定するときに使用します。

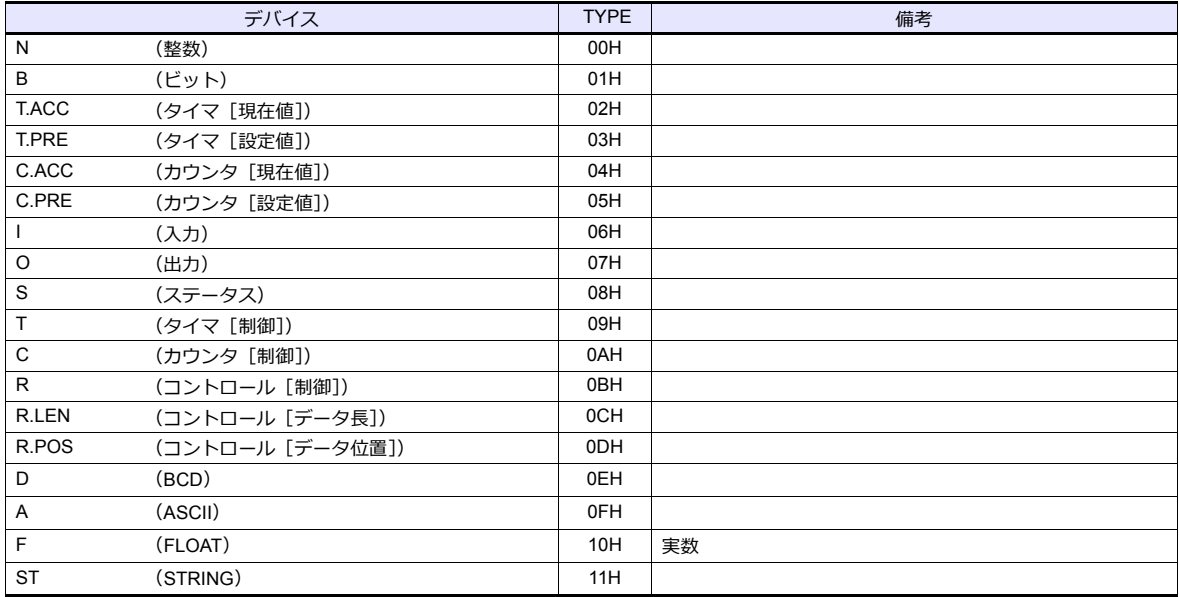

ラダーソフトで、「Data Files」の設定を行ってください。この設定がないと、本体上に[異常コード F007]などのエ ラーが表⽰されます。詳しくは PLC のマニュアルを参照してください。

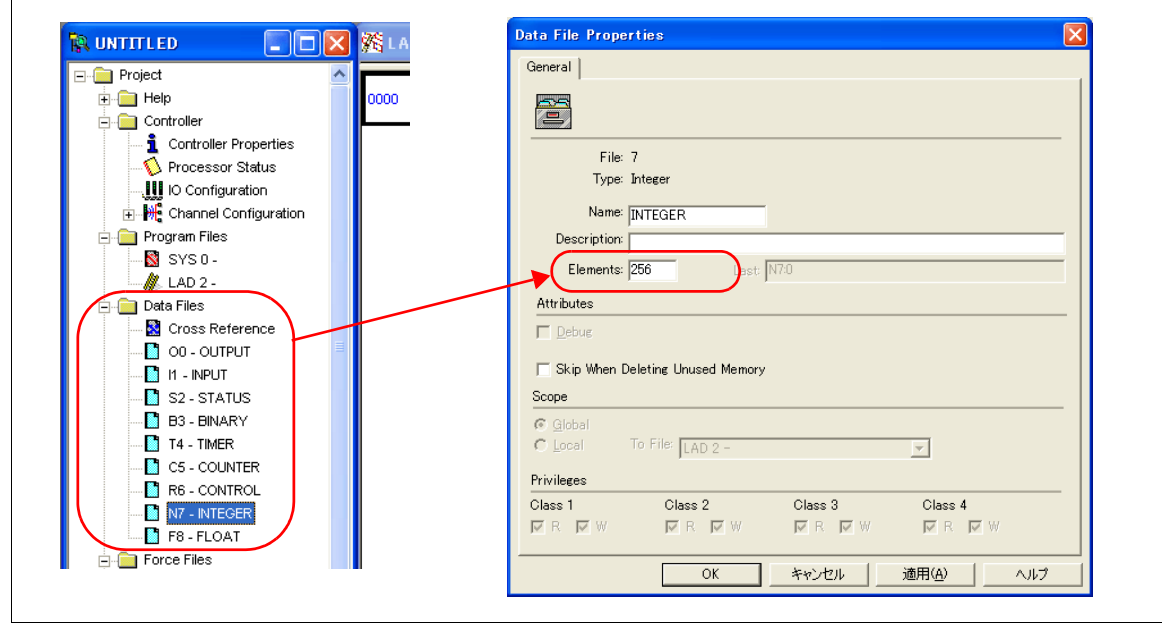

#### アドレス表記について

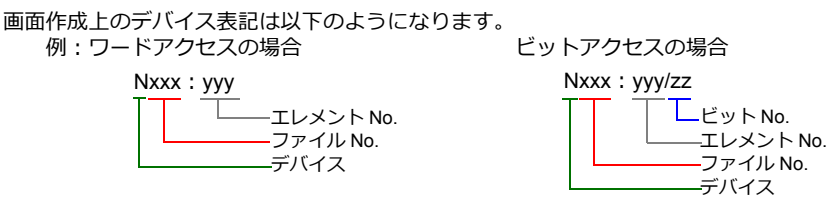

入力、出力、ステータスデバイスの場合、ファイル No. は表示されません。

# 間接デバイス指定

• ファイル No. が 0 〜 65 の場合 • つァイル No. が 66 〜 255 の場合

|       | 15 | <b>MSB</b>      |  | LSB     |       | 15 | <b>MSB</b>        |  | <b>LSB</b> |
|-------|----|-----------------|--|---------|-------|----|-------------------|--|------------|
| $n+0$ |    | モデル             |  | デバイスタイプ | $n+0$ |    | モデル               |  | デバイス       |
| $n+1$ |    | デバイス No. (アドレス) |  |         | $n+1$ |    | デバイス No. (アドレス) T |  |            |
| $n+2$ |    | 00              |  | ビット指定   | $n+2$ |    | デバイス No. (アドレス) 」 |  |            |
| $n+3$ |    | 00              |  | 局番      | $n+3$ |    | 00                |  | ビット扌       |
|       |    |                 |  |         |       |    |                   |  |            |

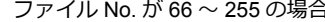

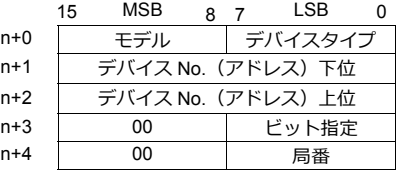

• デバイス No. (アドレス)にファイル No. とエレメント No. を指定します。 例) N007:123 を指定する場合 デバイス No. に "7123(DEC)" を設定します。

例) N120:123 を指定する場合

 デバイス No. に "120123(DEC)" を設定します。 120123 (DEC) = 1D53B (HEX) となるので、デバイス No. (アドレス) 下位に "D53B (HEX)"、 デバイス No.(アドレス)上位に "0001" と設定します。

- タイマ[制御]、カウンタ[制御]、コントロール[制御]デバイスをビット指定する場合、ビット No. を以下のように DEC で指定します。
	- T:タイマ[制御]  $DN = 13$ ,  $TT = 14$ ,  $EN = 15$
	- C:カウンタ [制御]  $UA = 10$ ,  $UN = 11$ ,  $OV = 12$ ,  $DN = 13$ ,  $CD = 14$ ,  $CU = 15$
	- R:コントロール [制御] FD = 08,  $IN = 09$ ,  $UL = 10$ ,  $ER = 11$ ,  $EM = 12$ ,  $DN = 13$ ,  $EU = 14$ ,  $EN = 15$

# **13.1.2 PLC-5 (Ethernet)**

# 通信設定

# エディタ

エディタでは、以下の設定を行います。詳しくは「[1.3.2 Ethernet](#page-53-0) 通信」を参照してください。

- ZM-600本体の IP アドレス - 画⾯データで設定する場合  $[35] \rightarrow [10]$ ードウェア設定] → [自局 IP アドレス] - ZM-600本体で設定する場合 [ローカル画面] → [LAN 設定]
- ZM-600本体のポート No. (PLC 通信用)  $[5]$ ステム設定]  $\rightarrow$  [ハードウェア設定]  $\rightarrow$  [PLC プロパティ]  $\rightarrow$  [通信設定]
- PLC の IP アドレス、ポート No. 44818  $[$ システム設定] $\rightarrow$   $[$ ハードウェア設定] $\rightarrow$  [PLC プロパティ] $\rightarrow$  [接続先設定] の [PLC テーブル] に登録

#### **PLC**

#### **Channel 2**

#### **Channel Configuration (Channel 2)**

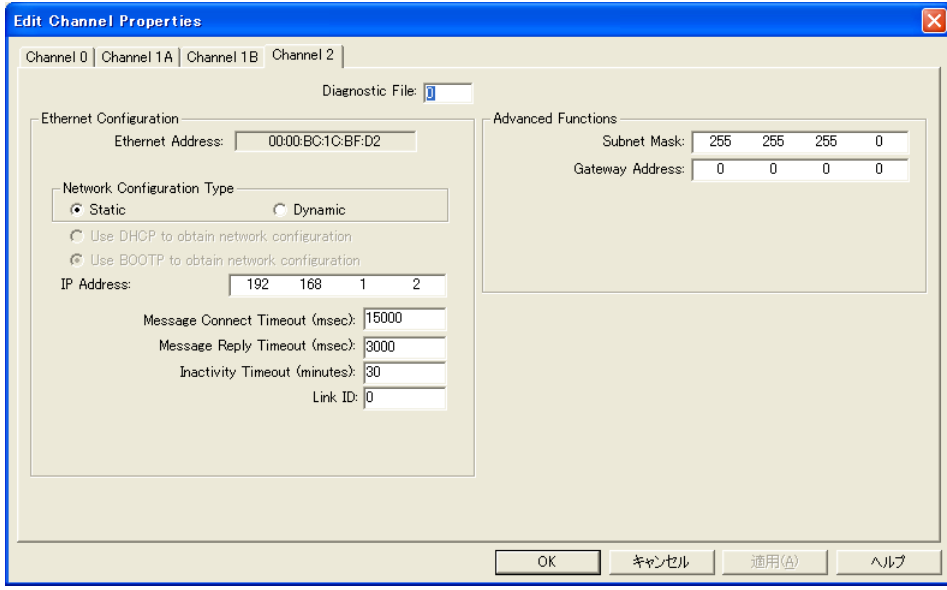

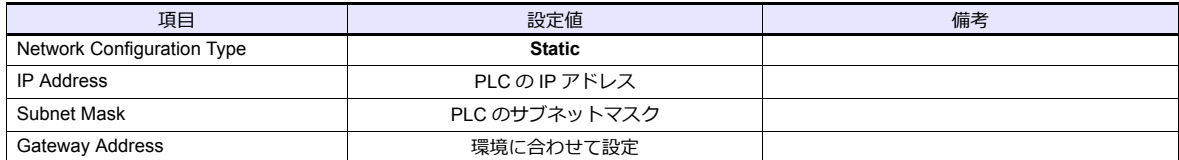

# 使用デバイス

各デバイスの設定範囲は、PLC の機種によって異なります。お使いの PLC の使用できる範囲内で設定してください。な お、[TYPE] はマクロで間接デバイスを指定するときに使用します。

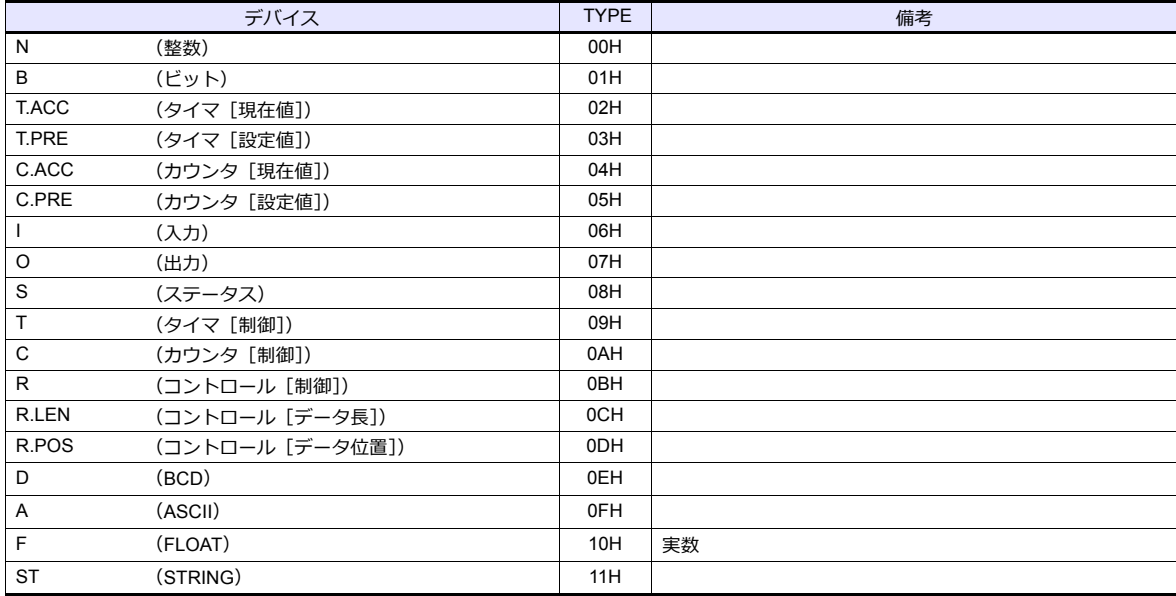

ラダーソフトで、「Data Files」の設定を行ってください。この設定がないと、本体上に[異常コード F007]などのエ ラーが表⽰されます。詳しくは PLC のマニュアルを参照してください。

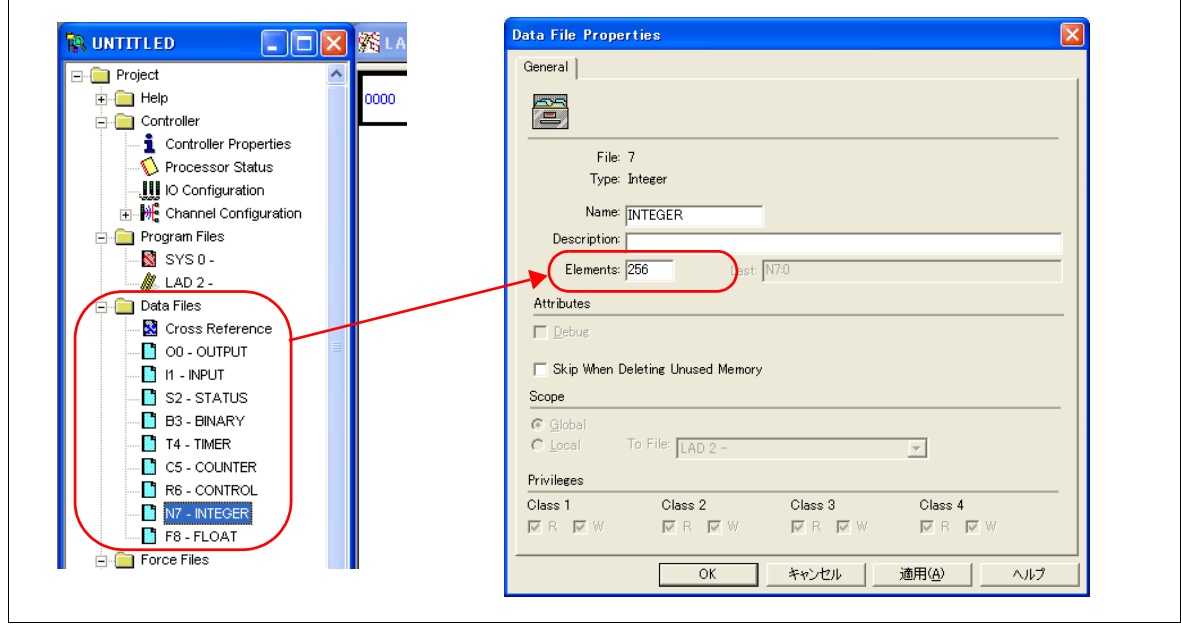

## アドレス表記について

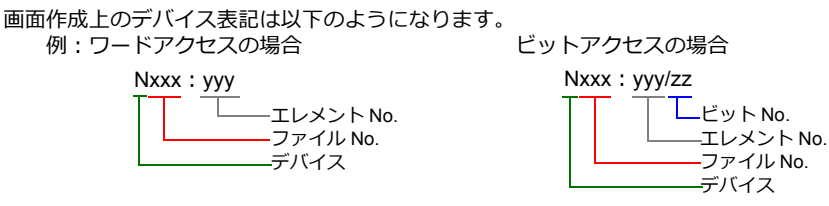

入力、出力、ステータスデバイスの場合、ファイル No. は表示されません。

# 間接デバイス指定

• ファイル No. が 0 〜 65 の場合 • ファイル No. が 66 〜 255 の場合

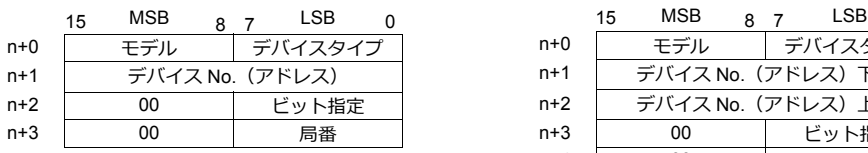

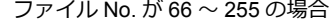

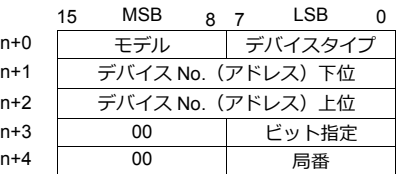

• デバイス No. (アドレス)にファイル No. とエレメント No. を指定します。 例)N007:123 を指定する場合

デバイス No. に "7123(DEC)" を設定します。

- 例) N120:123 を指定する場合 ...\_\_. .\_\_\_ \_\_\_\_\_\_\_\_\_\_\_\_\_\_\_\_\_<br>デバイス No. に "120123(DEC)" を設定します。 120123 (DEC) = 1D53B (HEX) となるので、デバイス No. (アドレス) 下位に "D53B (HEX)"、 デバイス No.(アドレス)上位に "0001" と設定します。
- タイマ[制御]、カウンタ[制御]、コントロール[制御]デバイスをビット指定する場合、ビット No. を以下のように DEC で指定します。
	- T:タイマ[制御]  $DN = 13$ ,  $TT = 14$ ,  $EN = 15$
	- C:カウンタ [制御]  $UA = 10$ ,  $UN = 11$ ,  $OV = 12$ ,  $DN = 13$ ,  $CD = 14$ ,  $CU = 15$
	- R:コントロール [制御] FD =  $08$ ,  $IN = 09$ ,  $UL = 10$ ,  $ER = 11$ ,  $EM = 12$ ,  $DN = 13$ ,  $EU = 14$ ,  $EN = 15$

# **13.1.3 Control Logix / Compact Logix**

タグテーブルを使⽤するため、論理ポート PLC1 のみ選択可能です。

# 通信設定

# エディタ

# 通信設定

(下線は初期値)

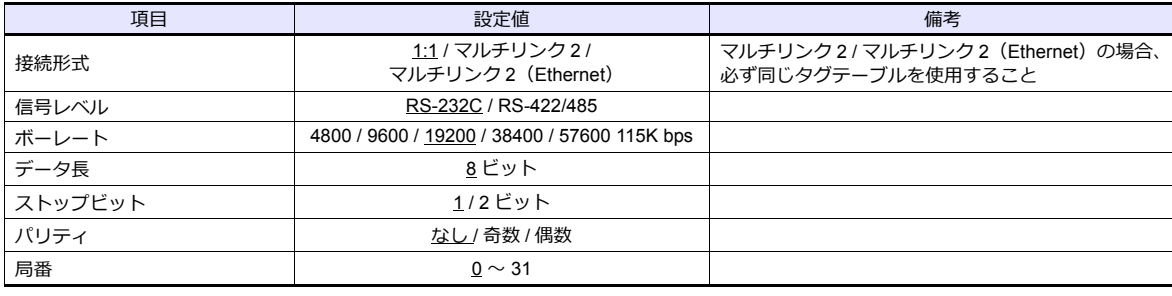

# **PLC**

#### **Control Logix**

#### **Serial Port**

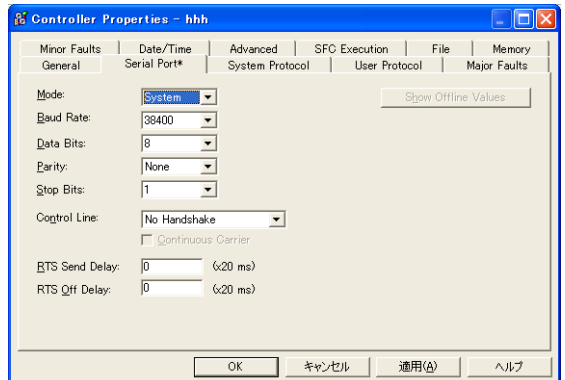

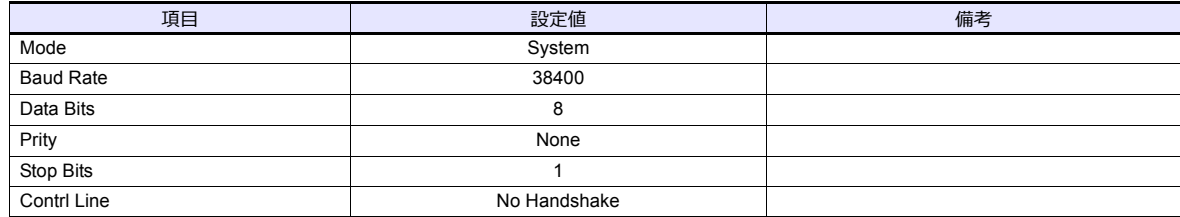

#### **System Protocol**

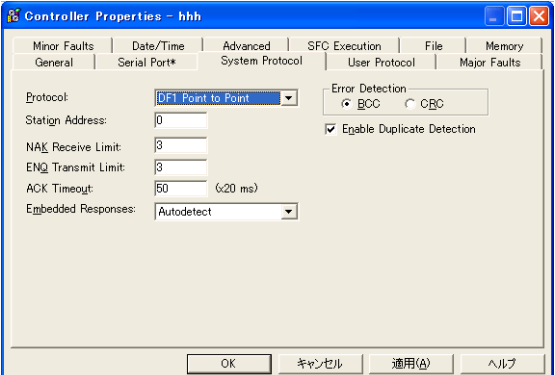

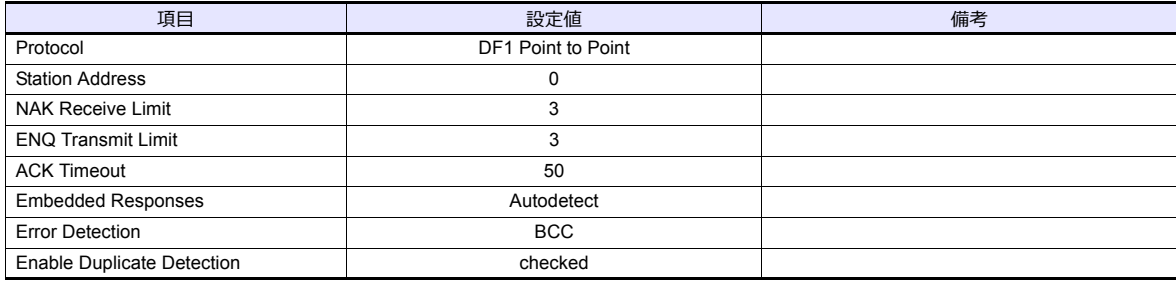

# **Compact Logix**

#### **CH0 - Serial Port**

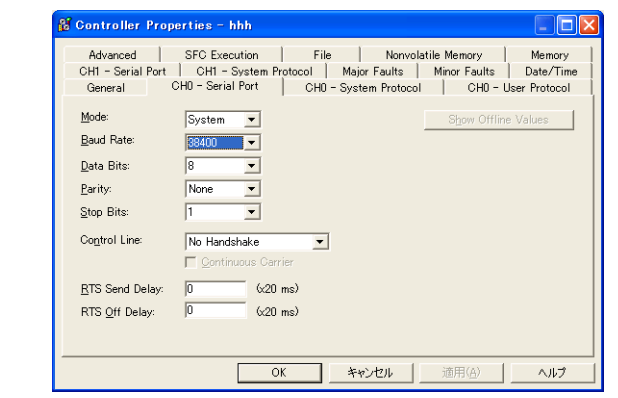

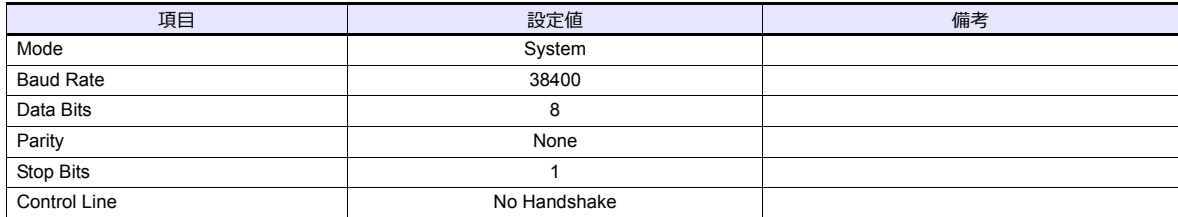

# **CH0 - System Protocol**

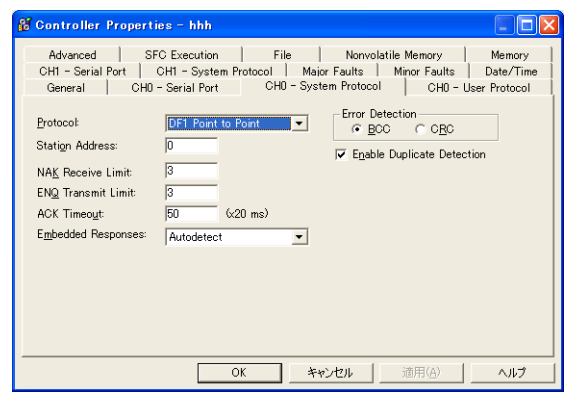

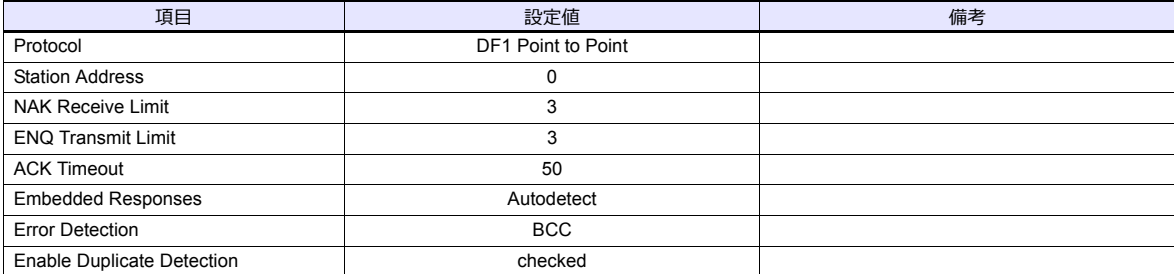

# 使用デバイス

PLC のラダーツールで作成した「タグ」をエクスポートして CSV ファイルを作成します。この CSV ファイルをエディタ にインポートして PLC デバイスを設定します。 タグのインポート / エクスポート、新規作成について詳しくは別冊『Allen-Bradley 製 PLC との接続について』を参照して

ください。

# 間接デバイス指定

使用不可

# **13.1.4 Control Logix (Ethernet)**

タグテーブルを使⽤するため、論理ポート PLC1 のみ選択可能です。

# 通信設定

# エディタ

エディタでは、以下の設定を行います。詳しくは「[1.3.2 Ethernet](#page-53-0) 通信」を参照してください。

停止  $\frac{1}{L}$ 

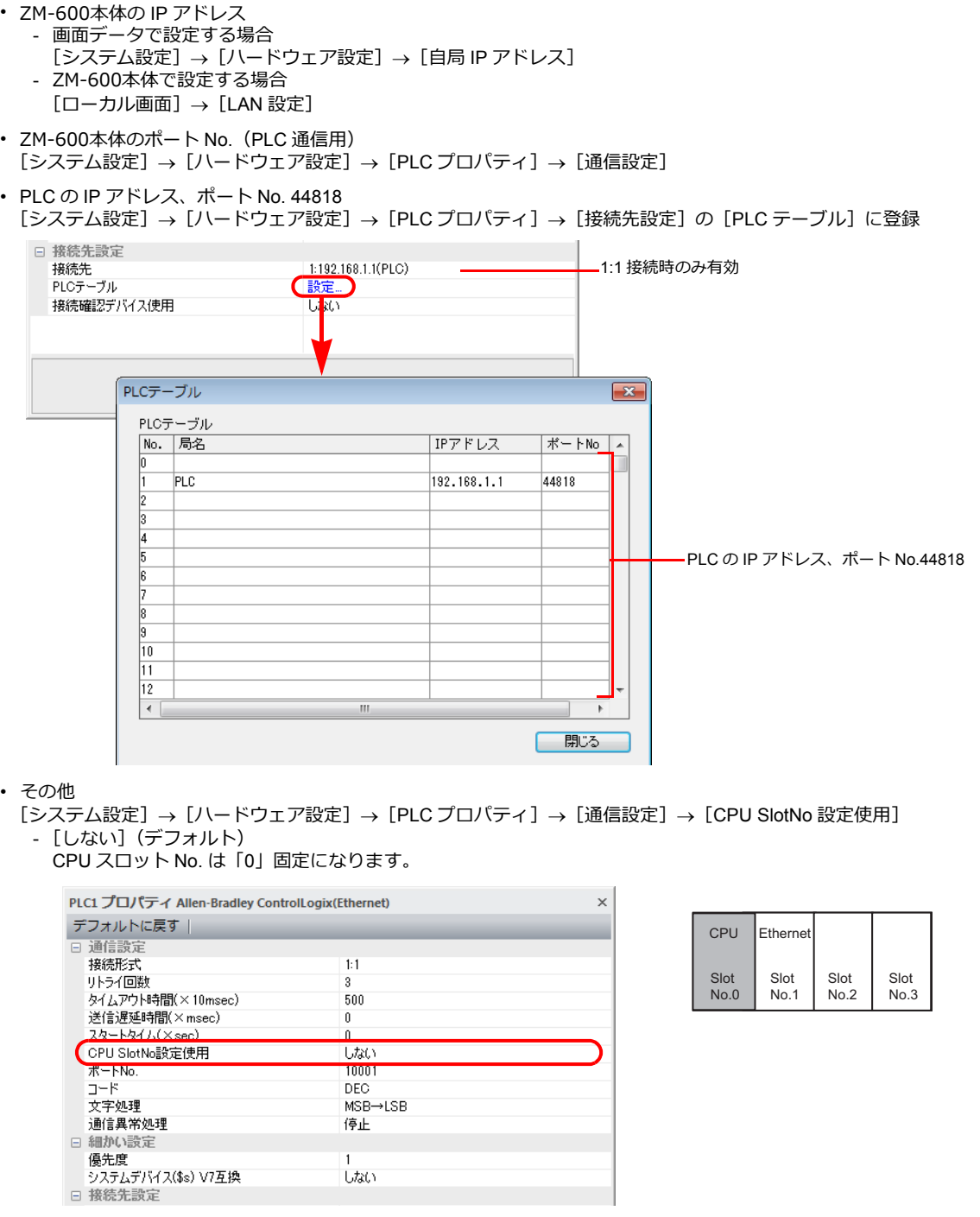

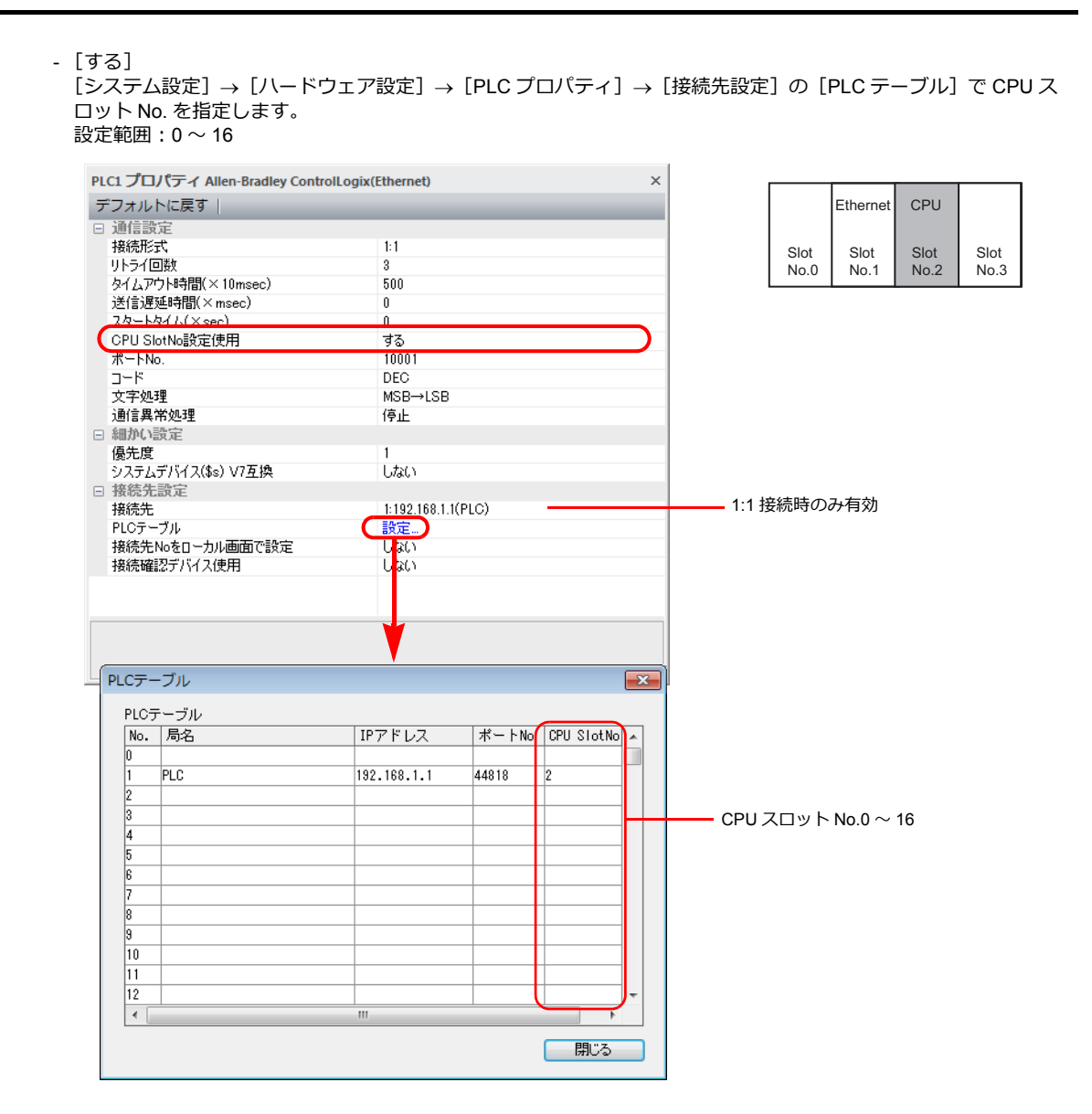

**PLC**

以下のいずれかのユーティリティを使って IP アドレスを設定します。詳しくは PLC のマニュアルを参照してください。 • BOOTP ユーティリティ

- RSLinx ソフトウェア
- RSLogix5000 ソフトウェア

# 使用デバイス

PLC のラダーツールで作成した「タグ」をエクスポートして CSV ファイルを作成します。この CSV ファイルをエディタ にインポートして PLC デバイスを設定します。 タグのインポート / エクスポート、新規作成について詳しくは別冊『AB Control Logix との接続について』を参照してくだ さい。

# 間接デバイス指定

使用不可

# **13.1.5 SLC500**

# 通信設定

# エディタ

通信設定

(下線は初期値)

Ξ

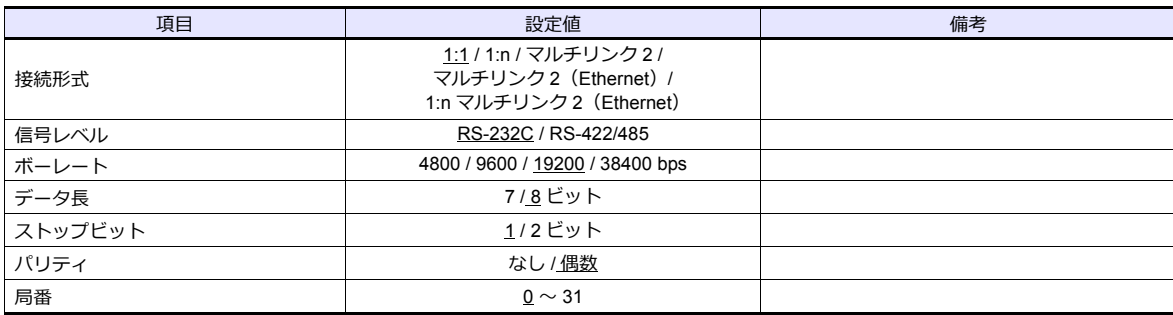

# **PLC**

# チャンネル **0**

# **Channel Configuration (Chan. 0 - System)**

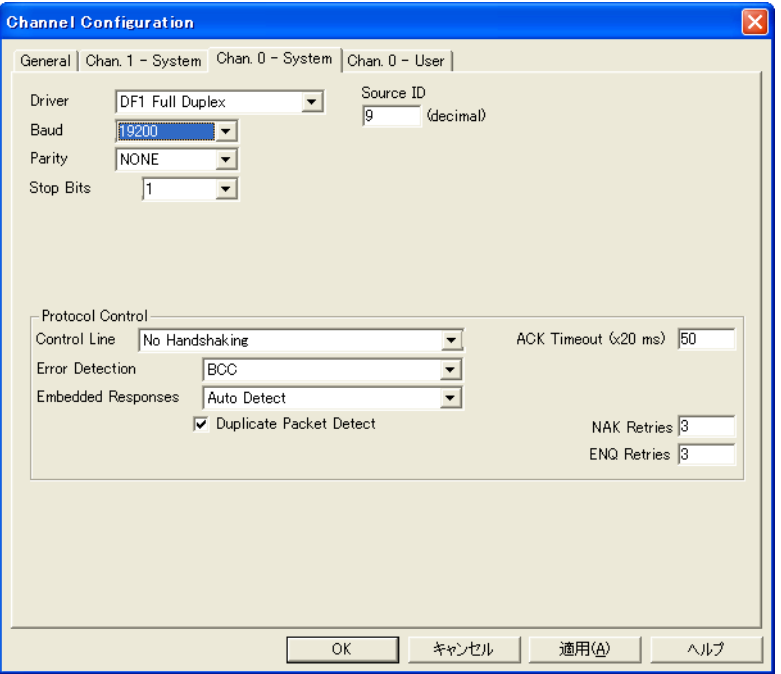

(下線は初期値)

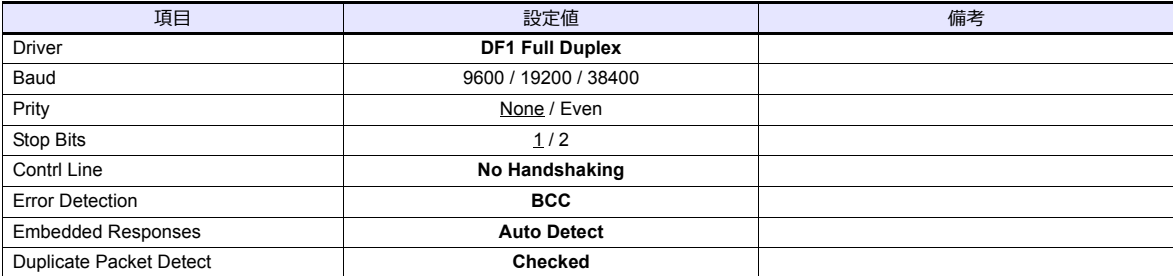
#### **1747-KE**

#### **Jumper JW2**

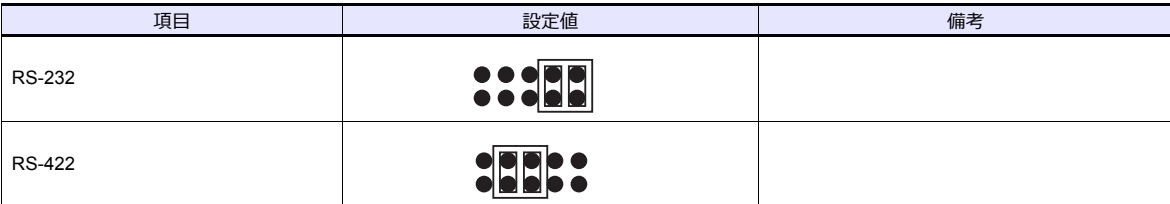

## **DF1 Port Setup Menu**

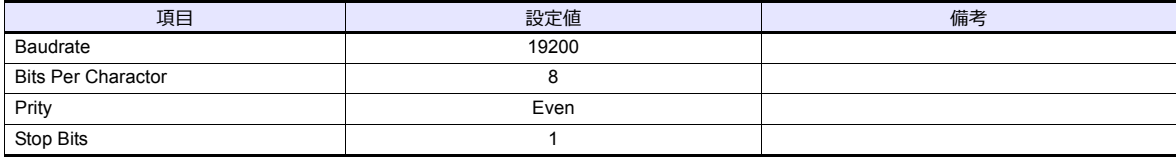

## **DF1 Full-duplex Setup Menu**

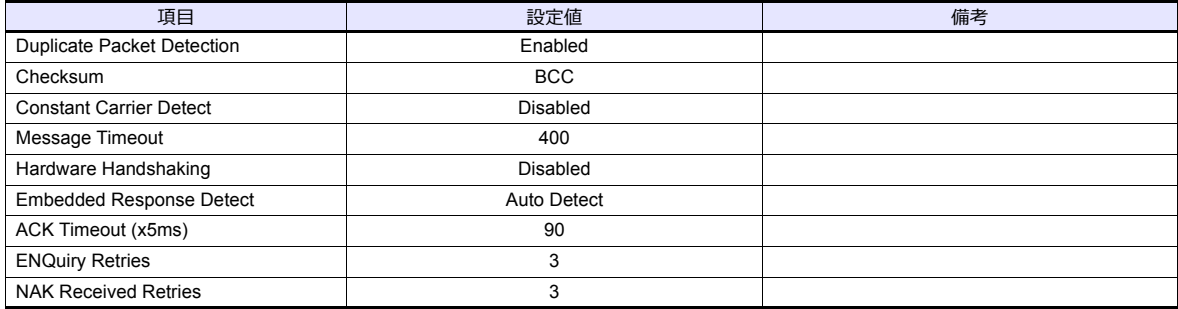

各デバイスの設定範囲は、PLC の機種によって異なります。お使いの PLC の使用できる範囲内で設定してください。な お、[TYPE] はマクロで間接デバイスを指定するときに使用します。

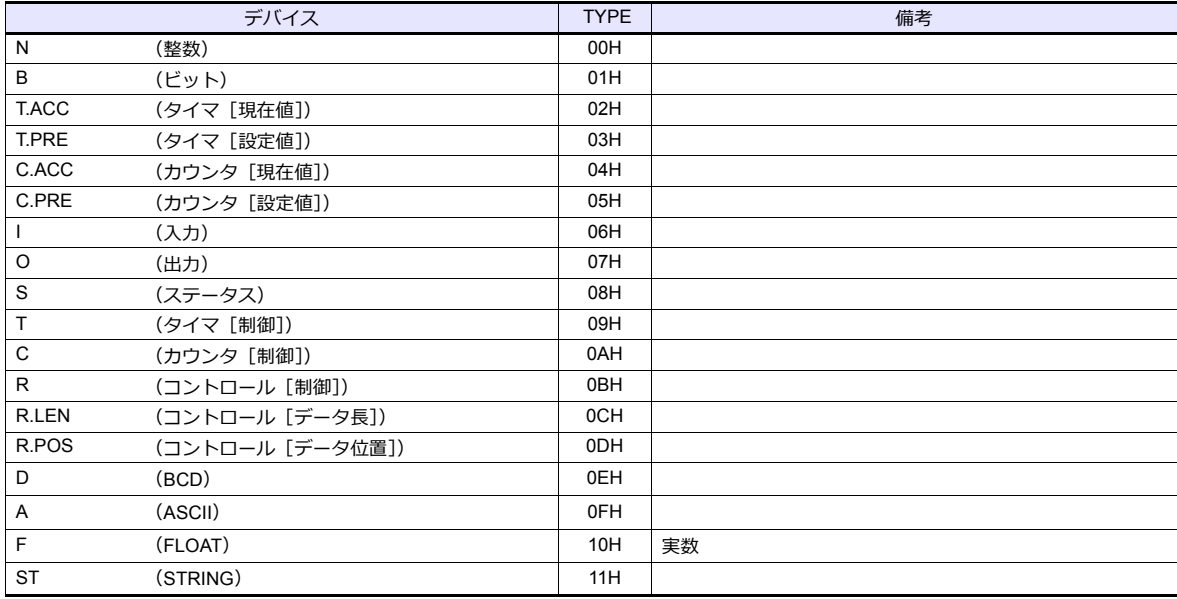

ラダーソフトで、「Data Files」の設定を行ってください。この設定がないと、本体上に [異常コード 10 00]のエラーが 表示されます。詳しくは PLC のマニュアルを参照してください。

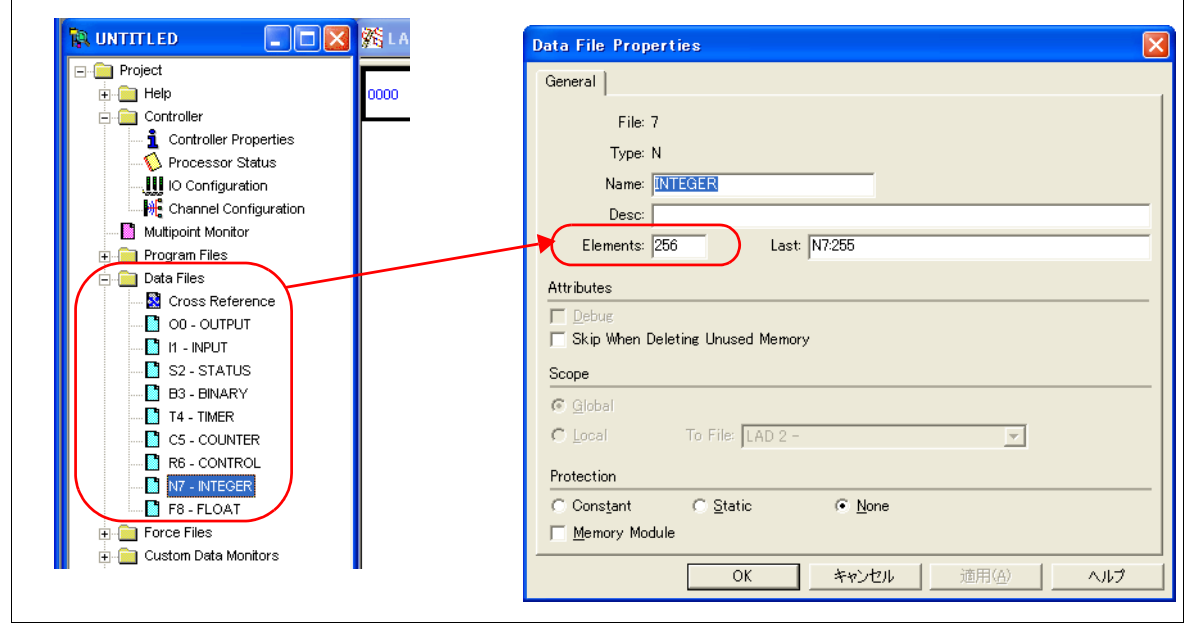

#### アドレス表記について

画⾯作成上のデバイス表記は以下のようになります。

• 入力 / 出力以外のアドレス<br>- ワードアクセスの場合

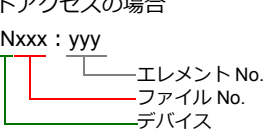

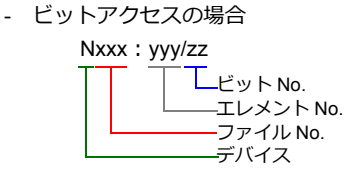

入力、出力、ステータスデバイスの場合、ファイル No. は表示されません。

- 入力 / 出力アドレス<br>- ワードアクセスの場合
- ワードアクセスの場合 - ビットアクセスの場合

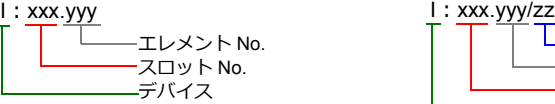

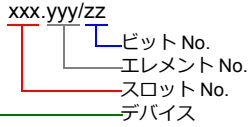

#### 間接デバイス指定

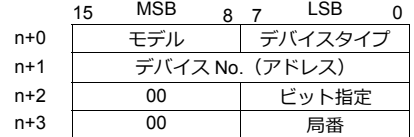

• ファイル No. またはスロットが 0 〜 65 の場合 • • ファイル No. またはスロット No. が 66 〜 255 の場合

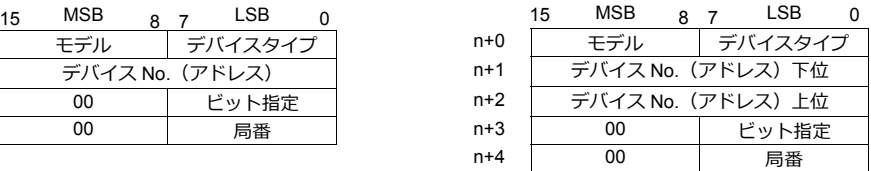

- デバイス No. (アドレス)にファイル No. またはスロット No. とエレメント No. を指定します。 例) N007:123 を指定する場合 デバイス No. に "7123(DEC)" を設定します。
	- 例) N120:123 を指定する場合 デバイス No. に "120123(DEC)" を設定します。 120123 (DEC) = 1D53B (HEX) となるので、デバイス No. (アドレス) 下位に "D53B (HEX)"、 デバイス No.(アドレス)上位に "0001" と設定します。
- タイマ[制御]、カウンタ[制御]、コントロール[制御]デバイスをビット指定する場合、ビット No. を以下のように DEC で指定します。
	- T: タイマ [制御]  $DN = 13$ ,  $TT = 14$ ,  $EN = 15$
	- C: カウンタ「制御]
		- $UA = 10$ ,  $UN = 11$ ,  $OV = 12$ ,  $DN = 13$ ,  $CD = 14$ ,  $CU = 15$
	- R:コントロール [制御] FD = 08,  $IN = 09$ ,  $UL = 10$ ,  $ER = 11$ ,  $EM = 12$ ,  $DN = 13$ ,  $EU = 14$ ,  $EN = 15$

## **13.1.6 SLC500 (Ethernet TCP/IP)**

## 通信設定

## エディタ

エディタでは、以下の設定を行います。詳しくは「[1.3.2 Ethernet](#page-53-0) 通信」を参照してください。

- ZM-600本体の IP アドレス - 画面データで設定する場合  $[35] \rightarrow [10]$ ードウェア設定] → [自局 IP アドレス] - ZM-600本体で設定する場合  $[$ ローカル画面]  $\rightarrow$  [LAN 設定]
- ZM-600本体のポート No. (PLC 通信用)  $[5]$ ステム設定]  $\rightarrow$  [ハードウェア設定]  $\rightarrow$  [PLC プロパティ]  $\rightarrow$  [通信設定]
- PLC の IP アドレス、ポート No. 44818  $[5]$ ステム設定]  $\rightarrow$  [ハードウェア設定]  $\rightarrow$  [PLC プロパティ]  $\rightarrow$  [接続先設定] の [PLC テーブル]に登録

#### **PLC**

#### チャンネル **1**

#### **Channel Configuration (Channel 1)**

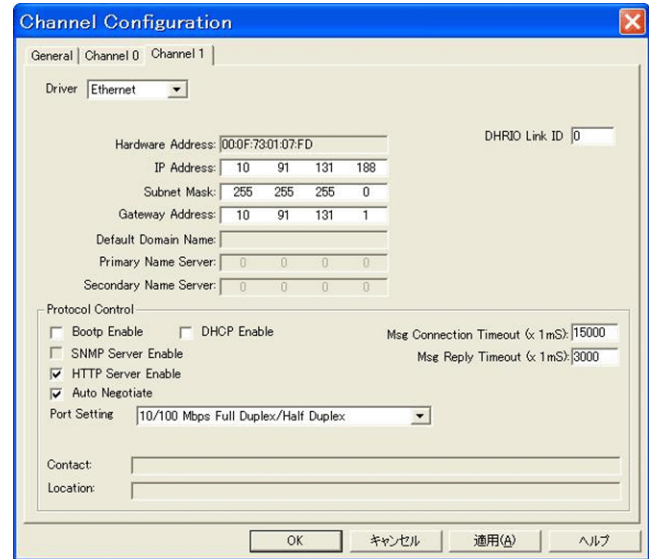

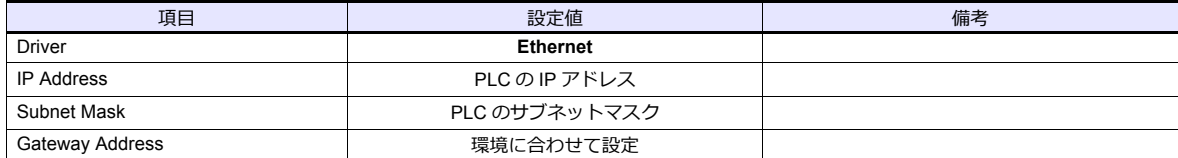

各デバイスの設定範囲は、PLC の機種によって異なります。お使いの PLC の使用できる範囲内で設定してください。な お、[TYPE] はマクロで間接デバイスを指定するときに使用します。

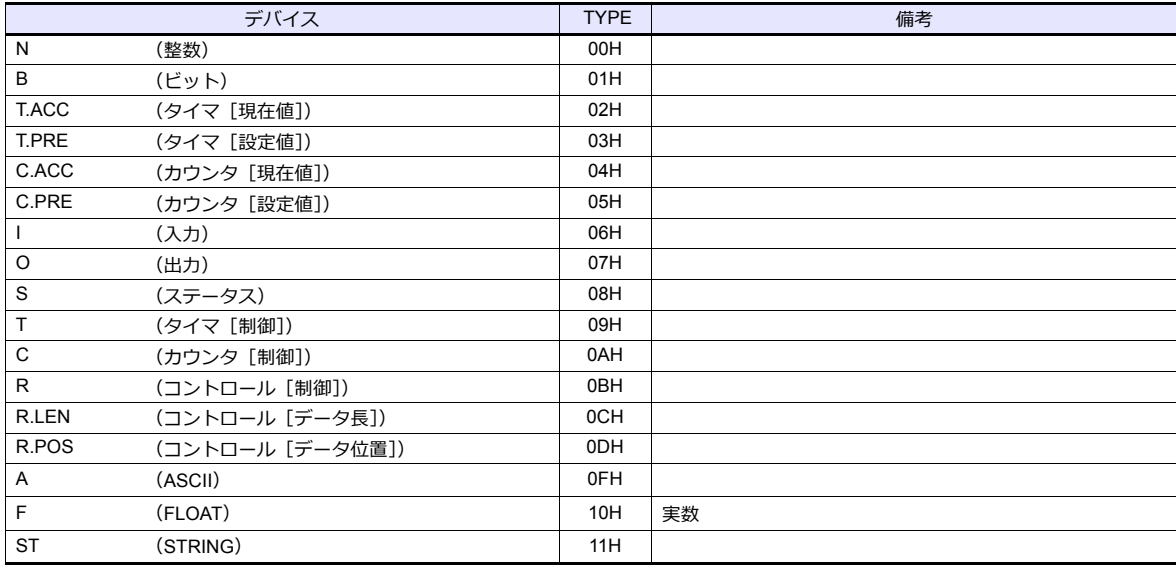

ラダーソフトで、「Data Files」の設定を行ってください。この設定がないと、本体上に [異常コード 10 00]のエラーが 表示されます。詳しくは PLC のマニュアルを参照してください。

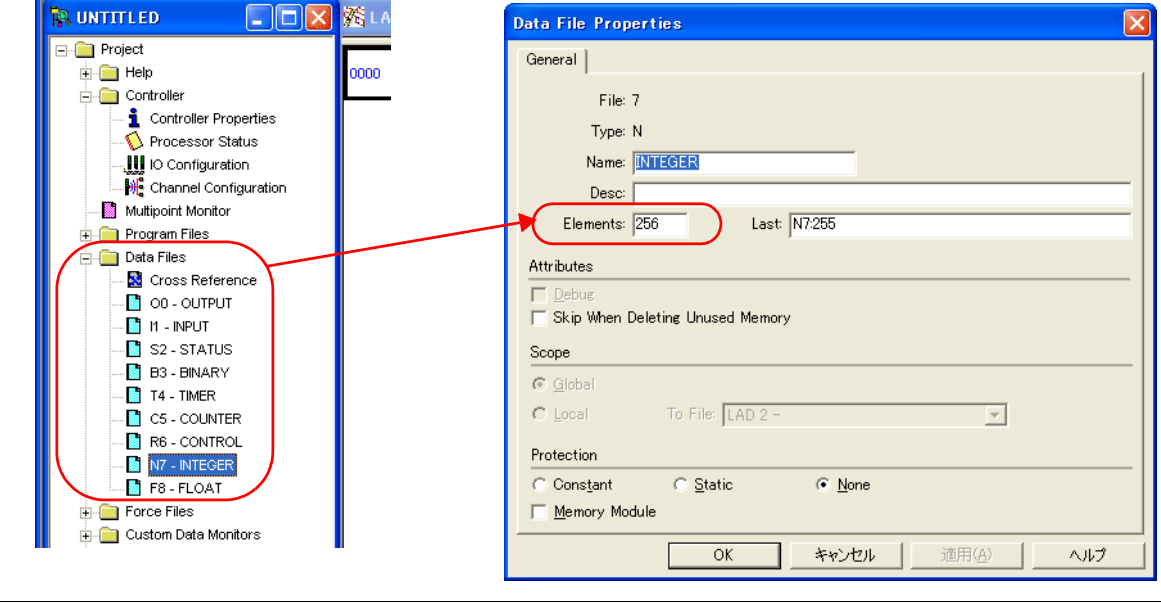

#### アドレス表記について

画⾯作成上のデバイス表記は以下のようになります。

• 入力/出力以外のアドレス

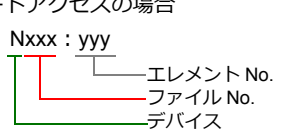

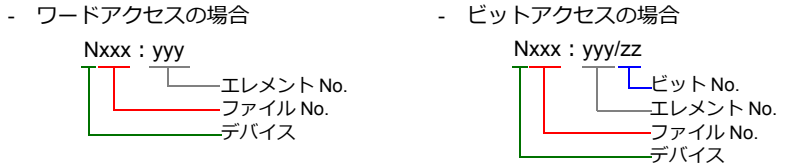

入力、出力、ステータスデバイスの場合、ファイル No. は表示されません。

• 入力 / 出力アドレス - ワードアクセスの場合 オンランス インドットアクセスの場合

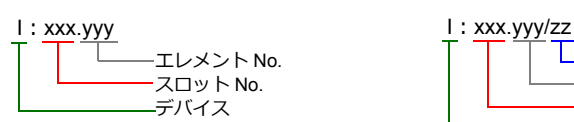

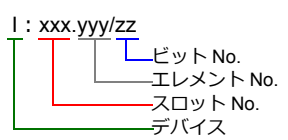

#### 間接デバイス指定

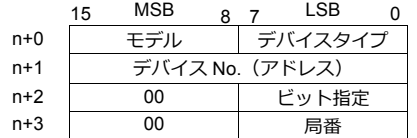

• ファイル No. またはスロットが 0 〜 65 の場合 • ファイル No. またはスロット No. が 66 〜 255 の場合

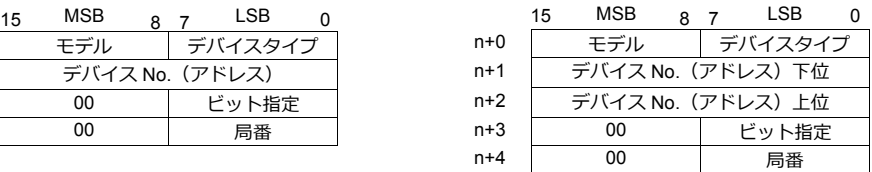

- デバイス No. (アドレス)にファイル No. またはスロット No. とエレメント No. を指定します。 例) N007:123 を指定する場合 デバイス No. に "7123(DEC)" を設定します。
	- 例) N120:123 を指定する場合 デバイス No. に "120123(DEC)" を設定します。 120123 (DEC) = 1D53B (HEX) となるので、デバイス No. (アドレス) 下位に "D53B (HEX)"、 デバイス No.(アドレス)上位に "0001" と設定します。
- タイマ[制御]、カウンタ[制御]、コントロール[制御]デバイスをビット指定する場合、ビット No. を以下のように DEC で指定します。
	- T: タイマ [制御]  $DN = 13$ ,  $TT = 14$ ,  $EN = 15$
	- C:カウンタ「制御]  $UA = 10$ ,  $UN = 11$ ,  $OV = 12$ ,  $DN = 13$ ,  $CD = 14$ ,  $CU = 15$
	- R:コントロール [制御] FD = 08,  $IN = 09$ ,  $UL = 10$ ,  $ER = 11$ ,  $EM = 12$ ,  $DN = 13$ ,  $EU = 14$ ,  $EN = 15$

## **13.1.7 Micro Logix**

## 通信設定

## エディタ

通信設定

(下線は初期値)

 $\equiv$ 

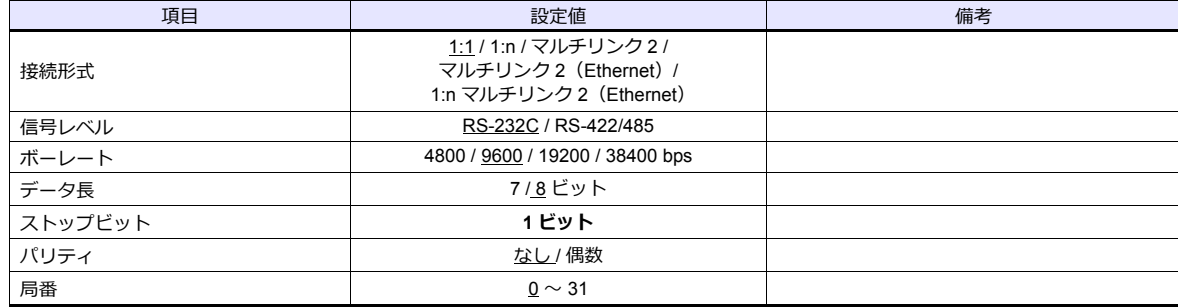

#### **PLC**

## **Channel Configration**

#### **Micro Logix 1000**

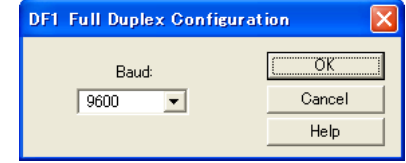

(下線は初期値)

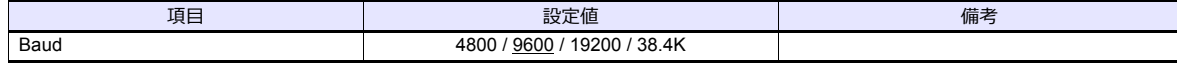

#### **Micro Logix 1100, 1500**

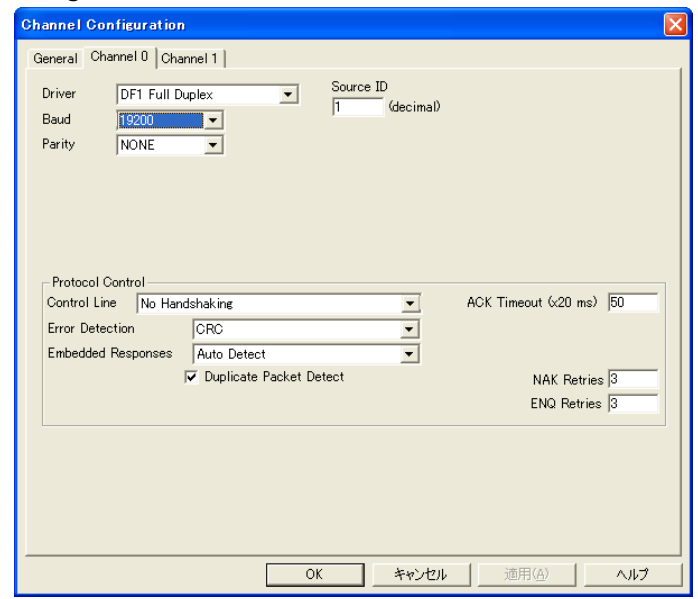

(下線は初期値)

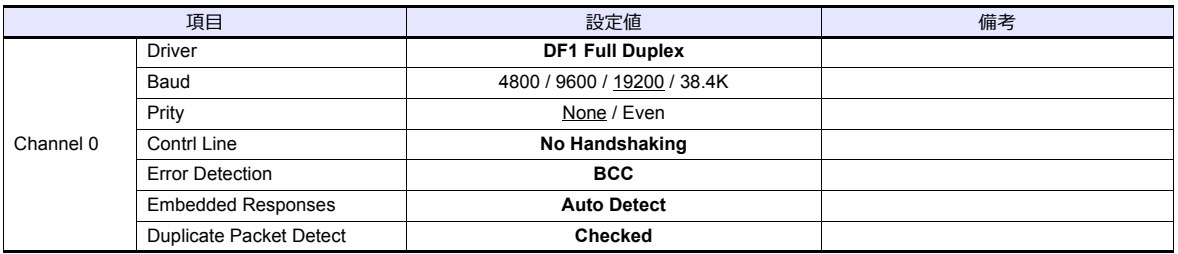

#### カレンダ

この機種はカレンダを持っていません。ZMシリーズの内蔵時計を使用してください。

## 使用デバイス

各デバイスの設定範囲は、PLC の機種によって異なります。お使いの PLC の使用できる範囲内で設定してください。な お、[TYPE] はマクロで間接デバイスを指定するときに使用します。

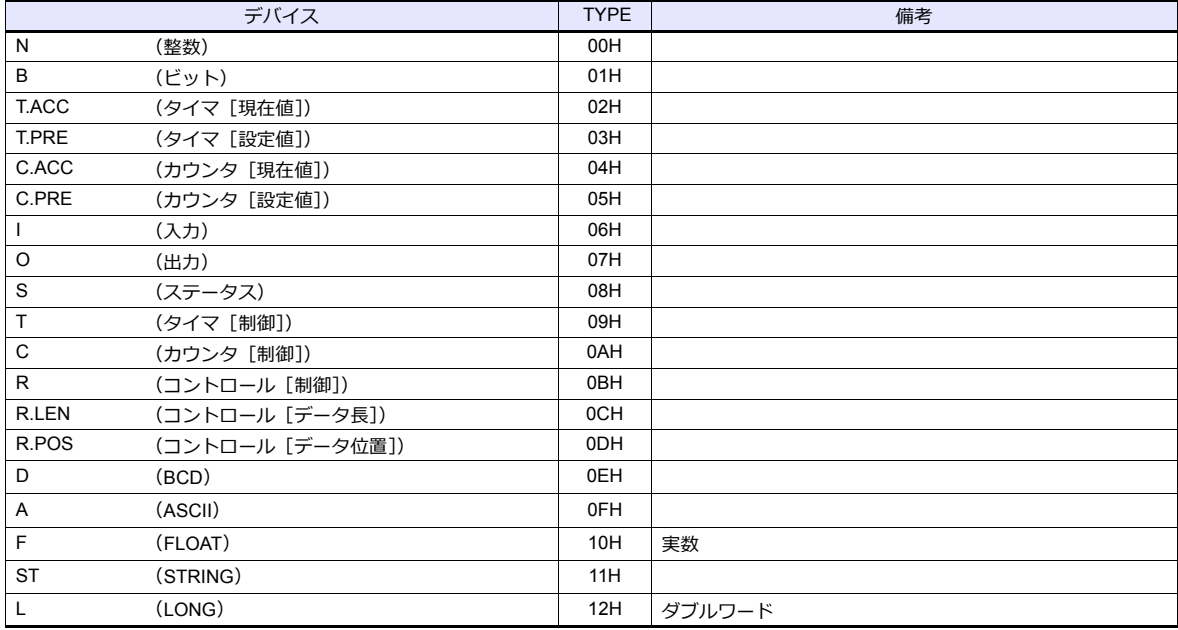

ラダーソフトで、「Data Files」の設定を行ってください。この設定がないと、本体上に [異常コード 10 00]のエラーが 表⽰されます。詳しくは PLC のマニュアルを参照してください。

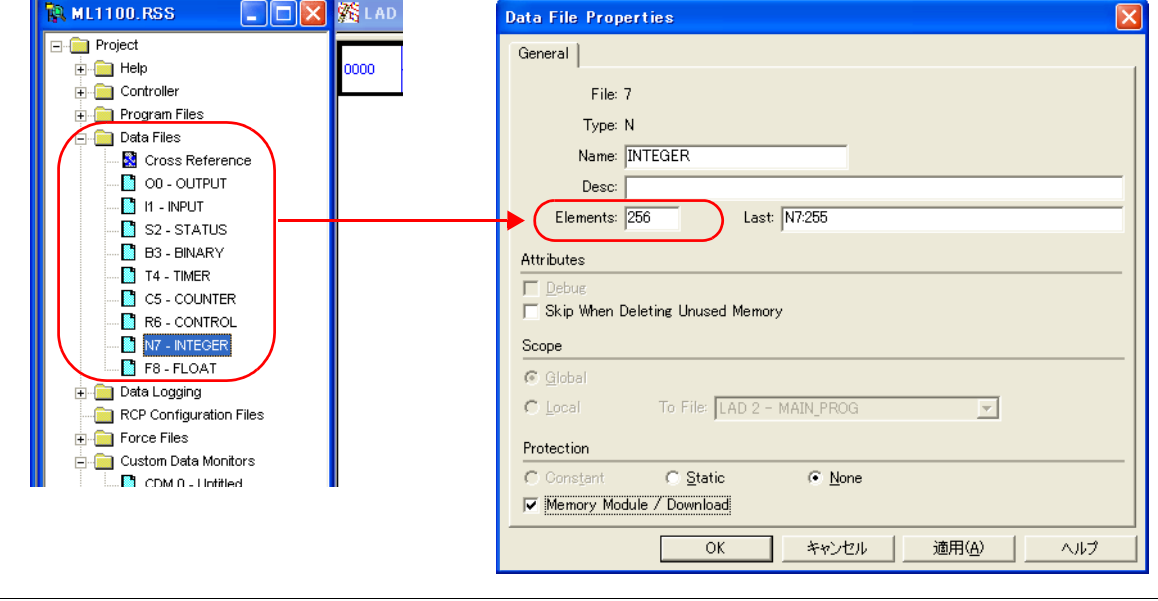

#### アドレス表記について

画⾯作成上のデバイス表記は以下のようになります。

• 入力/出力以外のアドレス

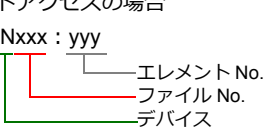

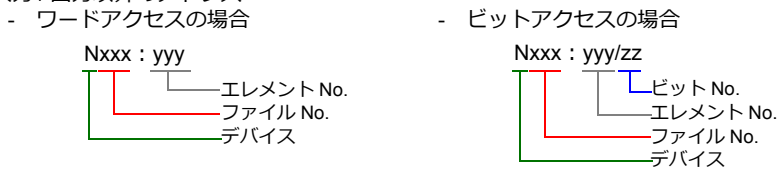

入力、出力、ステータスデバイスの場合、ファイル No. は表示されません。

- 入力 / 出力アドレス - ワードアクセスの場合 インファイン こくじゅう
	- I: xxx.yyy エレメント No. スロット No.

デバイス

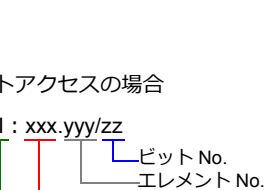

スロット No. デバイス

## 間接デバイス指定

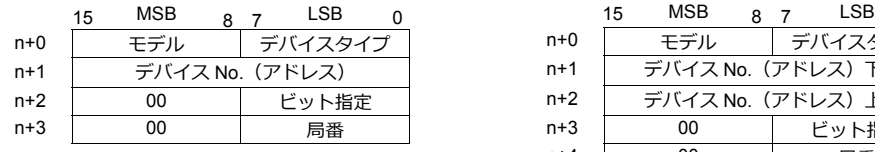

• ファイル No. またはスロットが 0 〜 65 の場合 • • ファイル No. またはスロット No. が 66 〜 255 の場合

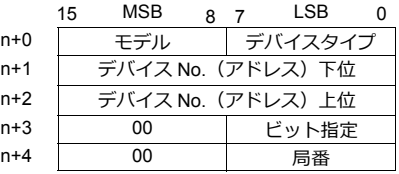

• デバイス No. (アドレス)にファイル No. またはスロット No. とエレメント No. を指定します。 例) N007:123 を指定する場合

デバイス No. に "7123(DEC)" を設定します。

- 例) N120:123 を指定する場合 デバイス No. に "120123(DEC)" を設定します。 120123 (DEC) = 1D53B (HEX) となるので、デバイス No. (アドレス) 下位に "D53B (HEX)"、 デバイス No.(アドレス)上位に "0001" と設定します。
- タイマ[制御]、カウンタ[制御]、コントロール[制御]デバイスをビット指定する場合、ビット No. を以下のように DEC で指定します。
	- T:タイマ[制御]  $DN = 13$ ,  $TT = 14$ ,  $EN = 15$
	- C:カウンタ [制御]
		- $UA = 10$ ,  $UN = 11$ ,  $OV = 12$ ,  $DN = 13$ ,  $CD = 14$ ,  $CU = 15$
	- R:コントロール [制御] FD = 08,  $IN = 09$ ,  $UL = 10$ ,  $ER = 11$ ,  $EM = 12$ ,  $DN = 13$ ,  $EU = 14$ ,  $EN = 15$

## **13.1.8 Micro Logix (Ethernet TCP/IP)**

## 通信設定

## エディタ

エディタでは、以下の設定を行います。詳しくは「[1.3.2 Ethernet](#page-53-0) 通信」を参照してください。

- ZM-600本体の IP アドレス - 画面データで設定する場合  $[35] \rightarrow [10]$ ードウェア設定] → [自局 IP アドレス] - ZM-600本体で設定する場合  $[$ ローカル画面]  $\rightarrow$  [LAN 設定]
- ZM-600本体のポート No. (PLC 通信用)  $[5]$ ステム設定]  $\rightarrow$  [ハードウェア設定]  $\rightarrow$  [PLC プロパティ]  $\rightarrow$  [通信設定]
- PLC の IP アドレス、ポート No. 44818  $[5]$ ステム設定]  $\rightarrow$  [ハードウェア設定]  $\rightarrow$  [PLC プロパティ]  $\rightarrow$  [接続先設定] の [PLC テーブル]に登録

#### **PLC**

#### チャンネル **1**

#### **Channel Configuration (Channel 1)**

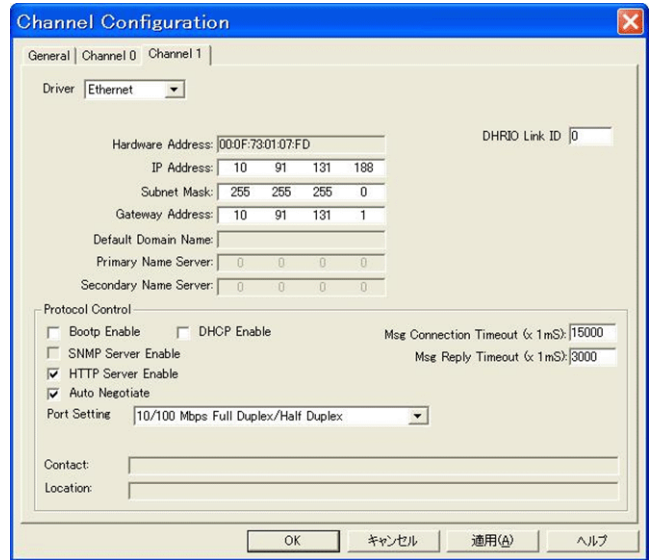

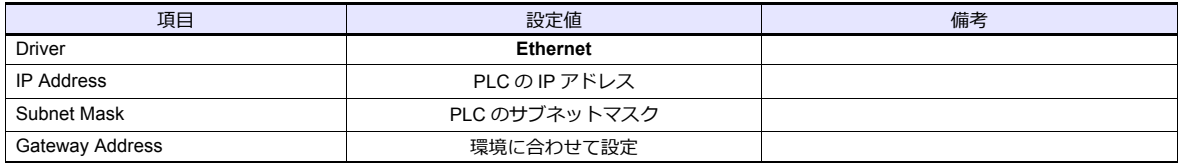

#### カレンダ

この機種はカレンダを持っていません。ZMシリーズの内蔵時計を使用してください。

各デバイスの設定範囲は、PLC の機種によって異なります。お使いの PLC の使用できる範囲内で設定してください。な お、[TYPE] はマクロで間接デバイスを指定するときに使用します。

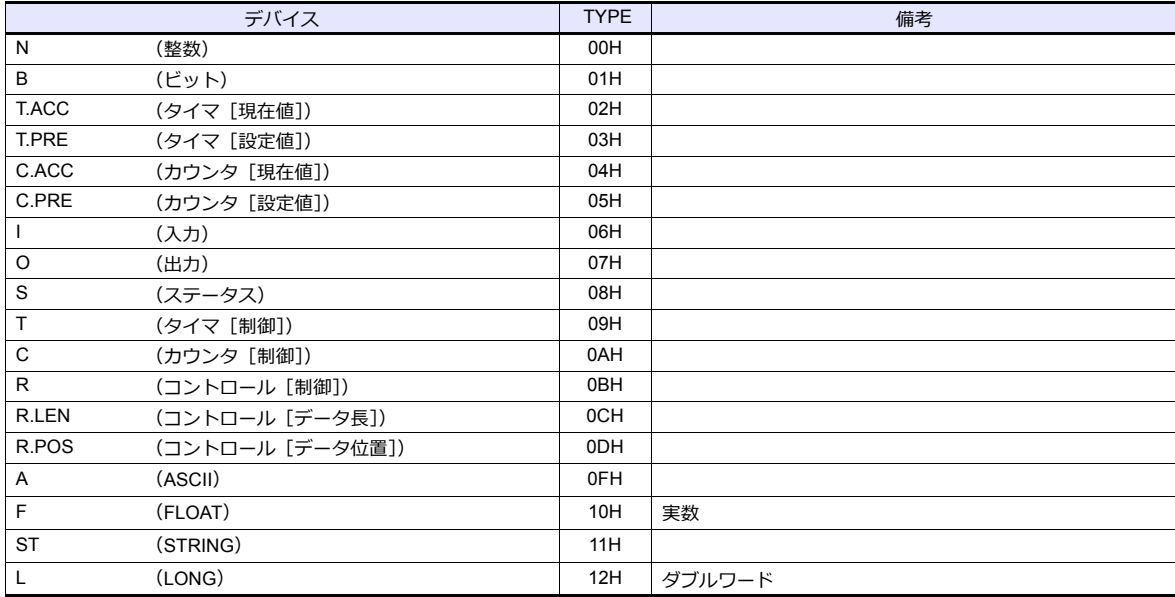

ラダーソフトで、「Data Files」の設定を行ってください。この設定がないと、本体上に [異常コード 10 00]のエラーが 表示されます。詳しくは PLC のマニュアルを参照してください。

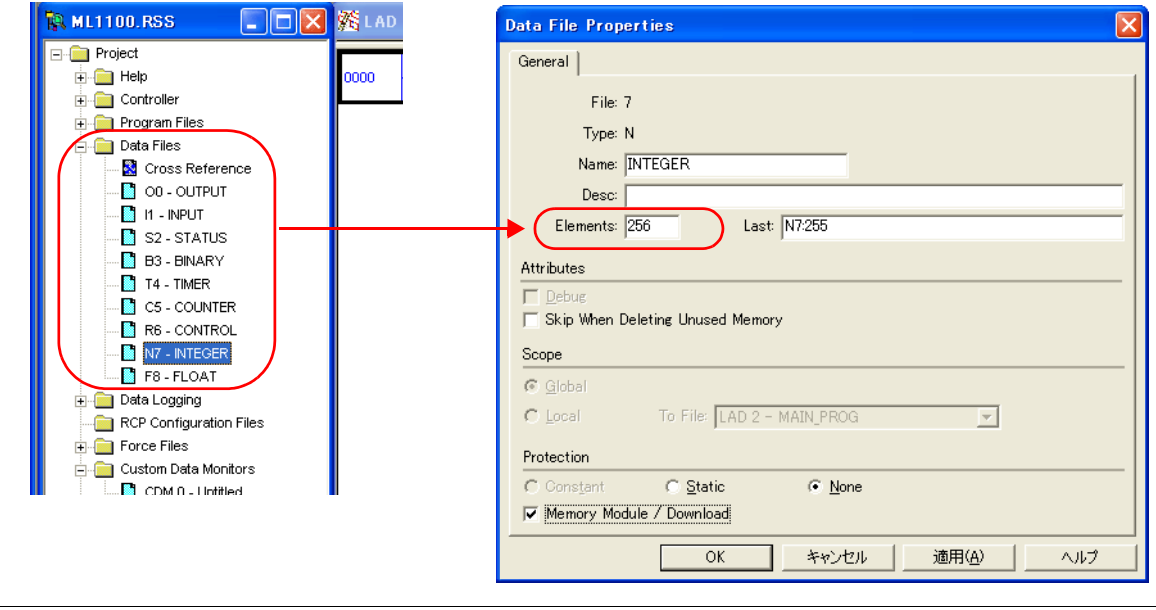

#### アドレス表記について

画⾯作成上のデバイス表記は以下のようになります。

• 入力/出力以外のアドレス - ワードアクセスの場合 オンファン コードットアクセスの場合

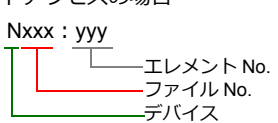

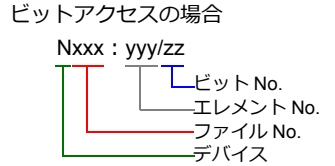

入力、出力、ステータスデバイスの場合、ファイル No. は表示されません。

• 入力 / 出力アドレス - ワードアクセスの場合 オンランス インドットアクセスの場合

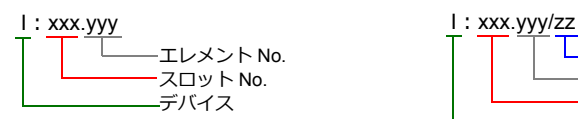

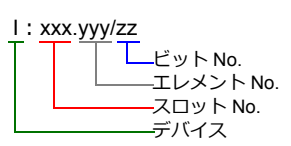

## 間接デバイス指定

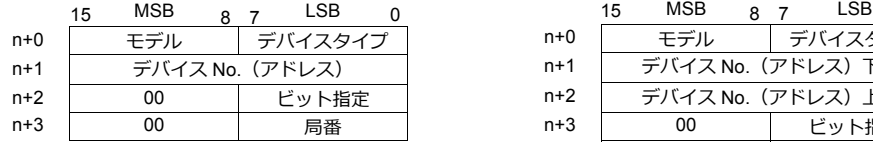

• ファイル No. またはスロットが 0 〜 65 の場合 • • ファイル No. またはスロット No. が 66 〜 255 の場合

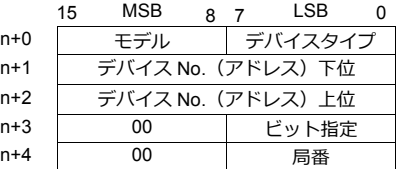

- デバイス No.(アドレス)にファイル No. またはスロット No. とエレメント No. を指定します。 例) N007:123 を指定する場合 デバイス No. に "7123(DEC)" を設定します。
	- 例) N120:123 を指定する場合 デバイス No. に "120123(DEC)" を設定します。 120123 (DEC) = 1D53B (HEX) となるので、デバイス No. (アドレス) 下位に "D53B (HEX) "、 デバイス No.(アドレス)上位に "0001" と設定します。
- タイマ[制御]、カウンタ[制御]、コントロール[制御]デバイスをビット指定する場合、ビット No. を以下のように DEC で指定します。
	- T:タイマ[制御]  $DN = 13$ ,  $TT = 14$ ,  $EN = 15$
	- C:カウンタ [制御]  $UA = 10$ ,  $UN = 11$ ,  $OV = 12$ ,  $DN = 13$ ,  $CD = 14$ ,  $CU = 15$ - R:コントロール [制御]
		- FD = 08,  $IN = 09$ ,  $UL = 10$ ,  $ER = 11$ ,  $EM = 12$ ,  $DN = 13$ ,  $EU = 14$ ,  $EN = 15$

## **13.1.9 NET-ENI (SLC500 Ethernet TCP/IP)**

NET-ENI を経由して、SLC500 と通信します。

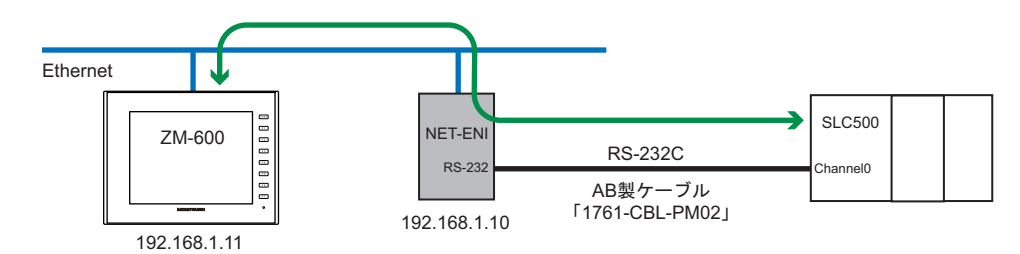

## 通信設定

#### エディタ

エディタでは、以下の設定を行います。詳しくは「[1.3.2 Ethernet](#page-53-0) 通信」を参照してください。

- ZM-600本体の IP アドレス
	- 画⾯データで設定する場合  $\Box$  - → → → → → → → → → → [自局 IP アドレス]
	- ZM-600本体で設定する場合
	- [ローカル画面] → [LAN 設定]
- ZM-600本体のポート No.(PLC 通信⽤)  $[3]$  $\rightarrow$  $[3]$  $\rightarrow$  $[5]$  $[7]$  $\rightarrow$  $[7]$  $[7]$  $\rightarrow$  $[8]$  $[8]$  $[7]$  $\rightarrow$  $[10]$  $[10]$  $\rightarrow$  $[10]$  $[10]$  $\rightarrow$  $[10]$  $[10]$  $\rightarrow$  $[10]$  $\rightarrow$  $[10]$  $\rightarrow$  $[10]$  $\rightarrow$  $[10]$  $\rightarrow$  $[10]$  $\rightarrow$  $[10]$  $\rightarrow$  $[10]$  $\rightarrow$  $[10]$  $\rightarrow$  $[10]$  $\rightarrow$  $[10]$  $\rightarrow$  $[10]$
- PLC の IP アドレス、ポート No. 44818  $\Xi$ システム設定] $\rightarrow$ [ハードウェア設定] $\rightarrow$ [PLC プロパティ] $\rightarrow$ [接続先設定]の[PLC テーブル]に登録

#### **PLC**

#### **NET-ENI / NET-ENIW**

**ENI / ENIW Utility**

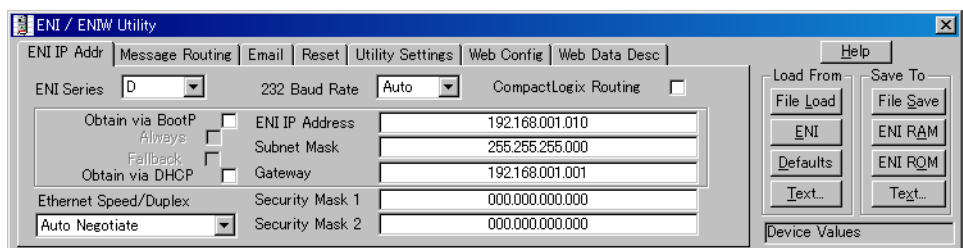

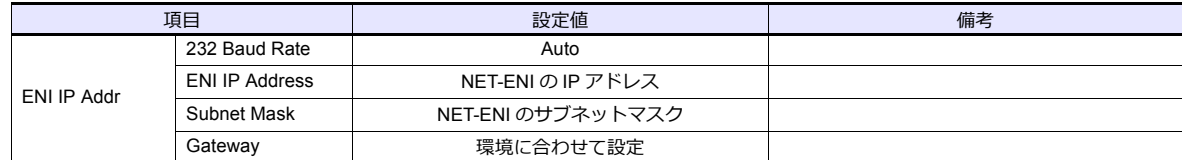

[ENI ROM] スイッチで設定を保存します。

#### **SLC500**

#### **Channel Configuration**

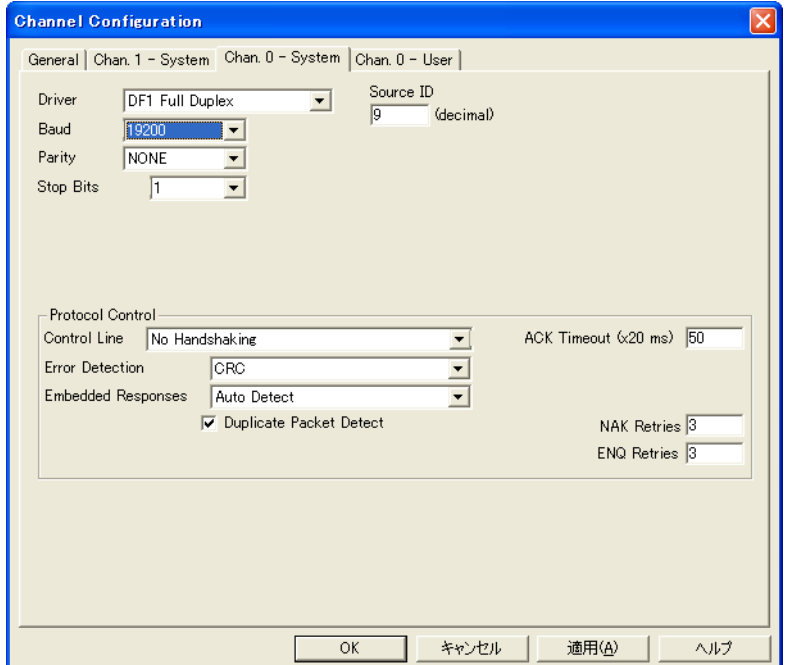

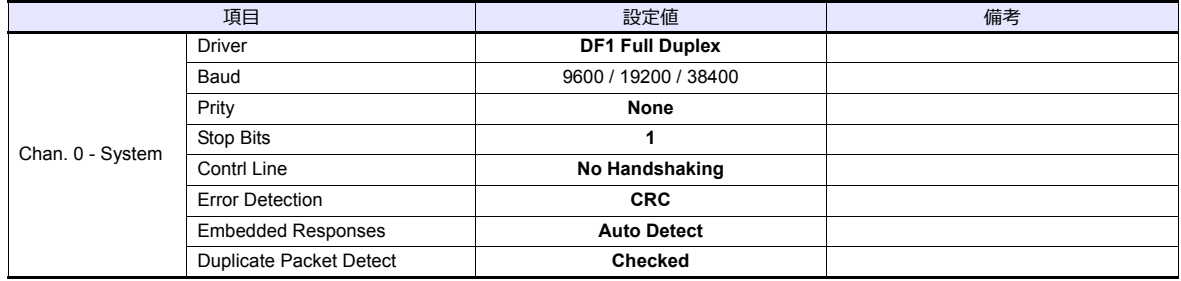

各デバイスの設定範囲は、PLC の機種によって異なります。お使いの PLC の使用できる範囲内で設定してください。な お、[TYPE] はマクロで間接デバイスを指定するときに使用します。

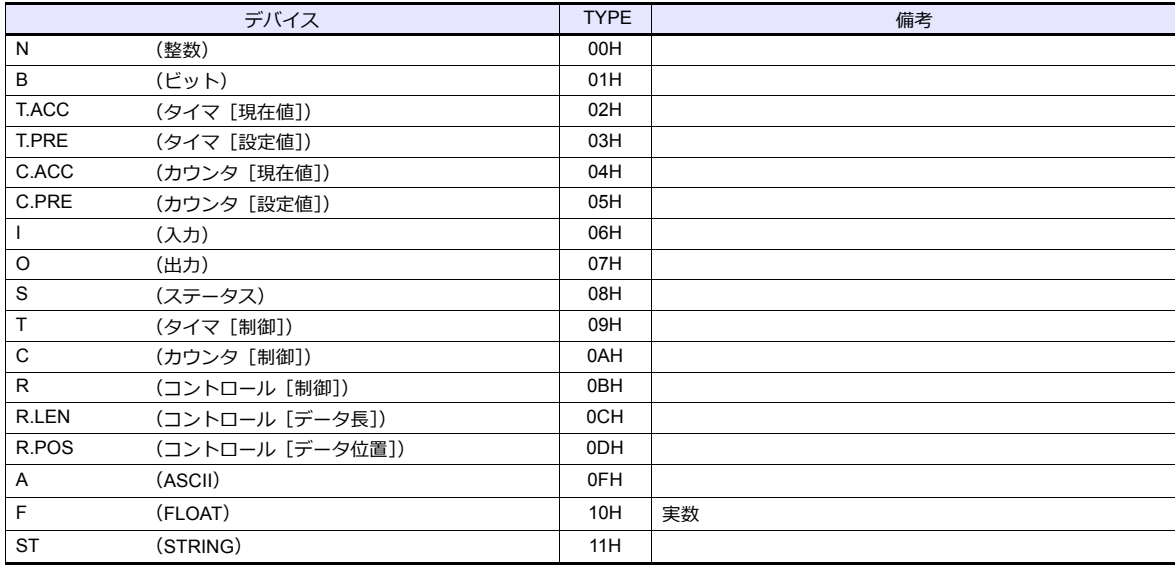

ラダーソフトで、「Data Files」の設定を行ってください。この設定がないと、本体上に[異常コード 10 00]のエラーが 表示されます。 詳しくは PLC のマニュアルを参照してください。

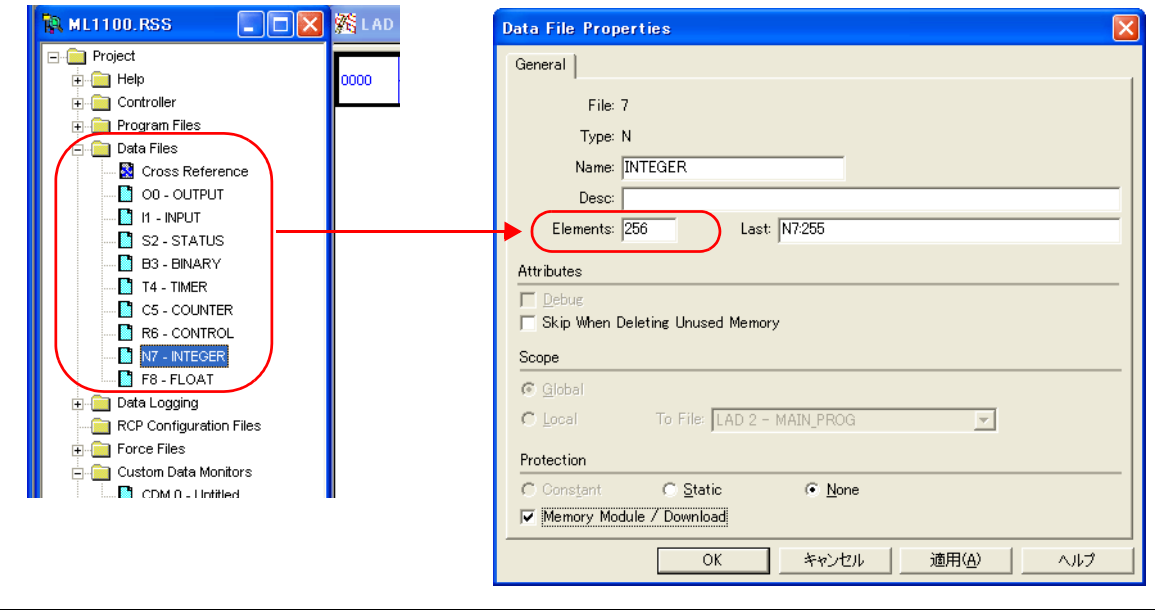

#### アドレス表記について

画⾯作成上のデバイス表記は以下のようになります。

• 入力/出力以外のアドレス

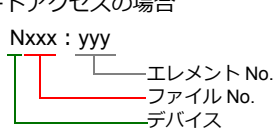

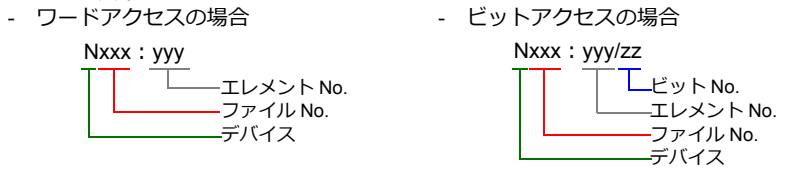

入力、出力、ステータスデバイスの場合、ファイル No. は表示されません。

• 入力 / 出力アドレス - ワードアクセスの場合 オンランス インドットアクセスの場合

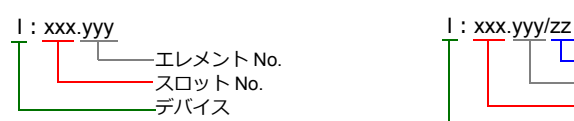

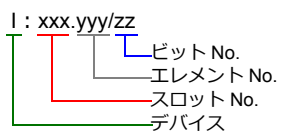

#### 間接デバイス指定

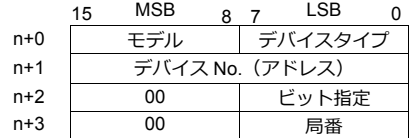

• ファイル No. またはスロットが 0 〜 65 の場合 • ファイル No. またはスロット No. が 66 〜 255 の場合

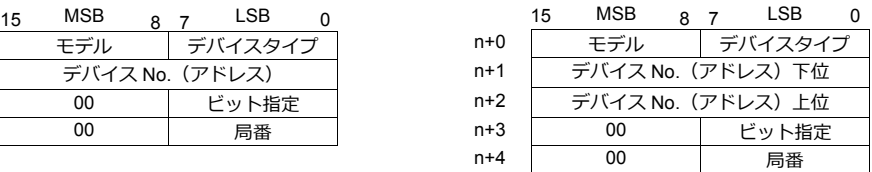

- デバイス No. (アドレス)にファイル No. またはスロット No. とエレメント No. を指定します。 例) N007:123 を指定する場合 デバイス No. に "7123(DEC)" を設定します。
	- 例) N120:123 を指定する場合 デバイス No. に "120123(DEC)" を設定します。 120123 (DEC) = 1D53B (HEX) となるので、デバイス No. (アドレス) 下位に "D53B (HEX)"、 デバイス No.(アドレス)上位に "0001" と設定します。
- タイマ[制御]、カウンタ[制御]、コントロール[制御]デバイスをビット指定する場合、ビット No. を以下のように DEC で指定します。
	- T: タイマ [制御]  $DN = 13$ ,  $TT = 14$ ,  $EN = 15$
	- C:カウンタ「制御]  $UA = 10$ ,  $UN = 11$ ,  $OV = 12$ ,  $DN = 13$ ,  $CD = 14$ ,  $CU = 15$
	- R:コントロール [制御] FD = 08,  $IN = 09$ ,  $UL = 10$ ,  $ER = 11$ ,  $EM = 12$ ,  $DN = 13$ ,  $EU = 14$ ,  $EN = 15$

## **13.1.10 NET-ENI (MicroLogix Ethernet TCP/IP)**

NET-ENI を経由して、MicroLogix と通信します。

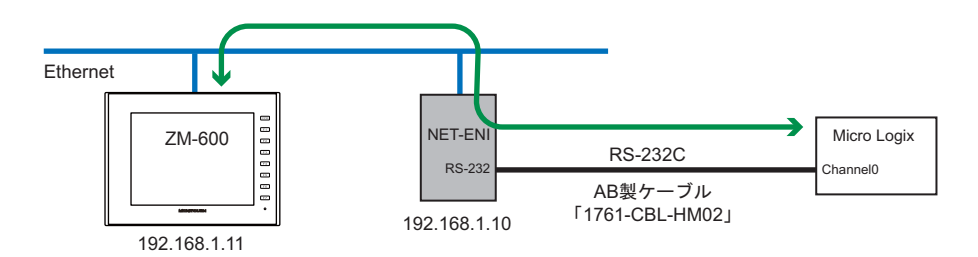

## 通信設定

## エディタ

エディタでは、以下の設定を⾏います。詳しくは「[1.3.2 Ethernet](#page-53-0) 通信」を参照してください。

- ZM-600本体の IP アドレス
	- 画面データで設定する場合  $[5/2, 1/2] \rightarrow [1/2, 1/2]$ 設定] →  $[6/2, 1/2]$
	- ZM-600本体で設定する場合
	- $[$ ローカル画面]  $\rightarrow$  [LAN 設定]
- ZM-600本体のポート No.(PLC 通信⽤)  $[5]$ ステム設定]  $\rightarrow$  [ハードウェア設定]  $\rightarrow$  [PLC プロパティ]  $\rightarrow$  [通信設定]
- PLC の IP アドレス、ポート No. 44818  $[5]$ ステム設定]  $\rightarrow$  [ハードウェア設定]  $\rightarrow$  [PLC プロパティ]  $\rightarrow$  [接続先設定] の [PLC テーブル]に登録

#### **PLC**

## **NET-ENI / NET-ENIW**

#### **ENI / ENIW Utility**

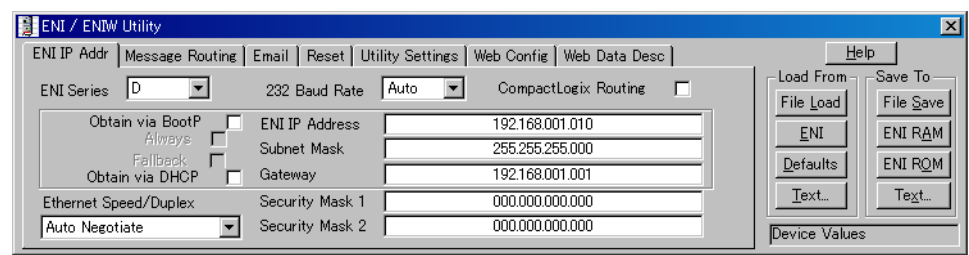

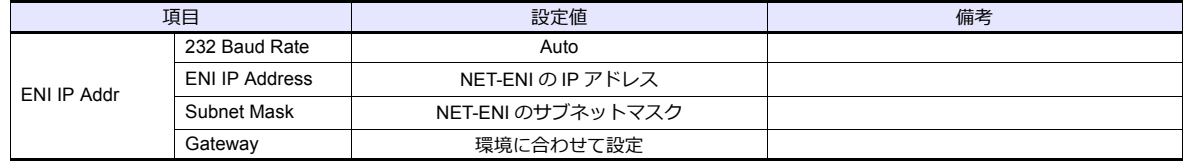

[ENI ROM] スイッチで設定を保存します。

#### **MicroLogix**

#### **Channel Configuration**

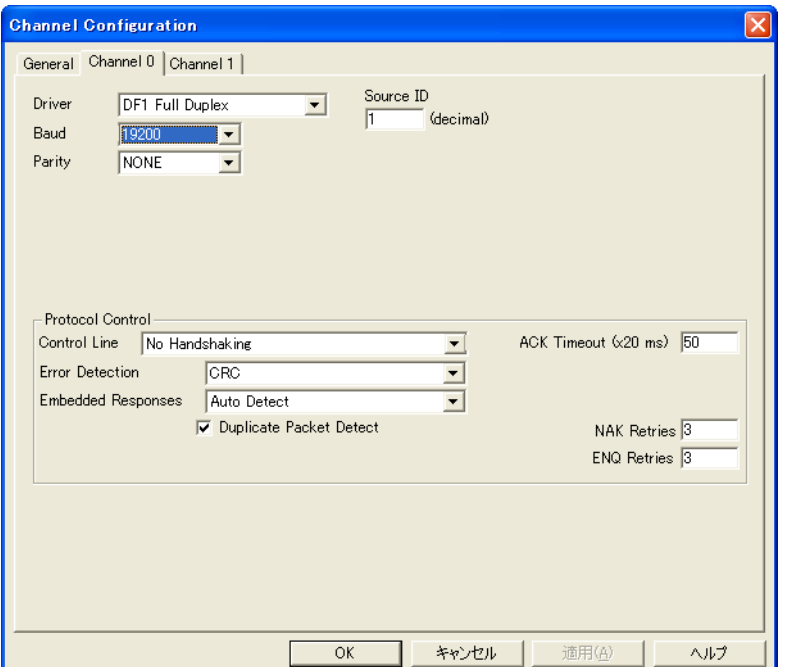

(下線は初期値)

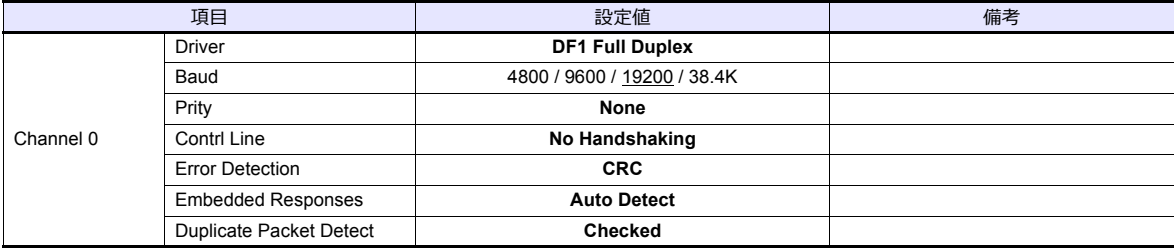

## カレンダ

この機種はカレンダを持っていません。ZMシリーズの内蔵時計を使用してください。

各デバイスの設定範囲は、PLC の機種によって異なります。お使いの PLC の使用できる範囲内で設定してください。な お、[TYPE] はマクロで間接デバイスを指定するときに使用します。

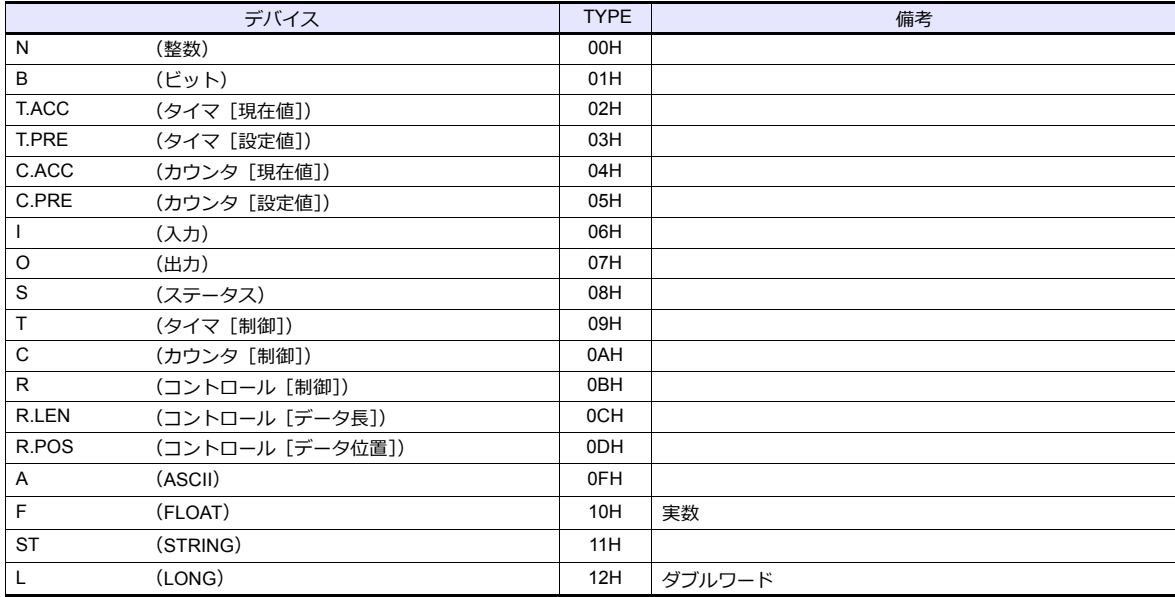

ラダーソフトで、「Data Files」の設定を行ってください。この設定がないと、本体上に [異常コード 10 00]のエラーが 表示されます。詳しくは PLC のマニュアルを参照してください。

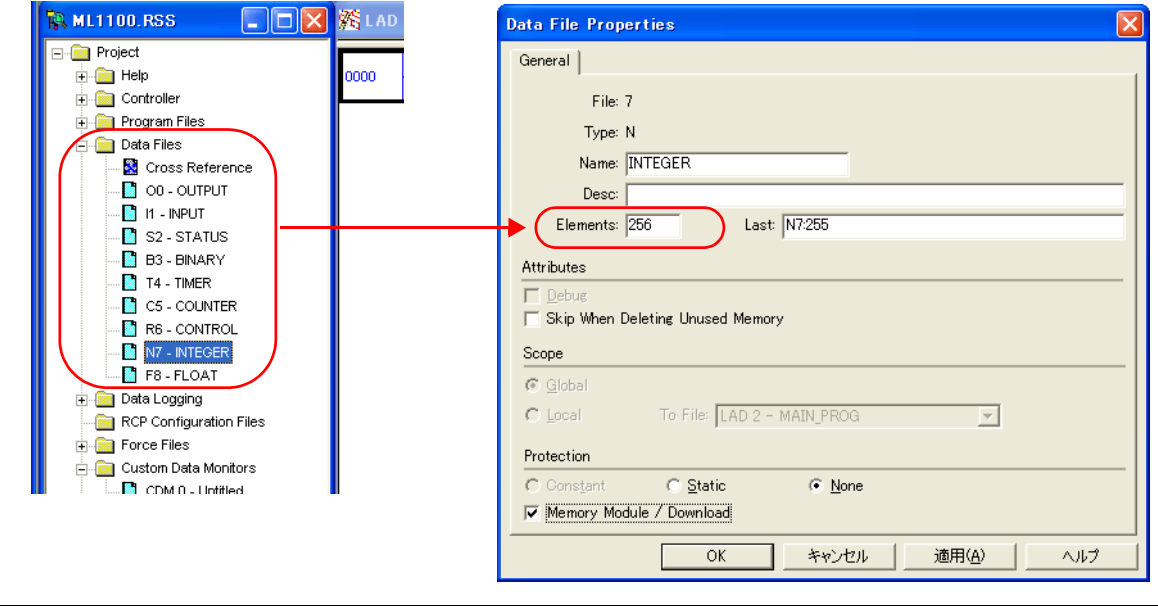

#### アドレス表記について

画⾯作成上のデバイス表記は以下のようになります。

• 入力/出力以外のアドレス - ワードアクセスの場合 オンファイン ビットアクセスの場合 Nxxx: yyy

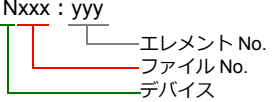

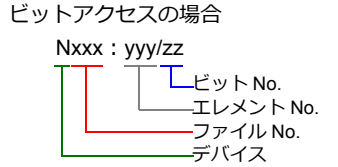

入力、出力、ステータスデバイスの場合、ファイル No. は表示されません。

• 入力 / 出力アドレス - ワードアクセスの場合 オンファイン ビットアクセスの場合

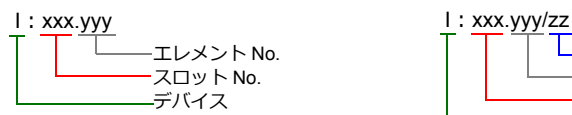

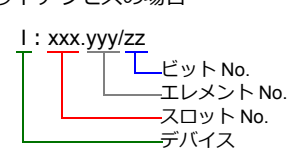

#### 間接デバイス指定

|       | <b>MSB</b><br>15 | LSB     |       | <b>MSB</b><br>15  | LSB  |
|-------|------------------|---------|-------|-------------------|------|
| $n+0$ | モデル              | デバイスタイプ | $n+0$ | モデル               | デバイス |
| $n+1$ | デバイス No.(アドレス)   |         | $n+1$ | デバイス No. (アドレス) T |      |
| $n+2$ | 00               | ビット指定   | $n+2$ | デバイス No. (アドレス) 」 |      |
| $n+3$ | 00               | 局番      | $n+3$ | 00                | ビット‡ |

• ファイル No. またはスロットが 0 〜 65 の場合 • ファイル No. またはスロット No. が 66 〜 255 の場合

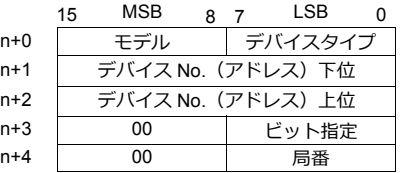

- デバイス No. (アドレス)にファイル No. またはスロット No. とエレメント No. を指定します。 例) N007: 123 を指定する場合 デバイス No. に "7123(DEC)" を設定します。
	- 例) N120:123 を指定する場合 デバイス No. に "120123(DEC)" を設定します。 120123 (DEC) = 1D53B (HEX) となるので、デバイス No. (アドレス) 下位に "D53B (HEX)"、 デバイス No.(アドレス)上位に "0001" と設定します。
- タイマ[制御]、カウンタ[制御]、コントロール[制御]デバイスをビット指定する場合、ビット No. を以下のように DEC で指定します。
	- T:タイマ[制御]  $DN = 13$ ,  $TT = 14$ ,  $EN = 15$
	- C: カウンタ「制御]  $UA = 10$ ,  $UN = 11$ ,  $OV = 12$ ,  $DN = 13$ ,  $CD = 14$ ,  $CU = 15$
	- R:コントロール [制御] FD = 08,  $IN = 09$ ,  $UL = 10$ ,  $ER = 11$ ,  $EM = 12$ ,  $DN = 13$ ,  $EU = 14$ ,  $EN = 15$

## **13.1.11 Micro800 Controllers**

タグテーブルを使⽤するため、論理ポート PLC1 のみ選択可能です。

## 通信設定

 $\blacksquare$ 

## エディタ

#### 通信設定

(下線は初期値)

 $\overline{a}$ 

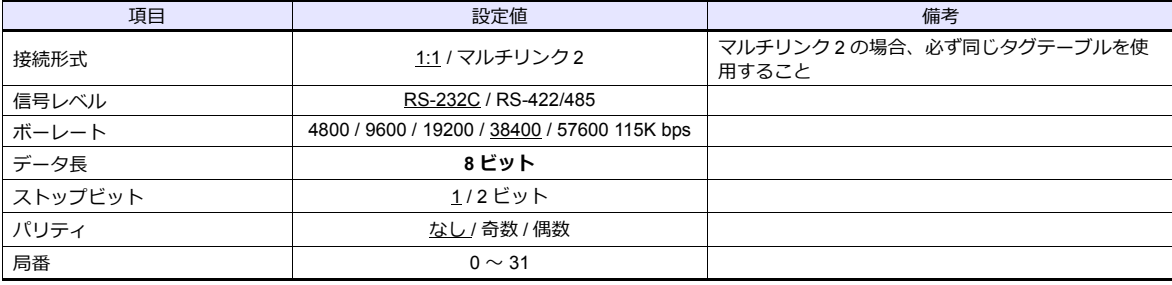

## **PLC**

ラダーツール Connected Components Workbench で設定します。

## **Controller - Serial Port**

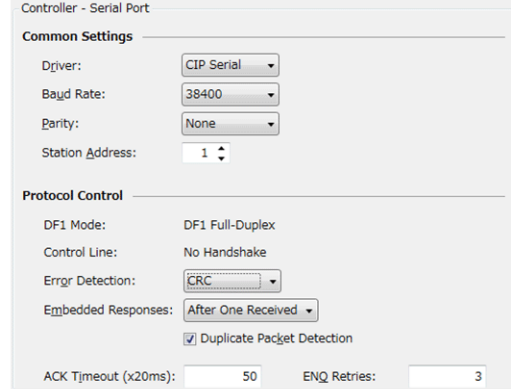

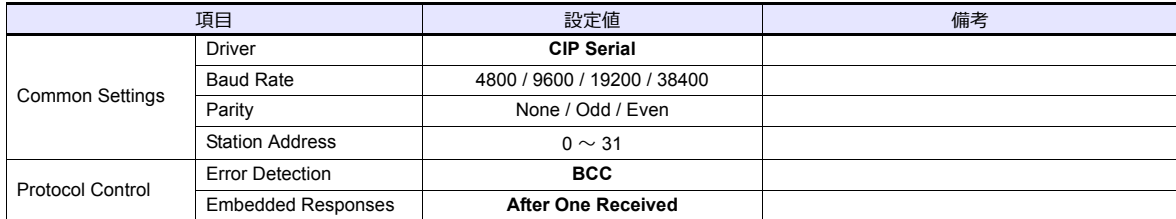

PLC のラダーツールで作成した「タグ」をエクスポートして ISAXML ファイルを作成します。このファイルをエディタに インポートして PLC デバイスを設定します。

タグのインポート / エクスポート、新規作成について詳しくは別冊『Allen-Bradley 製 PLC との接続について』を参照して ください。

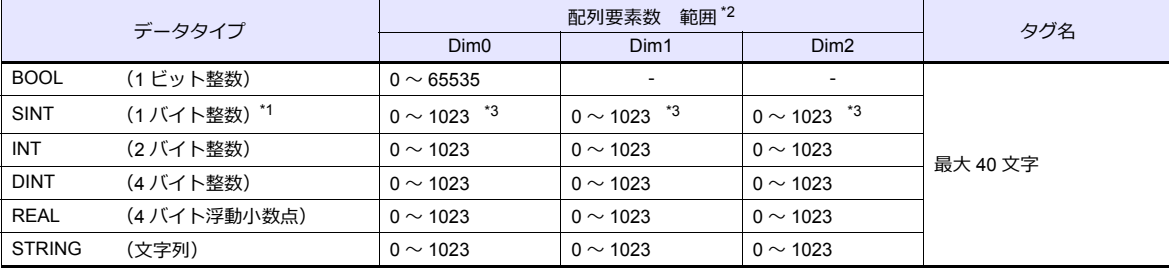

\*1 2 バイト(ワード)単位で確保してください。1 バイトのタグにはアクセスできません。

\*2 この範囲は最⼤値を設定した場合の値です。作成したタグによって範囲は変わります。

\*3 Dim の指定によってアドレス範囲が変化します。

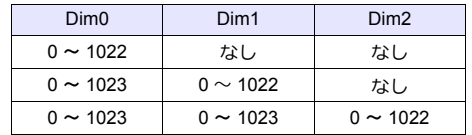

## 間接デバイス指定

使用不可

## **13.1.12 Micro800 Controllers(Ethernet TCP/IP)**

タグテーブルを使⽤するため、論理ポート PLC1 のみ選択可能です。

## 通信設定

#### エディタ

エディタでは、以下の設定を行います。詳しくは「[1.3.2 Ethernet](#page-53-0) 通信」を参照してください。

- ZM-600本体の IP アドレス
	- 画⾯データで設定する場合
		- [システム設定]→[ハードウェア設定]→[⾃局 IP アドレス]
	- ZM-600本体で設定する場合 [ローカル画面] → [LAN 設定]
- ZM-600本体のポート No.(PLC 通信⽤)  $[5]$ 入テム設定]  $\rightarrow$  [ハードウェア設定]  $\rightarrow$  [PLC プロパティ]  $\rightarrow$  [通信設定]
- PLC の IP アドレス、ポート No. 44818
	- $[5]$ システム設定]  $\rightarrow$   $[$ ハードウェア設定]  $\rightarrow$   $[$ PLC プロパティ]  $\rightarrow$  [接続先設定] の [PLC テーブル]に登録

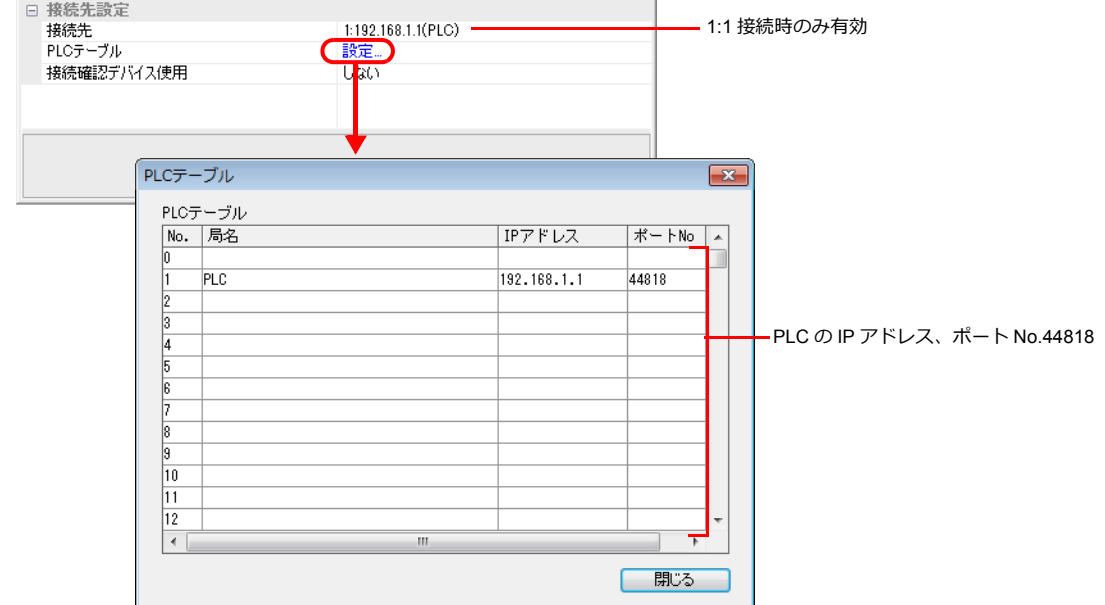

#### **PLC**

ラダーツール Connected Components Workbench で IP アドレスを設定します。詳しくは PLC のマニュアルを参照してく ださい。

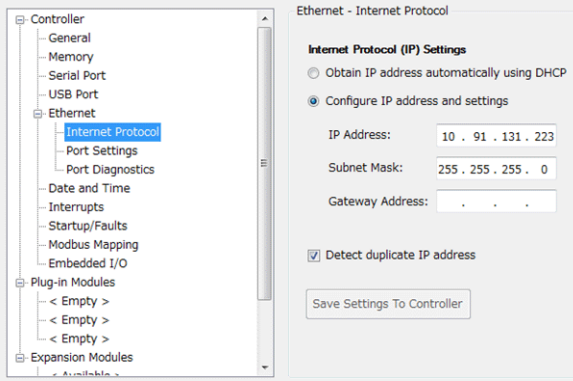

PLC のラダーツールで作成した「タグ」をエクスポートして ISAXML ファイルを作成します。このファイルをエディタに インポートして PLC デバイスを設定します。

タグのインポート / エクスポート、新規作成について詳しくは別冊『Allen-Bradley 製 PLC との接続について』を参照して ください。

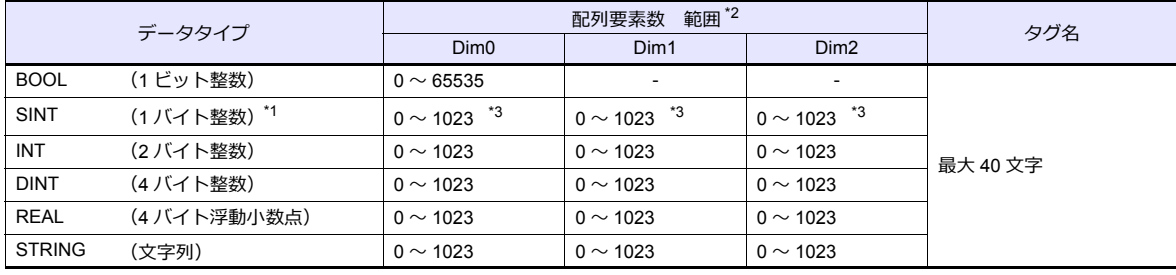

\*1 2 バイト(ワード)単位で確保してください。1 バイトのタグにはアクセスできません。

\*2 この範囲は最⼤値を設定した場合の値です。作成したタグによって範囲は変わります。 \*3 Dim の指定によってアドレス範囲が変化します。

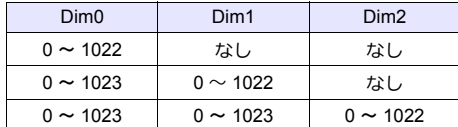

#### 間接デバイス指定

使用不可

## **13.1.13** 結線図

## 接続先:**CN1**

#### **RS-232C**

結線図 **1 - C2**

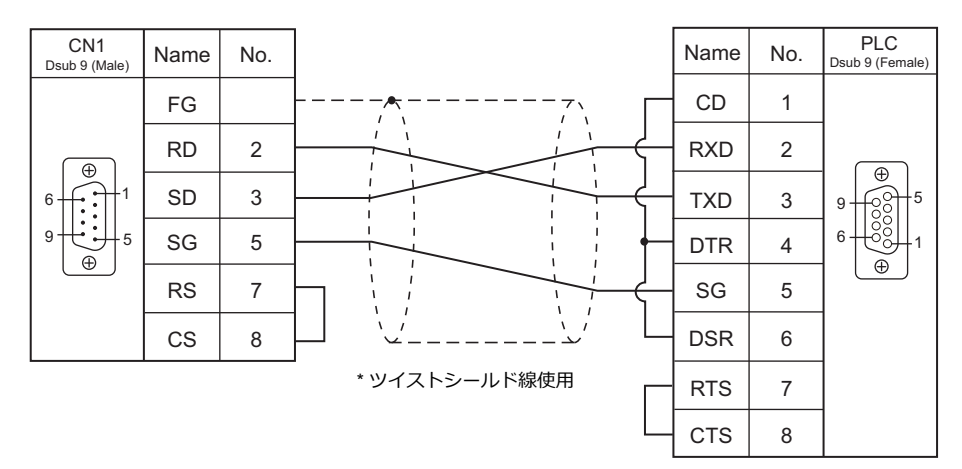

#### 結線図 **2 - C2**

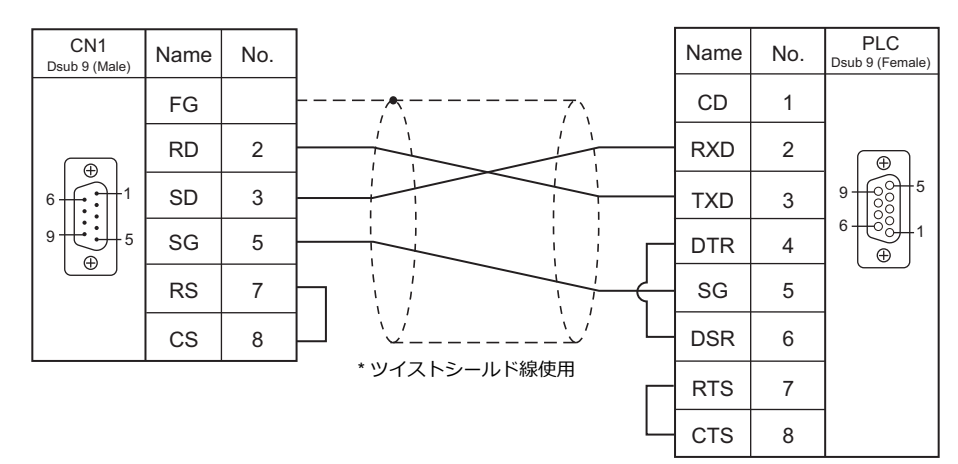

#### 結線図 **3 - C2**

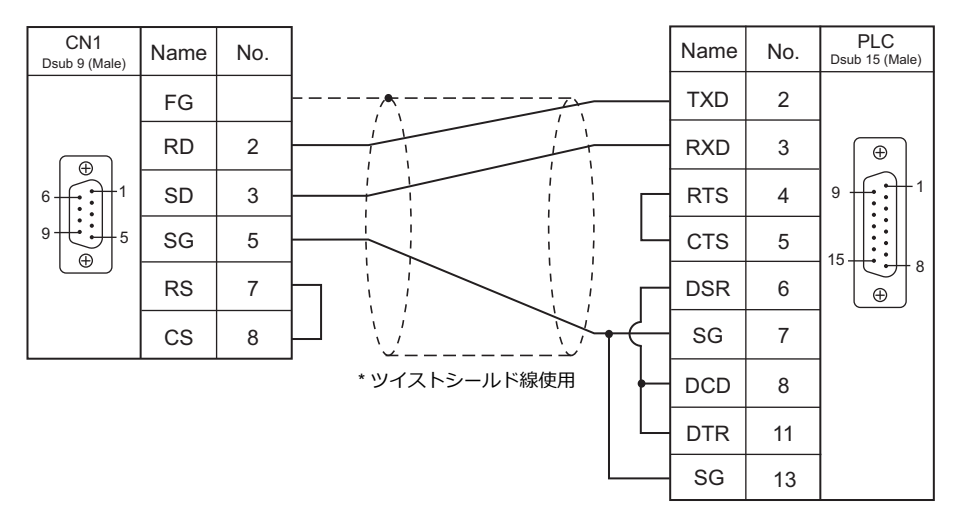

#### 結線図 **4 - C2**

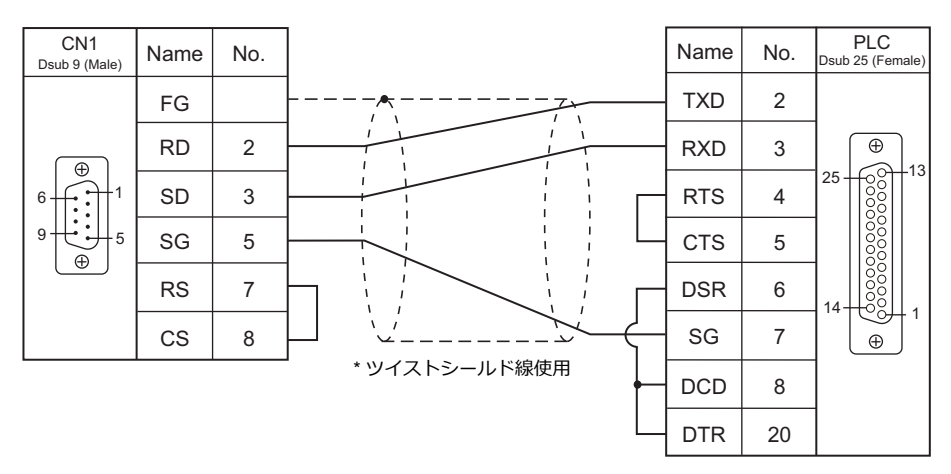

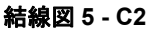

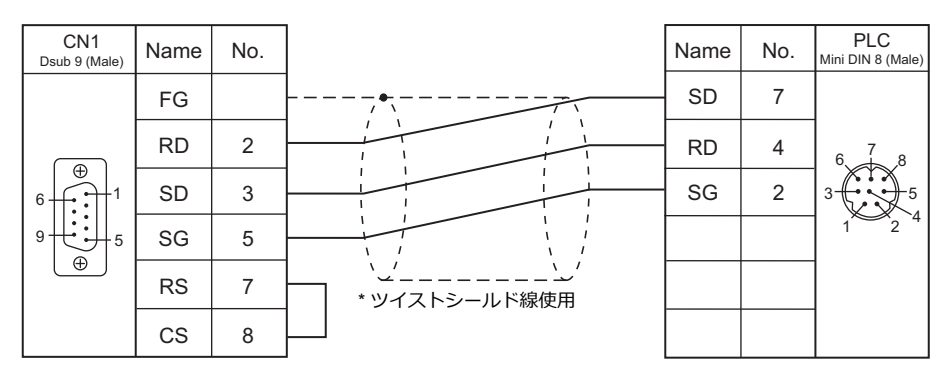

#### **RS-422/RS-485**

結線図 **1 - C4**

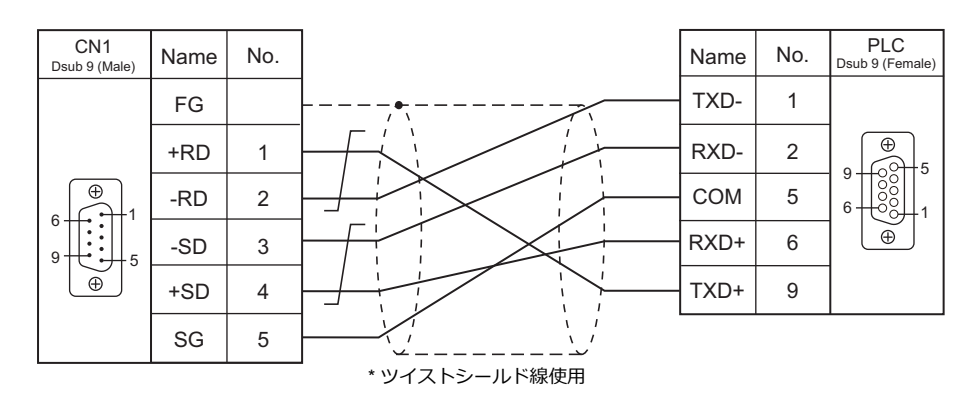

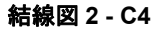

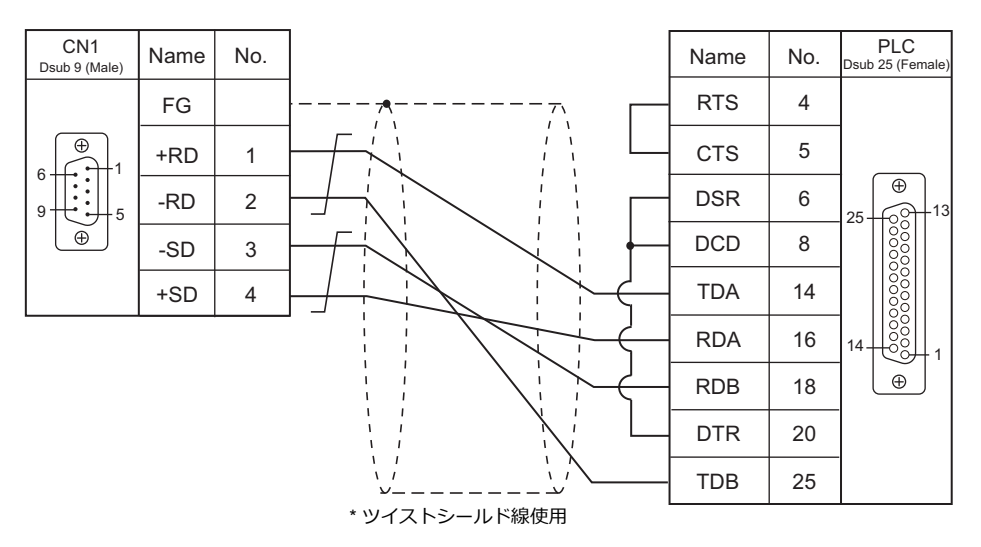

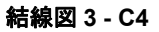

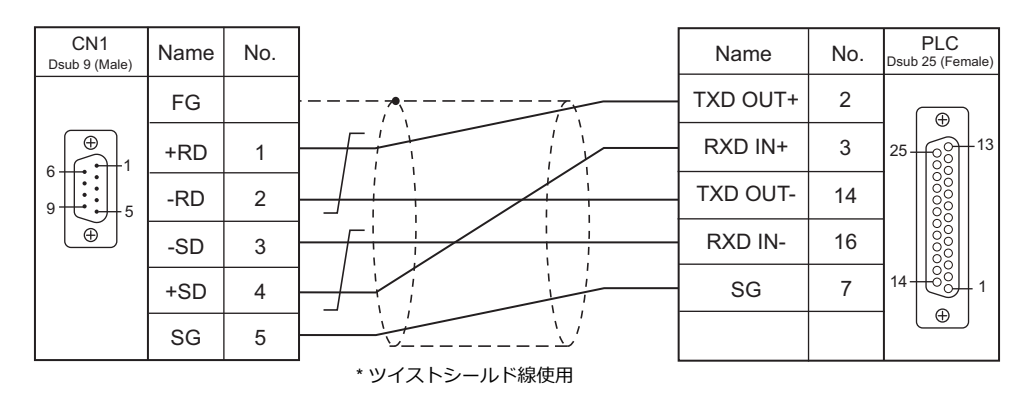

## 接続先:**MJ1/MJ2**

#### **RS-232C**

#### 結線図 **1 - M2**

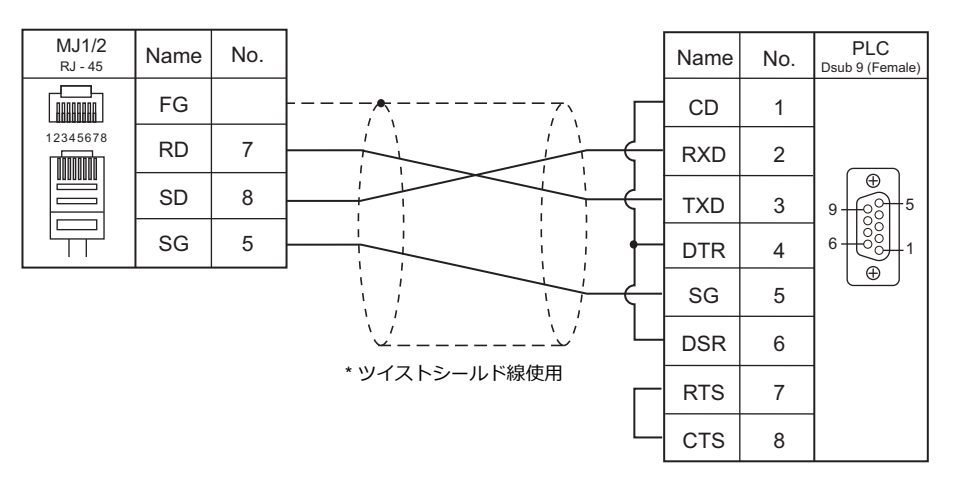

#### 結線図 **2 - M2**

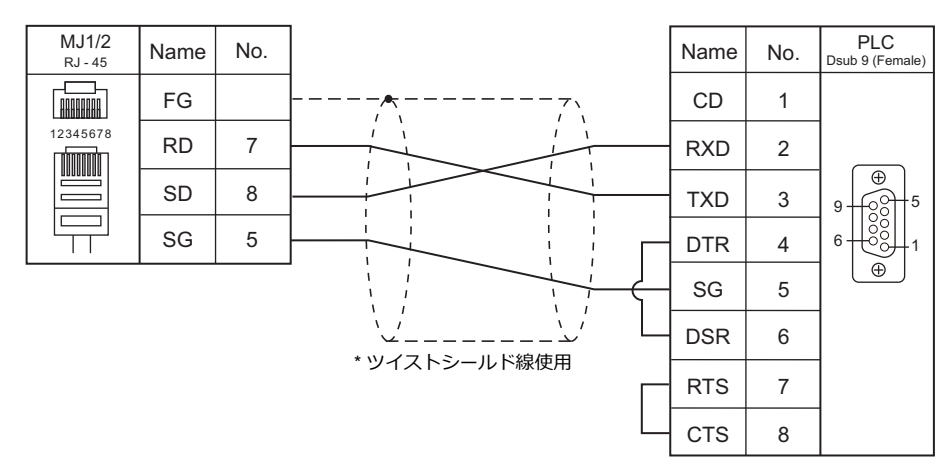

#### 結線図 **3 - M2**

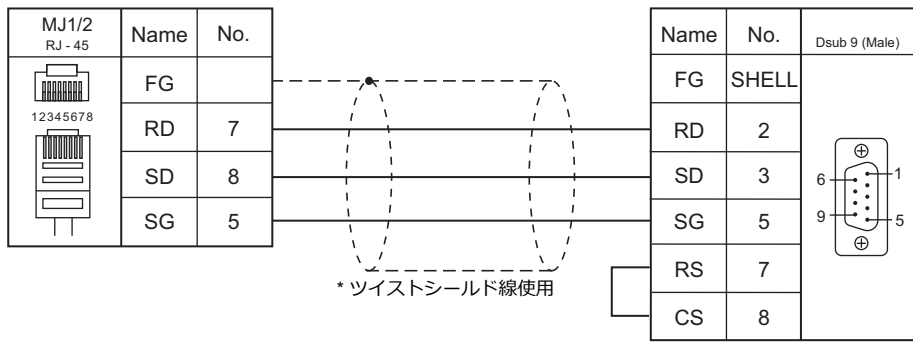

#### 結線図 **4 - M2**

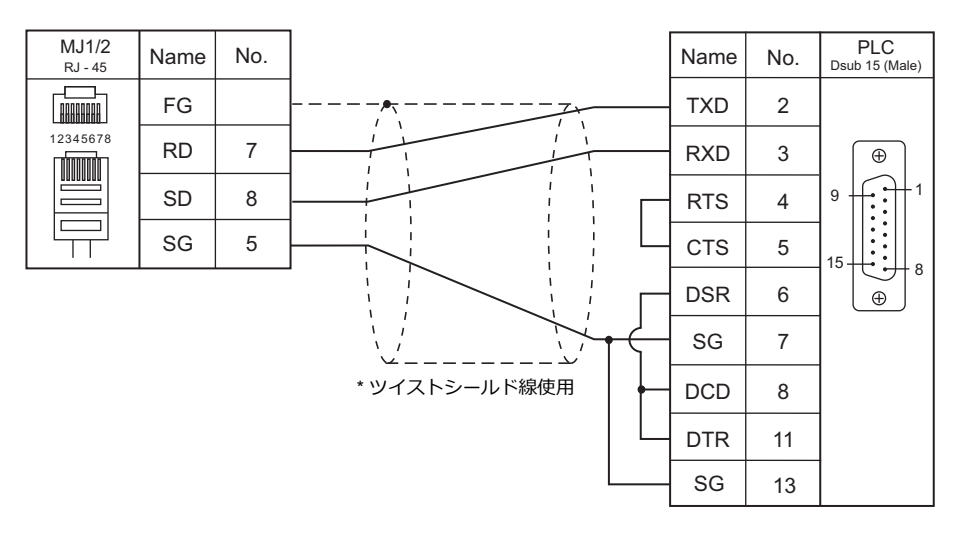

#### 結線図 **5 - M2**

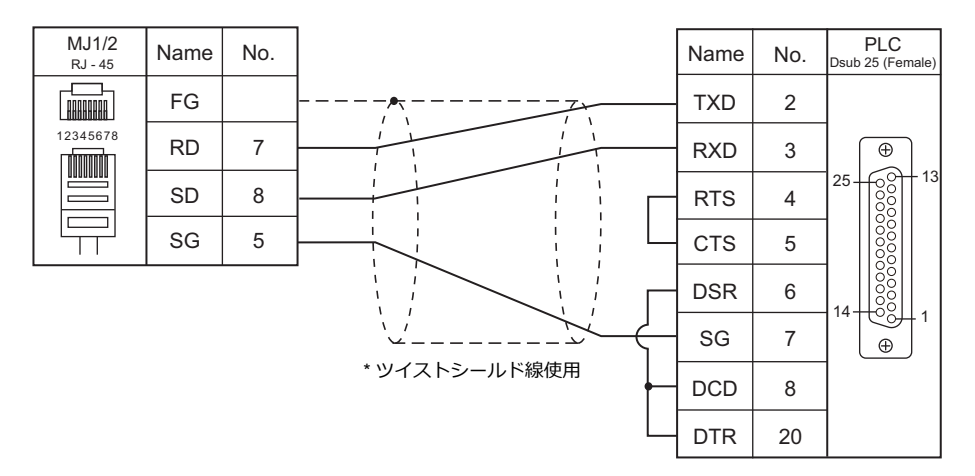

#### 結線図 **6 - M2**

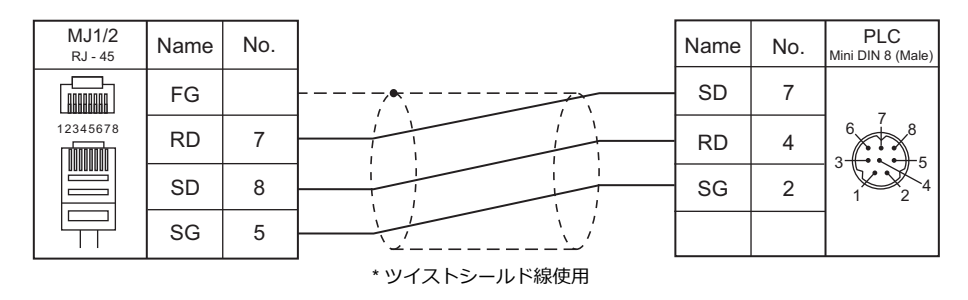

#### **RS-422/RS-485**

#### 結線図 **1 - M4**

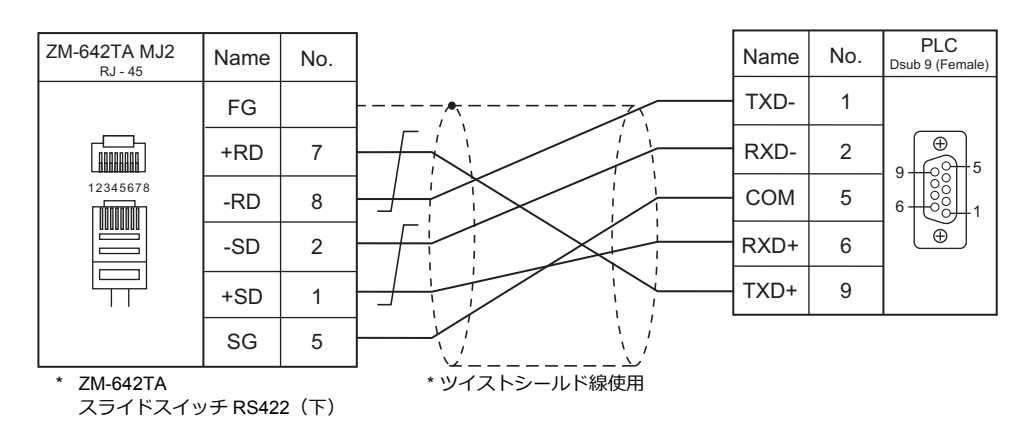

#### 結線図 **2 - M4**

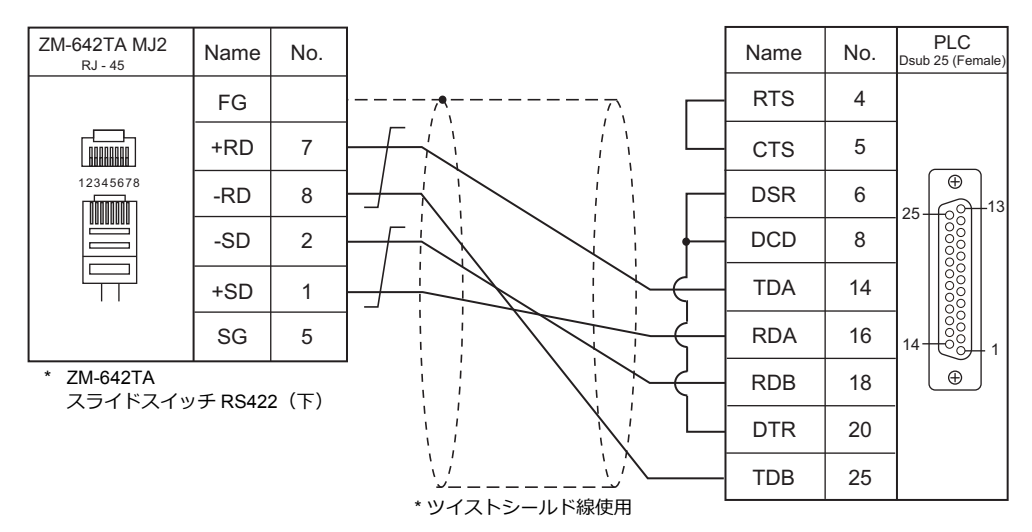

#### 結線図 **3 - M4**

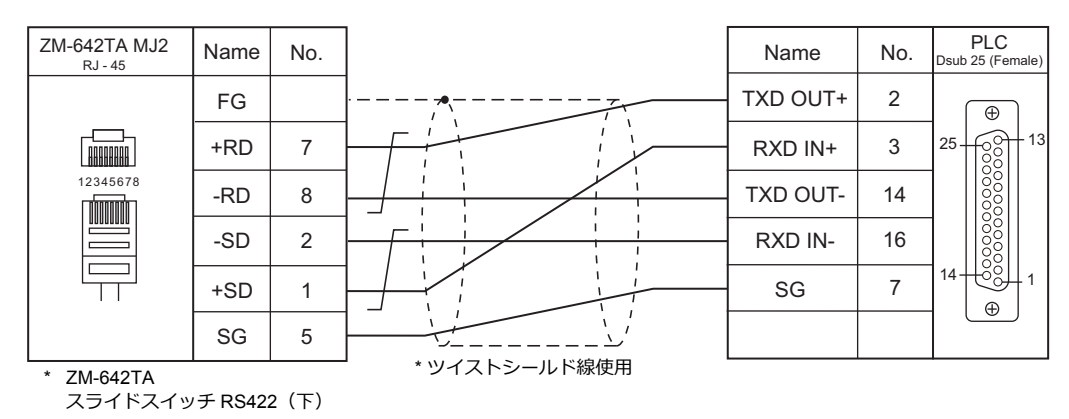

# 14. SIEMENS

[14.1 PLC](#page-716-0) 接続

# <span id="page-716-0"></span>**14.1 PLC** 接続

## シリアル接続

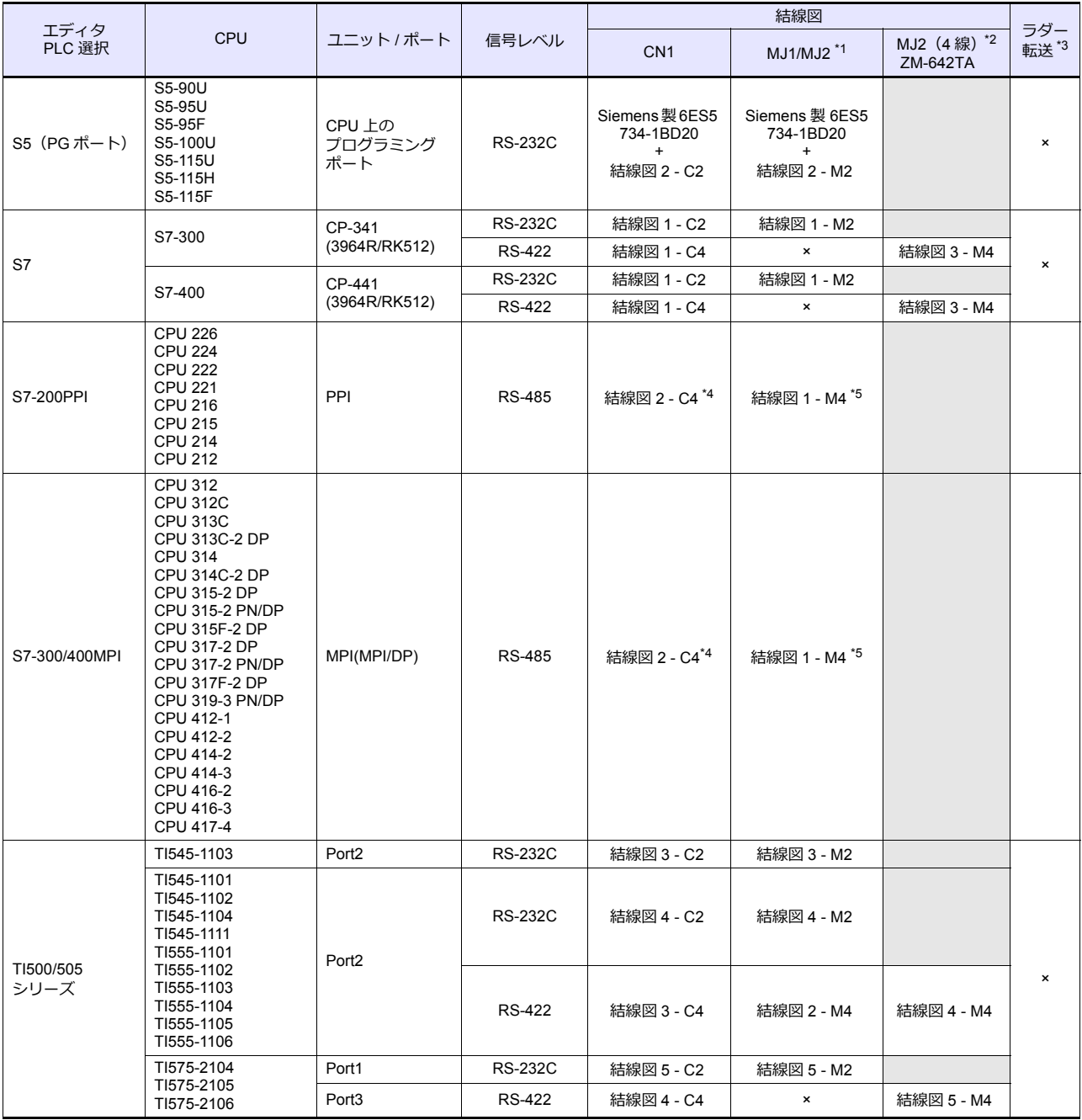

\*1 ZM-642TA の場合、信号切替用のスライドスイッチは RS-232C/485(上)に設定してください。

詳しくは、「[1.2.2 MJ1/MJ2](#page-20-0)」[P 1-5](#page-20-0) を参照してください。

\*2 信号切替用のスライドスイッチは RS-422(下)に設定してください。詳しくは、「[1.2.2 MJ1/MJ2](#page-20-0)」[P 1-5](#page-20-0) を参照してください。

\*3 ラダー転送機能については『ZM-600 シリーズ リファレンスマニュアル 応用編』を参照してください。

\*4 オプションユニット「ZM-640DU」の CN1 ポートとは接続できません。

\*5 ZM-642TA の MJ2 のみ接続可能です。他の機種の MJ ポートとは接続できません。

## **Ethernet** 接続

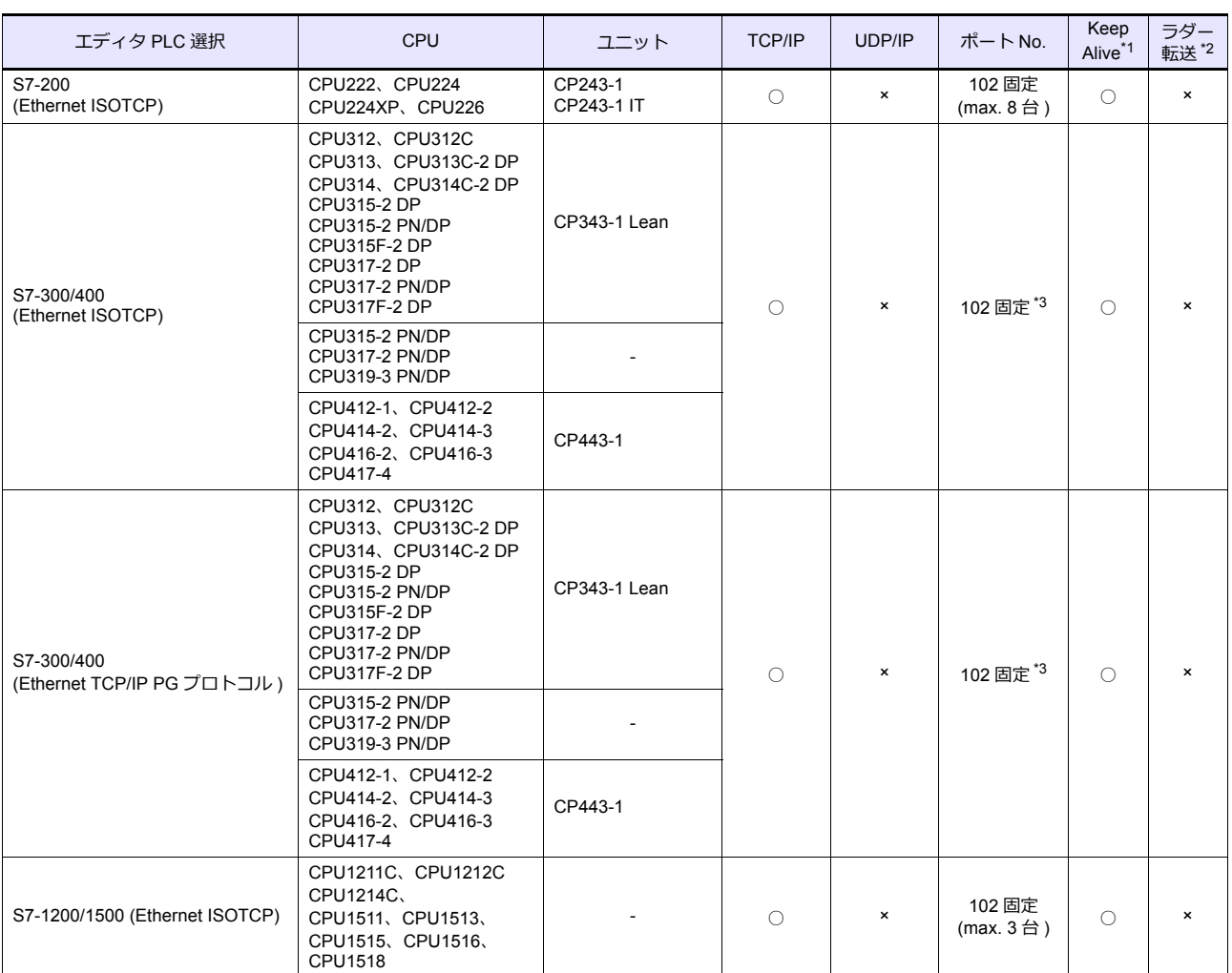

\*1 KeepAlive 機能については「[1.3.2 Ethernet](#page-53-0) 通信」を参照してください。

\*2 ラダー転送機能については『ZM-600 シリーズ リファレンスマニュアル 応用編』を参照してください。 \*3 n:1 接続時、ZM-600 シリーズの最⼤接続台数は、PLC のシステムリソース容量によって異なります。

STEP7 の HW コンフィグレーション →CPU→ オブジェクトプロパティ → 通信で確認します。

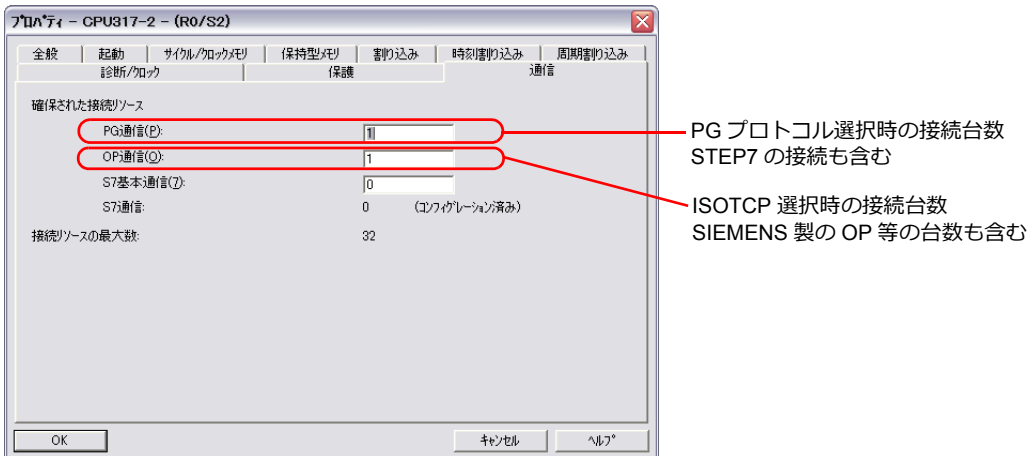

# **14.1.1 S5**(**PG** ポート)

## 通信設定

## エディタ

#### 通信設定

(下線は初期値)

 $\equiv$ 

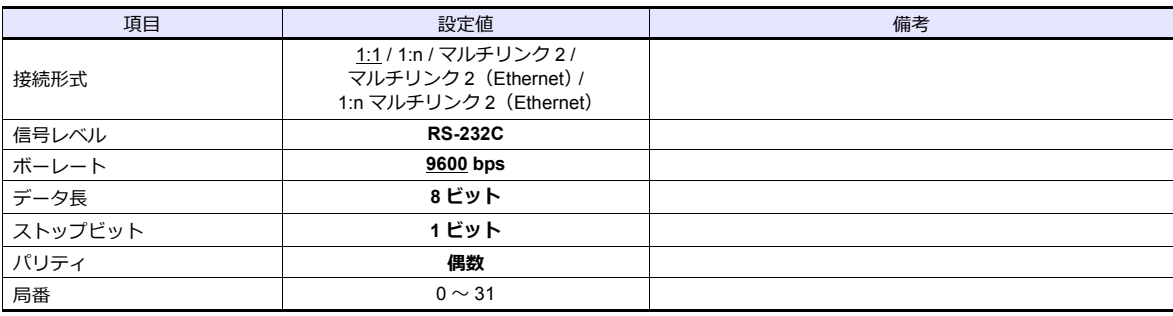

#### **S5**

S5 側の設定はありません。

#### カレンダ

この機種はカレンダを持っていません。ZMシリーズの内蔵時計を使用してください。

## 使用デバイス

各デバイスの設定範囲は、PLC の機種によって異なります。お使いの PLC の使用できる範囲内で設定してください。な お、[TYPE] はマクロで間接デバイスを指定するときに使用します。

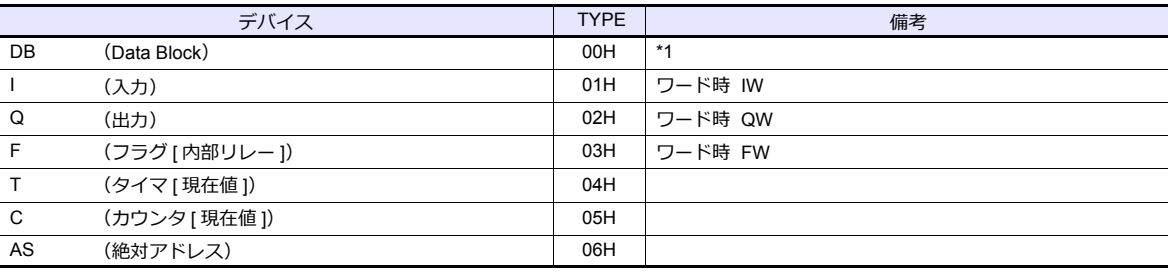

\*1 このデバイスを使用する場合、PLC 側に登録が必要です。 詳しくは PLC のマニュアルを参照してください。 画⾯作成上のデバイス表記は右のようになります。 液晶コントロールターミナルで設定可能なデバイス範囲は、  $DB000000 \sim DB255255 \pm \overline{C} \,\overline{C} \,\overline{5}$ 

例: DB001000

$$
\begin{array}{l} \stackrel{\blacksquare}{\longleftarrow} \mathcal{P} \nvDash \cup \mathcal{R} \text{ No. (0 ∼ 255)} \\ \stackrel{\blacksquare}{\longleftarrow} \mathcal{I} \square \vee \mathcal{P} \text{ No. (0 ∼ 255)} \end{array}
$$

## 間接デバイス指定

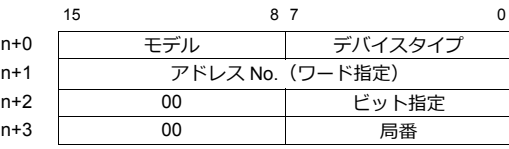

- バイトデバイス (I、Q、F、AS) のアドレスを指定する場合 n+1 にアドレス ÷2 の値を設定します。
	- 例)IW00010 を間接デバイス指定する場合  $n+1 = 10$  (DEC) ÷2 = 5 (DEC)
- バイトデバイス (I、Q、F、AS) のアドレスをビット指定する場合 - バイトアドレスが偶数の場合
	- n+1 にバイトアドレス ÷2 の値を指定し、n+2 にビット番号を設定します。
	- 例)I000105 を間接デバイス指定する場合  $n+1 = 10+2 = 5$  (DEC)  $n+2 = 5$  (DEC)
	- バイトアドレスが奇数の場合 n+1 に(バイトアドレス−1)÷2 の値を指定し、n+2 にビット番号+8 の値を設定します。 例)I000115 を間接デバイス指定する場合  $n+1 = (11 - 1) \div 2 = 5$  (DEC)  $n+2 = 5 + 8 = 13$  (DEC)
- DB デバイスの場合 n+1 の上位バイトにブロック No.、下位バイトにアドレス No. を設定します。
# **14.1.2 S7**

# 通信設定

# エディタ

#### 通信設定

(下線は初期値)

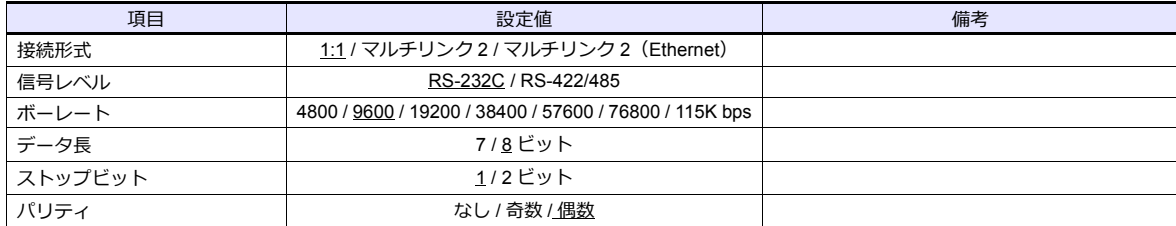

#### **S7**

ラダーツール「SIMATIC Manager」で通信設定を⾏います。詳しくは PLC のマニュアルを参照してください。

#### **Hardware Configration**(「**RK 512**」タブ)

以下の手順で [Protocol] ダイアログを表示して、「RK 512」タブでボーレート、パリティ等を設定します。

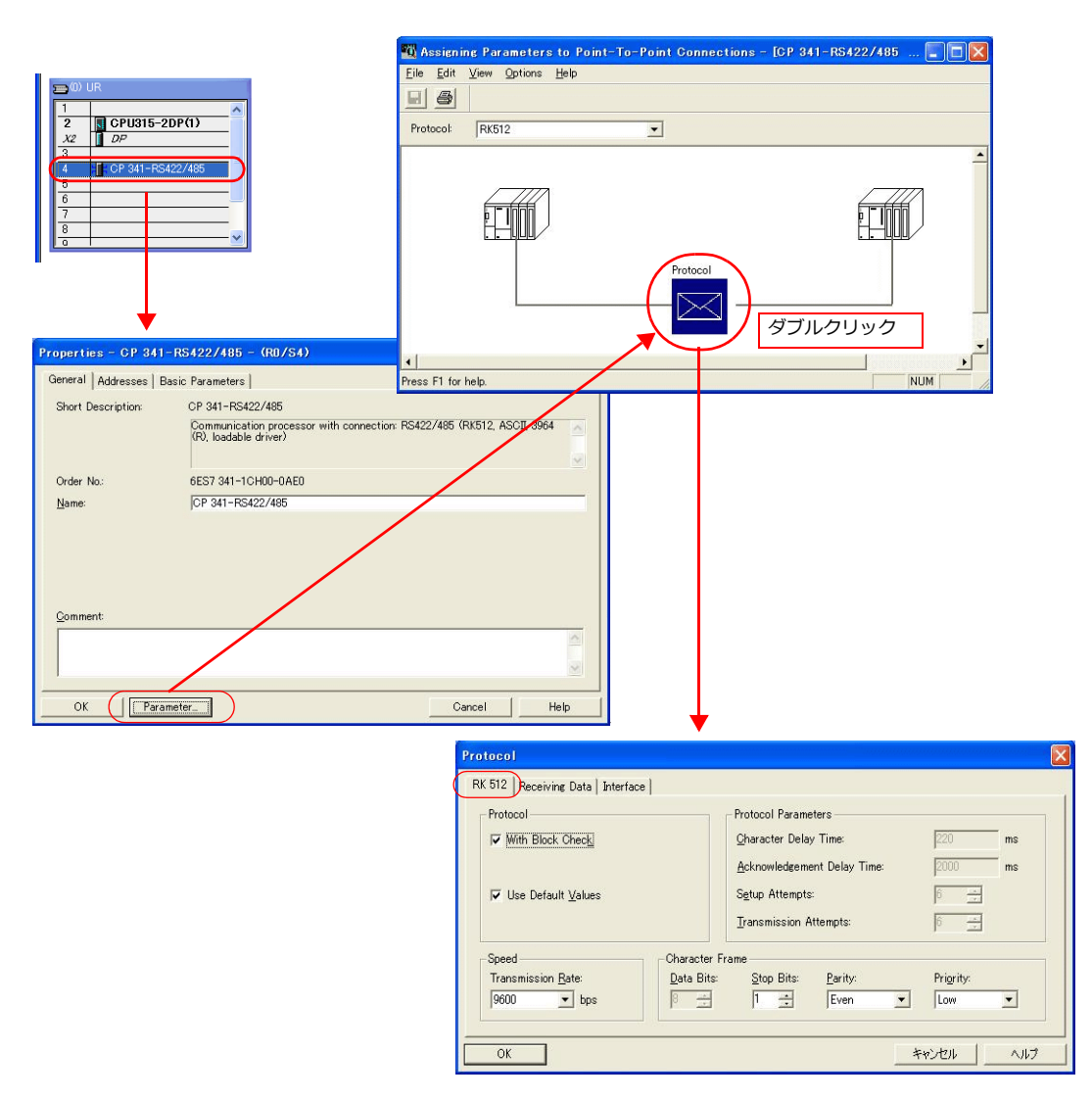

#### **Hardware Configration**(「**Interface**」タブ)

「Interface」タブで「Initial State of the Receive Line」を以下のように設定します。

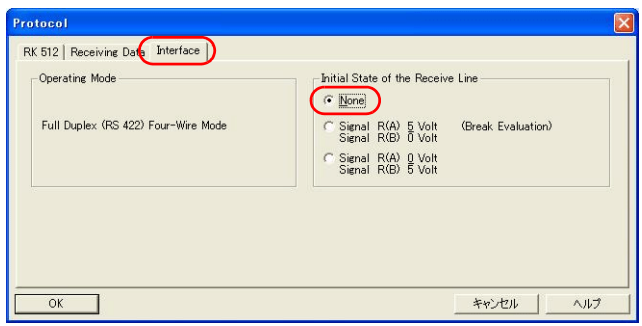

# 使用デバイス

各デバイスの設定範囲は、PLC の機種によって異なります。お使いの PLC の使用できる範囲内で設定してください。な お、[TYPE] はマクロで間接デバイスを指定するときに使用します。

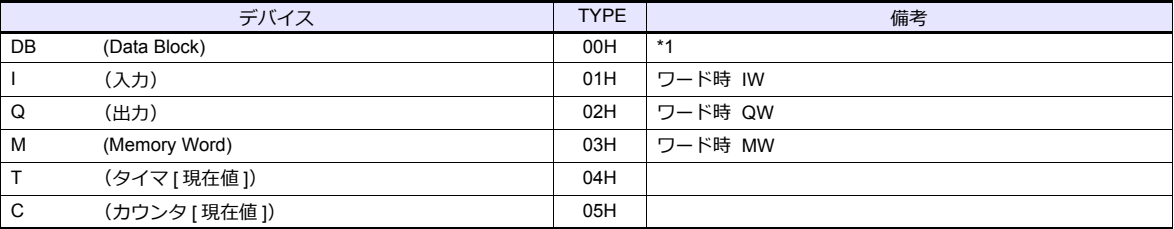

\*1 このデバイスを使用する場合、PLC 側に登録が必要です。 詳しくは PLC のマニュアルを参照してください。 画⾯作成上のデバイス表記は右のようになります。 液晶コントロールターミナルで設定可能なデバイス範囲は、 DB001:0000 〜 DB255:0510 までです。 例 : DB001 : 0000  $\mathbb{L}$ アドレス No. (0 ~ 510) コロン \_\_\_\_<br>-ブロック No.(1 〜 255)

# **14.1.3 S7-200PPI**

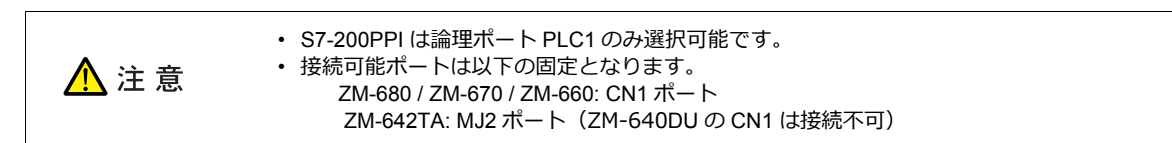

# 通信設定

# エディタ

通信設定

(下線は初期値)

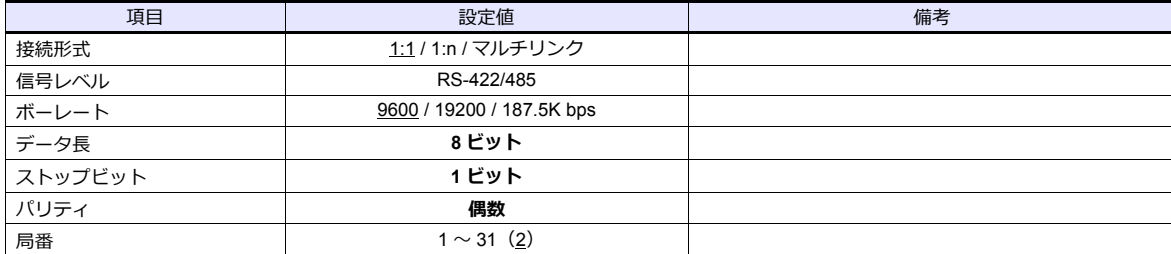

#### **S7-200**

ラダーツール「STEP 7 MicroWIN」で通信設定を⾏います。

#### **System Block**

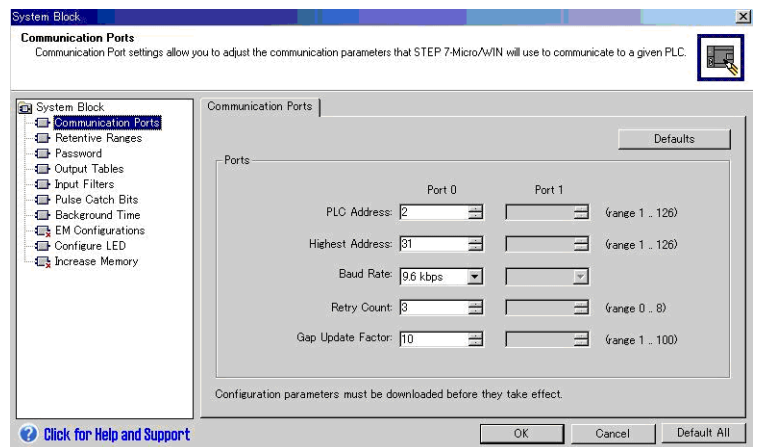

(下線は初期値)

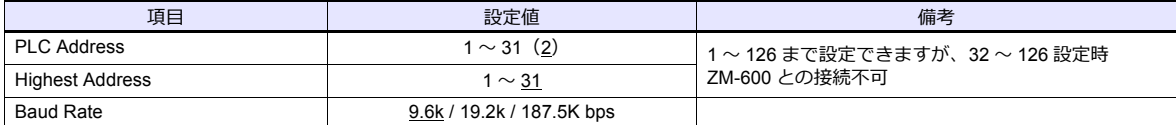

データ長:8ビット、ストップビット:1ビット、パリティ:偶数は固定です。

# 使用デバイス

各デバイスの設定範囲は、PLC の機種によって異なります。お使いの PLC の使用できる範囲内で設定してください。な お、[TYPE] はマクロで間接デバイスを指定するときに使⽤します。

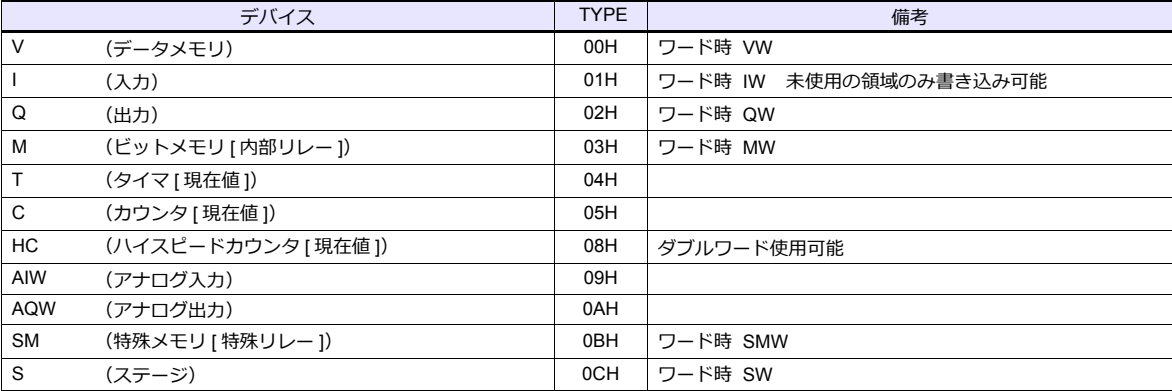

| 閉じる

# **14.1.4 S7-200**(**Ethernet ISOTCP**)

# 通信設定

# エディタ

エディタでは、以下の設定を⾏います。詳しくは「[1.3.2 Ethernet](#page-53-0) 通信」を参照してください。

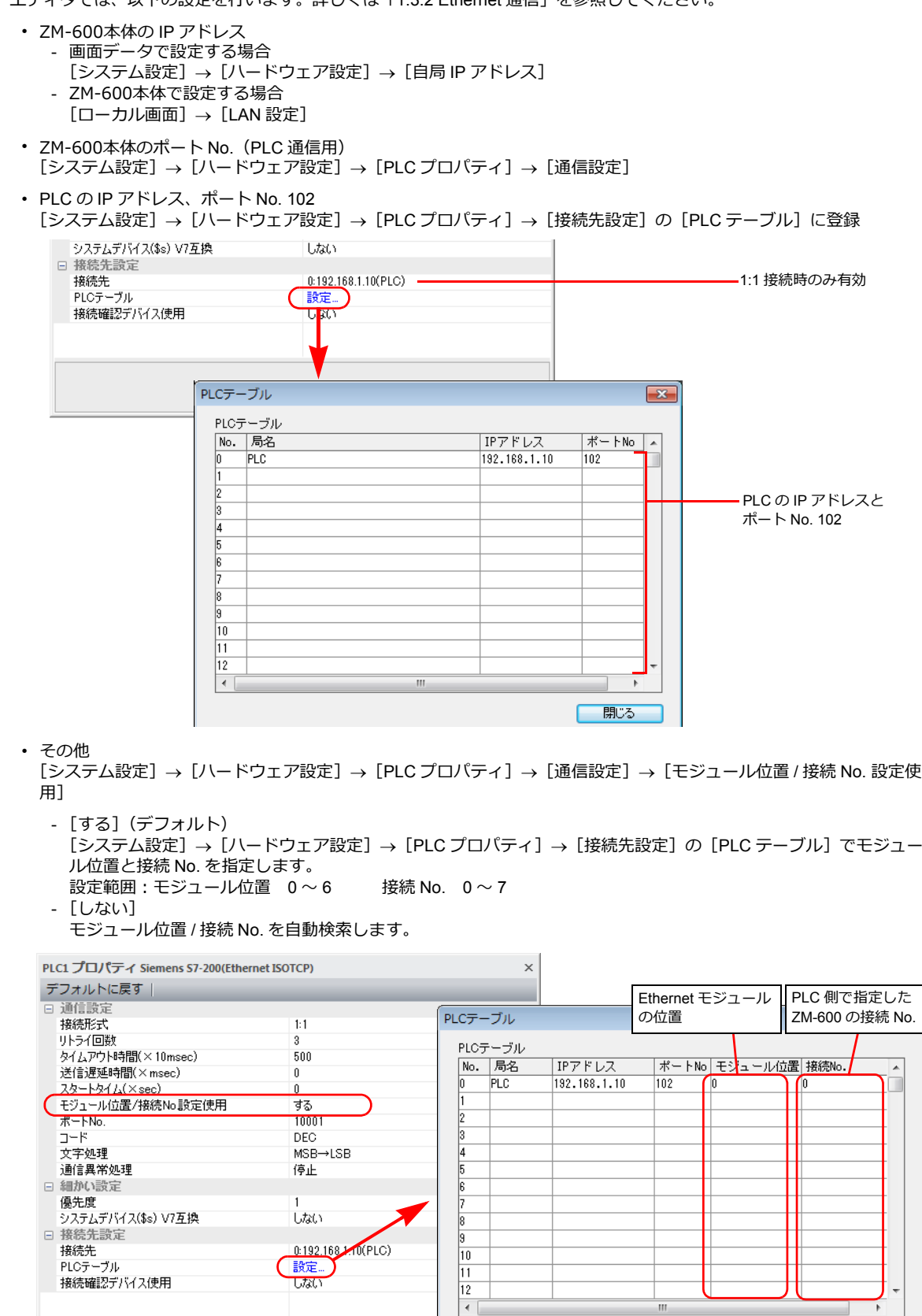

#### **S7-200**

ラダーツール「STEP 7-Micro/WIN」で設定を行います。

また、「ETH0\_CTRL」をラダープログラムで毎スキャン実⾏する必要があります。詳しくは PLC のマニュアルを確認して ください。

#### **Ethernet Wizard**

Ethernet Wizard でモジュール位置、ZM-600 の接続 No.、IP アドレス、サブネットマスクなどを設定します。

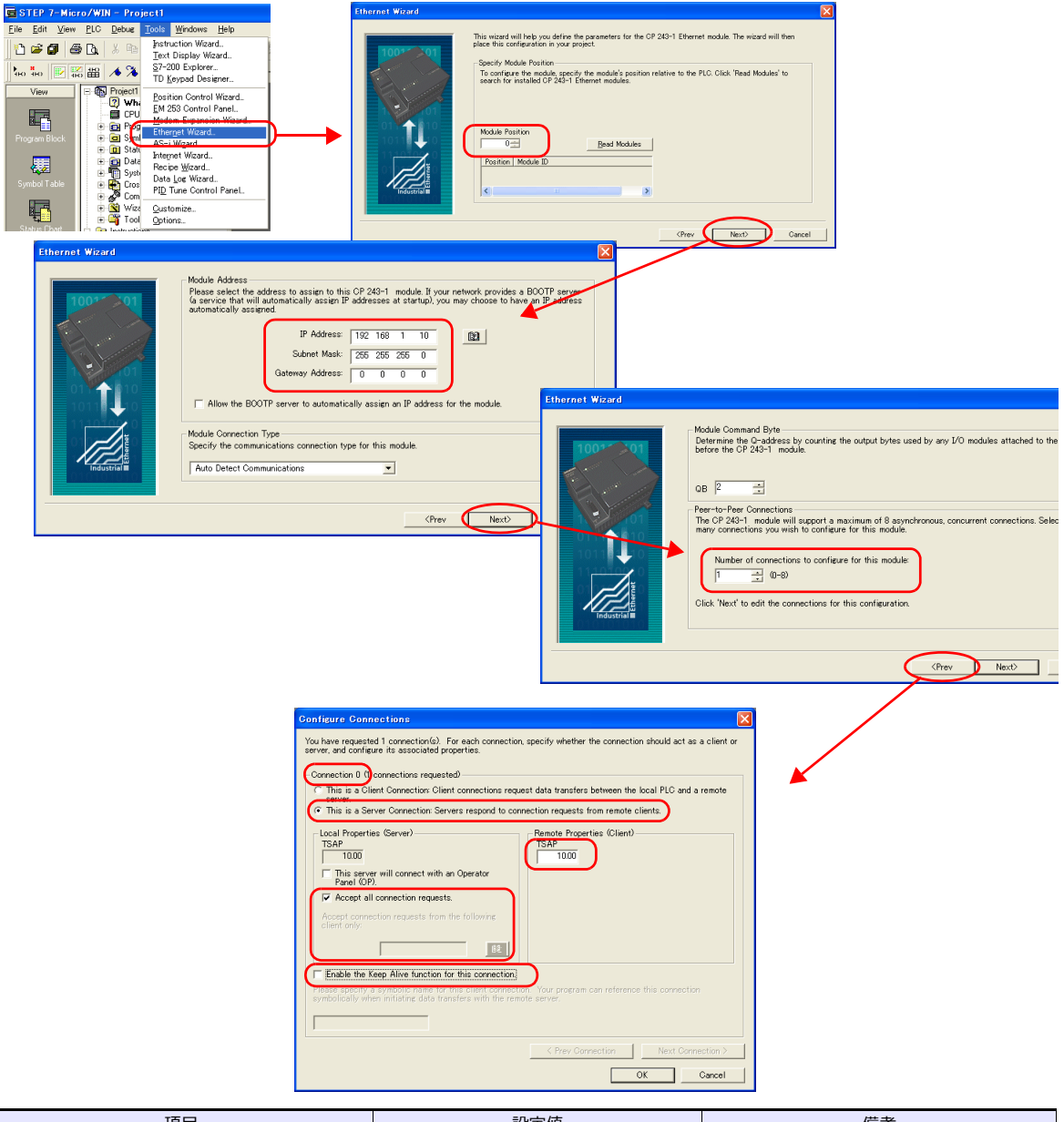

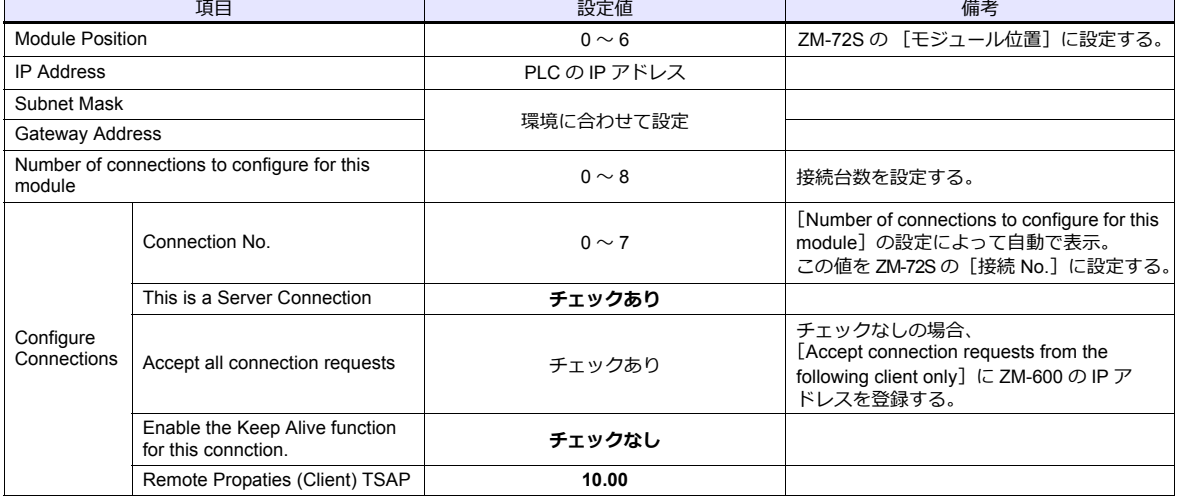

#### カレンダ

この PLC のカレンダは ZMシリーズから読み出しできません。ZMシリーズの内蔵時計を使用してください。

# 使用デバイス

各デバイスの設定範囲は、PLC の機種によって異なります。お使いの PLC の使用できる範囲内で設定してください。な お、[TYPE] はマクロで間接デバイスを指定するときに使用します。

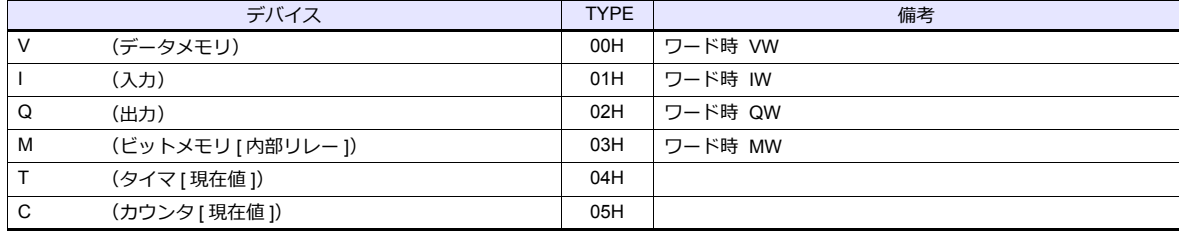

# **14.1.5 S7-300/400MPI**

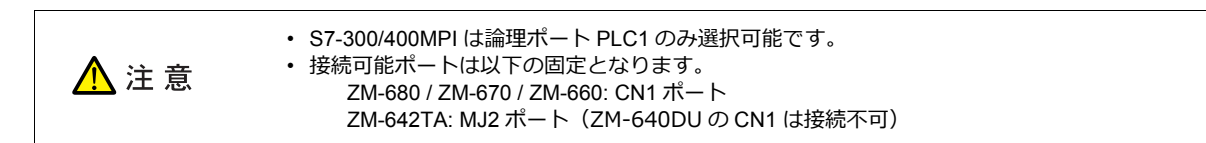

# 通信設定

# エディタ

通信設定

(下線は初期値)

÷,

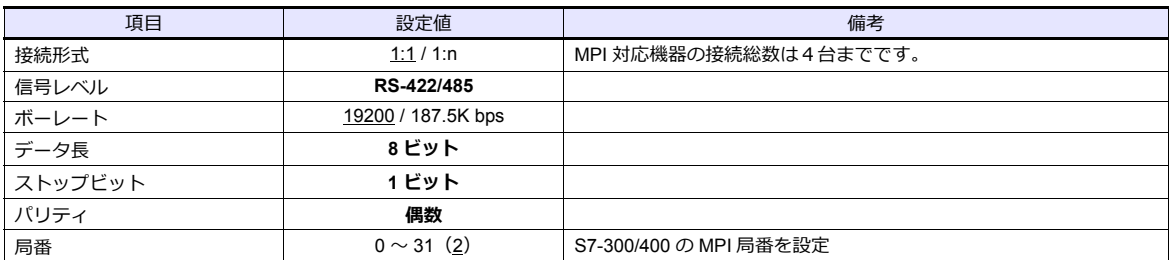

#### **MPI** 設定

(下線は初期値)

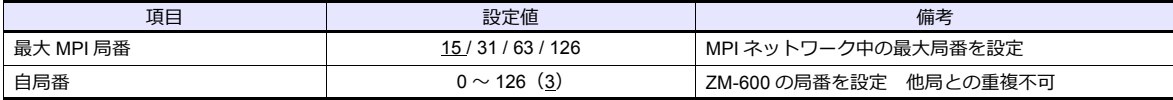

#### **S7-300/400MPI**

SIMATIC Manager で「MPI アドレス」、「ボーレート」を設定します。詳しくは PLC のマニュアルを参照してください。

#### **Hardware Configration**

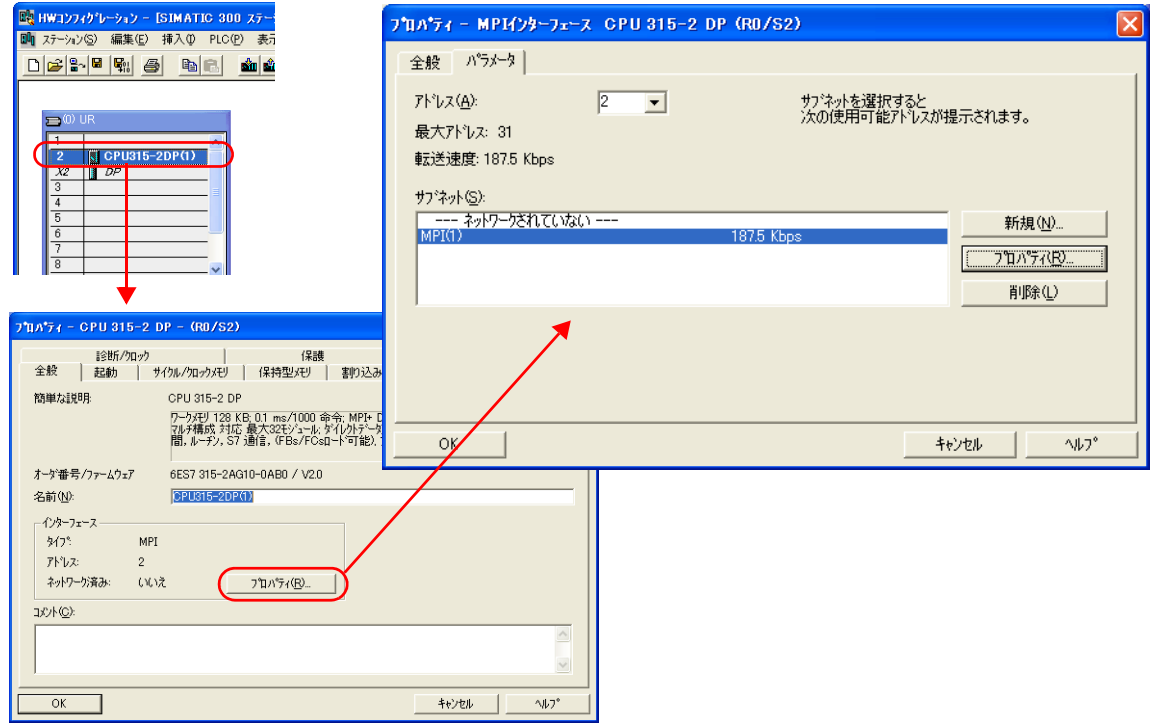

# 使用デバイス

各デバイスの設定範囲は、PLC の機種によって異なります。お使いの PLC の使用できる範囲内で設定してください。な お、[TYPE] はマクロで間接デバイスを指定するときに使用します。

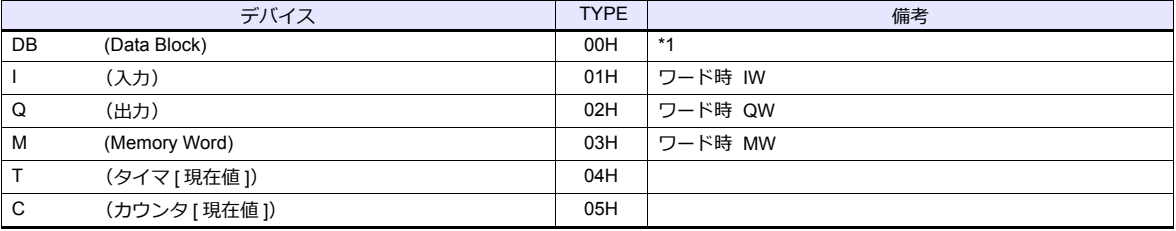

\*1 このデバイスを使用する場合、PLC 側に登録が必要です。 詳しくは PLC のマニュアルを参照してください。 画⾯作成上のデバイス表記は右のようになります。 液晶コントロールターミナルで設定可能なデバイス範囲は、 DB0001:0000 〜 DB4095:8190 までです。 例 : DB0001 : 0000

 $27$ ドレス No. (0 ~ 8190) コロン<br>ブロック No.(1 〜 4095)

# 間接デバイス指定

• DB デバイス

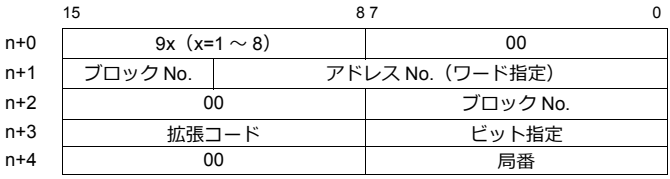

#### **14.1.6 S7-300/400**(**Ethernet ISOTCP**)

## 通信設定

## エディタ

エディタでは、以下の設定を行います。詳しくは「[1.3.2 Ethernet](#page-53-0) 通信」を参照してください。

- ZM-600本体の IP アドレス - 画面データで設定する場合  $[35] \rightarrow [10]$ ードウェア設定] → [自局 IP アドレス] - ZM-600本体で設定する場合 [ローカル画面] → [LAN 設定] • ZM-600本体のポート No. (PLC 通信用)  $[5]$ ステム設定]  $\rightarrow$  [ハードウェア設定]  $\rightarrow$  [PLC プロパティ]  $\rightarrow$  [通信設定] • その他  $[50]$ [システム設定]  $\rightarrow$   $[10]$  ドウェア設定]  $\rightarrow$   $[$ PLC プロパティ]  $\rightarrow$   $[10]$  ( $2\%$   $\rightarrow$   $[10]$   $[10]$   $\rightarrow$   $[10]$ - [する] スロット No. を設定します。設定範囲:2 〜 18
	-
	- [しない] スロット No. を自動検索します。

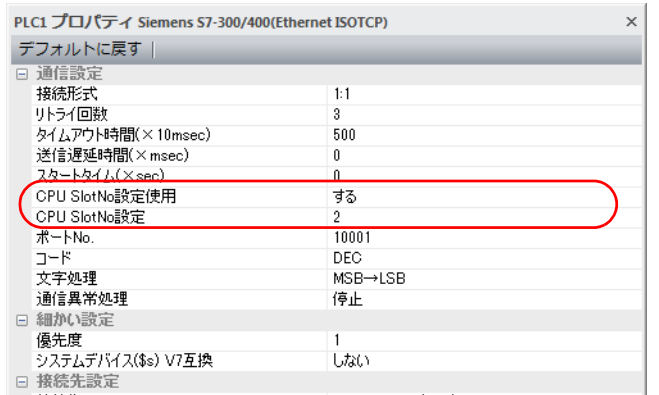

• PLC の IP アドレス、ポート No. 102  $[5]$ システム設定]  $\rightarrow$   $[1]$ ードウェア設定]  $\rightarrow$   $[$ PLC プロパティ]  $\rightarrow$   $[$ 接続先設定] の  $[$ PLC テーブル]に登録

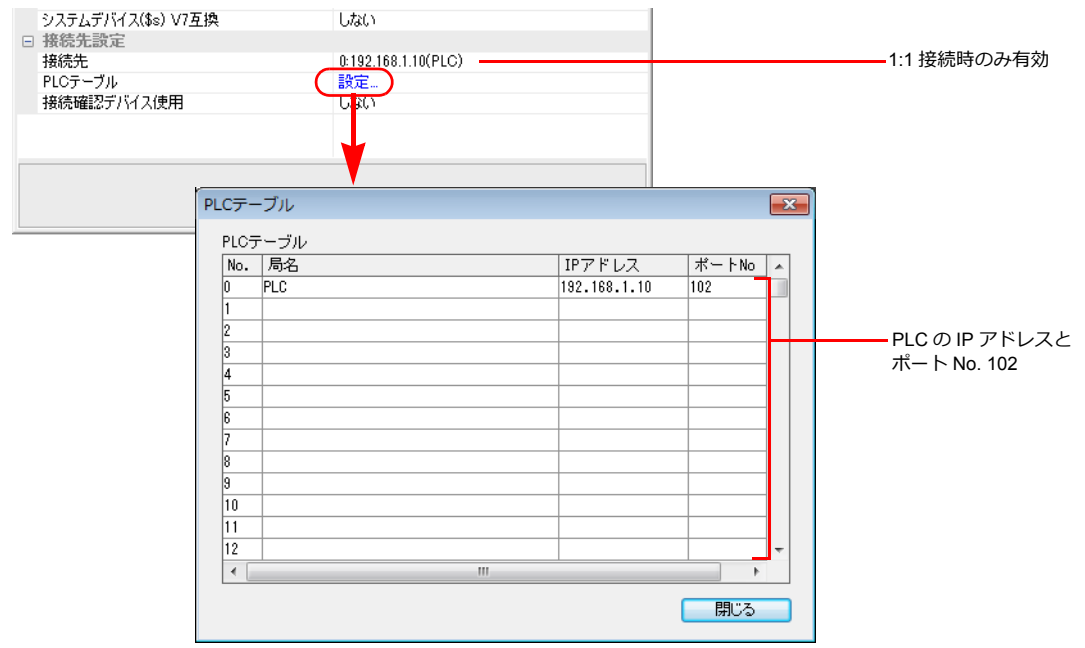

#### **S7-300/400**

SIMATIC Manager で以下の設定を行います。詳しくは PLC のマニュアルを参照してください。

#### **Hardware Configration**

Ethernet インターフェース PN-IO で IP アドレスを設定します。

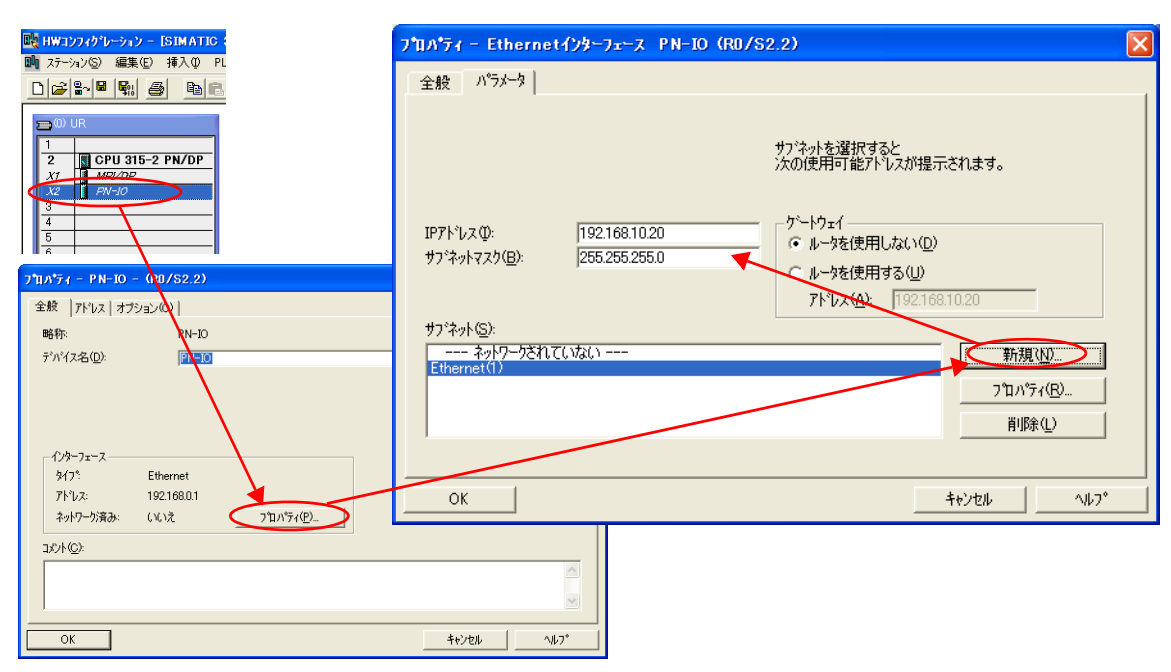

# 使用デバイス

各デバイスの設定範囲は、PLC の機種によって異なります。お使いの PLC の使用できる範囲内で設定してください。な お、[TYPE] はマクロで間接デバイスを指定するときに使用します。

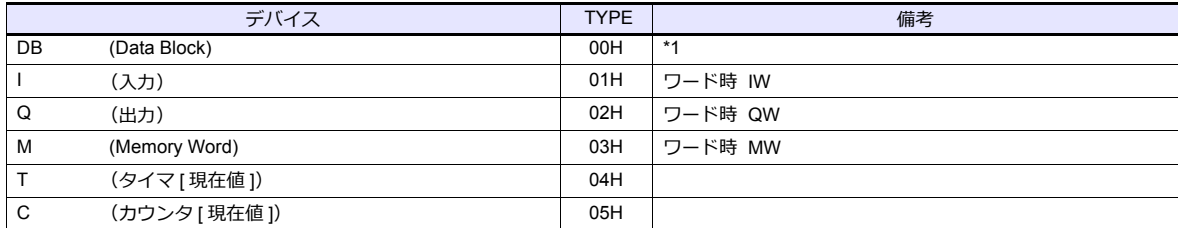

\*1 このデバイスを使用する場合、PLC 側に登録が必要です。 詳しくは PLC のマニュアルを参照してください。 画⾯作成上のデバイス表記は右のようになります。 液晶コントロールターミナルで設定可能なデバイス範囲は、 DB0001:0000 〜 DB4095:8190 までです。

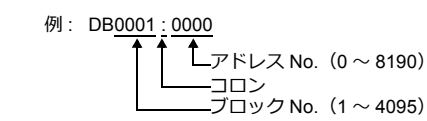

## 間接デバイス指定

• DB デバイス

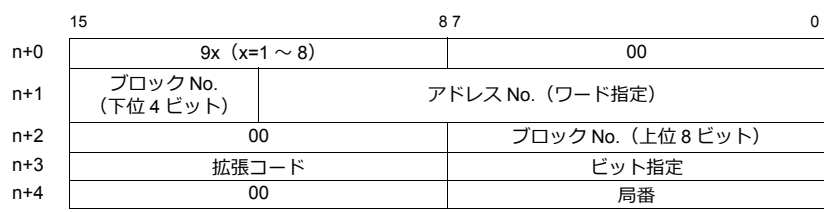

# **14.1.7 S7-300/400**(**Ethernet TCP/IP PG** プロトコル)

#### 通信設定

## エディタ

エディタでは、以下の設定を行います。詳しくは「[1.3.2 Ethernet](#page-53-0) 通信」を参照してください。

• ZM-600本体の IP アドレス - 画面データで設定する場合  $[35] \rightarrow [10]$ ードウェア設定] → [自局 IP アドレス] - ZM-600本体で設定する場合 [ローカル画面] → [LAN 設定] • ZM-600本体のポート No. (PLC 通信用)  $[5]$ ステム設定]  $\rightarrow$  [ハードウェア設定]  $\rightarrow$  [PLC プロパティ]  $\rightarrow$  [通信設定] PLC1 プロパティ Siemens S7-300/400(Ethernet TCP/IP PGプロトコル)  $\times$ デフォルトに戻す | □ 通信設定  $\overline{a}$ 接続形式  $1:1$ リトライ回数  $\overline{3}$ ティン<br>タイムアウト時間(×10msec) 500 送信遅延時間(×msec)  $\overline{0}$ スタートタイム(×sec)  $(*-<sub>h</sub>)$ 10001  $\frac{1}{\sqrt{2}}$ **DEC** ー.<br>文字処理  $MSB \rightarrow LSB$ 通信異常処理 停止 □ 細かい設定 優先度 - システムデバイス(\$s) V7互換 .<br>Utacı □ 接続先設定 • PLC の IP アドレス、ポート No. 102  $[5]$ ステム設定]  $\rightarrow$   $[1]$ ードウェア設定]  $\rightarrow$   $[$ PLC プロパティ]  $\rightarrow$   $[$ 接続先設定] の  $[$ PLC テーブル]に登録 システムデバイス(\$s) V7互換 しない 日 接待失設定 接続先  $[0.192, 168.1, 10(PLC)]$ 1:1 接続時のみ有効 **u 192.168**<br>【 設定...】<br>【 <mark>政</mark>策 PLCテーブル 接続確認デバイス使用 PLCテーブル  $\overline{\mathbf{x}}$ PLCテーブル No. 局名 IPアドレス  $|\nparallel \uparrow \sim +No \parallel$ **PLC** 192.168.1.10  $\overline{102}$ PLC の IP アドレスと ポート No. 102 $\frac{1}{4}$  $\overline{10}$  $\overline{11}$  $\overline{12}$  $\vert$  (  $\overline{m}$ 閉じる

• その他

 $[5]$ ステム設定]  $\rightarrow$   $[$ ハードウェア設定]  $\rightarrow$   $[$ PLC プロパティ]  $\rightarrow$   $[1]$ 値信設定]  $\rightarrow$   $[1]$ ロテクション] STEP7 でプロテクション機能を使用している場合、パスワードを設定してください。パスワードを設定しないと通信 エラーになります。

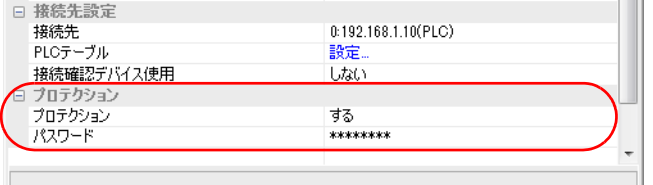

#### **S7-300/400**

SIMATIC Manager で以下の設定を行います。詳しくは PLC のマニュアルを参照してください。

#### **Hardware Configration**

Ethernet インターフェース PN-IO で IP アドレスを設定します。

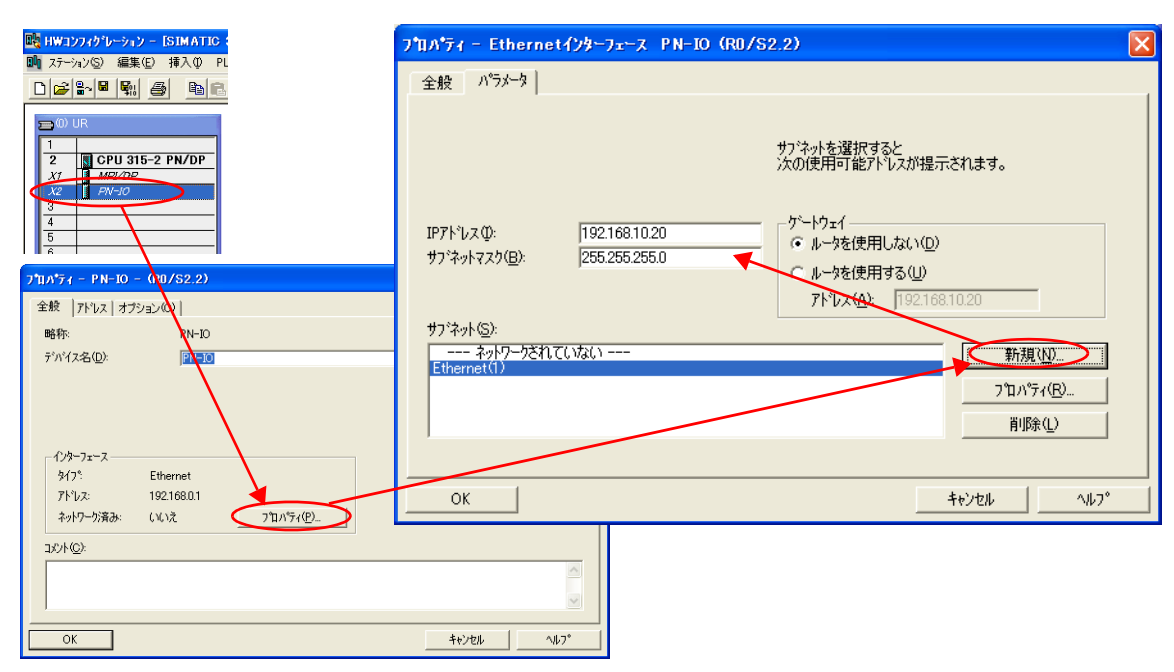

# 使用デバイス

各デバイスの設定範囲は、PLC の機種によって異なります。お使いの PLC の使用できる範囲内で設定してください。な お、[TYPE] はマクロで間接デバイスを指定するときに使用します。

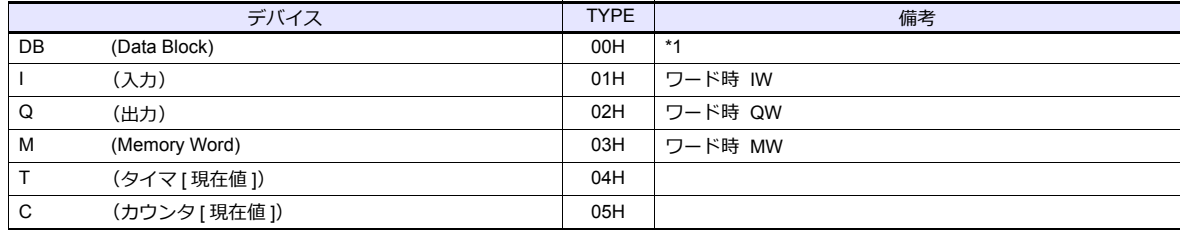

\*1 このデバイスを使用する場合、PLC 側に登録が必要です。 詳しくは PLC のマニュアルを参照してください。 画⾯作成上のデバイス表記は右のようになります。 液晶コントロールターミナルで設定可能なデバイス範囲は、 DB0001:0000 〜 DB4095:8190 までです。

例 : DB0001 : 0000

 $27$ ドレス No. (0 ~ 8190) コロン<br>ブロック No.(1 〜 4095)

#### 間接デバイス指定

• DB デバイス

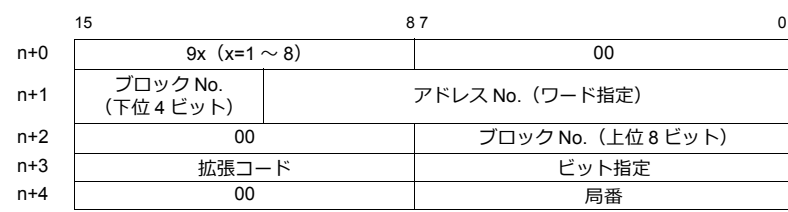

## **14.1.8 S7-1200/1500**(**Ethernet ISOTCP**)

## 通信設定

# エディタ

エディタでは、以下の設定を行います。詳しくは「[1.3.2 Ethernet](#page-53-0) 通信」を参照してください。

- ZM-600本体の IP アドレス - 画面データで設定する場合  $[35] \rightarrow [10]$ ードウェア設定]→ [自局 IP アドレス] - ZM-600本体で設定する場合 [ローカル画面] → [LAN 設定] • ZM-600本体のポート No. (PLC 通信用)
	- $[5]$ ステム設定]  $\rightarrow$  [ハードウェア設定]  $\rightarrow$  [PLC プロパティ]  $\rightarrow$  [通信設定]
- その他
	- [システム設定][ハードウェア設定][PLC プロパティ][通信設定][CPU SlotNo 設定使⽤]
		- [する]
			- スロット No. を設定します。設定範囲:2 〜 18
		- [しない]
			- スロット No. を自動検索します。

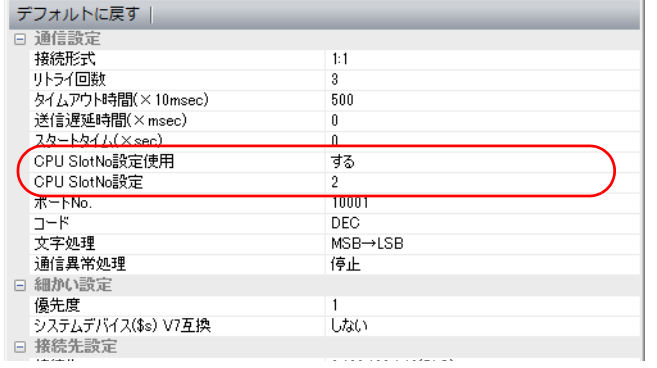

- PLC の IP アドレス、ポート No. 102
	- $[5]$ システム設定]  $\rightarrow$   $[1]$ ードウェア設定]  $\rightarrow$   $[$ PLC プロパティ]  $\rightarrow$   $[$ 接続先設定] の  $[$ PLC テーブル]に登録 **Contractor** H.

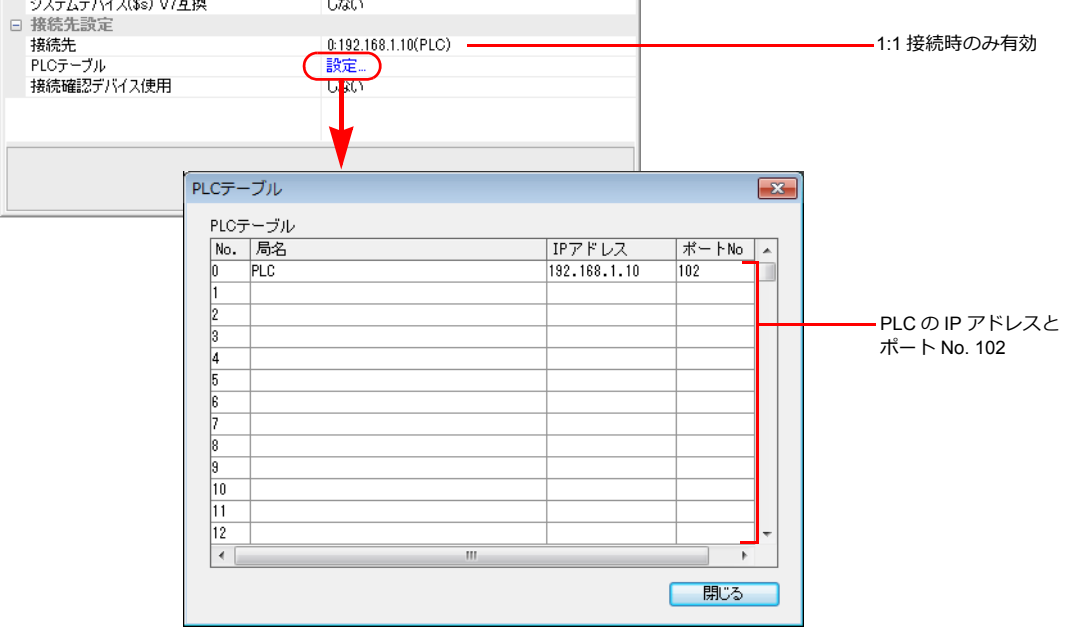

#### **S7-1200 / 1500**

Totally Integrated Automation Portal V10 以降で以下の設定を行います。詳しくは PLC のマニュアルを参照してください。

#### **IP** アドレス設定

- 1. プロジェクトの [Network view] または [Device view] で PLC\_1 を選択します。
- 2. [Properties] → [PROFINET interface] → [Ethernet addresses] で IP アドレスを設定します。

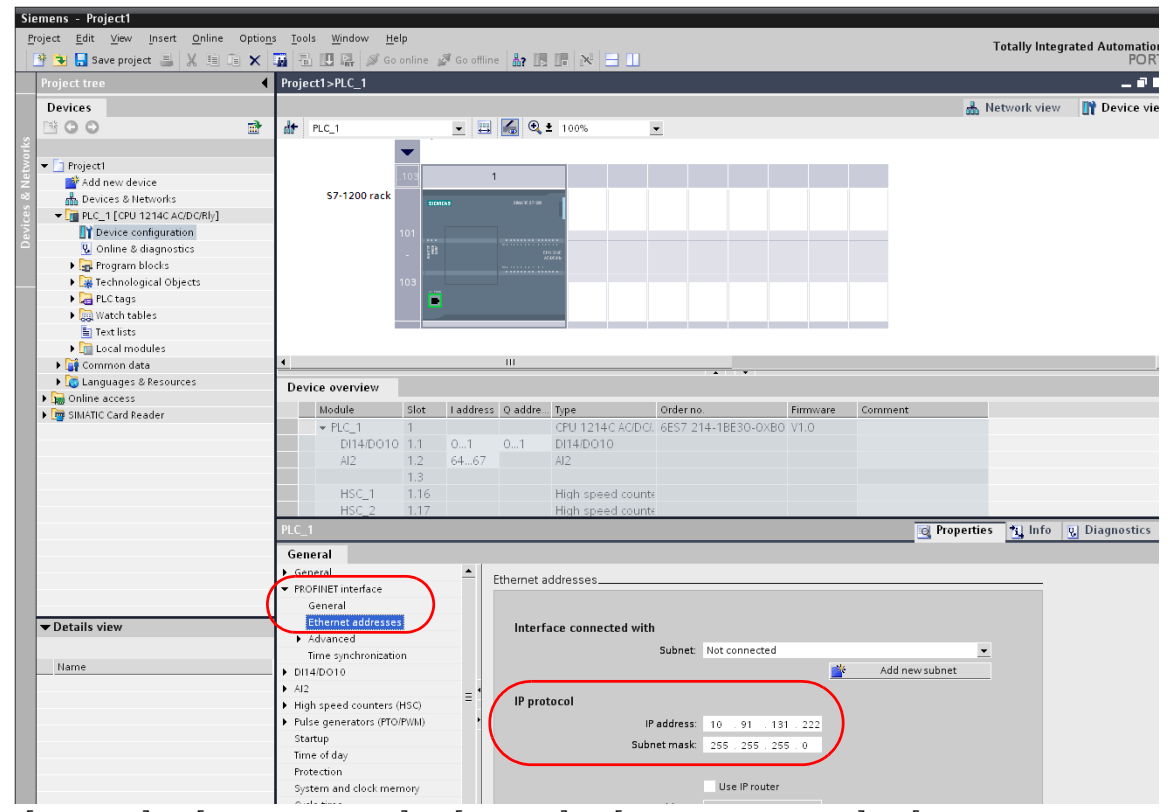

3. [project tree]  $\mathcal{D}$  [Online & diagnostics]  $\rightarrow$  [Protection]  $\rightarrow$  [Connection mechanisms]  $\mathfrak{C}$  [Permit access with PUT/GET communication from remote partner (PLC, HMI, OPC, ...)]にチェックを付けます。

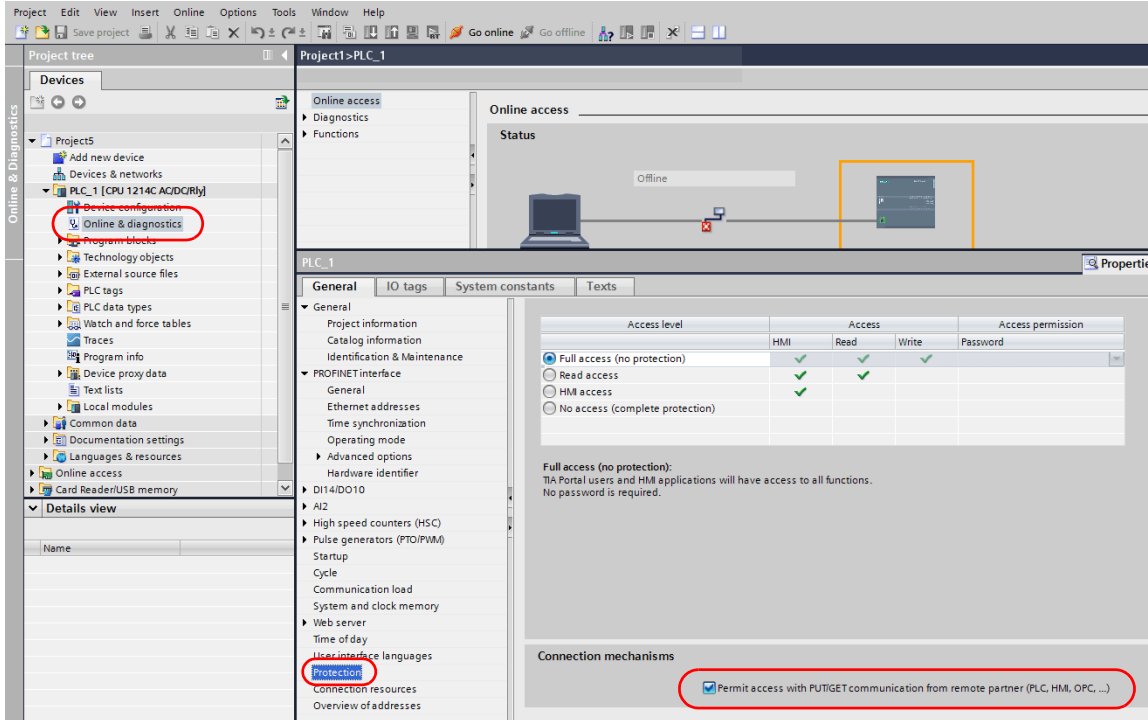

4. [Online] → [Download to device] または [Extended Download to device] をクリックして、[Extended download to device]を表⽰します。

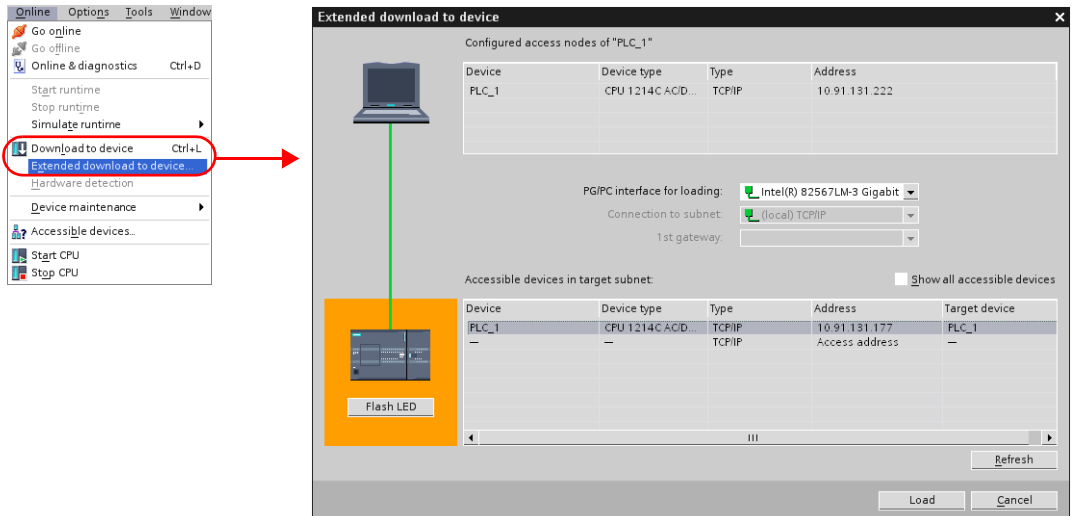

- 5. [Access Address] を選択して、現在設定されている IP アドレスを入力し、[Load] をクリックします。
- 6. [Load preview]画⾯が表⽰されるので、[Load]をクリックします。

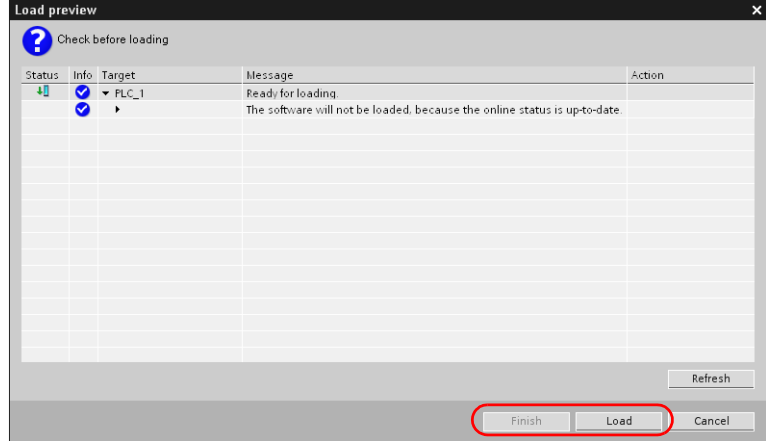

7. [Finish]をクリックします。IP アドレスの設定は終了です。

#### **DB** エリアの設定

DB デバイスを使用する場合、以下の設定が必要です。

1. プロジェクトの [Program blocks] → [Add new block] を選択し、以下を設定します。

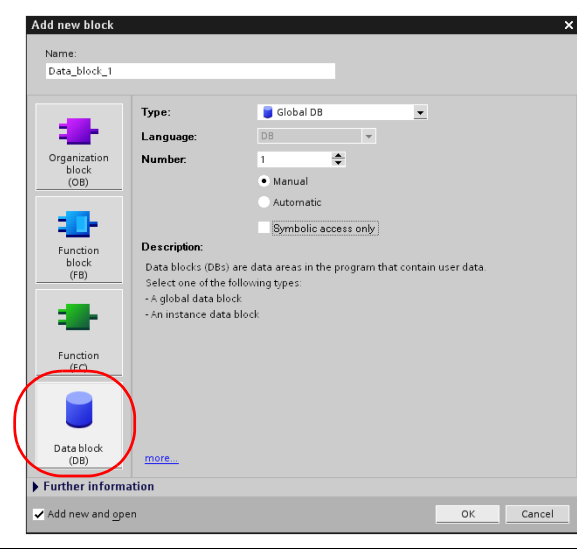

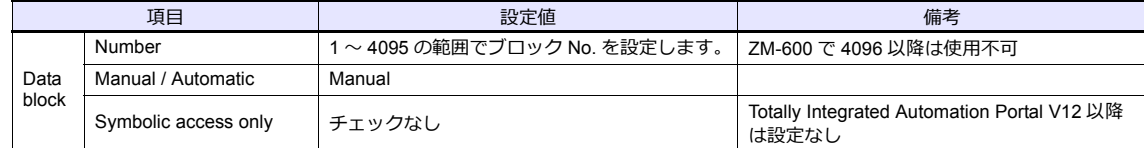

2. 作成した Data block はプロジェクトの [Program blocks] に追加されます。

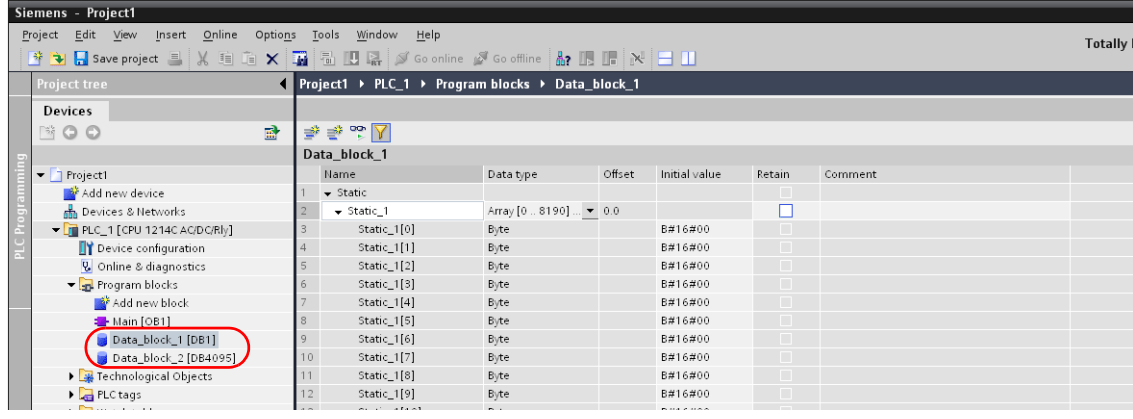

- バイトアドレスを配列で指定する場合 Data type: Array[lo..hi] of type を選択し、lo、hi、type (byte) を入力します。 lo / hi の範囲:0 〜 8190
	- 例 Array [0..1024] of type

 $\sim$ 

3. Totally Integrated Automation Portal V12 以降の場合、作成した Data block の右クリックメニューから [Propaties]を 選択して、[Attributes] の [Optimized block access] のチェックを外します。

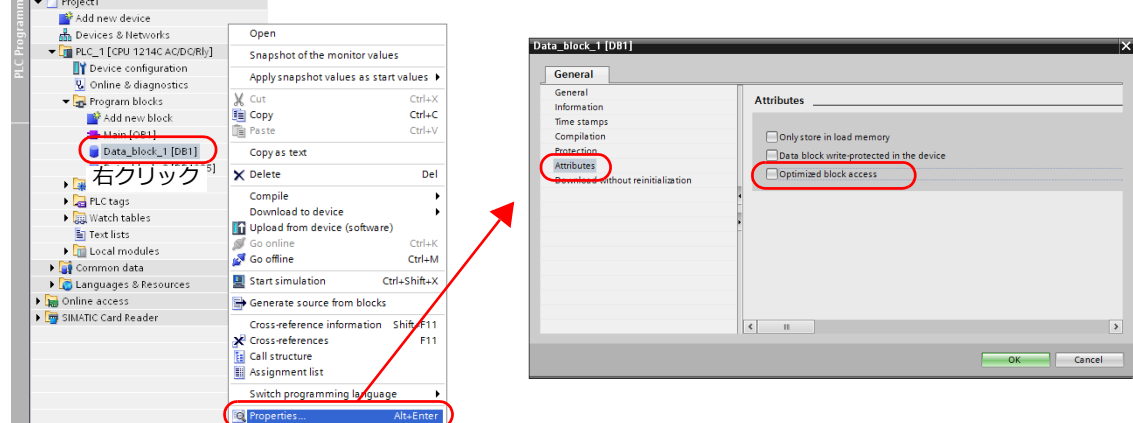

4. [Project tree] の右クリックメニューから [Download to device] → [software] を選択して、PLC に書き込みます。

# 使用デバイス

各デバイスの設定範囲は、PLC の機種によって異なります。お使いの PLC の使用できる範囲内で設定してください。な お、[TYPE] はマクロで間接デバイスを指定するときに使用します。

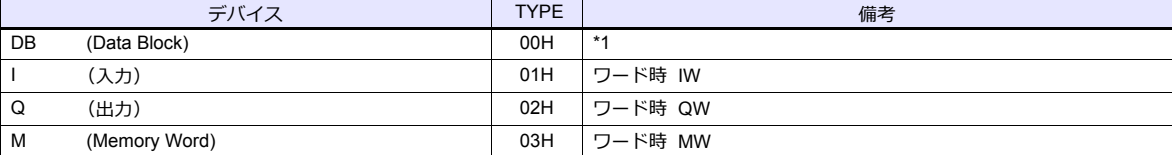

\*1 このデバイスを使用する場合、PLC 側に登録が必要です。 詳しくは PLC のマニュアルを参照してください。 画⾯作成上のデバイス表記は右のようになります。 液晶コントロールターミナルで設定可能なデバイス範囲は、 DB0001:0000 〜 DB4095:8190 までです。

例 : DB0001 : 0000  $\uparrow$ アドレス No. (0 ~ 8190) コロン<br>ブロック No.(1 〜 4095)

# 間接デバイス指定

• DB デバイス

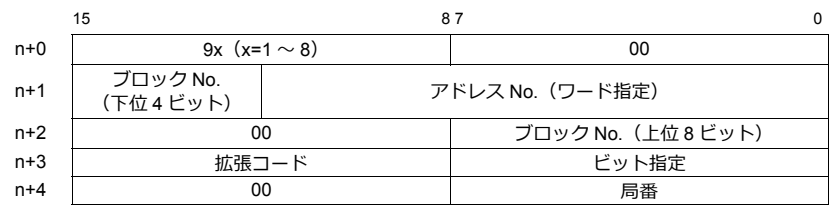

# **14.1.9 TI500/505** シリーズ

# 通信設定

 $=$ 

# エディタ

## 通信設定

(下線は初期値)

 $\overline{\phantom{a}}$ 

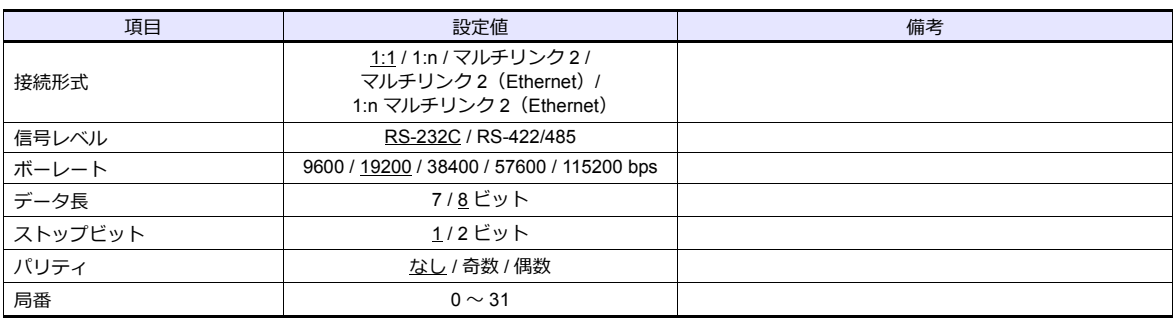

#### **PLC**

#### **TI545/TI555**

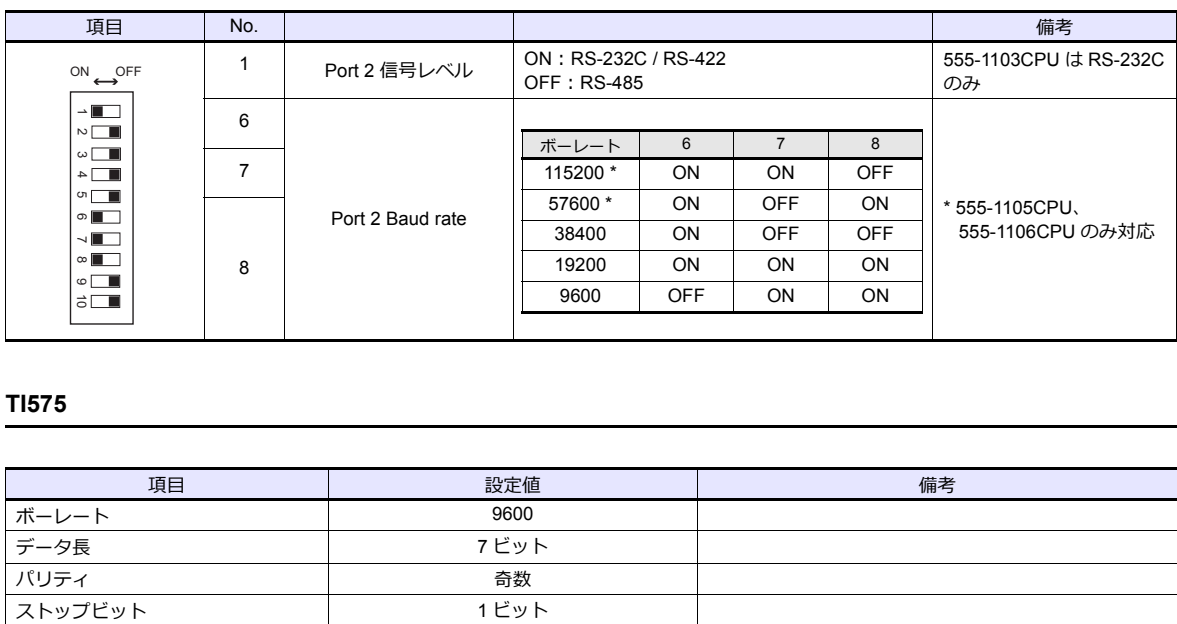

#### **TI575**

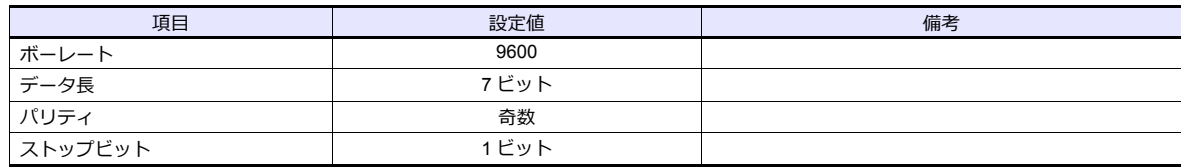

# 使用デバイス

各デバイスの設定範囲は、PLC の機種によって異なります。お使いの PLC の使用できる範囲内で設定してください。な お、[TYPE] はマクロで間接デバイスを指定するときに使用します。

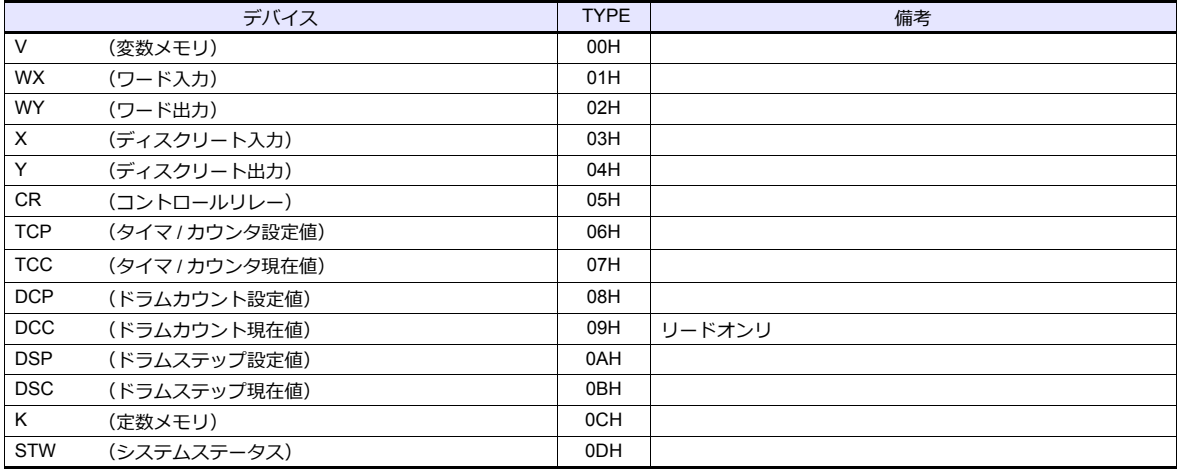

### 間接デバイス指定

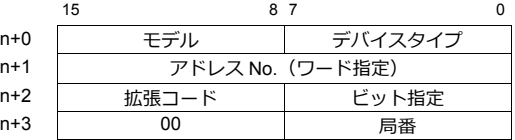

• アドレス No. には、実際のアドレスから -1 した値を設定します。

• DCC デバイスを指定する場合、拡張コードにはドラムステップ No. から -1 した値を設定します。

# **14.1.10** 結線図

# 接続先:**CN1**

#### **RS-232C**

結線図 **1 - C2**

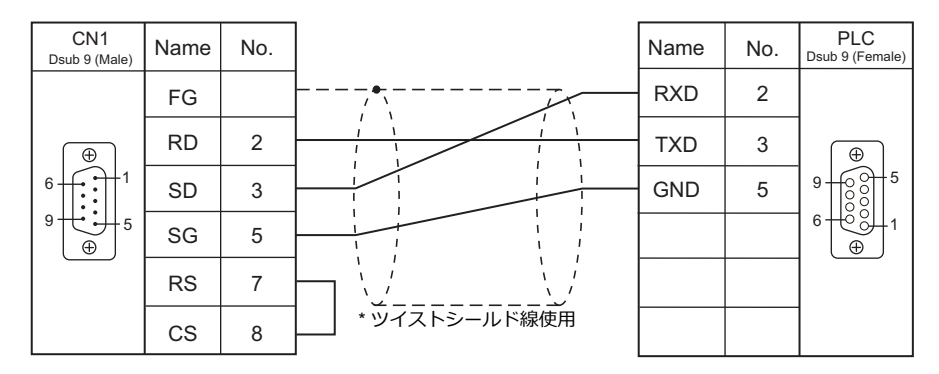

#### 結線図 **2 - C2**

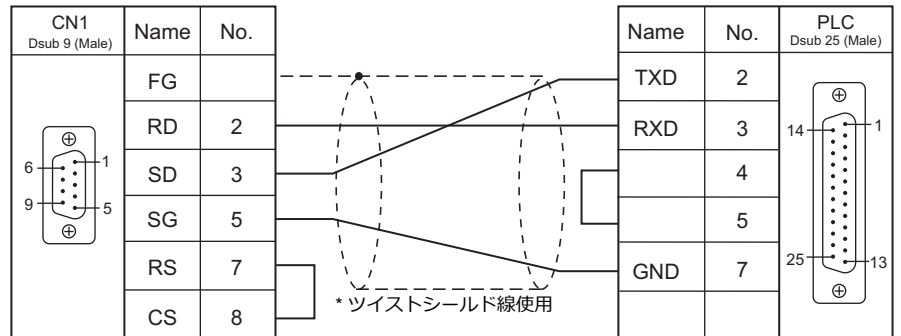

#### 結線図 **3 - C2**

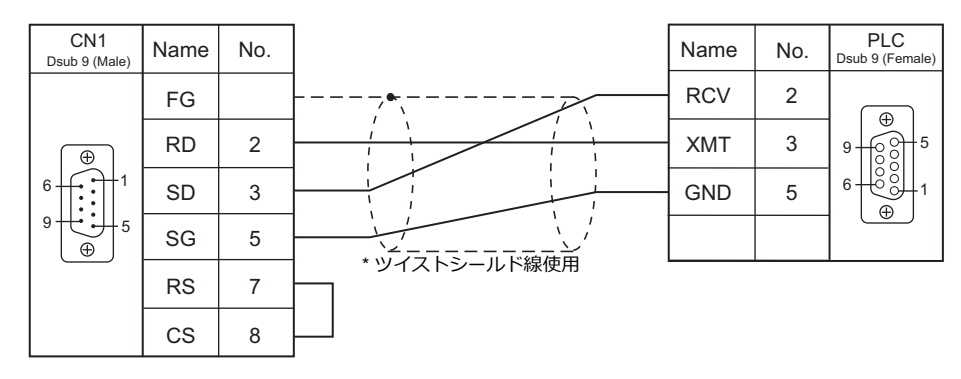

#### 結線図 **4 - C2**

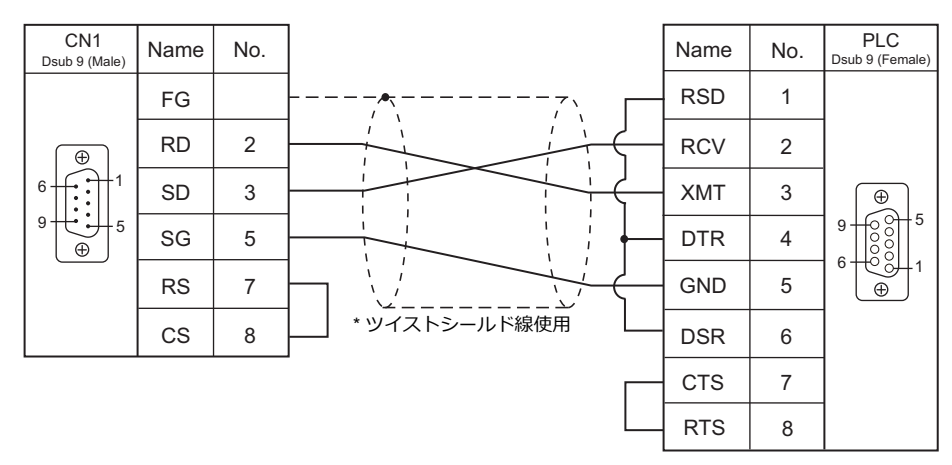

#### 結線図 **5 - C2**

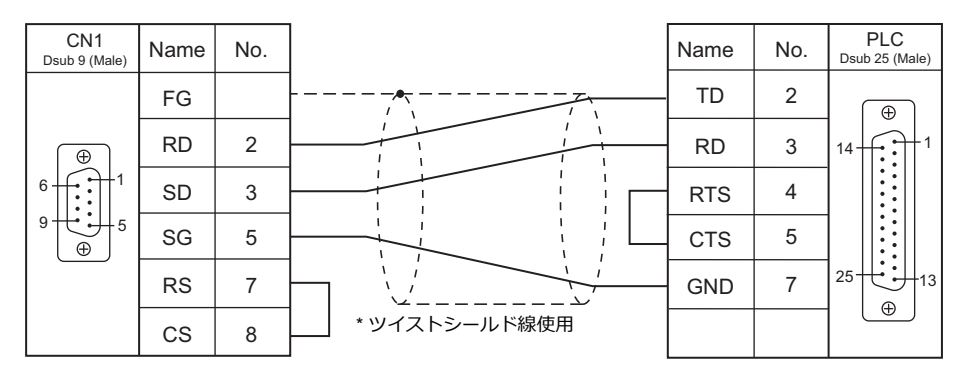

#### **RS-422/RS-485**

#### 結線図 **1 - C4**

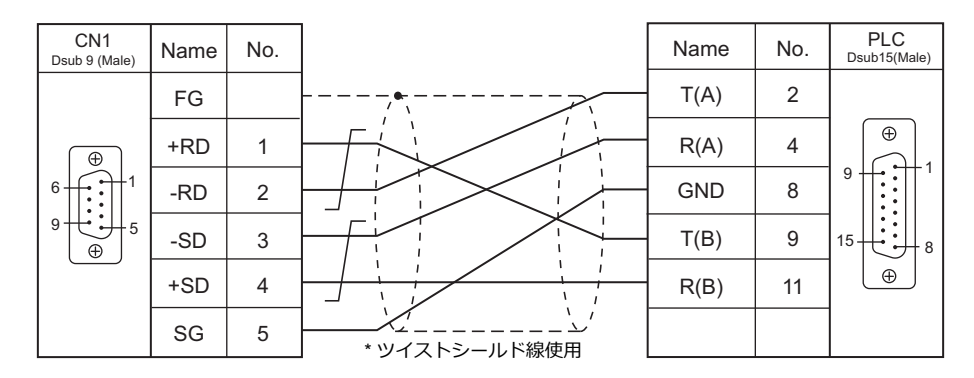

#### <span id="page-742-0"></span>結線図 **2 - C4**

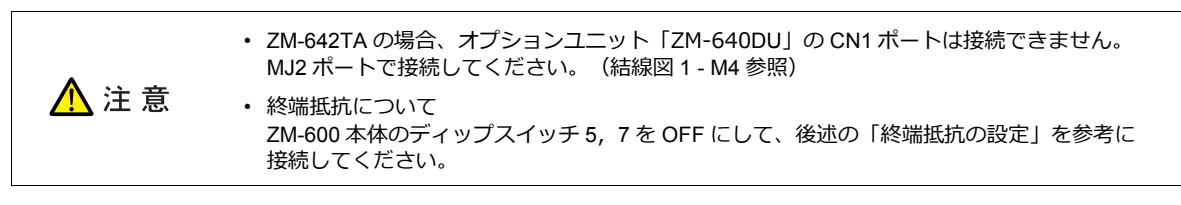

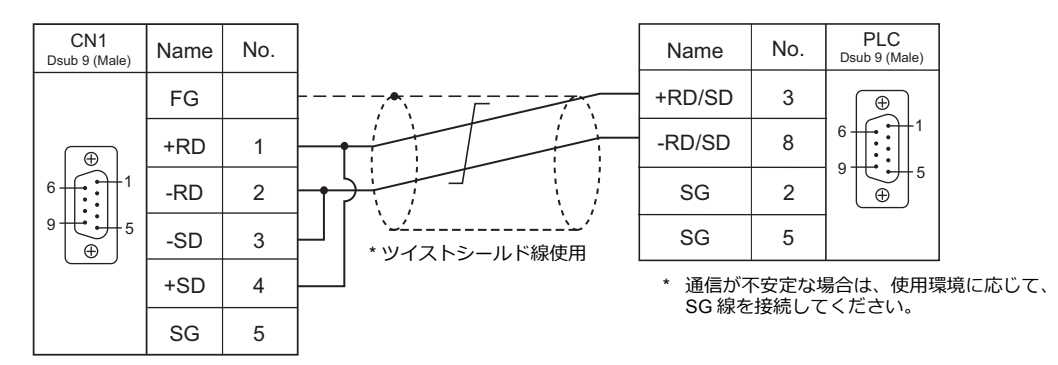

#### 終端抵抗の設定

ZM-600 シリーズ本体のディップスイッチを OFF にして、CN1 に下記の終端抵抗を接続してください。この終端抵抗を 接続しない場合、正常に通信できないことがあります。

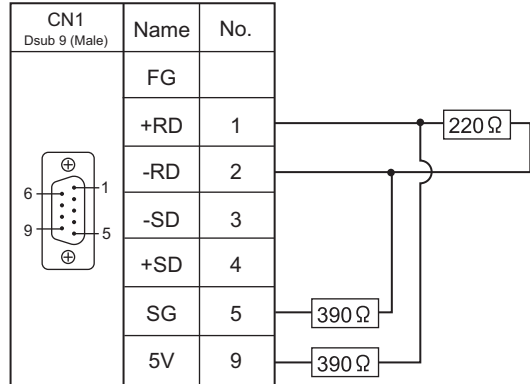

#### 結線図 **3 - C4**

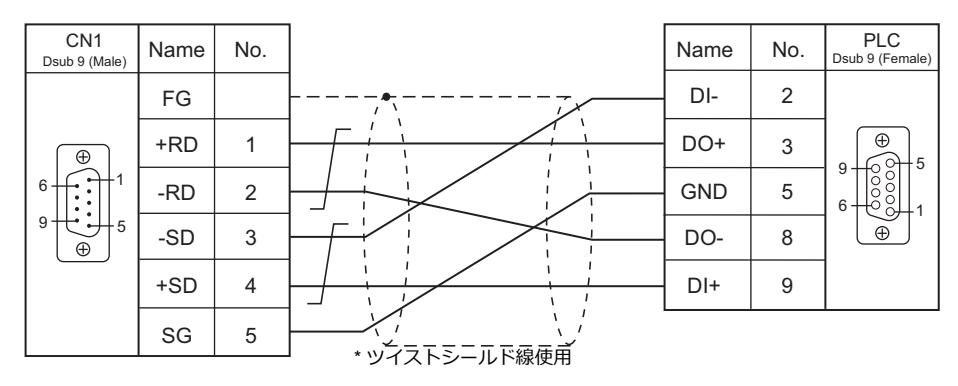

#### 結線図 **4 - C4**

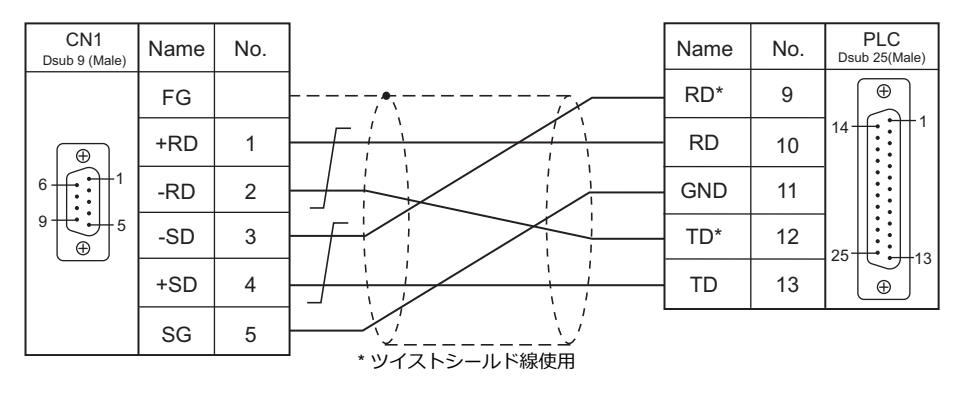

#### 接続先:**MJ1/MJ2**

#### **RS-232C**

結線図 **1 - M2**

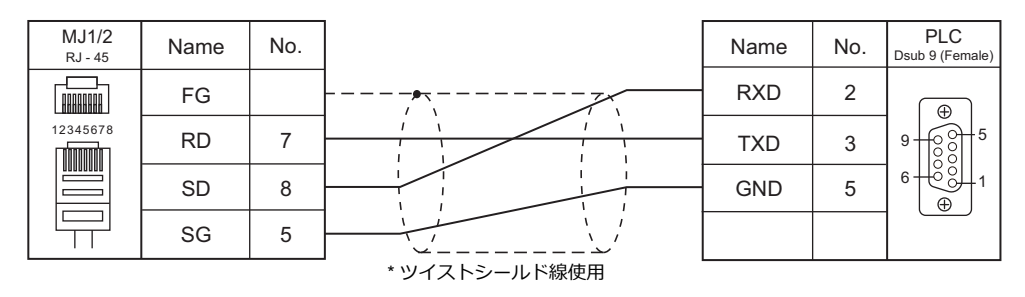

#### 結線図 **2 - M2**

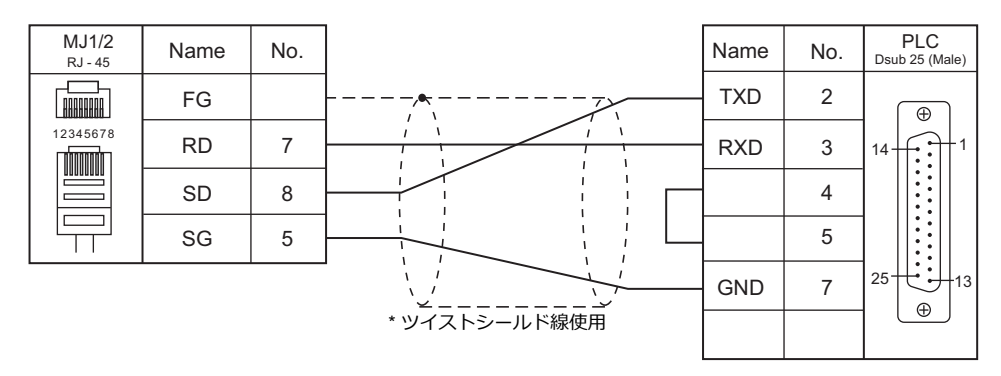

#### 結線図 **3 - M2**

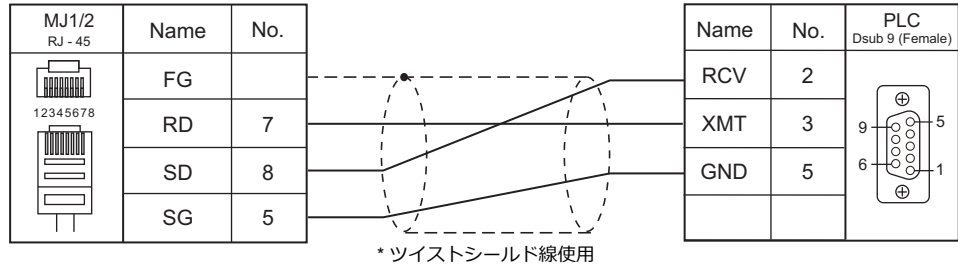

#### 結線図 **4 - M2**

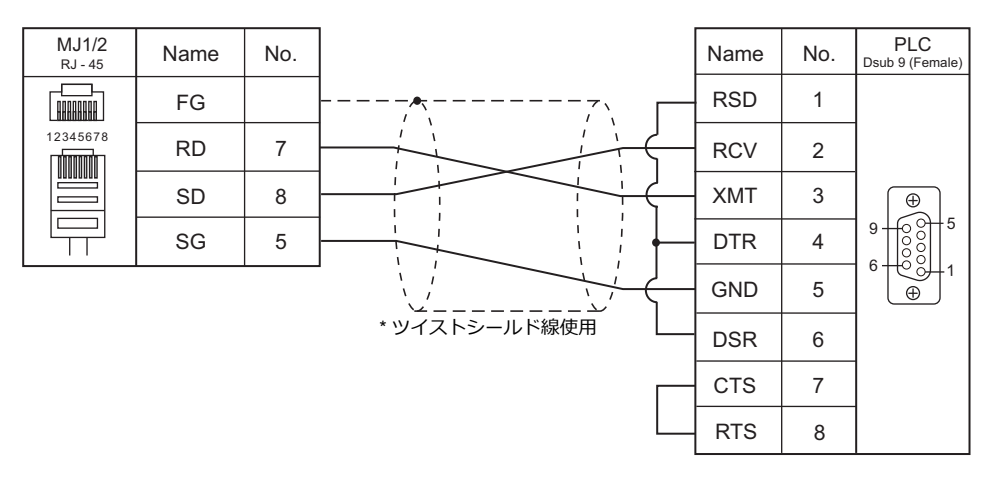

#### 結線図 **5 - M2**

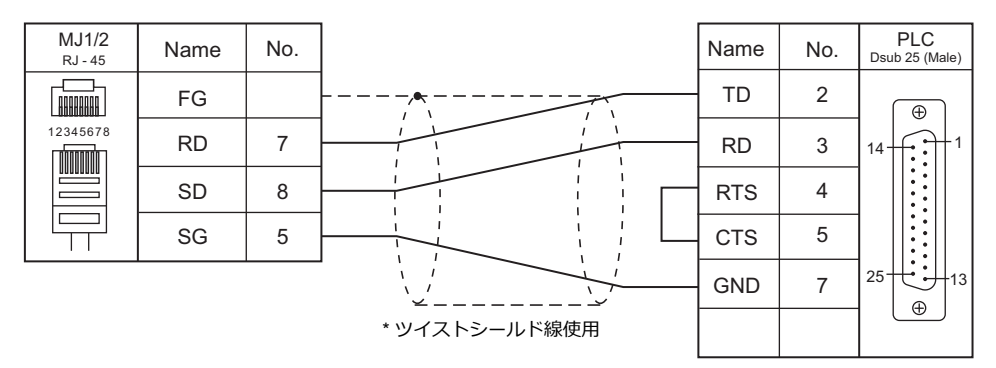

#### **RS-422/RS-485**

#### <span id="page-745-0"></span>結線図 **1 - M4**

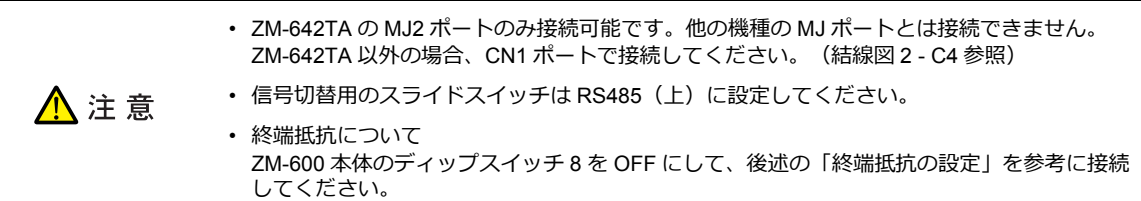

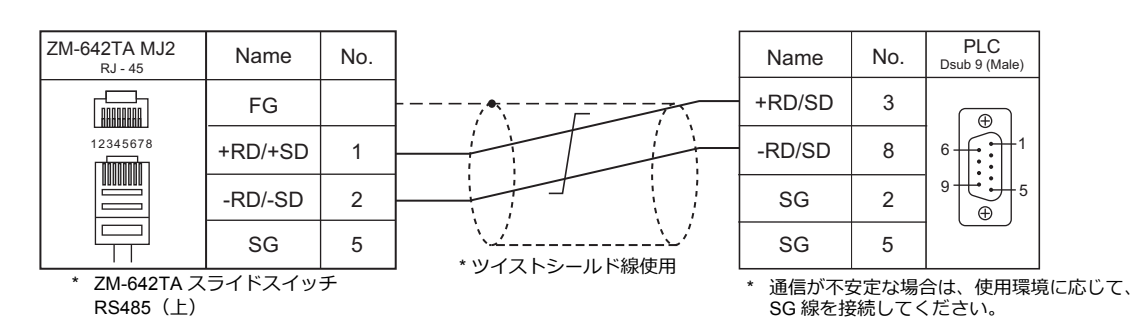

#### 終端抵抗の設定

ZMシリーズ本体のディップスイッチを OFF にして、MJ に下記の終端抵抗を接続してください。この終端抵抗を接続し ない場合、正常に通信できないことがあります。

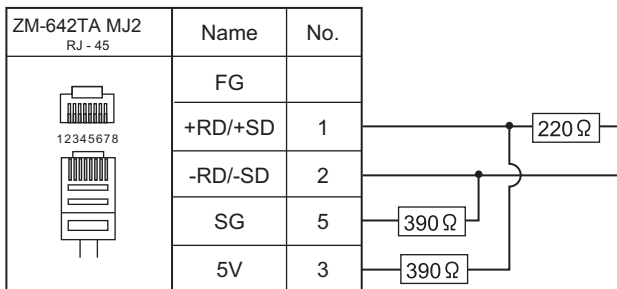

#### 結線図 **2 - M4**

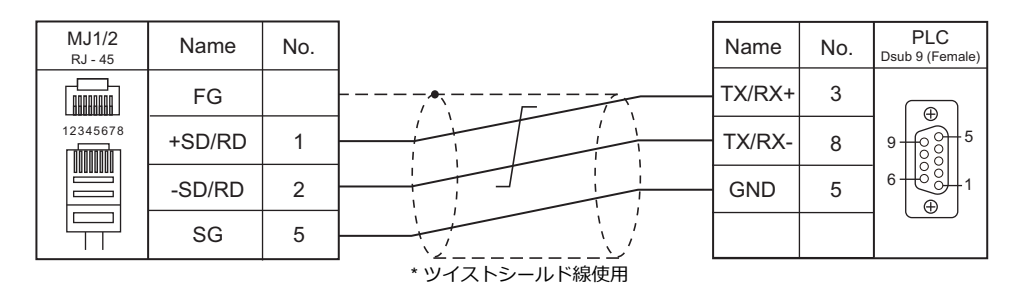

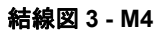

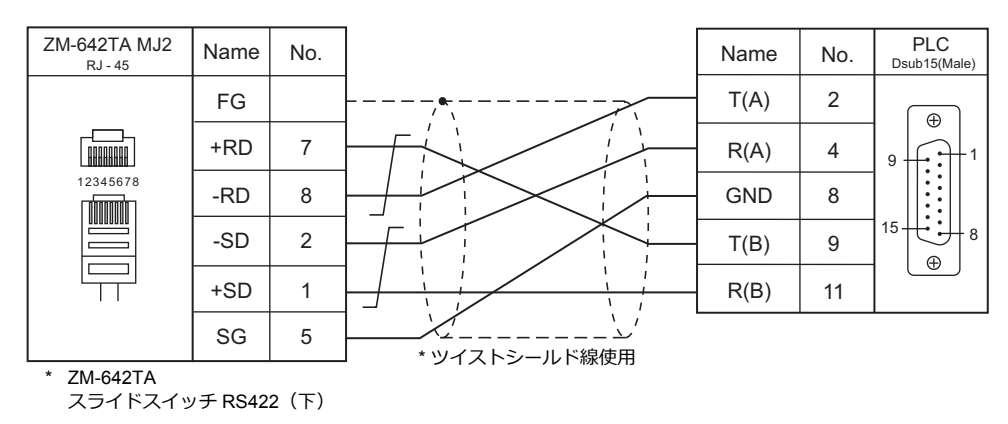

#### 結線図 **4 - M4**

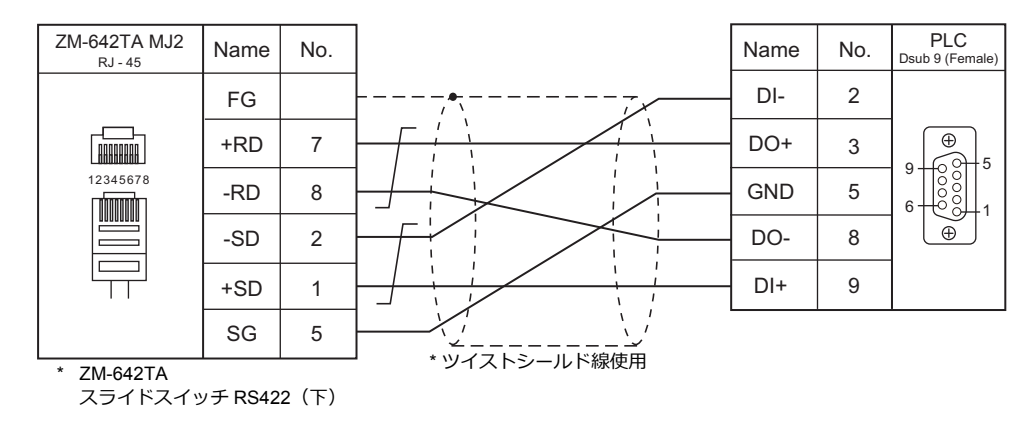

#### 結線図 **5 - M4**

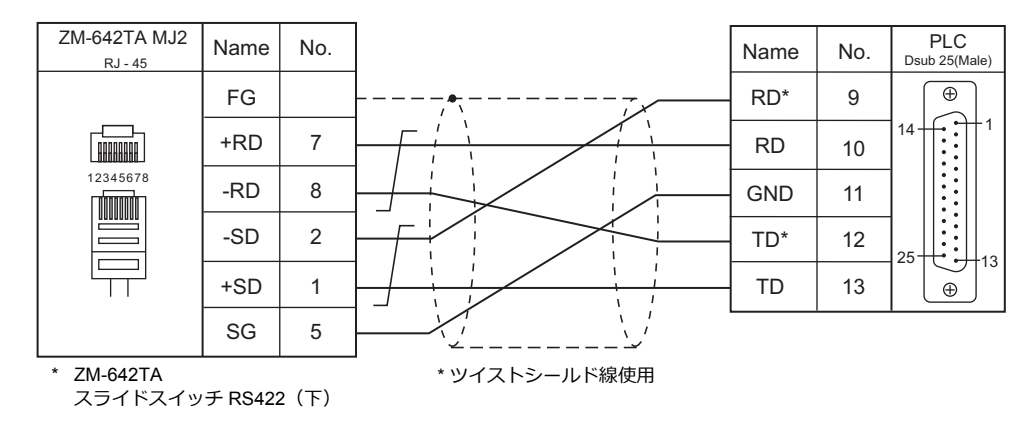

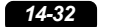

# 接続形態対応一覧

2016 年 1 ⽉現在

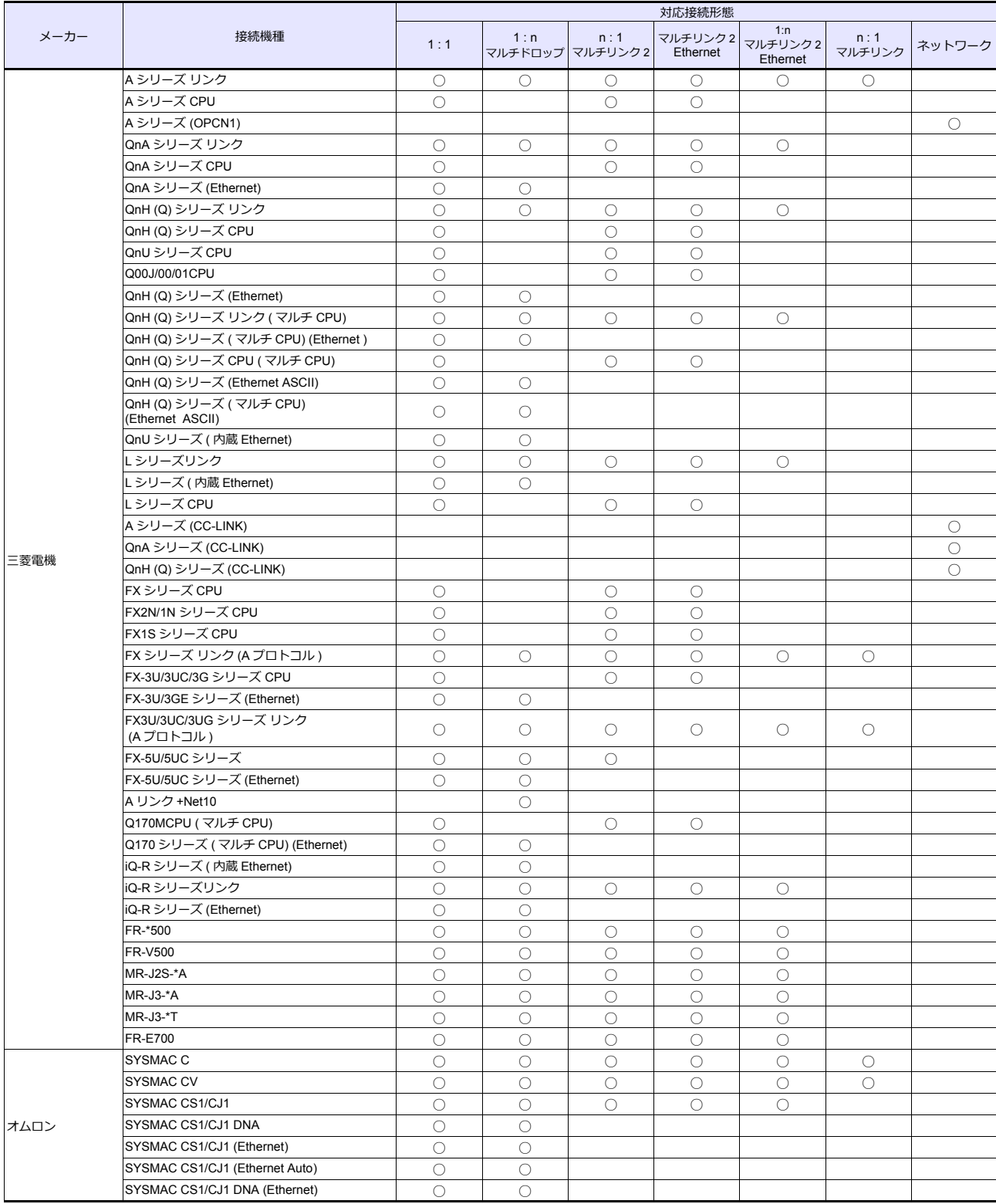

# *List-2*

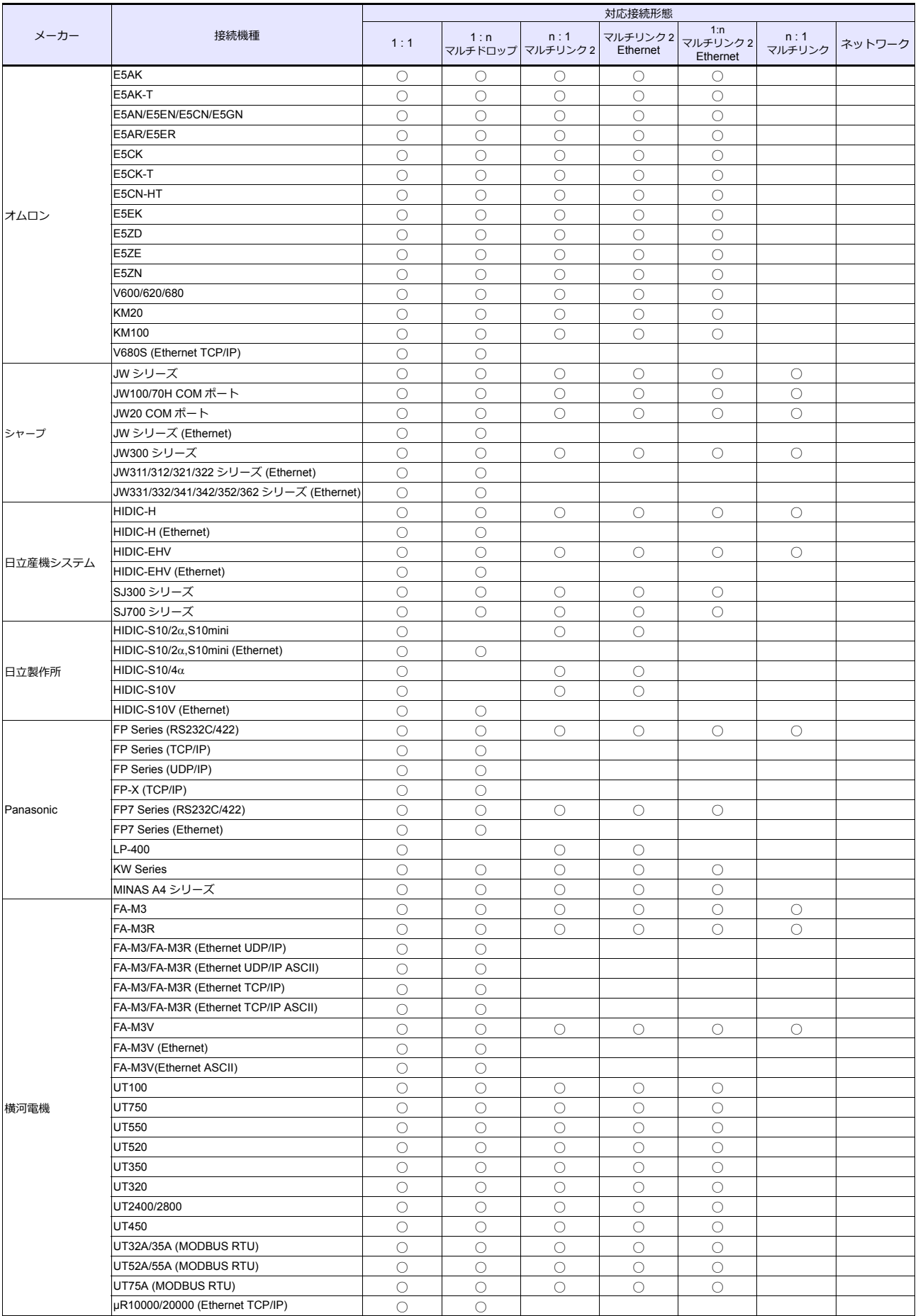

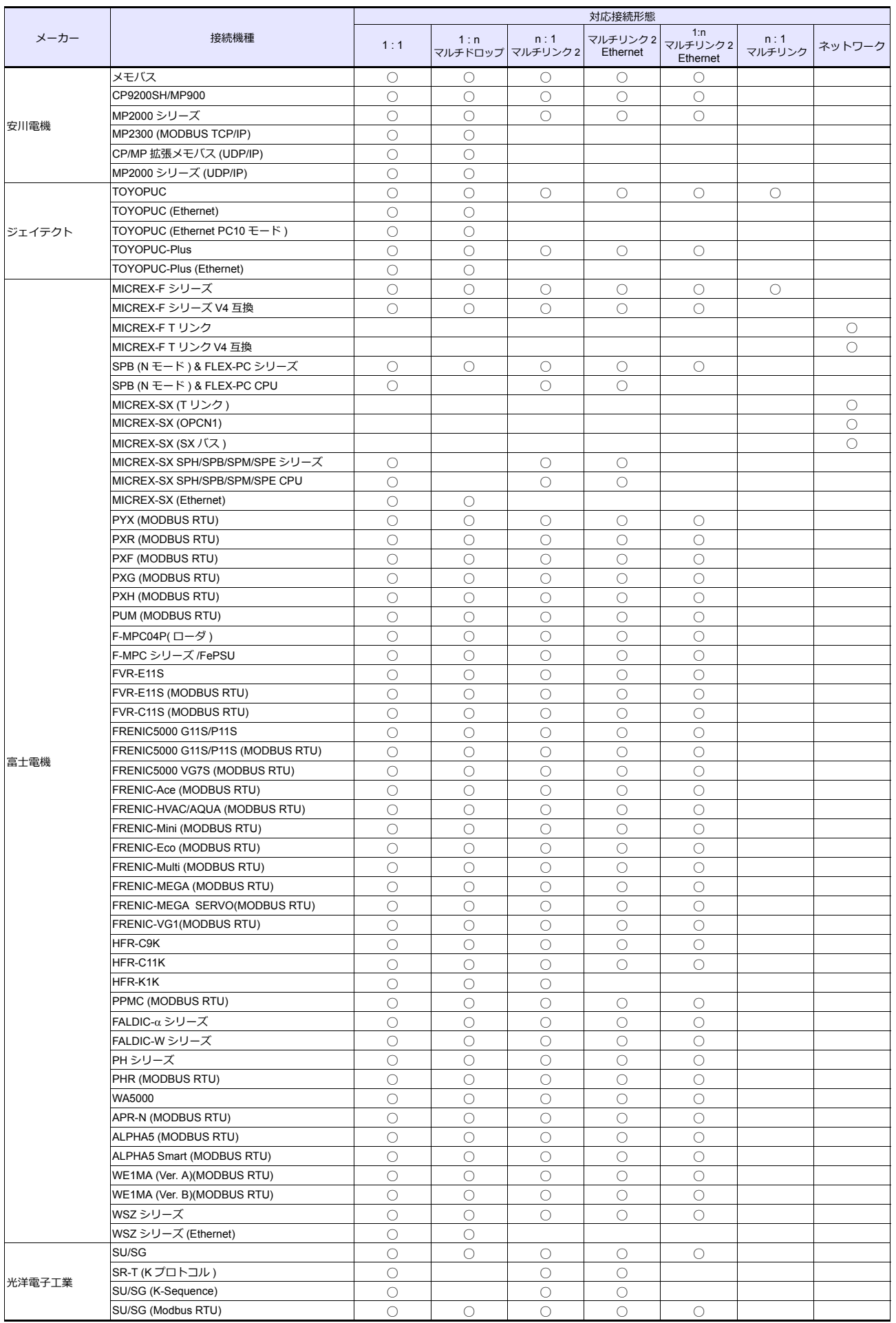

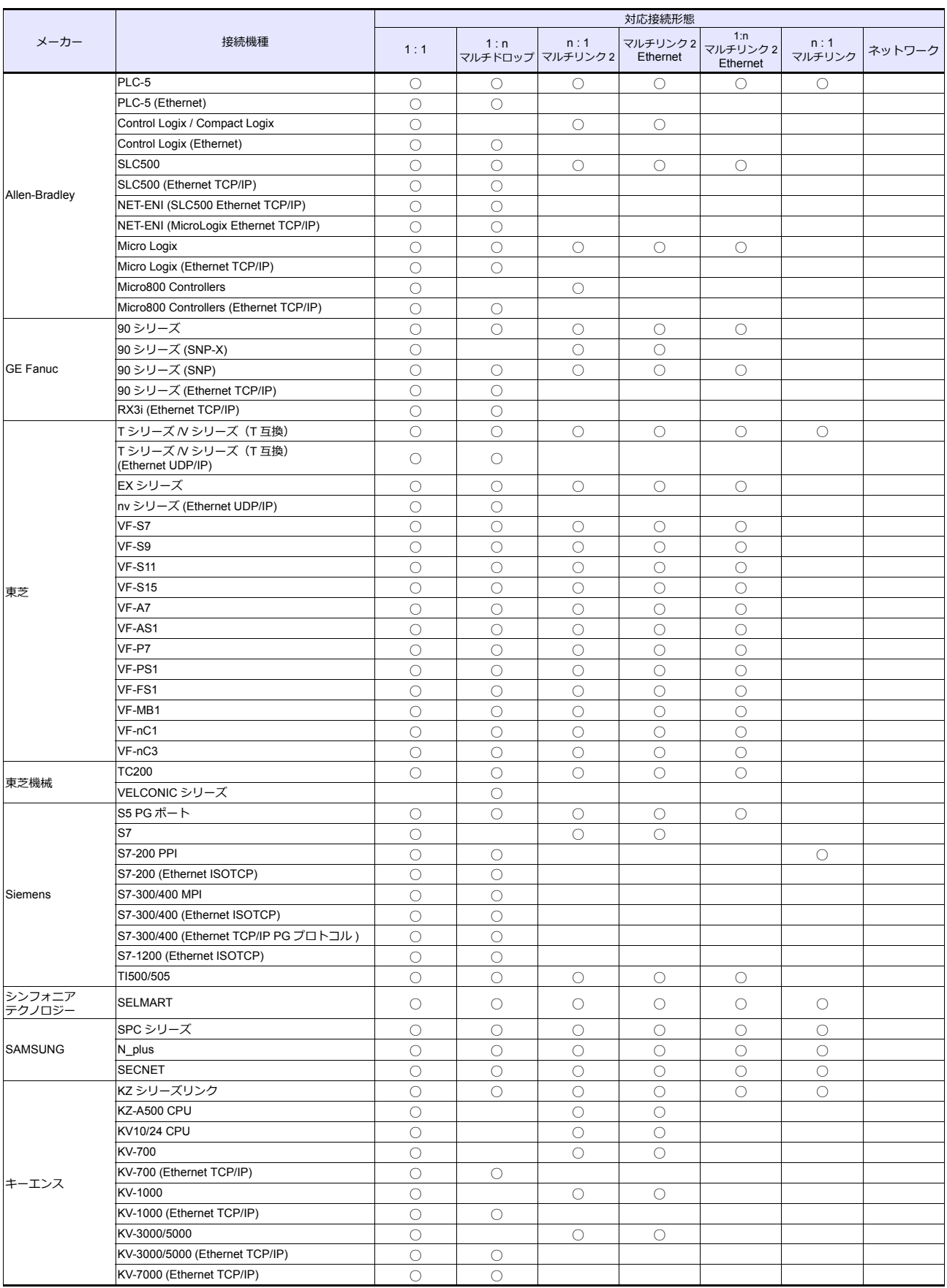

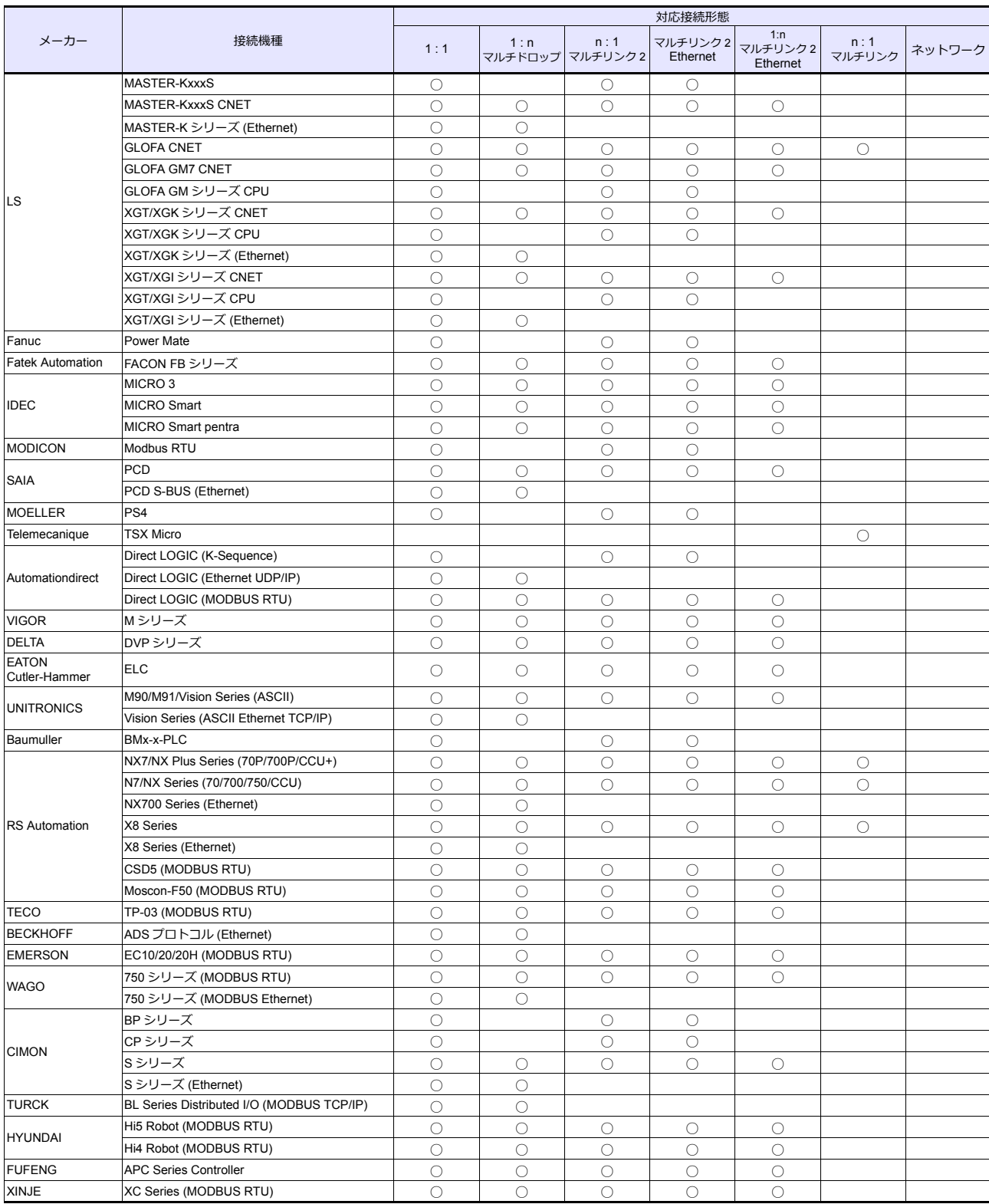

# *List-6*

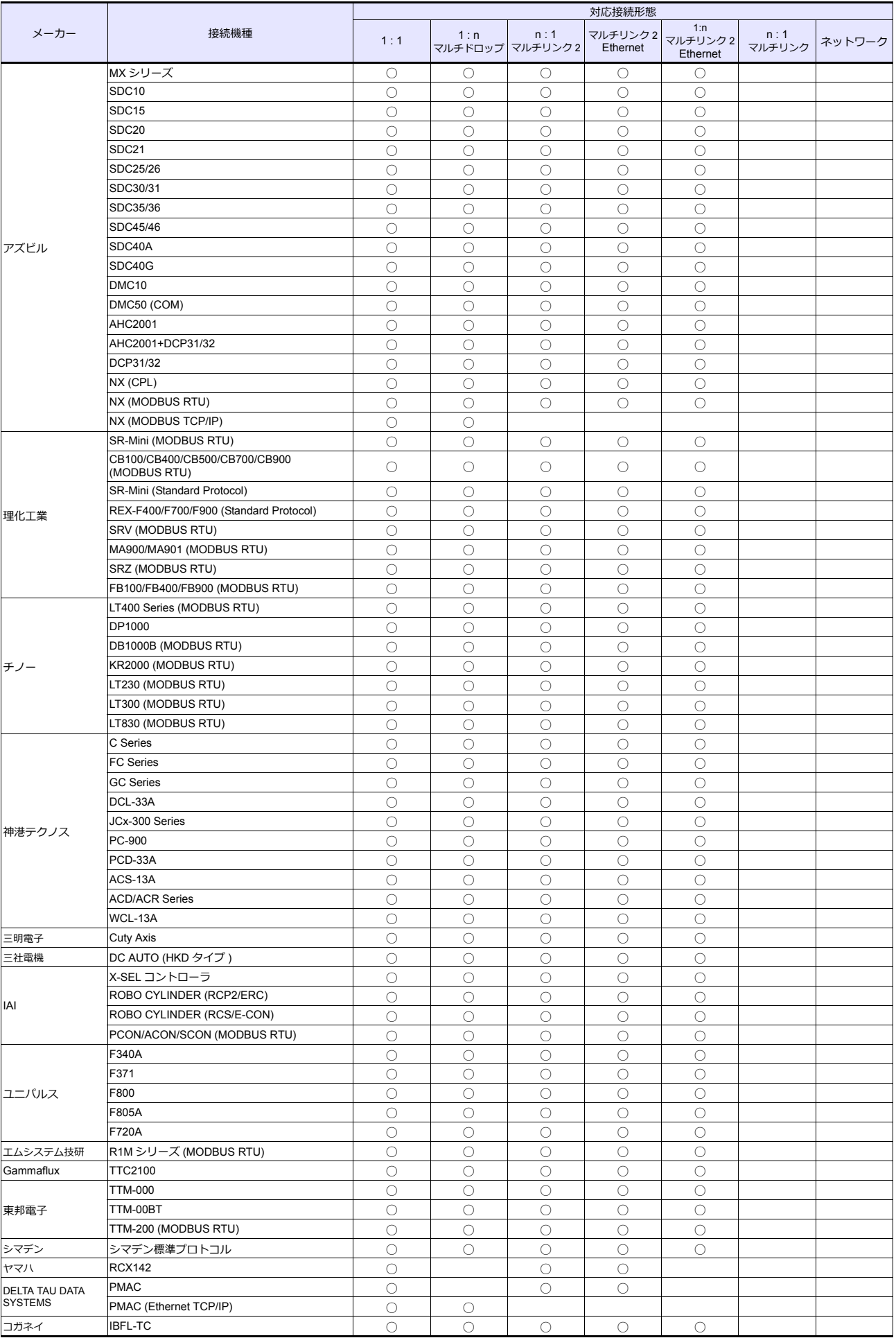

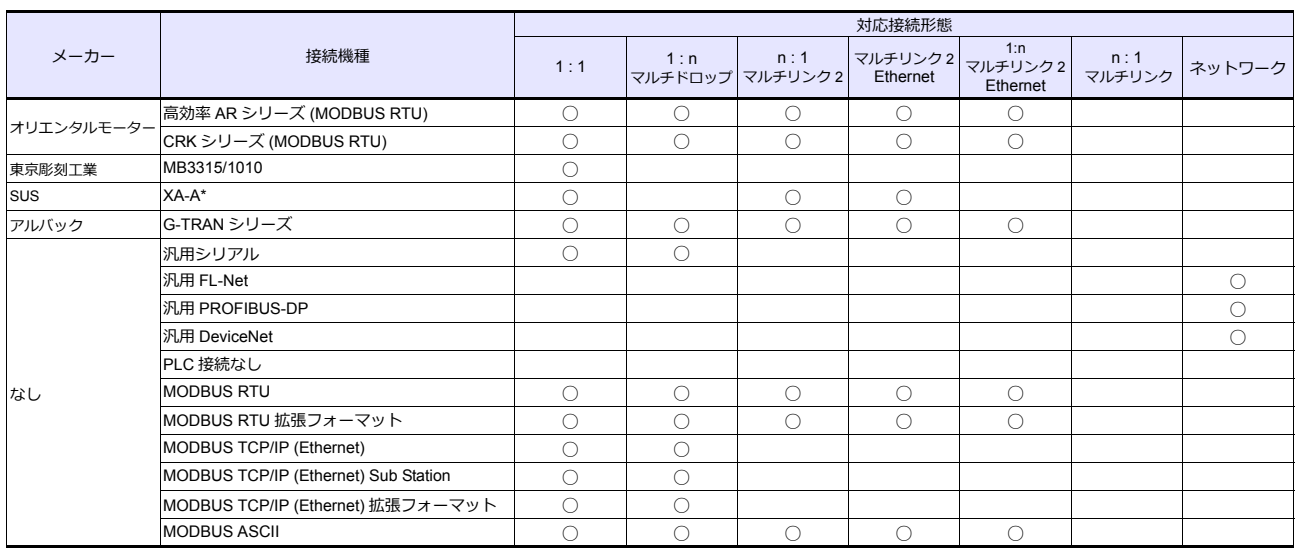

# スレーブ通信

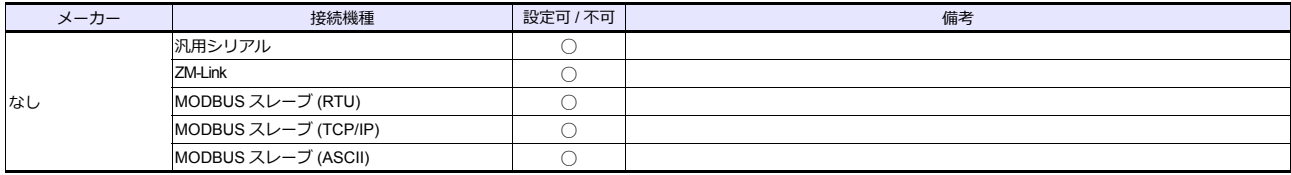

*List-8*
▶ 商品に関するお問い合わせ先/ユーザーズマニュアルの依頼先

シャープ株式会社 ビジネスソリューション事業本部 マニファクチャリングシステム事業部

制御機器営業担当

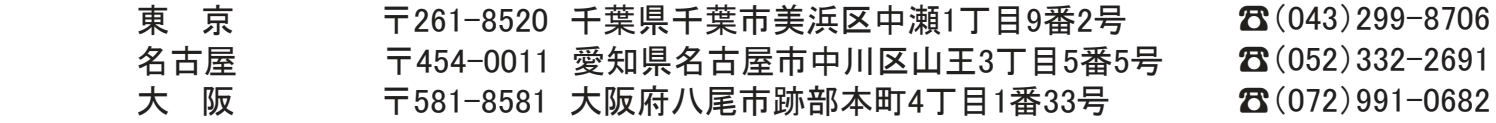

● アフターサービス・修理・消耗品についてのお問い合わせ先

シャープマーケティングジャパン株式会社

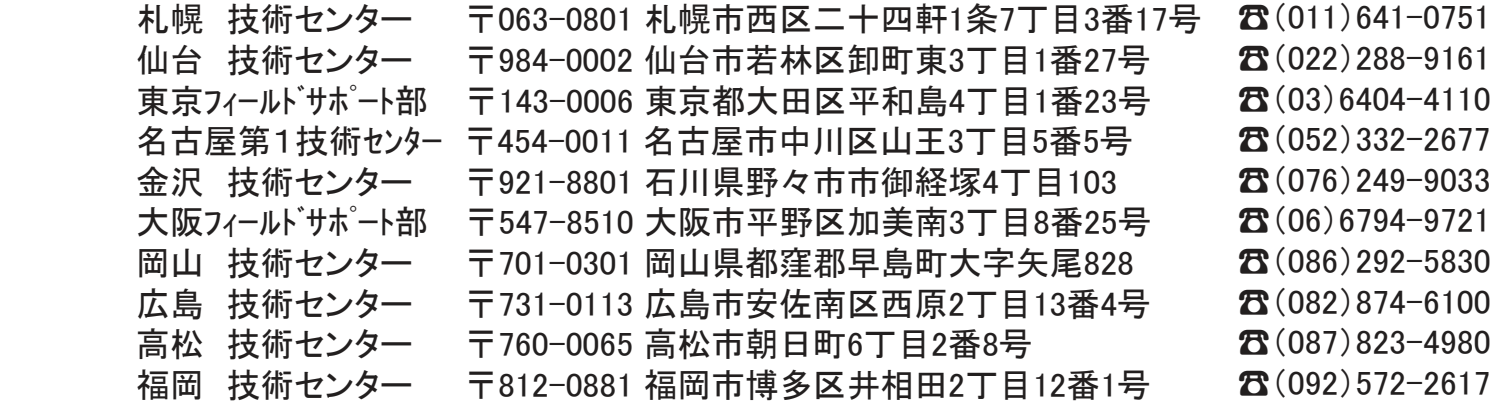

**The Contract of Contract Contract of Contract Contract Contract Only 1979** 、电<mark>品</mark>笛丂なCI&炙イノ<mark></mark>ひ∪Cノノ`のソみ y 。 ( い) 即ld トシのポケャ 上記の所在地、電話番号などは変わることがあります。その節はご容赦願います。

丶ノゎ―フ及玉 下 全スナ シャープ株式会社

本 社 〒590-8522 大阪府堺市堺区匠町1番地 福 岡 本 社<br>ビジネスソリューション事業本部 〒639-1186 奈良県大和郡山市美濃庄町492番地

> ● インターネットホームページによるシャープ制御機器の情報サービス http://www.sharp.co.jp/business/products/manufacturing-systems\_list.html

● インターネットホームページによるシャープ制御機器の情報サービス

 $\begin{split} \text{for all } \mathbf{r} \in \mathbb{R} \text{ and } \mathbf{r} \in \mathbb{R} \text{ and } \mathbf{r} \in \mathbb{R} \text{ and } \mathbf{r} \in \mathbb{R} \text{ and } \mathbf{r} \in \mathbb{R} \text{ and } \mathbf{r} \in \mathbb{R} \text{ and } \mathbf{r} \in \mathbb{R} \text{ and } \mathbf{r} \in \mathbb{R} \text{ and } \mathbf{r} \in \mathbb{R} \text{ and } \mathbf{r} \in \mathbb{R} \text{ and } \mathbf{r} \in \mathbb{R} \text{ and }$ 

| お買い上げ日 |    |   |   |                            |
|--------|----|---|---|----------------------------|
| 販売店名   |    |   |   | TINSJ5511NCZZ<br>17K 0.1 O |
|        | 電話 | 局 | 番 | 2017年10月作成                 |